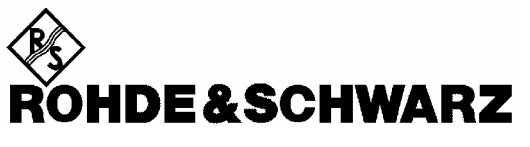

Test and Measurement Division

**Operating Manual**

### **Software Options**

# **CDMA2000 for R&S® CMU-B83**

# **R&S® CMU-K83/-K84/-K85/-K86**

**1150.3500.02/1150.3600.02/1150.3700.02/1150.3800.02**

**Including the extensions R&S® Smart Alignment** 

## **R&S® CMU-K47**

**1157.4477.02** 

# **CDMA2000 Data Testing**

**R&S® CMU-K87** 

**1150.4007.02** 

Printed in Germany

Throughout this manual, CMU-K83/-K84/-K85/-K86 is generally used as an abbreviation for software options R&S® CMU-K83/-K84/-K85/-K86. The Universal Radio Communication Tester R&S® CMU 200 is abbreviated as CMU200.

R&S® is a registered trademark of Rohde & Schwarz GmbH & Co. KG. Trade names are trademarks of the owners.

### **Tabbed Divider Overview**

**Certificate of Quality Safety Instructions List of R&S Representatives** 

**Manuals for Universal Radio Communication Tester CMU What's New in this Revision? Abbreviations Glossary References** 

**Tabbed Divider** 

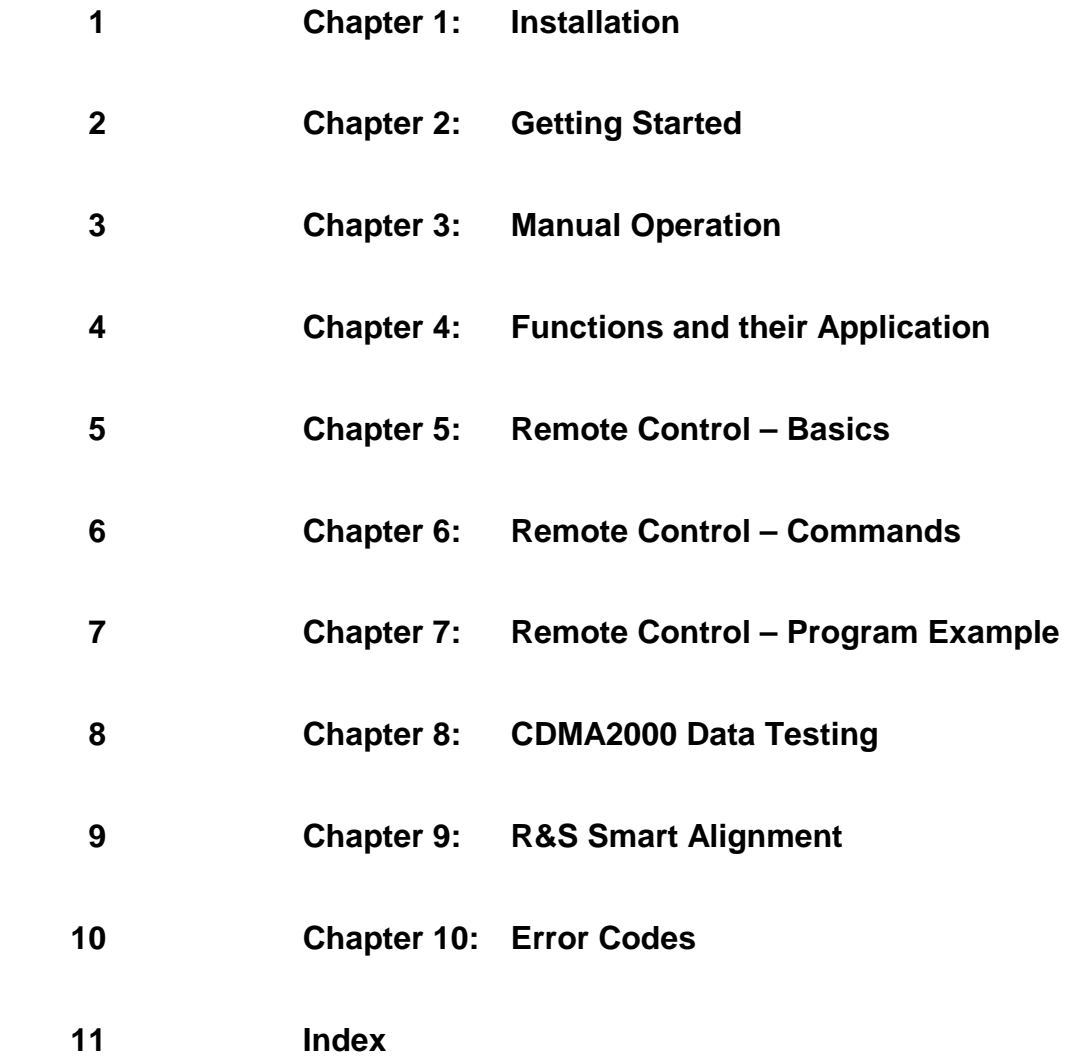

### **CDMA2000 Functionality of R&S CMU Models**

CDMA2000-MS measurements can be performed with the following R&S CMU 200 models:

- **Universal Radio Communication Tester** R&S CMU 200, stock no. 1100.0008.02. If equipped with the appropriate options (as stated in the relevant sections), this model provides the full CDMA2000-MS functionality described in this manual. All CDMA2000 and CDMA2000-related options are supported by this R&S CMU model.
- **High End Service Tester** R&S CMU 200v10, stock no. 1100.0008.10. If equipped with option R&S CMU-B83, this model supports all CDMA2000 TX and RX measurements. Optional extensions of the service tester are listed below; note that not all CDMA2000 options described in this manual are supported.
- **Non-Signaling Tester** R&S CMU 200v30, stock no. 1100.0008.30. The functionality of R&S CMU options which are particularly relevant for production (R&S CMU-K14, R&S CMU-K47, R&S CMU-K48) is included in the basic configuration of the non-signalling tester. With option R&S CMU-B83 this model supports all CDMA2000 TX measurements in Non-signalling mode and also provides a CDMA2000 generator with channel coding in order to perform single-ended RX tests (with mobile-assisted BER evaluation). Optional extensions of the non-signaling tester are listed below; note that not all CDMA2000 options described in this manual are supported.

The different R&S CMU 200 models are also described in the product brochures.

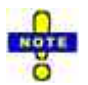

*The high-end service tester and the non-signaling tester also support the WCDMA, GSM, 1xEV-DO (non-signaling tester only), and AMPS network standards. For details refer to the relevant operating manuals.* 

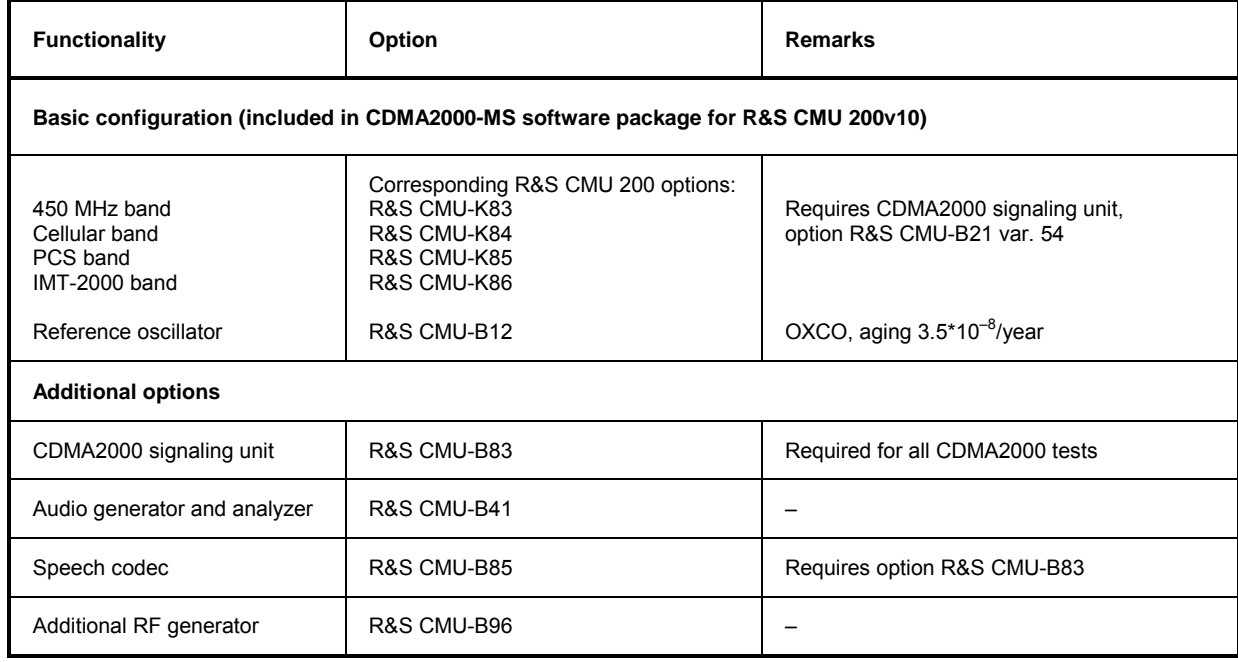

#### Table 1 Basic configuration and options for service tester R&S CMU 200v10

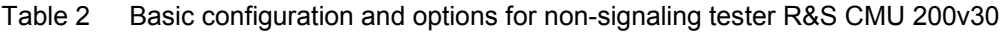

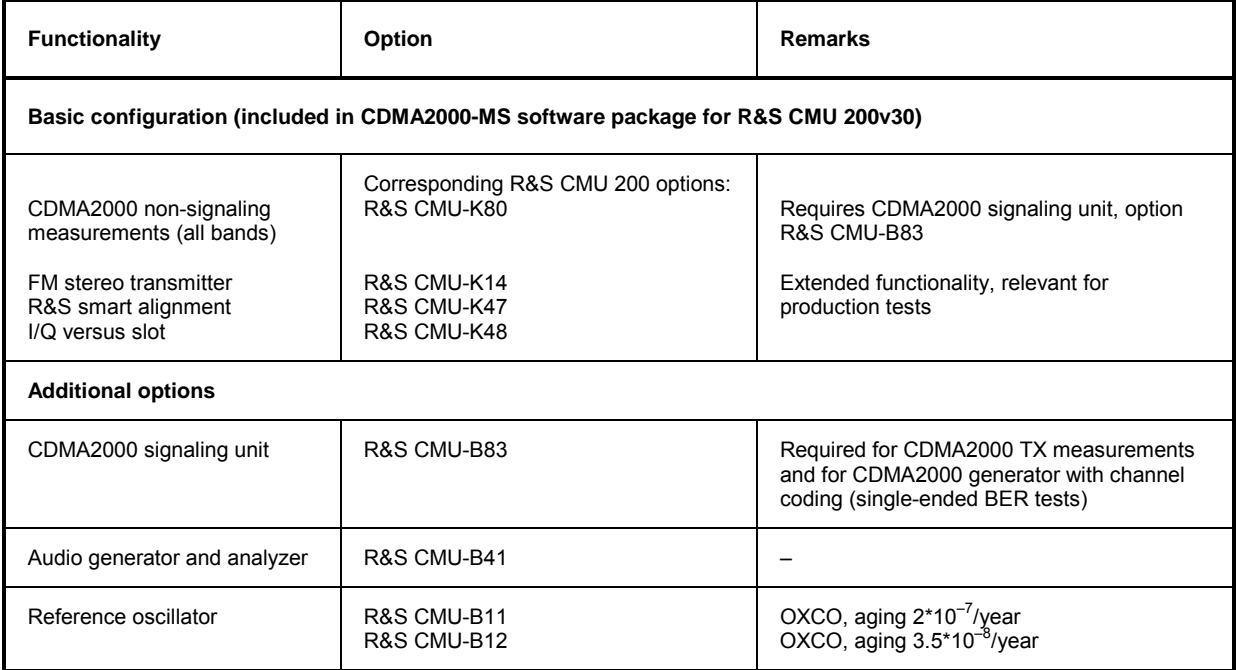

## **Certified Quality System**

# **DIN EN ISO 9001 : 2000 DIN EN 9100 : 2003 DIN EN ISO 14001 : 2004**

### DQS REG. NO 001954 QM UM

#### *Sehr geehrter Kunde,*

Sie haben sich für den Kauf eines Rohde & Schwarz-Produktes entschieden. Hiermit erhalten Sie ein nach modernsten Fertigungsmethoden hergestelltes Produkt. Es wurde nach den Regeln unseres Managementsystems entwickelt, gefertigt und geprüft.

Das Rohde & Schwarz Managementsystem ist zertifiziert nach:

DIN EN ISO 9001:2000 DIN EN 9100:2003 DIN EN ISO 14001:2004

#### QUALITÄTSZERTIFIKAT CERTIFICATE OF QUALITY CERTIFICAT DE QUALITÉ

#### *Dear Customer,*

you have decided to buy a Rohde & Schwarz product. You are thus assured of receiving a product that is manufactured using the most modern methods available. This product was developed, manufactured and tested in compliance with our quality management system standards. The Rohde & Schwarz quality management system is certified according to:

DIN EN ISO 9001:2000 DIN EN 9100:2003 DIN EN ISO 14001:2004

#### *Cher Client,*

vous avez choisi d'acheter un produit Rohde & Schwarz. Vous disposez donc d'un produit fabriqué d'après les méthodes les plus avancées. Le développement, la fabrication et les tests respectent nos normes de gestion qualité.

Le système de gestion qualité de Rohde & Schwarz a été homologué conformément aux normes:

DIN EN ISO 9001:2000 DIN EN 9100:2003 DIN EN ISO 14001:2004

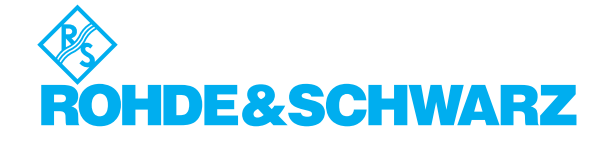

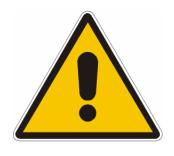

**Before putting the product into operation for the first time, make sure to read the following**

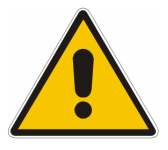

**Safety Instructions** 

All plants and locations of the Rohde & Schwarz group of companies make every effort to keep the safety standard of our products up to date and to offer our customers the highest possible degree of safety. Our products and the auxiliary equipment required for them are designed and tested in accordance with the relevant safety standards. Compliance with these standards is continuously monitored by our quality assurance system. The product described here has been designed and tested in accordance with the EC Certificate of Conformity and has left the manufacturer's plant in a condition fully complying with safety standards. To maintain this condition and to ensure safe operation, observe all instructions and warnings provided in this manual. If you have any questions regarding these safety instructions, the Rohde & Schwarz group of companies will be happy to answer them.

Furthermore, it is your responsibility to use the product in an appropriate manner. This product is designed for use solely in industrial and laboratory environments or in the field and must not be used in any way that may cause personal injury or property damage. You are responsible if the product is used for an intention other than its designated purpose or in disregard of the manufacturer's instructions. The manufacturer shall assume no responsibility for such use of the product.

The product is used for its designated purpose if it is used in accordance with its product documentation and within its performance limits (see data sheet, documentation, the following safety instructions). Using the product requires technical skills and a basic knowledge of English. It is therefore essential that the product be used exclusively by skilled and specialized staff or thoroughly trained personnel with the required skills. If personal safety gear is required for using Rohde & Schwarz products, this will be indicated at the appropriate place in the product documentation.

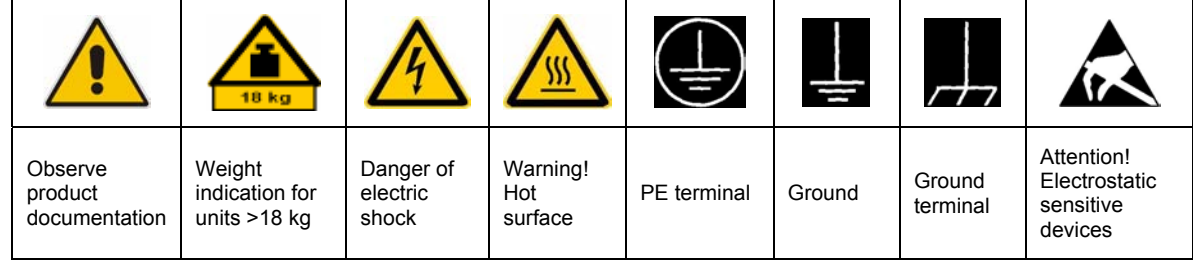

#### **Symbols and safety labels**

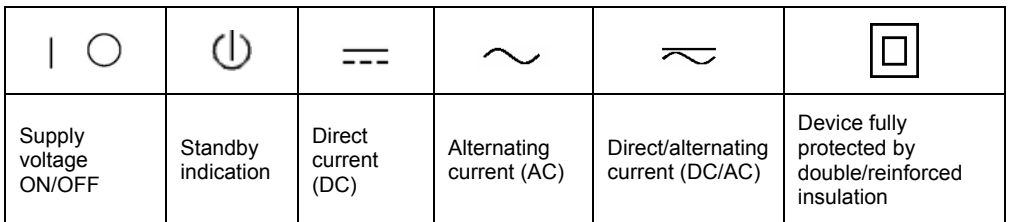

#### Safety Instructions

Observing the safety instructions will help prevent personal injury or damage of any kind caused by dangerous situations. Therefore, carefully read through and adhere to the following safety instructions before putting the product into operation. It is also absolutely essential to observe the additional safety instructions on personal safety that appear in relevant parts of the product documentation. In these safety instructions, the word "product" refers to all merchandise sold and distributed by the Rohde & Schwarz group of companies, including instruments, systems and all accessories.

#### **Tags and their meaning**

- DANGER This tag indicates a definite hazard carrying a high risk of death or serious injury if not avoided.
- WARNING This tag indicates a possible hazard carrying a medium risk of death or (serious) injury if not avoided.
- CAUTION This tag indicates a hazard carrying a low risk of minor or moderate injury if not avoided.
- ATTENTION This tag indicates the possibility of incorrect use that can cause damage to the product.
- NOTE This tag indicates a situation where the user should pay special attention to operating the product but which does not lead to damage.

These tags are in accordance with the standard definition for civil applications in the European Economic Area. Definitions that deviate from the standard definition may also exist in other economic areas or military applications. It is therefore essential to make sure that the tags described here are always used only in connection with the related product documentation and the related product. The use of tags in connection with unrelated products or documentation can result in misinterpretation and thus contribute to personal injury or material damage.

#### **Basic safety instructions**

1. The product may be operated only under the operating conditions and in the positions specified by the manufacturer. Its ventilation must not be obstructed during operation. Unless otherwise specified, the following requirements apply to Rohde & Schwarz products: prescribed operating position is always with the housing floor facing down, IP protection 2X, pollution severity 2, overvoltage category 2, use only in enclosed spaces, max. operation altitude 2000 m above sea level, max. transport altitude 4500 m above sea level. Unless specified otherwise in the data

sheet, a tolerance of  $\pm 10\%$  shall apply to the nominal voltage and of  $\pm 5\%$  to the nominal frequency.

2. Applicable local or national safety regulations and rules for the prevention of accidents must be observed in all work performed. The product may be opened only by authorized, specially trained personnel. Prior to performing any work on the product or opening the product, the product must be disconnected from the supply network. Any adjustments, replacements of parts, maintenance or repair must be carried out only by technical personnel authorized by Rohde & Schwarz. Only original parts may be used for replacing parts relevant to safety (e.g. power switches, power transformers, fuses). A safety test must always be performed after parts relevant to safety have been replaced (visual inspection, PE conductor test, insulation resistance measurement, leakage current measurement, functional test).

3. As with all industrially manufactured goods, the use of substances that induce an allergic reaction (allergens, e.g. nickel) such as aluminum cannot be generally excluded. If you develop an allergic reaction (such as a skin rash, frequent sneezing, red eyes or respiratory difficulties), consult a physician immediately to determine the cause.

#### Safety Instructions

- 4. If products/components are mechanically and/or thermically processed in a manner that goes beyond their intended use, hazardous substances (heavy-metal dust such as lead, beryllium, nickel) may be released. For this reason, the product may only be disassembled, e.g. for disposal purposes, by specially trained personnel. Improper disassembly may be hazardous to your health. National waste disposal regulations must be observed.
- 5. If handling the product yields hazardous substances or fuels that must be disposed of in a special way, e.g. coolants or engine oils that must be replenished regularly, the safety instructions of the manufacturer of the hazardous substances or fuels and the applicable regional waste disposal regulations must be observed. Also observe the relevant safety instructions in the product documentation.
- 6. Depending on the function, certain products such as RF radio equipment can produce an elevated level of electromagnetic radiation. Considering that unborn life requires increased protection, pregnant women should be protected by appropriate measures. Persons with pacemakers may also be endangered by electromagnetic radiation. The employer/operator is required to assess workplaces where there is a special risk of exposure to radiation and, if necessary, take measures to avert the danger.
- 7. Operating the products requires special training and intense concentration. Make certain that persons who use the products are physically, mentally and emotionally fit enough to handle operating the products; otherwise injuries or material damage may occur. It is the responsibility of the employer to select suitable personnel for operating the products.
- 8. Prior to switching on the product, it must be ensured that the nominal voltage setting on the product matches the nominal voltage of the AC supply network. If a different voltage is to be set, the power fuse of the product may have to be changed accordingly.
- 9. In the case of products of safety class I with movable power cord and connector, operation is permitted only on sockets with earthing contact and protective earth connection.
- 10. Intentionally breaking the protective earth connection either in the feed line or in the

product itself is not permitted. Doing so can result in the danger of an electric shock from the product. If extension cords or connector strips are implemented, they must be checked on a regular basis to ensure that they are safe to use.

- 11. If the product has no power switch for disconnection from the AC supply, the plug of the connecting cable is regarded as the disconnecting device. In such cases, it must be ensured that the power plug is easily reachable and accessible at all times (corresponding to the length of connecting cable, approx. 2 m). Functional or electronic switches are not suitable for providing disconnection from the AC supply. If products without power switches are integrated in racks or systems, a disconnecting device must be provided at the system level.
- 12. Never use the product if the power cable is damaged. Check the power cable on a regular basis to ensure that it is in proper operating condition. By taking appropriate safety measures and carefully laying the power cable, ensure that the cable cannot be damaged and that no one can be hurt by e.g. tripping over the cable or suffering an electric shock.
- 13. The product may be operated only from TN/TT supply networks fused with max. 16 A (higher fuse only after consulting with the Rohde & Schwarz group of companies).
- 14. Do not insert the plug into sockets that are dusty or dirty. Insert the plug firmly and all the way into the socket. Otherwise, this can result in sparks, fire and/or injuries.
- 15. Do not overload any sockets, extension cords or connector strips; doing so can cause fire or electric shocks.
- 16. For measurements in circuits with voltages  $V_{\rm rms}$  > 30 V, suitable measures (e.g. appropriate measuring equipment, fusing, current limiting, electrical separation, insulation) should be taken to avoid any hazards.
- 17. Ensure that the connections with information technology equipment comply with IEC 950/EN 60950.
- 18. Unless expressly permitted, never remove the cover or any part of the housing while the product is in operation. Doing so will expose circuits and components and can lead to injuries, fire or damage to the product.
- 19. If a product is to be permanently installed, the connection between the PE terminal on site and the product's PE conductor must be made first before any other connection is made. The product may be installed and connected only by a license electrician.
- 20. For permanently installed equipment without built-in fuses, circuit breakers or similar protective devices, the supply circuit must be fused in such a way that suitable protection is provided for users and products.
- 21. Do not insert any objects into the openings in the housing that are not designed for this purpose. Never pour any liquids onto or into the housing. This can cause short circuits inside the product and/or electric shocks, fire or injuries.
- 22. Use suitable overvoltage protection to ensure that no overvoltage (such as that caused by a thunderstorm) can reach the product. Otherwise the operating personnel will be endangered by electric shocks.
- 23. Rohde & Schwarz products are not protected against penetration of water, unless otherwise specified (see also safety instruction 1.). If this is not taken into account, there exists the danger of electric shock for the user or damage to the product, which can also lead to personal injury.
- 24. Never use the product under conditions in which condensation has formed or can form in or on the product, e.g. if the product was moved from a cold to a warm environment.
- 25. Do not close any slots or openings on the product, since they are necessary for ventilation and prevent the product from overheating. Do not place the product on soft surfaces such as sofas or rugs or inside a closed housing, unless this is well ventilated.
- 26. Do not place the product on heatgenerating devices such as radiators or fan heaters. The temperature of the environment must not exceed the maximum temperature specified in the data sheet.
- 27. Batteries and storage batteries must not be exposed to high temperatures or fire. Keep batteries and storage batteries away from children. Do not short-circuit batteries and storage batteries. If batteries or storage batteries are

improperly replaced, this can cause an explosion (warning: lithium cells). Replace the battery or storage battery only with the matching Rohde & Schwarz type (see spare parts list). Batteries and storage batteries must be recycled and kept separate from residual waste. Batteries and storage batteries that contain lead, mercury or cadmium are hazardous waste. Observe the national regulations regarding waste disposal and recycling.

- 28. Please be aware that in the event of a fire, toxic substances (gases, liquids etc.) that may be hazardous to your health may escape from the product.
- 29. The product can be very heavy. Be careful when moving it to avoid back or other physical injuries.
- 30. Do not place the product on surfaces, vehicles, cabinets or tables that for reasons of weight or stability are unsuitable for this purpose. Always follow the manufacturer's installation instructions when installing the product and fastening it to objects or structures (e.g. walls and shelves).
- 31. Handles on the products are designed exclusively for personnel to hold or carry the product. It is therefore not permissible to use handles for fastening the product to or on means of transport such as cranes, fork lifts, wagons, etc. The user is responsible for securely fastening the products to or on the means of transport and for observing the safety regulations of the manufacturer of the means of transport. Noncompliance can result in personal injury or material damage.
- 32. If you use the product in a vehicle, it is the sole responsibility of the driver to drive the vehicle safely. Adequately secure the product in the vehicle to prevent injuries or other damage in the event of an accident. Never use the product in a moving vehicle if doing so could distract the driver of the vehicle. The driver is always responsible for the safety of the vehicle. The manufacturer assumes no responsibility for accidents or collisions.
- 33. If a laser product (e.g. a CD/DVD drive) is integrated in a Rohde & Schwarz product, do not use any other settings or functions than those described in the product documentation. Otherwise this may be hazardous to your health, since the laser beam can cause irreversible damage to your eyes. Never try to take such products apart, and never look into the laser beam.

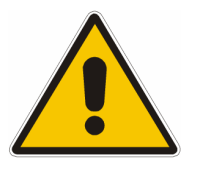

**Por favor lea imprescindiblemente antes de la primera puesta en funcionamiento las siguientes** 

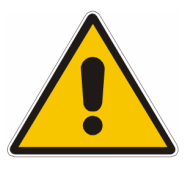

# **Informaciones de seguridad**

El principio del grupo de empresas Rohde & Schwarz consiste en tener nuestros productos siempre al día con los estandards de seguridad y de ofrecer a nuestros clientes el máximo grado de seguridad. Nuestros productos y todos los equipos adicionales son siempre fabricados y examinados según las normas de seguridad vigentes. Nuestra sección de gestión de la seguridad de calidad controla constantemente que sean cumplidas estas normas. El presente producto ha sido fabricado y examinado según el comprobante de conformidad adjunto según las normas de la CE y ha salido de nuestra planta en estado impecable según los estandards técnicos de seguridad. Para poder preservar este estado y garantizar un funcionamiento libre de peligros, el usuario deberá atenerse a todas las informaciones, informaciones de seguridad y notas de alerta. El grupo de empresas Rohde & Schwarz está siempre a su disposición en caso de que tengan preguntas referentes a estas informaciones de seguridad.

Además queda en la responsabilidad del usuario utilizar el producto en la forma debida. Este producto solamente fue elaborado para ser utilizado en la industria y el laboratorio o para fines de campo y de ninguna manera deberá ser utilizado de modo que alguna persona/cosa pueda ser dañada. El uso del producto fuera de sus fines definidos o despreciando las informaciones de seguridad del fabricante queda en la responsabilidad del usuario. El fabricante no se hace en ninguna forma responsable de consecuencias a causa del mal uso del producto.

Se parte del uso correcto del producto para los fines definidos si el producto es utilizado dentro de las instrucciones de la correspondiente documentación de producto y dentro del margen de rendimiento definido (ver hoja de datos, documentación, informaciones de seguridad que siguen). El uso del producto hace necesarios conocimientos profundos y conocimientos parciales del idioma inglés. Por eso se deberá tener en cuenta de exclusivamente autorizar para el uso del producto a personas peritas o debidamente minuciosamente instruidas con los conocimientos citados. Si fuera necesaria indumentaria de seguridad para el uso de productos de R&S, encontrará la información debida en la documentación del producto en el capítulo correspondiente.

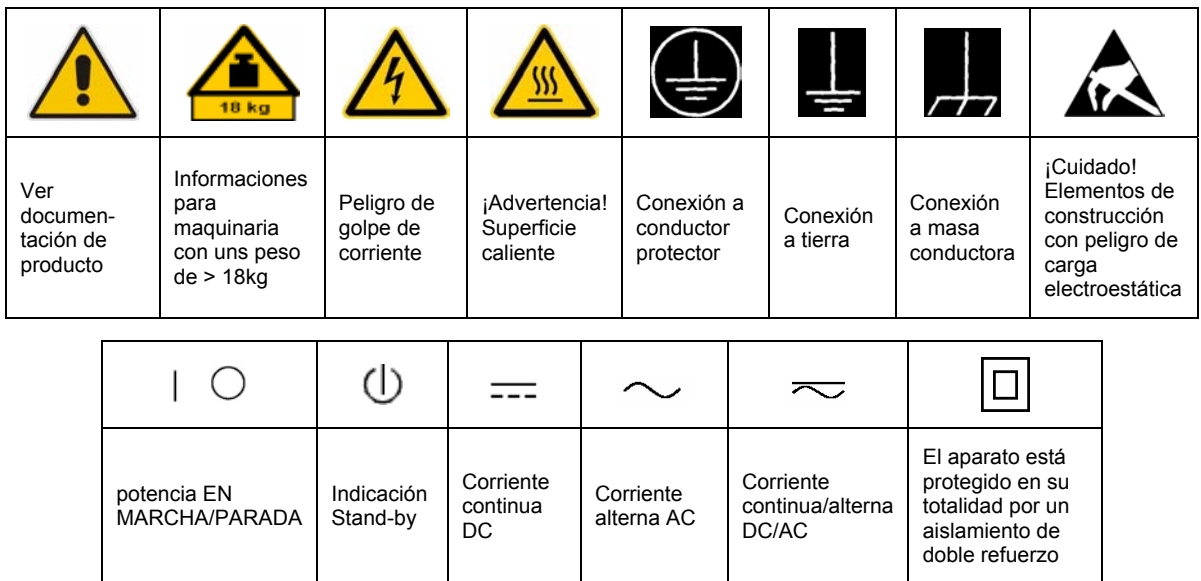

#### **SÌmbolos y definiciones de seguridad**

Tener en cuenta las informaciones de seguridad sirve para tratar de evitar daños y peligros de toda clase. Es necesario de que se lean las siguientes informaciones de seguridad concienzudamente y se tengan en cuenta debidamente antes de la puesta en funcionamiento del producto. También deberán ser tenidas en cuenta las informaciones para la protección de personas que encontrarán en el capítulo correspondiente de la documentación de producto y que también son obligatorias de seguir. En las informaciones de seguridad actuales hemos juntado todos los objetos vendidos por el grupo de empresas Rohde & Schwarz bajo la denominación de "producto", entre ellos también aparatos, instalaciones así como toda clase de accesorios.

#### Palabras de señal y su significado

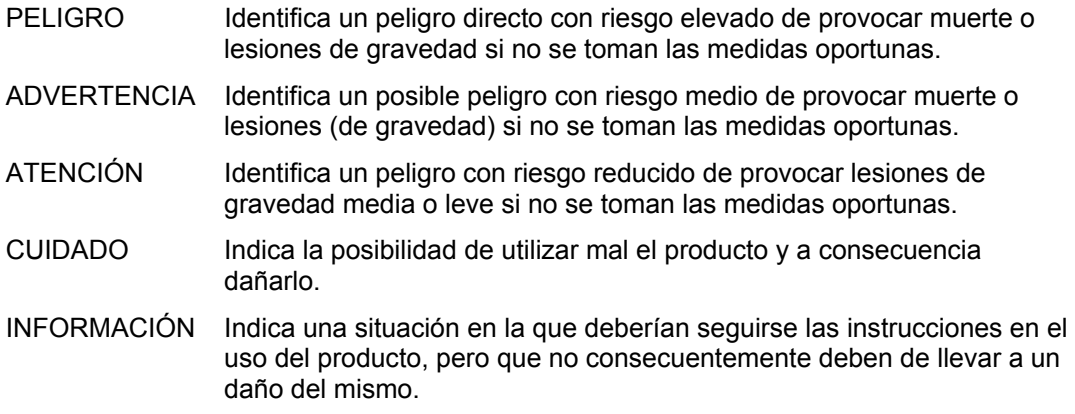

Las palabras de señal corresponden a la definición habitual para aplicaciones civiles en el área económica europea. Pueden existir definiciones diferentes a esta definición en otras áreas económicas o en aplicaciones militares. Por eso se deberá tener en cuenta que las palabras de señal aquí descritas sean utilizadas siempre solamente en combinación con la correspondiente documentación de producto y solamente en combinación con el producto correspondiente. La utilización de las palabras de señal en combinación con productos o documentaciones que no les correspondan puede llevar a malinterpretaciones y tener por consecuencia daños en personas u objetos.

#### **Informaciones de seguridad elementales**

- 1. El producto solamente debe ser utilizado según lo indicado por el fabricante referente a la situación y posición de funcionamiento sin que se obstruya la ventilación. Si no se convino de otra manera, es para los productos R&S válido lo que sigue: como posición de funcionamiento se define principialmente la posición con el suelo de la caja para abajo, modo de protección IP 2X, grado de suciedad 2, categoría de sobrecarga eléctrica 2, utilizar solamente en estancias interiores, utilización hasta 2000 m sobre el nivel del mar, transporte hasta 4.500 m sobre el nivel del mar. A menos que se especifique otra cosa en la hoja de datos, se aplicará una tolerancia de ±10% sobre el voltaje nominal y de ±5% sobre la frecuencia nominal.
- 2. En todos los trabajos deberán ser tenidas en cuenta las normas locales de seguridad de

trabajo y de prevención de accidentes. El producto solamente debe de ser abierto por personal perito autorizado. Antes de efectuar trabajos en el producto o abrirlo deberá este ser desconectado de la corriente. El ajuste, el cambio de partes, la manutención y la reparación deberán ser solamente efectuadas por electricistas autorizados por R&S. Si se reponen partes con importancia para los aspectos de seguridad (por ejemplo el enchufe, los transformadores o los fusibles), solamente podrán ser sustituidos por partes originales. Despues de cada recambio de partes elementales para la seguridad deberá ser efectuado un control de seguridad (control a primera vista, control de conductor protector, medición de resistencia de aislamiento, medición de medición de la corriente conductora, control de funcionamiento).

- 3. Como en todo producto de fabricación industrial no puede ser excluido en general de que se produzcan al usarlo elementos que puedan generar alergias, los llamados elementos alergénicos (por ejemplo el níquel). Si se producieran en el trato con productos R&S reacciones alérgicas, como por ejemplo urticaria, estornudos frecuentes, irritación de la conjuntiva o dificultades al respirar, se deberá consultar inmediatamente a un mÈdico para averigurar los motivos de estas reacciones.
- 4. Si productos / elementos de construcción son tratados fuera del funcionamiento definido de forma mecánica o térmica, pueden generarse elementos peligrosos (polvos de sustancia de metales pesados como por ejemplo plomo, berilio, níquel). La partición elemental del producto, como por ejemplo sucede en el tratamiento de materias residuales, debe de ser efectuada solamente por personal especializado para estos tratamientos. La partición elemental efectuada inadecuadamente puede generar daños para la salud. Se deben tener en cuenta las directivas nacionales referentes al tratamiento de materias residuales.
- 5. En el caso de que se produjeran agentes de peligro o combustibles en la aplicación del producto que debieran de ser transferidos a un tratamiento de materias residuales, como por ejemplo agentes refrigerantes que deben ser repuestos en periodos definidos, o aceites para motores, deberan ser tenidas en cuenta las prescripciones de seguridad del fabricante de estos agentes de peligro o combustibles y las regulaciones regionales para el tratamiento de materias residuales. Cuiden también de tener en cuenta en caso dado las prescripciones de seguridad especiales en la descripción del producto.
- 6. Ciertos productos, como por ejemplo las instalaciones de radiación HF, pueden a causa de su función natural, emitir una radiación electromagnética aumentada. En vista a la protección de la vida en desarrollo deberían ser protegidas personas embarazadas debidamente. También las personas con un bypass pueden correr peligro a causa de la radiación electromagnética. El empresario/usario está

comprometido a valorar y señalar areas de trabajo en las que se corra un riesgo aumentado de exposición a radiaciones para evitar riesgos.

- 7. La utilización de los productos requiere instrucciones especiales y una alta concentración en el manejo. Debe de ponerse por seguro de que las personas que manejen los productos estén a la altura de los requerimientos necesarios referente a sus aptitudes físicas, psíquicas y emocionales, ya que de otra manera no se pueden excluir lesiones o daños de objetos. El empresario lleva la responsabilidad de seleccionar el personal usuario apto para el manejo de los productos.
- 8. Antes de la puesta en marcha del producto se deberá tener por seguro de que la tensión preseleccionada en el producto equivalga a la del la red de distribución. Si es necesario cambiar la preselección de la tensión también se deberán en caso dabo cambiar los fusibles correspondientes del prodcuto.
- 9. Productos de la clase de seguridad I con alimentación móvil y enchufe individual de producto solamente deberán ser conectados para el funcionamiento a tomas de corriente de contacto de seguridad y con conductor protector conectado.
- 10. Queda prohibida toda clase de interrupción intencionada del conductor protector, tanto en la toma de corriente como en el mismo producto. Puede tener como consecuencia el peligro de golpe de corriente por el producto. Si se utilizaran cables o enchufes de extensión se deberá poner al seguro, que es controlado su estado técnico de seguridad.
- 11. Si el producto no está equipado con un interruptor para desconectarlo de la red, se deberá considerar el enchufe del cable de distribución como interruptor. En estos casos deberá asegurar de que el enchufe sea de fácil acceso y nabejo (según la medida del cable de distribución, aproximadamente 2 m). Los interruptores de función o electrónicos no son aptos para el corte de la red eléctrica. Si los productos sin interruptor están integrados en construciones o instalaciones, se deberá instalar el interruptor al nivel de la instalación.
- 12. No utilice nunca el producto si está dañado el cable eléctrico. Compruebe regularmente el correcto estado de los cables de conexión a red. Asegure a través de las medidas de protección y de instalación adecuadas de que el cable de eléctrico no pueda ser dañado o de que nadie pueda ser dañado por Èl, por ejemplo al tropezar o por un golpe de corriente.
- 13. Solamente está permitido el funcionamiento en redes de distribución TN/TT aseguradas con fusibles de como máximo 16 A (utilización de fusibles de mayor amperaje sólo previa consulta con el grupo de empresas Rohde & Schwarz).
- 14. Nunca conecte el enchufe en tomas de corriente sucias o llenas de polvo. Introduzca el enchufe por completo y fuertemente en la toma de corriente. Si no tiene en consideración estas indicaciones se arriesga a que se originen chispas, fuego y/o heridas.
- 15. No sobrecargue las tomas de corriente, los cables de extensión o los enchufes de extensión ya que esto pudiera causar fuego o golpes de corriente.
- 16. En las mediciones en circuitos de corriente con una tensión de entrada de  $U_{\text{eff}}$  > 30 V se deberá tomar las precauciones debidas para impedir cualquier peligro (por ejemplo medios de medición adecuados, seguros, limitación de tensión, corte protector, aislamiento etc.).
- 17. En caso de conexión con aparatos de la técnica informática se deberá tener en cuenta que estos cumplan los requisitos de la EC950/EN60950.
- 18. A menos que esté permitido expresamente, no retire nunca la tapa ni componentes de la carcasa mientras el producto esté en servicio. Esto pone a descubierto los cables y componentes eléctricos y puede causar heridas, fuego o daños en el producto.
- 19. Si un producto es instalado fijamente en un lugar, se deberá primero conectar el conductor protector fijo con el conductor protector del aparato antes de hacer cualquier otra conexión. La instalación y la conexión deberán ser efecutadas por un electricista especializado.
- 20. En caso de que los productos que son instalados fijamente en un lugar sean sin protector implementado, autointerruptor o similares objetos de protección, el circuito de suministro de corriente deberá estar protegido de manera que usuarios y productos estén suficientemente protegidos.
- 21. Por favor, no introduzca ningún objeto que no estÈ destinado a ello en los orificios de la caja del aparato. No vierta nunca ninguna clase de líquidos sobre o en la caja. Esto puede producir corto circuitos en el producto y/o puede causar golpes de corriente, fuego o heridas.
- 22. Asegúrese con la protección adecuada de que no pueda originarse en el producto una sobrecarga por ejemplo a causa de una tormenta. Si no se verá el personal que lo utilice expuesto al peligro de un golpe de corriente.
- 23. Los productos R&S no están protegidos contra el agua si no es que exista otra indicación, ver también punto 1. Si no se tiene en cuenta esto se arriesga el peligro de golpe de corriente para el usario o de daños en el producto lo cual también puede llevar al peligro de personas.
- 24. No utilice el producto bajo condiciones en las que pueda producirse y se hayan producido líquidos de condensación en o dentro del producto como por ejemplo cuando se desplaza el producto de un lugar frío a un lugar caliente.
- 25. Por favor no cierre ninguna ranura u orificio del producto, ya que estas son necesarias para la ventilación e impiden que el producto se caliente demasiado. No pongan el producto encima de materiales blandos como por ejemplo sofás o alfombras o dentro de una caja cerrada, si esta no está suficientemente ventilada.
- 26. No ponga el producto sobre aparatos que produzcan calor, como por ejemplo radiadores o calentadores. La temperatura ambiental no debe superar la temperatura máxima especificada en la hoja de datos.
- 27. Baterías y acumuladores no deben de ser expuestos a temperaturas altas o al fuego. Guardar baterías y acumuladores fuera del alcance de los niños. No cortocircuitar baterías ni acumuladores. Si las baterías o los acumuladores no son cambiados con la debida atención existirá peligro de explosión (atención celulas de Litio). Cambiar las baterías o los acumuladores solamente por los del tipo R&S correspondiente (ver lista de piezas de recambio). Las baterías y acumuladores deben reutilizarse y no deben acceder a los vertederos. Las baterías y acumuladores que contienen plomo, mercurio o cadmio deben tratarse como residuos especiales. Respete en esta relación las normas nacionales de evacuación y reciclaje.
- 28. Por favor tengan en cuenta que en caso de un incendio pueden desprenderse del producto agentes venenosos (gases, líquidos etc.) que pueden generar daños a la salud.
- 29. El producto puede poseer un peso elevado. MuÈvalo con cuidado para evitar lesiones en la espalda u otras partes corporales.
- 30. No sitúe el producto encima de superficies, vehículos, estantes o mesas, que por sus características de peso o de estabilidad no sean aptas para él. Siga siempre las instrucciones de instalación del fabricante cuando instale y asegure el producto en objetos o estructuras (por ejemplo paredes y estantes).
- 31. Las asas instaladas en los productos sirven solamente de ayuda para el manejo que solamente está previsto para personas. Por eso no está permitido utilizar las asas para la sujeción en o sobre medios de transporte como por ejemplo grúas, carretillas elevadoras de horquilla, carros etc. El usuario es responsable de que los productos sean sujetados de forma segura a los medios de transporte y de que las prescripciones de seguridad del fabricante de los medios de transporte sean tenidas en cuenta. En caso de que no se tengan en cuenta pueden causarse daños en personas y objetos.
- 32. Si llega a utilizar el producto dentro de un vehículo, queda en la responsabilidad absoluta del conductor que conducir el vehículo de manera segura. Asegure el producto dentro del vehículo debidamente para evitar en caso de un accidente las lesiones u otra clase de daños. No utilice nunca el producto dentro de un vehículo en movimiento si esto pudiera distraer al conductor. Siempre queda en la responsabilidad absoluta del conductor la seguridad del vehículo. El fabricante no asumirá ninguna clase de responsabilidad por accidentes o colisiones.
- 33. Dado el caso de que esté integrado un producto de laser en un producto R&S (por ejemplo CD/DVD-ROM) no utilice otras instalaciones o funciones que las descritas en la documentación de producto. De otra manera pondrá en peligro su salud, ya que el rayo laser puede dañar irreversiblemente sus ojos. Nunca trate de descomponer estos productos. Nunca mire dentro del rayo laser.

# **Customer Support**

### Technical support – where and when you need it

For quick, expert help with any Rohde & Schwarz equipment, contact one of our Customer Support Centers. A team of highly qualified engineers provides telephone support and will work with you to find a solution to your query on any aspect of the operation, programming or applications of Rohde & Schwarz equipment.

### **Up-to-date information and upgrades**

To keep your instrument up-to-date and to be informed about new application notes related to your instrument, please send an e-mail to the Customer Support Center [stating your instrument and your wish.](http://www.rohde-schwarz.com/www/response.nsf/newsletterpreselection) 

We will take care that you will get the right information.

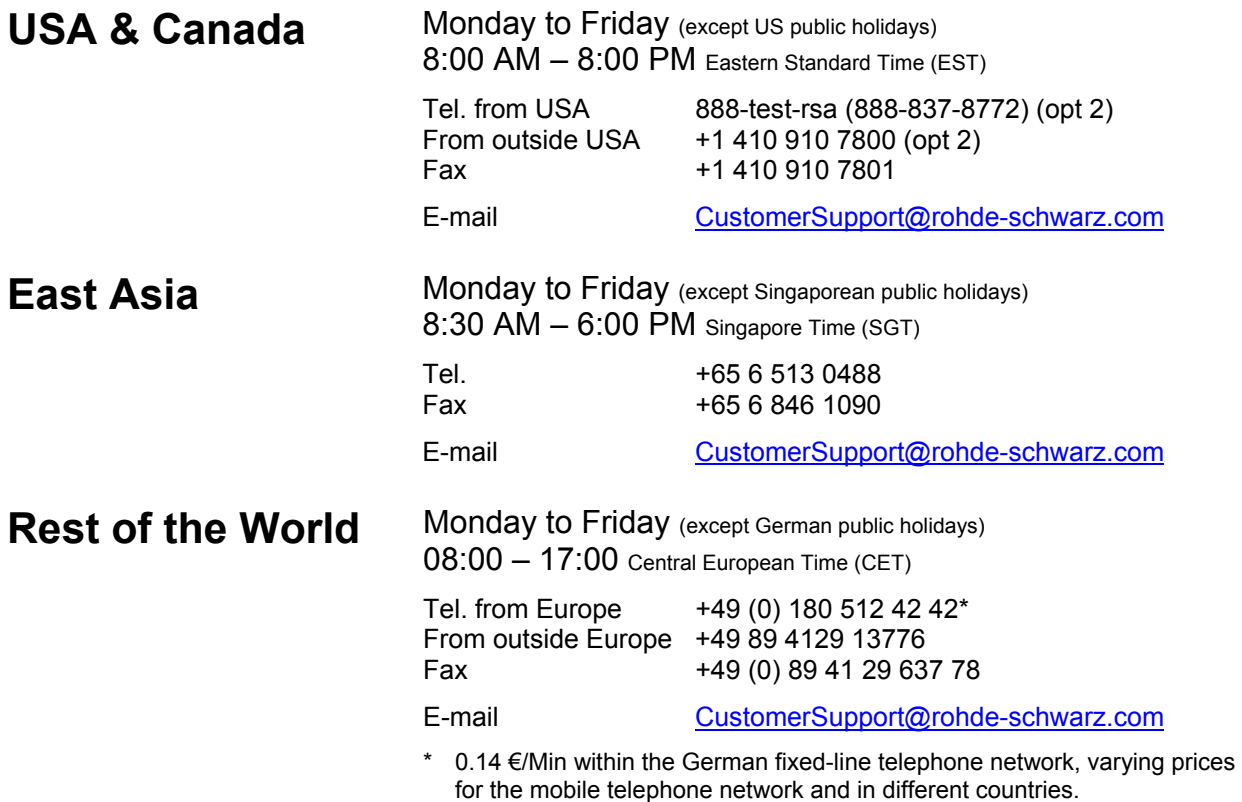

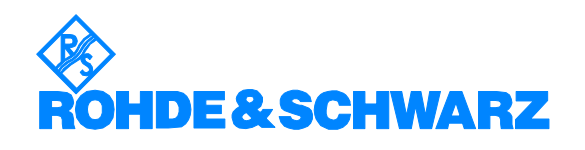

### **List of Figures**

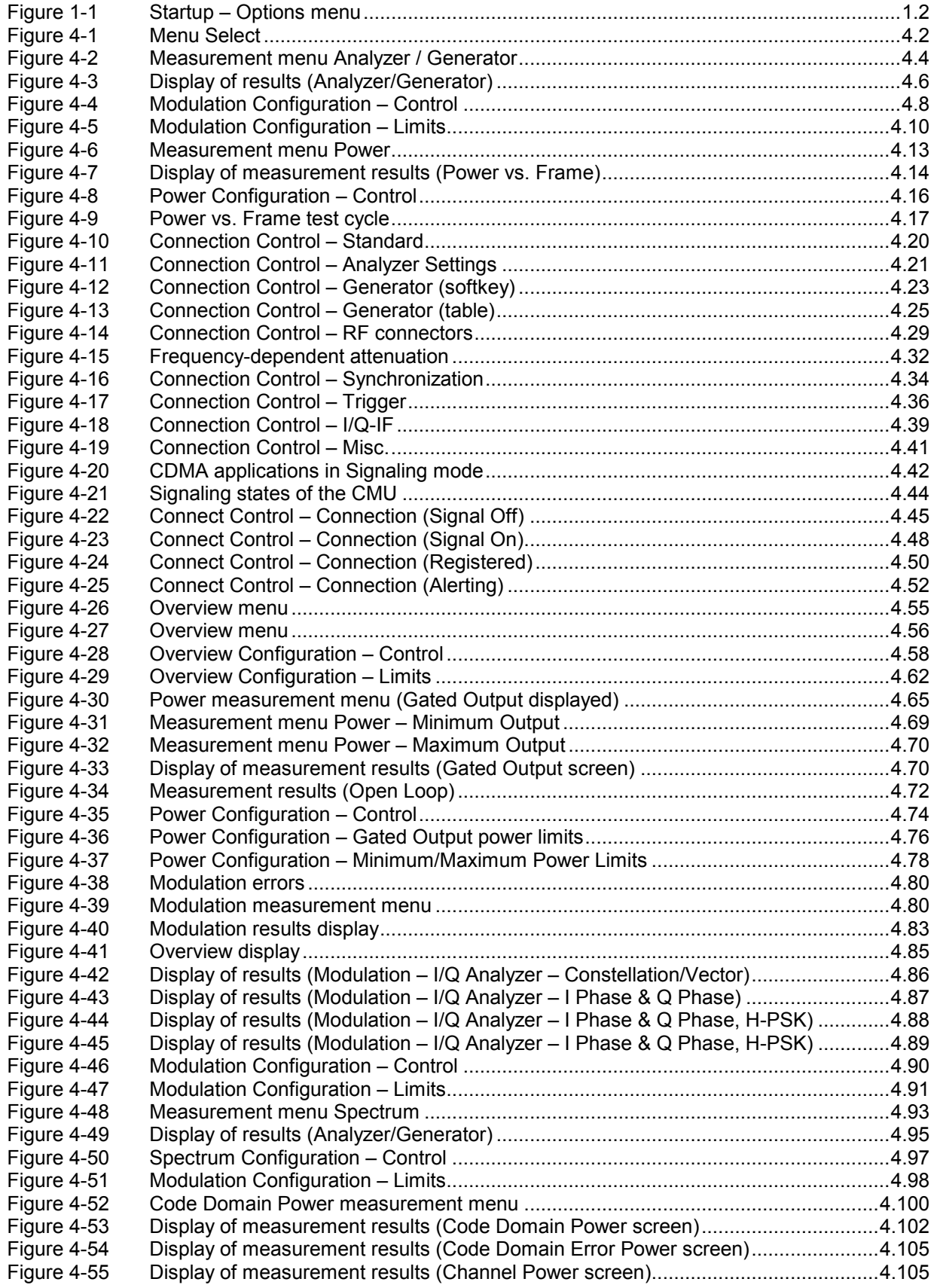

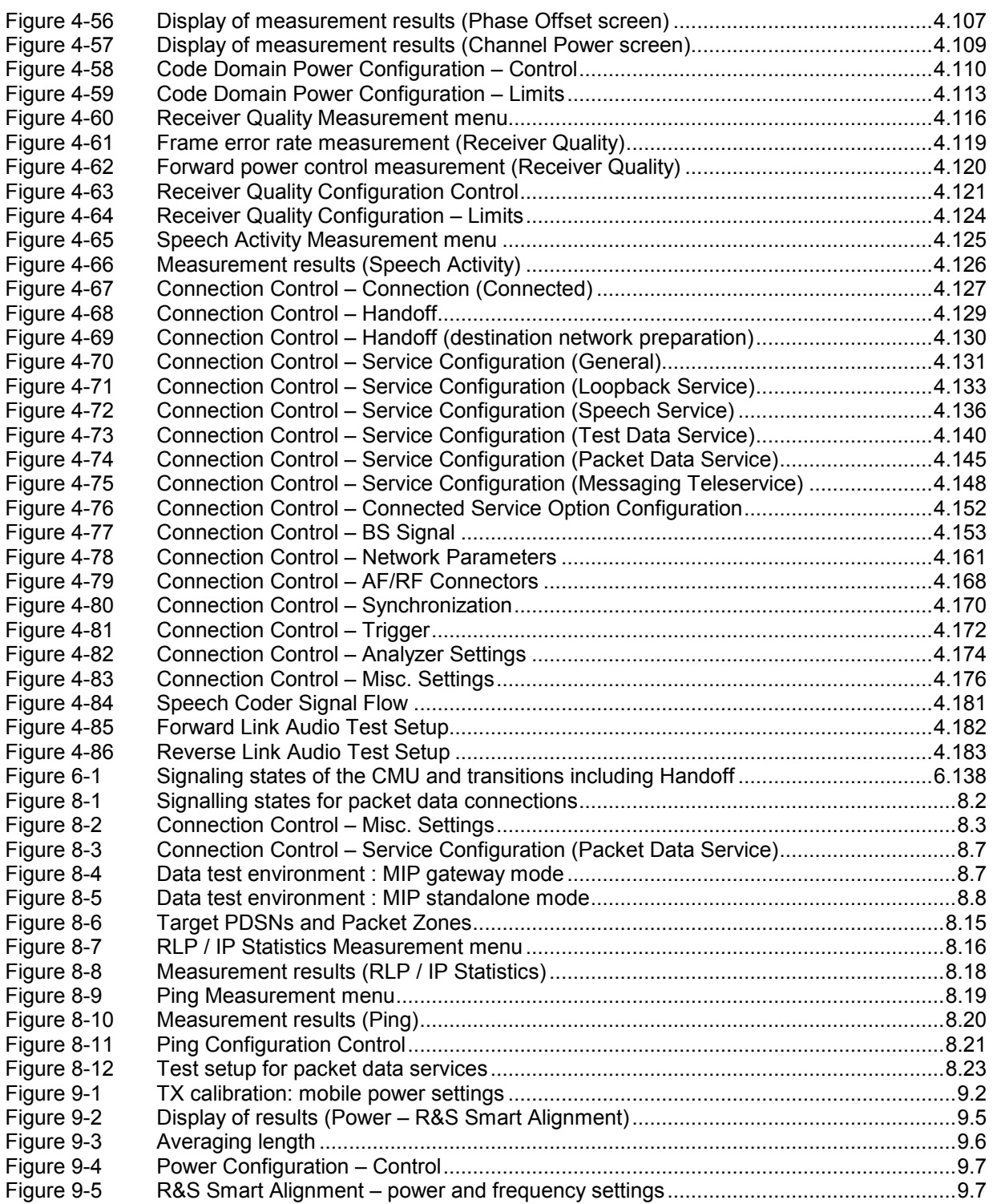

### **List of Tables**

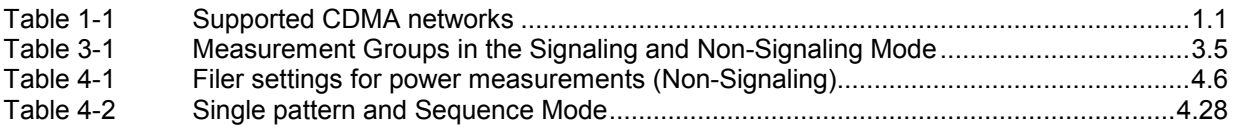

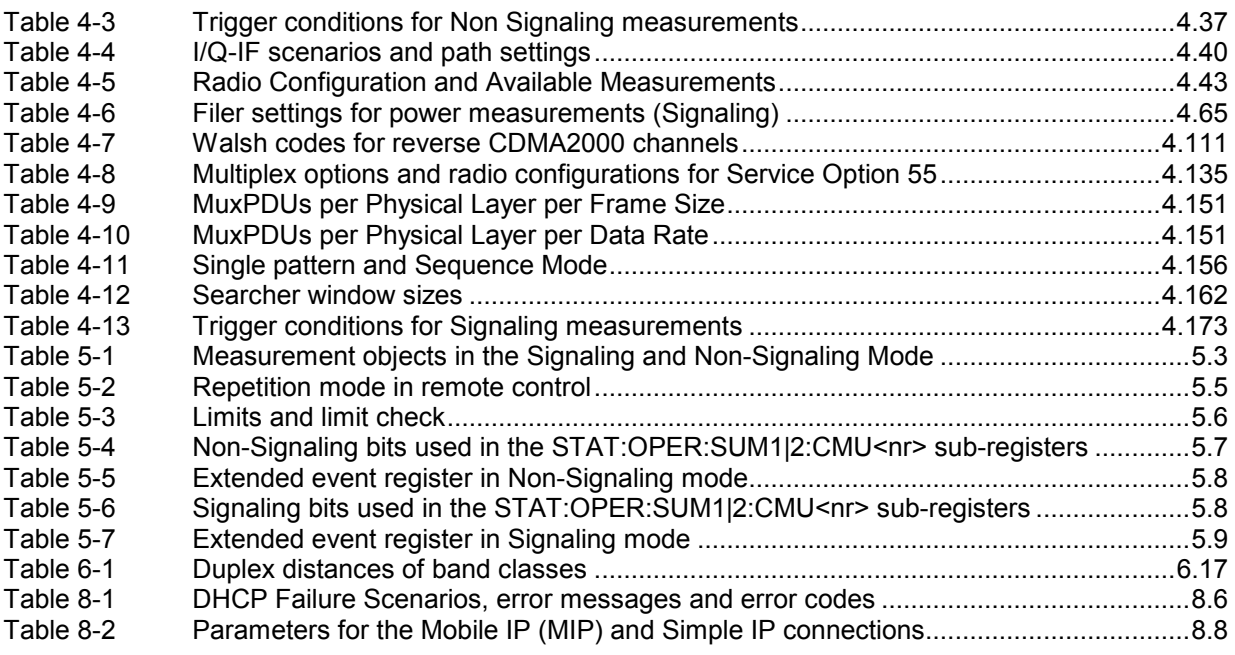

### **Contents of Manuals for Universal Radio Communication Tester CMU**

The user documentation for the R&S CMU 200/300 is divided in a Quick Start Guide, the operating manual for the basic instrument (including options CMU-B41, CMU-B17) and separate manuals for individual software and hardware options. The complete documentation is available on CD-ROM, stock no. PD 0757.7746.2x.

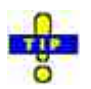

*For an overview and order information about printed manuals refer to the beginning of the Quick Start Guide. The latest revisions of all manuals are also posted on the CMU Customer Web on GLORIS.* 

#### **Operating Manual CMU-K83/-K84/-K85/-K86 (Software Options for CMU-B81)**

The present operating manual describes the application of CMU for CDMA2000 mobile tests including option R&S CMU-K87, *CDMA2000 Data Testing*. It gives comprehensive information about the operating concept and about manual and remote control of the CMU tester. Typical measurement tasks are explained in detail using the functions offered by the graphical user interface and a selection of program examples.

The manual is organized as follows:

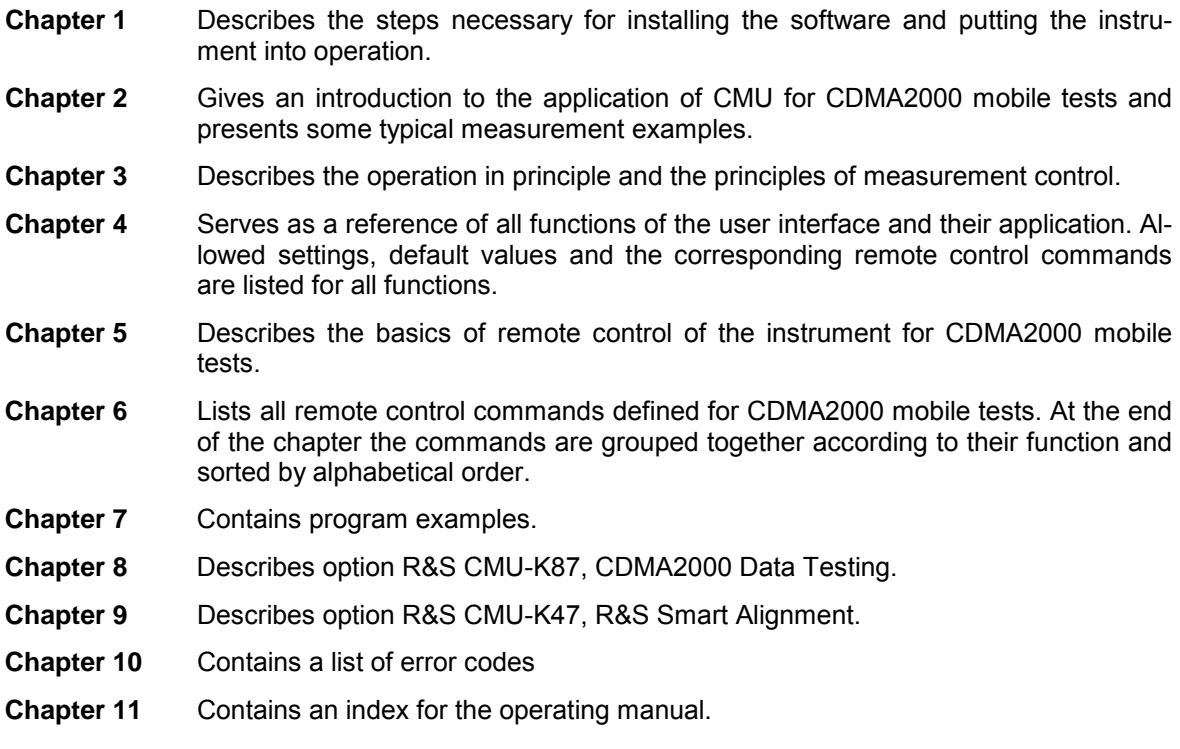

### **What's new in this Revision...**

This operating manual describes version V5.00 of the CDMA2000 firmware package. Compared to previous versions, this new firmware provides numerous extensions and improvements. The new features since firmware V4.32 are listed below and in the included supplement.

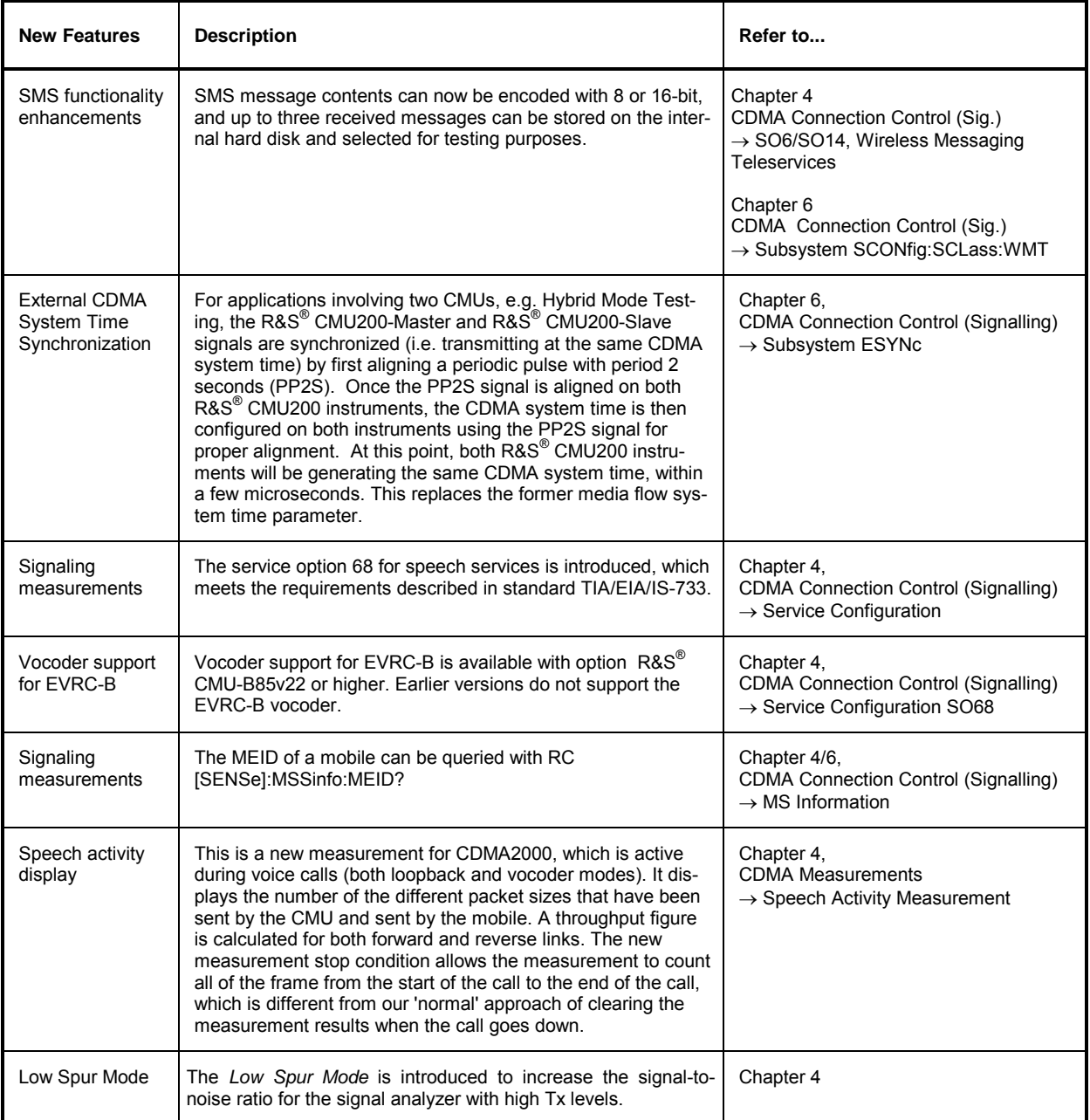

### **Frequently Used Abbreviations**

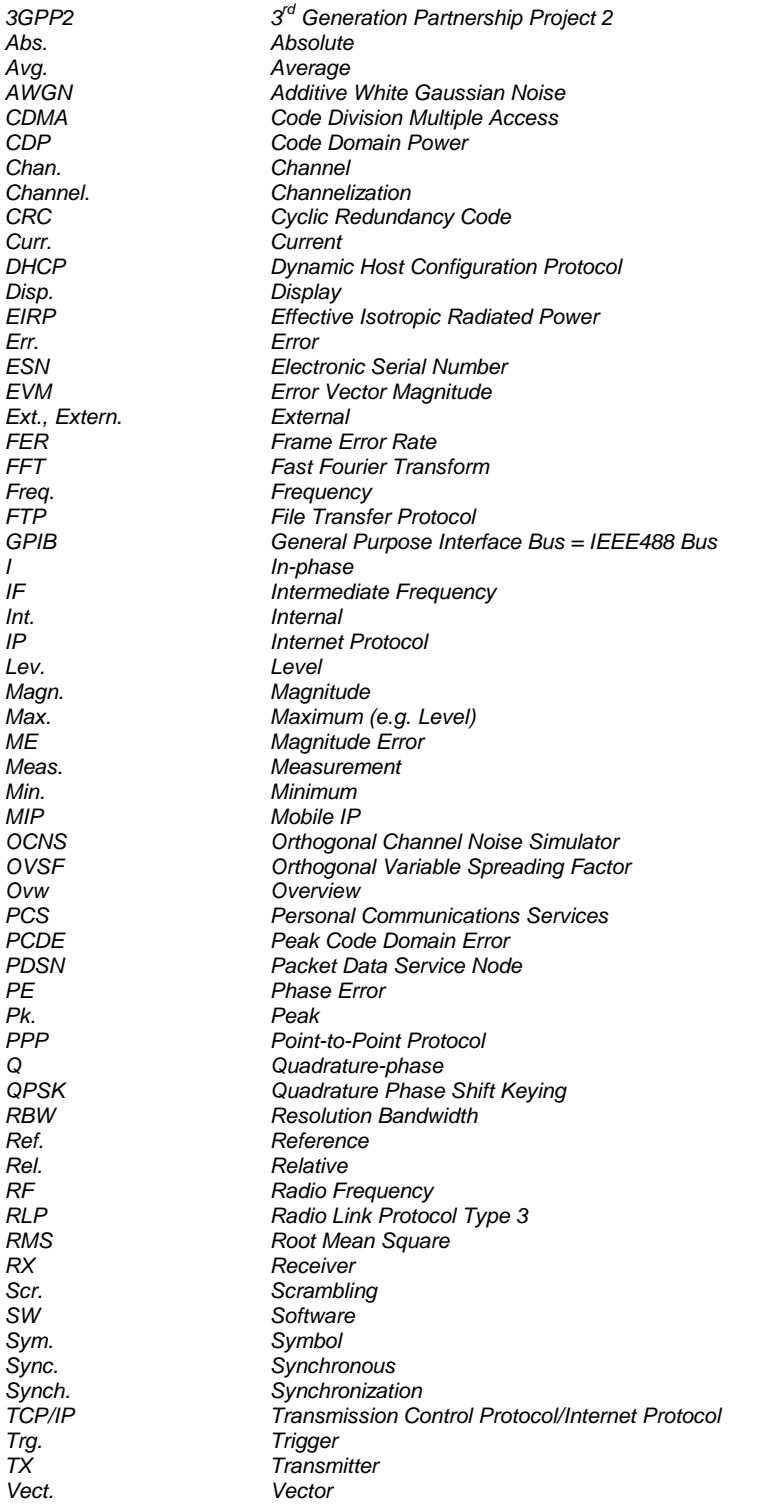

### **Glossary of Terms**

The following list contains definitions of terms that are often used throughout this manual.

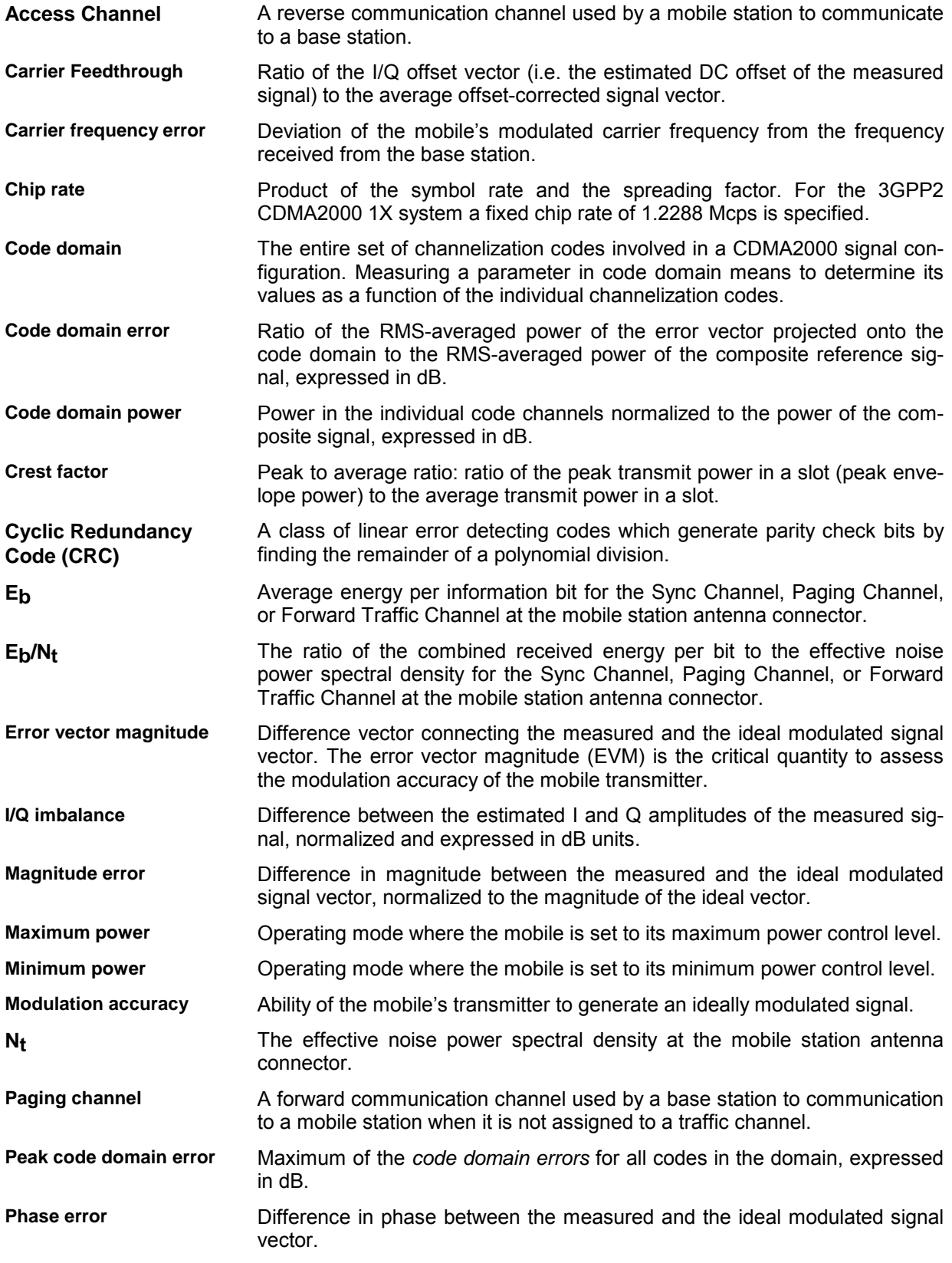

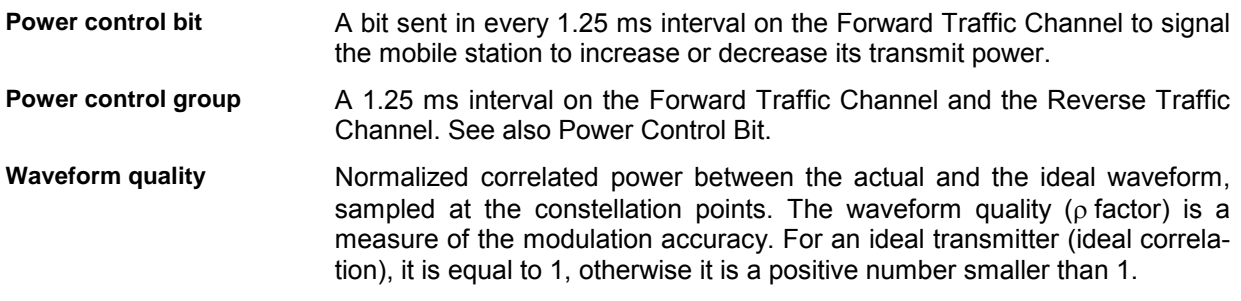

#### **References**

TIA/EIA/IS-2000.1-A, *Introduction to cdma2000 Standards for Spread Spectrum Systems*, March, 2000. TIA/EIA/IS-2000.2-A, *Physical Layer Standard for cdma2000 Spread Spectrum Systems*, March, 2000. TIA/EIA/IS-2000.3-A, *Medium Access Control (MAC) Standard for cdma2000 Spread Spectrum Systems*, March, 2000. TIA/EIA/IS-2000.4-A, *Signaling Link Access Control (LAC) Standard for cdma2000 Spread Spectrum Systems*, March, 2000. TIA/EIA/IS-2000.5-A, *Upper Layer (Layer 3) Signaling Standard for cdma2000 Spread Spectrum Systems*, March, 2000. TIA/EIA/IS-2000.6-A, *Analog Signaling Standard for cdma2000 Spread Spectrum Systems*, March, 2000. TIA/EIA-126-B, *Mobile Station Loopback Service Options Standard*, August, 1998. TIA/EIA/IS-707-A, *Data Service Options for Wideband Spread Spectrum Systems*, April, 1999. TIA/EIA/IS-707-A-1, *Data Service Options for Wideband Spread Spectrum Systems – Addendum 1*, January, 2000. TIA/IS-707-A-3, *Data Service Options for Wideband Spread Spectrum Systems – Addendum 3*, February, 2003. TIA-898, *Signaling Conformance Tests for cdma2000 Spread Spectrum Systems,* July, 2001 Application Note 1MA34\_0E: "*Generating and Analyzing cdma2000 Signals: Solutions from Rohde & Schwarz*" Application Note 1CM51: "*CDMA2000® 1xRTT Packet Data Testing with R&S® CMU200*" Application Note 1CM65: "*CDMA2000® 1xRTT / 1xEV-DO Hybrid Mode Testing*"

### **Supplement to the Operating Manual**

### Options R&S**®** CMU-K83 / … / -K86 **CDMA2000 Software Options for R&S® CMU200**

**New Features in Software V4.35 and V4.52** 

#### **Dear Customer,**

Version V4.35 and V4.52 of the CDMA2000 software for the Universal Radio Communication Tester R&S<sup>®</sup> CMU 200 provides an enhanced functionality that could not yet be reported in the current revision of the operating manual, 1150.3998.12.

The following pages give an introduction to the new features and the related remote control commands.

### **Intra-PDSN Active Data Handoff**

A Packet Data Serving Node (PDSN) is a component of a CDMA2000 mobile network which acts as the connection point between the Radio Access and IP networks. This component is responsible for managing PPP sessions between the mobile provider's core IP network and the mobile station. The R& $S^6$ CMU can act as a PDSN server (performing the PDSN functionality) or a PDSN client.

With a test setup containing two R&S $^\circ$  CMU units, one configured as a PDSN server and the other as a PDSN client, it is possible to verify that the mobile under test is able to handoff an active data session from an CDMA2000 base station to an 1xEV-DO base station or vice versa. An intra-PDSN active data handoff is a particular test example in hybrid mode where the mobile is simultaneously monitoring CDMA2000 and 1xEV-DO systems.

For an introduction to hybrid mode testing and a description of possible intra-PDSN handoff tests refer to the application sheet 1CM 65\_2 which is posted on the R&S<sup>®</sup> internet.

http://www.rohde[schwarz.com/ww](http://www.rohde-schwarz.com/www/dev_center.nsf/frameset?OpenAgent&website=com&navig=/www/dev_center.nsf/html/nav%2C10%2C11&content=/appnote/1CM65.html)w/dev\_center.nsf/frameset?OpenAgent&website=com&navig=/www/dev\_center.nsf/ht [ml/nav,10,11&content=/appnote/1CM65.html](http://www.rohde-schwarz.com/www/dev_center.nsf/frameset?OpenAgent&website=com&navig=/www/dev_center.nsf/html/nav%2C10%2C11&content=/appnote/1CM65.html) 

[The PDSN settings and remote control comm](http://www.rohde-schwarz.com/www/dev_center.nsf/frameset?OpenAgent&website=com&navig=/www/dev_center.nsf/html/nav%2C10%2C11&content=/appnote/1CM65.html)ands are described below. All PDSN settings are accessible in the *Service Cfg.* tab of the *Connection Control* menu.

*Note: Intra-PDSN handoff tests require the two R&S® CMU200 units to be equipped with CMDA2000 signalling units R&S® CMU-B83 Var 22.* 

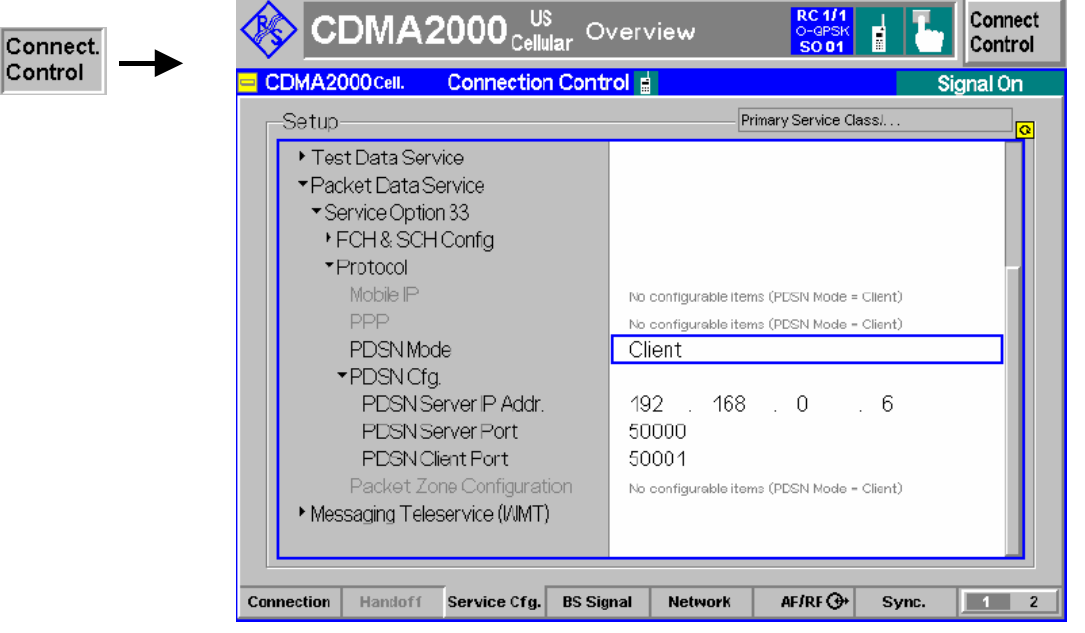

Figure 1: Connection Control – Layer (PDSN Settings)

**PDSN Mode** Defines how the R&S<sup>®</sup> CMU acts in a PDSN test setup.

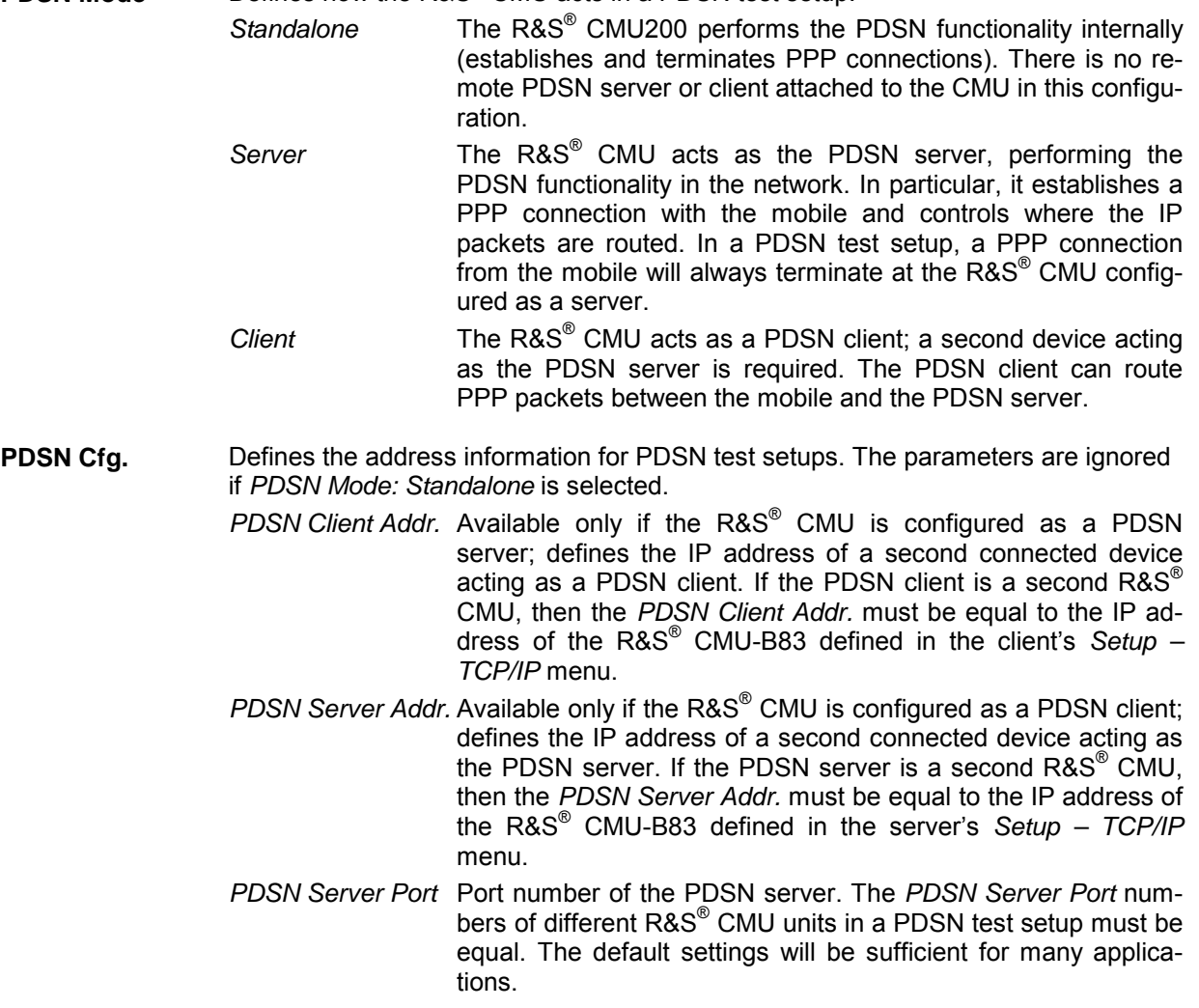

*PDSN Client Port* Port number of the PDSN client. The *PDSN Client Port* numbers of different R&S® CMU units in a PDSN test setup must be equal. The default settings will be sufficient for many applications.

Remote control CONFigure:SCONfig:SCLass1:PDAT:S33D:PDSN:MODE CONFigure:SCONfig:SCLass1:PDAT:S33D:PDSN:CLIent:IPADdress CONFigure:SCONfig:SCLass1:PDAT:S33D:PDSN:SERVer:IPADdress CONFigure:SCONfig:SCLass1:PDAT:S33D:PDSN:CLIent:PORT CONFigure:SCONfig:SCLass1:PDAT:S33D:PDSN:SERVer:PORT

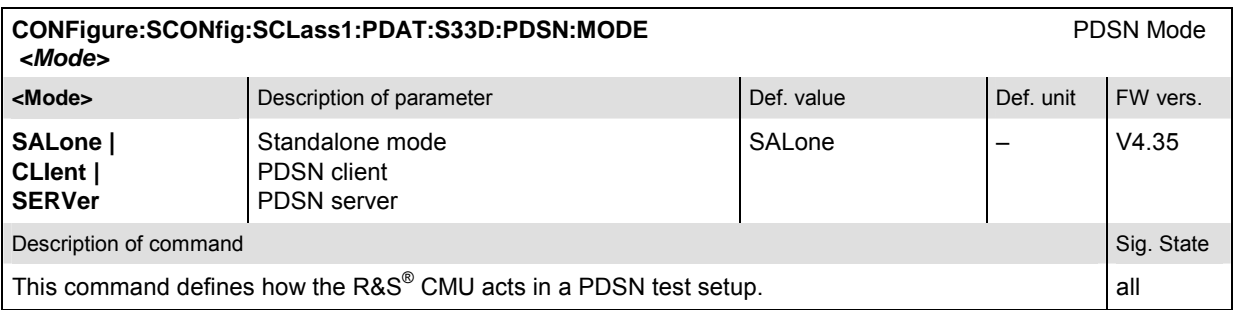

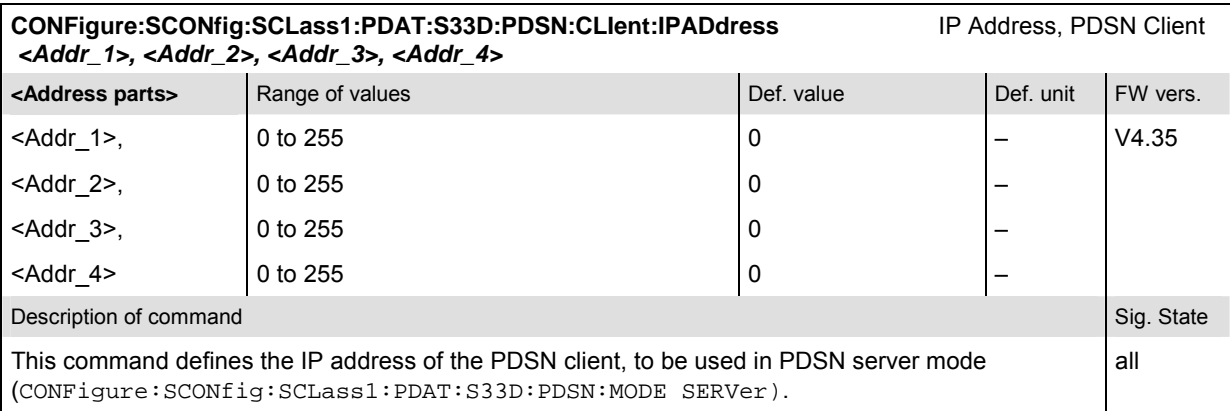

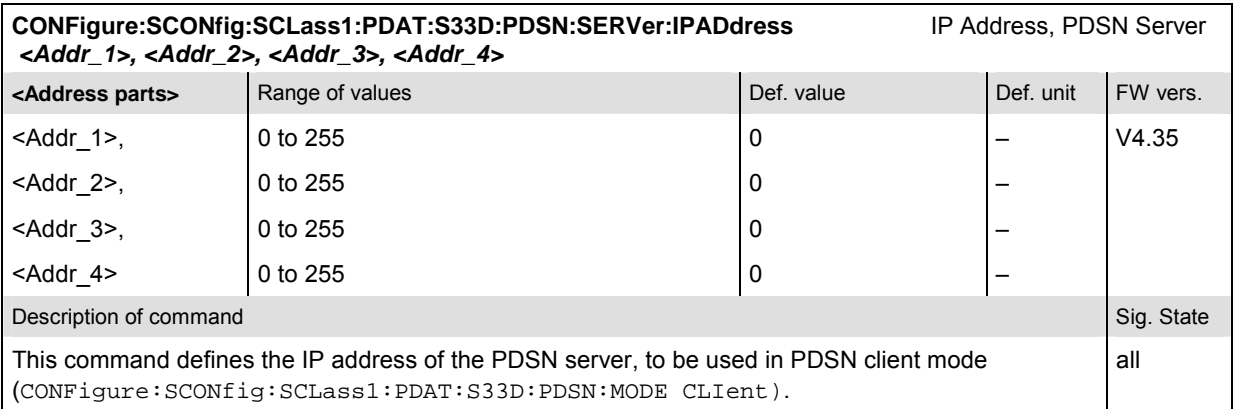

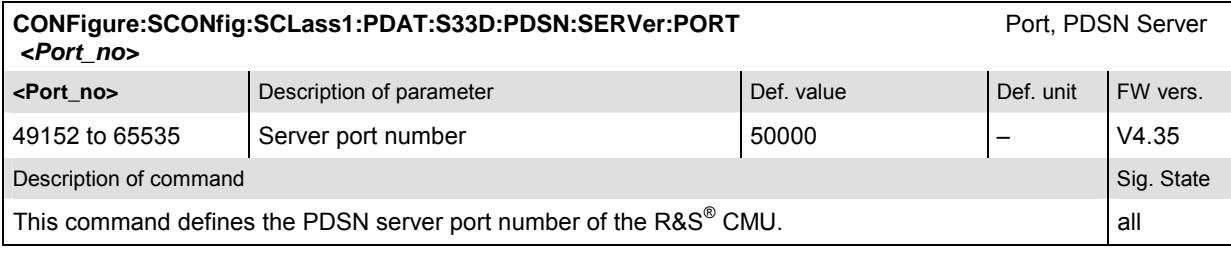

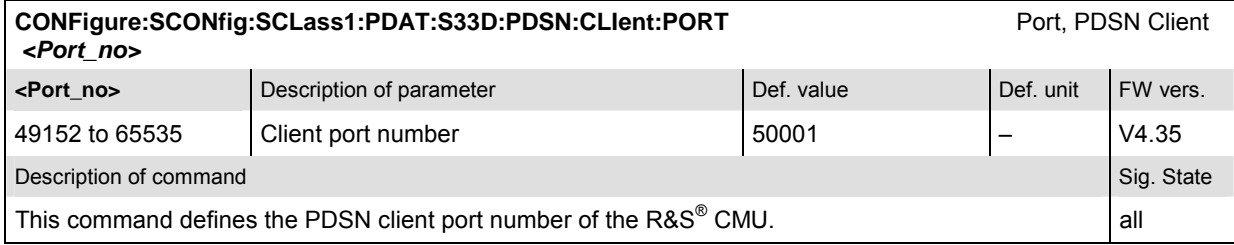

### **Retain B83 Timing Reference upon Handoff**

The CDMA2000 signal generated by the signalling unit R&S® CMU-B83 has a constant phase relationship with the 10 MHz reference frequency, regardless of the internal or external source (see *Connection Control – Sync. – Reference Frequency).* The phase relationship is normally lost during a handoff between different CDMA2000 networks.

If Connection Control – Misc. – Retain B83 Timing Reference is enabled, the R&S<sup>®</sup> CMU 200 will maintain the phase relationship during the whole CDMA2000 session. This is advantageous e.g. for applications involving an external GPS simulator, where the phase relationship must be known (and redetermined by the R&S $^{\circ}$  CMU every time it is lost).

*Note: To retain the B83 timing reference, the R&S® CMU200 must reserve part of its hardware*  resources to the CDMA2000 function groups (even if the CDMA2000 session is closed). *This causes restrictions for applications involving two different BS signals, in particular for WCDMA –> GSM or GSM –> WCDMA handovers.* 

*Retain B83 Timing Reference* is disabled every time the R&S® CMU is switched off. It is not possible to save the current setting to a configuration file *(Data Save / Data Recall)*.

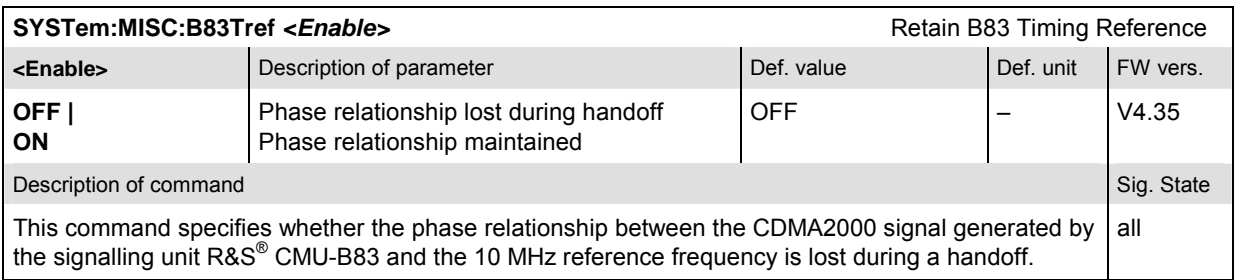

### **Teleservice Identifier**

This teleservice identifier *(Teleservice ID)* associated with a short message identifies which upper layer service access point is sending or should receive the message.

The *Messaging (WMT) Information* section in the *Overview* table in the *Connection Control – Connection* tab shows the *Teleservice ID* associated with the last received short message*.*

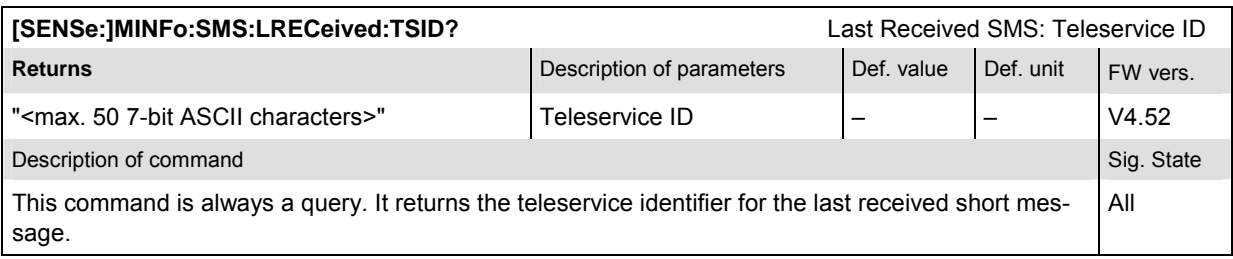

In the *Service Cfg.* Tab of the *Connection Control* menu, the *Messaging Teleservice (WMT) – SMS – Outgoing – From File – Teleservice ID* parameter shows the teleservice ID that is stored in the selected SMS message file. SMS message files must be stored in the Internal\Userdata\CDMA2K directory.

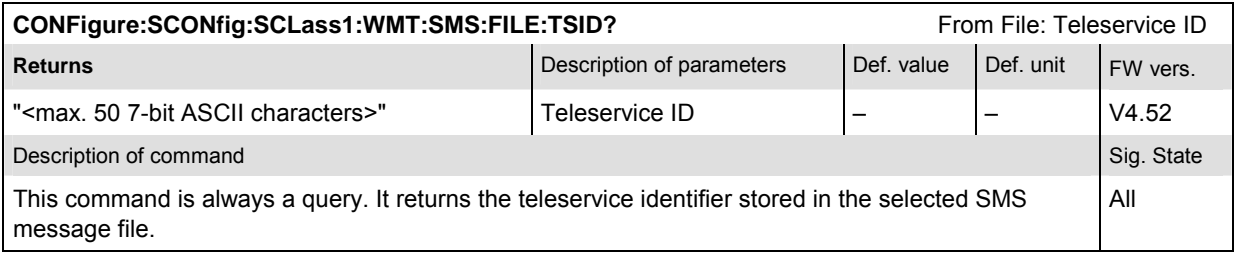

In the SMS message files (see *Annex: SMS Message Files* on p. 6) the teleservice ID is stored as a 4 digit decimal value. The teleservices supported in the CDMA2000 standard (see 3GPP2 C.S0015-A) are listed below, together with the decimal numbers.

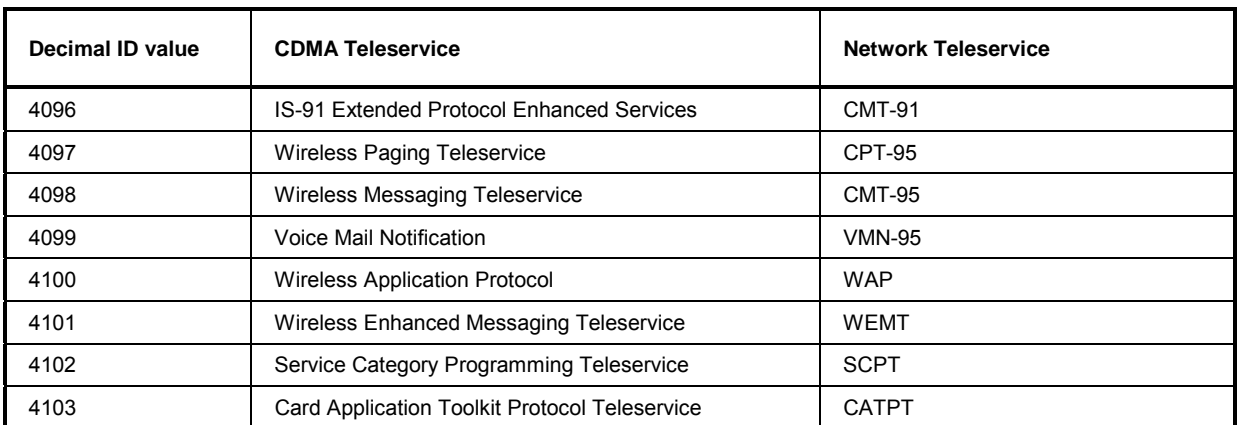

#### Table 1 Supported teleservices

### **Reload SMS Message File**

An SMS message file in the Internal\Userdata\CDMA2K directory that has been selected in the *Service Cfg.* tab of the *Connection Control* menu can be (re-)loaded using the *Reload – Execute* button. The following command (re-)loads the selected message file (see *Annex: SMS Message Files* on p. 6):

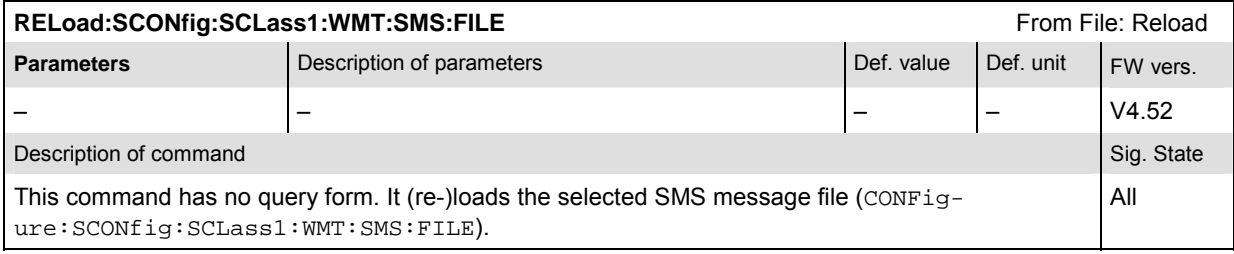

### **Miscellaneous Changes in FW V4.52**

• The [SENSe:]SIGNalling:STATe? command can indicate a new state. The response PAG means that the R&S CMU 200 is paging the MS under test (first stage of *Connect MS / CTMobile)*.

### **Annex: SMS Message Files**

The outgoing SMS message can come from an internal source or from a file. When the source is from a file, the following file names are supported:

OUT\_MSG1.SMS OUT\_MSG2.SMS OUT\_MSG3.SMS

Three default files are located in directory Internal\Userdata\CDMA2k. You can replace the file contents but you must not use different file names or directories.

The default files are comprised of a binary file, a text file, and a Unicode file. The format of all OUT MSGx.SMS files is as follows:

```
encoding=<single digit format ID> 
teleserviceid=<four digit teleservice ID> 
data=<message line>
```
Possible file contents are listed below.

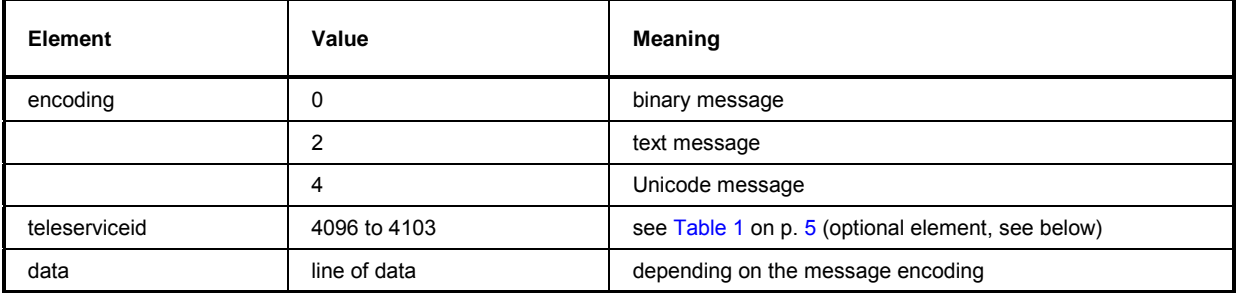

The encoding value must be 0, 2 or 4. Any other value results in an error and the SMS message will not be sent

In order to be backward compatible with older OUT\_MSGx.SMS files, the *teleserviceid* line is optional. If no *teleserviceid* line is included in the file the default teleservice ID of Wireless Messaging Service (CMT-95, decimal 4098) is used. However, an error message will appear in the preview text box as a visual reminder to add the teleservice ID line.

This error message can be removed and replaced by a preview of the actual data line by deleting the file and replacing it with the default file, or by editing the file and adding a teleservice ID on the second line.

#### **Binary Files**

If the encoding type designates the file as a binary file, all characters on the data line will be interpreted as a set of hex characters representing binary data.

The characters must be in the valid hexadecimal range. There must be an even quantity of characters. A space is allowed between each pair of characters for easier reading. The maximum quantity of hex characters allowed on the data line is 420 which is computed as follows:

 *1120 max bits per SMS message / 8 bits per binary character = 140 binary characters 140 binary chars \* 3 hex chars per binary char (including space) = 420 max qty hex chars on data line* 

#### **Text Files**

If the encoding type designates the file as a text file, all characters on the data line will be interpreted using the 7-bit ASCII set of characters.

Each character must be in the valid ASCII range. Spacing is allowed anywhere since a space is a valid ASCII character. The maximum quantity of text characters allowed in the file is 160 which is computed as follows:

 *1120 max bits per SMS message / 7 bits per binary character = 160 text characters on data line* 

#### **Unicode Files**

If the encoding type designates the file as a Unicode file, all characters on the data line will be interpreted as a set of hex characters representing Unicode data.

The characters must be in the valid hexadecimal range. There must be four hex characters for each Unicode character. A space is allowed between each group of four characters for easier reading. The maximum quantity of hex characters allowed on the data line is 350 which is computed as follows:

 *1120 max bits per SMS message / 16 bits per Unicode character = 70 Unicode characters 70 Unicode characters \* 5 hex chars per Unicode char (including space) = 350 max qty hex chars on data line* 

Example of a Unicode file:

```
encoding=4 
teleserviceid=4099 
data=00520026005300200043004D0055002000530068006F007200740020004D0065007300
7300610067006500200053006500720076006900630065002000540065007300740020002D0
0200055006E00690063006F0064006500200053004D0053
```
#### **Contents**

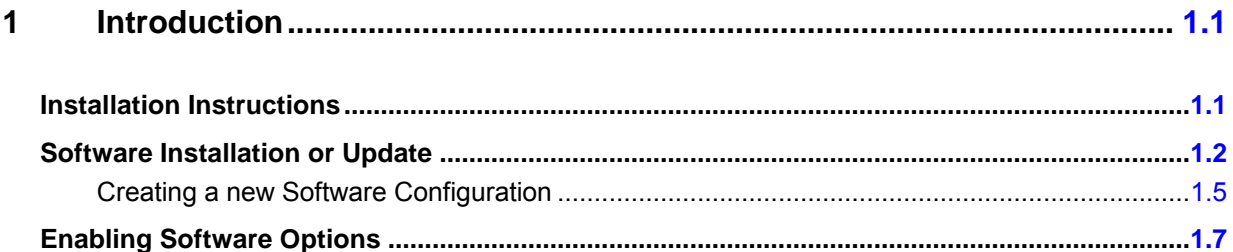

### <span id="page-34-0"></span>**1 Introduction**

This chapter describes the installation and update of software options for the Universal Radio Communication Tester R&S CMU 200.

Table 1-1 lists the CDMA2000 networks supported when the hardware and software options are installed to support CDMA2000 functionality.

| <b>CMU Options for CDMA</b> | <b>Band Class</b>    | <b>Network</b>               |
|-----------------------------|----------------------|------------------------------|
| CMU-K83 (450 MHz)           | Band Class 5         | NMT-450                      |
|                             | <b>Band Class 11</b> | European 400 MHz PAMR        |
| CMU-K84 (Cellular)          | Band Class 0         | US and Korean Cellular       |
|                             | <b>Band Class 2</b>  | <b>TACS</b>                  |
|                             | <b>Band Class 3</b>  | <b>JTACS</b>                 |
|                             | <b>Band Class 7</b>  | North American 700 MHz       |
|                             | Band Class 9         | 900 MHz                      |
|                             | Band Class 10        | Secondary 800 MHz            |
|                             | Band Class 12        | 800MHz PAMR                  |
| CMU-K85 (PCS)               | <b>Band Class 1</b>  | North American PCS           |
|                             | Band Class 4         | Korean PCS                   |
|                             | Band Class 8         | 1800 MHz                     |
|                             | Band Class 14        | US PCS 1900 MHz              |
| CMU-K86 (IMT-2000)          | Band Class 6         | <b>IMT-2000</b>              |
|                             | Band Class 13        | IMT-2000 2.5 GHz Ext.        |
|                             | Band Class 15        | AWS Band                     |
|                             | Band Class 16        | <b>US 2.5 GHz</b>            |
|                             | Band Class 17        | US 2.5 GHz Forward Link Only |

Table 1-1 Supported CDMA networks

### **Installation Instructions**

Before performing any of the steps described in this manual, please make sure that the instrument is properly connected and put into operation according to the instructions given in chapter 1 of the CMU Operating manual. The hardware and software options available are shown in the *Startup* menu. The Hardware Option entry "CMU-B83" indicates the status of the hardware option required for CDMA2000 (Code Division Multiple Access) mobile tests. The Software Options entry CMU-K83, CMU-K84, CMU-K85, and/or CMU-K86 indicates the status of the software option required for CDMA2000 mobile tests.

- If version number is indicated, the CMU is ready to perform CDMA2000 mobile tests. In this case you may skip this chapter, except if you wish to update the current software version.
- If disabled is indicated, the software option must be enabled using a key code; see section *[Creating a new Software Configuration](#page-38-0)* on page [1.5.](#page-38-0)
- If not installed is indicated, the software must be installed via the PCMCIA interface or the floppy disk drive.

<span id="page-35-0"></span>

| <b>Universal Radio Communication Tester</b>                                                                                                    |                                                                                                    |  |  |
|----------------------------------------------------------------------------------------------------|----------------------------------------------------------------------------------------------------|--|--|
| <b>Process</b><br>CompleteStartupBegin<br>CompleteStartupEnd<br>CMU-B83 Boot end                                                                                                    | <b>Info</b><br>Model: CMU 200-1100.0008.02<br>Serial #: 101561<br>SW: V4.30                                                                                                    |  |  |
| Options<br>CMU-B56/2vs4 Signalling Module f. HSDPA<br>Versatile Base Band Unit Tx<br>CMU-B66<br>CMU-B68<br>Versatile Base Band Unit TX+RX<br>CMU-B73<br>A/B Interface<br>CMU-B81<br>CDMA Signalling Unit<br>CMU-B82<br>CMU-B83<br>CDMA2000 Signalling Unit<br>Speech Coder for CMU-B83<br>CMU-B85<br>1xEV-DO for CMU-B83<br>CMU-B88<br>CMU-B89<br>2nd RF Channel<br>CMU-B95<br>Additional RF Generator<br>Change to last menu<br>Cont. | ROHD.<br>not installed<br>not installed<br>not installed<br>not installed<br>not installed<br>I/Q Access Interface f. cmu-B81/B83 not installed<br>X3.16g (Var. 22)<br>B85 Var.22<br>not installed<br>CDMA2000/1xEV-DO Sign.Unit_Rev. 1<br>not installed<br>not installed |  |  |

Figure 1-1 Startup – Options menu

### **Software Installation or Update**

The CMU is always delivered with the latest software version available. New CMU software versions are available for download on the R&S Lotus Notes Service board. To be loaded via the CMU PCMCIA interface, the software must be copied to one or several flash disks/memory cards or PCMCIA hard disks as explained in the instructions supplied with the software download version. An appropriate memory card CMU-Z1, order no. 1100.7490.02, can be obtained from Rohde & Schwarz.

*Note: If your CMU is equipped with a floppy disk drive (option CMU-U61), a set of installation*  floppy disks must be generated instead of a flash disk. All other steps do not depend on the *storage medium.* 

To install the software proceed as follows:

- $\triangleright$  Switch off the CMU.
- Insert the flash disk into one of the two slots of the PCMCIA interface.
- Switch on the CMU.

The installation is started automatically while the CMU performs its start-up procedure. When ready to proceed, the *VersionManager* is displayed (for a detailed description of the *VersionManager* refer to chapter 1 of the CMU operating manual or to the on-line help accessible via *Info):*
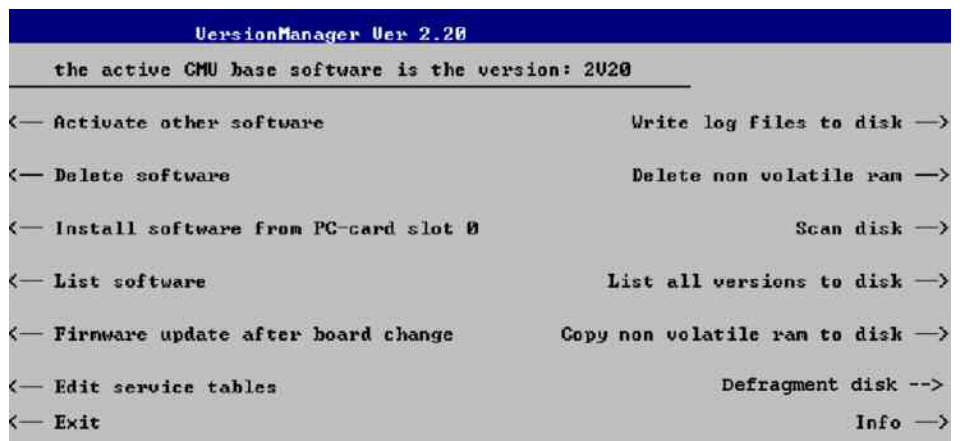

Softkey no. 5 on the left softkey bar, *Install software...,* is used to install new software from an external storage medium. The CMU automatically recognizes the storage medium and indicates the corresponding slot number: Slot 0 or 1 denotes the left or right slot of the PCMCIA interface. If a floppy disk is used, the menu option reads *Install software version <version> from floppy.*

Press left softkey no. 5 *(Install software...)* to start the installation.

If your storage medium contains several installation versions, the software version selection dialog is opened:

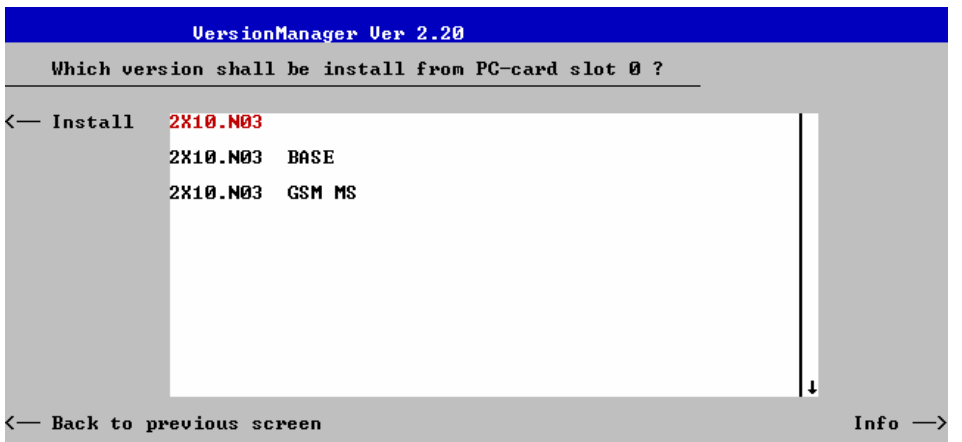

- Use the rotary knob or the cursor keys to scroll the list and select the *Measurements* version you intend to install.
- Press *Install* to start the installation.

The installation is started. To be operable on your instrument, a network option must be combined with a compatible version of the CMU base software. Any base software version installed on the CMU hard disk can be combined with one or several network options to form an independent software configuration. If none of the configurations is compatible to the new *Measurements* option, the *VersionManager* displays an error message and takes you back to the software selection dialog; see section *[Creating a](#page-38-0)  [new Software Configuration](#page-38-0)* on page [1.5](#page-38-0). Otherwise, the following upgrade selection dialog is opened:

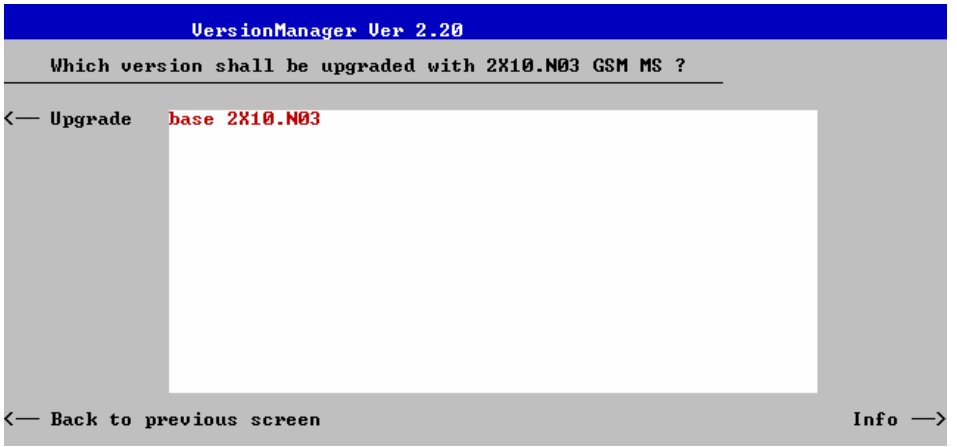

The upgrade selection dialog displays a list of base software versions that can be combined with the new *Measurements* software.

Select the appropriate base version and press *Upgrade*.

The new *Measurements* option is added to the configuration or updates the previous *Measurements* version of the configuration. To indicate that the storage medium must be changed the CMU issues the *Change volume* message:

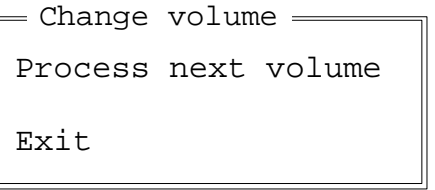

- $\triangleright$  Replace the current disk with the disk requested.
- Use the cursor up/down keys to select "Process next volume" (default setting).
- Press *ENTER* to confirm that the new disk has been inserted and to continue the installation.

After processing the last disk the CMU displays the following screen:

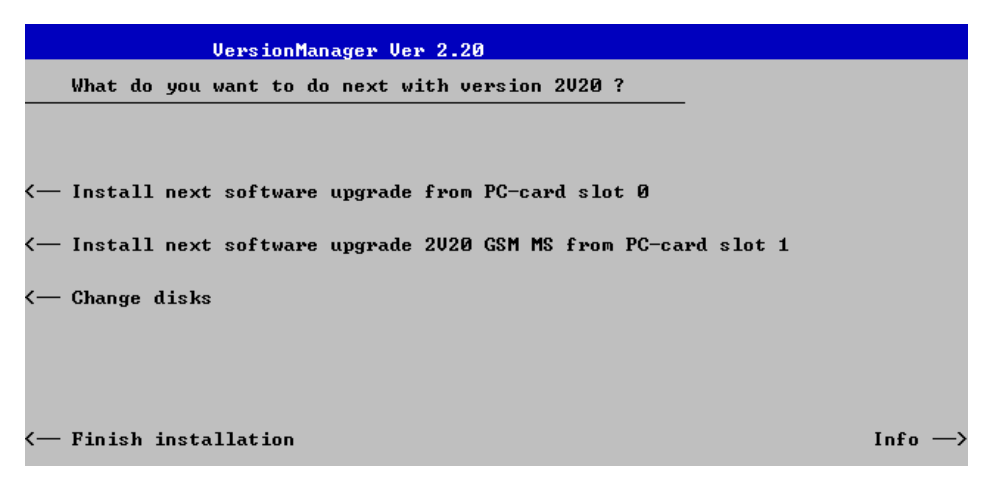

- If you wish to install or upgrade other software versions, press left softkey no 4 or 5 *(Install next software...)* or insert new storage medium into the PCMCIA slot or floppy disk drive and press *Change disks*.
- To finish the installation, remove all disks from the drive and press *Finish installation*.

<span id="page-38-0"></span>The *VersionManager* is closed and the CMU is rebooted. The new firmware options are now operational and listed in the *Menu Select* menu together with their version number. Besides, the last software configuration installed is automatically taken as the active one in the next measurement session.

### **Creating a new Software Configuration**

The CMU handles base software versions and network options on a separate basis. Different versions of the base software can be combined with different options to create new firmware configurations. For example, it is possible to update the base software without affecting the associated network options or vice versa. Moreover, the same base software version can be installed several times and combined with different network options (and vice versa), so it may enter into several firmware configurations.

If no compatible base software version can be found on the hard disk, then the CMU will refuse to install a new *Measurements* software option selected in the software selection dialog (see previous section). Instead, it displays the following error message:

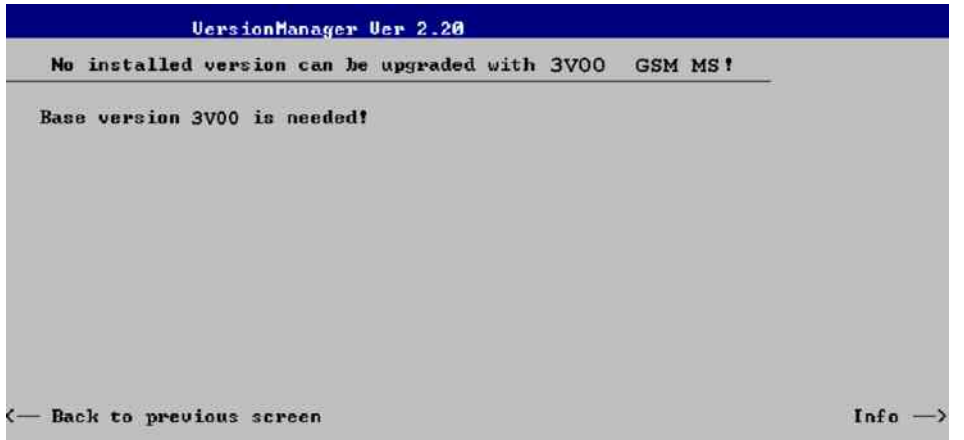

Press *Back to installation* to return to the software version selection dialog.

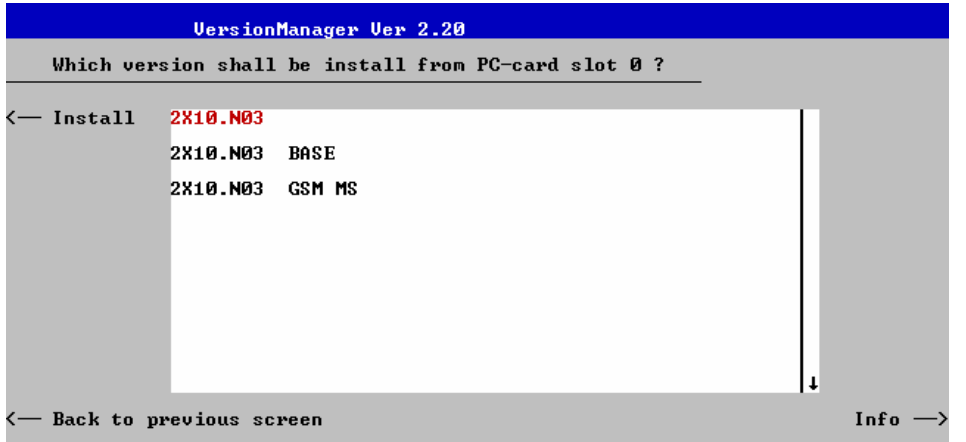

- Select a base software version that is compatible to your *Measurements* software option and press *Install*.
- *Note: As a rule, firmware versions for the base system and for network options are compatible if they differ only in the last digit. CDMA2000 firmware versions 3.10 to 3.19 (if available) can be run together with base system version 3.10 to 3.19 (if available).*

With a new base software version, it is possible to either update an existing configuration or create a new one. A dialog selecting between the two alternatives is opened:

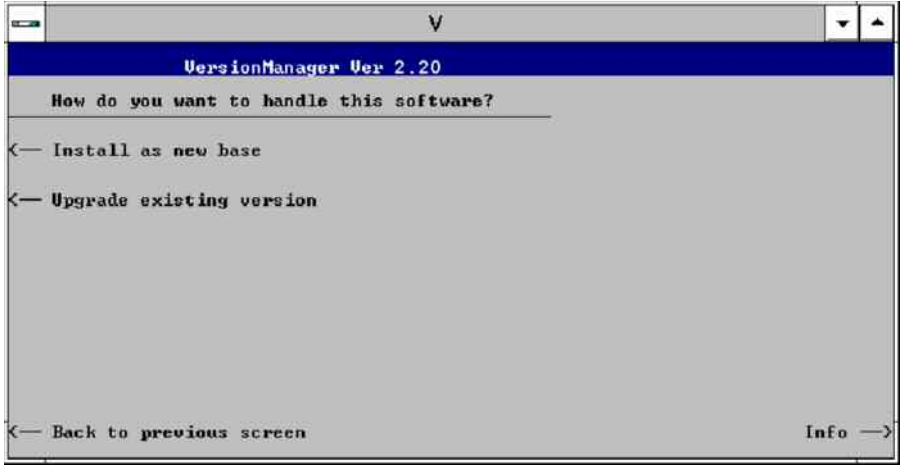

- *Note: This dialog is skipped if the new base software version is not compatible with any of the existing configurations. An incompatible new base software must be installed as a new base software.*
- If you wish to add a new configuration to your hard disk, press *Install as new base*.
- $\triangleright$  To upgrade an existing configuration with the selected base software version in order to make it compatible to the new *Measurements* software option, press *Upgrade existing version*. The existing version to be upgraded must be selected in an additional dialog.

The installation is performed as described in section *[Software Installation or Update](#page-35-0)* on p. [1.1](#page-32-0). After adding the new base software as a new configuration or updating the existing configuration, the CMU displays the following screen:

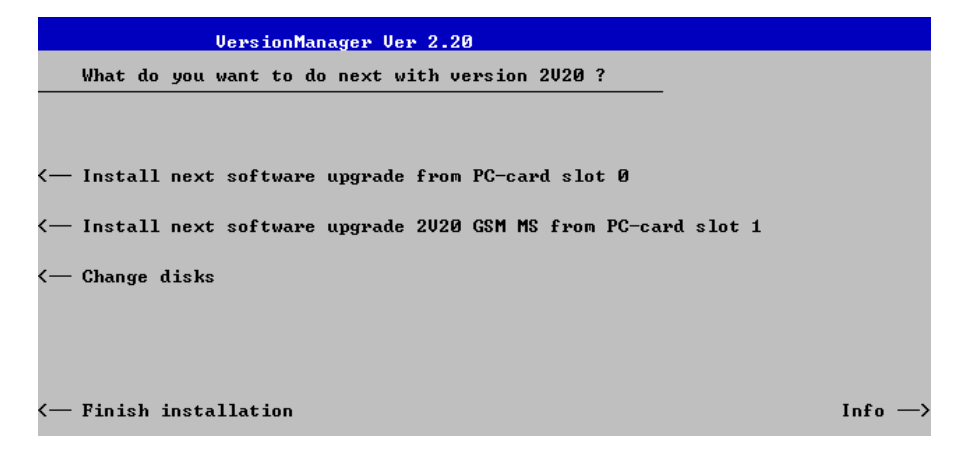

 Press left softkey no 4 or 5 *(Install next software...)* and proceed as described in section *[Software](#page-35-0)  [Installation or Update](#page-35-0)* on p[.1.2](#page-35-0). to install the new *Measurements* version and assign it to the new configuration.

### **Enabling Software Options**

A new CMU software option purchased is ready to operate after it is enabled by means of a key code supplied with the option. This key code is to be entered into the *Option Enable* popup window which in turn can be opened via from the *Setup – Options* menu. For details refer to chapter 4 of the CMU operating manual.

*Note: The CMU software is delivered in complete versions containing all software options available. Software installation and enabling of software options are completely independent from each other.* 

## **Contents**

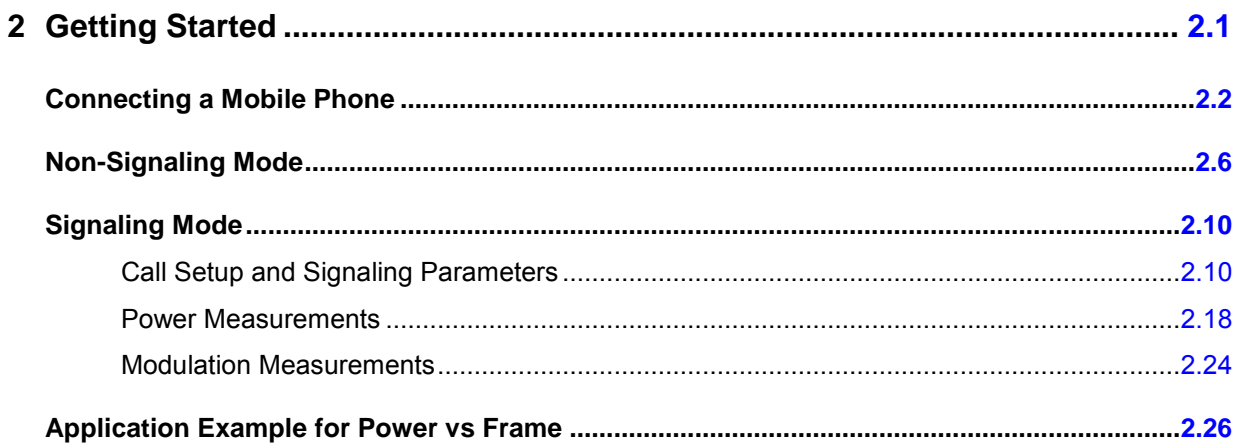

## <span id="page-43-0"></span>**2 Getting Started**

This chapter provides examples of using the CMU Universal Radio Communication Tester to perform tests on an PCS mobile station (CDMA2000). It is intended to provide a quick overview of the CDMA2000 function groups *Non-Signaling* and *Signaling* and their functionality.

*NOTE: The tests and screen shots provided in the manual are based on the* CDMA2000 450 *function group.* 

Before starting any measurements with the CMU, please note the instructions given in chapter 1 of the CMU Operating manual for putting the instrument into operation. Chapters 2 through 4 of the CMU Operating manual contain information on customizing the instrument and display according to your personal preferences. For instructions about activating the CDMA2000 option, refer to chapter 1 of this manual.

The procedures in this chapter include:

- Analyzer/Generator operation in *Non-Signaling* mode,
- $\triangleright$  Connection of the phone and selection of signaling parameters
- Power and modulation measurements in *Signaling* mode.

The left side of each double column page illustrates the steps and results obtained on the CMU screen. The right column of the page provides additional information on each step. If available, alternative settings and related measurements are provided.

Manual operation principles are discussed in chapter 3. All menus, functions, and parameters (including CDMA background information) are discussed in chapter 4.

### <span id="page-44-0"></span>**Connecting a Mobile Phone**

This chapter describes how to use the CMU to perform CDMA2000 mobile phone tests. Prior to starting any tests, the CMU must be correctly set up and connected to the AC power supply as described in the CMU operating manual. The CDMA option must be enabled as described in chapter 1 of this manual.

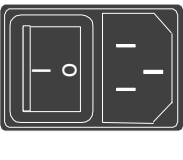

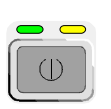

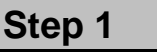

- Switch on the CMU using the mains switch on the rear panel.
- $\triangleright$  Check the status of the ON/STANDBY key on the front panel. The yellow LED should be illuminated indicating the CMU is in the standby operating mode.

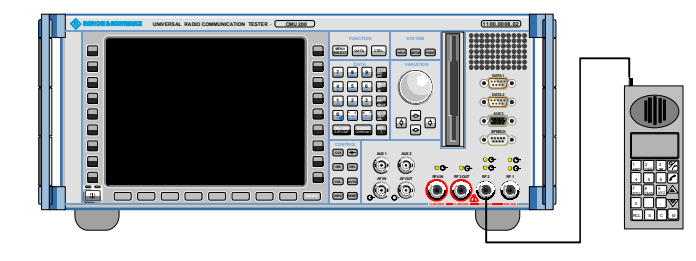

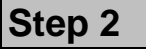

- Connect the bi-directional RF connector RF 2 of the CMU to the antenna connector of the mobile phone (operating in the CDMA cellular network).
- $\triangleright$  Supply the mobile phone with the correct operating voltage (battery or power supply).
- Turn the mobile phone on.

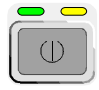

### **Universal Radio Communication Tester CMU**

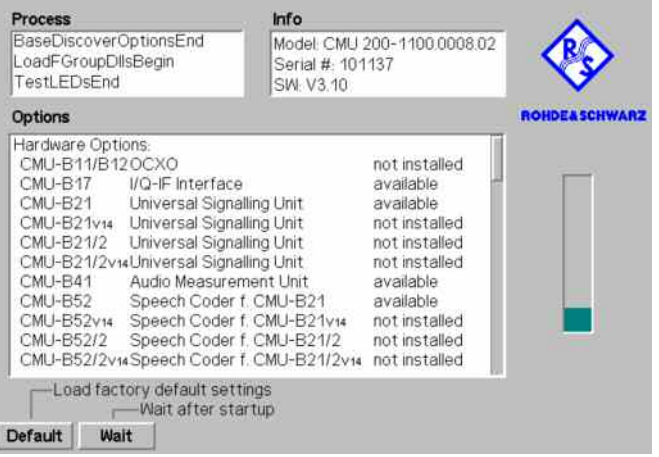

### **Step 3**

 Press the *ON/STANDBY* front panel key on the CMU.

The startup menu displays while the CMU performs the power-up tests (see also additional information on p. [2.5\)](#page-47-0).

After the power-up tests are complete, the CMU returns to the last menu used in the previous session.

### **... on Step 1**

### **Mains switch on the rear panel**

When the mains switch at the rear is set to *OFF*, the instrument is disconnected from the power supply. When the mains switch is set to *ON*, the instrument is in standby mode or in operation, depending on the *ON/STANDBY* key.

### *ON/STANDBY* **key on the front panel**

The *ON/STANDBY* key determines whether the instrument is in standby mode or in operation.

#### *Standby mode:*

Only the reference frequency oscillator is supplied with operating voltage, and the orange LED (STANDBY) is illuminated.

#### *Operation:*

The green LED (ON) is illuminated and all modules of the instrument are supplied with operating voltage.

### **... on Step 2**

#### **RF connection of the mobile phone**

A high-quality cable should be used for this connection, ideally with an attenuation of less than 0.5 dB.

Input and output connectors can be selected in the *AF/RF*  tab of the *Connect. Control* menu. The tab is also used to report an external input and output attenuation to the CMU.

Ensure that the attenuation of any antenna coupler and/or cables used is being taken into account by the CMU. During the test, the mobile receiver is being tested with very low RF signal levels, and even a small attenuation can cause the CMU to show a fail indication.

An external signal from a real network may interfere with the signal sent from the CMU to the mobile. The tests should ideally be performed in a shielded room, however, if this is not possible, the channel(s) used for the test should be changed. If different results are obtained on neighboring channels, the problem is likely to be due to external interference.

**and Measurements** 

 $\epsilon$  Chapter 1 of the CMU operating manual

 The CMU provides two bidirectional RF connectors (RF1 and RF2) differing by their input and output levels. RF2 is the recommended connector for CDMA mobile phones.

The unidirectional connectors RF4 IN and RF3 OUT are intended for connecting modules requiring high input levels or modules with low RF output levels. RF4 IN and RF3 OUT can also be used to connect CDMA mobiles off the air via antennas.

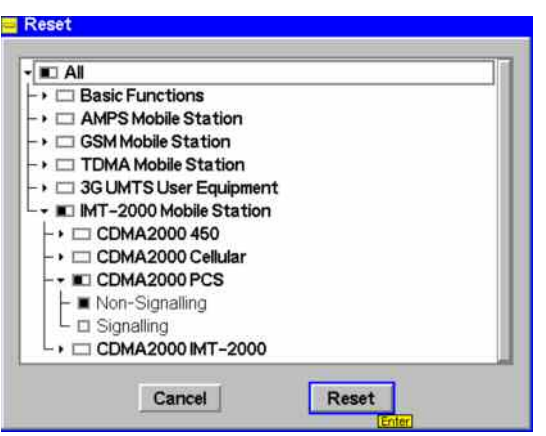

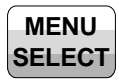

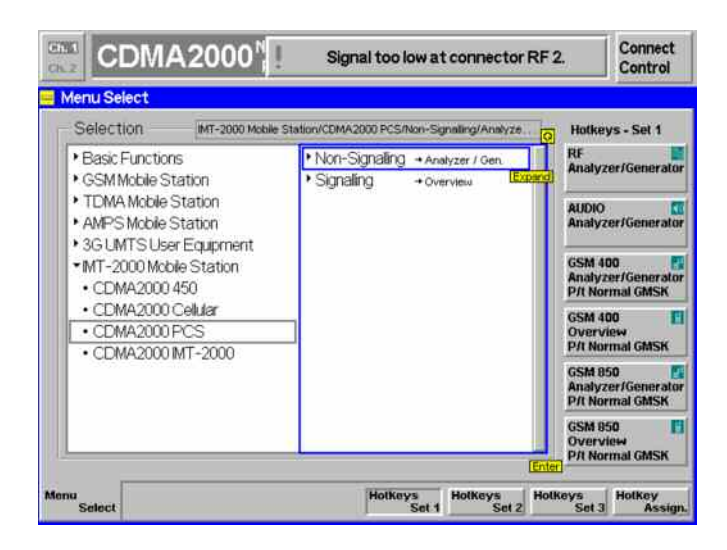

### RESET **Step 4**

- Press the *RESET* key to open the *Reset* popup menu.
- $\triangleright$  Proceed as described in Chapter 4, section *Reset of Instrument Settings,* of the CMU 200/300 operating manual to expand the tree of function groups.
- $\triangleright$  Select the CDMA2000 function groups corresponding to your mobile type (here: PCS) to be reset. The corresponding nodes must be black.
- $\triangleright$  Use the cursor keys to activate the *Reset* button and press *ENTER.*
- In the popup window opened *(Are you sure?)*, select *Yes* to confirm the instrument reset.

The CMU indicates that it performs a partial reset of the two selected function groups and is then ready to carry out the following steps. The *Reset* popup menu is closed automatically.

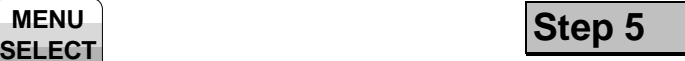

 Press the *Menu Select* key to open the *Menu Select* menu.

The *Menu Select* menu indicates the function groups available. If a function group is selected, the corresponding modes and measurement menus are indicated.

From this menu, you can choose to operate in either the *Non-Signaling* mode or the *Signaling* mode.

The remainder of the chapter is divided into each of these modes.

### <span id="page-47-0"></span>**... on Step 3**

### **Startup menu**

The startup menu displays the following information:

- the status of the startup test *(Process),*
- the device name, serial number and software version *(Info),*
- the options and equipment installed *(Options),*
- the progress of the startup test (*Startup* bar graph).

Before starting a measurement, a reset is recommended to put the CMU in a known operating mode.

### **... on Step 4**

The CMU indicates that it performs a reset of all settings in the selected function group(s). After finishing, the CMU is ready to carry out the remaining steps. The *Reset* popup menu closes automatically.

### **... on Step 5**

### **Menu Select menu**

The *Menu Select* menu shows all function groups installed and enabled on the CMU. Each of the the function groups under the PCS Mobile Station function group is subdivided in the two measurement modes *Non-Signaling* and *Signaling*, each containing measurement menus.

**and Measurements** 

 $\epsilon$  Chapter 4 of the CMU operating manual

Chapter 4 of the CMU operating manual also contains information on customizing the CMU.

 $\circledast$ Chapter 3

### <span id="page-48-0"></span>**Non-Signaling Mode**

In the *Non-Signaling* mode, a specific RF signal can be generated and an RF signal with CDMA characteristics analyzed. Compared to the *Signaling* mode test times may be reduced considerably. Moreover, the measurements are not restricted to the specified channel and MS output power ranges of the network. The most common application is module test and test of mobiles in a special *test mode*.

In our example we use the CDMA2000 signal generated by the CMU itself to demonstrate the main features of the *Non-Signaling* mode. This is analogous to the *RF* measurement example in the CMU operating manual.

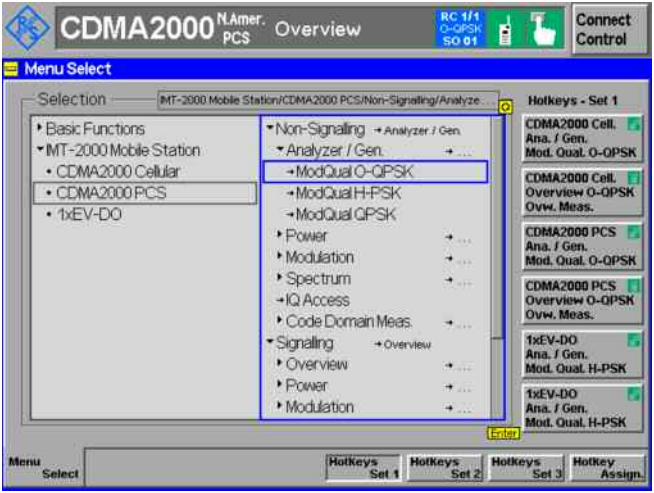

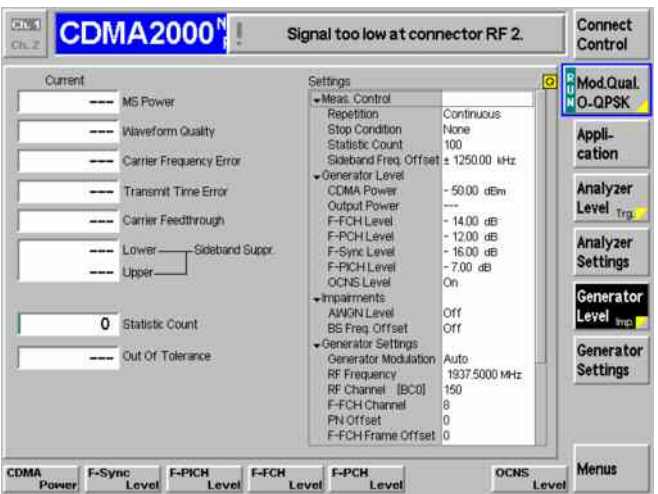

### **Step 1**

- $\triangleright$  Select a CDMA2000 function group, e.g. *CDMA2000 PCS.*
- $\triangleright$  Select the Non-Signaling mode and expand the list.
- Scroll down to *Analyzer/Generator* and expand the list.
- Scroll down to *ModQual O-QPSK* and press ENTER.
- This displays the *Analyzer/Generator* screen and starts the O-QPSK modulation quality measurement.

### **Step 2**

The *Analyzer/Generator* screen displays the current power and modulation measurement results and the RF generator and analyzer settings of the CMU.

Output fields displaying "---" indicate that no valid measurement results are available. At present no results are available because the CMU receives no RF signal. A yellow message box *Signal too low at connector RF 2* displays across the top of the menu.

 Proceed as outlined in section *RF Non-Signaling Measurements*, chapter 2 of CMU200 operating manual to connect RF1 to RF2 via a coax cable. Open the *Connection Control* menu and perform the appropriate RF input and output settings.

### **... on Step 2**

#### **Analyzer/Generator screen**

The *Analyzer/Generator* screen contains two panels of information:

- Measurement results
- Settings

The status of the *Modulation* measurement is included in the softkey. For ongoing measurements, the results in the output fields are constantly updated.

Changing the RF channel number automatically adjusts the base station transmit and receive frequencies (BS Tx Frequency and BS Rx Frequency) to the corresponding RF Channel number.

The *Audio* hotkey displays the measurement screen for making audio measurements. These functions and settings are described in the CMU operating manual.

#### $\circledast$ Chapter 4

**and Measurements** 

The section *CDMA Module Tests* in chapter 4 of this manual provides detailed information about all measurement settings, measurement results, and a description of all softkey/hotkey menu buttons.

 The current options for the measurement state are *RUN* (default) and *OFF*. A third state, *HLT*, occurs after a single-shot measurement.

Once selected, the Generator or Modulation measurement is switched off and on again by means of the toggle key *ON/OFF*.

 $\circledast$  CMU 200/300 operating manual

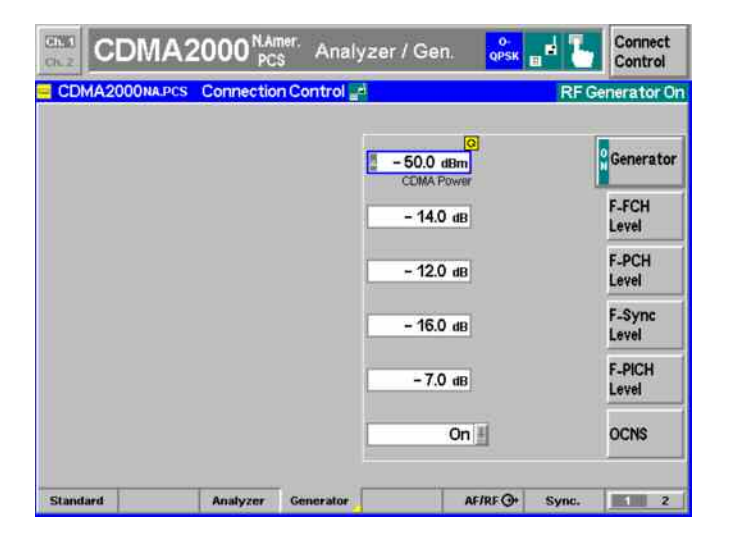

### **Step 3**

- Press the *Connect Control* softkey. This displays the Connection Control screen.
- Select the *Generator* tab at the bottom of the display.

The Generator settings allow you to adjust all generator settings and turn the RF Generator on or off.

- Select (press) the *Generator* softkey and press *ON/OFF* to turn on the RF generator.
- Press the *Connect Control* softkey again to return to the measurement screen.

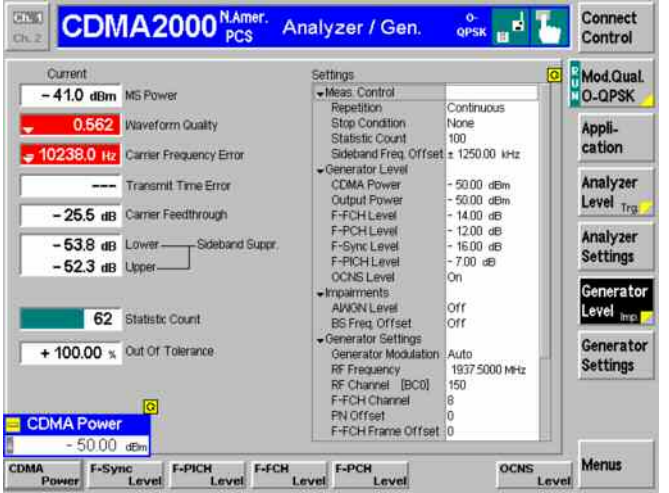

### **Step 4**

 Press the *Analyzer Settings* softkey. This displays a set of hotkeys at the bottom of the screen.

The hotkeys at the bottom of the screen allow you to directly adjust the measurement control settings without opening an additional configuration menu.

- Press the *RF Frequency* softkey and adjust the analyzer frequency to the default generator frequency of 1937.5 MHz.
- $\triangleright$  If the input signal level at RF2 is still too low, press *Generator Level – CDMA Power* and increase the RF generator level.

## **and Measurements**

### **... on Step 3**

The *Generator* tab has two screens of settings. Pressing the hotkey toggles the display between the two screens.  $\circledast$ Chapter 4

Additional tabs of the *Connection Control* screen allow the setup and control of other aspects of the CMU. These settings are described in chapter 4 of this manual.

### **... on Step 4**

After *Reset*, all parameters are set to their default values. The parameters are displayed in the *Settings* window.  $\circledast$ Chapter 4

Additional measurement settings are provided in the *Modulation Configuration* pop-up window. The *Modulation Configuration* pop-up window is accessed by pressing the measurement softkey twice (or once if already selected). In this example, the measurement softkey is labeled *Mod.Qual. O-QPSK*.

User-defined parameters are saved for later sessions when the CMU is switched off.

## <span id="page-52-0"></span>**Signaling Mode**

In the Signaling mode the CMU transmits a pilot, sync, and paging channel signal to which the mobile is able to synchronize. A call can then be established from either the CMU or the mobile.

### **Call Setup and Signaling Parameters**

The signaling processes and configurations are controlled via the *Connection Control* popup menu. The *Connection Control* popup menu is automatically displayed when the *Signaling* Mode is selected.

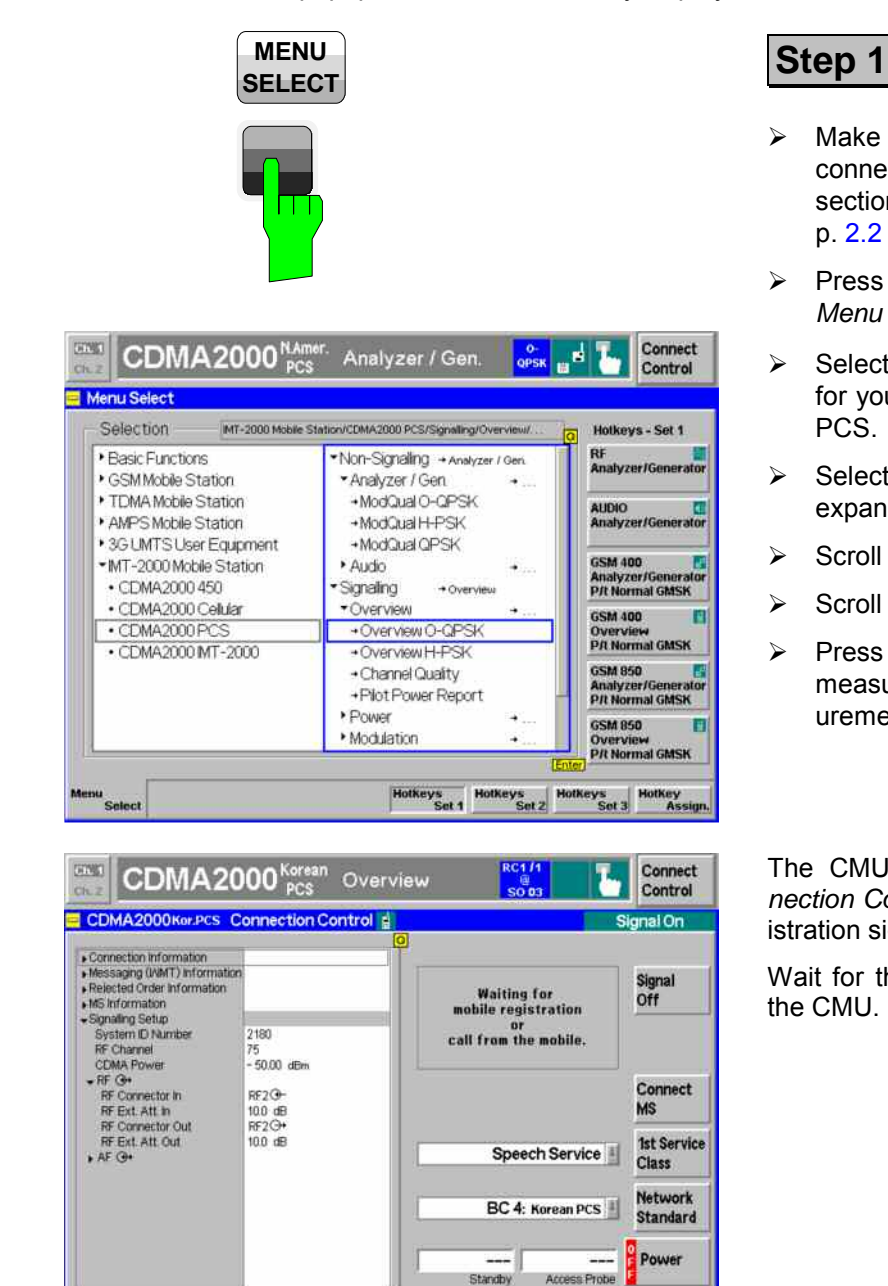

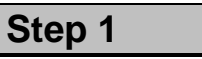

- $\triangleright$  Make sure that your mobile phone is connected to the CMU as described in section *[Connecting a Mobile Phone](#page-44-0)* on p. [2.2](#page-44-0) ff.
- Press the *Menu Select* key to open the *Menu Select* menu.
- $\triangleright$  Select the function group appropriate for your mobile phone, e.g. CMDA2000 PCS.
- > Select the *Signaling* test mode and expand the list.
- **►** Scroll to *Overview* and expand the list.
- **▶ Scroll to** *Overview O-QPSK*.
- Press the *Enter* key to activate the measurement and display the measurement screen.

The CMU immediately displays the *Connection Control* menu and turns on the registration signal.

Wait for the mobile station to register with the CMU.

Connection Hamiltoff Service Cfg. 85 Signal Network

 $-2$ 

AFTRE O. Sync.

# **and Measurements**

### **... on Step 1**

Since making measurements requires a connection to a mobile station, the CMU immediately displays the *Connection Control* screen if a connection is not established prior to starting a measurement.

If the automatic display of the Connection Control screen is disabled, the measurement screen is displayed with or without a connection to the mobile. A connection must be established for any measurements to return results.

The default settings are usually appropriate for registration to occur with a properly connected mobile station.

Parameters most likely needing to be set (to match the mobile station) are:

- **Network Standard**
- **BS RF channel**
- System ID
- The CDMA power of the BS Signal or the external attenuation, especially if the mobile is connected via antenna.

Refer to Step 2 on the following pages.

The immediate display of the connection control screen can be disabled by deselecting *Auto Open if not connected* under *Connection Control Behavior* in the *Misc.* tab of the *Connection Control* menu.

 $\mathbb{P}$ Chapter 4

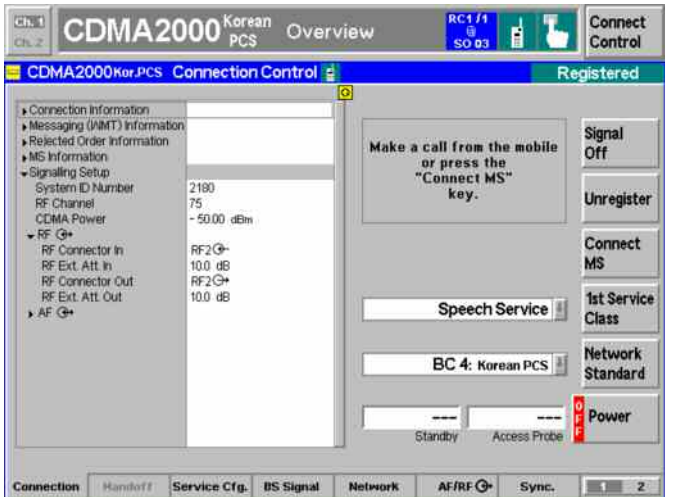

**Step 2**

After registration, the MS Information area now contains the important parameters characterizing the mobile station.

If the mobile does not register with the CMU, there may be configuration settings that do not match the mobile station. Check the requirements of the mobile station, signal settings, channels, and connections.

## **and Measurements**

Chapter 4.

 $\epsilon$ 

### **... on Step 2**

*Connection Control* is divided into pages accessed by the tabs at the bottom of the screen.

The tabbed pages provide access to all signaling parameters. Typically the default settings allow a call to be established. The Connection Control parameter settings are global settings. Individual measurement settings override these global parameters.

### **Connection**

The *Connection* tab displays the most important parameters characterizing the signals generated by the CMU.

#### **Handoff**

The *Handoff* tab displays the handoff capabilities of the CMU. In this instance, the tab is gray since there are no handoffs to be made.

#### **Service Cfg.**

The *Service Cfg.* tab displays the parameters of the fundamental channel.

#### **BS Signal**

The *BS Signal* tab displays the configuration settings to simulate a base station. From the *BS Signal* tab you can access the parameters set in the *Signaling* tab. In addition you can set the CDMA levels and handoff parameters.

#### **Network**

The *Network* tab displays the configuration of the network identity and other parameters characterizing the network.

#### $RF$  $\rightarrow$

Input/output connectors suitable for the type of measurements and signal levels must be chosen. An external input/output attenuation value can be specified in order to compensate for known attenuation of the input/output signal like those caused by cables.

#### **Sync.**

The *Sync.* tab defines the reference frequency and sync signal used by the CMU.

### **1 / 2**

The 1 / 2 hotkey toggles between the first hotkey bar and a second bar providing the tabs for the I/Q-IF board settings, the trigger source, the analyzer configuration and control of the connection control behavior.

Input/output connectors and external attenuation are configured in the RF  $\ominus$  tab.

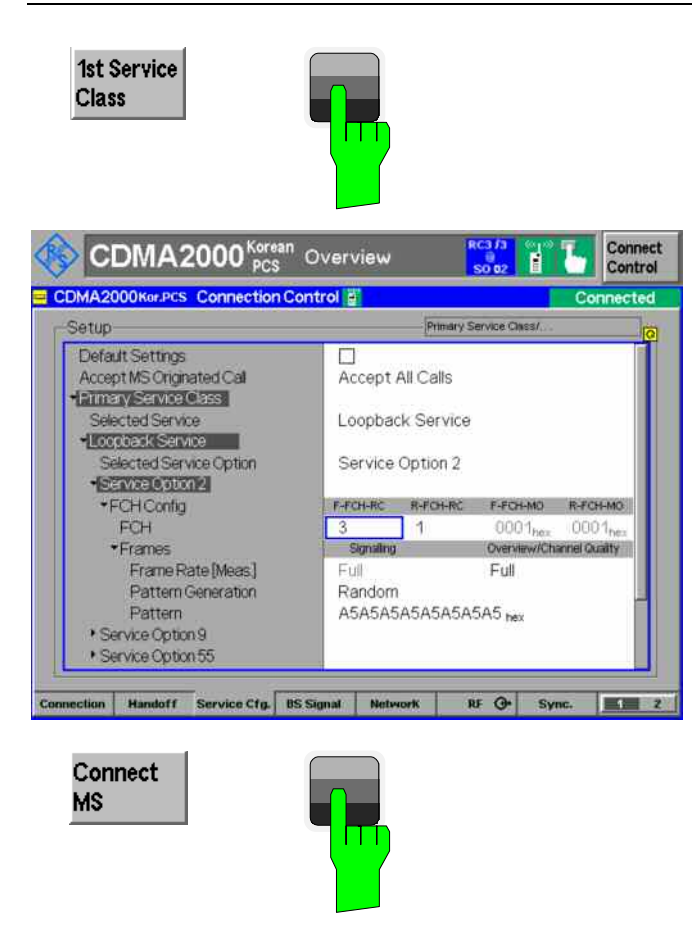

#### **CDMA2000**<sup>Korean</sup> Overview Connect<br>Control Ħ  $\frac{0}{5002}$ Settings<br>
-Mass Control<br>
-Stop Condition<br>
State Count<br>
State Count (100)<br>
State Count (100)<br>
-State Count (100)<br>
-T-PD-H COMA Power<br>
-T-PD-H Count<br>
-T-PD-H Count<br>
-T-PD-H Count<br>
-T-PD-H Count<br>
-T-PD-H Count<br>
-T-PD-H Count<br> RUN Ownew H-PSE Current Overview H-PSK  $-19.22$  dBm expected  $-$  MS Power  $-18.94$  dBm  $max1$ Appli-<br>cation O Hz Climer Fred Emor  $-0.09$  as Te Tene Error Analyzer 0.996 Waveform quality Level <sub>Fro</sub>  $-70$  dB<br> $-74$  dB FFCHLevel<br>FFCHBand<br>FSCHOLevel<br>FSCHILevel<br>FSCHILevel  $-65.48$  dB<br> $-62.52$  dB<br> $\overline{)}$  User  $1/4$  dB<br>0.0 dB<br> $-70$  dB<br>0.0 dB<br> $-70$  dB<br>0.0 dB 100 Statistic Count **BS Signal RUN** Plut Power Report Level mp. nts **Imparments<br>BS Freq Offset<br>Miected Tx FER<br>BS Signia Settings<br>F-FCH Frame Rate** loff - 16.50 dB reported F-PICH Level off<br>off **BS Signal** RUN Channel Quality Set P.Ctrl  $--$  FER Full --- Confidence Level **RF Channel** 45 RF Freq (Fwd)<br>RF Freq (Rev) 1842.2500 MHz  $-$  Frames Menus  $(1/2)$ Code Dom. Receiver<br>Power Quality Overview Power Modulation Spectrum

### **Step 3**

- $\triangleright$  Press the 1st Service Class softkey and select the *Loopback Service*.
- > To select the H-PSK modulation scheme set the radio configuration in the forward and reverse Fundamental Channel *(F-FCH-RC* and *R-FCH-RC)* to 3.

### **Step 4**

 Return to the *Connection* tab and press the *Connect MS* softkey to establish a call with the mobile station.

### **Step 5**

After the call is established, the CMU displays the Overview O-QPSK measurement screen. This was the selection made in the function menu starting the connect procedure.

The Overview O-QPSK displays the current O-QPSK measurements.

The *Application* softkey displays a set of hotkeys of available applications while in the *Overview* measurement.

From this screen, you can adjust the base station signal levels or impairments.

The *Menus* softkey displays a set of hotkeys to switch to other measurement types.

## **and Measurements**

### **... on Step 3**

The *1st Service Class* softkey displays the call mode method to use when connecting to the mobile station. *Loopback Service* is generally used for testing. *Speech Service* is used to place a voice call to the mobile.

CDMA2000 receiver quality measurements require that a Loopback Service call be established with the mobile station. The Speech Service mode is used to place a voice call to the mobile. Modulation measurements may run slower in Speech Service since the mobile station signal may not be using Full Rate.

The parameters for the service types are configured in the *Service Config.* tab.

 $\mathbb{G}$ Chapter 4.

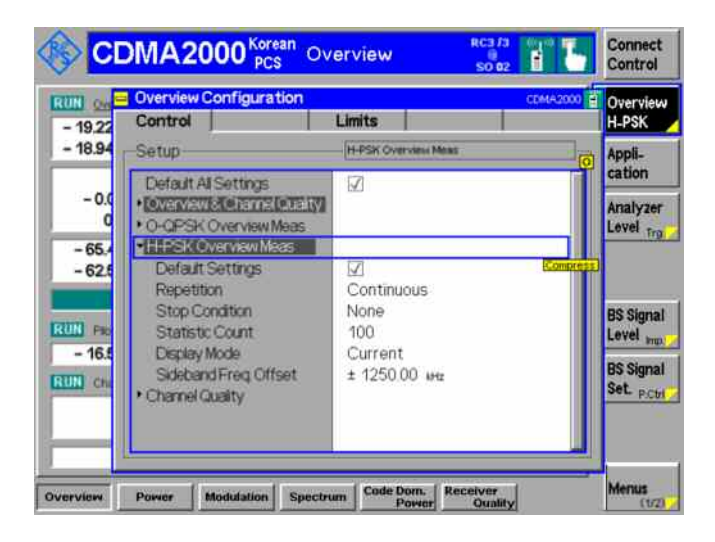

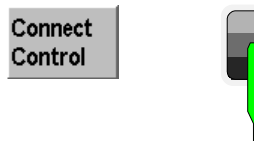

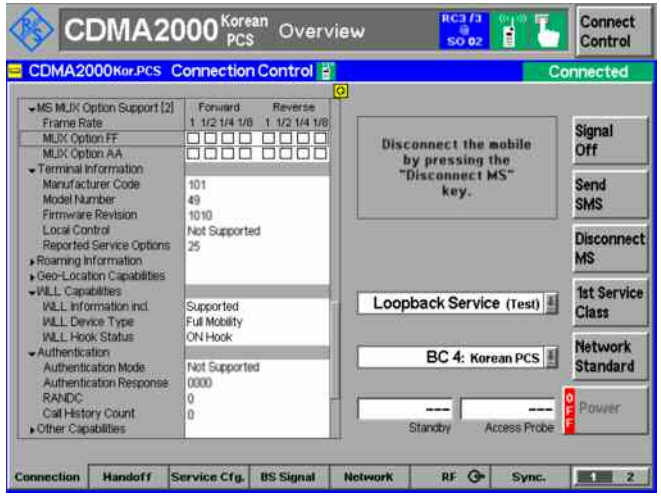

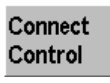

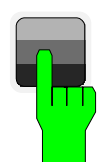

### **Step 6**

 $\triangleright$  Press the measurement softkey twice (once if already highlighted).

This displays the *Overview Configuration* screen to adjust control of the measurement and its limits.

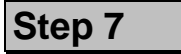

 $\triangleright$  Press the Connect Control softkey to display the Connection Control screen.

The *Connection Control* screen now indicates it is connected to the mobile.

Closing the *Connection Control* screen returns the CMU to the last measurement menu accessed. In this case the CMU returns to the *Overview* menu by default since no measurement menu has been displayed.

**Step 8**

 Press the *Connect Control* softkey again to return to the measurement screen.

### **... on Step 6**

The *Overview Configuration* screen displays two tabs, Control and Levels. The Control tab contains all the settings that affect control of the measurement and the Limits tab contains all the settings to define the limits of the measurement.

### **Softkeys and hotkeys**

To enlarge the diagram area of the graphical measurement menus, the left softkey column is suppressed. The functionality of each softkey on the right side is extended by hotkeys. These hotkeys are displayed in the hotkey bar below the diagram when the softkey is selected.

### **Configuration settings**

Some of the softkey/hotkey combinations offer settings that can also be accessed via configuration menus. For example, the settings offered by the *CDMA Levels* softkey (for Gated Output) is equivalent to *Levels* in the *Control* tab (for Gated Output) of the *Power Configuration* menu. Identical settings overwrite each other.

Each measurement group and each application (within the group) stores its own configuration settings. For example, the *Pilot Level* setting for the *Gated Output* application is separate from the *Pilot Level* setting for the *Open Loop Time Resp.* application.

### **... on Step 8**

Closing the *Connection Control* screen returns the CMU to the last measurement menu accessed. In this case the CMU returns to the *Overview* menu by default since no measurement menu has been displayed.

## **and Measurements**

 $\mathbb{P}$ Chapter 4.

 $\rightarrow$ Chapter 4.

### <span id="page-60-0"></span>**Power Measurements**

The Power measurement menu provides information about the mobile station power levels and performance. The CMU provides six applications to measure and display power measurements. In this signaling example, only the *Gated Output* application is selected.

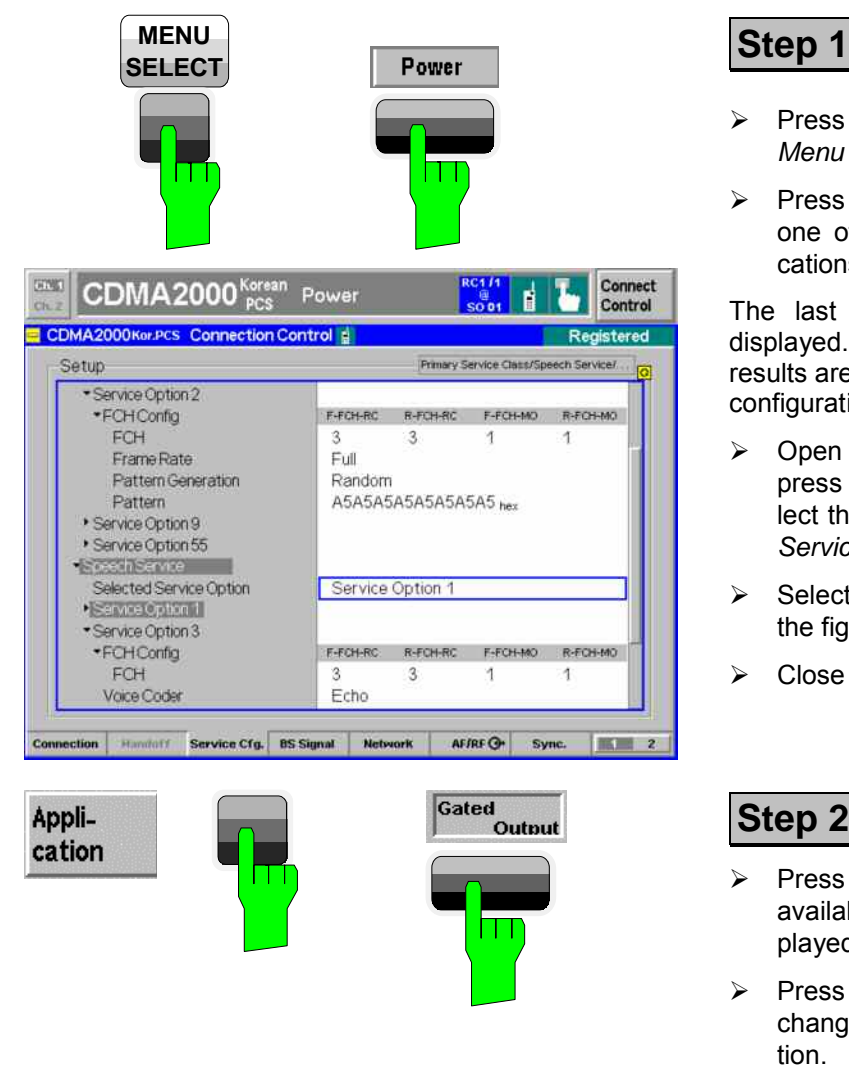

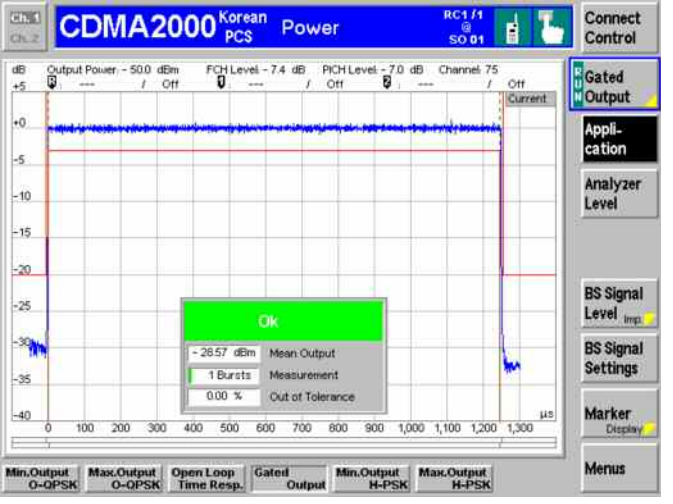

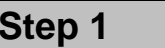

- Press the *Menu Select* key to open the *Menu Select* menu.
- Press the *Power* hotkey to switch to one of the Power measurement applications.

The last power application accessed is displayed. Most likely no measurement results are available with the current service configuration settings.

- Open the *Connection Control* menu, press the *Service Cfg.* softkey and select the *Speech Service* as the *Primary Service Class*.
- Select *Service Option 1* as shown in the figure.
- Close the *Connection Control* menu.

### **Step 2**

- Press the *Application* softkey. The available power applications are displayed in the hotkey bar.
- Press the *Gated Output* hotkey to change to the *Gated Output* application.

The *Gated Output* power application shows the gated output power as a function of time.

A tolerance template is displayed. The settings (default at this time) and scalar results are displayed in the parameter line above the diagram and in a message box positioned in the diagram area.

### **... on Step 1**

If the *Power* hotkey is not displayed, press the *MENU SELECT* key. The menu group *Power* contains the functions to measure the received signal power. The *Power Configuration* popup menu configures all power measurements.

### **Softkeys and hotkeys**

To enlarge the diagram area of the graphical measurement menus, the left softkey column is suppressed. The functionality of each softkey on the right side is extended by hotkeys. These hotkeys are displayed across the hotkey bar below the diagram when the softkey is selected.

# **and Measurements**

The *Application* softkey switches between the applications of the *Power* measurement.

The *Analyzer Level* softkey adjusts the RF input signal path.

The *BS Signal Level/Impairments* softkey displays a set of hotkeys to adjust the total power and channel levels of the CMU CDMA signal and add impairments.

The *BS Signal Settings* softkey defines the frequency and frames rate of the CMU CDMA signal.

The *Marker/Display* softkey sets markers and a D-line and rescales the diagram. (A D-line is used to mark levels and a reference point for markers.)

The *Menus* softkey changes between the individual measurement menus.

### **... on Step 2**

There are six power applications (in the hotkey bar).

- *Minimum Output O-QPSK* measures the mobile station minimum output power.
- *Maximum Output O-QPSK* measures the mobile station maximum output power.
- *Open Loop Time Response* measures the open loop power control time response to an increase or decrease of the total base station power.
- *Gated Output* displays the time response of the mean output power for isolated gated-on power control groups.
- *Minimum Output H-PSK* measures the mobile station minimum output power.
- *Maximum Output H-PSK* measures the mobile station maximum output power.

 $\epsilon$ Chapter 4.

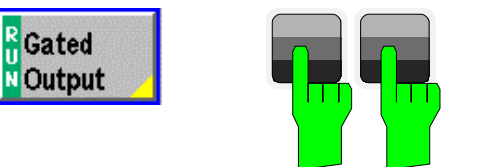

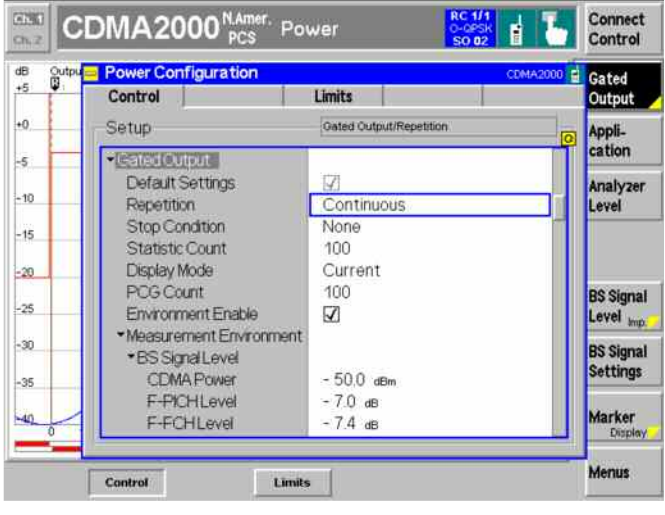

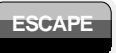

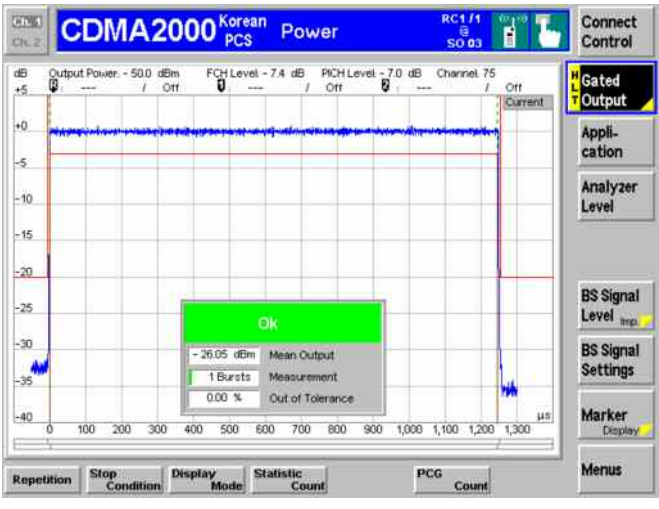

### **Step 3**

 $\triangleright$  Press the measurement softkey twice to open the *Power Configuration* menu. In this example, the measurement softkey is labeled *Gated Output*.

The *Power Configuration* menu defines each of the power measurement applications. In this example, we will adjust a parameter of the *Gated Output* application.

- Press the *Control* hotkey to display the *Control* tab.
- Scroll down to view the *Gated Output* parameters.
- Press the *EXP/CMP* key to expand the menu table.
- Scroll to the *Repetition* parameter, press *Enter*, and set it to *Single Shot*.
- Press the *ESCAPE* key to close the *Power Configuration* menu and return to the main menu.

The power measurement is stopped after one statistic cycle. The status indication next to the *Gated Power* softkey is set to *HLT*.

### **... on Step 3**

### **Repetition mode**

*Repetition* determines the repetition mode of the measurement (single shot or continuous).

- *Single Shot:* The measurement is stopped after a statistic cycle, i.e. after the number of waveform intervals/evaluation periods set in the configuration menu *Statistics.*
- *Continuous:* The CMU continues the measurement until it is terminated explicitly or until the stop condition is met.

The *Stop Condition* setting can affect the Single Shot and Continuous repetition modes.

### **Softkeys and hotkeys**

To enlarge the diagram area of the graphical measurement menus, the left softkey column is suppressed. The functionality of each softkey on the right side is extended by hotkeys. These hotkeys are displayed in the hotkey bar below the diagram when the softkey is selected.

### **Configuration settings**

Some of the softkey/hotkey combinations offer settings that can also be accessed via configuration menus. For example, the settings offered by the *BS Signal Level* softkey (for Gated Output) is equivalent to *Levels* in the *Control* tab (for Gated Output) of the *Power Configuration* menu. Identical settings overwrite each other.

Each measurement group and each application (within the group) stores its own configuration settings. For example, the *Pilot Level* setting for the Gated Output application is separate from the *Pilot Level* setting for the *Open Loop time Resp.* application.

#### $\epsilon$ Chapter 4,

**and Measurements** 

section *Measurement Environment*.

Settings made in the *Power Configuration* menu apply only to the power measurements.

Settings made in the *Connection Control* menu apply to the entire CDMA2000 function group. Individual measurements settings override these settings while the measurement is active.

 $\mathbb{P}$ Chapter 4.

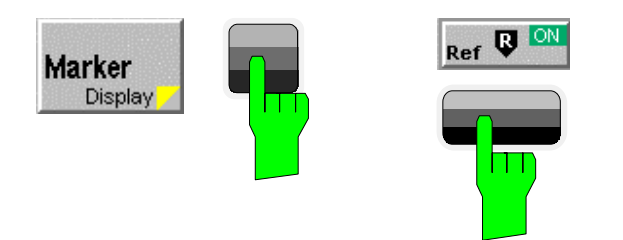

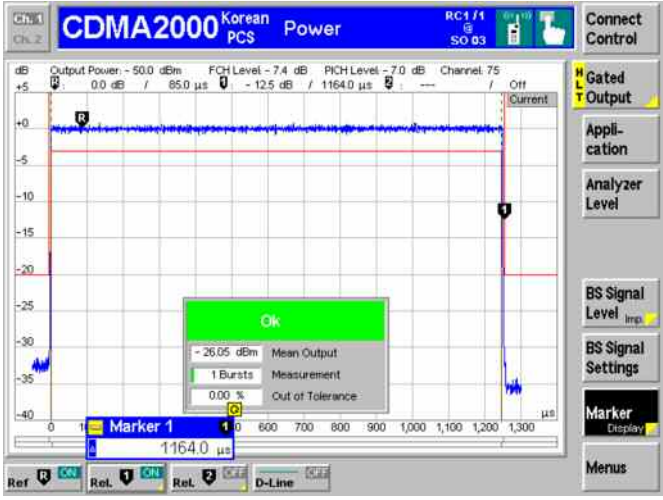

### **Step 4**

- Press the *Marker* softkey.
- Press the *Ref R* hotkey and enter a value to position the reference marker onto the trace.

The reference marker is positioned on the trace and the coordinates are displayed in the parameter line.

### **... on Step 4**

#### **Markers**

Markers are a graphical tool used to locate points on a trace and read out their coordinates. A reference marker and two delta markers may be defined in the *Power* menu.

The reference marker measures the absolute level of the trace. The delta markers either measure the distance between their position and the reference marker (relative mode) or the absolute level (absolute mode).

# **and Measurements**

 $\mathbb{C}$ Chapter 4.

In addition to markers, a D-line can be used to measure a particular level in the diagram and used as a reference point for markers.

### <span id="page-66-0"></span>**Modulation Measurements**

We can use the hotkey bar to switch over to the Modulation measurement.

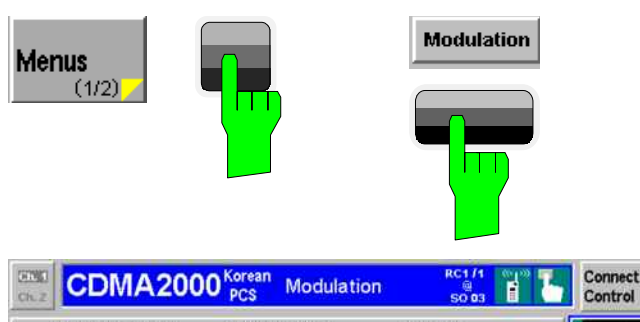

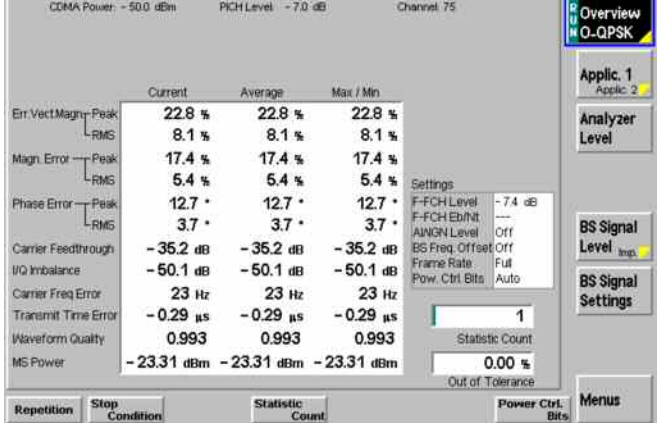

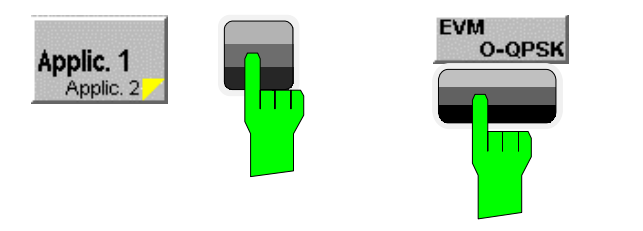

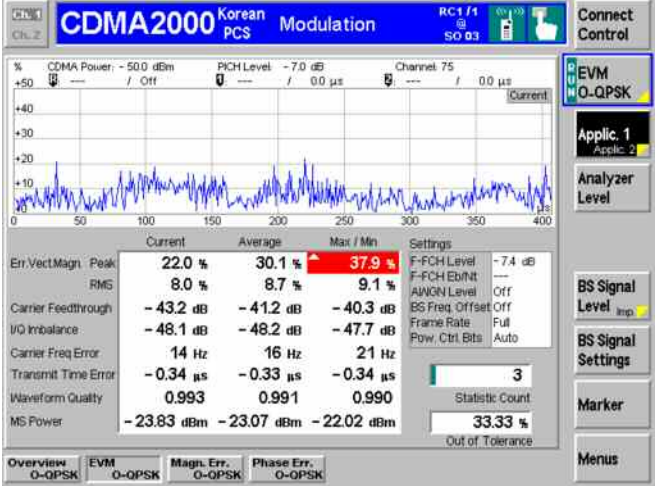

### **Step 1**

- Press the *Menus* softkey to display the measurement groups in the hotkey bar.
- Press the *Modulation* hotkey to switch to the *Modulation* measurements.
- Press *Application* and select the *Overview O-QPSK* application (corresponding to the current service configuration).

The *Modulation - Overview* menu displays the main results of the *Modulation* measurement.

If a result exceeds the tolerances, the corresponding output field is red and an arrow pointing upwards or downwards indicates that the result is above or below the limit.

### **Step 2**

- Press the *Application* hotkey again to display the available Modulation applications in the hotkey bar.
- $\triangleright$  Press the *EVM* hotkey to change to the Error Vector Magnitude application.

The *Modulation* – *Error Vector Magnitude* menu displays a graph of the *Error Vector Magnitude* as percentage vs. time.

The output fields below the graph correspond to the ones shown in the Overview application. Since we are viewing the *Error Vector Magnitude* application, the *Magnitude Error* and *Phase Error* are not shown.

# **and Measurements**

### **... on Step 1**

### **Statistical quantities**

The table in the *Overview* menu reports peak and RMSaveraged values of quantities characterizing the errors of the modulation vector. In addition, the scalar modulation results *Carrier Feedthrough, I/Q Imbalance,* Carrier *Frequency Error*, *Transmission Time Error*, *Waveform Quality*, and *MS Power* are indicated.

The values in the three columns of the table are calculated as follows:

- The *Current* column contains the results for the current measurement.
- The *Average* column contains the current results averaged over the last statistic cycle.
- The *Max./Min.* column contains the extreme values of the current results for all measurements.

### **... on Step 2**

#### **Applications**

Applications are different measurements belonging to the same measurement group. Each application is assigned its own set of configuration parameters allowing configuration of each application individually.

The *Modulation* menu comprises the four applications *Overview O-QPSK*, *Error Vector Magnitude*, *Magnitude Error*, and *Phase Error*.

#### Measured values and limits

The limits may be modified in the *Limits* tab of the *Modulation Configuration* menu which is opened by pressing the measurement softkey twice. The *Modulation Configuration* menu is similar to the *Power Configuration* menu explained on the previous pages.

The absolute values are given for modulation measurements. This is why the display modes Minimum and Maximum can not be selected separately. The CMU displays the extreme values with the correct sign.

 $\circ$ Chapter 4.

The measurement principle for phase and frequency errors is explained at the beginning of section *Modulation Measurement Menu.*

### <span id="page-68-0"></span>**Application Example for Power vs. Frame**

*Power vs. Frame* is a real-time measurement that was primarily designed for fast and accurate evaluation of defined power steps of a transmitter over a wide dynamic range. The following example illustrates which steps are required to carry out a general *Power vs. Frame* measurement and how the test settings are adapted to a typical test scenario.

- **Measurement task**  Suppose that a CDMA2000 mobile starts transmitting at its maximum output power of +23 dBm and reduces its power in 20 ms steps until it reaches its minimum power of –60 dBm. The average power in each step shall be measured as quickly as possible.
- **Solution** *Power vs. Frame* is an appropriate application to measure up to 100 power steps in real time. The measurement is performed in *Non-Signaling* mode and with manual *RF Max. Level* setting. Moreover, an appropriate trigger setting is required.

**Procedure** 1. Switch on the mobile transmitter and feed the signal to the RF input connector RF 2.

- 2. From the *Menu Select* menu, open the *Power* measurement menu in the *Non Signaling* test mode.
- 3. In the *Power* menu, press the *Application* softkey and select *Power vs. Frame.*
- 4. Press *Trigger/Analyzer Level Trigger Source* to select *IF Power* trigger. If necessary, adjust the *Trigger Level (IF)* to the expected characteristics of the power ramp.
- 5. Press *Analyzer Level/Trigger RF Max. Level* and set the maximum input level to +25 dBm.
- 6. Press *Analyzer Level/Trigger RF Mode* and select *Manual* to de-activate autoranging.

In the default configuration of the *Power vs. Frame* measurement application, the CMU measures 50 power steps using two different *RF Max. Level* settings*.* The remaining 50 entries in the table read *Off.* 

7. If necessary, press the measurement control softkey labeled *Power vs. Frame*  twice to open the *Power Configuration* menu and modify the default configuration: Use the *Step Count* to change the number of results in the table. Use the settings in the *RF Max. Level Deviation* section to optimize the maximum input level settings.

### **Contents**

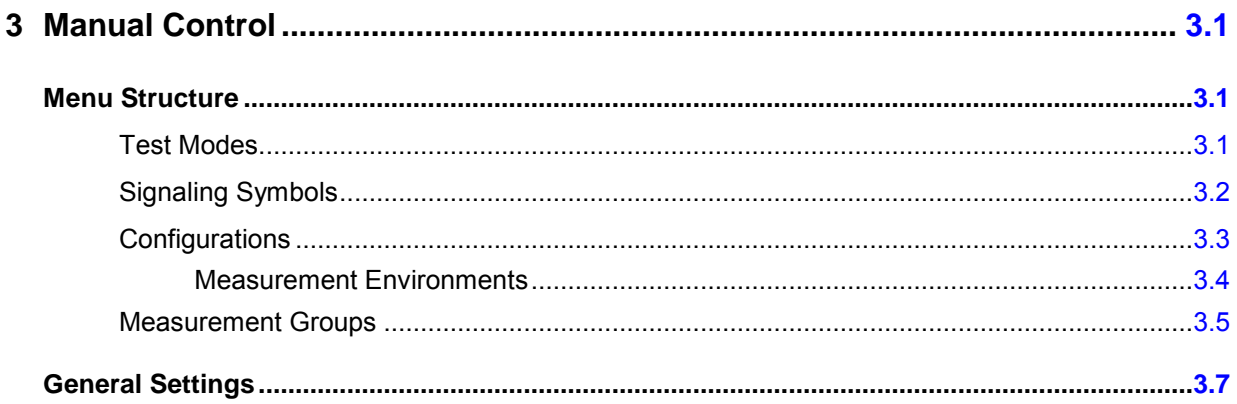

## <span id="page-71-0"></span>**3 Manual Control**

This chapter gives a brief overview of the operating concept and structure of the user interface for CDMA mobile phone tests. The CMU is designed for maximum operating convenience and flexibility. All instrument functions are grouped together in menus. Each menu provides configuration settings, displays a group of measured quantities, or a combination of both. Switching between the different menu groups and signalling modes is possible at any time.

In the following sections, the different measurement modes and measured quantities are discussed. Settings and measurement parameters frequently encountered are explained from a general point of view.

The formal aspects of measurement control are discussed in more detail in chapter 5 *(Remote Control – Basics)*. For information about the CMU control elements, menu types and dialog elements within the menus refer to chapter 3 of the CMU operating manual.

### **Menu Structure**

The menus used to control CDMA2000 measurements can be arranged in different ways. From a functional point of view, they form the following groups:

- The CDMA2000 function groups:
	- CDMA2000 450
	- CDMA2000 Cellular
	- CDMA2000 PCS
	- CDMA2000 IMT-2000
- The two tests modes:
	- Signaling
	- Non-Signaling
- General configurations (Connection Control)
- Measurement groups *(Analyzer/ Generator, Overview, Power, Modulation, Spectrum, Code Domain Power, Receiver Quality, RLP Frame & IP Statistics, Ping, Speech Activity)*
- Configurations specific to the measurement groups

The CMU uses main menus, popup menus, graphical measurement menus and dialog windows of various size. Refer to chapter 3 of the CMU operating manual for discussions about menus.

### **Test Modes**

CDMA2000 measurements are performed in one of the two modes *Signaling* or *Non-Signaling*. The *Non-Signaling* mode is typically used for module tests or test of mobiles in a special "test mode". The *Signaling* mode measures the mobile phone performance under realistic operating conditions where the CMU mimics a CDMA2000 base transceiver station.

**Definition** The term "signaling" denotes all actions necessary to establish, control and terminate a communication between the base station (CMU) and the mobile phone. The signaling messages conveyed allow the mobile station and the
network to discuss the management of issues either related to the user or concerning technical aspects of the communication.

**Non-Signaling Mode**  In the *Non-Signaling* mode, the CMU generates an RF signal conforming to CDMA2000 specifications and analyzes the signal transmitted by the device under test (DUT).

**Signaling Mode** In the *Signaling* mode, the CMU first transmits a signal consisting of a pilot, sync, and paging channel. In subsequent steps, the mobile synchronizes to the channels, decodes the information transmitted, and performs a location update so that a call can be established from either the mobile or the CMU.

> The signaling mode measures the mobile phone performance under realistic operating conditions where the CMU mimics a CDMA2000 base transceiver station. The CMU is able to configure a broad range of network parameters and to determine the parameters characterizing the mobile. Measurements of the power versus time, modulation parameters, and receiver quality can be performed.

## **Signaling Symbols**

The signaling mode and state is indicated to the left of the operating mode in each main menu and measurement menu. The following icons (mobile station) represent each signalling mode and state:

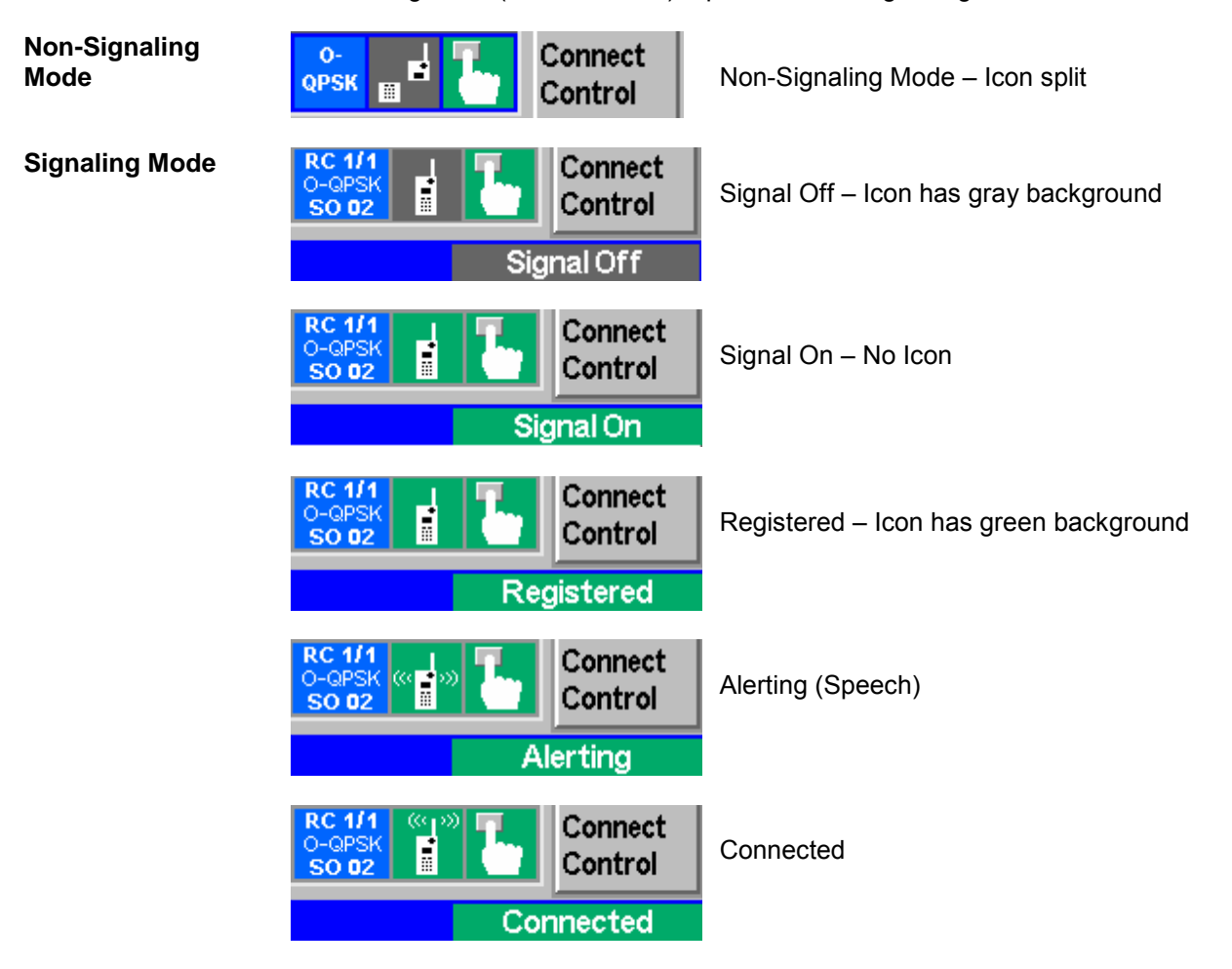

To the left of the signaling state icon, the CMU indicates the forward and reverse radio configuration *(RC <F-RC>/<R-RC>),* the modulation scheme *(O-QPSK* or *HPSK),* and the selected service option (SO). If the radio configuration is incompatible with the selected modulation scheme, or if a modulation scheme is not supported by the mobile under test, it appears on a red background.

## **Configurations**

The CMU offers a wide range of settings for the signal generator and analyzer, the signalling procedures, and the individual measurements. Configurations may apply to a whole function group (*Connection Control)* or to a particular measurement; see *[Measurement Environments](#page-74-0)* on p. [3.4](#page-74-0) ff.

**Connection Control** The *Connection Control* softkey is located on the right side of the title bar of each main and measurement menu. Depending on the mode (non-signaling or signaling), it opens a popup menu with tabs configuring the following:

- The signal generators and analyzers of the instrument *(Analyzer* and *Generator* in Non-Signaling, *MS Signal* and *BS Signal* in Signaling mode)
- The CMU receiver settings and input path configuration (included in *Analyzer, MS Signal)*
- The trigger settings (included in *Analyzer, MS Signal)*
- The RF connectors to be used and the external attenuation *(RF Input/Output)*
- The reference signal and the system clock *(Sync.)*
- In *Signaling* mode, all actions changing the CMU signaling state *(Connection)*
- In *Signaling* mode, a handover *(Handover)* to another network
- In *Signaling* mode, parameters of the network and the mobile station under test *(Network)*

All settings made in the *Connection Control* menu apply to the whole function group. Many of them are suspended, however, by measurement-specific parameters while a measurement is active (see section *Measurement Environment in chapter 4).* 

**Configurations of measurements**  A popup menu offering specific settings is assigned to each measurement group *(Power, Modulation, Code Domain Power, and Receiver Quality).* The following parameters can be defined for many measurements:

- The repetition mode, the stop condition, the statistic count and the display mode for the measurement *(Control)*
- Tolerances for the measured quantities *(Limits, Limit Lines)*

These settings are explained in more detail section *[General Settings](#page-76-0)* on page [3.7\)](#page-76-0).

**Configuration via hotkeys**  The softkeys and associated hotkeys in the graphical measurement menus provide the most important configurations for the current measurement (refer to chapters 3 and 4 of the CMU operating manual). Settings made via hotkeys supersede the corresponding settings found in the measurement configuration menu.

#### <span id="page-74-0"></span>**Measurement Environments**

In *Signaling* mode, an independent set of measurement parameters can be defined for most CDMA2000 measurement applications (examples for applications with no environment: *Power – NPower, Spectrum – ACP)*. The parameter sets form measurement *environments* that are activated as soon as a connection is established and the measurement application is switched on. Only one measurement environment is active at any given time. When the connection is released, or when no measurement is active, the environment defined by the *Connection Control* parameters is used.

If all measurements contained in one environment (for example in the *Overview* menu, *Overview H-PSK* and *Channel Quality)*, are turned off while the connection is still established with a mobile station, the CMU reverts to using the *Connection Control* parameters. The *Output Power* displayed in *Connection Control* always reflects the current status of the total CMU output power. The measurement environment (and available measurements) is dependent on several settings in the *Connection Control* environment.

It is possible to partially or completely disable the mechanism of swapping environments:

- In the *Control* tab of the measurement configuration menus, *Environment Enable* enables or disables the environment of the corresponding measurement or measurement application.
- In the *Misc.* tab of the *Connection Control* menu, setting the *Use Measurement Environment*  parameter to *All Off* disables all measurement environments so that the *Connection Control*  parameters are used permanently. *Some On* is indicated if some but not all of the individual measurement environments have been enabled.

## **Measurement Groups**

Measurement results are indicated in two different ways:

- Discrete values and parameters are displayed in output fields, lists and tables. In remote control, these results are referred to as scalars.
- Measurement curves (traces) are displayed in a Cartesian coordinate system, the time forming the x-axis scale. Relatively small sets of test points are generally viewed in a bar graph. In remote control, results of this type are referred to as arrays.

While the measurement is running in repetition mode *continuous* (see page [3.7\)](#page-77-0), the indicated results are constantly updated. As shown in the table below, some of the measurement groups are different for the two test modes.

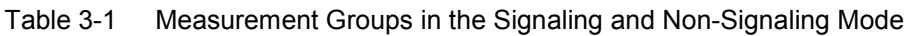

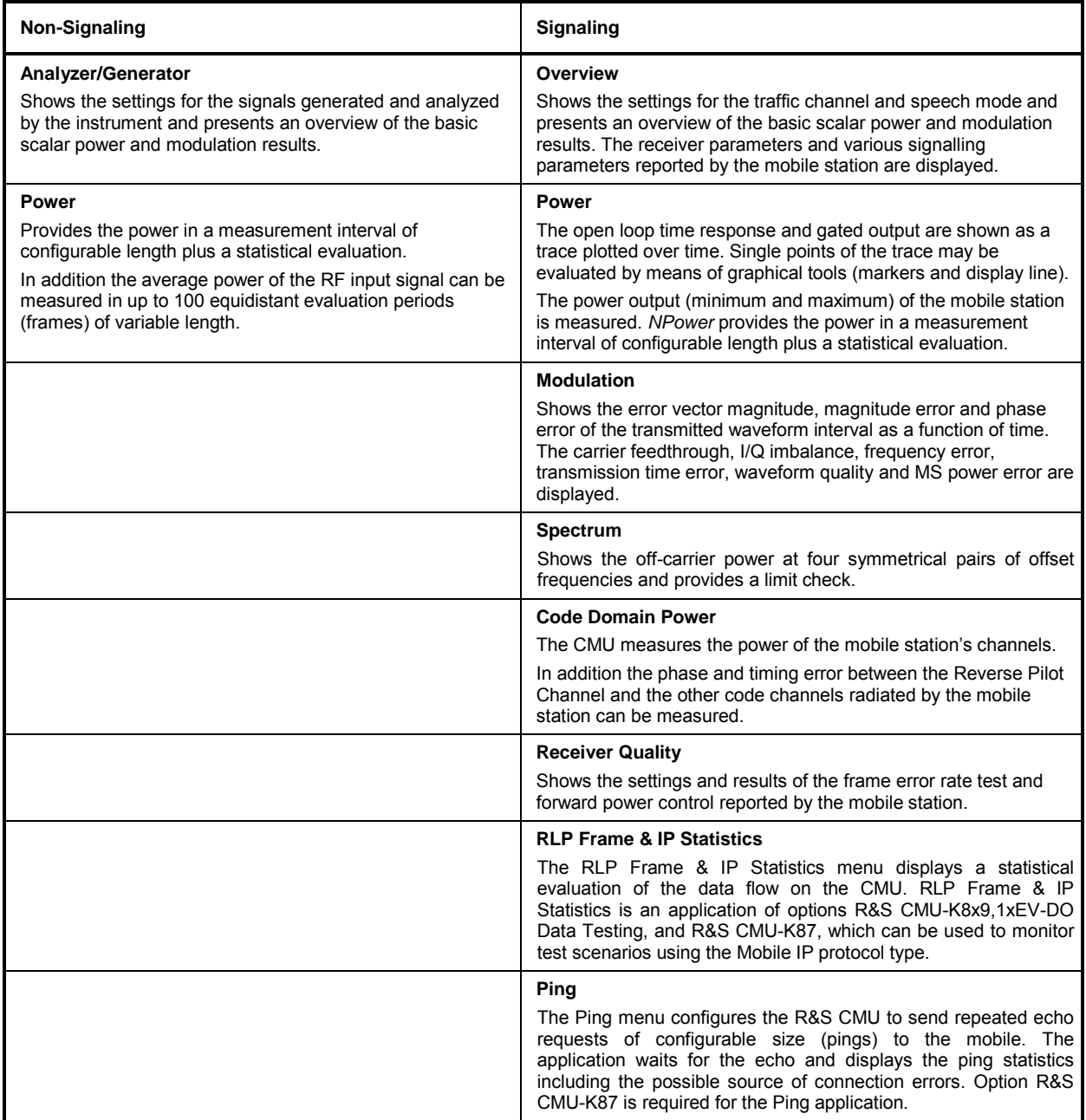

<span id="page-76-0"></span>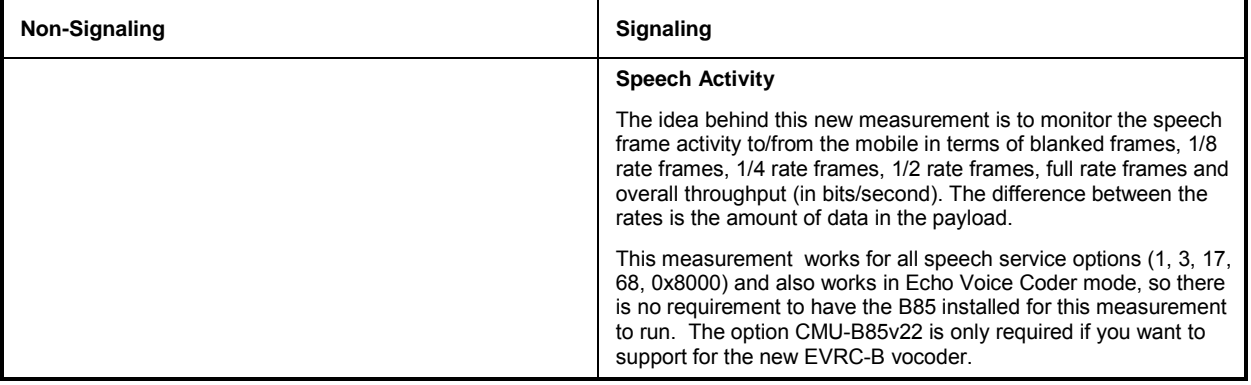

# <span id="page-77-0"></span>**General Settings**

A number of settings can be made in several of the configuration menus assigned to the measurement groups *Analyzer/Generator, Overview, Power*, *Modulation, Code Domain Power* and *Receiver Quality*. In combination, these settings define the scope of the measurement, i.e. the number of waveform intervals measured and the results displayed. The following brief overview is intended to avoid confusion of terms.

**Application** *Applications* are different measurements belonging to the same measurement group. They effectively split up a measurement group into various related subgroups which can be configured separately.

They are selected via the *Application* softkey in the measurement menus.

**Statistic Count / Statistics Cycle**  The statistic count is equal to the integer number of evaluation periods which form one statistics cycle. An evaluation period corresponds to the duration of a waveform interval (all TX measurements) or a frame (measurement group *Receiver Quality).* Depending on the *repetition mode* (see below), a measurement may extend over one or several statistics cycles.

> The *statistic count* is set in the *Control* tab of the configuration popup menus assigned to each measurement group.

- **Repetition Mode** The *repetition mode* defines how many statistics cycles are measured if the measurement is not stopped by a limit failure (see stop condition *On Limit Failure* below). Two modes are available for all measurements:
	- *Single Shot* The measurement is stopped after one statistics cycle
	- *Continuous* The measurement is continued until explicitly terminated by the user; the results are periodically updated

A third repetition mode is available in remote control:

*Counting* Repeated single shot measurement with a fixed number of statistics cycles

The *repetition mode* is set in the *Control* tab of the configuration popup-menus assigned to the individual measurement groups*.*

*Note: In contrast to other measurement settings, thee repetition modes in manual and remote control are independent and do not overwrite each other. In most measurements, the default repetition mode in manual control is* Continuous *(observe results over an extended period of time), the default mode in remote control is* Single Shot *(perform one measurement and retrieve results).* 

**Stop Condition** For all TX measurements, two stop conditions can be selected:

- *None* The measurement is performed according to its repetition mode, regardless of the measurement results,
	- *On Limit Failure* The measurement is stopped as soon as one of the limits is exceeded, regardless of the repetition mode set. If no limit failure occurs, it is performed according to its repetition mode.

For *Receiver Quality* measurements, the stop condition *None* (see above) and three further conditions can be selected:

*Confidence Limit* 

*exceed.* The measurement is stopped as soon as the limit for the confidence level is exceeded

*Frame Limit* 

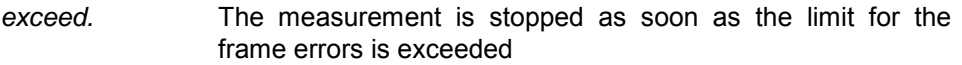

*Any Limit exceed.* The measurement is stopped if either the confidence limit or the frame limit is exceeded.

The *Stop Condition* is set in the *Control* tab of the configuration popup-menus assigned to each measurement group.

**Display Mode** In graphical measurement diagrams, the *Display Mode* defines which of the measured and calculated traces is displayed if the measurement extends over several waveform intervals. In general, traces are evaluated at a set of fixed, equidistant test points (samples). After n waveform intervals, n measurement results per test point have been taken. After a single shot measurement extending over c waveform intervals, c measurement results per test point have been taken.

- *Current* The current waveform interval, i.e. the last result for all test points, is displayed.
- *Minimum* At each test point, the minimum value of all waveform intervals measured is displayed.
- *Maximum* At each test point, the maximum value of all waveform intervals measured is displayed.
- *Max./Min.* At each test point, the extreme value of all waveform intervals measured is displayed, i.e. the maximum or minimum, whichever has a larger absolute value.
- *Average* At each test point, a suitably defined average over all waveform intervals measured is displayed; see paragraph on *Calculation of average quantities* below.

Note the difference in the calculation of *Average* on one hand, *Minimum, Maximum* and *Max./Min.* on the other hand, if the measurement extends over more than one statistic count (repetition mode *Continuous,* measurement time longer than one statistic count).

After evaluation of the different traces, the waveform interval power is logarithmized and plotted in a semi-logarithmic diagram.

The *Display Mode* is set in the *Control* tab of the configuration popup-menus assigned to the individual measurement groups*.*

**Calculation of average quantities**  The *Average* traces in the *Power, Modulation,* and *Spectrum* menus are obtained as follows:

> Let c be the number of waveform intervals forming one statistics cycle (one *Statistic Count)* and assume that n waveform intervals have been measured since the start of the measurement. In calculating the *Average* trace, the following two situations are distinguished:

> $n \leq c$  *c* Single shot measurement or continuous measurement during the first statistics cycle: At each test point, *Average* trace no. n is calculated from *Average* trace no. n – 1 and *Current* trace no. n according to the following recurrence:

$$
Avg(n) = \frac{n-1}{n}Avg(n-1) + \frac{1}{n}Curr(n) \qquad (n = 1, ..., c)
$$

The *Average* trace represents the arithmetic mean value over all n waveform intervals measured.

*n* > *c* Continuous measurement after the first statistics cycle: At each test point, *Average* trace no. n is calculated from *Average* trace no. n – 1 and *Current* trace no. n according to:

$$
Avg(n) = \frac{c-1}{c}Avg(n-1) + \frac{1}{c}Curr(n) \qquad (n > c)
$$

Scalar quantities are averaged in analogy to *Average* traces. The formulas hold for  $n = 1$  where the average trace becomes equal to the current trace (statistics off).

**Calculation of statistical quantities** 

In *Power* and *Modulation* measurements the statistical functions *Average, Minimum, Maximum* and *Minimum/Maximum* are applied to a set of test points depending on two independent parameters:

- The time, i.e. the abscissa values t**i**, i ranging from 1 to the total number of test points comprising the trace.
- The waveform interval number ranging from 1 to the number n of the current waveform interval.

The result of the statistical operations depends on the parameter range considered and – in the case of statistics functions evaluated over several parameters – on the order of evaluations. This is why the definition of statistical quantities deserves some attention and is explained in the relevant sections in chapter 4. Some particular examples are:

- 1. In the *Power* menu, application *Gated Output,* the quantity *Mean Output* denotes the average power of the current power control group. i.e. the arithmetical mean value of all test points t**<sup>i</sup>** located in the power control group.
- 2. In the *Modulation* menu quantities such as the *Frequency Error*, *Phase Error RMS, Phase Error Peak* etc. are first calculated for the current waveform interval and entered in the *Current* column of the output table*.* The results in the *Minimum/Maximum* column correspond to the extreme value of the *Current* results calculated over all waveform intervals measured. The results in the *Average* column correspond to the average of the *Current* results calculated according to the prescription in paragraph *Calculation of average quantities* above.

## <span id="page-80-0"></span>**Contents**

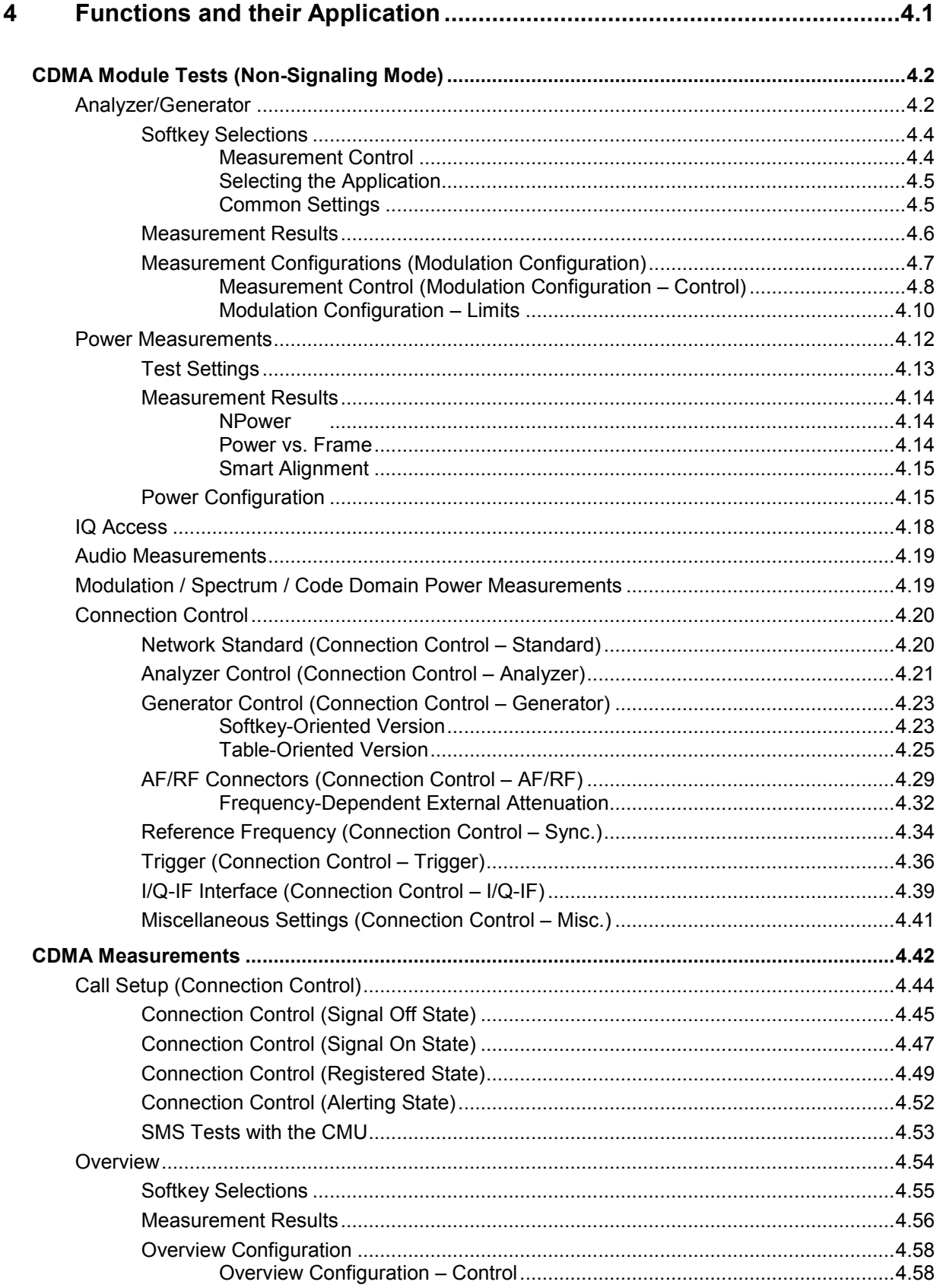

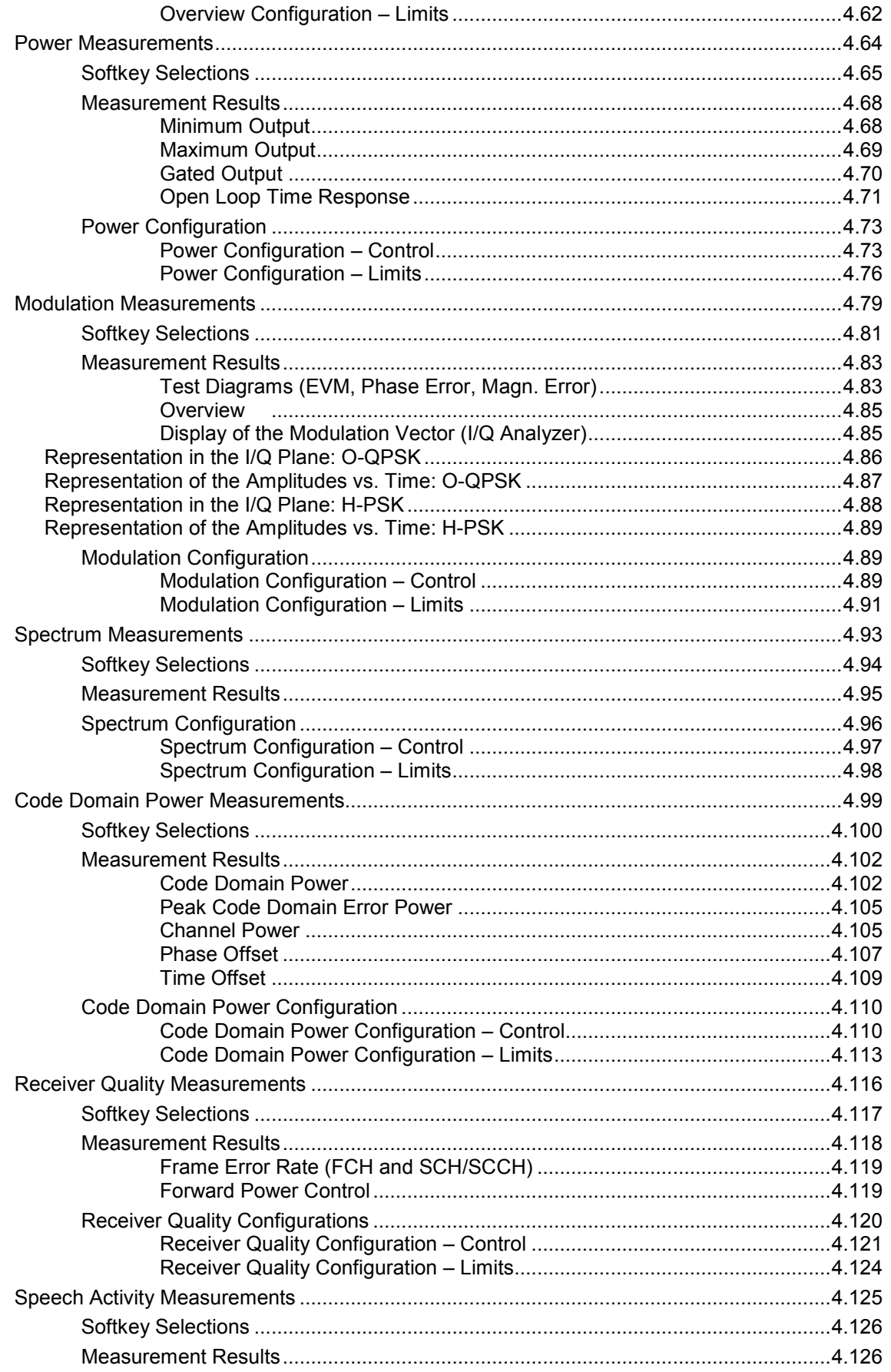

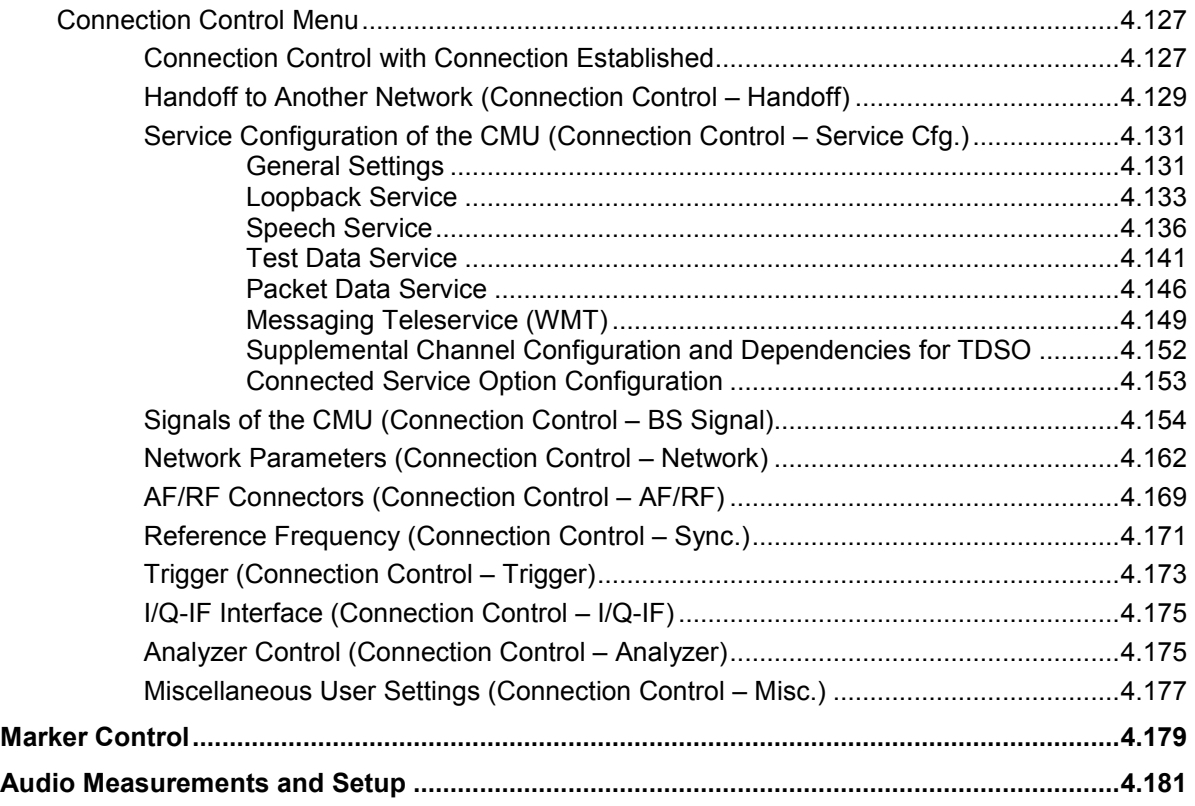

# <span id="page-84-0"></span>**4 Functions and their Application**

This chapter explains in detail all functions for the measurement of mobile stations supporting the CDMA2000 standard. The CMU200 with options K83, K84, K85, and/or K86 support the networks listed in table 1-1 (see chapter 1).

*Note: The menus for all CDMA2000 options and function groups are analogous. The tests and screen shots presented in the manual are valid for all function groups.* 

The chapter is divided in two sections corresponding to the two function groups for module tests *(Non-Signaling)* and for mobile tests *(Signaling*). Within the two sections, the discussion is structured according to the provided measurements and configurations. Contrary to chapter 6, *Remote Control – Commands,* general measurement configurations are relegated to the end of each section.

The description of each softkey, select or input field is followed by the corresponding remote-control command(s). Similarly, the description of the commands in chapter 6 also contains the corresponding menus of the user interface.

Each menu and each panel is briefly described first and then illustrated together with its call button. The menu functions are explained according to the following scheme:

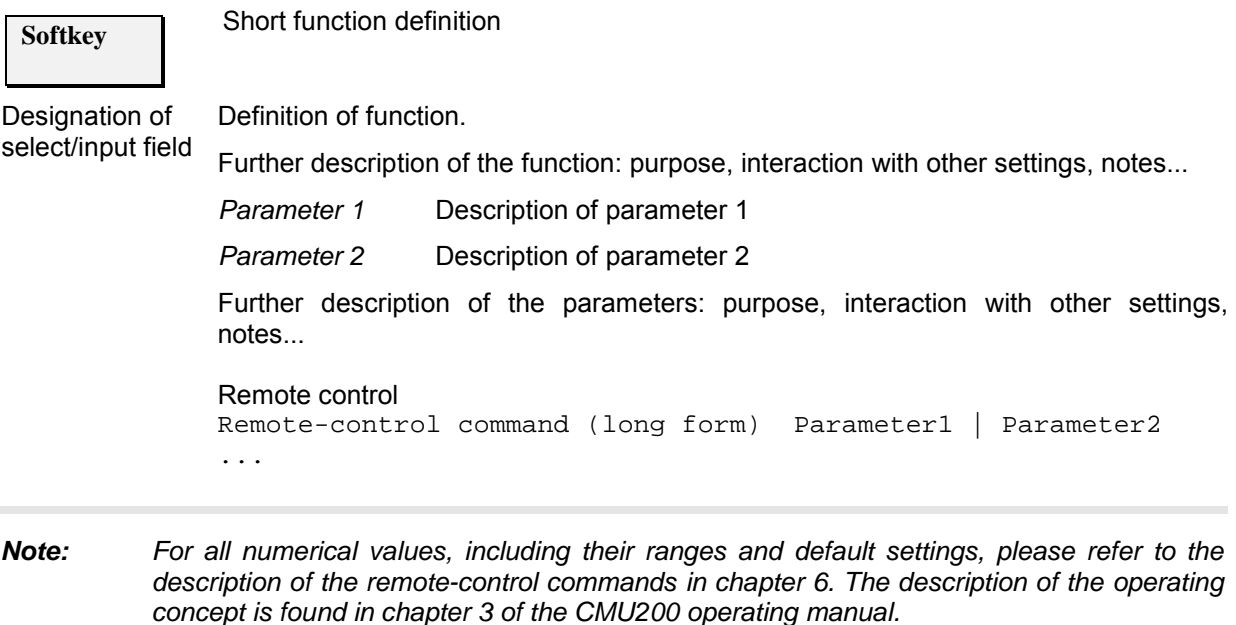

# <span id="page-85-0"></span>**CDMA Module Tests (Non-Signaling Mode)**

The structure of this section is based on the configuration and measurement groups defined in the function group *IMT-2000 Mobile Station, Non-Signaling* mode. The menus are described in the following order:

- Measurement menu (*Analyzer/Generator)*: Description of measurement menu, results, and specific measurement settings
- Common settings for the function group *(Connection Control)*

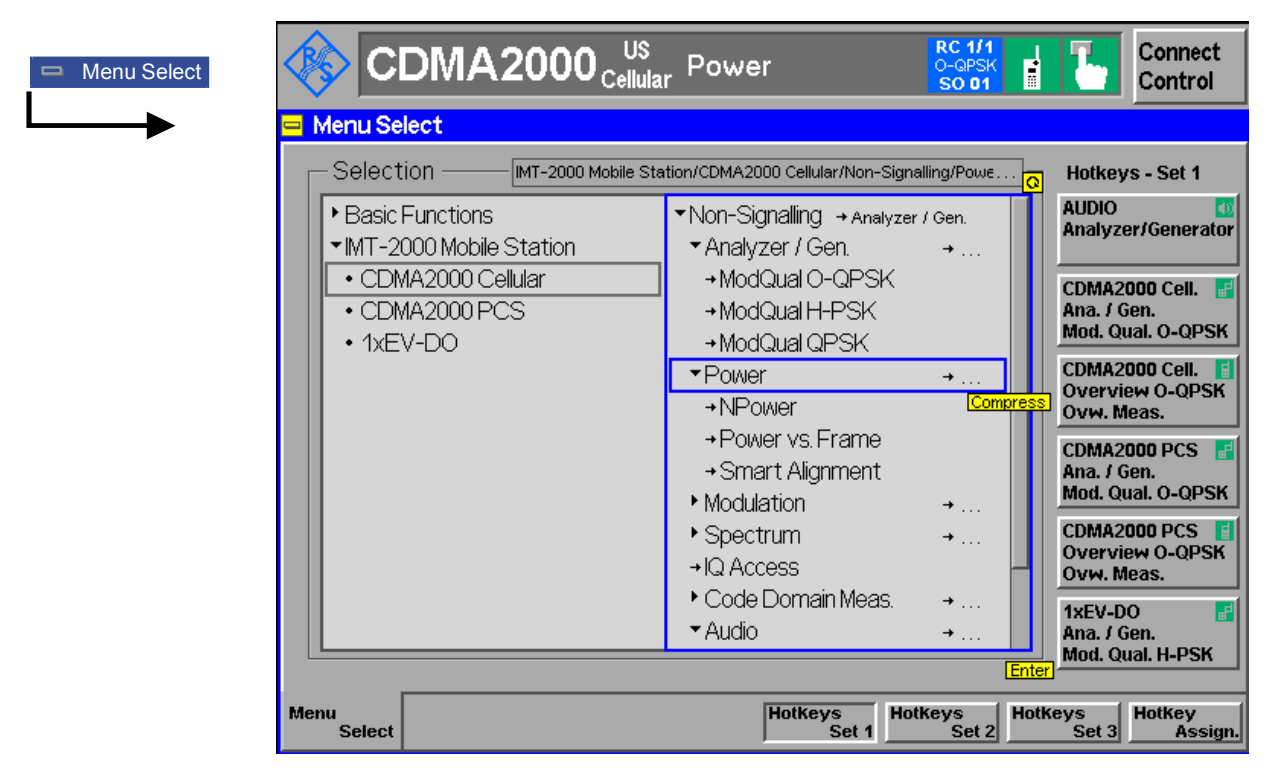

Figure 4-1 Menu Select

## **Analyzer/Generator**

The *Analyzer/Generator* menu configures the signals of the RF generator and analyzer. At the same time, it controls the *Modulation* measurement and displays the current results.

To remain compatible with multiple mobile stations, the CMU200 supports several modulation schemes, to be selected as *Applications*.

- *O-QPSK* Supports cdmaOne connections (radio configurations 1 and 2)
- *H-PSK* Supports CDMA2000 connections (radio configurations 3 and 4)
- *QPSK* Supports CDMA2000 connections with only a Pilot channel.
- *Note: The screen shots provided for the Analyzer/Generator Non Signaling mode were taken with the CMU 200 set to the O-QPSK modulation scheme. The menus for the modulation schemes H-PSK and QPSK are analogous.*

*The trigger conditions for the measurements are described in Table 4-3 on p. 4.37.*

In the softkey bar on the right side, the *Analyzer/Generator* menu provides different types of softkeys:

- The measurement control softkey *Mod. Qual. O-QPSK* changes to *Mod. Qual. H-PSK* or *Mod. Qual. QPSK,* depending on the application selected. This softkey controls the measurement, indicates its status *(RUN | HLT | OFF)* and opens the configuration menu *Modulation Quality Configuration*. The hotkeys associated to the measurement control softkey define the scope of the *Modulation* measurement.
- The other softkeys on the right side are combined with various hotkeys (e.g. the hotkeys *RF Max. Level* and *RF Mode* belong to the softkey *Analyzer Level).* The softkey/hotkey combinations provide test settings and switch over between different measurements.
- Types of settings The purpose of the *An*a*lyzer/Generator* menu is to provide quick access to the most common *Modulation* measurements and to present the basic measurement results at a glance. The three measurement applications *Mod. Qual. O-QPSK, Mod. Qual. H-PSK* and *Mod. Qual. QPSK* can be selected with the *Application* softkey. The remaining softkeys/hotkey combinations provide two different types of settings:
	- Common settings are valid for all applications of function group *CDMA2000 Non Signaling.* Changing common settings in any application will have an impact on all measurements and applications of the function group. All common settings are also provided in the *[Connection Control](#page-103-0)* menu (see p. [4.20](#page-103-0) ff.). Examples of common settings are the RF input level and trigger settings (softkey *Analyzer Level)* and the configuration of the RF generator (softkey *Generator)*.
	- Specific settings are relevant for one application only, or they can be set independently for several applications*.* Changing specific settings in an application will not affect the other measurements and applications of the function group. No specific settings are provided in the *[Connection Control](#page-103-0)* menu (see p. [4.20](#page-103-0) ff.). Examples of specific settings are the *Repetition* mode (to be set independently for all applications providing this mode).
	- In *Signaling* mode each measurements has its own test setup environment. The parameters in the *Connection Control* menu do not provide common settings in the sense described above. Refer to section *Measurement Environment (Parameter Settings)* and to the introduction to each measurement.
- Measurement results The output fields in the left half of the *Analyzer/Generator* menu show the current measurement results. The results depend on the selected application. They are described in detail in section *[Measurement Results](#page-88-0)* on p. [4.6](#page-88-0) f.

The results displayed in the *Analyzer/Generator* menu represent only a fraction of the modulation results that the CMU is able to acquire. A comprehensive set of test results is displayed in the *Modulation* measurement menus provided in *Signaling* test mode. In particular, the *Modulation* menus show many quantities as functions of time.

The *Analyzer/Generator* menu is opened from the *Menu Select* menu (with associated key at the front of the instrument). The hotkeys associated to the *Menus* softkey switch over between the *Analyzer/Generator* menu and the remaining measurement menus of function group *CDMA2000 Non-Signaling*.

<span id="page-87-0"></span>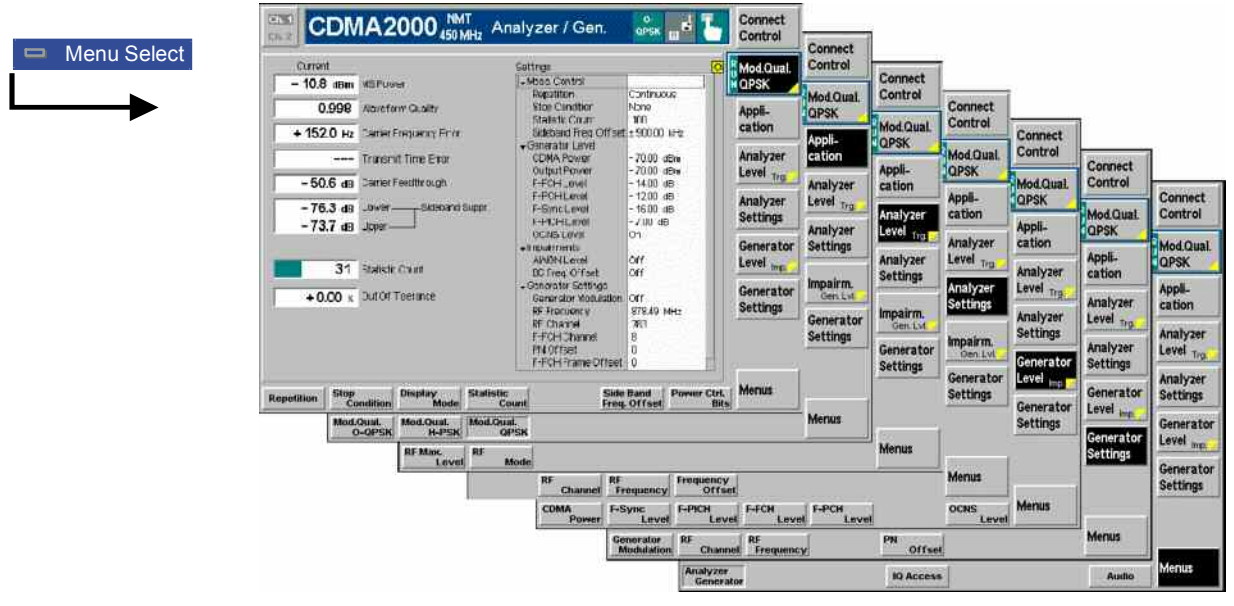

Figure 4-2 Measurement menu Analyzer / Generator

#### **Softkey Selections**

The softkeys on the right side of the menu control the measurement, select the application and provide application-specific settings.

#### **Measurement Control**

Each *Analyzer/Generator* application is controlled by means of the measurement control softkey below the *Connect. Control* softkey and the associated hotkeys.

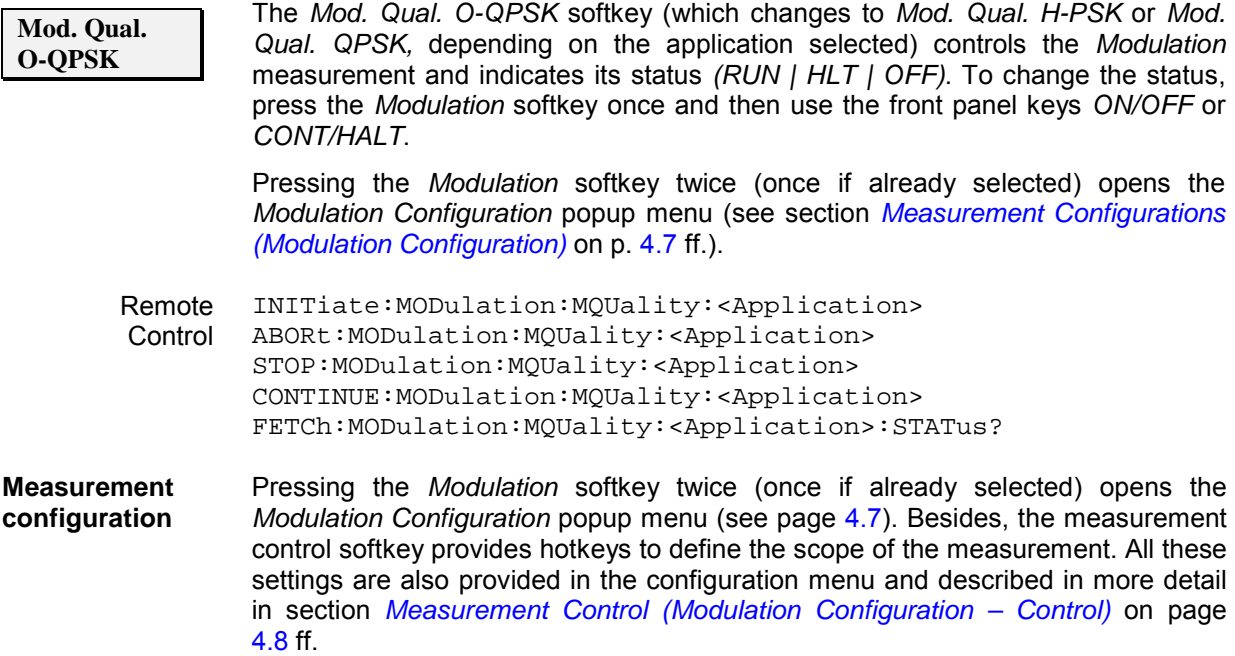

#### <span id="page-88-0"></span>**Selecting the Application**

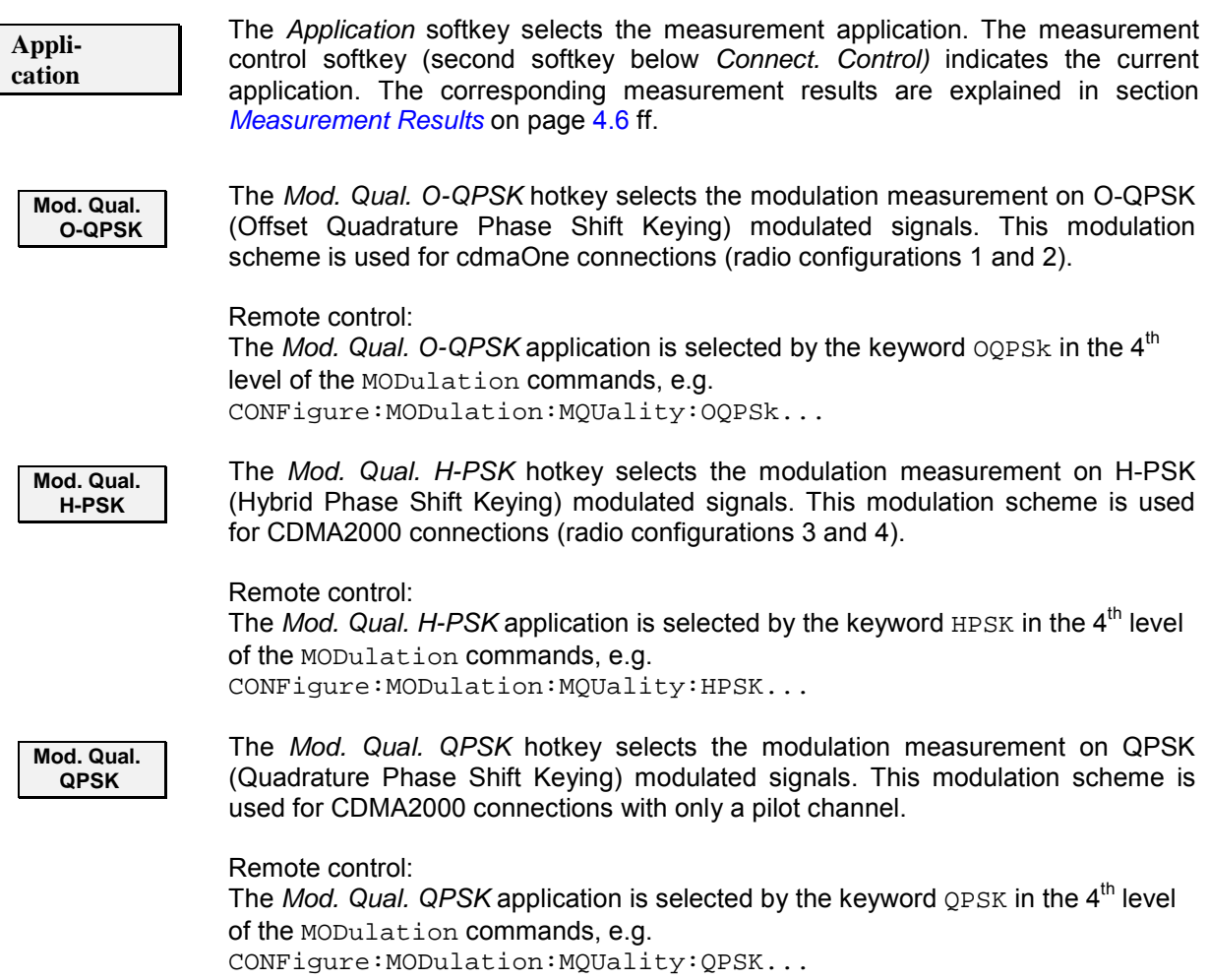

### **Common Settings**

As outlined in section *[Analyzer/Generator](#page-85-0) on p.* [4.2](#page-85-0) ff., some of the hotkey/softkey combinations in the *Analyzer/Generator* menu are valid irrespective of the application. These common settings are also provided in the *[Connection Control](#page-103-0)* menu; for a detailed description refer to p. [4.20](#page-103-0) ff.

- **Softkeys**  The *Trigger/Analyzer Level* softkey defines the trigger settings for the measurements and controls the level in the RF signal path. The settings are provided in the *Trigger* and *Analyzer* tabs of the *Connection Control* menu; see sections *[Trigger \(Connection Control – Trigger\)](#page-119-0)* on p. [4.36](#page-119-0) ff. and *[Analyzer Control \(Connection Control – Analyzer\)](#page-104-0)* on p. [4.21](#page-104-0) ff.
	- The *Analyzer Settings* softkey defines the center frequency of the RF analyzer. The settings are provided in the *Analyzer* tab of the *Connection Control* menu; see section *[Analyzer Control \(Connection Control – Analyzer\)](#page-104-0)* on p. [4.21](#page-104-0) ff.
	- The *Impairment/Generator Level* softkey defines the levels in all physical channels of the generated forward CDMA signal and configures an additive noise signal. The settings are provided in the *Generator* tab of the *Connection Control* menu; see section *[Generator Control \(Connection Control –](#page-106-0)  [Generator\)](#page-106-0)* on p. [4.23](#page-106-0) ff.
- The *Generator Set./P. Ctrl* softkey defines the frequency of the generated forward CDMA signal, its modulation and an offset of the PN sequence. In addition, it defines the power control bits sent to the MS to control it output power *(Power Control).* The settings are provided in the *Generator* tab of the *Connection Control* menu; see section *[Generator Control \(Connection Control](#page-106-0)  – [Generator\)](#page-106-0)* on p. [4.23](#page-106-0) ff.
- <span id="page-89-0"></span>**Settings table** The *Settings* table in the right half of the *Analyzer/Generator* menu gives an overview of the measurement settings of the current application as defined by means of the softkey/hotkey combinations or in the configuration menus. It changes when a different application is selected. The roll-key scrolls and expands the *Setup* table.

#### **Measurement Results**

The results displayed in the *Analyzer/Generator* menu are analogous in all three applications. They are displayed in various output fields in the left half of the measurement menu. The display mode *(Current, Min./Max.* or *Average)* is displayed above the output fields.

Display mode

Output fields

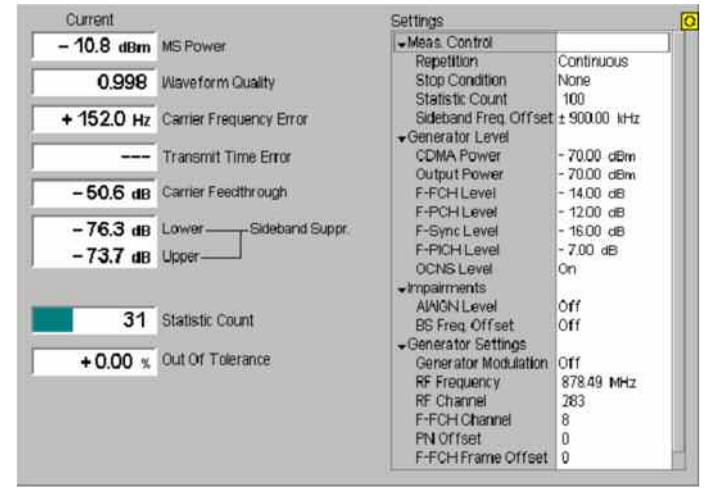

Figure 4-3 Display of results (Analyzer/Generator)

Filter settings for power measurements The CMU measures and displays different power results, acquired with different measurement methods.

Most of the power measurements are performed using the baseband receiver filter specified in standard TIA/EIA/IS-2000.2-A. In particular, this holds for *MS Power*  displayed in the *Analyzer/Generator* menu. In *Non-Signaling* mode, the power results listed in the table below are obtained with different measurement filters.

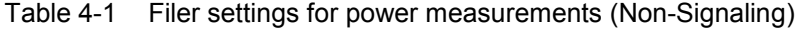

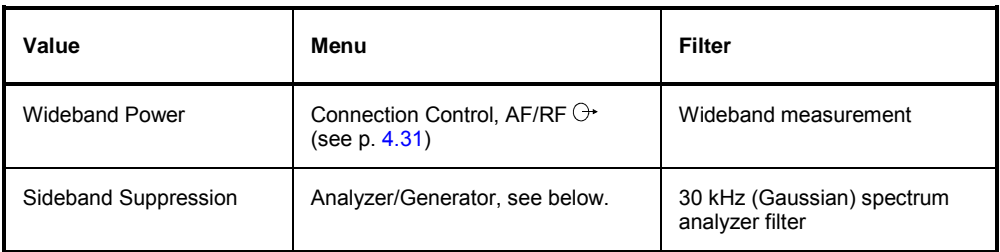

<span id="page-90-0"></span>**MS Power** *MS Power* is the total transmitted power level from the mobile station. The MS power is measured at the analyzer frequency *(RF Frequency,* typically set to the carrier frequency) using the receiver filter specified in standard TIA/EIA/IS-2000.2-A.

> In addition the *MS Power*, the CMU measures the power at an offset frequency from the carrier; see *Sideband Suppression* below.

- **Waveform Quality** *Waveform Quality* is the modulation accuracy of the transmitted signal. The waveform quality is obtained by comparing the transmitted signal to an ideal signal as defined in standard TIA/EIA-98.
- **Carrier Frequency Error**  *Carrier Frequency Error* is the difference between the nominal frequency of the selected channel and the measured frequency.
- **Transmit Time Err.** *Transmission Time Error* is the time offset between the mobile station signal and the CMU signal.

**Carrier Feedthrough**  Carrier Feedthrough refers to the origin offset, which is the magnitude of the RF carrier relative to the magnitude of the modulated carrier.

**Sideband Suppression**  *Sideband Suppression* is a power measurement at a user–configurable offset frequency used for spurious measurements. In contrast to the *MS Power* the sideband suppression is measured with a 30 kHz (Gaussian) spectrum analyzer filter. The frequency offset is set via the *Side Band Freq. Offset* hotkey associated to the measurement control softkey.

> *Lower Sideband Suppr.* Ratio of the sideband power at *RF Frequency – Side Band Freq. Offset* to the *MS Power* in dB

- *Upper Sideband Suppr.* Ratio of the sideband power at *RF Frequency + Side Band Freq. Offset* to the *MS Power* in dB
- *Note: In remote control the lower and upper sideband suppression can be measured at up to 4 different frequencies; see keywords ...ACP1 to ...ACP4.*
- **Statistic Count** Number of waveform intervals per statistics cycle. The colored bar indicates the relative measurement progress in the statistics cycle.
- **Out of Tolerance** *Out of Tolerance* is the percentage of waveform intervals that exceed the defined limits.

#### Remote control READ[:SCALar]:MODulation:MQUality:<Application>? FETCh[:SCALar]:MODulation:MQUality:<Application>? SAMPle[:SCALar]:MODulation:MQUality:<Application>?

### **Measurement Configurations (Modulation Configuration)**

The popup menu *Modulation Configuration* contains three tabs to determine the parameters controlling the Modulation measurement including the error tolerances.

The popup menu *Modulation Configuration* is activated by pressing the measurement control softkey at the top right in the graphical measurement menu *Modulation* twice. It is possible to change between the tabs by pressing the associated hotkeys.

### <span id="page-91-0"></span>**Measurement Control (Modulation Configuration – Control)**

The *Control* tab controls the Modulation measurement by determining

- The *Repetition* mode
- The *Stop Condition* for the measurement
- The type of result displayed *(Display Mode)*
- The number of waveform intervals/evaluation periods forming a statistics cycle *(Statistic Count)*
- The frequency offset used for the sideband suppress power measurement *(Sideband Freq. Offset)*

Besides, it configures the graphical diagrams by adding or removing the *Grid*.

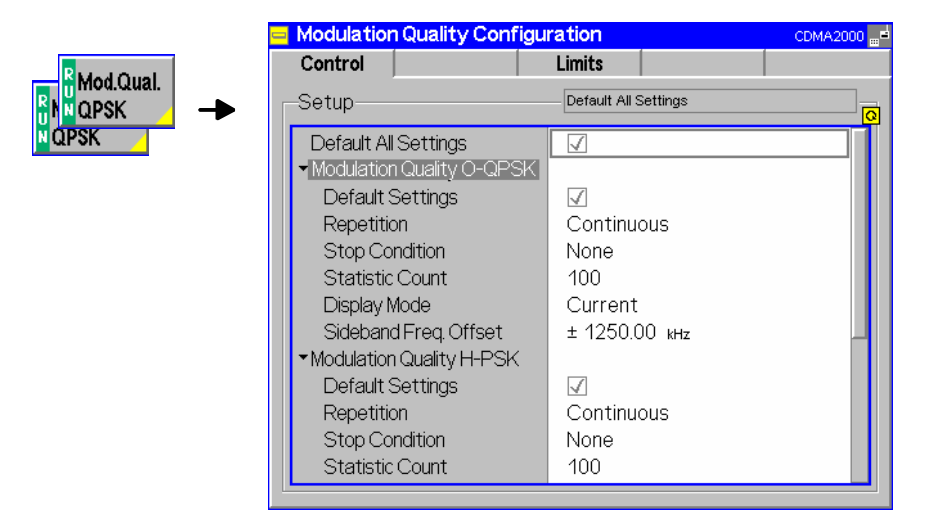

Figure 4-4 Modulation Configuration – Control

The power control settings are valid for all measurements. The remaining settings can be defined independently for the different applications of the *Analyzer/Generator* measurement group *(Modulation Quality O-QPSK, Modulation Quality H-PSK, Modulation Quality QPSK)*.

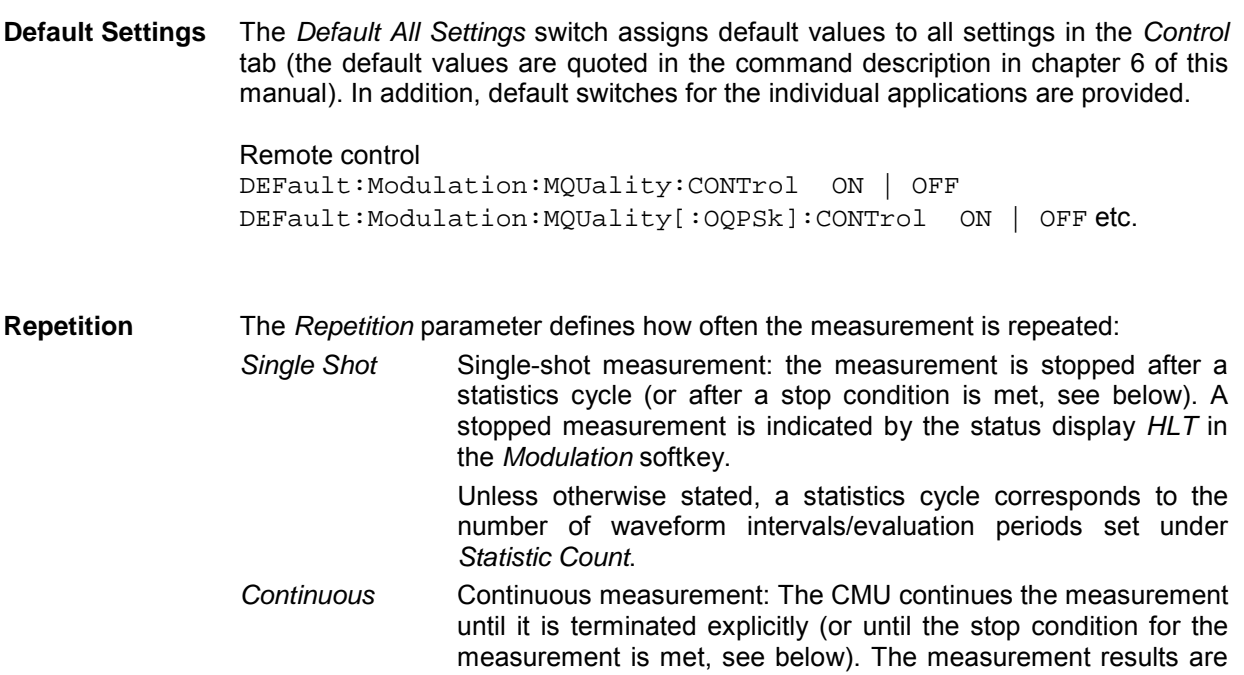

valid after one statistics cycle; however, the measurement is continued, and the output is continuously updated. An ongoing measurement is indicated by the status display *RUN* in the softkey *Modulation*.

Single shot should be selected if only a single measurement result is required under fixed conditions. The continuous measurement is suitable for monitoring the evolution of a measured quantity in time, for example for adjustments.

*Note: In remote mode, the counting measurement (counting mode) is available as a further measurement mode with a defined number of measurement cycles to be performed, see chapter 6 of this manual. The Stop Condition setting can affect the Single Shot and Continuous repetition modes.* 

Remote control

```
CONFigure:MODulation:MQUality[:OQPSk]:CONTrol 
CONFigure:MODulation:MQUality:HPSK:CONTrol 
CONFigure:MODulation:MQUality:QPSK:CONTrol 
        CONTinuous | SINGleshot | 1 ... 10000,<StopCondition>, 
                                        <Stepmode> etc.
```
**Stop Condition** The *Stop Condition* field defines a stop condition for the measurement:

- *NONE* Continue measurement irrespective of the results of the limit check
- *On Limit Failure* Stop measurement as soon as the limit check fails (one of the tolerances is exceeded)

The *Stop Condition* setting is valid for both the *Single Shot* and *Continuous* repetition modes.

Remote control

```
CONFigure:MODulation:MQUality[:OQPSk]:CONTrol 
CONFigure:MODulation:MQUality:HPSK:CONTrol 
CONFigure:MODulation:MQUality:QPSK:CONTrol 
          <Repetition>,SONerror | NONE, <Stepmode> etc.
```
**Display Mode** The *Display Mode* field defines which of the four measured and calculated statistical measurement results is displayed. The measurement results differ in the way the waveform interval Modulation *p(t)* at a fixed point in time *t* is calculated if the measurement extends over several waveform intervals; see section *Common Settings* in chapter 3:

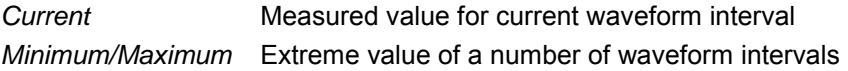

*Average* Average value over a number of waveform intervals

The number of waveform intervals for calculation of the statistical values *Minimum/Maximum* and *Average* – and thus the result – depends on the repetition mode set. In detail, this implies:

*Single shot* Display of minimum/maximum and average value from the performed statistics cycle.

*Continuous* Display of minimum/maximum from all waveform intervals already measured. The **average value**, however, is calculated according to the rule in chapter 3, section *General Settings*.

Remote control

no display mode set, the READ..., FETCh... and SAMPle commands retrieve all values.

<span id="page-93-0"></span>**Statistic Count** The input field *Statistic Count* defines the length of the statistics cycles in waveform intervals.

> The settings *1* and *OFF* (press *ON/OFF* key) are equivalent. A statistics cycle determines the duration of single-shot measurements.

Remote control

```
CONFigure:MODulation:MQUality[:OQPSk]:CONTrol 
CONFigure:MODulation:MQUality:HPSK:CONTrol 
CONFigure:MODulation:MQUality:QPSK:CONTrol 
<Statistics>, <Repetition>, <Stop Cond>, <Step Mode>
```
**Side Band Freq. Offset**  The *Side Band Freq. Offset* input field sets the frequency offset used for the *Sideband Suppression* power measurement; see section *[Measurement Results](#page-88-0)* on p. [4.1](#page-80-0) ff. The sideband suppression is measured at the two offset frequencies symmetrical to the *RF Frequency* (lower and upper sideband suppression)*.*

> In remote control up to 4 different frequency offsets can be defined so that up to 8 symmetrical sideband suppression values are available: CONFigure:MODulation:MQUality:<Application>:CONTrol:FOFFset:  $SBSuppress: ACP < nr$ , where  $\langle nr \rangle = 1$  to 4

### **Modulation Configuration – Limits**

The *Limits* tab defines upper and lower error limits for the measured values of all three *Modulation* measurement applications. The limits are set independently for the display modes *Current* and *Max./Min.* on one hand, *Average* on the other hand; see section *[Measurement Control \(Modulation](#page-91-0)  [Configuration – Control\)](#page-91-0)* on p. [4.8](#page-91-0) ff. All measured values are described in section *[Measurement](#page-88-0)  [Results](#page-88-0)* on p. [4.6](#page-88-0) ff.

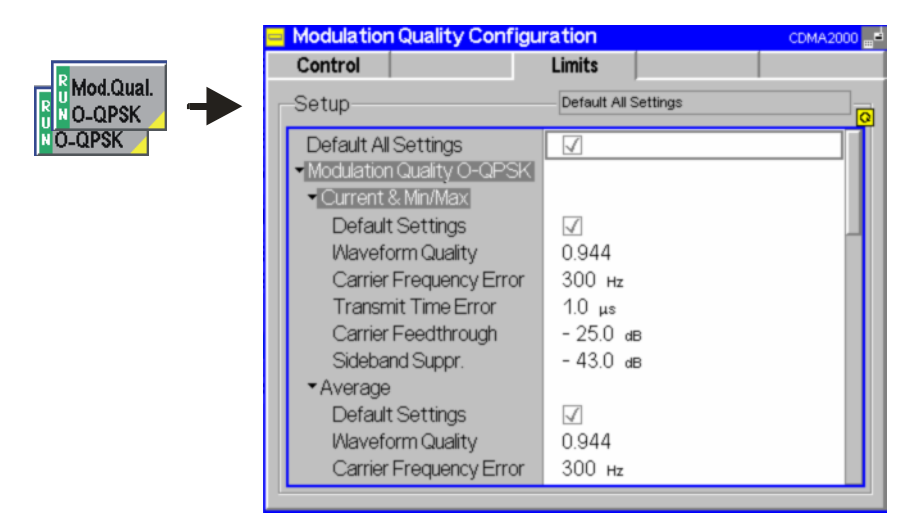

Figure 4-5 Modulation Configuration – Limits

**Default All Settings**  The *Default All Settings* switch assigns default values to all parameters of the *Limits* tab. The default values are quoted in the command description in chapter 6 of this manual. In addition, default switches for the individual applications and statistical modes are provided.

#### Remote control

DEFault:MODulation:MQUality:LIMit ON | OFF DEFault:MODulation:MQUality:<Application>:CMMax:LIMit DEFault:MODulation:MQUality:<Application>:AVERage:LIMit

**Current & Max/Min**  *Current and Max/Min* sets the limits for the measured values in the current waveform interval or of the extreme values of all measured waveform intervals *(Min/Max)*.

> Remote control CONFigure:MODulation:MQUality:<Application>:CMMax:LIMit

**Average** *Average* sets the limits for the average value of the measured values obtained according to the averaging rules of chapter 3, section *General Settings.*

> Remote control CONFigure:MODulation:MQUality:<Application>:AVERage:LIMit

### <span id="page-95-0"></span>**Power Measurements**

The main menu *Power* determines the power of the received RF signal.

- The measurement control softkey *NPower* controls the measurement, indicates its status *(RUN | HLT | OFF)* and opens the configuration menu *Power Configuration*. The hotkeys associated to the measurement control softkey define the scope of the *Power* measurement.
- The other softkeys on the right side are combined with various hotkeys (e.g. the hotkeys *RF Frequency* and *Frequency Offset* belong to the softkey *Analyzer Settings)*. The softkey/hotkey combinations provide test settings and switch over between different measurements.
- **Narrow band power**  The *NPower (Narrow band power)* measurement yields the average, minimum and maximum power of an RF input signal in an evaluation period of variable length plus a statistical evaluation over several periods; see section *[Measurement Results](#page-97-0)* on p. [4.14](#page-97-0) ff. A fixed oversampling rate of 4 is used. The measurement is performed with the receiver filter specified for CDMA conformance tests and at the frequency specified in the *Analyzer Settings*. **Power vs. Frame** In the *Power vs. Frame* application, the average power of the RF input signal can be measured in up to 100 equidistant evaluation periods (frames) of variable length. The test cycle can be subdivided into several intervals with specific analyzer settings *(RF Max. Level)* so that the entire dynamic range of the CMU is available. *Power vs. Frame* is a realtime measurement that was primarily designed for fast and accurate evaluation of defined power steps of a transmitter over a wide dynamic range. The measurement is performed with the receiver filter specified for CDMA conformance tests and at the frequency specified in the *Analyzer Settings*. A measurement example is reported in chapter 2. **Smart Alignment** The R&S Smart Alignment (option R&S CMU-K47) is a supplementary software option extending the CDMA2000-MS network test options. The option has been designed for fast mobile transmitter and receiver adjustments (TX and RX calibrations) over a wide range of channels and powers. To enable parallel mobile transmitter and receiver tests, the R&S CMU can simultaneously change its generator and analyzer settings after equal time periods (step widths) of 2 ms to 40 ms. The default step width of 20 ms corresponds to a typical CDMA2000 frame length. • For a TX calibration, the analyzer frequency and maximum input power of the R&S CMU is set in accordance with the expected TX frequencies and powers of the mobile under test. The R&S CMU provides a table of measured average powers. • For an RX calibration the R&S CMU generates a CDMA2000 RF test signal with definite frequencies and powers, to be compared with the power measured at the mobile receiver. Details are available in chapter 9 of this manual.

The main menu *Power* is opened from the main menu *Menu Select* (with associated key at front of instrument). It can also be accessed from the other measurement menus of the function group *RF* via the *Power* hotkey.

<span id="page-96-0"></span>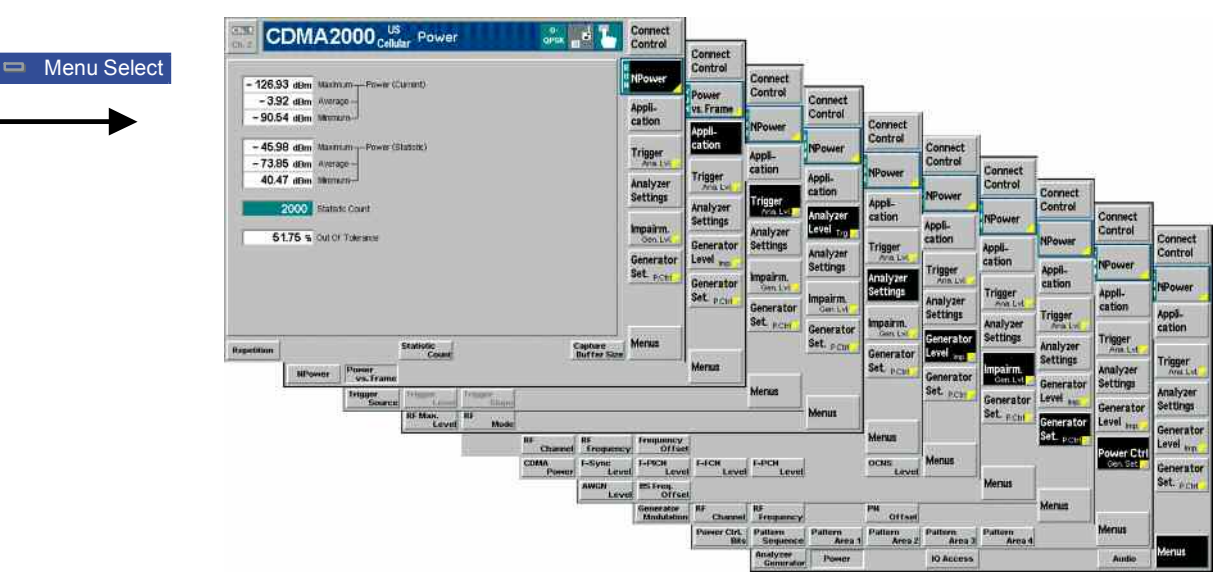

Figure 4-6 Measurement menu Power

### **Test Settings**

The *Power – NPower* measurement is controlled by means of the measurement control softkey below the *Connect. Control* softkey and the associated hotkeys. The properties of the measurement control softkeys are analogous in all measurements; see section *[Measurement Control](#page-87-0) on p.* [4.4](#page-87-0) ff; the hotkey functions are also provided in the *Control* tab of the *Power Configuration* menu; see section *[Power](#page-98-0)  [Configuration](#page-98-0)* on p. [4.15](#page-98-0) ff. The remaining softkeys provide common settings; see section *[Common](#page-88-0)  [Settings](#page-88-0)* on p. [4.5](#page-88-0) ff.

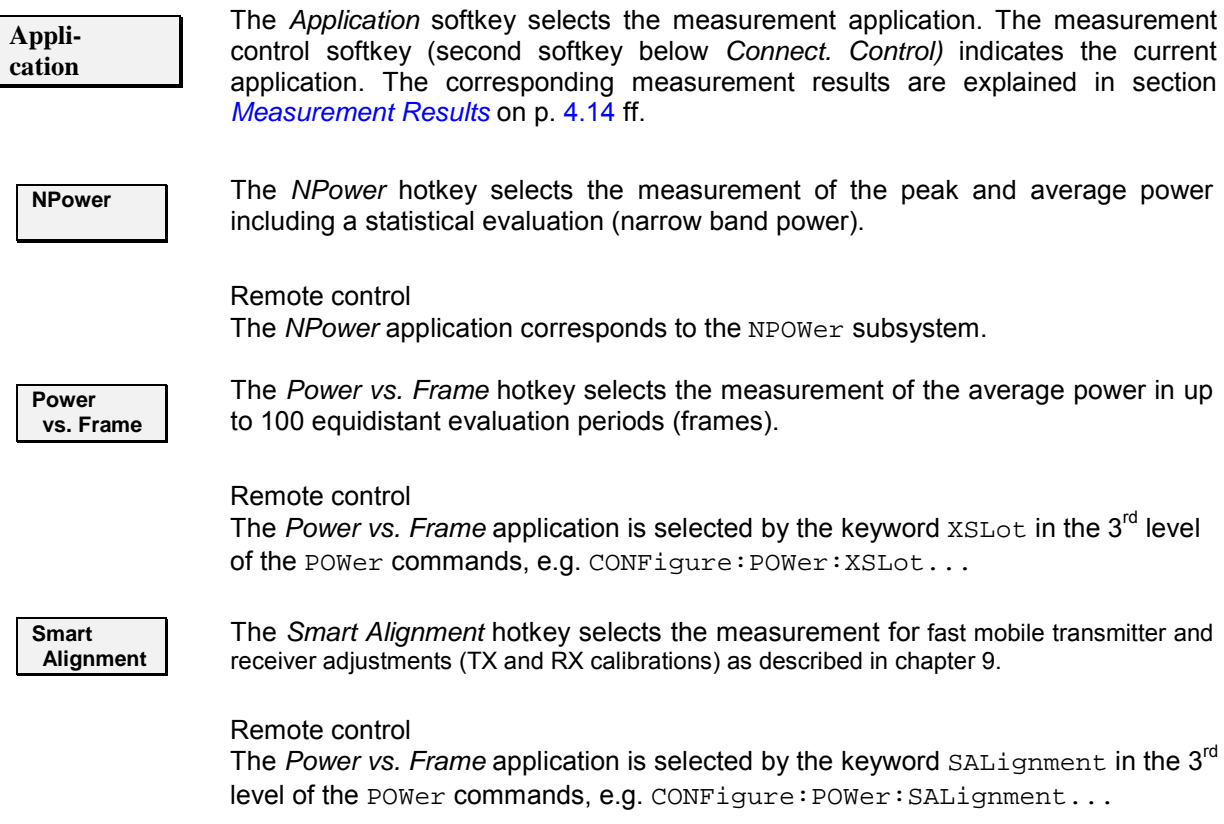

#### <span id="page-97-0"></span>**Measurement Results**

The results displayed in the *Power* menu depend on the selected application. All results are obtained with the receiver filter specified for CDMA conformance tests and at the frequency specified in the *Analyzer Settings*.

#### **NPower**

The *Power – NPower* results are displayed in several groups of output fields. The statistical evaluation is based on a basic evaluation period which is given by the *Capture Buffer Size* and a fixed oversampling factor of 4 and on the statistics cycle *(Statistic Count)* defined in the configuration menu (see section *[Power Configuration](#page-98-0)* on p. [4.15](#page-98-0) ff.; for a general description of statistical evaluations in the CMU refer to chapter 3, section *General Settings)*.

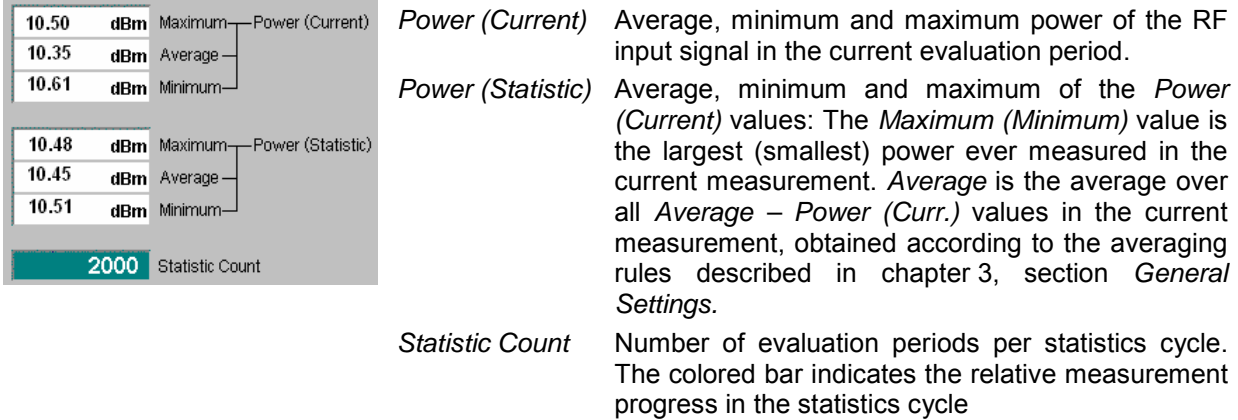

#### **Power vs. Frame**

The *Power vs. Frame* results are displayed in a table with up to 100 entries.

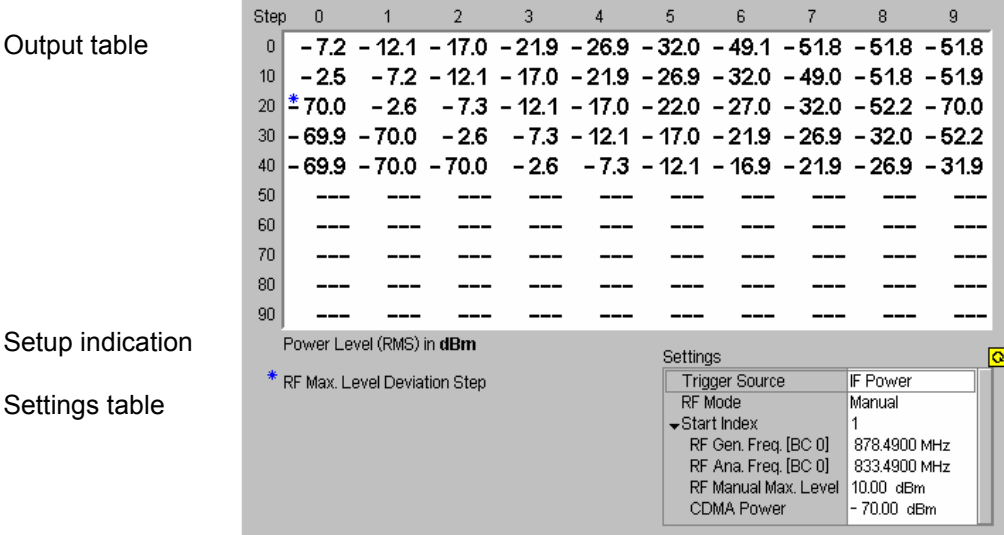

Figure 4-7 Display of measurement results (Power vs. Frame)

<span id="page-98-0"></span>**Results** The *Power vs. Frame* application measures the average power of the RF input signal in up to 100 equidistant evaluation periods (frames) of variable length. The length and distance of the individual frames and the *RF Max. Level* settings are defined in the *Power Configuration* menu; see p. 4.15 ff.

> The table displays up to 100 results (numbered 0 to 99) at the same time (see *Step Count* parameter in section *Power Configuration* on p. 4.15 ff.). If the *Step Count* is set to a number  $<$  100, the table shows  $($ "- - -") for all results that are not measured. No limit check is performed.

> A blue asterisk in the table denotes the beginning of a new step interval where the *RF Max. Level* is changed. The step intervals are also defined in the *Power Configuration* menu.

> The CMU RF input path configuration *(RF Max. Level)* must be set in accordance with the expected RF input power. The *Power vs. Frame* table shows invalid results ("- - -") for frames where the *Max. Level* is exceeded.

> *Note: The measurement results are obtained and displayed in real time. With a default* Step Width *of 20 ms, the time to measure 50 consecutive frames is 1 second. In* Continuous *measurements (Repetition = Continuous), this results in a high update rate of the table.*

Remote control READ[:SCALar]:POWer:XSLOT:CURRent? FETCh[:SCALar]:POWer:XSLOT:CURRent? SAMPle[:SCALar]:POWer:XSLOT:CURRent?

**Test settings** The essential trigger, analyzer and generator settings (as set via the *Trigger/Analyzer Level* and *Generator Level* softkeys or in the corresponding tabs of the *Connection Control* menu) are indicated in the *Settings* table. A message *RF Max. Level Deviation Step* is displayed if intervals with different *RF Max. Level*  settings are used.

### **Smart Alignment**

The *Smart Alignment* setup and measurement is described in chapter 9 of this manual..

### **Power Configuration**

The popup menu *Power Configuration* configures the *Power* measurement. It is opened by pressing the *NPower* measurement control softkey in the *Power* menu twice.

The settings can be defined separately for the different applications of the *Power* measurement group.

The *Control* tab of the *Power Configuration* menu defines the scope of the measurement:

- The *Repetition* mode
- The *Statistic Count* for the *Narrow Band Power* measurement, the *Step Count* for *Power vs. Frame*
- The number of samples per single shot *Narrow Band Power* measurement *(Capture Buffer Size),*  the *Power Meas. Width* for *Power vs. Frame*

The following settings configure the *Power vs. Frame* measurement:

- The duration of the power steps *(Step Width)* and of the evaluation period *(Power Meas Width)*
- Up to 5 independent input level settings *(RF Max. Level Deviation)*

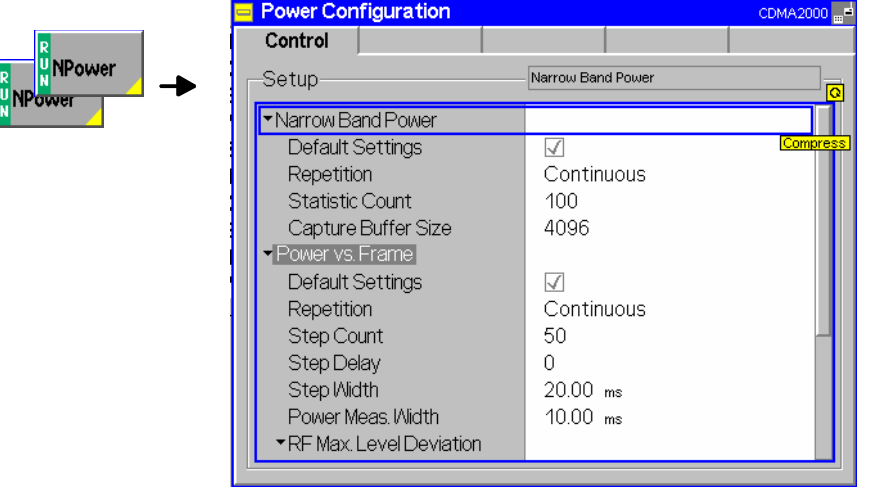

Figure 4-8 Power Configuration – Control

–

The *Repetition* and *Statistic Count* settings are analogous to the *Analyzer/Generator* menu; see section *[Measurement Control \(Modulation Configuration – Control\)](#page-91-0)* on p. [4.8](#page-91-0) ff. Note that the basic evaluation period for a single-shot narrow band power measurement is given by the number of samples defined via *Capture Buffer Size.* 

**Default Settings** The *Default All Settings* switch assigns default values to all settings in the *Control* tab (the default values are quoted in the command description in chapter 6 of this manual).

Remote control

**Capture Buffer Size** *Capture Buffer Size* specifies the number of samples acquired to calculate a single shot narrow band power result *(Power (Current)* values in the measurement menu). A fixed oversampling factor of 4 is used so that the duration of the measurement interval (evaluation period) is proportional to the capture buffer size. The start of the measurement is determined by the trigger settings; with *Free Run* trigger, it is unsynchronized.

> Increasing the number of samples slows down the measurement but may be necessary to obtain meaningful results, because CDMA2000 signals typically show rapid variations in time and a large crest factor.

Remote control CONFigure:NPOWer:CONTrol:CBSize

The remaining settings configure the *Power vs. Frame* measurement. The parameters are shown in [Figure 4-9](#page-100-0) [below](#page-100-0) where a signal with decreasing power steps is measured with two different *RF Max. Level* settings. The shaded rectangles denote the actual measurement intervals.

<span id="page-100-0"></span>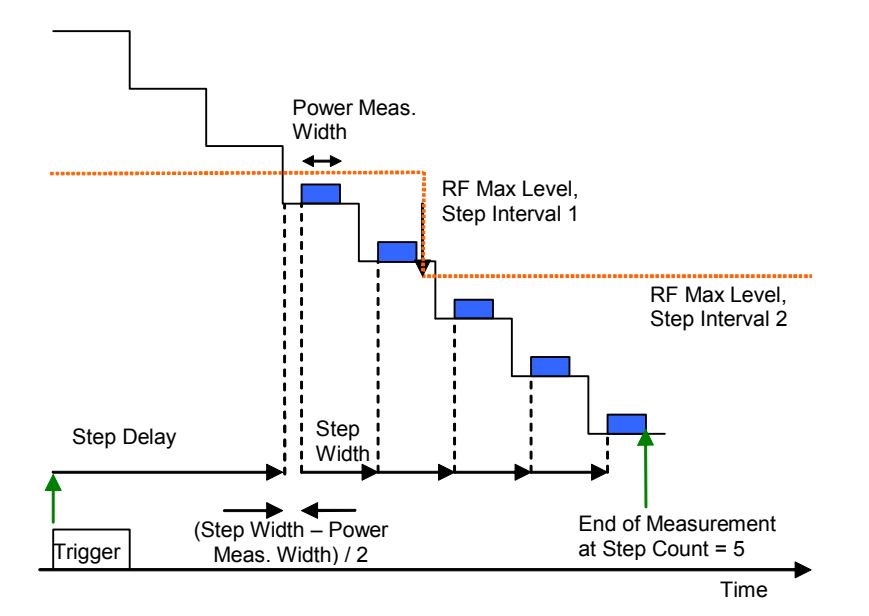

Figure 4-9 Power vs. Frame test cycle

#### *Note: Trigger Settings for Power vs. Frame*

 *The Power vs. Frame measurement requires a trigger event synchronized with the power steps. The easiest way of providing this is to use an* IF Trigger *with appropriate trigger level. Use of an external trigger signal is possible. Use of free run mode only makes sense in very special applications.* 

**Step Count** *Step Count* defines the number of measurement intervals where the CMU acquires data. Each *Power vs. Frame* result is the average of all samples in a measurement interval, so *Step Count* is equal to the number of results in the output table.

> Remote control CONFigure:POWer:XSLot:CONTrol:SCOunt

**Step Delay** Integer number of steps between the trigger event and the beginning of the first measurement interval. This parameter can be used to skip a time period where no result is needed instead of adapting the *RF Max. Level Deviation* configuration to the expected input power.

> Remote control CONFigure:POWer:XSLot:CONTrol:SDELay

**Step Width** Time difference between the beginning of two consecutive measurement intervals. Typically this value is set to the duration of a power step of the transmitter (frame length) so that the measurement yields the RMS power in each of the consecutive steps. The allowed range for the step width and the *Power Meas. Width* ensures that the

CMU is able to acquire a result in each of a series of consecutive steps, even though the *RF Max. Level* may be changed.

Remote control CONFigure:POWer:XSLot:CONTrol:SWIDth <span id="page-101-0"></span>**Power Meas. Width** Duration of the measurement interval in ms. The power meas. width must not exceed half of the step width. The measurement interval is always centered on the power step.

> Remote control CONFigure:POWer:XSLot:CONTrol:PMWidth

**RF Max. Level Deviation** Defines the *RF Max. Level* to be used for each of the measured power steps. All levels are relative to the *RF Max. Level* defined by means of the *Analyzer Level*  softkey or in the *Connection Control* menu (see section *[Analyzer Control](#page-104-0)  [\(Connection Control – Analyzer\)](#page-104-0)* on p. [4.21](#page-104-0) ff.). It is possible to define up to 5 continuous ranges of power steps with a maximum RF level different from the analyzer *RF Max Level.* 

- *Analyzer RF Max. Level* Maximum RF input level *RF Max. Level* and *RF Mode*  defined in the *Connection Control* menu. The values can not be edited here. To perform a *Power vs. Frame*  measurement, the RF Mode must be set to *Manual.*
- *Step Interval 1 to 5* RF Max. Level to be used in a continuous range of power steps relative to the indicated *Analyzer RF Max. Level.* @ *Step Number* denotes the first step in the interval. As each interval ranges up to the beginning of the next interval, the step numbers must be in ascending order.
- *Example 1: Analyzer Max. Level setting: 0 dBm Step Count: 50 Step Interval 1: –30 dBm at step number 25, all other step intervals off.* → The maximum RF level in steps 0 to 24 is 0.0 dBm.  *In steps 25 to 49 it is –30 dBm.*
- *Example 2: Analyzer Max. Level and Step Count setting as in example 1. Step Interval 5: –30 dBm at step number 1.* 
	- $\rightarrow$  As the step number must be ascending, the RF Max Level  *Deviation is set to OFF in step intervals 1 to 4. The maximum RF level for all steps is –30 dB.*
- *Note: The purpose of the step intervals is to make use of the complete dynamic range of the CMU while keeping the switching points for the RF Max. Level at definite positions. To ensure a maximum accuracy of the measurement, the number of step intervals should be reduced to a minimum. If the Analyzer RF Max. Level is adjusted to the maximum transmitter output power of the DUT, 2 intervals like in the example above are usually sufficient to measure the entire output power range.*

#### Remote control

CONFigure:POWer:XSLot:CONTrol:SINTerval CONFigure:POWer:XSLot:CONTrol:SINTerval:DEViation CONFigure:POWer:XSLot:CONTrol:SINTerval:SNUMber

## **IQ Access**

The *IQ Access* menu controls the IQ Access Board and configures the RF generator signal while the board is used for measurements. The menu is available with option CMU-B82, *Access Board for CDMA Signaling Units CMU-B81 and CMU-B83*. The access board provides an interface to the CMU-B83 CDMA Signaling Unit. It can be used to

- Access the baseband digital Rx and Tx I/Q data and timing signals
- Use all of the CMU200s calibrated front end, attenuators, and measurement capabilities

<span id="page-102-0"></span>For more information refer to the separate CMU-B82 operating manual, stock no. 1150.0299.32.

The *IQ Access* menu can be opened from the *Menu Select* menu (with associated key at the front of the instrument) or using the *IQ Access* hotkey associated to the *Menus* softkey in the other measurement menus of function group *CDMA2000 Non-Signaling*. While *IQ Access* is active the CMU RX and TX resources are reserved for access board applications so that the other measurements are suspended.

The access board can not be used in *Signaling* mode*.*

### **Audio Measurements**

The menu group *Audio* comprises the functions for generating and measuring single or multitone audio signals. The menu group is available with option CMU-B41, *Audio Generator and Analyzer*. All *Audio*  menus and remote-control commands are described in the CMU 200/300 operating manual.

The *Audio* option supports two independent test circuits. In *Non-Signaling* mode the input and output connectors for both circuits are fixed; they are indicated in the *Audio* measurement menu. This test mode corresponds to the standalone audio tests described in the CMU 200/300 operating manual.

In Signaling mode, it is possible to send and receive audio data modulated onto the RF carrier and thus test the audio circuit of a connected mobile phone (see section *CDMA Measurements – AF/RF Connectors (Connection Control – AF/RF)).* 

### **Modulation / Spectrum / Code Domain Power Measurements**

The *Modulation, Spectrum,* and *Code Domain Power* measurements are described in section *CDMA Measurements* (Signaling mode) below. The *Non-Signaling* measurements provide the same test settings and measurement results than the corresponding *Signaling* measurements.

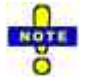

*The environment settings for the individual measurements are not available in* Non Signaling *mode: The measurement is always performed with the general* Connection Control *parameters.* 

*The trigger conditions for the measurements are described in [Table 4-3](#page-120-0) on p. [4.37](#page-120-0).*

## <span id="page-103-0"></span>**Connection Control**

In *Non-Signaling* mode, the *Connection Control* menu consists of tabs to configure the inputs and outputs of the CMU and the respective signals in the function group *CDMA2000 Non-Signaling,* define the network standard, the trigger settings and the routing of I/Q and IF signals*.*

The menu group is activated using the softkey *Connect Control* to the right of the header of the measurement menu. The individual tabs *(Standard, Analyzer, Generator, AF/RF*  $\odot$ *<sup>+</sup>, <i>Sync., Trigger, I/Q-IF)* can be accessed using the hotkeys at the bottom of the screen.

#### **Network Standard (Connection Control – Standard)**

The popup menu *Standard* defines which network and standard is used for testing.

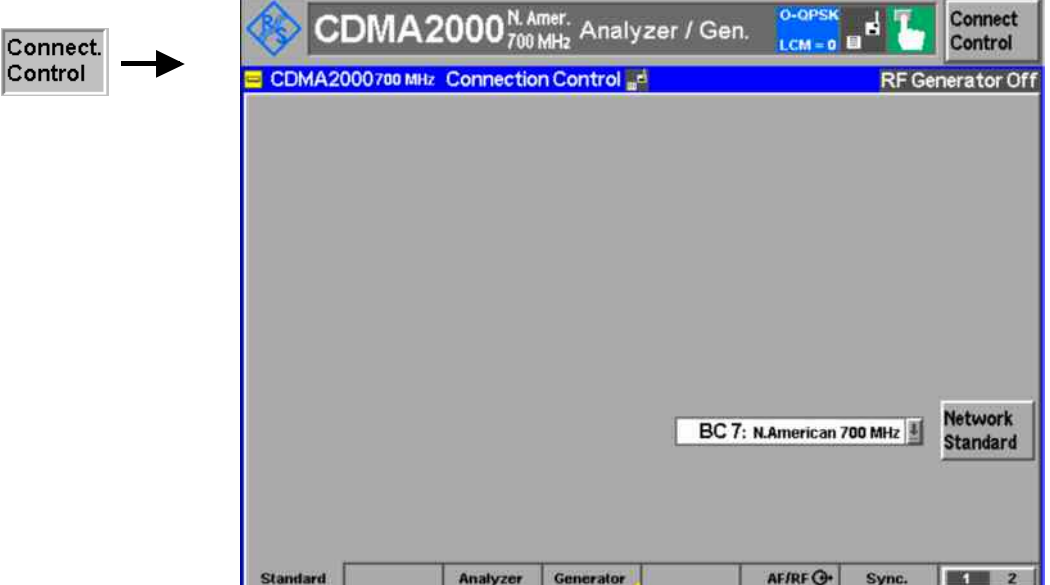

Figure 4-10 Connection Control – Standard

Refer to table 1-1 in chapter 1 for a list of the supported CDMA2000 networks.

I

### <span id="page-104-0"></span>**Analyzer Control (Connection Control – Analyzer)**

The *Analyzer* tab configures the RF input path by defining the analyzer level and frequency.

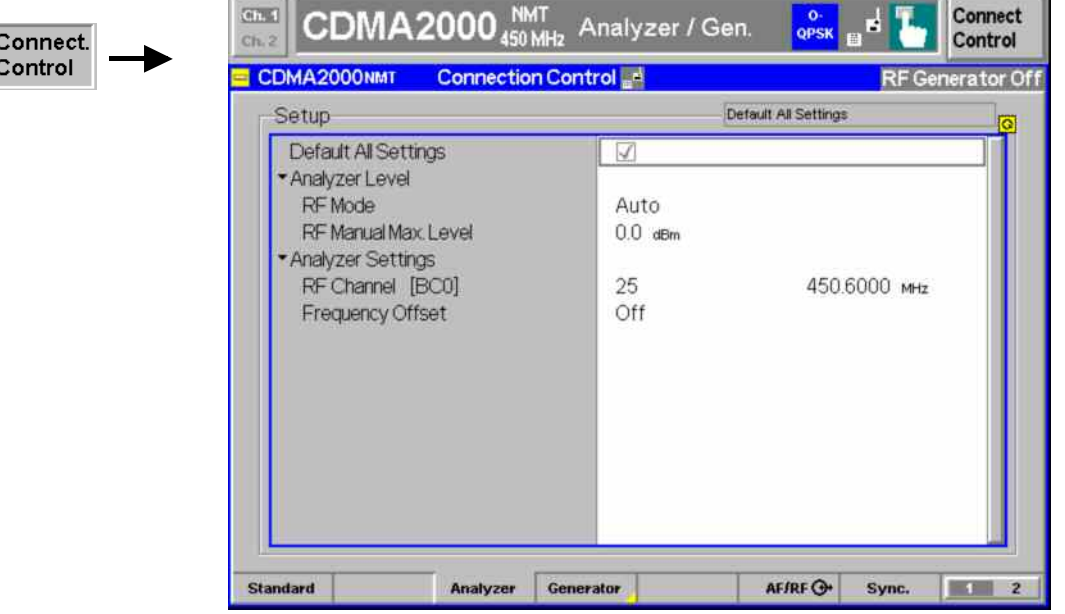

Figure 4-11 Connection Control – Analyzer Settings

**Default All Settings** The *Default All Settings* switch assigns default values to all settings in the *Analyzer* tab (the default values are quoted in the command description in chapter 6 of this manual).

> Remote control DEFault:RFANalyzer

**Analyzer Level – RF Mode**  The *Analyzer Level* table section sets the maximum input level that can be measured. Two alternative *RF Modes* for defining this value are provided: *Manual* Manual input of maximum input level in the *RF Max. Level* field *Auto* Automatic setting of maximum input level *(autoranging)* according to the peak power (PEP) of applied signal

> Remote control [SENSe:]LEVel:MODE MANual | AUTomatic

**Analyzer Level – RF Max. Level**  The maximum expected input level can be entered in the *RF Max. Level* input field. Input levels exceeding the *RF Max. Level* overdrive the input path and cause invalid results  $($ " $-$ " $).$ 

> Remote control [SENSe:]LEVel:MAXimum <Level>

External input attenuation The range of *RF Max. Level* values depends on the RF input used. If an external input attenuation is reported to the instrument to compensate for a known path loss (see section *[AF/RF Connectors \(Connection Control – AF/RF\)](#page-112-0)* on page [4.29\)](#page-112-0), all levels measured are referenced to the output of the DUT and therefore shifted with respect to the actual level at the input connectors of the CMU. The level ranges for the input connectors are shifted as well.

Error messages If the *RF Max. Level* is too high or too low, a window with the error message *"<Max\_Level> is out of range. <permissible max. value> is limit*." and three fields will appear: *Accept* The permissible max. value is accepted as *RF Max. Level*, *Re-edit RF Max. Level* is entered once again, **Cancel** The last valid input value is maintained. When switching over to another input, the current value of *RF Max. Level* is automatically adapted, if required: • Towards lower values to the maximum value of the new input, • Towards upper values to the minimum value of the new input. *Note: A maximum input level can be entered even if automatic level setting (autoranging) is selected. The entered level is used as a start value for the autoranging routine and is also important to ensure safe switchover to manual setting.*  **Analyzer Settings – RF Channel [<>]**  *RF Channel* defines the base station channel number (and frequency) of the generated RF signal. The brackets contain the current bandclass of the selected network. The default settings for the channel numbers depend on the network selected. Changing the *RF Channel* also changes the *RF Frequency* setting. Table 1-1 in chapter 1 lists the networks and standards supported by the CMU with the CDMA2000 options. Remote control [SENSe:]RFANalyzer:FREQuency *<Frequency>* **Frequency Offset**  *Frequency Offset* determines a frequency offset to impair the RF analyzer signal. Remote control [SENSe:]RFANalyzer:FOFFset <Analyzer Freq. Offset>

#### <span id="page-106-0"></span>**Generator Control (Connection Control – Generator)**

The popup menu *Generator* configures the signals generated by the CMU. The CMU provides a softkey-oriented version of the *Generator* tab and a table-oriented version with extended functionality. The *Generator* hotkey toggles between the two versions if it is pressed repeatedly.

#### **Softkey-Oriented Version**

The softkey-oriented version of the *Generator* tab controls the RF generator and defines the level in all physical channels contributing to the generated forward CDMA signal.

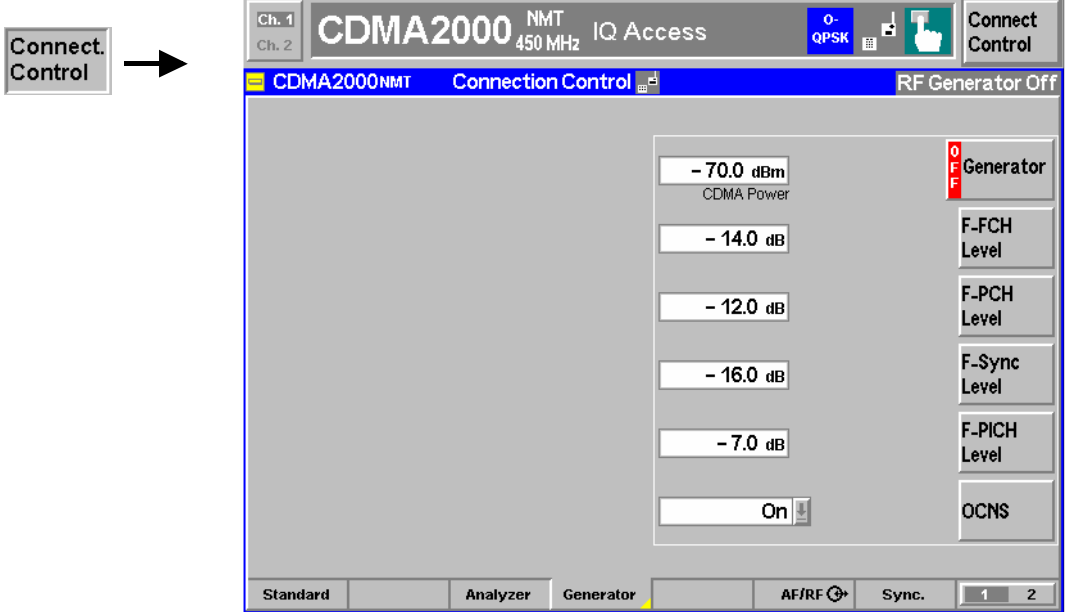

Figure 4-12 Connection Control – Generator (softkey)

**Generator The** *Generator* softkey defines the generator level and indicates the operating status of the RF generator *(ON* or *OFF)*. Pressing the *Generator* softkey and the *ON/OFF* key switches the generator on or off.

> The input field associated to the *Generator* softkey adjusts the total CDMA output power. The *CDMA Power* does not include the AWGN power. The total output power including the AWGN power is displayed in the table-oriented version of the *Generator* tab.

Remote control INITiate:RFGenerator ABORt:RFGenerator FETCh:RFGenerator:STATus? SOURce:RFGenerator:POWer:CDMA <*CDMA Power*> **F-FCH Level** 

The *F-FCH Level* softkey adjusts the signal level of the Fundamental Channel in the forward CDMA channel.

*F-FCH Level* specifies the FULL frame rate traffic channel level. If a frame rate other than FULL is used, the actual test traffic level is lower:

 *Test traffic level = F-FCH Level + Corr.* 

The level definition for FULL frame rate has been chosen because it is always valid, even for speech connections where the frame rate varies according to the voice activity.

The level correction values *Corr.* are listed in the table below.

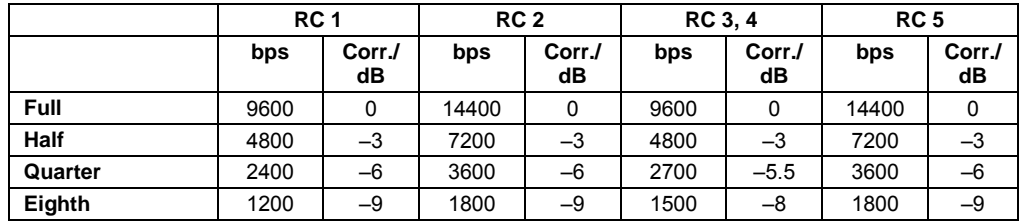

Remote control

SOURce:RFGenerator:LEVel:FFCH <FFCH Level>

**F-PCH Level** 

The *F-PCH Level* softkey adjusts signal level of the Paging Channel in the forward CDMA channel relative to the total output power.

#### Remote control

SOURce:RFGenerator:LEVel:FPCH <*FPCH Level*>

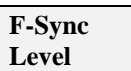

The *F-Sync Level* softkey adjusts the signal level of the Sync Channel in the forward CDMA channel.

Remote control SOURce:RFGenerator:LEVel:FSYNc <*FSYNC Level*>

**F-PICH Level** 

The *F-PICH Level* softkey adjusts the signal level of the Pilot Channel in the forward CDMA channel.

Remote control SOURce:RFGenerator:LEVel:FPICh <*FPICH Level*>

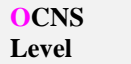

The *OCNS* softkey displays a popup window to turn the Orthogonal Channel Noise Simulator. Setting this to *ON* ensures a defined Output Power level.

Remote control SOURce:RFGenerator:LEVel:OCNS:ENABle ON | OFF
## **Table-Oriented Version**

The table-oriented version of the *Generator* tab provides all settings described in section *Table-Oriented Version* on p. 4.25 ff. In addition, it defines the power control bits sent to the MS to control it output power *(Power Control).* 

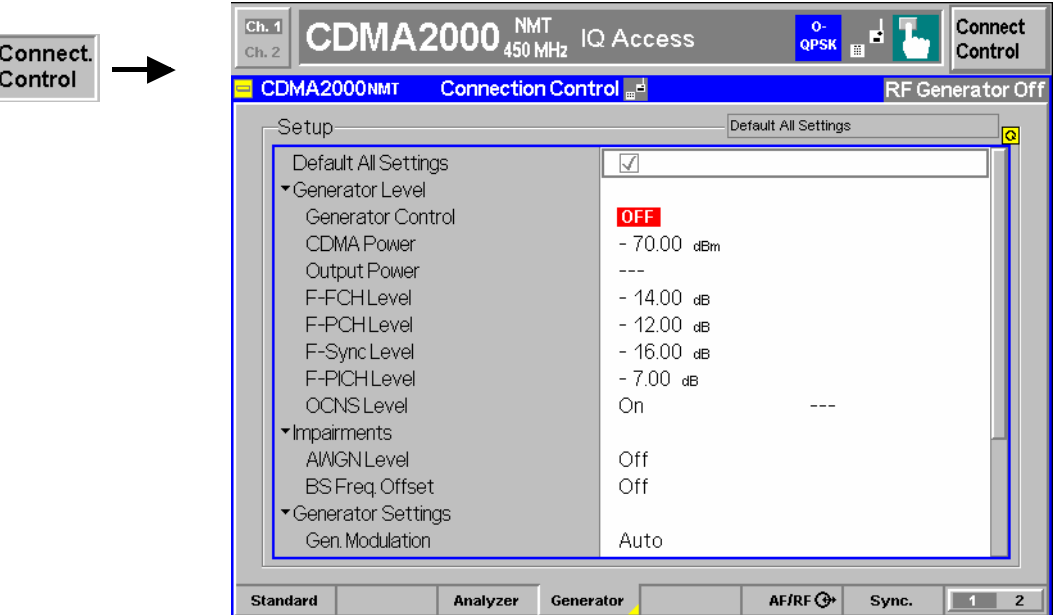

Figure 4-13 Connection Control – Generator (table)

The following settings are not provided in the table-oriented version of the *Generator* tab:

**Default All Settings** The *Default All Settings* switch assigns default values to all settings in the *Analyzer* tab (the default values are quoted in the command description in chapter 6 of this manual). Remote control DEFault:RFGenerator ON | OFF **Generator Level – Output Power**  *Output Power* displays the total output power. The total *Output Power* level includes the AWGN power level. In contrast the *CDMA Power* can be set and does not include the AWGN power. Remote control SOURce:RFGenerator:POWer:OUTput? **Impairments– AWGN Level**  *AWGN Level* turns on or off the Additive White Gaussian Noise generator and sets the level for modulation. This provides noise to more closely simulate actual operating conditions in the network. *Note: The total output power of the CMU is the sum of the Forward CDMA signal plus the AWGN signal. The CMU automatically limits the AWGN signal level so that the maximum possible total output power of the CMU RF connector is not exceeded.* 

> Remote control SOURce:IMPairments:LEVel:AWGN <*AWGN Level*>

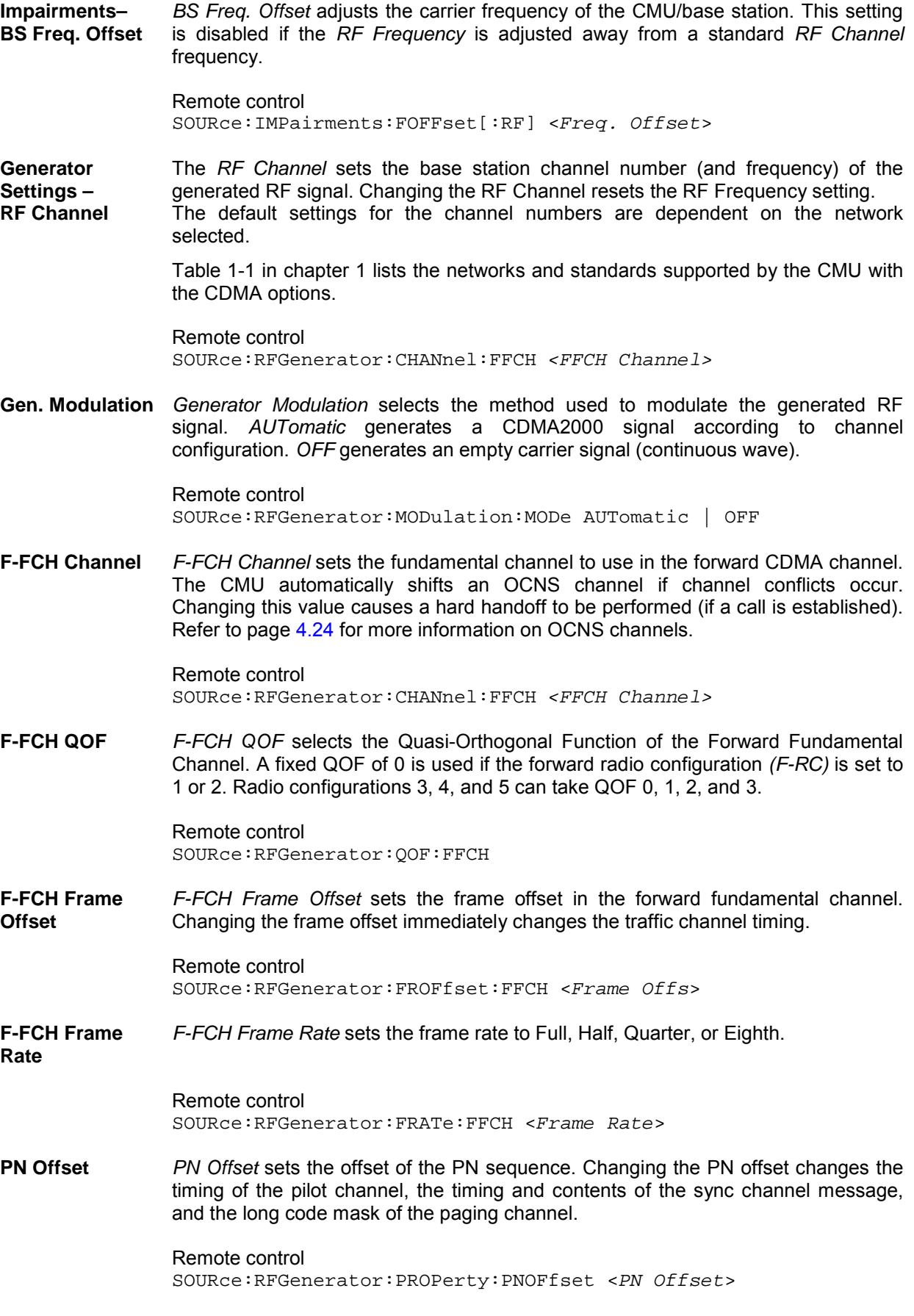

The following parameters can be sent to the mobile so that it can synchronize to the forward CDMA2000 signal and enter the test mode.

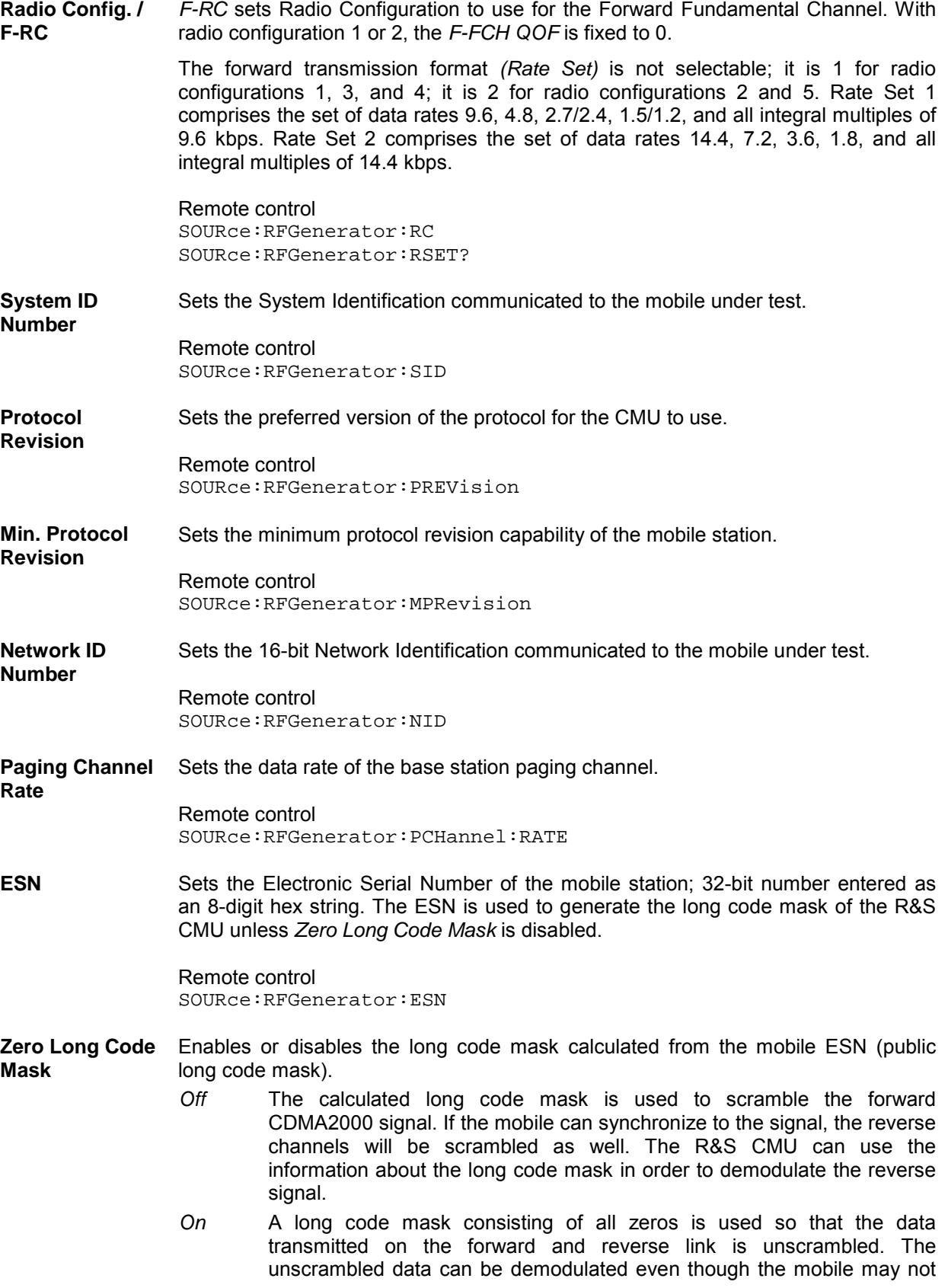

be able to synchronize to the forward CDMA2000 signal. The state of the long code is irrelevant.

Remote control SOURce:RFGenerator:ZLCM ON | OFF

**Power Control** *Power Ctl. Bits* defines the Power Control Bit (PCB) sequence that the CMU sends to the mobile station to control its total output power (closed loop power control).

> *Note: The power control bits must be compatible with the measurement task. All PCB modes except Auto can drive the MS transmitter outside the power range necessary for a particular measurement.*

- *Auto* Active closed loop power control: the CMU sends the power control bits needed to control the MS transmitter output power to the expected value (equal to the *RF Max. Level,* see section *Analyzer Control (Connection Control – Analyzer)* on p. 4.21 ff.). The *RF Max. Level* is also indicated in the *Settings* table of the *Analyzer/Generator* menu*.*
- *Hold* The CMU sends alternating *up/down* power control bits.
- *All Down* The CMU sends only *down* power control bits. This will cause the mobile station power level to decrease to a level too low for measurements to be made.
- All Up **The CMU** sends only up power control bits.
- *Range Test* The CMU sends a sequence of 128 *up* power bits (= 8 frames) followed by a sequence of 128 *down* power bits.
- *Pattern* Use the bit sequence defined in the *Pattern* section.
- *Off* No bits are sent to the mobile station.

### Remote control

CONFigure:RFGenerator:PCBits <*Power Control Bits*>

Pattern – Sequence Mode *Sequence Mode* selects an algorithm to construct the complete user-defined pattern from the single bit pattern *<Pattern>* defined in *Area 1* to *Area 4;* see Table 4-2 below.

### Remote control

CONFigure:RFGenerator:PCBits:PATTern:SQMode PREP | PFBA | PFBH

### Table 4-2 Single pattern and Sequence Mode

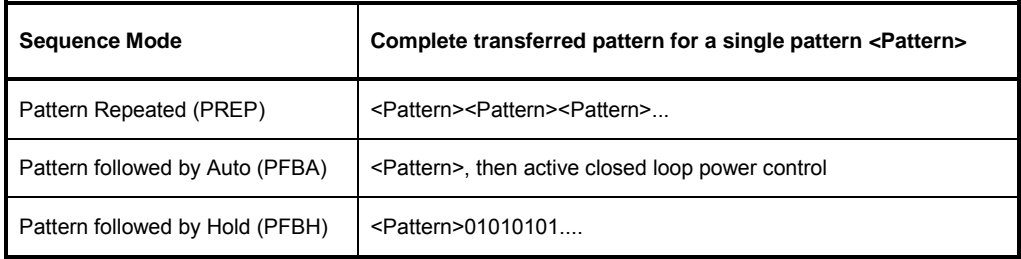

<span id="page-112-0"></span>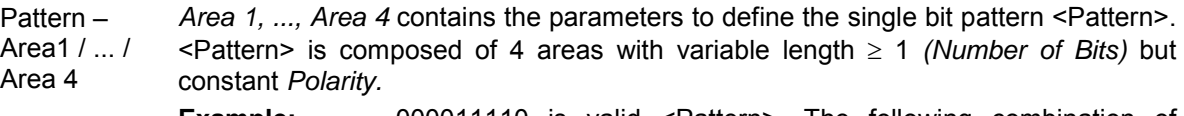

**Example:** 000011110 is valid <Pattern>. The following combination of parameters can be used to define this pattern:

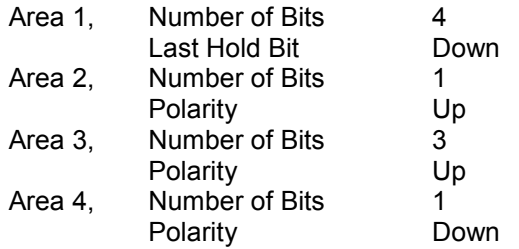

Remote control

```
CONFigure:RFGenerator:PCBits:PATTern:AREA<nr>:NOBits 
CONFigure:RFGenerator:PCBits:PATTern:AREA1:LHBit 
CONFigure:RFGenerator:PCBits:PATTern:AREA<nr>:POLarity
```
# **AF/RF Connectors (Connection Control – AF/RF)**

The  $AF/RF \rightarrow$  tab configures the connectors for RF signals. This includes defining:

- The RF input and output of the CMU (*RF Output*, *RF Input*).
- External attenuation at the connectors (*Ext. Att. Output*, *Ext. Att. Input*) including a possible *Frequency-Dependent* attenuation.

The tab also controls the wideband peak power measurement *(Wideband Power)* and indicates the result.

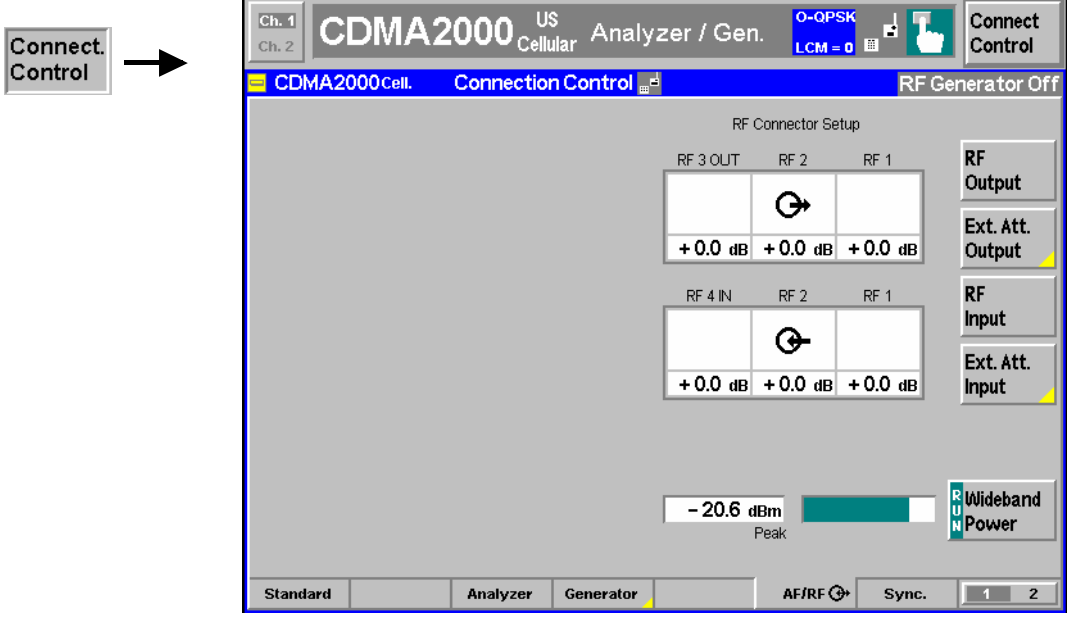

Figure 4-14 Connection Control – RF connectors

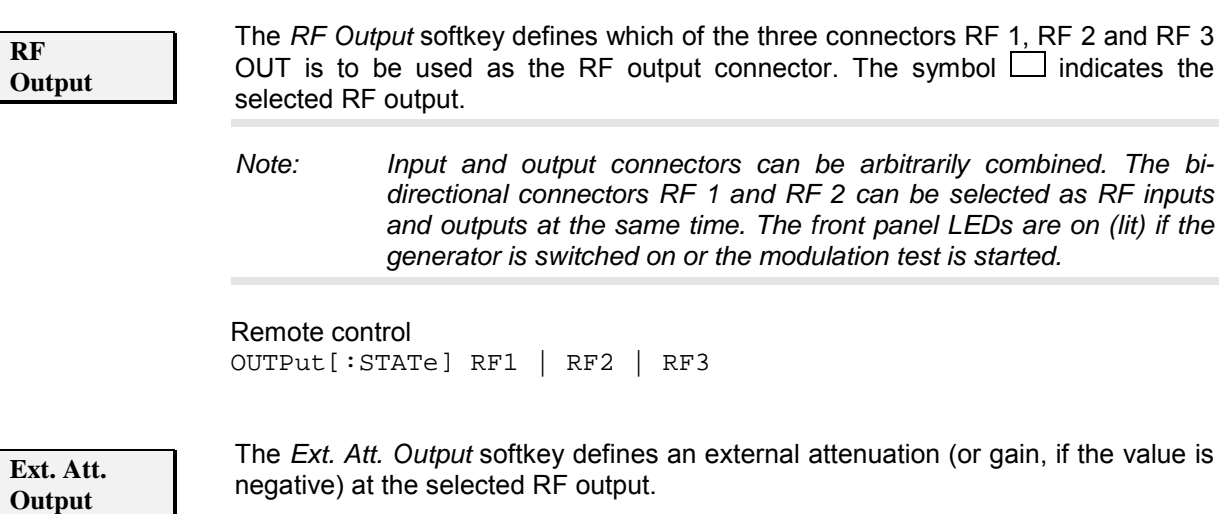

External attenuation is required if attenuation (such as a cable) is included in the test setup path, which is to be corrected by an increased signal level.

If an external attenuation is defined, the output signal level is referenced to the input of the device under test (DUT), the generator level is therefore shifted with respect to the actual level at the output connector of the CMU. The default value for the generator power and the level ranges for the RF outputs are also shifted provided that the generator can output the required power, compensating for the external attenuation or gain. Otherwise it is adapted to the level closest to the shifted default value.

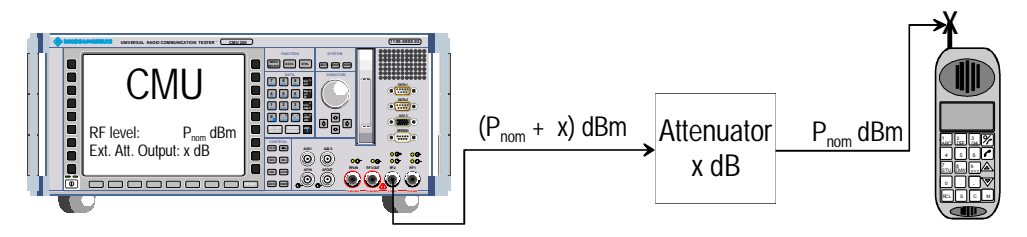

Pressing *Ext. Att. Output* twice opens a popup menu to define the external output attenuation factors as a function of the RF output (generator) frequency. See section *Frequency-Dependent External Attenuation* on p. [4.32](#page-115-0) ff.

#### Remote control

[SENSe:]CORRection:LOSS:OUTPut<nr>[:MAGNitude] SOURce:CORRection:LOSS:OUTPut<nr>[:MAGNitude]

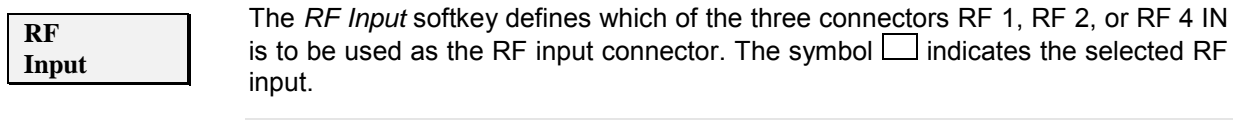

*Note: Input and output connectors can be arbitrarily combined. The bidirectional connectors RF 1 and RF 2 can be selected as RF inputs and outputs at the same time. The front panel LEDs are on (lit) if a measurement is active.* 

### Remote control

```
INPut[:STATe] RF1 | RF2 | RF4
```
<span id="page-114-0"></span>**Ext. Att. Input**

The *Ext. Att. Input* softkey sets the value of the external attenuation (or gain) at the selected RF input.

Input of an external attenuation is required if, for example, external attenuator pads are used for protection of the sensitive RF inputs of the CMU or if path attenuation is included in the test setup.

If an external input attenuation is reported to the instrument, all levels measured are referenced to the output of the DUT and therefore shifted with respect to the actual level at the input connectors of the CMU. The level ranges for the input connectors are shifted as well.

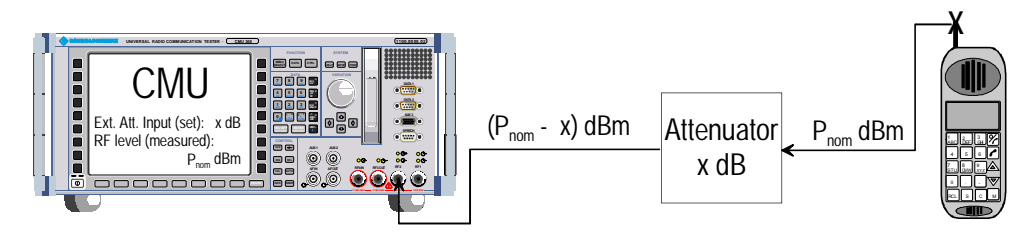

Pressing *Ext. Att. Input* twice opens a popup menu to define the external input attenuation factors as a function of the RF input (analyzer) frequency. See section *[Frequency-Dependent External Attenuation](#page-115-0)* on p. [4.32](#page-115-0) ff.

### Remote control

[SENSe:]CORRection:LOSS:INPut<nr>[:MAGNitude] SOURce:CORRection:LOSS:INPut<nr>[:MAGNitude]

### **Wideband Power**

The *Wideband Power* softkey controls the wideband power measurement and indicates its status *(RUN | HLT | OFF)*. The status can be changed after softkey selection (pressing once) by means of the *ON/OFF* key or the *CONT/HALT* key. The measurement result is in units of dBm. The analog bar to the right of the softkey shows the measured power relative to the *RF Max. Level* (see section *[AF/RF Connectors \(Connection Control – AF/RF\)](#page-112-0)* on page [4.29\)](#page-112-0)*:* The display range is between *RF Max. Level – 10 dB* and *RF Max. Level + 10 dB*.

The wideband power measurement is performed at the RF Frontend of the CMU and yields the peak power of the input signal inside a wide frequency range. It is most accurate in the input level range around 0 dBm (typically –10 dBm to +30 dBm on RF2). The main purpose of the wideband power measurement is to indicate whether an input signal is available and whether it is advisable to change the *Max Level* settings.

*Note: An additional quick and precise power measurement is available in remote control (keyword NPOWer).* 

Remote control INITiate:WPOWer FETCh:WPOWer:STATus? READ[:SCALar]:WPOWer? FETCh[:SCALar]:WPOWer? SAMPle[:SCALar]:WPOWer?

## <span id="page-115-0"></span>**Frequency-Dependent External Attenuation**

The *Freq. Dep. Att.* softkey in the *RF* tab of the *Connection Control* menu opens a popup menu to define the external input and output attenuation factors as a function of the RF input (analyzer) and output (generator) frequency. The frequency-dependent attenuations have the same meaning and effect as the global (frequency-independent) attenuations *Ext. Att. Input* and *Ext. Att. Output:* 

- A positive (negative) output attenuation increases (decreases) the RF generator level so that the generator compensates for the external attenuation or gain.
- A positive (negative) input attenuation increases (decreases) the displayed RF analyzer level so that the displayed result corresponds to the output transmit power of the DUT.

Frequency-dependent attenuations replace the global (frequency-independent) attenuations *Ext. Att. Input* and *Ext. Att. Output.* In contrast to the global attenuations, they are valid for all function groups (in remote control, the commands must be addressed in the R&S CMU base system).

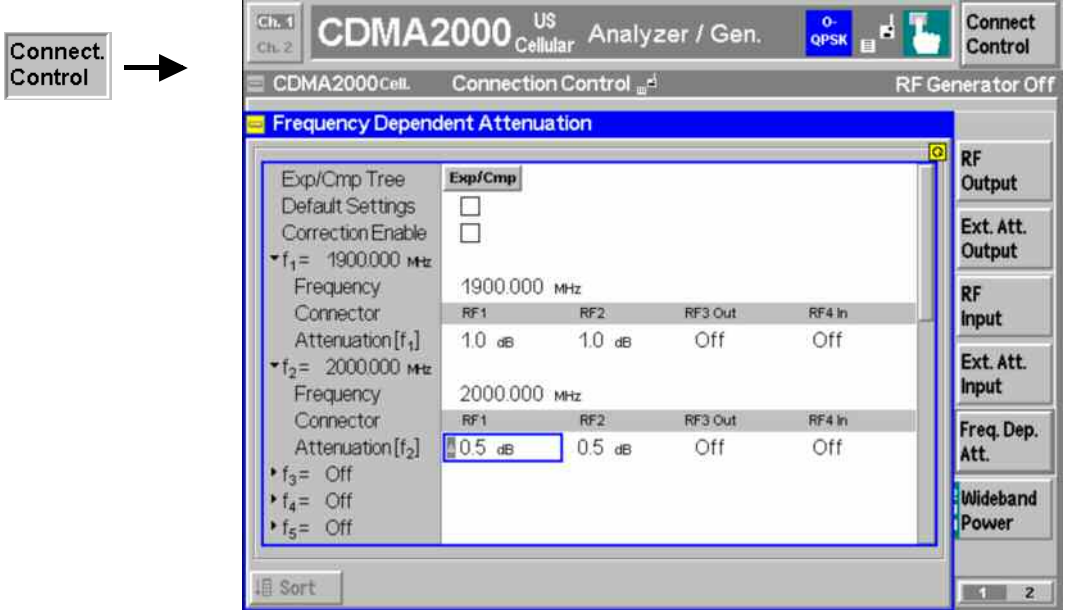

Figure 4-15 Frequency-dependent attenuation

**Default Settings** Disables the frequency-dependent correction and sets all frequency values and all external attenuation factors to *Off*.

- **Correction Enable** Enables the frequency-dependent attenuations, causing the global input and output attenuation to be replaced. A red status message in the  $R_F \oplus$  tab indicates that the frequency-dependent attenuations are enabled.
- **f1 to f50** List of 50 frequency values, to be set to a specific frequency in the RF input/output frequency range of the R&S CMU (see data sheet) or to *Off,* if the frequency point is not used.

**Attenuation External input and output attenuation factors at the frequency point f<sub>n</sub> assigned to** the four RF connectors *RF1, RF2, RF3 Out* and *RF4 In*. The values for the bidirectional connectors *RF1* and *RF2* are used as input **and** output attenuations, affecting both the analyzer and the generator. Note that, due to the duplex spacing between forward and reverse channels, the input and output attenuation for mobile tests can still be different. The *RF3 Out* value is an output attenuation, the *RF4 In* value is an input attenuation.

> The frequency points don't have to be defined in ascending order. Off the specified frequency points the attenuation factors are calculated as follows:

- In and interval between two adjacent frequency points, the attenuations are linearly interpolated.
- The attenuation at the lowest frequency point is valid for all analyzer and generator frequencies below and up to this frequency.
- The attenuation at the highest frequency point is valid for all analyzer and generator frequencies above this frequency.

Following these rules, it is possible to define attenuation factors for the entire frequency range using an arbitrary number of frequency points between zero (no attenuation) and 50. Using a single frequency point is equivalent to the global (frequency-independent) attenuations *Ext. Att. Input* and *Ext. Att. Output.*

Generator *RF Level* and analyzer *Max. Level* ranges

In analogy to the global attenuation factors *Ext. Att. Input* and *Ext. Att. Output,* the frequency-dependent attenuation factors modify the setting ranges for the generator and analyzer level*.*

- A positive (negative) output attenuation decreases (increases) the setting range of the RF generator level because the actual generator level must be larger (smaller) than the setting value.
- A positive (negative) input attenuation increases (decreases) the maximum analyzer level (RF Max. Level) because the displayed analyzer level result is larger (smaller) than the actual level at the input connectors of the R&S CMU.

To avoid conflicting level settings at varying input and output frequencies, the R&S CMU restricts the generator and analyzer setting ranges according to the maximum and minimum attenuation in the entire forward and reverse frequency range of the selected operating band. The attenuations in the forward frequency band define the modification of the generator level, the attenuations in the reverse frequency band define the modification of the maximum analyzer level.

In *Non Signaling* mode the RF generator and analyzer can be set to frequencies outside the forward and reverse frequency ranges so that conflicting level settings may still occur. If this happens, the R&S CMU displays a notice box:

 *Some level settings failed due to external attenuation!*

Bit 4 of the STATus:OPERation:CMU:SUM1|2:CMU<nr> register *(Measurement Invalid, MINV)* is set at the same time.

### Remote control

The commands for the frequency-dependent attenuation are part of the CMU base system (see CMU200/300 operating manual): DEFault:USER:CORRection:LOSS CONFigure:USER:CORRection:LOSS:TABLe:ENABle CONFigure:USER:CORRection:LOSS:TABLe:LINE<nr> CONFigure:USER:CORRection:LOSS:TABLe? SORT:USER:CORRection:LOSS:TABLe

## **Reference Frequency (Connection Control – Sync.)**

The popup menu *Sync.* defines the reference signals for synchronization. This includes:

- The internal or external Reference Frequency
- The output mode for the network-specific system clock (REF OUT 2)

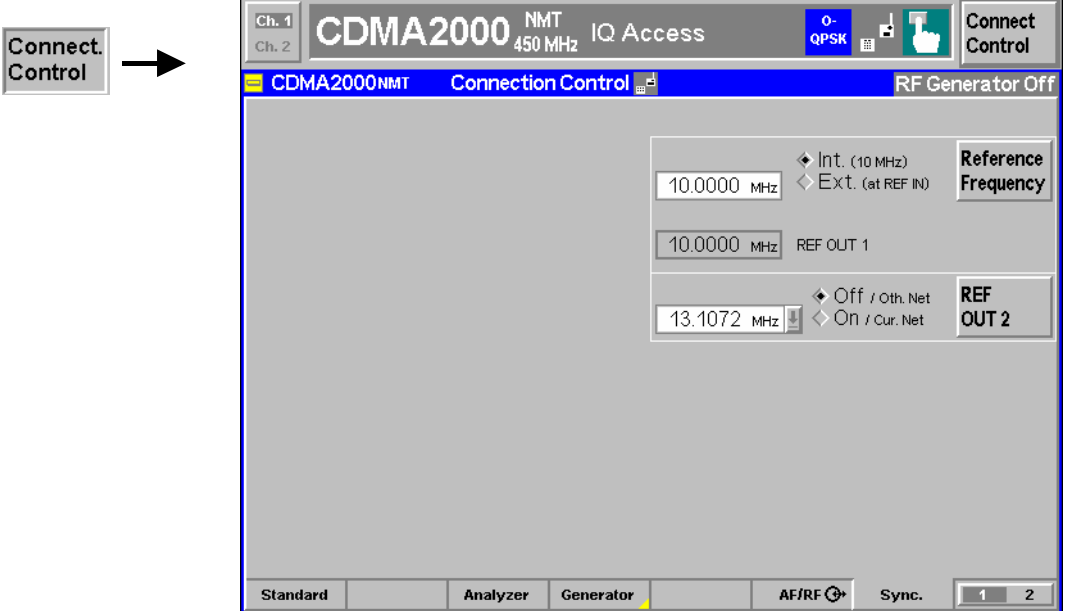

Figure 4-16 Connection Control – Synchronization

The *Reference Frequency* softkey determines the source and the frequency of the reference signal. Two selections are available.

*Int. (10 MHz)* The internal 10 MHz clock signal (TCXO or OCXO, CMU-B11/-B12) is used for synchronization. This signal is available at the REF OUT 1 connector at the rear of the instrument. *Ext. (at REF IN)* An external reference signal is to be supplied to the *REF IN*  connector. The frequency of the external reference signal

The reference signal used is available at the *REF OUT 1* output connector at the rear of the instrument making it available for use by other instruments.

must be entered in the input field.

**Reference Frequency** *Notes:* 

*With external synchronization selected, a warning message cycles on and off if no synchronization has been performed e.g. because of missing or faulty input signal. At the same time, bit no. 6 (RFNL, Reference Frequency Not Locked) is set in the STATus:OPERation:CMU:SUM1:CMU1 sub-register associated to the CMU base system and the query [SENSe:]SYNChronize :FREQuency:REFerence:LOCKed? returns the value ON.*

*In the case of external synchronization with squarewave signals (TTL) ensure correct signal matching to avoid reflections. Otherwise, resulting overshoots may cause trigger problems at the CMU input. A possible remedy is to use a lowpass filter or an attenuator pad directly at the CMU input. Correct synchronization may be checked by comparing the signal REF OUT 1 or REF OUT 2 with the input signal.* 

*This configuration is valid in all CMU function groups.* 

### Remote control

The commands for the reference frequency are part of the CMU base system (see CMU200/300 operating manual):

CONFigure:SYNChronize:FREQuency:REFerence:MODE INTernal | EXTernal CONFigure:SYNChronize:FREQuency:REFerence <Frequency> [SENSe:]SYNChronize:FREQuency:REFerence:LOCKed?

**REF OUT 2** The *REF OUT 2* softkey configures a network-specific system clock available at the *REF OUT 2* output connector at the rear of the instrument. The associated field allows selection between two settings:

*OFF (other network)*  The clock frequency of another active function group is made available at the REF OUT 2 connector instead of the current function group. The REF OUT 2 must be switched on in the other function group.

*On (current network)*  The network-specific system clock of the current function group is available at the REF OUT 2 output connector.

The clock frequency can be used to synchronize other instruments.

Remote control SOURce:DM:CLOCk:STATe ON | OFF SOURce:DM:CLOCk:FREQuency <Frequency>

# **Trigger (Connection Control – Trigger)**

The *Trigger* tab is part of the second group of tabs in the *Connection Control* menu. It is accessible after pressing the *1 / 2* toggle hotkey once. Pressing *1 / 2* again switches back to the first group of tabs described above.

The*Trigger* tab defines the trigger condition for t[he measurement an](#page-85-0)d the [rout](#page-85-0)ing of output trigger signals.

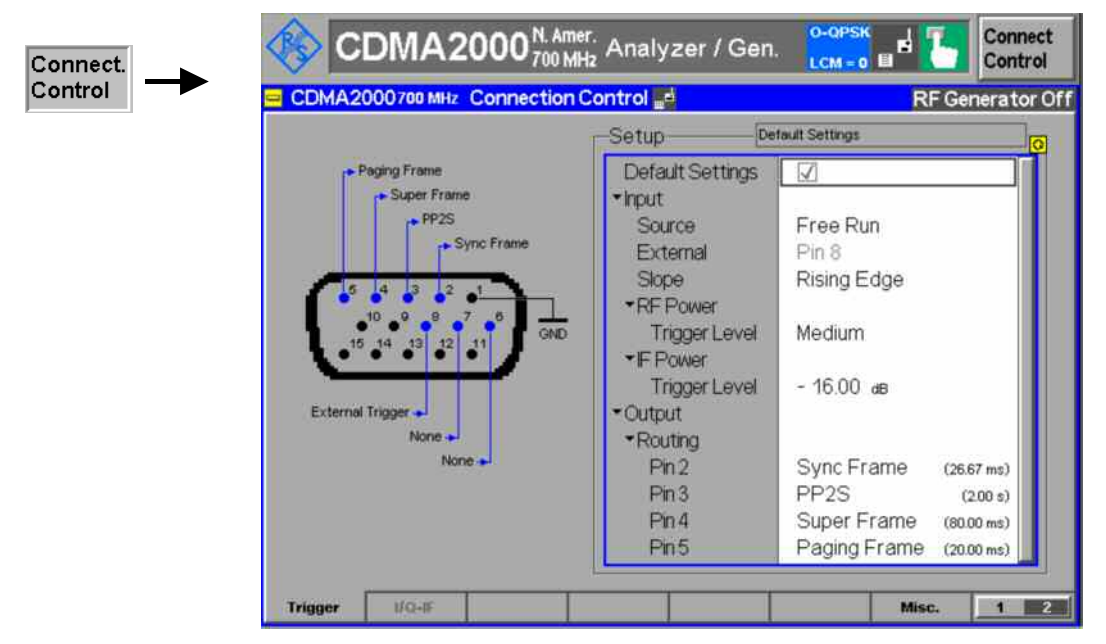

Figure 4-17 Connection Control – Trigger

**Default Settings** The *Default Settings* checkbox assigns the default setting to all functions in the *Trigger* tab (the default values are quoted in the command description in chapter 6 of this manual).

> Remote control DEFault:TRIGger[:SEQuence] DEFault:TRIGger[:SEQuence]:SOURce

**Input – Source** *Source* selects the source for the trigger event:

- **Free Run** No trigger. Measurement is repeated without delay.
	- *RF Power* The measurement is triggered by the burst level (rising or falling edge; see *Slope* setting below) of the RF input signal, at a selectable *Trigger Level*. Wideband power trigger at the RF Front End of the R&S CMU.
	- *IF Power* The measurement is triggered by the level of the IF signal (rising or falling edge; see *Slope* setting below), at a selectable *Trigger Level*. Narrow band IF power trigger.
	- *External* External trigger signal fed in via pin 8 of the AUX connector at the front of the instrument.
	- *Internal* 20 ms frame trigger signal provided by the RF generator of the R&S CMU. The internal trigger signal is synchronized to the generated forward CDMA signal and can be routed to AUX 3; see *Output – Routing* below.

For the *RF Power* and *IF Power* settings the RF input signal must be ramping (e.g. a CDMA2000 signal with a FCH frame rate ≠ Full). *RF Power* trigger signals have a

small dynamic range which may not be sufficient for triggering. It is recommended to trigger by the *IF Power* instead.

*Note: The Internal trigger signal and the output frame trigger is only available while the RF generator is switched on.* 

Special trigger conditions The selected trigger source is valid for all three modulation schemes 0-QPSK, H-PSK and QPSK (see section *Analyzer/Generator* on p. 4.2 ff.). The R&S CMU places no restrictions on the trigger source selection, however, some measurements may fail with an inappropriate trigger setting. The following rules apply (see also Table 4-3 below):

- 1. 0-QPSK and QPSK measurements can be made with all trigger settings.
- 2. All H-PSK measurement applications require a synchronization between the DUT and the *Internal* or *External* trigger signal. No measurements can be made with *RF Power* and *IF Power* trigger or in the *Free Run* mode. In *Signaling*  mode, the DUT is automatically synchronized to the *Internal (Signaling)* trigger signal.
- 3. Similar restrictions apply to *Transmit Time Error* measurements; see below.
- 4. The *Power vs. Frame* measurement is most easily performed with an *IF Power* trigger; see *Power vs. Frame* on p. 4.17 ff.

Remote control TRIGger[:SEQuence]:SOURce INTernal | EXTernal | FRUN | RFPower | IFPower

### Table 4-3 Trigger conditions for Non Signaling measurements

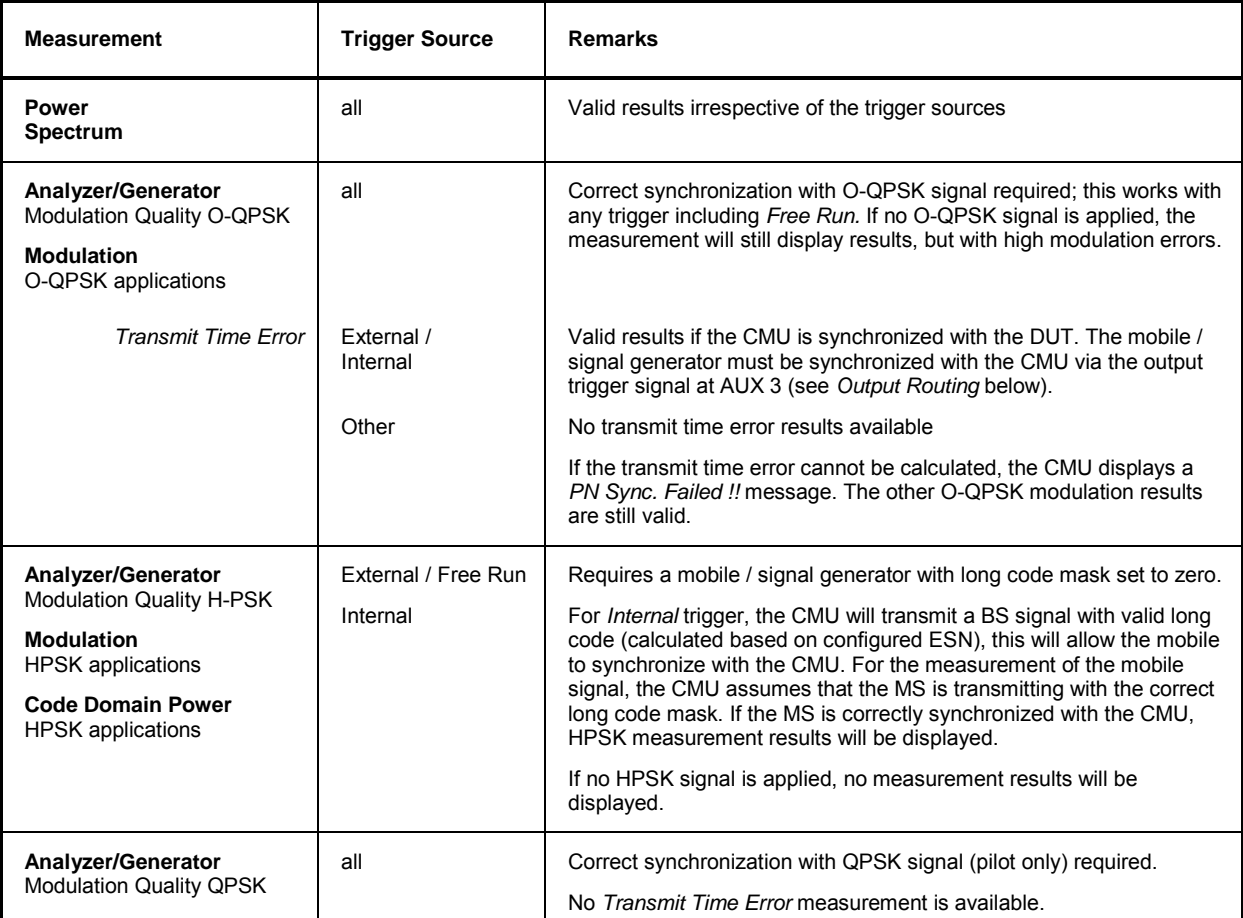

**Slope** *Slope* qualifies whether the trigger event occurs on the *Rising Edge* or on the *Falling Edge* of the trigger signal. The setting has an influence on *RF Power* or *IF Power* trigger only. Remote control TRIGger[:SEQuence]:SLOPe POSitive | NEGative **RF Power / IF Power …Trigger Level** The *Trigger Level* parameters define the trigger thresholds if the measurement is triggered by the *RF Power* or *IF Power* (see *Source* function above), respectively. Both thresholds are defined relative to the maximum input level set in the *Analyzer*  tab (see *[RF Max. Level](#page-104-0)* softkey on p. [4.21](#page-104-0)). The *Level* settings have no influence on *Free Run, Internal* or *External* trigger measurements. *Note: The trigger levels are always relative to the current maximum input level. If*  RF Manual Max. Level *is used* (RF Mode = Manual)*, the current input level is constant and equal to the defined value. In autoranging mode* (RF Mode = Auto)*, the current maximum input level is dynamically adapted to the measured RF input level; the trigger levels change accordingly.*  The *RF Power* trigger threshold is the RF input signal level *(Wideband Power*, see p. [4.31\)](#page-114-0) beyond which the trigger condition is satisfied and a measurement is initiated. *Low* Low trigger threshold, equal to approx. the maximum input level  $-26$  dB. *Medium* Medium trigger threshold, equal to approx. the maximum input level –16 dB. High High trigger threshold, equal to approx. the maximum input level  $-6$  dB. The *IF Power* trigger threshold is the IF trigger signal level beyond which the trigger condition is satisfied and a measurement is initiated. The *IF Power* input value defines the trigger threshold relative to the maximum input level:  *IF power trigger threshold = <max. input level> + <IF Power>*  Remote control TRIGger[:SEQuence]:THReshold:RFPower LOW | MEDium | HIGH TRIGger[:SEQuence]:THReshold:IFPower <Power> **Output – Routing** The *Routing* functions select the type of periodic pulse signal (or no signal, setting *NONE)* to be applied to pins 2, 3, 4,and 5 of the AUX 3 connector. The output frame trigger is available if the *Internal* trigger source is selected and the RF generator is switched on*.* It consists of a high-pulse TTL signal with its rising edge at the beginning of the frames of the forward signal. The CMU provides output trigger signals with the following periodicity: *Power Ctrl. Frame* 1.25 ms *Paging Frame* 20 ms *Sync Frame* 26.67 ms **Super Frame** 80 ms *PP2S* 2 s *Event Trigger* <variable> All signals can be selected for each of the pins 2 to 5. The current AUX 3 pin assignment (including the external trigger input at pin 8) is shown in the diagram to the left of the trigger *Setup* table.

> Remote control TRIGger:OUTPut:PIN<nr>:SIGNal *<Frame\_Period>*

## **I/Q-IF Interface (Connection Control – I/Q-IF)**

The *I/Q-IF* tab is part of the second group of tabs in the *Connection Control* menu. It is accessible after pressing the *1 / 2* toggle hotkey once. Pressing *1 / 2* again switches back to the first group of tabs described above.

The *I/Q-IF* tab configures the signal paths for I/Q and IF signals. With option CMU-B17, *I/Q and IF Interfaces,* I/Q and IF signals can be used in the framework of *RF* measurements and in many network tests. For a detailed description of rear panel connectors for I/Q and IF input/output signals, test scenarios, and application examples, refer to the CMU200/300 operating manual.

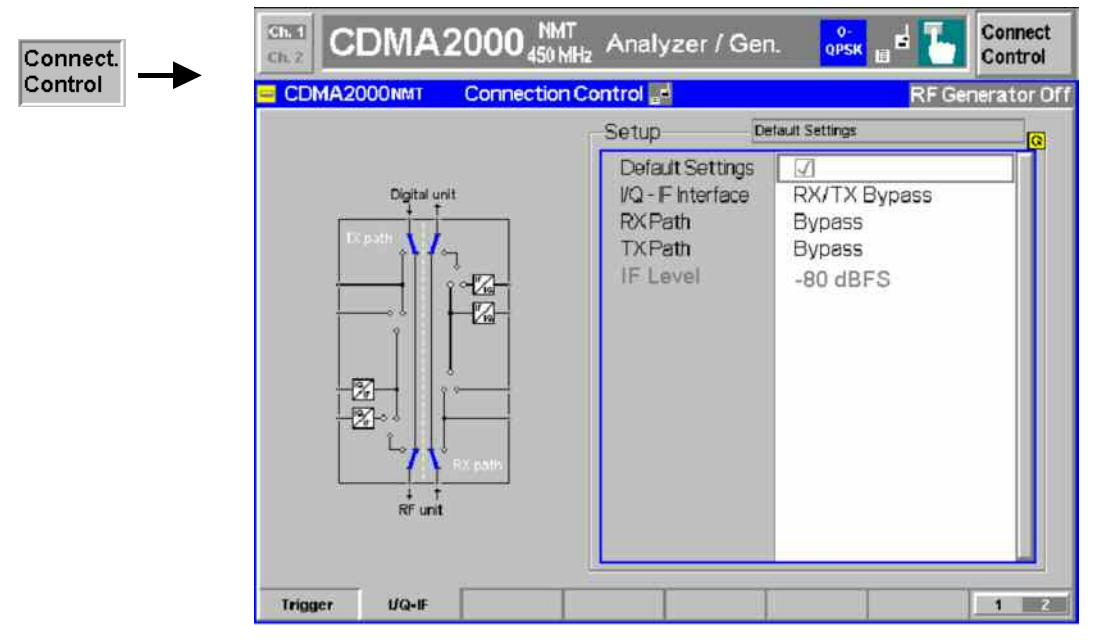

Figure 4-18 Connection Control – I/Q-IF

–

**Default Settings** The *Default Settings* checkbox assigns the default setting to all functions in the *I/Q-IF* tab.

Remote control

**I/Q-IF** Selects the I/Q-IF test scenario, overwriting the current *RX Path* and *TX Path* settings. Six different predefined test scenarios with fixed RX and TX path are provided; see [Table 4-4](#page-123-0) [below](#page-123-0)*.*

> Additional scenarios may be defined by selecting any other combination of RX and TX paths. When this is done *I/Q-IF* is set to *User-defined.* The circuit diagram to the left of the *Setup* table shows the current RX and TX signal paths.

Remote control CONFigure:IQIF:RXTXcombined BYP | BYIQ | XOIO | IOIO | IOXO | FPAT | UDEF <span id="page-123-0"></span>**RX Path** Selects the RX signal path, leaving the *TX Path* unchanged but adapting the I/Q-IF test scenario to the new RX/TX path combination: If the combination corresponds to a predefined scenario, then *I/Q-IF* is set to the predefined scenario; otherwise it is set to *User-defined*.

> The circuit diagram to the left of the *Setup* table shows the current RX and TX signal paths.

Remote control CONFigure:IQIF:RXPath BYP | BYIQ | XOIO | IOIO | IOXO | FPAT | UDEF

**TX Path** Selects the TX signal path, leaving the *RX Path* unchanged but adapting the I/Q-IF test scenario to the new RX/TX path combination: If the combination corresponds to a predefined scenario, then *I/Q-IF* is set to the predefined scenario; otherwise it is set to *User-defined*.

> The circuit diagram to the left of the *Setup* table shows the current RX and TX signal paths.

Remote control CONFigure:IQIF:TXPath BYP | BYIQ | XOIO | IOIO | IOXO | FPAT | UDEF

**IF Level** Indicates the IF output level in the TX path relative to the maximum IF input/output level (PEP) cited in the data sheet. The value is equal to the I/Q output level in the TX path relative to the maximum I/Q input voltage cited in the data sheet. The result is in dBFS units (dB Full Scale).

> Remote control [SENSe:]IQIF:IFLevel?

| $I/Q-IF$           | <b>RX</b> Path                                             | <b>TX Path</b>       | Remark/Application (see also CMU manual)                                                                                                   |  |
|--------------------|------------------------------------------------------------|----------------------|----------------------------------------------------------------------------------------------------|--|
| RX/TX Bypass       | <b>Bypass</b>                                              | <b>Bypass</b>        | No I/Q or IF inputs/outputs connected<br>Direct signal analysis and transmission with full<br>measurement accuracy                         |  |
| Byp. w. I/Q-OF OUT | Bypass w. I/Q-IF OUT                                       | Bypass w. I/Q-IF OUT | No I/Q or IF inputs connected<br>Analysis of received and transmitted signal via I/Q or<br>IF                                              |  |
| <b>I/Q IN/OUT</b>  | <b>I/Q IN/OUT</b>                                          | I/Q IN/OUT           | Insertion of signal to be analyzed and transmitted on<br>I/O level                                                                         |  |
| IF IN I/Q IN/OUT   | IF IN I/Q IN/OUT                                           | IF IN I/Q IN/OUT     | Additional processing of received and transmitted<br>signal on IF level (filters etc.) and analysis via I/Q                                |  |
| IF IN/OUT          | IF IN/OUT                                                  | IF IN/OUT            | Insertion of signal to be analyzed and transmitted on<br>IF level                                                                          |  |
| Fading             | <b>Bypass</b>                                              | <b>I/O IN/OUT</b>    | Direct analysis of received signal<br>Modification (fading) of transmitted signal by means<br>of an external fading simulator (SMIQ, ABFS) |  |
| User-defined       | Any combination of RX Path and TX Path not<br>listed above |                      | Any combination of RX and TX test cases listed<br>above                                                                                    |  |

Table 4-4 I/Q-IF scenarios and path settings

## **Miscellaneous Settings (Connection Control – Misc.)**

The popup menu *Misc.* provides various general settings to control the measurements.

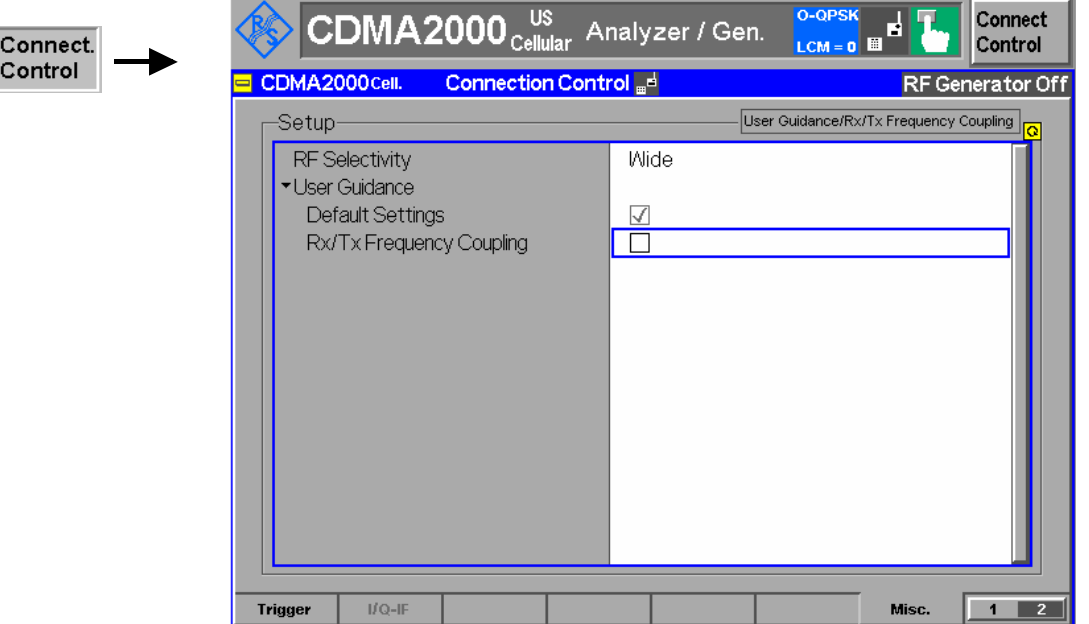

Figure 4-19 Connection Control – Misc.

**RF Selectivity** Selects the bandwidth of the analog receiver filter:

- *Wide* Normal filter, appropriate for all Tx measurements
- *Narrow* Narrower filter, improves the performance of in-band TX measurements is the test set is suspected to cause interference from outside the band. The *Narrow* filter suppresses the adjacent channel power that the R&S CMU receives and therefore modifies the *Spectrum* measurement results. This switch was introduced for operation in the 450MHz band with a very small duplex frequency.

. Remote control [SENSe]:RFANalyzer:SELectivity WIDe | IFL

User Guidance - Returns all User Guidance settings to their default values.

**Default Settings**

Remote control n.a.

**Rx/Tx Frequency** This selection is used to couple the RF analyzer (Rx) and generator (Tx) **Coupling** frequencies of the R&S CMU in non-signaling mode. Coupling the frequencies means that the RF Channel [BC<nr.>] numbers in the Analyzer and in the Generator tab of the Connection Control menu are always equal.

> If coupling is enabled while the Rx and Tx channels are different, the RF analyzer (Rx) channel is adjusted.

Remote control CONFigure:FREQuency:COUPling:RXTX ON | OFF

# <span id="page-125-0"></span>**CDMA Measurements**

The structure of this section is based on the configuration and measurement groups defined in CDMA2000 *Signaling* function group. In the screen shots signaling states may change (such as function group and radio configurations) to illustrate measurements and settings.

The menus are described in the following order:

- 1. Call setup to the mobile station *(Connection Control Connection (Signal Off / Signal On / Registered))*
- 2. Overview of measurements and general settings *(Overview)*
- 3. Application menus *(Overview, Power, Modulation, Code Domain Power, Receiver Quality):* Purpose of the measurements and relation to the test specifications and conformance requirements, description of measurement results, specific measurement configurations
- 4. General device configurations *(Connection Control)*

The *Signaling* mode is activated in the *Menu Select* menu (with associated key at the front panel).

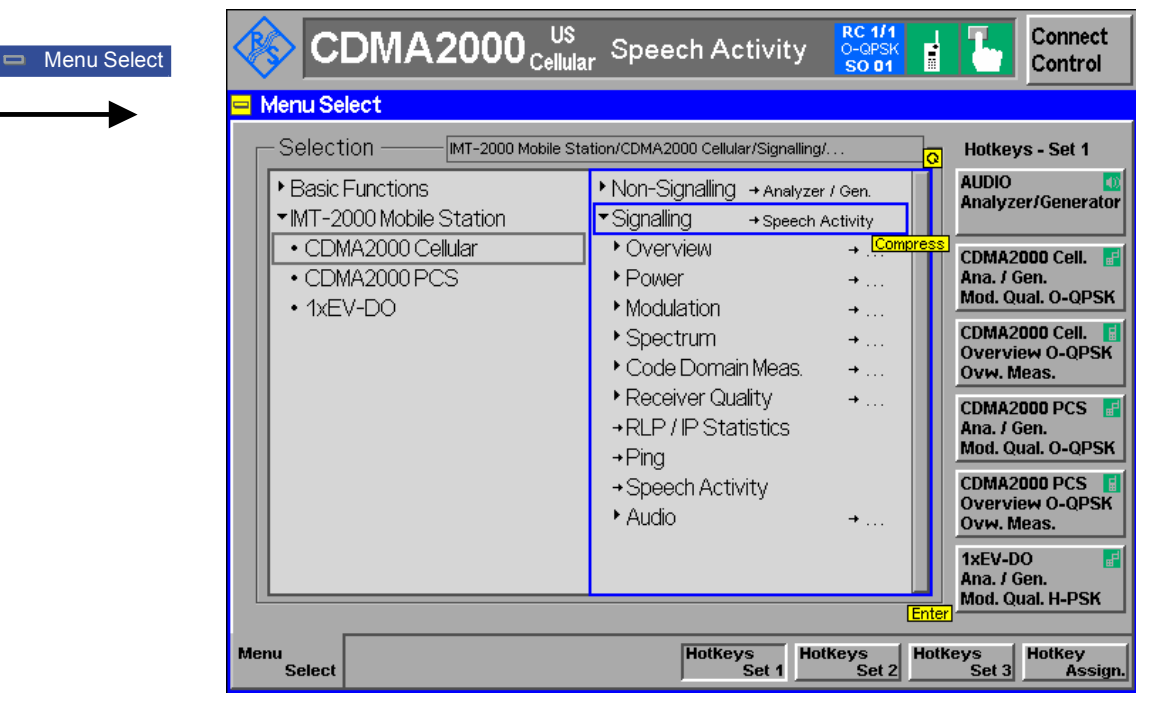

Figure 4-20 CDMA applications in Signaling mode

Since making measurements requires a connection to a mobile station, the CMU200 immediately displays the *Connect Control* menu when selecting a CDMA2000 Signaling Mode.

Table 1-1 in chapter 1 provides a list of the available CDMA networks supported.

The TX measurements depend depend on the Reverse Radio Configuration (R-RC) of the mobile station which can be set in the *Service Cfg.* tab of the *Connection Control* menu (see section *[Service](#page-214-0)  [Configuration of the CMU \(Connection Control – Service Cfg.\)](#page-214-0)* on p. [4.131](#page-214-0) ff.). *[Table 4-5](#page-126-0)* provides a list of the measurements available per radio configuration.

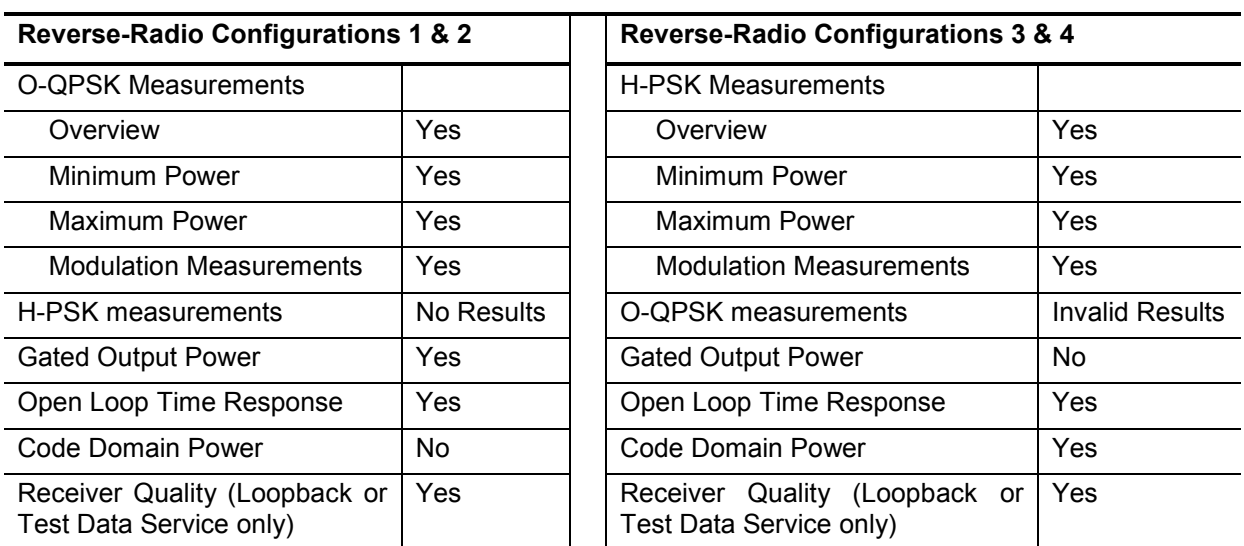

<span id="page-126-0"></span>Table 4-5 Radio Configuration and Available Measurements

# <span id="page-127-0"></span>**Call Setup (Connection Control)**

The *Connection Control* popup menu controls the signaling (call setup and release, services, signaling parameters) and configures the inputs and outputs with the external attenuation values and the reference frequency.

The term signaling summarizes all procedures necessary for call setup and release and for control of a connection in the mobile radio network. In the case of the CMU, a distinction is made between four different signaling states:

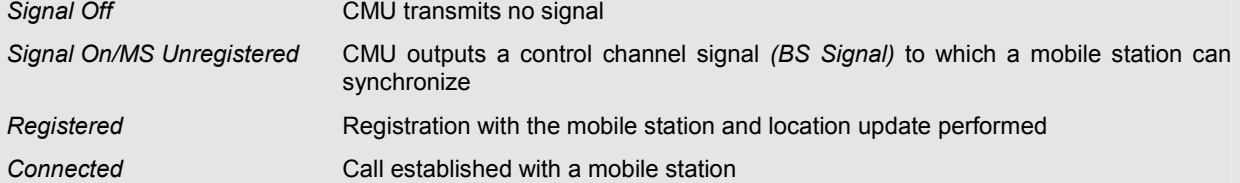

A number of control commands which can be initiated both by the CMU *(Call initiated from the CMU)* and by the mobile station *(Call initiated from MS)* switch between these states.

Most applications within the function group *CDMA2000 Signaling* are only possible (or useful) in a particular signaling state (for example, handoff between various networks requires an existing connection between the CMU and mobile station, i.e. it is only possible in the *Connected* state). Functionality of some menus vary depending on the signaling state.

*Note: A fifth, transitory signaling state (Alerting) exists if the Service Class is set to Speech Service; see Figure 4-21 below. Moreover, additional transitory states (not shown in Figure 4-21) occur during handoff and Send SMS procedures; see section [Handoff to Another Network \(Connection Control – Handoff\)](#page-212-0) on p.*  [4.129](#page-212-0) *ff. and [Send SMS](#page-134-0) softkey on p.* [4.51](#page-134-0)*.*

Since the measurements in signaling mode require an existing connection to a mobile station, the menus for setting up the call (*Connection Control - Connection*) appear immediately after selecting a signaling mode (unless this feature is disabled). The connection control menus can be accessed any time by pressing the *Connect Control* softkey at the top right corner in any measurement menu. The hotkey bar (at the bottom the screen) links the measurement menus together. Pressing the *Escape* key or the *Connect Control* softkey closes the connection control menu and the CMU changes to the measurement mode.

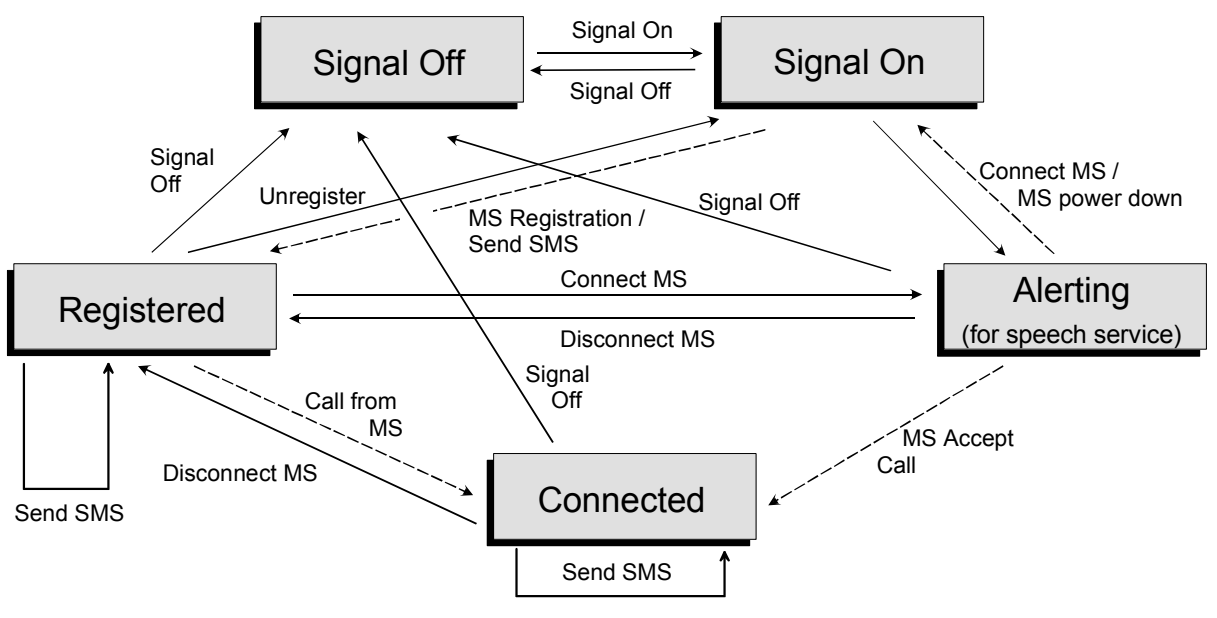

Figure 4-21 Signaling states of the CMU

<span id="page-128-0"></span>Corresponding to the five possible signaling states, five different *Connection* tabs are available. When one of the signaling states *Signal Off, Signal On, Registered* or *Alerting* is reached, the corresponding tab is opened automatically. On the other hand the *Connected* tab is closed immediately after the CMU reaches the *Connected* state so that a measurement can be started.

*Note: The automatic display or close of the* Connection Control *menu is controlled within the*  User Guidance *section of the* Misc. *tab of the* Connection Control *menus. See page* [4.177](#page-259-0)*.*

> For a complete overview of signaling states including the Handoff process see Fig. 6.1 in *chapter 6 of this manual. A modified state machine is used for packet data connections; see description of the connection setup in chapter 8.*

In the following, the tab *Connection Control – Connection* displayed during the call setup is described. The other tabs of the *Connection Control* menu are described at the end of this chapter beginning on page [4.127](#page-210-0).

# **Connection Control (Signal Off State)**

In the *Signal Off* state, the CMU does not output any RF signals. In addition to the parameter overview described in section *[Connection Control with Connection Established](#page-210-0)* on p. [4.127](#page-210-0) ff. the popup menu *Connection (Signal Off)* activates the RF channel signal for the call setup to the mobile station *(Signal On,* see *[Figure 4-21](#page-127-0)* on p. [4.44\)](#page-127-0), selects the Primary Service Class *(1st Service Class)* and the *Network Standard* and controls the standby and access probe power measurement *(Power)*.

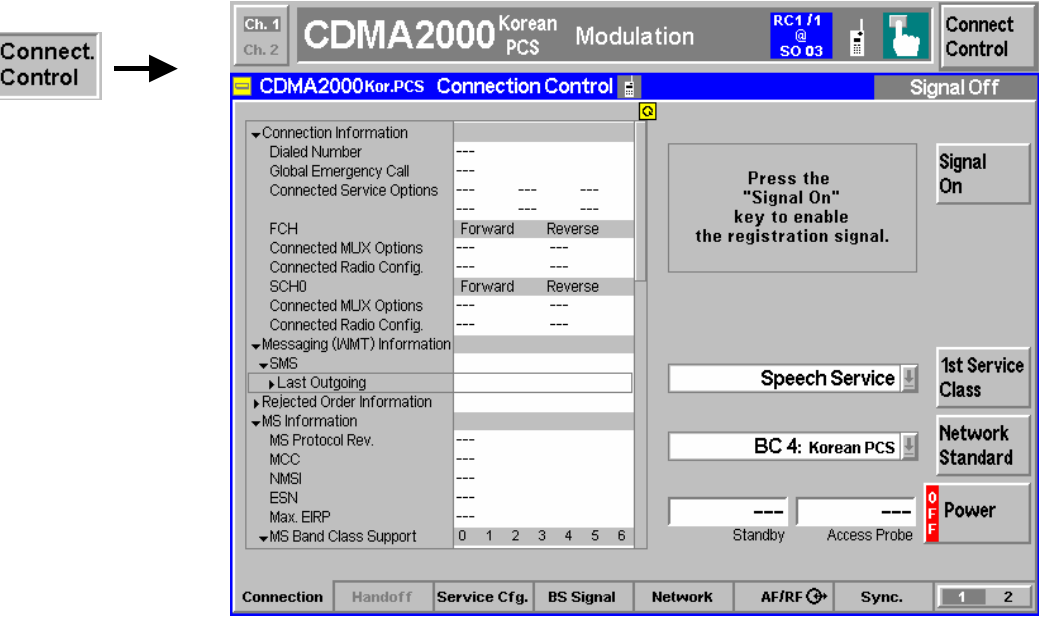

Figure 4-22 Connect Control – Connection (Signal Off)

The parameter overview in the left half of the menu is also indicated in the other *Connection* tabs and is described in section *[Connection Control with Connection Established](#page-210-0)* on p. [4.127](#page-210-0) ff. Some parameters are not always available, depending on the current and previous signaling states and settings. In this case the table shows invalid or unavailable settings ("---"). In the *Signal Off* state, the parameter overview contains the current conditions of the connection to be set up to the mobile station.

**Message box** A message displayed in each *Connection* tab provides the current instrument state or indicates how to proceed to get to other signaling states. In this instance, the message Press the Signal On key to enable the registration-Signal is displayed.

<span id="page-129-0"></span>**Signal On** 

The *Signal On* softkey switches on the RF generator. Switching the RF generator on changes the Signaling state from the *Signal Off* state to the *Signal On* state and the CMU waits for the mobile station to register.

```
Remote 
PROCedure:SIGNalling:ACTion SON 
Control
```
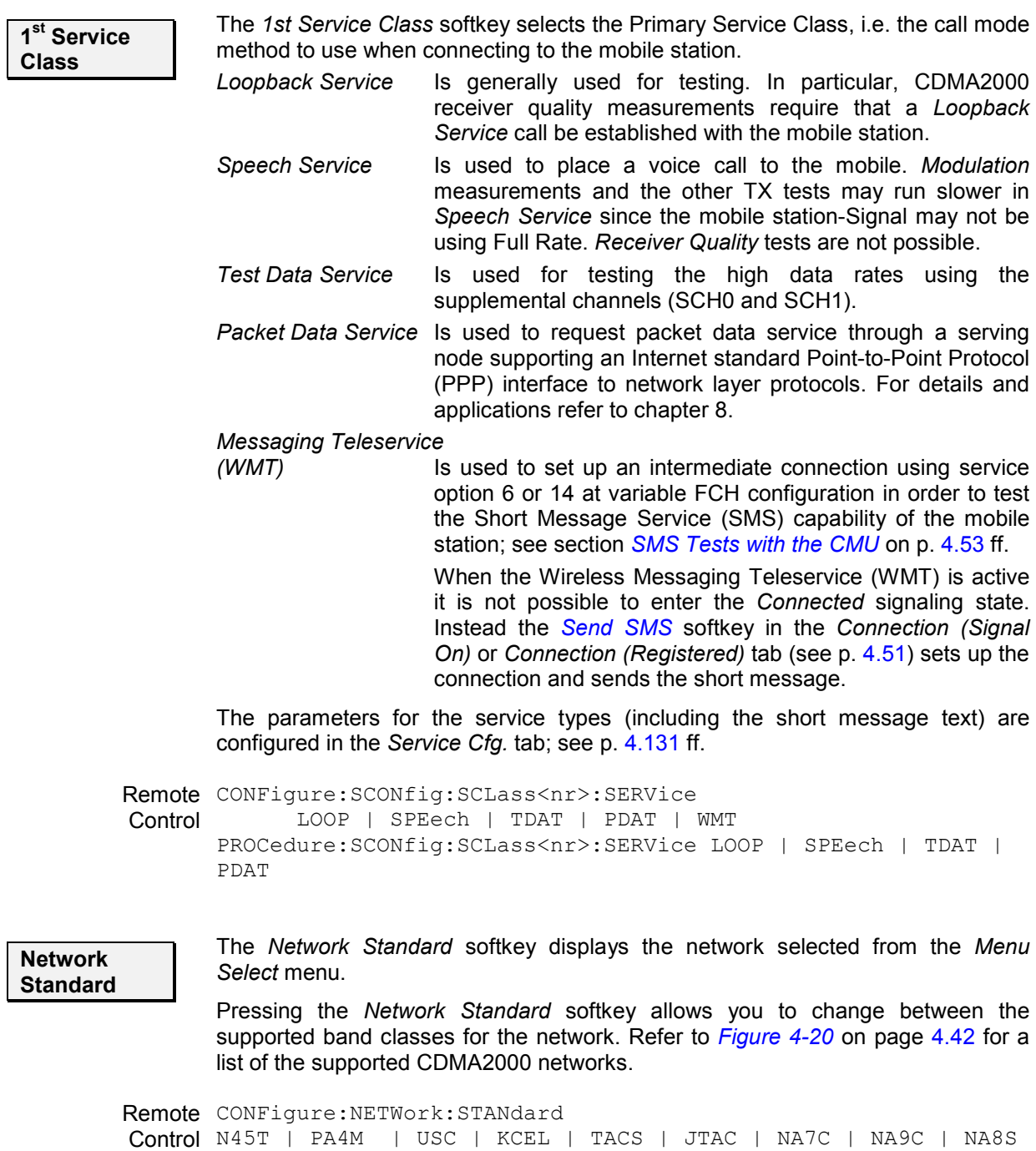

Control | PA8M | NAPC | KPCS | B18M | USPC | IM2K | IEXT | AWS | U25B | U25F

<span id="page-130-0"></span>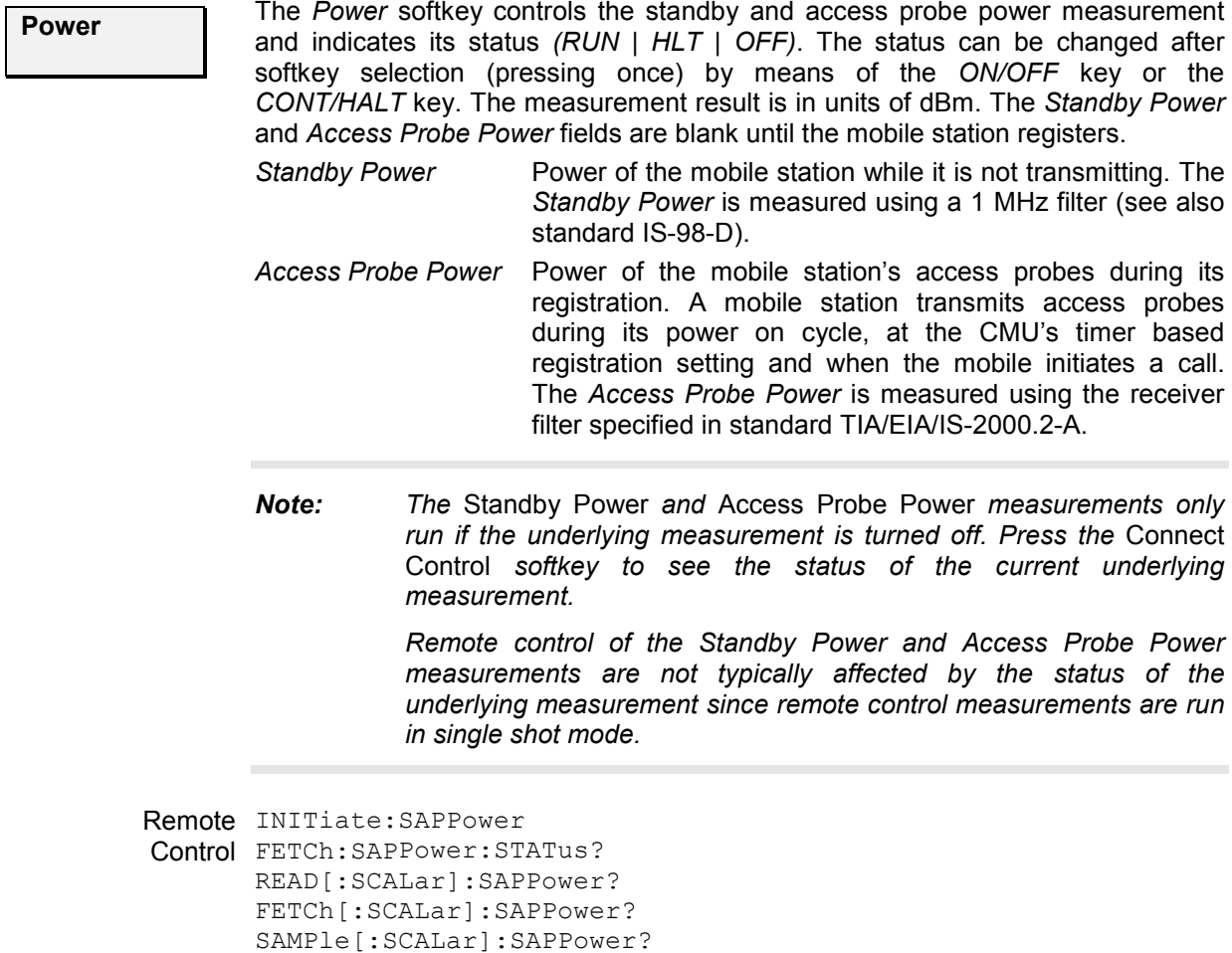

## **Connection Control (Signal On State)**

In addition to the parameter overview described in section *[Connection Control with Connection](#page-210-0)  [Established](#page-210-0)* on p. [4.127](#page-210-0) ff., the *1st Service Class* and *Network Standard* softkeys, and the standby and access probe power measurement described in section *[Connection Control \(Signal Off State\)](#page-128-0)* on p. [4.45](#page-128-0) ff., the *Connection (Signal On)* tab contains the following softkeys which lead to other services or signaling states (see [Figure 4-21](#page-127-0) on p. [4.44\)](#page-127-0):

- Deactivating the CMU CDMA signal *(Signal Off)*
- Establishing a call to the mobile station if registration has taken place (*Connect MS*  $\Rightarrow$  state *Connected)*

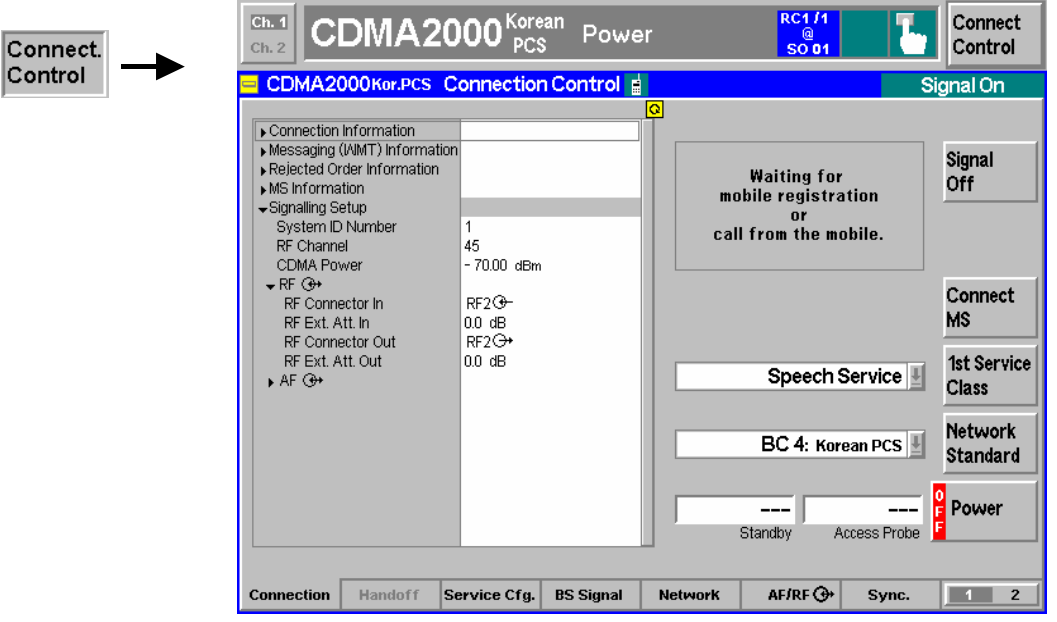

Figure 4-23 Connect Control – Connection (Signal On)

The parameter overview in the left half of the menu is also indicated in the other *Connection* tabs and is described in section *[Connection Control with Connection Established](#page-210-0)* on p. [4.127](#page-210-0) ff. Some parameters are not always available, depending on the current and previous signaling states and settings. In this case the table shows invalid or unavailable settings ("---").

**Message box** A message displayed in each *Connection* tab provides the current instrument state or indicates how to proceed to get to other signaling states. In this instance, the message Waiting for MS Registration or for MS to originate call is displayed.

**Signal Off** 

The *Signal Off* softkey switches off the CMU RF signal. Switching the signal off causes the CMU to change to the *Signal Off* state.

Remote PROCedure: Signalling: ACTion SOFF **Control** 

**Connect MS** 

The *Connect MS* softkey attempts to set up a call to the mobile station using the mobile ID from the previous registration or the mobile ID entered in the *Network*  tab (see *[Mobile ID \(MIN/IMSI\)](#page-247-0)* function on p. [4.165\)](#page-247-0). The type of call is dependent on the Primary Service Class selected. If the mobile ID does not match, a call will not be established.

- Once the call is established, the CMU displays the *Connected* state. Refer to page [4.127.](#page-210-0) If *Speech Service* is selected as Primary Service Class (see *[1st](#page-129-0)  [Service Class](#page-129-0)* softkey on p. [4.46\)](#page-129-0), the CMU pauses in the *Alerting* state while the phone is ringing and the call needs to be answered to reach the *Connected* state.
- If the mobile registers but fails to establish a call with the CMU, the CMU will display the *Connection Control Registered* screen. Refer to page 4.49.

*Connect MS* is available only for the Primary Service Classes *Loopback Service, Speech Service, Test Data Service* and *Packet Data Service.* If *Messaging (WMT)* is selected, the softkey is replaced by *Send SMS,* see below.

Remote PROCedure:SIGNalling:ACTion CTM **Control** 

**Send SMS** 

The *Send SMS* softkey intermediately sets up a call to the mobile station using service option 6 or 14 at variable FCH configuration and the mobile ID from the previous registration. Afterwards the CMU delivers a short message to the mobile station and returns to the *Registered* state; see section *[SMS Tests with the CMU](#page-136-0)* on p. [4.53](#page-136-0) ff.

*Send SMS* is available only for the Primary Service Class *Messaging (WMT);* see *[1st Service Class](#page-129-0)* softkey on p. [4.46](#page-129-0). If one of the other service classes is selected, the softkey is replaced by *Connect MS,* see above. With this configuration, it is possible to deliver an SMS in the *Connected* state.

### Remote control PROCedure:SIGNalling:ACTion SMESsage

# **Connection Control (Registered State)**

In addition to the parameter overview described in section *[Connection Control with Connection](#page-210-0)  [Established](#page-210-0)* on p. [4.127](#page-210-0) ff., the *1st Service Class* and *Network Standard* softkeys, and the standby and access probe power measurement described in section *[Connection Control \(Signal Off State\)](#page-128-0)* on p. [4.45](#page-128-0) ff., the *Connection (Registered)* tab contains the following softkeys which lead to other services or signaling states (see [Figure 4-21](#page-127-0) on p. [4.44\)](#page-127-0):

- Deactivating the CMU CDMA signal *(Signal Off)*
- Returning to the *Signal On* state where the MS can attempt a new registration *(Unregister ->* return to state *Signal On)*
- Establishing a connection to the mobile station (*Connect MS*  $\Rightarrow$  state *Connected*) or send a short message *(Send SMS)*

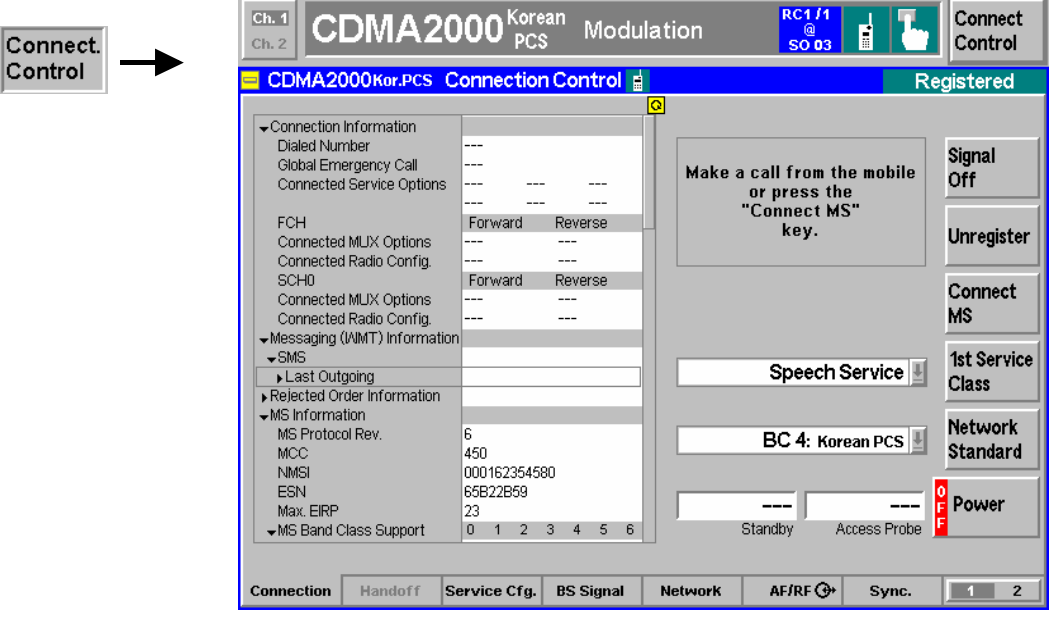

Figure 4-24 Connect Control – Connection (Registered)

The softkey *Signal Off* is described in section *[Connection Control \(Signal On State\)](#page-130-0)* on p. [4.47](#page-130-0) ff.

The parameter overview in the left half of the menu is also indicated in the other *Connection* tabs and is described in section *[Connection Control with Connection Established](#page-210-0)* on p. [4.127](#page-210-0) ff. Some parameters are not always available, depending on the current and previous signaling states and settings. In this case the table shows invalid or unavailable settings ("---"). In the *Registered* state, the parameter overview contains the MS information provided during registration.

**Message box** A message displayed in each *Connection* tab provides the current instrument state or indicates how to proceed to get to other signaling states. In this instance, the message Make a call from the mobile or press the "Connect MS" key is displayed.

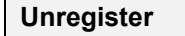

**Unregister • The** *Unregister* softkey unregisters the CMU from the mobile station and returns **Unregister**  $\frac{1}{2}$ the CMU to the MS Unregistered state (refer to page [4.47](#page-130-0)). This feature can be useful if the MS is replaced without switching the CDMA signal *(BS signal)* off.

Remote PROCedure: Signalling: ACTion Control UNRegister

**Connect MS** 

The *Connect MS* softkey attempts to set up a call to the registered mobile station.

- Once the call is established, the CMU displays the *Connected* State. Refer to page [4.127.](#page-210-0) If *Speech Service* is selected as Primary Service Class (see *[1st](#page-129-0)  [Service Class](#page-129-0)* softkey on p. [4.46\)](#page-129-0), the CMU pauses in the *Alerting* state while the phone is ringing and the call needs to be answered to reach the *Connected* state.
- If the mobile fails to establish a call with the CMU, the CMU remains in the *Registered* screen.

*Connect MS* is available only for the Primary Service Classes *Loopback Service, Speech Service,* and *Test Data Service.* If *Messaging (WMT)* is selected, the softkey is replaced by *Send SMS,* see below.

Remote PROCedure:SIGNalling:ACTion Control CTM

### <span id="page-134-0"></span>**Send SMS**

The *Send SMS* softkey intermediately sets up a call to the mobile station using service option 6 or 14 at variable FCH configuration and delivers a short message to the mobile station. Afterwards the CMU returns to the *Registered* state; see section *[SMS Tests with the CMU](#page-136-0)* on p. [4.53](#page-136-0) ff.

*Send SMS* is available only for the Primary Service Class *Messaging (WMT);* see *[1st Service Class](#page-129-0)* softkey on p. [4.46](#page-129-0). If one of the other service classes is selected, the softkey is replaced by *Connect MS,* see above. With this configuration, it is possible to deliver an SMS in the *Connected* state.

Remote control PROCedure:SIGNalling:ACTion SMESsage

## **Connection Control (Alerting State)**

The Alerting state is reached if the *1st Service Class* is set to *Speech Service* to establish a voice call to the mobile station. In this state, the mobile station is ringing and the call needs to be answered to connect to the mobile station.

In addition to the parameter overview described in section *[Connection Control with Connection](#page-210-0)  [Established](#page-210-0)* on p. [4.127](#page-210-0) ff., the *1st Service Class* and *Network Standard* softkeys, and the standby and access probe power measurement described in section *[Connection Control \(Signal Off State\)](#page-128-0)* on p. [4.45](#page-128-0) ff., the *Connection (Alerting)* tab contains the following softkeys which lead to other services or signaling states (see [Figure 4-21](#page-127-0) on p. [4.44\)](#page-127-0):

- Deactivating the CMU CDMA signal *(Signal Off)*
- *Disconnect MS* while keeping the CDMA signal *(BS Signal)* switched on (–> *Registered)*

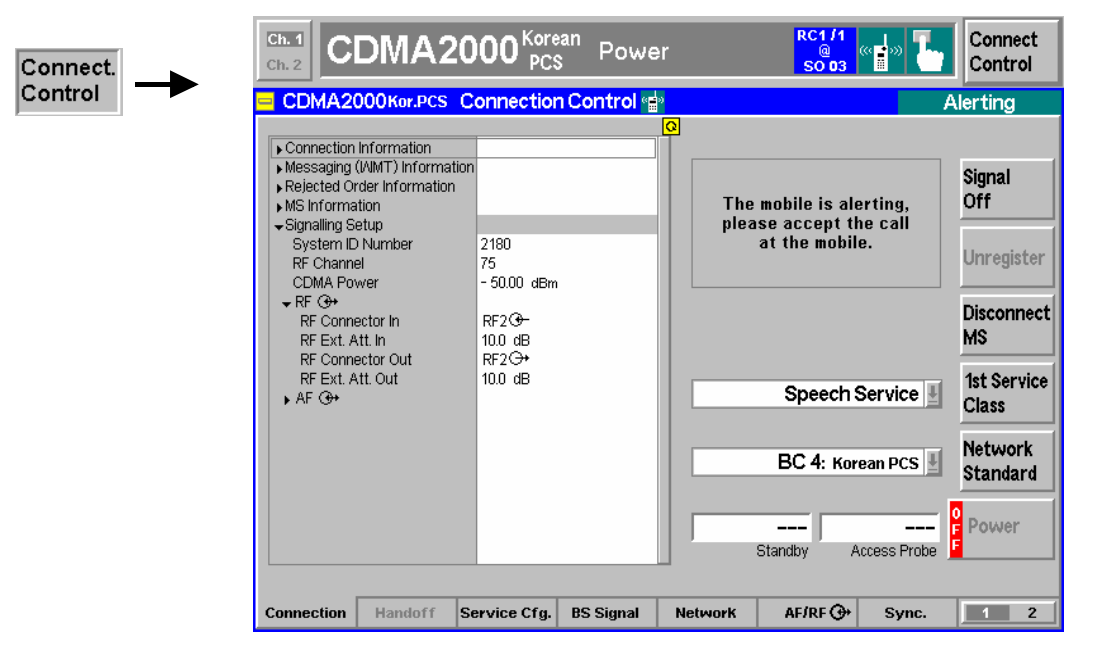

Figure 4-25 Connect Control – Connection (Alerting)

The softkey *Signal Off* is described in section *[Connection Control \(Signal On State\)](#page-130-0)* on p. [4.47](#page-130-0) ff.

The parameter overview in the left half of the menu is also indicated in the other *Connection* tabs and is described in section *[Connection Control with Connection Established](#page-210-0)* on p. [4.127](#page-210-0) ff. Some parameters are not always available, depending on the current and previous signaling states and settings. In this case the table shows invalid or unavailable settings ("---").

**Message box** A message displayed in each *Connection* tab provides the current instrument state or indicates how to proceed to get to other signaling states. In this instance, the message The mobile is alerting. Please accept the call at the mobile. is displayed.

#### **Disconnect MS**  The *Disconnect MS* softkey releases the connection to the MS. The CMU changes to the signaling state *Registered*.

Remote control PROCedure:SIGNalling[CSWitched]:ACTion CREL

## <span id="page-136-0"></span>**SMS Tests with the CMU**

The CMU can test the Short Message Service (SMS) capability of the mobile station by sending and receiving short messages.

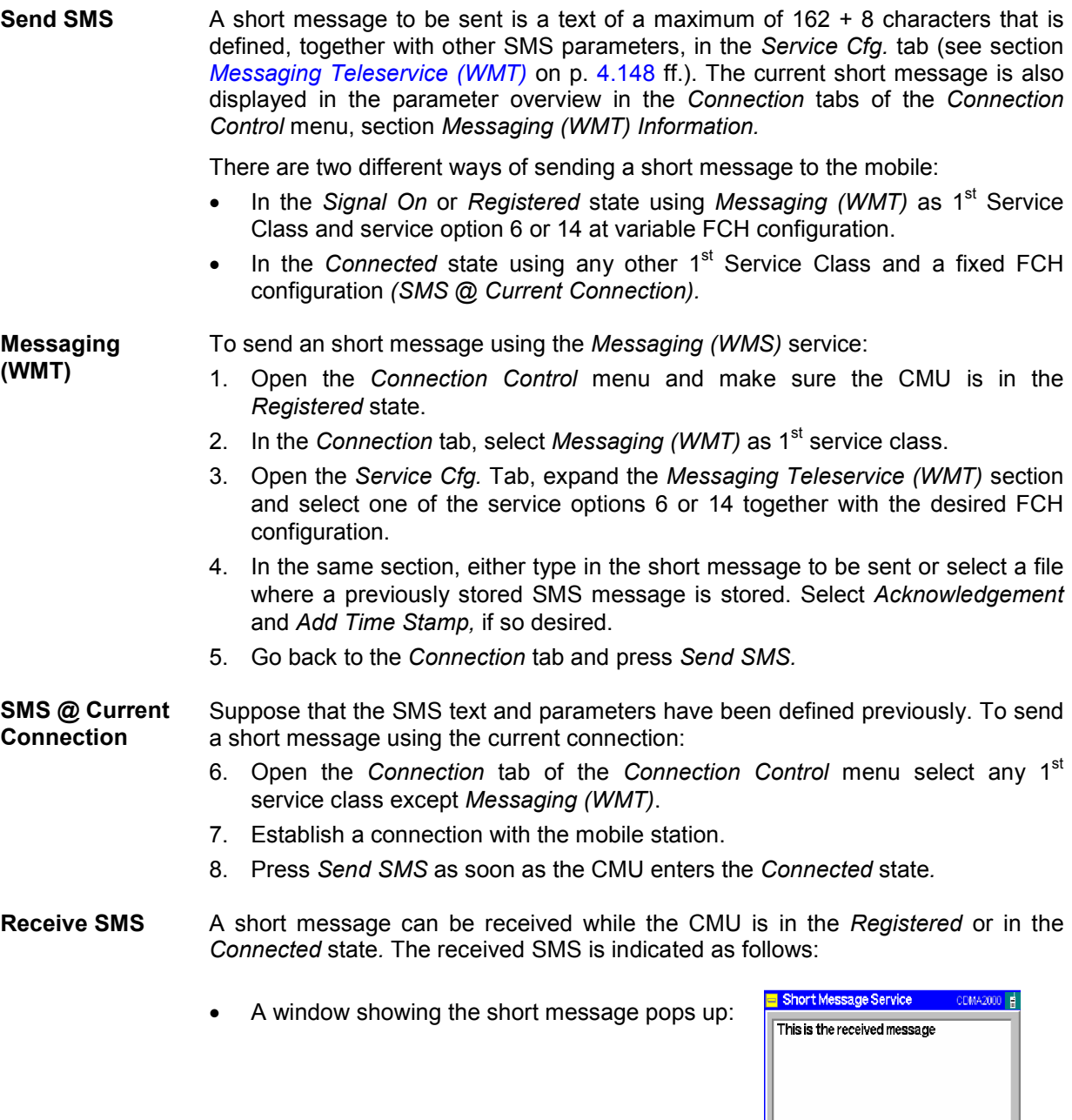

- The message is displayed in the parameter overview in the *Connection* tabs of the *Connection Control* menu, section *Messaging (WMT) Information.* If the menu item *SMS - Incoming - Save to File* checkbox was checked, the message is also stored in the location shown by *Last Saved SMS File*.
- Bit no. 8 in the EVENt part of the STATus: OPERation: SUM1 | 2: CMU<nr> sub-register is set (see chapter 5).

# **Overview**

The *Overview* main menu provides an overview of the function group *CDMA2000 Signaling*, the current measurement status, and the most important scalar parameters and measurement results.

*Note: The configuration settings made in the* Overview *application (with either the softkeys or the* Configuration *menus) apply only to the measurements presented here. For example, configuration settings made here do not affect the configuration settings made within the*  Power *or* Modulation *applications.* 

> *The* Overview *measurement has its own environment (see chapter 3, section*  Measurement Environments)*. If the measurement environment is enabled (see section [Overview Configuration – Control](#page-141-0) on p. [4.58](#page-141-0) ff.), it overrides the Connection Control parameters as long as the measurement is switched on (RUN) and a connection is established. All* Overview *measurement results are always obtained with the same parameter set.*

> *Refer to* [Table 4-5](#page-126-0) *on page* [4.43](#page-125-0) *for a list of measurements and their radio configuration requirements.*

*Note: The Overview measurement is available for both O-QPSK and H-PSK modulation schemes. The CMU automatically selects the correct modulation scheme unless this feature is disabled in the Misc. tab of the Connection Control menu. Refer to section [Miscellaneous User Settings \(Connection Control – Misc.\)](#page-259-0) on p.* [4.177](#page-259-0) *ff.* 

> *O-QPSK measurements require a reverse radio configuration setting of 1 or 2. H-PSK measurements require a reverse radio configuration setting of 2 or 3. Refer to* [Table 4-5](#page-126-0) *on page* [4.43](#page-125-0) *for a list of measurements and their radio configuration requirements.*

> *The screenshots and discussions in this chapter refer to O-QPSK but apply to both modulation schemes.*

In the softkey bar on the right side, the *Analyzer/Generator* menu provides different types of softkeys:

- The measurement control softkey *Overview O-QPSK* changes to *Pilot Power Report, Channel Quality* or *Overview H-PSK,* depending on the application selected. This softkey controls the measurement, indicates its status *(RUN | HLT | OFF)* and opens the configuration menu *Overview Configuration*. The hotkeys associated to the measurement control softkey define the scope of the *Modulation* measurement.
- The other softkeys on the right side are combined with various hotkeys (e.g. the hotkeys *RF Max. Level* and *RF Mode* belong to the softkey *Analyzer Level).* The softkey/hotkey combinations provide test settings and switch over between different measurements.

The *Overview* menu is opened from the main menu *Menu Select* (with associated key at the front of the instrument). The hotkeys associated to the *Menus* softkey switch over between the *Overview* menu and the remaining measurement menus of function group *CDMA2000 Signaling*.

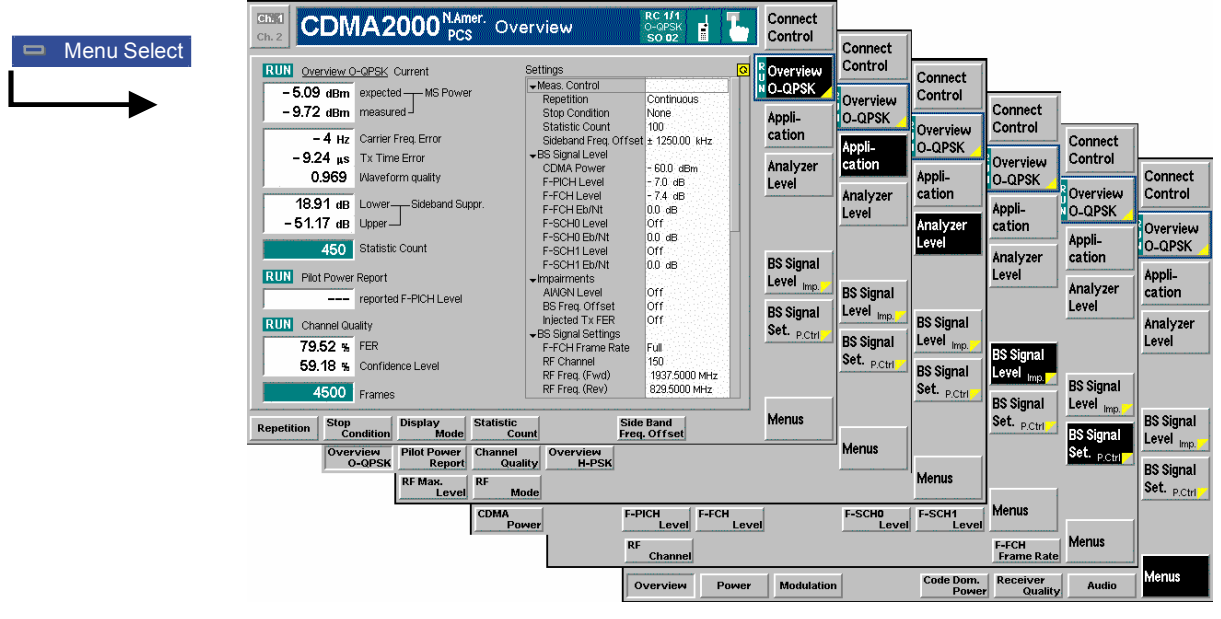

Figure 4-26 Overview menu

## **Softkey Selections**

Each *Overview* application is controlled by means of the measurement control softkey below the *Connect. Control* softkey and the associated hotkeys. The properties of the measurement control softkey are analogous in all measurements; see section *Analyzer/Generator – Measurement Control* in the *Non-Signaling* section. The remaining softkeys select the application and provide applicationspecific settings.

**Application** The *Application* softkey displays the available measurement functions.

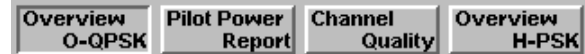

Each measurement type can be turned on or off by selecting the hotkey and pressing the *ON/OFF* key or halted by pressing the *CONT/HALT* key.

Remote The four applications of the *Overview* menu are is selected by the keywords Control OVERview [: OQPSk], PPOWer, CQUality and OVERview: HPSK in the 4<sup>th</sup> level of the MODulation commands, e.g. CONFigure: OVERview: PPOWer...

> *Note: The* Overview O-QPSK *measurements require a reverse Radio Configuration 1 or 2, H-PSK measurements a reverse Radio Configuration 3 or 4 see [Table 4-5](#page-125-0) on p.* [4.43](#page-125-0)*.*

**Analyzer Level Trg.**

The *Analyzer Level/Trigger* softkey toggles between two sets of hotkeys to control the level in the RF signal path and define the trigger settings. These general settings are provided in the *Analyzer* and *Trigger* tabs of the *Connection Control*  menu; see section *[Analyzer Control \(Connection Control – Analyzer\)](#page-257-0)* on p. [4.175](#page-257-0) ff and *[Trigger \(Connection Control – Trigger\)](#page-255-0)* on p. [4.173](#page-255-0) ff.

**BS Signal Level Imp.** The *BS Signal Level / Imp.* softkey toggles between two sets of hotkeys to adjust the signal impairments and the base station-Signal levels.

All settings belong to the *Overview* measurement environment. They are also provided in the *Overview Configuration* menu and described in section *[Overview](#page-141-0)  [Configuration – Control](#page-141-0)* on p. [4.58](#page-141-0) ff.

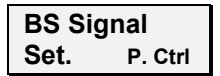

The *BS Signal Set. /P. Ctrl* softkey displays a set of hotkeys to adjust the RF channel and frame rate and the power control bits that the CMU sends to the mobile station to control its output power. *Frame Rate* and *Power Control Bits*  belong to the *Overview* measurement environment and are also provided in the *Overview Configuration* menu (refer to section *[Overview Configuration – Control](#page-141-0)* on p. [4.58](#page-141-0) ff.). *RF Channel* is a general parameter; see p. [4.154.](#page-236-0)

## **Measurement Results**

The *Overview* menu contains three groups of output fields reporting the measurements results and an overview of the current measurement settings.

| <b>RUN</b>                            | Overview H-PSK Current              | <b>Settings</b>                     |               | $\bullet$ |
|---------------------------------------|-------------------------------------|-------------------------------------|---------------|-----------|
|                                       | $-$ 19.22 dBm expected $+$ MS Power | Meas. Control                       |               |           |
|                                       |                                     | Repetition                          | Continuous    |           |
| $-$ 19.33 dBm measured $\overline{ }$ |                                     | <b>Stop Condition</b>               | None          |           |
|                                       |                                     | Statistic Count                     | $100 -$       |           |
| $4$ Hz                                | Carrier Freg. Error                 | Sideband Freq. Offset ± 1250.00 kHz |               |           |
|                                       | $-0.12$ $\mu s$ Tx Time Error       | ←BS Signal Level                    |               |           |
| 0.989                                 | <b>Waveform Quality</b>             | CDMA Power                          | - 60.0 dBm    |           |
|                                       |                                     | F-PICH Level                        | -7.0 dB       |           |
|                                       | $-56.09$ dB Lower---Sideband Suppr. | F-FCH Level                         | -7.4 dB       |           |
|                                       |                                     | F-FCH Eb/Nt                         | $13.7$ dB     |           |
| – 58.62 dB                            | Upper                               | F-SCH0 Level                        | $-7.0$ dB     |           |
|                                       |                                     | F-SCH0 Eb/Nt                        |               |           |
| 100                                   | <b>Statistic Count</b>              | F-SCH1 Level                        | -7.0 dB       |           |
|                                       |                                     | F-SCH1 Eb/Nt                        | ---           |           |
| <b>RUN</b><br>Pilot Power Report      |                                     | $\blacktriangleright$ Impairments   |               |           |
|                                       | - 10.50 dB reported F-PICH Level    | <b>AINGN Level</b>                  | $0.0 \,$ dB   |           |
|                                       |                                     | <b>BS Freq. Offset</b>              | Off           |           |
| <b>RUN</b><br>Channel Quality         |                                     | Injected Tx FER                     | lOff          |           |
|                                       |                                     | $\div$ BS Signal Settings           |               |           |
| $0.00 \times$                         | <b>FER</b>                          | F-FCH Frame Rate                    | Full          |           |
| 88.06 %                               | Confidence Level                    | RF Channel                          | 500           |           |
|                                       |                                     | RF Freq. (Fwd)                      | 1955.0000 MHz |           |
| 425                                   | Frames                              | RF Freq. (Rev)                      | 1875,0000 MHz |           |
|                                       |                                     |                                     |               |           |

Figure 4-27 Overview menu

The left side of the *Overview* menu reports the results of all *Overview* measurement applications:

- **Overview…** *Overview O-QPSK (or H-PSK) Current* (or *Average*, depending on the the *Display Mode* set in the *Control* tab of the *Overview Configuration* menu) displays the following power and modulation parameters:
	- **MS Power**
	- Carrier Frequency Error
	- Transmit Time Error
	- Waveform Quality
	- Sideband Suppression
	- **Statistic Count**

The *Overview...* measurement results are discussed under *[Modulation](#page-162-0)  [Measurements](#page-162-0)* beginning on page [4.79](#page-162-0).

The following values are not provided in the *Modulation* measurement:

Sideband **Suppression** *Sideband Suppression* is a power measurement at a user-configurable offset frequency used for spurious measurements. In contrast to the *MS Power* the sideband suppression is measured with a 30 kHz (Gaussian) spectrum analyzer filter. The frequency offset is set via the *Side Band Freq. Offset* hotkey associated to the measurement control softkey.

> *Lower Sideband Suppr.* Ratio of the sideband power at *RF Frequency – Side Band Freq. Offset* to the *MS Power* in dB

> *Upper Sideband Suppr.* Ratio of the sideband power at *RF Frequency + Side Band Freq. Offset* to the *MS Power* in dB

- *Note: In remote control the lower and upper sideband suppression can be measured at up to 4 different frequencies; see keywords ...ACP1 to ...ACP4.*
- Remote READ[:SCALar]:OVERview:OVERview:<Modulation>? Control FETCh[:SCALar]:OVERview:OVERview:<Modulation>? SAMPle[:SCALar]:OVERview:OVERview:<Modulation>?
- **Pilot Power Report**  *Pilot Power Report* displays the current F-PICH pilot power reported from the mobile.

The *Pilot Power Report* measurement results are discussed under *[Power](#page-147-0)  [Measurements](#page-147-0)* beginning on page [4.63](#page-146-0).

Remote READ[:SCALar]:OVERview:OVERview:<Modulation>? Control FETCh[:SCALar]:OVERview:OVERview:<Modulation>? SAMPle[:SCALar]:OVERview:OVERview:<Modulation>?

### **Channel Quality** *Channel Quality* starts the Receiver Quality measurement and displays the frame error rate and the number of frames transmitted in the current measurement.

The *Channel Quality* measurement results are discussed under *[Receiver Quality](#page-199-0)  [Measurements](#page-199-0)* beginning on page [4.116](#page-199-0).

Remote READ[:SCALar]:OVERview:OVERview:<Modulation>? Control FETCh[:SCALar]:OVERview:OVERview:<Modulation>? SAMPle[:SCALar]:OVERview:OVERview:<Modulation>?

<span id="page-141-0"></span>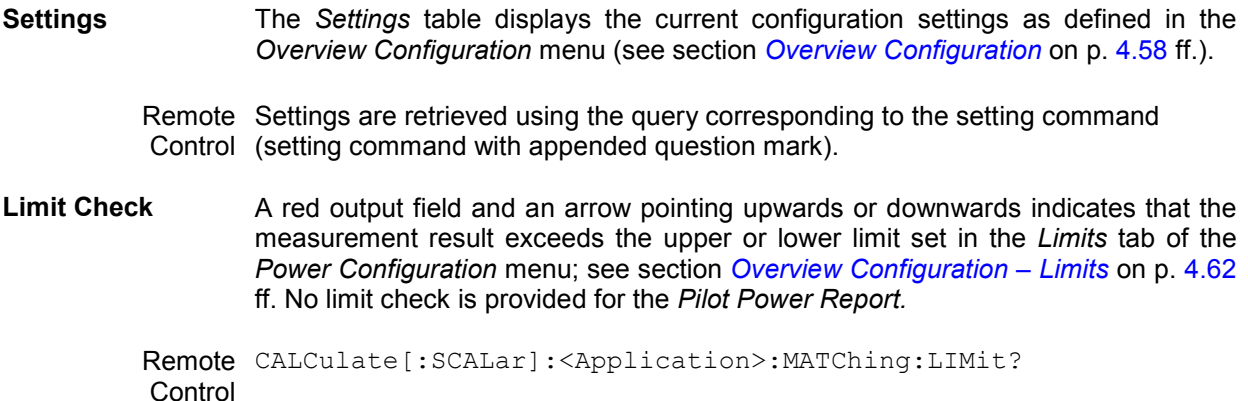

## **Overview Configuration**

The popup menu *Overview Configuration* contains tabs to define the parameters of the modulation measurements and the limits (error tolerances).

Pressing the measurement softkey twice (once if already selected) opens the popup menu *Overview Configuration*. Press the associated hotkeys to change between tabs. Use the roll-key to expand or compress the list of settings displayed.

*Note: The Overview application is available for both O-QPSK and H-PSK modulation schemes. The CMU automatically selects the correct modulation scheme unless this feature is disabled in the Misc. tab of the Connection Control menu. Refer to section [Miscellaneous](#page-259-0)  [User Settings \(Connection Control – Misc.\)](#page-259-0) on p.* [4.177](#page-259-0) *ff.* 

> *The screen shots and discussions in this chapter refer to O-QPSK but apply to both modulation schemes.*

### **Overview Configuration – Control**

The *Control* tab controls the modulation measurement applications. The menus contain configurations that affect all *Overview* applications (i.e. the measurement environment settings) and settings for individual *Overview* applications.

|                     | <b>Overview Configuration</b>                |                      |   |  |  |
|---------------------|----------------------------------------------|----------------------|---|--|--|
| Overview<br>NO-QPSK | Control                                      | Limits               |   |  |  |
| LQPSK               | Setup                                        | Default All Settings | ब |  |  |
|                     | Default All Settings                         | M                    |   |  |  |
|                     | Overview & Channel Quality                   |                      |   |  |  |
|                     | Environment Enable                           | ☑                    |   |  |  |
|                     | *Measurement Environment<br>▼BS Signal Level |                      |   |  |  |
|                     | <b>CDMA</b> Power                            | $-60.0$ dBm          |   |  |  |
|                     | F-PICH Level                                 | $-7.0$ dB            |   |  |  |
|                     | F-FCHLevel                                   | $-7.4$ dB            |   |  |  |
|                     | F-FCHEb/Nt                                   | 00 <sub>dB</sub>     |   |  |  |
|                     | F-SCH0 Level                                 | Off                  |   |  |  |
|                     | F-SCH0 Eb/Nt                                 | 00 ав                |   |  |  |
|                     | F-SCH1Level                                  | Off                  |   |  |  |
|                     | F-SCH1Eb/Nt                                  | $0.0$ dB             |   |  |  |
|                     |                                              |                      |   |  |  |

Figure 4-28 Overview Configuration – Control

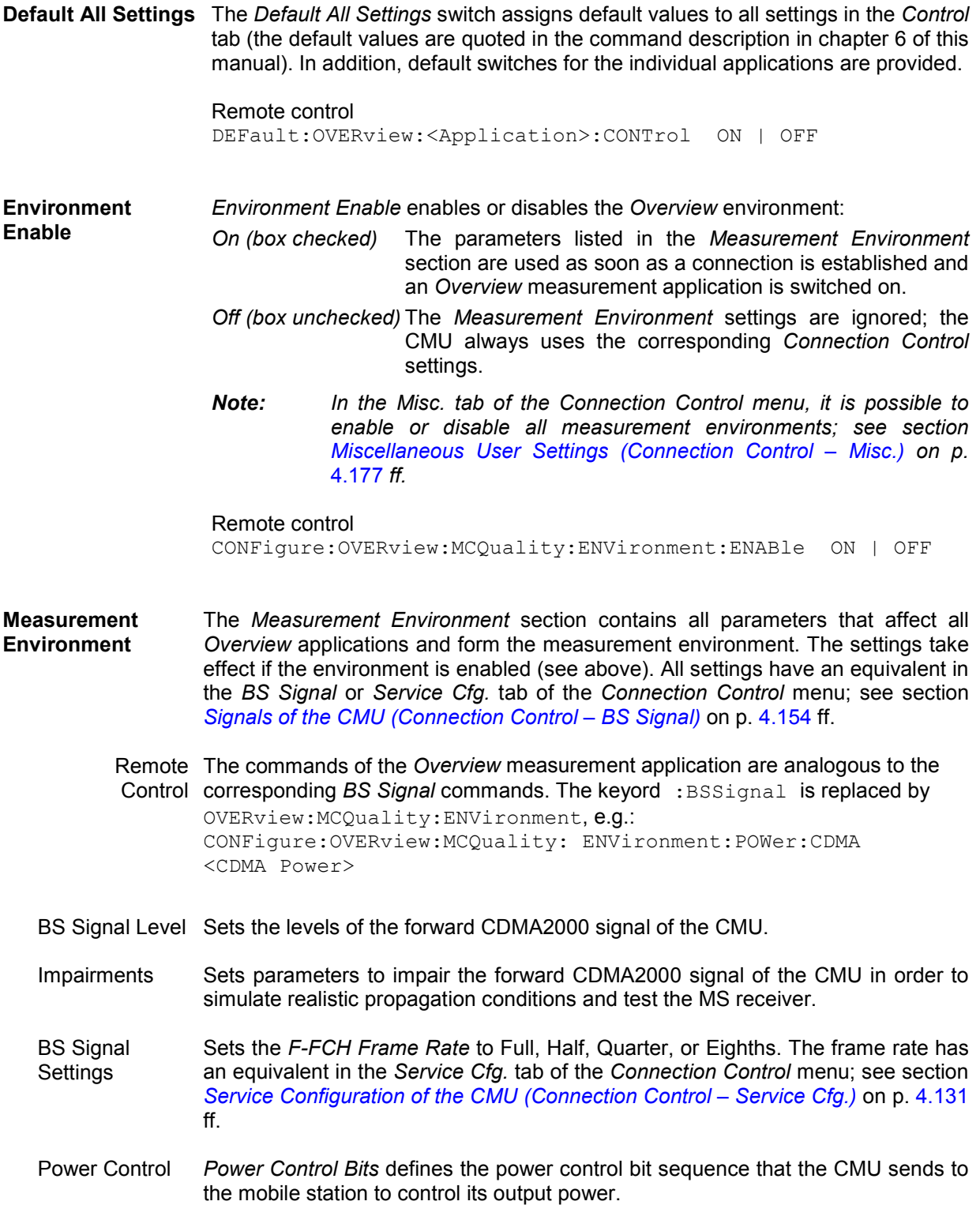

### **O-QPSK Overview Meas.**

- Repetition *Repetition* determines the repetition mode as described below.
	- *Single Shot:* The measurement is stopped after a statistic cycle, i.e. after the number of waveform intervals/evaluation periods set in the configuration menu *Statistics*. The *Stop Condition* setting may stop the measurement before completion of a cycle. A stopped measurement is indicated by the status display *HLT* in the measurement softkey.

Single shot should be selected only if a single measurement result is required under fixed conditions.

*Continuous:* The CMU continues the measurement until it is terminated explicitly or until the stop condition is met. The measurement results are valid after one statistic cycle; however, the measurement is continued, and the output is continuously updated. An ongoing measurement is indicated by the status display *RUN* in the measurement softkey.

> The continuous measurement is suitable for monitoring the evolution of a measured quantity in time, for example when performing adjustments.

*Note: In remote mode, the counting measurement (counting mode) is available as a further measurement mode with a defined number of measurement cycles to be performed, refer to chapter 6 of this manual.* 

> *The Stop Condition setting can affect the Single Shot and Continuous repetition modes.*

Remote CONFigure:OVERview:OVERview[:OQPSk]:CONTrol:REPetition Control CONFigure:OVERview:OVERview:HPSK:CONTrol:REPetition <*Repetition*>*, <Stop Cond>, <Step Mode>* 

Stop Condition *Stop Condition* selects one of two stop conditions for the measurement:

*NONE* The measurement continues even if tolerances are exceeded.

*On Limit*  The measurement is stopped when a tolerance is exceeded. *Failure* 

- *Note: The Stop Condition setting can affect the Single Shot and Continuous repetition modes.*
- Remote See *Repetition* above. **Control**
- Statistic Count *Statistic Count* defines the length of the statistic cycles in waveform intervals/evaluation periods.
	- *1 to 1000* Number of intervals per statistic cycle*.*
	- Remote CONFigure:OVERview:OVERview[:OQPSk]:CONTrol:STATistics Control CONFigure:OVERview:OVERview:HPSK:CONTrol:STATistics *<Statistic Count*>
Display Mode The *Display Mode* field defines which of the four measured and calculated statistical measurement results is displayed. The measurement results differ in the way the waveform interval Modulation  $p(t)$  at a fixed point in time  $t$  is calculated if the measurement extends over several waveform intervals; see also chapter 3, section *General Settings: Current* Measured value for current waveform interval *Minimum/Maximum* Extreme value of a number of waveform intervals *Average* Average value over a number of waveform intervals The number of waveform intervals for calculation of the statistical values *Minimum/Maximum* and *Average* – and thus the result – depends on the repetition mode set. In detail, this implies: *Single shot* Display of minimum/maximum and average value from the performed statistics cycle. *Continuous* Display of minimum/maximum from all waveform intervals already measured. The **average value**, however, is calculated according to the rule in chapter 3, section *General Settings*. Remote No display mode set, the READ..., FETCh... and SAMPle commands Control retrieve all values. Sideband Freq **Offset** The *Side Band Freq. Offset* input field sets the frequency offset used for the *Sideband Suppression* power measurement; see section *[Measurement Results](#page-139-0)* on p. [4.56](#page-139-0) ff. The sideband suppression is measured at the two offset frequencies symmetrical to the *RF Frequency* (lower and upper sideband suppression)*.* In remote control up to 4 different frequency offsets can be defined so that up to 8 symmetrical sideband suppression values are available: CONFigure:OVERview:OVERview:<Application>:CONTrol:FOFFset:  $SBSuppress: ACP < n r$ , where  $\langle nr \rangle = 1$  to 4 **H-PSK Overview Meas**  Refer to O-QPSK above for a description of the available settings. **Channel Quality** Refer to O-QPSK above for a description of the *Repetition* mode. Stop Condition *Stop Condition* selects one of several stop conditions for the measurement: *None* **Continue the measurement even in the event of errors.** *Min. Confidence Limit Exceeded:*  Stop the measurement when the confidence level exceeds the set limit. This indicates the probability that the true FER is less than the set FER limit. *Max. FER* Stop the measurement when the number of frame errors exceeds the set limit. *Any Limit Exceeded:*  Stop the measurement if either the *Confidence Limit* or *Frame Limit* is exceeded. The stop conditions may affect single-shot and continuous measurement settings.

Remote CONFigure:OVERview:CQUality:CONTrol:REPetition Control <*Repetition*>*, <Stop Cond>*, <*Step Mode*>

Max Frames The *Max Frames* sets the maximum number of frames used to calculate the frame error rate.

Remote CONFigure:OVERview:CQUality:CONTrol:FRAMes Control <*Max Frames*>

#### **Overview Configuration – Limits**

The *Limits* tab allows you to set the limits for the *Overview* applications. Two sets of limits are configurable for the *O-QPSK Overview* and *H-PSK Overview* application: the *Current and Maximum/Minimum* measurement limits and the *Average* measurement limits. In addition the *Limits* tab provides the limits for the *Channel Quality* application. No limit check is available for the *Pilot Power Report.* 

*Note: The Overview application is available for both O-QPSK and H-PSK modulation schemes. The CMU automatically selects the correct modulation scheme unless this feature is disabled in the Misc. tab of the Connection Control menu. Refer to section [Miscellaneous](#page-259-0)  [User Settings \(Connection Control – Misc.\)](#page-259-0) on p.* [4.177](#page-259-0) *ff.* 

> *The screen shots and discussions in this chapter refer to O-QPSK but apply to both modulation schemes.*

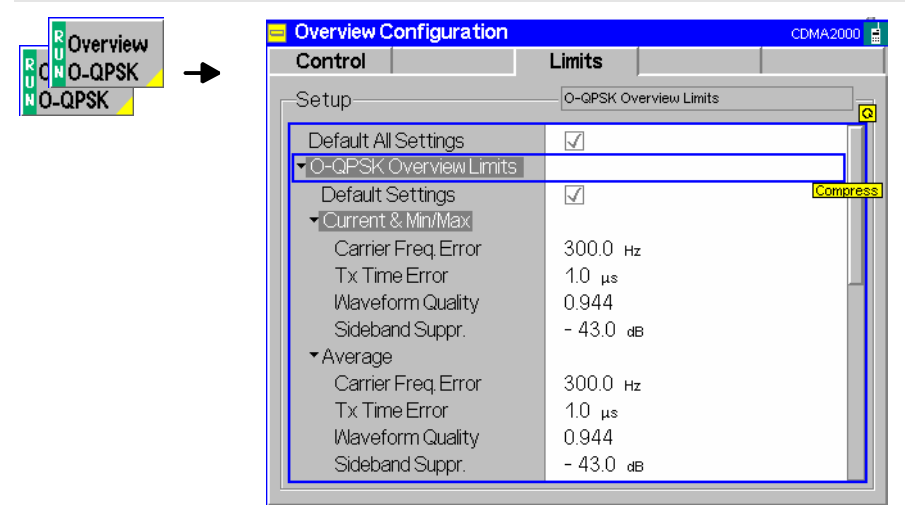

Figure 4-29 Overview Configuration – Limits

**Default All Settings**  The *Default All Settings* switch assigns default values to all parameters of the *Limits* tab. The default values are quoted in the command description in chapter 6 of this manual. In addition, default switches for the individual applications (except the *Pilot Power Report)* are provided.

> Remote control DEFault:OVERview:<Application>:LIMit ON | OFF

The following limits are provided for the *O-QPSK Overview* and *H-PSK Overview* applications:

**Current & Min/Max**  *Current and Max/Min* sets the limits for the measured values in the current waveform interval or of the extreme values of all measured waveform intervals *(Min/Max)*.

> Remote control CONFigure:OVERview:<Application>:CMMax:LIMit[:SCALar]:SYMMetric [:COMBined]:VALue CONFigure:OVERview:<Application>:CMMax:LIMit[:SCALar]:SYMMetric [:COMBined]:ENABle CONFigure:OVERview:<Application>:CMMax:LIMit[:SCALar]:SYMMetric [:COMBined]

**Average** *Average* sets the limits are for the average value of the measured values obtained according to the averaging rules of chapter 3, section *General Settings.*

#### Remote control

CONFigure:OVERview:<Application>:AVERage:LIMit[:SCALar]:SYMMetric [:COMBined]:VALue CONFigure:OVERview:<Application>:AVERage:LIMit[:SCALar]:SYMMetric [:COMBined]:ENABle CONFigure:OVERview:<Application>:AVERage:LIMit[:SCALar]:SYMMetric [:COMBined]

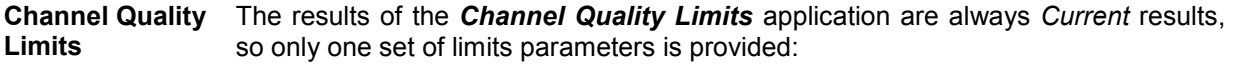

#### Remote control

CONFigure:OVERview:CQUality:CAMMax:LIMit:MFER CONFigure:OVERview:CQUality:CAMMax:LIMit:CLEVel

# **Power Measurements**

The menu group *Power* contains the functions to measure the received signal power. The *Power Configuration* popup menu configures all power measurements.

The *Power* menu is opened from the *Menu Select* menu or from any other measurement menu in *CDMA2000 Signaling,* using the hotkey *Menu – Power* (see [Figure 4-30\)](#page-148-0). The initial screen returns to the power application last accessed.

In the softkey bar on the right side, the *Power* menu provides different types of softkeys:

- The measurement control softkey *Mod. Qual. O-QPSK* changes to *Mod. Qual. H-PSK* or *Mod. Qual. QPSK,* depending on the application selected. This softkey controls the measurement, indicates its status *(RUN | HLT | OFF)* and opens the configuration menu *Modulation Configuration*. The hotkeys associated to the measurement control softkey define the scope of the *Modulation* measurement.
- The other softkeys on the right side are combined with various hotkeys (e.g. the hotkeys *RF Max. Level* and *RF Mode* belong to the softkey *Analyzer Level).* The softkey/hotkey combinations provide test settings and switch over between different measurements.
- *Note: The configuration settings made in the* Power *applications (with either the softkeys or the* Configuration *menus) apply only to the measurements presented here. For example, configuration settings made here do not affect the configuration settings made within the*  Overview *or* Modulation *applications.*

 *All applications in the* Power *measurement except* NPower *have their own environment (see chapter 3, section* Measurement Environments)*. If the measurement environment is enabled in the configuration menu (see description in section [Power Configuration –](#page-156-0)  [Control](#page-156-0) on p. [4.73](#page-156-0) ff.), it overrides the Connection Control parameters as long as the measurement is switched on (RUN) and a connection is established. All* Power *measurement results are always obtained with the same parameter set.* 

*The Power Control Bits for the Min. Power and Max. applications are fixed, so that the mobile transmits at its minimum or maximum output power. Disabling the environments for these applications causes the fixed Power Control Bits to be overwritten. This may change the mobile transmitter output power and cause misleading results.* 

 *Refer to* [Table 4-5](#page-126-0) *on page* [4.43](#page-125-0) *for a list of measurements and their radio configuration requirements.* 

Filter settings for power measurements The CMU measures and displays different MS transmitter output power results, acquired with different MS operating conditions and different measurement methods.

> Most of the power measurements are performed using the baseband receiver filter specified in standard TIA/EIA/IS-2000.2-A. In particular, this holds for all results displayed in the *Power* menu. In *Signaling* mode, the power results listed in the table below are obtained with different measurement filters.

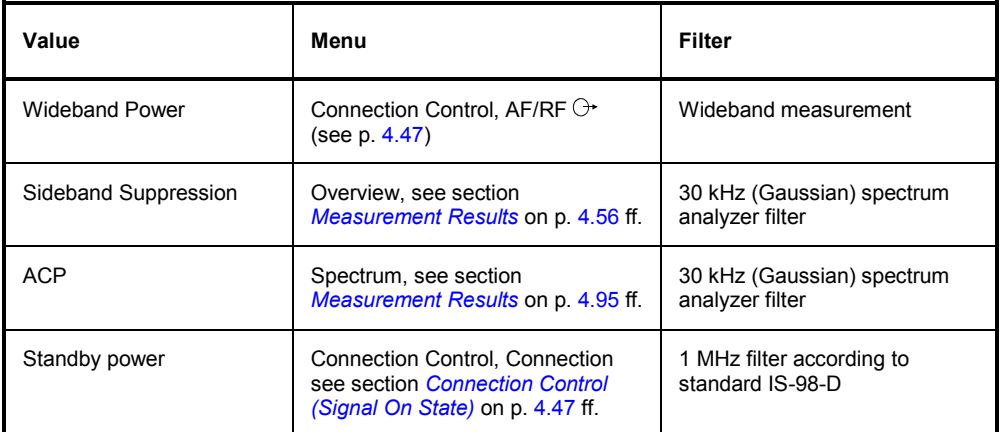

<span id="page-148-0"></span>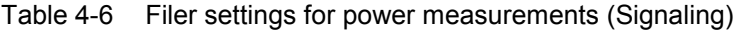

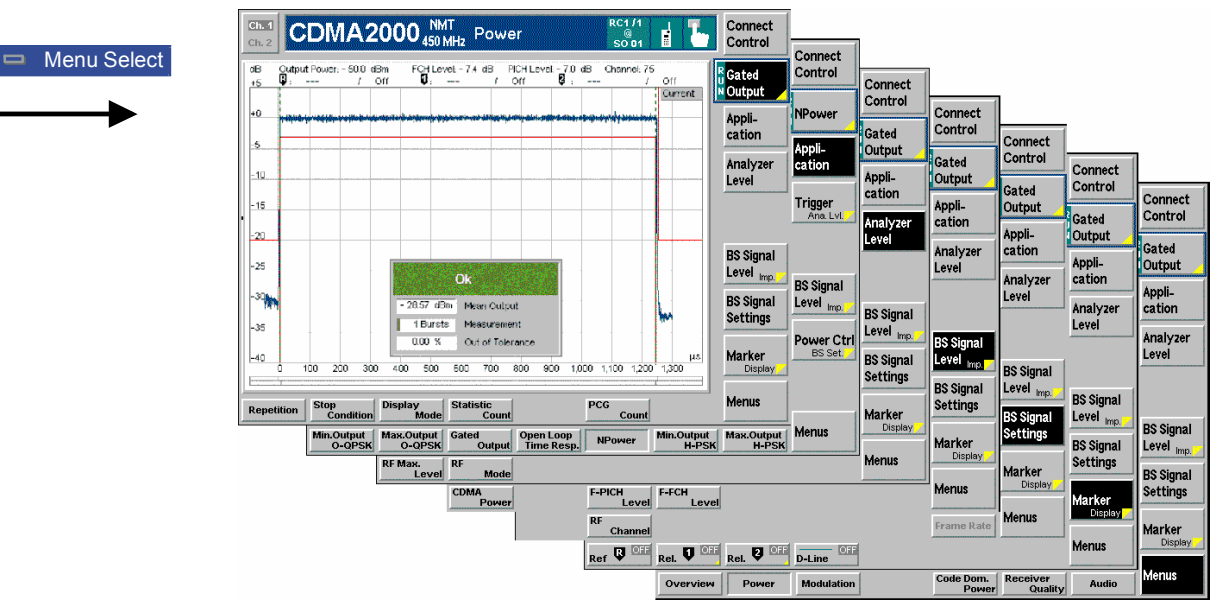

Figure 4-30 Power measurement menu (Gated Output displayed)

### **Softkey Selections**

Each *Power* application is controlled by means of the measurement control softkey below the *Connect. Control* softkey and the associated hotkeys. The properties of the measurement control softkey are analogous in all measurements; see section *Analyzer/Generator – Measurement Control* in the *Non-Signaling* section. The remaining softkeys select the application and provide application-specific settings.

 $\mathsf{l}$ 

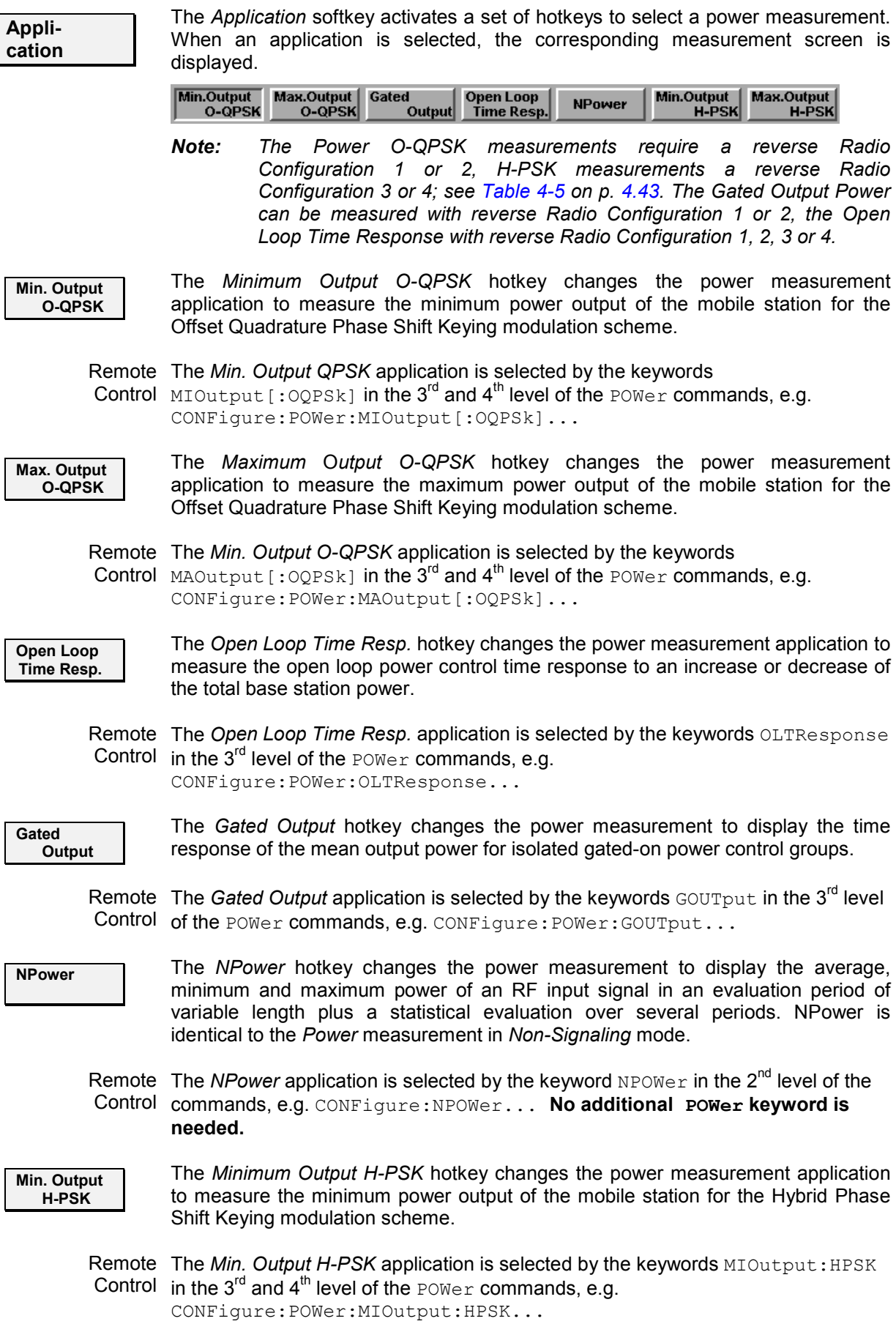

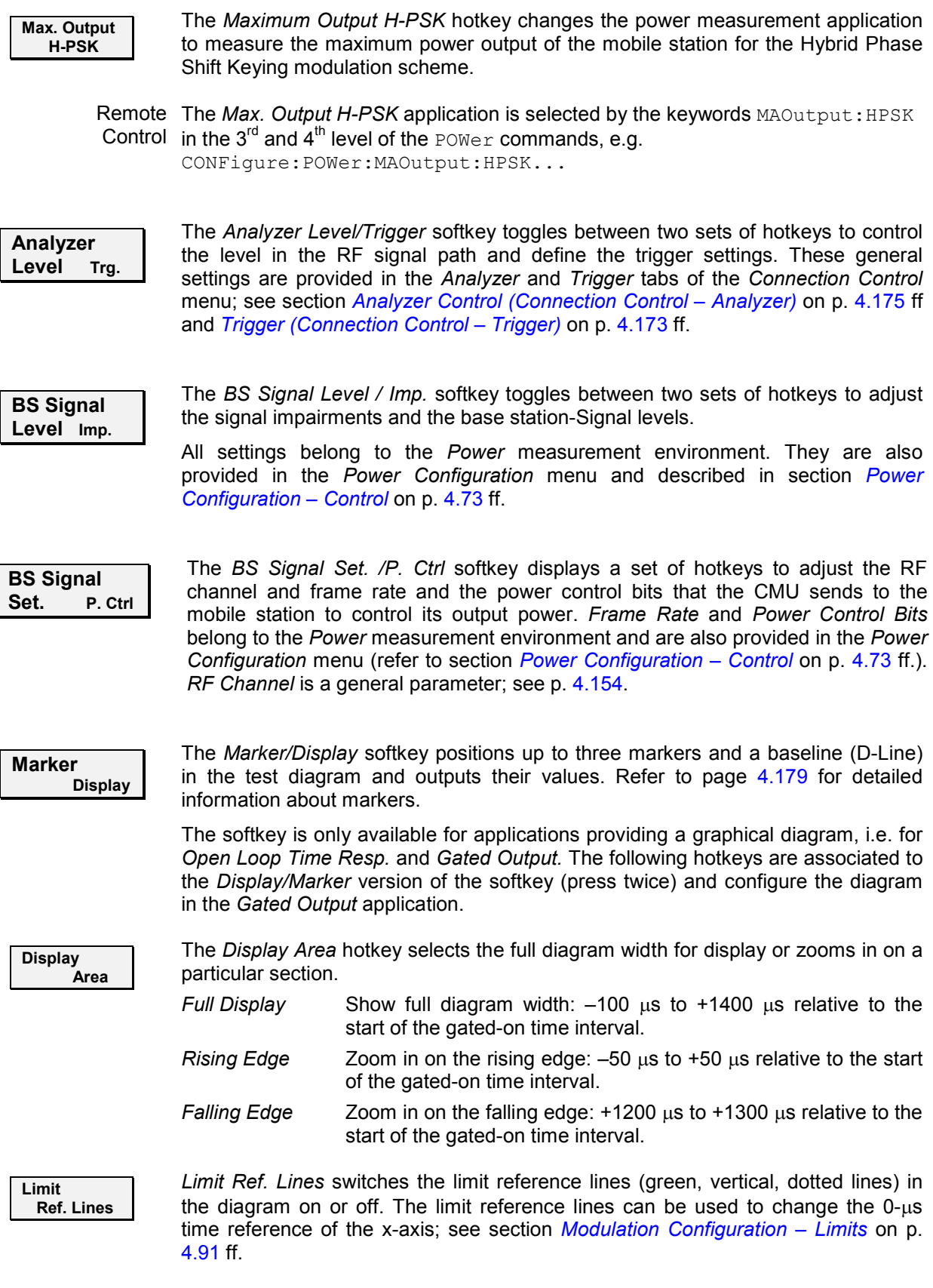

Remote No commands; display configuration only. Control

 $\overline{\phantom{a}}$ 

**Menus** The *Menus* softkey displays the hotkey bar for switching to the other measurement menus.

#### **Measurement Results**

The CMU measures power by calculating the average power over a measurement interval. The measurement interval is 1229.5 chip intervals (0.5 ms).

- The *Minimum Output* application measures the mobile station's minimum output power. The screen displays a table of the measured values of the total channel power and the waveform quality of the signal.
- The *Maximum Output* application measures the mobile station's maximum output power. The screen displays a table of the measured values of the total channel power and the waveform quality of the signal.
- The *Open Loop Time Response* application measures the open loop power control time response to an increase or decrease of the total base station power.
- The *Gated Output* application measures the time response of the mean output power for isolated gatedon power control groups.
- The *NPower* application provides the average, minimum and maximum power of an RF input signal in an evaluation period of variable length plus a statistical evaluation over several periods. It is identical to the *Power* measurement in Non-Signaling mode.

Measurement results are explained for each application. For the *NPower* results refer to section *Non-Signaling – Power Measurements.* 

#### **Minimum Output**

The *Minimum Output* application is available for both O-QPSK and H-PSK modulation schemes. The screen shots and discussions refer to O-QPSK but apply to both modulation schemes.

The *Minimum Output* application instructs the mobile station to reduce its output power to its minimum level. (This is in part done by setting the power control bits to the All Down mode.) The screen displays four measured values of the total channel power and the waveform quality of the signal. The application uses the values selected for CDMA Power, Traffic Level, and Pilot Level accessed either by the *BS Signal Level* softkey or in the *Control* tab of the *Power Configuration* menu.

The following values are returned for Total Power (both at 4.00 and at 1.23 MHz, with H-PSK and O-QPSK), and Waveform Quality:

- Current is the current values of the measurement interval.
- Maximum and Minimum are the extreme values (and their polarity) of the power of all measurement intervals since the measurement started. Waveform quality measurements of the minimum and maximum power measurements are made at the time of the extreme values.
- Average is the value of a number of measurement intervals averaged together (defined by the *Statistic Count* setting).
- Waveform Quality is the modulation accuracy of the transmitted signal. The waveform quality is obtained by comparing the transmitted signal to an ideal O-QPSK/H-PSK signal as defined in standard TIA/EIA-98.

| CDMA2000 <sup>NAmer.</sup>                                                                                                    |                                                | <b>Power</b>                     |                                                                                                    | <b>RC 1/1</b><br>$\langle\langle\cdot \cdot\rangle\rangle$<br>O-QPSK<br>F<br><b>SO 02</b>                                                                                             | Connect<br>Control                                                                                                    |
|----------------------------------------------------------------------------------------------------|------------------------------------------------|----------------------------------|----------------------------------------------------------------------------------------------------|----------------------------------------------------------------------------------------------------|----------------------------------------------------------------------------------------------------|
| <b>Total Power</b><br>@ 4.00 MHz<br>@ 1.23 MHz<br>$-60.30$ dBm<br>$-66.44$ dBm<br>$-60.30$ dBm<br>$-66.20$ dBm<br>$-66.46$ dBm<br>- 60.38 dBm<br>-60.49 dBm<br>$-66.71$ dBm<br>34<br><b>Statistic Count</b><br>0.00 % Out of Tolerance | <b>I</b> Naveform<br>Quality<br>0.621<br>0.621 | Curr.<br>Max.<br>Avq.<br>Min.    | Settings<br>-Meas Control<br>Repetition<br><b>Stop Condition</b><br><b>Statistic Count</b><br>BS Signal Level<br><b>CDMA Power</b><br>F-PICH Level<br>F-FCH Level<br>F-FCH Eb/Nt<br>F-SCH0 Level<br>F-SCH0 Eb/Nt<br>F-SCH1 Level<br>F-SCH1 Eb/Nt<br>$\overline{\mathbf{v}}$ Impairments<br><b>AINGN Level</b><br><b>BS FreaOffset</b><br>Injected Tx FER<br>BS Signal Settings<br>F-FCH Frame Rate<br>RF Channel<br>RF Freq. (Fwd)<br>RF Freq. (Rev)<br>-Power Control | Continuous<br>None<br>100<br>$-36.0$ dBm<br>$-7.0$ dB<br>$-7.4$ dB<br>---<br>$-70dB$<br>---<br>$-7.0$ dB<br>---<br>Off<br>Off<br>Off<br>Full<br>200<br>1940.0000 MHz<br>1860.0000 MHz | Min.Outp.<br><b>NO-QPSK</b><br>Appli-<br>cation<br>Analyzer<br>Level Trg.<br><b>BS Signal</b><br>Level Imp.<br><b>BS Signal</b><br><b>Settings</b> |
| <b>Stop</b><br><b>Repetition</b><br><b>Condition</b>                                                                                                    |                                                | <b>Statistic</b><br><b>Count</b> |                                                                                                    |                                                                                                    | <b>Menus</b><br>(1/2)                                                                                                    |

Figure 4-31 Measurement menu Power – Minimum Output

#### **Maximum Output**

The *Maximum Output* application is available for both O-QPSK and H-PSK modulation schemes. The screen shots and discussions refer to O-QPSK but apply to both modulation schemes.

The *Maximum Output* application instructs the mobile station to increase its output power to its maximum level. The screen displays four measured values of the total channel power and the waveform quality of the signal. The application uses the values selected for CDMA Power, Traffic Level, and Pilot Level accessed either by the *BS Signal Level* softkey or in the *Control* tab of the *Power Configuration* menu.

The following values are returned for Total Power (only at 4.00 MHz) and Waveform Quality:

- Current is the current values of the measurement interval.
- Maximum and Minimum are the extreme values (and their polarity) of the power of all measurement intervals since the measurement started. Waveform quality measurements of the minimum and maximum power measurements are made at the time of the extreme values.
- Average is the value of a number of measurement intervals averaged together (defined by the *Statistic Count* setting).
- Waveform Quality is the modulation accuracy of the transmitted signal. The waveform quality is obtained by comparing the transmitted signal to an ideal O-QPSK/H-PSK signal as defined in standard TIA/EIA IS-2000.

| Ch. 1<br>Ch.2                                                                                                    |                                                                                       | $R-RC$<br><b>CDMA2000</b> Korean PCSPower<br>3                                                                                                    | Connect<br>((1,1))<br>F<br>Control                                                                                      |  |
|----------------------------------------------------------------------------------------------------|---------------------------------------------------------------------------------------|----------------------------------------------------------------------------------------------------|----------------------------------------------------------------------------------------------------|--|
| <b>Total Power</b><br>27.19 dBm<br>27.12 dBm<br>26.84 dBm<br>27.40 dBm<br>44<br>0.00 % Out of Tolerance                                                                            | <b>Waveform Quality</b><br>0.996<br>0.995<br>0.995<br>0.996<br><b>Statistic Count</b> | Settings<br>Meas, Control<br>Continuous<br>Repetition<br>Curr.<br><b>Stop Condition</b><br>None<br>Avq.<br><b>Statistic Count</b><br>100<br>BS Signal Level<br>Min.<br>$-42.0$ dBm<br>CDMA Power<br>Max.<br>$-7.4$ dB<br>F-FCH Level<br>$-70dB$<br>F-PICH Level<br>$\overline{\mathbf{v}}$ Impairments<br>AIAIGN Level<br>Off<br>Off<br>BS Freq. Offset<br>←BS Signal Settings<br>Full<br>Frame Rate<br>$\overline{\phantom{a}}$ l imits<br>Absolute Max Power<br>23.0 dBm<br>7.0 dB<br>Upper Limit<br>0.0 <sub>dB</sub><br>Lower Limit<br>0.944<br><b>Waveform Quality</b> | Max.Outp.<br><b>NH-PSK</b><br>Appli-<br>cation<br><b>BS Signal</b><br>Level Imp.<br><b>BS Signal</b><br><b>Settings</b> |  |
| Max.Output<br>Open Loop<br>Gated<br>Min.Output<br>Max.Output<br>Min.Output<br><b>O-OPSK</b><br><b>O-OPSK</b><br><b>H-PSK</b><br><b>H-PSK</b><br><b>Time Resp.</b><br><b>Output</b> |                                                                                       |                                                                                                    |                                                                                                    |  |

Figure 4-32 Measurement menu Power – Maximum Output

### **Gated Output**

The *Gated Output* application measures the time response of the mean output power for isolated gatedon power control groups.

*Note: To ensure that the mobile station's output signal is gated, establish a connection with Reverse Radio Configuration 1 or 2.* 

The measurement screen for Gated Output can be divided into two groups:

- Scalar measurement results (parameter lines)
- Graph (a trace plotted as a function of time)

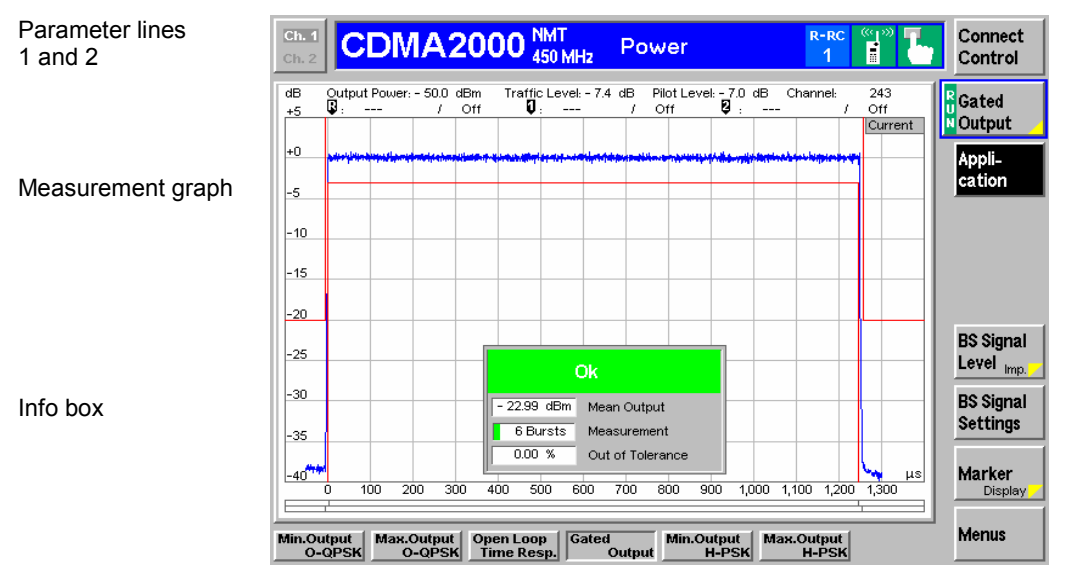

Figure 4-33 Display of measurement results (Gated Output screen)

**Parameter Lines** Scalar measurement results and settings are indicated in the two parameter lines above the test diagram and in the info box (a popup window in the middle of the graphical screen). The parameter lines show the same results as the *Open Loop*  parameter lines; see section *Open Loop Time Response* on p. 4.71 ff.

**Info Box** 

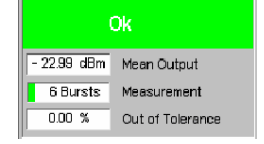

The info box displays measurements concerning the gated output application. If any parameter exceeds the set limits, the info box turns red.

Remote READ[:SCALar]:POWer:GOUTput? Control FETCh[:SCALar]:POWer:GOUTput? SAMPle[:SCALar]:POWer:GOUTput?

**Measurement Graph**  The *Measurement graph* is displayed as a continuous curve together with the limit lines, the reference lines and all active markers. The reference lines can be switched off in the *Limits* tab of the *Power Control* menu. They are also used to modify the time reference of the diagram; see section *[Power Configuration –](#page-159-0) [Limits](#page-159-0)* on p. [4.76](#page-159-0) ff.

> The graph in each measurement shows the respective measured power as a function of time.

> The measured power is evaluated with 64 chips (i.e. 52 us) before and after the actual isolated Power Control Group (PCG). Considering an oversampling factor of 1, a total of  $64 + 1536 + 64 = 1664$  valid samples is returned.

Remote READ:ARRays:POWer:GOUTput:CURRent? Control READ:ARRays:POWer:GOUTput:AVERage? READ:ARRays:POWer:GOUTput:MINimum? READ:ARRays:POWer:GOUTput:MAXimum? FETCh:ARRays:POWer:GOUTput:CURRent? FETCh:ARRays:POWer:GOUTput:AVERage? FETCh:ARRays:POWer:GOUTput:MINimum? FETCh:ARRays:POWer:GOUTput:MAXimum? SAMPle:ARRays:POWer:GOUTput:CURRent? SAMPle:ARRays:POWer:GOUTput:AVERage? SAMPle:ARRays:POWer:GOUTput:MINimum? SAMPle:ARRays:POWer:GOUTput:MAXimum?

#### **Open Loop Time Response**

The *Open Loop Time Response* application is available for both O-QPSK and H-PSK modulation schemes. The screen shots and discussions refer to O-QPSK but apply to both modulation schemes.

The *Open Loop Time Response* application measures the open loop power control time response to an increase or decrease of the total base station power. The power step direction is set with either the *Power Stepping* softkey or in the *Power Configuration* menu in the *Control* tab. The template used for this measurement meets the requirements set in Standard TIA/EIA-98-D for *Open Loop Time Response* measurements.

Pressing the *ENTER (CONT/HALT)* starts the measurement. The measurement begins using the Initial BS Power setting then steps the power (up or down, depending on the configuration) using the defined

BS Power Step parameter. When the measurement is done, the measurement halts and the BS Power is returned to the Initial BS Power setting.

The measurement screen for Open Loop can be divided into three groups:

- Scalar measurement results (parameter lines)
- Graph (a trace plotted as a function of time)
- Info Box (displaying measurements)

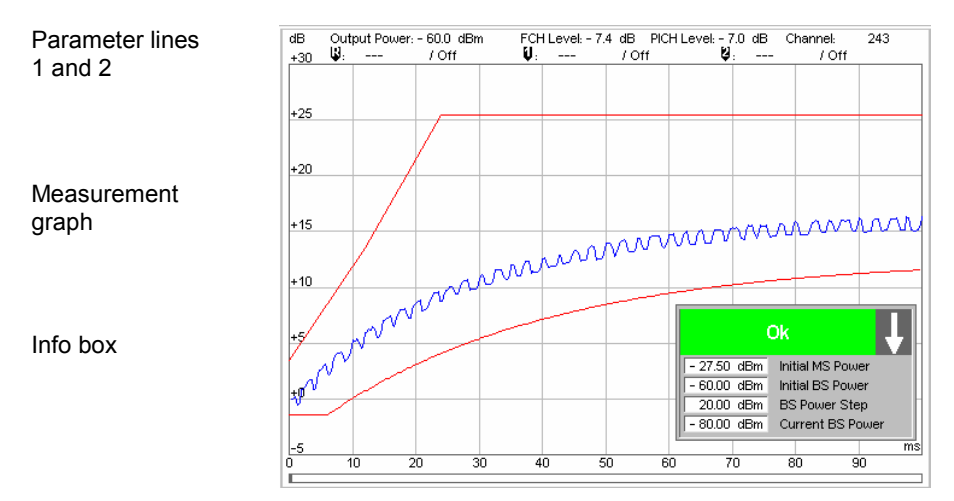

Figure 4-34 Measurement results (Open Loop)

<span id="page-156-0"></span>**Parameter Lines** Scalar measurement results and settings are indicated in the two parameter lines above the test diagram and in the info box (a popup window in the middle of the graphical screen). 1<sup>st</sup> Line The first parameter line contains the following settings: *Output Power* Total output power of the CMU, calculated as the sum of the forward CDMA power and the AWGN Level; see *FCH Level* FCH level as set by means of the *BS Signal Level* softkey *PICH Level* PICH level as set by means of the *BS Signal Level* softkey  $2<sup>nd</sup>$  Line The second parameter line contains the following marker values: Ģ Level and time of reference marker

Level and time of marker 1 (setting *absolute*) and/or difference Ò from reference marker (setting *relative*) IJ

Level and time of marker 2 (setting *absolute*) and/or difference from reference marker (setting *relative*)

**Info Box** 

Ok - 27.50 dBm Initial MS Power - 60.00 dBm | Initial BS Power 20.00 dBm BS Power Step -80.00 dBm Current BS Power

The info box contains measurements concerning the open loop time response application. The arrow indicates the direction of the next power step. If a parameter exceeds its set limits, the info box turns red and displays the parameter exceeded and the current setting of that parameter.

Remote control Settings are read out using the query form of the setting command.

**Measurement Graph**  The Measurement graph is displayed as a continuous curve together with the limit lines and all active markers. The template used for this measurement meets the requirements set in Standard TIA/EIA-98-D for Open Loop Time Response measurements.

The graph in each measurement shows the current power as a function of time.

### **Power Configuration**

The popup menu *Power Configuration* contains tabs to define the parameters of each power measurement.

Pressing the power measurement softkey twice (once if already selected) opens the popup menu *Power Configuration*. Use the hotkeys at the bottom of the screen to change between the tabs. Use the roll-key to expand or compress the list of displayed settings.

### **Power Configuration – Control**

The *Control* tab controls each of the power measurement applications. Each application lists the available settings for controlling the measurement.

Min.Outp.

**NO-QPSK IO-QPSK** 

Mi

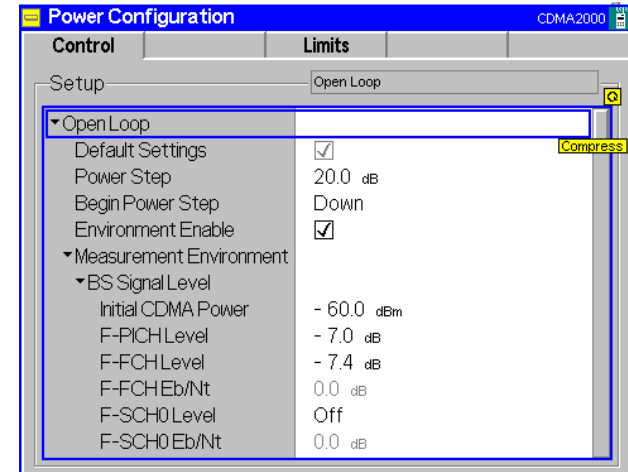

Figure 4-35 Power Configuration – Control

All settings may not be available for all power measurement applications. The statistical settings *Repetition, Stop Condition, Statistic Count,* and *Display Mode* have the same meaning in all measurements (except the *Stop Condition* in *Receiver Quality;* see section *[Receiver Quality](#page-204-0)  [Configuration – Control](#page-204-0)* on p. [4.121](#page-204-0) ff.); they are described in section *[Overview Configuration – Control](#page-141-0)* on p. [4.58](#page-141-0) ff. The *Display Mode* is available for measurement curves only.

**Default Settings** The *Default Settings* switches assign default values to all settings in the *Control* tab (the default values are quoted in the command description in chapter 6 of this manual). Each default switch applies to an individual application.

> Remote control DEFault:POWer:<Application>:CONTrol ON | OFF

**Power Step** *Power Step* sets the power step size for the *Open Loop Time Response* application. The *Initial BS Power* setting is the reference level for the power step.

Remote CONFigure: POWer: OLTResponse: PSTep Control <*Power Step*>

**Begin Power Step**  *Begin Power Step* sets the direction of the initial power step for the Open Loop Time Response measurement. The *Initial BS Power* setting is the reference level for the power step.

Remote CONFigure:POWer:OLTResponse:PSDirection Control UP | DOWN

- **Environment Enable**  *Environment Enable* enables or disables the environments for the individual *Power*  applications:
	- *On (box checked)* The parameters listed in the *Measurement Environment*  section are used as soon as a connection is established and the application is switched on.
	- *Off (box unchecked)* The *Measurement Environment* settings are ignored; the CMU always uses the corresponding *Connection Control* settings.
	- *Note: In the Misc. tab of the Connection Control menu, it is possible to enable or disable all measurement environments; see section [Miscellaneous User Settings \(Connection Control – Misc.\)](#page-259-0) on p.*  [4.177](#page-259-0) *ff.*

*The Power Control Bits for the* Min. Power *and* Max. Power *applications are fixed, so that the mobile transmits at its minimum or maximum output power. Disabling the environments for these applications causes the fixed Power Control Bits to be overwritten. This may change the mobile transmitter output power and cause misleading results.* 

*In the Open Loop Time Response (OLTR) application, the CMU has to perform a power jump and record the mobile's answer. The appropriate BS Signal settings are defined in the measurement environment, therefore OLTR measurements will only run with the environment enabled. The CMU displays a warning if an OLTR measurement is started while the environment is disabled.* 

Remote control

CONFigure:POWer:<Application>:ENVironment:ENABle ON | OFF

- **Measurement Environment**  The *Measurement Environment* sections contain all parameters that form the measurement environments for the individual *Power* applications. The settings take effect if the environment is enabled (see above). All settings have an equivalent in the *BS Signal* or *Service Cfg.* tab of the *Connection Control* menu; see section *[Signals of the CMU \(Connection Control – BS Signal\)](#page-236-0)* on p. [4.154](#page-236-0) ff.
	- Remote The commands of the *Power* measurement applications are analogous to the Control corresponding BS Signal commands. The keyword : BSSignal is replaced by Power:<Application>:ENVironment, e.g.: CONFigure:POWer:MIOutput[:OQPSk]:ENVironment:POWer:CDMA <CDMA Power>
	- **BS** Signal **Level** Sets the levels of the forward CDMA2000 signal of the CMU. In the *Open Loop Time Response* application, the *Initial CDMA Power* sets the CDMA power prior to the initial power step of the measurement.
	- Impairments Sets parameters to impair the forward CDMA2000 signal of the CMU in order to simulate realistic propagation conditions and test the MS receiver.
	- BS Signal **Settings** Sets the *F-FCH Frame Rate* to Half, Quarter, or Eighths. The frame rate has an equivalent in the *Service Cfg.* tab of the *Connection Control* menu; see section *[Service Configuration of the CMU \(Connection Control – Service Cfg.\)](#page-214-0)* on p. [4.131](#page-214-0) ff.
		- *Note: The frame rate for the* Open Loop Time Response *measurement is always* FULL. *This ensures that the measured reverse CDMA2000 signal is a continuous signal.*
	- Power Control *Power Control Bits* indicates the power control bit sequence that the CMU sends to the mobile station to control its output power.

The applications of the *Power* menu command the mobile station to transmit at specific output power levels, so the *Power Control Bit* settings are always fixed. In the *Min. Power* and *Max. Power* applications, the CMU uses *All Down* and *All Up*, respectively; see note under *Measurement Enable* above. In the *Gated Output* and *Open Loop* applications, the power control bit modes *Hold* and *Auto* are used.

<span id="page-159-0"></span>**PCG Count** *PCG Count* defines how many power control groups are used for a single trace in the Gated Output measurement.

> Remote CONFigure: POWer: GOUTput: CONTrol: PCGcount Control <*PCG Count*>

#### **Power Configuration – Limits**

The *Limits* tab defines tolerance limits for each of the Power measurement applications. This limits discussion is divided into two groups, Gated Power Limits and Minimum/Maximum Limits.

#### **Gated Output Power Limits**

Min.Outp. NO-QPSK **IO-QPSK** 

The limits for the *Gated Output* application consist of a graphical tool for defining and monitoring tolerance values.

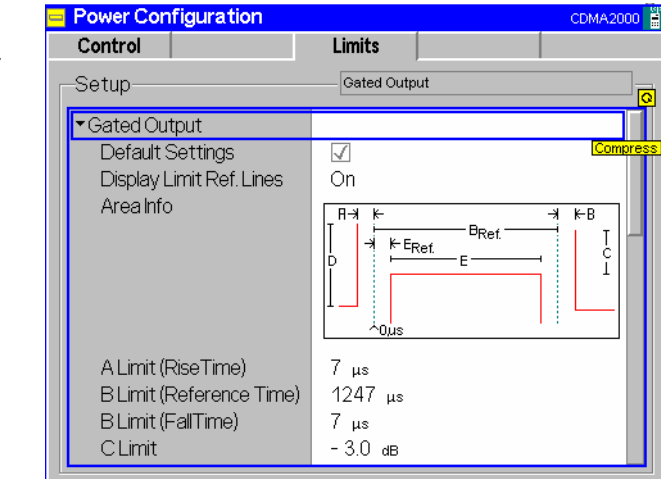

Figure 4-36 Power Configuration – Gated Output power limits

**Default Settings** The *Default Settings* switches assign default values to all settings in the *Limits* tab (the default values are quoted in the command description in chapter 6 of this manual). Each default switch applies to an individual application.

> Remote control DEFault:POWer:<Application>:LIMit ON | OFF

**Display Limit Ref. Lines**  *Display Limit Ref. Lines* switches the limit reference lines (green, vertical, dotted lines) in the diagram on or off.

> By default, the limit reference lines show the start and end of the gated-on time interval. The left limit ref. line represents the 0-µs time reference of the x-axis. The lower and right template part can be shifted relative to the left limit ref. line. In addition the right limit ref. line and the right template part can be shifted relative to the remaining part of the template. See also *B Limit (Reference Time)* and *E Limit (Reference Time)* parameters below.

Remote No commands; display configuration only. **Control** 

**Area Info (Limit Definitions)** times for the GOP measurement. The meaning of the different parameters is The remaining part of the *Gated Output* section defines the limits and reference sketched in the *Area Info* diagram showing the left, lower, and right part of the power template (red lines), the two limit reference lines (green) and the different parameters to modify the limits.

- *A Limit (Rise Time)* Maximum rise time
- *B Limit (Reference Time)* Offset time for the right limit reference line and the right part of the power template relative to the upper end of the lower part of the power template. Increasing the offset time effectively increases the maximum fall time. This parameter must be larger than the sum of the *E Limit (Reference Time)* and the gated-on time (see below) so that the right limit reference is larger or equal than the upper end of the lower part of the power template.
- *B Limit (Fall Time)* Maximum fall time *C Limit* **Minimum** level of the gated-on power relative to the mean output power
- *D Limit (relative)* Maximum level of the gated-off power relative to the mean output power

*D Limit (absolute)* Absolute maximum level of the gated-off power

*E Limit (Reference Time)* Offset time for the lower and right part of the power template relative to the 0-µs time reference of the x-axis and the measurement curve. A positive offset time effectively increases the maximum rise time, shifting the lower part of the template to the right. The parameter can be used to modify or correct the time reference of the *Gated Output Power* diagram. Increasing this parameter also increases *B Limit (Reference Time)* so that:

*B Limit (Ref. Time) E Limit (Ref. Time) + E Limit (Gated On)*

*E Limit (Gated On)* Minimum gated-on time. Increasing this parameter also increases *B Limit (Reference Time)* so that: *B Limit (Ref. Time) E Limit (Ref. Time) + E Limit (Gated On)* 

- Remote CONFigure: POWer: GOUTput: CAMMax: LIMit: < Area>: VALue
- Control where  $\langle \text{Area} \rangle = A + B + C + E$

CONFigure:POWer:GOUTput:CAMMax:LIMit:D:RELative:VALue CONFigure:POWer:GOUTput:CAMMax:LIMit:D:ABS:VALue CONFigure:POWer:GOUTput:CAMMax:LIMit:BREFerence:VALue CONFigure:POWer:GOUTput:CAMMax:LIMit:EREFerence:VALue

#### **Minimum/Maximum Power Limits**

<mark>¥</mark> Mir Millio-O-QPS

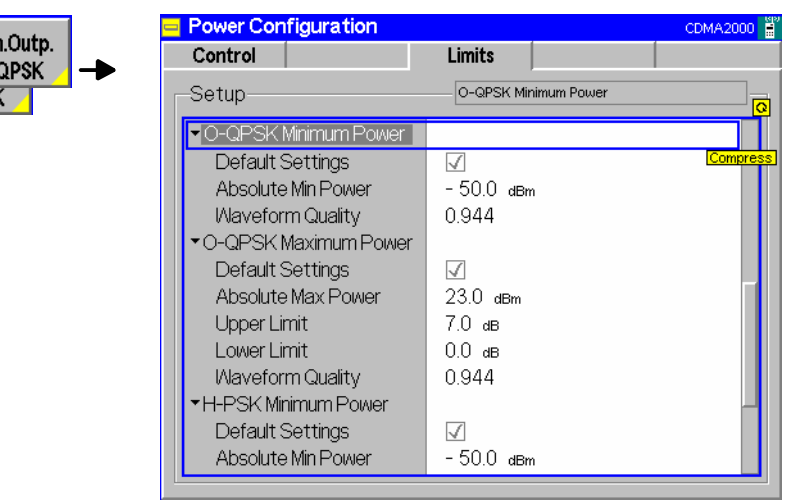

Figure 4-37 Power Configuration – Minimum/Maximum Power Limits

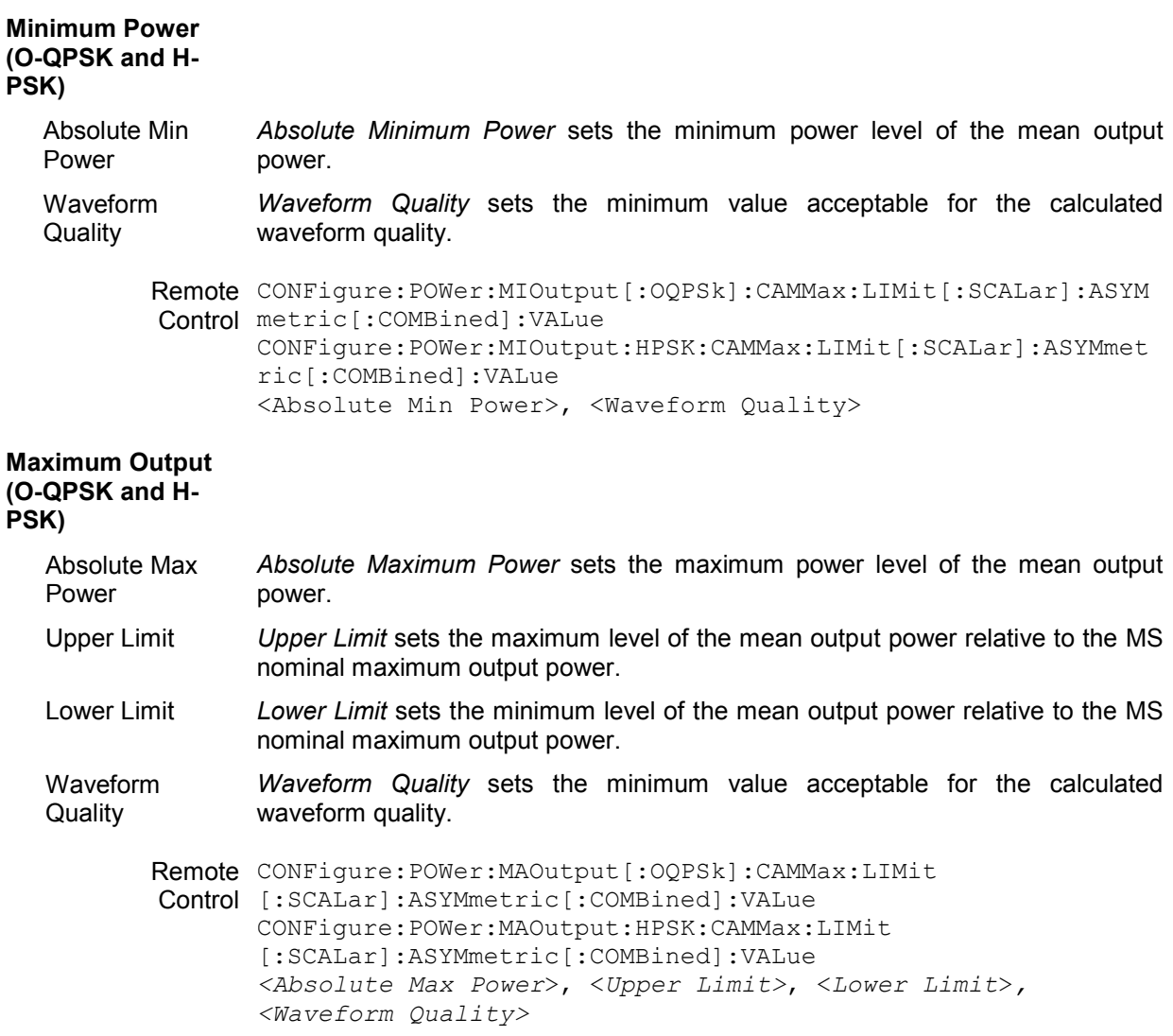

# **Modulation Measurements**

The menu group *Modulation* contains several applications to measure the modulation parameters such as frequency error, waveform quality of the mobile station, and matching of the respective tolerance limits. Measurement results are displayed with a graph and a table of measurement results. The popup menu *Modulation Configuration* configures the parameters of the modulation measurements.

The *Modulation* menu is opened from the *Menu Select* menu or from any other measurement menu in *CDMA2000 Signaling,* using the hotkey *Menu – Modulation* (see *[Figure 4-39](#page-163-0)*). The initial screen returns to the modulation application last accessed.

In the softkey bar on the right side, the *Modulation* menu provides different types of softkeys:

- The measurement control softkey *Overview O-QPSK* changes to *EVM O-QPSK* etc.*,* depending on the application selected. This softkey controls the measurement, indicates its status *(RUN | HLT | OFF)* and opens the configuration menu *Modulation Configuration*. The hotkeys associated to the measurement control softkey define the scope of the *Modulation* measurement.
- The other softkeys on the right side are combined with various hotkeys (e.g. the hotkeys *RF Max. Level* and *RF Mode* belong to the softkey *Analyzer Level).* The softkey/hotkey combinations provide test settings and switch over between different measurements.
- *Note: The CMU supports both O-QPSK and H-PSK modulation schemes. The CMU automatically selects the correct modulation scheme unless this feature is disabled in the Misc. tab of the Connection Control menu. Refer to section [Miscellaneous User Settings](#page-259-0)  [\(Connection Control – Misc.\)](#page-259-0) on p.* [4.177](#page-259-0) *ff.*

*O-QPSK measurements require a reverse radio configuration setting of 1 or 2. H-PSK measurements require a reverse radio configuration setting of 2 or 3. Refer to [Table 4-5](#page-126-0) on page* [4.43](#page-125-0) *for a list of measurements and their radio configuration requirements.* 

*Note: The configuration settings made in the* Modulation *applications (with either the softkeys or the* Configuration *menus) apply only to the measurements presented here. For example, configuration settings made here do not affect the configuration settings made within the*  Overview *or* Power *applications.* 

> *The O-QPSK and H-PSK applications of the* Modulation *measurement have their own environments (see chapter 3, section* Measurement Environments)*. If the measurement environment is enabled in the configuration menu (see description in section [Overview](#page-141-0)  [Configuration – Control](#page-141-0) on p. [4.58](#page-141-0) ff.), it overrides the Connection Control parameters as*  long as the measurement is switched on (RUN) and a connection is established. All Modulation *measurement results are always obtained with the same parameter set.*

> *Refer to* [Table 4-5](#page-126-0) *on page* [4.43](#page-125-0) *for a list of measurements and their radio configuration requirements.*

The CMU measures the O-QPSK / H-PSK modulation accuracy by calculating the Phase Error, Magnitude Error, and Error Vector Magnitude of the modulated signal from the mobile station. [Figure 4-38](#page-163-0) shows a representation of these signal errors compared to an ideal signal.

- *Phase Error (PE)* is the measured phase difference of the I/Q components of the signal received (from the mobile station) and an ideal reference signal at the detection points.
- *Magnitude Error (ME)* is the normalized magnitude (amplitude) difference of the I/Q components of the signal received from the mobile station and an ideal reference signal at the detection points.
- *Error Vector Magnitude (EVM)* is the normalized magnitude of the calculated vector linking the measured I/Q values to the ideal signal's I/Q components at the detection points.

<span id="page-163-0"></span>The In-phase and Quadrature reference components are based on an O-QPSK / H-PSK waveform as specified in the IS-2000 standards publication.

For a CDMA2000 signal (H-PSK in RC3, 4) the composite Phase Error (PE), Magnitude Error (ME), Error Vector Magnitude (EVM), and Waveform Quality are calculated.

The measurement interval for O-QPSK / H-PSK is 616 chip intervals ( $\leq$  0.5 ms). The graphical displays represents 500 chips for O-QPSK and 616 chips for H-PSK..

#### *Note: The screen shots and discussions in this chapter refer to O-QPSK but apply to both modulation schemes.*

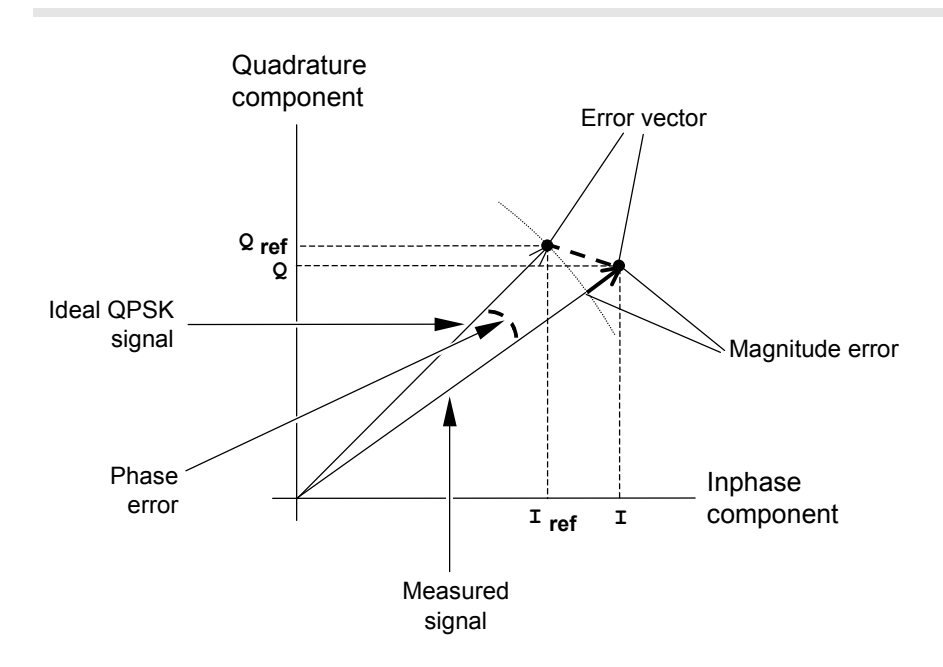

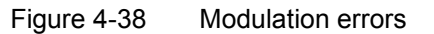

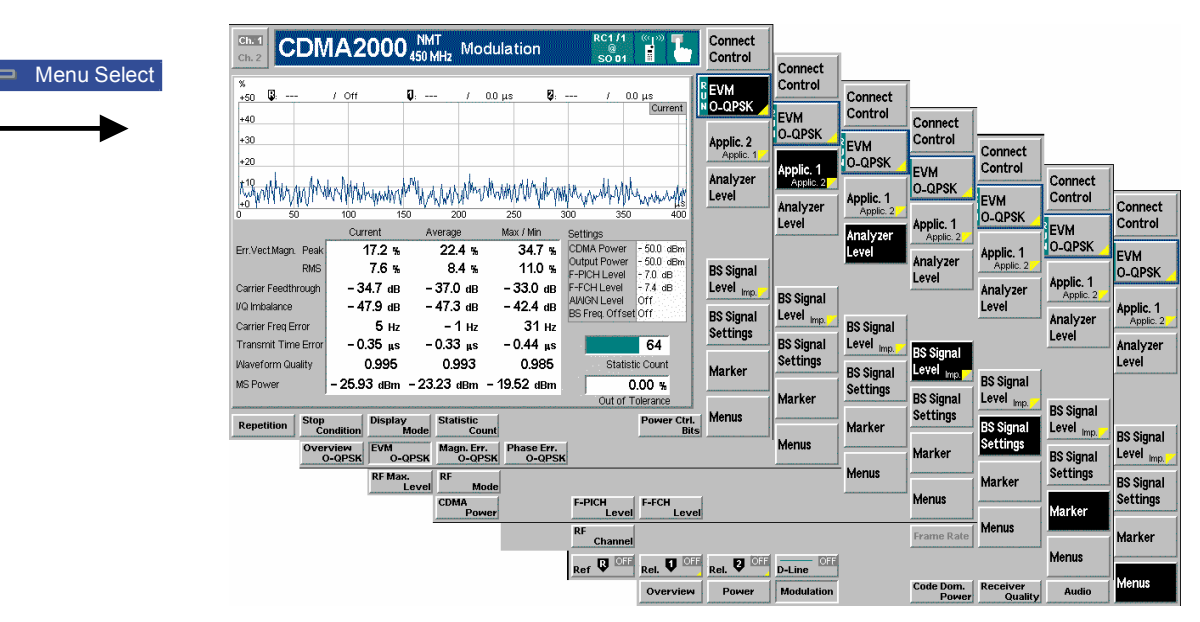

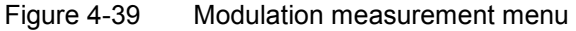

### **Softkey Selections**

Each *Modulation* application is controlled by means of the measurement control softkey below the *Connect. Control* softkey and the associated hotkeys. The properties of the measurement control softkey are analogous in all measurements; see section *Analyzer/Generator – Measurement Control* in the *Non-Signaling* section. The remaining softkeys select the application and provide applicationspecific settings.

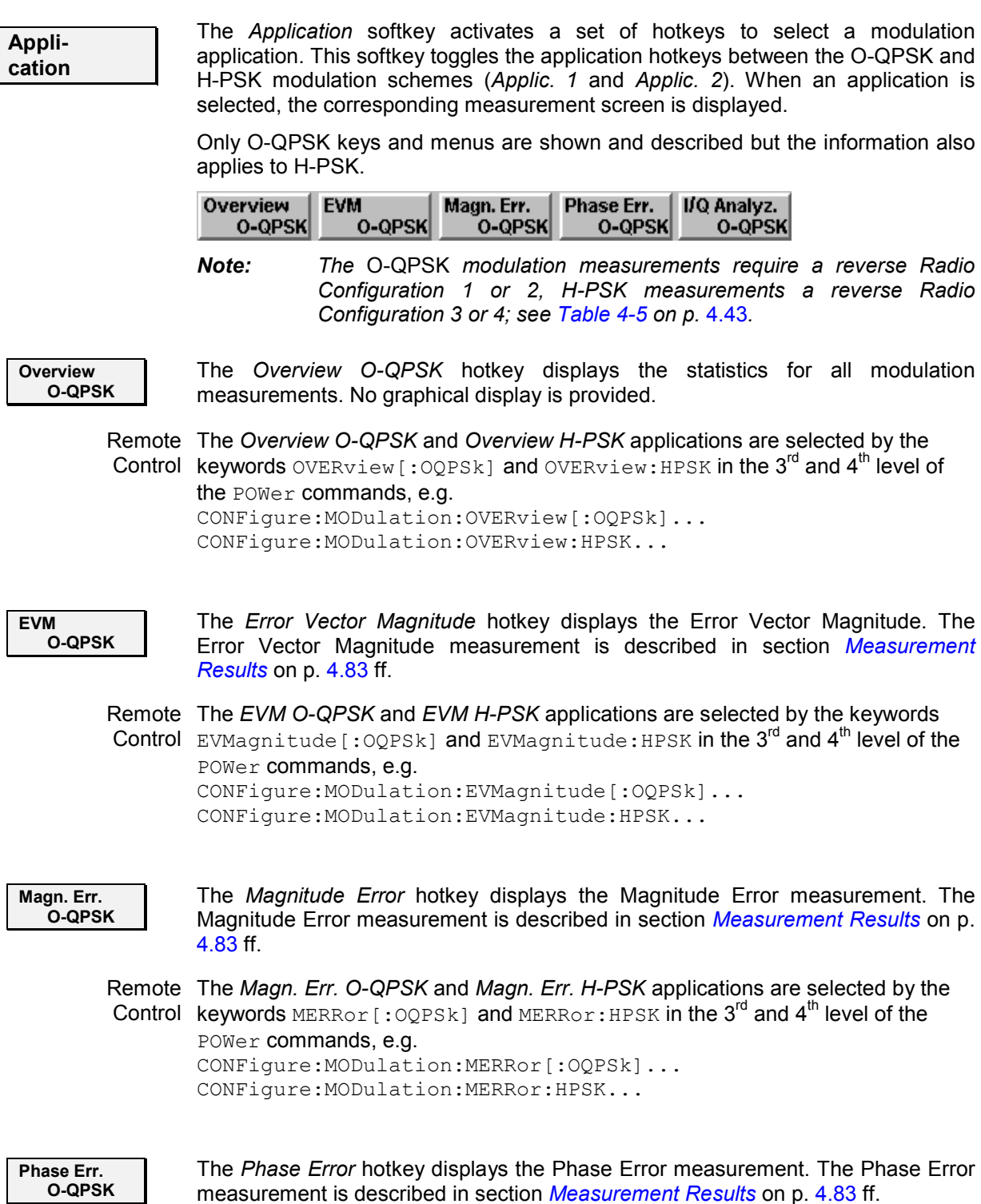

Remote The *Phase Err. O-QPSK* and *Phase Err. H-PSK* applications are selected by the Control keywords PERRor [:OQPSk] and PERRor: HPSK in the 3<sup>rd</sup> and 4<sup>th</sup> level of the POWer commands, e.g. CONFigure:MODulation:PERRor[:OQPSk]... CONFigure:MODulation:PERRor:HPSK... **I/Q Analyz. O-QPSK**  The *I/Q Analyz. 0-QPSK* hotkey selects the diagrams to display the modulation vector in the I/Q plane (constellation diagram, vector diagram) and the I and Q amplitude vs. time *(I Phase, Q Phase, I Phase & Q Phase).*  The diagram type is selected via *Display – Waveform* or in the configuration menu; see section *[Modulation Configuration – Control](#page-172-0)* on p. [4.89](#page-172-0) ff. Remote The *I/Q Analyz. O-QPSK* and *I/Q Analyz. H-PSK* applications are selected by the Control keywords IQANalyzer [:OQPSk] and IQANalyzer:HPSK in the 3<sup>rd</sup> and 4<sup>th</sup> level of the POWer commands, e.g. CONFigure:MODulation:IQANalyzer[:OQPSk]... CONFigure:MODulation:IQANalyzer:HPSK... **Analyzer Level Trg.** The *Analyzer Level/Trigger* softkey toggles between two sets of hotkeys to control the level in the RF signal path and define the trigger settings. These general settings are provided in the *Analyzer* and *Trigger* tabs of the *Connection Control*  menu; see section *[Analyzer Control \(Connection Control – Analyzer\)](#page-257-0)* on p. [4.175](#page-257-0) ff and *[Trigger \(Connection Control – Trigger\)](#page-255-0)* on p. [4.173](#page-255-0) ff. **BS Signal Level Imp.** The *BS Signal Level / Imp.* softkey toggles between two sets of hotkeys to adjust the signal impairments and the base station-Signal levels. All settings belong to the *Modulation* measurement environment. They are also provided in the *Modulation Configuration* menu and described in section *[Power](#page-156-0)  [Configuration – Control](#page-156-0)* on p. [4.73](#page-156-0) ff. **BS Signal Set. P. Ctrl** The *BS Signal Set. /P. Ctrl* softkey displays a set of hotkeys to adjust the RF channel and frame rate and the power control bits that the CMU sends to the mobile station to control its output power. *Frame Rate* and *Power Control Bits*  belong to the *Overview* measurement environment and are also provided in the *Overview Configuration* menu (refer to section *[Power Configuration – Control](#page-156-0)* on p. [4.73](#page-156-0) ff.). *RF Channel* is a general parameter; see p. [4.154.](#page-236-0) **Marker Display** The *Marker/Display* softkey positions up to three markers and a baseline (D-Line) in the test diagram and outputs their values. Refer to page [4.179](#page-261-0) for detailed information about markers. The softkey is only available for applications providing a graphical diagram, i.e. for the *EVM..., Magn. Err...* and *Phase Err...* applications. In the *I/Q Analyzer…*  applications, it is replaced by the *Display* softkey providing display options for the diagrams; see section *[Modulation Configuration – Control](#page-172-0)* on p. [4.89](#page-172-0) ff. **Menus** The *Menus* softkey displays the hotkey bar for switching to the other measurement menus.

#### <span id="page-166-0"></span>**Measurement Results**

The values shown in the *Modulation* measurement menus can be divided into three groups:

- Setting values
- Scalar measurement results (single values)
- Arrays (curves plotted as a function of time)

The measurement menu for the *Overview* application shows all scalar results but no curve. The measurement menus for the *EVM, Magn. Err.* and *Phase Err.* applications show the phase error, the (relative) magnitude error or the (relative) error vector magnitude as a function of time and the corresponding peak and effective values. The range and unit of the y-axis is adjusted to the measured quantity. The *I/Q Analyzer* application provides a graphical analysis of the modulation vector in the I/Q plane.

## **Test Diagrams (EVM, Phase Error, Magn. Error)**

The graphical measurement menus for the *EVM, Magn. Err.* and *Phase Err.* applications are analogous. The results are indicated in a parameter line, the test diagram, and a tabular overview below:

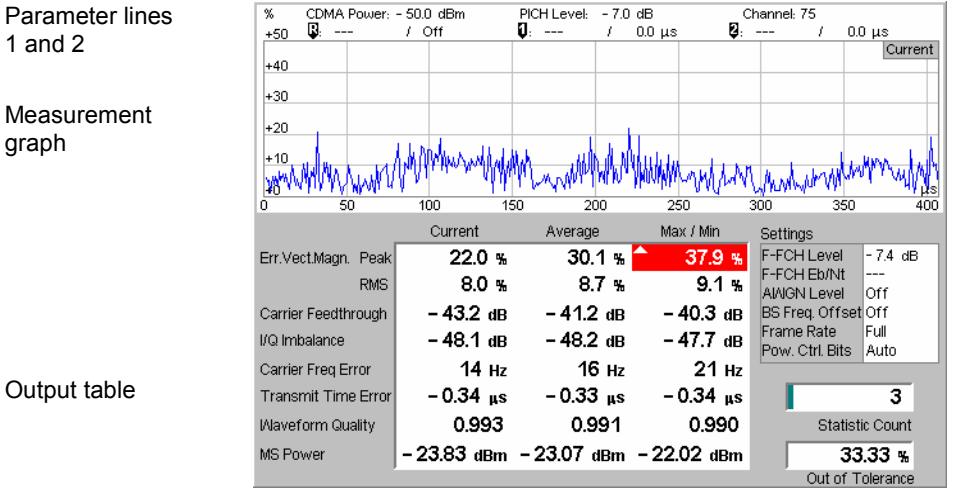

Figure 4-40 Modulation results display

**Parameter Lines** Scalar measurement results and settings are indicated in the two parameter lines above the test diagram and in the *Settings* table below.

 $1<sup>st</sup>$  Line The first parameter line contains the following settings:

*Output Power* Total output power of the CMU, calculated as the sum of the forward CDMA power and the AWGN Level; see *PICH Level* PICH level as set by means of the *BS Signal Level* softkey *Channel RF Channel* set for the BS Signal

- $2^{nd}$  Line The second parameter line contains the following marker values:
	- Q Level and time of reference marker
		- Level and time of marker 1 (setting *absolute*) and/or difference O from reference marker (setting *relative*)
		- Level and time of marker 2 (setting *absolute*) and/or difference Ø from reference marker (setting *relative*)
- **Settings** The values shown in the *Settings* table are defined in the *Control* tab of the *Connection Control* menu; see section *[Modulation Configuration – Control](#page-172-0)* on p. [4.89](#page-172-0) ff.
- **Measurement Graph**  The *Measurement Graph* is displayed as a continuous curve together with the limit lines and all active markers.

The graph in each measurement shows the respective measurement error as a function of time. The display mode for the graph *(Current, Average, Max/Min)* is indicated in the upper right corner of the screen.

- **Statistic Count** The *Statistic Count* is the number of intervals since the start of the measurement. The bar graph represents a percentage of intervals measured based on the number of intervals *(Statistic Count)* set in the configuration menu.
- **Output Table** The output table contains a tabular overview of modulation related measurements. The first rows of data are specific to the selected modulation measurement. The remaining rows are identical for each modulation measurement.

Three values are given for each row:

- *Current* These are the current values of the measurement interval.
- *Max/Min* **These are the extreme values (and their polarity) of all** measurement intervals since the measurement started.
- *Average* These are the average values of a number of measurement intervals (defined by the *Statistic Count* setting; see section *General Settings* in chapter 3).

Any values exceeding the defined limits appear with a red background. Limit values are set in the Limit tab of the *Modulation Configuration* menu.

**Modulation** Error Refer to the respective measurement type for information about the data reported in these first two rows.

- *Phase Error* Measured phase difference of the I/Q components of the signal received (from the mobile station) and an ideal reference signal at the detection points.
- *Magnitude Error* Difference in magnitude (in percent) between the received signal waveform and an ideal O-QPSK signal waveform. The magnitude error is the difference in amplitude between the measured signal from the mobile station transmitter and an ideal signal waveform at the detection points.
- *Error Vector Magnitude*  Calculated percentage of vector error (at the detection points) between the received signal and an ideal signal.
- Carrier Feedthrough *Carrier Feedthrough* refers to the origin offset, which is the magnitude of the RF carrier relative to the magnitude of the modulated carrier.
- I/Q Imbalance *I/Q Imbalance* is the amplitude ratio between the in-phase (I) and quadrature (Q) components of the signal.
- Carrier Freq Error *Carrier Frequency Error* is the difference between the nominal frequency of the selected channel and the measured frequency.
- Transmit Time Transmission Time Error is the time offset between the mobile station-Signal and Error the CMU signal.

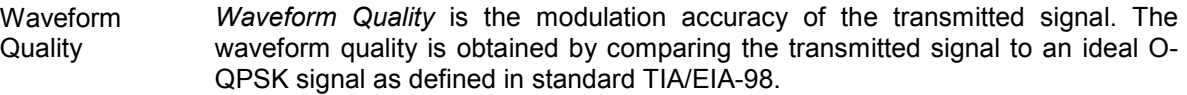

MS Power *MS Power* is the total transmitted power level from the mobile station.

Remote READ[:SCALar]:MODulation:<Application>? Control FETCh[:SCALar]:MODulation:<Application>? SAMPle[:SCALar]:MODulation:<Application>?

#### **Overview**

The Overview application allows you to view all modulation measurements in a single output table (no graph of the measurements is provided).

The peak and the RMS values of the current measurement interval are displayed for each modulation application. The average values (positive or negative) are calculated over a user definable number of *Statistic Counts*. The Min/Max. values are the extreme values from the start of the measurement.

| Ch. 1<br>Ch. 2                          | <b>CDMA2000</b>      | <b>NMT</b><br>450 MH <sub>z</sub>     | <b>Modulation</b>  | $R-RC$<br>F<br>1                              | Connect<br>Control                  |                        |
|-----------------------------------------|----------------------|---------------------------------------|--------------------|-----------------------------------------------|-------------------------------------|------------------------|
|                                         |                      |                                       |                    |                                               | Overview<br>NO-QPSK<br>Applic. 1    | Measurement<br>softkey |
|                                         | Current              | Average                               | Max / Min          |                                               | Applic. 2                           |                        |
| Err.Vect.Magn.-Peak                     | 22.3%                | 23.4%                                 | 31.6%              |                                               |                                     |                        |
| ∟RMS                                    | 95%                  | $8.8\%$                               | $10.5$ %           |                                               |                                     |                        |
| Magn. Error-<br><sub>r</sub> Peak       | 21.8%                | 21.5%                                 | 30.8 <sub>16</sub> |                                               |                                     |                        |
| -RMS                                    | 77%                  | 6.5%                                  | 8.6%               | Settinas                                      |                                     |                        |
| Phase Error--Peak                       | $13.2 \cdot$         | $13.5$ $*$                            | $-17.2$ $+$        | -50.0 dBm<br><b>CDMA Power</b><br>$-50.0$ dBm |                                     |                        |
| ∟RMS                                    | 36 <sup>o</sup>      | 36 <sup>o</sup>                       | 4.5                | Output Power<br>F-PICH Level<br>$-7.0$ dB     | <b>BS Signal</b>                    |                        |
| Carrier Feedthrough                     | -36.2 dB             | -35.6 dB                              | $-32.8$ dB         | $-7.4$ dB<br><b>F-FCH Level</b>               | Level Imp.                          |                        |
| I/Q Imbalance                           | -54.0 dB             | $-46.3$ dB                            | – 41.3 dB          | AINGN Level<br>lOff<br>BS Freq. Offset Off    |                                     |                        |
| Carrier Freg Error                      | 20 Hz                | 0 <sub>HZ</sub>                       | 35 Hz              |                                               | <b>BS Signal</b><br><b>Settings</b> |                        |
| Transmit Time Error                     | $-0.40$ us           | $-0.33$ us                            | $-0.41$ us         | 35                                            |                                     |                        |
| <b>Waveform Quality</b>                 | 0.991                | 0.992                                 | 0.988              | <b>Statistic Count</b>                        |                                     |                        |
| <b>MS Power</b>                         |                      | - 23.59 dBm - 22.72 dBm - 18.07 dBm   |                    | $0.00*$                                       |                                     |                        |
|                                         |                      |                                       |                    | Out of Tolerance                              |                                     |                        |
| <b>EVM</b><br>Overview<br><b>O-OPSK</b> | Magn. Err.<br>O-QPSK | Phase Err.<br>O-QPSK<br><b>O-QPSK</b> |                    |                                               | Menus                               |                        |

Figure 4-41 Overview display

## **Display of the Modulation Vector (I/Q Analyzer)**

The *I/Q Analyz. O-QPSK* and *I/Q Analyz. H-PSK* each provide five different graphical menus to display and analyze the modulation vector of the received O-QPSK and H-PSK modulated signal. The diagram type is selected via *Display – Waveform* or in the configuration menu; see section *[Modulation](#page-172-0)  [Configuration – Control](#page-172-0)* on p. [4.89](#page-172-0) ff.

#### <span id="page-169-0"></span>**Representation in the I/Q Plane: O-QPSK**

The *Constellation* and the *Vector* diagram both show the basic properties of the O-QPSK modulation vector in the I/Q plane. The menus display the actual test diagram and several output fields for the basic power and modulation parameters.

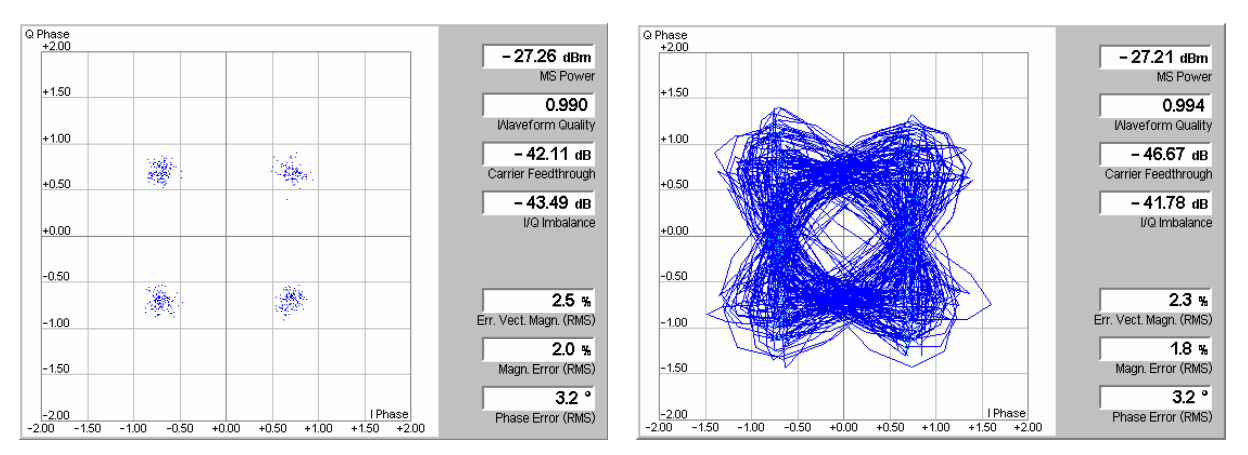

Figure 4-42 Display of results (Modulation – I/Q Analyzer – Constellation/Vector)

**Diagrams** The constellation and vector diagrams trace the O-QPSK modulation vector in the normalized I/Q plane over a definite time interval. The normalized I amplitude <I> scales the horizontal axis, the normalized Q amplitude <Q> scales the vertical axis. The phase angle is given by

 $\varphi = \arctan(l>$ 

and the normalization is chosen so that the signal amplitude at the constellation points averaged over the measurement length is equal to 1.

The two diagrams differ in the way the result is displayed.

Constellation In the *Constellation* diagram the **offset-compensated** modulation vector is traced diagram at the constellation points; the diagram shows a dot for each chip symbol. The constellation diagram of an ideal, offset-compensated O-QPSK signal contains 4 constellation points with distance 1 from the origin and relative angles of  $\pi/2$ . Large variations of the symbol point positions in the constellation diagram indicate a poor signal quality; see [Figure 4-38](#page-163-0) on p. [4.80](#page-163-0).

#### *Note: Offset Compensation*

 *"Offset QPSK" (O-QPSK) modulation means that the Q amplitude is shifted relative to the I amplitude by half a chip period. To obtain fixed constellation points the two amplitudes must be measured with a time offset of ½ chip. This is done in the constellation diagram which looks like a constellation diagram for an ordinary QPSK modulated signal.* 

In the vector diagram offset compensation is not applied. The ideal *constellation points are located at fixed I amplitude values ±1/sqrt(2). The corresponding Q amplitudes are measured between two consecutive fixed positions. They vary because the modulation scheme allows transitions between each pair of constellation points.* 

Vector diagram In the *Vector* diagram the modulation vector is traced with an oversampling factor of 8; the diagram shows a continuous curve.

> The vector diagram is not offset-corrected (see note on offset compensation above): The light blue points correspond to the constellation points of the I

amplitude, so their I coordinates vary around the ideal value  $\pm 1/\text{sqrt}(2)$ . The Q values are smeared out so that the blue points form two vertical bands, centered around  $\pm$ 1/sqrt(2).

Settings To customize the graphical representation it is possible to zoom the diagrams, move the origin in I an Q directions, and to display or remove the grid. See section *Modulation Configuration – Control* on p. 4.89 ff.

> Remote control READ:ARRay:MODulation:IQANalyzer[:OQPSk]? etc.

**Output fields** The output fields to the right of the diagrams show the most important scalar modulation parameters; see section *[Test Diagrams \(EVM, Phase Error, Magn.](#page-166-0)  [Error\)](#page-166-0)* on p. 4.83 ff.

> Remote control READ[:SCALar]:MODulation:IQANalyzer[:OQPSk]? etc.

#### **Representation of the Amplitudes vs. Time: O-QPSK**

The *I Phase,* the *Q Phase,* and the *I Phase & Q Phase* diagrams show the normalized amplitudes of the I and Q components of the modulation vector as a function of time (eye diagrams). All diagrams are Cartesian diagrams, the time forming the x-axis.

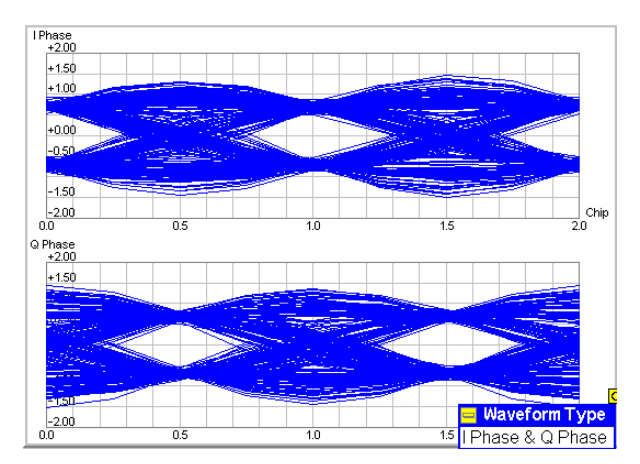

Figure 4-43 Display of results (Modulation – I/Q Analyzer – I Phase & Q Phase)

**Diagram** The *I Phase,* the *Q Phase,* and the *I Phase & Q Phase* diagrams trace the normalized I and Q amplitudes as a function of time. Diagrams of this type are often referred to as eye diagrams. The horizontal axis covers a fixed 2-chip time interval, starting at the time of an I constellation point*.* The measurement curve restarts at the left diagram edge after each 2-chip period so that the complete diagram with a measurement length of 616 chips contains 308 superimposed curves.

> The number of nodes on the vertical axis of the I or Q eye diagram is equal to the number of different I or Q amplitudes in the constellation diagram. The number of eyes is equal to the number of nodes minus one. Smeared-out nodes and small eye apertures indicate a poor signal quality.

> The *I Phase* and *Q Phase* diagrams are analogous, however, the eye patterns of both diagrams are shifted relative to each other by half a chip period (see note on offset compensation in section *Representation in the I/Q Plane: O-QPSK* on p. [4.86](#page-169-0) ff.). This can be observed in the combined *I Phase & Q Phase* diagram where the *I Phase* diagram is displayed on top of the *Q Phase* diagram.

Settings To customize the graphical representation it is possible to zoom the diagrams in vertical direction, keeping the zero-amplitude reference at fixed position, and to display or remove the grid.

```
Remote control 
READ:ARRay:MODulation:IQANalyzer[:OQPSk]? etc.
```
## **Representation in the I/Q Plane: H-PSK**

The *Constellation* and the *Vector* diagram both show the basic properties of the H-PSK modulation vector in the I/Q plane. The menus display the actual test diagram and seven output fields for the slot number and the standard modulation parameters.

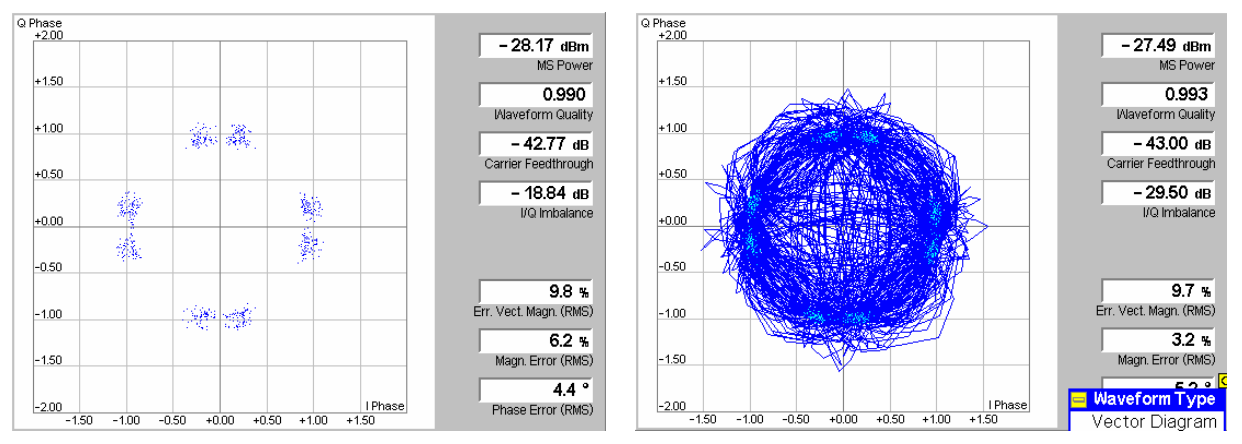

Figure 4-44 Display of results (Modulation – I/Q Analyzer – I Phase & Q Phase, H-PSK)

**Diagram** The constellation and vector diagrams are analogous to the diagrams for single QPSK-modulated signals, however, more constellation points occur if several channels with different power contribute to the analyzed H-PSK signal. Moreover, the H-PSK signal contains no time offset so that both the constellation and the vector diagram show distinct constellation points (see note on offset compensation in section *Representation in the I/Q Plane: O-QPSK* on p. 4.86 ff.).

> Remote control READ:ARRay:MODulation:IQANalyzer:HPSK? etc.

**Settings/ Scalar results** The output fields show the most important scalar modulation parameters. The results are equal to the results in the other *Modulation* applications.

> Remote control READ[:SCALar]:MODulation:IQANalyzer:HPSK? etc.

### <span id="page-172-0"></span>**Representation of the Amplitudes vs. Time: H-PSK**

The *I Phase,* the *Q Phase,* and the *I Phase & Q Phase* diagrams show the normalized amplitudes of the I and Q components of the modulation vector as a function of time (eye diagrams). All diagrams are Cartesian diagrams, the time forming the x-axis.

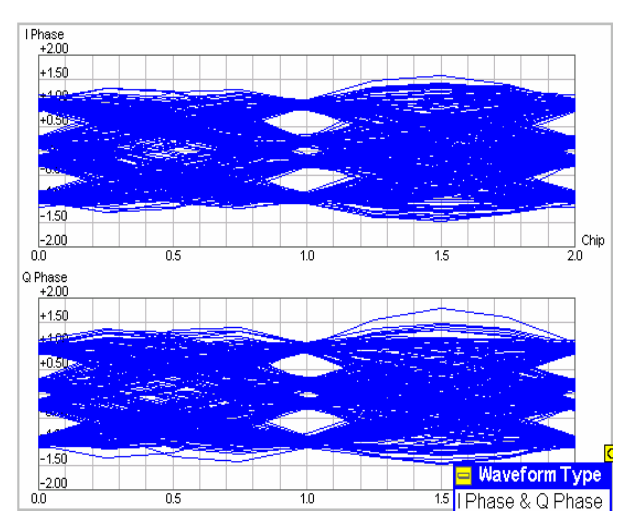

Figure 4-45 Display of results (Modulation – I/Q Analyzer – I Phase & Q Phase, H-PSK)

**Diagram** The *I Phase,* the *Q Phase,* and the *I Phase & Q Phase* diagrams are analogous to the diagrams for O-QPSK-modulated signals, however, more nodes and eyes occur as several signals with different power contribute to the analyzed H-PSK signal and the constellation diagram becomes more complex. Moreover, the H-PSK signal contains no time offset so that the eye patterns of the I and Q amplitudes are synchronous (see note on offset compensation in section *[Representation in the I/Q](#page-169-0)  [Plane: O-QPSK](#page-169-0)* on p. [4.86](#page-169-0) ff.).

#### Remote control

READ: ARRay: MODulation: IQANalyzer: HPSK? etc.

#### **Modulation Configuration**

The popup menu *Modulation Configuration* contains two tabs to define the parameters of the modulation measurements including the error tolerances.

Pressing the measurement softkey twice opens the popup menu *Modulation Configuration*. Press the associated hotkeys to change between tabs. Use the roll-key to expand or compress the list of settings displayed.

#### **Modulation Configuration – Control**

The *Control* tab controls the modulation measurement applications. The control configuration is first divided into settings for O-QPSK and H-PSK. Within these categories, there are both configurations that affect all modulation measurements and settings for each individual modulation measurement.

Since the settings for O-QPSK and H-PSK are identical, only the O-QPSK menus are shown and described.

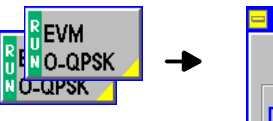

| <b>Modulation Configuration</b>                 | Ë,<br><b>CDMA2000</b>                                                                                                    |                                                                           |         |
|-------------------------------------------------|----------------------------------------------------------------------------------------------------|---------------------------------------------------------------------------|---------|
| Control                                         |                                                                                                    | Limits                                                                    |         |
| Setup                                           |                                                                                                    | Default All Settings                                                      | $\circ$ |
| Default All Settings<br>▼O-QPSK<br>VOVMEVMMEPET | Default Settings<br>Environment Enable<br>*Measurement Environment<br>▼BS Signal Level<br><b>CDMA</b> Power<br>F-PICHI evel<br>F-FCHLevel<br>F-FCHEb/Nt<br>F-SCH0 Level<br>F-SCH0 Eb/Nt | √<br>☑<br>$-50.0$ dBm<br>-70 ав<br>$-7.4$ dB<br>$0.0$ dB<br>Off<br>0.0 dB |         |
|                                                 |                                                                                                    |                                                                           |         |

Figure 4-46 Modulation Configuration – Control

All settings may not be available for all modulation measurement applications. The statistical settings *Repetition , Stop Condition, Statistic Count,* and *Display Mode* have the same meaning in all measurements (except the *Stop Condition* in *Receiver Quality;* see section *[Receiver Quality](#page-204-0)  [Configuration – Control](#page-204-0)* on p. [4.121](#page-204-0) ff.); they are described in section *[Overview Configuration – Control](#page-141-0)* on p. [4.58](#page-141-0) ff. The *Display Mode* is available for measurement curves only.

Most of the parameters are analogous to the corresponding *Power* settings and described in section *[Power Configuration – Control](#page-156-0)* on p. [4.73](#page-156-0) ff. The following *I/Q Analyzer* settings are specific to the *Modulation* measurement:

- *Note: The I/Q analyzer can be operated in Single Shot or Continuous mode. A single shot measurement extends over 616 chip periods.*
- **Zoom** *Zoom* magnifies the diagram with an equal factor in horizontal and vertical direction, leaving the center (i.e. the intersection between the I and Q axis) at fixed position:
	- *Normal* The normalized I and Q amplitudes range between –2 and +2.
	- *Factor n* The normalized I and Q amplitudes range between –2/n and  $+2/n$ , where  $n = 2, 5, 10, 20$ .
	- *Note: The* Zoom *and* Waveform Type *functions are also accessible via softkey/hotkey combinations in the measurement menu (the hotkeys are associated to the* Display *softkey). The* Zoom *hotkey also shifts the center in the vector and constellation diagrams.*

Remote control no command, display configuration only.

**Waveform Type** *Waveform Type* selects the diagram type: *Correlation* Correlation diagram; see section *[Representation in the I/Q Plane](#page-169-0)* on p. [4.86](#page-169-0) ff. *Vector* Vector diagram; see section *[Representation in the I/Q Plane](#page-169-0)* on p. [4.86](#page-169-0) ff. *I* Phase Eye diagram of the I amplitude; see section *Representation of [the Amplitudes vs. Time](#page-169-0)* on p. [4.87](#page-169-0) ff. *Q Phase* Eye diagram of the Q amplitude; see section *[Representation of](#page-169-0)  [the Amplitudes vs. Time](#page-169-0)* on p. [4.87](#page-169-0) ff. *I Phase & Q Ph.* Eye diagrams of the I and Q amplitude in a single diagram; see section *[Representation of the Amplitudes vs. Time](#page-169-0)* on p. [4.87](#page-169-0) ff.

no command, display configuration only.

Remote control

EVI MO-0  $0 - OP$ 

#### <span id="page-174-0"></span>**Modulation Configuration – Limits**

The *Limits* tab defines the tolerance limits for each of the *Modulation* measurement applications. Two sets of limits are configurable for each measurement: the *Current* and *Maximum/Minimum* measurement limits and the *Average* measurement limits.

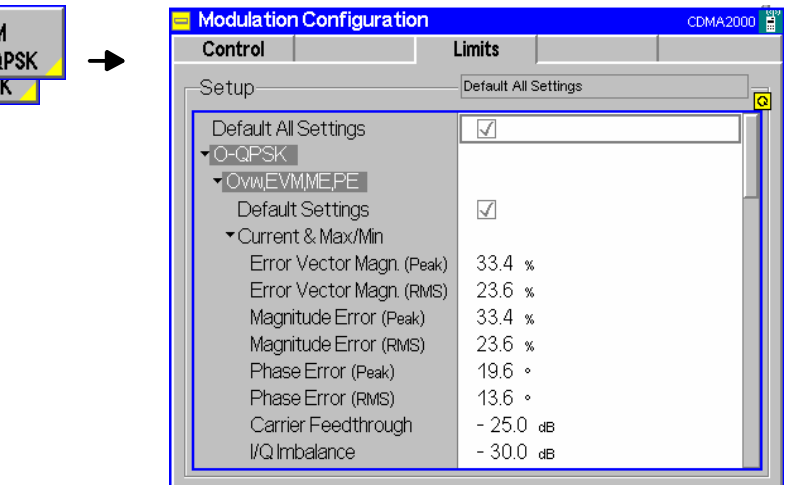

Figure 4-47 Modulation Configuration – Limits

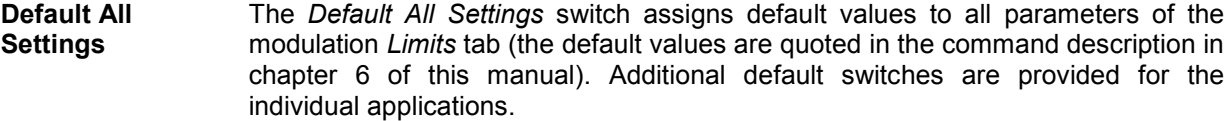

Remote control DEFault:MODulation:<Application>:LIMit ON | OFF

**Current & Max/Min**  *Current and Max/Min* sets the limits for the measured values in the current waveform interval or of the extreme values of all measured waveform intervals (Min/Max).

#### Remote control

CONFigure:MODulation:OEMP[:OQPSk]:CMMax:LIMit[:SCALar]: SYMMetric[:COMBined]:VALue CONFigure:MODulation:OEMP[:OQPSk]:CMMax:LIMit[:SCALar]: SYMMetric[:COMBined]:ENABle CONFigure:MODulation:OEMP[:OQPSk]:CMMax:LIMit[:SCALar]: SYMMetric[:COMBined] CONFigure:MODulation:OEMP:HPSK:CMMax:LIMit[:SCALar]: SYMMetric[:COMBined]:VALue CONFigure:MODulation:OEMP:HPSK:CMMax:LIMit[:SCALar]: SYMMetric[:COMBined]:ENABle CONFigure:MODulation:OEMP:HPSK:CMMax:LIMit[:SCALar]: SYMMetric[:COMBined]

**Average** *Average* sets the limits are for the average value of the measured values derived from the last statistic cycle.

#### Remote control

```
CONFigure:MODulation:OEMP[:OQPSk]:AVERage:LIMit[:SCALar]: 
SYMMetric[:COMBined]:VALue 
CONFigure:MODulation:OEMP[:OQPSk]:AVERage:LIMit[:SCALar]: 
SYMMetric[:COMBined]:ENABle
```
CONFigure:MODulation:OEMP[:OQPSk]:AVERage:LIMit[:SCALar]: SYMMetric[:COMBined] CONFigure:MODulation:OEMP:HPSK:AVERage:LIMit[:SCALar]: SYMMetric[:COMBined]:VALue CONFigure:MODulation:OEMP:HPSK:AVERage:LIMit[:SCALar]: SYMMetric[:COMBined]:ENABle CONFigure:MODulation:OEMP:HPSK:AVERage:LIMit[:SCALar]: SYMMetric[:COMBined]

# **Spectrum Measurements**

The *Spectrum* menu provides access to the ACP spectrum measurement. The *Spectrum* menu is opened from the *Menu Select* menu (with associated key at the front of the instrument). The hotkeys associated to the *Menus* softkey switch over between the *Spectrum* menu and the remaining measurement menus of the CDMA2000 function group.

The *Spectrum* measurement serves to measure the strength of spurious emissions in the vicinity of the designated channel frequency (carrier frequency). An excess amount of off-carrier power increases the interference with adjacent channels and decreases the system capacity.

*ACP* The off-carrier power is measured at four configurable, symmetrical pairs of offset frequencies from the nominal carrier frequency and displayed as an Adjacent Channel Power (ACP) relative to the carrier power. In contrast to other power measurements, the ACP is measured with a 30 kHz spectrum analyzer filter; see also [Table 4-6](#page-148-0) on p. [4.65.](#page-148-0)

The ACP at a single pair of offset frequencies is also available in the *Overview* menu; see *[Sideband Suppression](#page-140-0)* on p. [4.57.](#page-140-0)

In the softkey bar on the right side, the *Spectrum* menu provides different types of softkeys:

- The measurement control softkey *ACP* controls the measurement, indicates its status *(RUN | HLT | OFF)* and opens the configuration menu *Spectrum Configuration*. The hotkeys associated to the measurement control softkey define the scope of the *Spectrum* measurement.
- The other softkeys on the right side are combined with various hotkeys (e.g. the hotkeys *RF Max. Level* and *RF Mode* belong to the softkey *Analyzer Level).* The softkey/hotkey combinations provide test settings and switch over between different measurements.
- *Note: In contrast to most other measurement applications,* Spectrum ACP *does not have its own environment (see chapter 3, section* Measurement Environments)*. All settings are*  either common settings or measurement-specific settings that are also provided in the Spectrum Configuration *menu.*

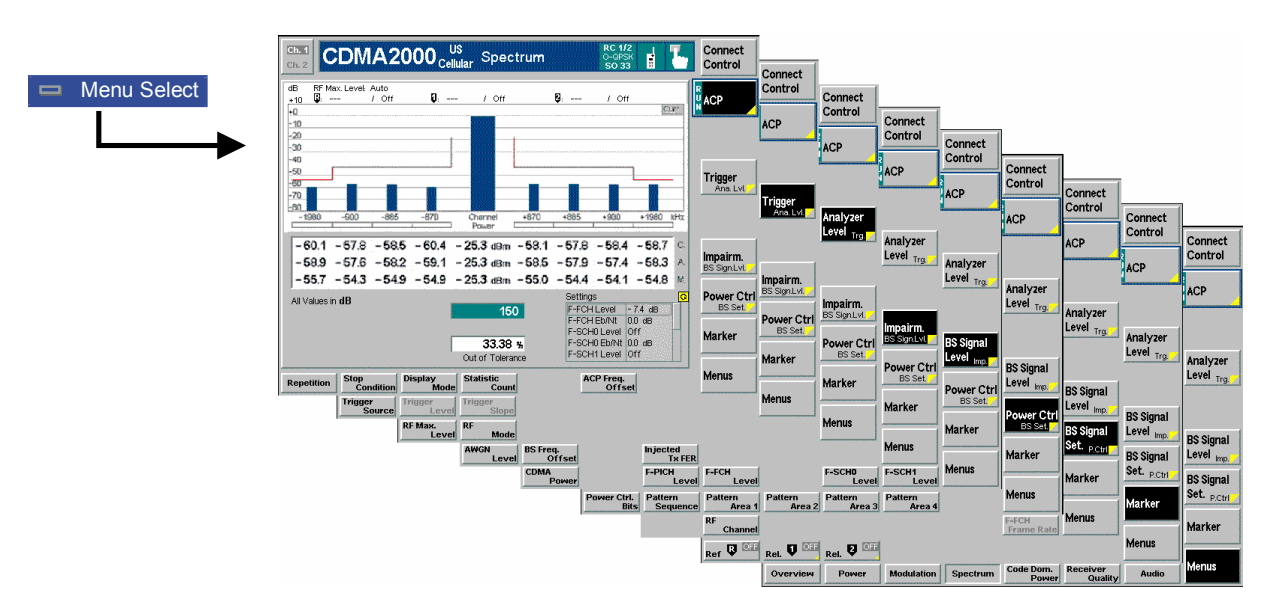

Figure 4-48 Measurement menu Spectrum

#### **Softkey Selections**

The *Spectrum* application is controlled by means of the measurement control softkey below the *Connect. Control* softkey and the associated hotkeys. The properties of the measurement control softkey are analogous in all measurements; see section *Analyzer/Generator – Measurement Control* in the *Non-Signaling* section. The remaining softkeys and hotkeys provide common settings.

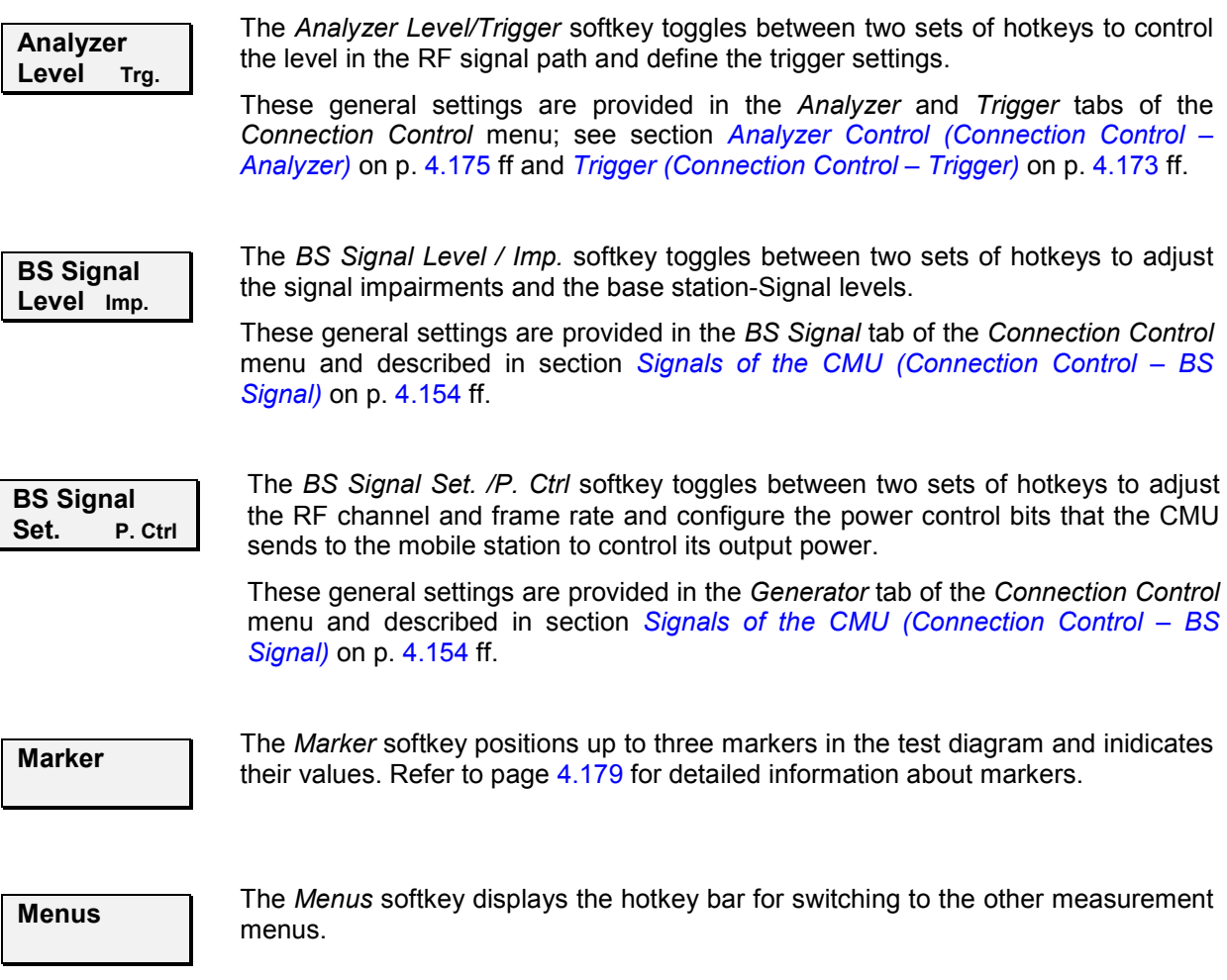

#### <span id="page-178-0"></span>**Measurement Results**

The results are displayed in a bar graph and an output table plus various output fields below.

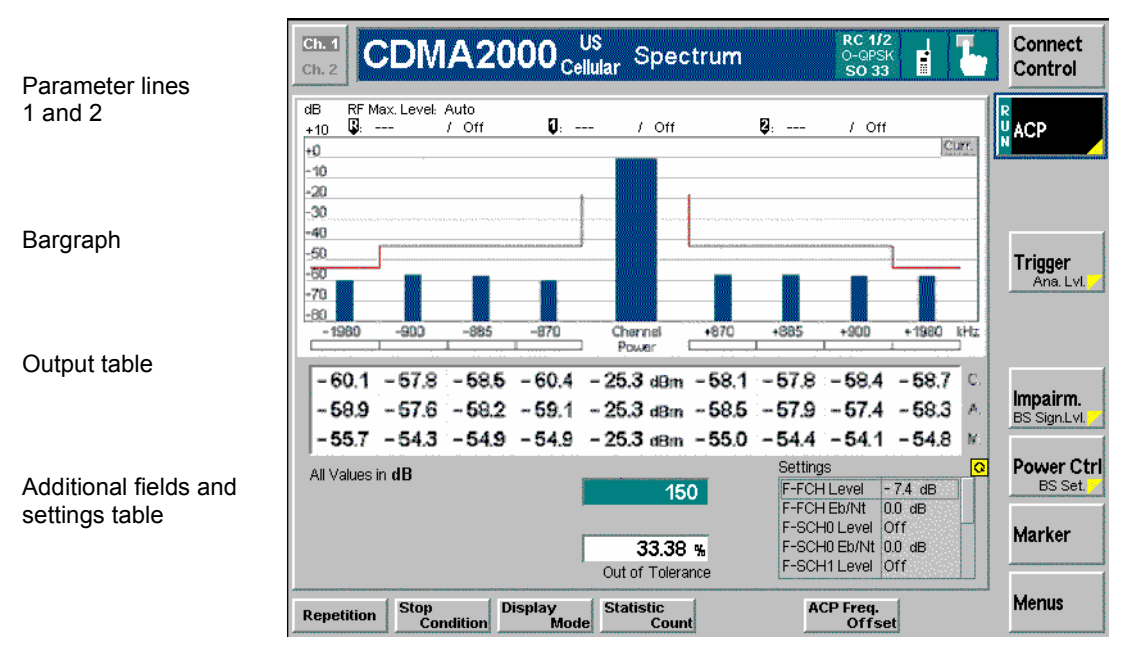

Figure 4-49 Display of results (Analyzer/Generator)

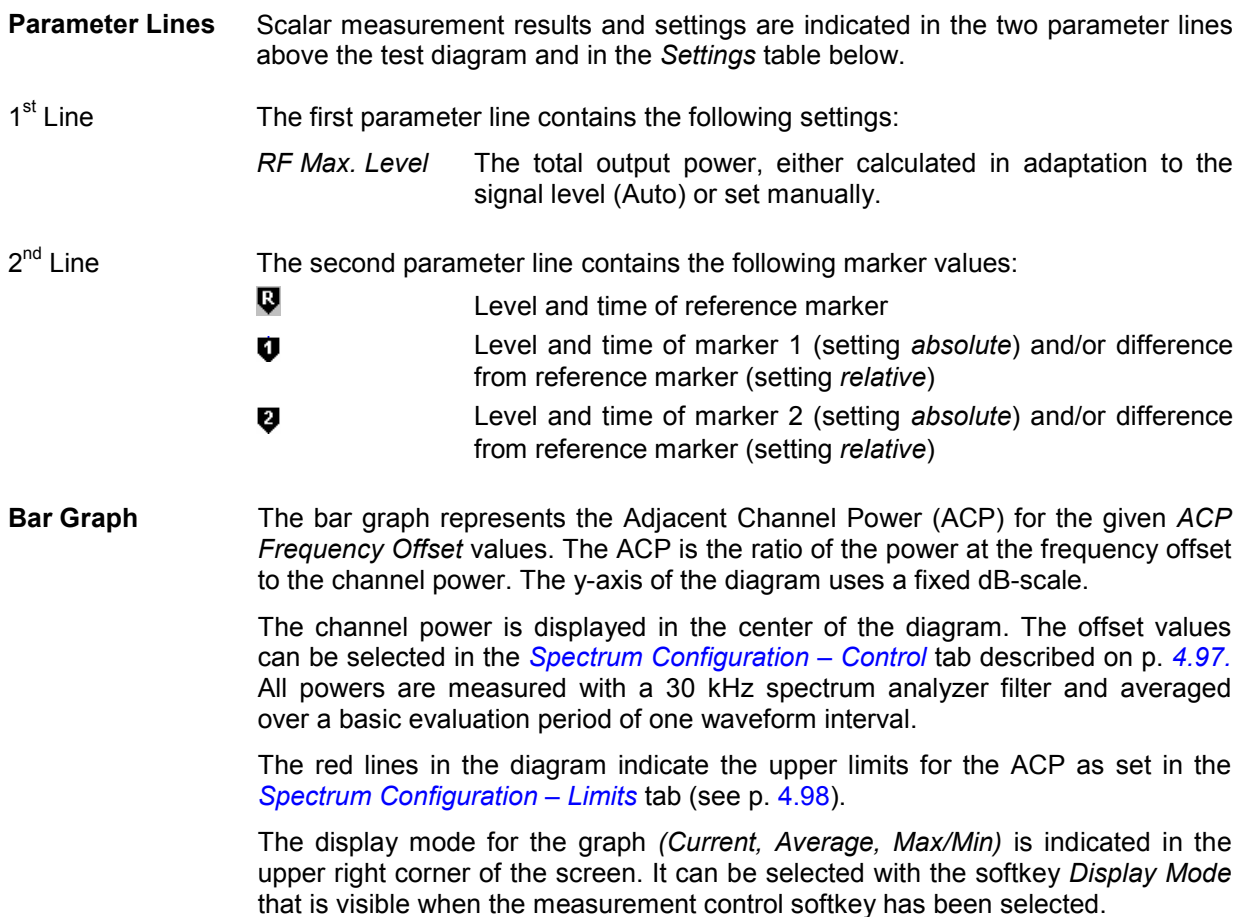

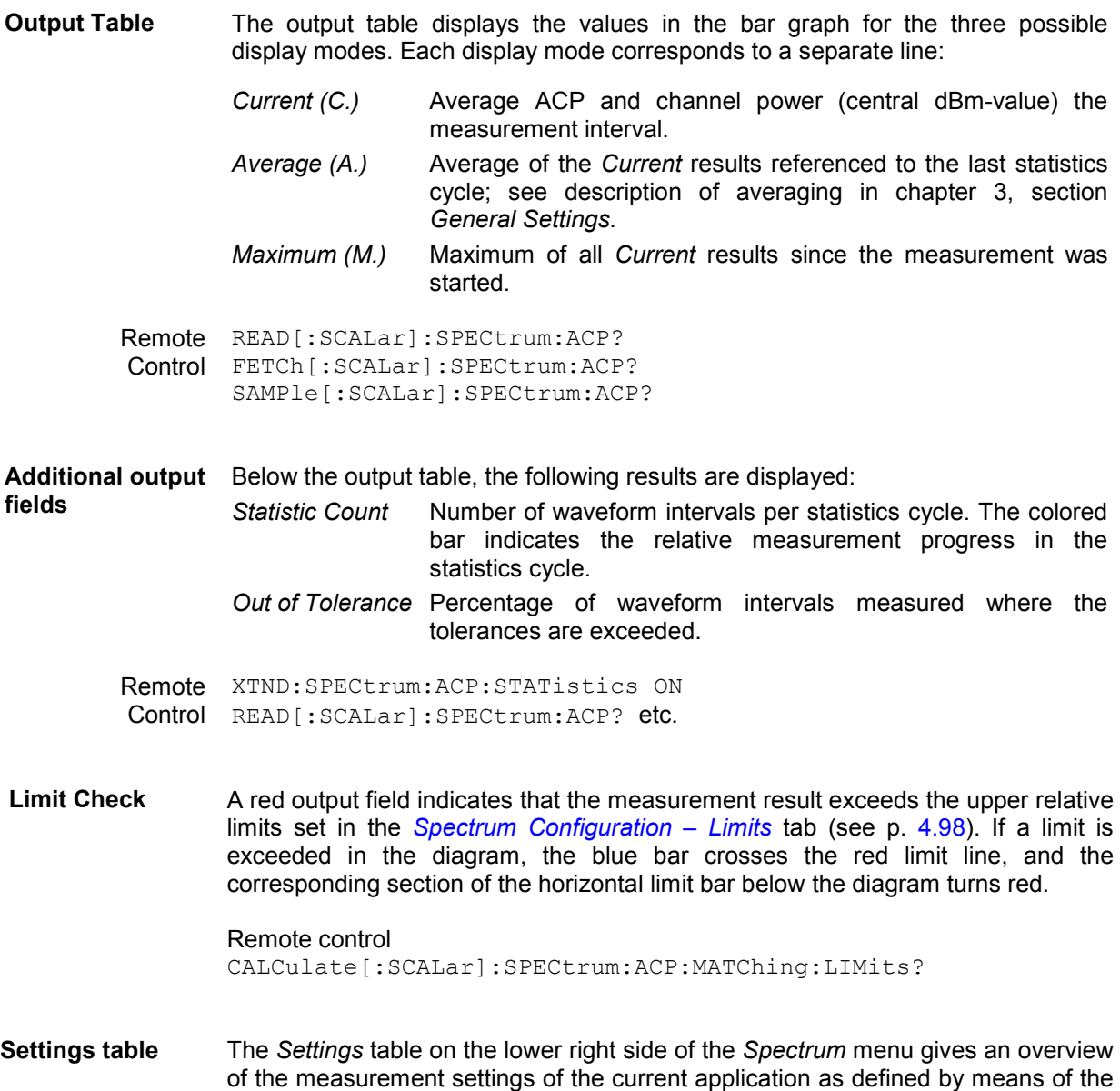

### **Spectrum Configuration**

The popup menu *Spectrum Configuration* contains two tabs to define the parameters of the spectrum measurements including the error tolerances.

and expands the *Setup* table.

softkey/hotkey combinations or in the configuration menus. The roll-key scrolls

Pressing the measurement softkey twice opens the popup menu *Spectrum Configuration*. Press the associated hotkeys to change between tabs. Use the roll-key to expand or compress the list of settings displayed.
# **Spectrum Configuration – Control**

The *Control* tab controls the spectrum measurement applications by defining the statistical settings and the four offset frequencies for the ACP measurement.

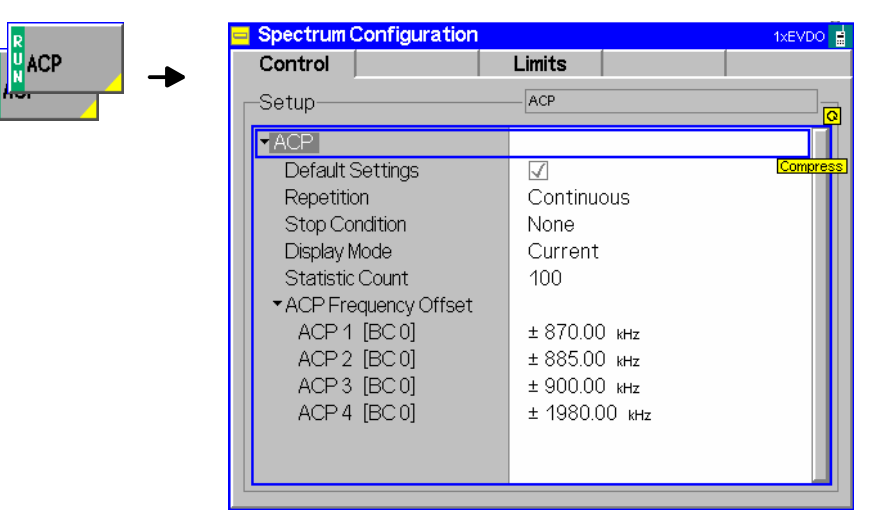

Figure 4-50 Spectrum Configuration – Control

The statistical settings *Repetition , Stop Condition, Statistic Count,* and *Display Mode* have the same meaning in all measurements (except the *Stop Condition* in *Receiver Quality;* see section *[Receiver](#page-204-0)  [Quality Configuration – Control](#page-204-0)* on p. [4.121](#page-204-0) ff.); they are described in section *[Overview Configuration –](#page-141-0)  [Control](#page-141-0)* on p. [4.58](#page-141-0) ff.

- **ACP Frequency Offset**  *ACP Frequency Offset* selects the frequency offset from the selected Channel/Frequency where the ACP is measured. The selected offset values will be displayed in the diagram under the measurement bars.
	- ACP1…4 *ACP 1..4* are pairs of symmetrical offsets: The ACP is measured at the carrier frequency plus and minus the selected frequency offset. The measurement supports up to 4 different offset pairs; setting *OFF* for a pair disables the ACP measurement.

The default values for the frequency offsets depend on the selected band class (BC 0 to BC 10; see table 1-1 in chapter 1).

Remote CONFigure:SPECtrum:ACP:CONTrol:FOFFset:ACP1[?] Control CONFigure:SPECtrum:ACP:CONTrol:FOFFset:ACP2[?] CONFigure:SPECtrum:ACP:CONTrol:FOFFset:ACP3[?] CONFigure:SPECtrum:ACP:CONTrol:FOFFset:ACP4[?]

# **Spectrum Configuration – Limits**

The *Limits* tab defines the tolerance limits for each of the *Spectrum* measurement application.

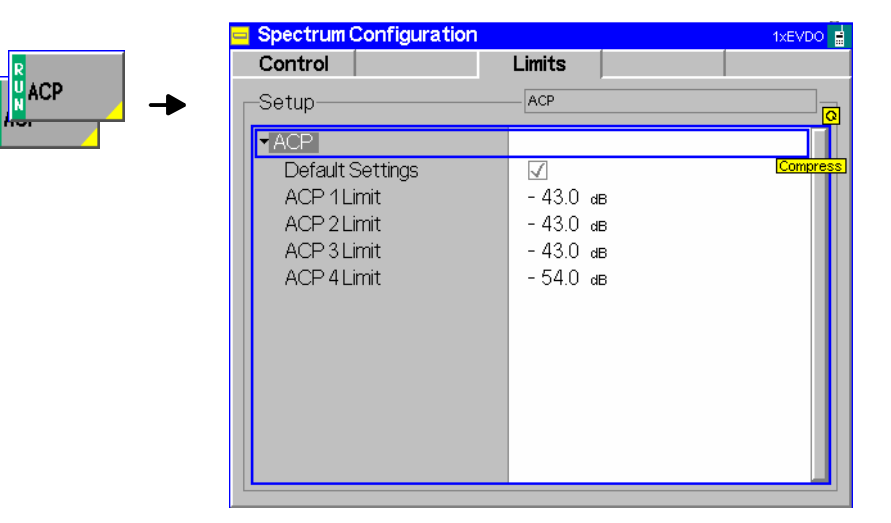

Figure 4-51 Modulation Configuration – Limits

**ACP 1..4 Limit** *ACP 1..4 Limit* sets the limit for each pair of symmetrical ACP frequency offsets. The limits are used for the measurement at the positive and the negative offset.

Remote control CONFigure:SPECtrum:ACP:LIMit:ACP1[?] CONFigure:SPECtrum:ACP:LIMit:ACP2[?] CONFigure:SPECtrum:ACP:LIMit:ACP3[?] CONFigure:SPECtrum:ACP:LIMit:ACP4[?]

# **Code Domain Power Measurements**

The menu group *Code Domain Power* (CDP H-PSK) measures the Code Domain Power *(CDP H-PSK)*, Peak Code Domain Error Power *(PCDEP H-PSK)*, the Channel Power *(Ch. Power H-PSK),* and the phase and timing error between the Reverse Pilot Channel and the other code channels *(Phase Offs. H-PSK, Time Offs. H-PSK)*.

The *Modulation* menu is opened from the *Menu Select* menu or from any other measurement menu in *CDMA2000 Signaling,* using the hotkey *Menu – Modulation* (see *[Figure 4-52](#page-183-0)*). The initial screen returns to the modulation application last accessed.

In the softkey bar on the right side, the *Code Domain Power* menu provides different types of softkeys:

- The measurement control softkey *CDP H-PSK* changes to *PCDEP H-PSK*, *Ch. Power H-PSK* etc.*,* depending on the application selected. This softkey controls the measurement, indicates its status *(RUN | HLT | OFF)* and opens the configuration menu *Code Dom. Power Configuration*. The hotkeys associated to the measurement control softkey define the scope of the *Code Domain Power*  measurement.
- The other softkeys on the right side are combined with various hotkeys (e.g. the hotkeys *RF Max. Level* and *RF Mode* belong to the softkey *Analyzer Level).* The softkey/hotkey combinations provide test settings and switch over between different measurements.
- *Note: The configuration settings made in the* Code Domain Power *applications (with either the softkeys or the* Configuration *menus) apply only to the measurements presented here. For example, configuration settings made here do not affect the configuration settings made within the* Power *or* Modulation *applications.*

*The CDP measurement has its own environment (see chapter 3, section* Measurement Environments)*. If the measurement environment is enabled in the configuration menu (see description in section [Overview Configuration – Control](#page-141-0) on p. [4.58](#page-141-0) ff.), it overrides the Connection Control parameters as long as the measurement is switched on (RUN) and a connection is established. All* CPP *measurement results are always obtained with the same parameter set.* 

 *Refer to* [Table 4-5](#page-126-0) *on page* [4.43](#page-125-0) *for a list of measurements and their radio configuration requirements.* 

*All Code Domain Power measurements require a Reverse Radio Configuration 3 or 4.* 

<span id="page-183-0"></span>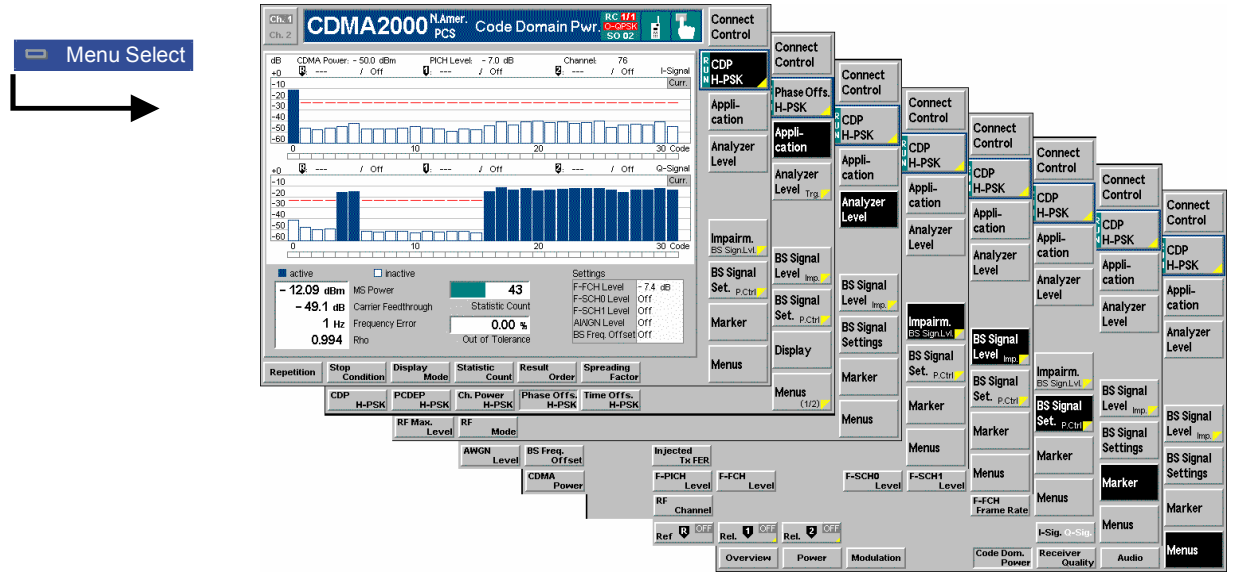

Figure 4-52 Code Domain Power measurement menu

# **Softkey Selections**

Each *Code Domain Power* application is controlled by means of the measurement control softkey below the *Connect. Control* softkey and the associated hotkeys. The properties of the measurement control softkey are analogous in all measurements; see section *Analyzer/Generator – Measurement Control* in the *Non-Signaling* section. The remaining softkeys select the application and provide applicationspecific settings.

The *[Result Order](#page-194-0)* and *Spreading Factor* hotkeys associated to the measurement control softkey are only provided for the *CDP H-PSK* and *PCDEP H-PSK* measurement applications. See description on p. [4.111](#page-194-0).

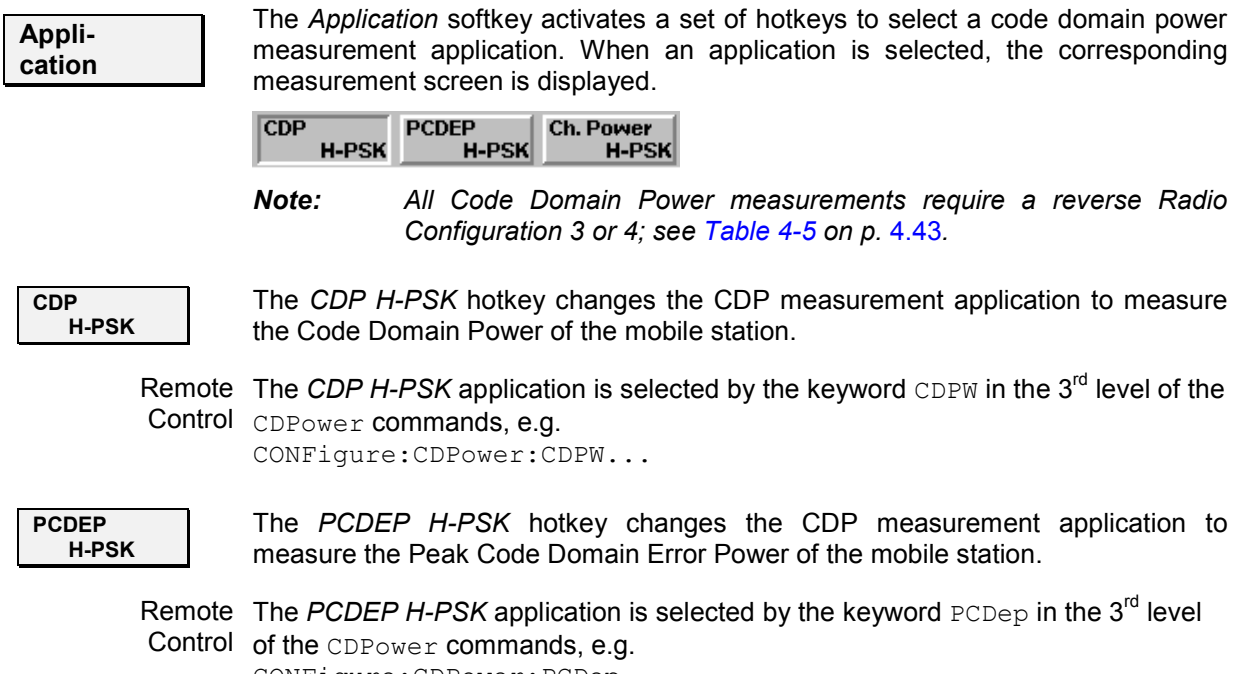

CONFigure:CDPower:PCDep...

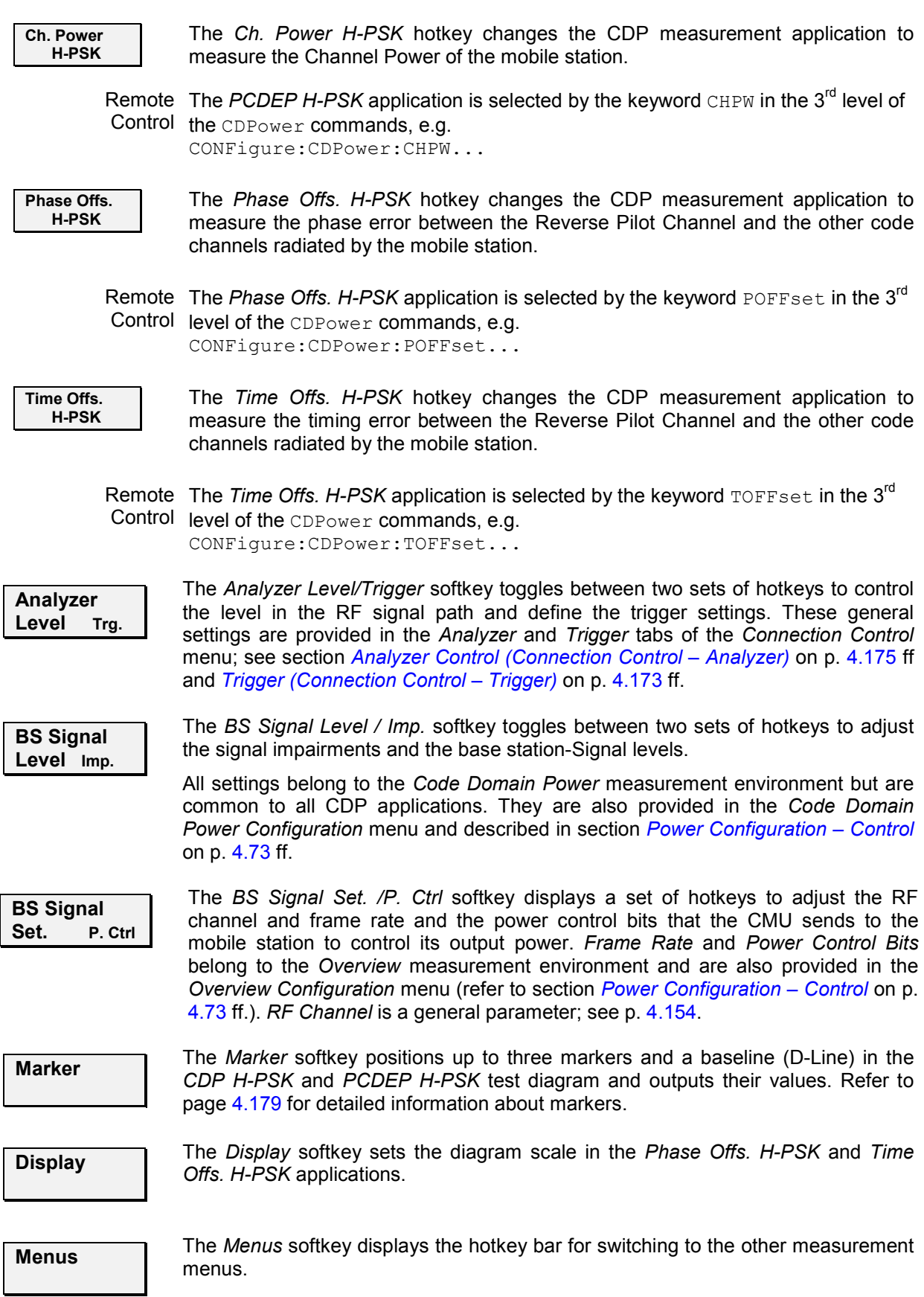

#### <span id="page-185-0"></span>**Measurement Results**

The CMU measures the code power of the mobile station's physical channels, resulting in the Code Domain Power measurement. Five applications are available for Code Domain Power measurements.

- *Code Domain Power* (CDP) is the power of the individual Walsh code channels of the mobile station. The screen displays a bar graph of the power level of the individual channels. Both I and Q signal power is displayed. The evaluation can be done in code class 32 or 16, depending on the *Spreading Factor*  setting (see p. [4.112\)](#page-195-0). Moreover it is possible to change the order of the code channels in the bar graph *(Result Order).*
- *Peak Code Domain Error Power* (PCDEP) is the measured I/Q signal compared to an ideal reference signal.
- *Channel Power (Ch. Power H-PSK)* is the power of the reverse physical channels of both the I and Q signal.
- *Phase Offset (Phase Offs. H-PSK)* is the phase error between the Reverse Pilot Channel and the other code channels radiated by the mobile station. The I and Q signals are displayed separately.
- *Time Offset (Time Offs. H-PSK)* is the timing error between the Reverse Pilot Channel and the other code channels radiated by the mobile station. The I and Q signals are displayed separately.

Measurement results are explained in detail for each application.

#### **Code Domain Power**

Code Domain Power measures the individual power level of each code channel and presents the results as bar graphs. Both the I-Signal and Q-Signal power levels are displayed.

The measurement screen for Code Domain Power can be divided into three groups:

- Scalar measurement results (parameter lines)
- Bar graph
- Measurements and settings

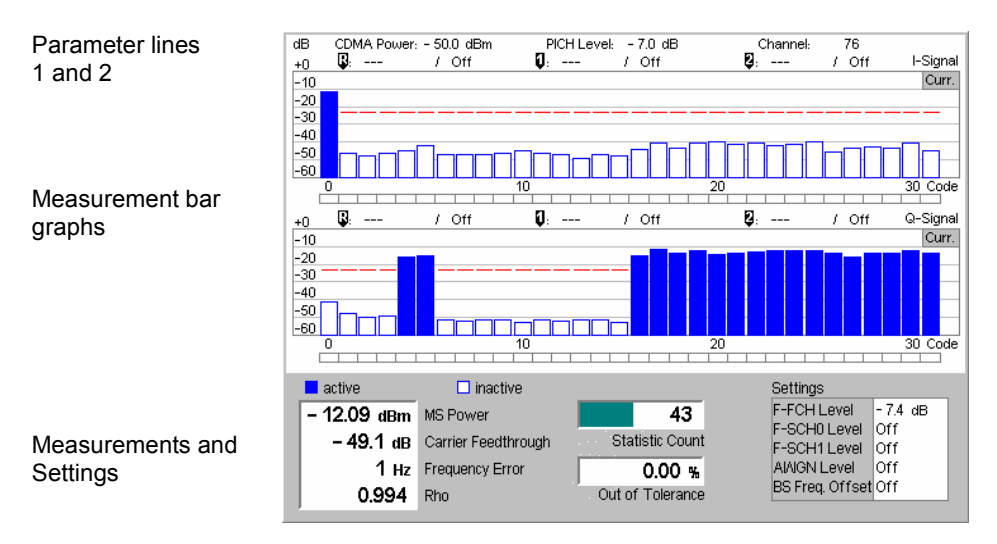

Figure 4-53 Display of measurement results (Code Domain Power screen)

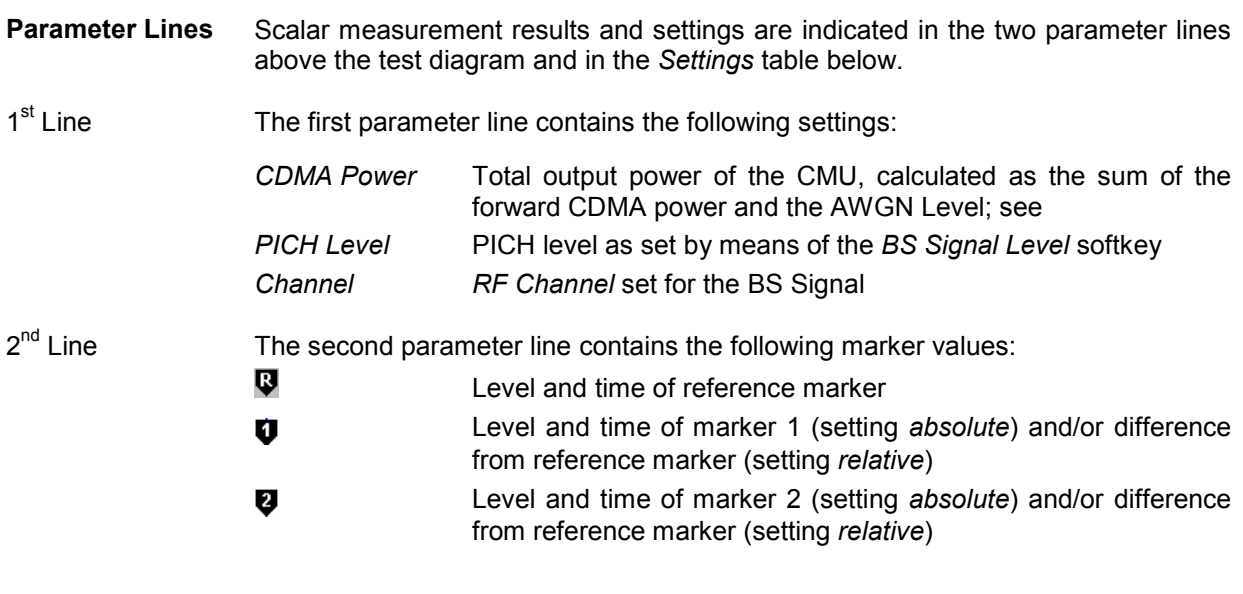

**Measurement Bar Graphs** 

The *Measurement bar graph* displays the power of each channel together with the limit lines and all active markers.

- The bar graph either shows the current, average, or maximum levels as set in the configuration menu.
- The limit lines provide a quick reference point to view inactive channels exceeding set limits; see *Limit Check* below.
- The *active* channels are indicated with a solid bar graph while the *inactive* are outlined (see the legend below the diagrams).

The number of bars in the graphs and their order can be customized by means of the *Spreading Factor* and *Bit Reverse* parameters; see section *[Code Domain](#page-193-0)  [Power Configuration – Control](#page-193-0)* on p. [4.110](#page-193-0) ff.

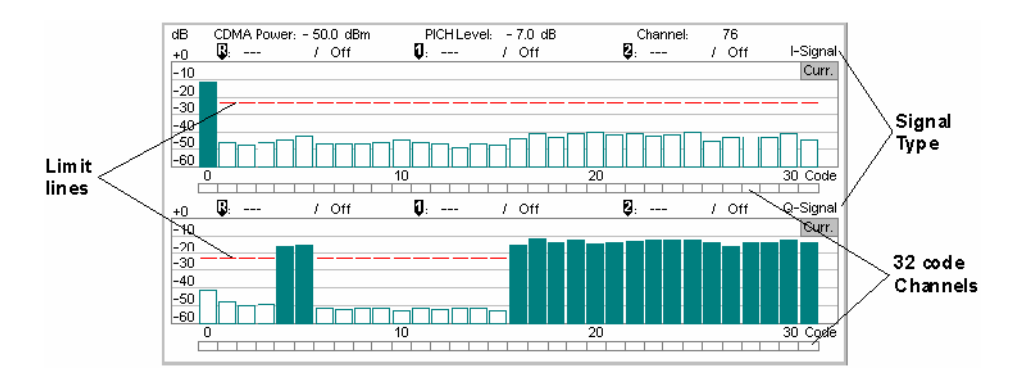

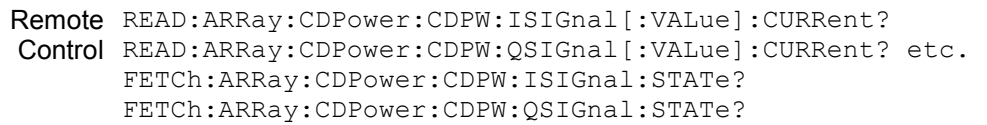

**Measurements and Settings**  The area below the bar graphs displays the results of power and waveform quality measurements. Measurements in red indicate they exceed the limit set in the configuration menu.

- MS Power *MS Power* is the total transmitted power level from the mobile station.
- Carrier Feedthrough *Carrier Feedthrough* refers to the origin offset, which is the magnitude of the RF carrier relative to the magnitude of the modulated carrier.
- Frequency Error *Frequency Error* is the difference between the nominal frequency of the selected channel and the measured frequency.
- Rho Rho is the ratio of the correlated power to the total power.

The correlated power is a calculated vector between a corrected signal and an ideal reference. The corrected signal is created by removing phase, frequency, and timing offsets.

- Statistic Count *Statistic Count* defines the length of the statistic cycles in waveform intervals/evaluation periods.
- Out of Tolerance *Out of Tolerance* is the percentage of waveform intervals that exceed the defined limits.
- Settings The Settings window lists the most important settings made in either the Configuration Menu or the hotkeys.

Remote READ[:SCALar]:CDPower:CDPW? Control FETCh[:SCALar]:CDPower:CDPW?

SAMPle[:SCALar]:CDPower:CDPW?

**Limit Check** The limit lines visualize the upper limits for the CDP in all inactive I and Q channel contributions as set in the *Limits tab* of the configuration menu. When an inactive channel contribution exceeds the limit, the corresponding section of the limit check bar below the diagram turns red.

> The *IQ Leakage Check* parameter (see p. [4.114\)](#page-197-0) can be used to restrict the limit check to code channels with inactive I and Q contributions.

# <span id="page-188-0"></span>**Peak Code Domain Error Power**

*Peak Code Domain Error Power* (PCDEP) displays the error signal over the code domain channels. The error is the difference between the measured signal and the ideal reference signal.

Besides all settings and results are analogous the *Code Domain Power* results described in section *[Code Domain Power](#page-185-0)* on p. [4.102](#page-185-0) ff.

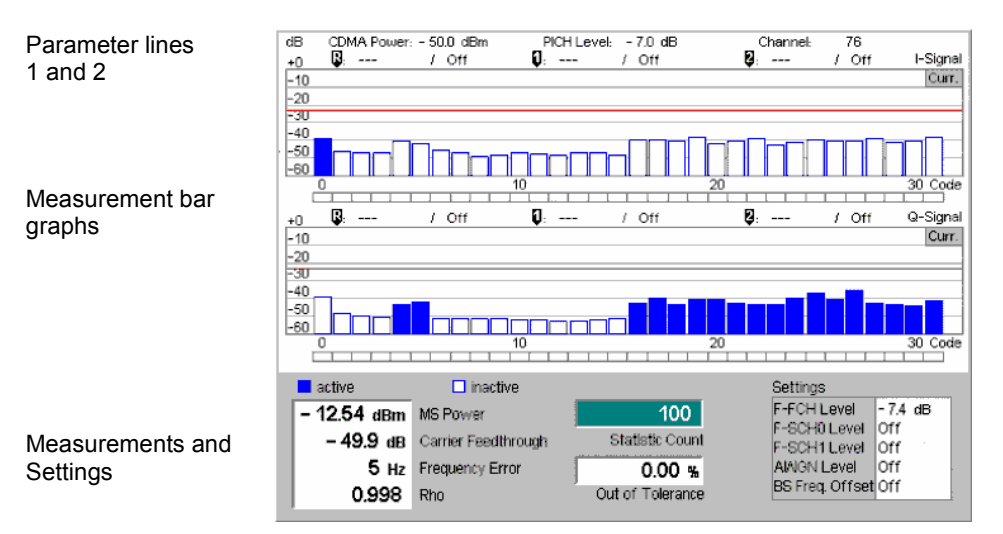

Figure 4-54 Display of measurement results (Code Domain Error Power screen)

### **Channel Power**

*Channel Power (Ch. Power H-PSK)* is the power of the reverse physical channels of both the I and Q signal.

The measurement screen for Code Domain Channel Power can be divided into three groups:

- Scalar measurement results (parameter lines)
- Bar Graph
- Measurements and Settings

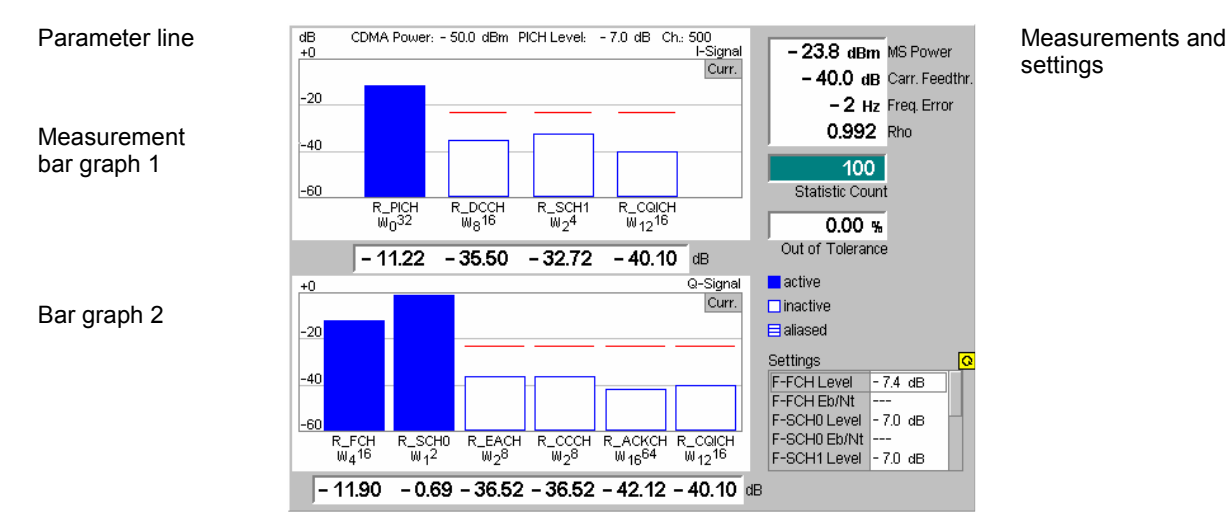

Figure 4-55 Display of measurement results (Channel Power screen)

**Parameter Lines and Settings**  Scalar measurement results and settings are indicated in the parameter line above the test diagram and in the *Settings* table on the left side.

> The first parameter line and the *Settings* table is identical to the *Code Domain Power* application; see section *[Code Domain Power](#page-185-0)* on p. [4.102](#page-185-0) ff. The second parameter line is omitted as no markers are available.

**Measurement Bar Graphs**  The *Measurement bar graphs* display the power of each channel together with the limit lines. The I signal levels are displayed in the upper bar graph, the Q signal levels are displayed in the lower bar graph.

> The bar graphs either show the current, average, or maximum levels as set in the configuration menu. The limit lines provide a quick reference point to view channels exceeding set limits. The limit line level is set in the Configuration Menu.

> The *active* channels are indicated with a solid bar graph while the *inactive* are outlined (see the legend below the diagrams). Aliased channels are indicated with a lined bar graph. An aliased channel is a code channel that is not active in the current radio configuration but assigned to a different physical channel so that it receives power (e.g. the R-EACH is aliased if the R-SCH0 is active).

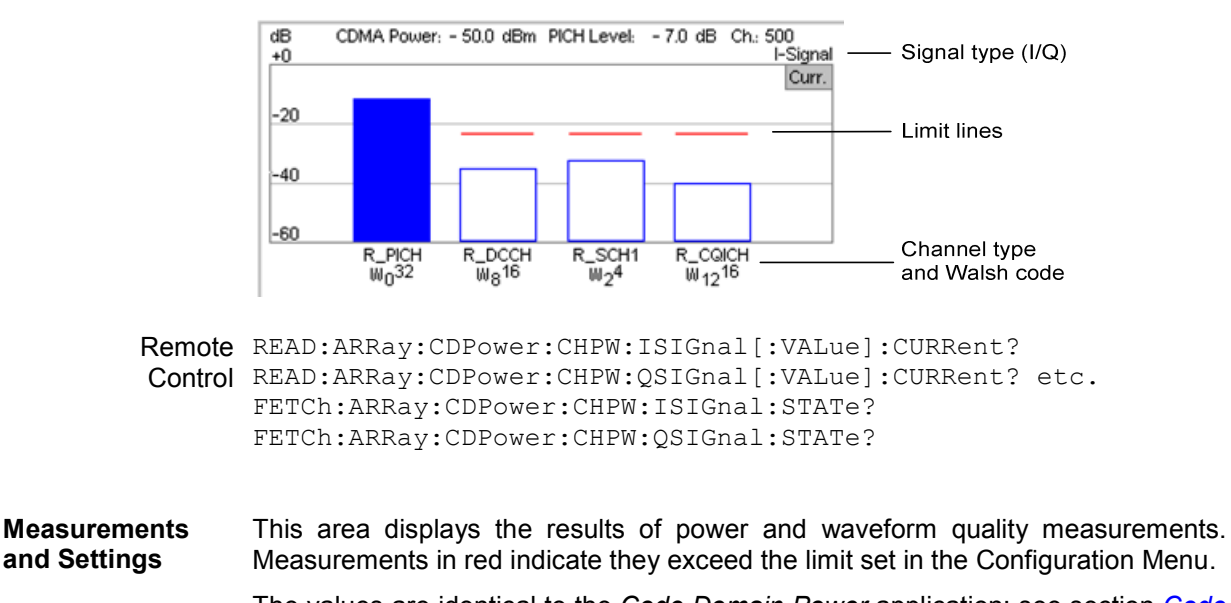

Below each bar is its measured value.

The values are identical to the *Code Domain Power* application; see section *[Code](#page-185-0) [Domain Power](#page-185-0)* on p. [4.102](#page-185-0) ff.

Remote READ[:SCALar]:CDPower:CHPW? Control FETCh[:SCALar]:CDPower:CHPW? SAMPle[:SCALar]:CDPower:CHPW?

# **Phase Offset**

*Phase Offset (Phase Offs. H-PSK)* is the phase error between the Reverse Pilot Channel and the other code channels radiated by the mobile station.

The measurement screen for *Phase Offs. H-PSK* is divided into several groups of display elements:

- A parameter lines shows the most important *BS Signal* settings.
- Two bar graphs display the phase offset of I and Q sigal channels, respectively.

• Additional measurement results and settings are shown in the tables to the right of the diagrams.

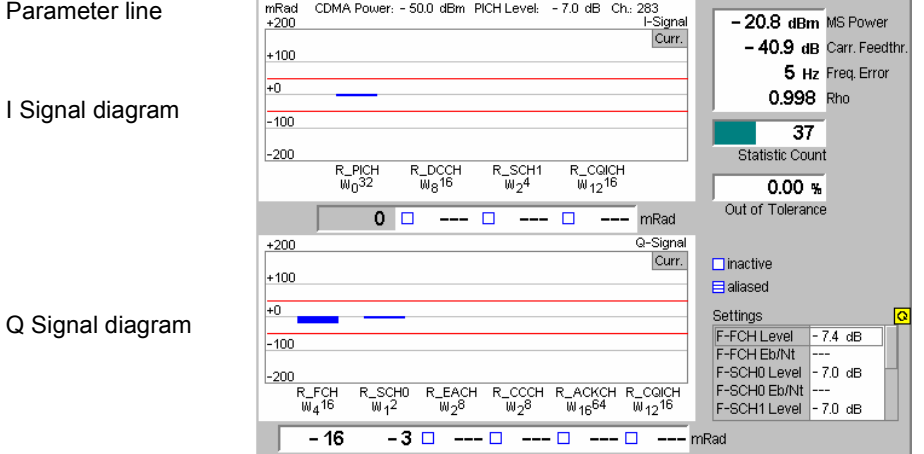

Figure 4-56 Display of measurement results (Phase Offset screen)

**Parameter Lines and Settings**  Measurement settings are indicated in the parameter line above the test diagram and in the *Settings* table on the right side.

> The parameter line and the *Settings* table is identical to the *Code Domain Power*  application; see section *[Code Domain Power](#page-185-0)* on p. [4.102](#page-185-0) ff.

**Measurement Bar Graphs**  The two bar graphs display the phase offset of each channel together with the limit lines. Results are only available for active channels so that some bars may be missing.

> Depending on the *Display Mode* set in the *Control* tab of the configuration menu, the bar graphs either show the current, average, or maximum phase errors. All phase errors are relative to the Reverse Pilot Channel *(R\_PICH W032*, the first channel in the *I-Signal* diagram) which is consequently displayed with zero phase error. The y-axis covers a symmetric phase error interval around zero; the scale can be changed using *Diplay – Phase Span.*

> Below each bar is its numeric value. The display elements in the diagrams and the indication of *active, inactive* and *aliased* channels is analogous to the *Channel Power* diagrams; see section *[Channel Power](#page-188-0)* on p. [4.105](#page-188-0) ff.

Remote READ:ARRay:CDPower:POFFset:ISIGnal[:VALue]:CURRent? Control READ:ARRay:CDPower:POFFset:QSIGnal[:VALue]:CURRent? etc. FETCh:ARRay:CDPower:POFFset:ISIGnal:STATe? FETCh:ARRay:CDPower:POFFset:QSIGnal:STATe?

**Limit Check** The limit lines provide a quick reference point to view channels exceeding the limit defined in the *Limits* tab of the configuration menu. Numeric measurement results in red indicate they exceed the limit set in the *Limit* tab of the *Code Domain Power Configuration* menu.

A limit check is also provided for the power and waveform quality measurements.

Remote CALCulate:ARRay:CDPower:POFFset:ISIGnal:CURRent[:RESult] Control : MATChing: LIMit? etc.

**Measurements and Settings**  The tables to the right of the diagrams display the results of power and waveform quality measurements. The values are identical to the *Code Domain Power*  application; see section *[Code Domain Power](#page-185-0)* on p. [4.102](#page-185-0) ff.

> Remote READ[:SCALar]:CDPower:POFFset? Control FETCh[:SCALar]:CDPower:POFFset? SAMPle[:SCALar]:CDPower:POFFset?

**Limit Check** The limit lines provide a quick reference point to view channels exceeding the limit defined in the *Limits* tab of the configuration menu. Numeric measurement results in red indicate they exceed the limit set in the *Limit* tab of the *Code Domain Power Configuration* menu.

A limit check is also provided for the power and waveform quality measurements.

Remote CALCulate:ARRay:CDPower:POFFset:ISIGnal:CURRent[:RESult] Control : MATChing: LIMit? etc. CALCulate[:SCALar]:CDPower:POFFset:MATChing:LIMit?

# **Time Offset**

*Time Offset (Time Offs. H-PSK)* is the timing error between the Reverse Pilot Channel and the other code channels radiated by the mobile station.

The measurement screen for *Time Offs. H-PSK* is divided into several groups of display elements:

- A parameter lines shows the most important *BS Signal* settings.
- Two bar graphs display the Time Offset of I and Q sigal channels, respectively.
- Additional measurement results and settings are shown in the tables to the right of the diagrams.

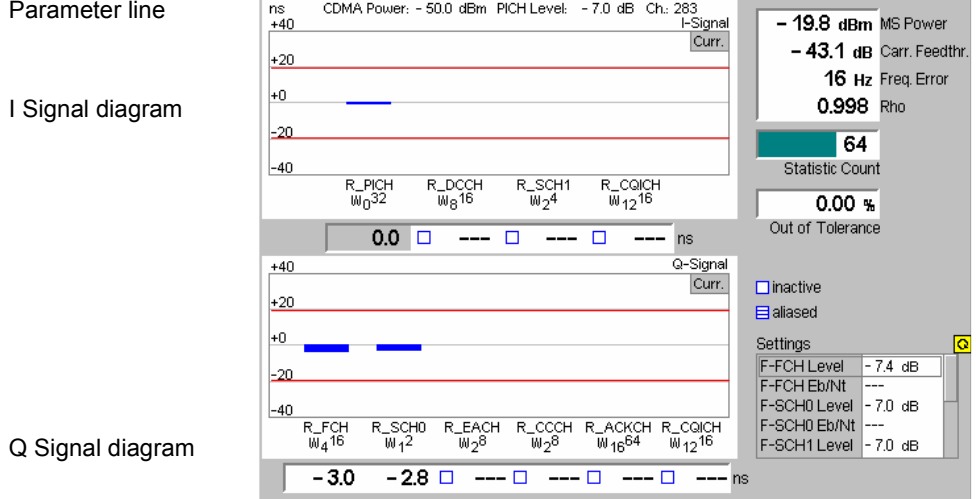

Figure 4-57 Display of measurement results (Channel Power screen)

**Parameter Lines and Settings**  Measurement settings are indicated in the parameter line above the test diagram and in the *Settings* table on the right side.

> The parameter line and the *Settings* table is identical to the *Code Domain Power*  application; see section *[Code Domain Power](#page-185-0)* on p. [4.102](#page-185-0) ff.

**Measurement Bar Graphs**  The two bar graphs display the time offset of each channel together with the limit lines. Results are only available for active channels so that some bars may be missing.

> Depending on the *Display Mode* set in the *Control* tab of the configuration menu, the bar graphs either show the current, average, or maximum timing errors. All timing errors are relative to the Reverse Pilot Channel *(R\_PICH W032*, the first channel in the *I-Signal* diagram) which is therefore displayed with zero timing error. The y-axis covers a symmetric time offset interval around zero; the scale can be changed using *Display – Phase Span.*

> Below each bar is its numeric value. The display elements in the diagrams and the indication of *active, inactive* and *aliased* channels is analogous to the *Channel Power* diagrams; see section *[Channel Power](#page-188-0)* on p. [4.105](#page-188-0) ff.

Remote READ:ARRay:CDPower:TOFFset:ISIGnal[:VALue]:CURRent? Control READ:ARRay:CDPower:TOFFset:QSIGnal[:VALue]:CURRent? etc. FETCh:ARRay:CDPower:TOFFset:ISIGnal:STATe? FETCh:ARRay:CDPower:TOFFset:QSIGnal:STATe?

<span id="page-193-0"></span>**Measurements and Settings**  The tables to the right of the diagrams display the results of power and waveform quality measurements. The values are identical to the *Code Domain Power*  application; see section *[Code Domain Power](#page-185-0)* on p. [4.102](#page-185-0) ff. Remote READ[:SCALar]:CDPower:TOFFset? Control FETCh[:SCALar]:CDPower:TOFFset? SAMPle[:SCALar]:CDPower:TOFFset? **Limit Check** The limit lines provide a quick reference point to view channels exceeding the limit defined in the *Limits* tab of the configuration menu. Numeric measurement results in red indicate they exceed the limit set in the *Limit* tab of the *Code Domain Power Configuration* menu. A limit check is also provided for the power and waveform quality measurements. Remote CALCulate:ARRay:CDPower:TOFFset:ISIGnal:CURRent[:RESult] Control : MATChing: LIMit? etc.

CALCulate[:SCALar]:CDPower:POFFset:MATChing:LIMit?

# **Code Domain Power Configuration**

The popup menu *Code Domain Power Configuration* contains tabs to define the parameters of each code domain power application including the error tolerances.

Pressing the measurement softkey twice (once if already selected) opens the popup menu *Code Domain Power Configuration*. Use the hotkeys at the bottom of the screen to change between the tabs. Use the roll-key to expand or compress the list of displayed settings.

# **Code Domain Power Configuration – Control**

The *Control* tab controls each of the measurement applications. Each application lists the available settings for controlling the measurement.

The control settings consist of *Common Settings* (settings that affect all code domain power applications) followed by settings specific to an application.

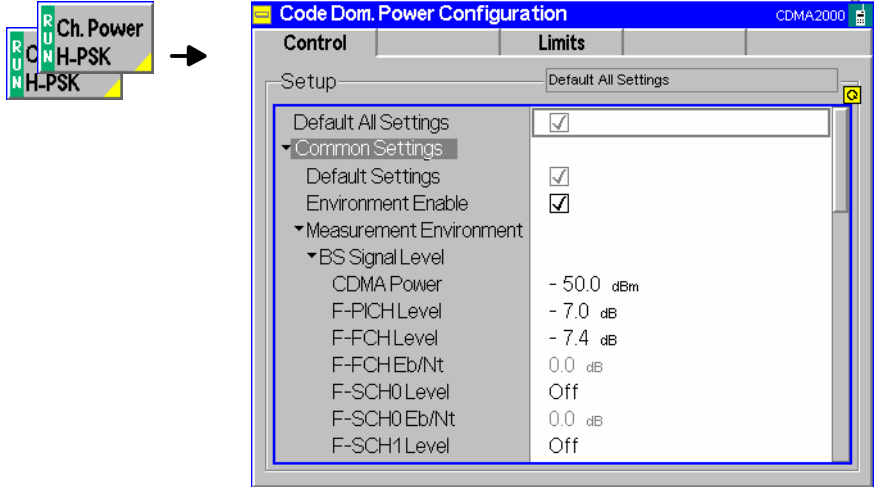

Figure 4-58 Code Domain Power Configuration – Control

<span id="page-194-0"></span>All settings may not be available for all CDP measurement applications. The statistical settings *Repetition, Stop Condition, Statistic Count,* and *Display Mode* have the same meaning in all measurements (except the *Stop Condition* in *Receiver Quality;* see section *[Receiver Quality](#page-204-0)  [Configuration – Control](#page-204-0)* on p. [4.121](#page-204-0) ff.); they are described in section *[Overview Configuration – Control](#page-141-0)* on p. [4.58](#page-141-0) ff. The *Display Mode* applies to the values in the bar graphs only.

Most other parameters are analogous to the corresponding *Power* settings and described in section *[Power Configuration – Control](#page-156-0)* on p. [4.73](#page-156-0) ff. The following parameters are not provided in the *Power Configuration* menu:

#### **Code Domain Power/ Peak C.D. Error Power/**

- **Result Order** *Result Order* defines the method used to display the code channels; see background information below. This setting is only available for *Code Domain Power* and *Peak Code Domain Error* measurement applications.
	- *Hadamard* The code channels are displayed in the order determined by the Hadamard matrix. The codes are numbered as Walsh codes Wn SF, where SF is the *Spreading Factor;* see below.

The reverse CDMA2000 channels use fixed Walsh codes with SFs ranging from 2 to 32; see standard TIA/EIA/IS-2000.2-A and *Table 4-7* below. The Walsh code numbers n can be read directly from the measurement bar graphs. Channels with a SF < 32 (<16, if a *Spreading Factor* of 16 is selected) and therefore higher data rate are displayed with several active bars. .

*Bit reverse* The code channels are displayed in the order defined by the Orthogonal Variable Spreading Factor (OVSF) code tree so that related code channels are adjacent to each other. This ensures that high data rate channels with smaller SF are always displayed as one contiguous block.

Remote CONFigure:CDPower:CDPW:CONTrol:RORDer Control CONFigure:CDPower:PCDEP:CONTrol:RORDer HADamard | BITReverse

| <b>Channel Type</b>               | <b>Walsh Function</b> |
|-----------------------------------|-----------------------|
| Reverse Pilot Channel             | $W_0^{32}$            |
| <b>Enhanced Access Channel</b>    | $W_2^8$               |
| Reverse Common Control Channel    | $W_2^8$               |
| Reverse Dedicated Control Channel | $W_8^{16}$            |
| Reverse Fundamental Channel       | $W_4^{16}$            |
| Reverse Supplemental Channel 1    | $W_1^2$ or $W_2^4$    |
| Reverse Supplemental Channel 2    | $W_2^4$ or $W_6^8$    |

Table 4-7 Walsh codes for reverse CDMA2000 channels

#### <span id="page-195-0"></span>**Walsh codes and OVSF codes**

According to standard TIA/EIA/IS-2000.2-A, CDMA2000 channels are spread using orthogonal Walsh functions  $W_n^{\text{SF}}$  that are serially constructed from a SF x SF Hadamard matrix. Hadamard matrices can be generated by means of the following recursive procedure:

$$
H_1 = 0
$$
,  $H_2 = \begin{pmatrix} 0 & 0 \\ 0 & 1 \end{pmatrix}$ ,  $H_{2N} = \begin{pmatrix} H_N & H_N \\ H_N & \overline{H}_N \end{pmatrix}$ ;

where N is a power of 2 and  $\overline{H}_N$  denotes the binary complement of  $H_n$ .

Orthogonal Variable Spreading Factor codes provide an alternative scheme of generating codes that preserve orthogonality between channels with different rates and spreading factors. According to standard 3GPP TS 25.213, they are generated using the following code tree:

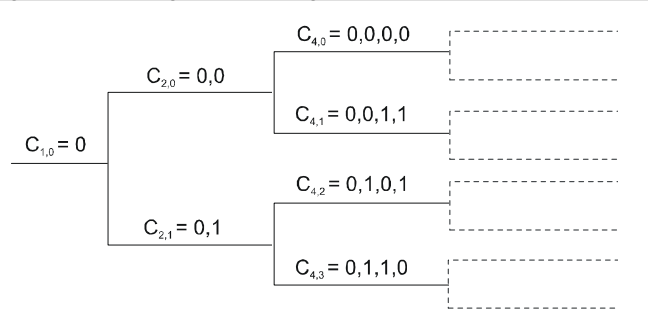

For a given spreading factor SF, Walsh codes and OVSF codes can be derived from each other by assigning code numbers in binary format. The Walsh code no. n is equal to the OVSF code number m and vice versa, provided that m and n have inverse binary representation (n is converted into m by reversing the order of bits in the binary representation of n). For numbers with symmetrical binary representation (e.g 00 or 1001), the Walsh code and OVSF code numbers are equal.

E.g. for spreading factor  $SF = 4$ , the two schemes provide the following codes:

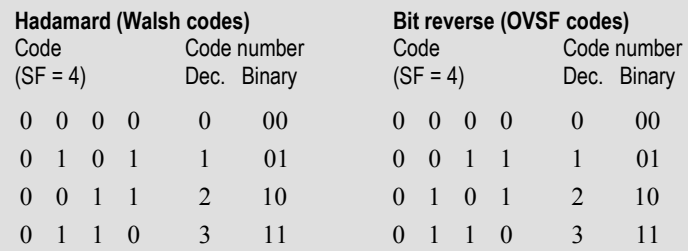

To obtain the *Bit reverse* representation from the *Hadamard* representation, the codes no. 01 and 10 (binary) must be interchanged.

**Spreading Factor** *Spreading Factor* selects the code class in which the forward CDMA signal is evaluated and is equal to the number of bars displayed in the CDP H-PSK and PCDEP H-PSK applications. Together with the *Result Order* parameter, it can be used to optimize the evaluation and the screen display. Spreading factors of 32 or 16 are provided.

> Remote CONFigure:CDPower:CDPW:CONTrol:SFACtor Control CONFigure:CDPower:PCDEP:CONTrol:SFACtor

Ch.P

### **Code Domain Power Configuration – Limits**

The *Limits* tab defines tolerance limits for each of the Code Domain Power measurement applications.

The limits settings consist of both *Common Settings* (settings that affect all code domain power applications) and then settings specific to an application.

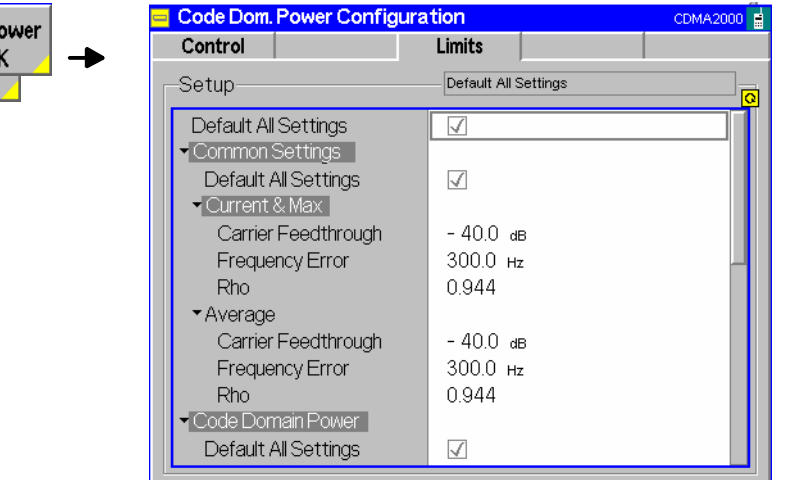

Figure 4-59 Code Domain Power Configuration – Limits

**Default All Settings**  The *Default All Settings* switch assigns default values to all parameters of the modulation *Limits* tab (the default values are quoted in the command description in chapter 6 of this manual). Additional default switches are provided for common limit settings and for the individual applications. Remote control DEFault:CDPower:<Application>:LIMit ON | OFF

**Common Settings** *Common Settings* are settings that affect all code domain power applications.

Current & Max Sets the limits used when the display is set to the *Current* or *Min/Max* display mode. Carrier Feedthr. Upper limit for the difference between magnitude of the RF carrier and the modulated carrier. Frequency Error Upper limit for the difference between the measured and the expected frequency of the signal. Rho Upper limit of the ratio of the correlated power and the total power. Remote CONFigure:CDPower:CPCCommon:CMAX:LIMit:ASYMmetric Control [:COMBined] <Carrier Feedthrough Limit>, <Freq Error Limit>, <Rho Limit> Average Sets the limits used when the display is set to the Average display mode. The available settings are the same as described for the Current & Max display mode. Remote CONFigure: CDPower: CPCCommon: AVERage: LIMit: ASYMmetric Control [:COMBined] <Carrier Feedthrough Limit>, <Freq Error Limit>, <Rho Limit>

<span id="page-197-0"></span>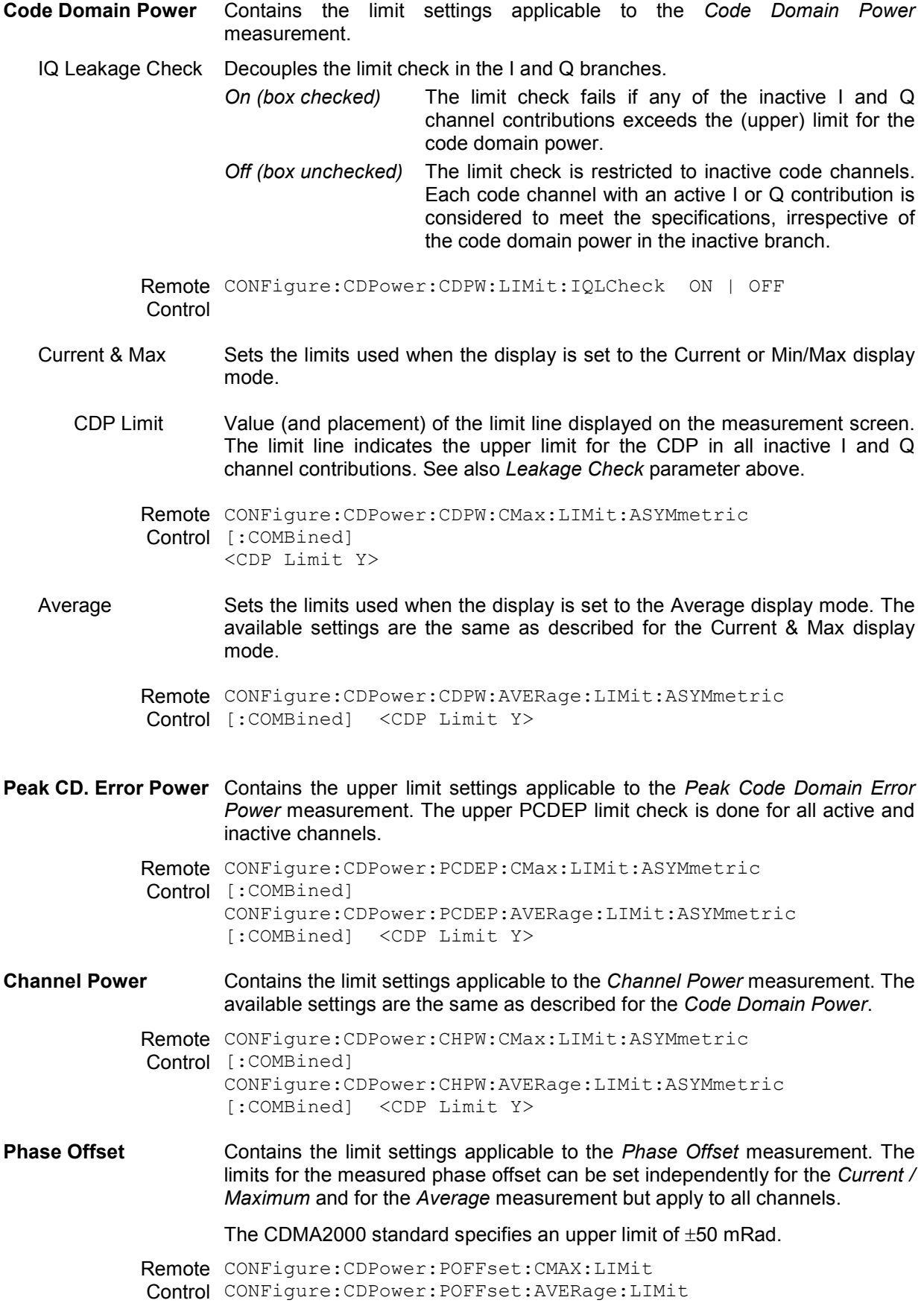

**Time Offset** Contains the limit settings applicable to the *Time Offset* measurement. The limits for the measured timing error can be set independently for the *Current / Maximum* and for the *Average* measurement but apply to all channels.

The CDMA2000 standard specifies an upper limit of  $\pm 10$  ns.

Remote CONFigure:CDPower:POFFset:CMAX:LIMit Control CONFigure:CDPower:POFFset:AVERage:LIMit

# **Receiver Quality Measurements**

The menu group *Receiver Quality* measures parameters that characterize the transmission quality of the complete transmission path from the CMU to the device under test (mobile station) and back. Assuming no transmitter errors, this allows assessment of the mobile station receiver performance at various RF power levels.

The *Receiver Quality* menu is opened from the *Menu Select* menu or from any other measurement menu in *CDMA2000 Signaling,* using the hotkey *Menu – Receiver Quality* (see *Figure 4-60*). The initial screen returns to the modulation application last accessed.

*Note: The configuration settings made in the* Receiver Quality *applications (with either the softkeys or the* Configuration *menus) apply only to the measurements presented here. For example, configuration settings made here do not affect the configuration settings made within the* Power *or* Modulation *applications.* 

> *The* Receiver Quality *measurement has its own environment (see chapter 3, section*  Measurement Environments)*. If the measurement environment is enabled in the configuration menu (see description in section [Overview Configuration – Control](#page-141-0) on p.* [4.58](#page-141-0) *ff.), it overrides the Connection Control parameters as long as the measurement is switched on (RUN) and a connection is established. All* Receiver Quality *measurement results are always obtained with the same parameter set.*

> *Refer to* [Table 4-5](#page-126-0) *on page* [4.43](#page-125-0) *for a list of measurements and their radio configuration requirements.*

> *Receiver Quality measurements require either a connection with Loopback Service or Test Data Service Option.*

The measurements in the menu group *Receiver Quality* require an established call (signaling state *Connected)* in the *Loopback Service* or the *Test Data Service* mode (see *[1st Service Class](#page-129-0)* softkey on p. [4.46\)](#page-129-0). Receiver Quality measurements cannot be performed in the *Speech Service* mode.

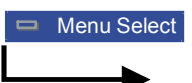

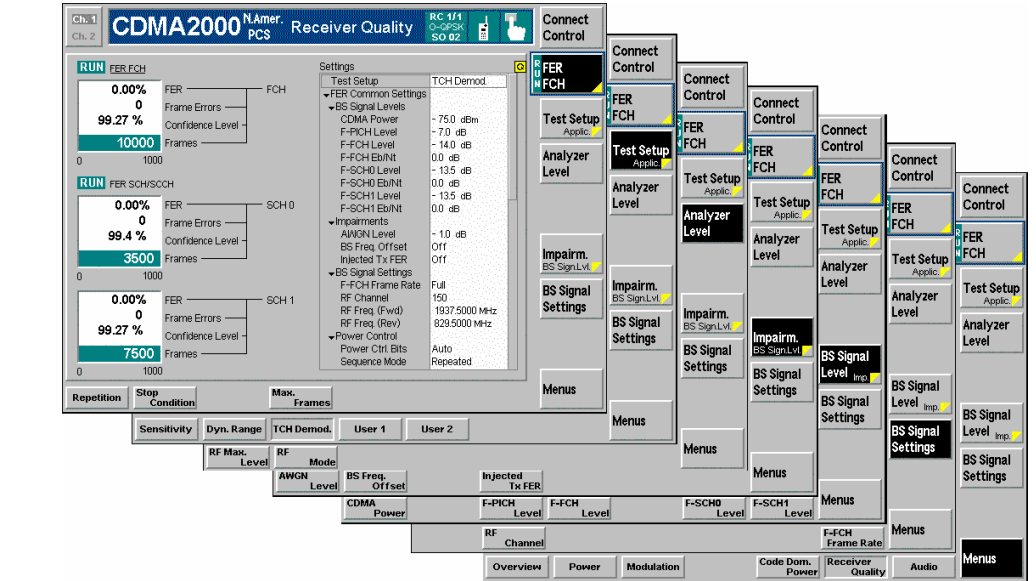

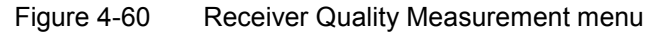

# **Softkey Selections**

Each *Receiver Quality* application is controlled by means of the measurement control softkey below the *Connect. Control* softkey and the associated hotkeys. The properties of the measurement control softkey are analogous in all measurements; see section *Analyzer/Generator – Measurement Control* in the *Non-Signaling* section. The remaining softkeys select the application and provide applicationspecific settings.

The *[Max Frames](#page-205-0)* hotkey associated to the measurement control softkey is only provided for the *CDP H-PSK* and *PCDEP H-PSK* measurement applications. See description on p. [4.122](#page-205-0)

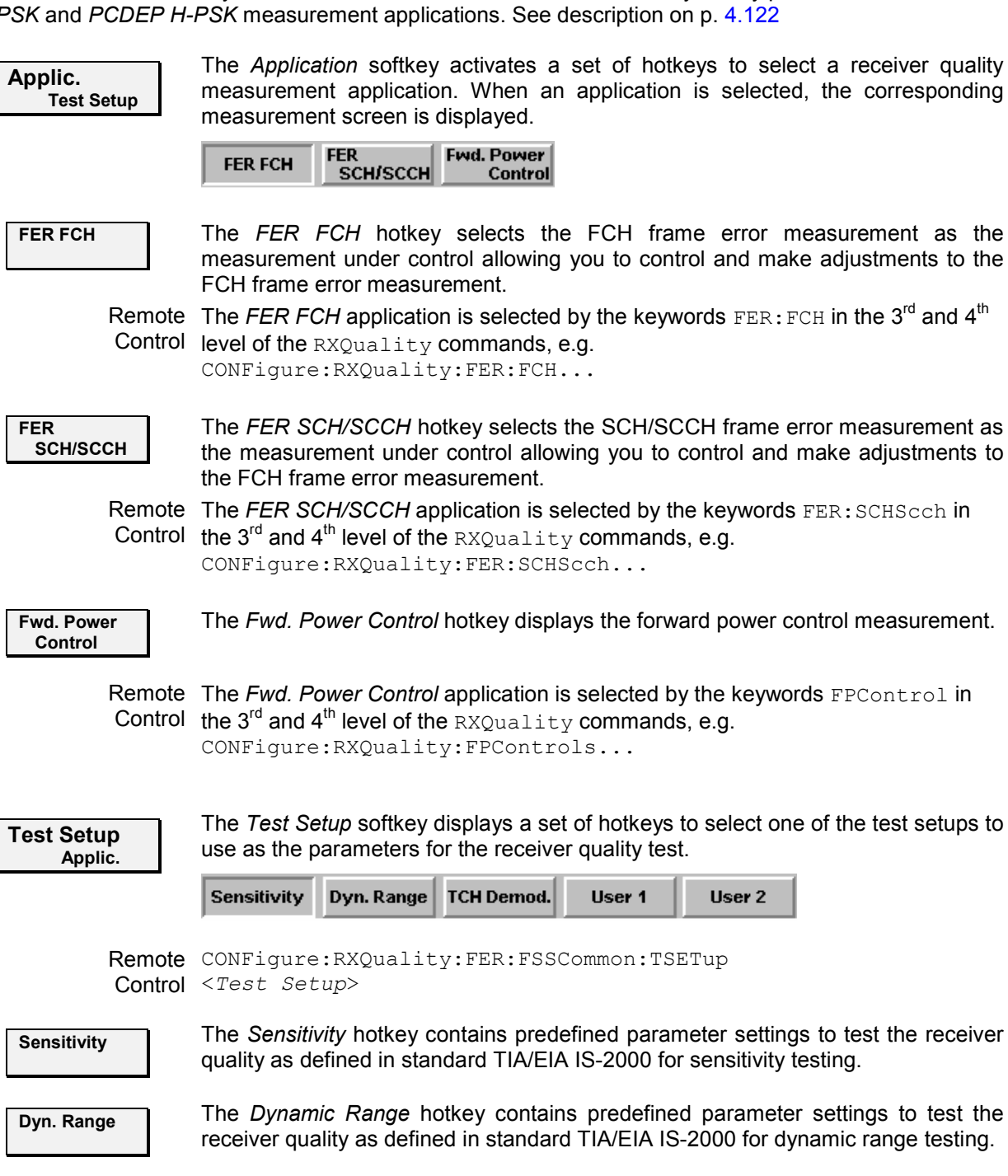

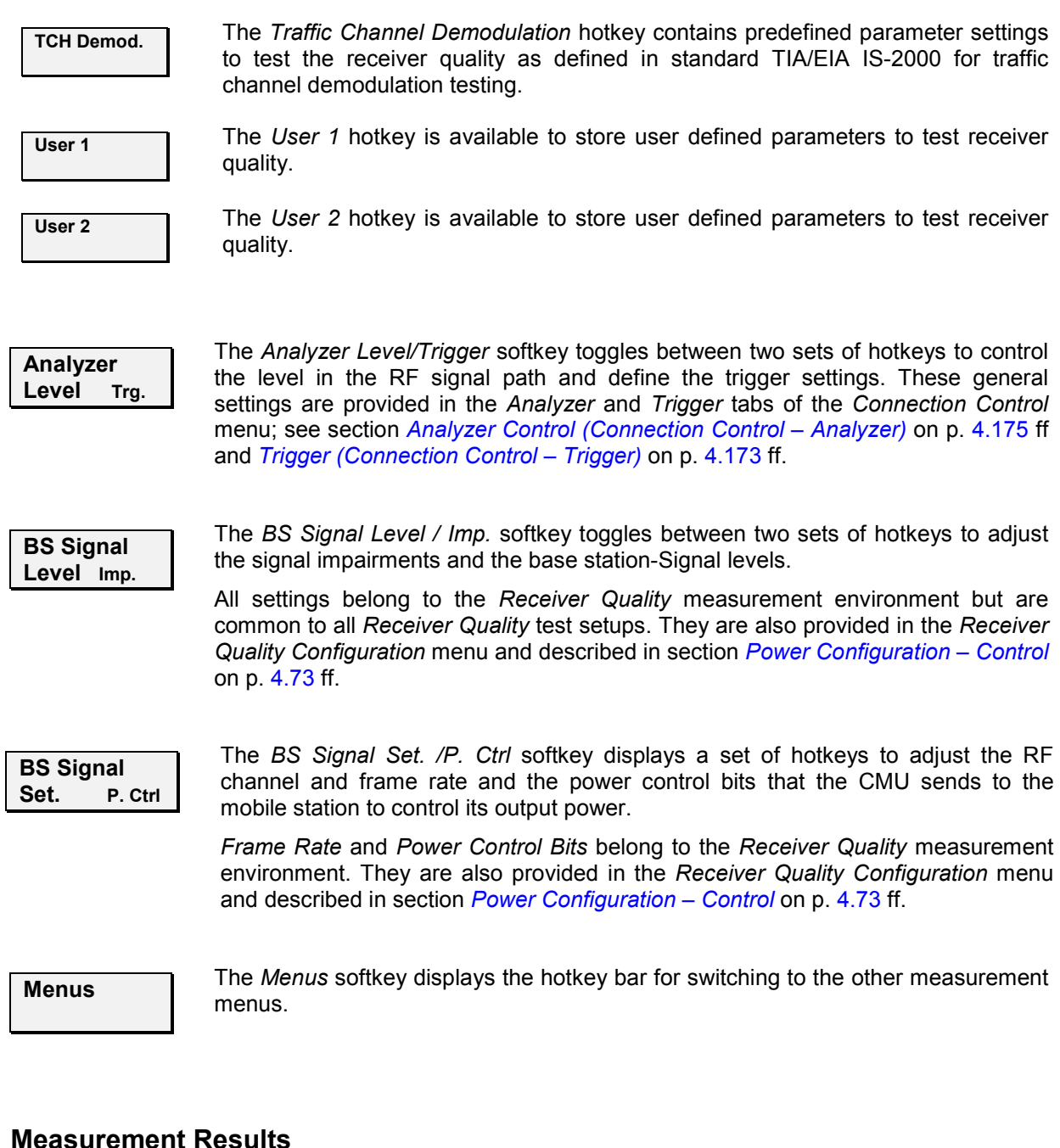

The Receiver Quality measurements are based on the comparison of the output signal sent by the CMU with the signal received and decoded by the device under test (mobile station).

The mobile station must return the received signal to the CMU in loop back mode.

Because of the higher signal level, the transmission errors produced on the way back (from the mobile station to the CMU) can usually be neglected. However, frames destroyed on the way back are detected in a cyclic redundancy check (CRC) and counted. They are not taken into account in the calculation of transmission errors.

The quality of the mobile station transmitter can be tested separately in the *Modulation* measurement.

# **Frame Error Rate (FCH and SCH/SCCH)**

Frame Error Rate measures the percentage of frame errors over the total number of frames received. Both the fundamental channel (FCH) and supplemental channels (SCH0 and 1/SCCH) can be monitored with the same measurement screen.

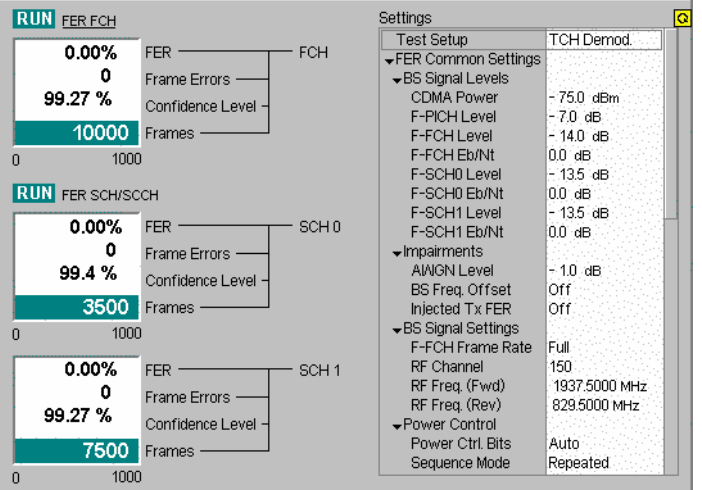

Figure 4-61 Frame error rate measurement (Receiver Quality)

- **FER** *FER* displays the percentage of the Frame Error Rate over the total number of received frames.
- **Frame Errors** *Frame Errors* lists the total number of frame errors.
- **Frames Received** *Frames Received* lists the total number of frames received. This number is used for the calculation of the FER.
- **Confidence Level** *Confidence Level* indicates the statistical probability that the true FER is within limits based on the current number of frame errors compared to the number of frames received.
- **Frames** *Frames* is a bar graph indicating the measurement progress.

### **Forward Power Control**

Forward Power Control (FPC) displays the receiver quality measurements of the Fundamental channels and Supplemental channels reported from the mobile station. FPC allows the mobile station to direct the power level for the forward fundamental channel using the reverse power control subchannel. This is achieved by the mobile station comparing the  $E_b/N_t$  (dB) value provided by the inner power control loop with the corresponding outer power control loop setpoint to determine the power control bits ('0' or '1') to be sent on the Reverse Power Control Subchannel.

Periodic reporting is enabled to receive the mobile station's achieved  $E<sub>b</sub>/N<sub>t</sub>$  and the frame error rate statistics from the PMRM (Power Measurement Report Message).

The Forward Power Control screen displays four columns for each measurement: Fundamental Channel, Dedicated Control Channel, Supplemental Channel 0, and Supplemental Channel 1. At this time, no values are returned for the Dedicated Control Channel and Supplemental Channel 1.

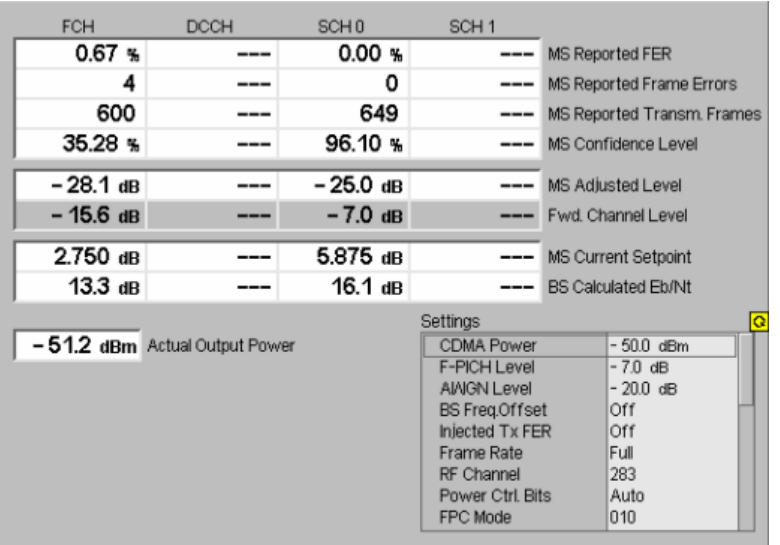

Figure 4-62 Forward power control measurement (Receiver Quality)

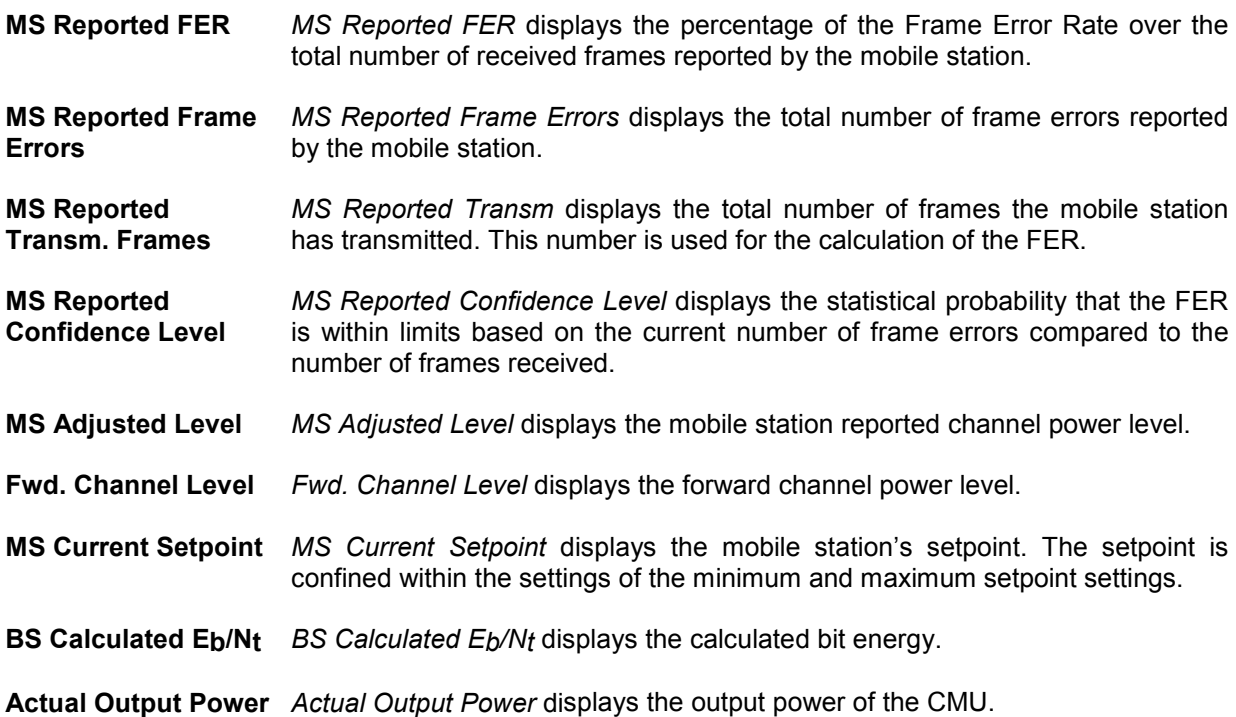

# **Receiver Quality Configurations**

The popup menu *Receiver Quality Configuration* contains three tabs to set the parameters of the receiver quality measurements.

Pressing the measurement softkey at the top right in the measurement menu twice (once if already selected) activates the popup menu *Receiver Quality Configuration*. It is possible to change between the tabs by pressing the associated hotkeys. Use the roll-key to expand or compress the list of settings displayed.

# <span id="page-204-0"></span>**Receiver Quality Configuration – Control**

The *Control* tab contains all user adjustable configuration parameters to control each receiver quality measurement. The *Control* tab has three major divisions:

- The *Common Settings* division adjust signal levels for each FER test setup and allows the user to create and name new test setups.
- **FER FCH** defines how the FER tests are performed.
- *Fwd. Power Control* configures the *Forward Power Control* application.

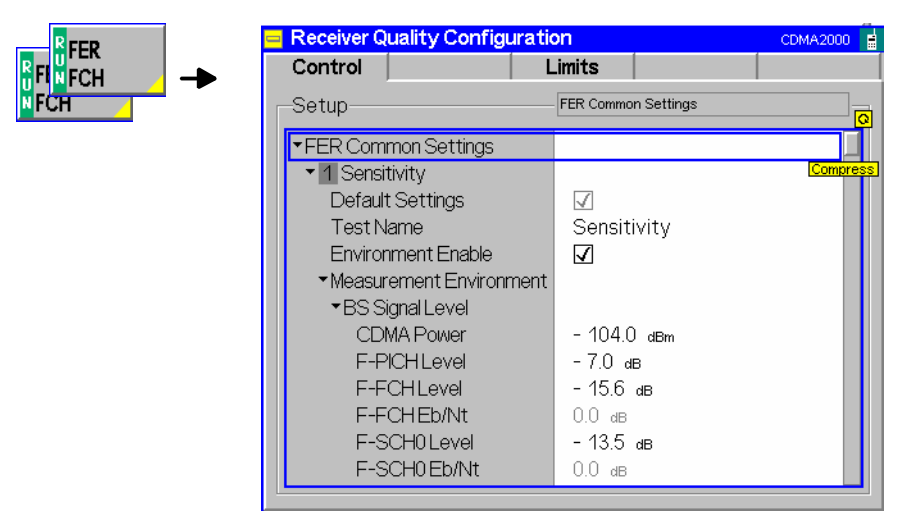

Figure 4-63 Receiver Quality Configuration Control

All settings may not be available for all *Receiver Quality* measurement applications. The statistical setting *Repetition* has the same meaning in all measurements; it is described in section *[Overview](#page-141-0)  [Configuration – Control](#page-141-0)* on p. [4.58](#page-141-0) ff.

Most other parameters are analogous to the corresponding *Power* settings and described in section *[Power Configuration – Control](#page-156-0)* on p. [4.73](#page-156-0) ff. The following parameters are not provided in the *Power Configuration* menu or have a different function:

- **Test Name** The *Test Name* allows you to enter a descriptive name for the test based on the parameters you set. The default test names can be renamed to more accurately describe your tests or you can create two new tests using the User1 and User2 selections. The name entered here displays in the hotkey bar of the *Test Setup* softkey.
- **Default Settings** *Default Settings* (located below each *Test Name*) assigns default values to the parameters of the test setup.

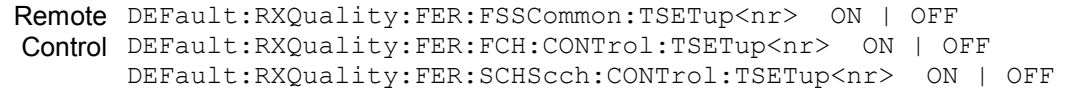

#### **BS Signal Level**

- F-SCH0 Level The *F-SCH0 Level* adjusts the signal level of the Supplemental Channel 0 in the forward CDMA channel. This is a common setting used for each of the Code Domain Power applications.
- F-SCH1 Level The forward supplemental channel 1 is not supported at this time.

<span id="page-205-0"></span>Remote CONFigure: RXQuality: FER: FSSCommon: TSETup<nr>: ENVironment: **Control** LEVel:FSCH:ZERO[?] CONFigure:RXQuality:FER:FSSCommon:TSETup<nr>:ENVironment: LEVel:FSCH:ONE[?]

**Stop Condition** *Stop Condition* selects one of several stop conditions for the measurement:

*NONE* **Continue the measurement even in the event of errors.** *Confidence Limit Exceeded:*  Stop the measurement when the confidence level exceeds the set limit. This indicates the probability that the true FER is less than the set FER limit. *Frame Limit Exceeded:*  Stop the measurement when the number of frame errors exceed the set limit. *Any Limit Exceeded:*  Stop the measurement if either the *Confidence Limit* or *Frame Limit* is exceeded.

The stop conditions may affect single-shot and continuous measurement settings.

Remote CONFigure: RXQuality: FER: FCH: CONTrol: TSETup<nr>: REPetition Control CONFigure:RXQuality:FER:SCHScch:CONTrol:TSETup<nr>:REPetition <*Repetition*>*, <Stop Cond>*, <*Step Mode*>

**Max Frames** The *Max Frames* sets the number of frames used to calculate the frame error rate.

Remote CONFigure:RXQuality:FER:FCH:CONTrol:TSETup<nr>:FRAMes Control CONFigure:RXQuality:FER:SCHScch:CONTrol:TSETup<nr>:FRAMes *<Frame Count>*

The following additional settings apply to application *Forward Power Control:*

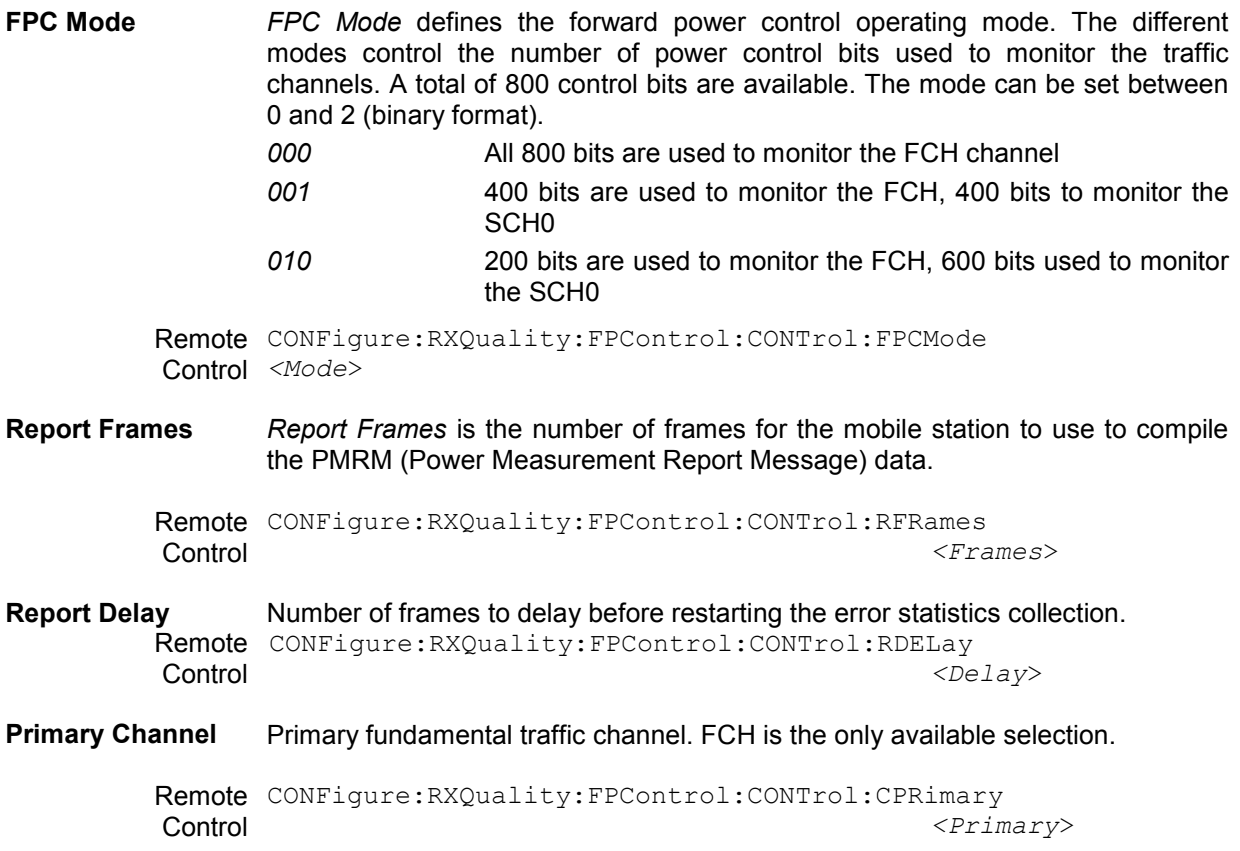

**Secondary**  Supplemental traffic channel SCH0 is the only available selection.

Remote CONFigure: RXQuality: FPControl: CONTrol: CSECondary

**Control** *<Secondary*>

#### **FCH Control**

**Channel** 

- Target FER *Target FER* sets a Frame Error Rate target (percentage of error) for the mobile station to achieve. The mobile station continually adjusts its outerloop  $E<sub>b</sub>/N<sub>t</sub>$ setpoint to achieve and maintain the *Target FER* setting. The range of the outerloop setpoint is bound by the minimum and maximum setpoint settings.
	- Remote CONFigure: RXQuality: FPControl: CONTrol: FCH: TFER **Control** *<Target FER*>
- Setpoints *Setpoints* define the outer loop Eb/Nt setpoints of the forward fundamental channel.
	- Lower Setpoint Sets the minimum value that the mobile station is allowed to move the  $E<sub>b</sub>/N<sub>t</sub>$ setpoint (FPC\_FCH\_MIN\_SETPT). If the static value is used, the setting can be adjusted between 0 to the current *Upper Setpoint* level. If the dynamic value is used, the minimum level is automatically set to the current mobile station's setpoint.
		- *Note: Setting the lower and upper setpoint to the same values freezes the setpoint to that value, not allowing the mobile to adjust the level. Setting both the lower and upper levels to Dynamic also freezes the setpoint.*
		- Remote CONFigure:RXQuality:FPControl:CONTrol:FCH:LSPoint:STTic:LOWer Control CONFigure:RXQuality:FPControl:CONTrol:FCH:LSPoint:DYNamic:LOWer
	- Upper Setpoint Sets the maximum value that the mobile station is allowed to move the  $E<sub>b</sub>/N<sub>t</sub>$ setpoint (FPC\_FCH\_MAX\_SETPT). If the static value is used, the setting can be adjusted between 31.750 to the current *Lower Setpoint* level. If the dynamic value is used, the maximum level is automatically set to the current mobile station's setpoint.
		- *Note: Setting the lower and upper setpoint to the same values freezes the setpoint to that value, not allowing the mobile to adjust the level. Setting both the lower and upper levels to Dynamic also freezes the setpoint.*

Remote CONFigure:RXQuality:FPControl:CONTrol:FCH:LSPoint:STTic:UPPer Control CONFigure:RXQuality:FPControl:CONTrol:FCH:LSPoint:DYNamic:UPPer

Initial Setpoint Sets the the starting point fort the mobile  $E_b/N_t$  outer loop algorithm (FPC\_FCH\_INIT\_SETPT).

Remote Control CONFigure:RXQuality:FPControl:CONTrol:FCH:LSPoint:INITial

- **Setpoint** Threshold Sets the  $E_b/N_t$  setpoint report threshold (FPC SETPT THRESH) above which the mobile station will send the outer loop report message. In the *OFF* setting, the R&S CMU omits this field (FPC\_THRESH\_INCL is zero).
- Remote Control CONFigure:RXQuality:FPControl:CONTrol:FCH:LSPoint:THReshold

**DCCH Control** The Dedicated Control Channel is not monitored by the CMU in this release.

**SCH0 Control** The Supplemental Channel 0 settings and controls are identical to those described for the *FCH Control* above. The CMU sets the follwing setpoint parameters:

> FPC\_SCH\_MIN\_SETPT, FPC\_SCH\_MAX\_SETPT, FPC\_SCH\_INIT\_SETPT, FPC\_SETPT\_THRESH, FPC\_THRESH\_SCH\_INCL

**SCH1 Control The Supplemental Channel 1 settings and controls are identical to those** described for the *FCH Control* above. The CMU sets the follwing setpoint parameters:

> FPC\_SCH\_MIN\_SETPT, FPC\_SCH\_MAX\_SETPT, FPC\_SCH\_INIT\_SETPT, FPC\_SETPT\_THRESH, FPC\_THRESH\_SCH\_INCL

Remote CONFigure:RXQuality:FPControl:ENVironment:LEVel:FSCH:ZERO Control CONFigure:RXQuality:FPControl:ENVironment:LEVel:FSCH:ONE

# **Receiver Quality Configuration – Limits**

The *Limits* tab defines tolerance limits for the maximum frame error allowed and the confidence level of the error rate

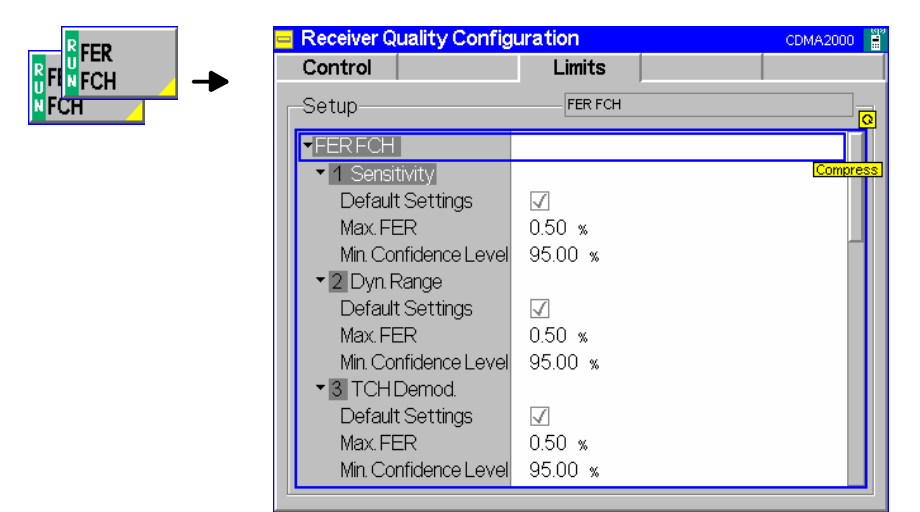

Figure 4-64 Receiver Quality Configuration – Limits

**Max FER** The *Max FER* sets the maximum frame error rate allowed before indicating an error.

> Remote CONFigure: RXQuality: FER: FCH: LIMit: TSETup<nr>: MFER Control *<Max FER Limit>*

**Min Confidence Level**  The *Min Confidence Level* sets the minimum confidence level of the error rate that must be met without indicating an error.

> Remote CONFigure:RXQuality:FER:FCH:LIMit:TSETup<nr>:CLEVel Control *<Min Confidence Level>*

# **Speech Activity Measurements**

The *Speech Activity* measurement is designed to monitor the speech frame activity to/from the mobile in terms of blanked frames, 1/8 rate frames, 1/4 rate frames, 1/2 rate frames, full rate frames and overall throughput (in bits/second). The difference between the rates is the amount of data in the payload.

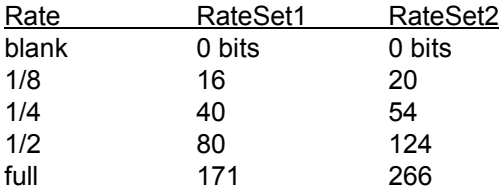

Blanked frames are frames in which no speech data is being sent due to signaling traffic. Currently, the CMU only supports "Blank and Burst", (vs "Dim and Burst"). This means that if there is signaling data which needs transmitted to the mobile, the CMU will discard the speech data and send the signaling data. A blanked frame will be marked in this situation.

Based on the number of frames and which type of frame, the overall throughput (bits / second) of speech data being transmitted/received to/from the mobile is determined.

This measurement can be used for both RateSet1 and RateSet2 radio configurations and works for all speech service options (SO 1, 3, 17, 68, 0x8000). The measurement also works in Echo Voice Coder mode, so there is no requirement to have the B85 installed for this measurement to run. The option CMU-B85v22 is only required if you want to support for the new EVRC-B vocoder.

| Menu Select |                                 |                       | <b>CDMA2000</b> Cellular Speech Activity | <b>RC 5/4</b><br>H-PSK<br>SO 17 | $\langle\langle\cdot \cdot\rangle\rangle$<br>E | Connect<br>Control                                                |
|-------------|---------------------------------|-----------------------|------------------------------------------|---------------------------------|------------------------------------------------|-------------------------------------------------------------------|
|             | Forward                         | Reverse               | [Frames]                                 |                                 |                                                | <b>R</b> Speech                                                   |
|             | 1                               | 0                     | Blanked                                  |                                 |                                                | Activity                                                          |
|             | 10588                           | 10593                 | Eighth                                   |                                 |                                                |                                                                   |
|             | 0                               | 0                     | Quarter                                  |                                 |                                                |                                                                   |
|             | 204                             | 204                   | Half                                     |                                 |                                                |                                                                   |
|             | 251                             | 251                   | Full                                     |                                 |                                                | Analyzer                                                          |
|             |                                 |                       |                                          |                                 |                                                | Level Trg.                                                        |
|             | $1371$ Bit/s                    | 1372 Bit/s Throughput |                                          |                                 |                                                |                                                                   |
|             | Update Rate: 1/2 s              |                       |                                          |                                 |                                                | <b>BS Signal</b><br>Level Imp.<br><b>BS Signal</b><br>Set. P.Ctrl |
|             | <b>Stop</b><br><b>Condition</b> |                       | <b>Update</b><br>Rate                    |                                 |                                                | Menus<br>(2/2)                                                    |

Figure 4-65 Speech Activity Measurement menu

### **Softkey Selections**

The *Speech Activity* measurement is controlled by means of the measurement control softkey below the *Connect. Control* softkey and the associated hotkeys. The properties of the measurement control softkey are analogous in all measurements; see section *Analyzer/Generator – Measurement Control* in the *Non-Signaling* section. The hotkeys associated with the measurement control key provide specific measurement settings. These settings are currently not provided in a configuration menu.

Remote Control n/a

The remaining hotkeys provide additional settings.

The *Stop Condition* hotkey is used to control when the measurement results get **Stop Condition** cleared out. If the Speech Activity measurement is run with the stop condition set to "None", the measurement results will be cleared out at the MMI upon call disconnect. If the stop condition is set to "On Call End", the Speech Activity measurement results will be halted (but not be cleared) out upon call disconnect.

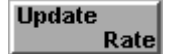

The setting for the *Update Rate* is used to tell how often the MMI gets updated with the Speech Activity results.

# **Measurement Results**

The results of the *Speech Activity* measurement are displayed in the upper left part of the measurement menu. This is an example using SO17 in *Echo* Mode on RC 5/4 (RateSet2) without the option CMU-B85.

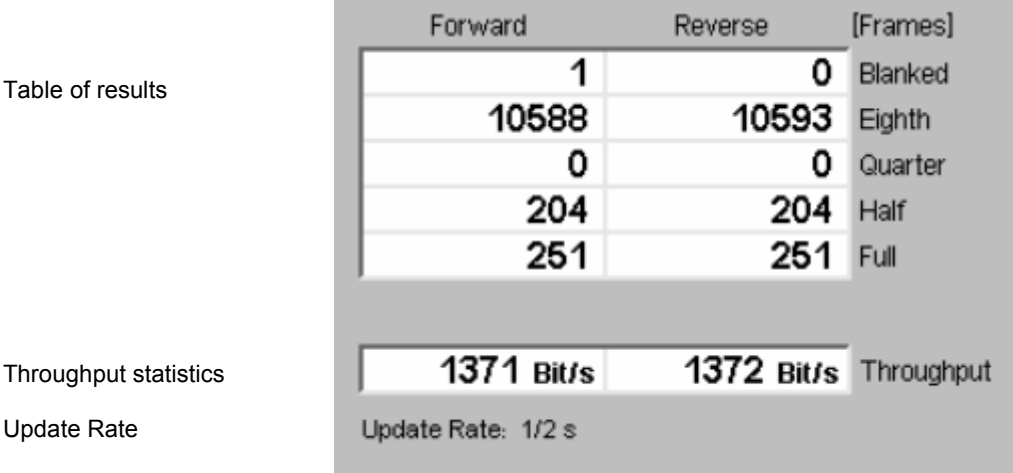

Figure 4-66 Measurement results (Speech Activity)

**Table of results** The table displays the speech frame activity to/from the mobile in terms of blanked frames, 1/8 rate frames, 1/4 rate frames, 1/2 rate frames and full rate frames

**Throughput statistics**  Based on the number of frames and which type of frame, the overall throughput (bits / second) of speech data being transmitted/received to/from the mobile is displayed.

Remote Control n.a.

# **Connection Control Menu**

The menu group *Connection Control* controls the signaling procedures (call setup and release, services, signaling parameters) and determines the inputs and outputs with the external attenuation values and the reference frequency.

Since the measurements in signaling mode require an existing connection to a mobile station, the menus for setting up the call (*Connection Control - Connection*) appear immediately after selecting a signaling mode (unless the auto popup is disabled). The connection control menus can be accessed any time by pressing the *Connect Control* softkey at the top right corner in every measurement menu. The hotkey bar (at the bottom the screen) links the measurement menus together. Pressing the *Escape* key or the *Connect Control* softkey closes the connection control menu and the CMU changes to the measurement mode.

The tab *Connection Control - Connection* displayed during registration is described in section *[Connection Control \(Registered State\)](#page-132-0)* beginning on page [4.49](#page-132-0). The remaining tabs of the *Connection Control* menu are described here.

# **Connection Control with Connection Established (Connection Control – Connected)**

In its left half the *Connection (Connected)* tab displays a list of signaling parameters describing the capabilities of the MS. The right half contains, in addition to the *1st Service Class* and *Network Standard* softkeys, and the standby and access probe power measurement described in section *[Connection](#page-128-0)  [Control \(Signal Off State\)](#page-128-0)* on p. [4.45](#page-128-0) ff., the following softkeys which lead to other services or signaling states (see *[Call Setup \(Connection Control\)](#page-127-0)* on p. [4.44\)](#page-127-0):

- Deactivating the CMU CDMA signal *(Signal Off)*
- *Disconnect MS* while keeping the CDMA signal *(BS Signal)* switched on (–> *Registered)*

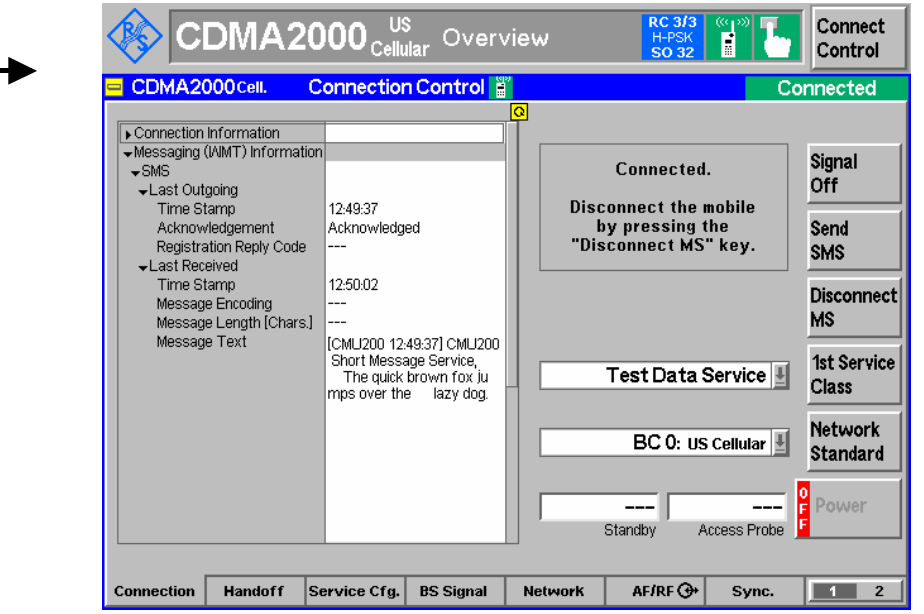

Figure 4-67 Connection Control – Connection (Connected)

The function of the *Signal Off* softkey is described in section *[Connection Control \(Signal On State\)](#page-130-0)* on p. [4.47](#page-130-0) ff., the *Disconnect MS* softkey in section *[Connection Control \(Alerting State\)](#page-135-0)* on p. [4.52](#page-135-0) ff.

Connect. Control

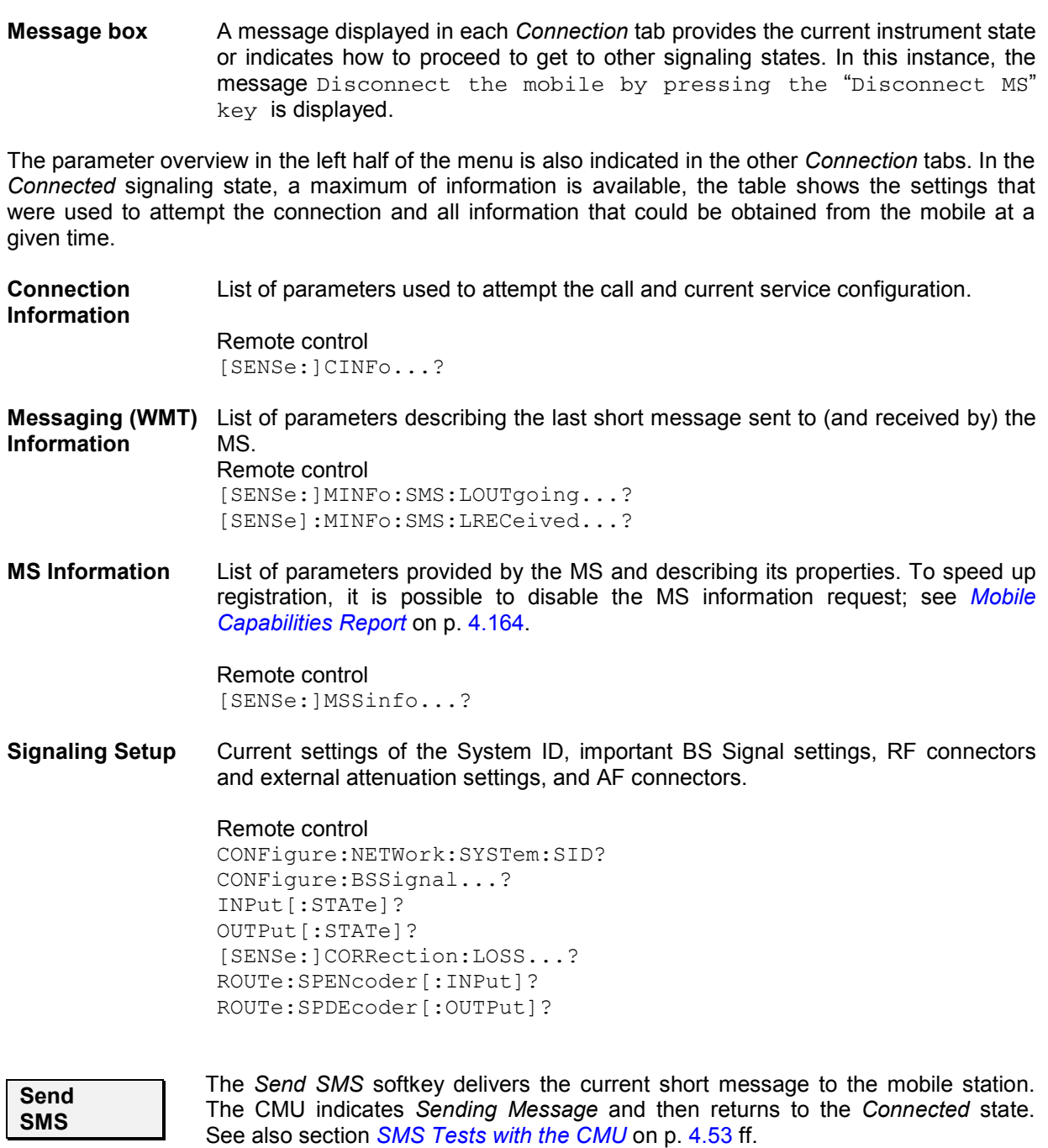

In the *Connected* state, an SMS can be sent irrespective of the Primary Service Class*,* i.e. for all *Loopback Service, Speech Service, Test Data Service* and *Packet Data Service;* see *[1st Service Class](#page-129-0)* softkey on p. [4.46](#page-129-0).

Remote control PROCedure:SIGNalling:ACTion SMESsage

# **Handoff to Another Network (Connection Control – Handoff)**

The *Handoff* tab initiates a handoff of the established call to a different network. Since a call needs to be established, this menu is only available in the *Connected* signaling state. Handoff includes:

- Selection of the target network (*Destination Selection*) and the handoff parameters (*Destination Parameter* and *Destination Defaults*)
- Start of the handoff procedure (*Handoff*)
- Display and modification of the parameters of the original network (*Origin Parameter*)
- Possibly cancel handoff preparations and remain in the original network *(Cancel Prepar.)*

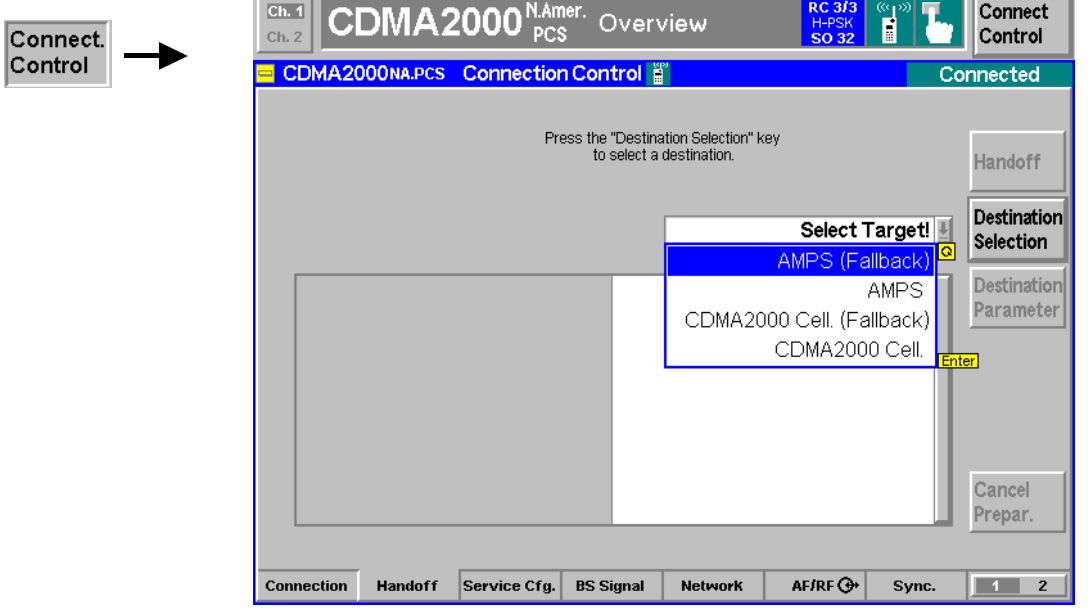

Figure 4-68 Connection Control – Handoff

**Message box** A message displayed across the top of the *Handoff* tab provides the current instrument state or indicates how to proceed to get to other signaling states. In this instance, the message Press the "Handoff" key to perform a Handoff from the Origin to the Destination Network is displayed.

**Destination Selection** 

The *Destination Selection* softkey selects the target network for the handoff. A handoff destination with fallback (e.g. *AMPS Fallback)* causes the CMU to return to the function group of the origin network after the call is released.

The *Destination Selection* list is automatically adapted to the connected mobile. From the CDMA network, a handoff to the analog (AMPS) network, as well as handoffs to other CDMA bands (interband handoff) are supported.

Once the selection is confirmed (pressing the *Enter* key) the menu changes to the *Handoff Preparation* screen. The entire *Connection Control* menu is mapped onto the target function group making it possible to edit the *Destination* parameters, the *BS Signal*, and the *Network* parameters of the target network.

```
Remote
STATus:HANDoff:TARGet:LIST? 
Control
CONFigure:HANDoff:TARGet
       "CDMA2KCellMS" | "CDMA2KPCSMS" | "CDMA2KIMT2KMS" | 
       "CDMA2K450MS" | "AMPSMS" | "CDMA2KCellMSFallback" | 
       "CDMA2KPCSMSFallback" | "CDMA2KIMT2KMSFallback" | 
       "CDMA2K450MSFallback" | "AMPSMSFallback"
```
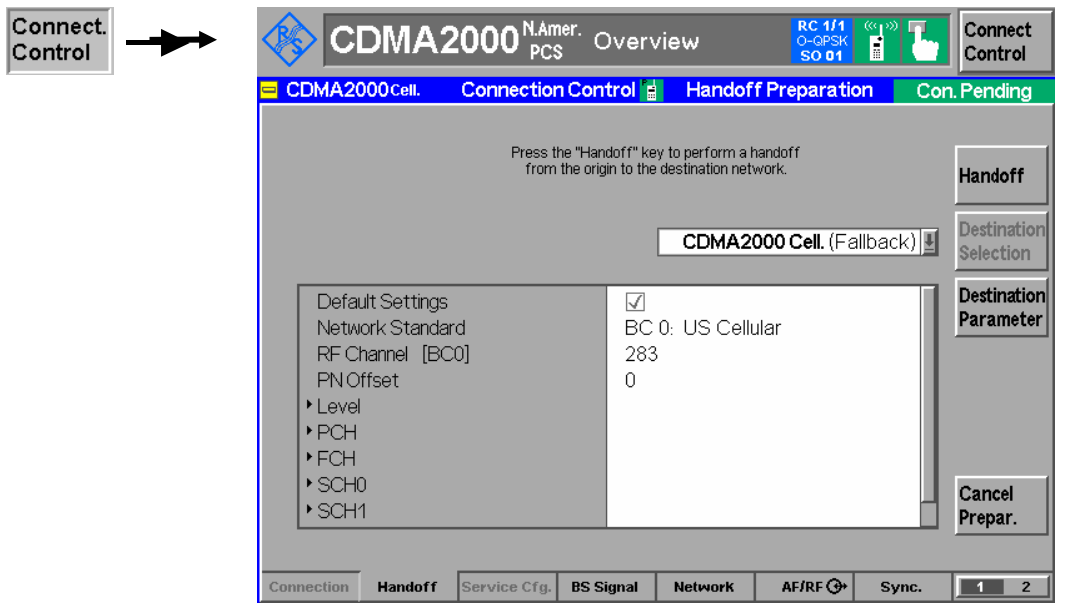

Figure 4-69 Connection Control – Handoff (destination network preparation)

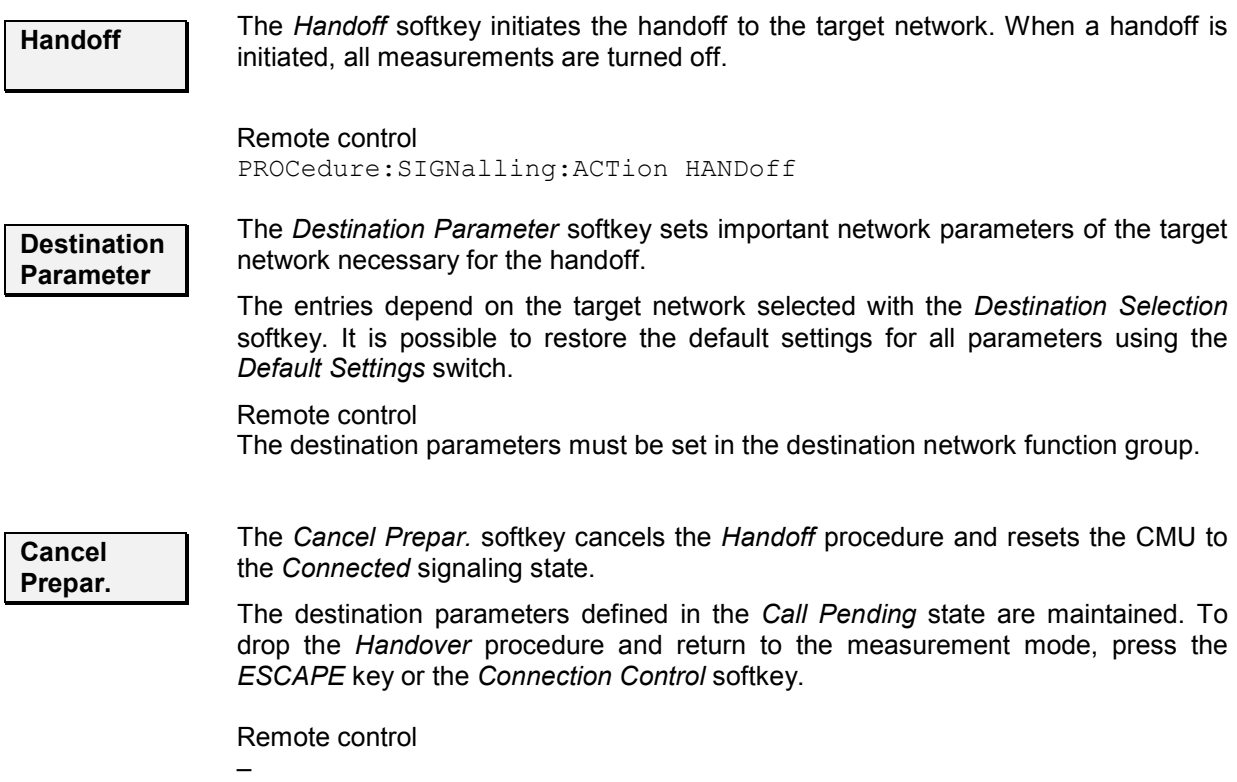

## **Service Configuration of the CMU (Connection Control – Service Cfg.)**

The popup menu *Service Cfg.* configures the service options available for the five Primary Service Classes *Loopback Service*, *Speech Service, Test Data Service, Packet Data Service* and *Wireless Messaging Teleservice (WMT)*.

The description of the *Service Configuration* tab is divided into several sections, corresponding to the different Primary Service Classes.

#### *Note: Service Negotiation*

*The Service Option can be changed while a connection is established (signaling state Connected). If an attempt is made to select a Service Option that is not supported by the mobile, then the mobile may suggest another (supported) option. The CMU will accept and activate the suggested option, if possible.* 

#### *Note: MOC with service option*

*When attempting a call to the base station/CMU (MOC), the mobile station can request a particular service option and service configuration. The CMU can be set to accept all calls or only calls requesting a particular service option; see* Accept MS Originated Call *below.* 

### **General Settings**

∣Connect. Control

The *Service Cfg.* tab provides parameters to select the *Primary Service Class* and select the calls from the mobile that the CMU will accept.

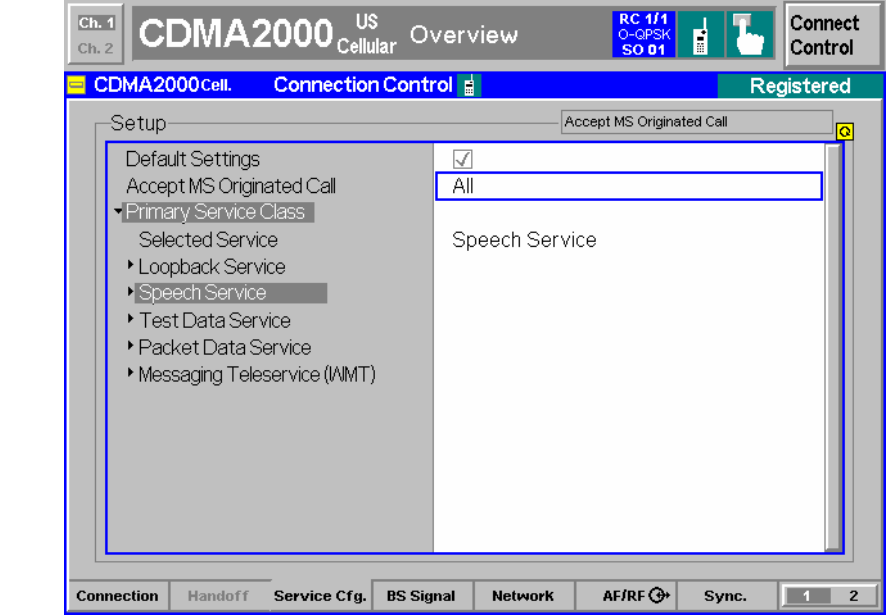

Figure 4-70 Connection Control – Service Configuration (General)

The service selection *(Selected Service)* is equivalent to the *[1st Service Class](#page-129-0)* softkey in the *Connection* tab described on p. [4.46](#page-129-0). The *Primary Service Class* currently selected is highlighted along with the selected Service Option.

**Accept MS Originated Call** Selects the types of Mobile Station Originated Calls (MOC) that the CMU will accept and specifies how it will respond to an accepted or rejected MOC. *Accept All Calls* Accept all MOCs, irrespective of the configured service option at the CMU. *Accept only Selected Primary Service* Accept only MOCs requesting the service option currently selected at the CMU. *Force to Selected Primary Service* CMU tries to negotiate MOC to the service option which is selected at the CMU. If service negotiation is not successful, the MOC fails. *Accept No Calls – Intercept…* Do not accept any MOCs but communicate an intercept condition when the mobile attempts a call. The intercept condition can be communicated via an AWIM (*Alert With Information Message),* FWIM (*Flash With Information Message),* or an *Order* message; see background information in the shaded box below. *Accept No Calls – Reorder* Do not accept any MOCs but communicate a reorder condition when the mobile attempts a call. The reorder condition can be communicated via an AWIM*,* FWIM*,* or an *Order* message. *Accept No Calls – Busy* Do not accept any MOCs but communicate a busy condition when the mobile attempts a call. The busy condition can be communicated via an AWIM or an FWIM*,* but not with an *Order*  message. *Accept No Calls – Ignore MS* Do not accept any MOCs; discard the mobile Origination

Message (ORM). This provides a simple way to simulate extreme loading or fading conditions which prohibit the BS from delivering a response to a mobile ORM. The setting causes the mobile to time out.

Call setup from the CMU (MTC, Call to Mobile) is possible while one of the *Do not accept any MOCs…* options is selected.

#### Remote control

CONFigure:SCONfig:AMOC ALL | SCL1 | FSC1 | ICAW | ICFW | ICOR | ROAW | ROFW | ROOR | BUAW | BUFW | IGNR

#### **Properties and use of** *Accept No Call…* **features**

The *Accept No Calls – Intercept / Reorder / Busy…* settings can be used to perform MOC tests according to the signaling conformance test specification C.S0031-0. The different call conditions have the following meaning and consequences:

- An intercept condition informs the user of a procedural error made in placing the call. The mobile station plays an intercept tone, consisting of alternating 440 Hz and 620 Hz tones, each for 250 ms.
- A reorder condition informs the user that all facilities are in use (network congestion) and the call should be paced again. The mobile station plays a reorder tone, consisting of a 480 Hz tone added to a 620 Hz tone, repeated in a 250 ms on, 250 ms off cycle. A busy condition communicated via an *Order* message causes the mobile to enter the Mobile Station Idle state.
- A busy condition informs the user that the called party is busy. The mobile station plays a busy tone, consisting of a 480 Hz tone added to a 620 Hz tone, repeated in a 500 ms on, 500 ms off cycle.

When a MOC is received, the current call condition *(Intercept, Reorder, Busy,* or *Ignore MS,* according to the *Accept MS Originated Call* settings) is displayed in the title bar of the *Connection Control* menu.
*Note: Order messages can only be sent over the Forward Common-Signaling Channel (F-CSCH). This means that they must be sent prior to the establishment of the MS/BS connection. In contrast, AWIMs and FWIMs can only be sent over the Forward Dedicated Signaling Channel (F-DSCH). This means that they must be sent after the MS/BS connection has been established.* 

*The CMU sends order messages while it is in the* Registered *signaling state. AWIMs and FWIMs are sent in the* Connected *signaling state.* 

**MOC Tests** To test the mobile response to a rejected MOC proceed as follows:

- 1. Connect the mobile to the CMU.
- 2. Press *Menu Select,* activate *Signaling* test mode and wait until the CMU has reached the *Registered* state.
- 3. Open the *Service Cfg.* tab of the *Connection Control* menu, go to the *Accept MS Originated Call* parameter and select the *Accept No Calls…* option you want to test.
- 4. Open the *Connection* tab of the *Connection Control* menu and initiate a MOC, observing the title bar and signaling state message of the *Connection Control*  menu and listening to the tone generated by your mobile phone.

The CMU remains in the *Registered* state if you selected an order message for communicating the call condition, or if the CMU shall *Ignore (the) MS.* It reaches the *Connected* sta[te if the call condition is commu](#page-235-0)nicated via a AWIM o[r FWIM.](#page-235-0) 

The phone display may also give an indication of the call condition. Besides you may be able to monitor the phone response via separate plug-in interface.

# **Loopback Service**

Connect. Control

Three different service options can be selected and configured for *Loopback Service.*

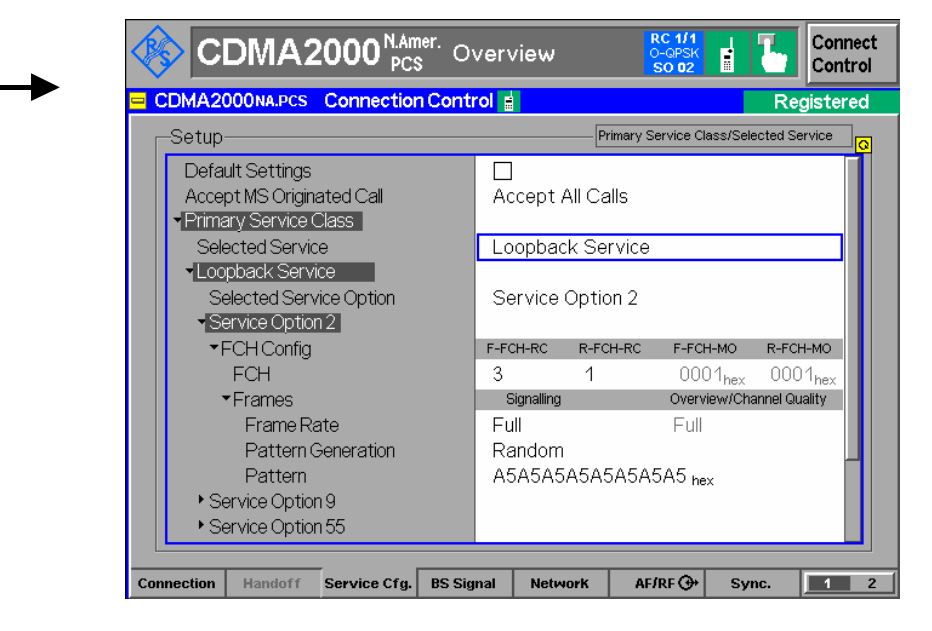

Figure 4-71 Connection Control – Service Configuration (Loopback Service)

**Default Settings** The *Default Settings* switch assigns default values to all settings in the *Service Cfg.* tab (the default values are quoted in the command description in chapter 6 of this manual).

Remote control DEFault:SCONfig ON | OFF

**Selected Service Option**  This displays and changes the service option selected for the loopback service. The CMU supports Service Options 2, 9, and 55. All service options meet the requirements described in standard TIA/EIA-126-D.

> Remote control CONFigure:SCONfig:SCLass<nr>:LOOP:SOPTion PROCedure:SCONfig:SCLass<nr>:LOOP:SOPTion S02D | S09D | S55D

**Service Option 2** / Service Option 2 and Service Option 9 apply to systems with Protocol Revision **Service Option 9**  (P\_REV) equal to 5 or lower. They provide a loopback of primary traffic information bits through the mobile station using the Forward Fundamental Code Channel with Multiplex Option 1 and 2, respectively. The FCH can be configured as follows:

- FCH Sets the Radio Configuration to use for the Forward and Reverse Fundamental Channel (*F-FCH-RC* and *R-FCH-RC*). The Multiplex Options (*F-FCH-MO* and *R-FCH-MO*) are not selectable; they are set to 1 by the Service Option 2 selection and to 2 by the Service Option 9 selection. Refer to *Connected Service Option Configuration* on page [4.153](#page-235-0) about changing Radio Configurations in the Connected signaling state.
- *Note: TX measurements depend on the Reverse Radio Configuration (R-RC) of the mobile station. In general O-QPSK measurements require a R-RC 1 or 2, whereas H-PSK measurements require a R-RC 3 or 4. For an overview see [Table 4-5](#page-125-0) on p. 4.43 ff.*
- *Frame Rate Frame Rate* sets the frame rate of the F-FCH to Full, Half, Quarter, or Eighth.

*Pattern Generation*

Sets the type of pattern the base station generates and sends to the mobile station. RANDOM sends a random pattern to the mobile station and is the preferred method to obtain the best measurement performance. FIXED sends the bit pattern defined in the *Pattern* field.

The base station generates one fundamental data block to the mobile station. After a delay to allow for processing, the mobile station sends one reverse fundamental data block back to the base station. The base station can set the bits within a data block to a random pattern or any desired value (fixed).

*Pattern* Defines the bit pattern that the pattern generator uses to send to the mobile station for measurements. This pattern is used if *Pattern Generation* is set to *FIXED*.

- **Service Option 55** *Service Option 55* applies to systems with Protocol Revision (P\_REV) equal to 6 or higher. The option provides a loopback of primary traffic information bits through the mobile station; the Multiplex Option can be either 1 or 2. The FCH can be configured as follows:
	- *FCH* Sets the Radio Configuration to use for the Forward and Reverse Fundamental Channel (*F-FCH-RC* and *R-FCH-RC*). The Multiplex Options (*F-FCH-MO* and *R-FCH-MO*) are either 1 or 2 but equal for the forward and reverse channel. The range of possible radio configurations depends on the multiplex option; see *Table 4-8 below*. Refer to *[Connected Service Option](#page-235-0)  [Configuration](#page-235-0)* on page [4.153](#page-235-0) about changing Radio Configurations in the Connected signaling state.

The *Frame Rate* and *Pattern* settings are the same as described under Service Option 2.

*Note: TX measurements depend on the Reverse Radio Configuration (R-RC) of the mobile station. In general O-QPSK measurements require a R-RC 1 or 2, whereas H-PSK measurements require a R-RC 3 or 4. For an overview see [Table 4-5](#page-125-0) on p. [4.43](#page-125-0) ff.* 

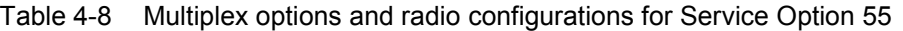

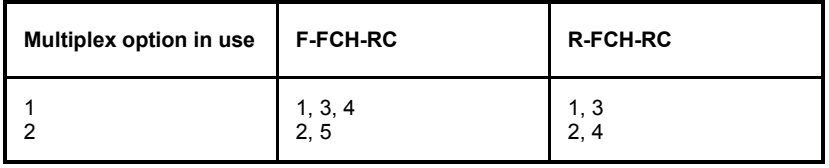

### Remote control

CONFigure:SCONfig:SCLass<nr>:LOOP:S<opt\_no>D:FCH:RC PROCedure:SCONfig:SCLass<nr>:LOOP:S<opt\_no>D:FCH:RC <*F\_RC*>, <*R\_RC*>

CONFigure:SCONfig:SCLass<nr>:LOOP:S<opt\_no>D:FCH:FRAT PROCedure:SCONfig:SCLass<nr>:LOOP:S<opt\_no>D:FCH:FRAT EIGHth | QUARter | HALF | FULL | DEFault

CONFigure:SCONfig:SCLass<nr>:LOOP:S<opt\_no>:FCH:PGEN PROCedure:SCONfig:SCLass<nr>:LOOP:S<opt\_no>:FCH:PGEN RANDom | FIXed | DEFault CONFigure:SCONfig:SCLass<nr>:LOOP:S<opt\_no>D:FCH:PATTern

PROCedure:SCONfig:SCLass<nr>:LOOP:S<opt\_no>D:FCH:PATTern <*Pattern*>

where  $\leq$  no $\geq$  denotes the 2-digit number of the service option (02, 09 or 55). In addition:

CONFigure:SCONfig:SCLass<1>:LOOP:S55D:FCH:FORWard:MO? CONFigure:SCONfig:SCLass<1>:LOOP:S55D:FCH:REVerse:MO?

# **Speech Service**

Four different service options can be selected and configured for *Speech Service.*

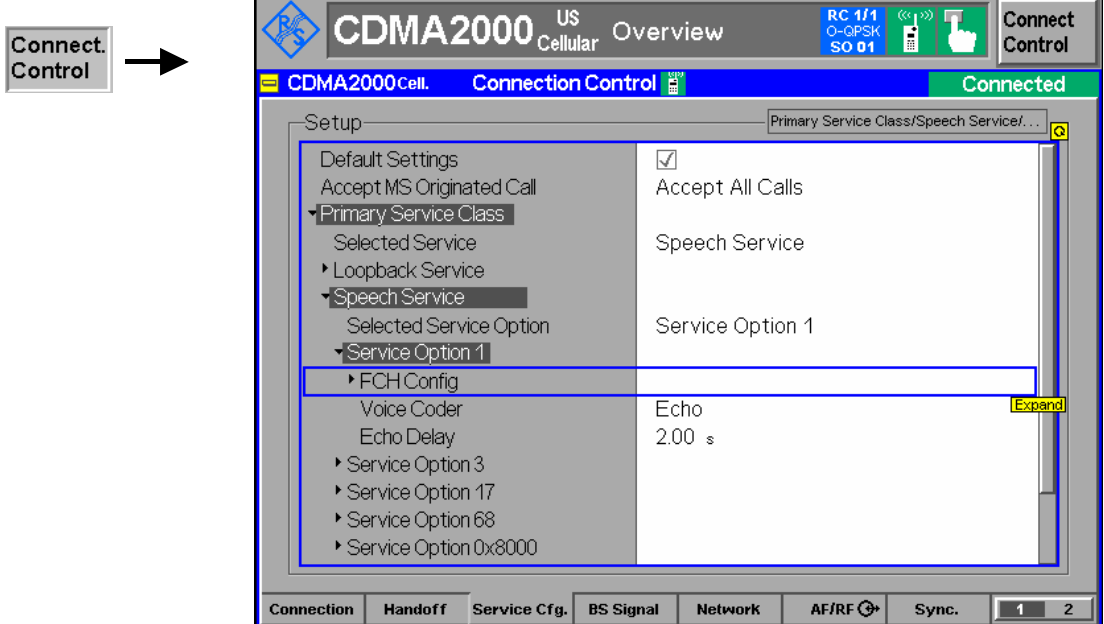

Figure 4-72 Connection Control – Service Configuration (Speech Service)

**Selected Service Option**  This displays and changes the service option selected for the speech service. The CMU supports Service Options 1, 3, 17, 68 and 0x8000.

### Remote control

CONFigure:SCONfig:SCLass<nr>:SPEech:SOPTion PROCedure:SCONfig:SCLass<nr>:SPEech:SOPTion S01D | S03D | S17D | S68D | SX8T

- **Service Option 1** *Service Option 1* provides a variable rate, two-way speech service to the mobile station using the Forward Fundamental Code Channel with Multiplex Option 1. Service Option 1 meets the requirements described in standard TIA/EIA-96-C.
	- FCH Config FCH *FCH* sets the Radio Configuration to use for the Forward and Reverse Fundamental Channel (*F-FCH-RC* and *R-FCH-RC*).

The Multiplex Options (*F-FCH-MO* and *R-FCH-MO*) are not selectable; they are set to 1 by the Service Option 1 selection.

Refer to *[Connected Service Option Configuration](#page-235-0)* on page [4.153](#page-235-0) about changing Radio Configurations in the Connected signaling state.

*Note: TX measurements depend on the Reverse Radio Configuration (R-RC) of the mobile station. In general O-QPSK measurements require a R-RC 1 or 2, whereas H-PSK measurements require a R-RC 3 or 4. For an overview see [Table 4-5](#page-125-0) on p. [4.43](#page-125-0) ff.* 

Remote CONFigure:SCONfig:SCLass<nr>:SPEech:S01D:FCH:RC Control PROCedure:SCONfig:SCLass<nr>:SPEech:S01D:FCH:RC <*F\_RC*>, <*R\_RC*>

- Voice Coder *Voice Coder* configures how the CMU returns the data transmitted over the traffic channel to the mobile for service option 1.
	- *Echo* Loopback with delay. The CMU sends back all data received on the TCH after the specified *Echo Delay* (see below) without invoking the speech codec.
	- *8k* The CMU sends and receives speech data via the RF signal that are routed to the 8 kbps speech coder (option CMU-B83). Analog signals are provided at the *SPEECH* connector at the front panel of the instrument. The analog input signal at *SPEECH* is amplified by +22.5 dB. The signal flow is shown in *[Figure 4-84](#page-264-0)* on p. [4.182](#page-264-0).
	- *8k (Low)* Same as *8k,* however, the analog input signal is not amplified.
	- *Decoder Cal*. The speech codec (option CMU-B83) provides a 1 kHz sinewave signal at its analog output. This signal is used for external calibration of the analog output paths.
	- *Encoder Cal*. The speech codec (option CMU-B83) loops the input signal after digital/analog conversion directly to the analog output. This signal is used for external calibration of the analog input paths.

Remote CONFigure:SCONfig:SCLass<nr>:SPEech:S01D:VCODer Control ECHO | V8 | V8Low | ECAL | DCAL | DEF

Echo Delay *Echo Delay* defines the time that the CMU waits before it loops back the received data if the *Voice Coder* is set to *Echo* mode. The setting has no effect for the other *Voice Coder* settings.

Remote CONFigure:SCONfig:SCLass<nr>:SPEech:S01D:EDELay Control <Delay>

**Service Option 3** *Service Option 3* provides an enhanced variable rate, two-way speech service to the mobile station using the Forward Fundamental Code Channel with Multiplex Option 1. Service Option 3 meets the requirements described in standard TIA/EIA/IS-127.

 FCH Config FCH *FCH* sets the Radio Configuration to use for the Forward and Reverse Fundamental Channel (*F-FCH-RC* and *R-FCH-RC*).

> The Multiplex Options (*F-FCH-MO* and *R-FCH-MO*) are not selectable; they are set to 1 by the Service Option 3 selection.

> Refer to *[Connected Service Option Configuration](#page-235-0)* on page [4.153](#page-235-0) about changing Radio Configurations in the Connected signaling state.

- *Note: TX measurements depend on the Reverse Radio Configuration (R-RC) of the mobile station. In general O-QPSK measurements require a R-RC 1 or 2, whereas H-PSK measurements require a R-RC 3 or 4. For an overview see [Table 4-5](#page-125-0) on p. [4.43](#page-125-0) ff.*
- Remote CONFigure:SCONfig:SCLass<nr>:SPEech:S03D:FCH:RC Control PROCedure:SCONfig:SCLass<nr>:SPEech:S03D:FCH:RC <*F\_RC*>, <*R\_RC*>

Voice Coder *Voice Coder* configures how the CMU returns the data transmitted over the traffic channel to the mobile for service option 3. A *8k Enhanced* speech coder is available for service option 3. Besides all settings are analogous to service option 1; see above. Remote CONFigure:SCONfig:SCLass<nr>:SPEech:S03D:VCODer Control ECHO | V8E | V8ELow | CCAL | ECAL | DCAL | DEF Echo Delay *Echo Delay* defines the time that the CMU waits before it loops back the received data if the *Voice Coder* is set to *Echo* mode. The setting has no effect for the other *Voice Coder* settings. Remote CONFigure:SCONfig:SCLass<nr>:SPEech:S03D:EDELay Control <Delay> **Service Option 17** *Service Option 17* provides an enhanced variable rate, two-way speech service to the mobile station using the Forward Fundamental Code Channel with Multiplex Option 1. Service Option 17 meets the requirements described in standard TIA/EIA/IS-733. FCH Config<br>FCH FCH *FCH* sets the Radio Configuration to use for the Forward and Reverse Fundamental Channel (*F-FCH-RC* and *R-FCH-RC*). The Multiplex Options (*F-FCH-MO* and *R-FCH-MO*) are not selectable; they are set to 2 by the Service Option 17 selection. Refer to *[Connected Service Option Configuration](#page-235-0)* on page [4.153](#page-235-0) about changing Radio Configurations in the Connected signaling state. Remote CONFigure:SCONfig:SCLass<nr>:SPEech:S17D:FCH:RC Control PROCedure:SCONfig:SCLass<nr>:SPEech:S17D:FCH:RC <*F\_RC*>, <*R\_RC*> Voice Coder *Voice Coder* configures how the CMU returns the data transmitted over the traffic channel to the mobile for service option 3. A *13k* speech coder is available for service option 17. Besides all settings are analogous to service option 1; see above. Remote CONFigure:SCONfig:SCLass<nr>:SPEech:S17D:VCODer Control ECHO | V13 | V13Low | CCAL | ECAL | DCAL | DEF Echo Delay *Echo Delay* defines the time that the CMU waits before it loops back the received data if the *Voice Coder* is set to *Echo* mode. The setting has no effect for the other *Voice Coder* settings. Remote CONFigure:SCONfig:SCLass<nr>:SPEech:S17D:EDELay Control <Delay>

**Service Option 68** *Service Option 68* provides an enhanced variable rate, two-way speech service to the mobile station using the Forward Fundamental Code Channel with Multiplex Option 1. Service Option 68 meets the requirements described in standard TIA/EIA/IS-733.

FCH Config FCH *FCH* sets the Radio Configuration to use for the Forward and Reverse Fundamental Channel (*F-FCH-RC* and *R-FCH-RC*). The Multiplex Options (*F-FCH-MO* and *R-FCH-MO*) are not selectable; they are set to 1 [by the Service Option 68 selection.](#page-235-0)  Refer to *Connected Service Option Configuration* on page 4.153 about changing Radio Configurations in the Connected signaling state. Remote CONFigure:SCONfig:SCLass<nr>:SPEech:S68D:FCH:RC Control <*F\_RC*>, <*R\_RC*> Voice Coder *Voice Coder* configures how the CMU returns the data transmitted over the traffic channel to the mobile for service option 68. A speech coder with the source bit rates listed in Table 1 below is available for service option 68. All settings are analogous to service option 1; see above. Remote CONFigure:SCONfig:SCLass<nr>:SPEech:S68D:VCODer Control ECHO | ON | OLOW | ECAL | DCAL | DEF Echo Delay *Echo Delay* defines the time that the CMU waits before it loops back the received data if the *Voice Coder* is set to *Echo* mode. The setting has no effect for the other *Voice Coder* settings. Remote CONFigure:SCONfig:SCLass<nr>:SPEech:S68D:EDELay Control <Delay> Vocoder **Configuration** Average Encoding Rate *Average Encoding Rate* establishes the Encoder Operating Point for both the CMU and mobile vocoders. If a call is active, the encoding rate is applied immediately to both. If a call is not yet active, the value is communicated to both the CM[U and mobile vocoders upon call establishm](#page-235-0)ent. Service Option 68 was developed using reduced rate opera[tion \(e](#page-235-0)ncoder operating point) as a network control criteria. Unlike the rate reduction mechanism in EVRC, Service Option 68 does not use a deterministic pattern of Rate 1 and Rate 1/2 to reduce the average encoding rate. Instead, the EVRC-B codec selects the encoding rate based upon the characteristics of the input speech, voiced

> The encoding rate control parameters defined in standard 3GPP2 C.S0014-B are listed below.

unvoiced, transient, stationary, as well as the encoding mode selected.

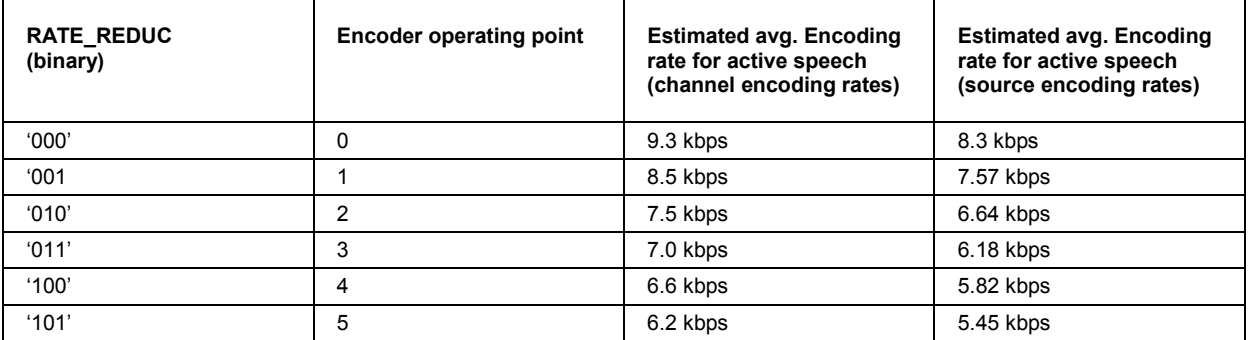

Table 1: Service Option 68 encoding rate control parameters

<span id="page-223-0"></span>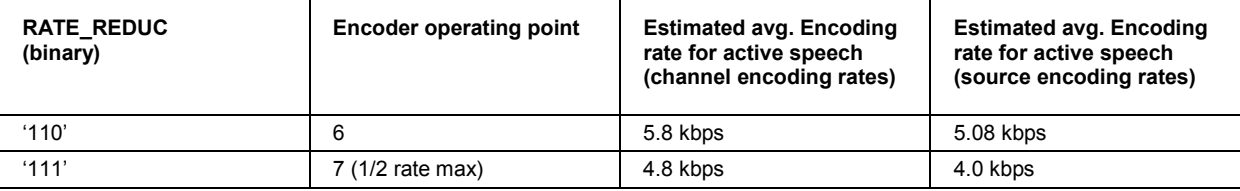

Remote CONFigure:SCONfig:SCLass\$1\$:SPEech:S68D:ENCoder:ARATe Control R9K3 | R8K5 | R7K5 | R7K0 | R6K6 | R6K2 | R5K8 | R4K8 | DEFault

Initialize Vocoder *Initialize Vocoder* i[nvokes the](#page-125-0) initi[alizati](#page-125-0)on of both the CMU and mobile vocoders, setting them to the Average Encoding Rate "9.3 kbps" (encoder operating point "0"). This item is only accessible during an established call.

**Service** Option Service Option 0x8000 provides an enhanced variable rate, two-way speech **0x8000**  service to the mobile station using the Forward Fundamental Code Channel with Multiplex Option 1. Service Option 0x8000 meets the requirements described in standard CDG RF 27.

 FCH Config FCH *FCH* sets the Radio Configuration to use for the Forward and Reverse Fundamental Channel (*F-FCH-RC* and *R-FCH-RC*).

> The Multiplex Options (*F-FCH-MO* and *R-FCH-MO*) are not selectable; they are set to 2 by the Service Option 0x8000 selection.

> Refer to *Connected Service Option Configuration* on page 4.153 about changing Radio Configurations in the Connected signaling state.

*Note: TX measurements depend on the Reverse Radio Configuration (R-RC) of the mobile station. In general O-QPSK measurements require a R-RC 1 or 2, whereas H-PSK measurements require a R-RC 3 or 4. For an overview see Table 4-5 on p. 4.43 ff.* 

Remote CONFigure:SCONfig:SCLass<nr>:SPEech:SX8T:FCH:RC Control PROCedure:SCONfig:SCLass<nr>:SPEech:SX8T:FCH:RC <*F\_RC*>, <*R\_RC*>

- Voice Coder Voice Coder is not available for service option 0x8000. The CMU always operates in Loop back mode *(Echo)* with the specified *Echo Delay* (see below).
- Echo Delay *Echo Delay* defines the time that the CMU waits before it loops back the received data.

Remote CONFigure:SCONfig:SCLass<nr>:SPEech:SX8T:EDELay Control <Delay>

Remote INITiate:SCONfig:SCLass\$1\$:SPEech:S68D:VOCoder **Control** 

# **Test Data Service**

Service option 32 can be configured for *Test Data Service.*

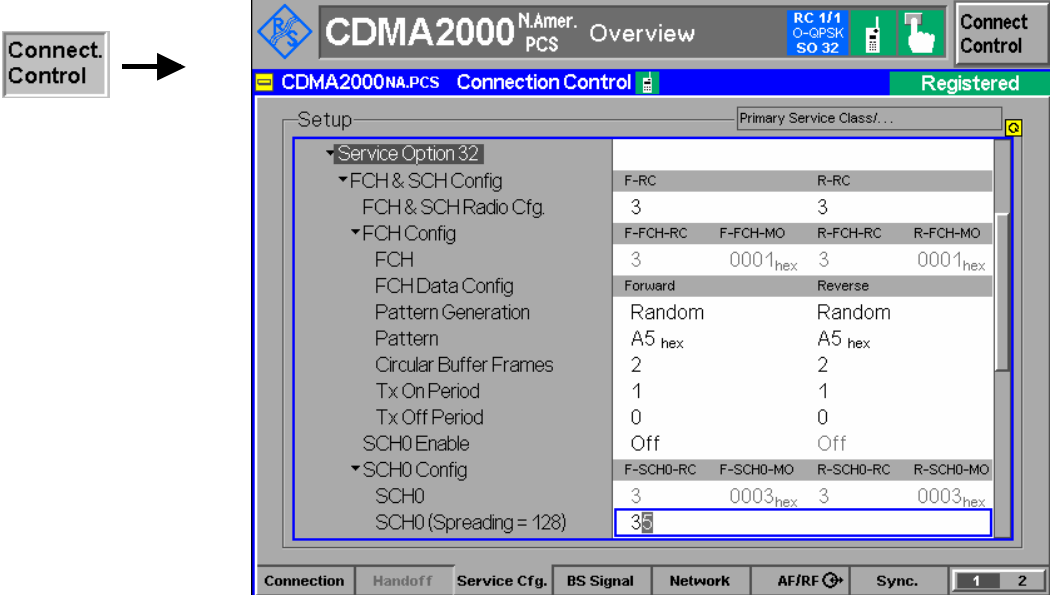

Figure 4-73 Connection Control – Service Configuration (Test Data Service)

**Selected Service Option**  This displays and changes the service option selected for the Test Data Service. The CMU supports Service Option 32.

# Remote control

CONFigure:SCON[fig:SCLa](#page-125-0)ss<[nr>:S](#page-125-0)PEech:SOPTion PROCedure:SCONfig:SCLass<nr>:SPEech:SOPTion S01D | S03D | S17D | SX8T

**Service Option 32** *Service Option 32* allows verification of the physical layer performance frame error rate (FER) and PDU error rate (PER) of CDMA2000 physical channels. Service Option 32 meets the requirements described in standard TIA/EIA/IS-858 TDSO.

# **FCH & SCH Common Config**

FCH & SCH *FCH & SCH Radio Cfg.* sets the Radio Configuration to use for the Forward and Radio Cfg. Reverse Fundamental Channel and Supplemental Channel (*F-FCH-RC* and *R-FCH-RC*).

> The settings made here automatically set the forward and reverse radio configurations and multiplex options for both the Fundamental channel (FCH) and Supplemental channel (SCH).

> Refer to the section *Supplemental Channel Configuration and Dependencies for TDSO* on page 4.146 for more information about Supplemental Channel configurations.

> Refer to *Connected Service Option Configuration* on page 4.153 about changing Radio Configurations in the Connected signaling state.

*Note: TX measurements depend on the Reverse Radio Configuration (R-RC) of the mobile station. In general O-QPSK measurements require a R-RC 1 or 2, whereas H-PSK measurements require a R-RC 3 or 4. For an overview see Table 4-5 on p. 4.43 ff.* 

Remote CONFigure:SCONfig:SCLass<nr>:TDAT:S32D:FSCommon:RC Control PROCedure:SCONfig:SCLass<nr>:TDAT:S32D:FSCommon:RC  $\langle$ F RC $\rangle$ ,  $\langle$ R RC $\rangle$ 

## **Fundamental Channel: FCH Config**

FCH *FCH* displays the Radio Configuration and Multiplex Option for the Forward and Reverse Fundamental Channel (*F-FCH-RC* and *R-FCH-RC*, *F-FCH-MO* and *R-FCH-MO*). These are defined by the FCH & SCH Common Config. settings. Remote CONFigure:SCONfig:SCLass<nr>:TDAT:S32D:FCH:RC Control PROCedure:SCONfig:SCLass<nr>:TDAT:S32D:FCH:RC  $\langle$ F RC $\rangle$ ,  $\langle$ R RC $\rangle$  FCH Data Config **Pattern Generation** *Pattern Generation* sets the type of pattern the base station generates and sends to the mobile station. *Random* sends a random pattern to the mobile station and is the preferred method to obtain the best measurement performance. *Fixed* sends the bit pattern defined in the *Pattern* field. The base station generates one fundamental data block to the mobile station. After a delay to allow for processing, the mobile station sends one reverse fundamental data block back to the base station. The base station can set the bits within a data block to a random pattern or any desired value (*Fixed*). Remote CONFigure:SCONfig:SCLass<nr>:TDAT:S32D:FCH:FORWard:PGEN Control PROCedure:SCONfig:SCLass<nr>:TDAT:S32D:FCH:FORWard:PGEN

CONFigure:SCONfig:SCLass<nr>:TDAT:S32D:FCH:REVerse:PGEN PROCedure:SCONfig:SCLass<nr>:TDAT:S32D:FCH:REVerse:PGEN RANDom | FIXed

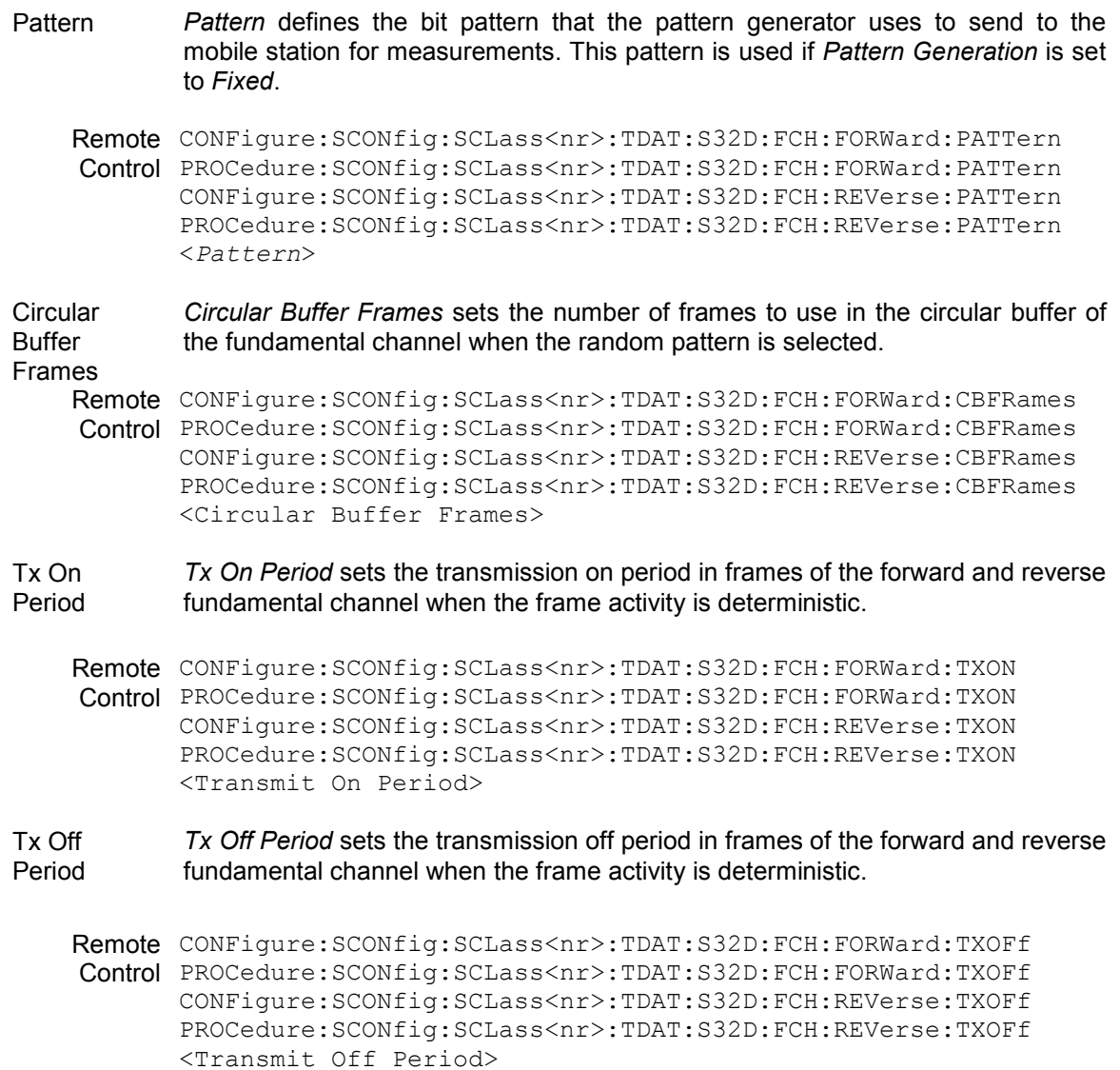

# **Supplemental Channels: SCH0 and SCH1**

Configuration of the two supplemental channels SCH0 and SCH1 is analogous. In the remote control commands, the keywords : ZERO and : ONE are used to denote the SCH type.

SCH0/1 Enable *SCH0/1 Enable* disables or enables the forward and reverse supplemental channel 0/1. The forward and reverse channels are either both enabled or both disabled. Remote CONFigure:SCONfig:S[CLass<nr>:](#page-234-0)TDAT[:S32D:](#page-234-0)SCH:<TYPE>:FORWard:ENABle Control PROCedure:SCONfig:SCLass<nr>:TDAT:S32D:SCH:<TYPE>:FORWard:ENABle CONFigure:SCONfig:SCLass<nr>:TDAT:S32D:SCH:<TYPE>:REVerse:ENABle? PROCedure:SCONfig:SCLass<nr>:TDAT:S32D:SCH:<TYPE>:REVerse:ENABle?  $ON$  | OFF  $(\langle TYPE \rangle = ZERO$  | ONE)

# SCH0/1 Config

SCH0/1 *SCH0/1* displays the Radio Configuration and Multiplex Option for the forward and reverse supplemental channels (*F-SCH0/1-RC* and *R-SCH0/1-MO*).

These are defined by the FCH & SCH Common Config. settings.

<span id="page-227-0"></span>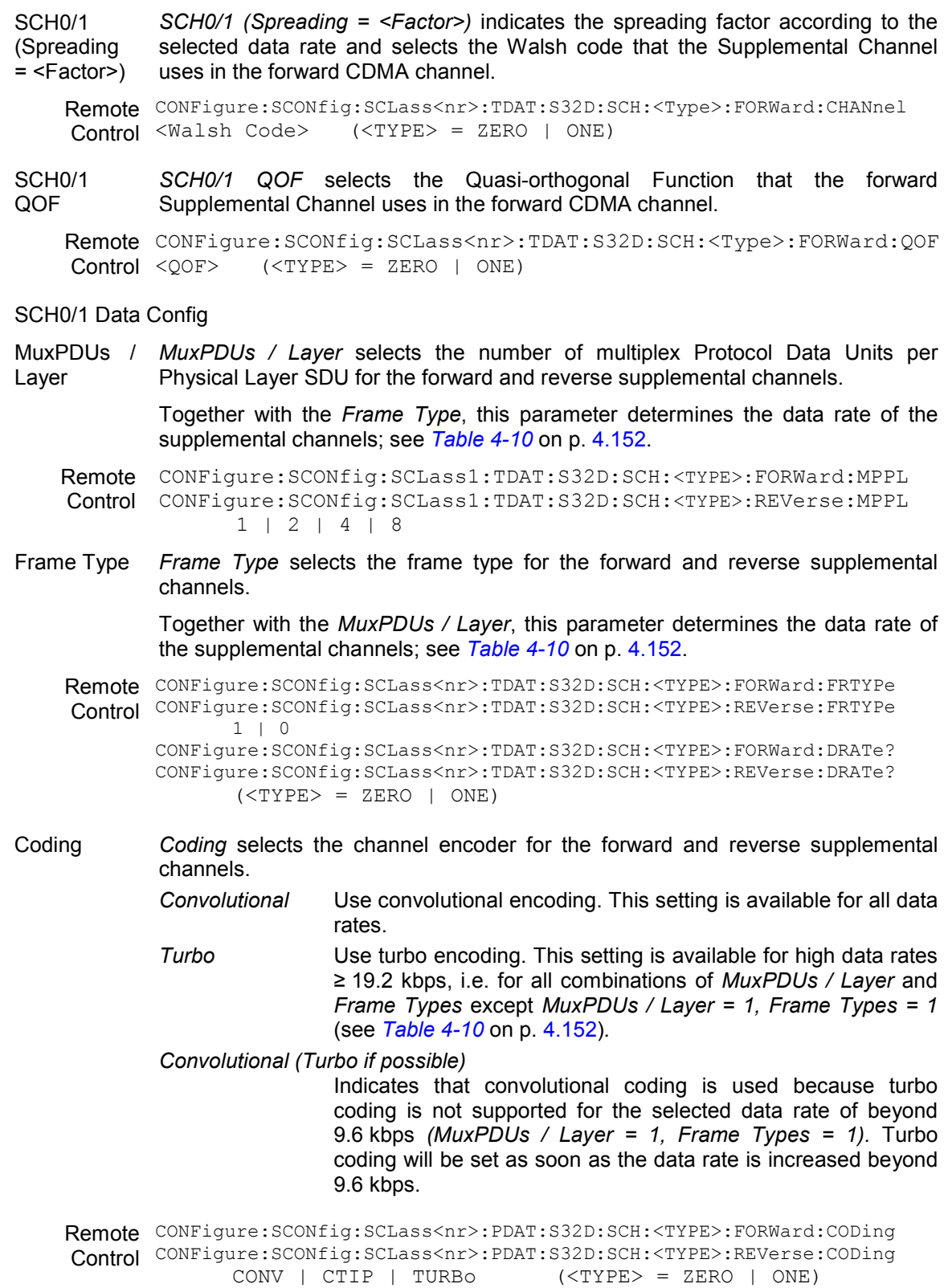

Pattern **Generation** *Pattern Generation* sets the type of pattern the base station generates and sends to the mobile station. *RANDOM* sends a random pattern to the mobile station and is the preferred method to obtain the best measurement performance. *FIXED* sends the bit pattern defined in the *Pattern* field.

> The base station generates one fundamental data block to the mobile station. After a delay to allow for processing, the mobile station sends one reverse fundamental data block back to the base station. The base station can set the bits within a data block to a random pattern or any desired value (fixed).

Re[mote](#page-223-0) CONFigure:SCONfig:SCLass<nr>:TDAT:S32D:SCH:<TYPE>:FORWard:PGEN Control PROCedure:SCONfig:SCLass<nr>:TDAT:S32D:SCH:<TYPE>:FORWard:PGEN CONFigure:SCONfig:SCLass<nr>:TDAT:S32D:SCH:<TYPE>:REVerse:PGEN PROCedure:SCONfig:SCLass<nr>:TDAT:S32D:SCH:<TYPE>:REVerse:PGEN <Pattern Generation> (<TYPE> = ZERO | ONE)

Pattern *Pattern* defines the bit pattern that the pattern generator uses to send to the mobile station for measurements. This pattern is used if *Pattern Generation* is set to *Fixed*.

Remote CONFigure:SCONfig:SCLass<nr>:TDAT:S32D:SCH:<TYPE>:FORWard:PATTern Control PROCedure:SCONfig:SCLass<nr>:TDAT:S32D:SCH:<TYPE>:FORWard:PATTern CONFigure:SCONfig:SCLass<nr>:TDAT:S32D:SCH:<TYPE>:REVerse:PATTern PROCedure:SCONfig:SCLass<nr>:TDAT:S32D:SCH:<TYPE>:REVerse:PATTern <Pattern> (<TYPE> = ZERO | ONE)

**Circular** Buffer Frames *Circular Buffer Frames* sets the number of frames to use in the circular buffer of the forward and reverse supplemental channel 0/1 when the random pattern is selected.

Remote CONFigure:SCONfig:SCLass<nr>:TDAT:S32D:SCH:<TYPE>:FORWard:CBFRames Control PROCedure:SCONfig:SCLass<nr>:TDAT:S32D:SCH:<TYPE>:FORWard:CBFRames CONFigure:SCONfig:SCLass<nr>:TDAT:S32D:SCH:<TYPE>:REVerse:CBFRames PROCedure:SCONfig:SCLass<nr>:TDAT:S32D:SCH:<TYPE>:REVerse:CBFRames <Circular Buffer Frames> (<TYPE> = ZERO | ONE)

Tx On Period *Tx On Period* sets the transmission on period in frames of the forward and reverse supplemental channel 0/1 when the frame activity is deterministic.

Remote CONFigure:SCONfig:SCLass<nr>:TDAT:S32D:SCH:<TYPE>:FORWard:TXON Control PROCedure:SCONfig:SCLass<nr>:TDAT:S32D:SCH:<TYPE>:FORWard:TXON CONFigure:SCONfig:SCLass<nr>:TDAT:S32D:SCH:<TYPE>:REVerse:TXON PROCedure:SCONfig:SCLass<nr>:TDAT:S32D:SCH:<TYPE>:REVerse:TXON <Transmit On Period> (<TYPE> = ZERO | ONE)

Tx Off Period *Tx Off Period* sets the transmission off period in frames of the forward and reverse supplemental channel 0/1 when the frame activity is deterministic.

Remote CONFigure:SCONfig:SCLass<nr>:TDAT:S32D:SCH:<TYPE>:FORWard:TXOFf Control PROCedure:SCONfig:SCLass<nr>:TDAT:S32D:SCH:<TYPE>:FORWard:TXOFf CONFigure:SCONfig:SCLass<nr>:TDAT:S32D:SCH:<TYPE>:REVerse:TXOFf PROCedure:SCONfig:SCLass<nr>:TDAT:S32D:SCH:<TYPE>:REVerse:TXOFf <Transmit Off Period> (<TYPE> = ZERO | ONE) Frame Size *Frame Size* shows the frame length for the forward and reverse supplemental

channels.

Remote n.a. **Control** 

# **Packet Data Service**

Service Option 33 can be configured for *Packet Data Service* in order to perform end-to-end data tests*.* In most cases, Service Option 33 must be activated at the mobile before the mobile can initiate a packet data connection. The *Service Cfg.* settings take effect after the CMU responds to a SO33 Origination Message (ORM) from the mobile.

The traffic channels for SO33 are configured in analogy to Service Option 32 (see section *Test Data Service* on p. 4.141 ff.*)*, however, the definition of a transferred bit pattern is replaced by the determination of IP addresses for the CMU and for the mobile under test.

The parameters for end-to-end data tests are arranged in the *Protocol* subsection of the *Packet Data Service* settings. These parameters are described in chapter 8, along with application examples for Service Option 33.

*Note: Before making adjustments to the SCH0/1 [channel co](#page-125-0)nfigu[ration](#page-125-0), set the service class to Packet Data Service. This wi[ll enable the CMU to automatically adjust the SCH0/1 Walsh](#page-234-0)  code ba[sed on](#page-234-0) the data rat[e settin](#page-227-0)g. If the Service Class is not set to PDS prior to making SCH0/1 channel configuration changes, the SCH0/1 Walsh code must be validated by the user.* 

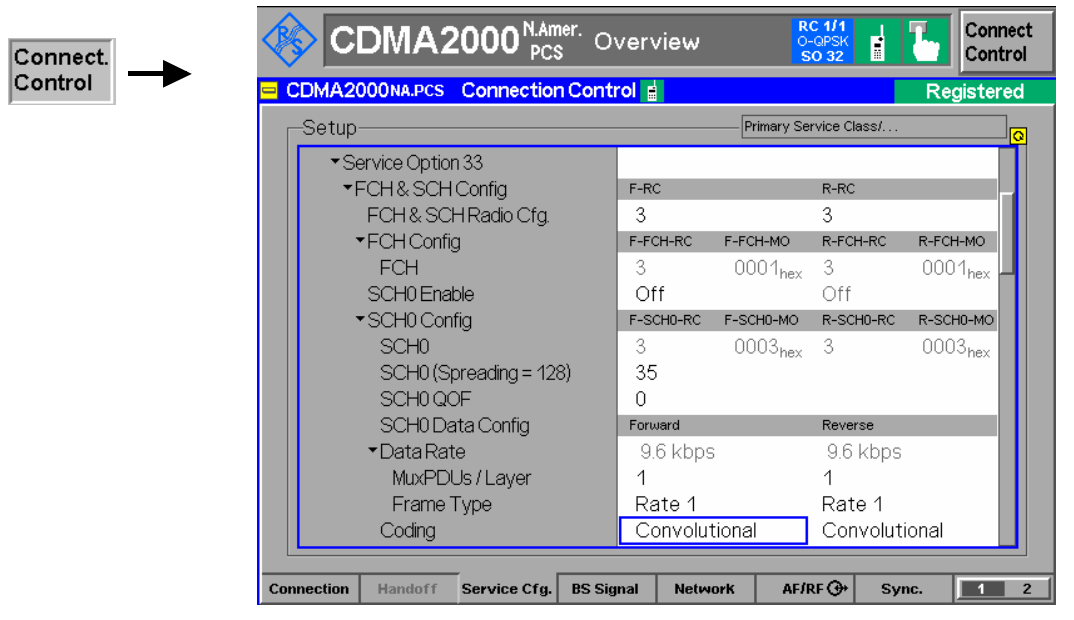

Figure 4-74 Connection Control – Service Configuration (Packet Data Service)

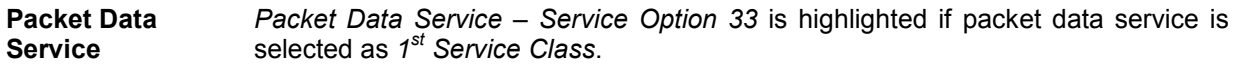

### Remote control

CONFigure:SCONfig:SCLass<nr>:SERVice PDAT PROCedure:SCONfig:SCLass<nr>:SERVice PDAT CONFigure:SCONfig:SCLass<nr>:PDAT:SOPTion? Service Option 33 *Service Option 33* is used to request packet data service through a serving node supporting an Internet standard Point-to-Point Protocol (PPP) interface to network layer protocols. Service Option 33 meets the requirements described in standard 3GPP2 C.S0017-0-2.12.

## **FCH & SCH Config**

- FCH & SCH Sets the Radio Configuration to use for the forward *(F-RC)* and reverse *(R-RC)*  Radio Cfg. Fundamental Channel and the forward and reverse Supplemental Channels SCH0 and SCH1. The settings made here automatically set the Multiplex Options *(MO)* for both the Fundamental Channel and the Supplemental Channels.
	- *Note: TX measurements depend on the Reverse Radio Configuration (R-RC) of the mobile station. In general O-QPSK measurements require a R-RC 1 or 2, whereas H-PSK measurements require a R-RC 3 or 4. For an overview see Table 4-5 on p.* 4.43 *ff.*

Refer to the section *Supplemental Channel Configuration and Dependencies for TDSO* on page 4.146 f[or more in](#page-234-0)form[ation](#page-234-0) about Supplemental channel configurations.

Refer to *Connected Service Option Configuration* on page 4.153 about changing Radio Configurations in the Connected signaling state.

Remote CONFigure:SCONfig:SCLass<nr>:TDAT:S33D:FSCommon:RC Control <F\_RC>, <R\_RC>

### **Fundamental Channel: FCH Config**

FCH *FCH* displays the Radio Configuration and Multiplex Option for the Forward and Reverse Fundamental Channel (*F-FCH-RC* and *R-FCH-RC*, *F-FCH-MO* and *R-FCH-MO*).

These are defined by the FCH & SCH Common Config. settings.

Remote CONFigure:SCONfig:SCLass<nr>:TDAT:S33D:FCH:RC Control <F\_RC>, <R\_RC>

## **Supplemental Channels: SCH0 and SCH1**

Configuration of the two supplemental channels SCH0 and SCH1 is analogous. In the remote control commands, the keywords : ZERO and : ONE are used to denote the SCH type.

SCH0/1 Enable *SCH0/1 Enable* disables or enables the forward and reverse supplemental channel 0/1. The forw[ard and rev](#page-234-0)erse [channe](#page-234-0)ls are either both enabled or both disabled.

Remote CONFigure:SCONfig:SCLass<nr>:TDAT:S33D:SCH:<TYPE>:FORWard:ENABle Control CONFigure:SCONfig:SCLass<nr>:TDAT:S33D:SCH:<TYPE>:REVerse:ENABle? ON | OFF (<TYPE> = ZERO | ONE)

### SCH0/1 Config

SCH0/1 *SCH0/1* displays the Radio Configuration and Multiplex Option for the forward and reverse supplemental channels *(F-SCH0/1-RC* and *R-SCH0/1-MO)*.

### These are defined by the FCH & SCH Common Config. settings.

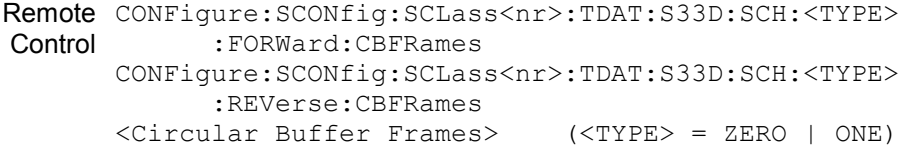

SCH0/1 (Spreading = <Factor>) *SCH0/1 (Spreading = <Factor>)* indicates the spreading factor according to the selected data rate and selects the Walsh code that the Supplemental Channel uses in the forward CDMA channel. Remote CONFigure:SCONfig:SCLass<nr>:PDAT:S33D:SCH:<Type>:FORWard:CHANnel Control <Walsh Code> (<TYPE> = ZERO | ONE) SCH0/1 QOF *SCH0/1 QOF* selects the Quasi-orthogonal Function that the forward Suppleme[ntal Channel uses in the fo](#page-136-0)rwar[d CD](#page-136-0)MA channel. Remote CONFigure:SCONfig:SCLass<nr>:PDAT:S33D:SCH:<Type>:FORWard:QOF Control <00F>  $(\langle \text{TYPE} \rangle = \text{ZERO} \mid \text{ONE})$ MuxPDUs / Layer *MuxPDUs / Layer* selects the number of multiplex Protocol Data Units per Physical Layer SDU for the forward and reverse supplemental channels. Together with the *Frame Type*, this parameter determines the data rate of the supplemental channels; see *Table 4-10* on p. 4.152. Remote CONFigure:SCONfig:SCLass<nr>:PDAT:S33D:SCH:<TYPE>:FORWard:MPPL Control CONFigure:SCONfig:SCLass<nr>:PDAT:S33D:SCH:<TYPE>:REVerse:MPPL  $1 | 2 | 4 | 8$  (<TYPE> = ZERO | ONE) Frame Type *Frame Type* selects the frame type for the forward and reverse supplemental channels. Together with the *MuxPDUs / Layer*, this parameter determines the data rate of the supplemental channels; see *Table 4-10* on p. 4.152. Remote CONFigure:SCONfig:SCLass<nr>:PDAT:S33D:SCH:<TYPE>:FORWard:FRTYPe Control CONFigure:SCONfig:SCLass<nr>:PDAT:S33D:SCH:<TYPE>:REVerse:FRTYPe  $1 | 0$ CONFigure:SCONfig:SCLass<nr>:PDAT:S33D:SCH:<TYPE>:FORWard:DRATe? CONFigure:SCONfig:SCLass<nr>:PDAT:S33D:SCH:<TYPE>:REVerse:DRATe?  $(\langle \text{TYPE} \rangle = \text{ZERO} | \text{ONE})$ Coding *Coding* selects the channel encoder for the forward and reverse supplemental channels. *Convolutional* Use convolutional encoding. This setting is available for all data rates. *Turbo* Use turbo encoding. This setting is available for high data rates ≥ 19.2 kbps, i.e. for all combinations of *MuxPDUs / Layer* and *Frame Types* except *MuxPDUs / Layer = 1, Frame Types = 1*  (see *Table 4-10* on p. 4.152)*. Convolutional (Turbo if possible)*  Indicates that convolutional coding is used because turbo coding is not supported for the selected data rate of beyond 9.6 kbps *(MuxPDUs / Layer = 1, Frame Types = 1).* Turbo coding will be set as soon as the data rate is increased beyond 9.6 kbps. Remote CONFigure:SCONfig:SCLass<nr>:PDAT:S33D:SCH:<TYPE>:FORWard:CODing Control CONFigure:SCONfig:SCLass<nr>:PDAT:S33D:SCH:<TYPE>:REVerse:CODing  $CONV$  |  $CTIP$  |  $TURBo$   $(\langle TYPE \rangle = ZERO$  |  $ONE)$ Frame Size *Frame Size* [sho](#page-210-0)ws the frame length for the forward and reverse supplemental channels. Remote n.a.

Control

The *Protocol* subsection parameters of the *Packet Data Service* settings are described in chapter 8.

# **Messaging Teleservice (WMT)**

Wireless Messaging Teleservice (WMT) is used to set up an intermediate connection to the mobile station in order to test its Short Message Service (SMS) capability. An SMS can be sent in different ways and received, see section *SMS Tests with the CMU* on p. 4.53 ff.

It is possible to select a service option, qualify whether the MS acknowledges the received SMS, add a timestamp to each message and define the SMS text.

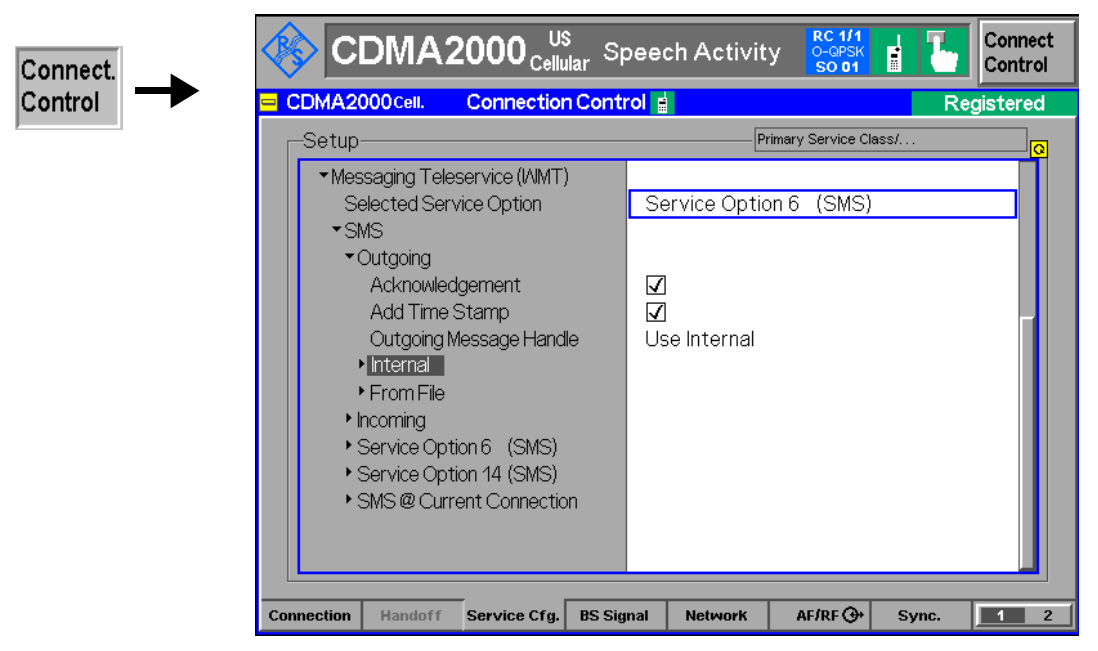

Figure 4-75 Connection Control – Service Configuration (Messaging Teleservice)

**Selected Service**  This displays and changes the service option selected for delivery of short **Option**  messages on traffic channels in the *Signal On* or *Registered* state using *Messaging (WMT)* as 1<sup>st</sup> Service Class. The CMU supports Service Options 6 and 14.

> Remote control CONFigure:SCONfig:SCLass\$1\$:WMT:SOPTion S06D | S14D

**SMS - Outgoing** The *SMS - Outgoing* menu items [define](#page-210-0) the configuration opti[ons and parameters](#page-210-0)  f[or the sending of SMSs:](#page-210-0) 

## *Acknowledgement*

If the *Acknowledgement* box is checked, the CMU requests the MS to return an *SMS Acknowledge Message* after receiving the short message.

The *Messaging (WMT) Information* section of the info table in the *Connection*  tab shows whether or not the last outgoing short message was acknowledged; see section *Connection Control with Connection Established* on p. 4.127 ff. *Not Acknowledged* can indicate that acknowledgement was either not requested or not supported by the mobile. Bit no. 5 of the STAT:OPER:SUM1|2:CMU<nr> sub-register is set when the CMU receives an *SMS Acknowledge Message.*

### *Add Time Stamp*

If the *Add Time Stamp* box is checked, the CMU adds a the string *CMU200* and the current time at the beginning of each short message sent, making different short messages with the same text distinguishable.

The time stamp prevents the MS from rejecting repeated identical messages.

#### *Outgoing Message Handle*

Defines which source is used for the SMS to be sent. *Use Internal* causes the text defined under *Internal - Outgoing SMS* to be used, *From File* fills the outgoing SMS with the text contained in the stored file identified by *From File - File Selection*.

### *Internal - Max. Outgoing SMS Length*

Restricts the maximum length of the SMS message to be sent (excluding the optional time stamp) and truncates the *Outgoing SMS* to the selected number of characters. This setting can be used to adjust the SMS to the size of the mobile display.

### *Internal - Outgoing SMS*

The *Outgoing SMS* section contains the short message text to be sent. The number of characters is limited to the *Max. Outgoing SMS Length* or 152 because 8 characters are reserved for the optional time stamp.

### *From File - File Selection*

This item selects the previously stored available file(s) containing the desired outgoing SMS message by offering the full file identifier (path and name) of the three last stored message files.

### *From File - Reload*

The Execute button (re-)loads the selected SMS file. During the load process the button caption is greyed out. After the successful loading process, the message data is displayed in the fields below.

#### *From File - Message Encoding*

Dispplays the encoding of the SMS message in the selected file. "---" is shown as long as no file is selected, otherwise the encoding could be *7 Bit ASCII*, *Octet unspecified*, or *Unicode.*

### *From File - Message Length [Chars.]*

This item displays the length of the stored SMS message to be sent.

### *From File - Outgoing SMS*

The *Outgoing SMS* section contains the stored short message text to be sent.

### Remote control

```
CONFigure:SCONfig:SCLass<nr>:WMT:SMS:ACKNowledge:ENABle 
CONFigure:SCONfig:SCLass<nr>:WMT:SMS[:INTernal]:TSTAmp:ENABle
                                                    ON | OFF 
CONFigure:SCONfig:SCLass<nr>:WMT:SMS:HANDle INT | FILE 
CONFigure:SCONfig:SCLass<nr>:WMT:SMS[:INTernal]:LENGth 
                                              <No. of Char.> 
CONFigure:SCONfig:SCLass<nr>:WMT:SMS[:INTernal]:TEXT <"Text"> 
CONFigure:SCONfig:SCLass<nr>:WMT:SMS:FILE 1 | 2 | 3 
CONFigure:SCONfig:SCLass<nr>:WMT:SMS:FILE 
[SENSe]:SCONfig:SCLass<nr>:WMT:SMS:FILE:STATe? 
CONFigure:SCONfig:SCLass<nr>:WMT:SMS:FILE:LENGth? 
CONFigure:SCONfig:SCLass<nr>:WMT:SMS:FILE:ENCoding? 
CONFigure:SCONfig:SCLass<nr>:WMT:SMS:FILE:TEXT?
```
<span id="page-234-0"></span>**SMS - Incoming** The *SMS - Incoming* menu items define the configuration options and parameters for the reception of SMSs:

### *Save to File*

The file name of the next SMS to be stored can be selected here.

*Increment Filename [01..99]* 

The internal memory of the CMU only stores up to three SMSs. If more than three SMSs are to be stored, the older SMS files are deleted according to a first-in-first-out logic. When the *Increment Filename* checkbox is checked, the latest SMS receives a newly incremented filename, if not all new SMSs are stored in the defined *Save to File* location.

### *Last Saved SMS File*

The file name of the last stored SMS message file is displayed here (readonly).

### Remote control

CONFigure:SCONfig:SCLass\$1\$:WMT:SMS:INComing:SAVing CONFigure:SCONfig:SCLass\$1\$:WMT:SMS:INComing:AINCrement CONFigure:SCONfig:SCLass\$1\$:WMT:SMS:INComing:LAST?

**Service Option 6/14 (SMS)**  *Service Option 6 (SMS)* and *Service Option 14 (SMS)* can both be used to set up SMS connections in the *Signal On* or *Registered* state; see *Send SMS* softkey on p. 4.51. Both service options meet the requirements described in standard 3GPP2 C.S0015-A.

> *FCH* sets the radio configuration to use for the Forward and Reverse Fundamental Channel *(F-FCH-RC* and *R-FCH-RC)*. The multiplex options are not selectable; Service Option 6 is used with Multiplex Option 1, Service Option 14 is used with Multiplex Option 2.

### Remote control

CONFigure:SCONfig:SCLass<nr>:WMT:S06D:FCH? CONFigure:SCONfig:SCLass<nr>:WMT:SMS:S06D:FCH:RC CONFigure:SCONfig:SCLass<nr>:WMT:S14D:FCH? CONFigure:SCONfig:SCLass<nr>:WMT:SMS:S14D:FCH:RC

**SMS @ Current Connection**  The *SMS @ Current Connection* section displays the fixed FCH configuration for SMS connections set up in the *Connected* state; see section *Connection Control with Connection Established* on p. 4.127 ff.

Remote control

–

# <span id="page-235-0"></span>**Supplemental Channel Configuration and Dependencies for TDSO**

The CMU200 allows configuration of the TDSO MuxPDU and Frame Type resulting in a specific Supplemental Channel (SCH) Data Rate. The SCH rate is expressed in multiples of a base rate. For example, odd multiplex options have the base rate 9600 bps; a 2x SCH rate is twice that of 9600 bps (or 19200 bps). *Table 4-9* shows the dependency of the Walsh Code which is used for the Supplemental Channel in dependency of the Frame Type and the Frame Size. The Data Rate of the Supplemental Channel depends on the MuxPDUs per Physical Layer SDU and the Frame Type as illustrated in *Table 4-10*.

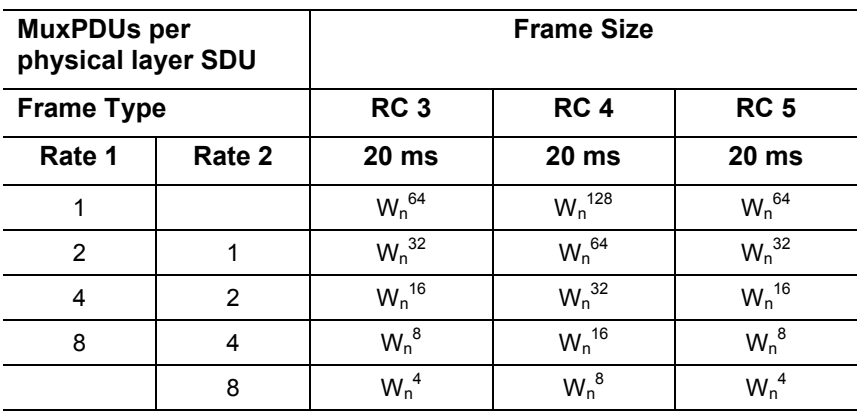

Table 4-9 MuxPDUs per Physical Layer per Frame Size

FSCHs are assigned  $W_n^N$ , where N = 4, 8, 16, 32, 64, and 128 for the maximum assigned QPSK symbol rate The maximum assigned QPSK symbol rate depends on the radio class, frame size, and multiplex option. The multiplex option depends on the frame type (Rate 1 or Rate 2) and MuxPDUs per physical layer SDU. Any QOF may be used. This table illustrates the Walsh selection versus the combinations of these parameters.

Table 4-10 MuxPDUs per Physical Layer per Data Rate

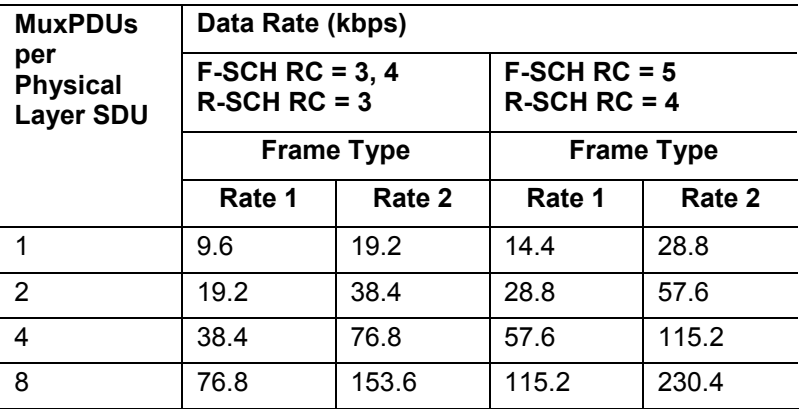

# **Connected Service Option Configuration**

With the CMU, it is possible to change the forward and reverse radio configuration while connected to a mobile station (signaling state *Connected*). When attempting to change the radio configuration of the selected service option during a call, the pop-up screen *Connected Service Option Configuration* (shown in *Figure 4-76*) is displayed. With this screen, you can enter the new radio configurations and apply the change.

This represents for example an intergeneration handoff between a cdmaOne connection and a CDMA2000 connection.

*Note: The change only takes effect if the mobile station supports the new radio configuration.* 

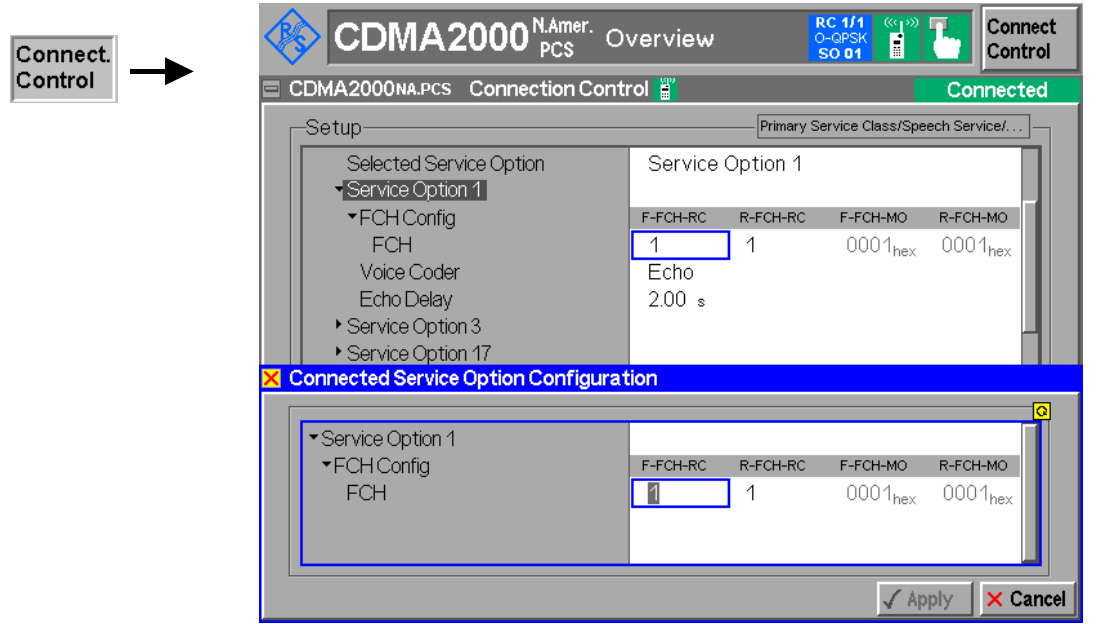

Figure 4-76 Connection Control – Connected Service Option Configuration

# **Signals of the CMU (Connection Control – BS Signal)**

The popup menu *BS Signal* configures the forward CDMA signal generated by the CMU including all physical channel contributions. Some signal settings must be performed before a call is sent to the mobile station. They are available in the signaling states *Signal Off, Signal On,* and *Registered*. For detailed information refer to the description of remote control commands in chapter 6.

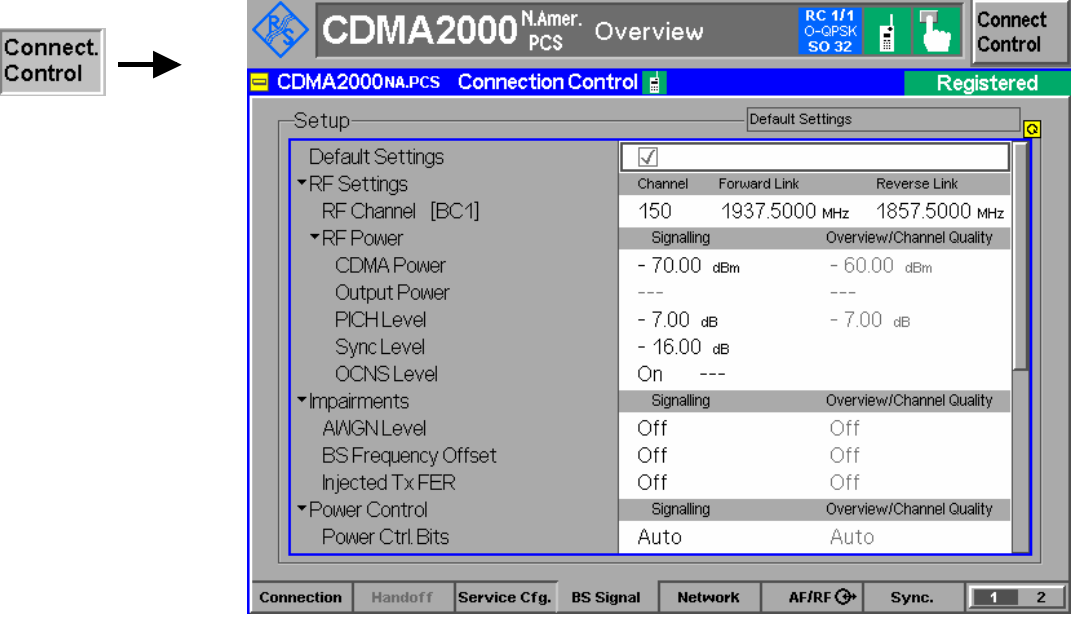

Figure 4-77 Connection Control – BS Signal

**Default Settings** The *Default Settings* switch assigns default values to all settings in the *BS Signal* tab (the default values are quoted in the command description in chapter 6 of this manual).

> Remote control DEFault:BSSignal ON | OFF

## **RF Settings**

RF Channel The *RF Channel* sets the base station channel number (and frequency) of the generated RF signal. Changing the RF Channel resets the RF Frequency setting and vice versa.

> The default settings for the channel numbers are dependent on the network selected. See chapter 1 for a list of the networks and standards supported by the CMU with the CDMA options.

Remote CONFigure: BSSignal: CHANnel [:RF] Control UNIT:BSSignal:CHANnel[:RF] <*RF Channel*> RF Power - CDMA Power *CDMA Power* allows you to set the total CDMA output power. The CDMA Power level does not include the AWGN power level.

> *Note: The levels of the individual channels are set relative to the CDMA*  power. If the sum of all channel level exceeds 0 dB, a banner *message "Level Settings Out of Range !" indicating an over-drive condition will appear on the top of the CMU display.*

Remote CONFigure:BSSignal:POWer:CDMA Control PROCedure:BSSignal:POWer:CDMA <CDMA Power>

RF Power - Output Power *Output Power* displays the total output power. The total Output Power level includes the AWGN power level.

```
Remote
CONFigure:BSSignal:POWer:OUTput? 
Control
```
RF Power - PICH Level *PICH Level* allows you to set the Pilot Channel level in the forward CDMA channel.

Remote CONFigure:BSSignal:LEVel:FPICh Control <FPICH Level>

RF Power - Sync Level *Sync Level* allows you to set the signal level of the sync channel in the forward CDMA channel.

Remote CONFigure:BSSignal:LEVel:FSYNc Control <FSYNC Level>

RF Power - OCNS Level *OCNS* turns the Orthogonal Channel Noise Simulator ON or OFF. Setting this to ON ensures a defined Output Power level.

Remote CONFigure:BSSignal:LEVel:OCNS:ENABle Control ON | OFF

**Impairments** Modifies the BS Signal to simulate realistic operating propagation conditions in the cell.

AWGN Level Turns on or off the Additive White Gaussian Noise generator and sets the level for modulation. This provides noise to more closely simulate actual operating conditions.

> *Note: The total output power of the CMU is the sum of the Forward CDMA signal plus the AWGN signal. The CMU automatically limits the AWGN signal level so that the maximum possible total output power of the CMU RF connector is not exceeded.*

Remote CONFigure: IMPairments: LEVel: AWGN Control <*AWGN Level*>

BS Frequency **Offset** Adjusts the carrier frequency of the CMU BS Signal. This setting is disabled if the RF Frequency is adjusted away from a standard RF Channel frequency.

Remote CONFigure: IMPairments: FOFFset [:RF] Control <*Freq. Offset*>

<span id="page-239-0"></span>Injected Tx FER Defines a percentage of faulty (i.e. erasure) frames that the CMU injects into all traffic channels of its BS Signal *(F-FCH, F-SCH0, F-SCH1).* To ensure that the data flow is still considered to be valid, up to 50 % of the traffic channel frames may be erasure frames. C[hannels used for si](#page-245-0)gnaling are not affect[ed so](#page-245-0) that the impairment will not disturb the connection.

The *Injected Tx FER* is a useful tool for a variety of tests:

- Test of the FER reported by the mobile and displayed in the *Receiver Quality* menu. At high BS Signal level, the reported FER should be equal to the *Injected Tx FER.*
- Test of the voice coder performance in a speech service connection with poor forward signal quality*.*
- Test of modulation accuracy or forward power control with poor forward signal quality*.*

Remote CONFigure:IMPairments:ITFer <*FER*> Control

# **Power Control**

- Power Control Bits *Power Ctl. Bits* defines the Power Control Bit (PCB) sequence that the CMU sends to the mobile station to control its total output power (closed loop power control).
	- *Note: The power control bits must be compatible with the measurement task. All PCB modes except* Auto *can drive the MS transmitter outside the power range necessary for a particular measurement.* 
		- *Auto* Active closed loop power control: the CMU sends the power control bits needed to control the MS transmitter output power to the expected value (equal to the RF Max. Level, see section *Analyzer Control (Connection Control – Analyzer)* on p. 4.175 ff.). The *Expected MS Power* is also indicated in the Overview menu.
		- *Hold* The CMU sends alternating up/down power control bits.
		- *All Down* The CMU sends only down power control bits. This will cause the mobile station power level to decrease to a level too low for measurements to be made.
			- All Up The CMU sends only up power control bits.
			- *Range*  The CMU sends a sequence of 128 up power bits (= 8 frames) *Test*  followed by a sequence of 128 down power bits.
			- *Pattern* Use the bit sequence defined in the *Pattern* section.

*Off* No bits are sent to the mobile station.

Remote CONFigure: BSSignal: PCBits Control OFF | AUTomatic | HOLD | ADOW | AUP | RTES | PATTern Pattern – Step **Size** *Step Size* selects the step size that the mobile station is to use for closed loop power control. The step size is the nominal change of the MS transmit power per single power control bit. Some step sizes require a particular protocol revision:

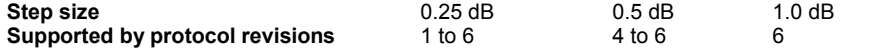

*Note: Changing the* Protocol Revision *of the CMU (see p. 4.163) resets the Power Control Step Size to its default value of 1.00 dB.* 

Remote CONFigure:BSSignal:PCBits:SSIZe Control 0.25 | 0.50 | 1.00

Pattern – Sequence Mode *Sequence Mode* selects an algorithm to construct the complete user-defined pattern from the single bit pattern *<Pattern>* defined in *Area 1* to *Area 4;* see *Table 4-11 below*.

Remote CONFigure:BSSignal:PCBits:PATTern:SQMode Control PREP | PFBA | PFBH

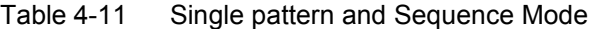

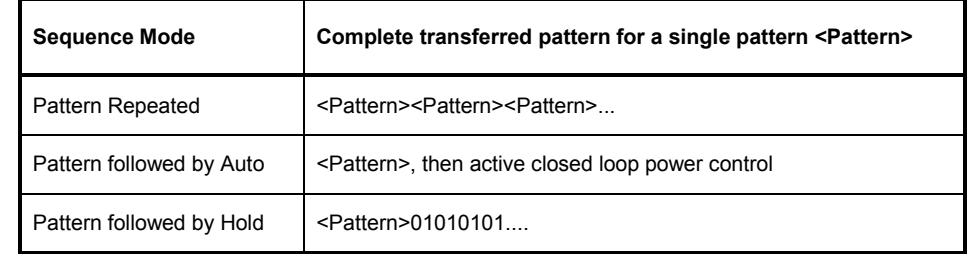

Pattern – Area1 / ... / Area 4 *Area 1, ..., Area 4* contains the parameters to define the single bit pattern <Pattern>. <Pattern> is composed of 4 areas with variable length 1 *(Number of Bits)* but constant *Polarity.*

> **Example:** 000011110 is valid <Pattern>. The following combination of parameters can be used to define this pattern:

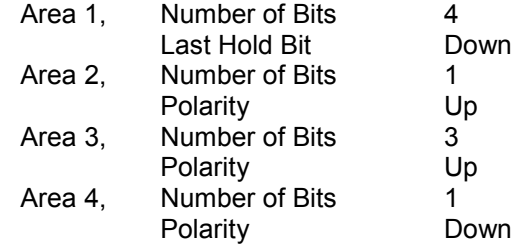

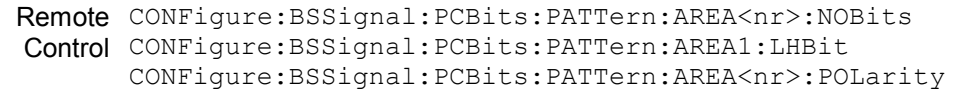

**FCH** 

FCH *FCH* selects the Fundamental Channel to [use in the](#page-234-0) for[ward C](#page-234-0)DMA channel. The channel selection range is dependent on the current setting of the Forward Radio Configuration.

F-FCH Level The F-FCH Level sets the signal level of the Fundamental Channel in the forward CDMA channel.

> F-FCH Level specifies the FULL frame rate traffic channel level. If a frame rate other than FULL is used, the actual test traffic level is lower:

 *Test traffic level = F-FCH Level + Corr.* 

The level definition for FULL frame rate has been chosen because it is always valid, even for speech connections where the frame rate varies according to the voice activity.

The level correction values *Corr.* are listed in the table below.

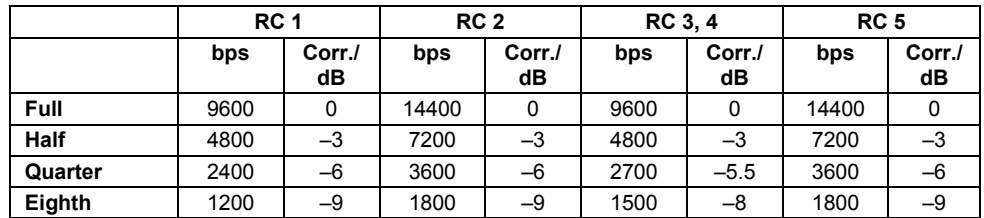

Remote CONFigure: BSSignal: CHANnel: FFCH Control PROCedure:BSSignal:CHANnel:FFCH <FFCH Channel>

FCH Level *F-FCH Level* adjusts the signal level of the Fundamental Channel in the forward CDMA channel.

- Remote CONFigure: BSSignal: LEVel: FFCH Control PROCedure:BSSignal:LEVel:FFCH <FFCH Level>
- FCH Eb/Nt *FCH Eb/Nt* displays the calculated signal to noise ratio of the Fundamental Channel in the forward CDMA channel. The value is displayed while the Additive White Gaussian Noise generator is turned on; otherwise Eb/Nt is undefined as the noise level Nt tends to zero.

## *Eb/Nt Calculation*

*The signal to noise ratio is calculated according to standard IS.98, section 1.4.2.1:* 

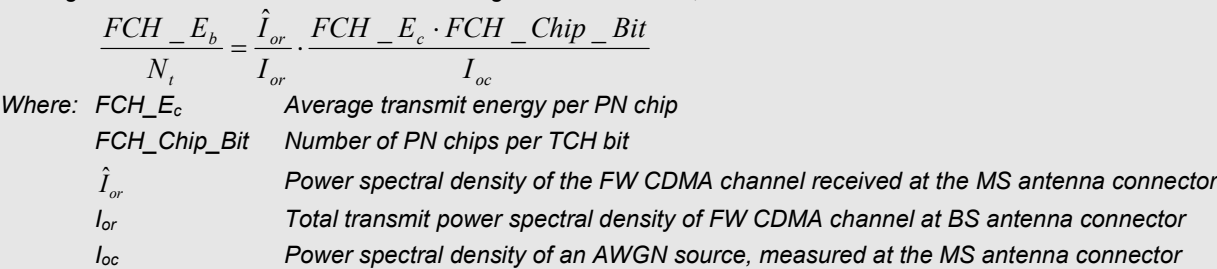

If the attenuation between the BS (CMU) and the MS under test is negligible ( $\hat{I}_{or}$  =  $I_{or}$ ), then Eb/Nt is given by the *FCH Level,* the *AWGN Level* and the data rate in the forward channel (see *Table 4-10* on p. 4.152):

$$
\frac{FCH\_E_b}{N_t} = \left(\langle FCH \text{ Level} \rangle + 10 \cdot \log \frac{1,228,800}{\langle \text{ Data Rate} \rangle} + \langle \text{AWGN Level} \rangle \right) dB
$$

The Eb/Nt calculation for the Supplemental Channels SCH0 and SCH1 is analogous to the FCH.

Remote CALCulate[:SCALar]:BSSignal:EBNT:FFCH? Control <Ratio>

FCH QOF *FCH QOF* selects the Quasi-orthogonal Function that the Forward Fundamental Channel uses in the forward CDMA channel.

```
Remote
CONFigure:BSSignal:QOF:FFCH
Control
PROCedure:BSSignal:QOF:FFCH
       <OOF>
```
FCH Frame Offset *F-FCH Frame Offset* sets the frame offset in the Fundamental Channel. Changing the frame offset immediately changes the traffic channel timing.

```
Remote CONFigure: BSSignal: FROFfset: FFCH
Control
PROCedure:BSSignal:FROFfset:FFCH
       <Frame Offs>
```
### **Supplemental Channels: SCH0 and SCH1**

Configuration of the two supplemental channels SCH0 and SCH1 is analogous. In the remote control commands, the keywords : ZERO and : ONE are used to denote the SCH type.

- SCH0/1 Channel *SCH0/1 Channel* selects the Supplemental Channel to use in the forward CDMA channel. The channel selection range is dependent on the current setting of the Forward Radio Configuration.
	- Remote CONFigure: BSSignal: CHANnel: FSCH:<TYPE> Control PROCedure:BSSignal:CHANnel:FSCH:<TYPE> <FSCH Channel> (<TYPE> = ZERO | ONE)
- SCH0/1 Level *SCH0/1 Level* adjusts the signal level of the Supplemental Channel in the forward CDMA channel.

Remote CONFigure:BSSignal:LEVel:FSCH:<TYPE> Control PROCedure:BSSignal:LEVel:FSCH:<TYPE>  $<$ FSCH0/1 Level>  $(<$ TYPE> = ZERO | ONE)

SCH0/1 Eb/Nt *FCH Eb/Nt* displays the calculated signal to noise ratio of the Supplemental Channel in the forward CDMA channel. The value is displayed while the Additive White Gaussian Noise generator is turned on; otherwise Eb/Nt is undefined as the noise level Nt tends to <Type>.

> Remote CALCulate[:SCALar]:BSSignal:EBNT:FSCH:<TYPE>? Control <Ratio> (<TYPE> = ZERO | ONE)

SCH0/1 Frame **Offset** *SCH0/1 Frame Offset* sets the frame offset in the Supplemental Channel. Changing the frame offset immediately changes the traffic channel timing.

> Remote CONFigure: BSSignal: FROFfset: FSCH:<TYPE> Control PROCedure:BSSignal:FROFfset:FSCH:<TYPE>  $\langle$ Frame Offs>  $(\langle$ TYPE> = ZERO | ONE)

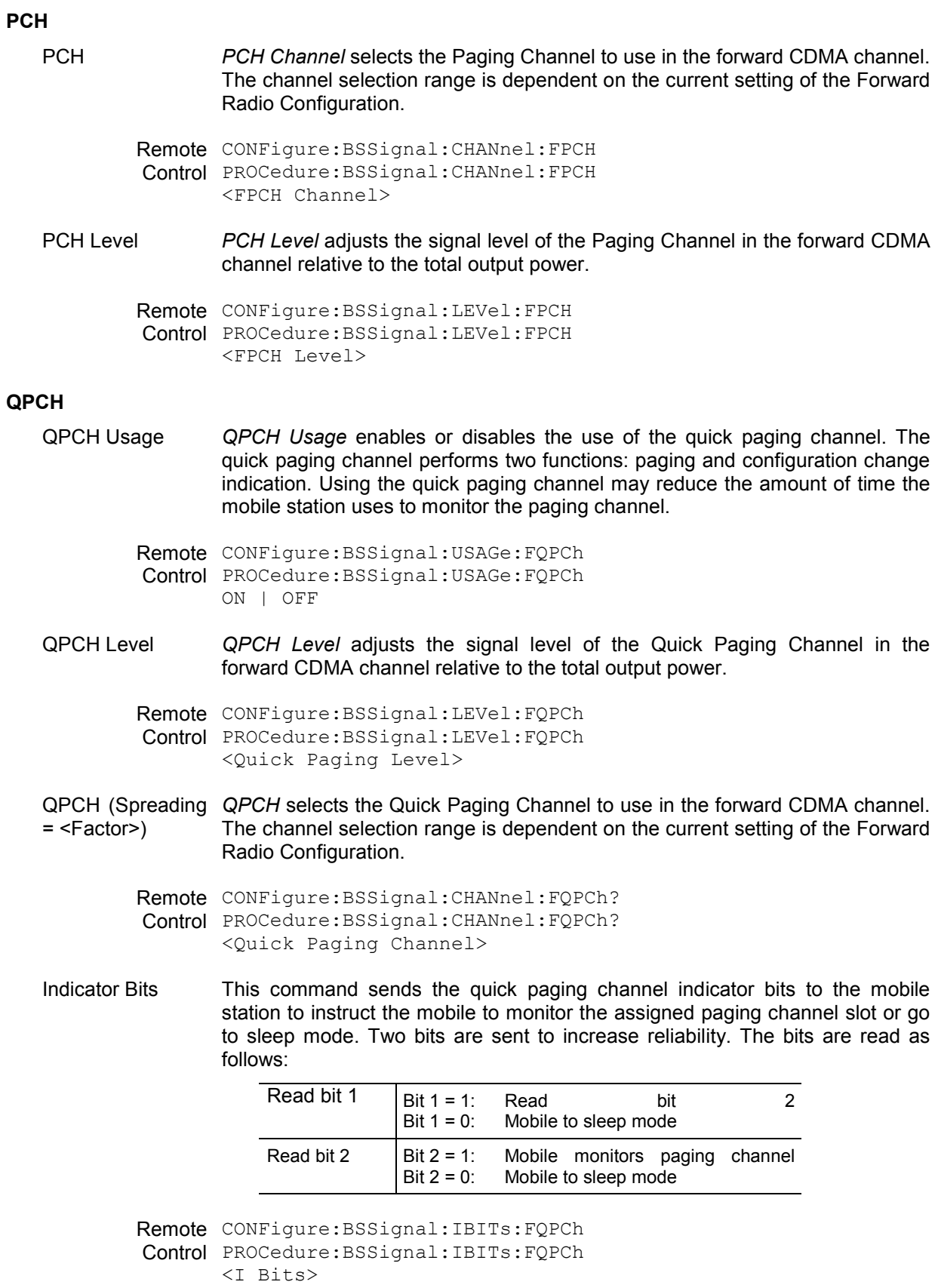

DUT Paging *DUT Paging* enables or disables the quick paging channel of the mobile station under test.

> Remote CONFigure:BSSignal:DUTPaging:FQPCh Control PROCedure:BSSignal:DUTPaging:FQPCh ON | OFF

## **Base Station Properties**

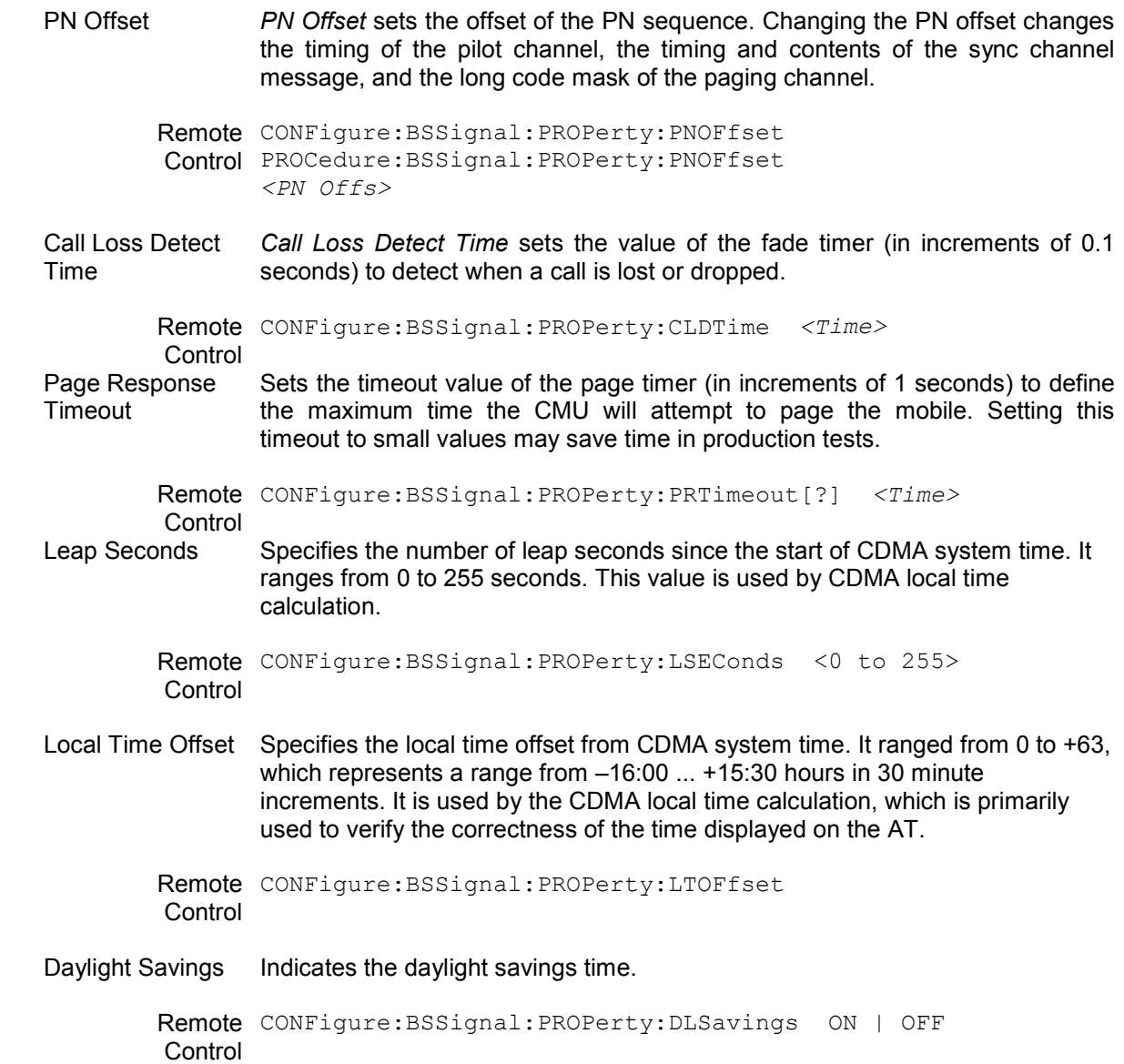

# <span id="page-245-0"></span>**Network Parameters (Connection Control – Network)**

The popup menu *Network* displays the current network settings to match that of the mobile station under test. Use the ROLL-key to expand or compress the list.

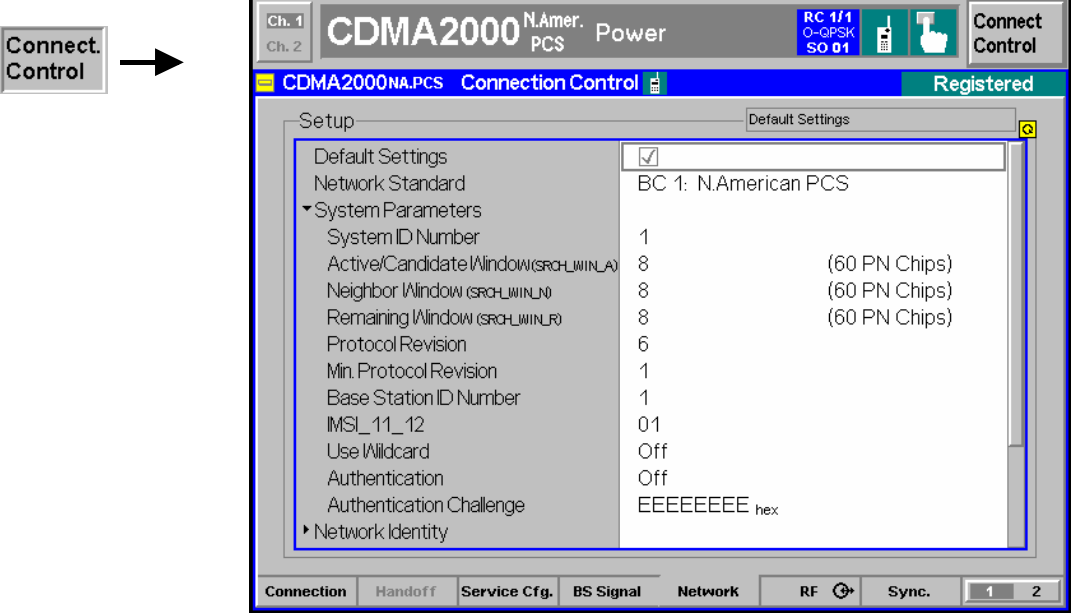

Figure 4-78 Connection Control – Network Parameters

**Default Settings** The *Default Settings* switch assigns default values to all settings in the *Network* tab (the default values are quoted in the command description in chapter 6 of this manual).

> Remote n.a. **Control**

**System Parameters** System parameters are transferred to the mobile station in order to characterize the base station/CMU or specify how the mobile interacts with the base station.

System ID **SID** is the System Identification.

Number

Remote CONFigure:NETWork:SYSTem:SID *[<Sy](#page-239-0)stem ID Number>* **Control** 

The following search window sizes are sent to the MS (System Parameters Message) to configure its receiver.

Active/Candidate Window Sets the size of the search window for each pilot in the Active Set or Candidate Set. According to standard TIA-2000.5-D the size is defined as a number in the range between 0 and 15 (SRCH\_WIN\_A); the corresponding number of PN chips is listed in Table 4-12 below.

> The Active Set comprises the pilots associated with the Forward Traffic Channels assigned to the mobile station. The Candidate Set comprises the pilots that are not currently in the Active Set but have been received by the mobile station with sufficient strength to indicate that the associated Forward Traffic Channels could be successfully demodulated.

Remote CONFigure:NETWork:SYSTem:SWA *<Size>* **Control** 

**Neighbor Window** Sets the size of the search window for each pilot in the Neighbor Set. The size is defined as a number in the range between 0 and 15 (SRCH\_WIN\_N); the corresponding number of PN chips is listed in Table 4-12 below.

> The Neighbor Set comprises the pilots that are not currently in the Active Set or the Candidate Set and are likely candidates for handoff.

```
Remote
CONFigure:NETWork:SYSTem:SWN <Size>
```
Control

**Remaining** Window Sets the size of the search window for each pilot in the Remaining Set. The size is defined as a number in the range between 0 and 15 (SRCH WIN R); the corresponding number of PN chips is listed in Table 4-12 below.

> The Remaining Set comprises all possible pilots in the current system on the current CDMA Frequency Assignment, excluding the pilots in the Neighbor Set, the Candidate Set, and the Active Set.

Remote CONFigure:NETWork:SYSTem:SWR *<Size>*  **Control** 

Table 4-12 Searcher [window sizes](#page-210-0) 

| Value of<br>SRCH_WIN_A/SRCH_WIN_N/<br>SRCH_WIN_R | No. of PN chips | Value of<br>SRCH_WIN_A/SRCH_WIN_N/<br>SRCH_WIN_R | No. of PN chips |
|--------------------------------------------------|-----------------|--------------------------------------------------|-----------------|
| 0                                                | 4               | 8                                                | 60              |
|                                                  | 6               | 9                                                | 80              |
| $\overline{2}$                                   | 8               | 10                                               | 100             |
| 3                                                | 10              | 11                                               | 130             |
| 4                                                | 14              | 12                                               | 160             |
| 5                                                | 20              | 13                                               | 226             |
| 6                                                | 28              | 14                                               | 320             |
|                                                  | 40              | 15                                               | 452             |

Protocol Revision *Protocol Revision* sets the preferred version of the protocol for the CMU to use.

*Note: Changing the Protocol Revision of the CMU resets the Power Control Step Size (see p.4.157) to its default value of 1.00 dB.* 

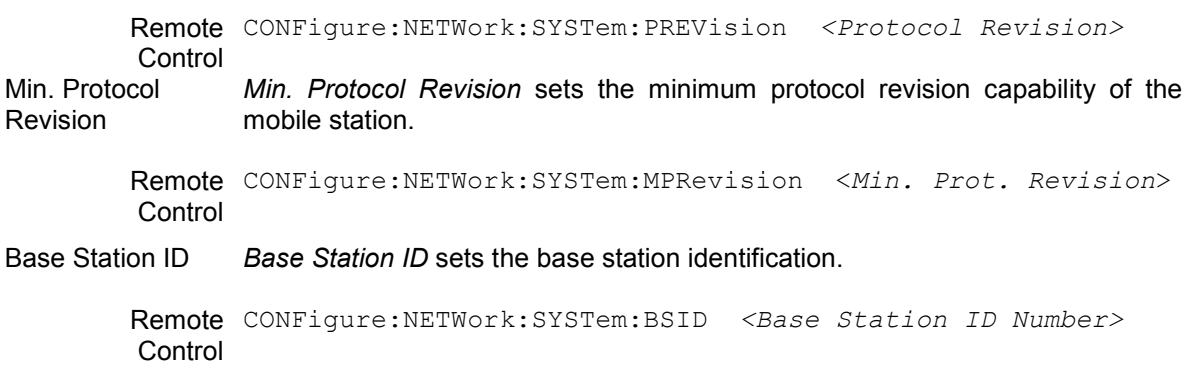

IMSI 11 12 *IMSI\_11\_12* defines an ASCII string containing two digits representing the 11<sup>th</sup> and  $12^{th}$  digits of the IMSI of the base station.

```
Remote
CONFigure:NETWork:SYSTem:IMSI:ETWelve <IMSI 11 12>
Control
```
Use Wildcard *Use Wildcard* indicates whether to use special values for MCC and IMSI\_11\_12 that indicate to the mobile that it needs to use only IMSI\_S.

> Remote CONFigure:NETWork:SYSTem:UWCard ON | OFF **Control**

Authentication *Authentication* switches the authentication mode on or off. Authentication is a procedure by which information is exchanged between the base station/CMU and the mobile station for the purpose of confirming the identity of the mobile station; see standard TIA/EIA/IS-2000.5-A.

> The information sent to the MS is entered in the *Authentication Challenge* field; see below. If authentication fails, this is shown in the *MS Information – Authentication* section of the info table in the *Connection* tab; see section *Connection Control with Connection Established* on p. 4.127 ff.

Remote CONFigure: NETWork: SYSTem: AUTHentic ON | OFF **Control** 

**Authentication Challenge** *Authentication Challenge* defines the information sent to the mobile station for authentication, i.e. the 32-bit quantity RAND\_CHALLENGE in the Authentication Challenge Message (see standard TIA/EIA/IS-2000.5-A). The authentication challenge is entered as a 8-digit hex value.

> Remote CONFigure:NETWork:SYSTem:ACHallenge <*Challenge*> **Control**

## **Network Identity**

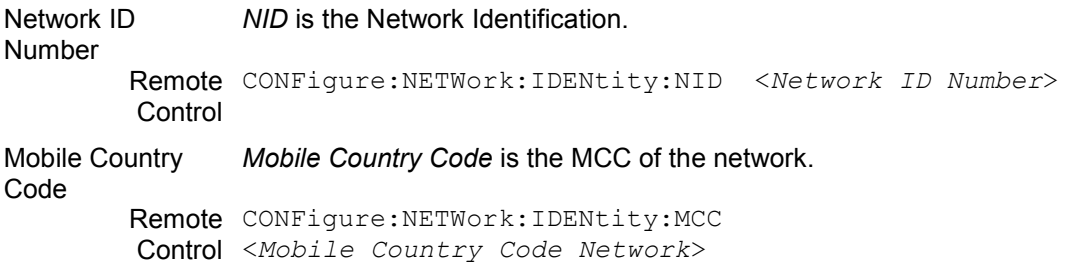

# **Mobile Settings**

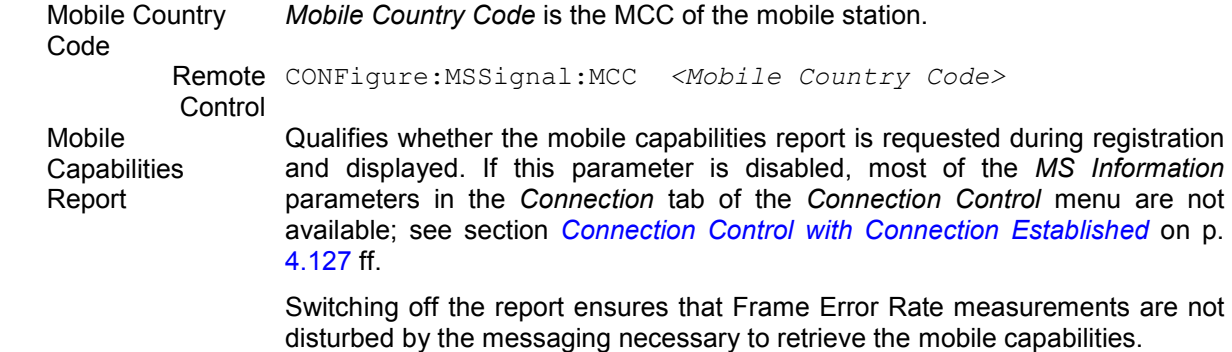

Remote CONFigure:MSSignal:MCReport *<Mobile Country Code>*  **Control** 

Mobile ID (MIN/IMSI) *Mobile ID (MIN/IMSI)* contains a MIN or IMSI (mobile ID) that is used to set up a connection. The mobile ID is not mandatory. However, it provides the tester with the necessary information so that the *Connect MS* softkey (see p. 4.49) can be used without waiting for registration. Alternatively the mobile ID can be retained from the last mobile station to register with the tester; see *Use Mobile Registration Data* below.

> For some protocol revisions, you can choose either a MIN or an IMSI mobile ID. For other protocol revisions, a choice of mobile ID is not available.

*Note: The CMU requires either a MIN or an IMSI mobile identification type.* 

Remote CONFigure:MSSignal:ID *<Mobile ID (MIN/IMSI>*  **Control** 

Use Mobile Registration Data If *Use Mobile Registration Data* is active (box checked), the mobile ID received during registration is retained and entered in the *Min/IMSI (Registration Data)*  field. The received ID can be used to set up the following calls from the *Signal On* state; see above. This is useful if the same mobile is to be called repeatedly. If the option is not active, any call is attempted using the *Mobile ID (MIN/IMSI)*.

> Remote CONFigure:MSSignal:ID:URData ON | OFF **Control**

Min/IMSI (Registration Data) *Min/IMSI (Registration Data)* indicates the mobile ID received during the last registration. The received ID is used to set up the following calls if *Use Mobile Registration Data* is enabled.

> Remote CONFigure:MSSignal:ID:URData ON Control CONFigure:MSSignal:ID? (to be queried after registration)

- **Call Indicators** Contains the parameters needed to perform the *Land Party to Mobile Station*  Caller ID tests described in the signaling conformance test specification C.S0031.
	- Caller ID *Caller ID* (if specified) is the number of a (virtual) calling party (Calling Party Number, CPN) that the CMU sends to the mobile in order to test whether it is properly displayed. Unless the setting is *Off,* the *Caller ID* is transferred immediately after the *Alerting* message. In addition, it can be sent during an established call using the *Call Waiting Indicator* parameter; see application example below.

#### Remote CONFigure:NETWork:CINDicator:CID *'<Caller ID>'*  **Control** Caller ID Presentation Indicator Specifies how the mobile under test will display the *Caller ID* (CPN) received from the CMU: *Presentation Allowed* Display the CPN *Presentation Restricted* Do not display the CPN but indicate that the CPN is restricted *Number not Available* Do not display the CPN but indicate that the CPN is not available

Remote CONFigure: NETWork: CINDicator: PINdicator PAL | PRES | NNA **Control** 

Call Waiting Indicator Switching *On* the *Call Waiting Indicator* during an established call initiates the transfer of the *Caller ID* to the mobile. This parameter is disabled (grayed and shows *Off)* if the *Caller ID* is switched *Off* or if the mobile is not connected; see application example below. Bit no. 2 of the extended STATus:OPERation register is set when the mobile acknowledges a call waiting call (see chapter 5).

> Remote CONFigure:NETWork:CINDicator:CWINdicator ON | OFF **Control**

### **Caller ID Tests** To perform the *Land Party to Mobile Station Caller ID* tests described in the signaling conformance test specification proceed as follows:

- 1. Press *Menu Select* and activate *Signaling* test mode.
- 2. Open the *Network* tab of the *Connection Control* menu, go to the *Caller ID*  parameter and enter a 10-digit CPN.
- 3. Connect the mobile to the CMU and wait until the CMU has reached the *Registered* state.
- 4. Open the *Connection* tab of the *Connection Control* menu and press *Connect MS*, verifying that the mobile phone displays the CPN after the CMU has reached the *Alerting* state.
- 5. After the CMU is *Connected,* return to the *Network* tab and switch on the *Call Waiting Indicator.* Verify that the CPN is displayed again*.*
- 6. Open the *Connection* tab and press *Disconnect MS* to disconnect the mobile.
- 7. Repeat the entire procedure using a different *Caller ID Presentation Indicator* and verify that the mobile shows [the proper response.](#page-210-0)

Caller ID Tests can be performed without restrictions if a voice call is set up to the mobile *(1st Service Class: Speech Service,* the default setting used in the procedure above). With *Loopback Service,* the results may be mobiledependent.

## **Paging**

Paging Channel *Paging Channel Rate* sets the paging rate of the base s[tation paging channel.](#page-210-0) 

Rate

Remote [CONFigure](#page-210-0):NETWork:PCHannel:RATE Control R4K8 | R9K6

Paging Channel Slot Cycle Index This is a read only parameter which is used to indicate the slot cycle index in use by both the mobile and base station. This parameter, also referred to active slot cycle index, is determined by the following equation:

> *Paging Channel Slot Cycle Index* = MIN(max. Slot Cycle Index, mobile's preferred Slot Cycle Index)

> The calculated *Paging Channel Slot Cycle Index* is used to determine the length of the slot cycle by setting the number of slots in the slot cycle. Each slot cycle equals 1.28 seconds. The number of slots in the slot cycle is determined by the formula:

Slot cycle =  $1.28 \times 2^{i}$  (where i equals the slot cycle index)

For example:  $i = 0$  Slot cycle = 1.28 seconds  $i = 1$  Slot cycle = 2.56 seconds  $i = 2$  Slot cycle = 5.12 seconds

The paging channel is monitored during the slot cycle when operating in the slotted mode. A mobile stations slot occurs once per slot cycle.

Remote CONFigure: NETWork: PCHannel: SCINdex Control *<Paging CH Slot Cycle Index>* 

Max. Slot Cycle Index The *Max. Slot Cycle Index* is a configurable parameter which is sent out in the *System Parameter* overhead message. It is used to put an upper limit on the slot cycle index allowed by the base station.

> The mobile has an internally programmed preferred slot cycle index, whis is sent in the mobile's *Registration* message. The value of the preferred slot cycle index is visible in the menu item *Other Capabilities* of the *MS Information* signaling parameter list on the left half of the *Connection Control – Connected* tab.

An example:

- A mobile has an internally programmed preferred slot cycle index of 5.
- The *Max. Slot Cycle Index* is configured to 3.

Here the *System Parameter Overhead* message contains the configured *Max. Slot Cycle Index* of 3. The mobile sends its preferred slot cycle index of 5 in the *Registration* message, which is displayed on the *Connection Control – Connected* signaling parameter list. The CMU determines the *Paging Channel Slot Cycle Index* using the calculation MIN(3,5), which results in the update of the *Paging Channel Slot Cycle Index* parameter with a value of 3.

Remote CONFigure:NETWork:PCHannel:MSCindex Control <Max Slot Cycle Index>

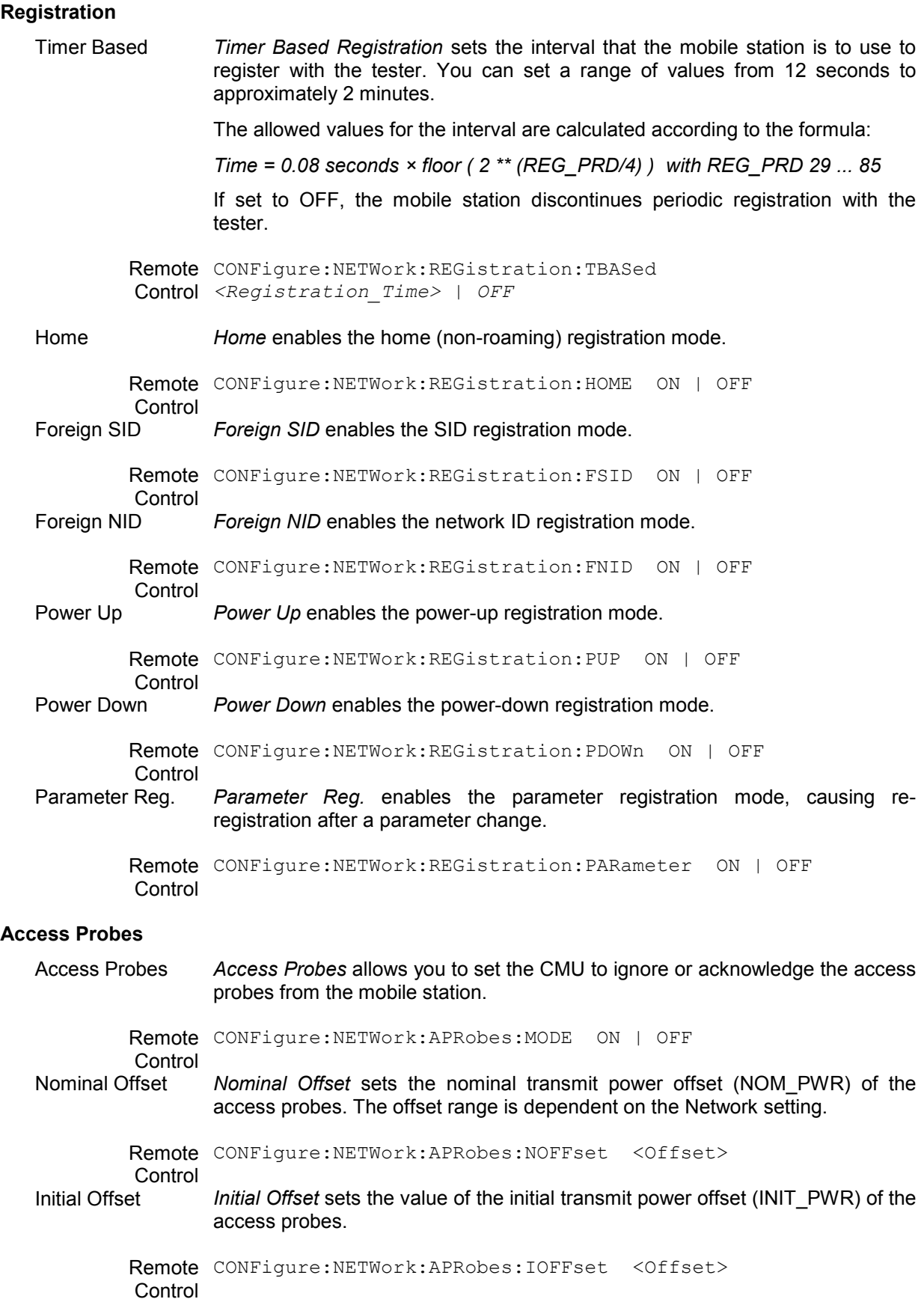
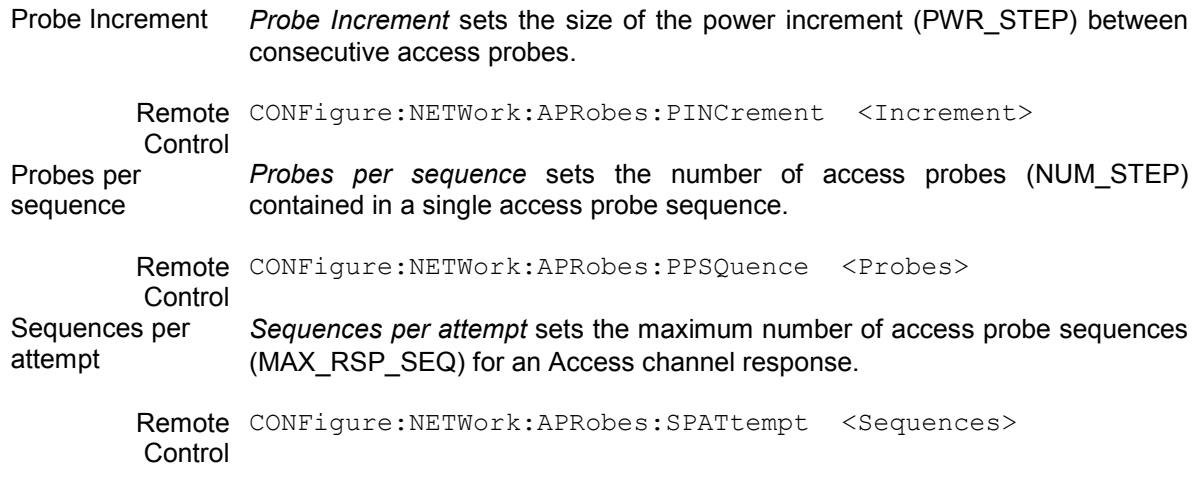

## **AF/RF Connectors (Connection Control – AF/RF)**

The popup menu  $AF/RF \bigoplus$  selects the connectors for RF signals. This includes defining the following.

- The RF input and output of the CMU (*RF Output*, *RF Input*).
- External attenuation at the connectors (*Ext. Att. Output*, *Ext. Att. Input*).
- The input source of the CMU speech encoder and the output destination of the speech decoder.

If the Audio Generator and Analyzer (option CMU-B41) is not installed, the *Speech Encoder* and *Speech Decoder* settings are not available. The speech codec is connected to the 9-pole SPEECH (handset) connector on the CMU front panel (refer to the CMU operating manual).

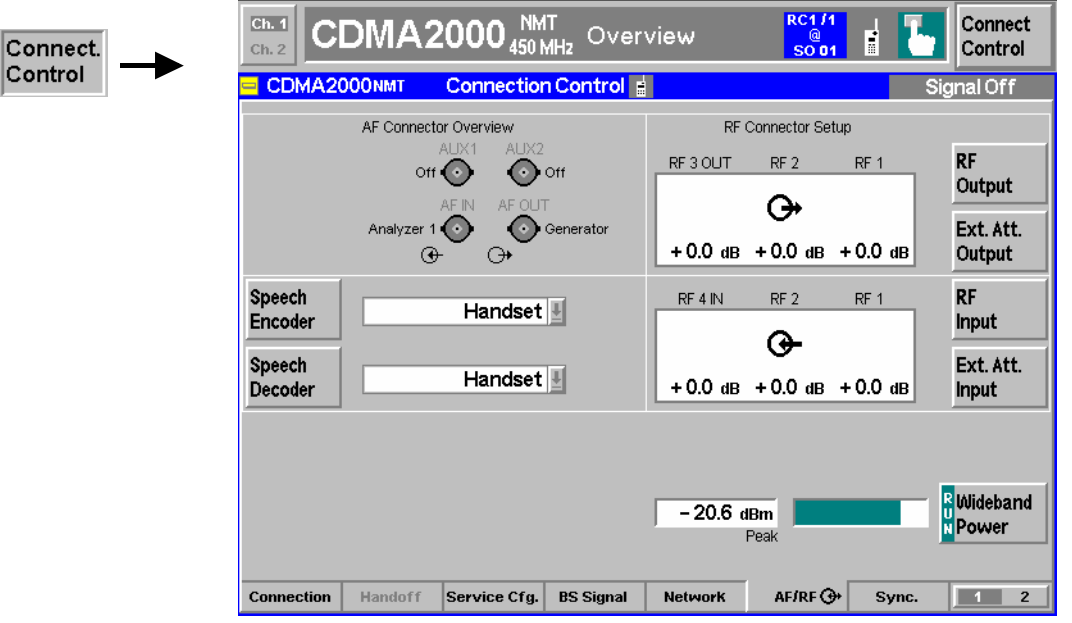

Figure 4-79 Connection Control – AF/RF Connectors

With the exception of the *Speech Encoder* and *Speech Decoder* routing, all functions of this menu are described in CDMA Non-Signaling section titled *AF/RF Connectors (Connection Control – AF/RF*. See also the paragraph titled *Symmetric input/output attenuation* on p. 4.176.

Col

<span id="page-253-0"></span>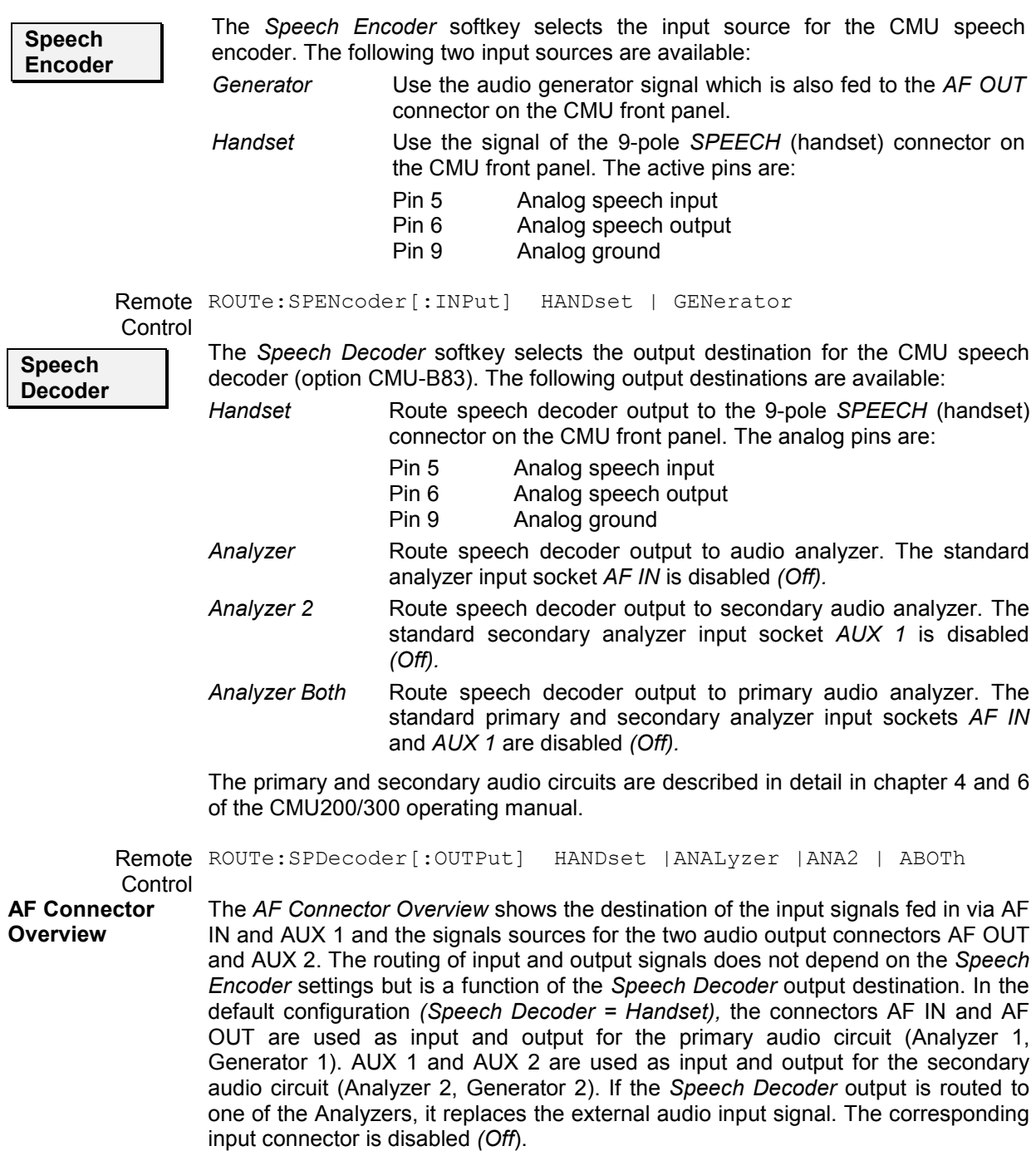

### **Reference Frequency (Connection Control – Sync.)**

The popup menu *Sync.* defines the reference signals for synchronization. This includes:

- The internal or external Reference Frequency
- The output mode for the network-specific system clock (REF OUT 2)
- The system time synchronization parameters for external synchronization

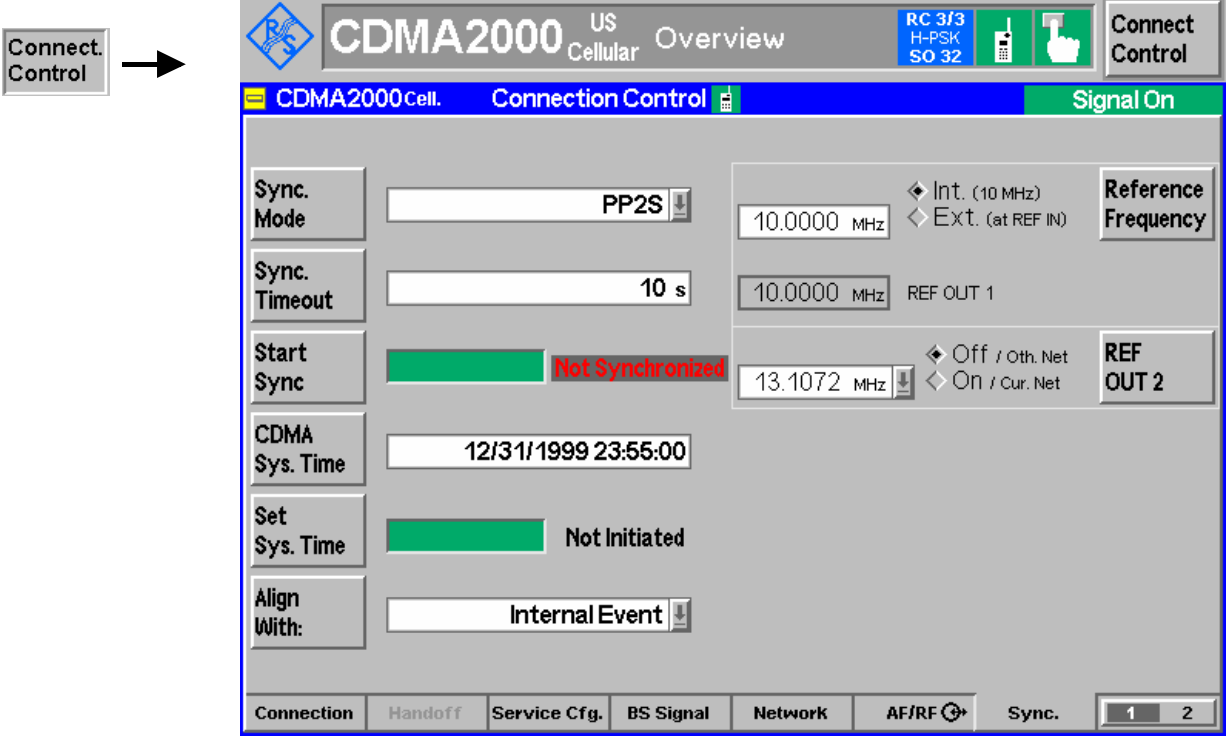

Figure 4-80 Connection Control – Synchronization

#### Sync. Mode

The *Sync. Mode* key sets the type of event that the system will synchronize to, e.g. external, if two R&S CMUs are arranged in a master/slave configuration, where the master CMU sends a trigger event for synchronization, or internal, where one CMU synchronizes to an internal event.

*Note: A CMU equipped with option CMU-B83v12 can be only be used as synchronization master, whereas a CMU with CMU-B83v22 can either be used as master or as slave instrument.* 

External synchronization in this context means that two or more connected R&S CMUs are transmitting at the same system time, which is done by e.g. aligning a periodic pulse with a period 2 of seconds (PP2S) using the trigger output of the master CMU which the slave CMU has to align with.

A measurement example using external synchronization is available in Application Note 1CM65: "CDMA2000® 1xRTT / 1xEV-DO Hybrid Mode Testing".

#### Remote control:

CONFigure:ESYNc:MODE NONE |PP2S | [DEF](#page-253-0)

Sync. Timeout The *Sync. Timeout* parameter sets the amount of time the slave system will wait for the synchronization event. The timeout counter starts when the *Start Sync.* key is pressed on the slave instrument.

The *Sync. Timeout* can be specified from 5 to 1200 seconds in steps of 5 s.

Remote control: CONFigure:ESYNc:TOUT

**Start** Sync

The *Start Sync.* key on the slave instrument initiates the synchronization procedure. This procedure triggers a reset of the link handler signaling module and can take up to 50 seconds to complete. The green progress bar to the right of the *Start Sync.* key indicates the status of the synchronization.

Once the synchronization signal is aligned on both connected R&S CMU instruments, the system time is configured on both instruments using the PP2S signal for proper alignment. At this point, both R&S CMU instruments will be generating the same system time, within a few microseconds.

If the synchronization was successful, a green "Synchronized" is displayed to the right of the *Start Sync.* key of the slave CMU.

**Note:** When the slave CMU is synchronized, the master CMU still displays "Not Synchronized" since the master has no knowledge of the synchronization. If the R&S CMU master and the CMU slave become unsynchronized (e.g. Ref. Signal disconnected), the CMU slave synchronization will display "Not Synchronized".

Remote control:

INITiate:ESYNc [SENSe]:ESYNc:SYSTem:TIME:STATe?

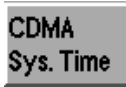

After the (trigger) event alignment of the CMUs, the common System Time string can be entered by pressing the *CDMA Sys. Time* key. The time string must be entered in a special date/time format "mm/dd/yyyy HH:MM:SS" in both the master and the slave CMUs.

If the *Sync. Mode* "PP2S" is used, the number of seconds (SS) must be an even number.

Remote control:

CONFigure:ESYNc:SYSTem:TIME

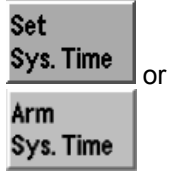

When the CMUs are aligned with their common synchronization event and the common Sytem Time string is entered on all connected CMUs, the *Set Sys. Time* key on the master CMU starts the actual time synchronization with the slave(s). Pressing the *Set Sys. Time* key on the master CMU changes the status parameter from "Not Initiated" to "In Progress", which changes to "Completed" when the slave CMU is synchronized.

Once the synchronization is completed, the button caption on the slave CMU changes from "*Set Sys. Time*" to "*Arm Sys. Time*".

The *Set Sys. Time* status parameter display on the slave CMU also shows these transitions and the progress of the synchronization.

When "Completed" is shown on all connected CMUs, the instruments are aligned and system times are synchronized, as shown in Figure 4-80.

Remote control: INITiate:ESYNc:SYSTem:TIME

Alian With: The *Align With:* key is used to tell the instrument to ignore external events (*Internal*, the default case) or use the same external input as the external synchronization process.

Please note that an external synchronization requires option CMU-B83v22 or higher. CMUs without the B83 option are only able to synchronize with internal events.

Remote control: CONFigure:ESYNc:ALIGnment INT | EXT SENSe:ESYNc:STATe?

The *Reference Frequency* and *REF OUT 2* softkeys and their associated functions of this menu are described in the CDMA Non-Signaling section titled *Reference Frequency (Connection Control – Sync.)*.

### **Trigger (Connection Control – Trigger)**

The *Trigger* tab is part of the second group of tabs in the *Connection Control* menu. It is accessible after pressing the *1 / 2* toggle hotkey once. Pressing *1 / 2* again switches back to the first group of tabs described above.

The *Trigger* tab defines the trigger condition for the measurement and the routing of output trigger signals.

Most trigger settings are identical in *Non-Signaling* and *Signaling* mode and described in the CDMA Non-Signaling section titled *Trigger (Connection Control – Trigger).* Differences between the two modes are pointed out below.

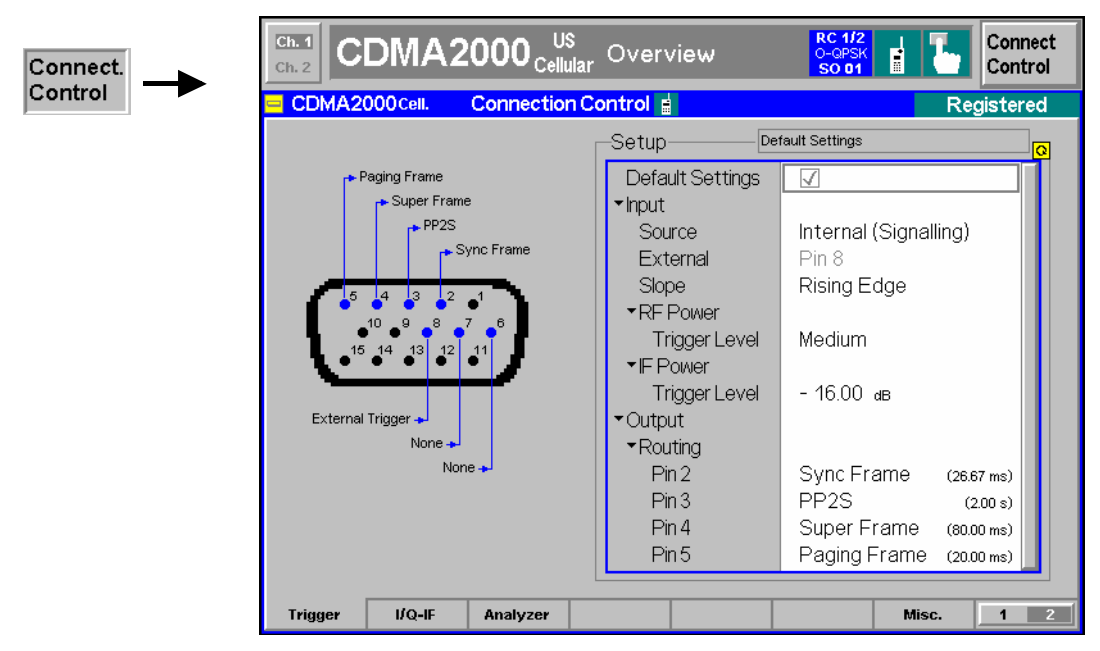

Figure 4-81 Connection Control – Trigger

**Default Settings** The *Default Settings* checkbox assigns the default setting to all functions in the *Trigger* tab (the default values are quoted in the command description in chapter 6 of this manual).

Remote control DEFault:TRIGger[:SEQuence]

**Input – Source** *Source* selects the source for the trigger event. The settings are analogous to the trigger sources in *Non-Signaling* mode; the *Internal (Signaling)* trigger in *Signaling*  mode corresponds to the *Internal* trigger in *Non-Signaling* mode.

- *Internal (Sign.)* Trigger signal supplied by the signaling unit of the instrument, according to the expected timing of the RF signal re-transmitted by the MS under test. An output frame trigger signal can be routed to pins 2 to 5 of AUX 3; see description of the *Output Routing* parameter in the *Non-Signaling* section.
- *Note: The Signaling trigger signal and the output frame trigger is only available while the BS Signal is switched on (all ignaling states except* Signal Off)*.*

Remote control TRIGger[:SEQuence]:SOURce

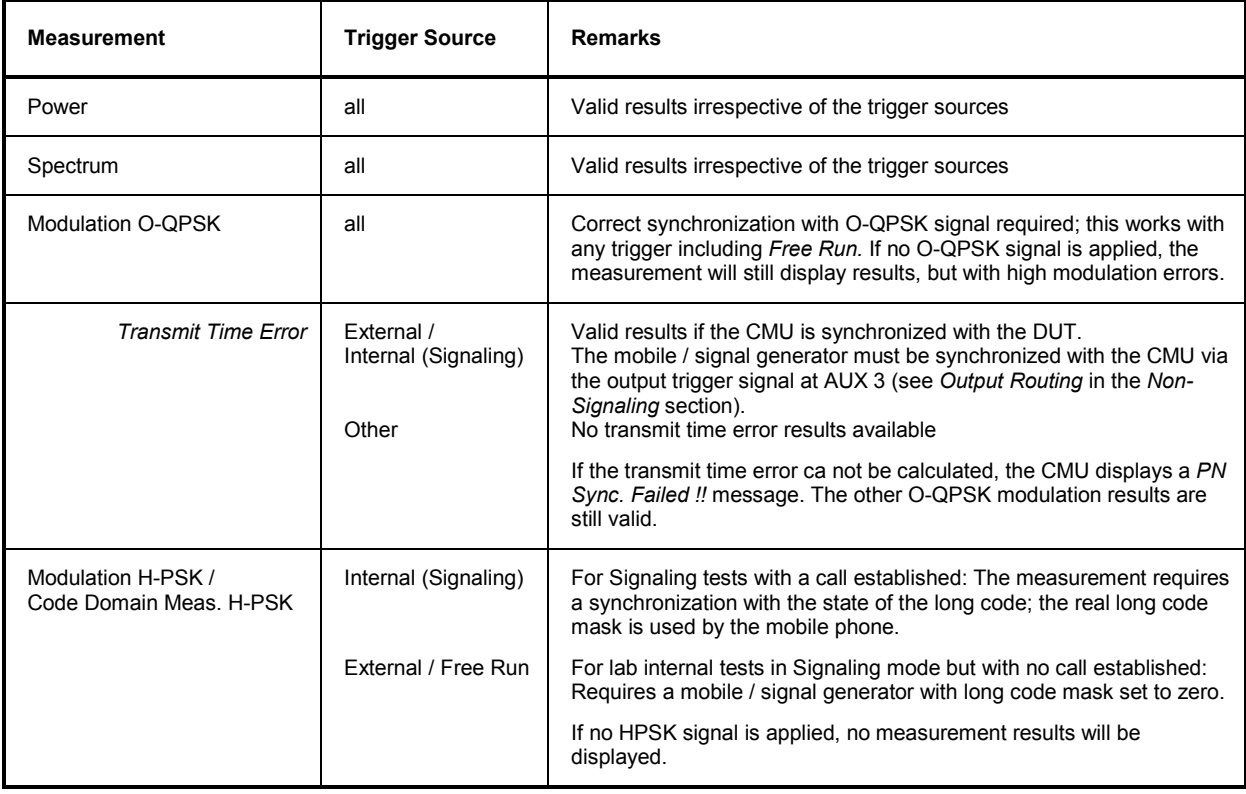

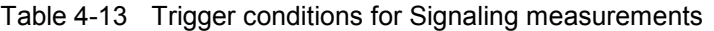

#### **I/Q-IF Interface (Connection Control – I/Q-IF)**

The *I/Q-IF* tab is part of the second group of tabs in the *Connection Control* menu. It is accessible after pressing the *1 / 2* toggle hotkey once. Pressing *1 / 2* again switches back to the first group of tabs described above.

The *I/Q-IF* tab configures the signal paths for I/Q and IF signals. With option CMU-B17, *I/Q and IF Interfaces,* I/Q and IF signals can be used in the framework of *RF* measurements and in many network tests. The functions of this menu are described in the CDMA Non-Signaling section titled *I/Q-IF Interface (Connection Control – I/Q-IF)*.

#### **Analyzer Control (Connection Control – Analyzer)**

The *I/Q-IF* tab is part of the second group of tabs in the *Connection Control* menu. It is accessible after pressing the *1 / 2* toggle hotkey once. Pressing *1 / 2* again switches back to the first group of tabs described above.

The *Analyzer* tab configures the RF input path by defining the analyzer level.

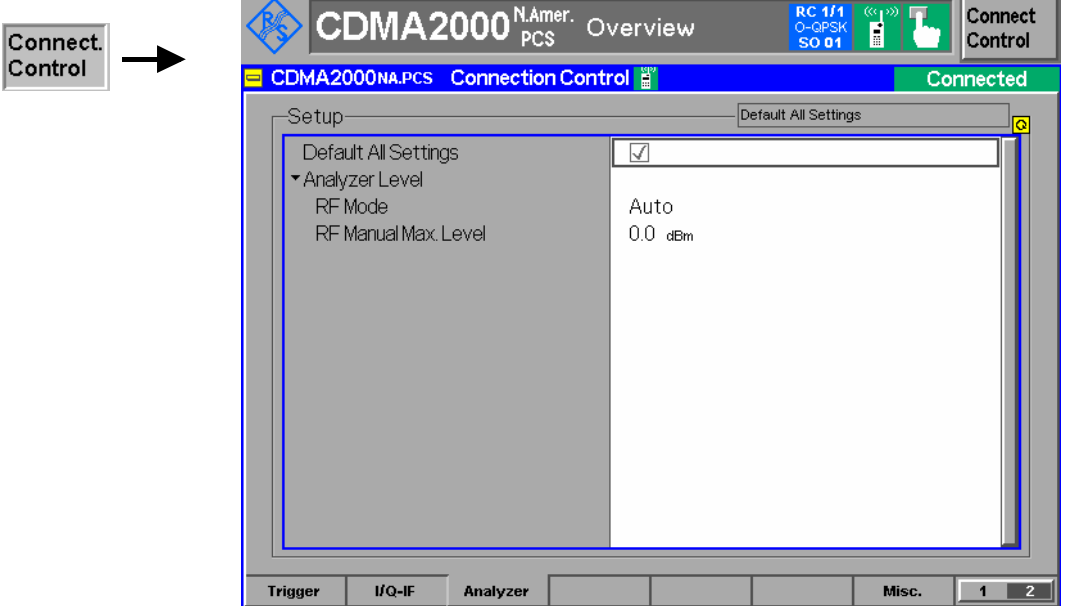

Figure 4-82 Connection Control – Analyzer Settings

**Default All Settings** The *Default All Settings* switch assigns default values to all settings in the *Analyzer* tab (the default values are quoted in the command description in chapter 6 of this manual).

> Remote control DEFault:RFANalyer

**Analyzer Level – RF Mode**  The *Analyzer Level* table section sets the maximum input level that can be measured. Two alternative *RF Modes* for defining this value are provided: *Manual* Manual input of maximum input level. Open loop power control of the mobile is deactivated and the mobile is commanded to transmit at the fixed output power set in the *RF Max. Level* field. *Auto* Automatic setting of maximum input level *(autoranging)* according to the expected power of the MS transmitter output signal. The MS estimates its output power according to the open loop condition, so that the sum of the mean input power (corresponding to the *CDMA Power* set in the *BS Signal* tab) and the mean output power (the so-called Power Offset) remains constant. According to standard TIA/EIA/IS-2000.2-A, the Power Offset depends on the MS band class, the forward and reverse spreading rate, and the Radio Configuration of the reverse channels. Remote control [SENSe:]LEVel:MODE MANual | AUTomatic **Analyzer Level – RF Max. Level**  *RF Max. Level* defines a fixed value for the mean output power of the MS. The setting takes effect as when the *RF Mode* is changed to *Manual. RF Max. Level*  also determines the expected power at the RF Input connector. Remote control [SENSe:]LEVel:MAXimum <Level> External input attenuation The range of *RF Max. Level* values depends on the RF input used. If an external input attenuation is reported to the instrument to compensate for a known path loss (see section *AF/RF Connectors (Connection Control – AF/RF)* in the CDMA Non-Signaling section), all levels measured are referenced to the output of the DUT and therefore shifted with respect to the actual level at the input connectors of the CMU. The level ranges for the input connectors are shifted as well. Error messages If the *RF Max. Level* is too high or too low, a window with the error message *"<Max\_Level> is out of range. <permissible max. value> is limit*." and three fields will appear: *Accept* The permissible max. value is accepted as *RF Max. Level*, *Re-edit RF Max. Level* is entered once again, *Cancel* The last valid input value is maintained. When switching over to another input, the current value of *RF Max. Level* is automatically adapted, if required: • Towards lower values to the maximum value of the new input, • Towards upper values to the minimum value of the new input. Symmetric input/output attenuation If the MS output power is controlled according to the open loop condition (mean input power + mean output power = constant Power Offset; see *RF Mode – Auto*  setting above), an additional attenuation affecting both the forward and reverse path will not change the power measured at the RF input of the CMU: Attenuator CMU, TX  $\longrightarrow$   $x \, \text{dB}$ CMU, RX MS, RX MS[, TX](#page-157-0) P' = P P' = P P' = P - x dB [P](#page-157-0)' [= P + x dB](#page-157-0)

> Analogously, changing the values of *Ext. Att. Output* and *Ext. Att. Input* by the same amount has no influence on the measured RF input power at the CMU. It is nevertheless recommended to set the correct external input and output attenuation factors in order to obtain well-defined levels throughout the entire test setup.

 $\overline{\textsf{co}}$ |co

#### **Miscellaneous User Settings (Connection Control – Misc.)**

The popup menu *Misc.* provides various general settings to control the MMI behavior and the measurements.

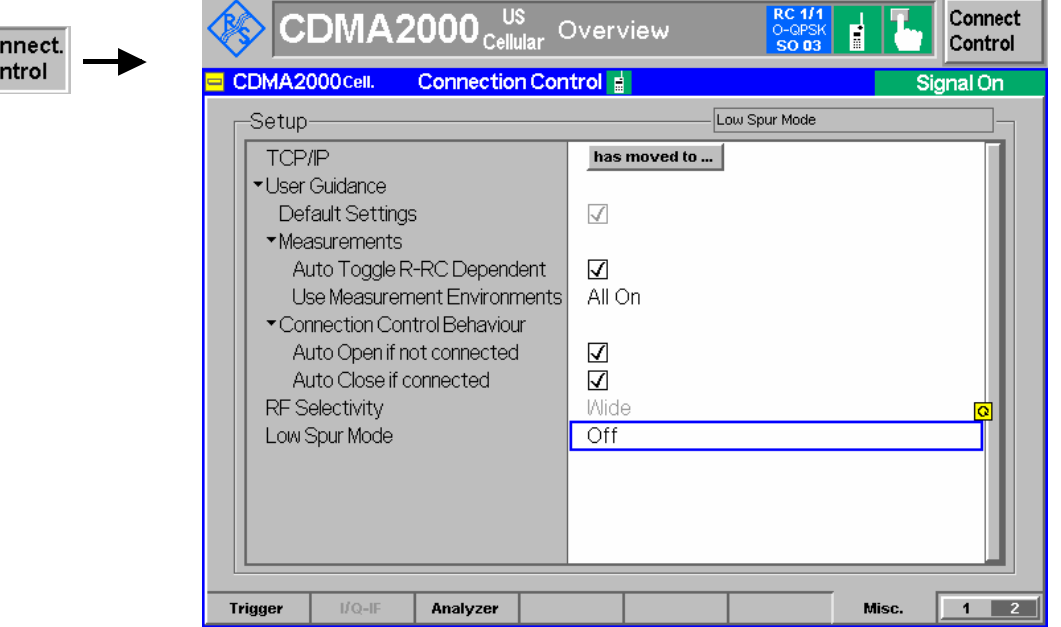

Figure 4-83 Connection Control – Misc. Settings

**User Guidance –** The *User Guidance* section provides settings to control the automatic switchover **Measurements**  between menus of the user interface and between measurement environments.

*Default Settings* Returns all *User Guidance* settings to their default values. *Auto Toggle R-RC Dependent* 

*Auto Toggle* (if checked) automatically selects the correct measurement modulation scheme (O-QPSK or H-PSK) according to the Reverse Radio Configuration.

*Use Measurement Environments* 

Specifies how the individual measurement environments are used (see chapter 3). *All On* causes the measurement environments to be activated as soon as a connection is established and the measurement is switched on. *All Off* disables all measurement environments so that the *Connection Control* parameters are used permanently. *Some On* is indicated if some but not all of the individual measurement environments have been enabled.

*Note: Some measurements only run with their environments enabled; for examples refer to the paragraph Environment Enable on p. 4.74.*

Remote control No command for *Auto Toggle R-RC Dependent.* CONFigure:ALL:ENVironment:ENABle[?] *<Enable>*

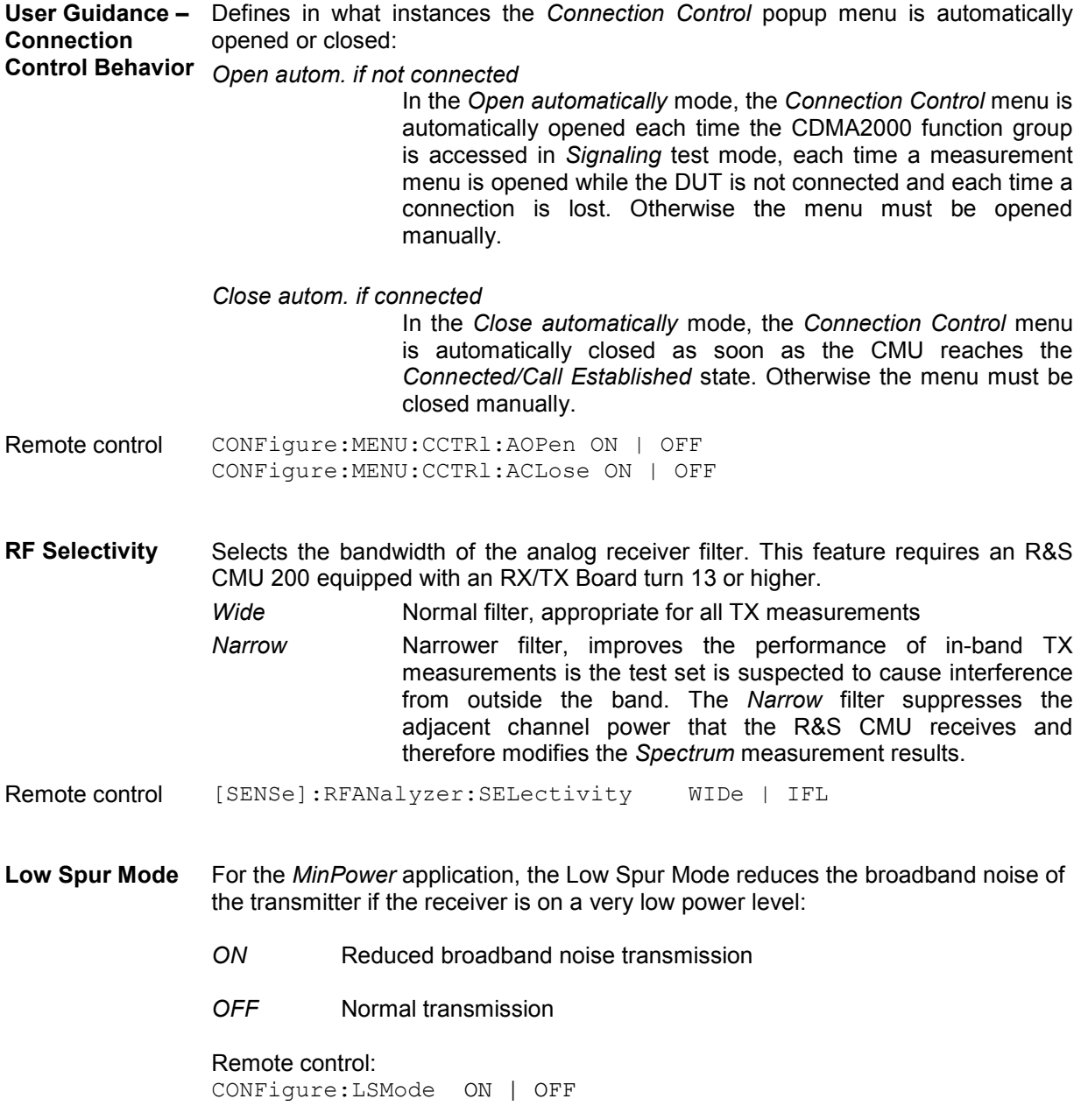

## **Marker Control**

 $\overline{\phantom{a}}$ 

Markers are references available with any application displaying a graph of the measurement. This section gives a detailed explanation of how to control each marker type. Marker information specific to an application is located with the application.

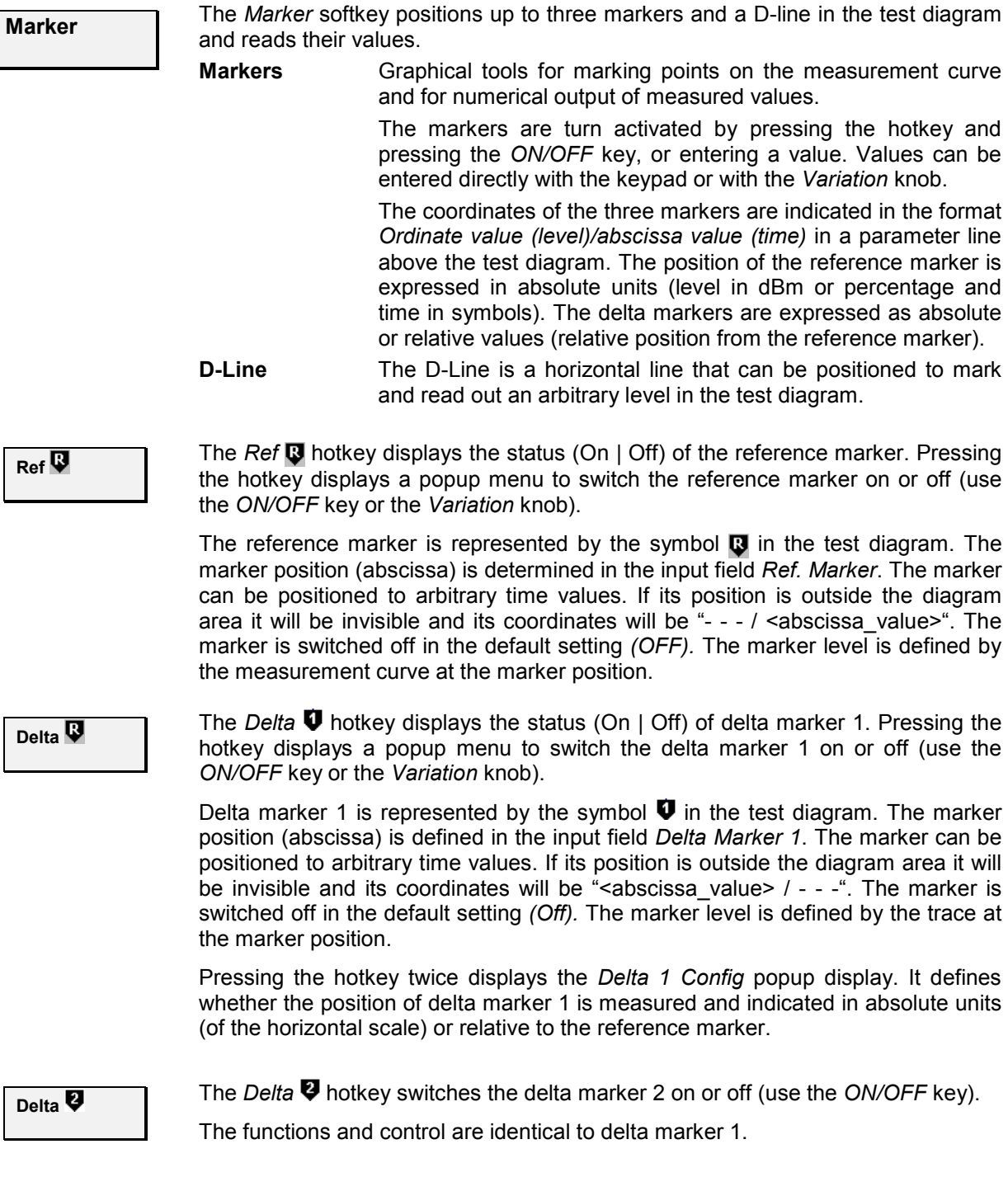

**D-Line The D-Line hotkey activates and controls the position of the D-Line in the test** diagram.

> The D-line is a horizontal, colored auxiliary line in the test diagram used for marking a level value and for measuring level differences.

> Press the hotkey once to turn the D-Line on or off (using the *ON/OFF* key). The level of the D-line is determined by entering an absolute or relative value with either the keypad or *Variation* knob.

> Press the hotkey twice to open the *D-Line Config* popup to set the absolute or relative D-Line display.

> In the [Abso](#page-129-0)lute setting, the D-Line is expressed in the vertical scale units an[d is](#page-129-0)  lim[ited to](#page-219-0) the value range of the vertical scale. In the Relative setting, the D-Line value is relative to the maximum vertical scale. [The defa](#page-251-0)ult se[tting is](#page-251-0) Off.

# **Audio Measurements and Setup**

The Audio function group provides two measurement functions:

- Analyzer measurements and Generator settings
- Multitone audio measurements

To perform Speech measurements, the *Speech Service* class must be selected and the *Voice Coder* set to 8k / 8k (Low) (Service Option 1) or 8k Enhanced / 8k Enhanced (Low) (Service Option 3) or 13k / 13k (Low) (Service Option 17). The Primary Service Class is configured in the *Connection* tab (see *1st Service Class* softkey on p. 4.46) and the *Voice Coder* is configured in the *Service Cfg.* tab (see section *Speech Service* on p. 4.136 ff.), both located in the *Connection Control* menu. The routing of the speech encoder and decoder is defined in the *AF/RF Connector* tab; see section *AF/RF Connectors (Connection Control – AF/RF)* on p. 4.169 ff.

Refer to the CMU200 operating manual for complete details of the use of the audio measurement function group and measurement setup.

The following three figures contain block diagrams illustrating the setup and signal flow when using the *Speech Coder* option CMU-B85.

- *Figure 4-84* illustrates signal flow through the Speech Coder.
- *Figure 4-85* illustrates the setup to test audio via the forward link. Setting *Speech Encoder* to Generator Setting *Speech Decoder* to Handset
- *Figure 4-86* illustrates the setup to test audio via the reverse link. Setting *Speech Encoder* to Handset Setting *Speech Decoder* to Analyzer

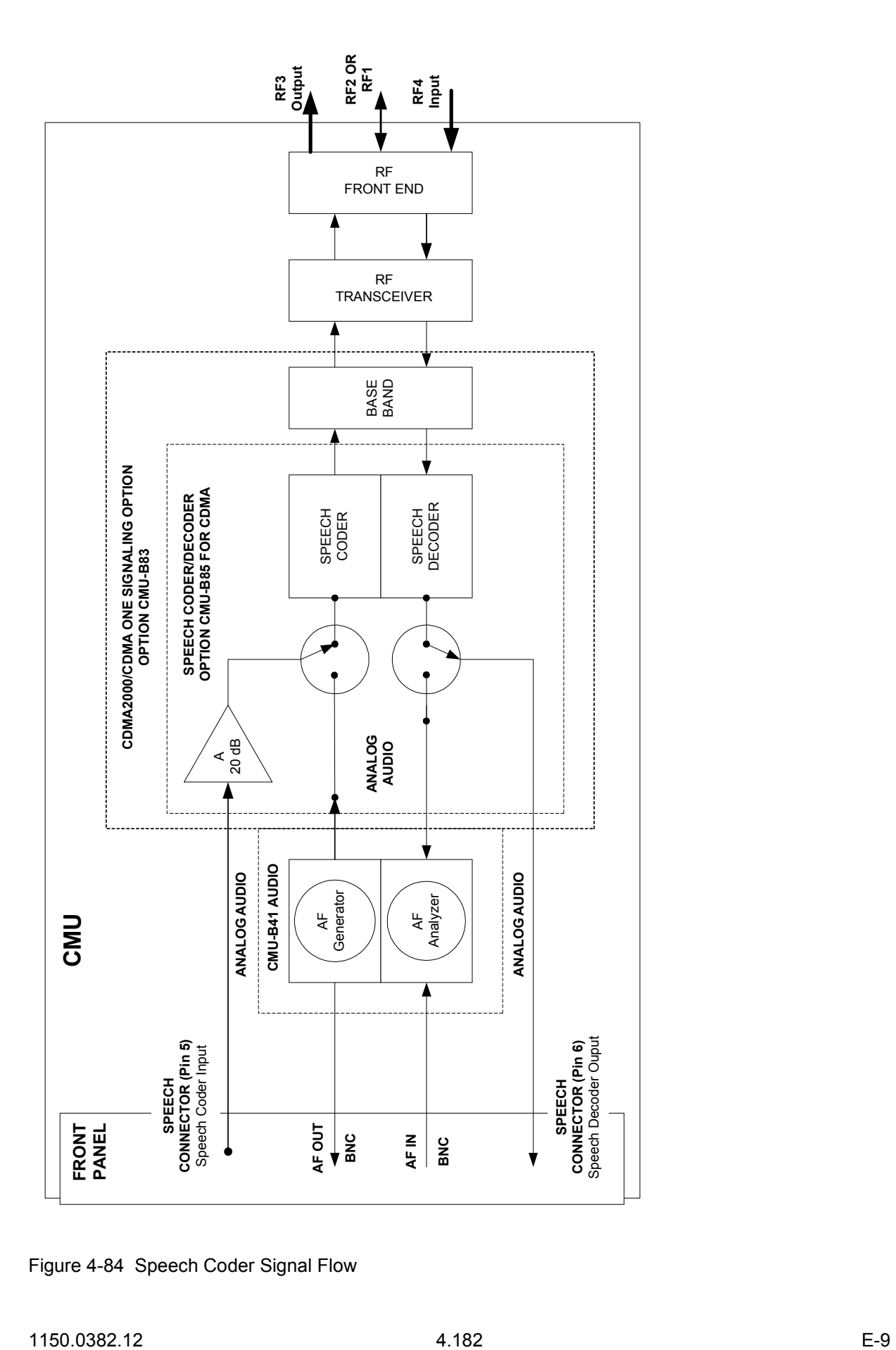

Figure 4-84 Speech Coder Signal Flow

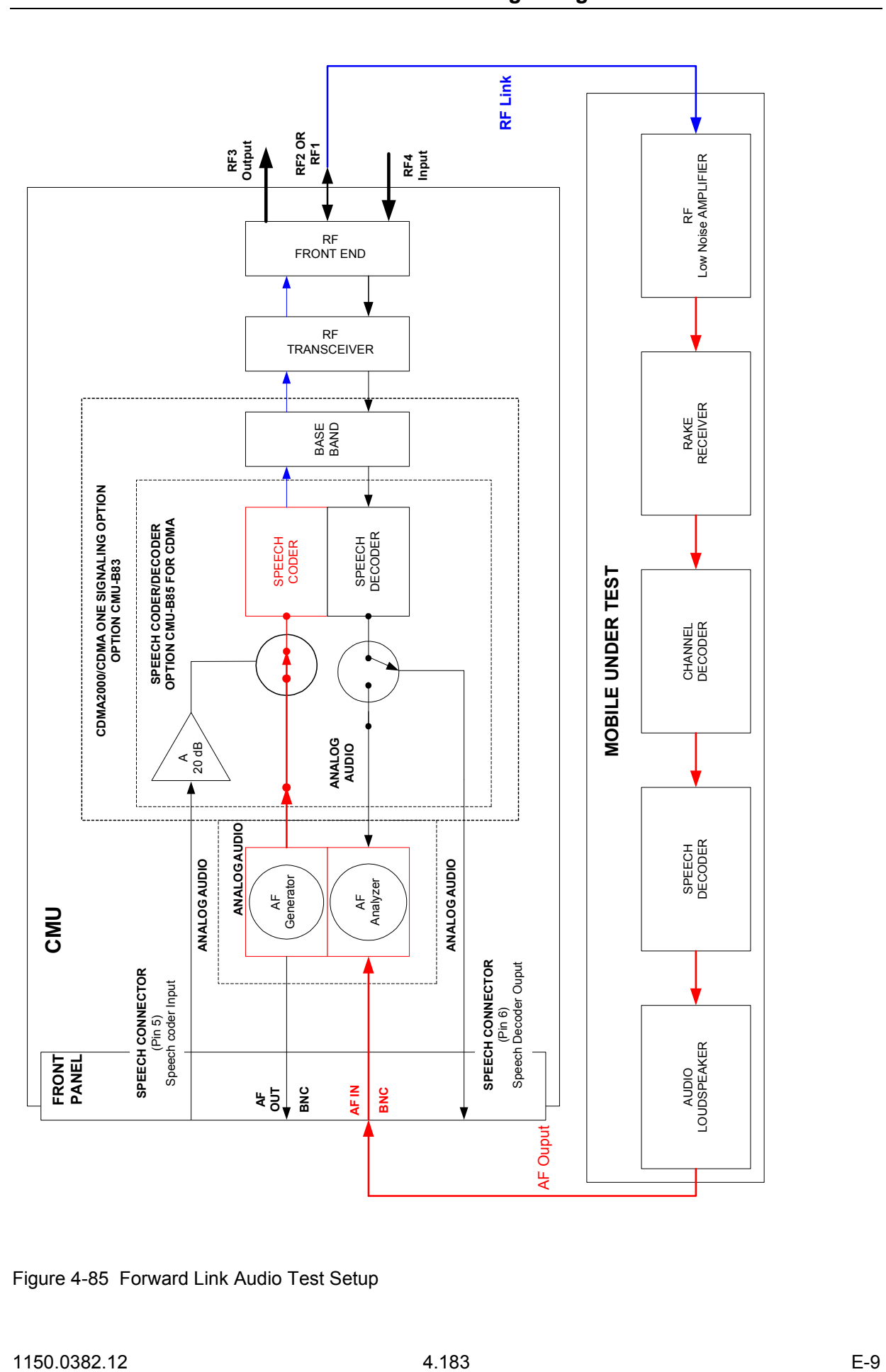

Figure 4-85 Forward Link Audio Test Setup

**ANALOG AUDIO**

**SPEECH CONNECTOR SPEECH CONNECTOR**<br>(Pin 5)<br>Speech coder Input Speech coder Input

**CMU**

**AF IN BNC**

**AF OUT BNC**

**SPEECH CONNECTOR SPEECH CONNECTOR**<br>(Pin 6)<br>Speech Decoder Ouput Speech Decoder Ouput

AF Ouput

**ANALOG AUDIO**

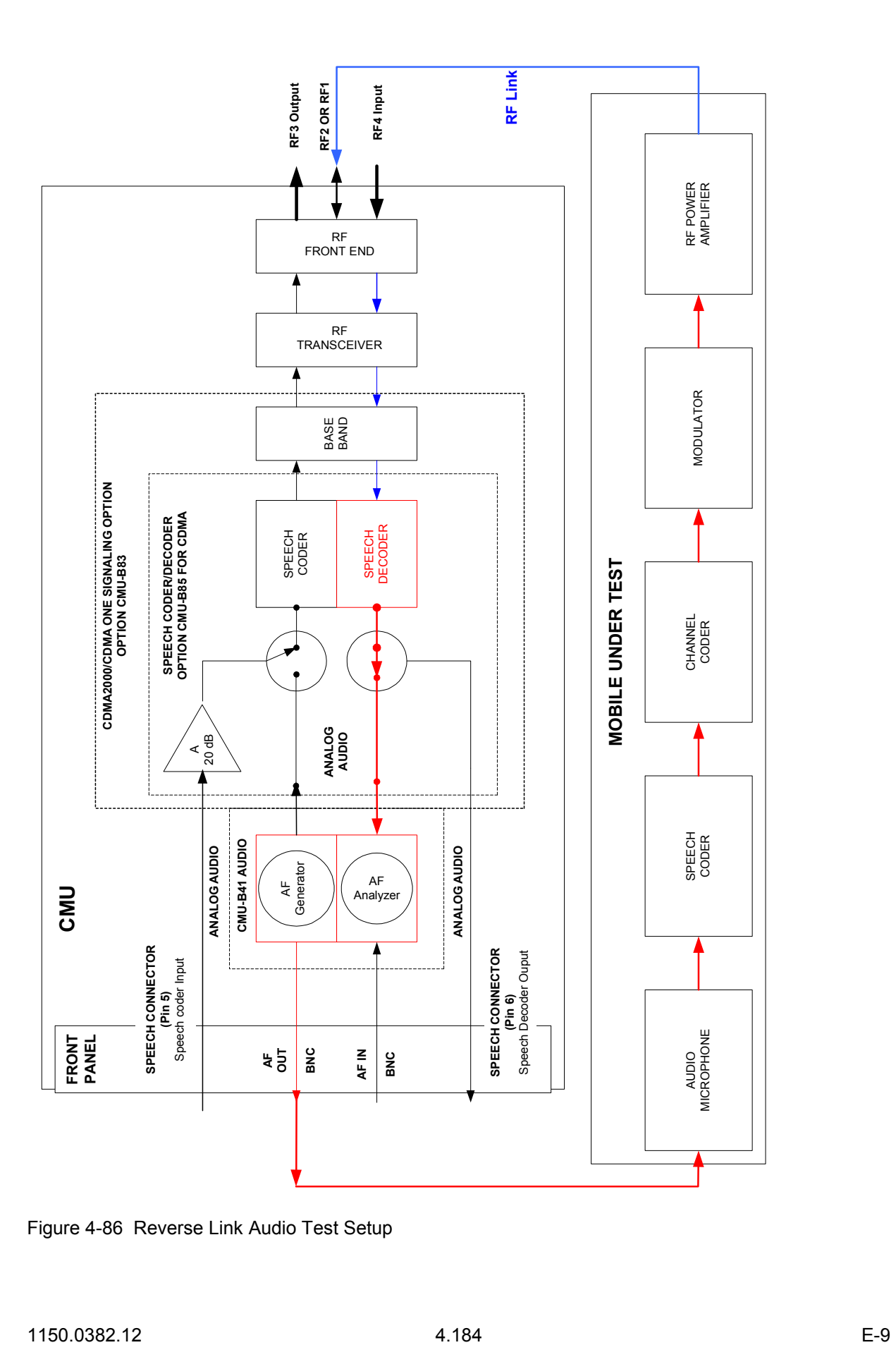

## **Contents**

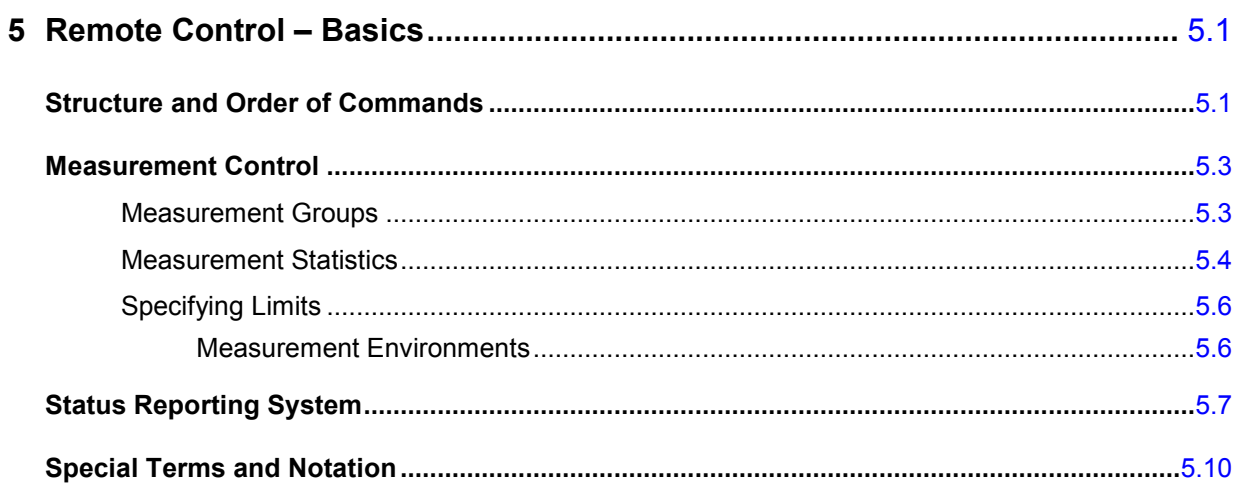

# <span id="page-270-0"></span>**5 Remote Control – Basics**

This chapter gives a survey of the basic features and concepts of CDMA2000 remote control commands. Remote control can be described in terms analogous to the ones used in chapter 3 for the classification of menus and settings for the graphical user interface. In the following, we will particularly point out the similarities and differences between manual and remote control.

# **Structure and Order of Commands**

Chapter 6 of this manual gives a description of all CDMA2000 remote control commands, including their parameters, default values and ranges of all numerical parameters.

**Function groups and test modes**  Commands for the various CDMA-MS function groups are largely identical, however, the ranges of numerical values and some default settings may differ. All differences are explicitly quoted for each function group.

> Commands for the two modes *Signaling* and *Non-Signaling* are listed separately although many of them have the same syntax. The commands for the measurement groups WPOWer and NPOWer and several general-purpose commands are identical in both test modes, so they are reported only once (see section *Common Measurements and Command Groups)*.

**Addressing** The CMU200 uses extended addressing. The instrument is assigned a primary address while each function group and test mode is identified via a secondary address. This allows the same remote commands to be used in several function groups and modes:

> ibwrt(h\_CDMA\_Cell\_MS\_SIG, "INITiate:POWer") ibwrt(h\_CDMA\_PCS\_MS\_SIG, "INITiate:POWer") ibwrt(h\_CDMA\_PCS\_MS\_NSIG, "INITiate:POWer")

provided that the variables h\_CDMA\_Cell\_MS\_SIG, etc. have been appropriately defined, see program examples in chapter 7 of the CMU Operating manual.

The remote control commands for first (SYST:COMM:GPIB:ADDR) and secondary (SYST:REM:ADDR:SEC) addressing are described in the CMU operating manual. The SYST:REM:ADDR:SEC command uses the following names to address the CDMA2000 network tests described in this manual:

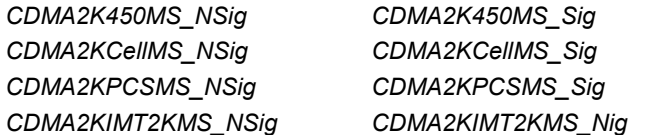

**Order of commands** The commands are arranged to form groups belonging to the same measurement or to the same type of configurations. These command groups are identified by the second-level keyword (as in  $Power$ ). Applications belonging to a measurement group (see chapter 5 of the CMU200 operating manual) are identified by the third-level keyword of each command (as in MODulation: EVMagnitude). Chapter 6 is organized as follows:

*CDMA2000 Non-Signaling:* 

- General configurations (second-level keywords NSTandard, LEVEL, INTernal, EXTernal, RFANalyzer, RFGenerator, INPut, OUTPut, CORRection:LOSS, DM:CLOCk)
- Measurement groups: MODulation

*Common command and measurement groups (identical in* Non-Signaling *and*  Signaling *mode:* 

- General purpose commands (OPTion, RESet, STATus: OPERation, IQIF)
- Measurement groups (WPOWer, NPOWer)

*CDMA2000 Signaling:* 

- General configurations and signaling (NSTandard, LEVel, INTernal, SIGNalling, HANDoff, BSSignal, NETWork, INPut, OUTPut, CORRection:LOSS, DM:CLOCk, ESYNc).
- Measurement groups: (second/third-level keywords MSSinfo, SAPPower, OVERview:POWer, OVERview:MODulation, OVERview:CQUality, POWer:OLTResponse, POWer:MIOutput, POWer:MAOutput, POWer:GOUTput, MODulation:OVERview, MODulation: EVMagnitude, MODulation:PERRor, MODulation:MERRor, SPECtrum:ACP, CDPower…, RXQuality…, RLPStatistic…, PING…).

The structure of chapter 6 differs from chapter 4 *(Functions and their Application)* where the measurements are presented first and configurations pertaining to the whole function group and test mode are reported at the end of each section.

The menu of the graphical user interface corresponding to a group of commands is quoted at the beginning of each section. Alphabetical lists of all commands are annexed to chapter 6.

**SCPI Conformity** In view of the particular requirements of CDMA measurements not all commands could be taken from the SCPI standard. However, the syntax and structure of all commands is based on SCPI conventions. For a detailed description of the SCPI standard refer to chapter 5 of the operating manual for the CMU basic unit.

> SPCI confirmed and SPCI approved commands are explicitly marked in chapter 6.

**Remote Control** All commands may be used for control of the CMU via the GPIB interface or serial (RS-232) interface.

# <span id="page-272-0"></span>**Measurement Control**

The commands in the measurement groups WPOWer, NPOWer, POWer..., MODulation..., SPECtrum... CDPower..., RXQuality..., RLPStatistic…, and PING… have an analogous structure and syntax. The measurements are controlled according to common concepts which are explained in detail in chapter 5 of the CMU operating manual. The following sections show how the general concepts are applied to CDMA measurements.

## **Measurement Groups**

The measurement groups are referred to as *measurement objects* (keyword <meas\_obj>) in remote control. Most measurement objects correspond to a measurement group or application in manual control. For CDMA2000 measurements, the following measurement objects are defined:

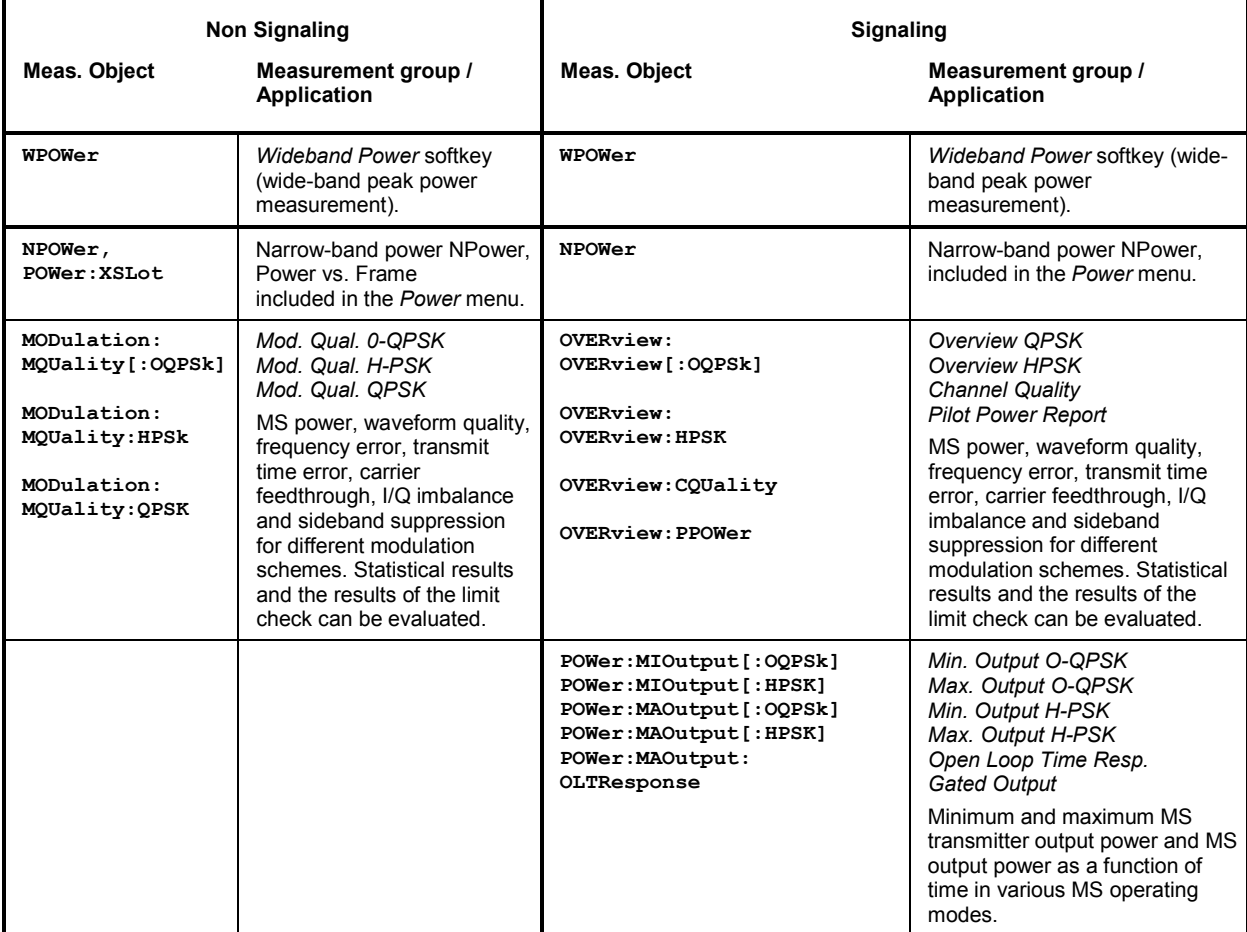

Table 5-1 Measurement objects in the Signaling and Non-Signaling Mode

<span id="page-273-0"></span>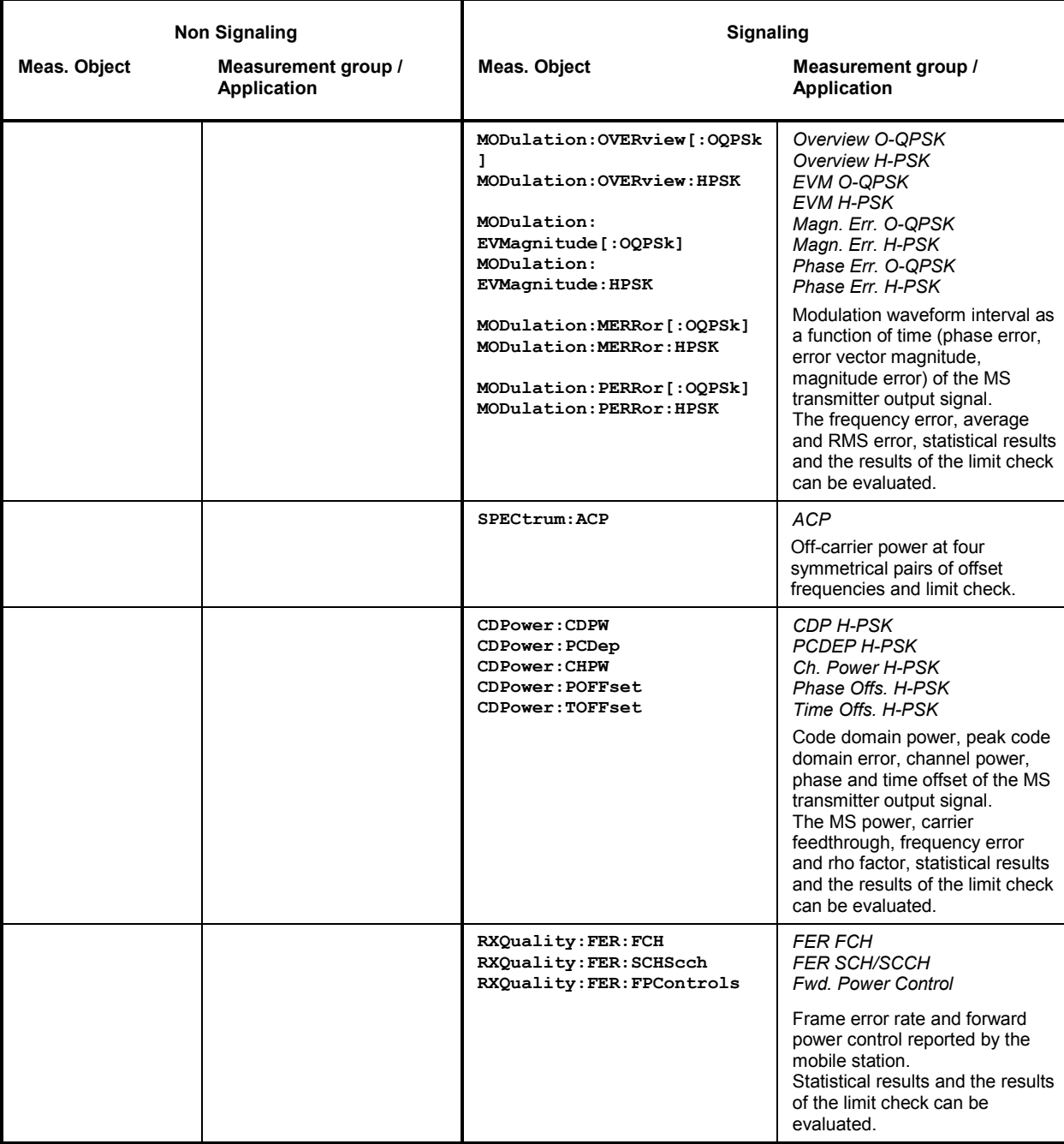

The measurement objects in table 5-1 are complemented by groups of commands used to retrieve results that are automatically provided by the mobile station (e.g. the receiver parameters reported by the mobile phone). These command groups consist of queries only and do not represent real measurement objects. For an overview, see the list of remote control commands at the end of chapter 6.

## **Measurement Statistics**

Together with the *Statistic Count*, the *Repetition Mode* defines how many evaluation periods are measured if the measurement is not stopped explicitly (measurement control commands  $STOP$ ...,

ABORT...) or by a limit failure. With remote control, the two repetition modes *Single Shot and Continuous* are available (*Counting* is not available in manual control, see chapter 3).

Generally four different traces are determined within one measurement:

- The result in the current period
- The maximum result
- The minimum result
- The average result (evaluated over a set number of waveform intervals)

The four results can be queried independently.

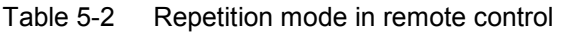

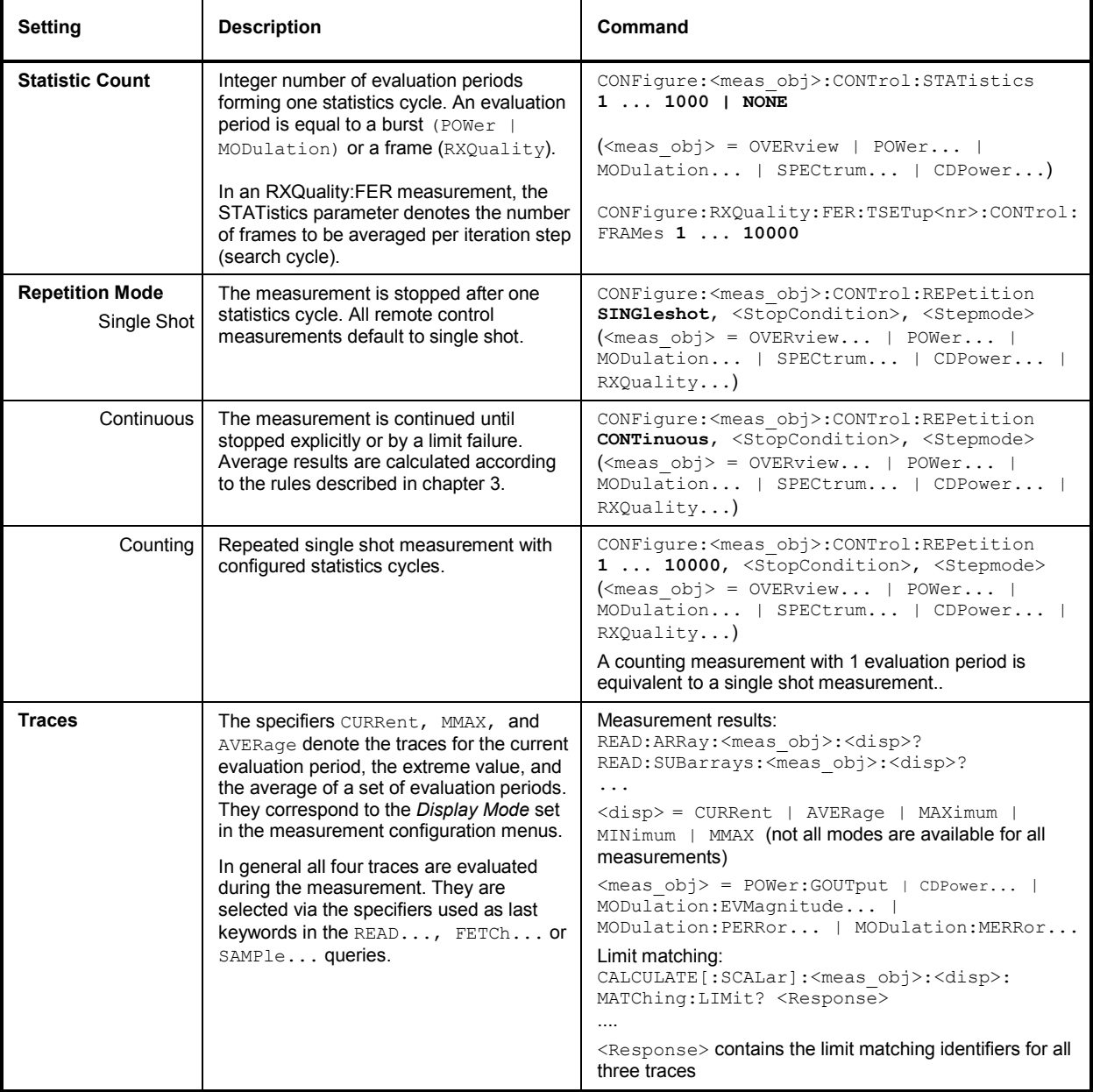

## <span id="page-275-0"></span>**Specifying Limits**

The following table gives an overview of the types of limits and possible results of the limit check.

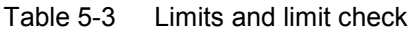

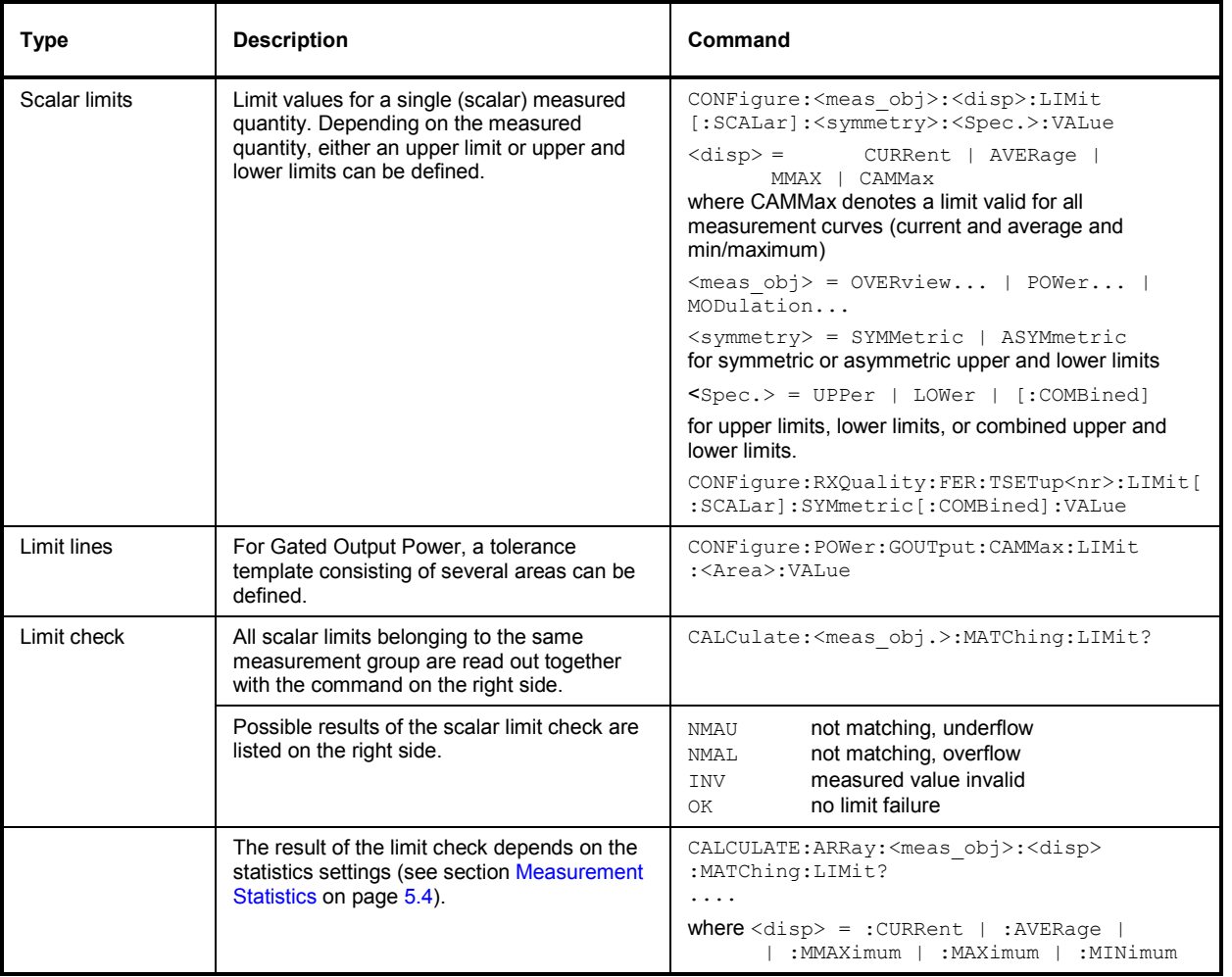

#### **Measurement Environments**

The measurement environments described in chapter 3 can be activated or deactivated by means of the following commands:

- CONFigure:<meas obj>:ENVironment:ENABle ON | OFF enables or disables the environment of the corresponding measurement or measurement application.
- CONFigure:ALL:ENVironment:ENABle ON | OFF enables or disables all measurement environments. With disabled environments, the *Connection Control* parameters are used permanently.

The parameters of the individual measurement environments are set using commands of the type CONFigure:<meas\_obj>:ENVironment…

# <span id="page-276-0"></span>**Status Reporting System**

A general description of SCPI status registers and of the status reporting system is given in chapter 5 of the CMU operating manual. This section is devoted to the particular features concerning CDMA2000 measurements.

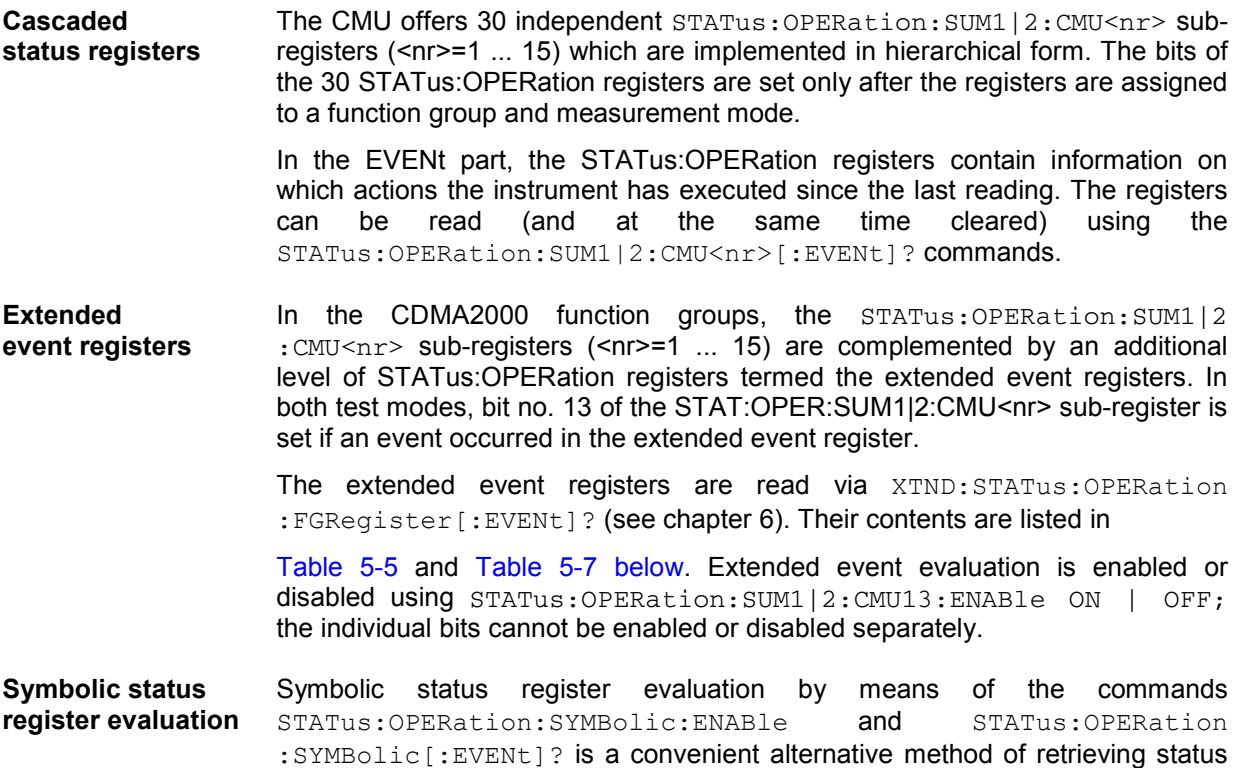

: SYMBolic [: EVENt]? is a convenient alternative method of retrieving status information. See also section *Symbolic Status Event Register Evaluation* in chapter 5 of the CMU operating manual and in chapter 6 of this manual.

> Symbolic status register evaluation is also provided for the extended event registers; the commands read XTND:STATus:OPERation:SYMBolic [:EVENt] ?.

CDMA mobile tests comprise the two signaling modes *Non-Signaling* and *Signaling* for each CDMA2000 band (corresponding to a CMU function group) so that 2 secondary addresses are used for each function group. In the two status registers for the *Non-Signaling* mode the bit assignment is as follows:

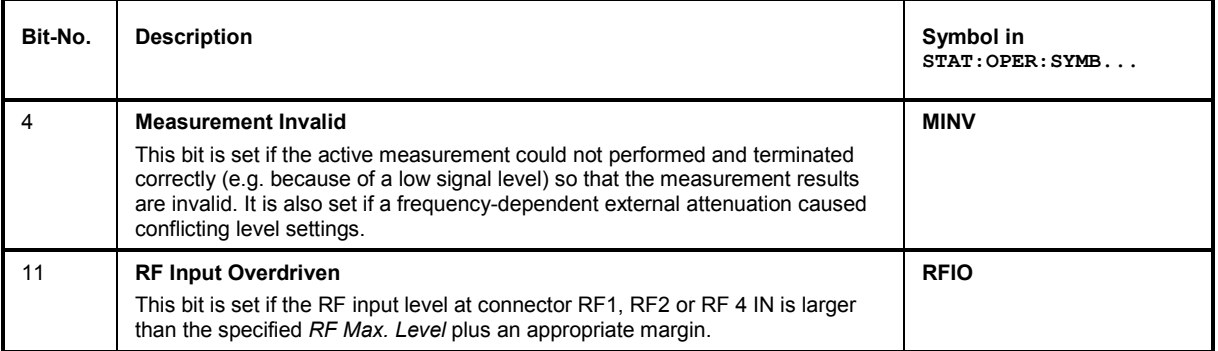

Table 5-4 Non-Signaling bits used in the STAT:OPER:SUM1|2:CMU<nr> sub-registers

<span id="page-277-0"></span>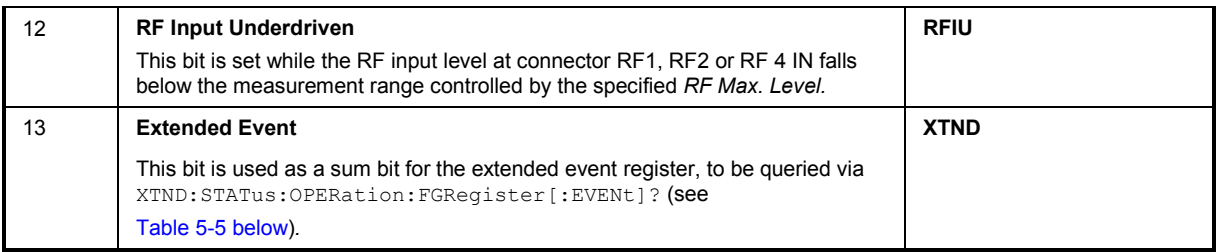

#### Table 5-5 Extended event register in Non-Signaling mode

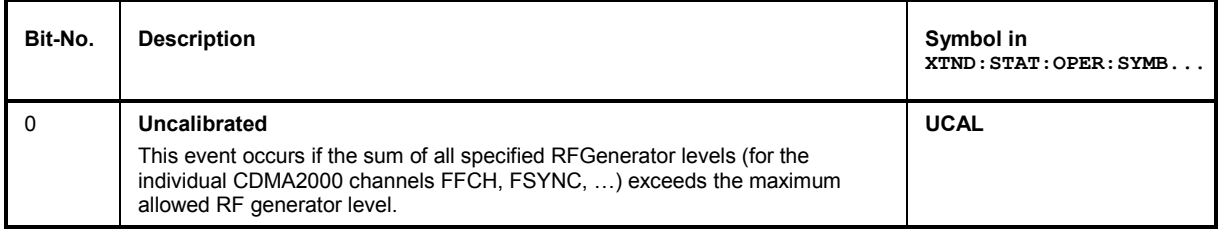

In the two status registers for the *Signaling* mode the bit assignment is as follows:

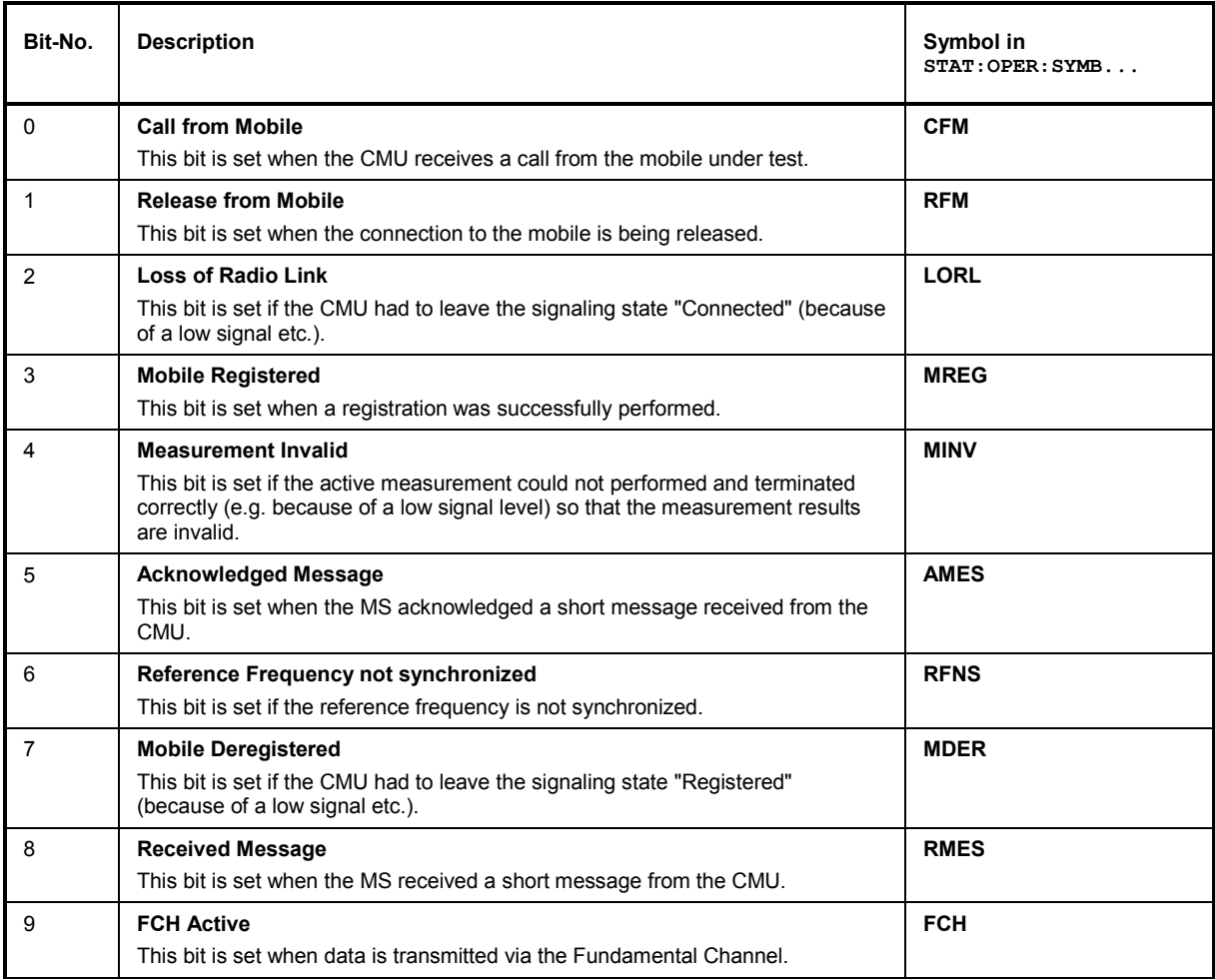

Table 5-6 Signaling bits used in the STAT:OPER:SUM1|2:CMU<nr> sub-registers

<span id="page-278-0"></span>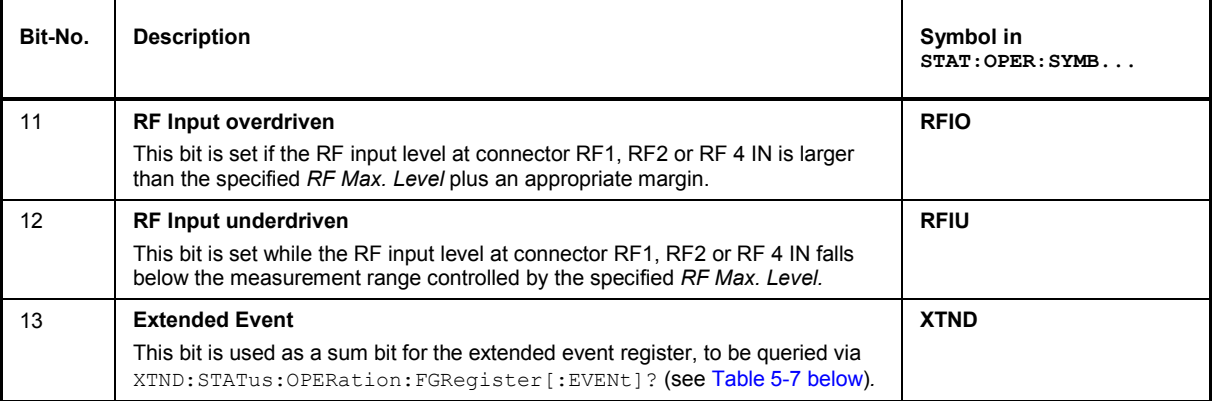

#### Table 5-7 Extended event register in Signaling mode

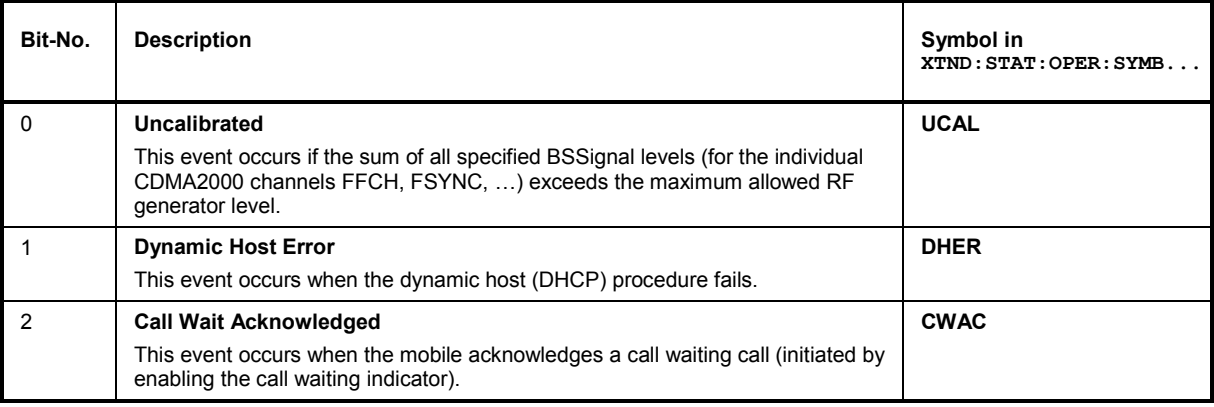

# <span id="page-279-0"></span>**Special Terms and Notation**

Below we list some particular features in the syntax of the CDMA commands. The general description of the SCPI command syntax can be found in chapter 5 of the CMU operating manual, section *"Structure and Syntax of Device Messages".* 

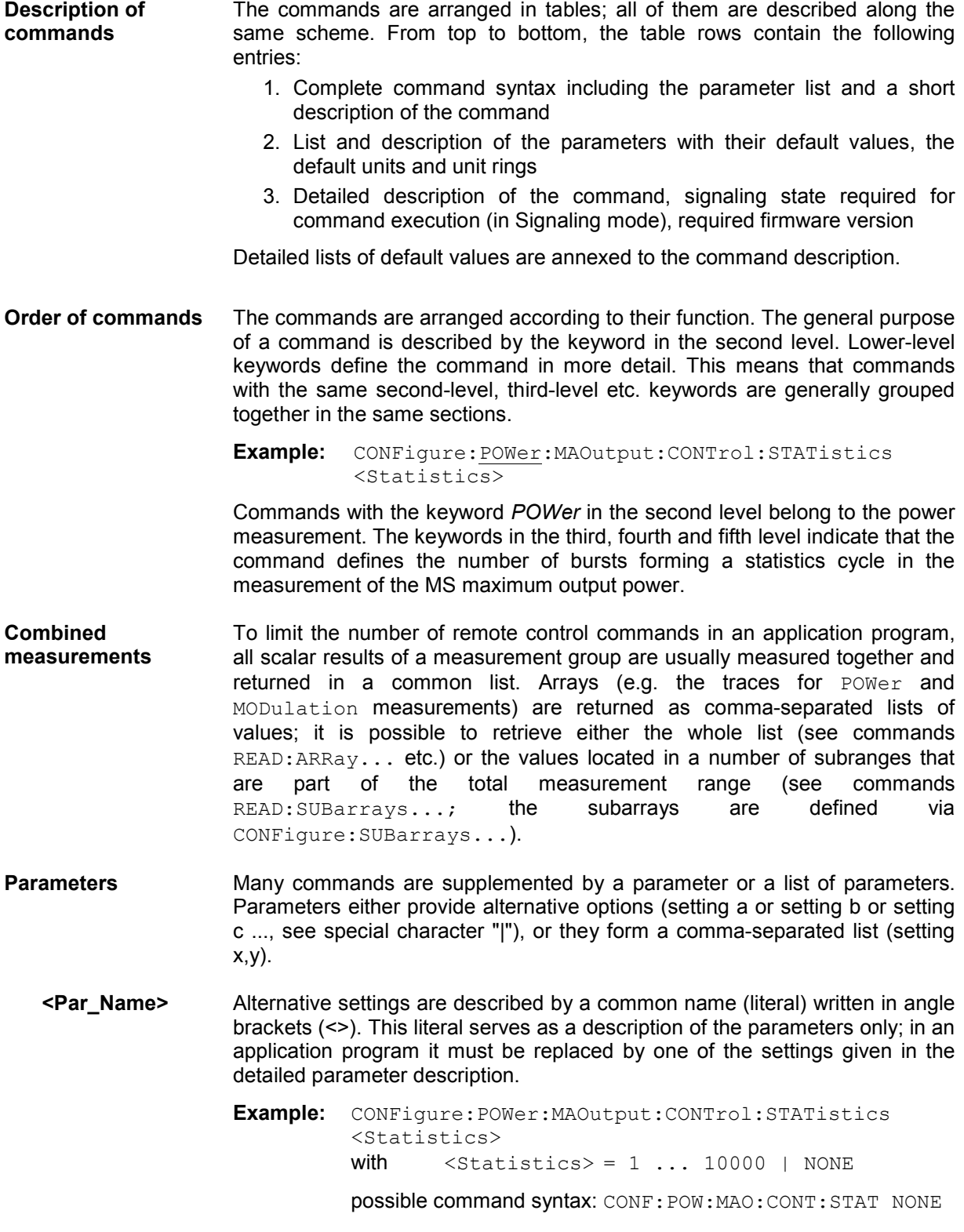

- **NAN NAN** (not a number) is generally used to represent missing data, e.g. if a portion of a trace has not been acquired yet. It is also returned after invalid mathematical operations such as division by zero. As defined in the SCPI standard, NAN is represented as 9.91 E 37.
- **INV INV** (invalid) is returned if a limit check is performed without defining the appropriate tolerance values.
- **Upper / lower case** Upper/lower case characters characterize the long and short form of the keywords in a command. The short form consists of all upper-case characters, the long form of all upper case plus all lower case characters. Either the short form or the long form are allowed; mixed forms are not generally recognized. The instrument itself does not distinguish upper case and lower case characters.

#### **Special characters**

**|** A vertical stroke in the parameter list characterizes alternative parameter settings. Only one of the parameters separated by I must be selected.

**Example:** The following command has two alternative settings:

DEFault:LEVel ON | OFF

**[ ]** *Key words* in square brackets can be omitted when composing the command header (see chapter 5 of the CMU operating manual, section "Structure of a Command"). The complete command must be recognized by the instrument for reasons of compatibility with the SCPI standard.

> *Parameters* in square brackets are optional as well. They may be entered in the command or omitted.

- **[?]** Remote control commands that can also be used as a query are indicated with [?] at the end of the command. As a query, the "?" (question mark) must be part of the command.
- **{ }** Braces or curly brackets enclose one or more parameters that may be included zero or more times.
- **<nr>** This symbol stands for a numeric suffix, e.g. an enumeration index for input and output connectors.

#### **List of Commands**

- **Command:** The *Command* column of the table contains all remote control commands arranged according to their function (configurations or measurement objects). Within a section, the commands are listed by alphabetical order.
- **Parameters:** The *Parameter* column lists the parameters of the commands.
- **Remarks:** The *Remarks* column gives additional information about the commands which
	- Have no query form (no query)
	- Have only a query form (query only)
	- Can be used both as setting commands and as queries (with query, this applies to all commands belonging to one of the two preceding categories)
- **Alphabetical Lists**  The end of chapter 6 includes an alphabetical command list for both test modes.

## **Contents**

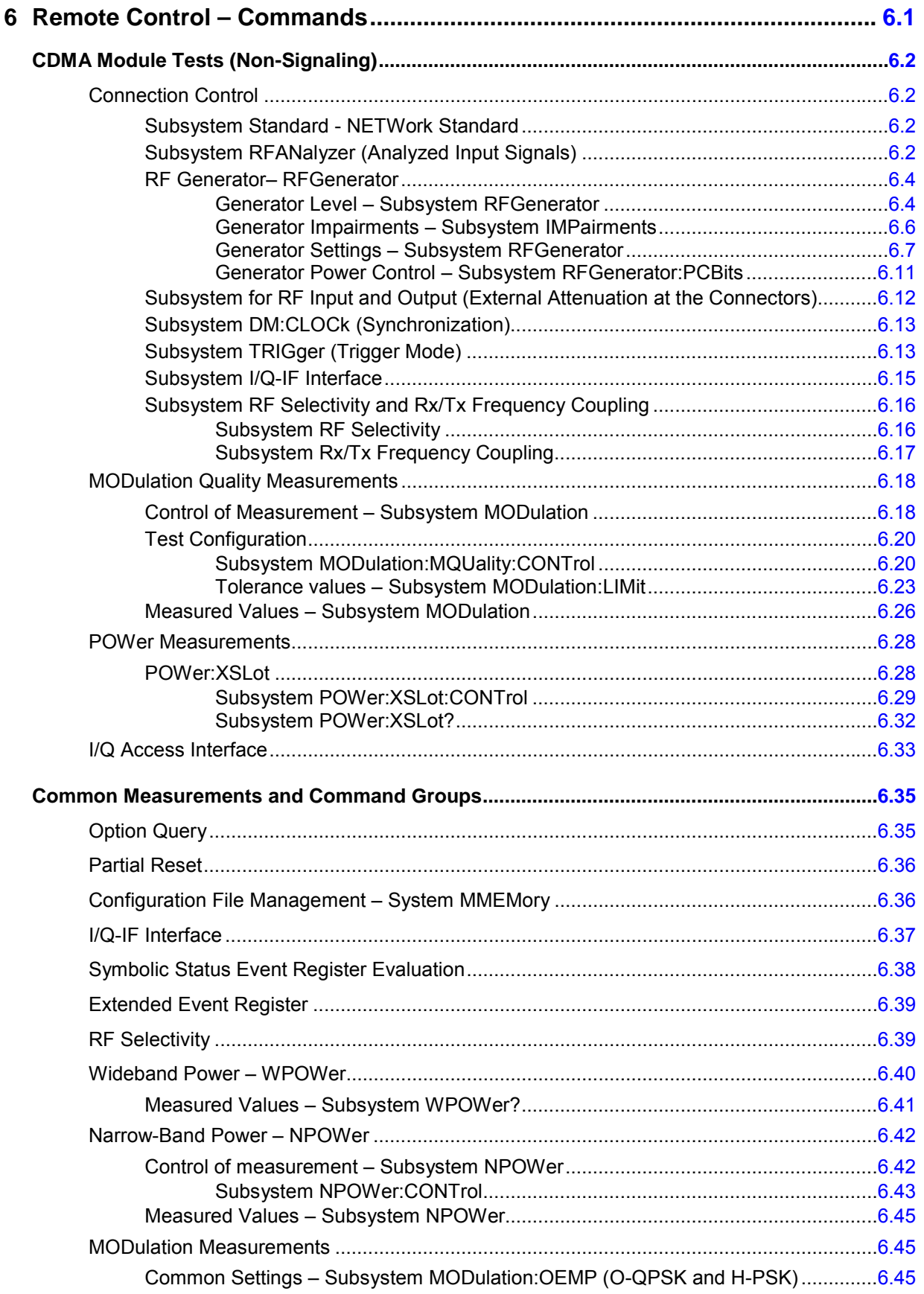

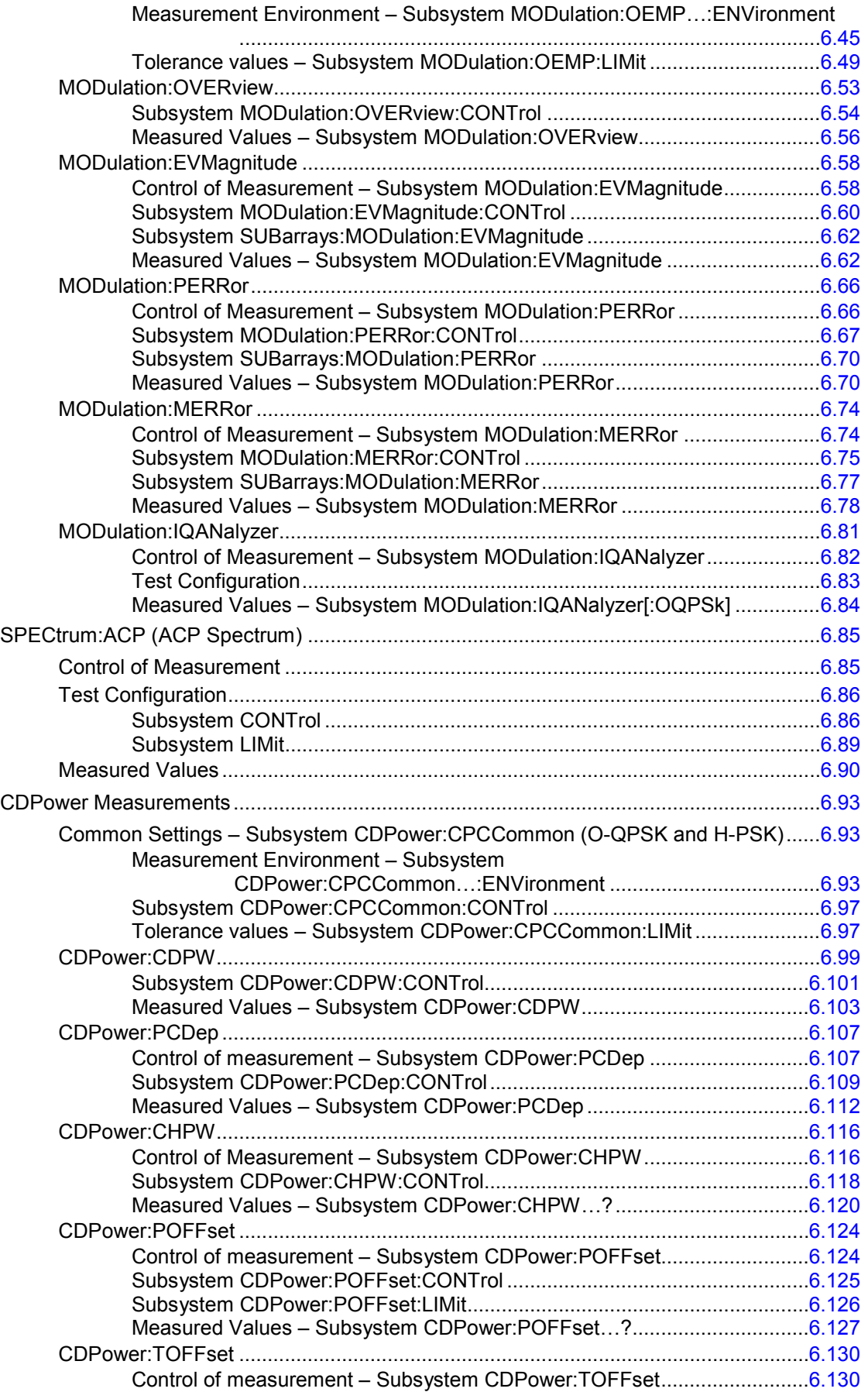

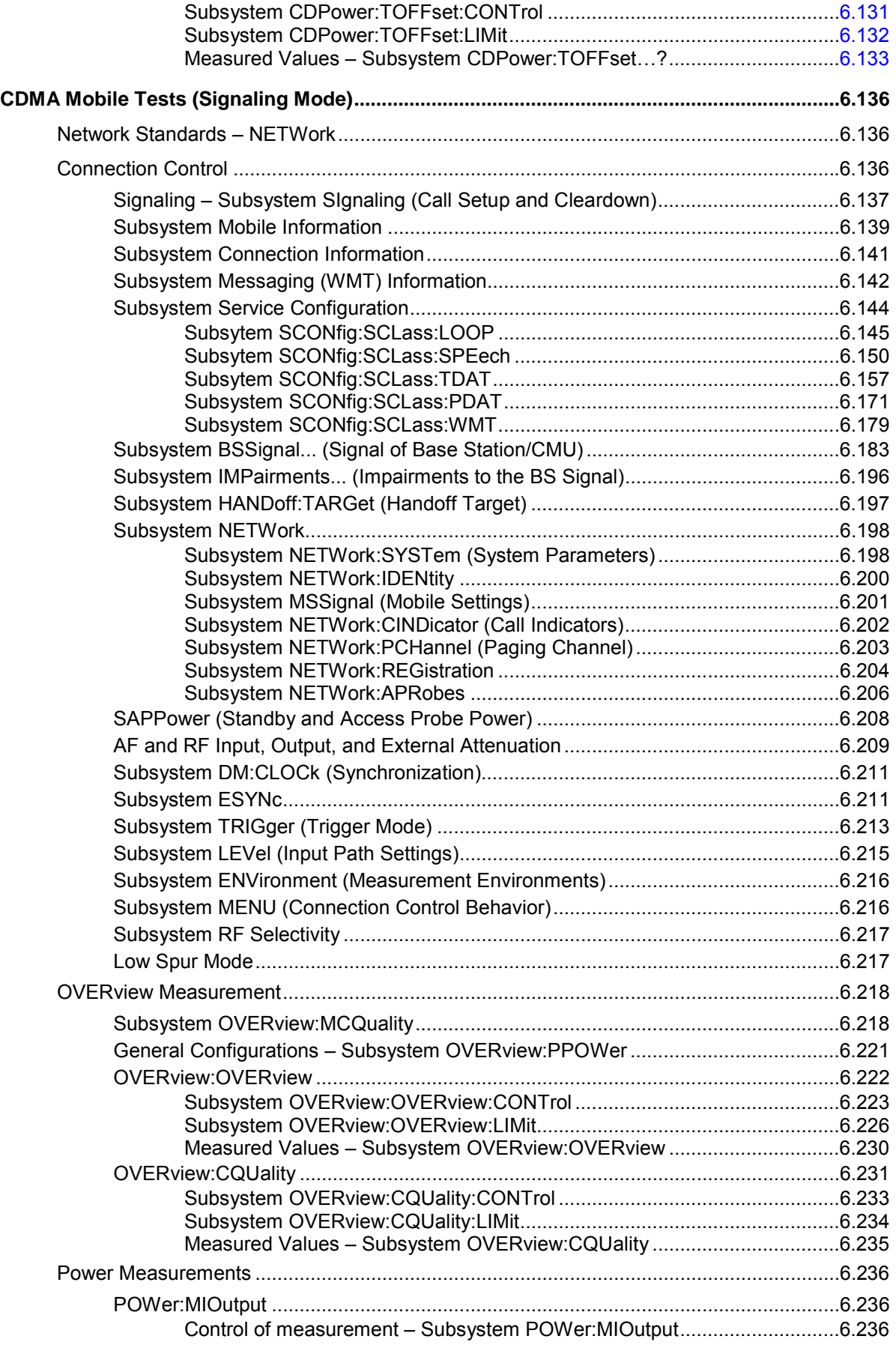

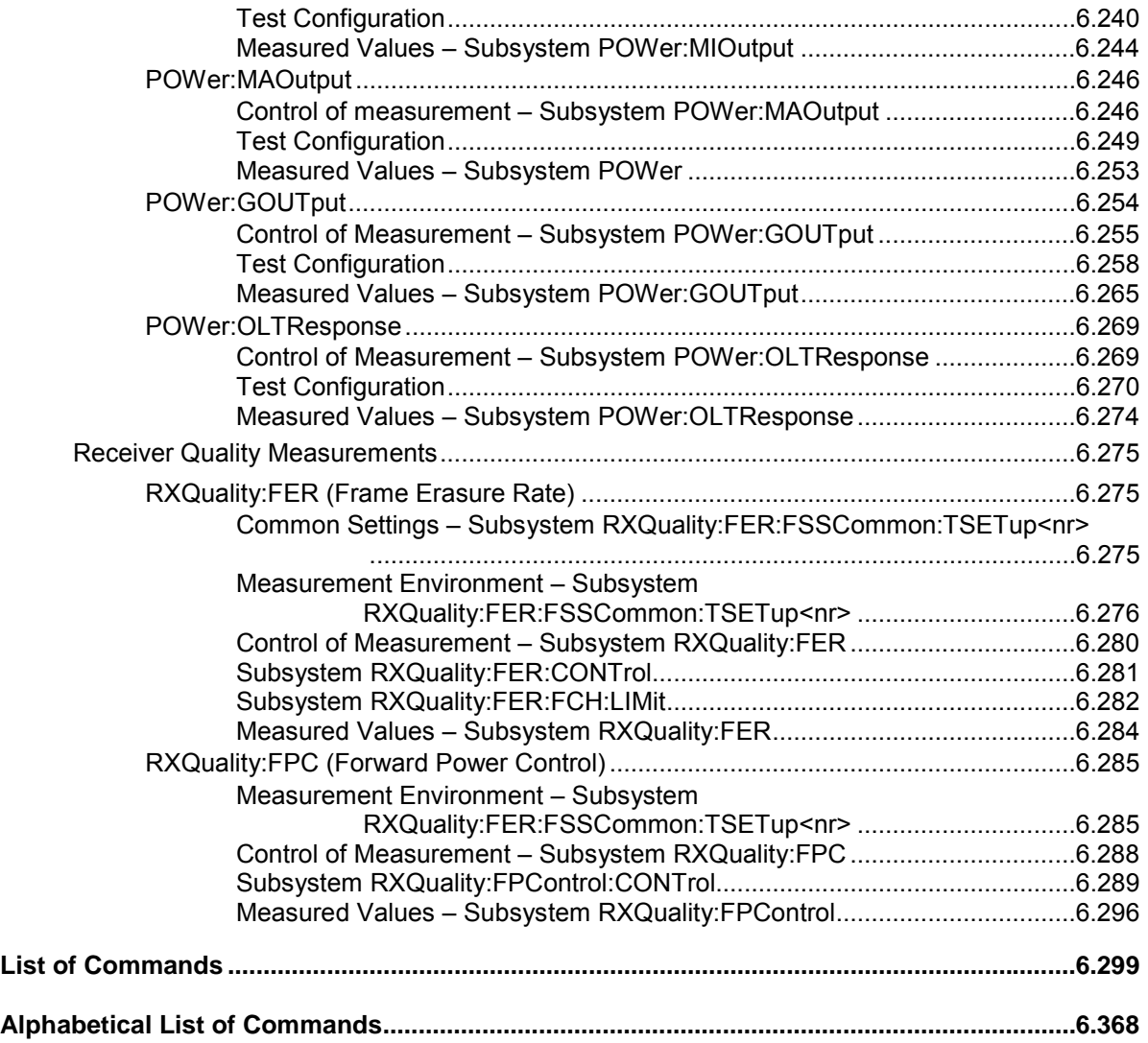

# <span id="page-286-0"></span>**6 Remote Control – Commands**

This chapter contains all remote-control commands for the CDMA function groups. The commands are presented in tabular form with their parameters and the ranges of values. The structure of this chapter is analogous to that of the reference part for manual operation (chapter 4).

The measurement test modes *Non-Signaling* and *Signaling* are presented separately. Within the each measurement mode, the general configurations are presented first and then the individual measurement groups (test objects) are presented.

Measurement groups that are identical in both test modes *(POWer, MODulation...)* are presented in a separate section between the two test modes.

General notes on remote control in the CDMA function group can be found in Chapter 5. An introduction to remote control according to SCPI standard and the status registers of the CMU is given in chapter 5 of the operating manual for the CMU basic instrument.

*Note: Remote control commands that can also be used as a query are indicated with [?] at the end of the command. As a query, the "?" (question mark) must be part of the command.* 

> *Otherwise the command documentation follows SCPI conventions (see also chapter 5): Keywords and parameters enclosed in square brackets are optional and can be omitted without changing the effect of the command.*

# <span id="page-287-0"></span>**CDMA Module Tests (Non-Signaling)**

In the *Non-Signaling* mode, an RF test signal can be generated and an RF signal with CDMA characteristics is analyzed. No signaling parameters are transferred.

## **Connection Control**

The remote-control commands presented in this section determine the RF analyzer settings and the signals generated by the CMU, the inputs and outputs used and the reference frequency. They correspond to the settings in the popup menu of the softkey *Connect Control*, located at the top right of each main menu.

In *Non-Signaling,* the *Connection Control* settings are general (global) settings that are valid for the entire function group.

#### **Subsystem Standard - NETWork Standard**

The *NETWork* system switches between the different CDMA network standards. The corresponding command CONFigure:NETWork:STANdard[?] is described in section *Network Standards – NETWork* of chapter *CDMA Mobile Tests (Signaling Mode)*.

#### **Subsystem RFANalyzer (Analyzed Input Signals)**

The subsystem *RFANalyzer* configures the RF input path by defining the analyzer level and frequency. It corresponds to the tab *Analyzer* in the popup menu *Connection Control*.

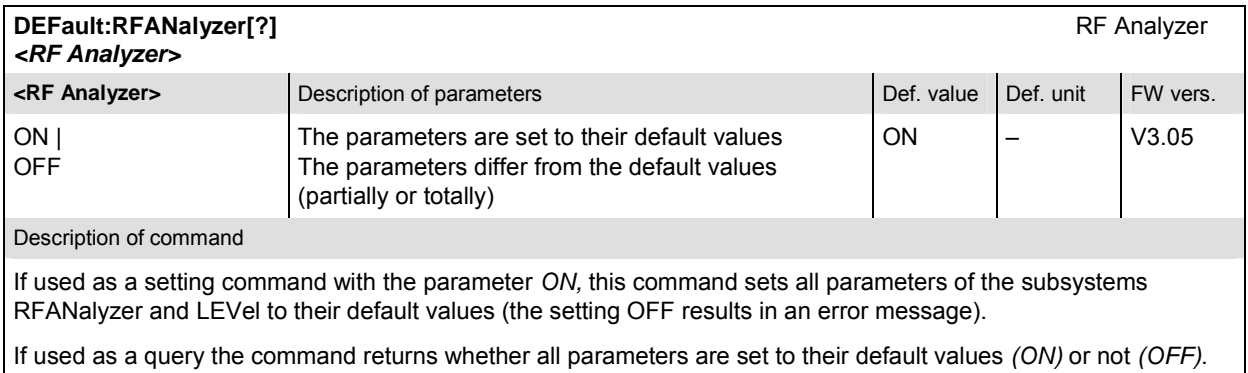

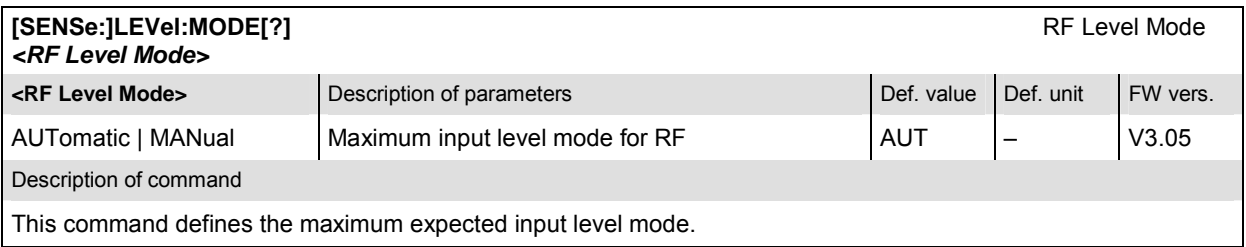
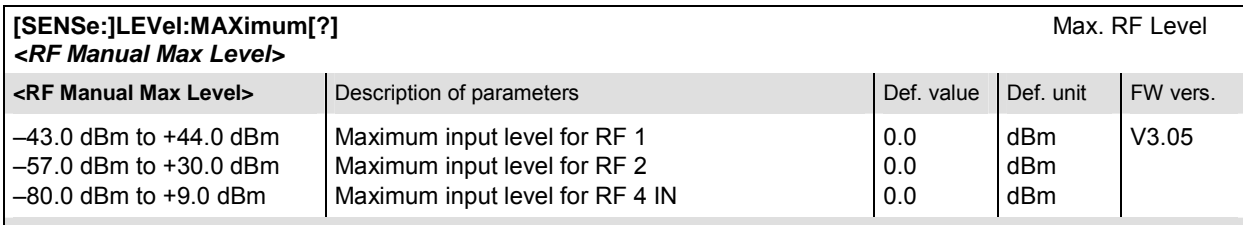

Description of command

This command defines the maximum expected input level. The value range depends on the RF input used and the external attenuation set (see [SENSe:]CORRection:LOSS:INPut<nr>[:MAGNitude] command). If option R&S CMU-U99 *(RF 1 with RF 2 Level Range)* is fitted, RF 1 takes on the level range of RF2.

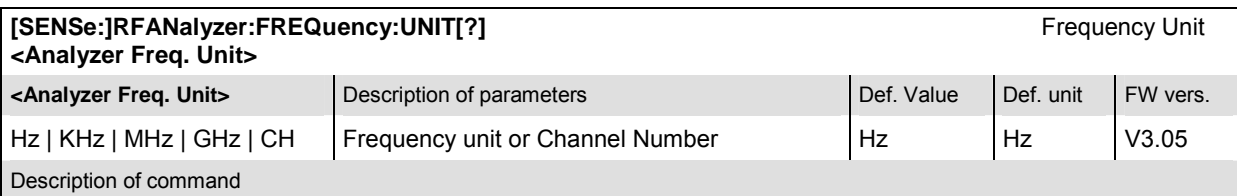

This command defines whether the frequency of the RF signal analyzed is specified in frequency units or as a CDMA channel number. Frequency units must be used to select input signals that are outside the designated channel range.

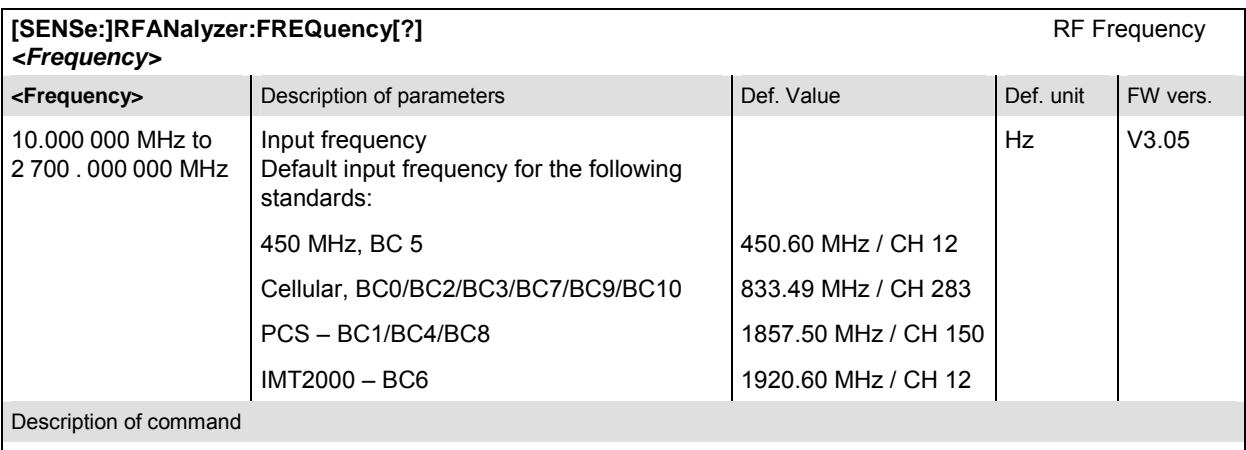

This command defines the frequency of the RF signal analyzed. With the command [SENSe:]RFANalyzer:FREQuency:UNIT, the default frequency unit can be changed, and even CDMA channel numbers can be entered instead of frequencies. In the latter case, the assignment of channel numbers and frequencies meets the specification for the reverse channel (signal direction from mobile to CMU). BC = Band Class.

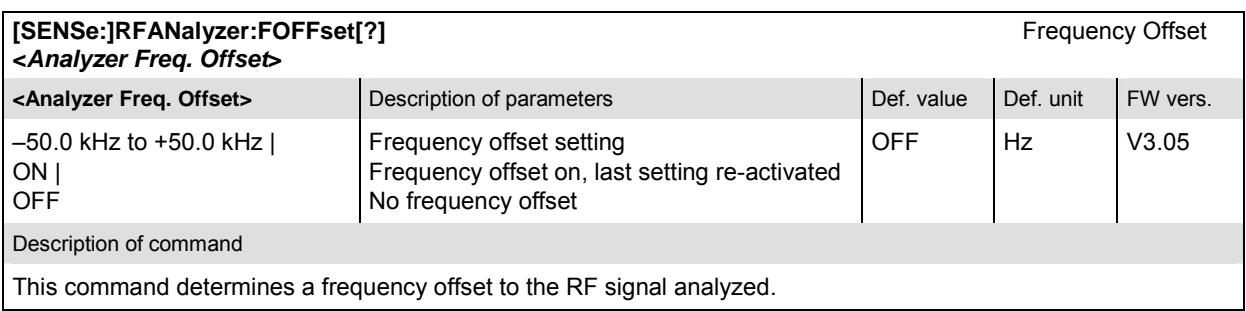

#### **RF Generator– RFGenerator**

The subsystem *RFGenerator* configures the RF signals generated by the CMU. It corresponds to the tab *Generator* in the popup menu *Connection Control*.

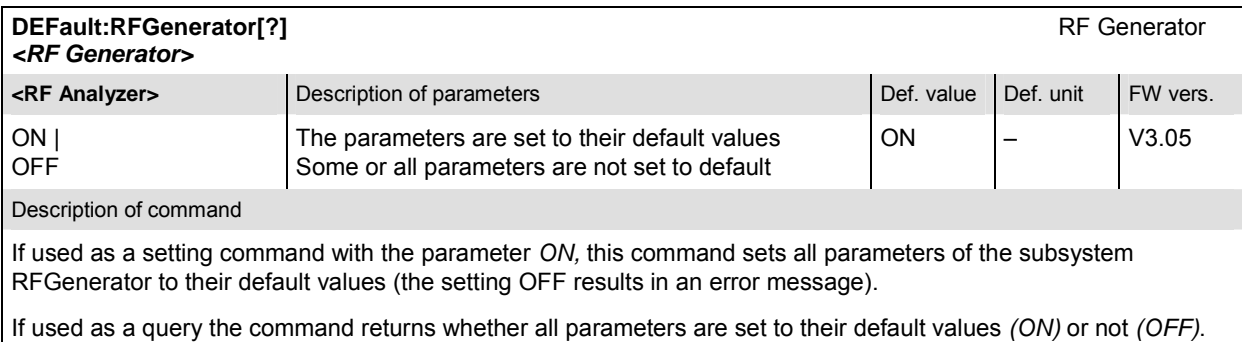

#### **Generator Level – Subsystem RFGenerator**

The subsystem *RFGenerator* configures all settings for the generated RF signal. It corresponds to the tab *Generator* in the popup menu *Connection Control*.

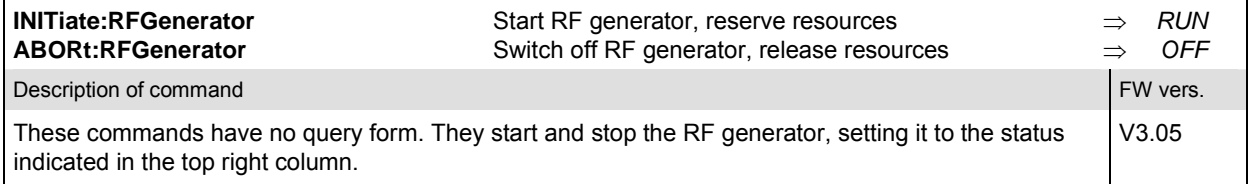

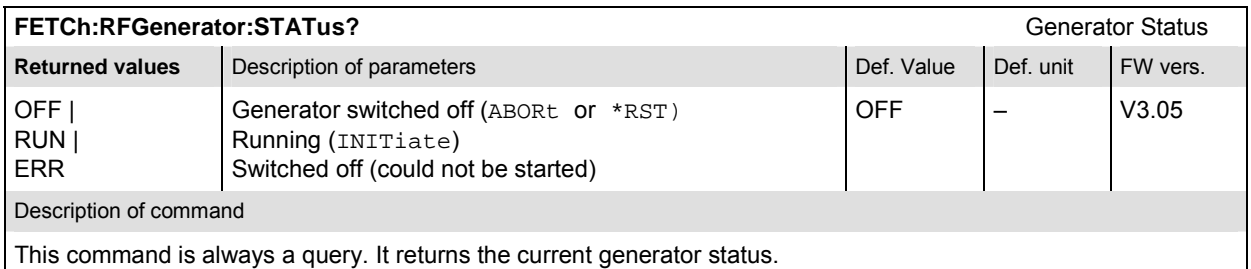

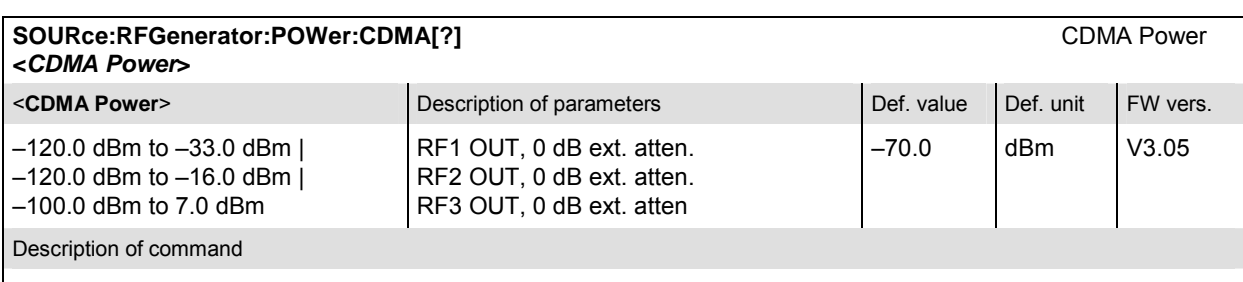

This command determines total CDMA output power (absolute value, in dBm). CDMA Power value range depends on the RF input used and the external attenuation set. If option R&S CMU-U99 *(RF 1 with RF 2 Level Range)* is fitted, RF 1 takes on the level range of RF2.

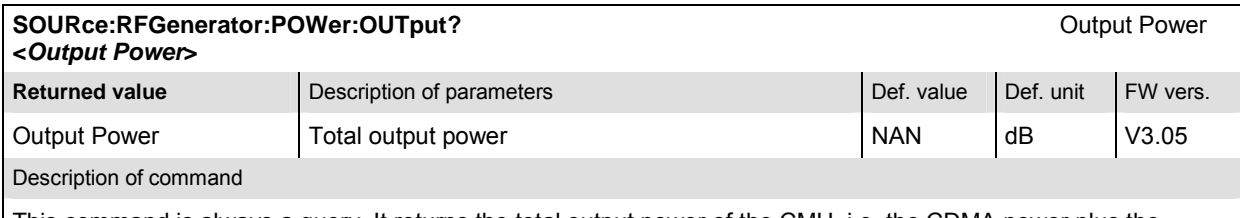

This command is always a query. It returns the total output power of the CMU, i.e. the CDMA power plus the AWGN level.

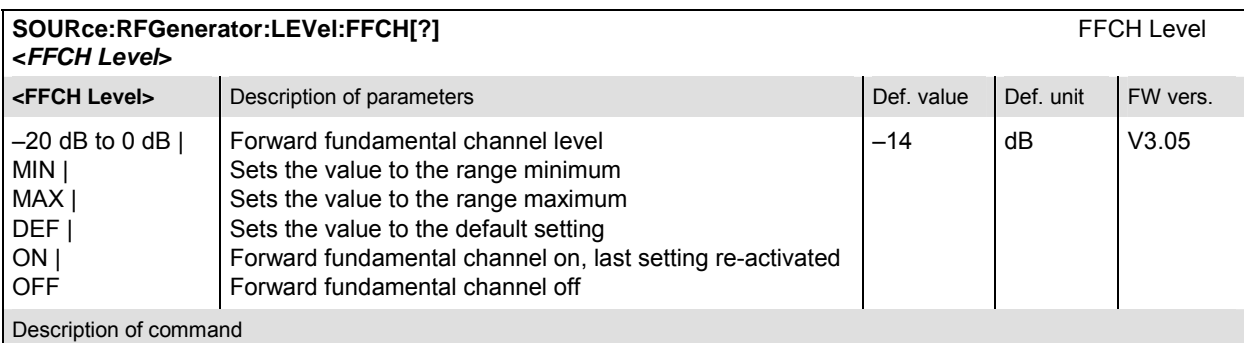

This command sets the signal level of the fundamental channel of the forward CDMA channel and enables or disables the signal.

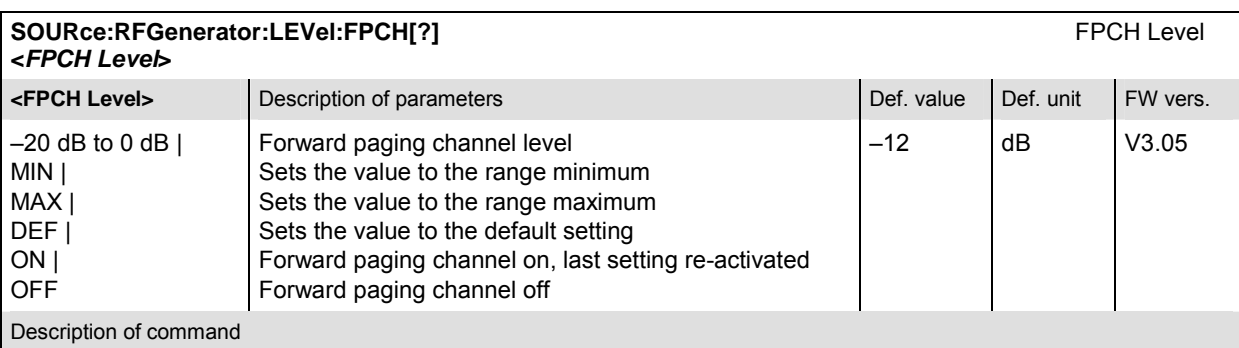

This command sets the signal level of the paging channel of the forward CDMA channel and enables or disables the signal.

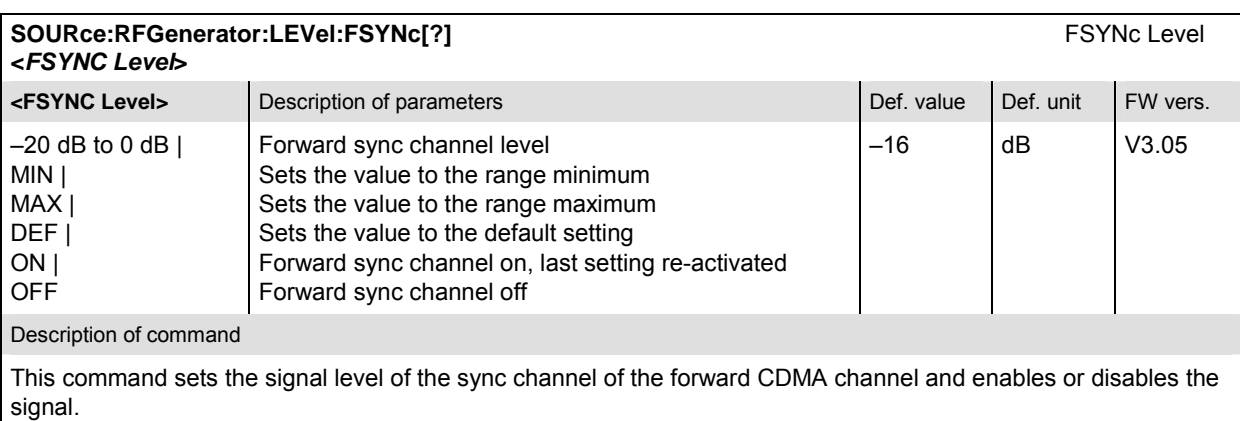

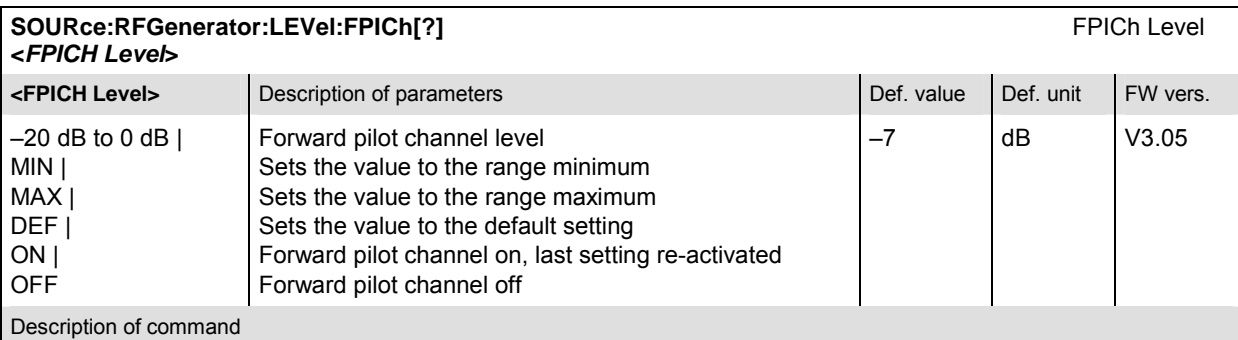

This command sets the signal level of the pilot channel of the forward CDMA channel and enables or disables the signal.

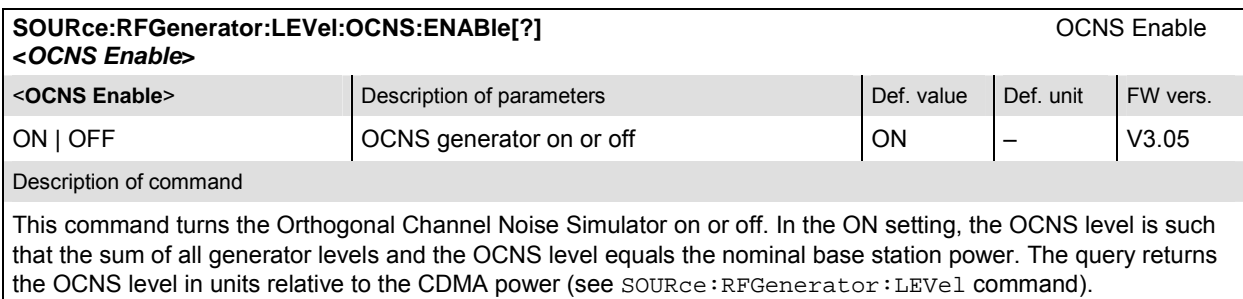

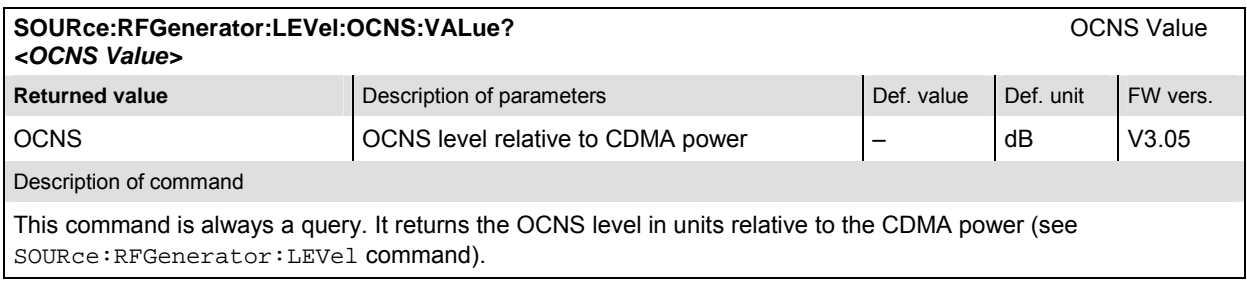

### **Generator Impairments – Subsystem IMPairments**

The subsystem *IMPairments* configures the settings to impair the generated RF signal. The settings are provided in the *Generator* tab of the popup menu *Connection Control*.

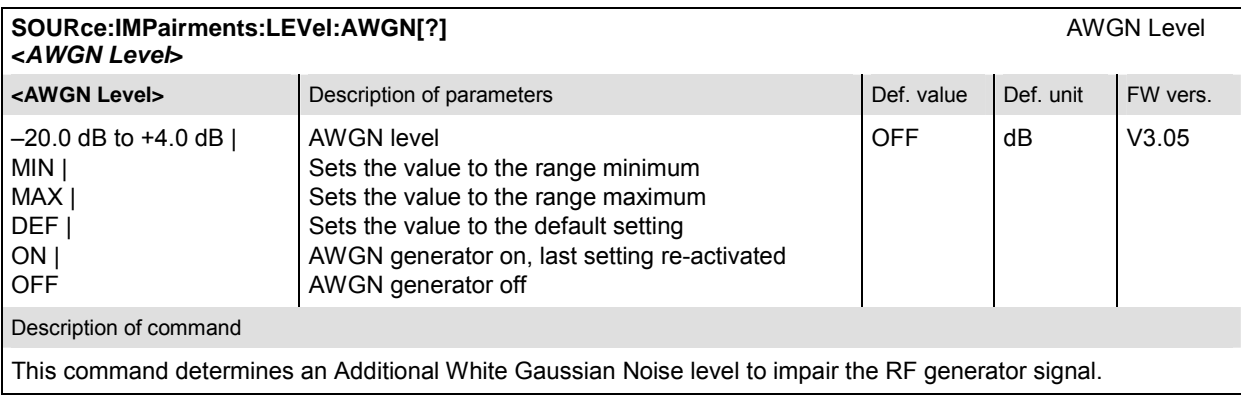

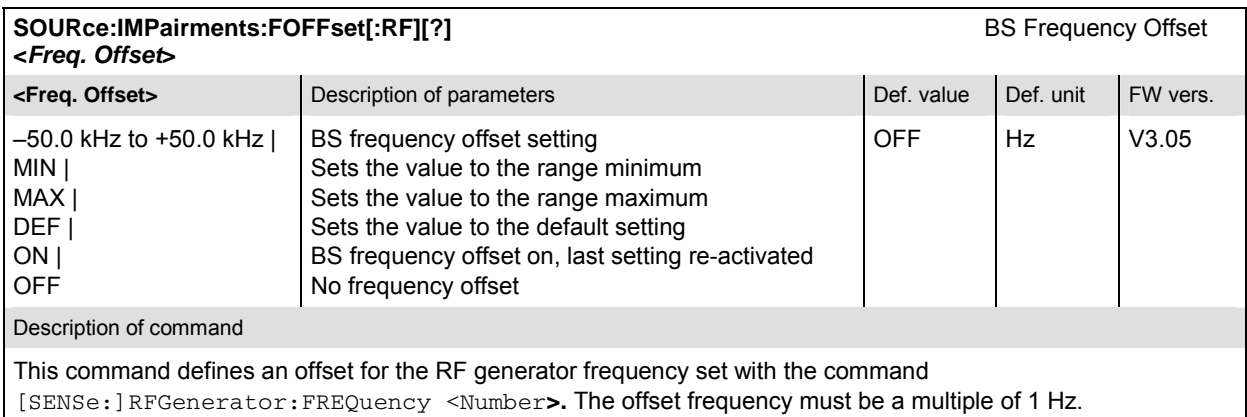

### **Generator Settings – Subsystem RFGenerator**

The subsystem *RFGenerator* configures all settings for the generated RF signal. It corresponds to the tab *Generator* in the popup menu *Connection Control*.

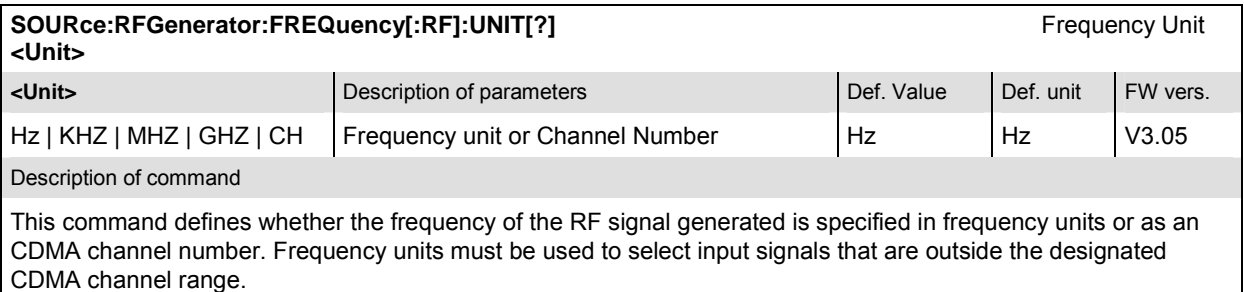

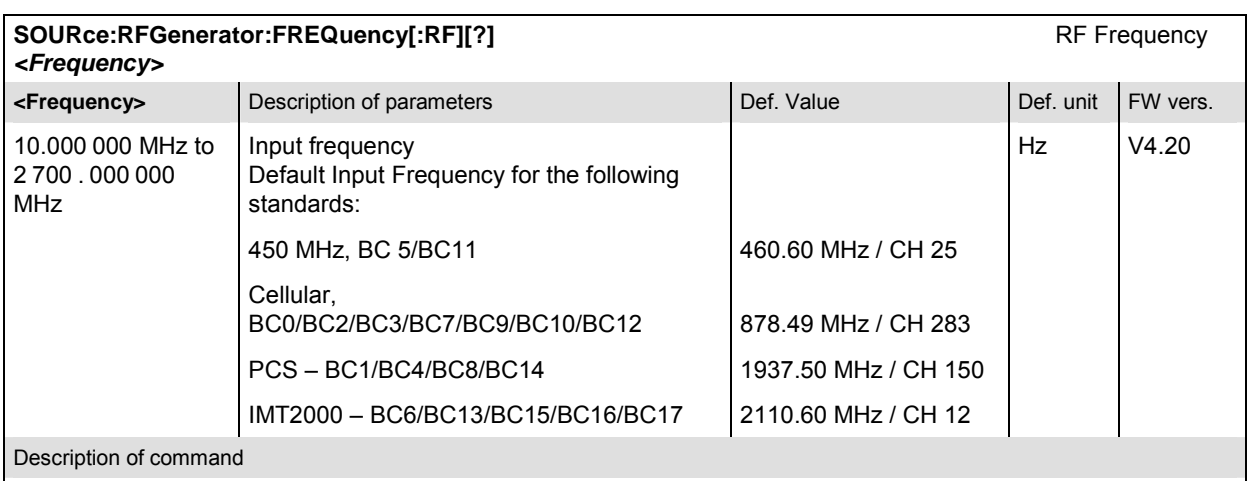

This command defines the frequency of the RF signal generated. With the command

SOURce:RFGenerator:FREQuency:UNIT, the default frequency unit can be changed, and even CDMA channel numbers can be entered instead of frequencies. In the latter case, the assignment of channel numbers and frequencies meets the specification for the forward channel (signal direction from CMU to mobile under test).

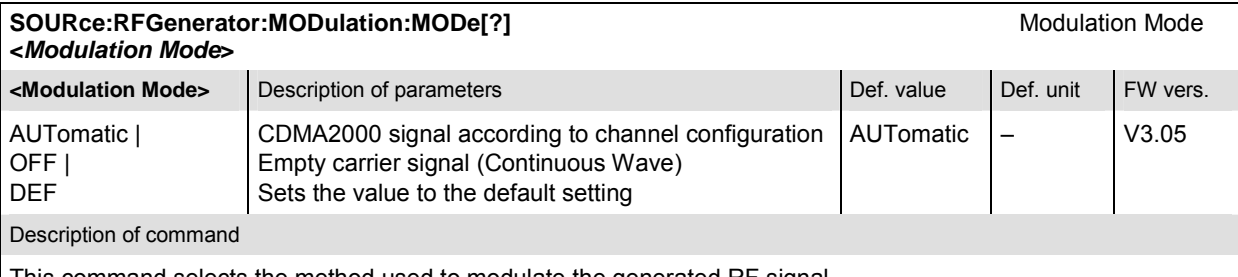

This command selects the method used to modulate the generated RF signal.

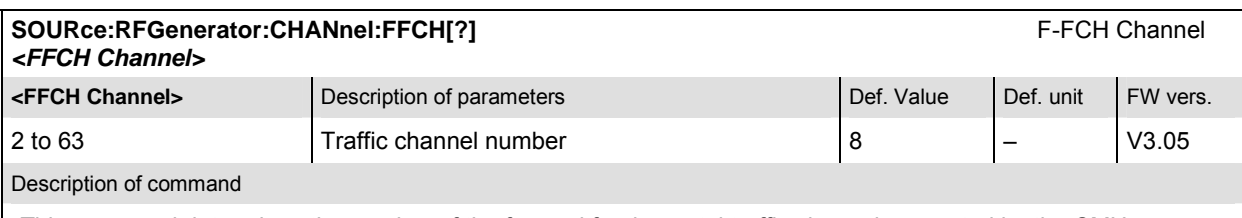

This command determines the number of the forward fundamental traffic channel generated by the CMU.

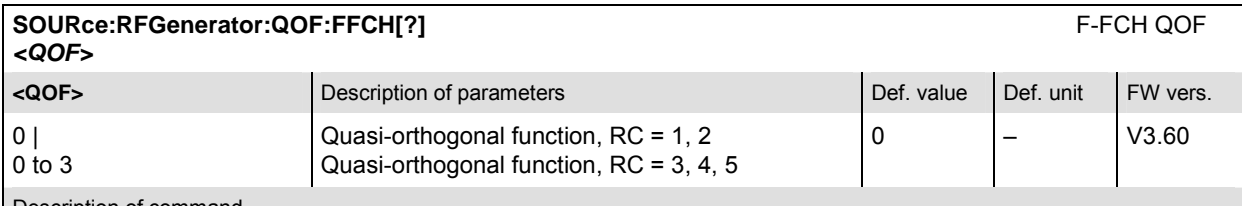

Description of command

This command defines the Quasi-Orthogonal Function of the Forward Fundamental Channel. The range of values depends on the forward radio configuration (SOURce: RFGenerator: RC).

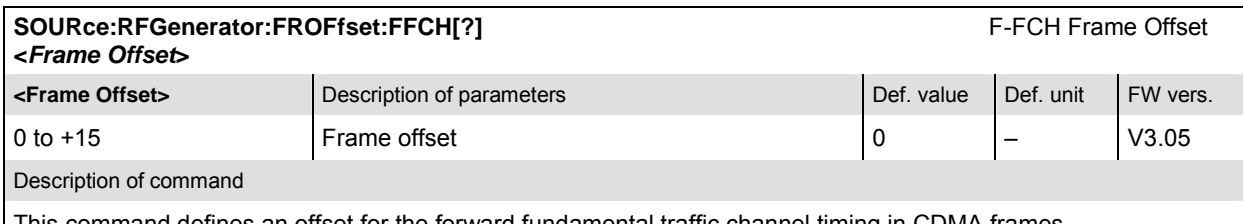

This command defines an offset for the forward fundamental traffic channel timing in CDMA frames.

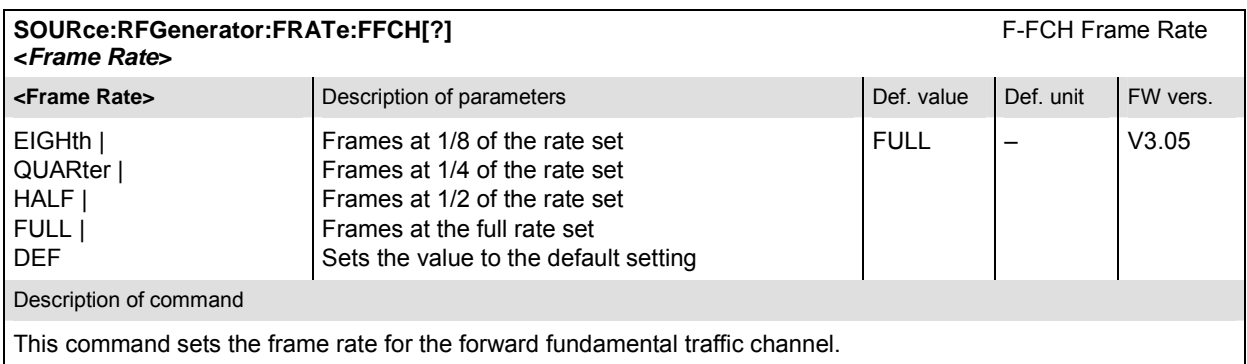

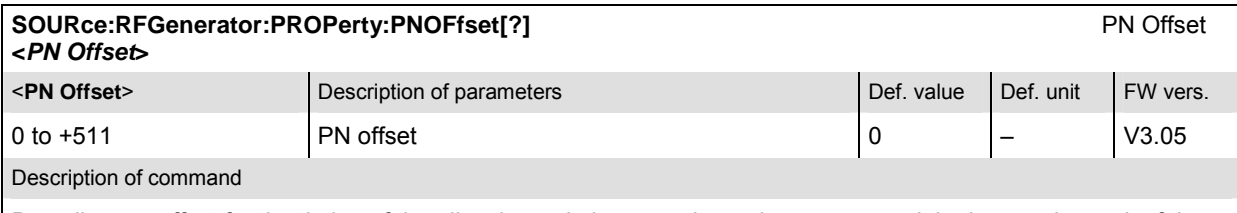

Describes an offset for the timing of the pilot channel, the sync channel message, and the long code mask of the paging channel.

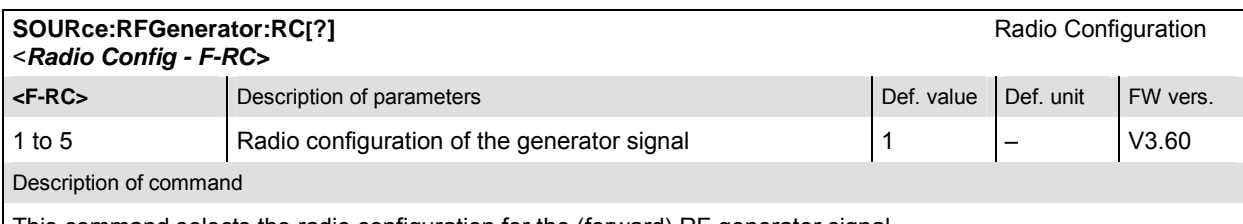

This command selects the radio configuration for the (forward) RF generator signal.

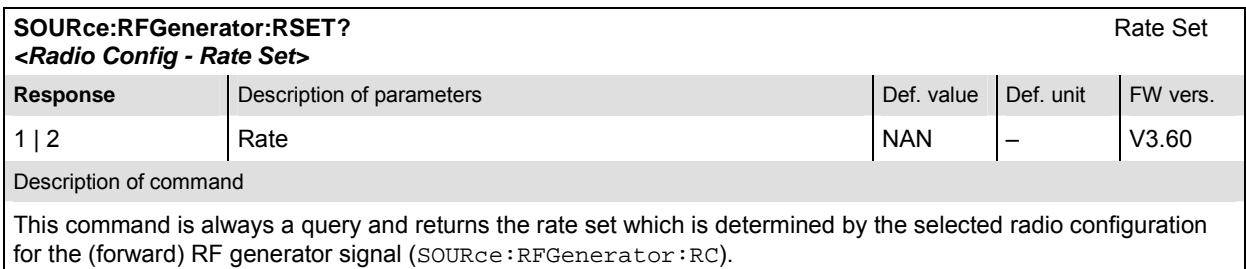

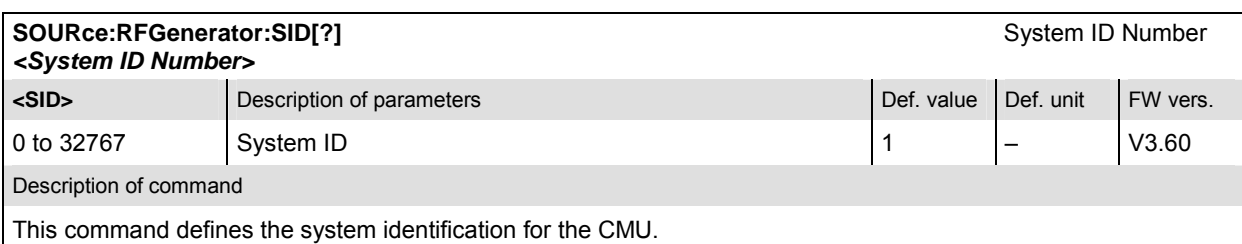

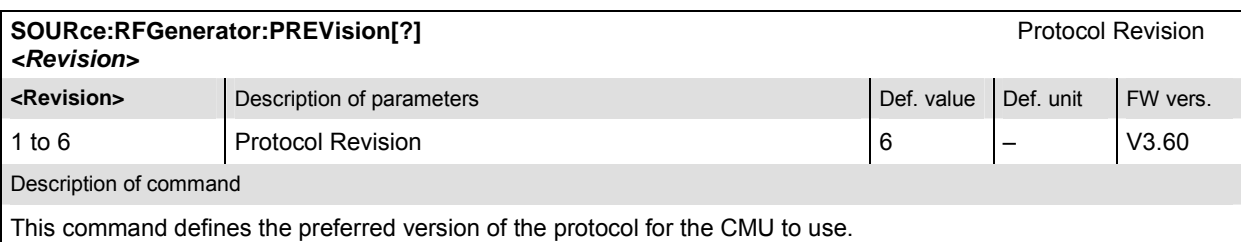

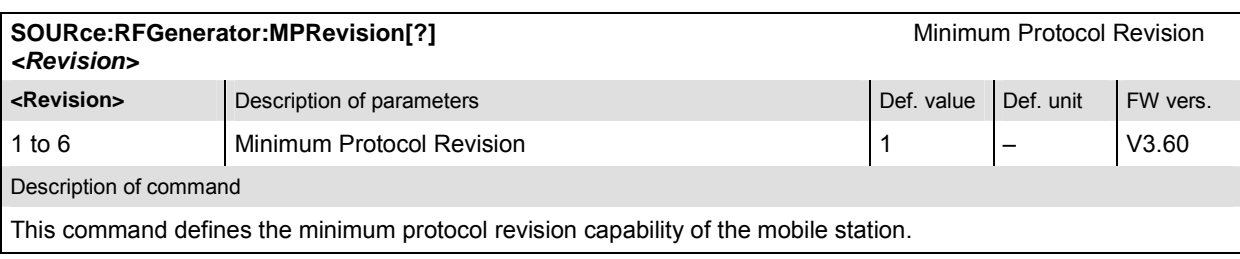

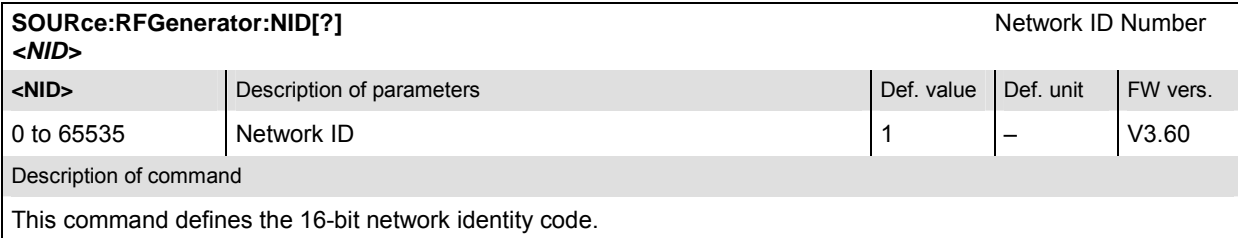

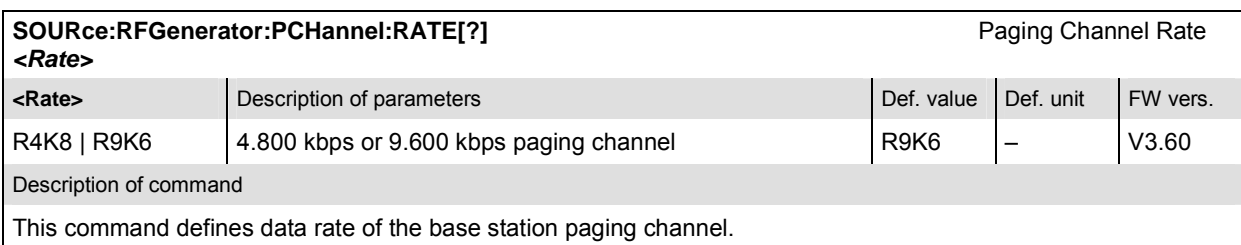

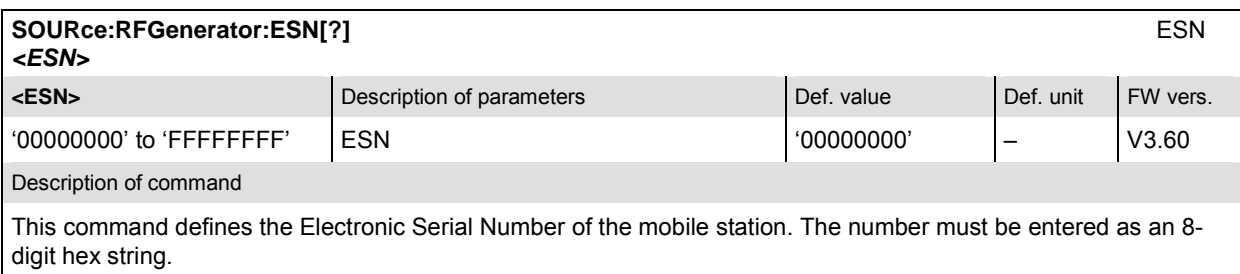

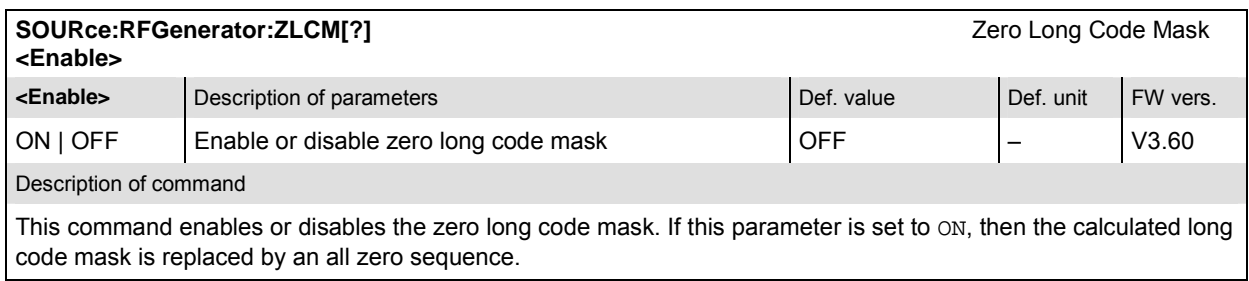

#### **Generator Power Control – Subsystem RFGenerator:PCBits**

The subsystem *RFGenerator Power Control* configures all settings for the generated RF signal power. It corresponds to the item *Power Control* on tab *Generator* in the popup menu *Connection Control*.

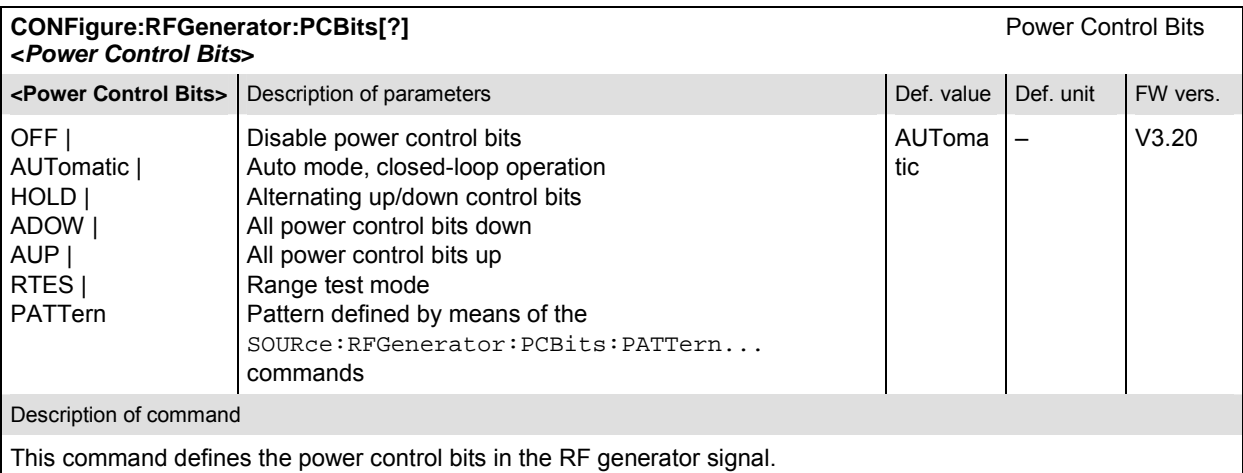

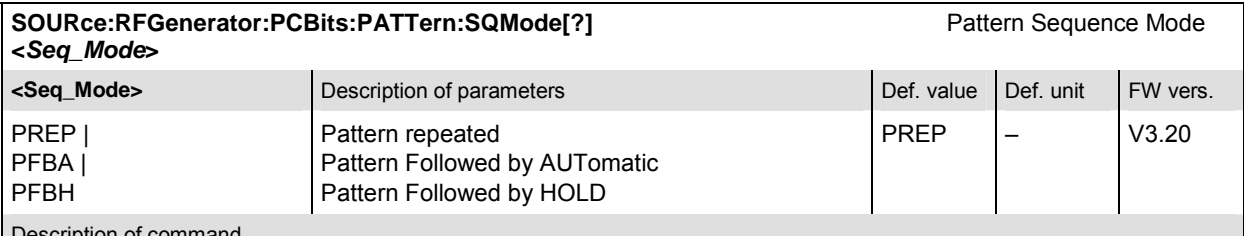

Description of command

This command selects the algorithm to construct the complete user-defined pattern from the single bit pattern defined by means of the SOURce:RFGenerator:PCBits:PATTern:AREA<nr>… commands.

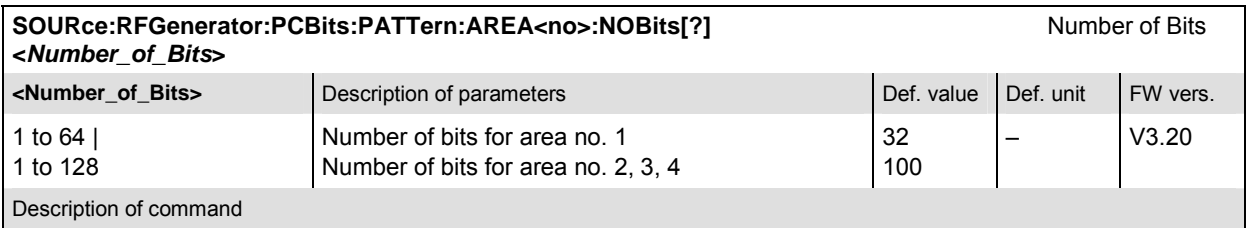

This command defines the number of bits in each of the 4 areas of the user-defined single pattern.

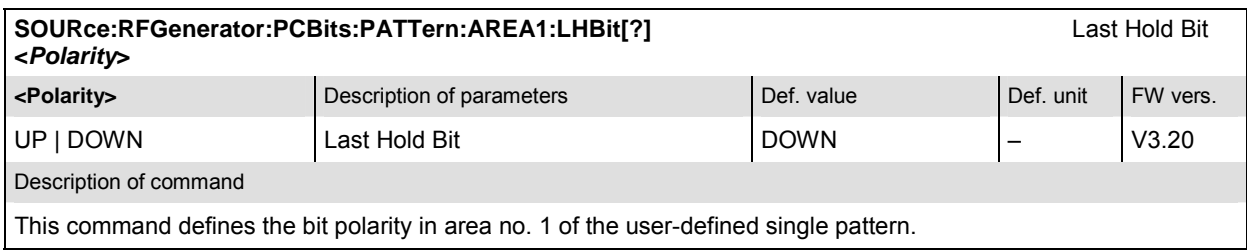

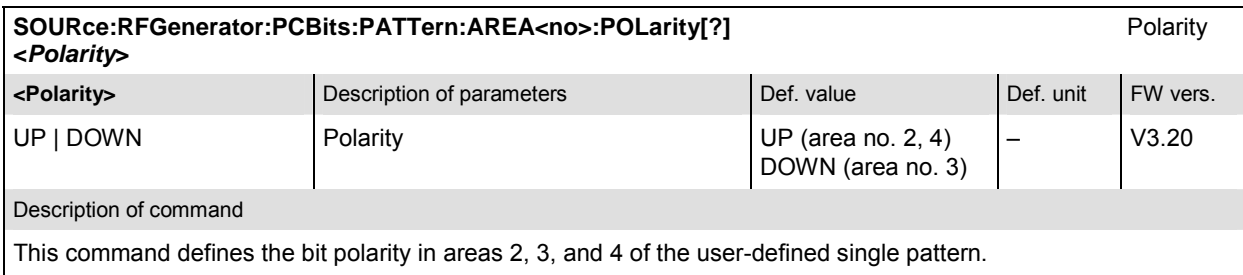

### **Subsystem for RF Input and Output (External Attenuation at the Connectors)**

The subsystem for input and output configures the input and output RF connectors. The subsystem corresponds to the tab AF/*RF*  $\odot$ , in the popup menu *Connect Control*.

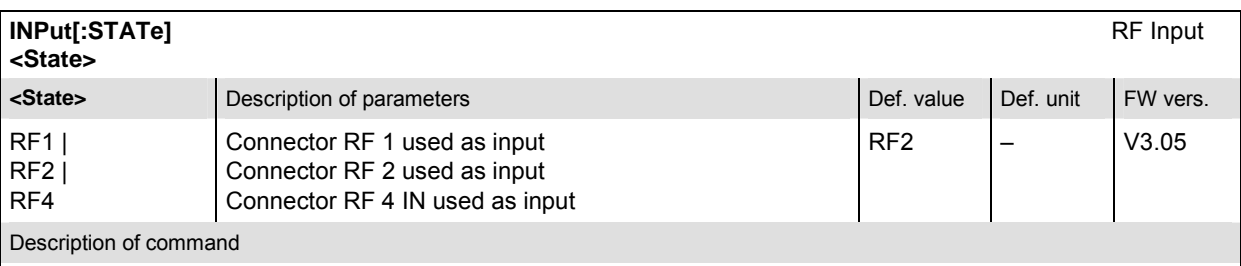

This command determines the connector to be used for RF input signals. The bidirectional connectors RF 1 and RF 2 can be used both as input and output connectors in the same measurement (see OUTPut [: STATe]).

Only one input and one output may be active at the same time, a new RF input setting supersedes the previous one.

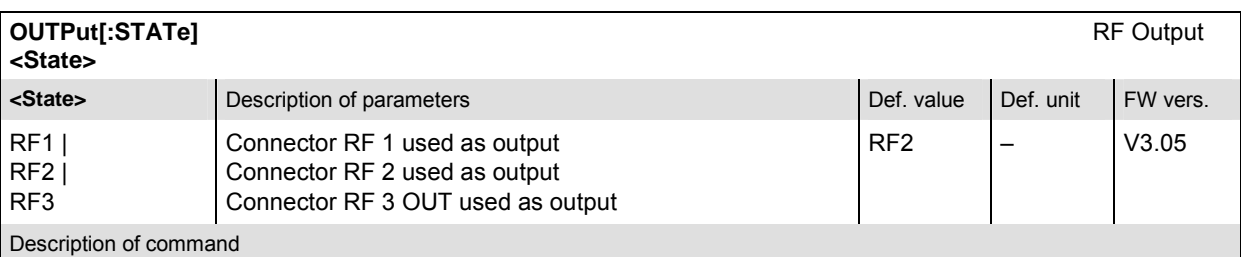

This command determines the connector to be used for RF output signals. The bidirectional connectors RF 1 and RF 2 can be used as input and output connectors in the same measurement (see INPut [: STATe]).

Only one input and one output may be active at the same time, a new RF output setting supersedes the previous one.

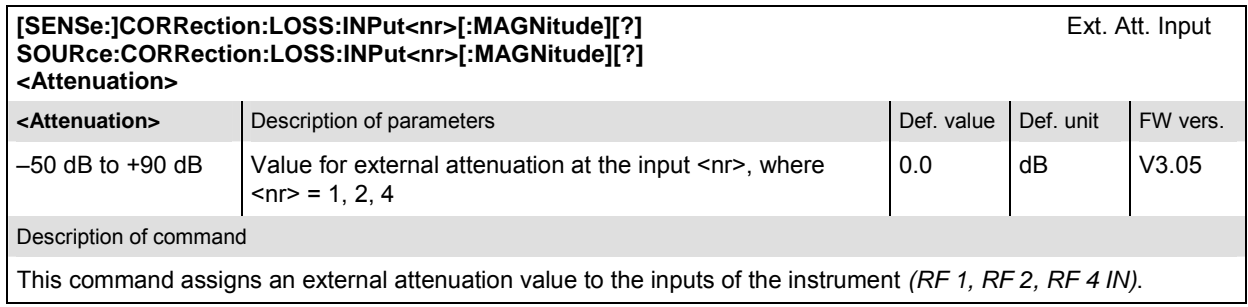

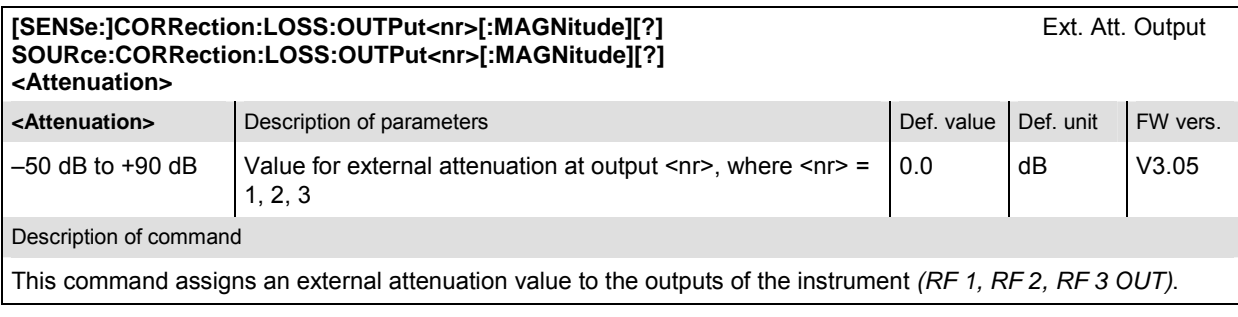

### **Subsystem DM:CLOCk (Synchronization)**

The subsystem *DM:CLOCk* sets a system clock specific to the network. This frequency is set in the tab *Sync.* in the popup menu *Connect. Control*.

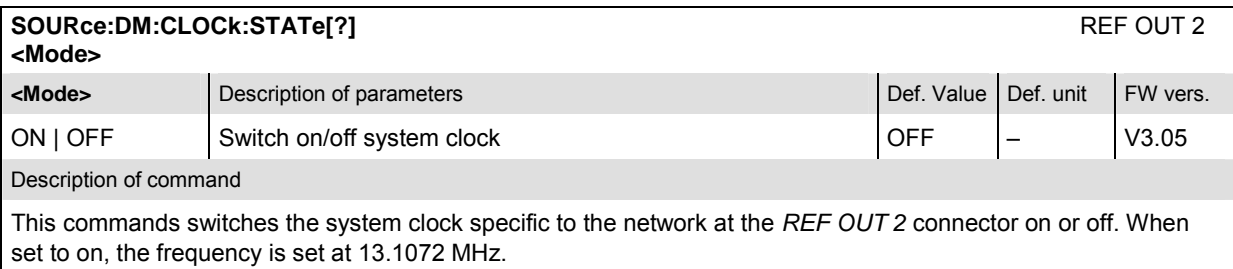

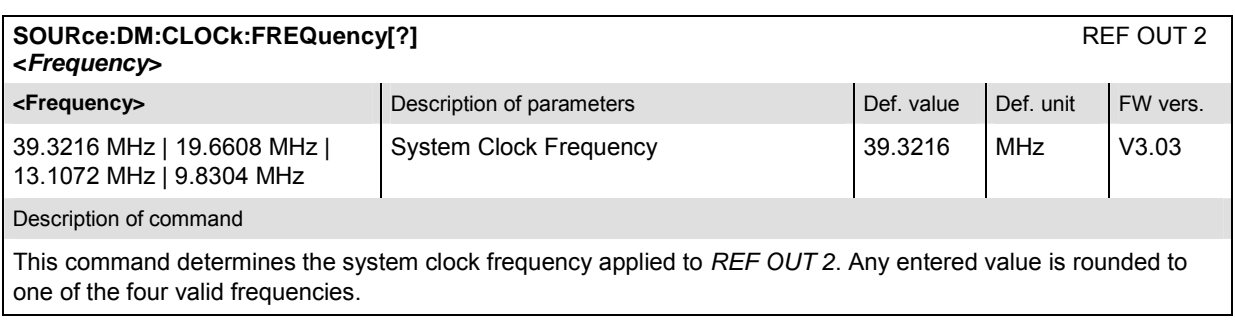

### **Subsystem TRIGger (Trigger Mode)**

The subsystem *TRIGger* defines the trigger condition for the measurement and the routing of output trigger signals. It corresponds to the *Trigger* tab in the *Connection Control* menu.

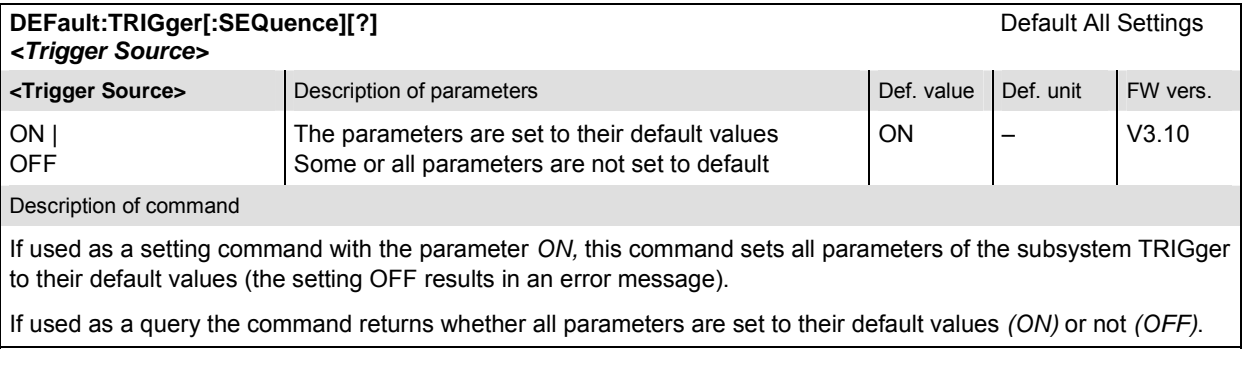

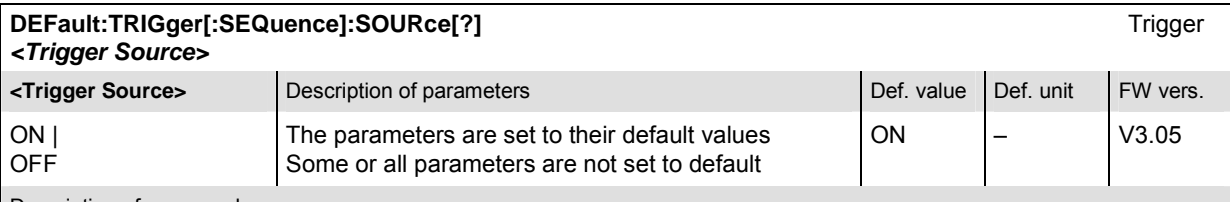

Description of command

If used as a setting command with the parameter *ON,* this command sets all parameters of the subsystem TRIGger:SOURce to their default values (the setting OFF results in an error message).

If used as a query the command returns whether all parameters are set to their default values *(ON)* or not *(OFF)*.

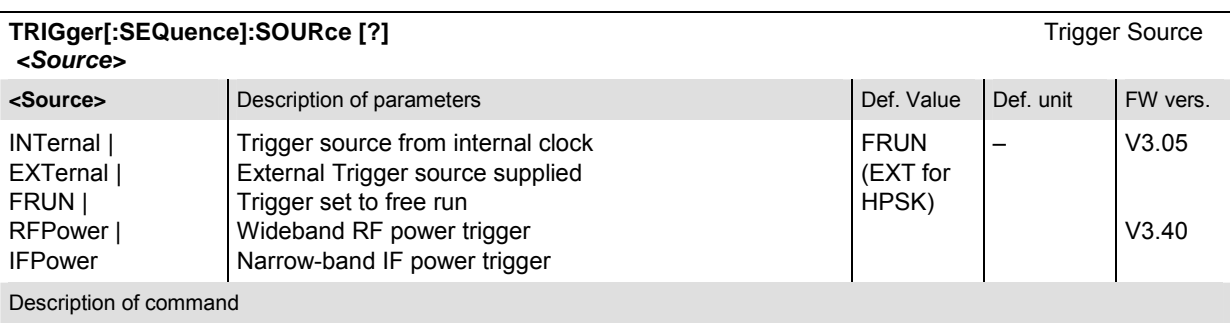

This command selects the source of the trigger event. The settings *RFPower* and *IFPower* require burst signals. The external trigger source is supplied via the AUX 3 connector on the front panel. The AUX 3 pin assignments are:

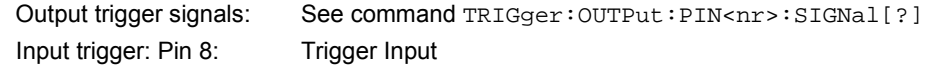

H-PSK measurements and the Transmit Time Error measurement require particular trigger settings and synchronization; see chapter 4. The *Power vs. Frame* (…POWer:XSLot…) measurement is most easily performed with an IFPower trigger.

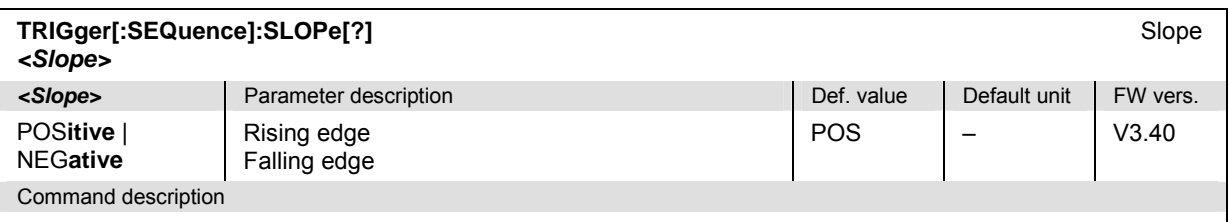

This command qualifies whether the trigger event occurs on the *Rising Edge* or on the *Falling Edge* of the trigger signal. The setting has no influence on Free Run measurements (see TRIGger: SEQuence: SOURce).

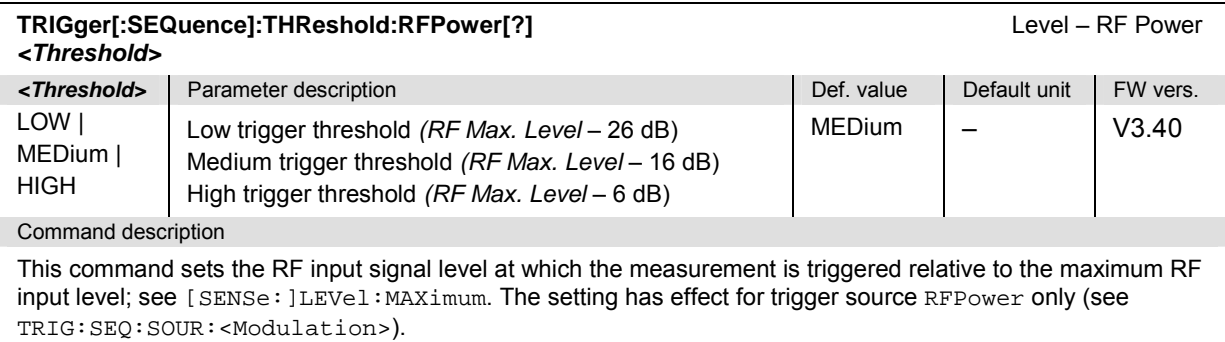

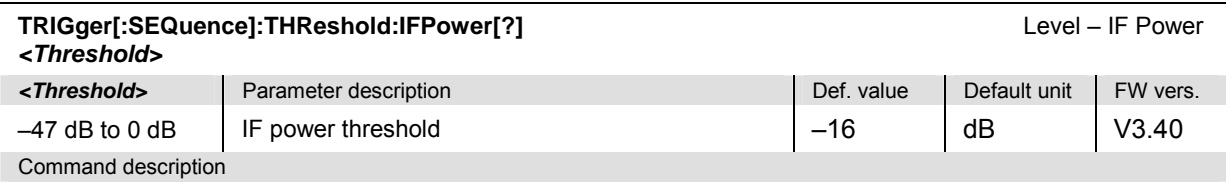

This command sets the IF signal level at which the measurement is triggered. The IF power threshold is defined relative to the maximum RF input level; see [SENSe: ]LEVel: MAXimum. The setting has effect for trigger source IFPower only (see TRIGger[:SEQuence]:SOURce:<Modulation>).

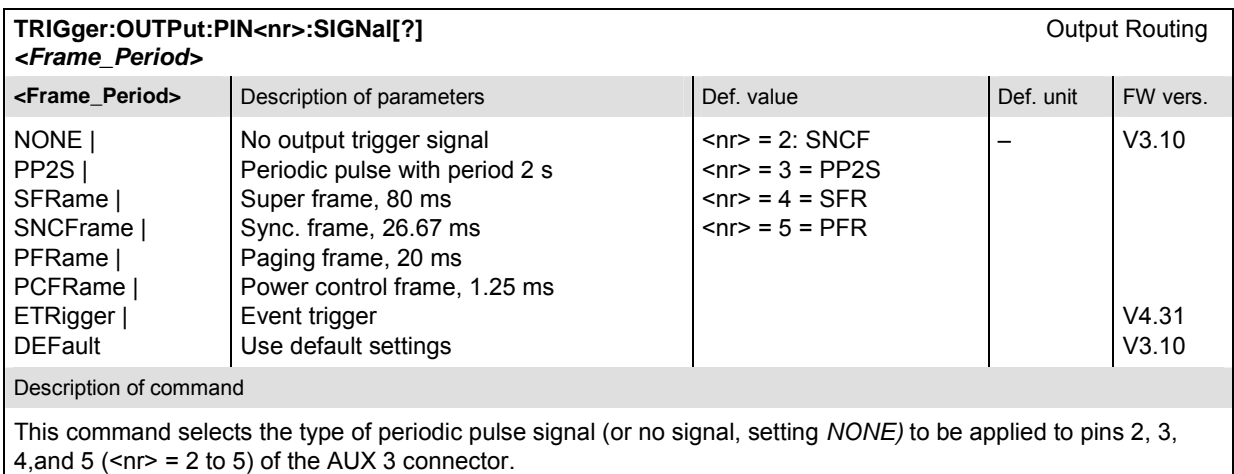

### **Subsystem I/Q-IF Interface**

The subsystem *IQIF* configures the signal paths for I/Q and IF signals provided by option CMU-B17, *I/Q and IF Interfaces*. It is described in section *I/Q-IF Interface* of chapter *Common Measurements and Command Groups*.

### **Subsystem RF Selectivity and Rx/Tx Frequency Coupling**

### **Subsystem RF Selectivity**

The subsystem *RF Selectivity* defines the RF Selectivity. The parameter is set in the *Misc.* tab of the popup menu *Connection Control.*

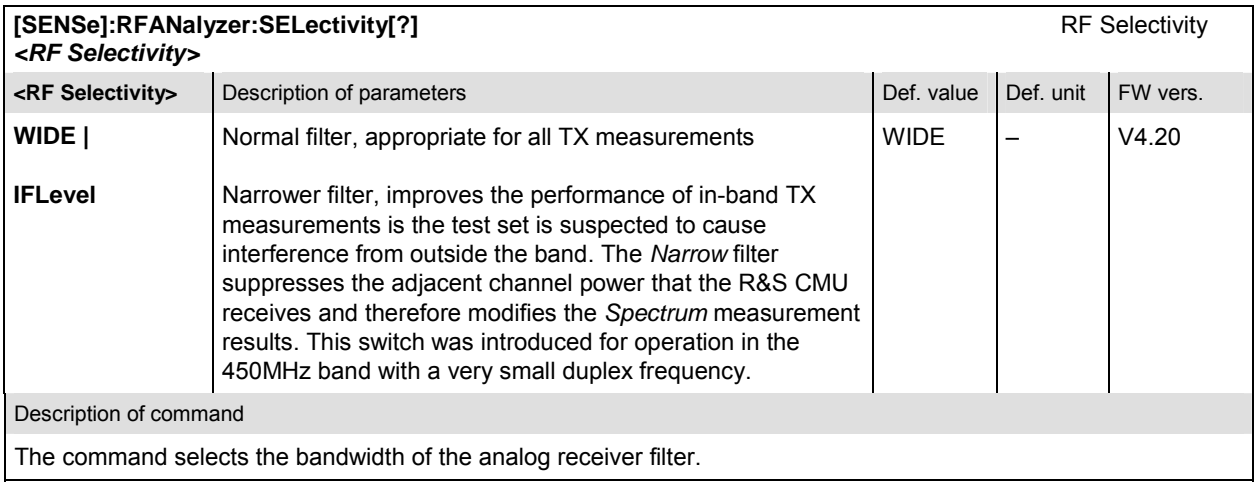

#### **Subsystem Rx/Tx Frequency Coupling**

In Non-Signaling mode, it is possible to couple the RF analyzer (Rx) and generator (Tx) frequencies of the R&S CMU. Coupling the frequencies means that the RF Channel [BC<nr.>] numbers in the Analyzer and in the Generator tab of the Connection Control menu are always equal. Rx/Tx Frequency Coupling is controlled in the Misc. tab of the Connection Control menu. If coupling is enabled while the Rx and Tx channels are different, the RF analyzer (Rx) channel is adjusted.

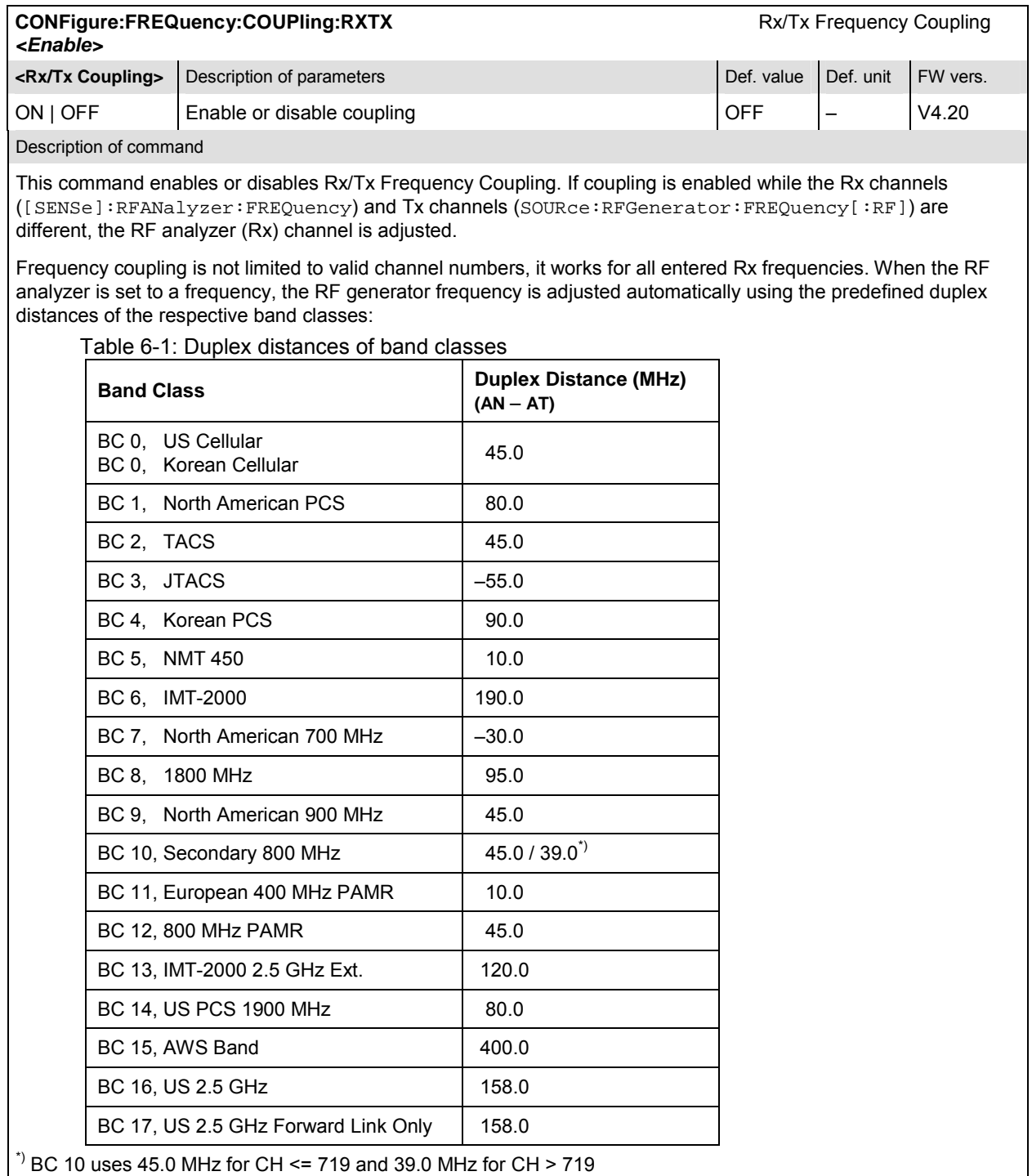

### **MODulation Quality Measurements**

The subsystem *Modulation Quality* measures general scalar modulation parameters. The subsystem corresponds to the *Analyzer/Generator* menu and the popup menu *Modulation Quality Configuration.* 

#### **Control of Measurement – Subsystem MODulation**

The subsystem *MODulation* controls the modulation measurement. It corresponds to the softkey *Mod. Qual.* in the measurement menu *Analyzer/Generator.* 

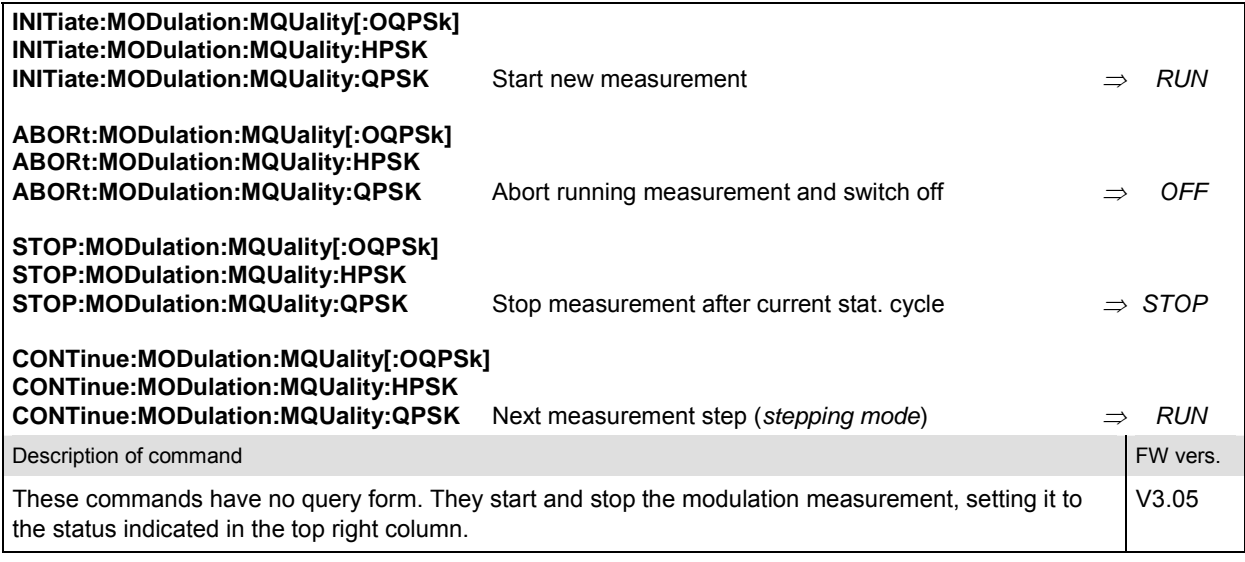

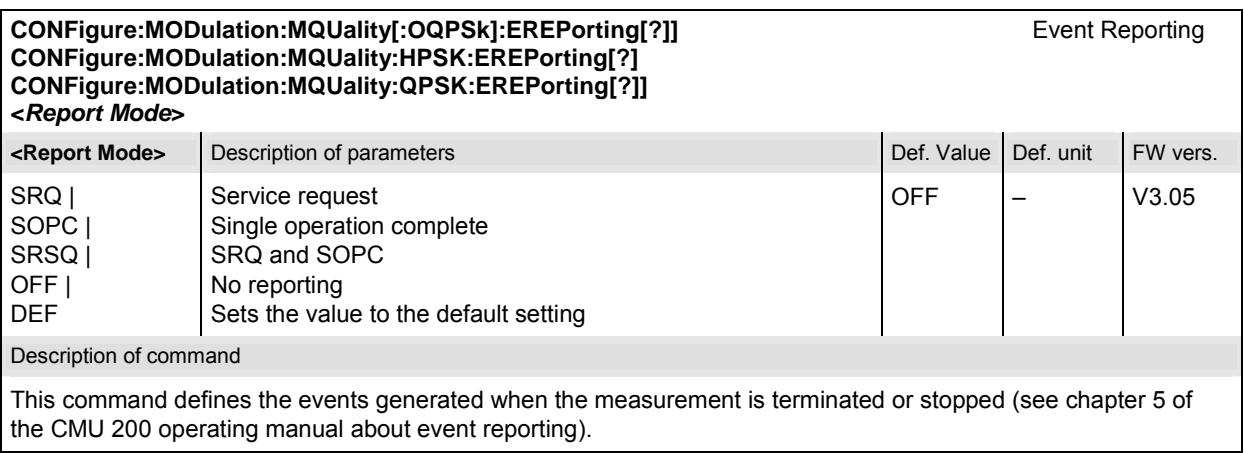

#### **FETCh[:SCALar]:MODulation:MQUality[:OQPSk]:STATus?** Measurement Status **FETCh[:SCALar]:MODulation:MQUality:HPSK:STATus? FETCh[:SCALar]:MODulation:MQUality:QPSK:STATus?**

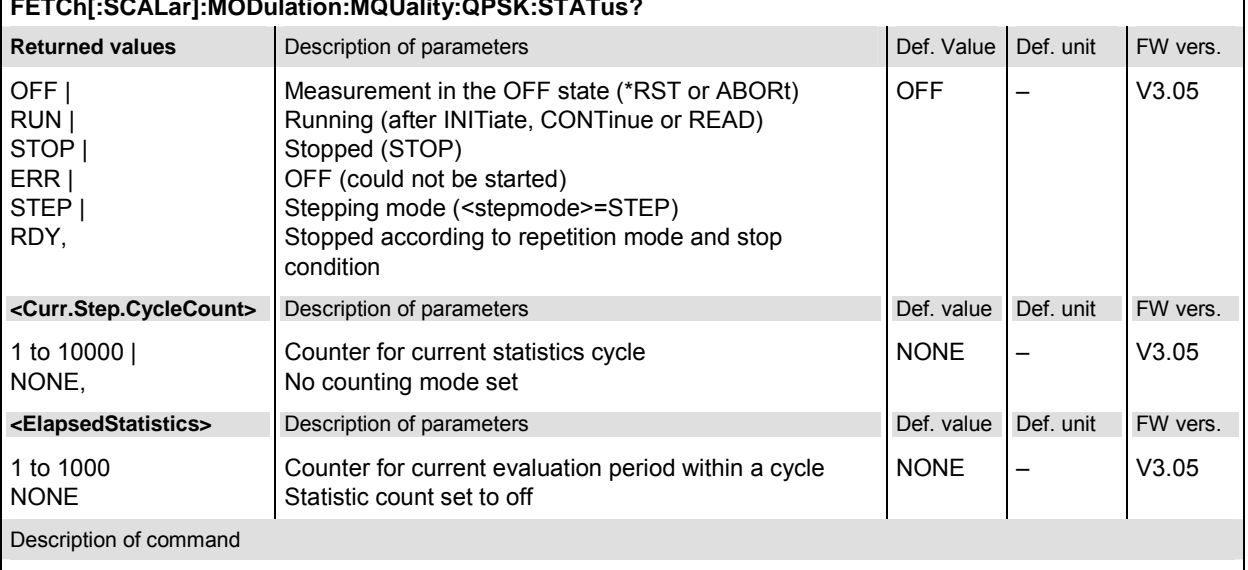

This command is always a query. It returns the status of the measurement (see chapters 3 and 5).

#### **XTND:MODulation:MQUality[:OQPSk]:SBSuppress[?]** Extend Sideband Suppression Measurement **XTND:MODulation:MQUality:HPSK:SBSuppress[?] XTND:MODulation:MQUality:QPSK:SBSuppress[?]**

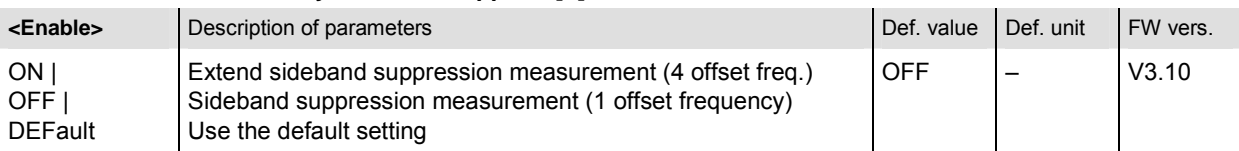

Description of command

This command enables or disables the extended input and output arrays for the sideband suppression measurement, see commands CONFigure:MODulation:MQUality...LIMit,

READ[:SCALar]:MODulation:MQUality..., FETCh[:SCALar]:MODulation:MQUality...,

SAMPle[:SCALar]:MODulation:MQUality... and

CALCulate[:SCALar]:MODulation:MQUality...MATChing:LIMit.

The measurement of the upper and lower sideband suppression at the four offset frequencies can be enabled or disabled separately; see commands CONFigure: MODulation: MQUality:<Application>:CONTrol: FOFFset:SBSuppress:ACP<nr>.

#### **Test Configuration**

The commands of the following subsystems configure the *Modulation* measurement in the *Analyzer/Generator* menu. They correspond to the *Modulation Quality Configuration* menu.

#### **Subsystem MODulation:MQUality:CONTrol**

The subsystem *MODulation*:*MQUality:CONTrol* configures the modulation measurement. It corresponds to the tabs *Control* and *Statistics* in the popup menu *Modulation Quality Configuration*.

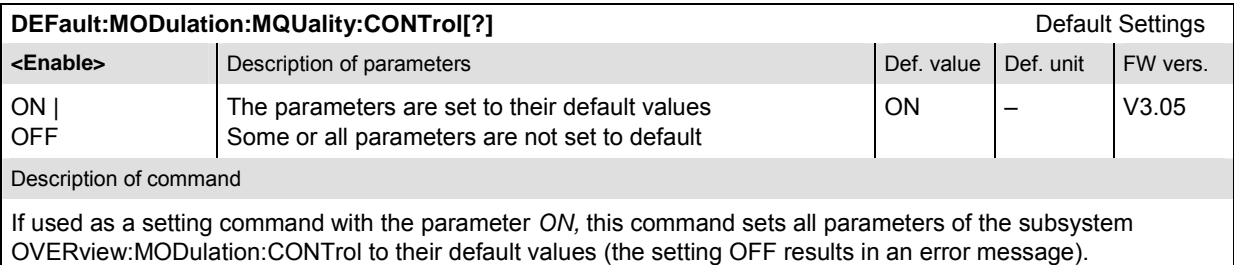

If used as a query the command returns whether all parameters are set to their default values *(ON)* or not *(OFF)*.

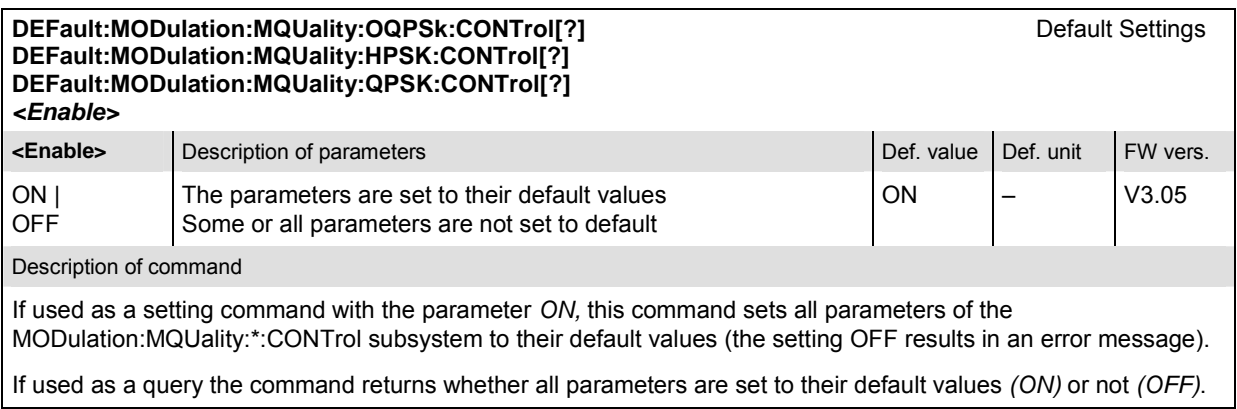

#### **CONFigure:MODulation:MQUality:OQPSk:CONTrol[?] Scope of Measurement CONFigure:MODulation:MQUality:HPSK:CONTrol[?] CONFigure:MODulation:MQUality:QPSK:CONTrol[?] <***Statistics***>, <***Repetition***>, <***Stop Cond***>, <***Step Mode***> Example 3** Statistics **Description of parameters Def. value** Def. value Def. unit FW vers. 1 to 1000, Number of bursts within a statistics cycle  $\vert$  100  $\vert$  –  $\vert$  V3.05 **Example 1** Repetition **C** Description of parameters **C** Def. value Def. unit 1 to 10000 | CONT | SING | DEF, Multiple measurement (counting, until Status = STEP | RDY)Continuous measurement (until STOP or ABORT) Single shot measurement (until Status = RDY) Sets the value to the default setting SING – **Example 2 Condition Section** Description of parameters **Condition Condition** Def. value Def. value Def. unit NONE | SONerror | DEF, Continue measurement even in case of error Stop measurement in case of error *(stop on error)* Sets the value to the default setting NONE – **Example 2 Step Mode>** Description of parameters **Defection** Def. value Def. value Def. unit NONE | STEP | DEF Continue measurement according to its rep. mode Interrupt measurement after each statistics cycle Sets the value to the default setting NONE – Description of command This command sets all measurement control parameters. It combines the ...CONTrol:STATistics and the ...CONTrol:REPetition commands.

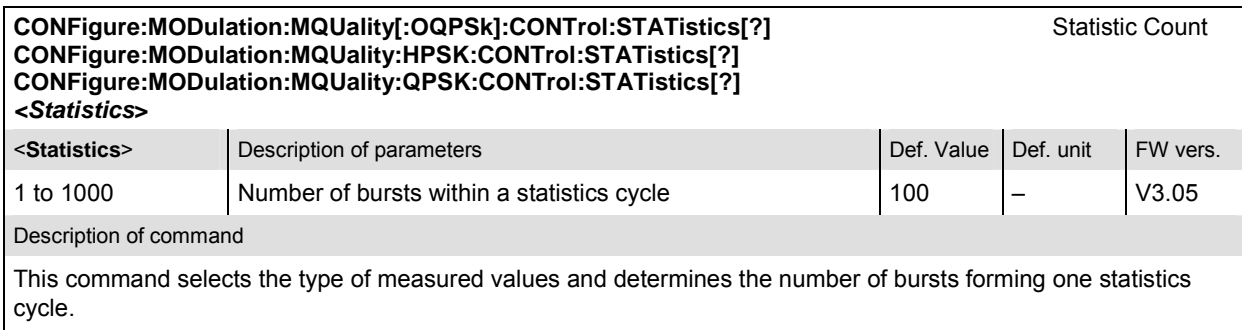

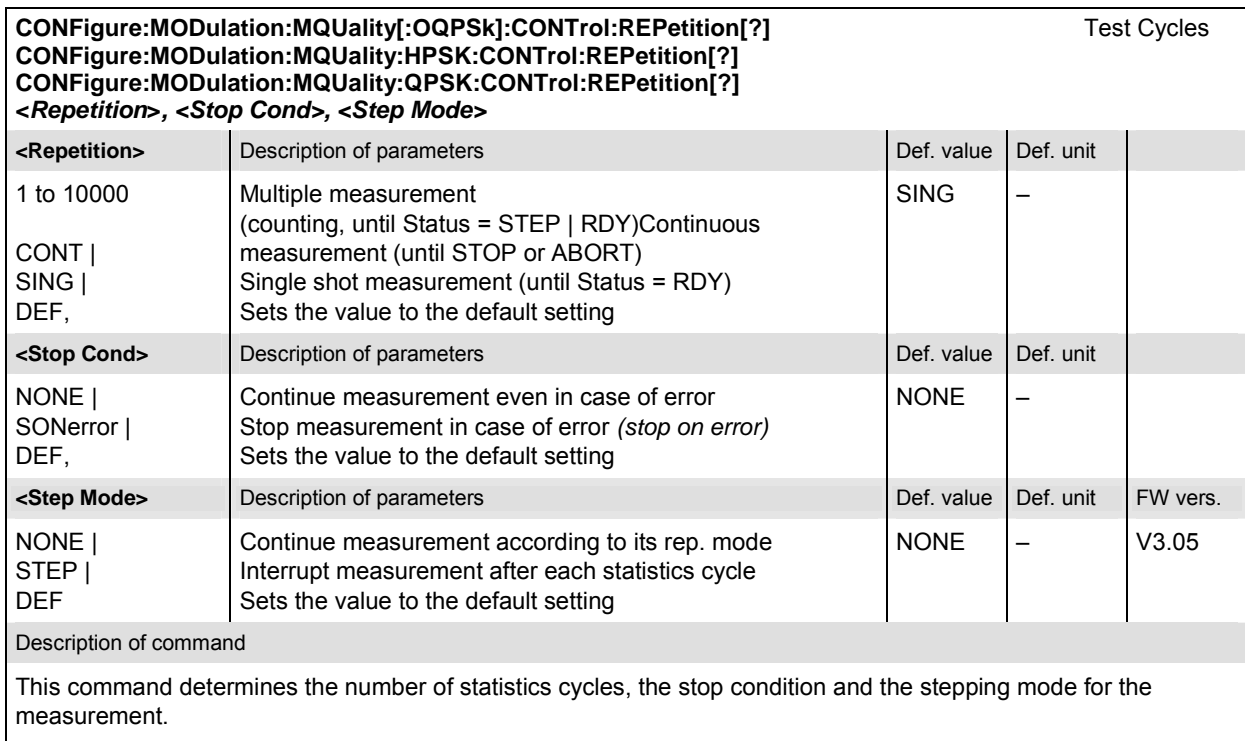

*Note: In the case of READ commands (READ:...), the <Repetition> parameter has no effect; the measurement is always stopped after a single shot.* 

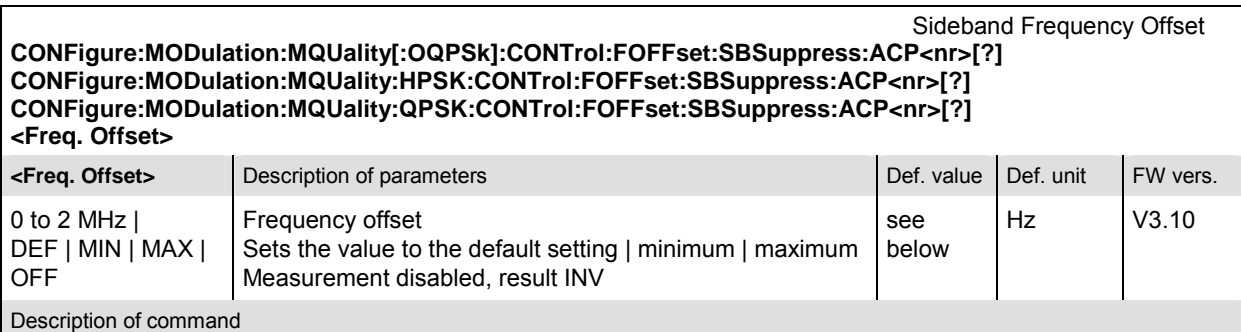

This command sets up to 4 frequency offset values ( $\langle n \rangle$  = 1 to 4) used for the sideband suppression power measurement.

The default frequency offset values depend on the used R&S CMU options:

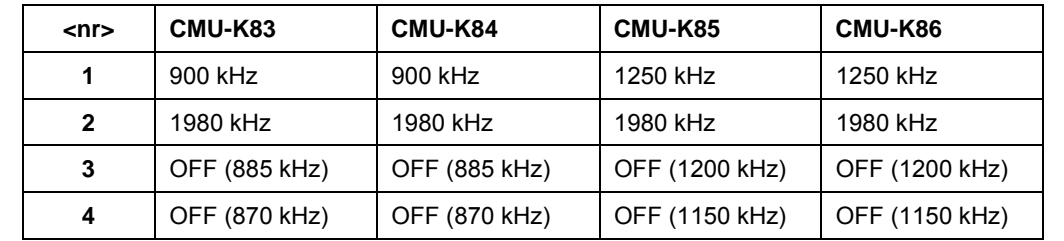

The sideband suppression measurement yields 4 pairs of results corresponding to symmetrical frequency offsets to the RF frequency (command [SENSe:]RFANalyzer:FREQuency[?]).

#### **Tolerance values – Subsystem MODulation:LIMit**

The subsystem *MODulation:LIMit* defines tolerance values for the modulation measurement. The subsystem corresponds to the *Limits* tab in the popup menu *Modulation Quality Configuration.* 

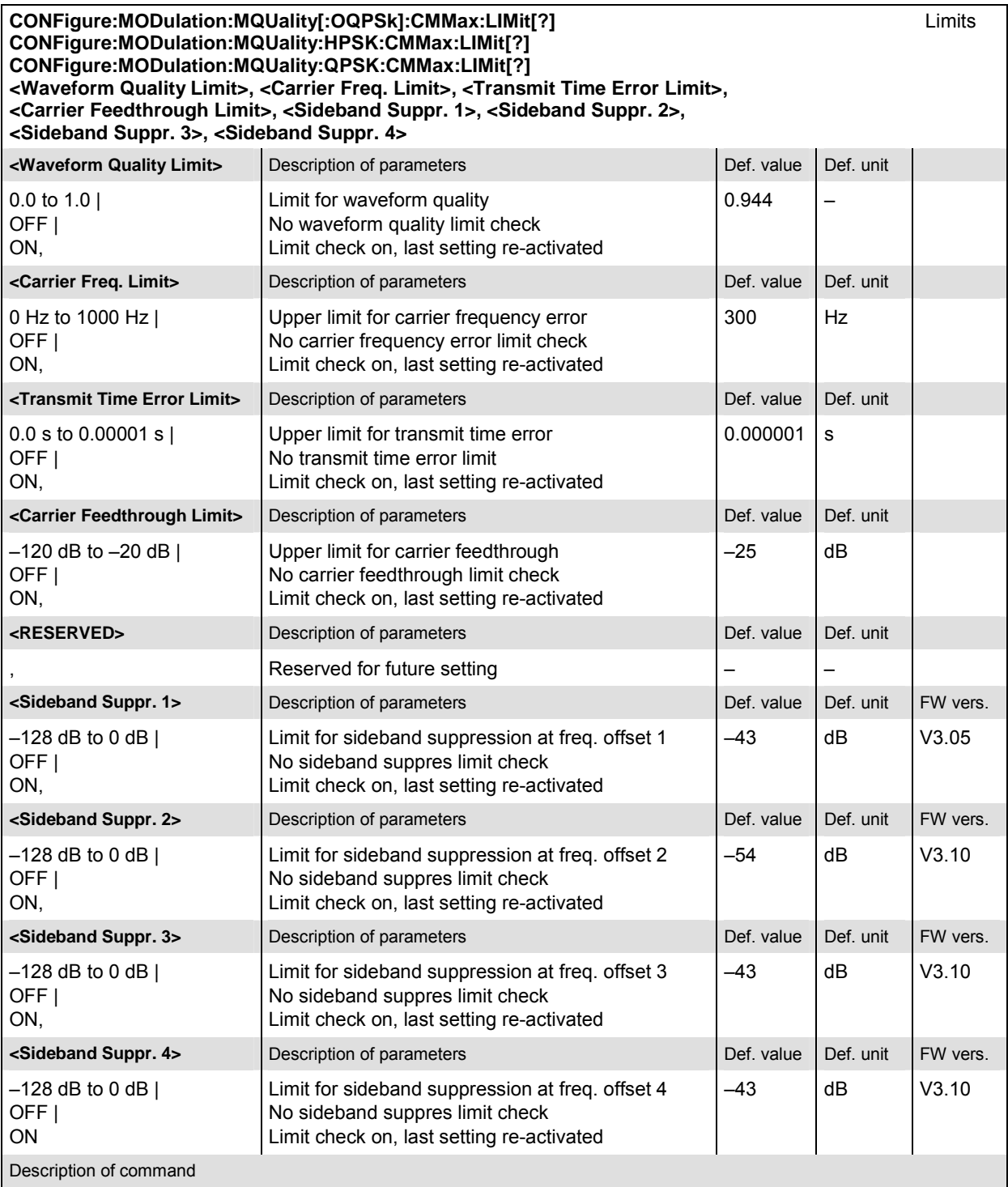

This command defines limits for *Current* and *Max/Min* quantities describing the modulation quality. The values *<Sideband Suppr. 2>, <Sideband Suppr. 3>, <Sideband Suppr. 4>* are only available if the sideband suppression extension is enabled; see command XTND:MODulation:MQUality:<Application>:SBSuppress.

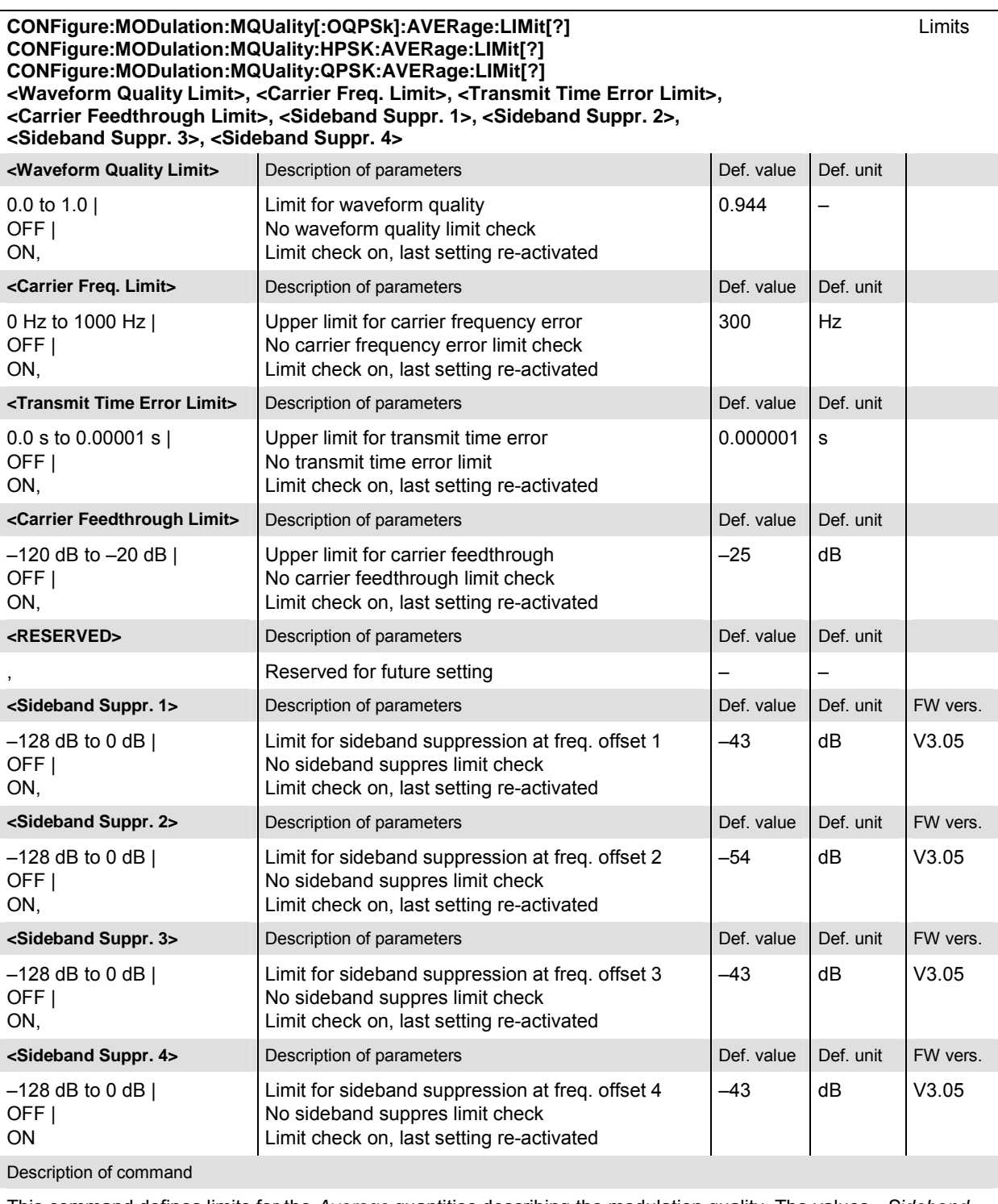

This command defines limits for the *Average* quantities describing the modulation quality. The values *<Sideband Suppr. 2>, <Sideband Suppr. 3>, <Sideband Suppr. 4>* are only available if the sideband suppression extension is enabled; see command XTND: MODulation: MQUality: <Application>: SBSuppress.

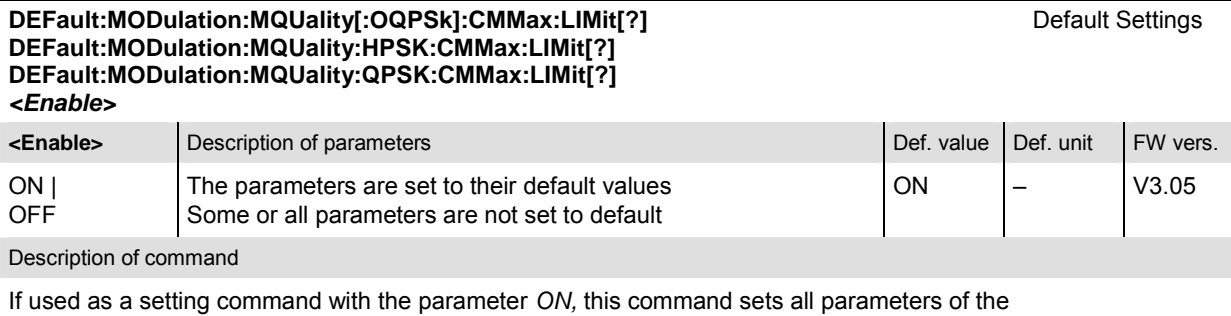

MODulation:MQUality:\*:LIMit subsystem to their default values (the setting OFF results in an error message). The length of the parameter lists in the CONFigure: MODulation: MQUality...CMMax:LIMit commands is not affected.

If used as a query, the command returns whether all parameters are set to their default values *(ON)* or not *(OFF)*.

The keyword CMMax refers to the *Current* and *Max./Min*. limits.

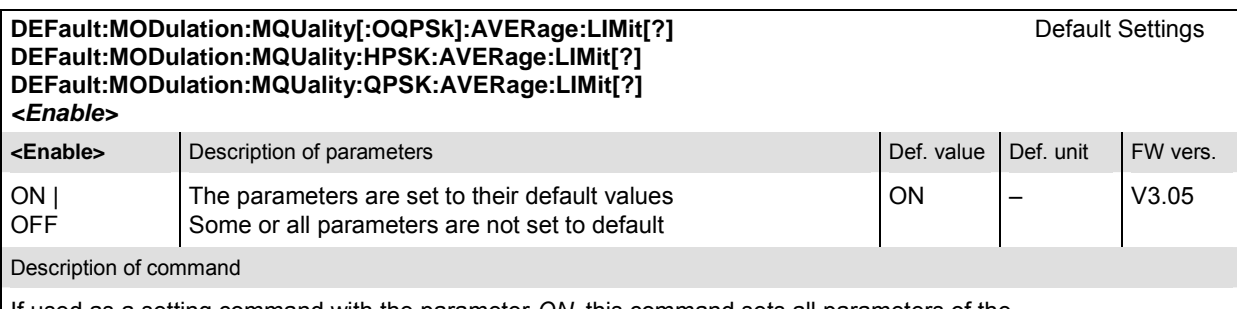

If used as a setting command with the parameter *ON,* this command sets all parameters of the MODulation:MQUality:\*:LIMit subsystem to their default values (the setting OFF results in an error message). The length of the parameter lists in the CONFigure:MODulation:MOUality...AVERage:LIMit commands is not affected.

If used as a query, the command returns whether all parameters are set to their default values *(ON)* or not *(OFF)*.

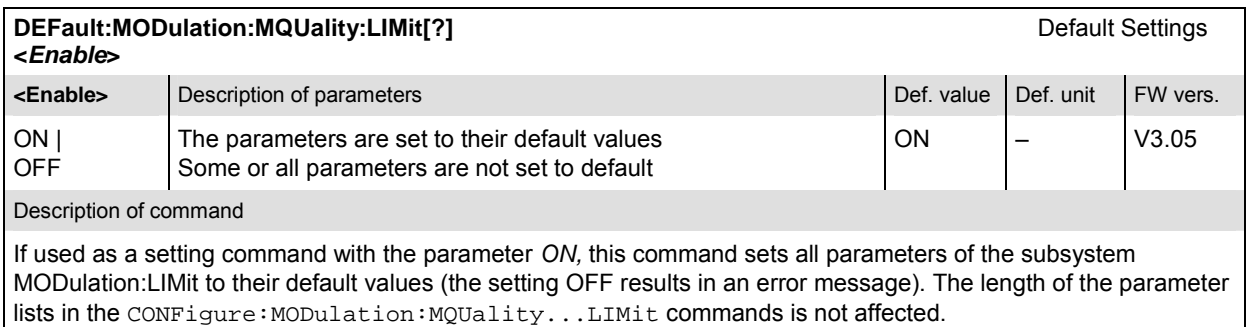

If used as a query the command returns whether all parameters are set to their default values *(ON)* or not *(OFF)*.

#### **Measured Values – Subsystem MODulation**

The subsystem *MODulation* measures and returns the modulation parameters and compares them with the tolerance values. The subsystem corresponds to the various output elements in the measurement menu *Analyzer/Generator.* 

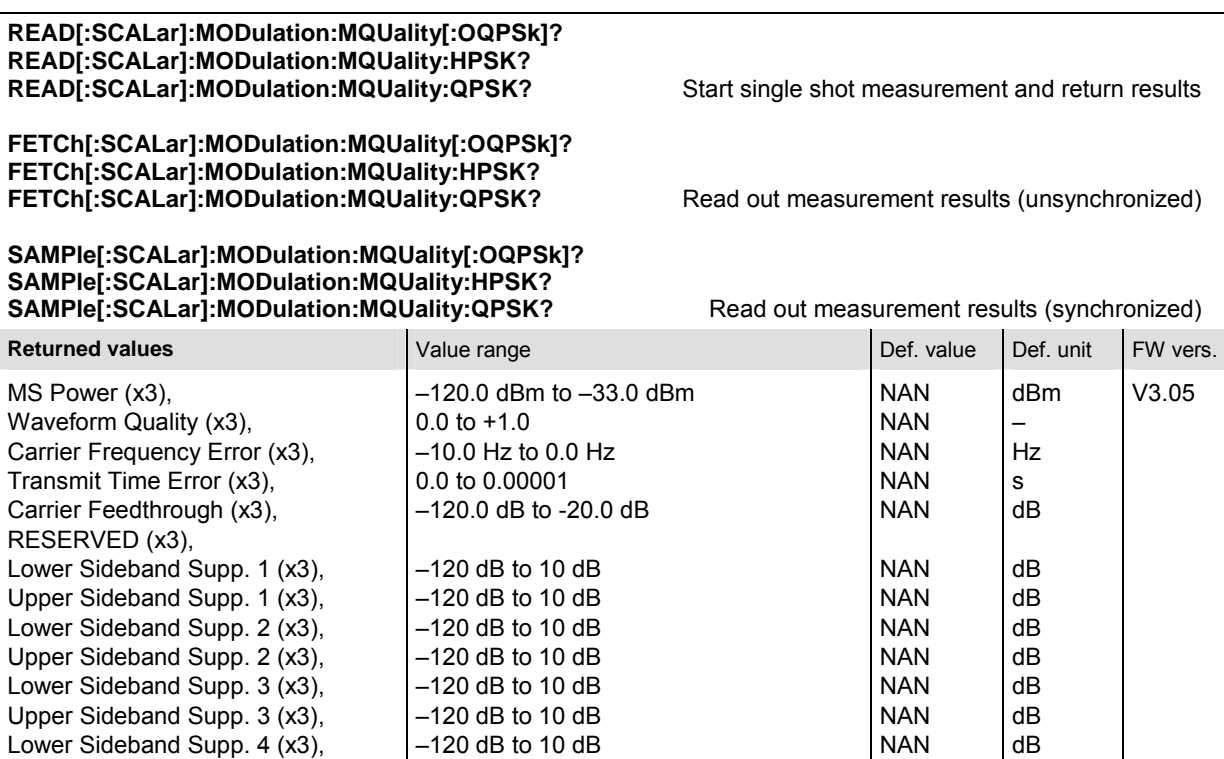

Description of command

Out of Tolerance

Upper Sideband Supp. 4 (x3),

These commands are always queries. They start a modulation measurement and output all scalar measurement results (see chapter 4). The symbol (x3) behind a value indicates that the list contains three results corresponding to the *Current*, the *Average,* and the *MMax* value. Sideband Supp. 1 to Sideband Supp. 4 denotes the sideband suppression at offset frequencies 1 to 4; see commands CONFigure:MODulation:MQUality:<Application> :CONTrol:FOFFset:SBSuppress:ACP<nr>[?].

NAN NAN dB %

The sideband suppression values 2 to 4 are available only if the extended measurement is enabled; see commands XTND:MODulation:MQUality:<Application>:SBSuppress.

–120 dB to 10 dB 0% to 100 %

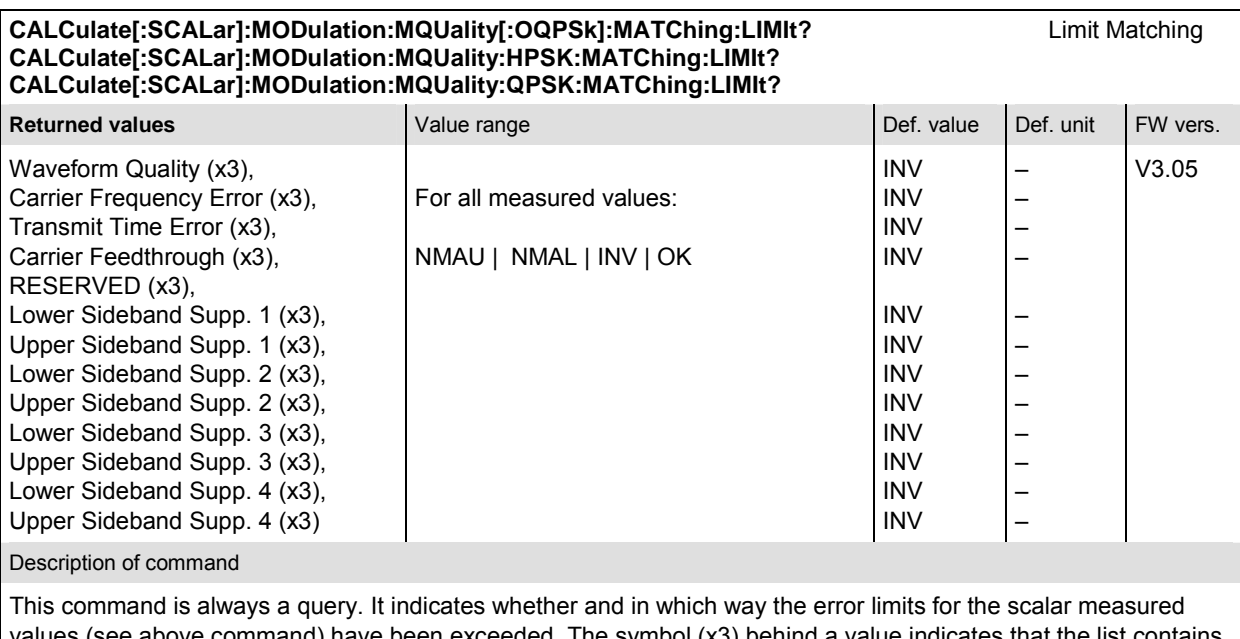

values (see above command) have been exceeded. The symbol (x3) behind a value indicates that the list contains three results corresponding to the *Current*, the *Average,* and the *MMax* value. Sideband Supp. 1 to Sideband Supp. 4 denotes the sideband suppression at offset frequencies 1 to 4; see commands CONFigure: MODulation :MQUality:<Application>:CONTrol:FOFFset:SBSuppress:ACP<nr>[?]. The sideband suppression values 2 to 4 are available only if the measurement is enabled; see commands XTND: MODulation :MQUality:<Application>:SBSuppress.

The following messages may be output for all measured values:

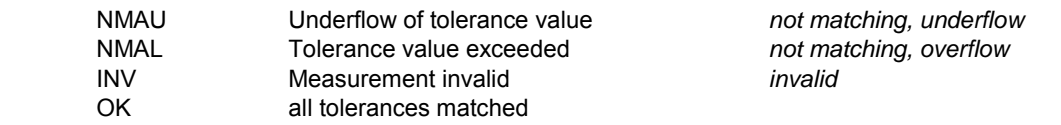

### **POWer Measurements**

The subsystem *POWer* measures the power of the received RF signal. The subsystem corresponds to the *Power* menu and the popup menu *Power Configuration.* 

*Note: The Narrow Band Power (Npower) application is not part of the POWer subsystem but corresponds to the NPOWer subsystem described in section [Narrow-Band Power –](#page-327-0)  [NPOWer](#page-327-0)* on p. [6.42](#page-327-0) *ff.* 

#### **POWer:XSLot**

The subsystem *POWer:XSLot* controls the *Power vs. Frame* measurement. It corresponds to the measurement menu *Power,* application *Power vs. Frame,* and the sections in the popup menu *Power Configuration* that are related to the *Power vs. Frame* application*.* 

*Note: The POWer:XSLot measurement must be carried out with manual RF Max. Level setting ([SENSe:]LEVel:MODE MANual) and with an appropriate trigger source, e.g. IF power trigger (TRIGger[:SEQuence]:SOURce IFPower). An application example is reported in chapter 2.* 

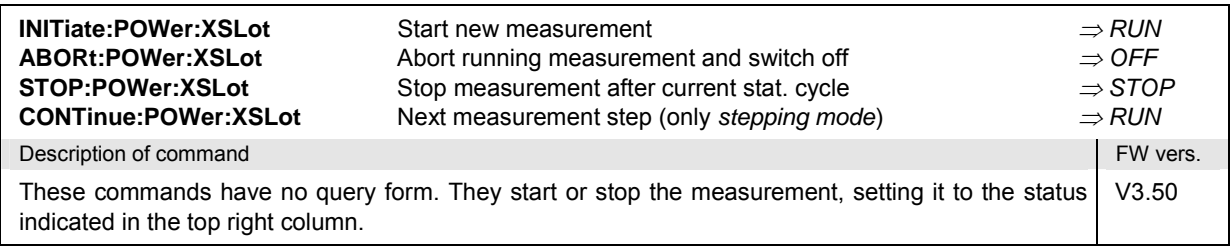

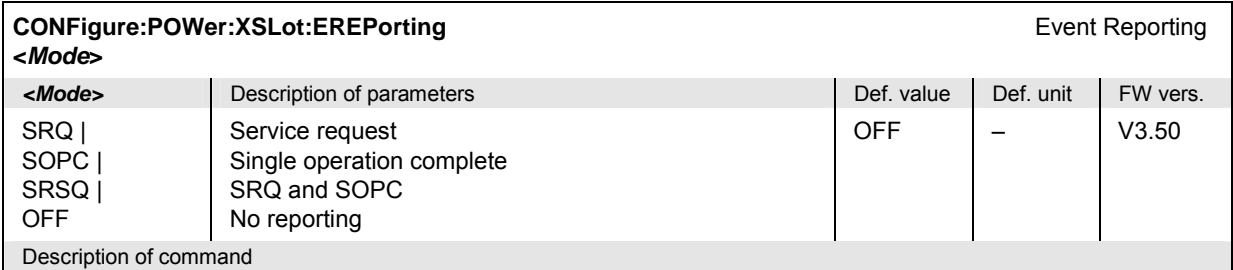

This command defines the events generated when the measurement is terminated or stopped *(event reporting,*  see chapter 5 of CMU manual).

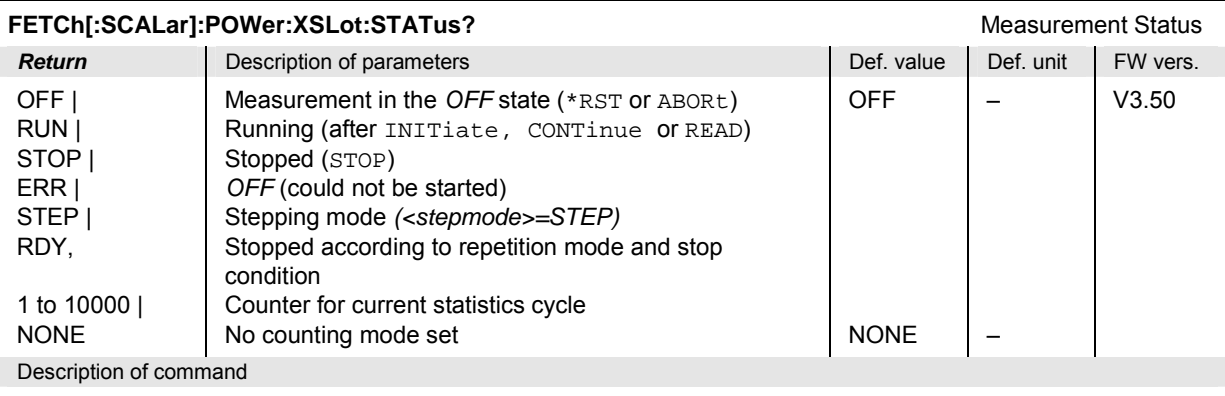

This command is always a query. It returns the status of the measurement (see chapters 3 and 5 of CMU manual).

#### **Subsystem POWer:XSLot:CONTrol**

The subsystem *POWer:XSLot:CONTrol* controls the *Power vs. Frame* measurement. It corresponds to the parameters in the popup menu *Power Configuration* that define the scope of the *Power vs. Frame* measurement and the maximum RF input level*.*

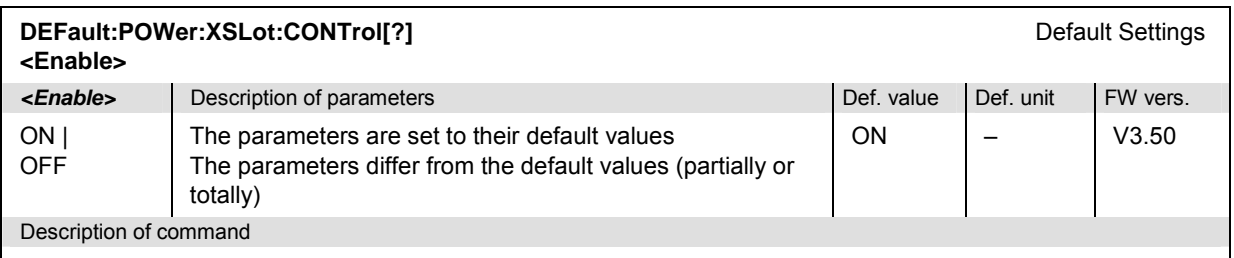

If used as a setting command with the parameter *ON* this command sets all parameters of the subsystem to their default values (the setting *OFF* causes an error message). If used as a query the command returns whether all parameters are set to their default values *(ON)* or not *(OFF)*.

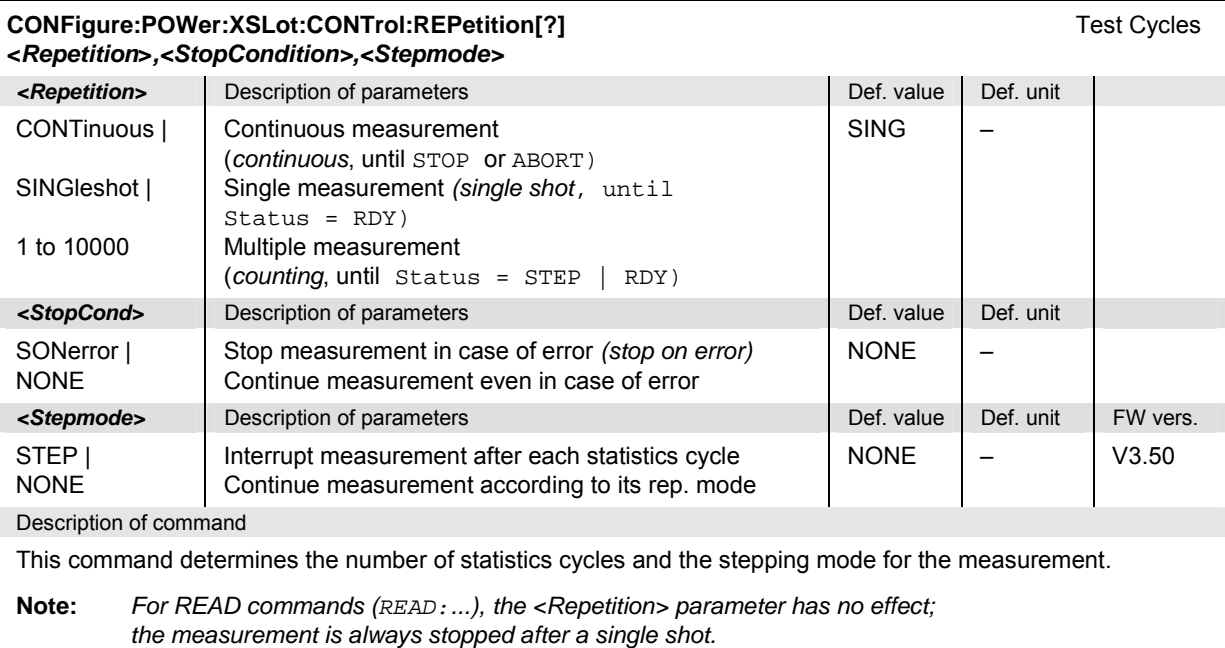

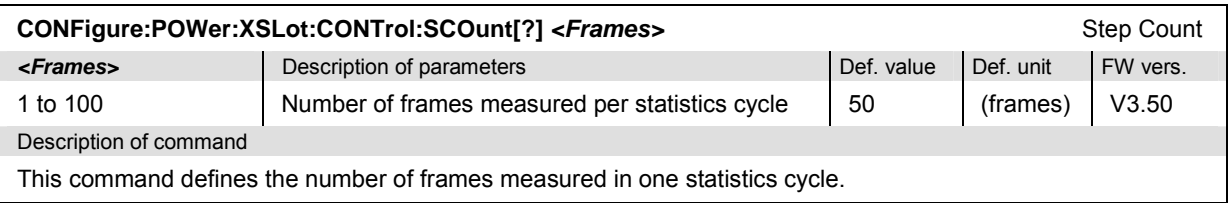

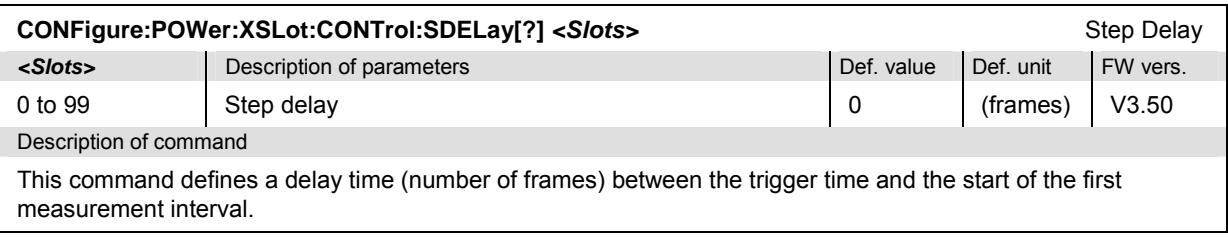

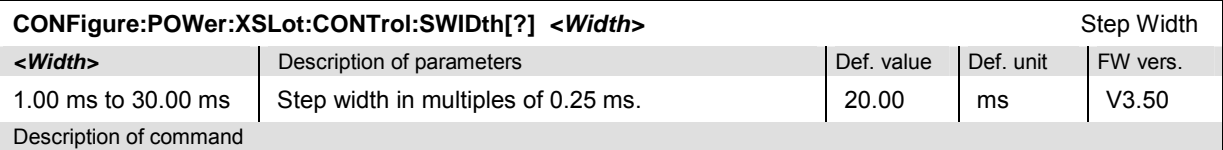

This command defines the duration of a power step (frame), which is equal to the time difference between the beginning of two consecutive measurement intervals. The step width must be twice the power measurement width (CONFigure:POWer:XSLot:CONTrol:SWIDth) at minimum; if a smaller value is set, the power measurement width is adapted.

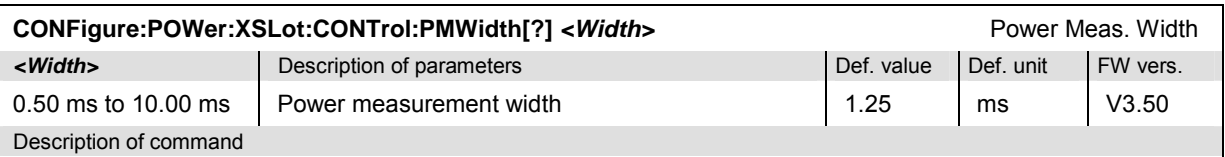

This command defines the duration of the measurement interval in ms. The power meas. width must not exceed half of the step width (CONFigure:POWer:XSLot:CONTrol:SWIDth); a lower value causes a settings conflict.

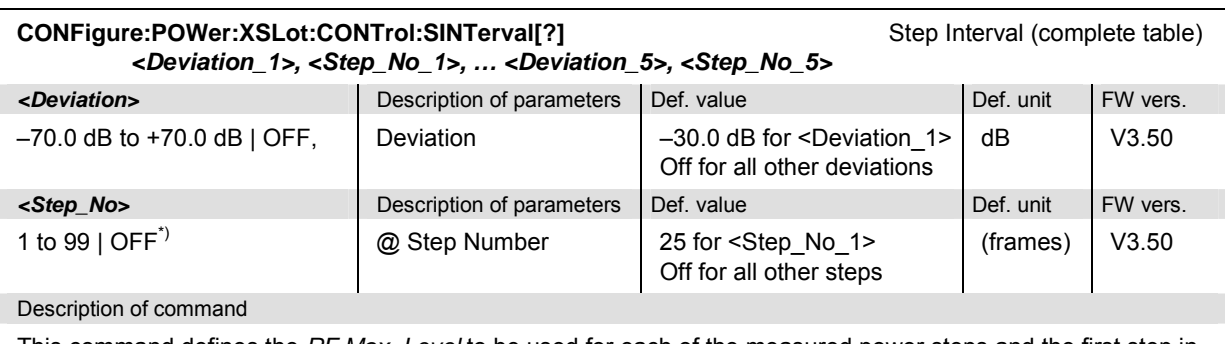

This command defines the *RF Max. Level* to be used for each of the measured power steps and the first step in each step interval. All levels are relative to the *RF Max. Level* defined by means of [SENSe: ]LEVel:MAXimum.

\*) The step numbers must be in ascending order. Inconsistent entries will be auto-corrected.

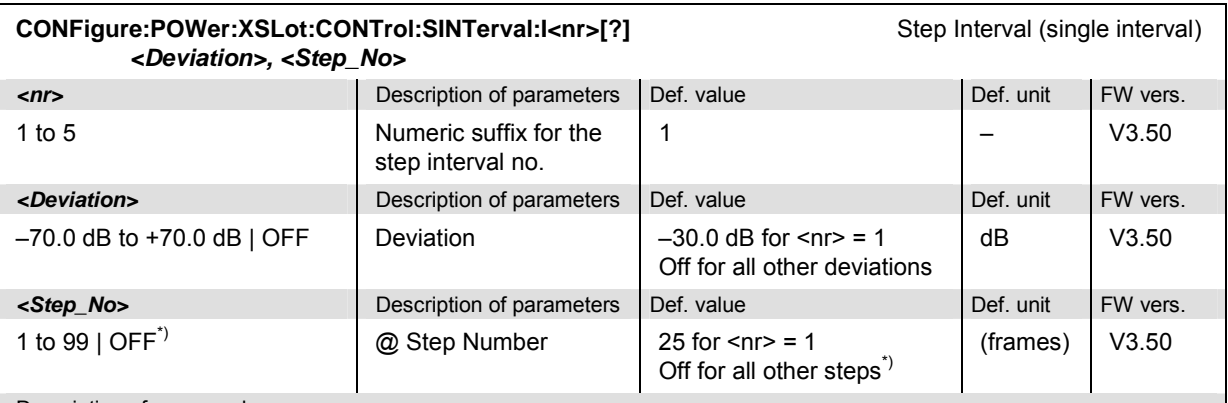

#### Description of command

This command defines the *RF Max. Level* to be used for each of the measured power steps and the first step in each step interval. All levels are relative to the *RF Max. Level* defined by means of [SENSe: ]LEVel:MAXimum.

The step numbers must be in ascending order. Inconsistent entries will be auto-corrected. As a consequence, CONF:POW:XSL:CONT:SINT:I5 –30.00,1 sets the deviation in the step intervals 1 to 4 to *OFF* so that the *RF Max. Level* is constant for all steps.

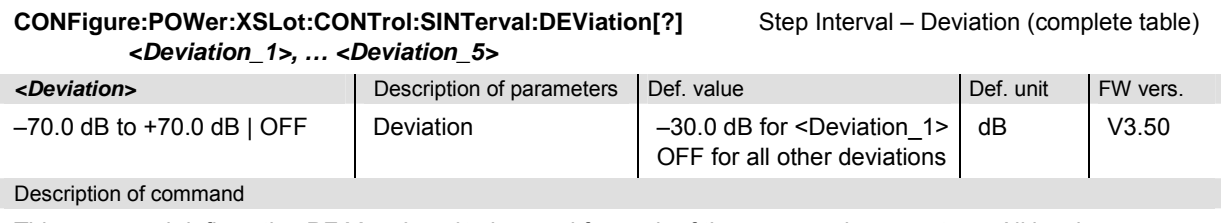

This command defines the *RF Max. Level* to be used for each of the measured power steps. All levels are relative to the *RF Max. Level* defined by means of [SENSe: ]LEVel: MAXimum.

#### **CONFigure:POWer:XSLot:CONTrol:SINTerval:DEViation:I<nr>[?]** Step Interval – Deviation(single interval) *<Deviation>*

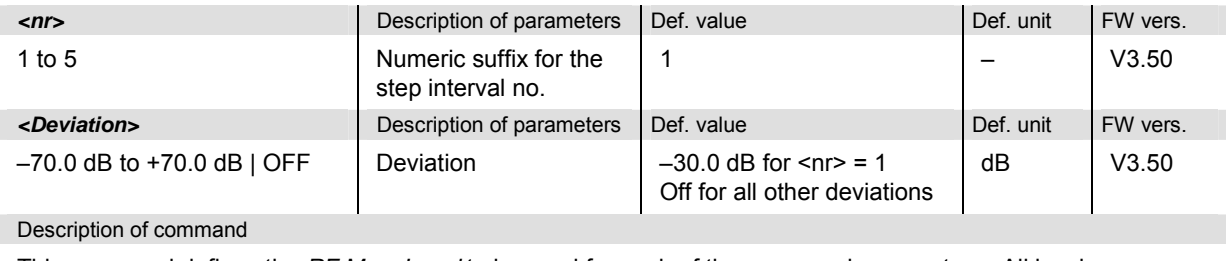

This command defines the *RF Max. Level* to be used for each of the measured power steps. All levels are relative to the *RF Max. Level* defined by means of [SENSe: ]LEVel: MAXimum.

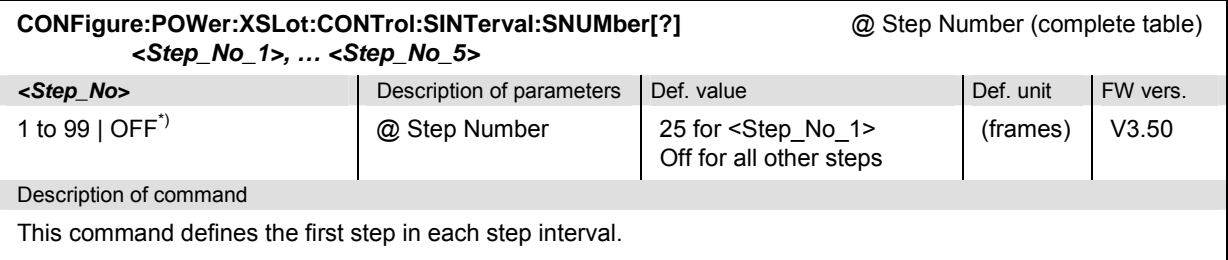

\*) The step numbers must be in ascending order. Inconsistent entries will be auto-corrected.

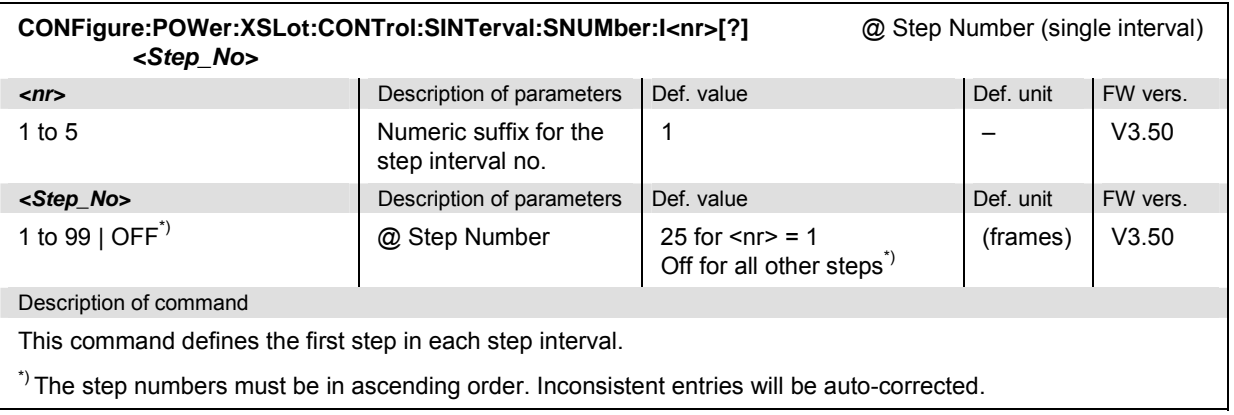

#### **Subsystem POWer:XSLot?**

The subsystem *POWer:XSLot* measures power versus frame and returns the results. The subsystem corresponds to the measurement menu *Power vs. Frame.*

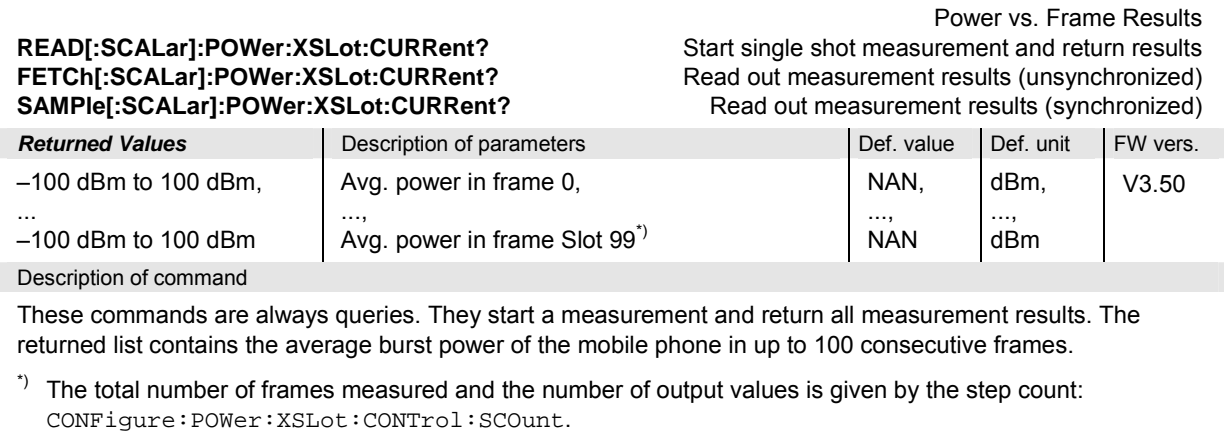

# **I/Q Access Interface**

The subsystem *IQ Access Interface Setup* controls the I/Q access board operation (option R&S CMU-B82). The corresponding setup menu items are available on the tab *Generator* in the popup menu *Connection Control*. Please note that the *IQ Access Interface* operation is toggled with switching the Generator Control (DEFault:RFGenerator). The I/Q access interface and the RF generator cannot be active simultaneously. INITiate: IQACcess aborts the generator (ABORt:RFGenerator), and INITiate:RFGenerator aborts the I/Q access interface (ABORt:IQACcess).

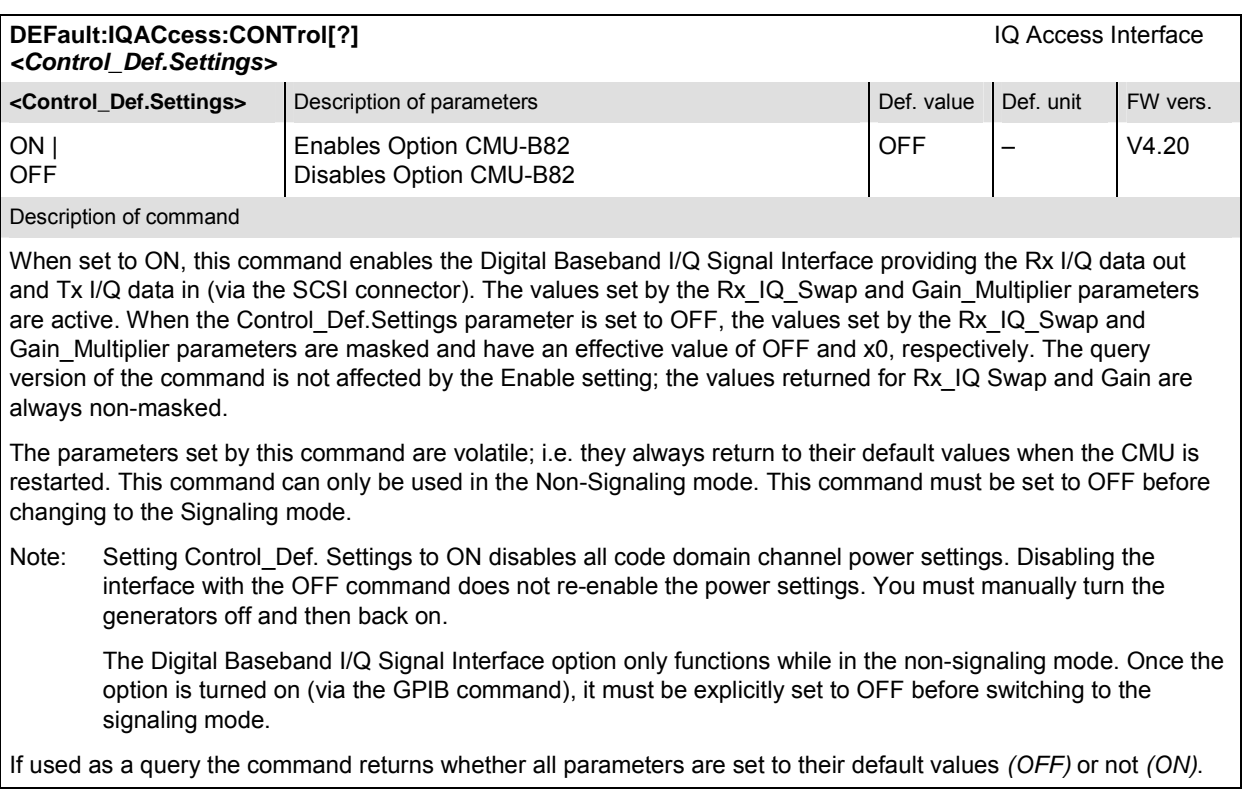

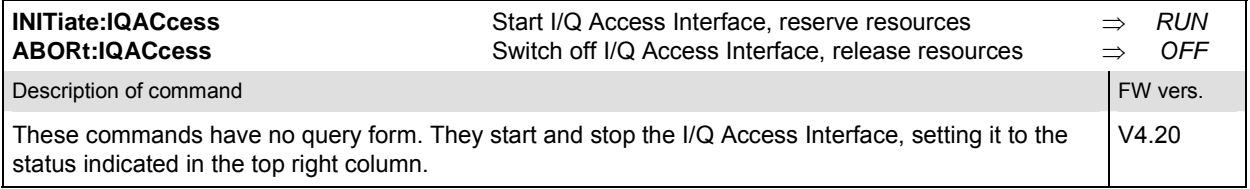

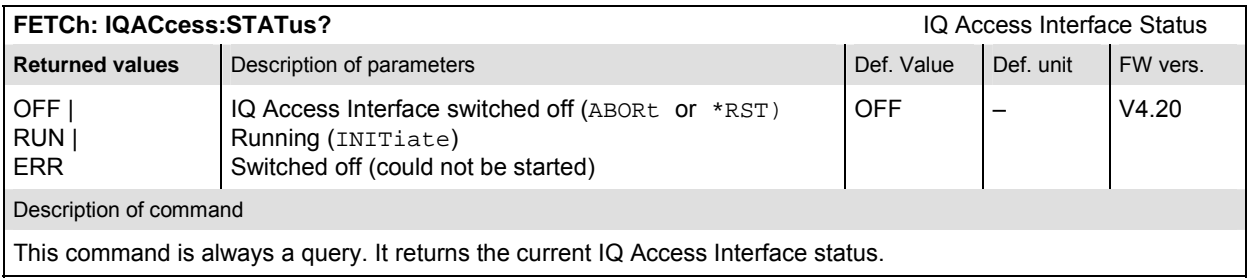

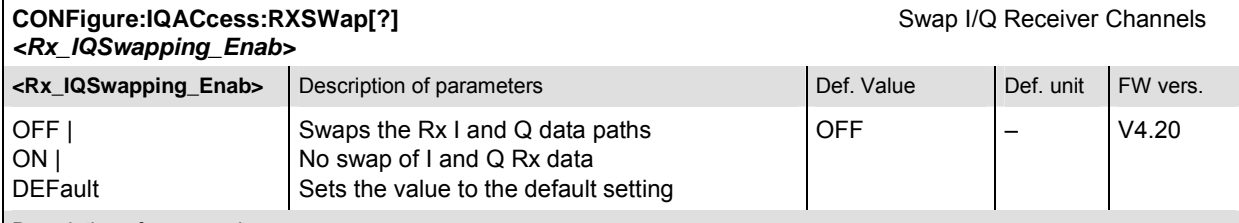

Description of command

The command allows to switch the I/Q channels of the receiver. When the DEFault: IQACcess: CONTrol parameter is set to OFF, the values set by the Rx\_IQ\_Swap parameter is masked. The query version of the command is not affected by the DEFault: IQACcess: CONTrol parameter setting; the value returned for Rx IQ Swap is always non-masked. The parameters set by this command are volatile; i.e. it always returns to its default value when the CMU is restarted.

This command can only be used in the Non-Signaling mode. This command must be set to OFF before changing to the Signaling mode.

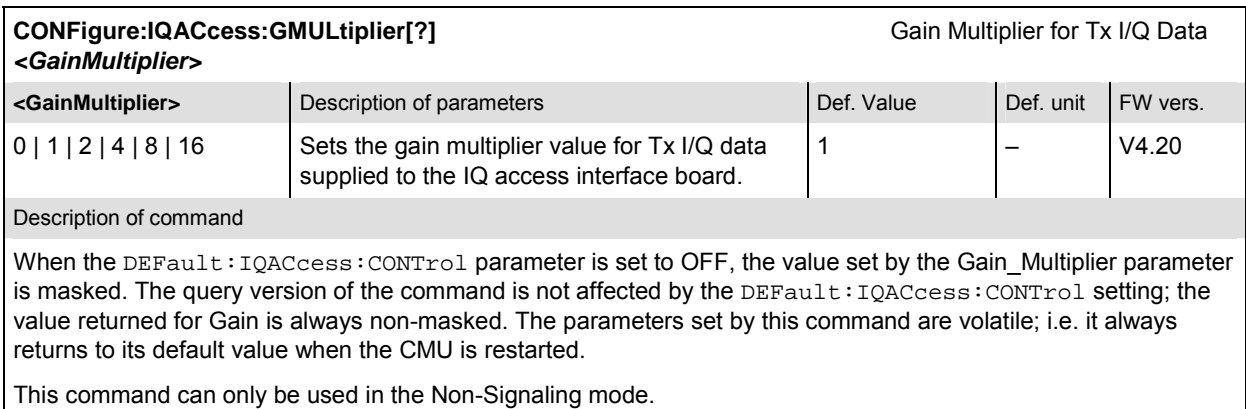

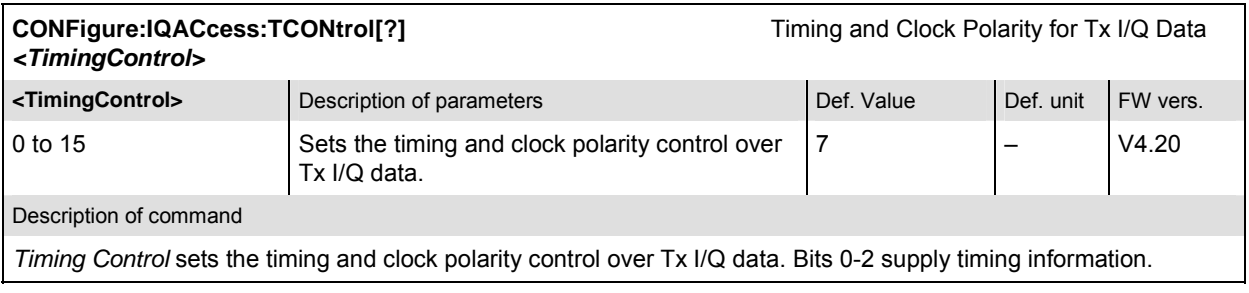

# **Common Measurements and Command Groups**

The commands for the measurement groups in this section are identical or almost identical in both test modes. Minor differences between *Non-Signaling* and *Signaling* commands are possible; they will be pointed out throughout the section.

#### *Note: Measurements and signaling states*

*To perform any kind of measurement and obtain a meaningful result, an appropriate test setup is required (see application examples in chapter 2 of this manual). Consequently, if*  the measurements reported in this section are performed in Signaling mode, the Call *Established (CEST) signaling state must be reached before any of the commands retrieving test results (READ...?, FETCh...?, SAMPle...?, or CALCulate...LIMit?) can be used. Test configurations, however, can be defined any time.* 

*Exception: The wideband power (WPOWer) does not involve any signaling. It can be measured irrespective of the current signaling state.* 

# **Option Query**

The *Options* subsystem contains the commands for querying information on the instrument and the available options. It corresponds to the *Options* tab in the *Setup* menu opened via the *SETUP* key on the front panel.

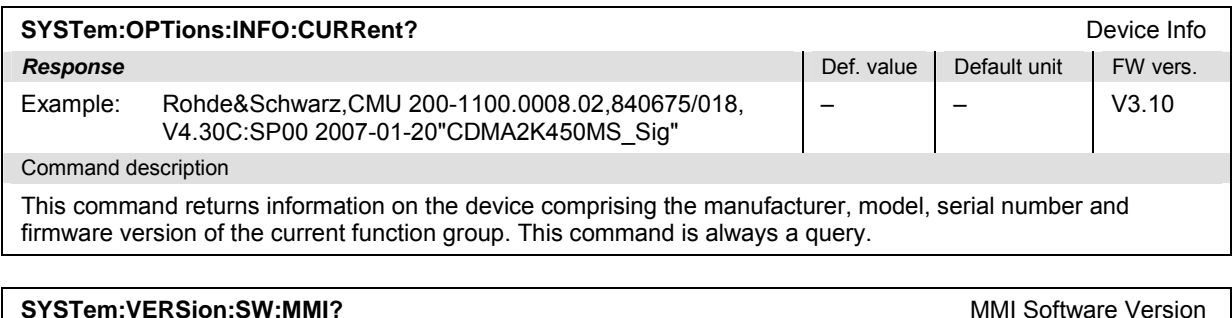

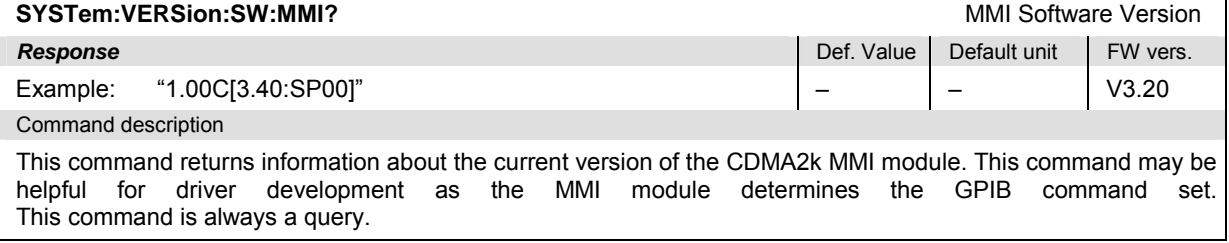

# **Partial Reset**

The *RESet* subsystem restores the (factory) default values for the current function group and test mode. It is similar to the *Reset* menu opened via the *RESET* key on the front panel.

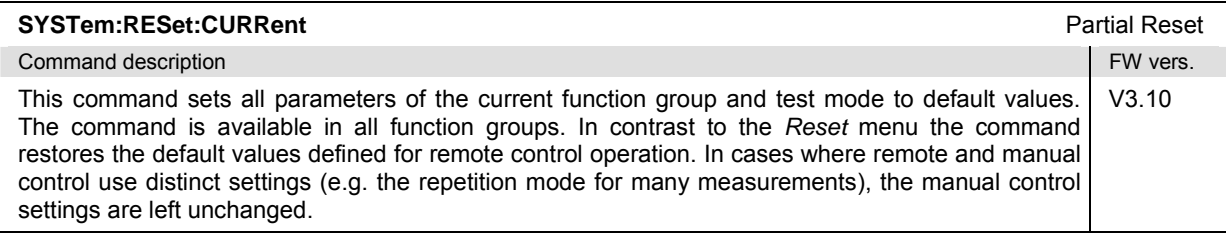

# **Configuration File Management – System MMEMory**

The MMEMory system provides mass storage capabilities for the CMU. The functionality of this system is included in the *Data* menu; see CMU200/300 operating manual.

The mass storage of the CMU may be internal or external. The internal mass storage device is a section on the internal hard disk that is reserved for mass storage (directory c:\temp). The external mass storage device is either a floppy disk or a PCMCIA memory card, depending on the instrument configuration. The *<msus>* (mass storage unit specifier) parameter in the MMEMory commands denotes the root directory of the *INTernal* or *EXTernal* mass storage device.

The <FileName> parameter is a string. The contents of the string may contain characters for specifying subdirectories, e.g. "\TEMP\TRASH\test.txt" for the file named *test.txt* in the *TEMP\TRASH* subdirectory of the root directory or "TEMP\TRASH\test.txt" for the file named *test.txt* in the *TEMP\TRASH* subdirectory of the current directory, to be queried with the base system command MMEMory:DIRectory [:CURRent]?. The file name itself may contain the period as a separator for extensions.

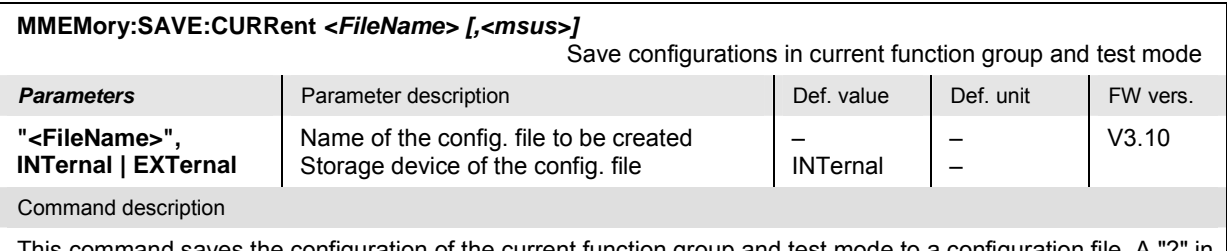

This command saves the configuration of the current function group and test mode to a configuration file. A "?" in the specified file name will be replaced by current numbers that are automatically incremented, starting with zero. The auto-increment function overwrites an existing file with a "9" in its file name. For instrument settings that may be different in manual and remote control (e.g. the repetition mode for many measurements) the manual setting is saved. The command is available in all function groups. This command is CMU-specific.

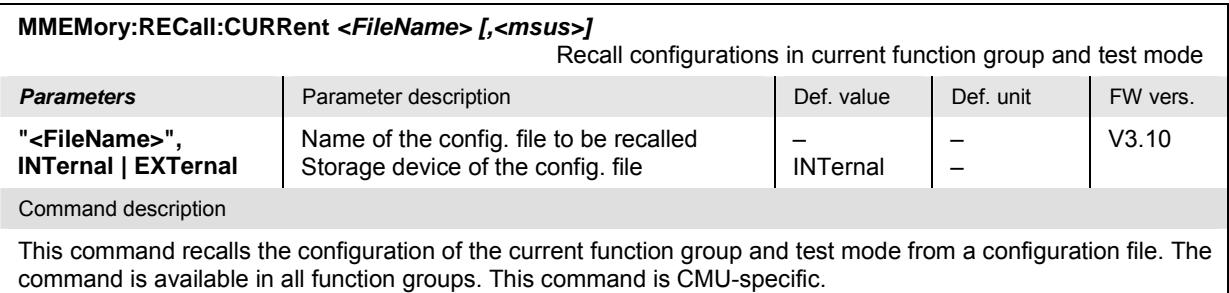

### **I/Q-IF Interface**

The subsystem *IQIF* configures the signal paths for I/Q and IF signals provided by option CMU-B17, *I/Q and IF Interfaces*. It corresponds to the *I/Q-IF* tab of the *Connection Control* menu.

*Hint: How to make sense out of parameter names* 

*In all path configurations except bypass, both the I/Q and IF output are connected (to either the RF Unit, the Digital Unit or one of the I/Q-IF inputs). The paths differ in the connection of the input branches: The qualifier IO denotes a connected input (with connected output), XO denotes a disconnected input (with connected output). Many parameters of the IQIF commands are composed of two IO/XO qualifiers, the first one standing for the IF signal, the second for the I/Q signal.* 

*Example: The parameter IOXO denotes a connected IF input and a disconnected IF output, while both output branches are connected.* 

For more information see chapter 4 and the application examples in the CMU200/300 operating manual.

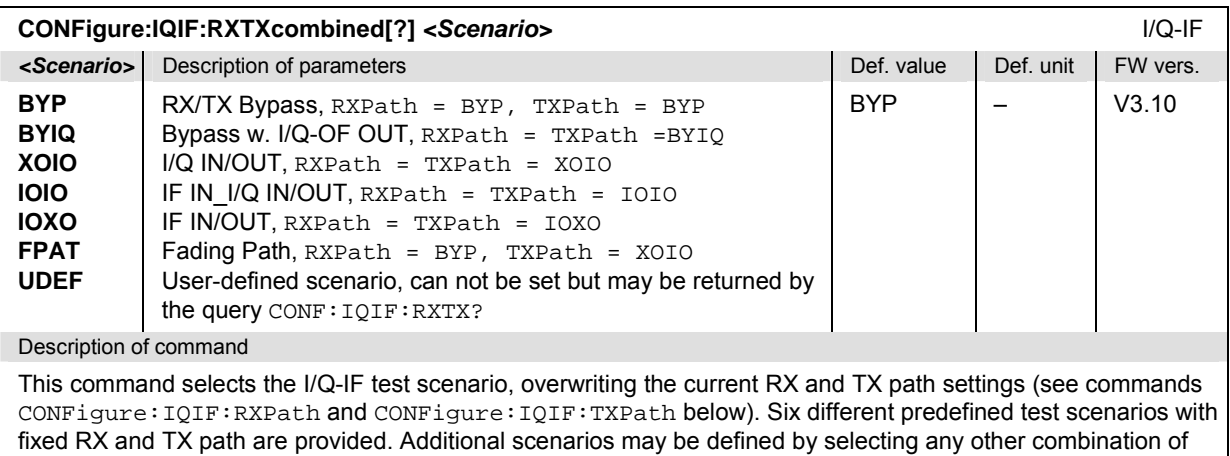

RX and RX paths.

*Note: UDEF is not provided as a setting parameter. If the RX/TX path combination defined via CONFigure:IQIF:RXPath and CONFigure:IQIF:TXPath doesn't correspond to any of the predefined scenarios, then a user-defined scenario is set implicitly, i.e. the query CONF:IQIF:RXTX? returns the value UDEF.*

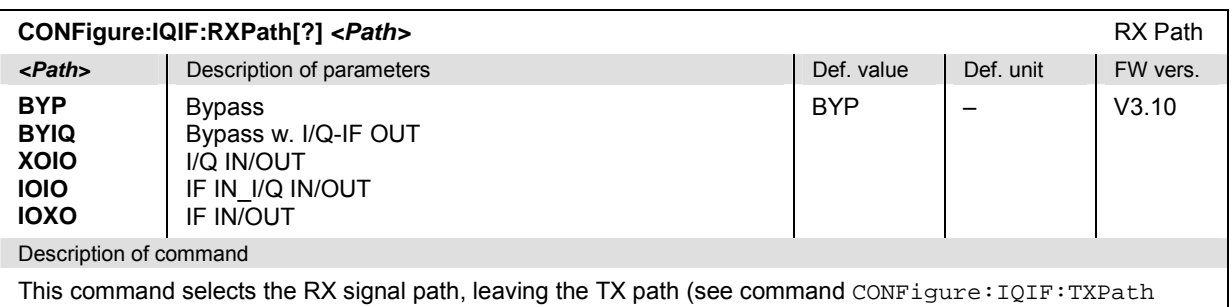

below) unchanged but adapting the I/Q-IF test scenario to the new RX/TX path combination: If the combination corresponds to a predefined scenario, then CONFigure:IQIF:RXTXcombined is set to the predefined scenario; otherwise it is set to UDEF.

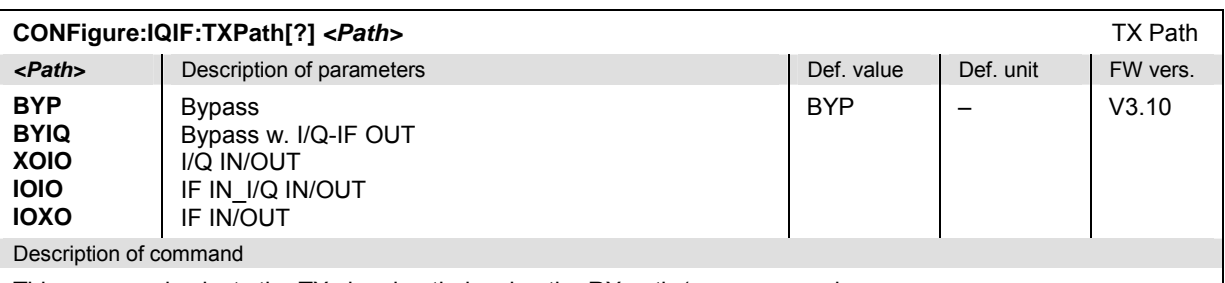

This command selects the TX signal path, leaving the RX path (see command CONFigure: IQIF:RXPath above) unchanged but adapting the I/Q-IF test scenario to the new RX/TX path combination: If the combination corresponds to a predefined scenario, then CONFigure:IQIF:RXTXcombined is set to the predefined scenario; otherwise it is set to UDEF.

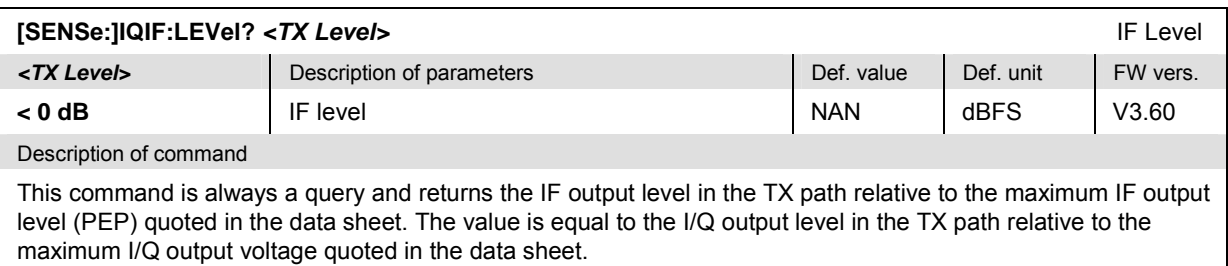

# **Symbolic Status Event Register Evaluation**

The following commands are used to retrieve the events reported in the CDMA2000 function groups; see section *Symbolic Status Event Register Evaluation* in chapter 5 of the CMU operating manual. The commands are available in *Non-Signaling* and *Signaling* mode.

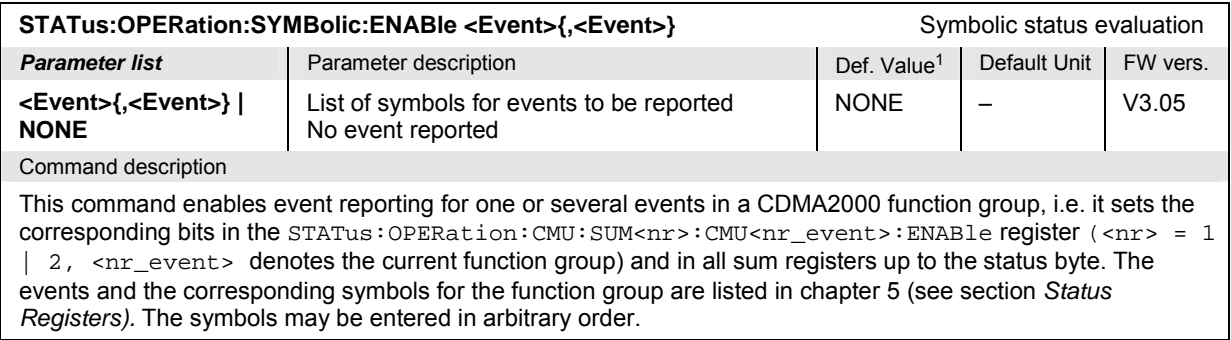

| STATus:OPERation:SYMBolic[:EVENt]?                                                                                                    |                                              | Symbolic status evaluation |              |          |
|----------------------------------------------------------------------------------------------------|----------------------------------------------|----------------------------|--------------|----------|
| Response                                                                                                    | Parameter description                        | Def. Value <sup>2</sup>    | Default Unit | FW vers. |
| <b>NONE</b> I<br><event>{,<event>}</event></event>                                                                                                    | No event reported<br>List of reported events | <b>NONE</b>                |              | V3.05    |
| Command description                                                                                                    |                                              |                            |              |          |
| This command is always a query. It reads the events reported in a CDMA2000 function group and deletes these<br>events in the STATus: OPERation: CMU: SUM <nr>: CMU<nr_event>: EVENt register as well as in all sum<br/>registers.</nr_event></nr> |                                              |                            |              |          |

<sup>1</sup> The default values quoted in this command are achieved after a STATus:PRESet command. \*RST does not overwrite the entries in the status registers; see section *Reset Values of the Status Reporting Systems* in chapter 5 of the CMU operating manual.

 $\overline{a}$ 

<sup>2</sup> The default values quoted in this command are achieved after a \*CLS command. \*RST does not overwrite the entries in the status registers; see section *Reset Values of the Status Reporting Systems* in chapter 5 of the CMU operating manual.
# **Extended Event Register**

The following commands are used to read the extended event register; see section *Status Reporting System* in chapter 5. The commands are available in *Non-Signaling* and *Signaling* mode.

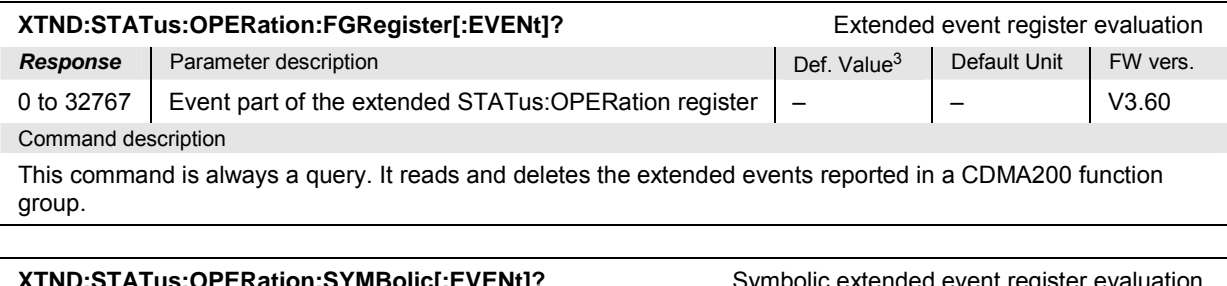

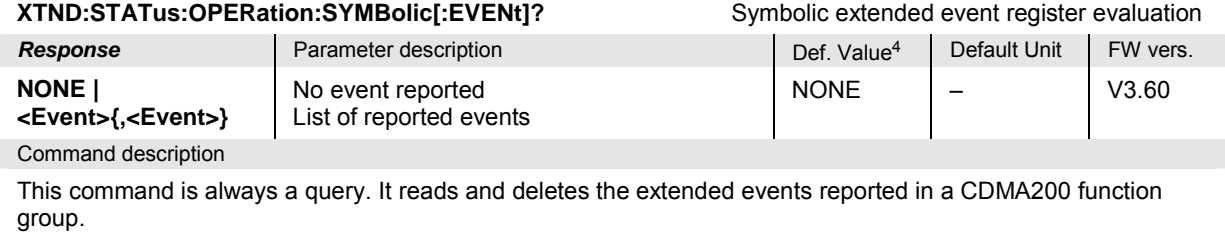

# **RF Selectivity**

The following command corresponds to the *RF Selectivity* parameter in the *Misc.* tab of the *Connection Control* menu. The command is available in *Non-Signaling* and *Signaling* mode.

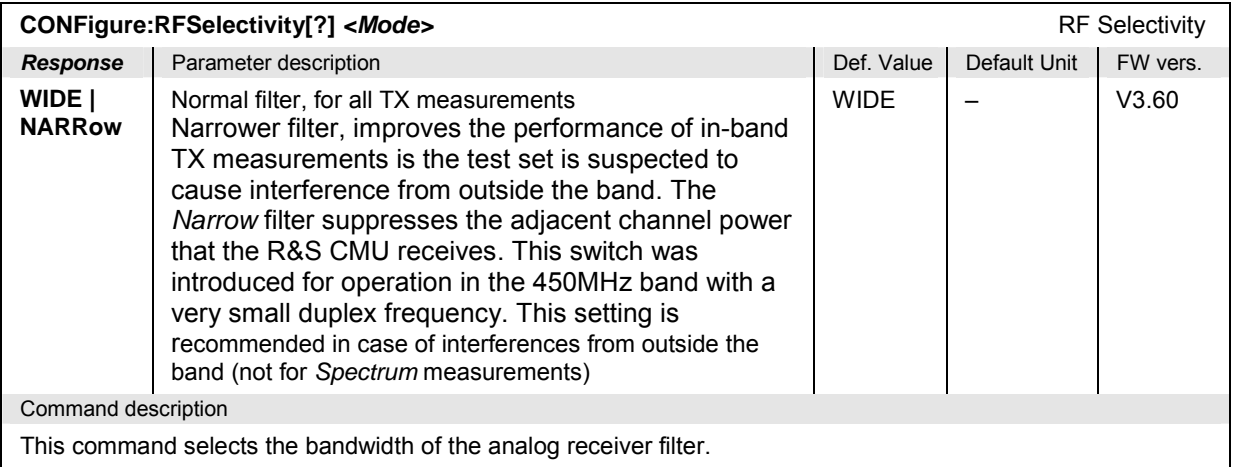

 $\overline{a}$ 

<sup>3 \*</sup>RST does not overwrite the entries in the status registers; see section *Reset Values of the Status Reporting Systems* in chapter 5 of the CMU operating manual.

<sup>4</sup> The default values quoted in this command are achieved after a \*CLS command. \*RST does not overwrite the entries in the status registers; see section *Reset Values of the Status Reporting Systems* in chapter 5 of the CMU operating manual.

# **Wideband Power – WPOWer**

The subsystem *WPOWer* measures the power of the signal transmitted by the mobile phone using a wideband filter. It corresponds to the softkey *Wideband Power* in the *Connect. Control* menu.

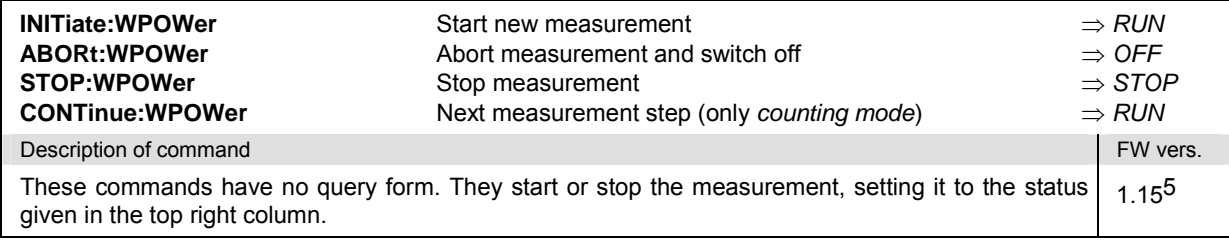

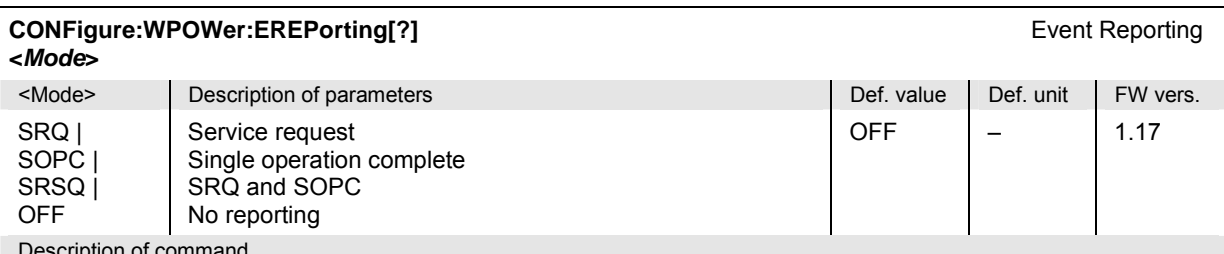

Description of command

This command defines the events generated when the measurement is terminated or stopped *(event reporting,*  see chapter 5 of CMU200 operating manual).

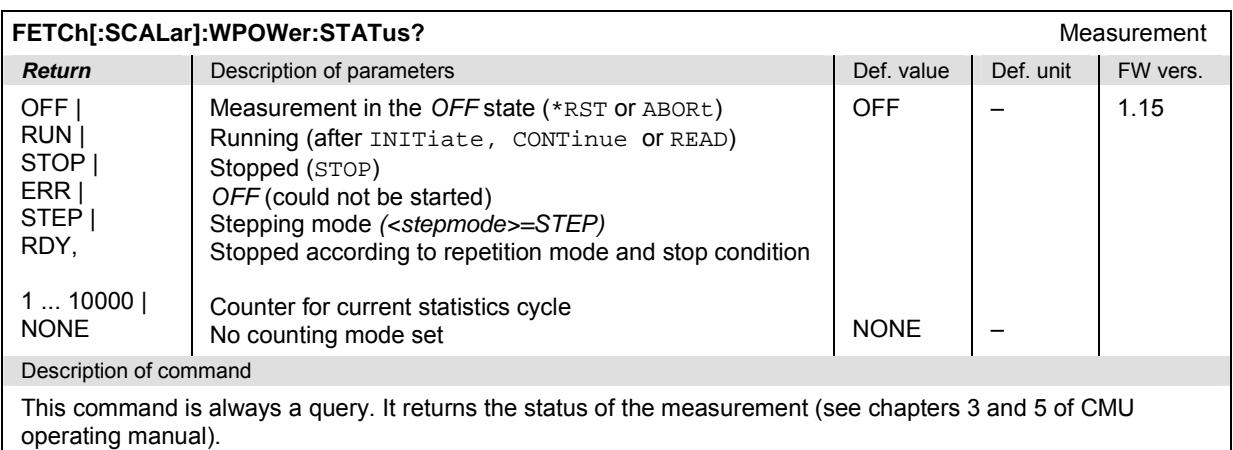

 $\overline{a}$ 

 $5$  For firmware versions <V2.15, the keyword WPOWer is replaced by SPOWer in all commands.

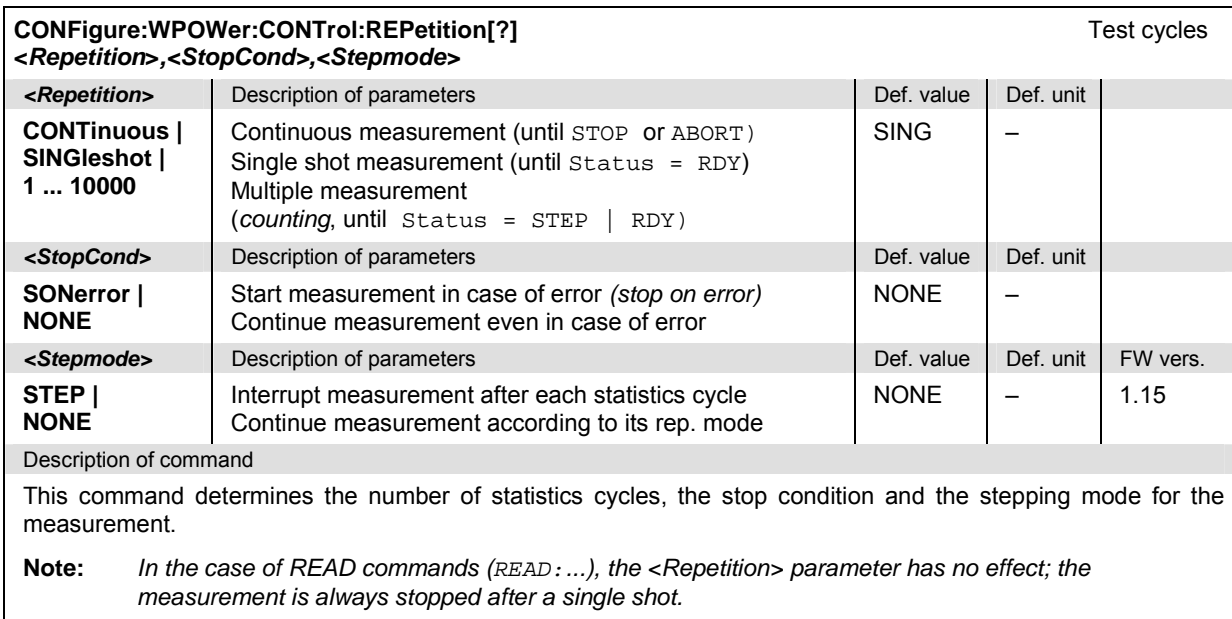

# **Measured Values – Subsystem WPOWer?**

The subsystem *WPOWer?* retrieves the results of the wideband power measurement.

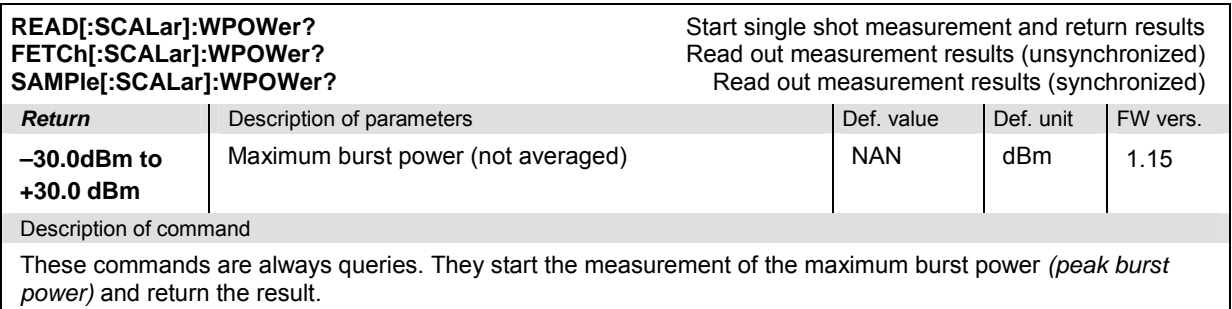

# **Narrow-Band Power – NPOWer**

The subsystem *NPOWer* measures the Narrow Band Power using CDMA2000 receiver filters. It corresponds to the *NPower* application of the *Power* measurement.

The CMU measures the average, maximum and minimum power of the RF signal in a waveform interval. In addition to these *Current* values the minimum and maximum power in the entire measurement and the average of the average current values, referenced to a statistics cycle, is calculated (see section *[Measured Values – Subsystem NPOWer](#page-330-0)* on p. [6.45](#page-330-0) ff.). The measurement can be made with a variable number of samples, see command CONFigure:NPOWer:CONTrol:CBSize.

#### **Control of measurement – Subsystem NPOWer**

The subsystem *NPOWer* controls the narrow band power measurement. It corresponds to the *NPower*  softkey in the *Power* measurement.

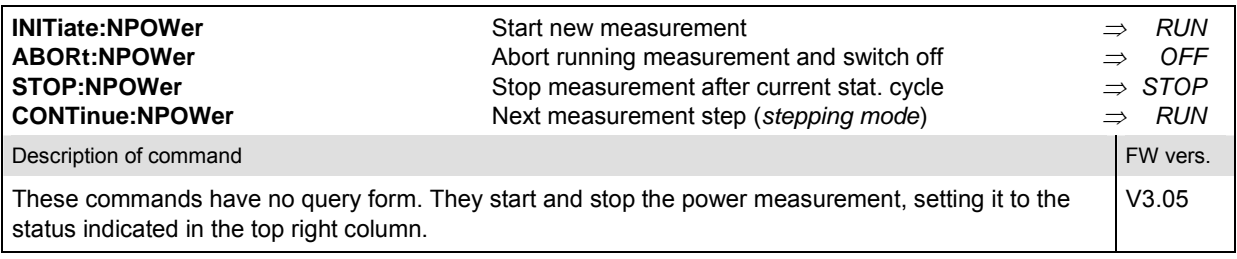

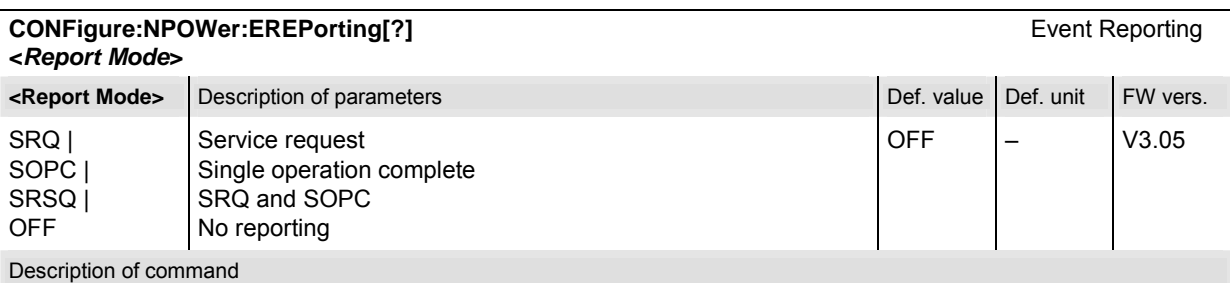

This command defines the events generated when the measurement is terminated or stopped (see *Event Reporting* in chapter 5 of the CMU manual).

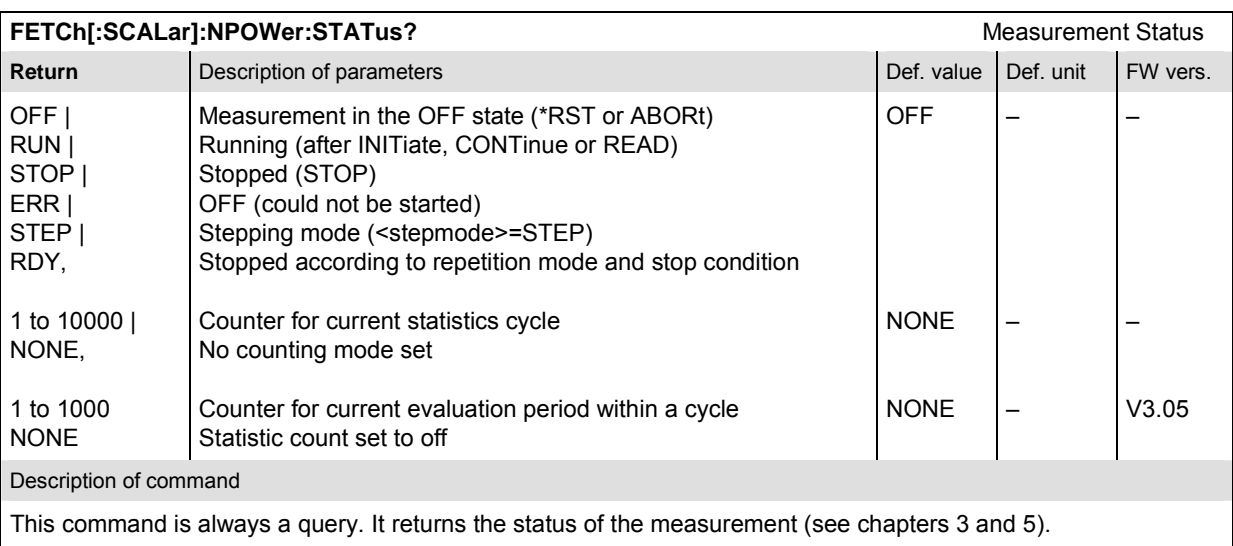

# **Subsystem NPOWer:CONTrol**

The subsystem *NPOWer:CONTrol* defines the repetition mode and statistic count of the measurement. It corresponds to the *Control* tab of the *Power Configuration* menu.

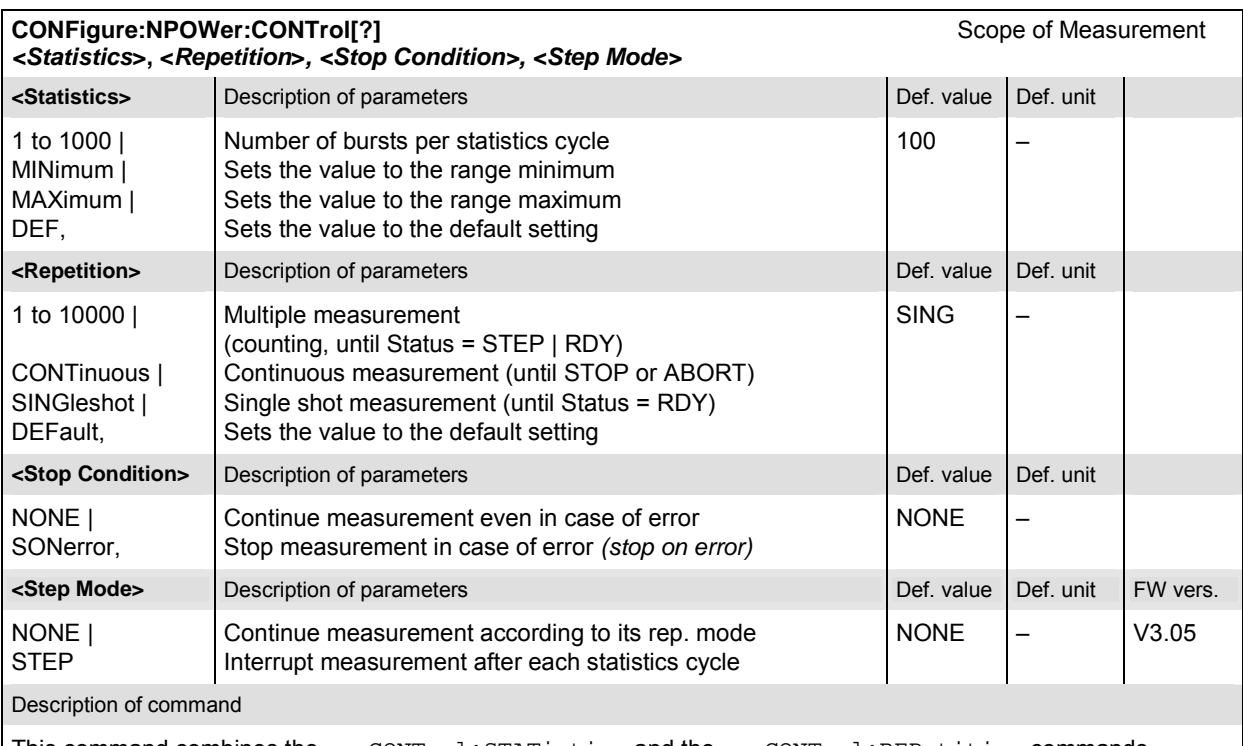

This command combines the ...CONTrol:STATistics and the ...CONTrol:REPetition commands

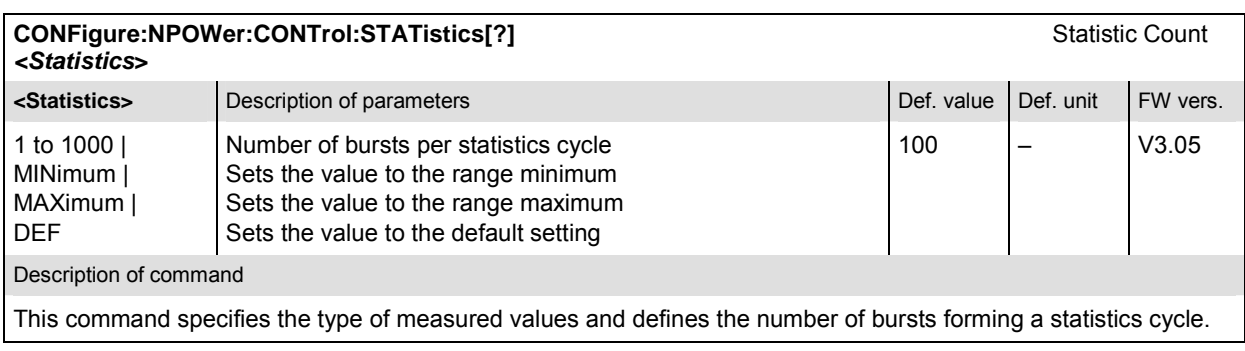

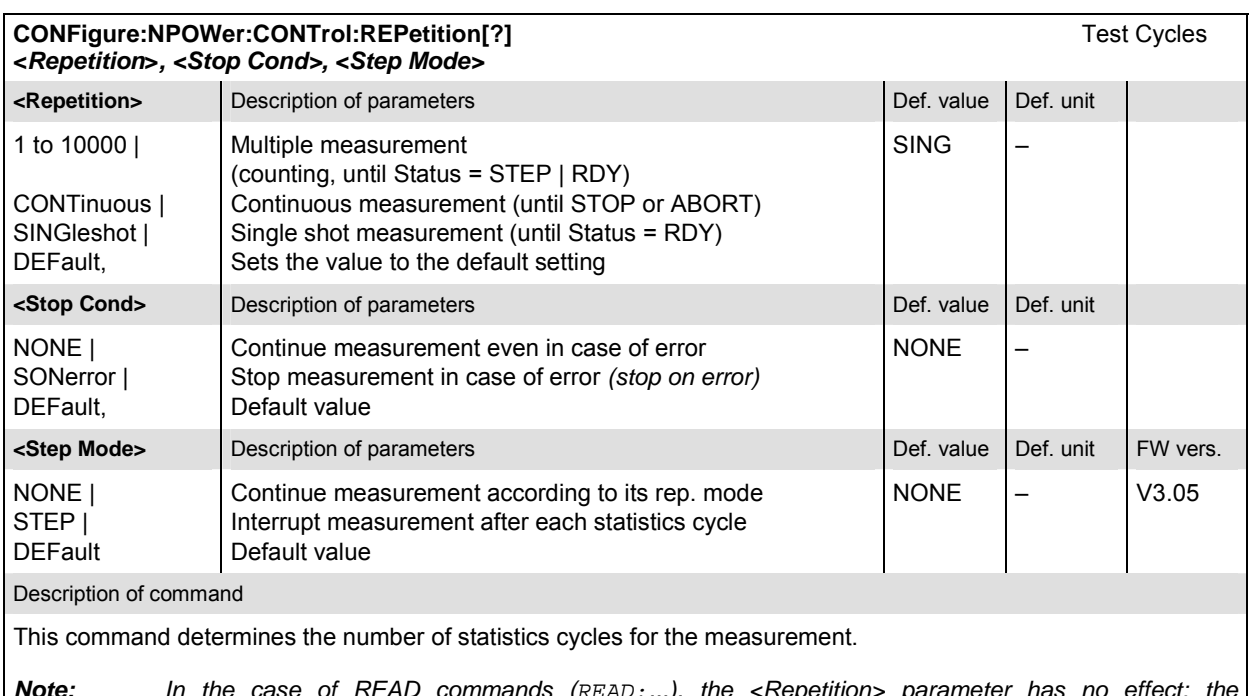

*Note: In the case of READ commands (READ:...), the <Repetition> parameter has no effect; the measurement is always stopped after a single shot.* 

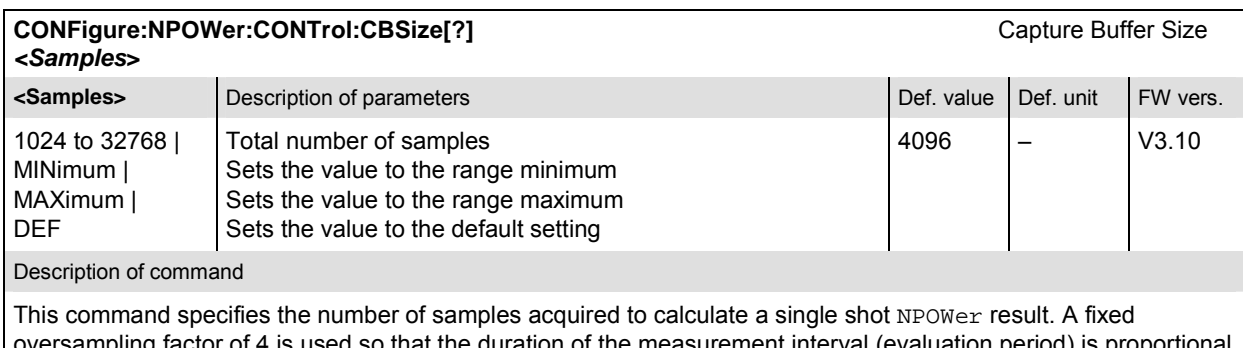

versampling factor of 4 is used so that the duration of the measurement interval (evaluation period) is proportional to the capture buffer size. Increasing the number of samples slows down the measurement but may be necessary to obtain meaningful results, because CDMA2000 signals typically show rapid variations in time and a large crest factor.

#### <span id="page-330-0"></span>**Measured Values – Subsystem NPOWer**

The subsystem *NPOWer* determines and outputs the results of the Narrow Band Power measurements. It corresponds to the output fields in the *Power* measurement menu.

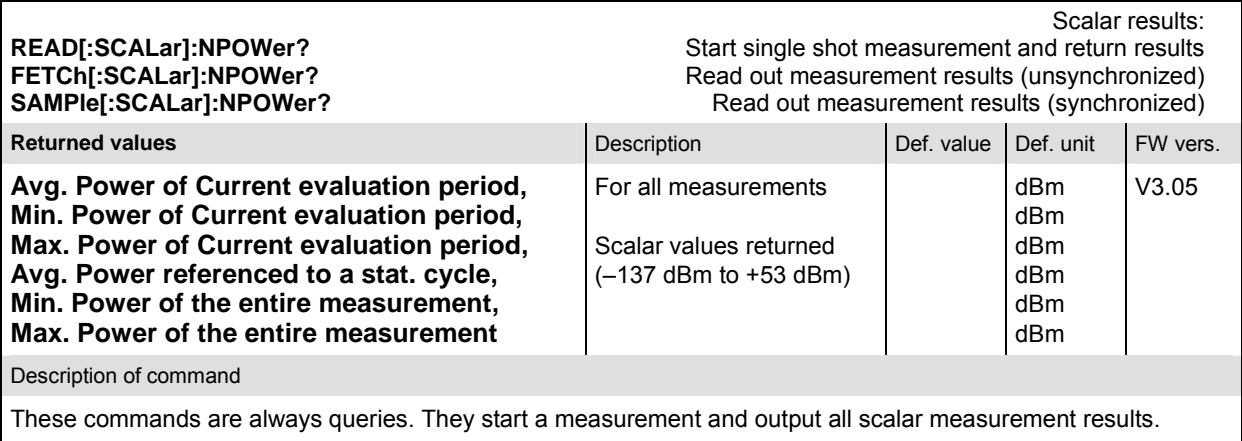

# **MODulation Measurements**

The subsystem *MODulation:OVERview* measures the modulation parameters of the MS transmitter output signal. The subsystem corresponds to the measurement menu *Modulation* and the associated popup menu *Modulation Configuration.* 

# **Common Settings – Subsystem MODulation:OEMP (O-QPSK and H-PSK)**

The subsystem *MODulation:OEMP…* configures the generated RF signal and defines the tolerance values. The settings are valid for all *Modulation* measurement applications.

# **Measurement Environment – Subsystem MODulation:OEMP…:ENVironment**

The subsystem *MODulation:OEMP:ENVironment…* configures the generated RF signal. It corresponds to the *Measurement Environment* section in the *Control* tab of the *Modulation Configuration* menu. The settings are used only if the environment is enabled; see CONFigure:MODulation :OEMP:…:ENVironment:ENABle.

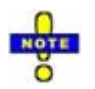

 *The environment settings are not available in* Non-Signaling *mode: The measurement is always performed with the general* Connection Control *parameters.* 

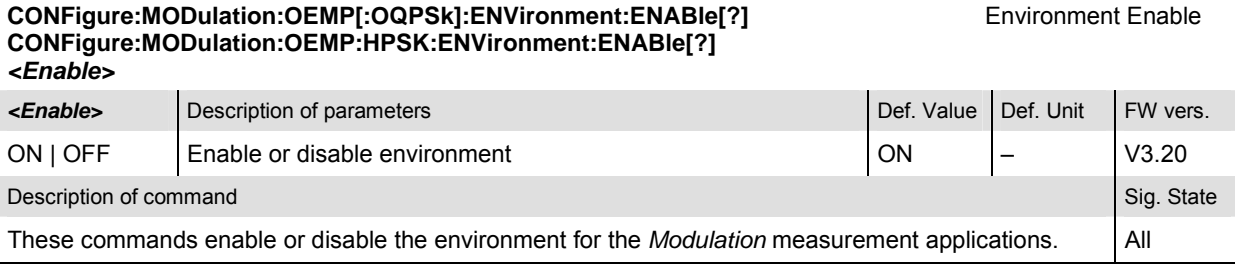

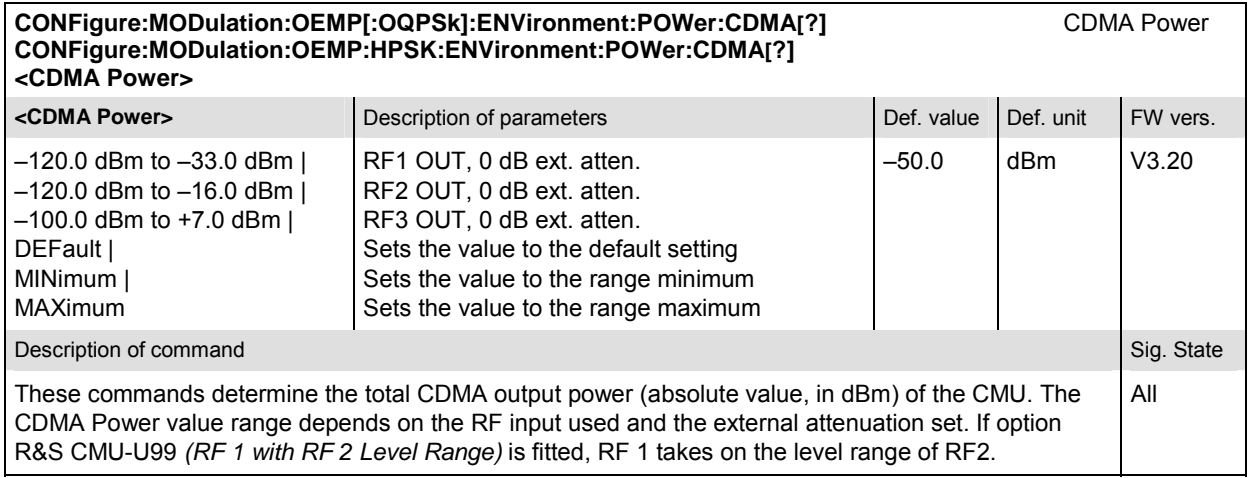

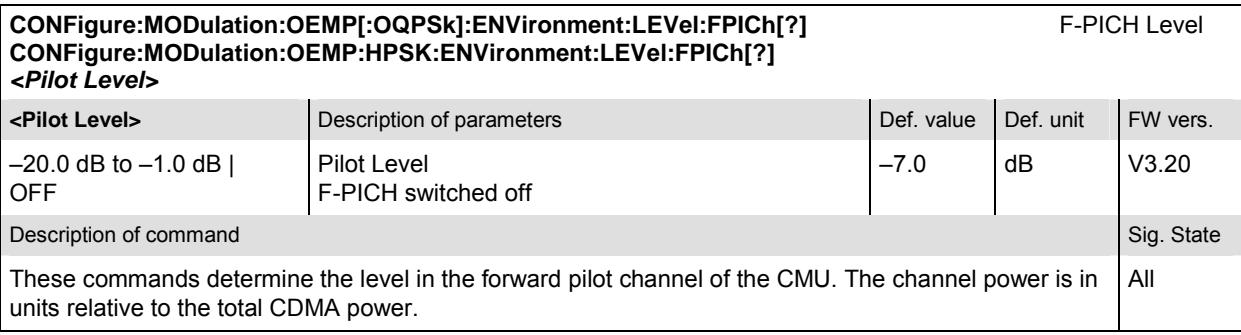

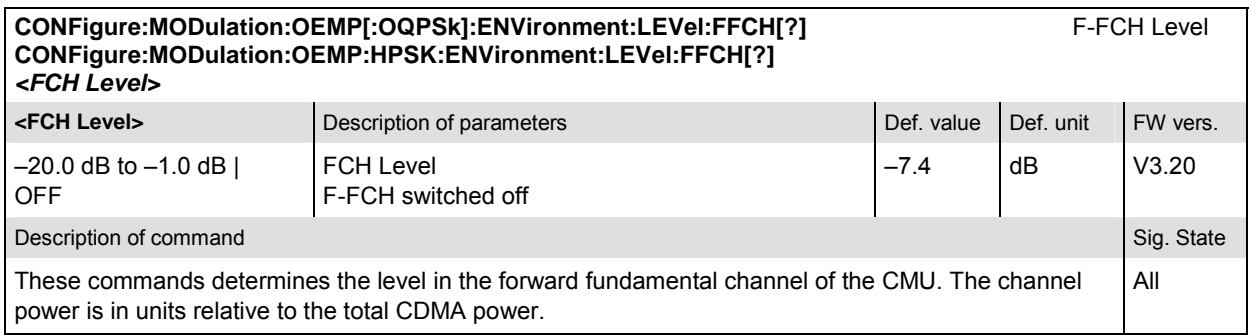

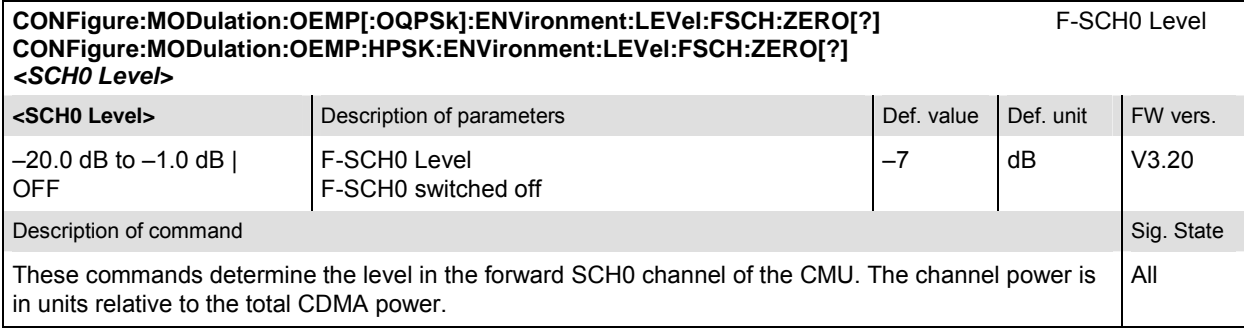

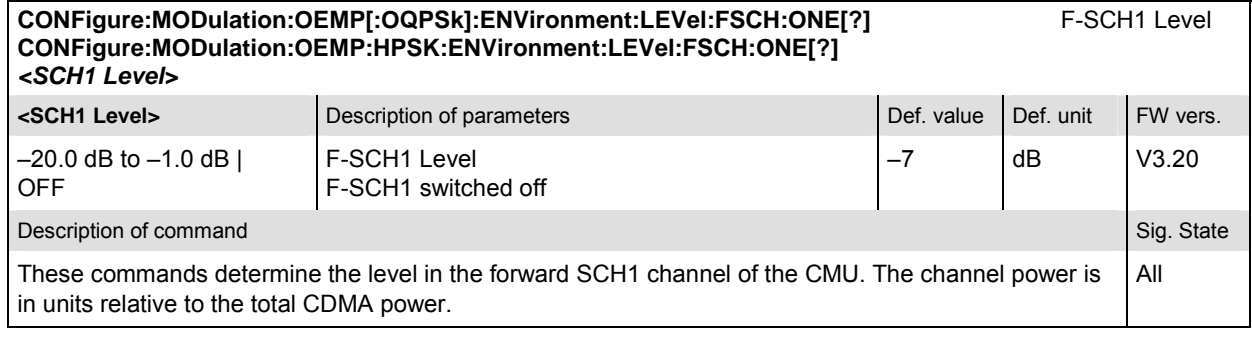

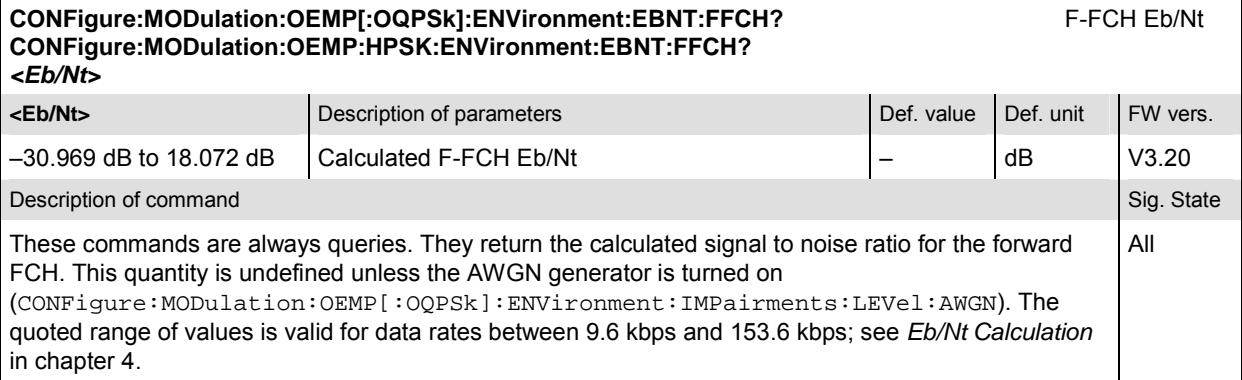

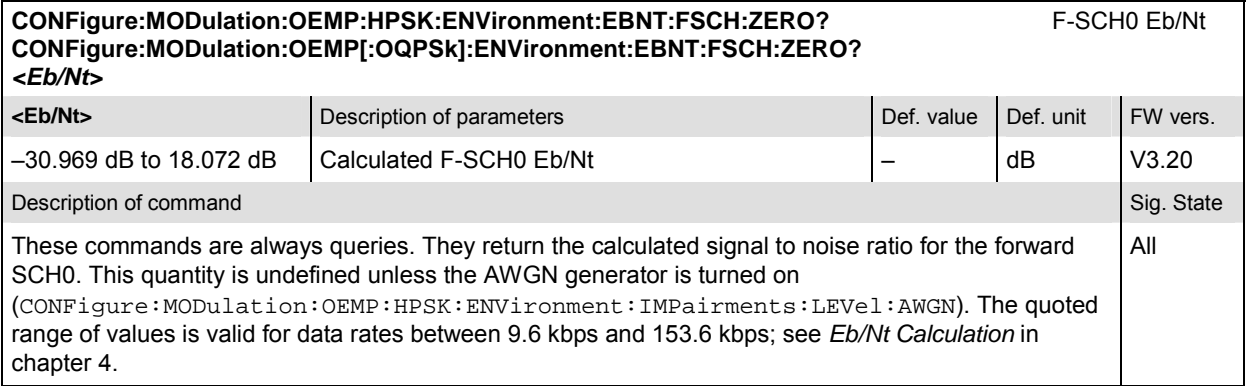

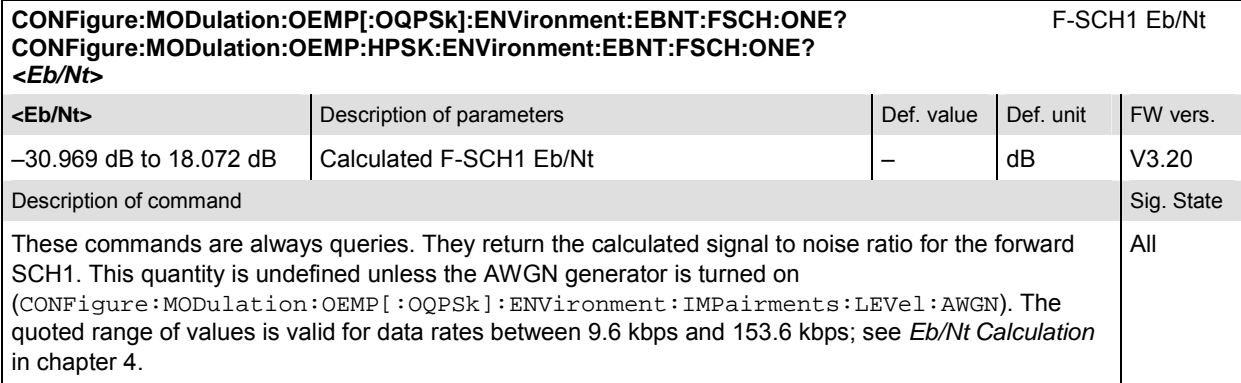

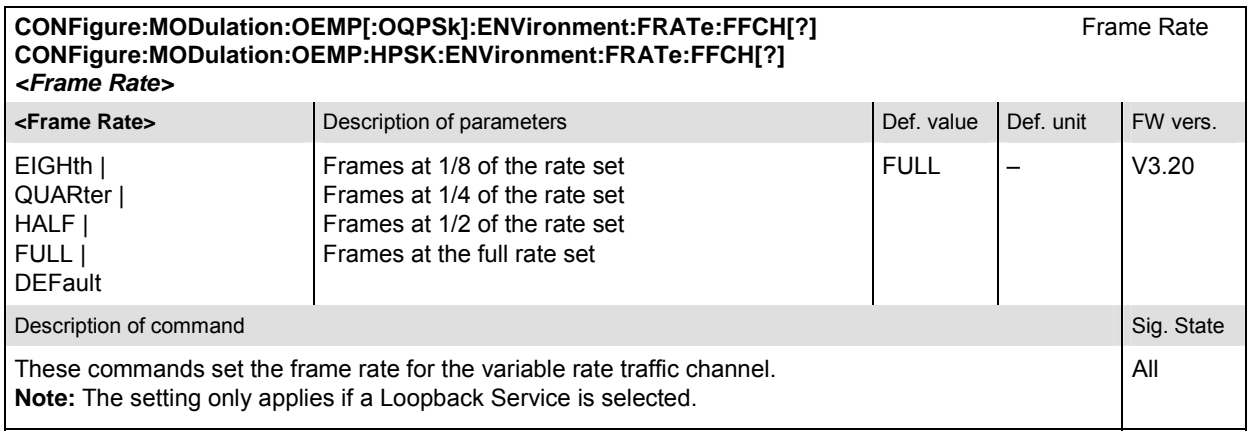

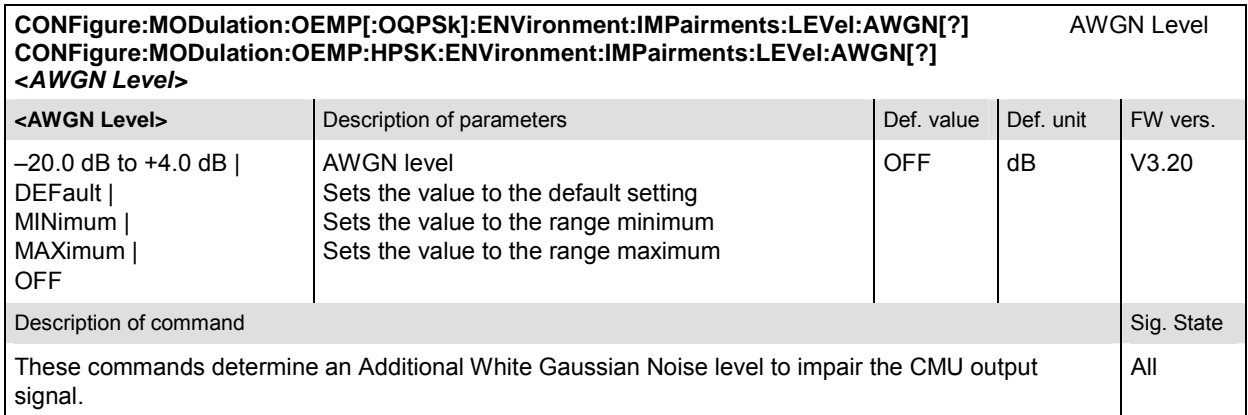

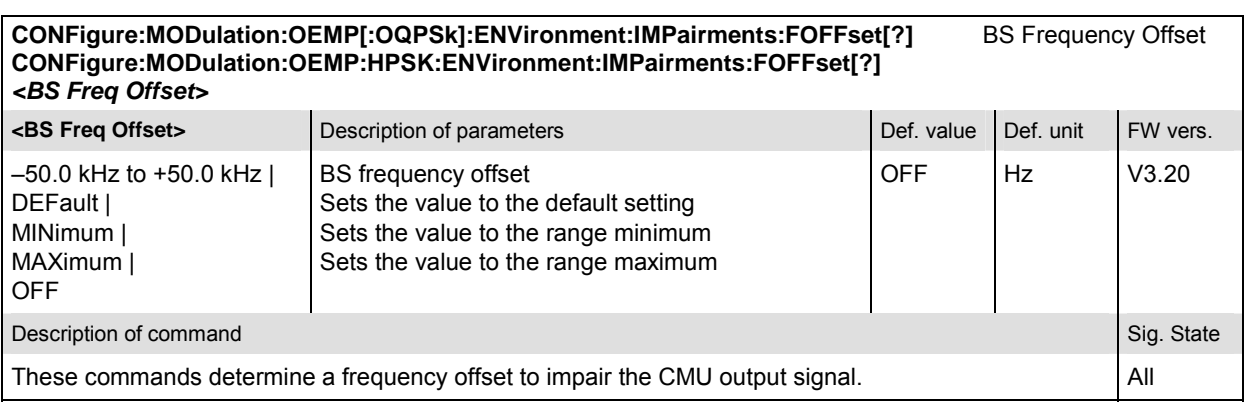

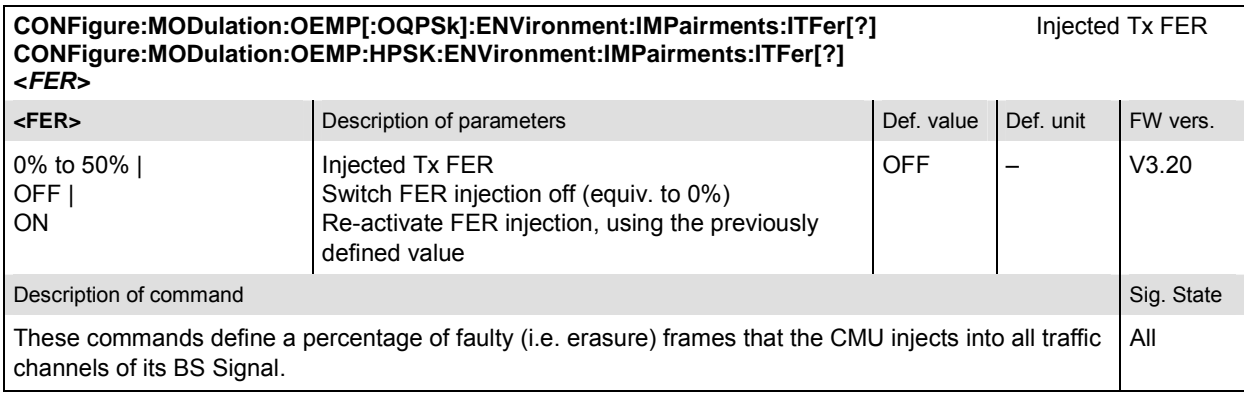

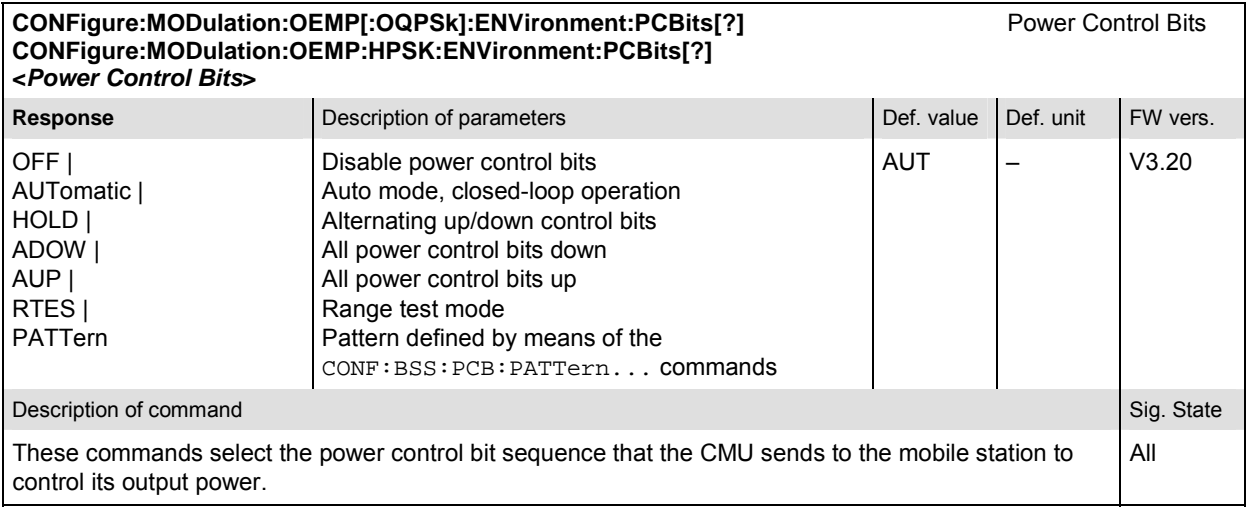

# **Tolerance values – Subsystem MODulation:OEMP:LIMit**

The subsystem *MODulation:OEMP:LIMit* defines tolerance values for the modulation measurement in all four applications. The subsystem corresponds to the *Limits* tab in the popup menu *Modulation Configuration.*

Limits

**CONFigure:MODulation:OEMP[:OQPSk]:CMMax:LIMit[:SCALar]:SYMMetric[:COMBined][?] CONFigure:MODulation:OEMP:HPSK:CMMax:LIMit[:SCALar]:SYMMetric[:COMBined][?]**

**<Limit\_Peak\_EVM>, <Enable>, <Limit\_RMS\_EVM>, <Enable>, <Limit\_Peak\_ME>, <Enable>,**  <Limit\_Peak\_PE>, **<Carrier\_Feedthrough\_Limit>, <Enable>, <IQ\_Imbalance\_Limit>, <Enable>, <Carrier\_Freq\_Error\_Limit>, <Enable>, <Tx\_Time\_Error\_Limit>, <Enable>, <WFM\_Quality\_Limit>, <Enable>** 

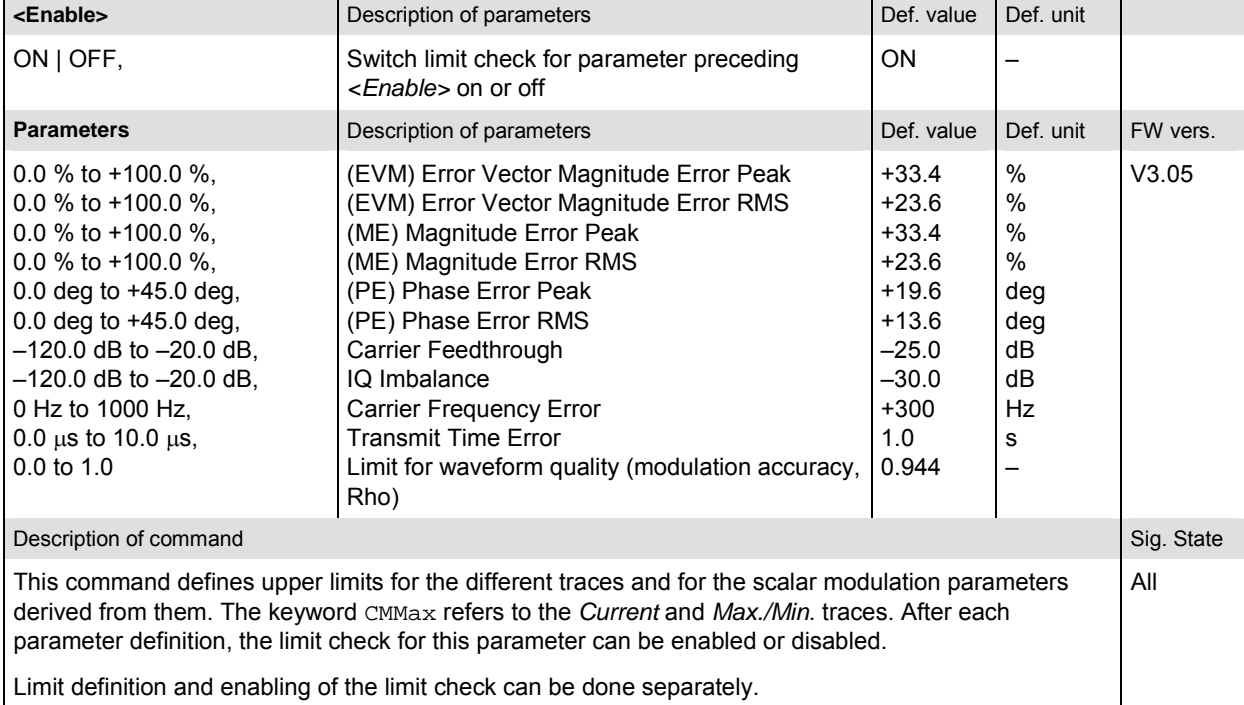

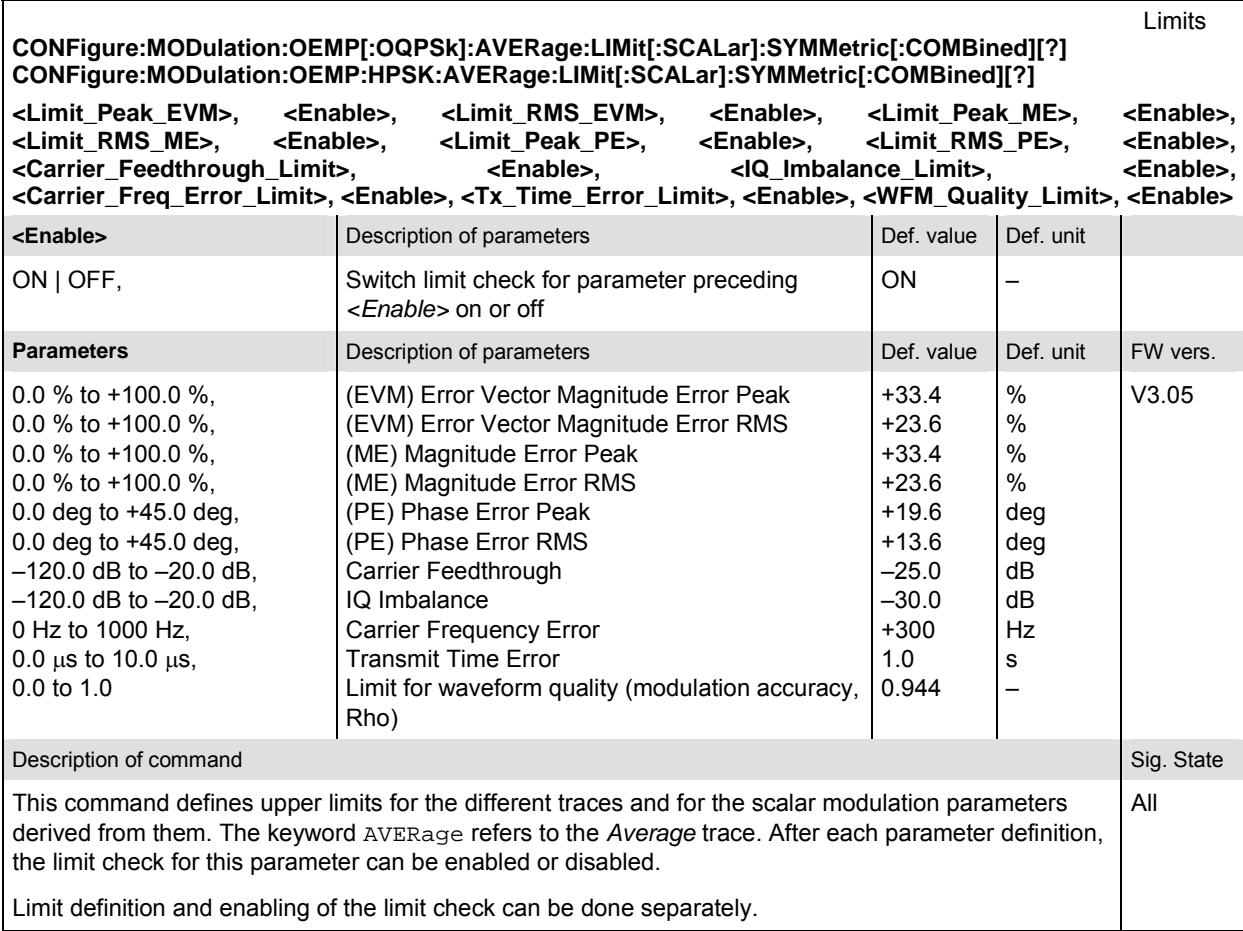

#### Limit values **CONFigure:MODulation:OEMP[:OQPSk]:CMMax:LIMit[:SCALar]:SYMMetric[:COMBined]:VALue[?] CONFigure:MODulation:OEMP:HPSK:CMMax:LIMit[:SCALar]:SYMMetric[:COMBined]:VALue[?]**

**<Limit\_Peak\_EVM>, <Limit\_RMS\_EVM>, <Limit\_Peak\_ME>, <Limit\_RMS\_ME>, <Limit\_Peak\_PE>, <Limit\_RMS\_PE>, <Carrier\_Feedthrough\_Limit>, <IQ\_Imbalance\_Limit>, <Carrier\_Freq\_Error\_Limit>, <Tx\_Time\_Error\_Limit>, <WFM\_Quality\_Limit>** 

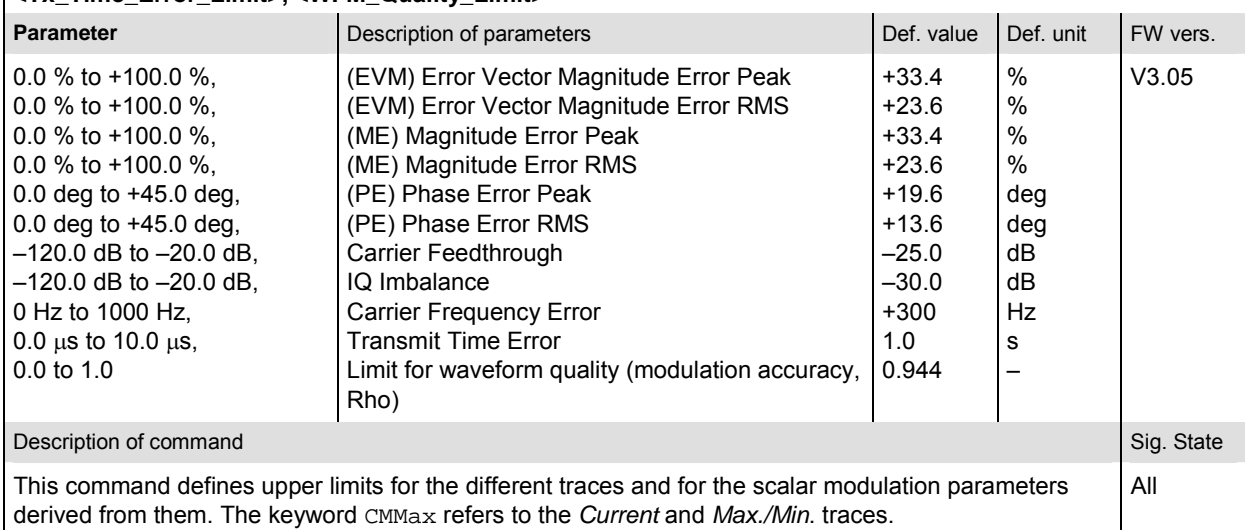

Limit values **CONFigure:MODulation:OEMP[:OQPSk]:AVERage:LIMit[:SCALar]:SYMMetric[:COMBined]:VALue[?] CONFigure:MODulation:OEMP:HPSK:AVERage:LIMit[:SCALar]:SYMMetric[:COMBined]:VALue[?]** 

**<Limit\_Peak\_EVM>, <Limit\_RMS\_EVM>, <Limit\_Peak\_ME>, <Limit\_RMS\_ME>, <Limit\_Peak\_PE>, <Limit\_RMS\_PE>, <Carrier\_Feedthrough\_Limit>, <IQ\_Imbalance\_Limit>, <Carrier\_Freq\_Error\_Limit>, <Tx\_Time\_Error\_Limit>, <WFM\_Quality\_Limit>** 

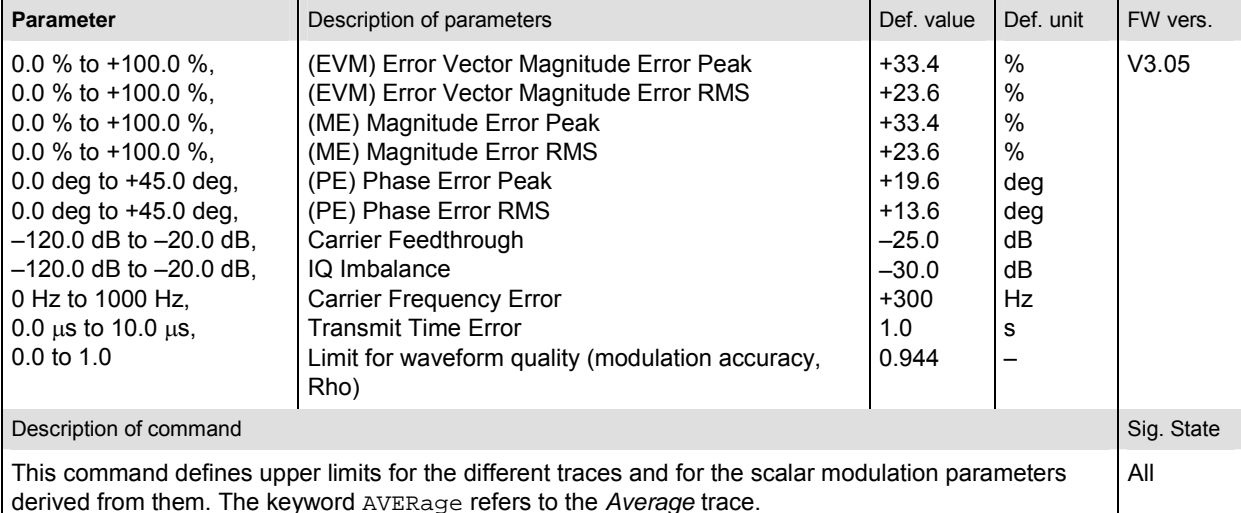

# Limit Enable

**CONFigure:MODulation:OEMP[:OQPSk]:CMMax:LIMit[:SCALar]:SYMMetric[:COMBined]:ENABle[?] CONFigure:MODulation:OEMP:HPSK:CMMax:LIMit[:SCALar]:SYMMetric[:COMBined]:ENABle[?]** 

**<Limit\_Peak\_EVM>, <Limit\_RMS\_EVM>, <Limit\_Peak\_ME>, <Limit\_RMS\_ME>, <Limit\_Peak\_PE>, <Limit\_RMS\_PE>, <Carrier\_Feedthrough\_Limit>, <IQ\_Imbalance\_Limit>, <Carrier\_Freq\_Error\_Limit>, <Tx\_Time\_Error\_Limit>, <WFM\_Quality\_Limit>** 

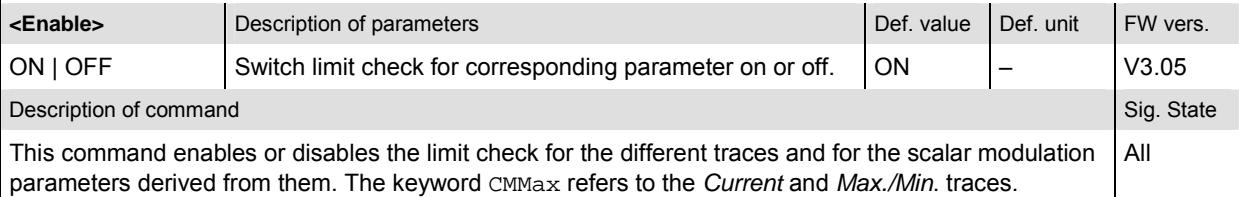

# Limit Enable **CONFigure:MODulation:OEMP[:OQPSk]:AVERage:LIMit[:SCALar]:SYMMetric[:COMBined]:ENABle[?] CONFigure:MODulation:OEMP:HPSK:AVERage:LIMit[:SCALar]:SYMMetric[:COMBined]:ENABle[?] <Limit\_Peak\_EVM>, <Limit\_RMS\_EVM>, <Limit\_Peak\_ME>, <Limit\_RMS\_ME>, <Limit\_Peak\_PE>, <Limit\_RMS\_PE>, <Carrier\_Feedthrough\_Limit>, <IQ\_Imbalance\_Limit>, <Carrier\_Freq\_Error\_Limit>, <Tx\_Time\_Error\_Limit>, <WFM\_Quality\_Limit>**

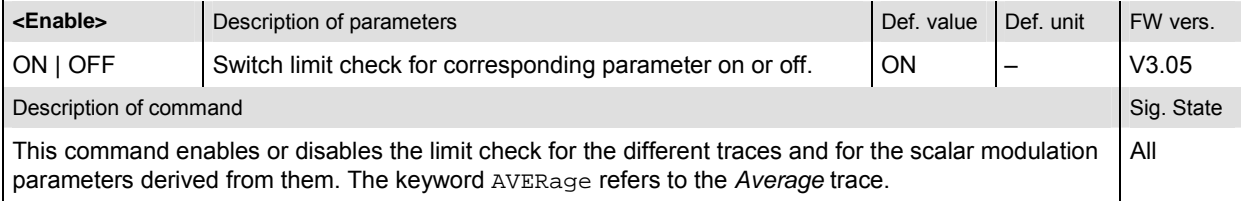

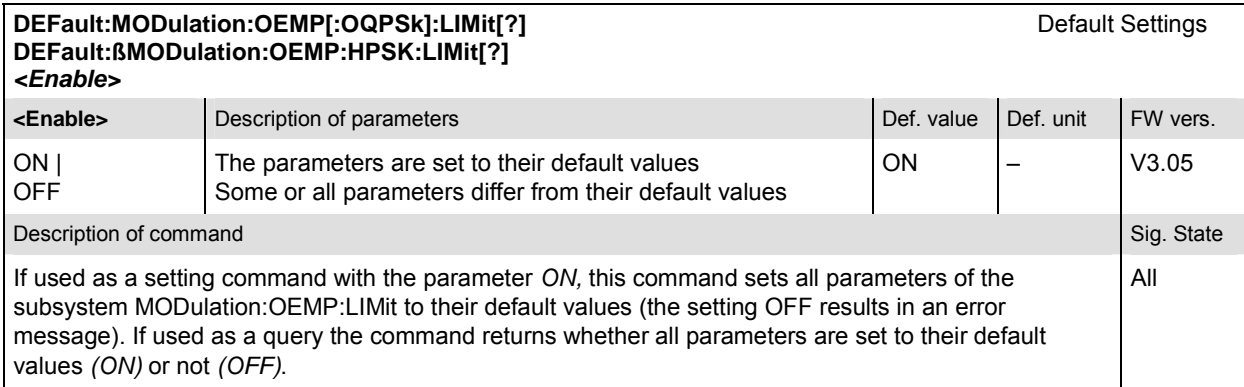

# **MODulation:OVERview**

The subsystem *MODulation:OVERview* measures general scalar modulation parameters. It corresponds to the softkey *Overview O-QPSK* (*H-PSK*) in the measurement menu *Modulation*.

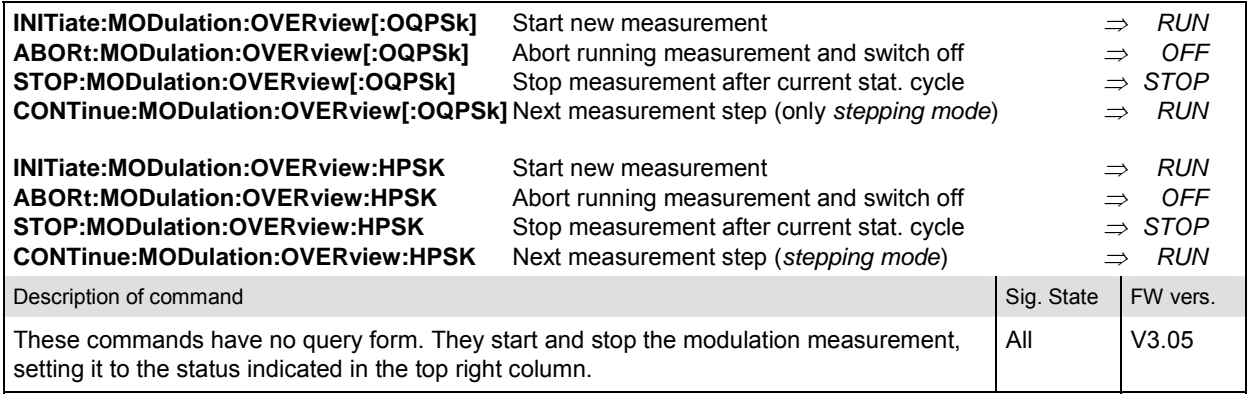

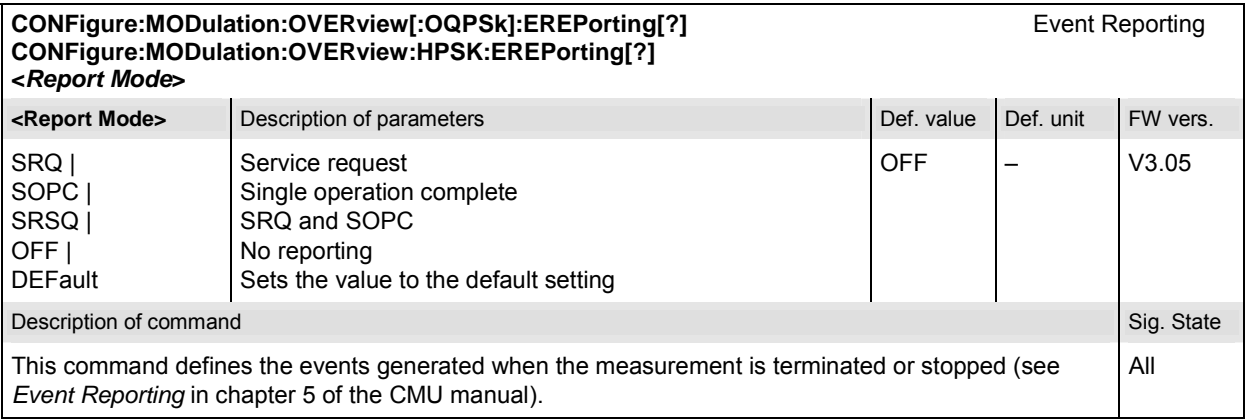

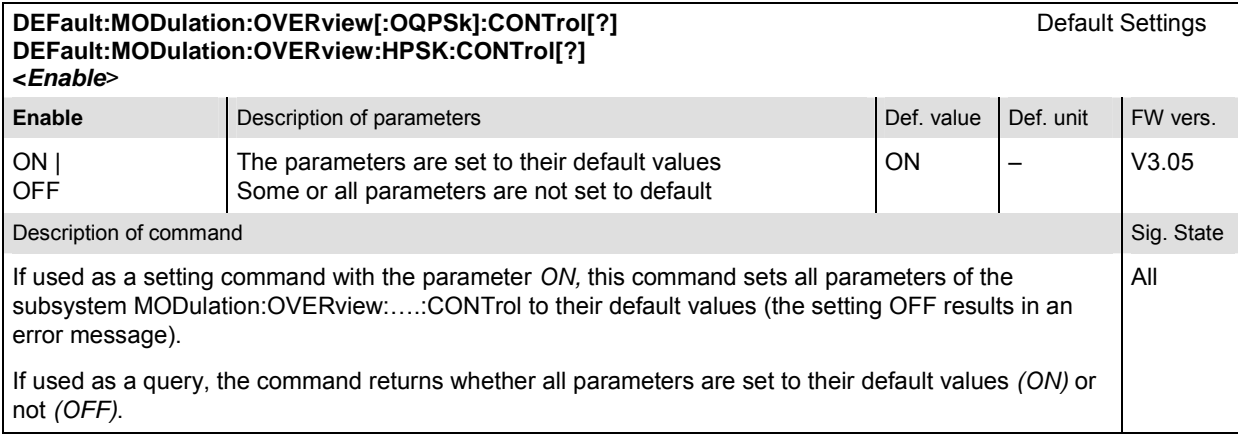

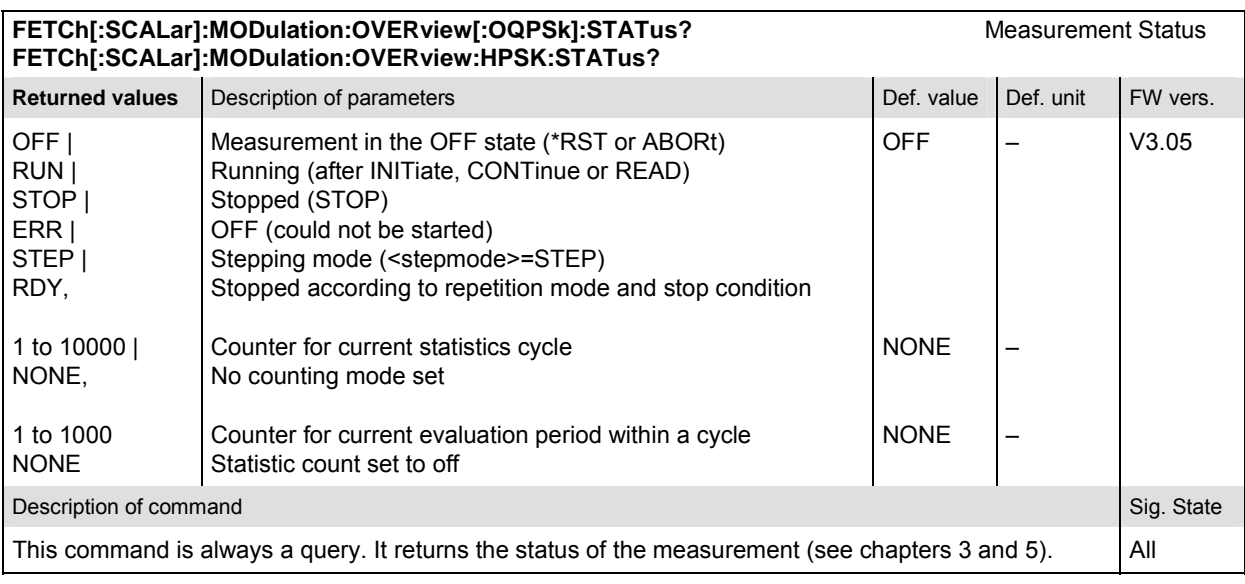

# **Subsystem MODulation:OVERview:CONTrol**

The subsystem *MODulation:OVERview:CONTrol* configures the modulation measurement. It corresponds to the tabs *Control* and *Statistics* in the popup menu *Modulation Configuration*.

*Note: The application type O-QPSK is omitted from the commands to remain compatible with cdmaOne. The application type H-PSK contains the type in the command. O-QPSK supports radio configurations 1 and 2. H-PSK supports radio configurations 3 and 4.* 

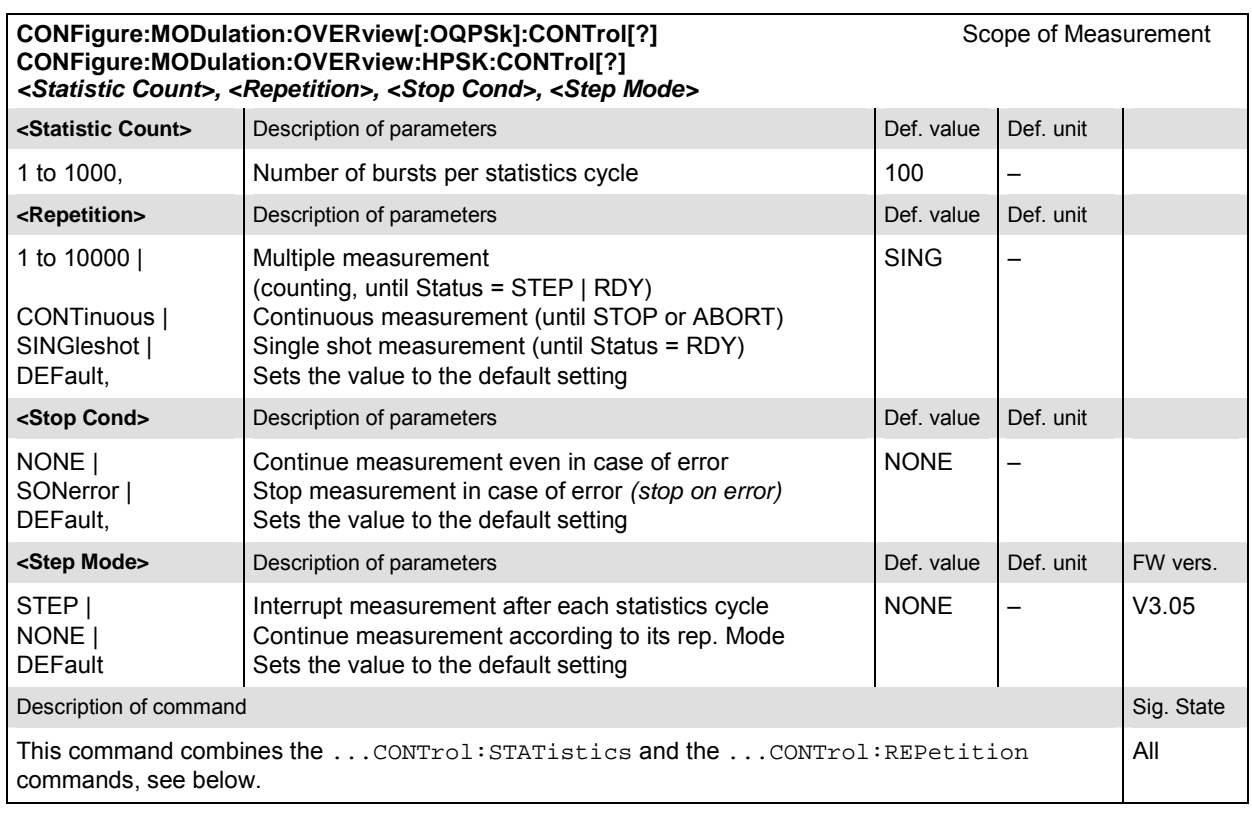

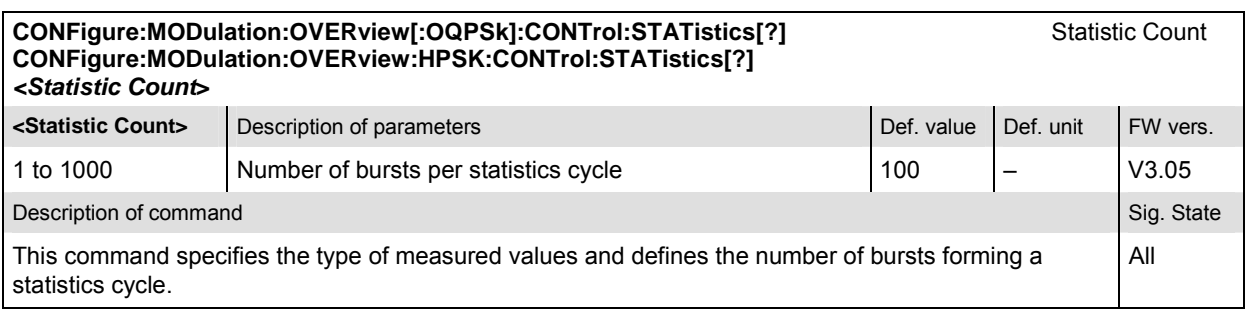

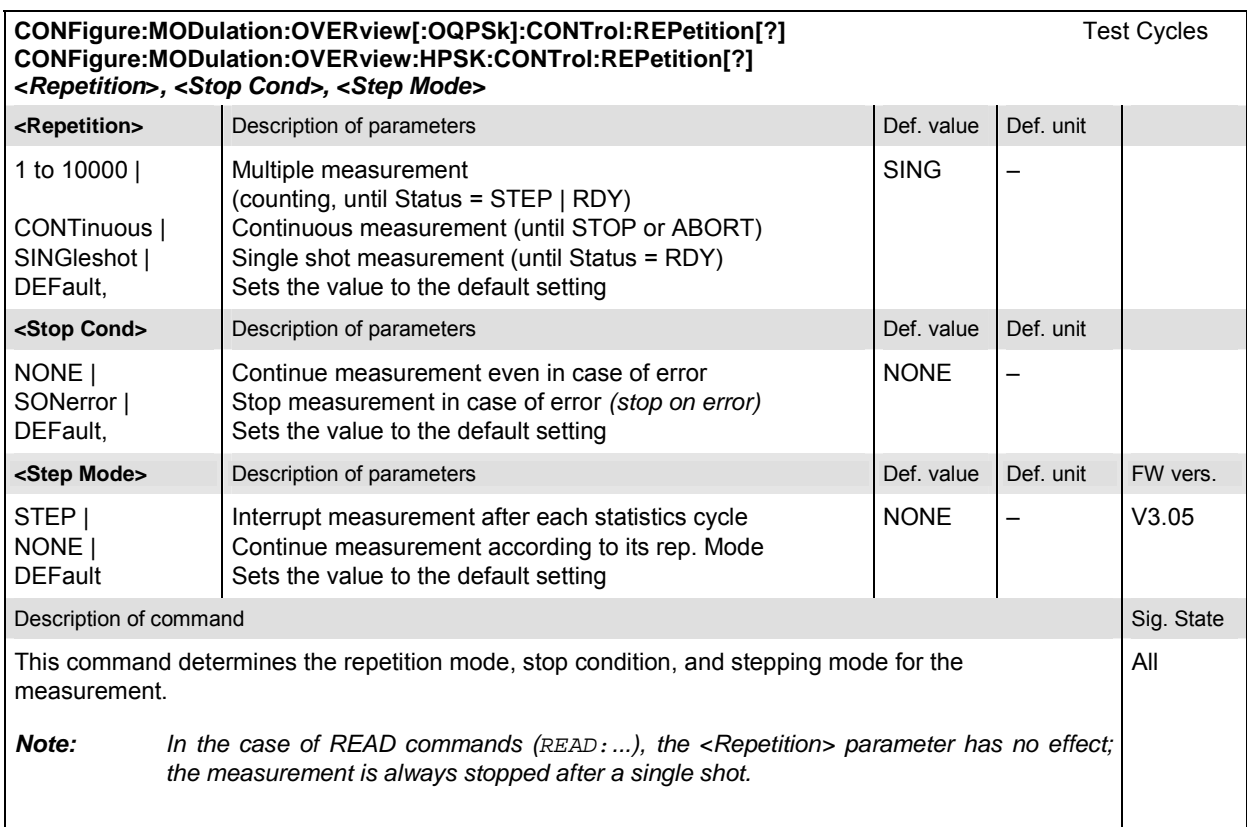

# **Measured Values – Subsystem MODulation:OVERview**

The subsystem *MODulation:OVERview* measures and returns the modulation parameters and compares them with the tolerance values. The subsystem corresponds to the various output elements in the measurement menu *MODulation,* application *Overview.*

**READ[:SCALar]:MODulation:OVERview[:OQPSk]?** Start single shot measurement and return results<br>**FETCh[:SCALar]:MODulation:OVERview[:OQPSk]?** Read out meas. results (unsynchronized) **FETCh[:SCALar]:MODulation:OVERview[:OQPSK]?** Read out meas. results (unsynchronized)<br> **SAMPIe[:SCALar]:MODulation:OVERview[:OQPSK]?** Read out measurement results (synchronized) SAMPle[:SCALar]:MODulation:OVERview[:OQPSk]?

#### **READ[:SCALar]:MODulation:OVERview:HPSK?** Start single shot measurement and return results<br>**FETCh[:SCALar]:MODulation:OVERview:HPSK?** Read out meas. results (unsynchronized) **FETCh[:SCALar]:MODulation:OVERview:HPSK?** Read out meas. results (unsynchronized)<br> **SAMPle[:SCALar]:MODulation:OVERview:HPSK?** Read out measurement results (synchronized) SAMPle[:SCALar]:MODulation:OVERview:HPSK?

Scalar Results<br>Start single shot measurement and return results

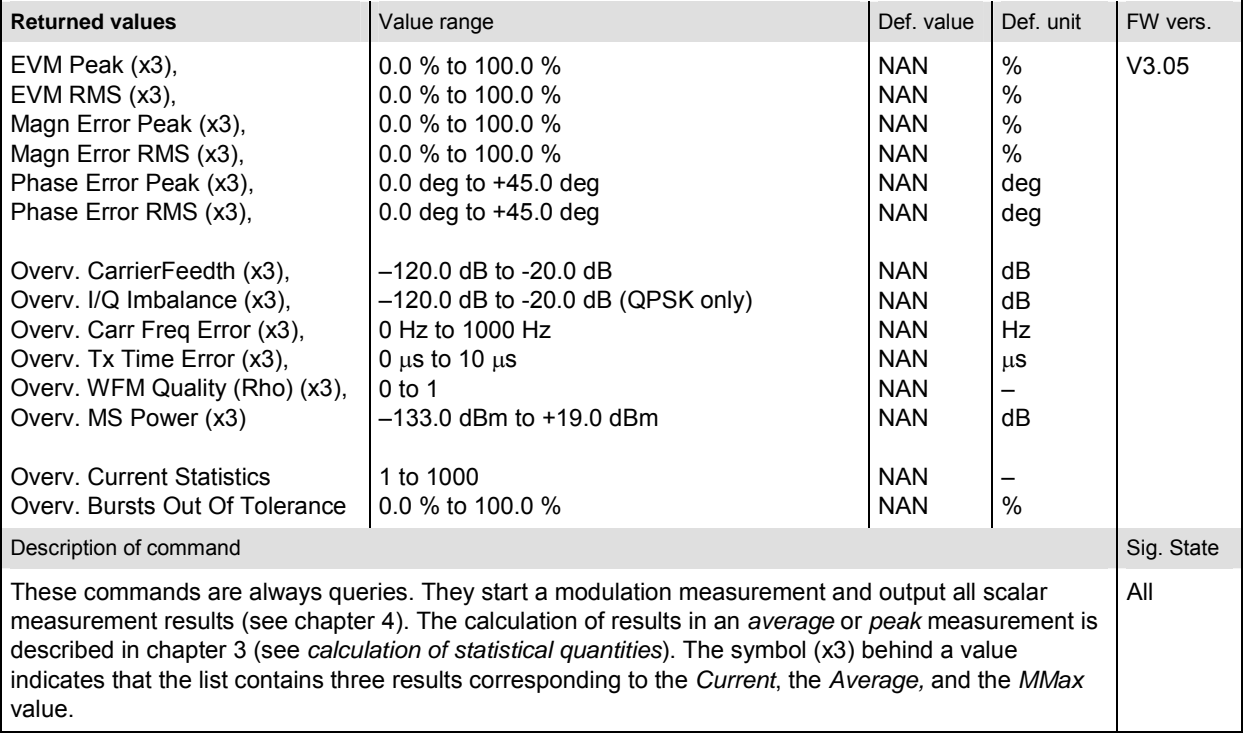

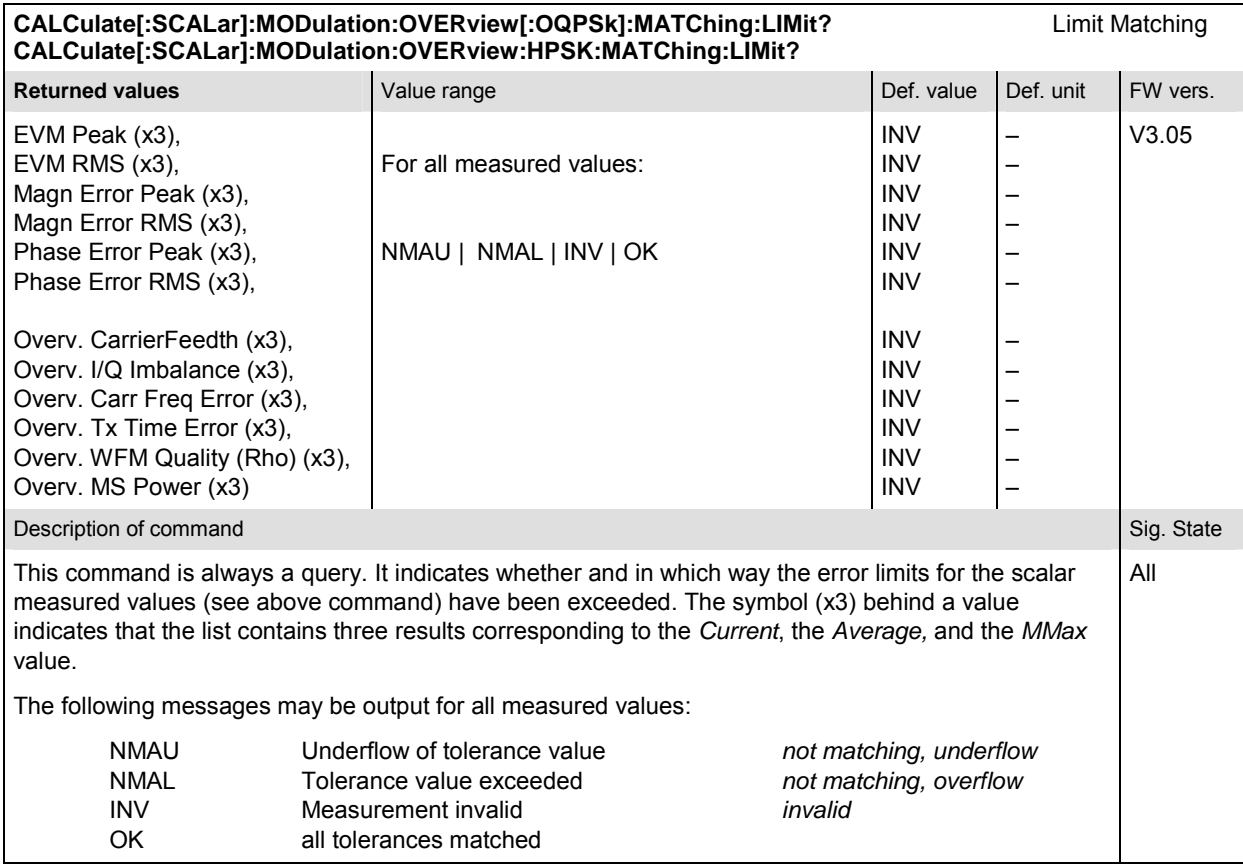

# **MODulation:EVMagnitude**

The subsystem *MODulation:EVMagnitude* measures the error vector magnitude as well as general scalar modulation parameters. The subsystem corresponds to the measurement menu *Modulation,*  application *EVM O-QPSK* (*H-PSK*), and the associated popup menu *Modulation Configuration.*

# **Control of Measurement – Subsystem MODulation:EVMagnitude**

The subsystem *MODulation:EVMagnitude* controls the modulation measurement. It corresponds to the softkey *EVM O-QPSK* (*H-PSK*) in the measurement menu *Modulation*.

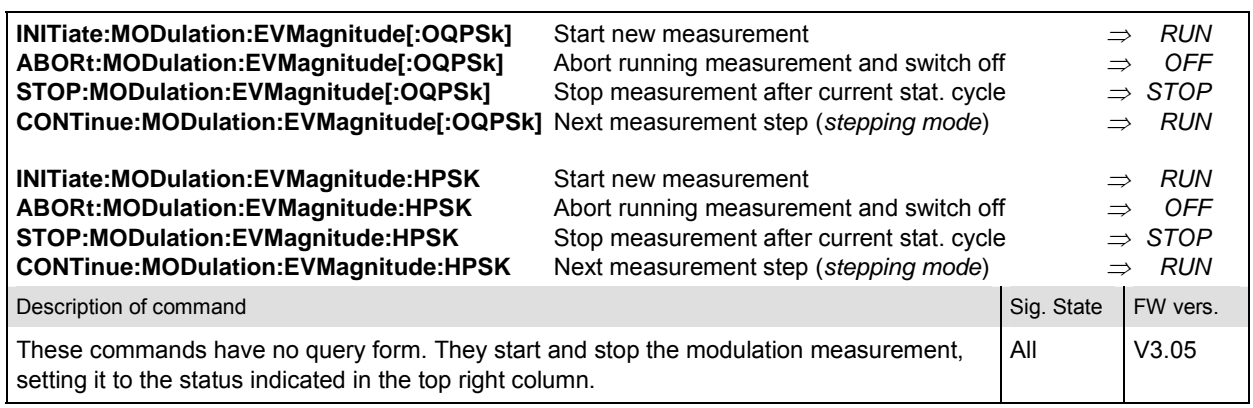

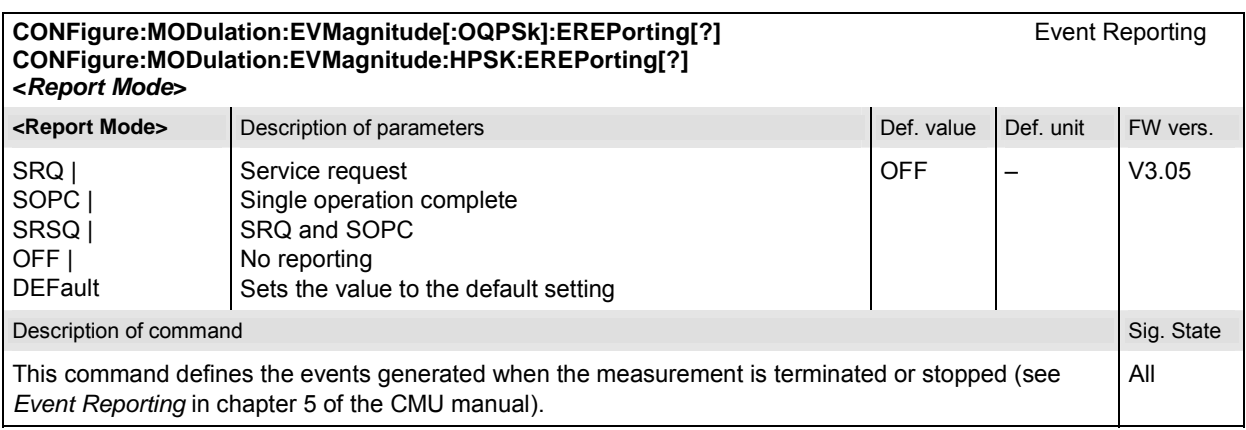

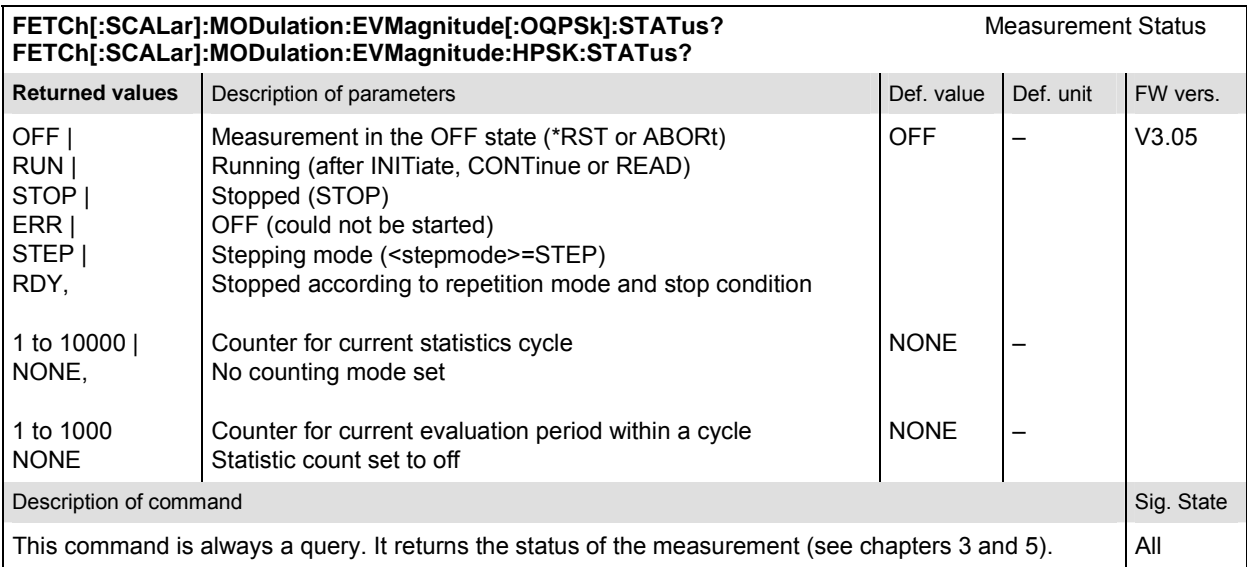

# **Subsystem MODulation:EVMagnitude:CONTrol**

The subsystem *MODulation:EVMagnitude:CONTrol* configures the modulation measurement. It corresponds to the tabs *Control* and *Statistics* in the popup menu *Modulation Configuration*.

*Note: The modulation scheme reference O-QPSK is optional in the commands to remain compatible with cdmaOne. O-QPSK supports radio configurations 1 and 2. H-PSK supports radio configurations 3 and 4.* 

| CONFigure:MODulation:EVMagnitude[:OQPSk]:CONTrol[?]<br>Scope of Measurement<br>CONFigure:MODulation:EVMagnitude:HPSK:CONTrol[?]        |                                                                                                    |             |           |          |  |  |  |
|----------------------------------------------------------------------------------------------------|----------------------------------------------------------------------------------------------------|-------------|-----------|----------|--|--|--|
| <result mode="">, <statistics count="">, <repetition>, <stop cond="">, <step mode=""></step></stop></repetition></statistics></result> |                                                                                                    |             |           |          |  |  |  |
| <result mode=""></result>                                                                                                    | Description of parameters                                                                                                    | Def. value  | Def unit  |          |  |  |  |
| SCALar  <br>ARRay,                                                                                                    | Scalar values only (incl. ramp matching)<br>Scalar measured values and arrays                                                                                                    | <b>ARR</b>  |           |          |  |  |  |
| <statistics count=""></statistics>                                                                                                    | Description of parameters                                                                                                    | Def. value  | Def. unit |          |  |  |  |
| 1 to 1000,                                                                                                    | Number of bursts per statistics cycle                                                                                                    | 100         |           |          |  |  |  |
| <repetition></repetition>                                                                                                    | Description of parameters                                                                                                    | Def. value  | Def. unit |          |  |  |  |
| 1 to 10000  <br>CONTinuous  <br>SINGleshot  <br>DEFault.                                                                               | Multiple measurement<br>(counting, until Status = STEP   RDY)<br>Continuous measurement (until STOP or ABORT)<br>Single shot measurement (until Status = RDY)<br>Sets the value to the default setting | <b>SING</b> | —         |          |  |  |  |
| <stop cond=""></stop>                                                                                                    | Description of parameters                                                                                                    | Def. value  | Def. unit |          |  |  |  |
| NONE  <br>SONerror  <br>DEFault.                                                                                                    | Continue measurement even in case of error<br>Stop measurement in case of error (stop on error)<br>Sets the value to the default setting                                                               | <b>NONE</b> |           |          |  |  |  |
| <step mode=""></step>                                                                                                    | Description of parameters                                                                                                    | Def. value  | Def. unit | FW vers. |  |  |  |
| STEP  <br>NONE  <br><b>DEFault</b>                                                                                                    | Interrupt measurement after each statistics cycle<br>Continue measurement according to its rep. mode<br>Sets the value to the default setting                                                          | <b>NONF</b> |           | V3.05    |  |  |  |
| Description of command                                                                                                    |                                                                                                    |             |           |          |  |  |  |
| This command combines the CONTrol:STATistics and CONTrol:REPetition commands, see below.                                               |                                                                                                    |             |           |          |  |  |  |
|                                                                                                    |                                                                                                    |             |           |          |  |  |  |

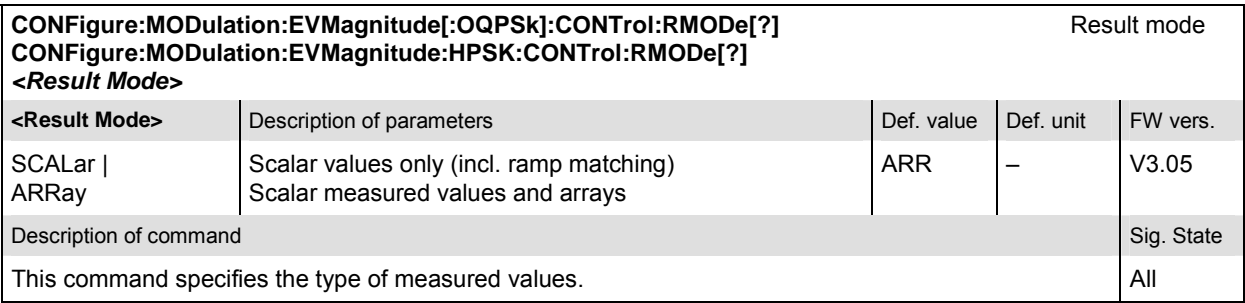

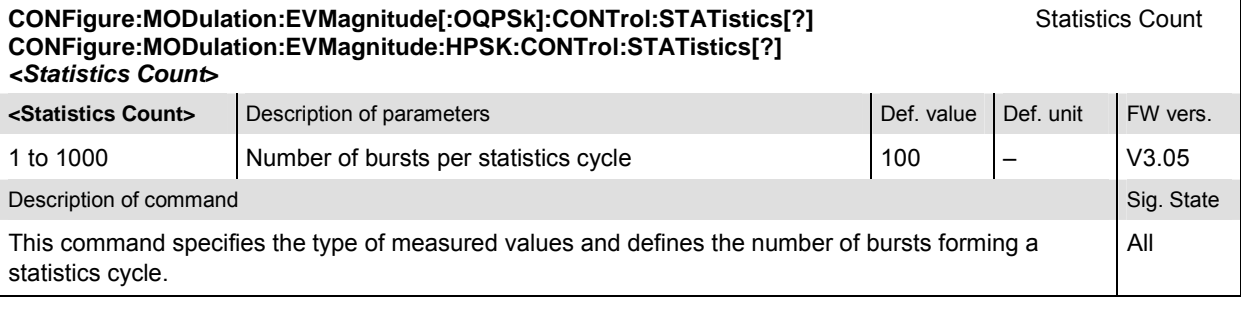

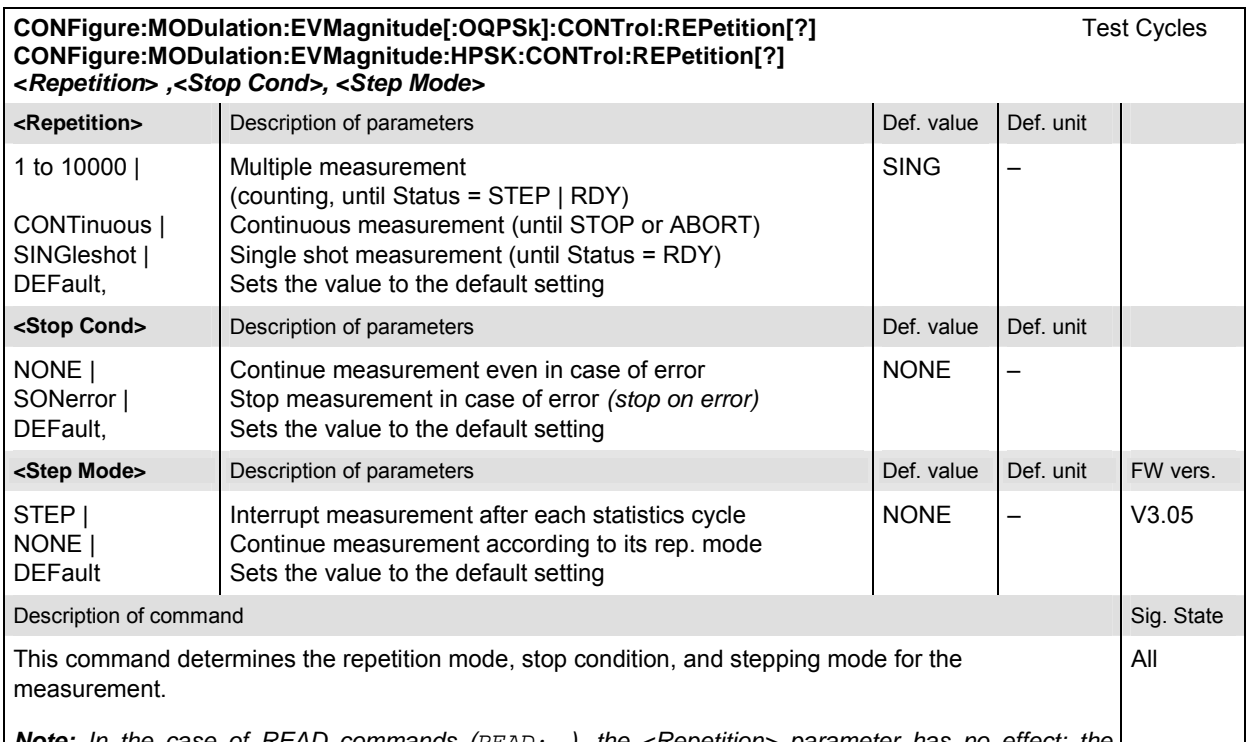

*Note: In the case of READ commands (READ:...), the <Repetition> parameter has no effect; the measurement is always stopped after a single shot.* 

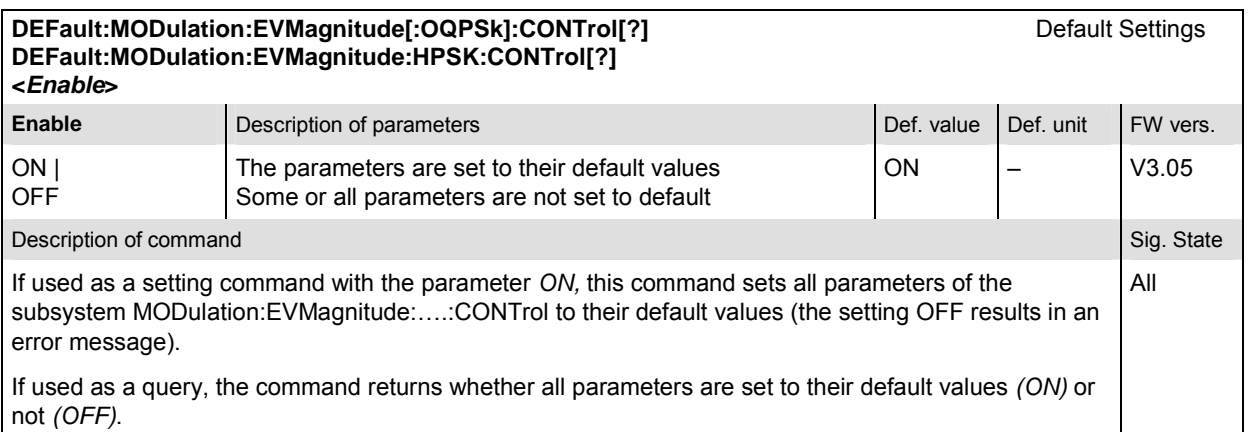

# **Subsystem SUBarrays:MODulation:EVMagnitude**

The subsystem *SUBarrays:MODulation* defines the measurement range and the type of output values.

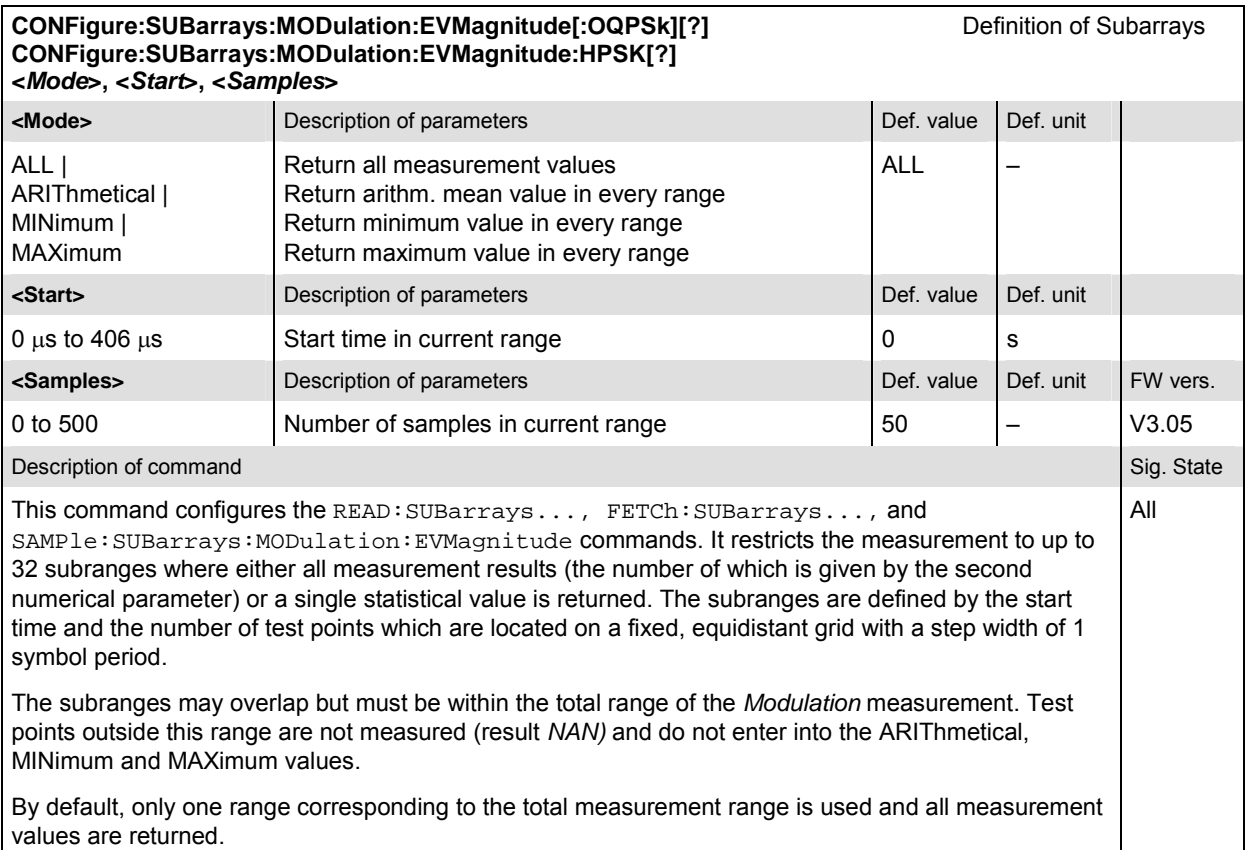

# **Measured Values – Subsystem MODulation:EVMagnitude**

The subsystem *MODulation:EVMagnitude* measures and returns the modulation parameters and compares them with the tolerance values. The subsystem corresponds to the various output elements in the measurement menu *MODulation,* application *Error Vector Magnitude.* 

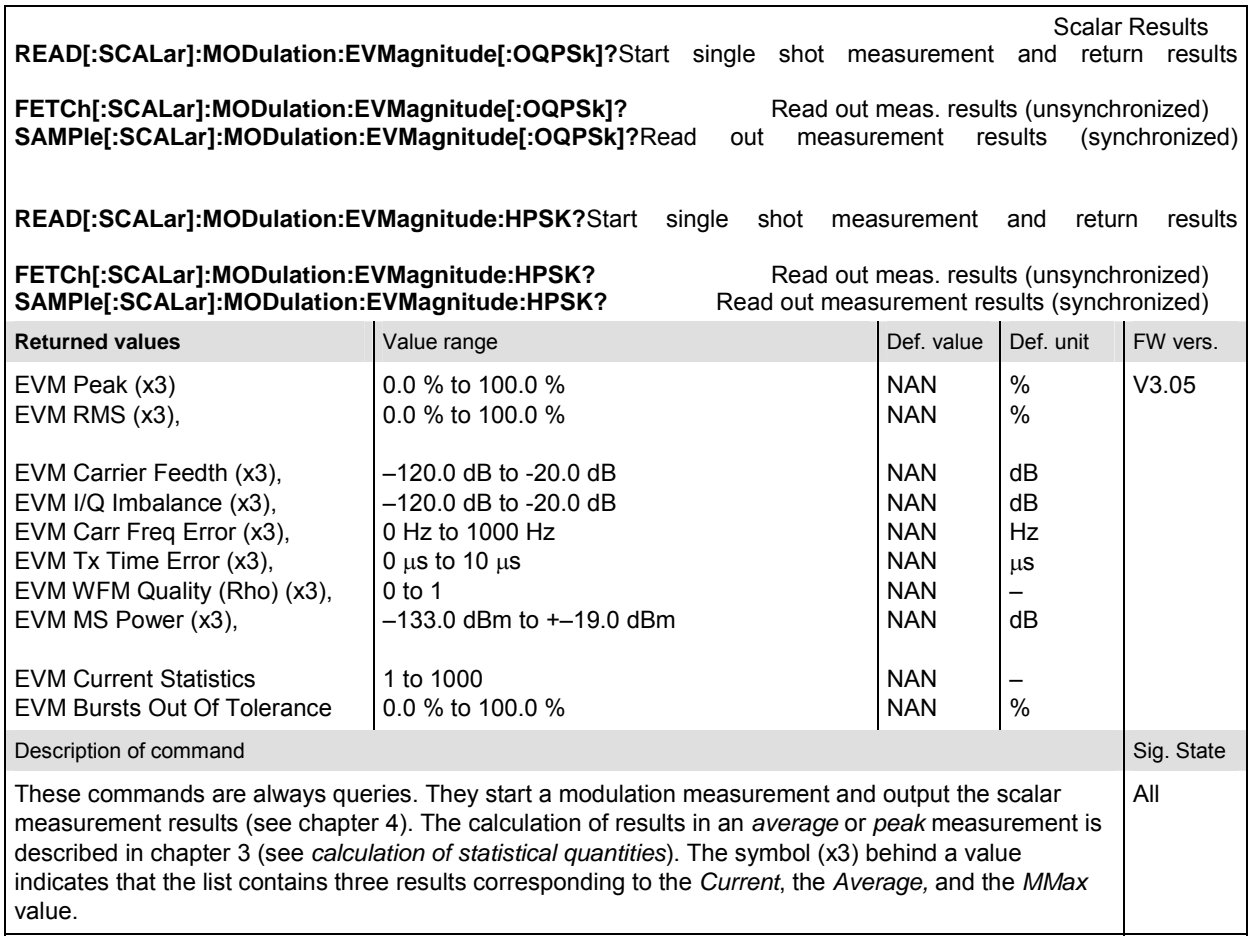

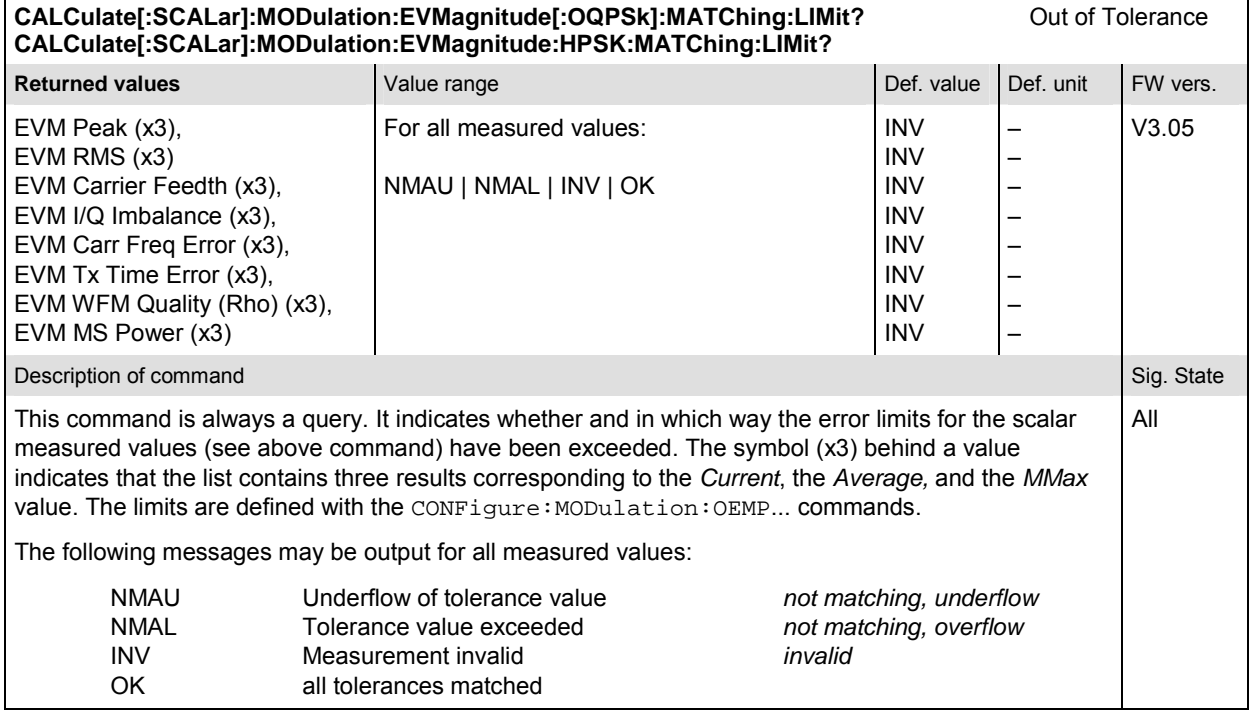

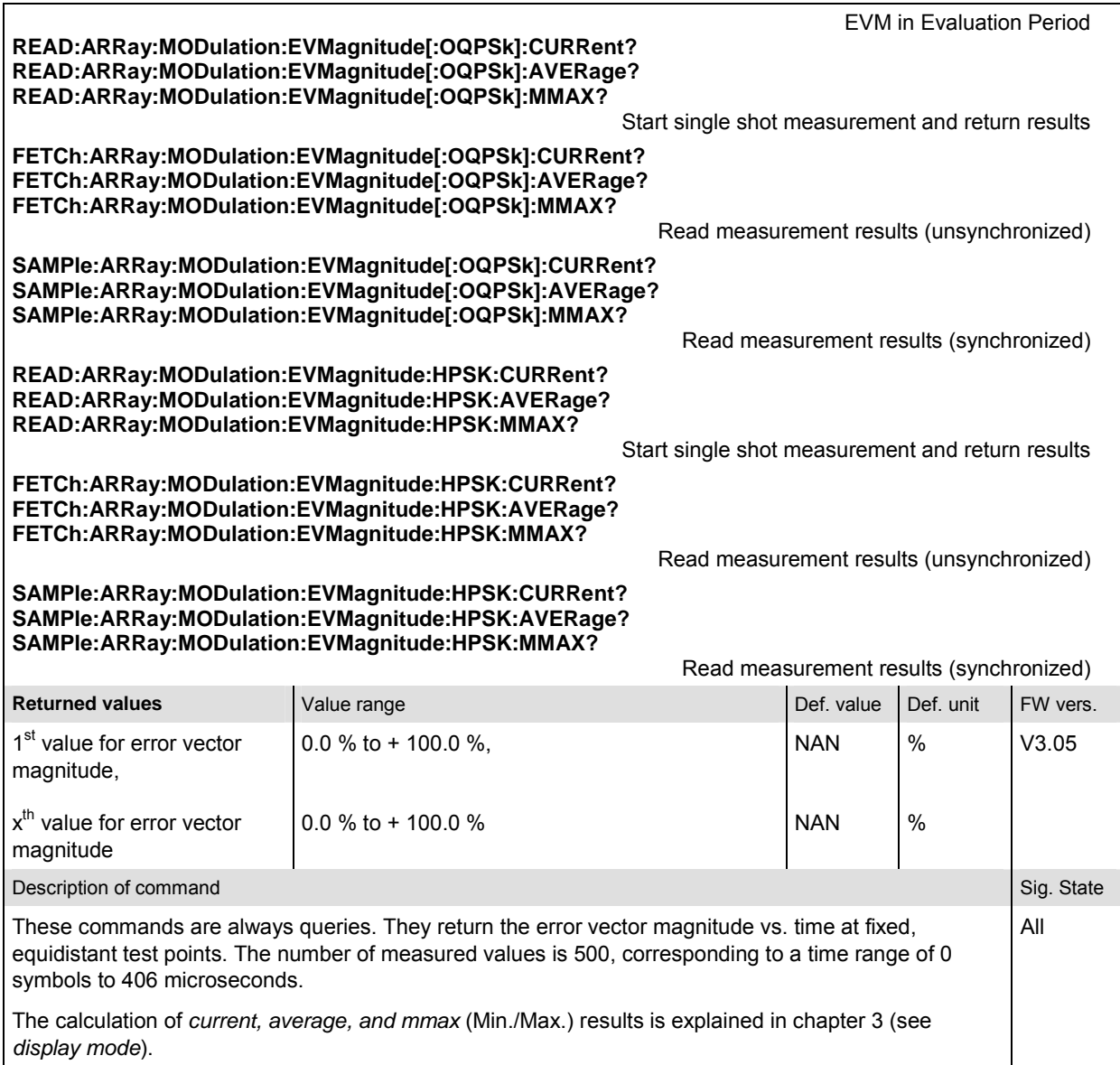

 $\mathsf{l}$ 

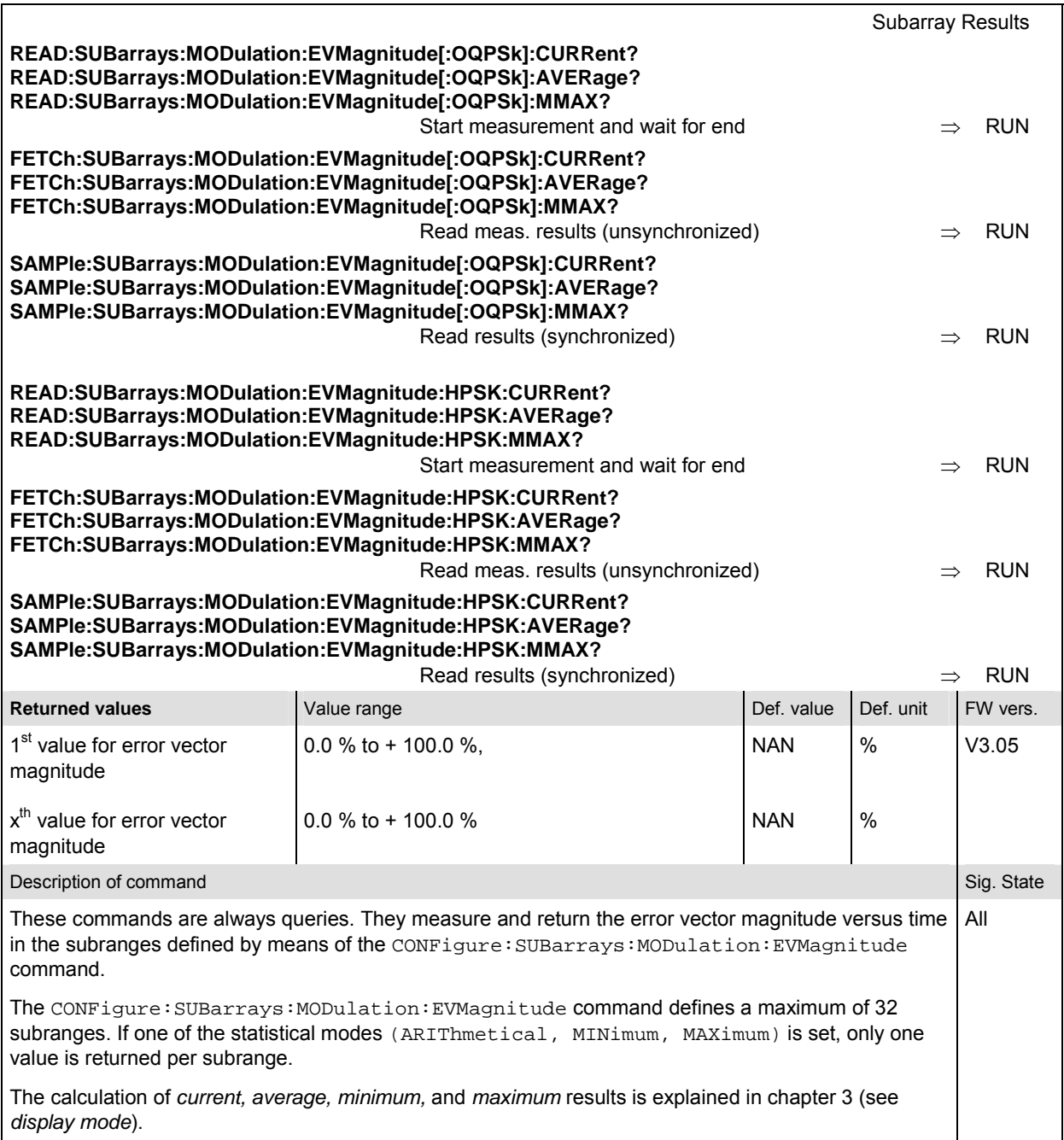

#### **MODulation:PERRor**

The subsystem *MODulation:PERRor* measures the phase error as well as general scalar modulation parameters. The subsystem corresponds to the measurement menu *Modulation,* application *Phase Error,* and the associated popup menu *Modulation Configuration.* 

#### **Control of Measurement – Subsystem MODulation:PERRor**

The subsystem *MODulation:PERRor* controls the modulation measurement. It corresponds to the softkey *Phase Error* in the measurement menu *Modulation*.

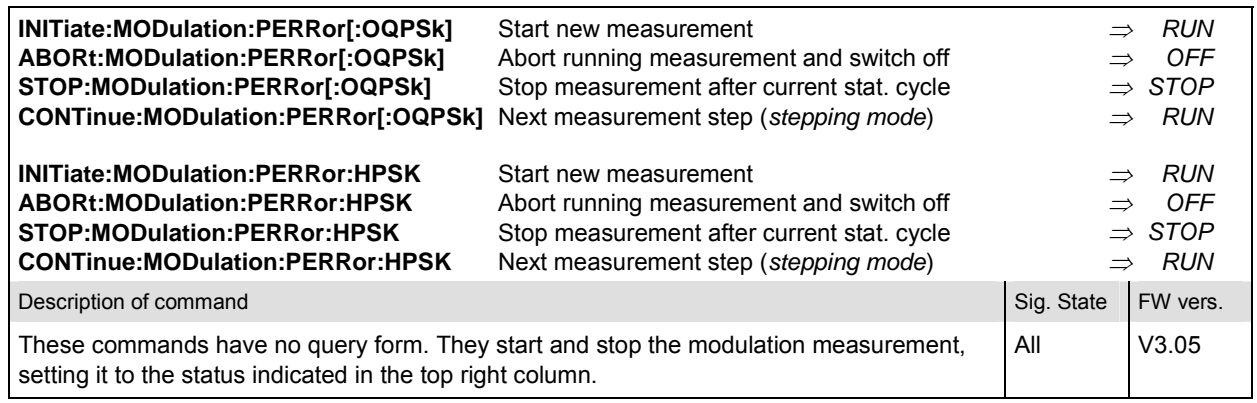

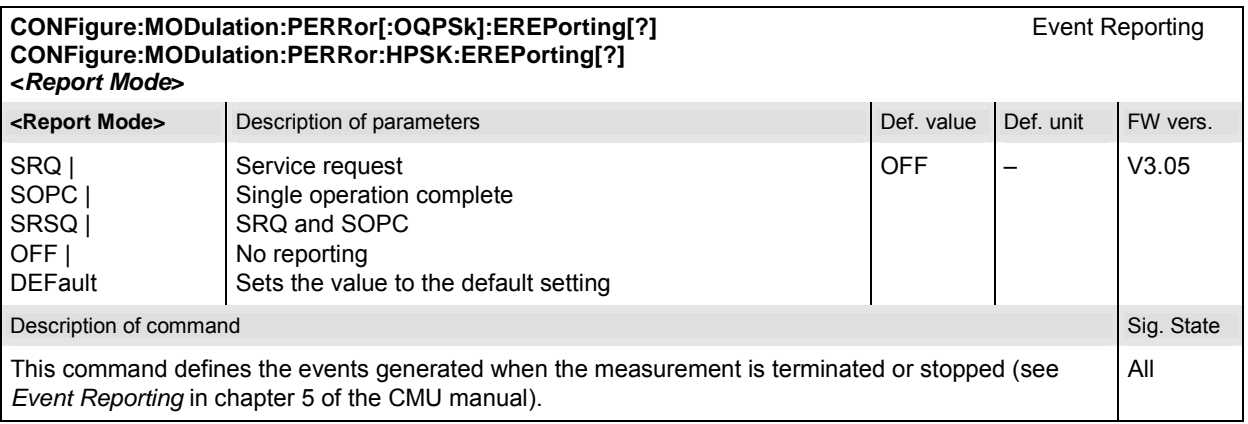

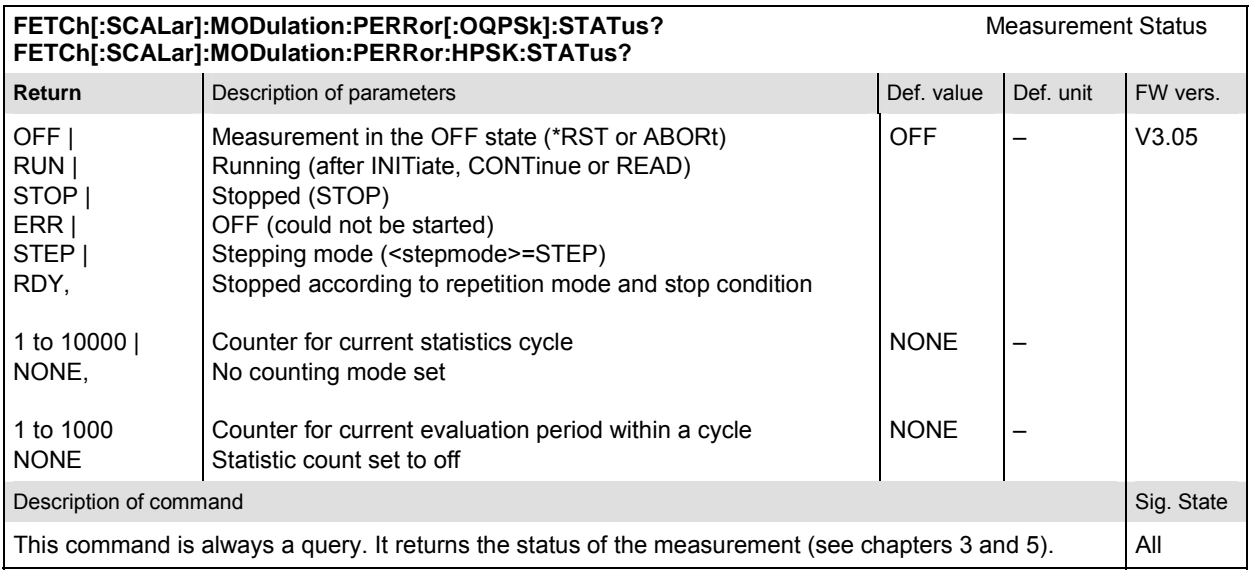

# **Subsystem MODulation:PERRor:CONTrol**

The subsystem *MODulation:PERRor:CONTrol* configures the modulation measurement. It corresponds to the tabs *Control* and *Statistics* in the popup menu *Modulation Configuration*.

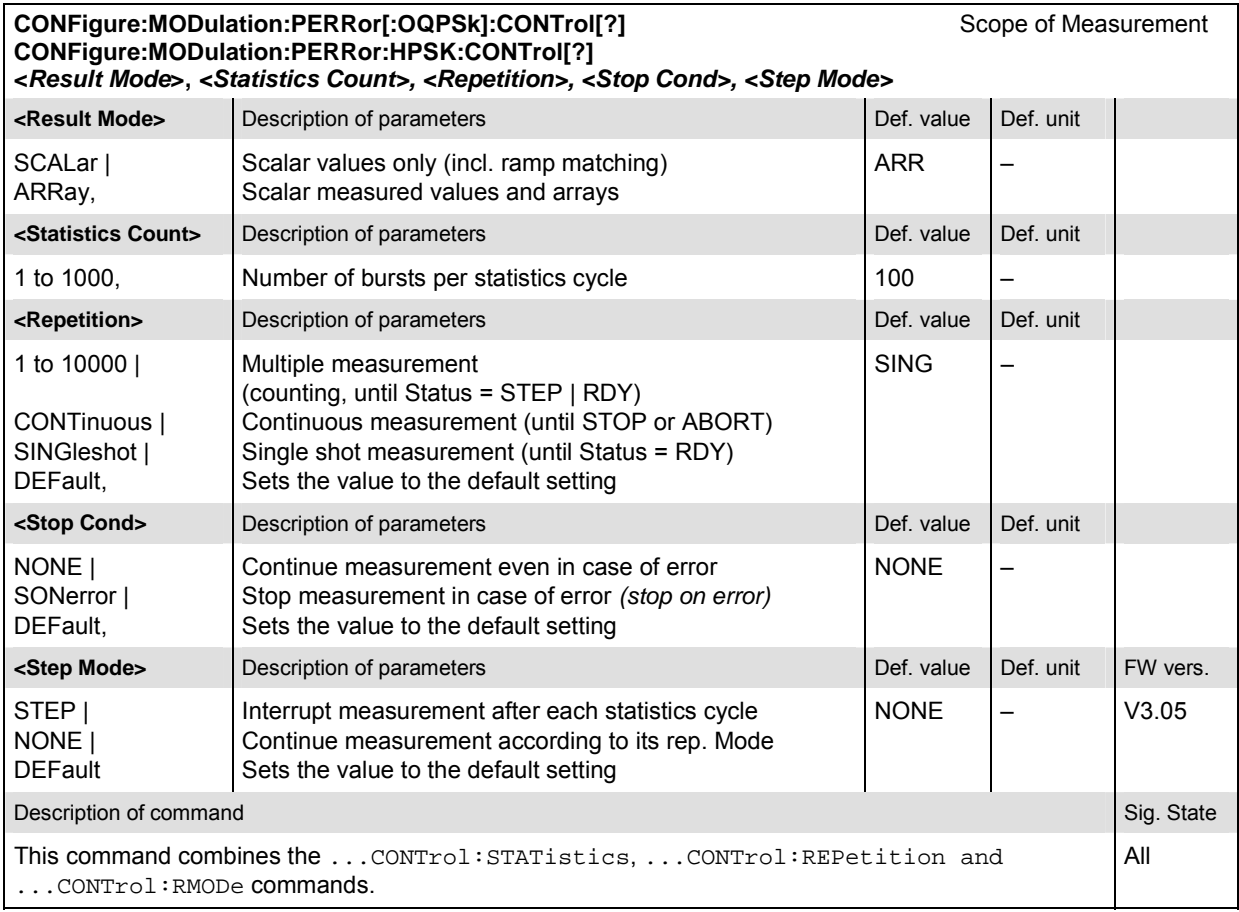

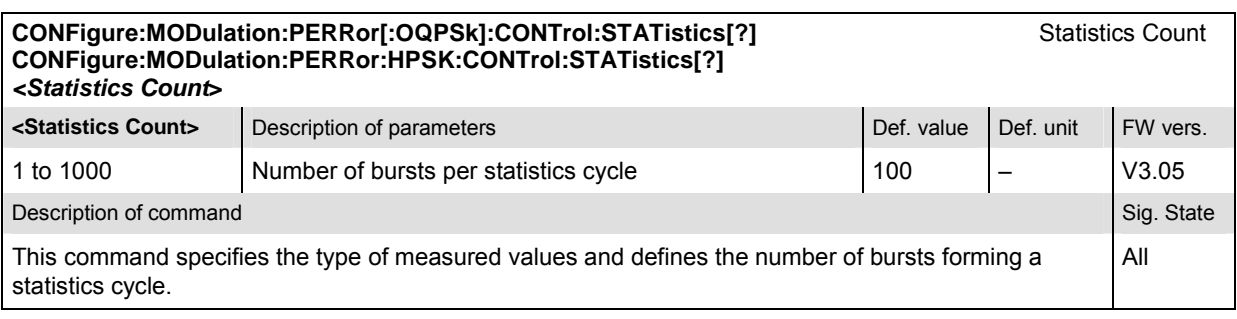

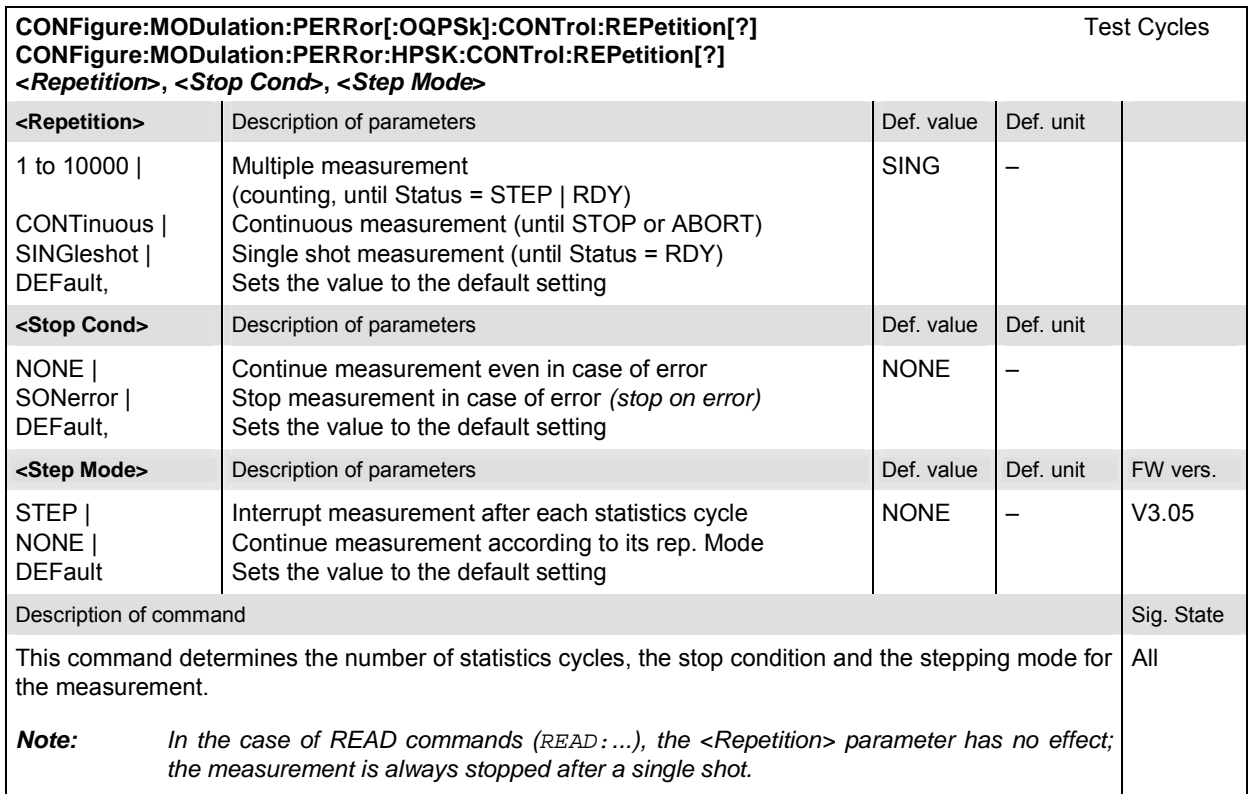

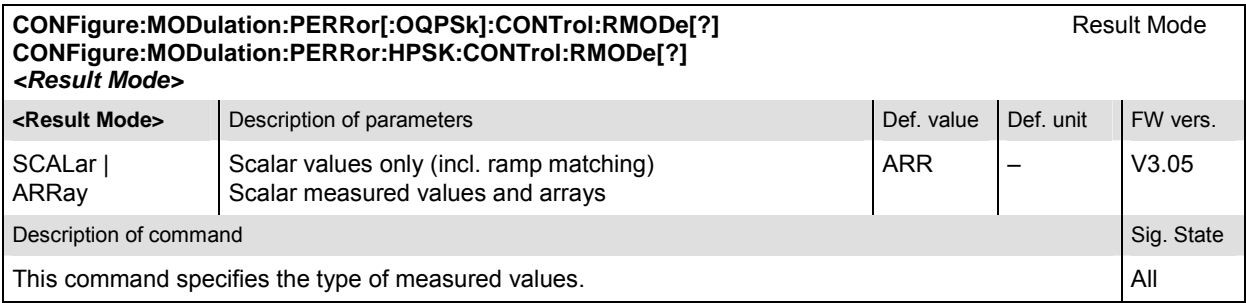

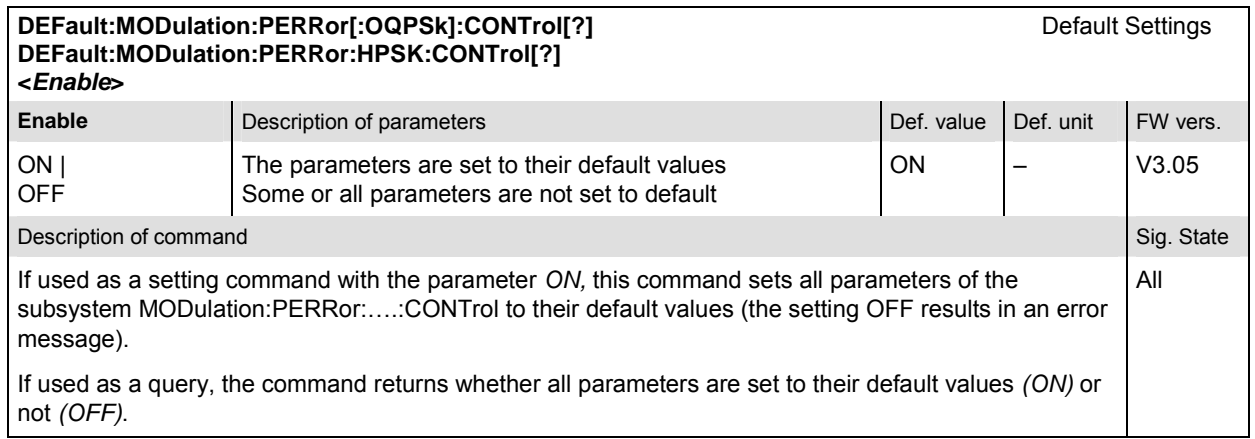

# **Subsystem SUBarrays:MODulation:PERRor**

The subsystem *SUBarrays:MODulation:PERRor* defines the measurement range and the type of output values.

*Note: The modulation scheme reference O-QPSK is optional in the commands to remain compatible with cdmaOne. O-QPSK supports radio configurations 1 and 2. H-PSK supports radio configurations 3 and 4.* 

| CONFigure:SUBarrays:MODulation[:OQPSk]:PERRor[?]<br>Definition of Subarrays<br>CONFigure:SUBarrays:MODulation:PERRor:HPSK[?]<br><mode>, <start>, <samples></samples></start></mode>                                                                                                    |                                                                                                    |            |           |          |  |
|----------------------------------------------------------------------------------------------------|----------------------------------------------------------------------------------------------------|------------|-----------|----------|--|
| <mode></mode>                                                                                                    | Description of parameters                                                                                                    | Def. value | Def. unit |          |  |
| ALL I<br>ARIThmetical  <br>MINimum  <br>MAXimum.                                                                                                    | Return all measurement values<br>Return arithm. mean value in every range<br>Return minimum value in every range<br>Return maximum value in every range | ALL        |           |          |  |
| <start></start>                                                                                                    | Description of parameters                                                                                                    | Def. value | Def. unit |          |  |
| 0 $\mu$ s to 406 $\mu$ s,                                                                                                    | Start time in current range                                                                                                    | $\Omega$   | s         |          |  |
| <samples></samples>                                                                                                    | Description of parameters                                                                                                    | Def. value | Def. unit | FW vers. |  |
| 0 to 500                                                                                                    | Number of samples in current range                                                                                                    | 50         |           | V3.05    |  |
| Description of command                                                                                                    |                                                                                                    |            |           |          |  |
| This command configures the READ: SUBarrays, FETCh: SUBarrays, and<br>SAMPle: SUBarrays: MODulation: PERRor commands. It restricts the measurement to up to 32<br>subranges where either all measurement results (the number of which is given by the second<br>numerical parameter) or a single statistical value is returned. The subranges are defined by the start<br>time and the number of test points which are located on a fixed, equidistant grid with a step width of 1<br>symbol period. |                                                                                                    |            |           |          |  |
| The subranges may overlap but must be within the total range of the Modulation measurement. Test<br>points outside this range are not measured (result NAN) and do not enter into the ARIThmetical,<br>MINimum and MAXimum values.                                                                                                    |                                                                                                    |            |           |          |  |
| By default, only one range corresponding to the total measurement range is used and all measurement<br>values are returned.                                                                                                    |                                                                                                    |            |           |          |  |

# **Measured Values – Subsystem MODulation:PERRor**

The subsystem *MODulation:PERRor* measures and returns the modulation parameters and compares them with the tolerance values. The subsystem corresponds to the various output elements in the measurement menu *MODulation,* application *Phase Error.* 

READ[:SCALar]:MODulation:PERRor[:OQPSk]? **Start single shot measurement and return results**<br>**FETCh[:SCALar]:MODulation:PERRor[:OQPSk]?** Read out meas. results (unsynchronized) **FETCh[:SCALar]:MODulation:PERRor[:OQPSK]?** Read out meas. results (unsynchronized)<br> **SAMPIe[:SCALar]:MODulation:PERRor[:OQPSK]?** Read out measurement results (synchroniz SAMPle[:SCALar]:MODulation:PERRor[:OQPSk]?

**READ[:SCALar]:MODulation:PERRor:HPSK?** Start single shot measurement and return results<br>**FETCh[:SCALar]:MODulation:PERRor:HPSK?** Read out meas. results (unsynchronized) **FETCh[:SCALar]:MODulation:PERRor:HPSK? Read out meas. results (unsynchronized)**<br> **SAMPIe[:SCALar]:MODulation:PERRor:HPSK?** Read out measurement results (synchronized) SAMPle[:SCALar]:MODulation:PERRor:HPSK?

**Scalar Results:**<br>Start single shot measurement and return results

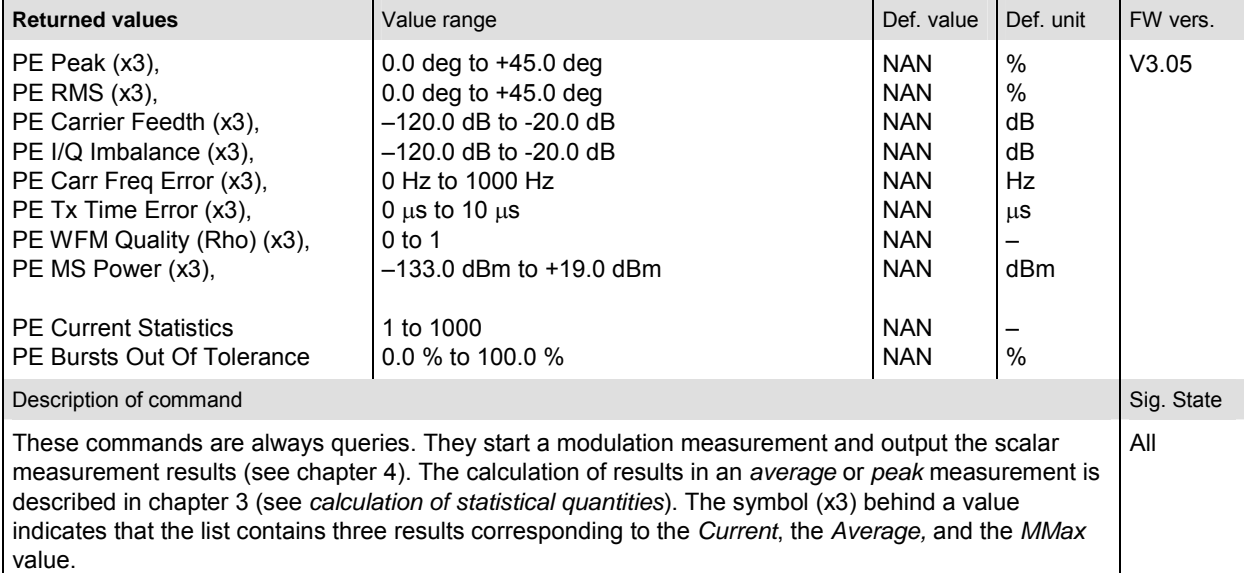

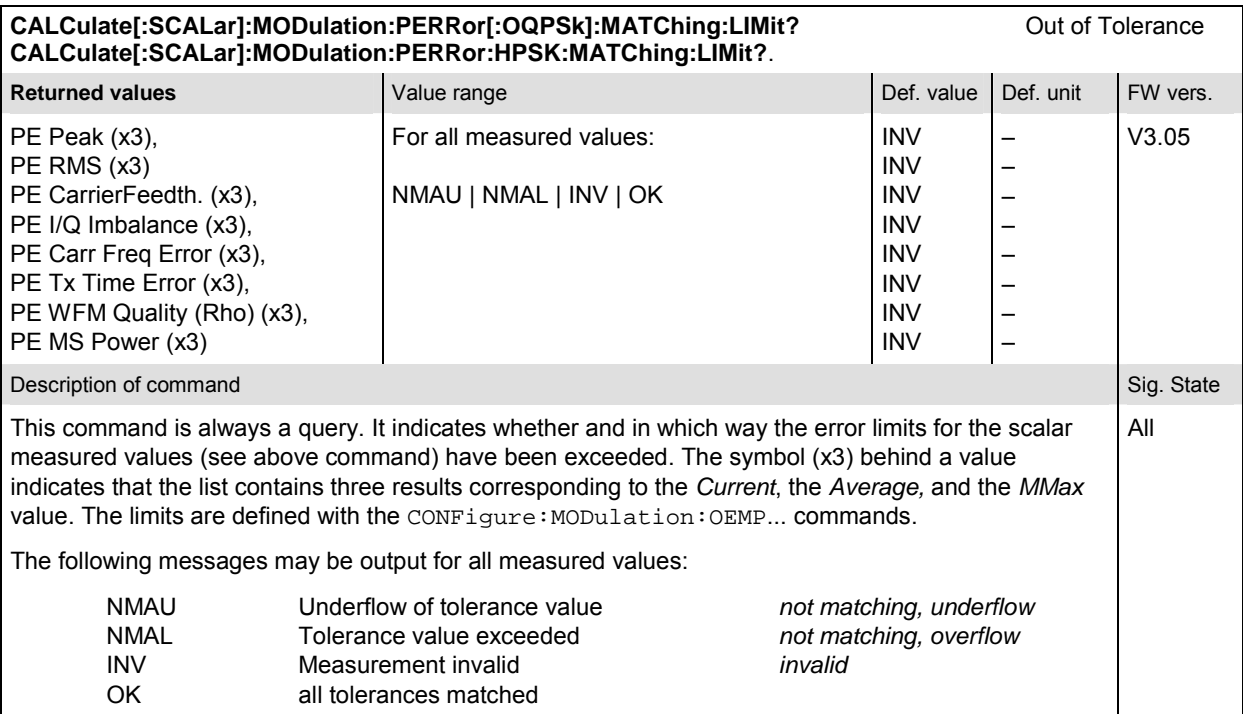

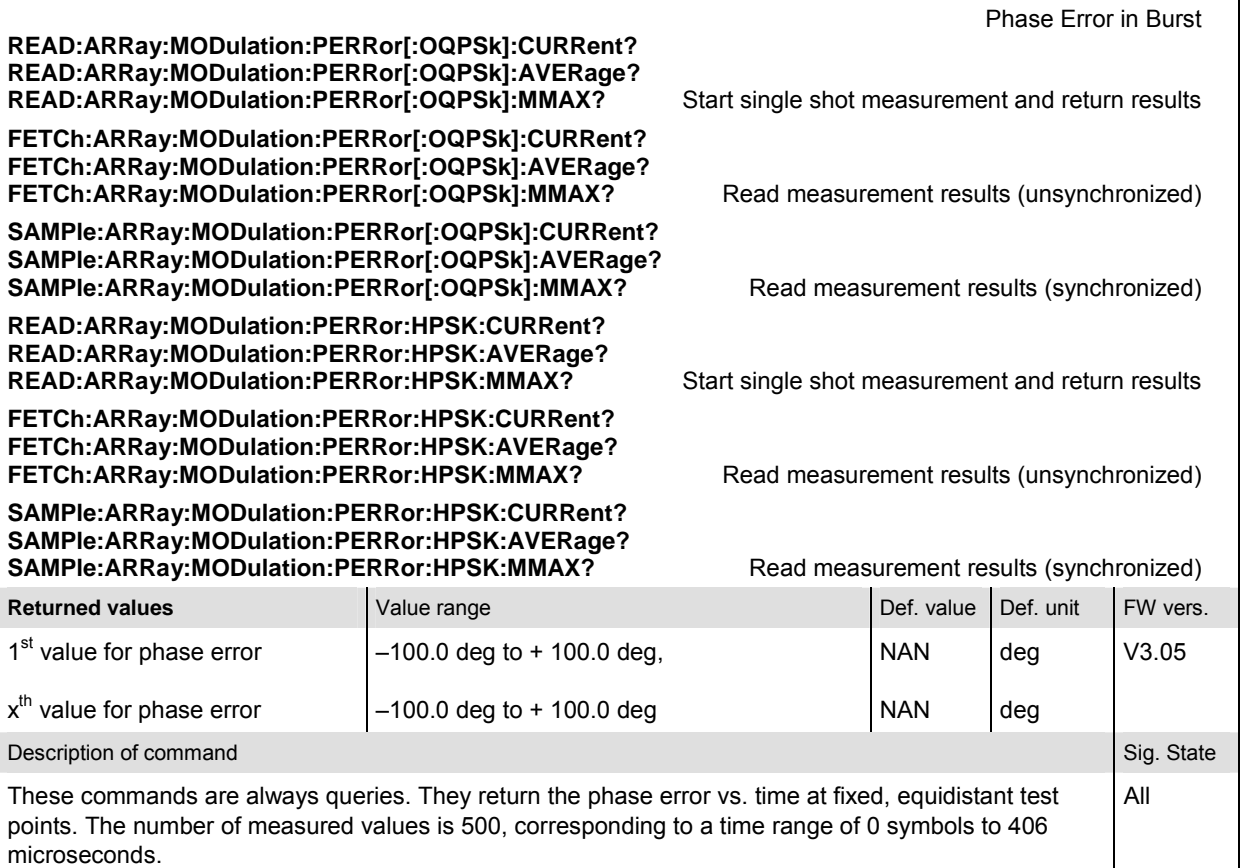

The calculation of *current, average, and mmax* (Min./Max.) results is explained in chapter 3 (see *display mode*).

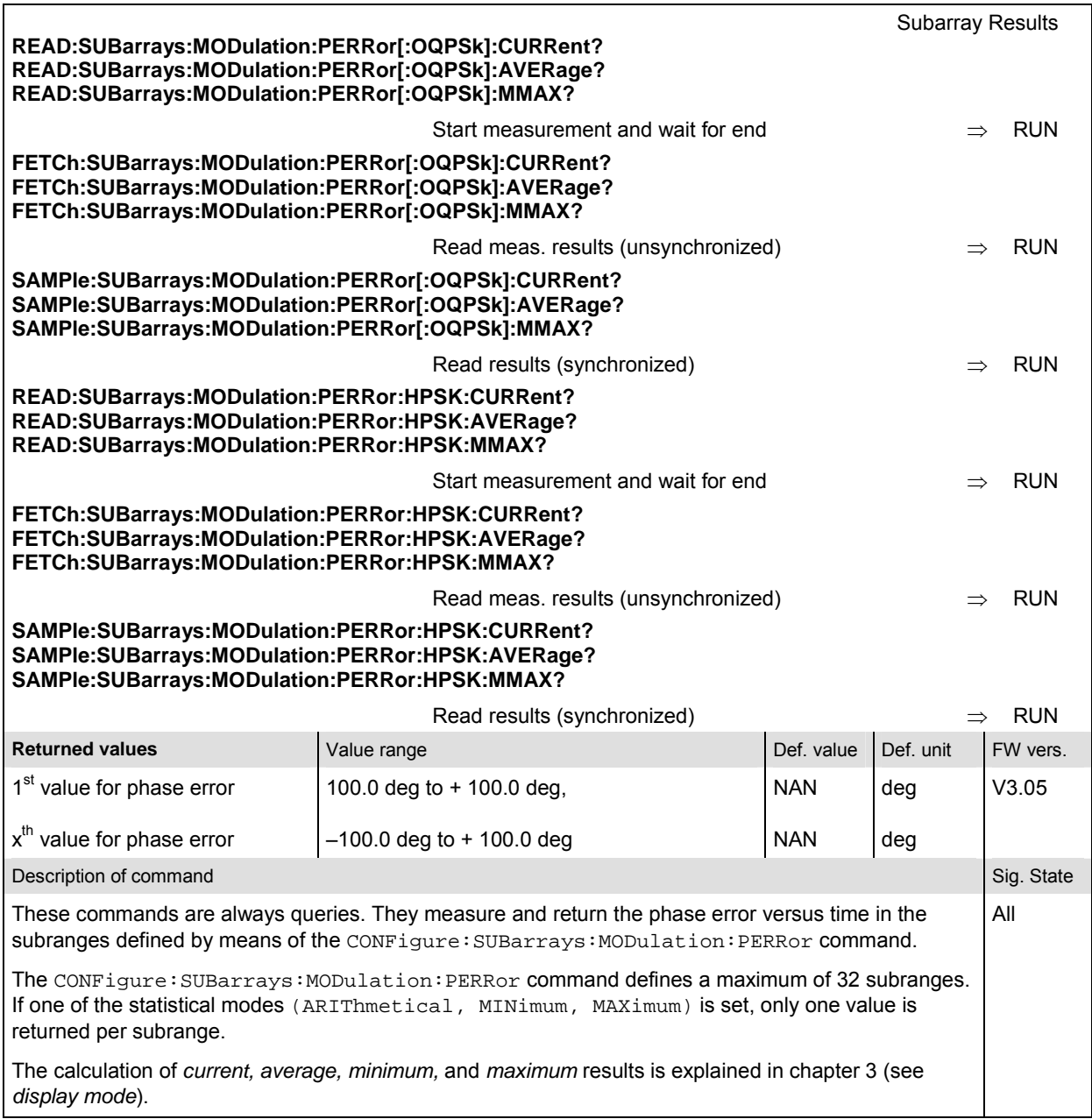

#### **MODulation:MERRor**

The subsystem *MODulation:MERRor* measures the magnitude error as well as general scalar modulation parameters. The subsystem corresponds to the measurement menu *Modulation,* application *Magnitude Error,* and the associated popup menu *Modulation Configuration.* 

#### **Control of Measurement – Subsystem MODulation:MERRor**

The subsystem *MODulation:MERRor* controls the modulation measurement. It corresponds to the softkey *Magn. Error* in the measurement menu *Modulation*.

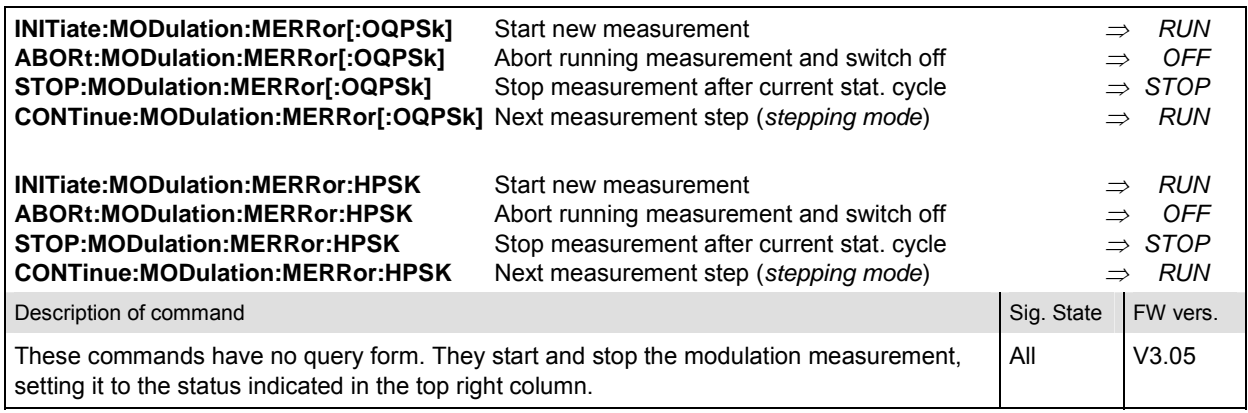

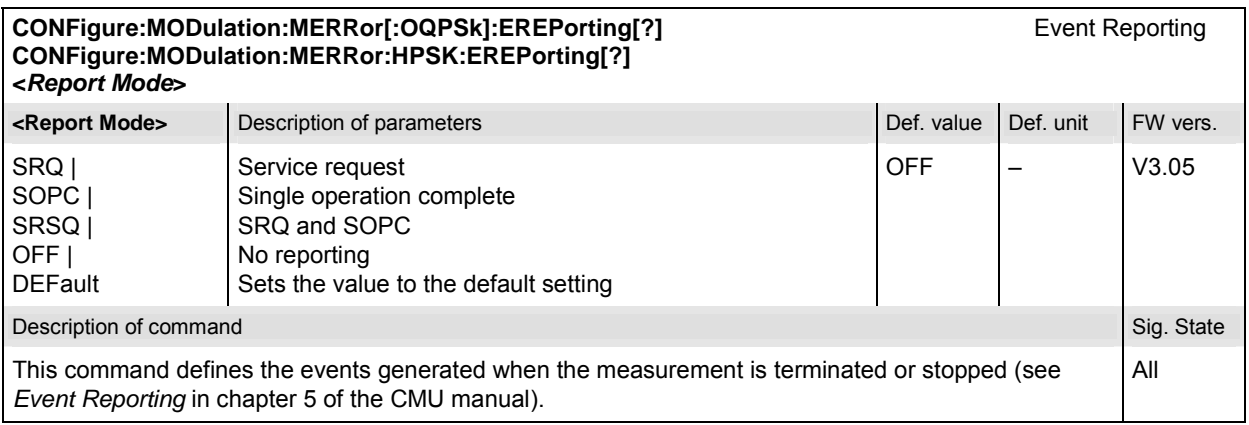
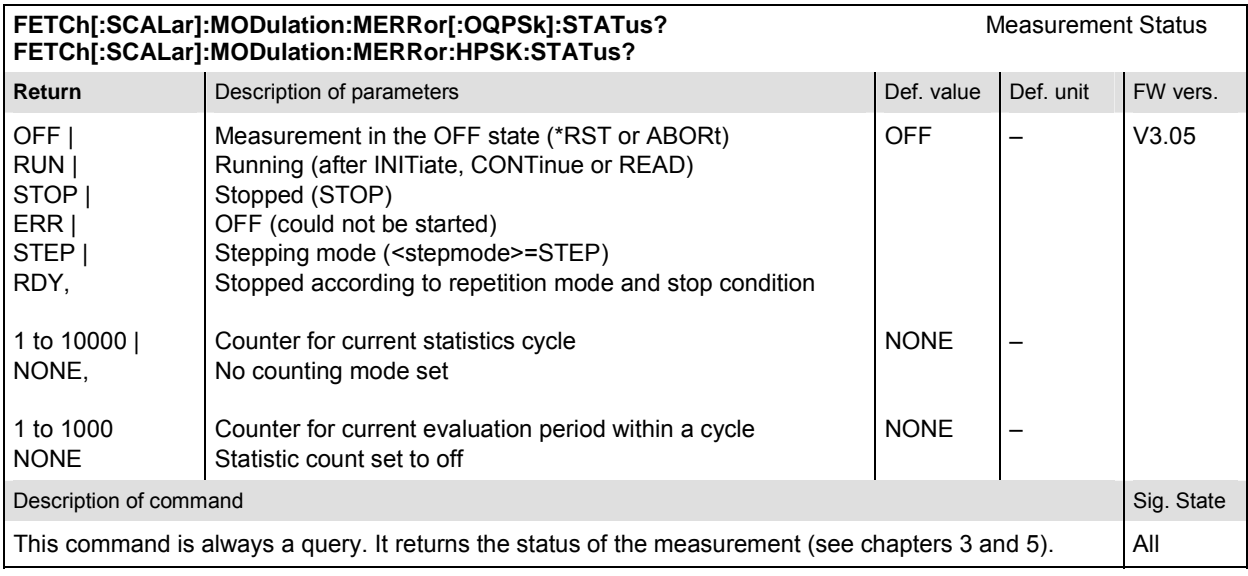

# **Subsystem MODulation:MERRor:CONTrol**

The subsystem *MODulation:MERRor:CONTrol* configures the modulation measurement. It corresponds to the tabs *Control* and *Limits* in the popup menu *Modulation Configuration*.

*Note: The modulation scheme reference O-QPSK is optional in the commands to remain compatible with cdmaOne. O-QPSK supports radio configurations 1 and 2. H-PSK supports radio configurations 3 and 4.* 

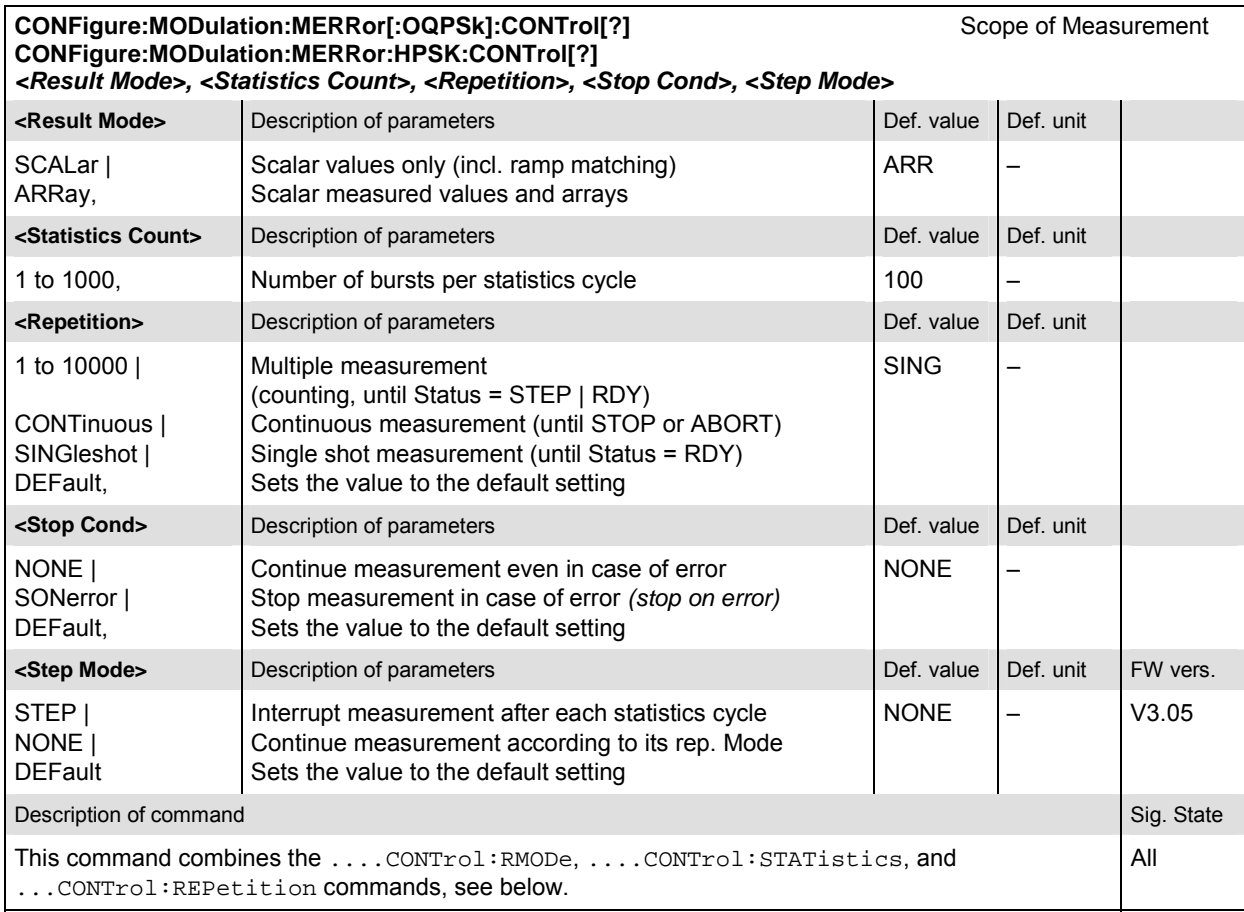

#### **CONFigure:MODulation:MERRor[:OQPSk]:CONTrol:RMODe[?]** Result mode **CONFigure:MODulation:MERRor:HPSK:CONTrol:RMODe[?]**  *<Result Mode>*

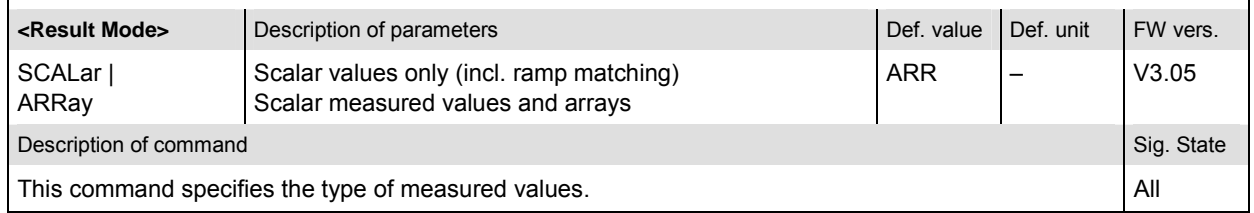

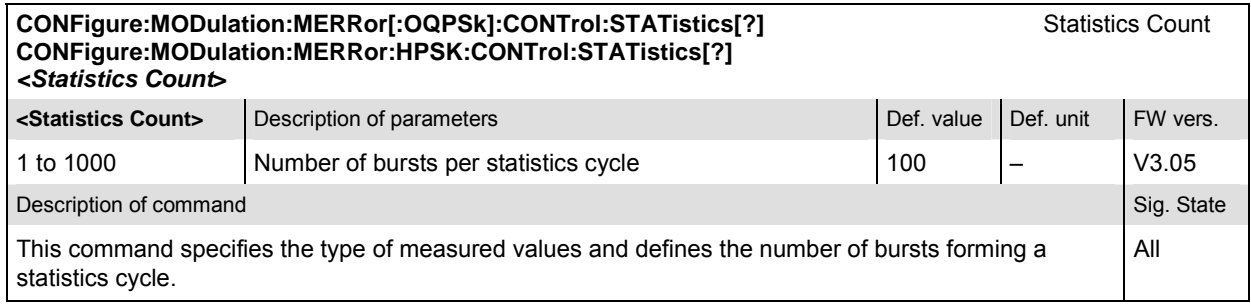

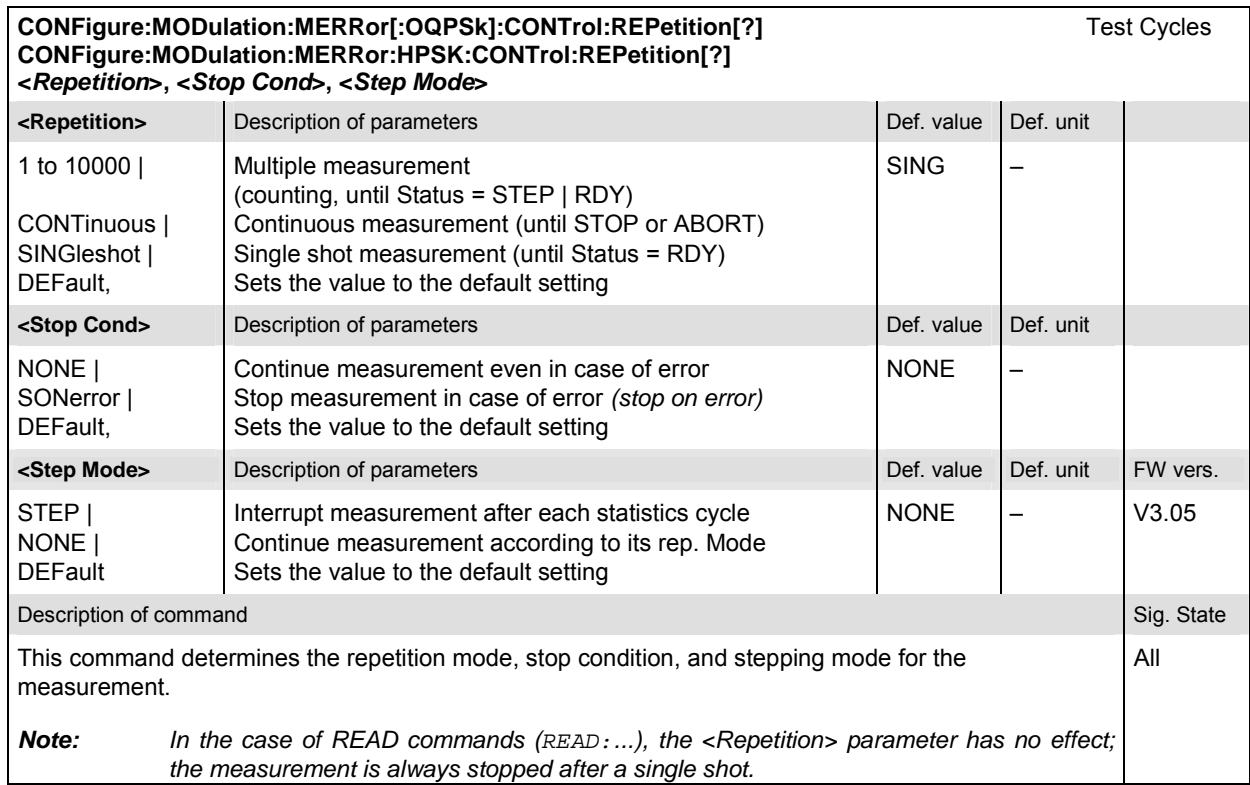

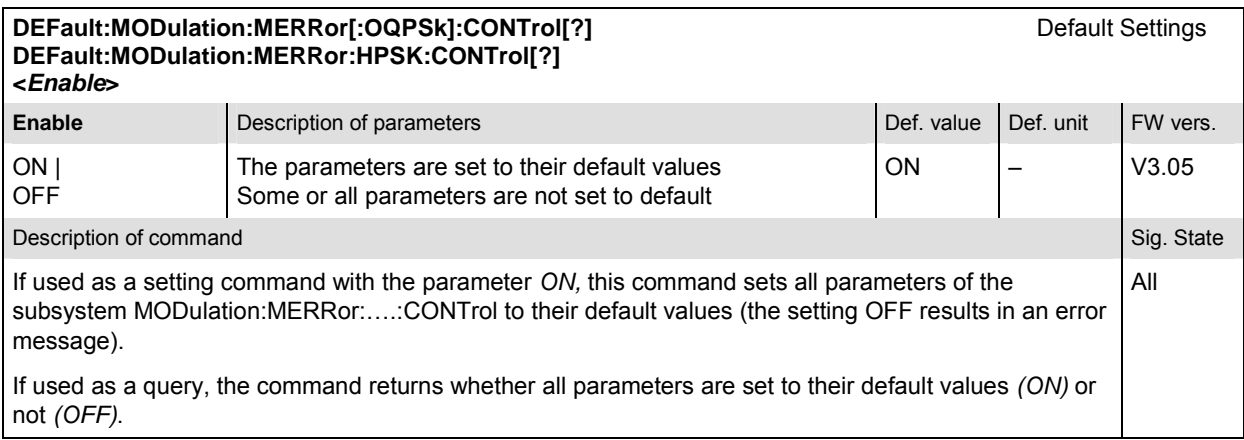

# **Subsystem SUBarrays:MODulation:MERRor**

The subsystem *SUBarrays:MODulation:MERRor* defines the measurement range and the type of output values.

*Note: The modulation scheme reference O-QPSK is optional in the commands to remain compatible with cdmaOne. O-QPSK supports radio configurations 1 and 2. H-PSK supports radio configurations 3 and 4.* 

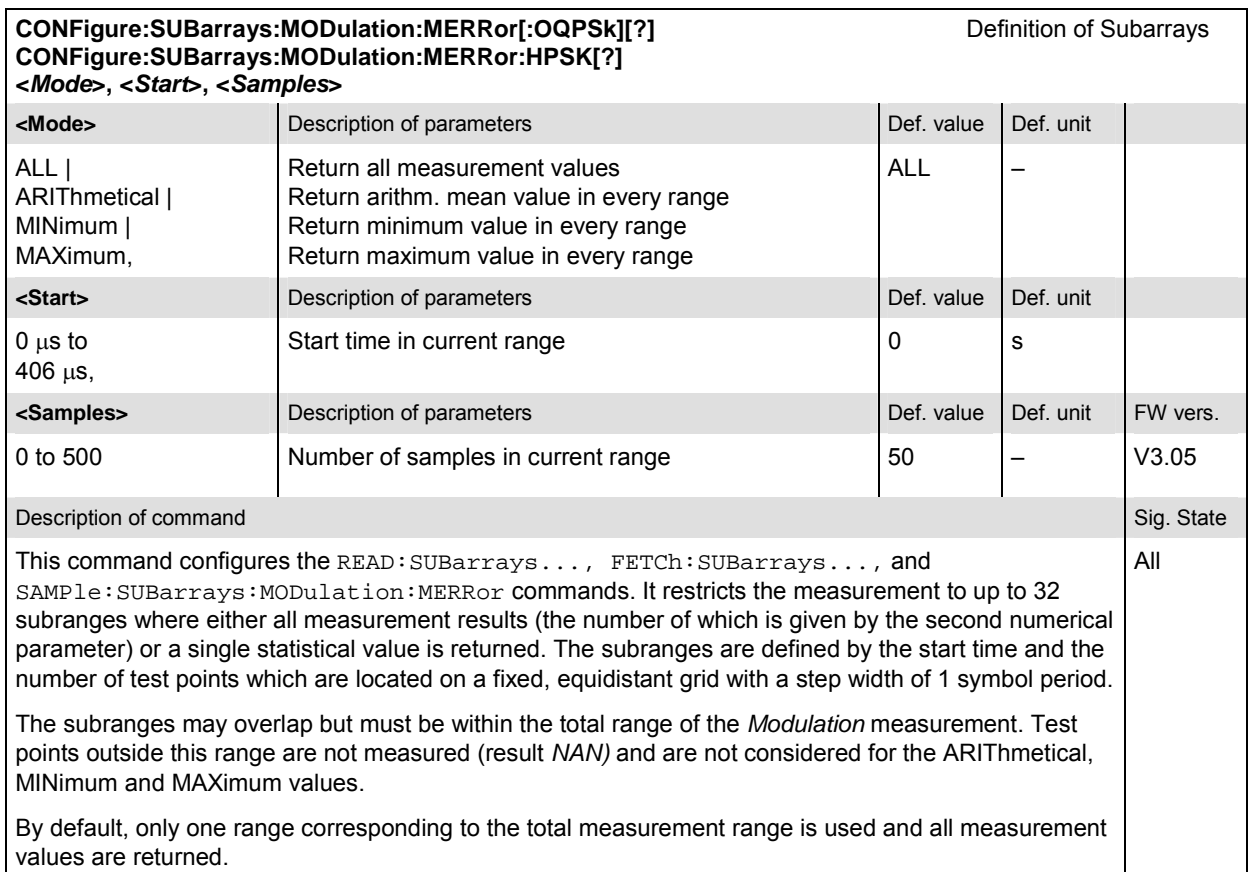

# **Measured Values – Subsystem MODulation:MERRor**

The subsystem *MODulation:MERRor* measures and returns the modulation parameters and compares them with the tolerance values. The subsystem corresponds to the various output elements in the measurement menu *MODulation,* application *Magnitude Error.* 

*Note: The modulation scheme reference O-QPSK is optional in the commands to remain compatible with cdmaOne. O-QPSK supports radio configurations 1 and 2. H-PSK supports radio configurations 3 and 4.* 

READ[:SCALar]:MODulation:MERRor[:OQPSk]? Start single shot measurement and return results<br>
FETCh[:SCALar]:MODulation:MERRor[:OQPSk]? Read out meas. results (unsynchronized) **FETCh[:SCALar]:MODulation:MERRor[:OQPSk]? Read out meas. results (unsynchronized)**<br> **SAMPle[:SCALar]:MODulation:MERRor[:OQPSk]?** Read out measurement results (synchronized) SAMPle[:SCALar]:MODulation:MERRor[:OQPSk]?

**READ[:SCALar]:MODulation:MERRor:HPSK?** Start single shot measurement and return results<br>**FETCh[:SCALar]:MODulation:MERRor:HPSK?** Read out meas. results (unsynchronized) **FETCh[:SCALar]:MODulation:MERRor:HPSK? Read out meas. results (unsynchronized)**<br> **SAMPle[:SCALar]:MODulation:MERRor:HPSK?** Read out measurement results (synchronized) SAMPle[:SCALar]:MODulation:MERRor:HPSK?

**Scalar Results**<br>**Start single shot measurement and return results** 

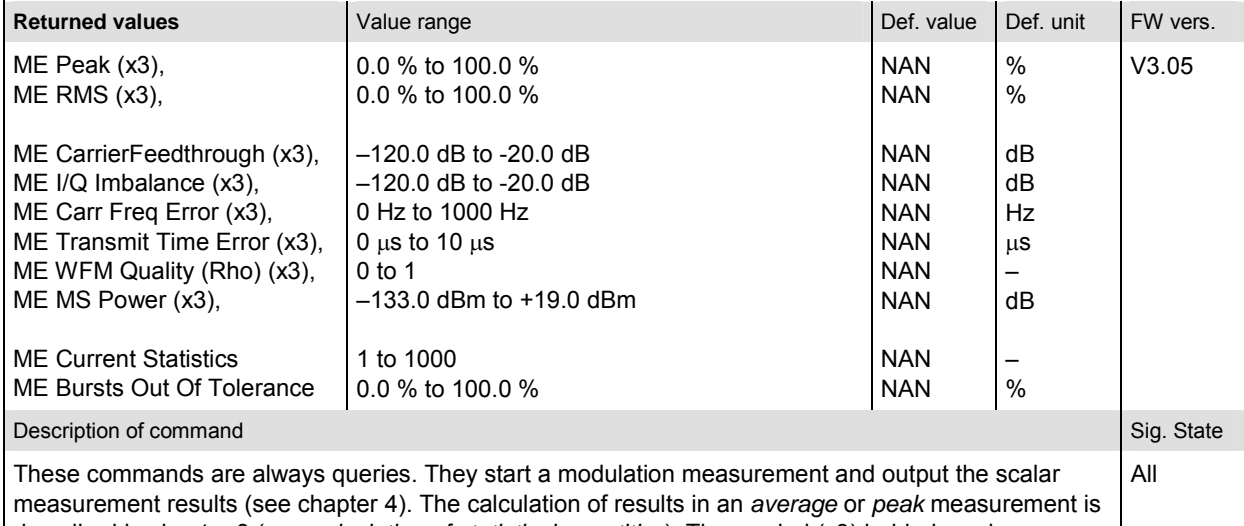

described in chapter 3 (see *calculation of statistical quantities*). The symbol (x3) behind a value indicates that the list contains three results corresponding to the *Current*, the *Average,* and the *MaxMin* value.

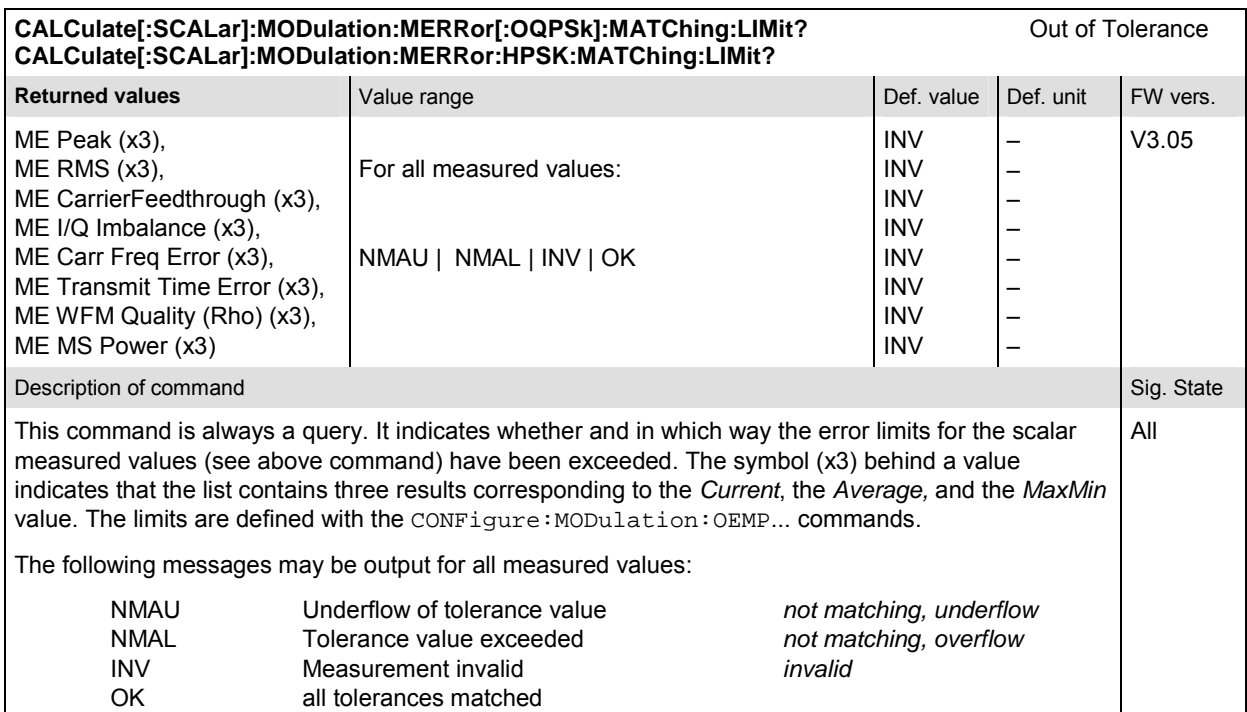

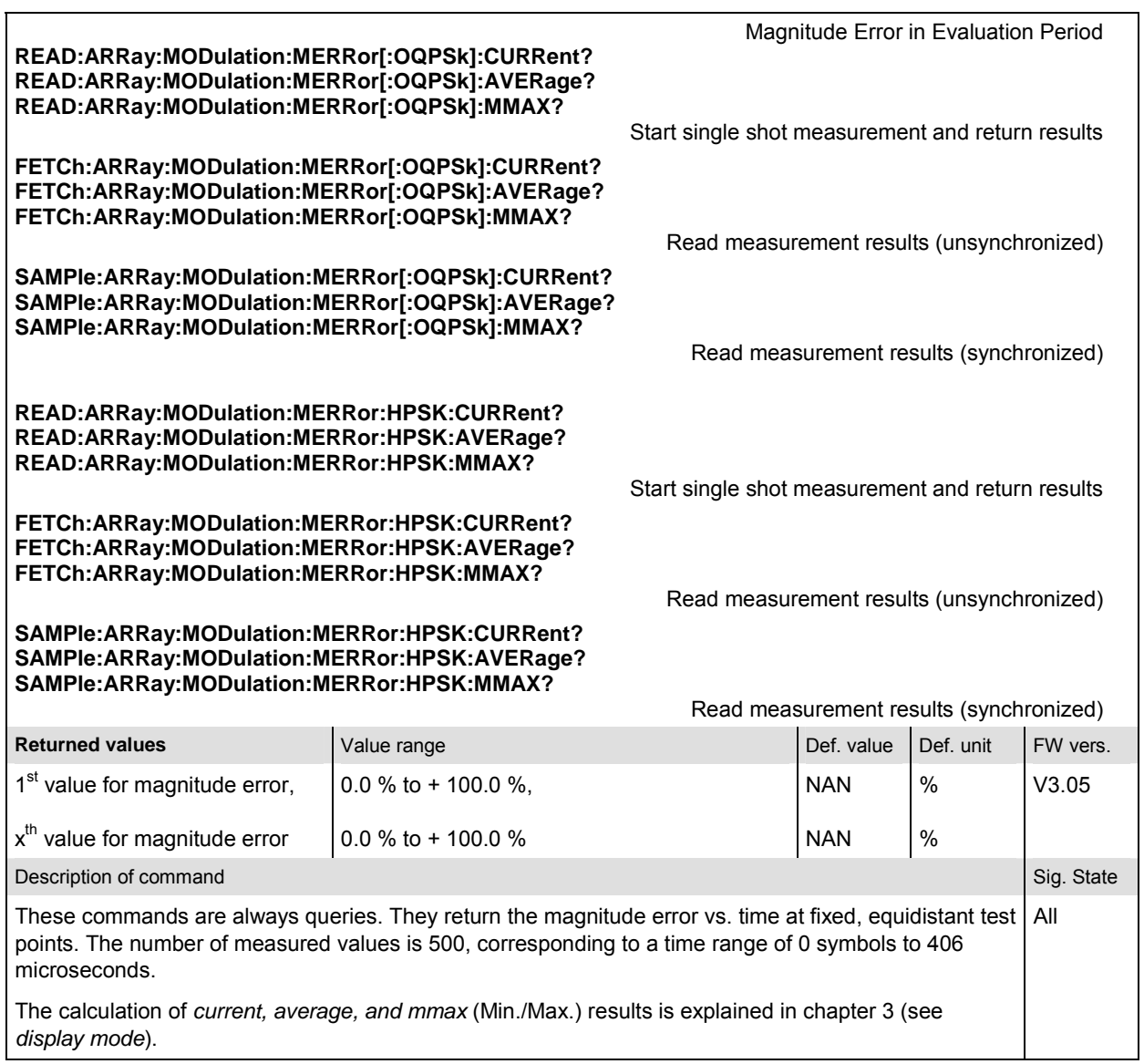

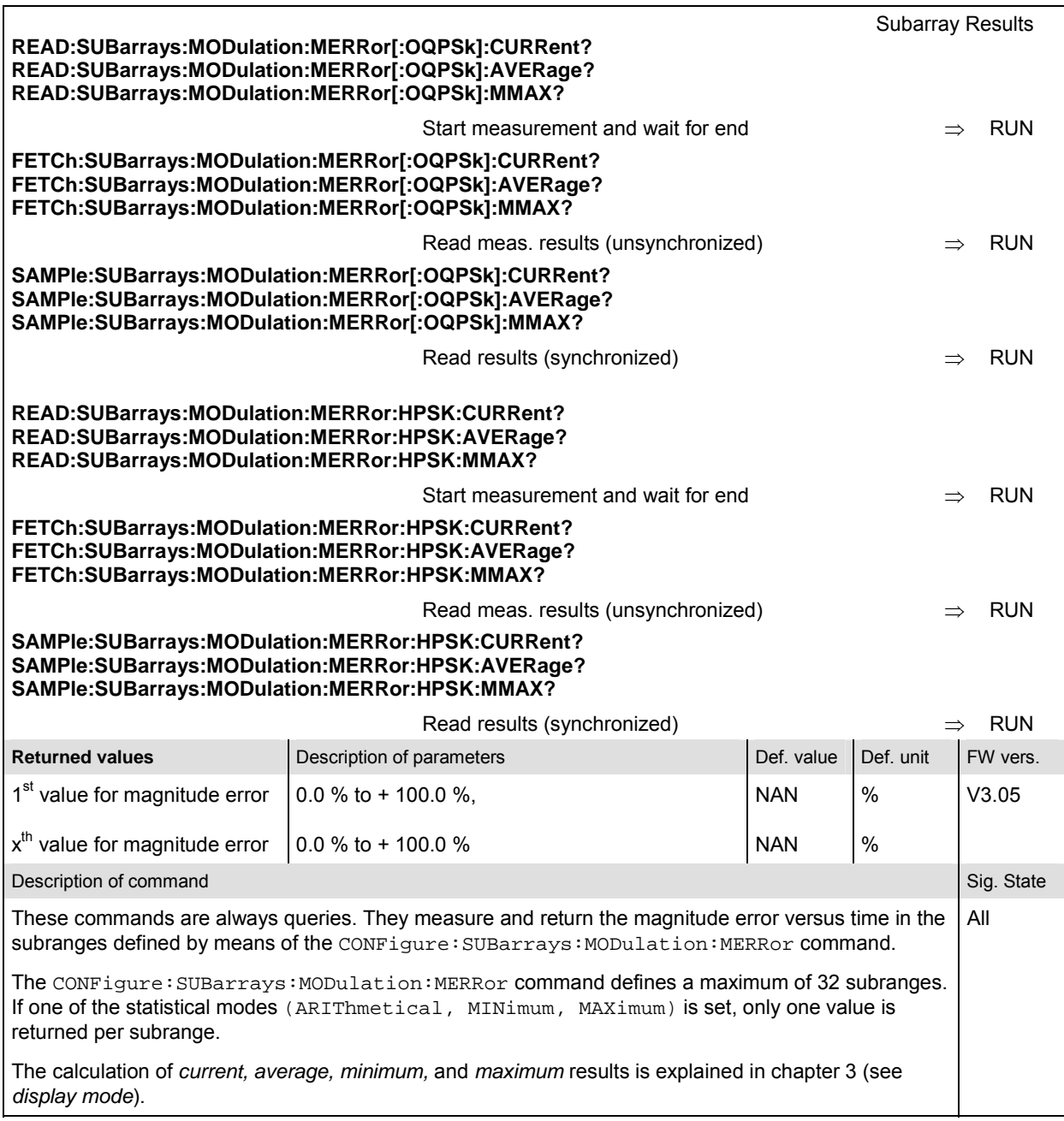

# **MODulation:IQANalyzer**

The subsystem *MODulation:IQANalyzer* measures the I and Q amplitudes of the received O-QPSK or HPSK-modulated signal as a function of time. The subsystem corresponds to the measurement menu *Modulation,* applications *I/Q Analyzer O-QPSK* and *I/Q Analyzer HPSK,* and the sections in the popup menu *Modulation Configuration* that are related to the *I/Q Analyzer*... applications.

### **Control of Measurement – Subsystem MODulation:IQANalyzer**

The subsystem *MODulation:IQANalyzer* controls the measurement. It corresponds to the softkeys *I/Q Analyzer O-QPSK* and *I/Q Analyzer HPSK* in the measurement menu *Modulation*.

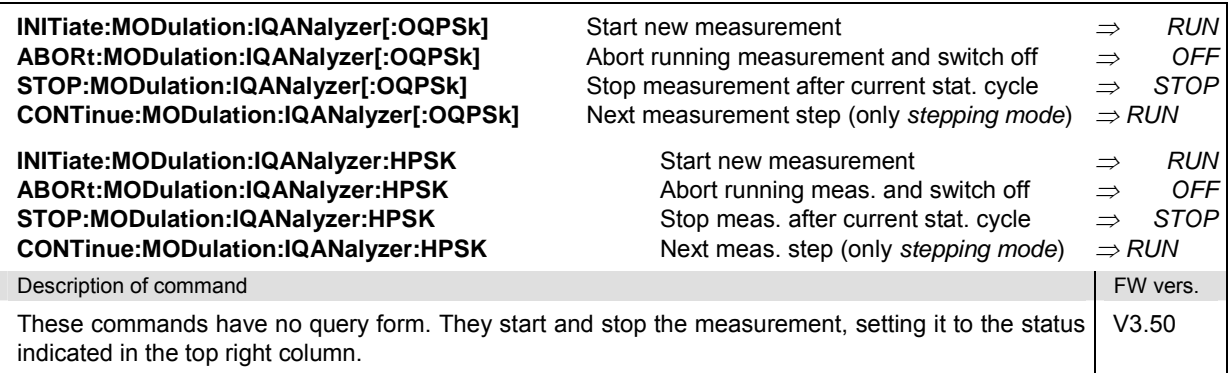

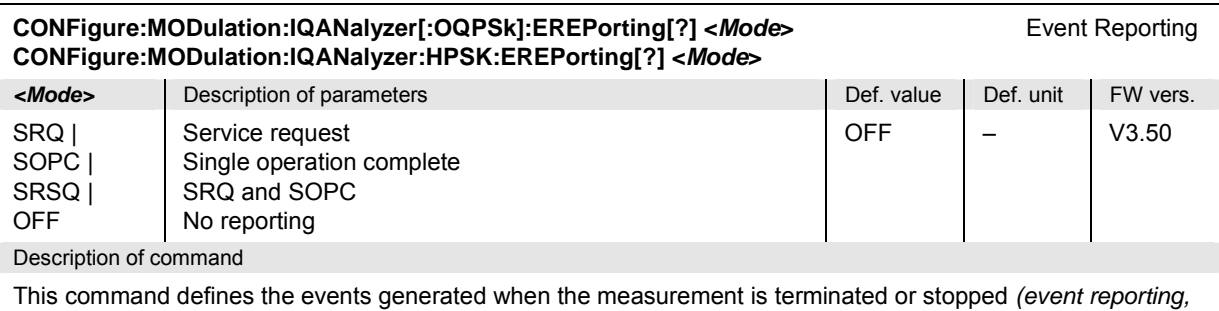

see chapter 5 of CMU200/300 operating manual).

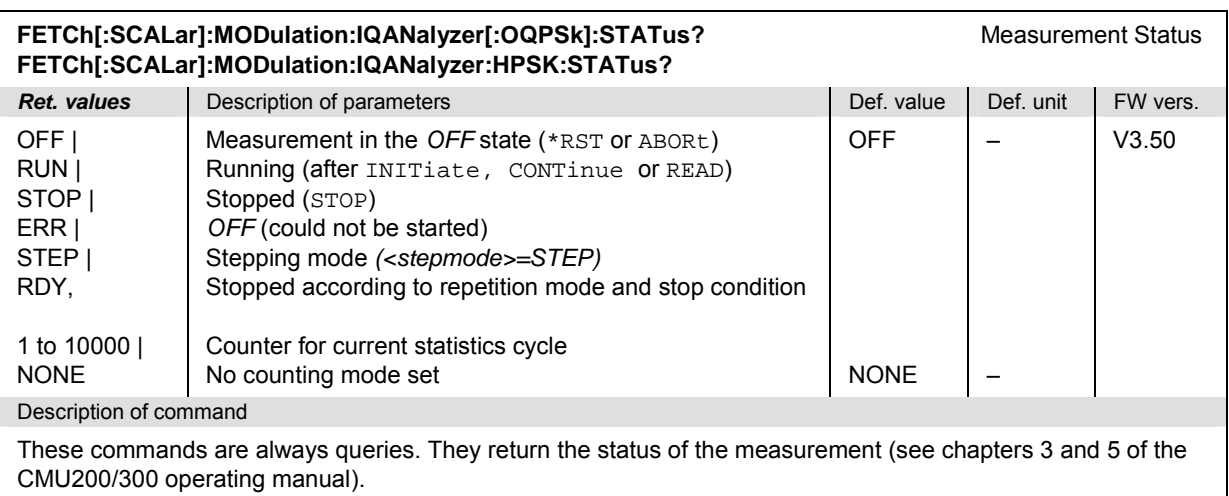

### **Test Configuration**

The subsystem *MODulation:IQANalyzer...:CONTrol* configures the scope of the modulation measurement. It corresponds to the *Control* tab in the popup menu *Modulation Configuration.*

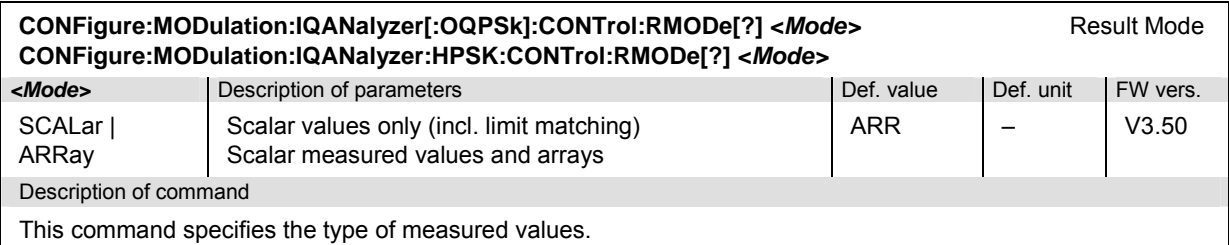

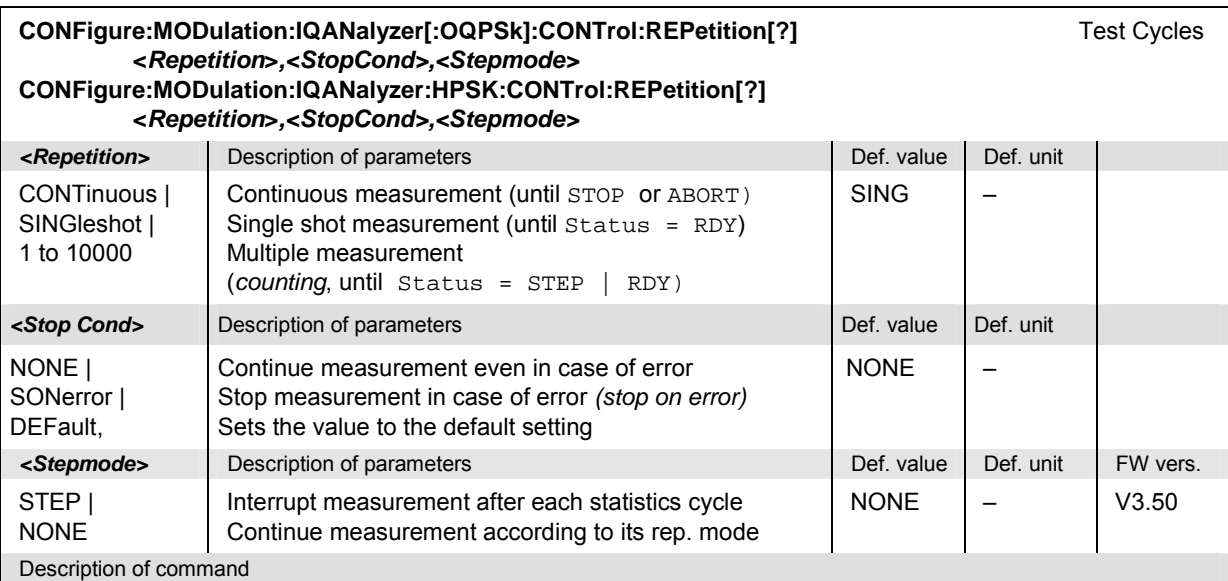

This command determines the number of statistics cycles, the stop condition and the stepping mode for the measurement.

*Note: In the case of READ commands (READ:...), the <Repetition> parameter has no effect; the measurement is always stopped after a single shot.* 

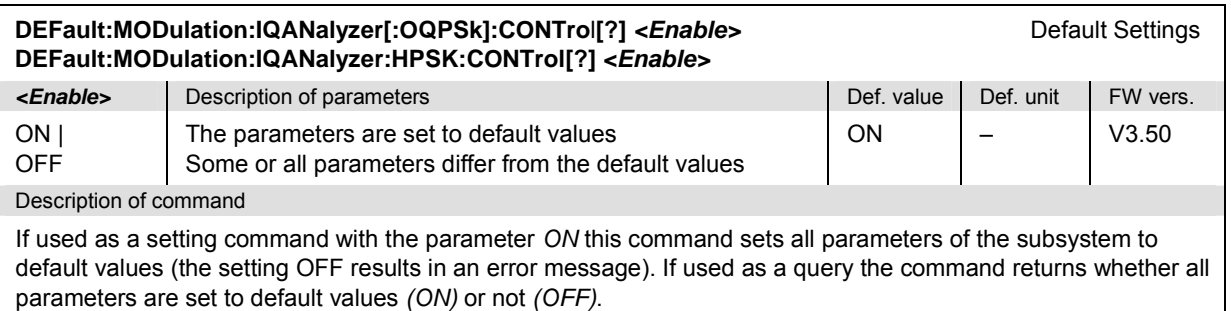

### **Measured Values – Subsystem MODulation:IQANalyzer[:OQPSk]**

The subsystem *MODulation:IQANalyzer:...?* measures and returns the I and Q amplitudes as a function of time. The subsystem corresponds to the various output elements in the measurement menu *MODulation,* applications *I/Q Analyzer O-QPSK* and *I/Q Analyzer HPSK.* 

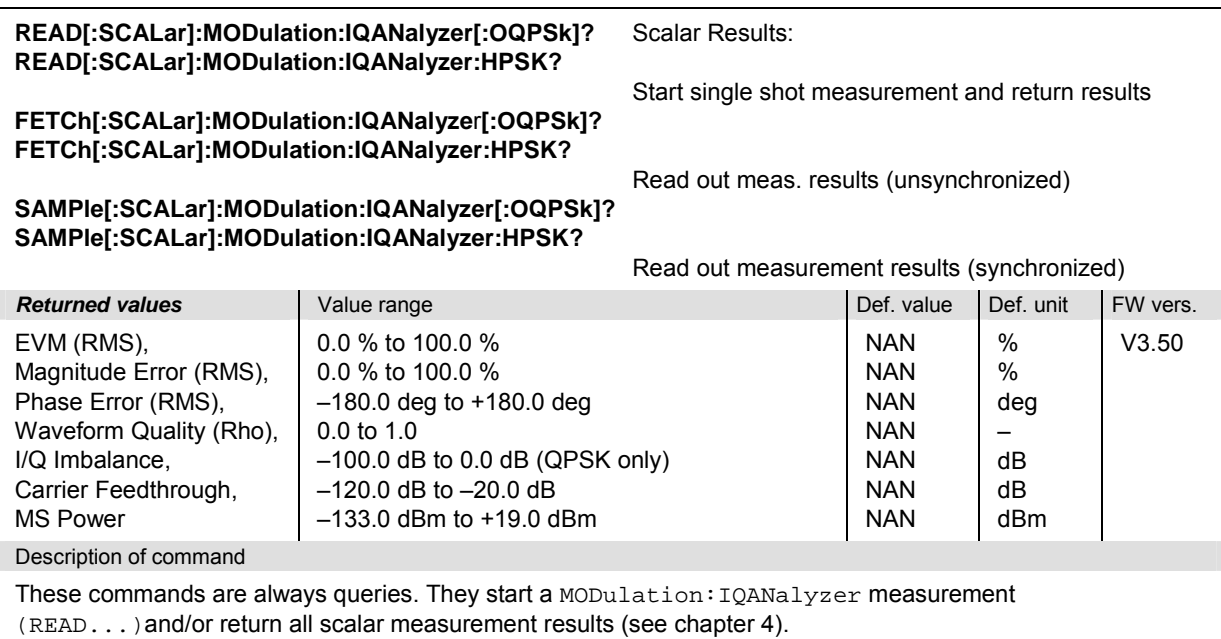

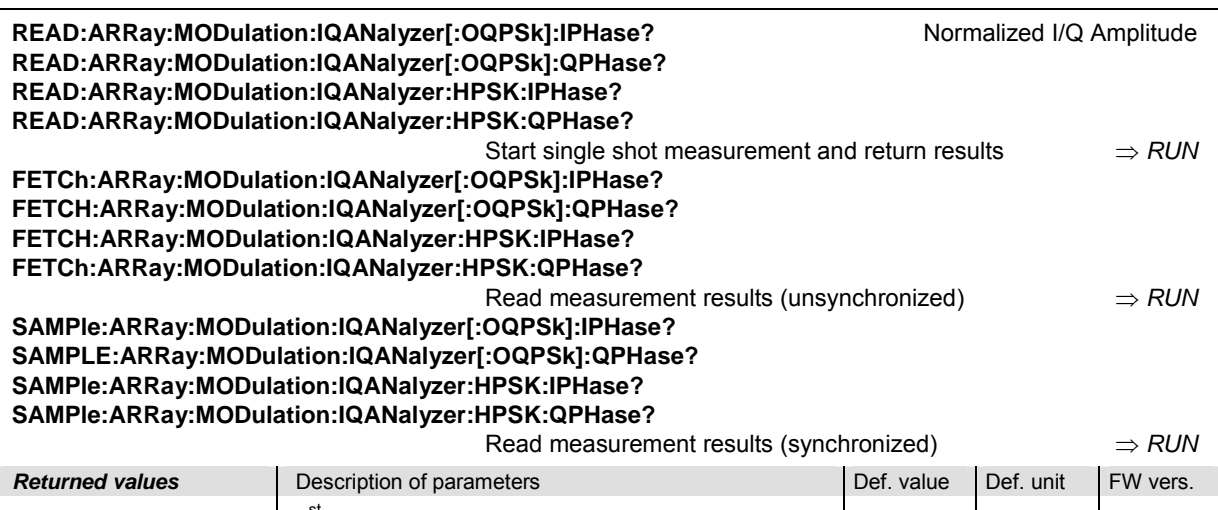

| <b>Returned values</b> | Description of parameters                                     | Def. value     | Def. unit       | FW vers. |
|------------------------|---------------------------------------------------------------|----------------|-----------------|----------|
| $-2.0$ to $+2.0$ .     | 1 <sup>st</sup> value for normalized I or Q amplitude         | <b>NAN</b>     | dea             | V3.50    |
| .<br>$-2.0$ to +2.0    | .<br>$2464^{\text{th}}$ value for normalized I or Q amplitude | <br><b>NAN</b> | $\cdots$<br>deg |          |
| Departurion of command |                                                               |                |                 |          |

Description of command

These commands are always queries. They return the normalized I and Q amplitudes. The 2064 output values correspond to 616 chip periods. The values no. 1, 5, 9, 13, …, 2461 correspond to the decision points (symbol times), i.e. to the points in the constellation diagram; the remaing values correspond to the intermediate samples shown in the vector diagram and in the *I Phase* and *Q Phase* diagrams.

The O-QPSK results are returned without offset compensation (see chapter 4). This means that the constellation points correspond to the values no. 1, 5, 9, 13, ..., 2461 of the I Phase array, but to the values no. 3, 7, 11, 15, …, 2463 of the Q Phase array.

# **SPECtrum:ACP (ACP Spectrum)**

The subsystem *SPECtrum:ACP* measures the power of four adjacent channel pairs. These four pairs correspond to symmetrical frequency offsets to the RF frequency (command [SENSe:]RFANalyzer:FREQuency[?]). The subsystem corresponds to the measurement menu *Spectrum* and the associated popup menu *Spectrum Configuration.* 

#### **Control of Measurement**

The subsystem *SPECtrum:ACP* controls the adjacent channel power spectrum measurement. It corresponds to the softkey *ACP* in the measurement menu *Spectrum*.

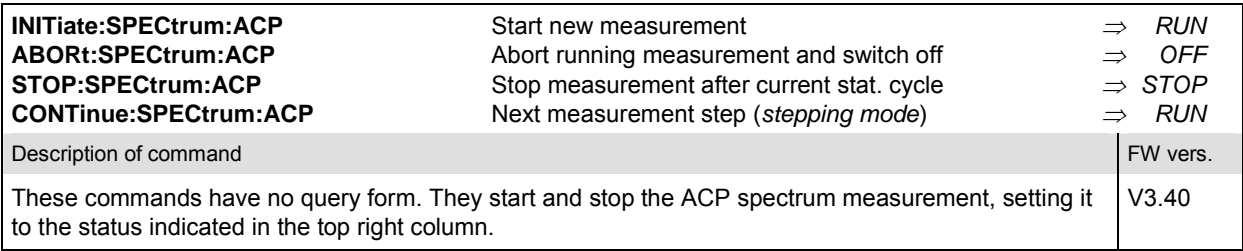

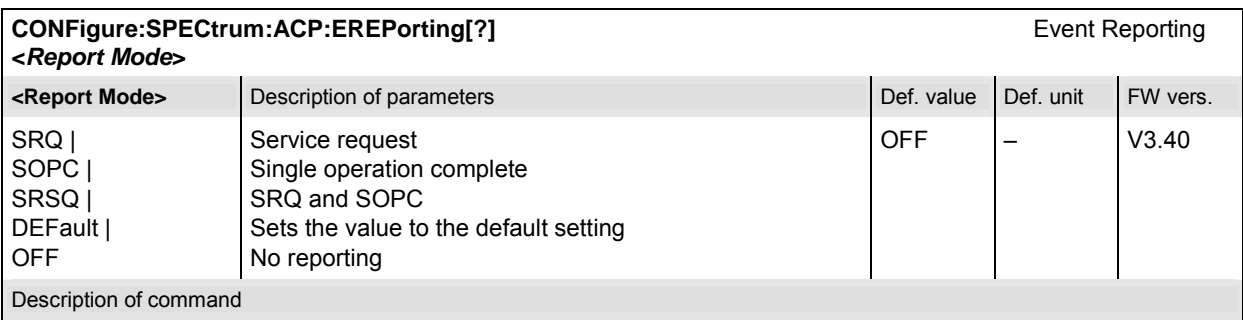

This command defines the events generated when the measurement is terminated or stopped (see *Event Reporting* in chapter 5 of the CMU manual).

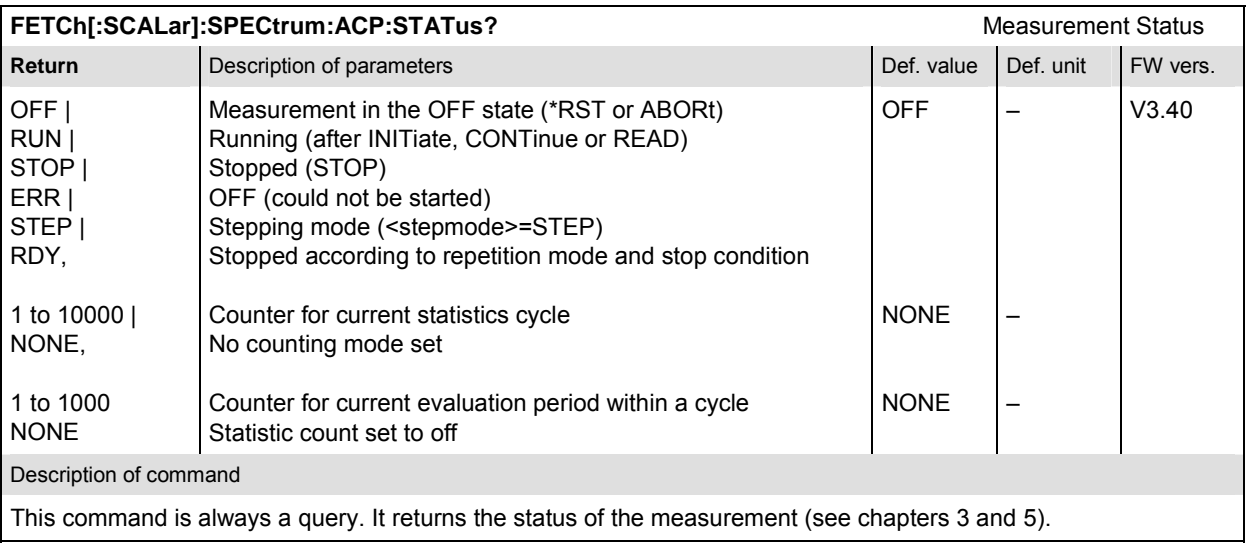

#### **Test Configuration**

The commands of the following subsystems configure the *ACP Spectrum* measurement in the *Spectrum* menu. They correspond to the *Spectrum Configuration popup* menu.

#### **Subsystem CONTrol**

The subsystem *SPECtrum:ACP:CONTrol* configures the ACP Spectrum measurement. It defines the repetition mode, statistic count, stop condition and the offset frequencies of the measurement. It corresponds to the tab *Control* in the popup menu *Spectrum Configuration*.

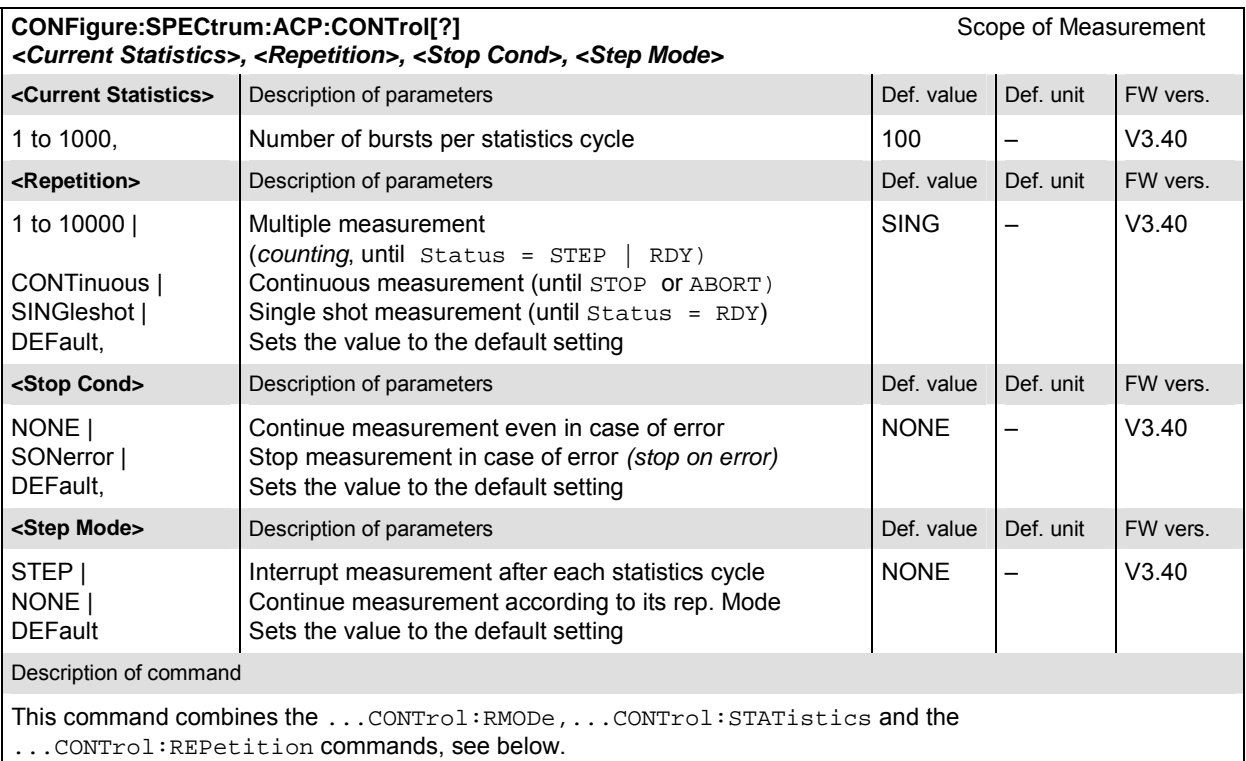

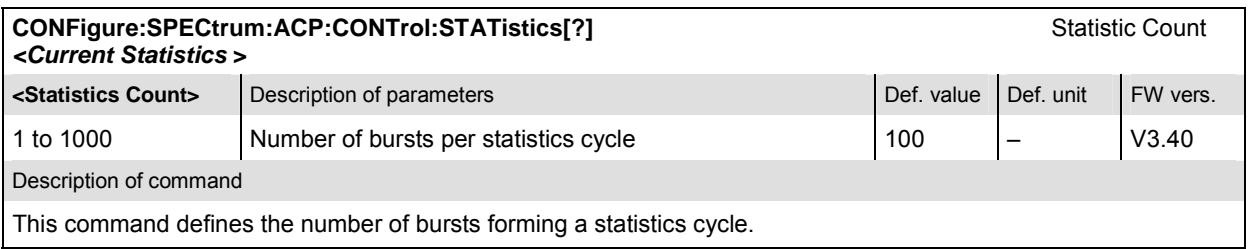

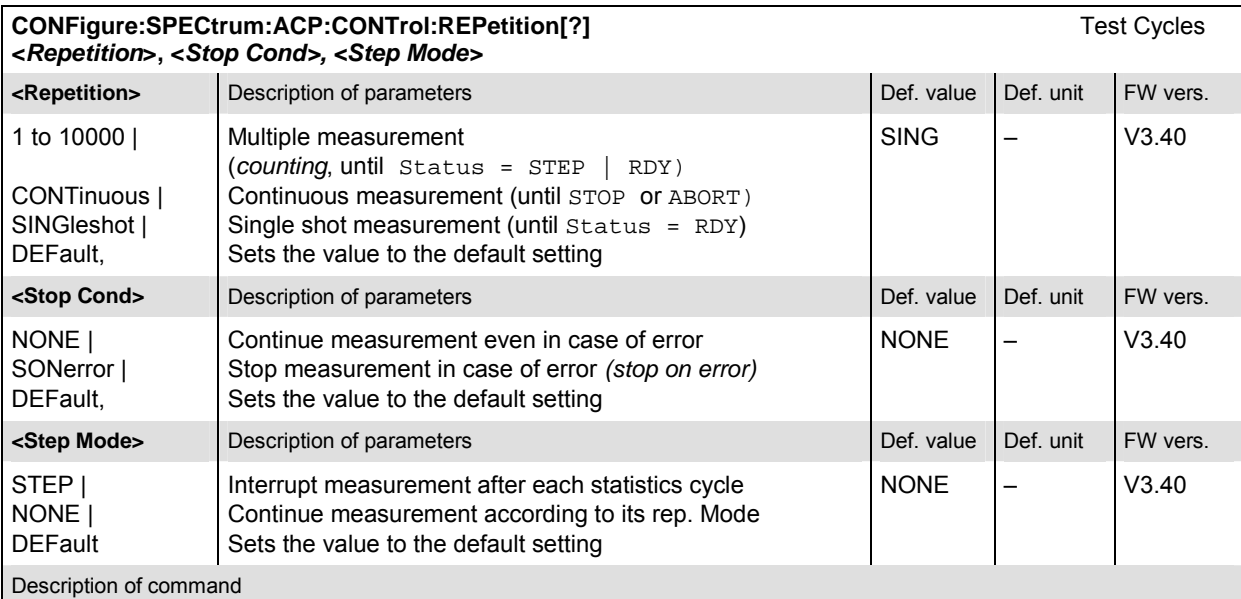

This command determines the repetition mode, stop condition, and stepping mode for the measurement.

Note: In the case of READ commands (READ: ...), the <Repetition> parameter has no effect; the measurement is always stopped after a single shot.

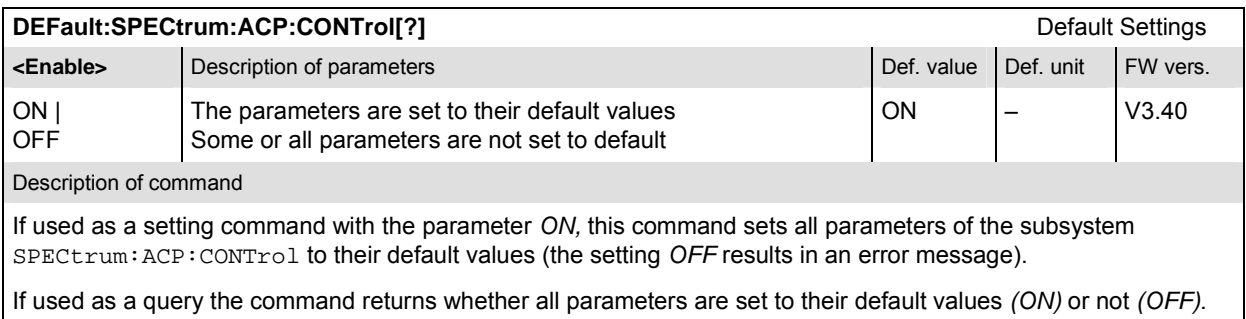

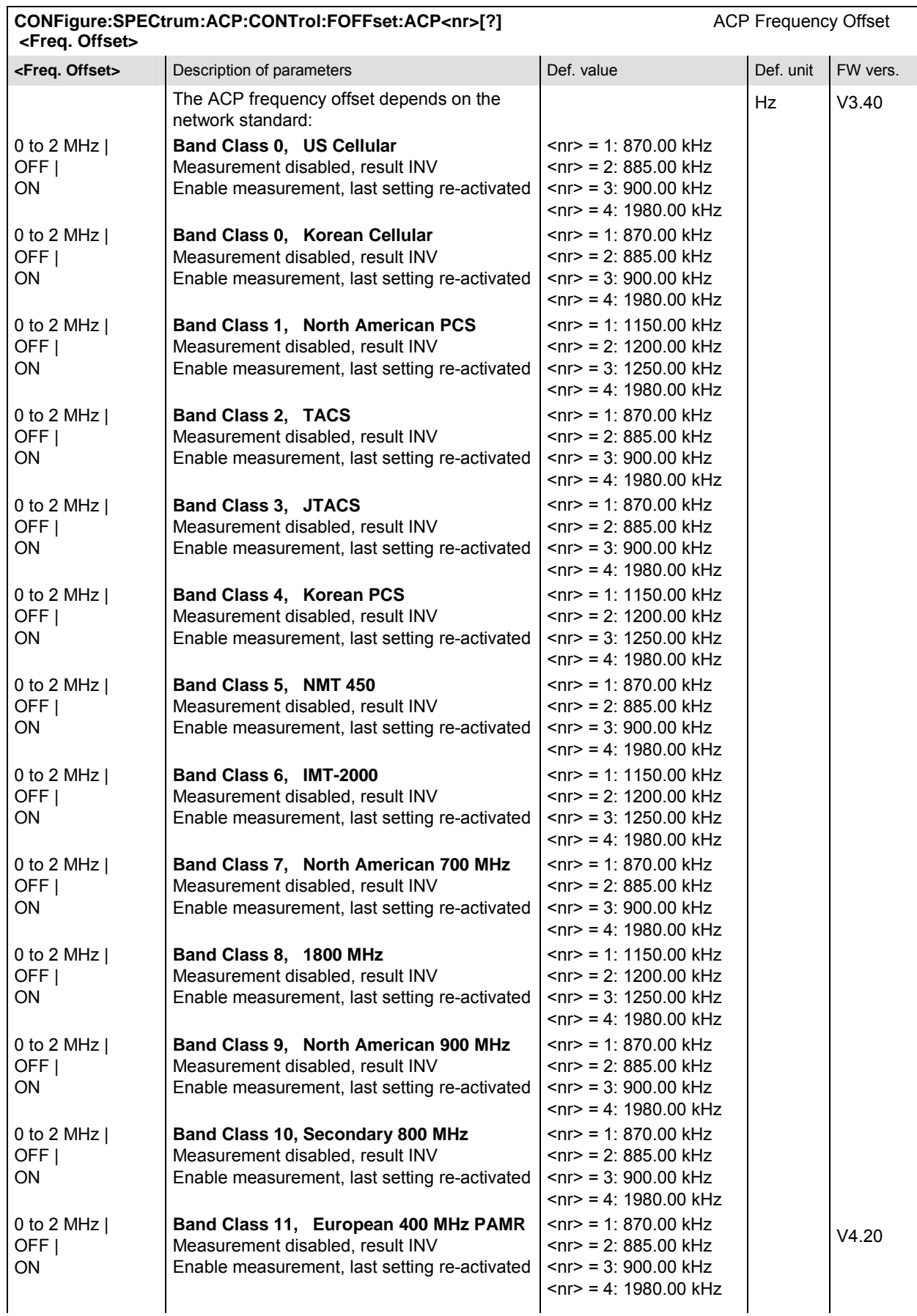

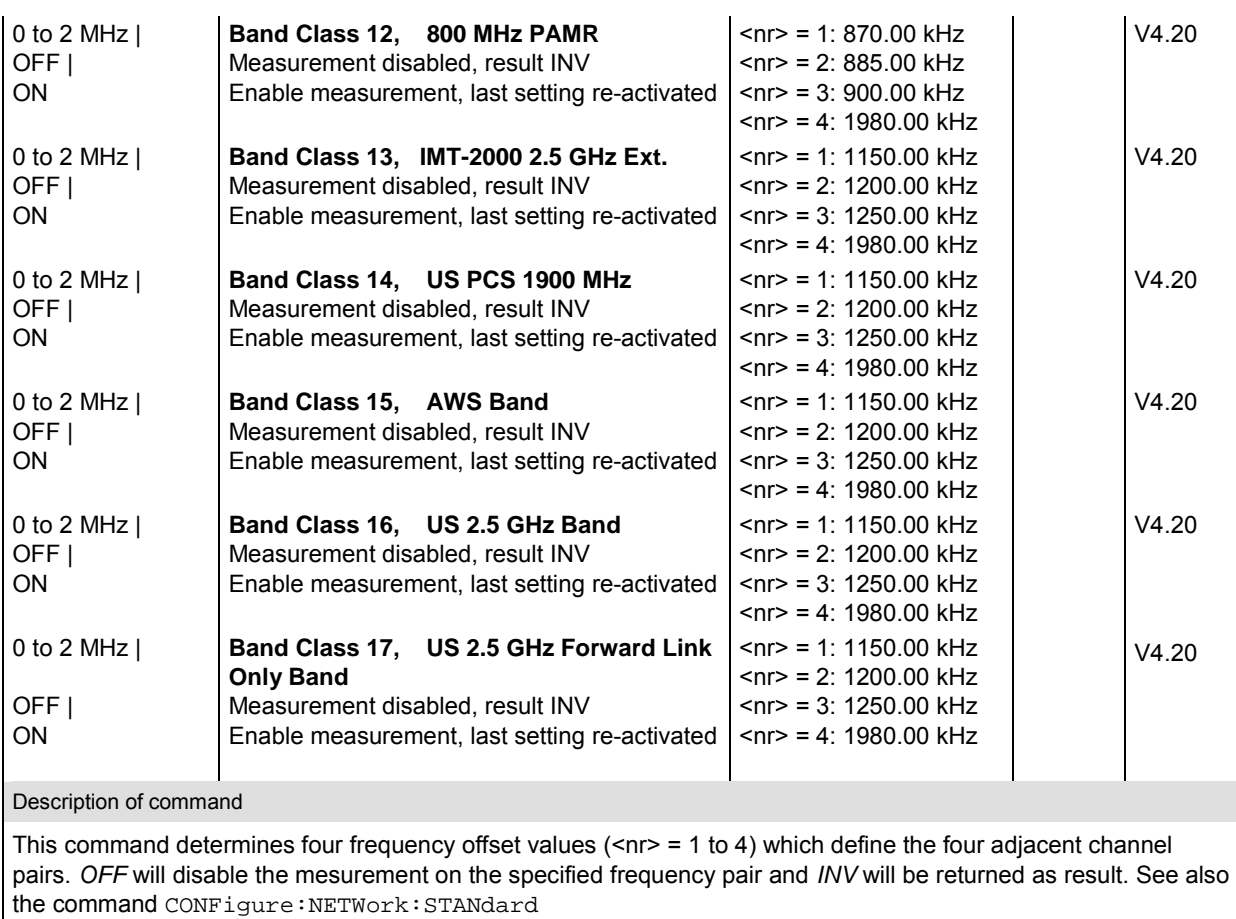

# **Subsystem LIMit**

# **SPECtrum:ACP:LIMit**

The subsystem *SPECtrum:ACP:LIMit* defines tolerance values for the ACP Spetrum measurement.

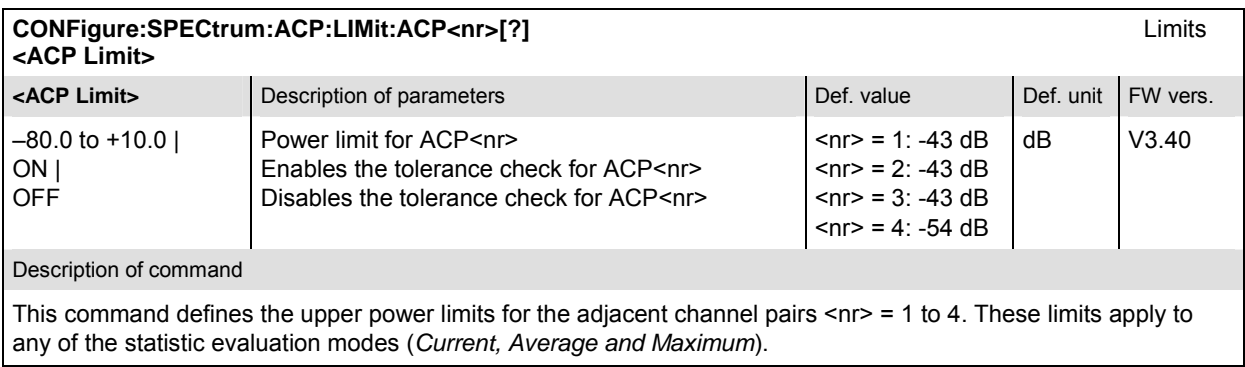

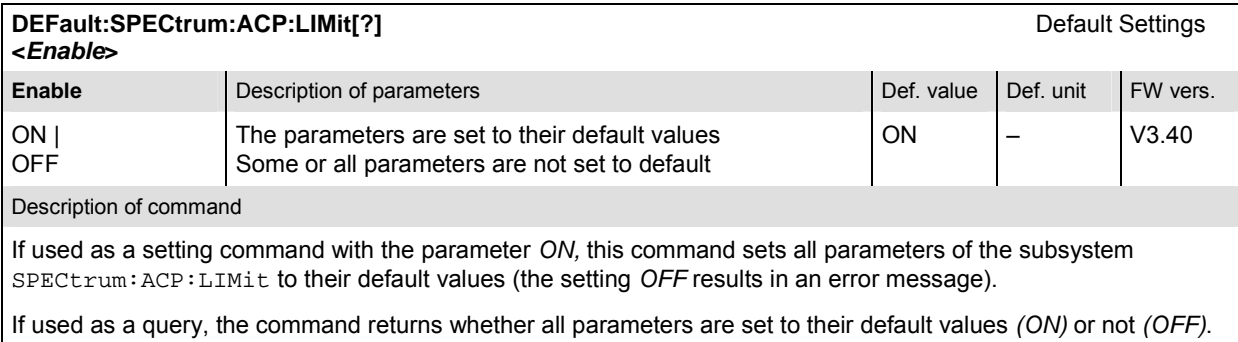

#### **Measured Values**

The subsystem *SPECtrum:ACP* determines and outputs the results of the ACP Spectrum measurement.

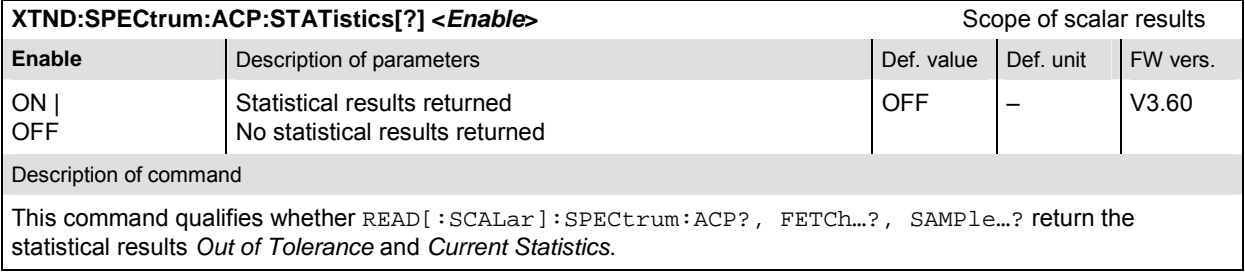

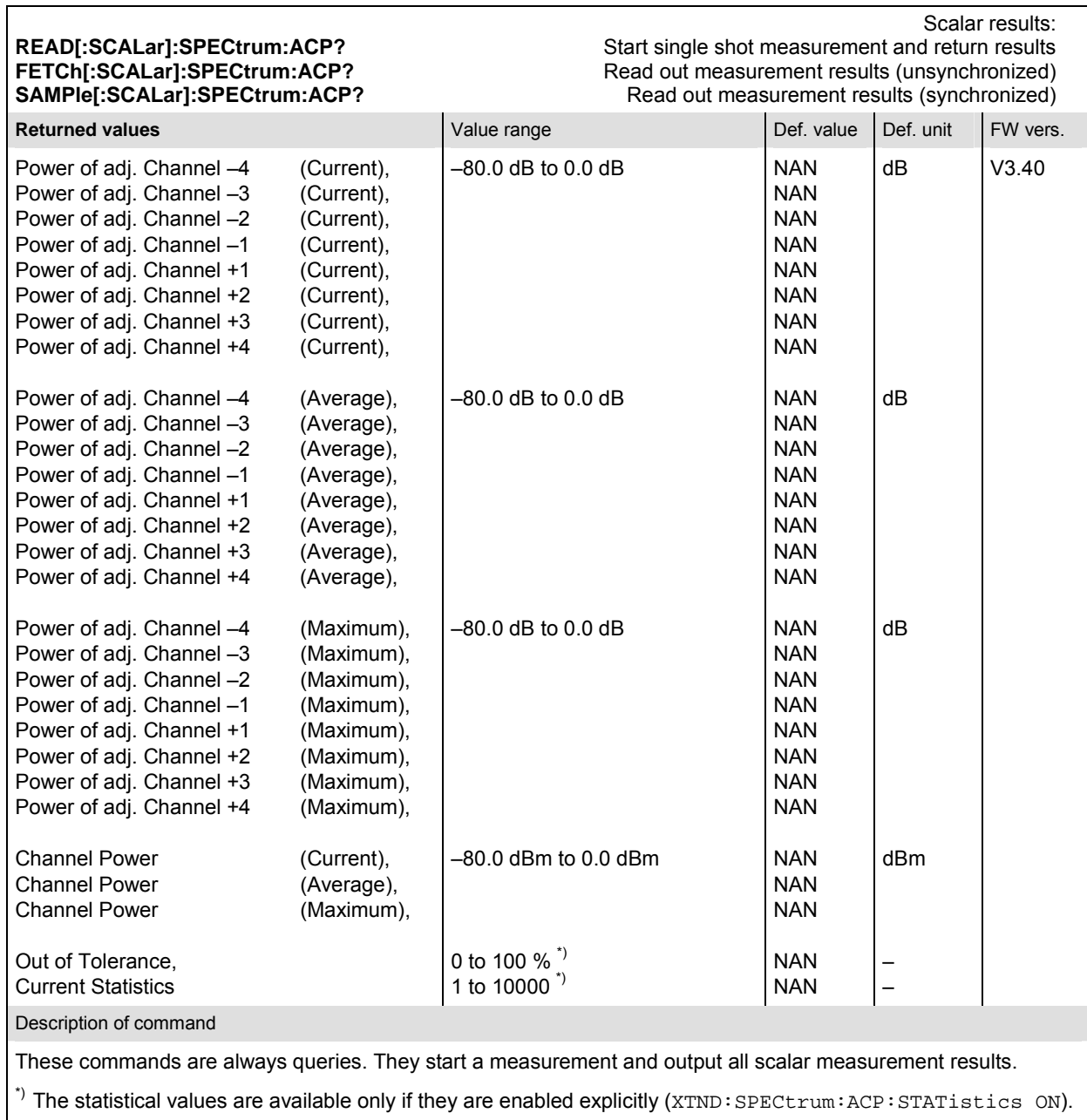

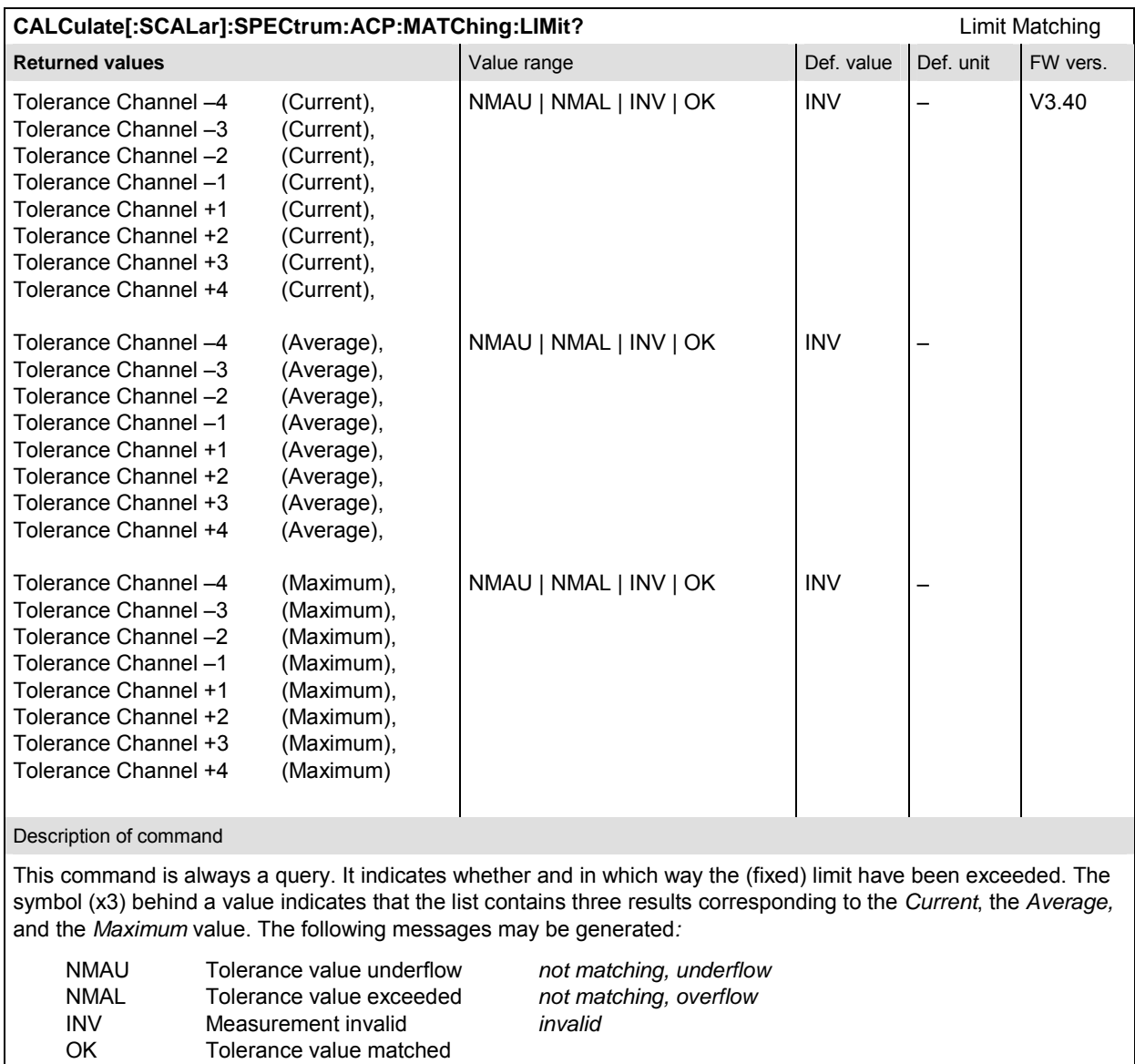

# **CDPower Measurements**

The subsystem *CDPower* measures the Code Domain Power. The subsystem corresponds to the measurement menu *CDPower* and the sections related to this application in the associated popup menu *Code Domain Power Configuration.* 

# **Common Settings – Subsystem CDPower:CPCCommon (O-QPSK and H-PSK)**

The subsystem *CDPower:CPCCommon …* configures the generated RF signal and defines the tolerance values. The settings are valid for all *Code Dom. Power* measurement applications.

#### **Measurement Environment – Subsystem CDPower:CPCCommon…:ENVironment**

The subsystem *CDPower:CPCCommon:ENVironment…* configures the generated RF signal. It corresponds to the *Measurement Environment* section in the *Control* tab of the *Code Dom. Power Configuration* menu. The settings are used only if the environment is enabled; see CONFigure:CDPower:CPCCommon:ENVironment:ENABle.

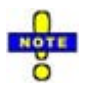

 *The environment settings are not available in* Non-Signaling *mode: The measurement is always performed with the general* Connection Control *parameters.* 

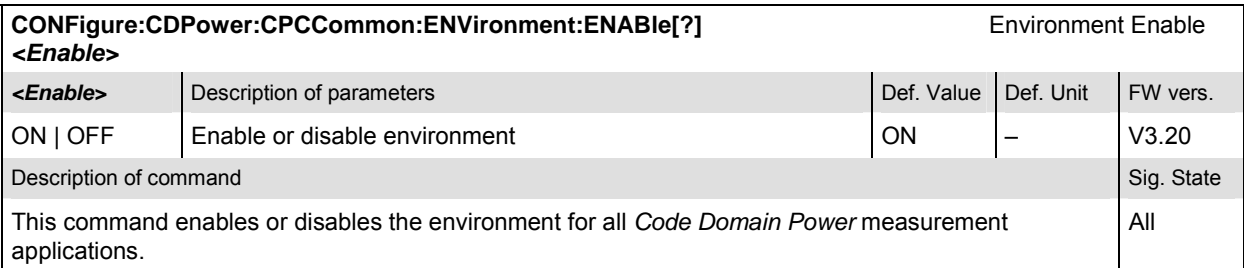

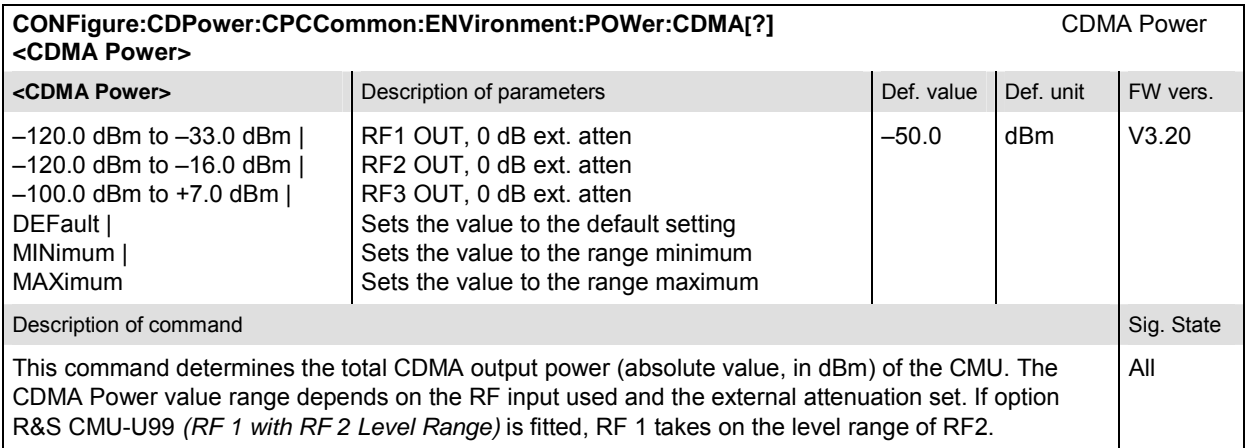

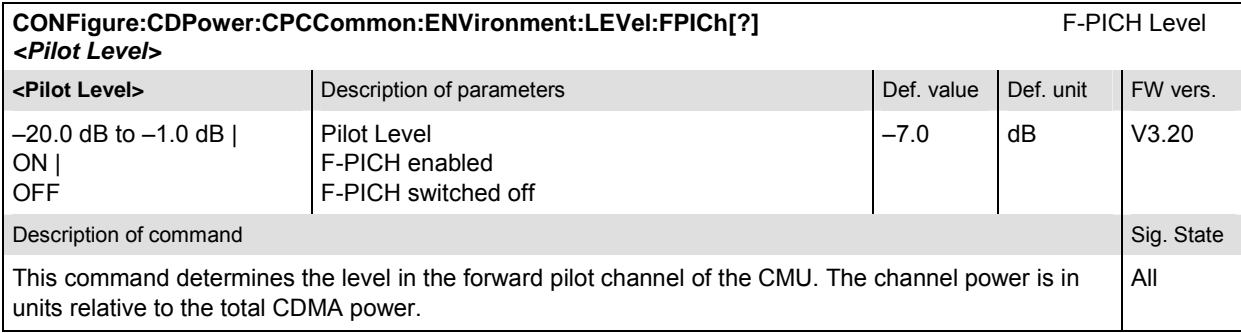

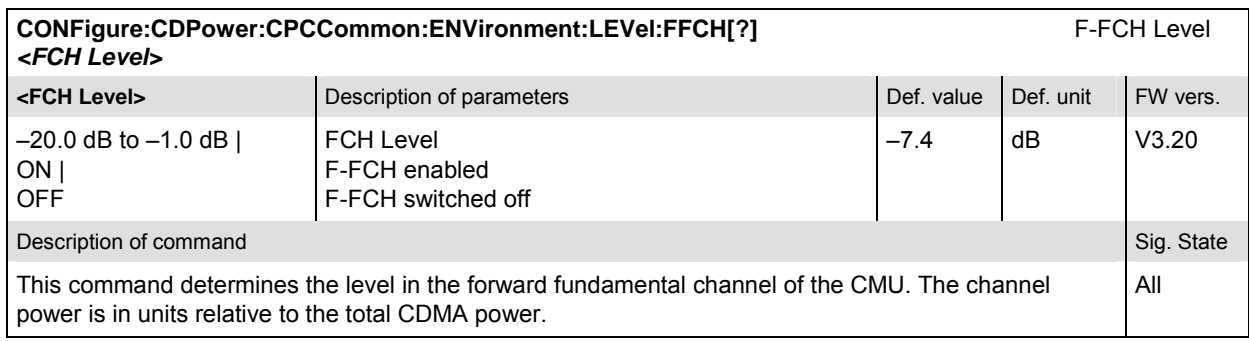

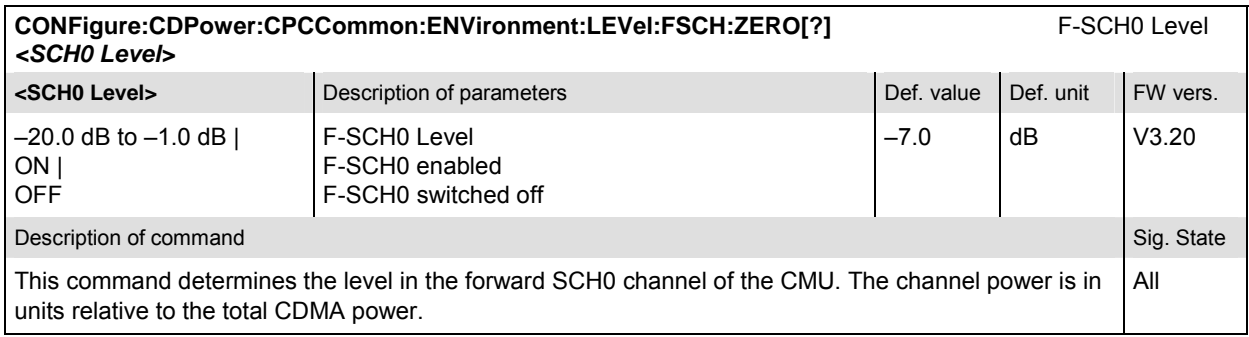

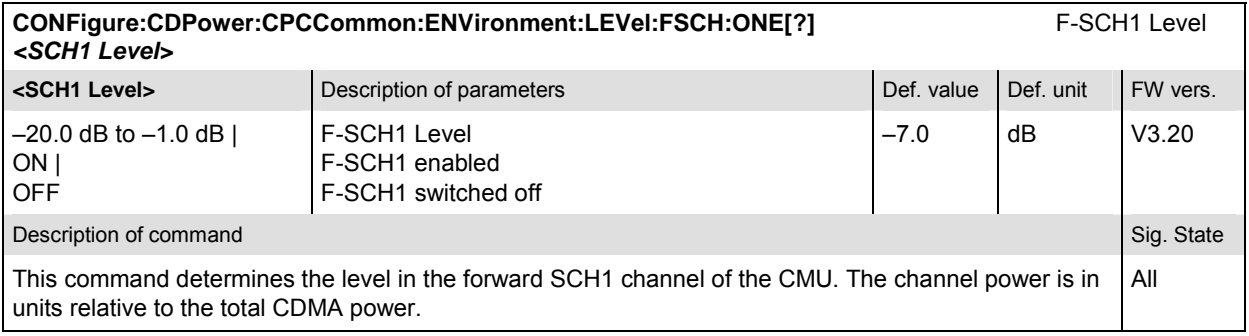

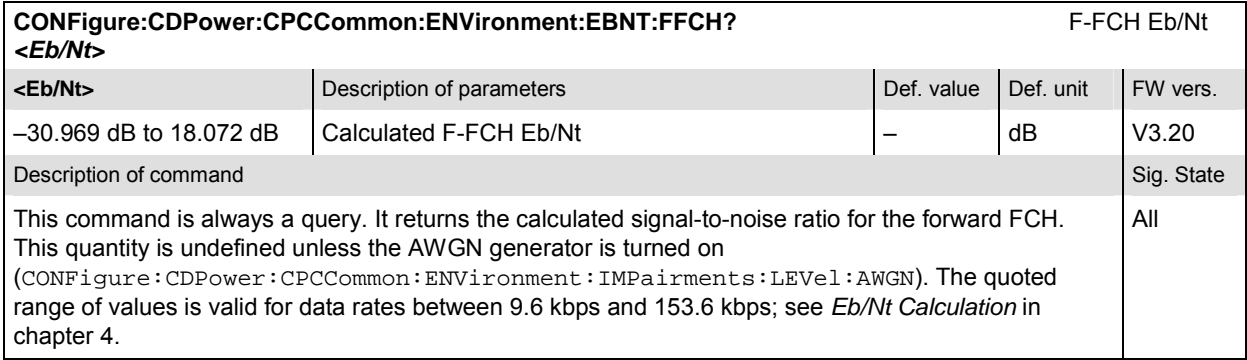

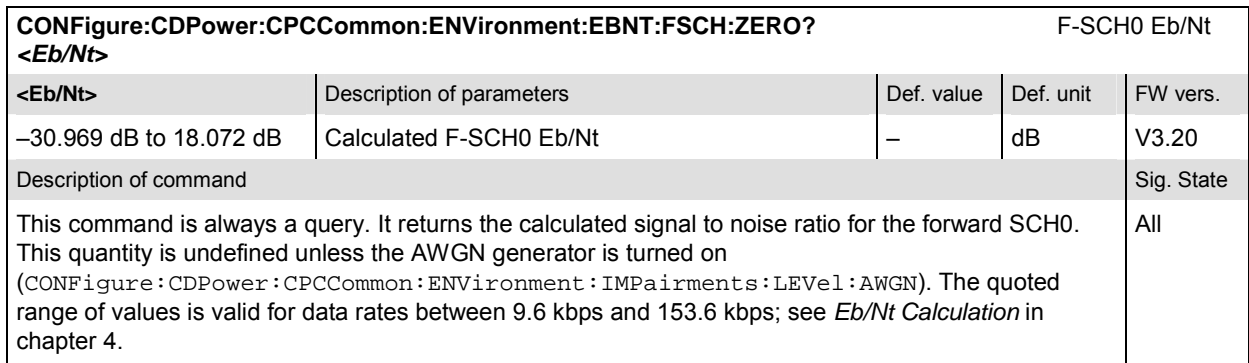

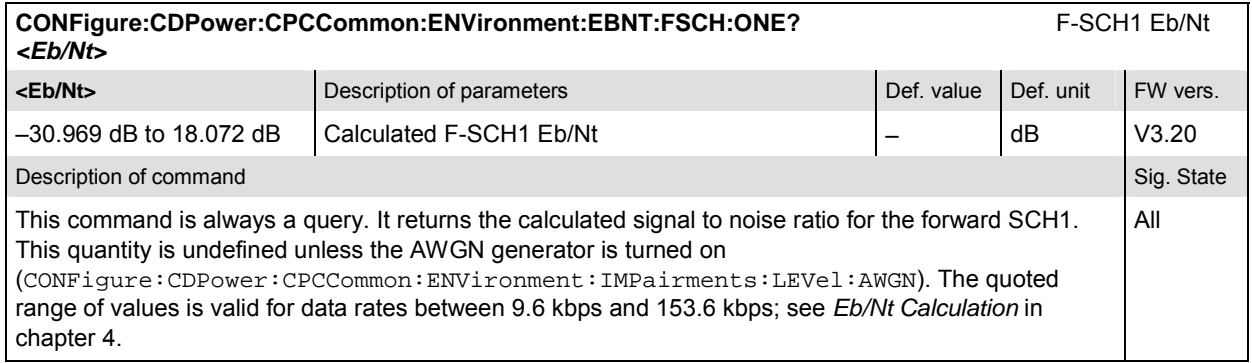

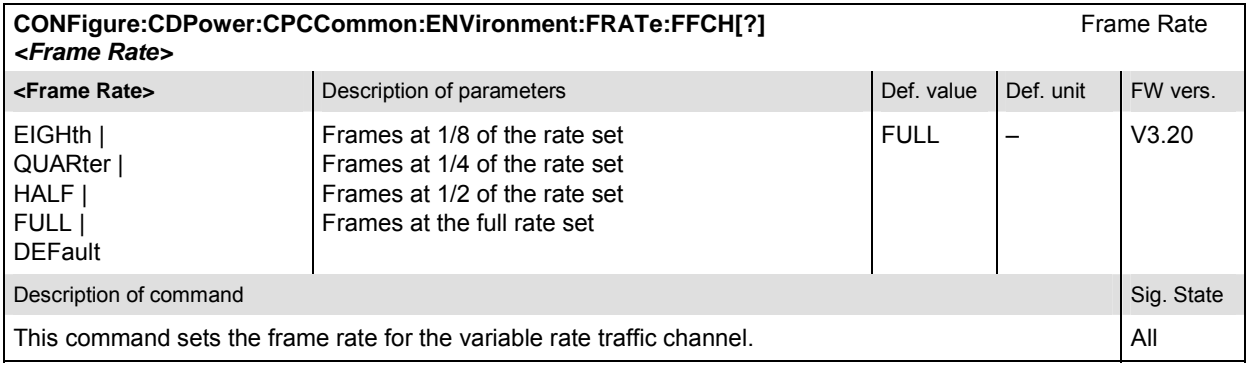

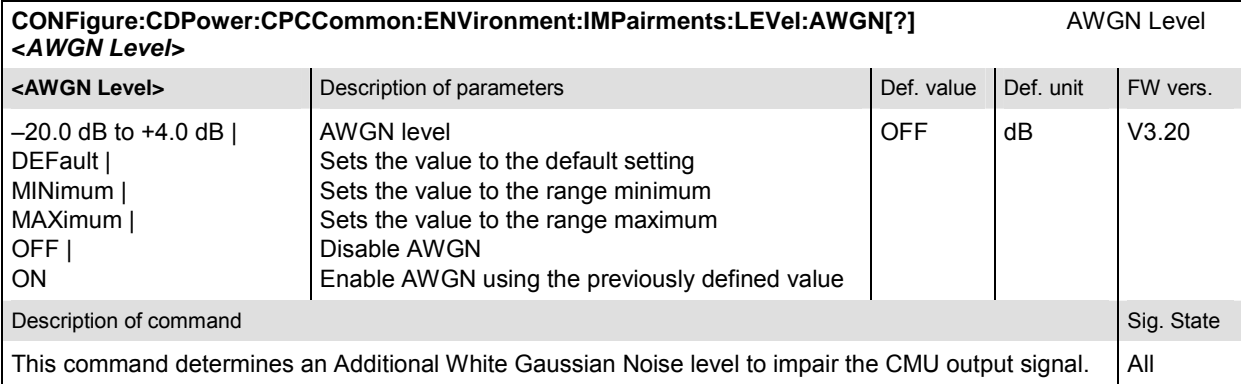

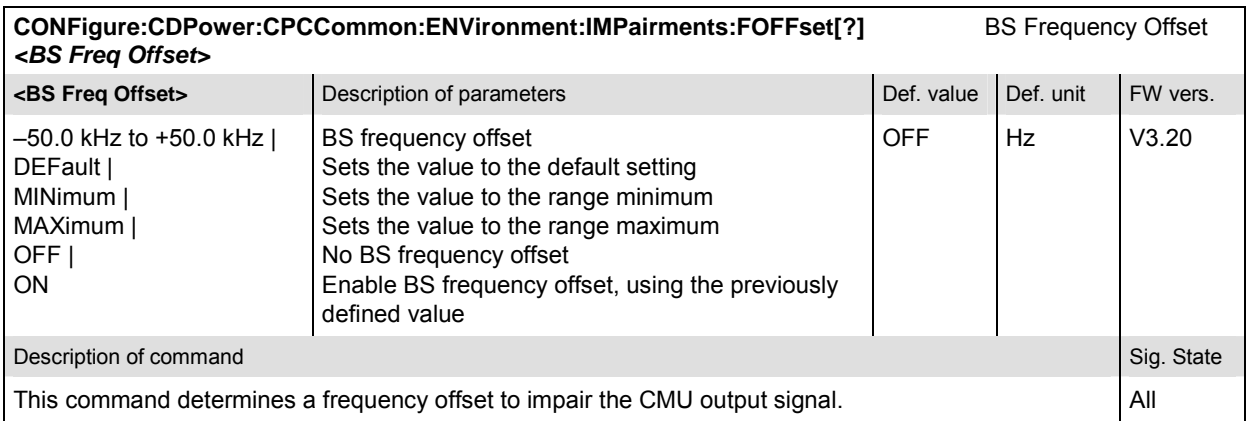

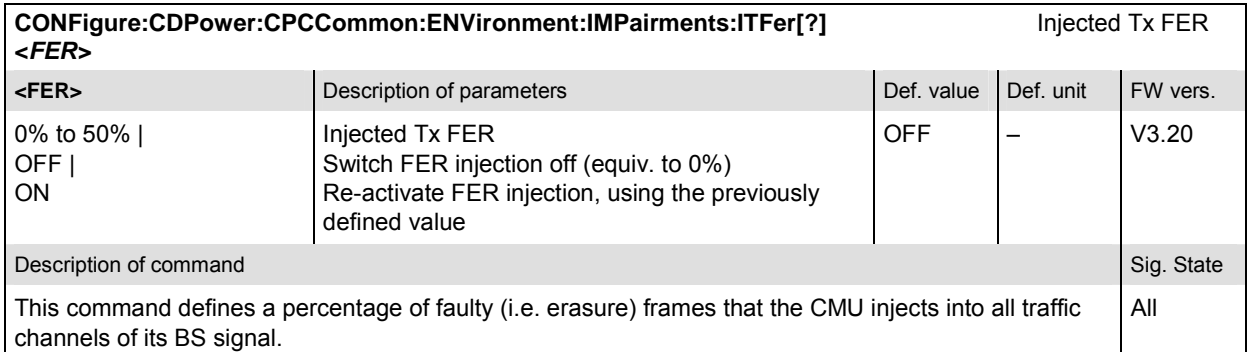

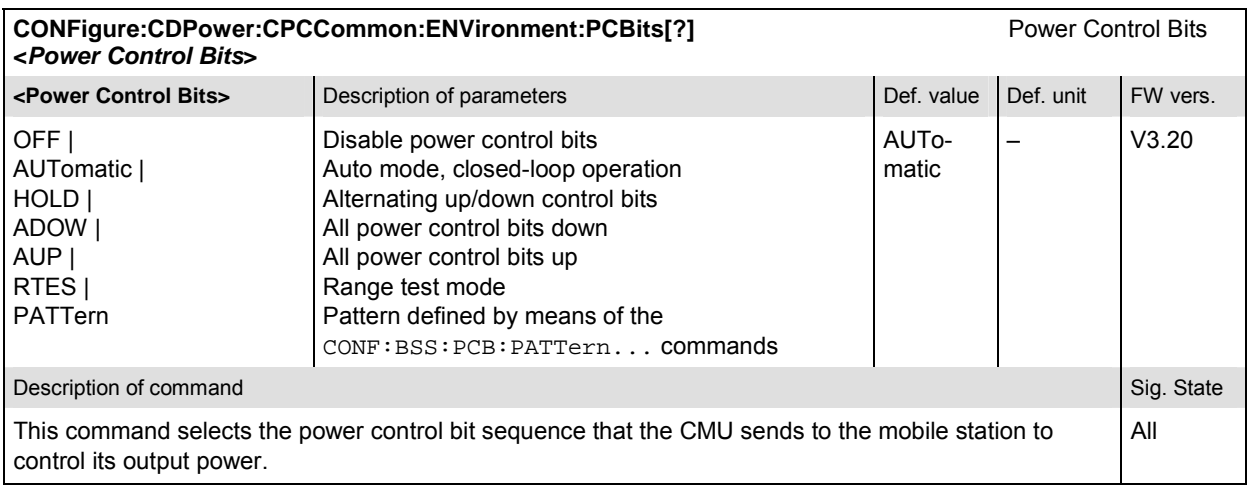

### **Subsystem CDPower:CPCCommon:CONTrol**

The subsystem *CDPower:CPCCommon:CONTrol* defines whether or not the default settings of the measurement are used. This setting is provided in the *Control* tab in the popup menu *Code Domain Power Configuration.* 

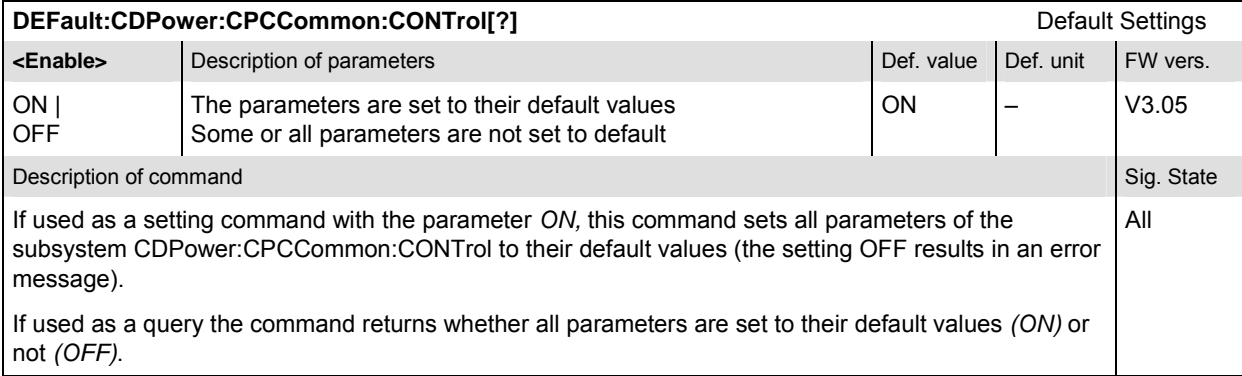

### **Tolerance values – Subsystem CDPower:CPCCommon:LIMit**

The subsystem *CDPower:CPCCommon:LIMit* defines tolerance values for the CDP measurement in all four applications. The subsystem corresponds to the *Limits* tab in the popup menu *Code Dom. Power Configuration.*

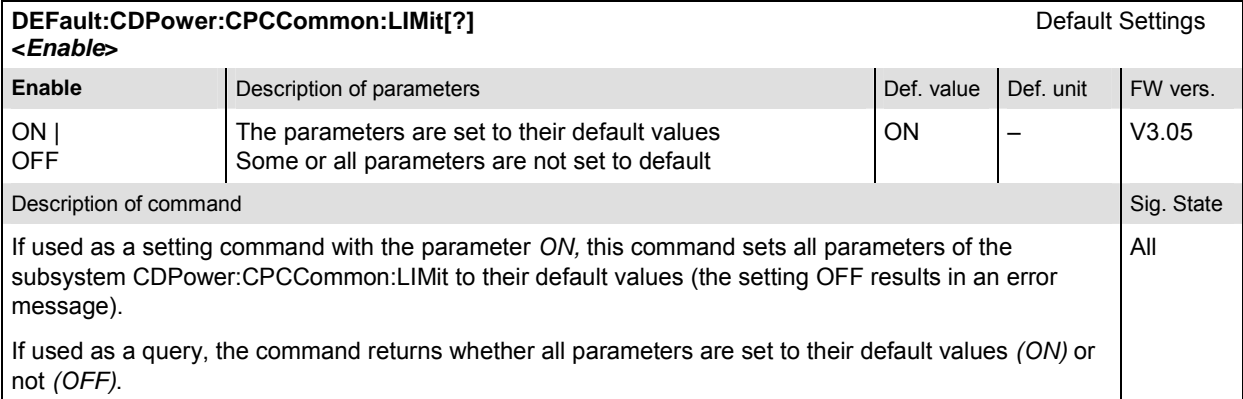

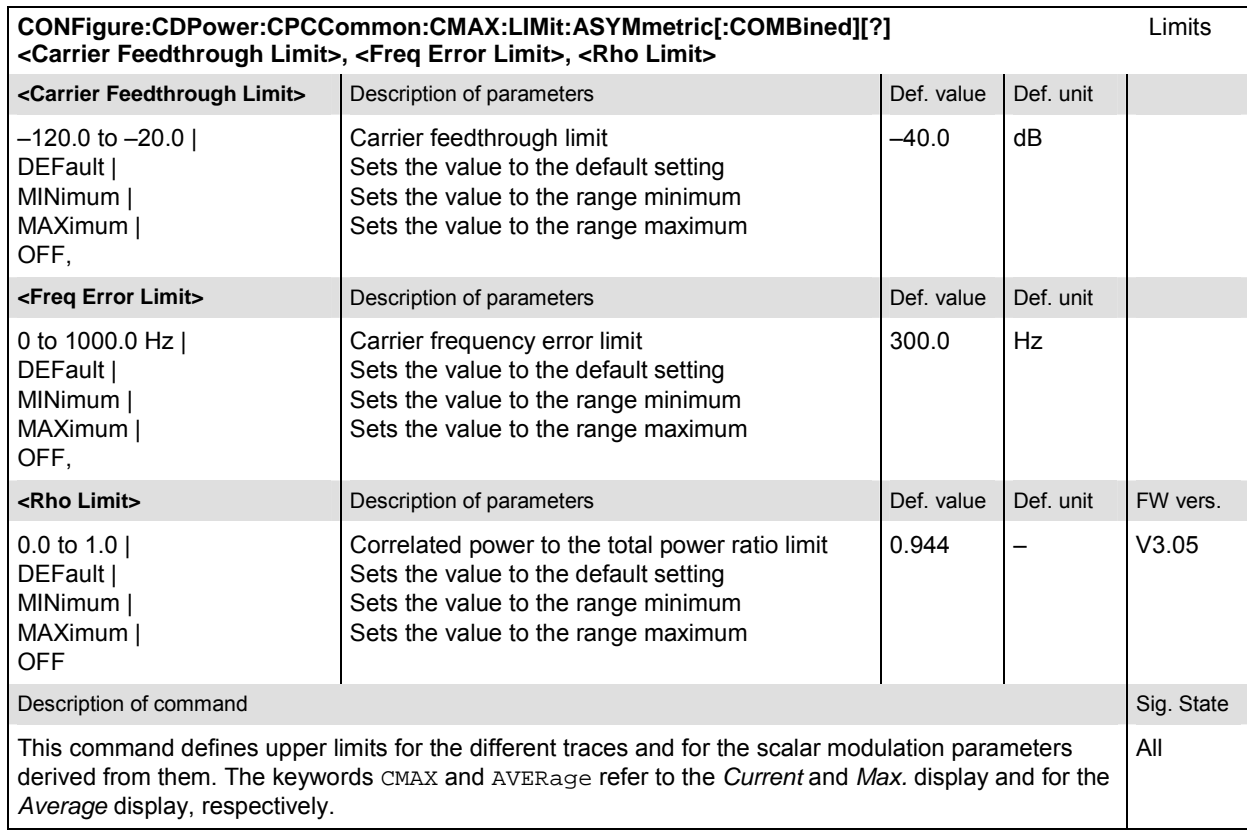

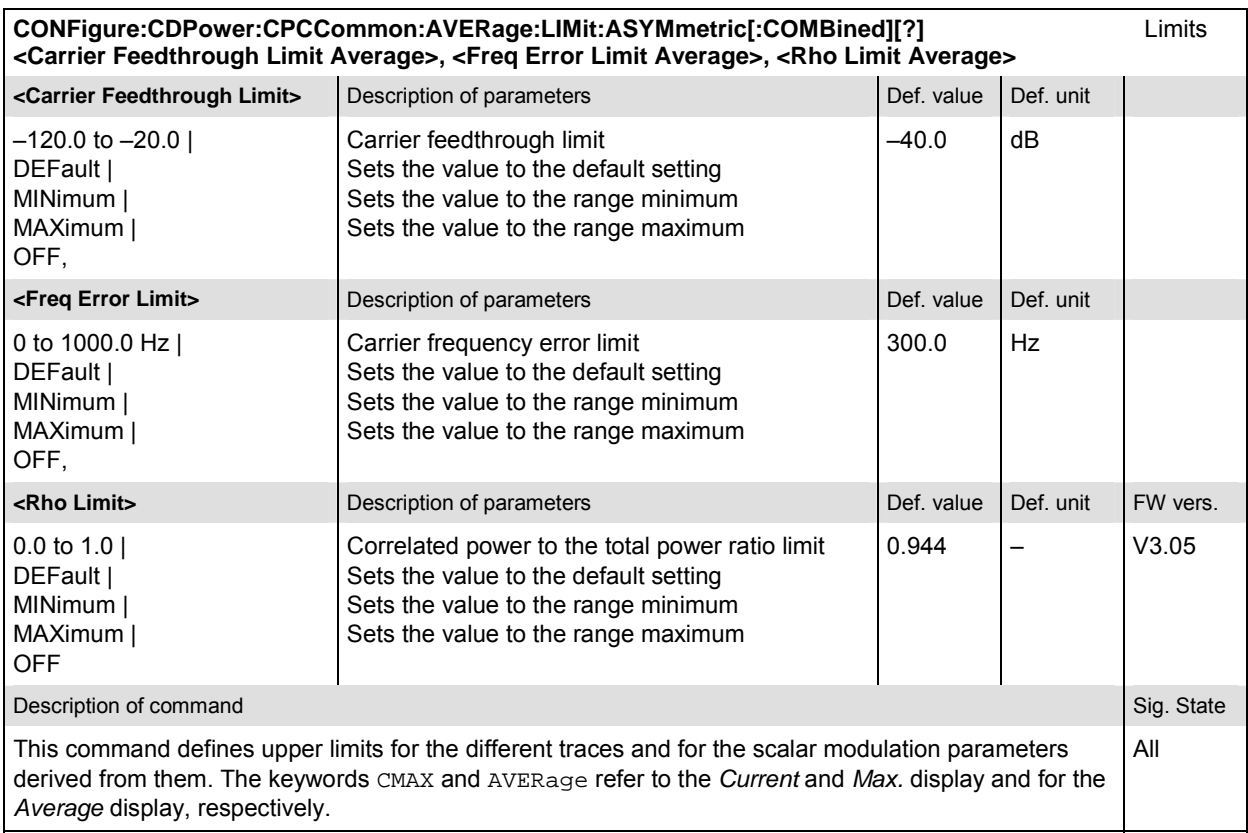

#### **CDPower:CDPW**

The subsystem *CDPower:CDPW* measures the MS Code Domain Power output. The subsystem corresponds to the measurement menu *Code Domain Power*, application *CDP*, and the sections related to this application in the associated popup menu *Code Domain Power Configuration.* 

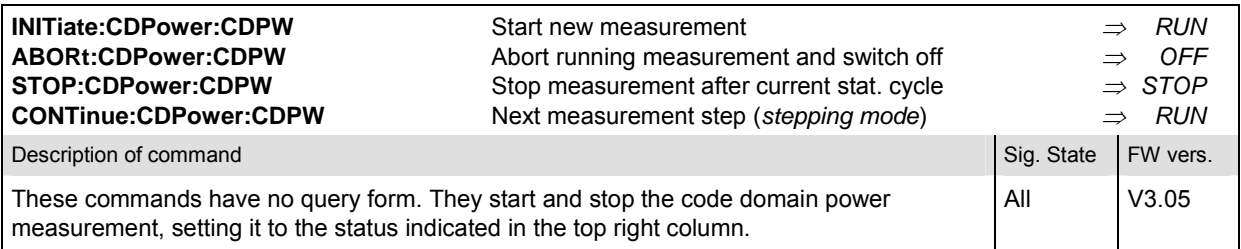

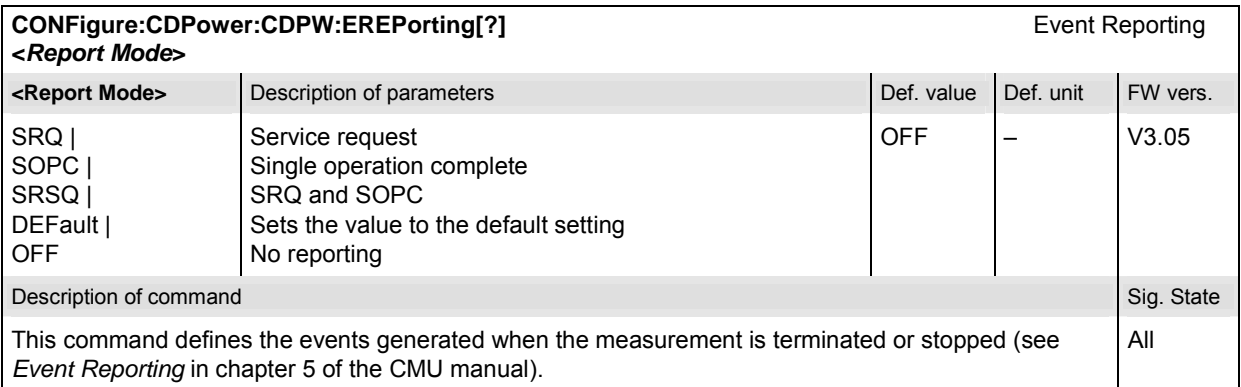

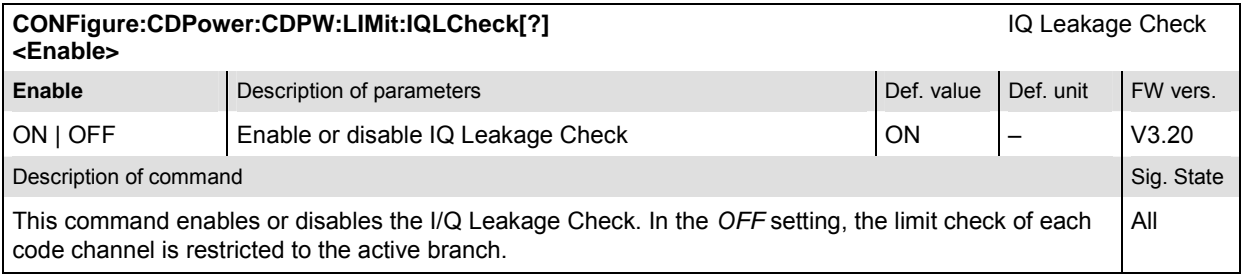

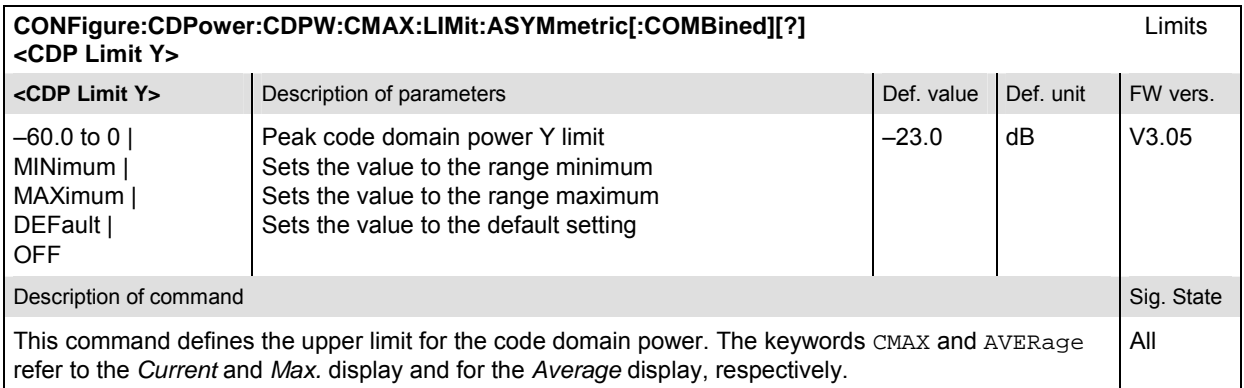

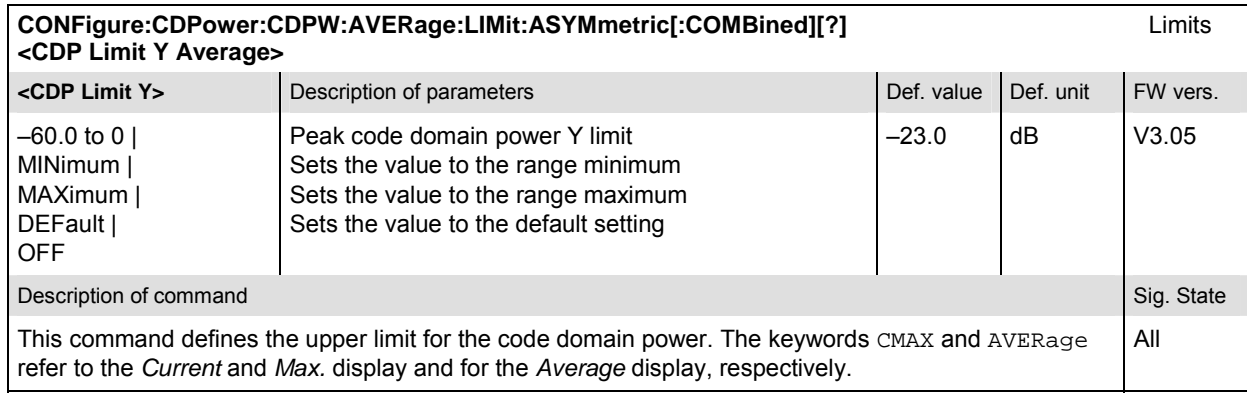

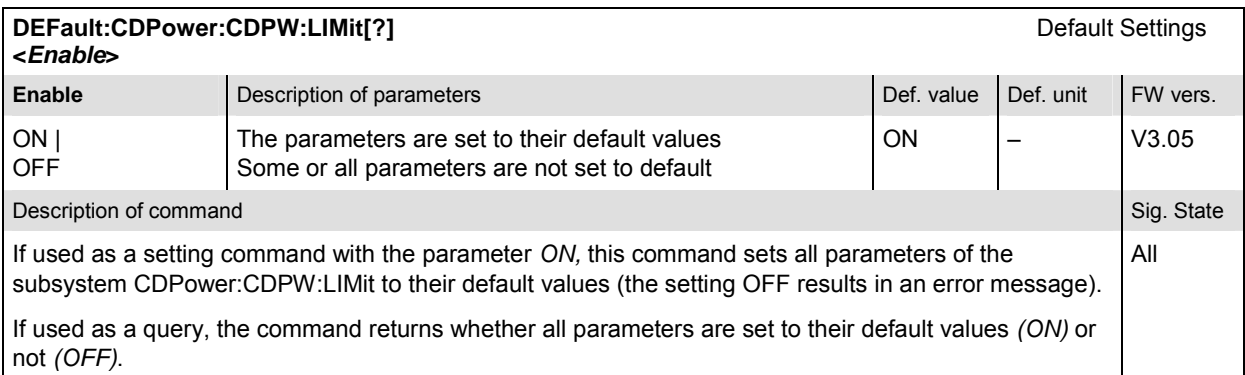

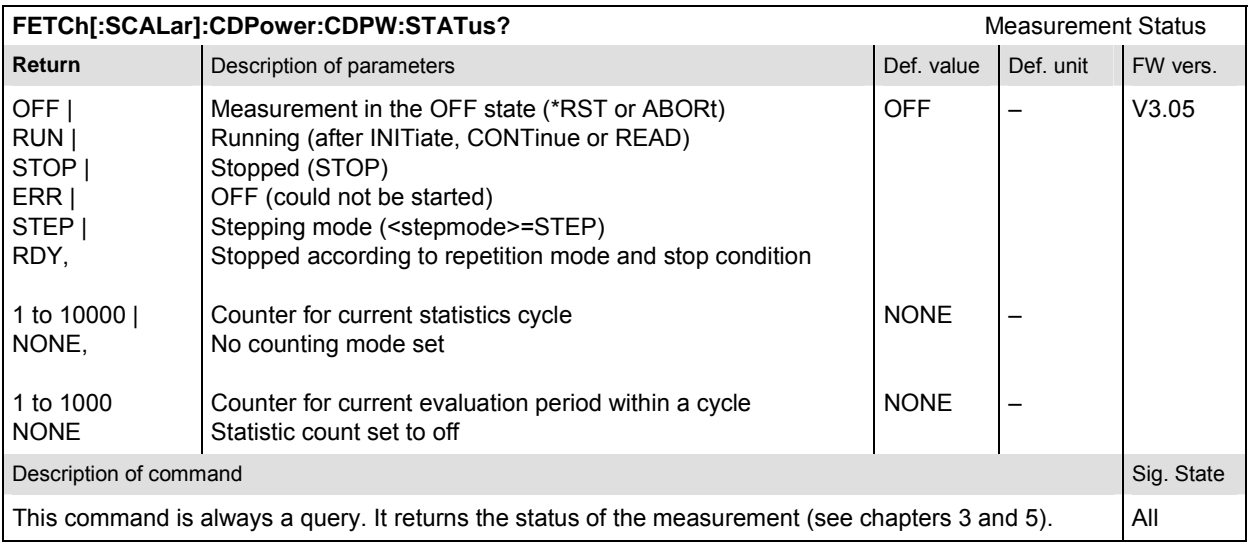

### **Subsystem CDPower:CDPW:CONTrol**

The subsystem *CDPower:CDPW:CONTrol* defines the resultmode, repetition mode, statistic count, and stop condition of the measurement. These settings are provided in the *Control* tab in the popup menu *Code Domain Power Configuration.* 

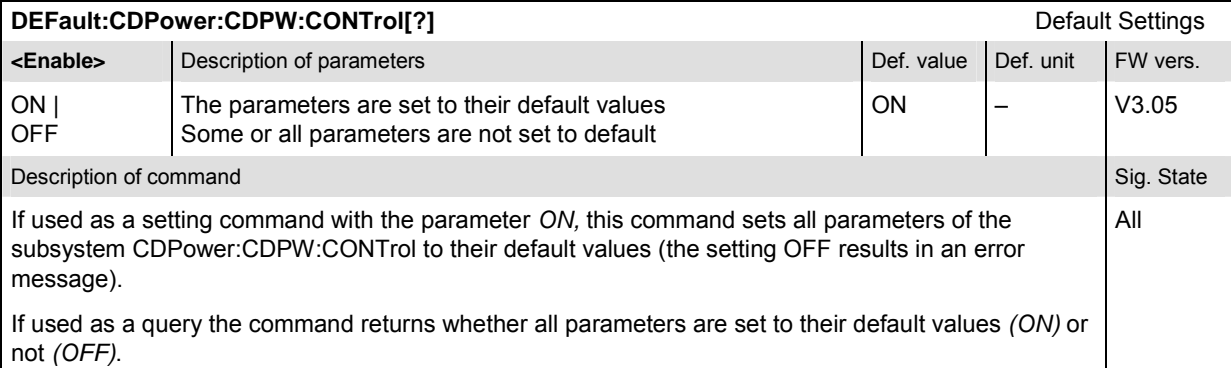

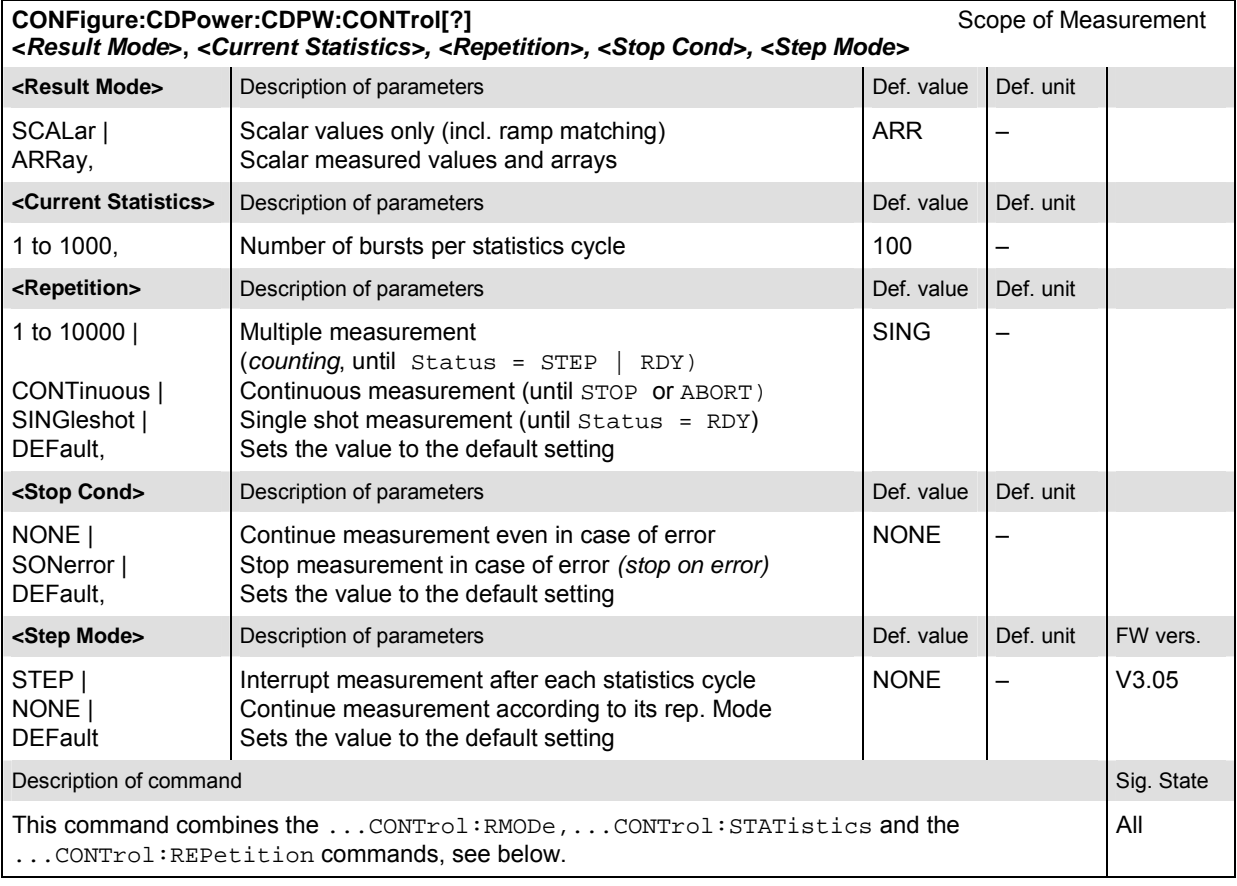

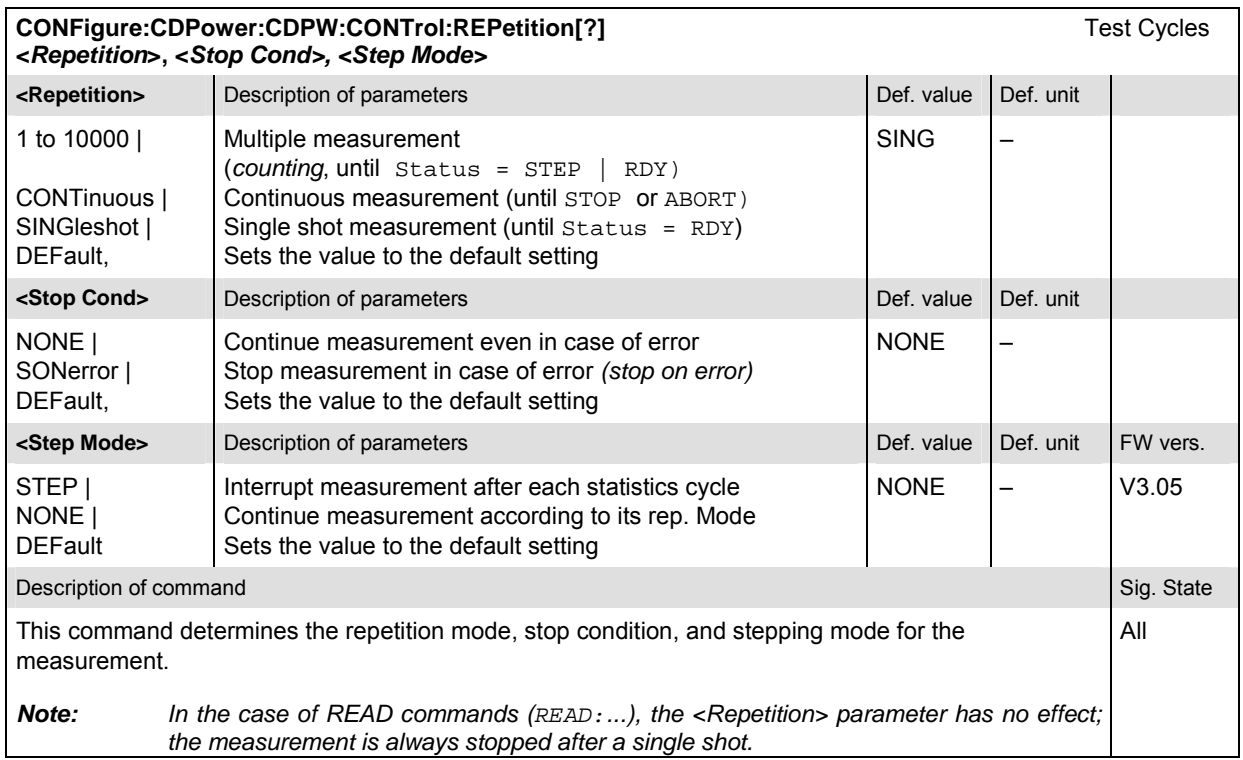

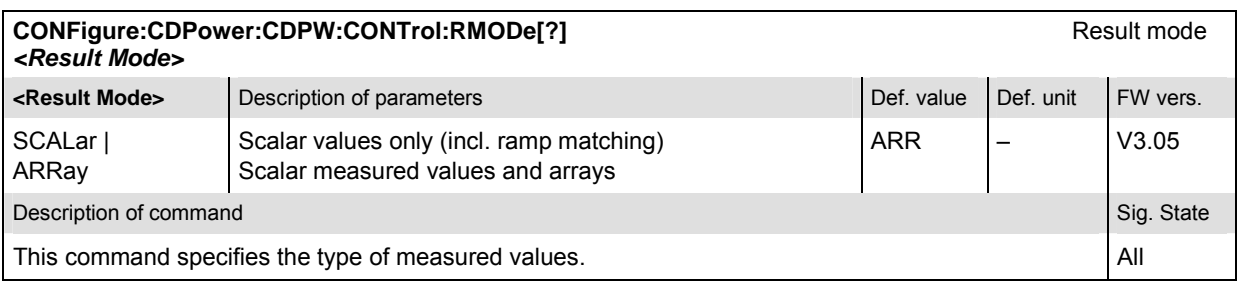

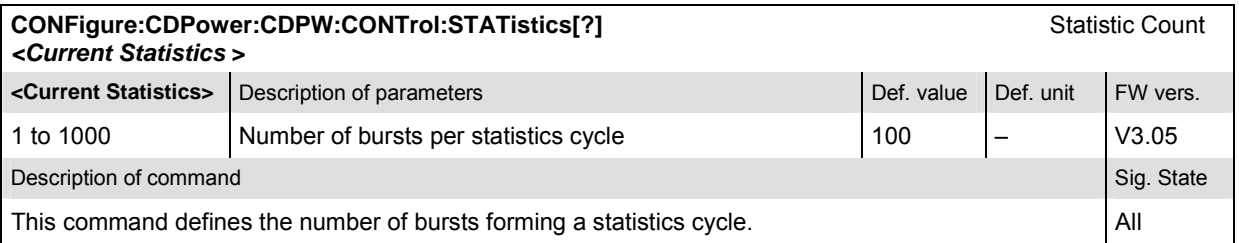

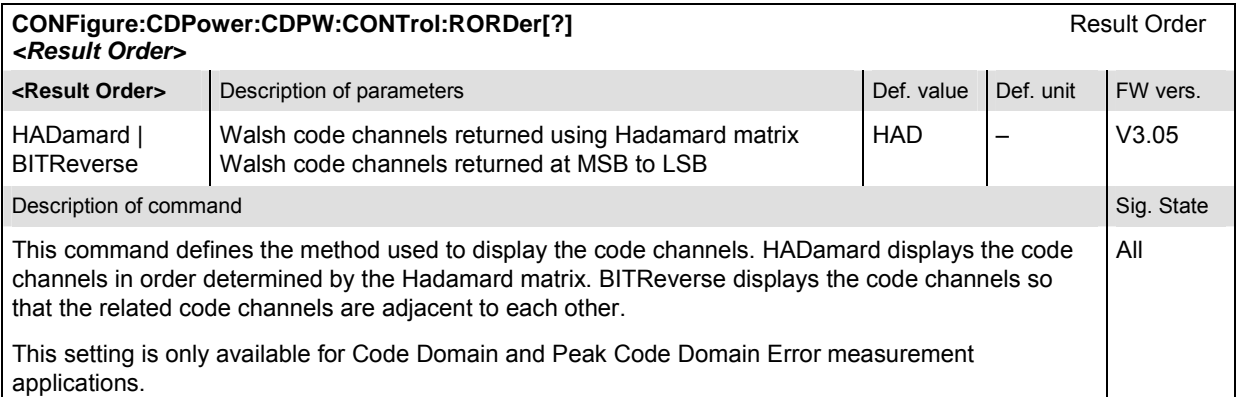

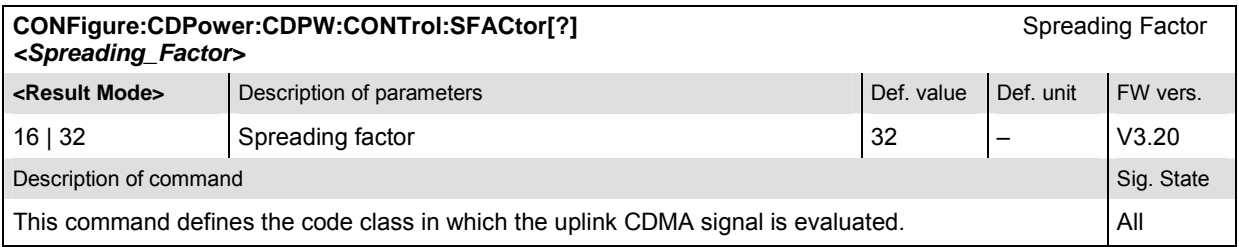

## **Measured Values – Subsystem CDPower:CDPW**

The subsystem *CDPower:CDPW* determines and outputs the results of the Code Domain Power measurement.

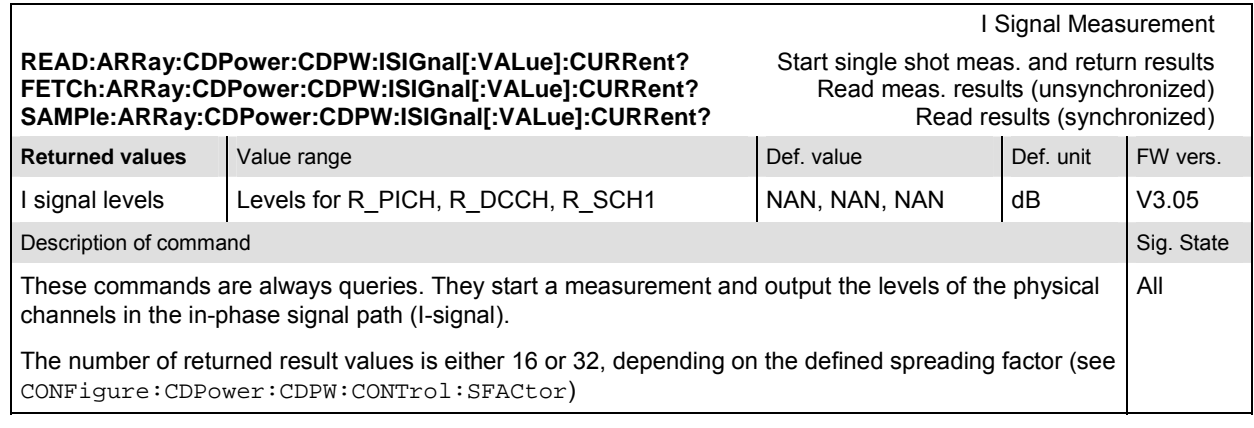

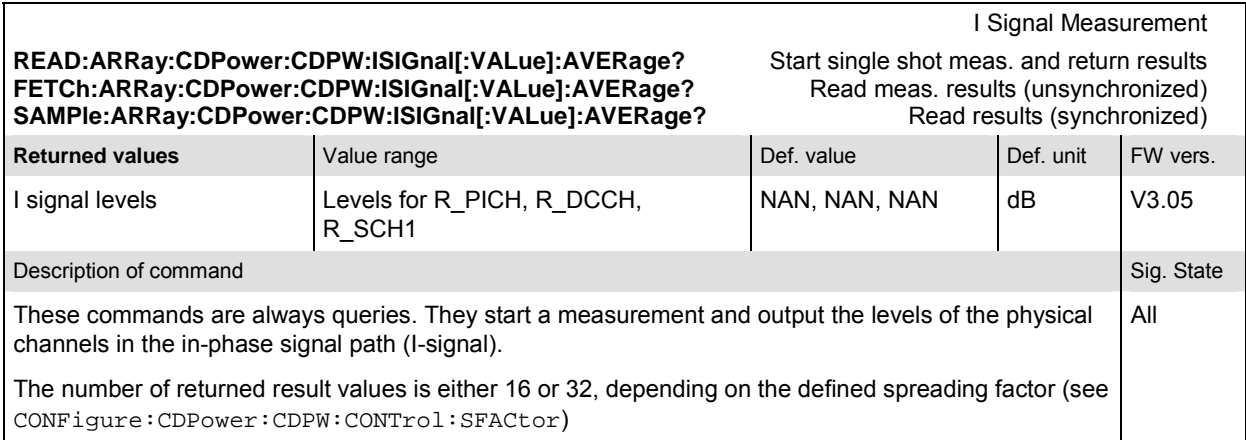

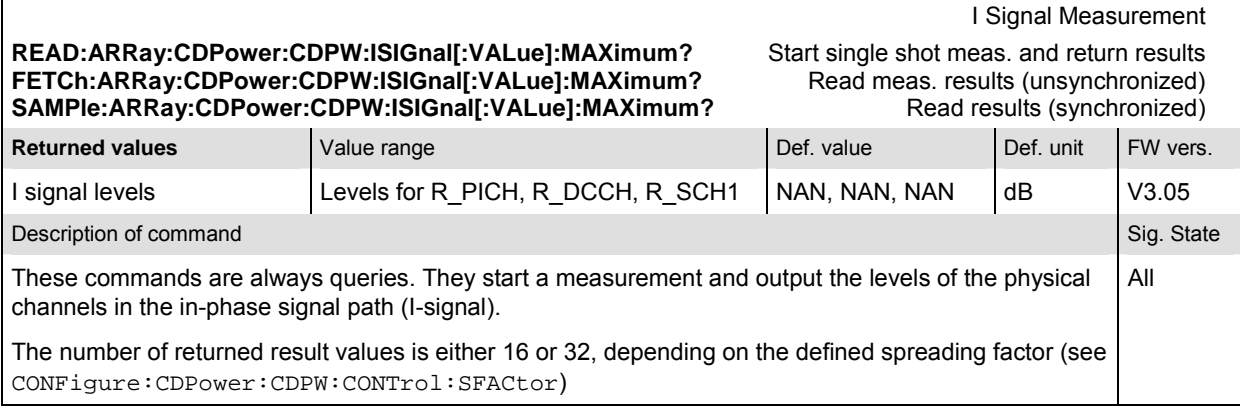

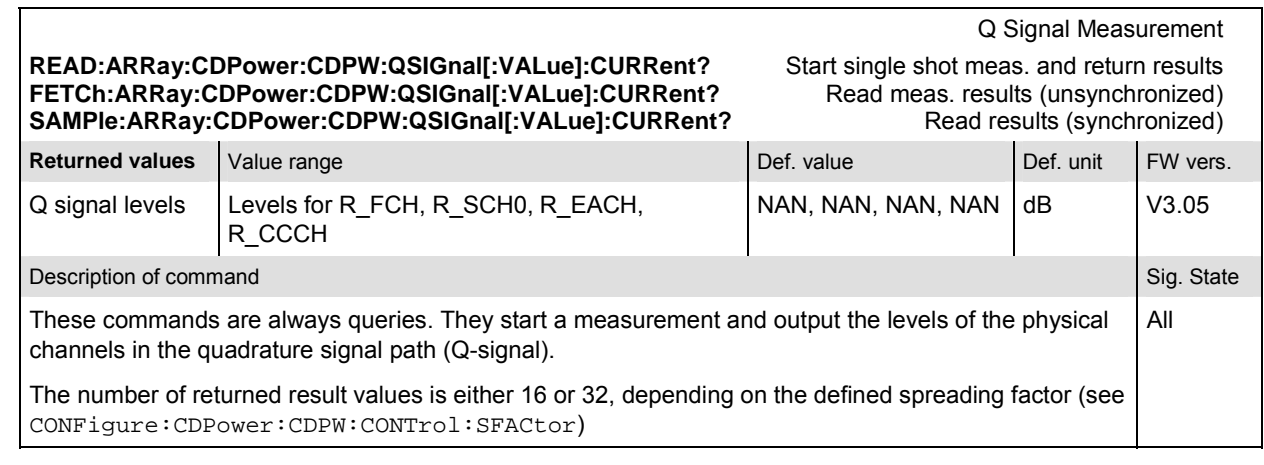

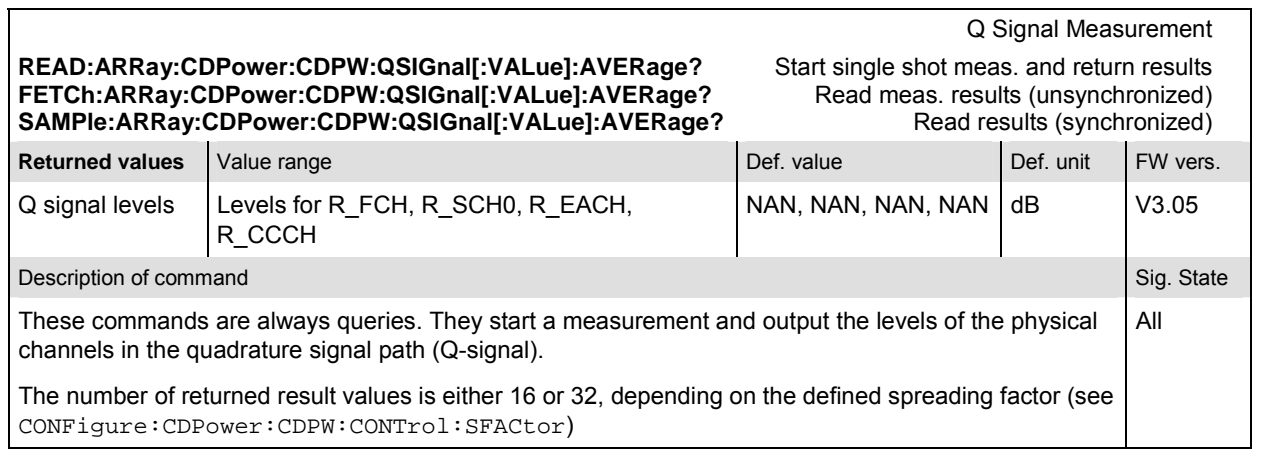

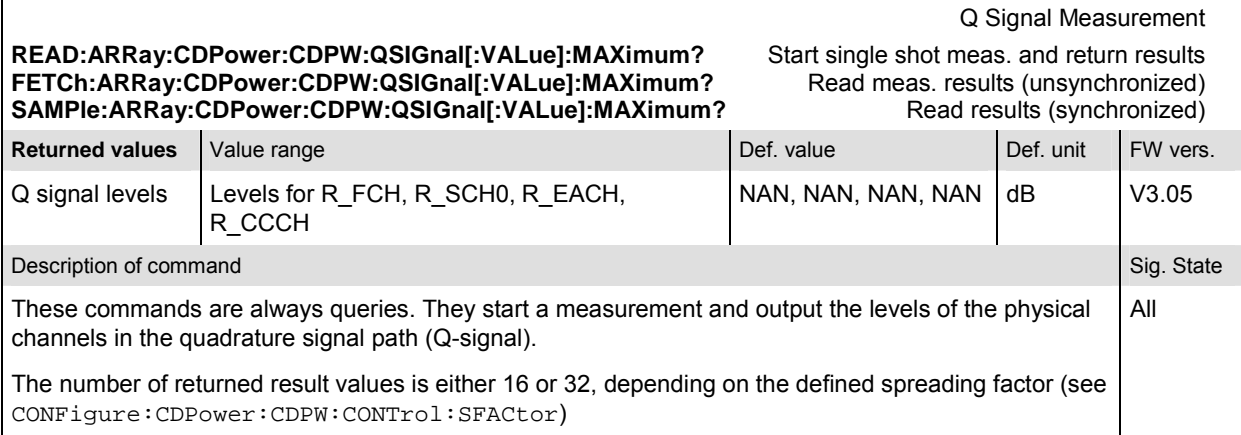

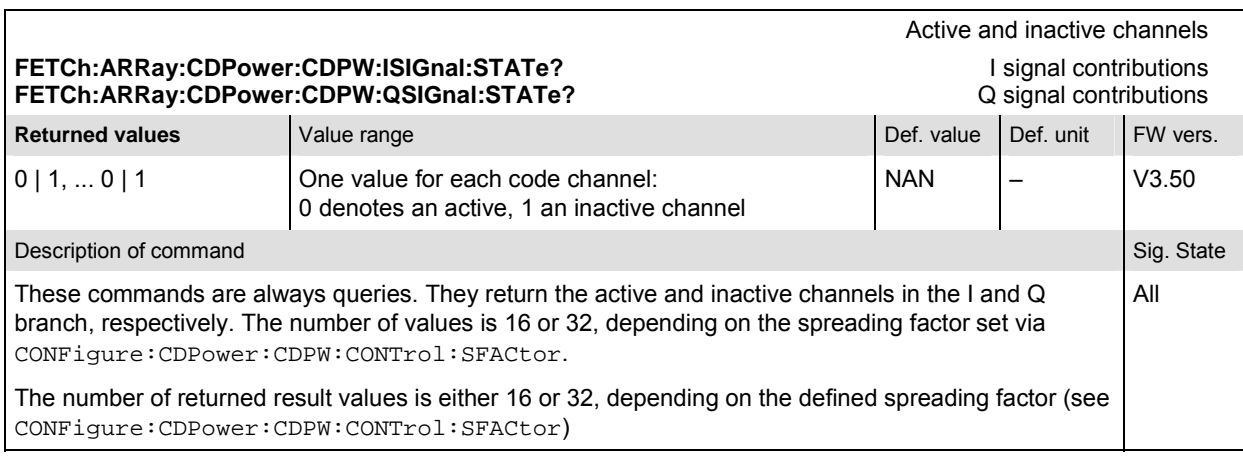

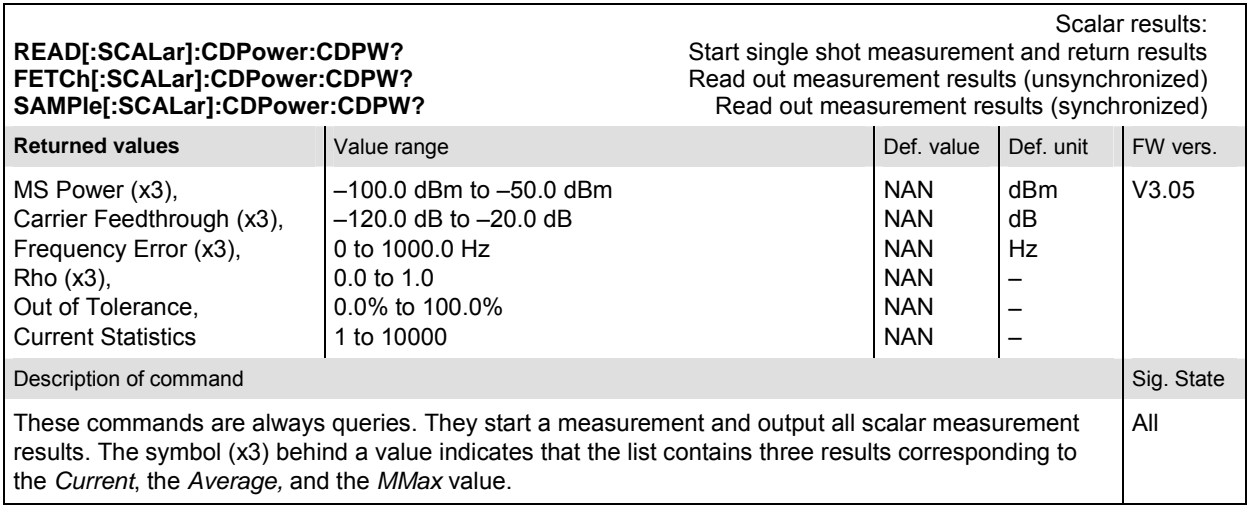

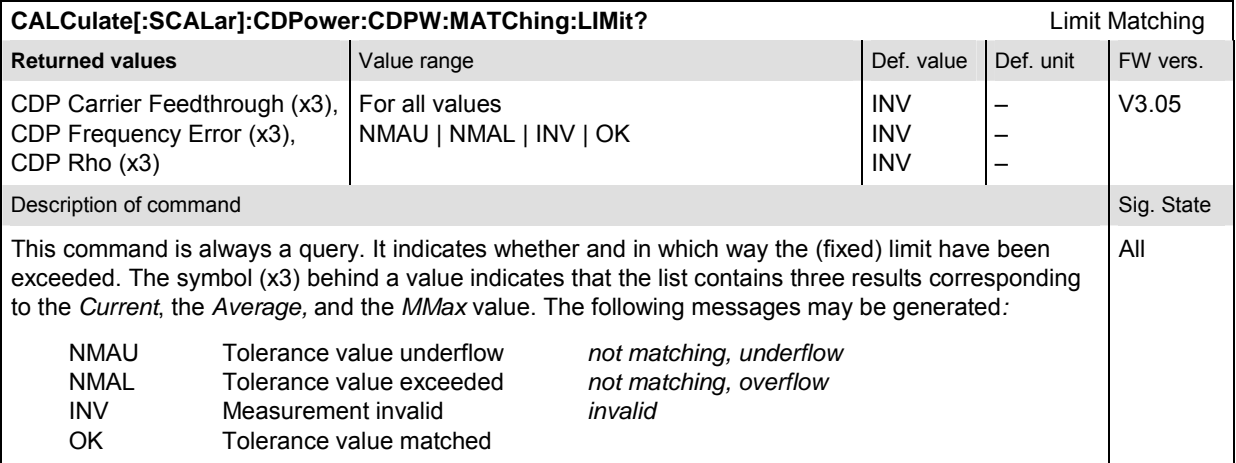

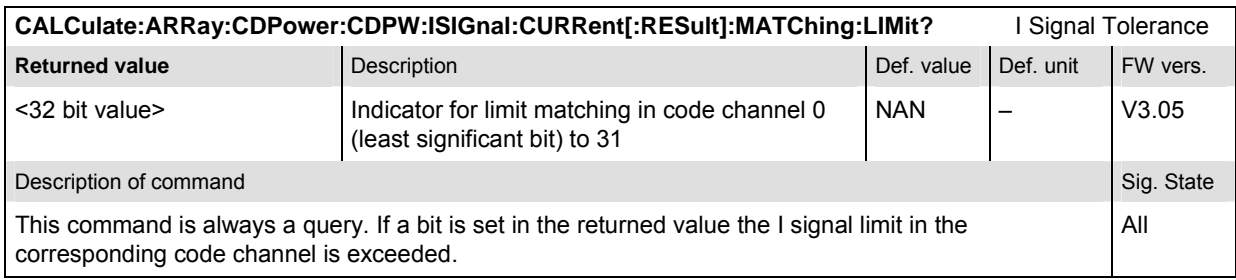

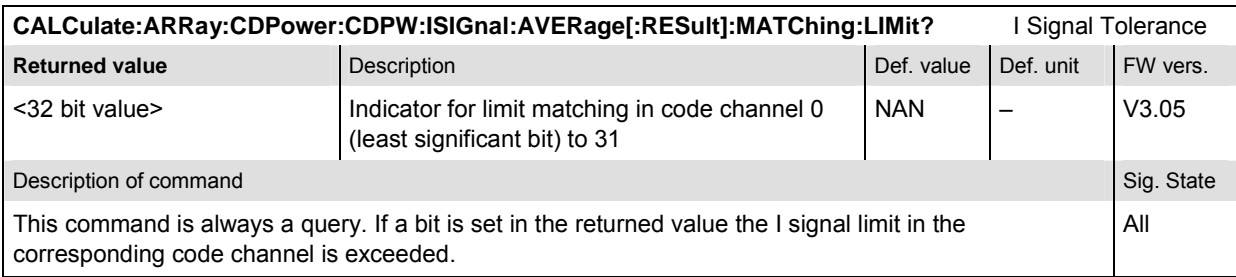

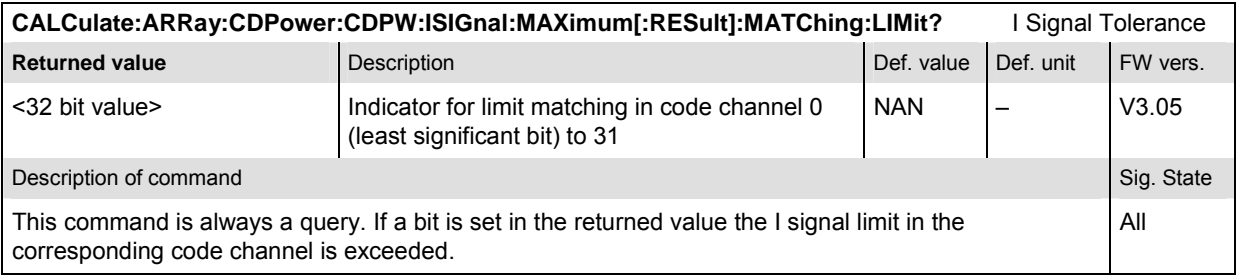

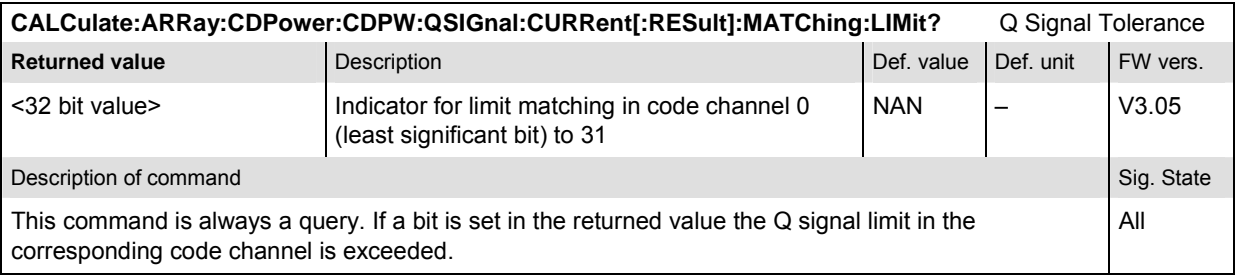

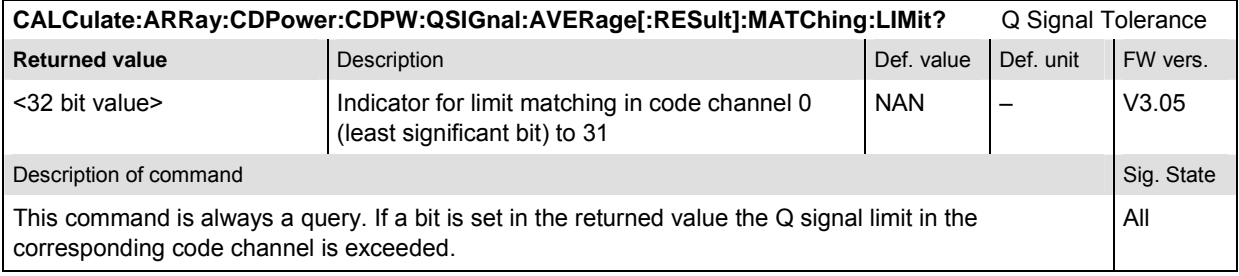

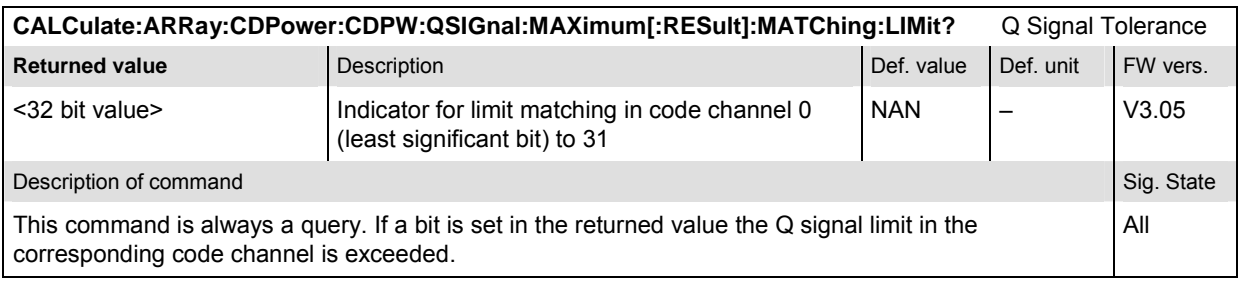

# **CDPower:PCDep**

The subsystem *CDPower:PCDep* measures the MS Peak Code Domain Error Power output. The subsystem corresponds to the measurement menu *Code Domain Power,* application *PCDep,* and the sections related to this application in the associated popup menu *Code Domain Power Configuration.* 

### **Control of measurement – Subsystem CDPower:PCDep**

The subsystem *CDPower:PCDep* controls the code domain error power measurement.

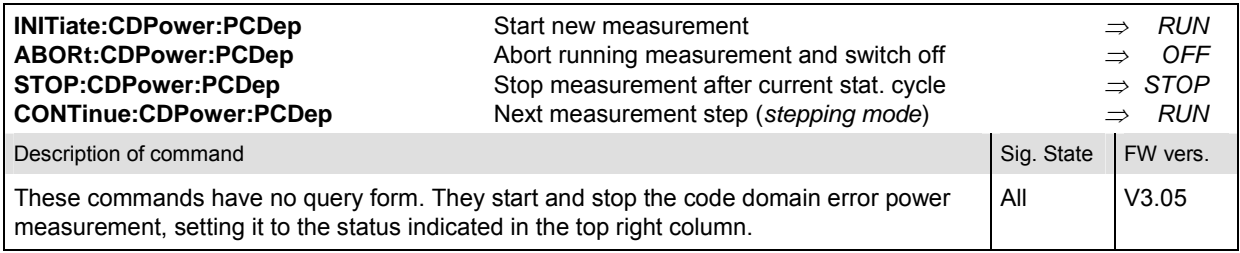

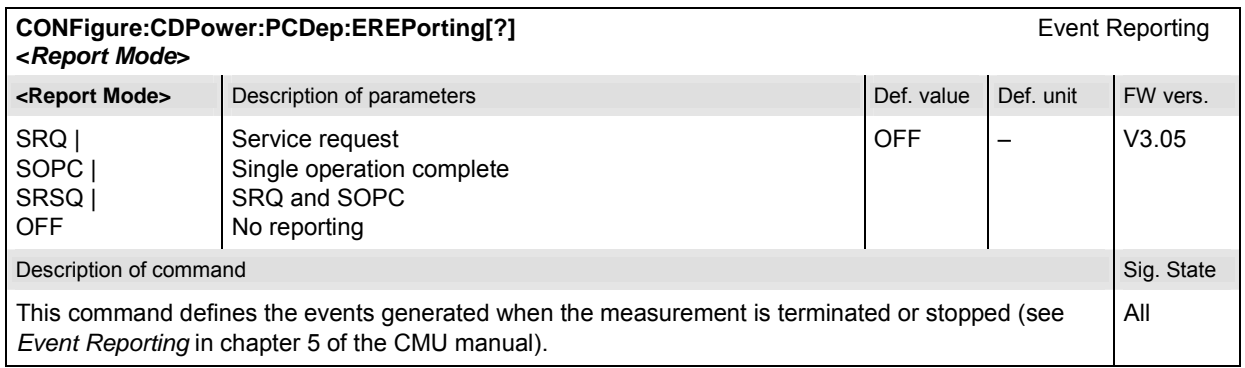

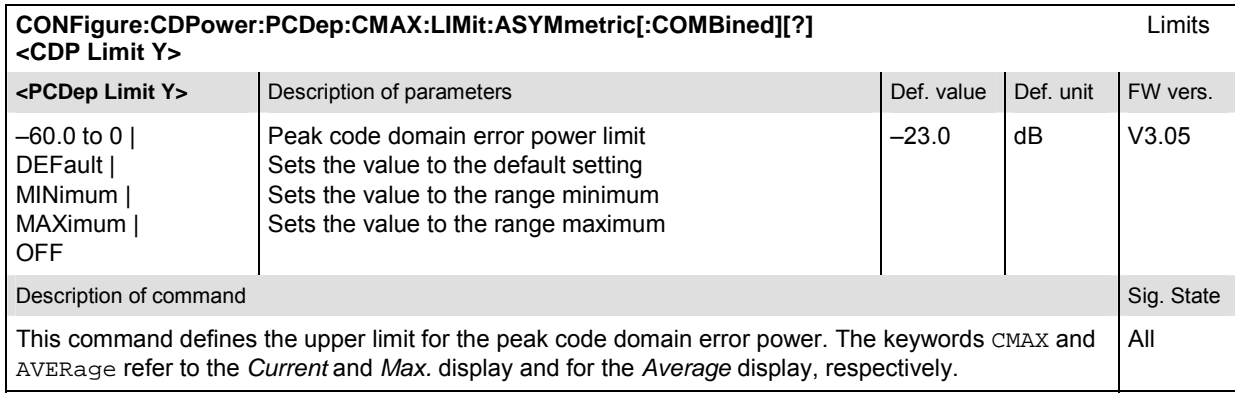

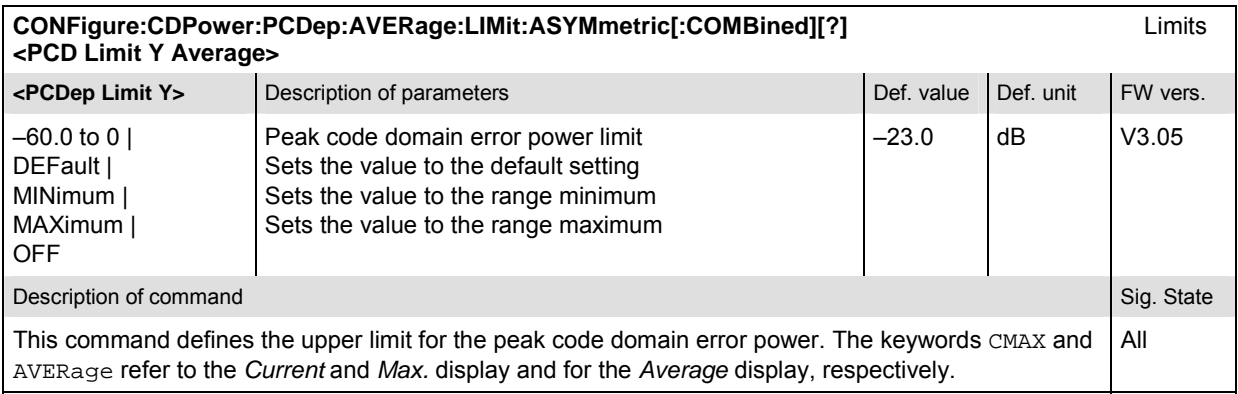

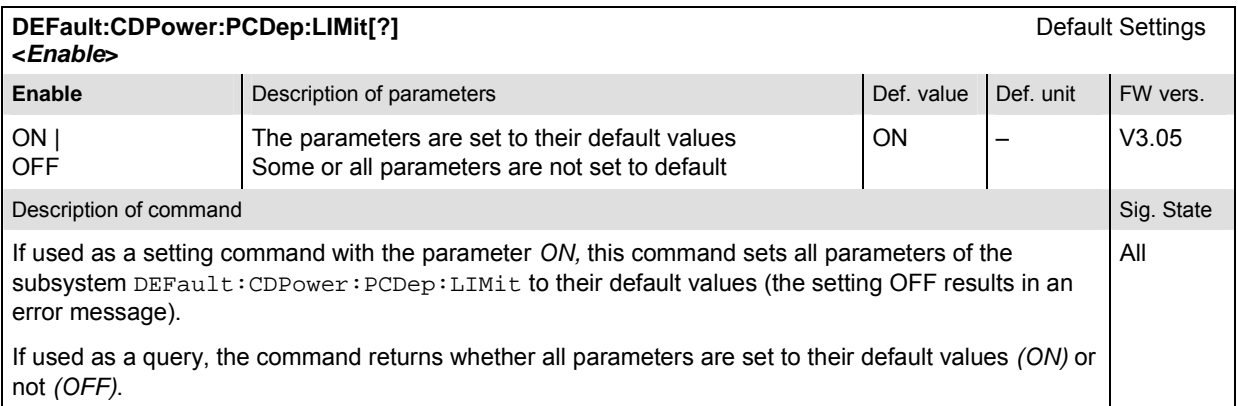

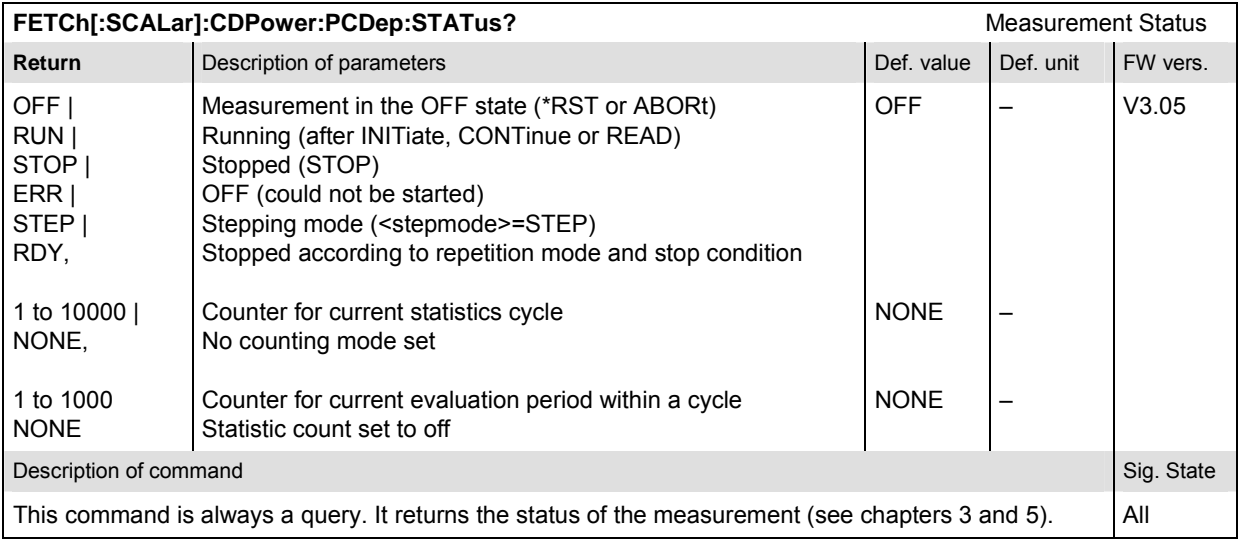

# **Subsystem CDPower:PCDep:CONTrol**

The subsystem *CDPower:PCDep:CONTrol* defines the result mode, repetition mode, statistic count, and stop condition of the measurement. These settings are provided in the *Control* tab in the popup menu *Code Domain Power Configuration.* 

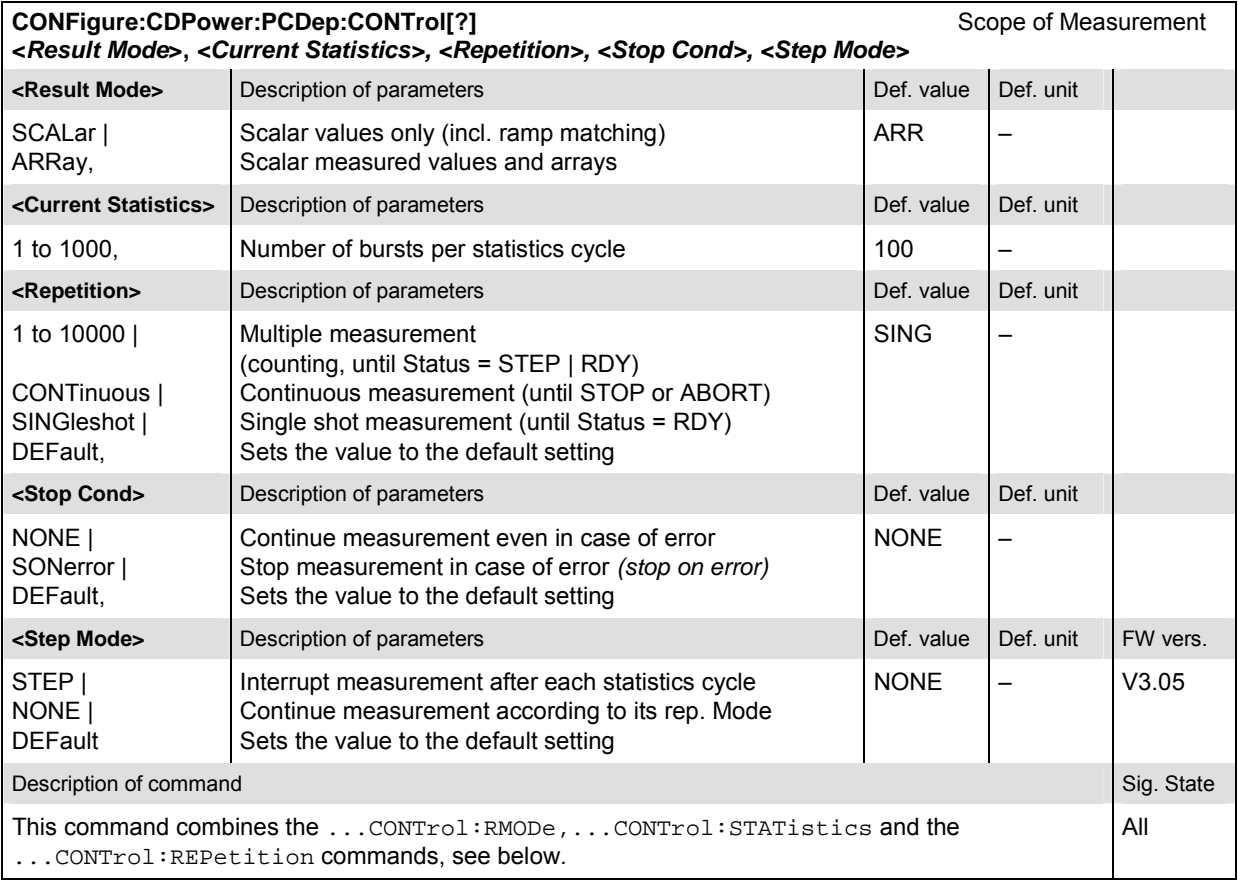

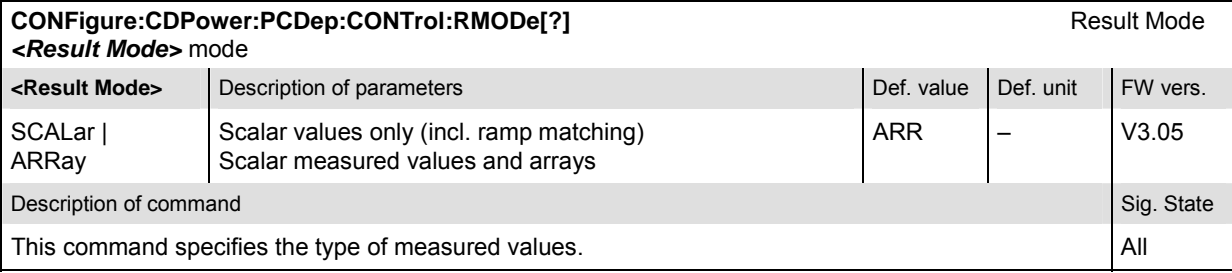

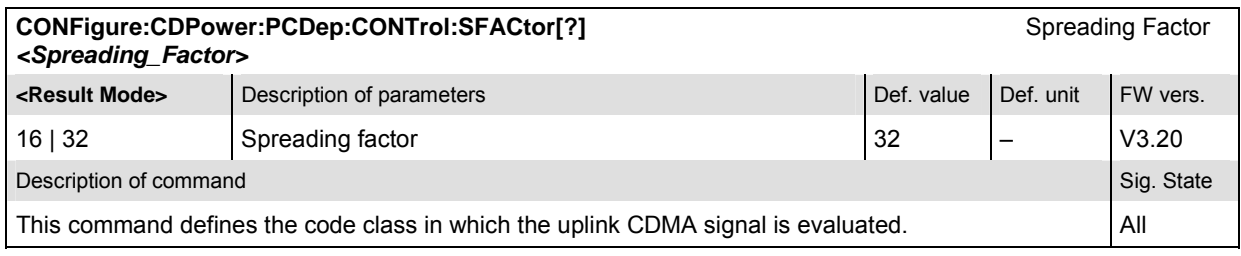

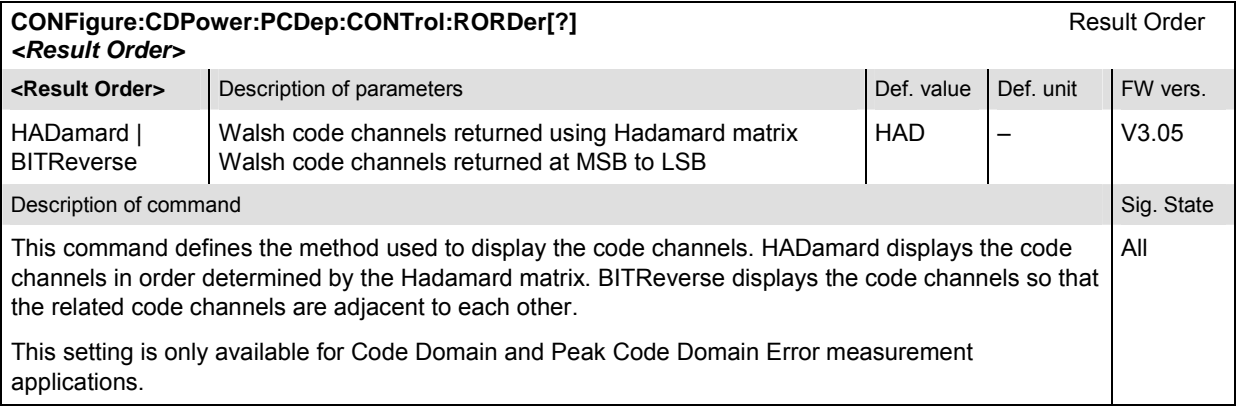

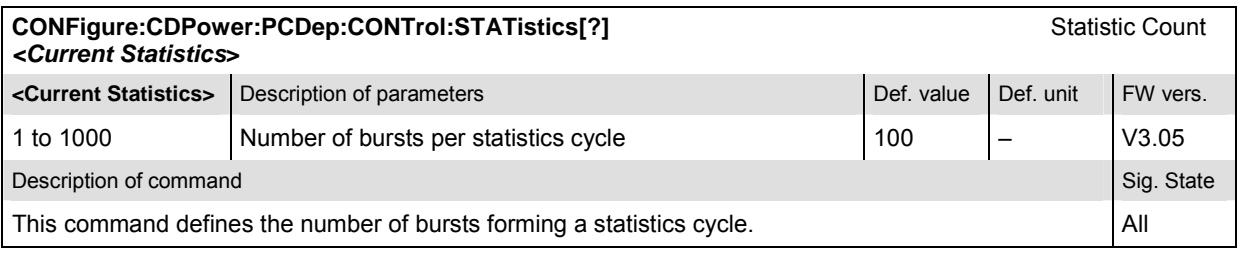
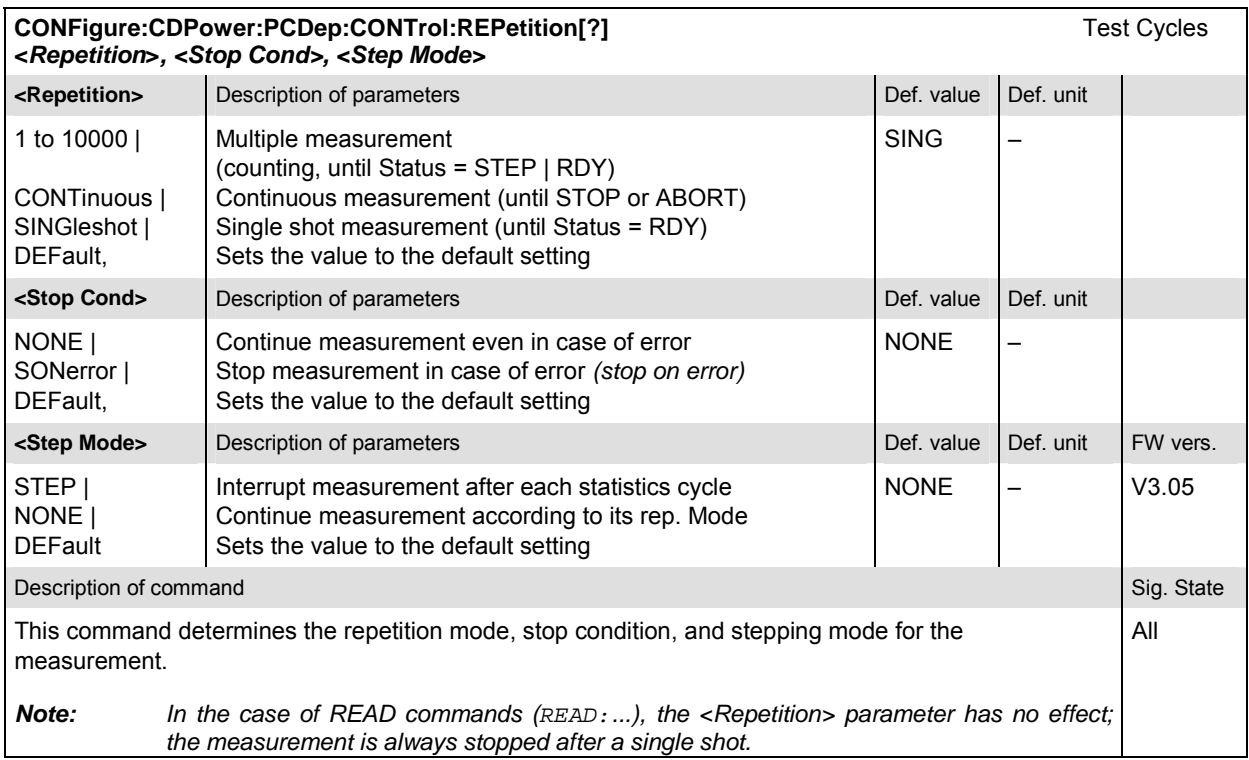

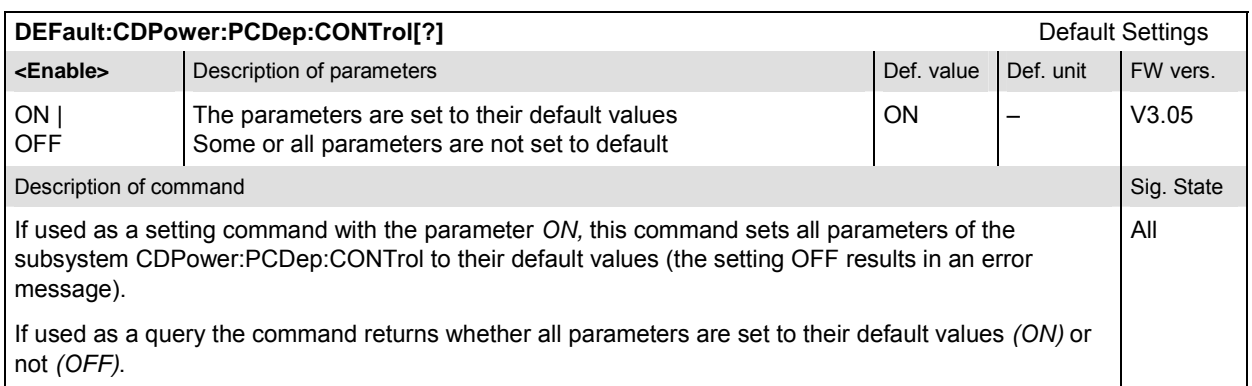

#### **Measured Values – Subsystem CDPower:PCDep**

The subsystem *CDPower:PCDep* determines and outputs the results of the Code Domain Error Power. This is the difference between the ideal code domain power and the measured signal.

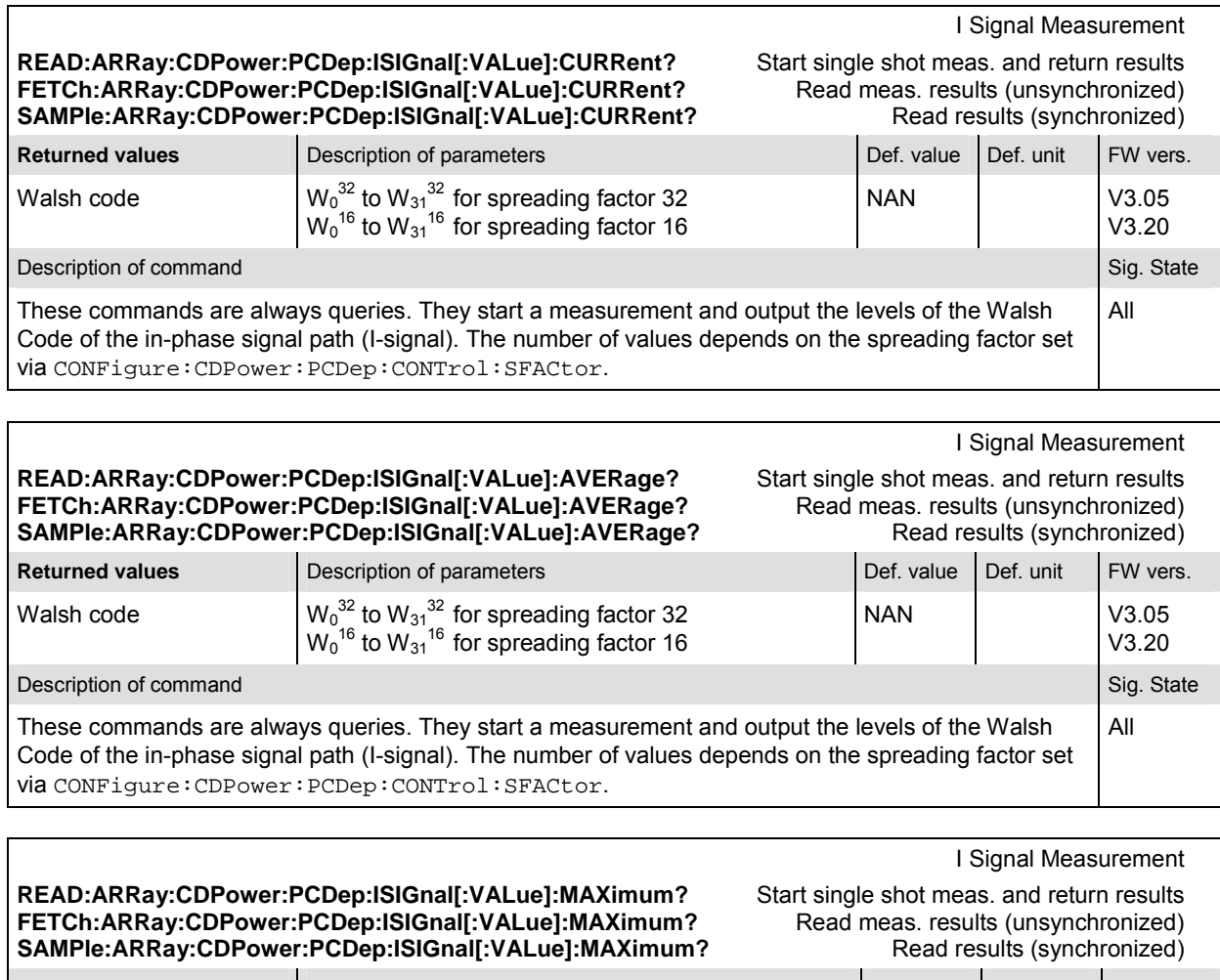

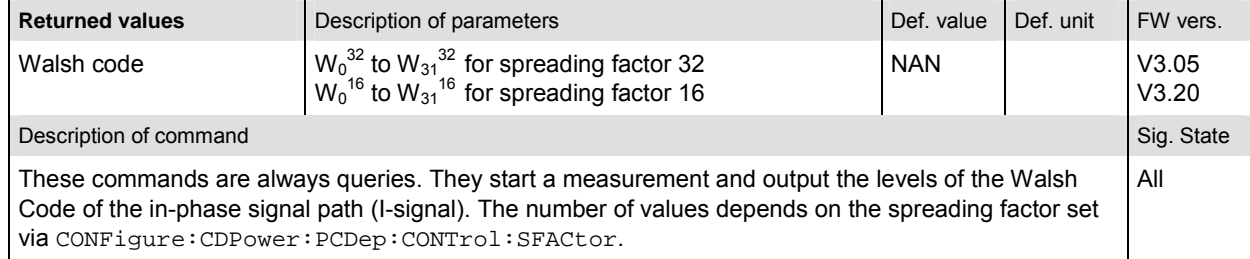

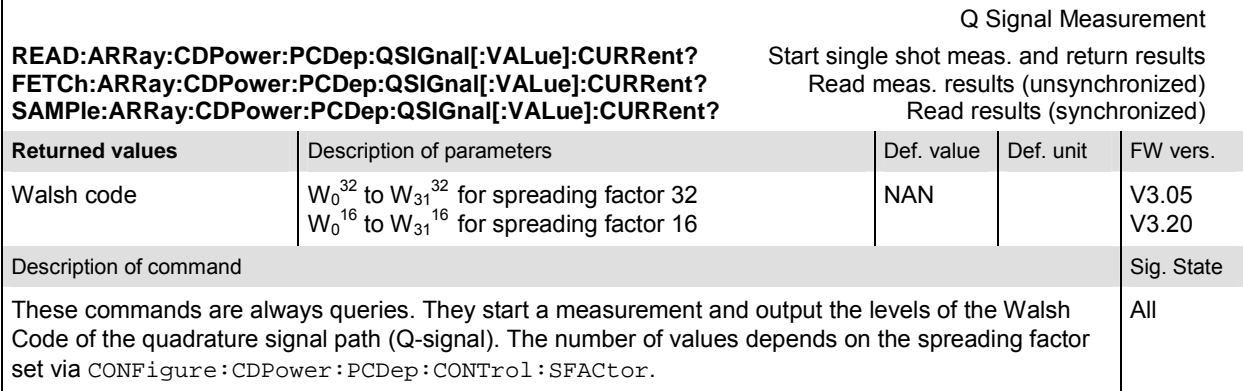

#### Q Signal Measurement **READ:ARRay:CDPower:PCDep:QSIGnal[:VALue]:AVERage?** Start single shot meas. and return results<br> **FETCh:ARRay:CDPower:PCDep:QSIGnal[:VALue]:AVERage?** Read meas. results (unsynchronized) FETCh:ARRay:CDPower:PCDep:QSIGnal[:VALue]:AVERage? SAMPle:ARRay:CDPower:PCDep:QSIGnal[:VALue]:AVERage? Read results (synchronized) **Returned values Description of parameters Defection of parameters Def. value Def. unit FW vers.** Walsh code  $^{32}$  to W<sub>31</sub><sup>32</sup> for spreading factor 32  $W_0$ <sup>16</sup> to  $W_{31}$ <sup>16</sup> for spreading factor 16 NAN V3.05 Description of command Sig. State Command Sig. State Command Sig. State Command Sig. State Command Sig. State Command Sig. State Command Sig. State Command Sig. State Command Sig. State Command Sig. State Command Sig. Stat

These commands are always queries. They start a measurement and output the levels of the Walsh Code of the quadrature signal path (Q-signal). The number of values depends on the spreading factor set via CONFigure:CDPower:PCDep:CONTrol:SFACtor.

#### Q Signal Measurement

V3.20

All

**READ:ARRay:CDPower:PCDep:QSIGnal[:VALue]:MAXimum?** Start single shot meas. and return results **FETCh:ARRay:CDPower:PCDep:QSIGnal[:VALue]:MAXimum?** Read meas. results (unsynchronized)

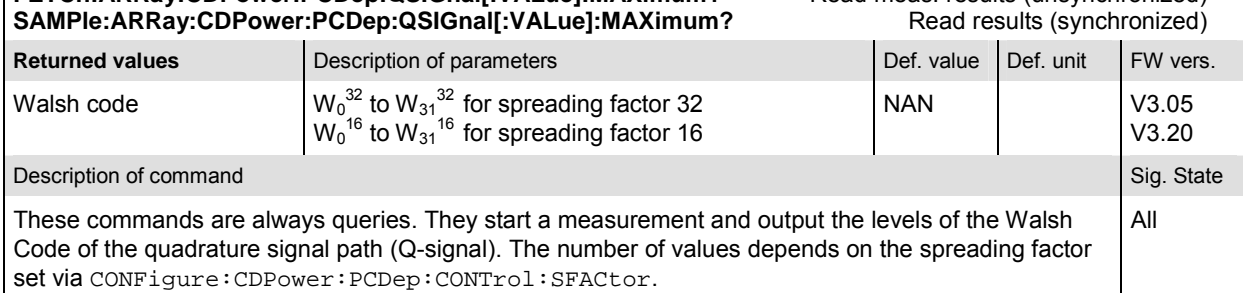

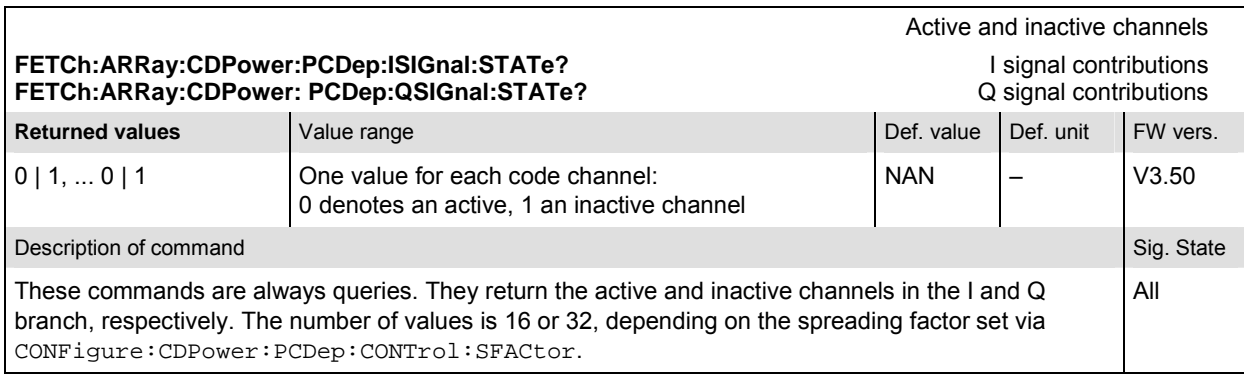

Scalar results: **READ[:SCALar]:CDPower:PCDep?** Start single shot measurement and return results<br> **RETCh[:SCALar]:CDPower:PCDep?** Read out measurement results (unsynchronized)<br>
SAMPIe[:SCALar]:CDPower:PCDep? Read out measurement results (s Read out measurement results (unsynchronized) Read out measurement results (synchronized)

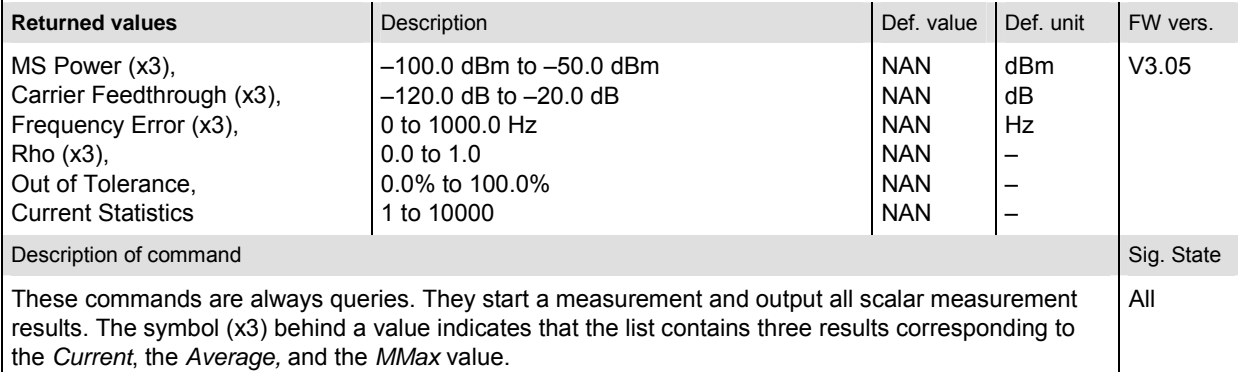

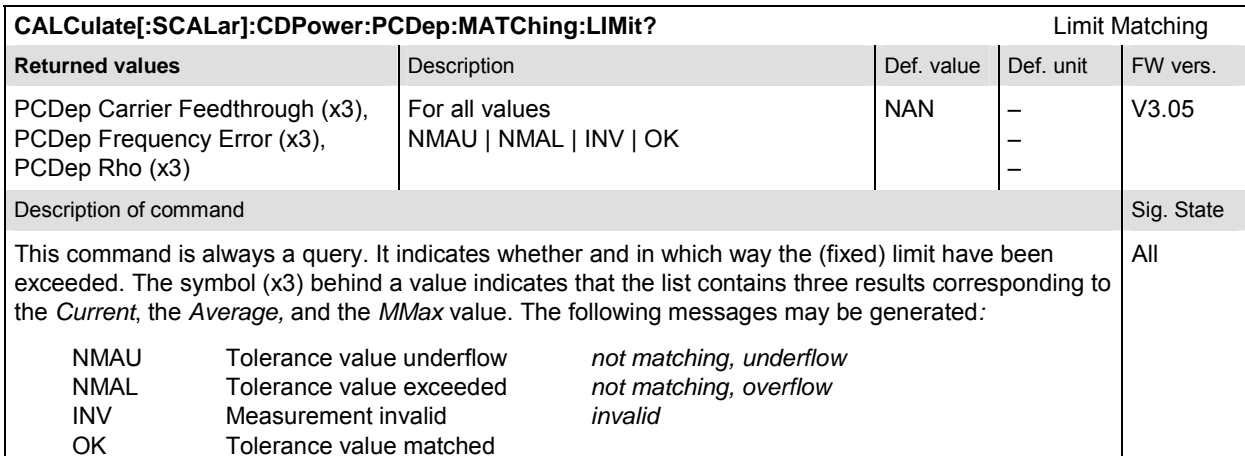

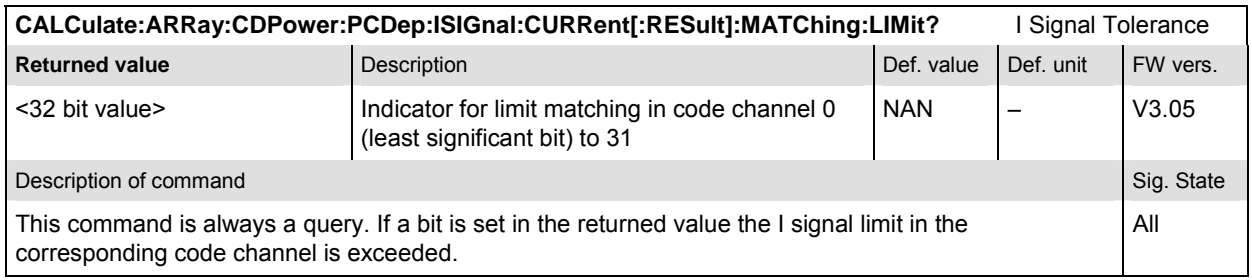

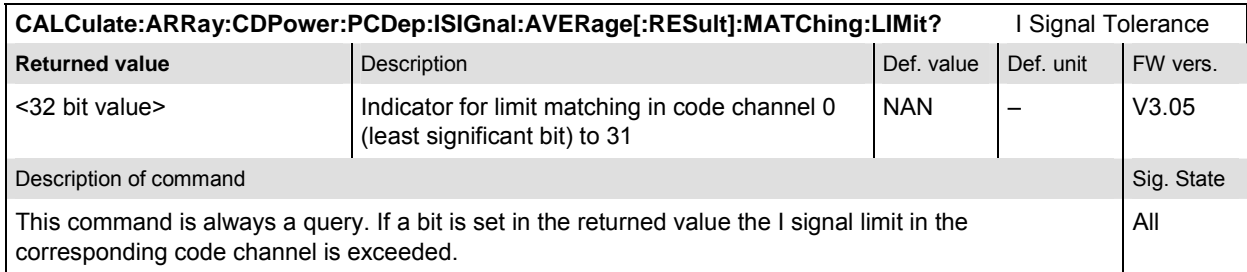

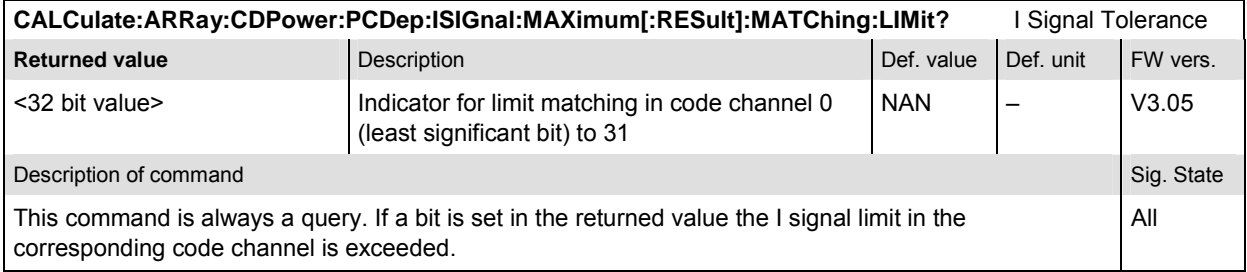

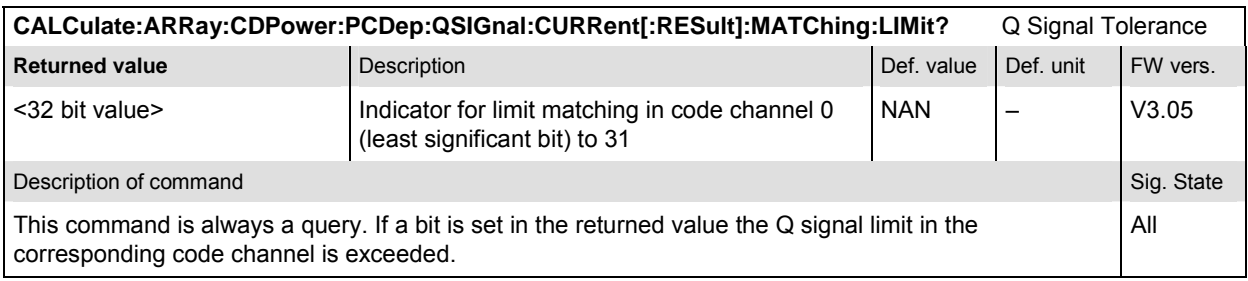

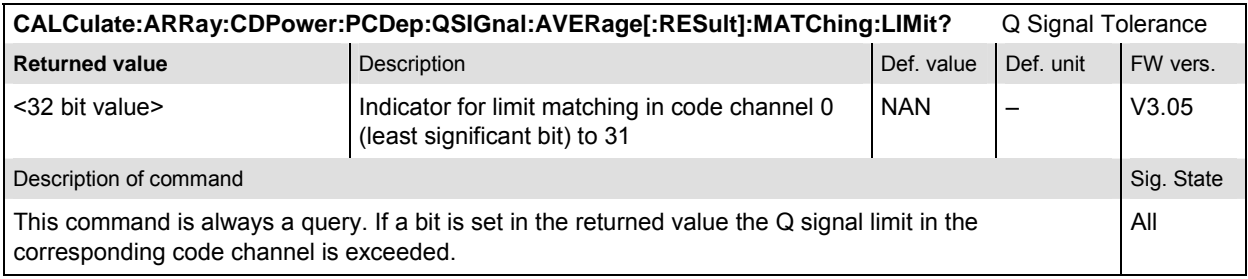

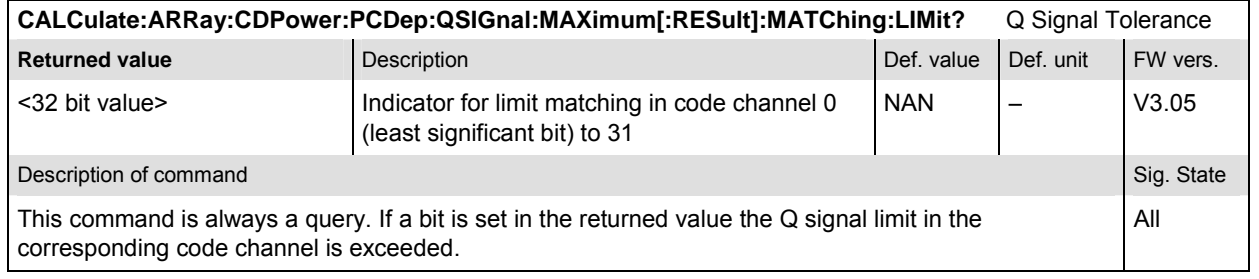

#### **CDPower:CHPW**

The subsystem *CDPower:CHPW* measures the Channel Power. The subsystem corresponds to the measurement menu *Code Domain Power,* application *Channel Power,* and the sections related to this application in the associated popup menu *Code Domain Power Configuration.* 

#### **Control of Measurement – Subsystem CDPower:CHPW**

The subsystem *CDPower:CHPW* controls the channel power measurement.

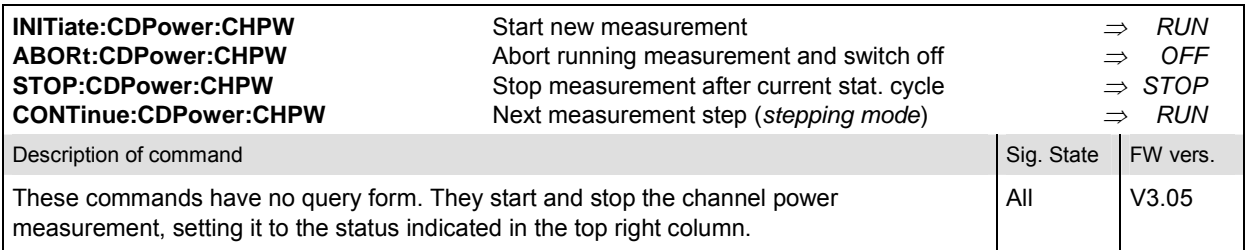

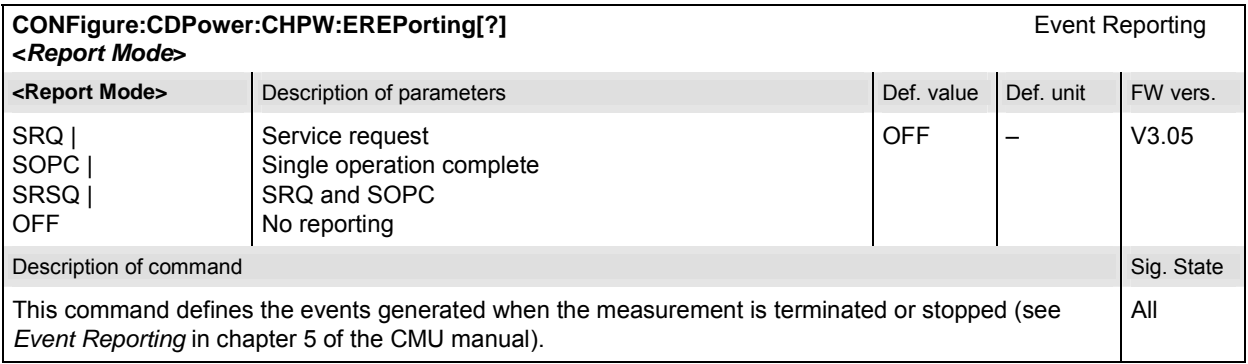

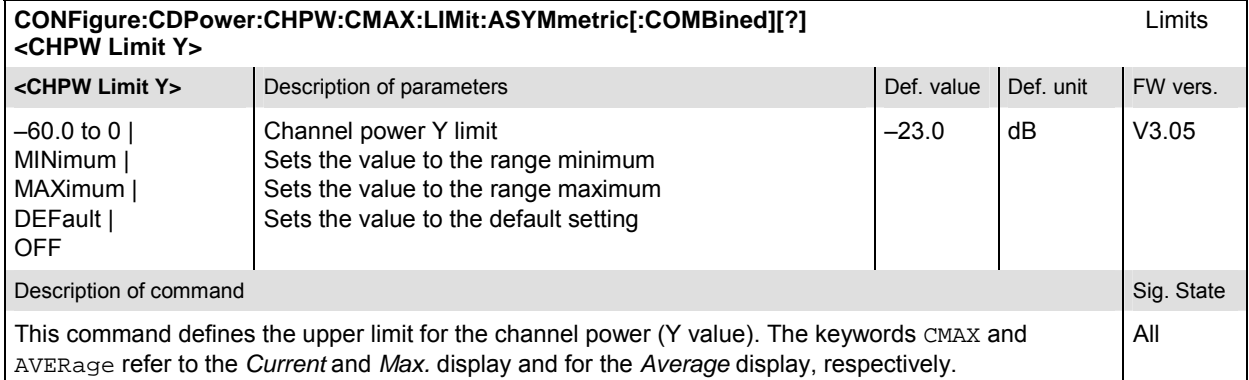

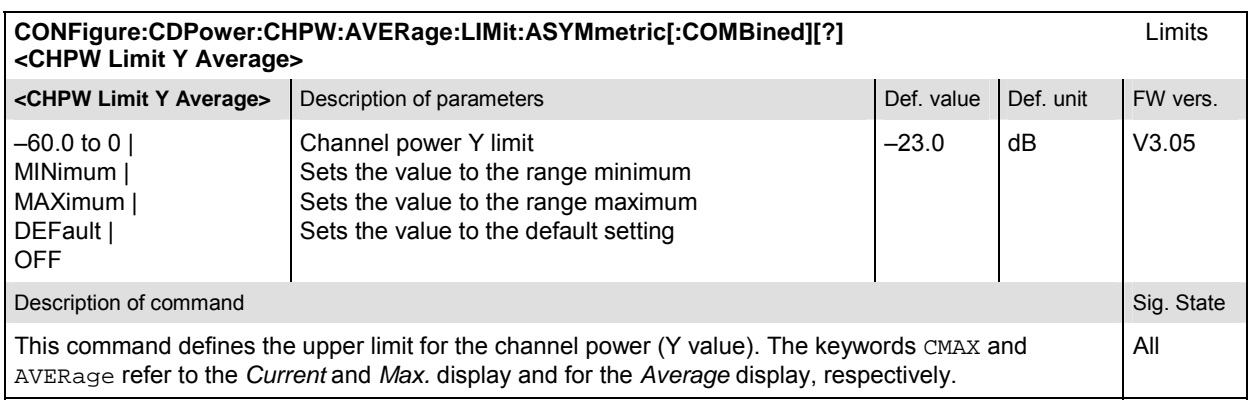

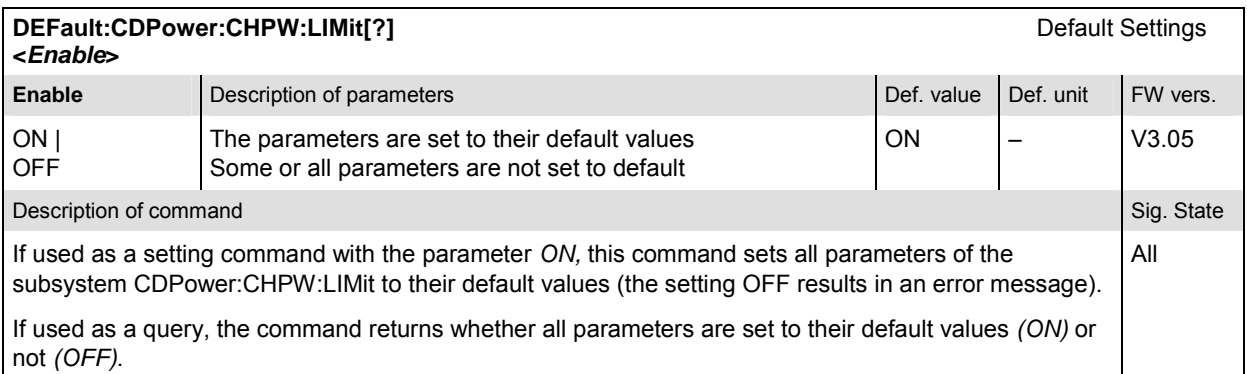

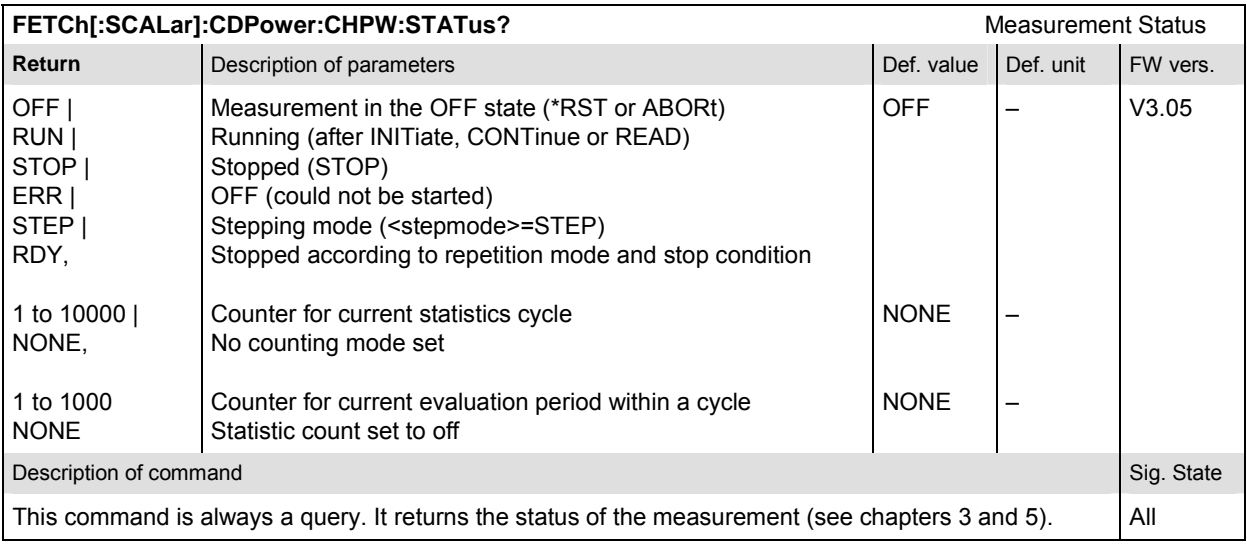

#### **Subsystem CDPower:CHPW:CONTrol**

The subsystem *CDPower:CHPW:CONTrol* defines the result mode, repetition mode, statistic count, and stop condition of the measurement. These settings are provided in the *Control* tab in the popup menu *Code Domain Power Configuration.* 

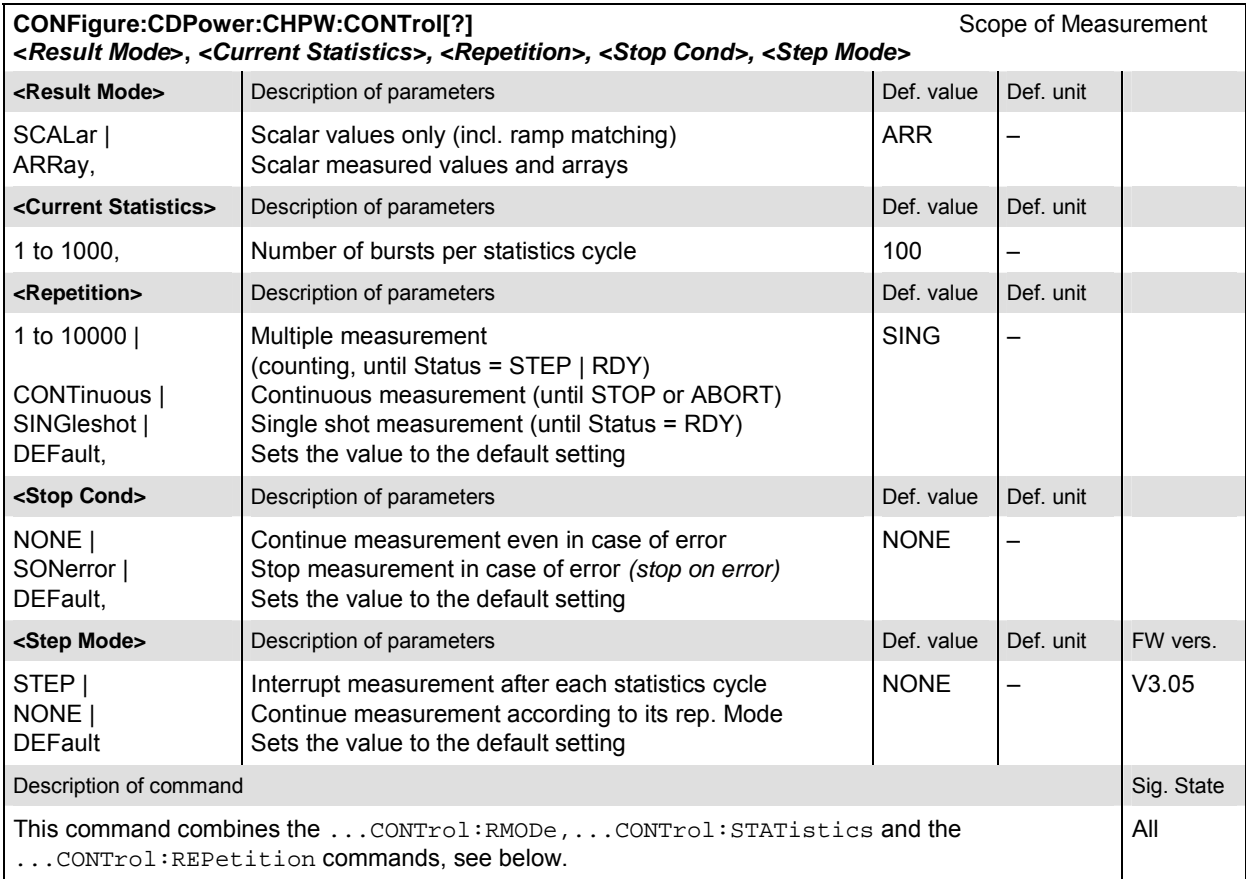

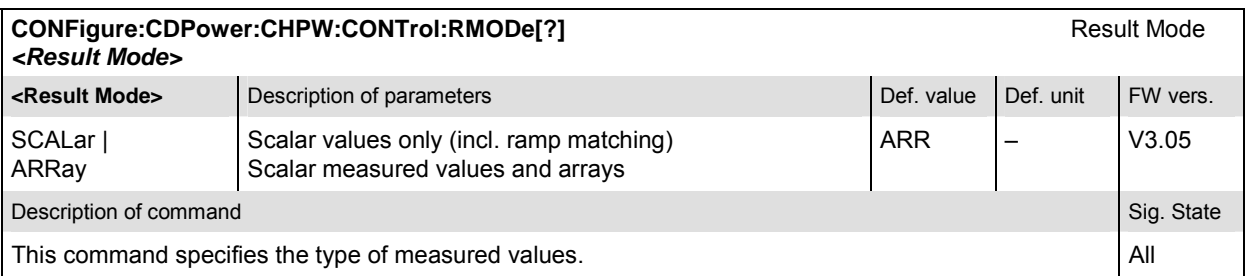

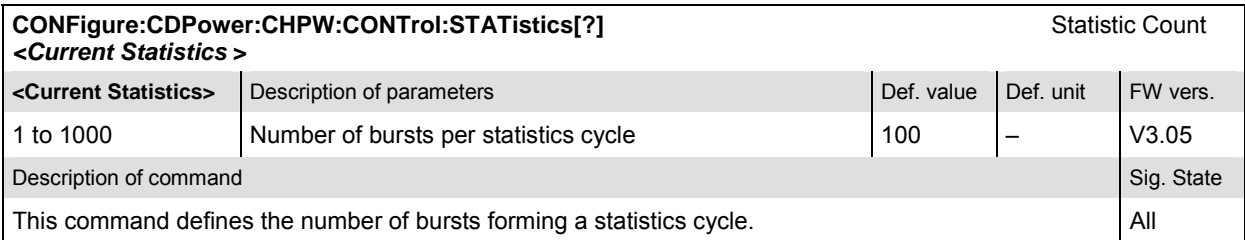

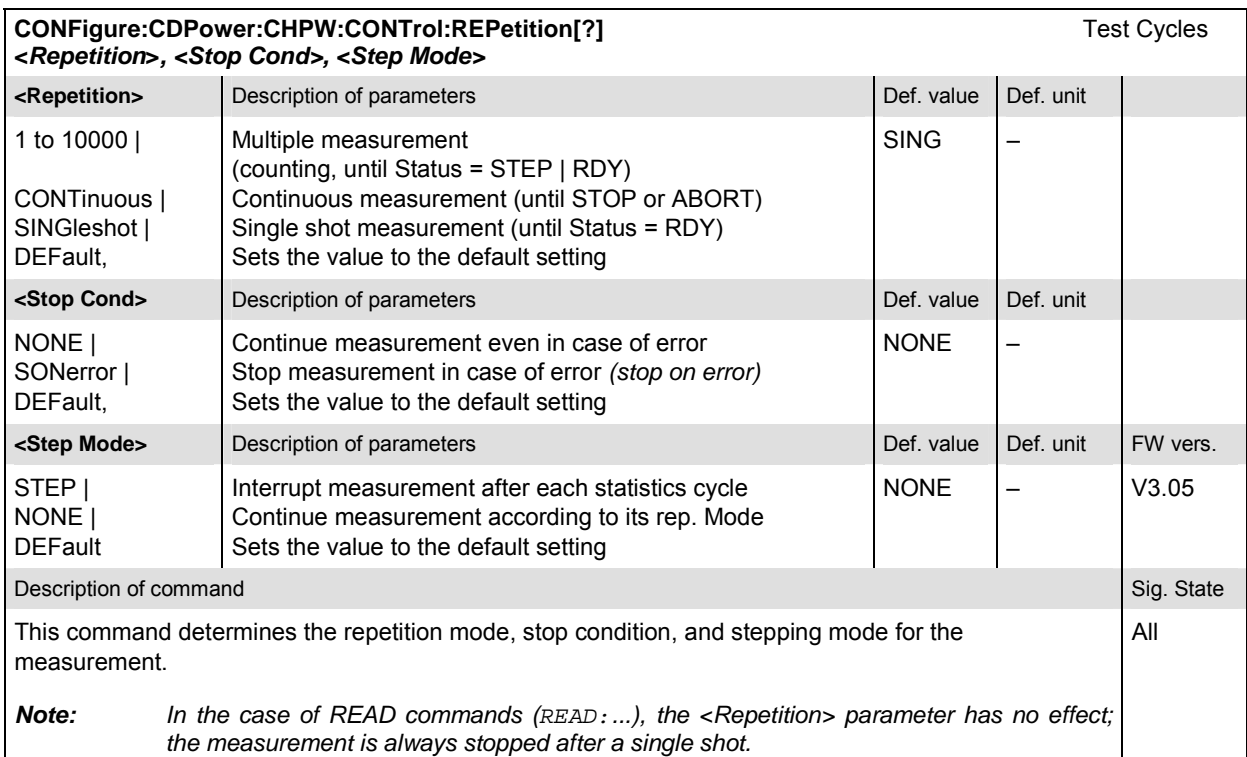

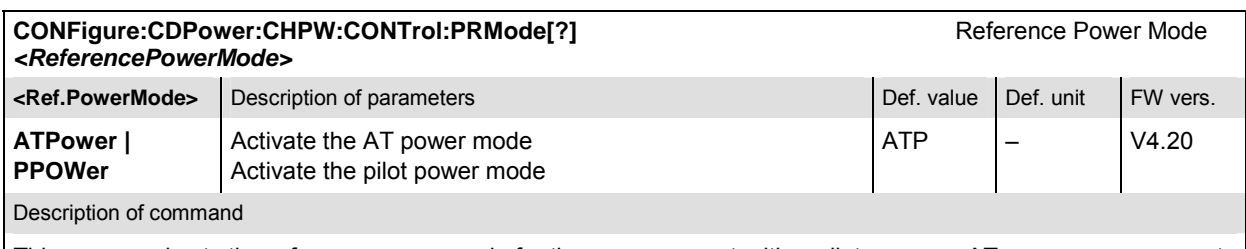

This command sets the reference power mode for the measurement, either pilot power or AT power measurement mode.

If used as a query the command returns the currently set reference power mode.

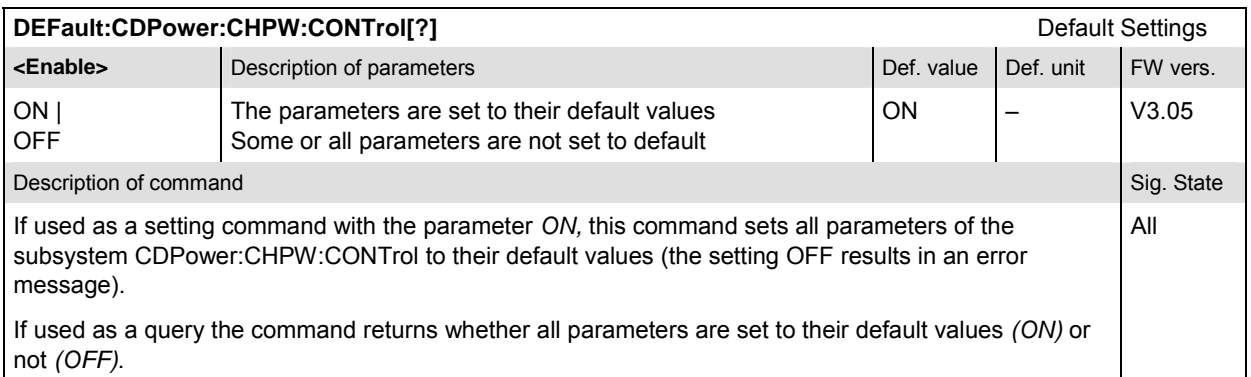

#### **Measured Values – Subsystem CDPower:CHPW…?**

The subsystem *CDPower:CHPW…?* determines and outputs the results of the Channel Power.

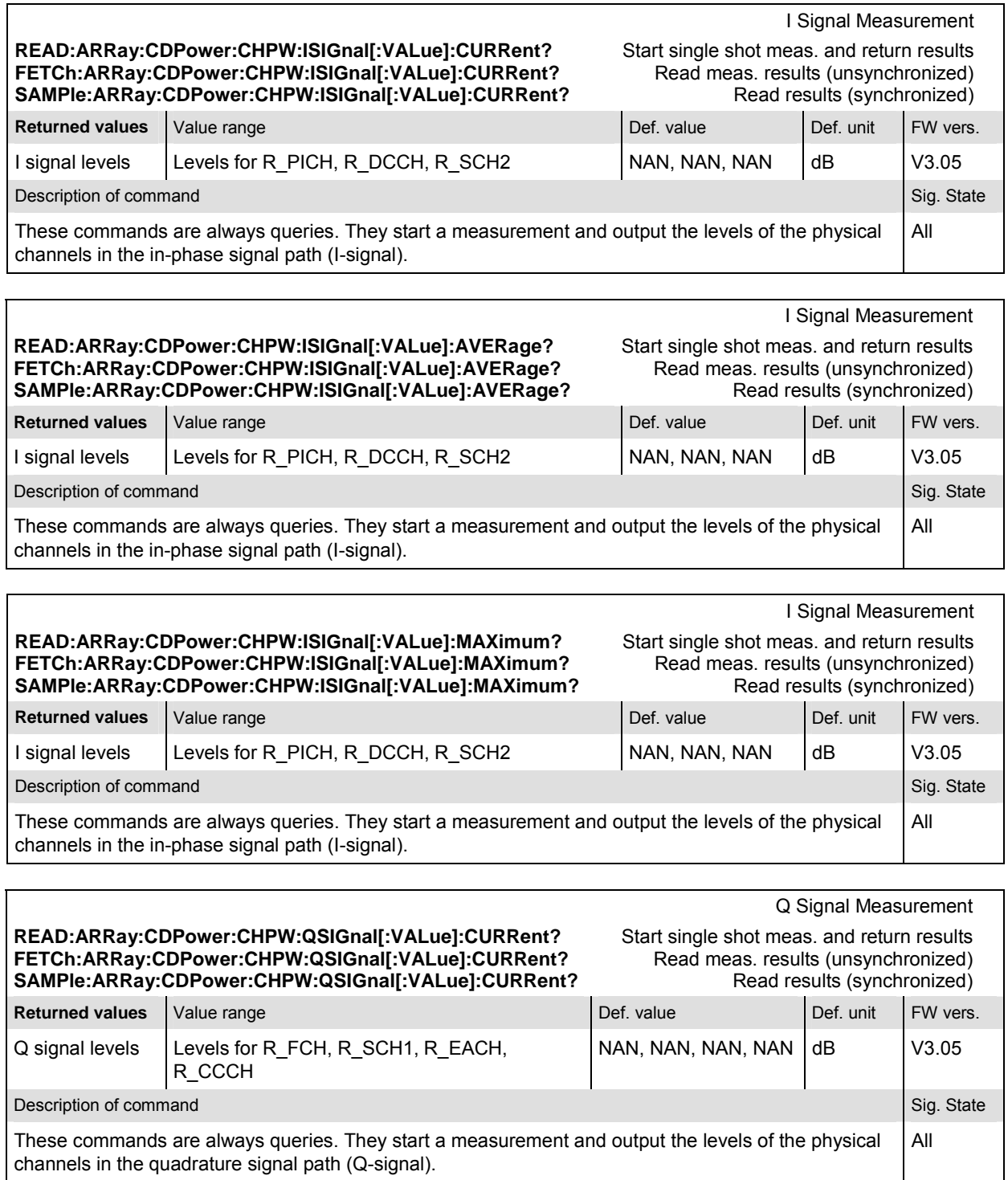

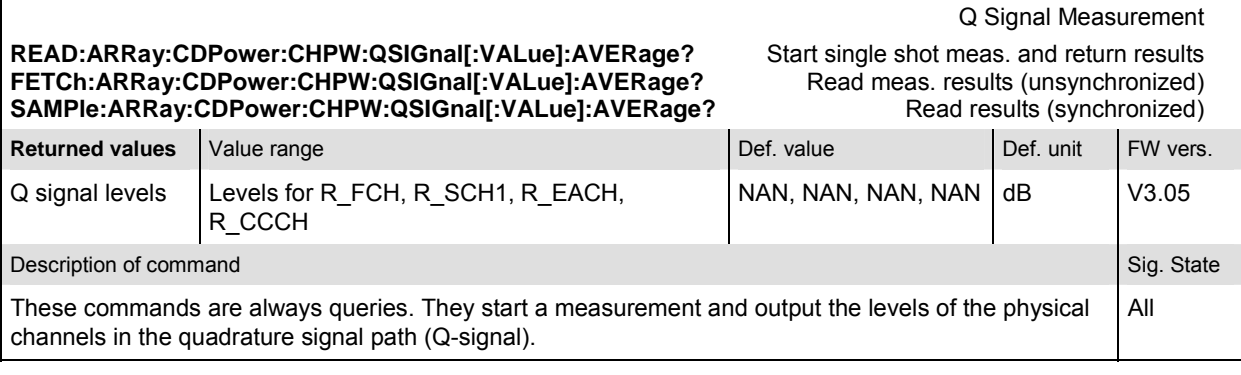

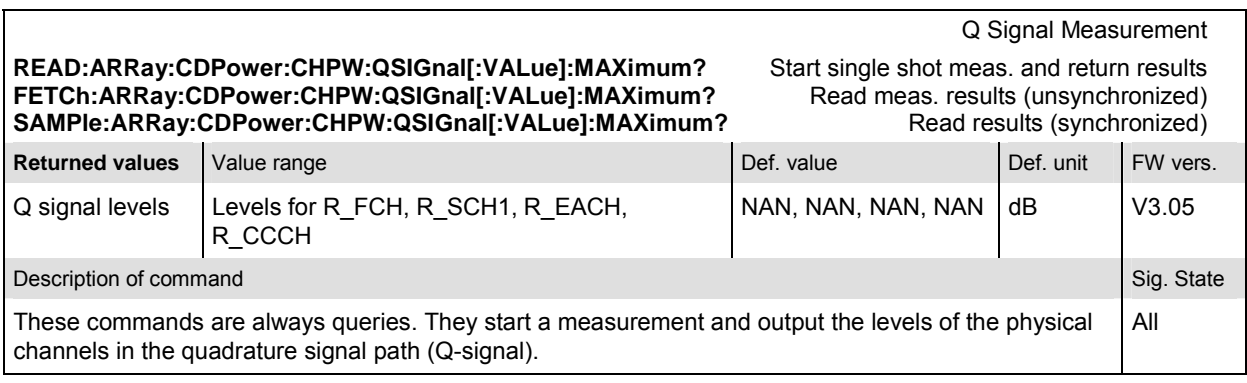

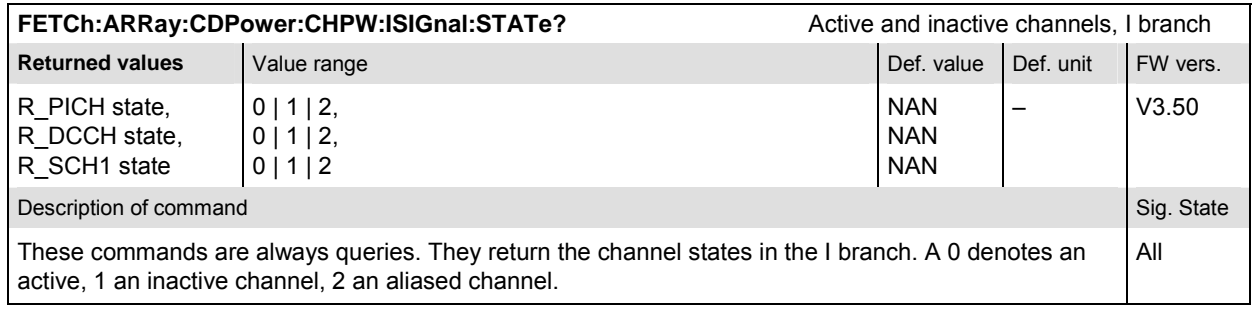

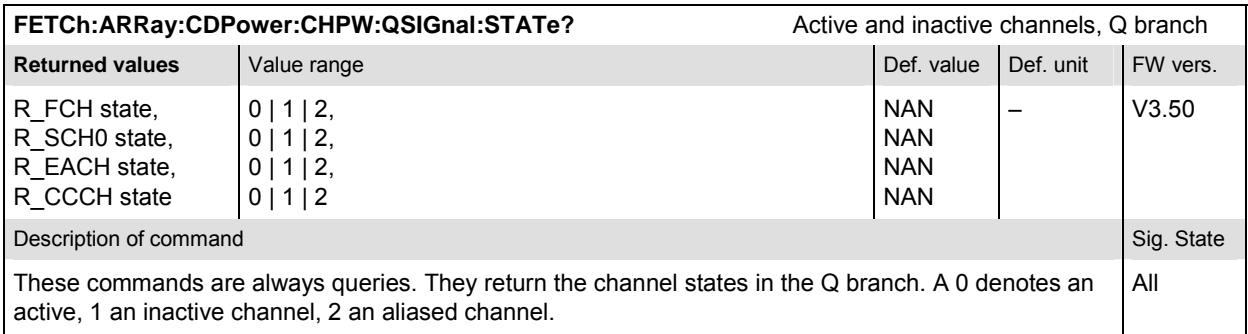

#### Scalar results: **READ[:SCALar]:CDPower:CHPW?** Start single shot measurement and return results<br> **FETCh[:SCALar]:CDPower:CHPW?** Read out measurement results (unsynchronized) **FETCh[:SCALar]:CDPower:CHPW?** Read out measurement results (unsynchronized)<br> **SAMPle[:SCALar]:CDPower:CHPW?** Read out measurement results (synchronized) Read out measurement results (synchronized) **Returned values Value range Value range Def. value Def. value Def. unit FW vers.** MS Power (x3), Carrier Feedthrough (x3), Frequency Error (x3), Rho (x3), Out of Tolerance, Current Statistics –100.0 dBm to –50.0 dBm –120.0 dB to –20.0 dB 0 to 1000.0 Hz 0.0 to 1.0 0.0% to 100.0% 1 to 1000 NAN NAN NAN NAN NAN NAN dBm dB Hz – % – V3.05 **Description of command** Sig. State **Sig. State** Sig. State Sig. State Sig. State Sig. State Sig. State Sig. State Sig. State Sig. State Sig. State Sig. State Sig. State Sig. State Sig. State Sig. State Sig. State Sig. Sta These commands are always queries. They start a measurement and output all scalar measurement results. The symbol (x3) behind a value indicates that the list contains three results corresponding to the *Current*, the *Average,* and the *MMax* value. All

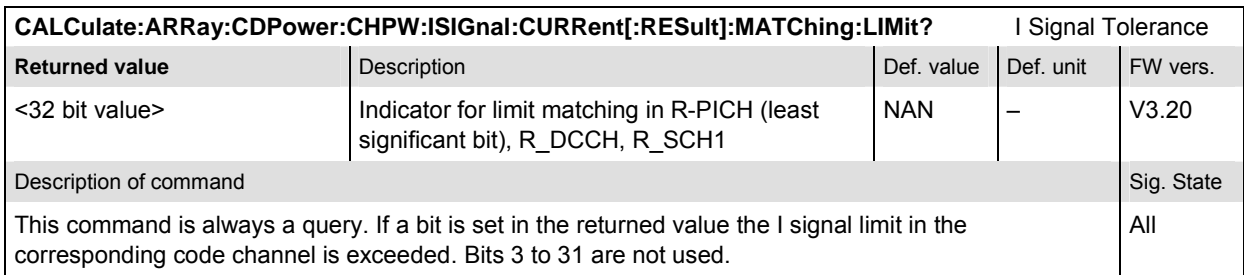

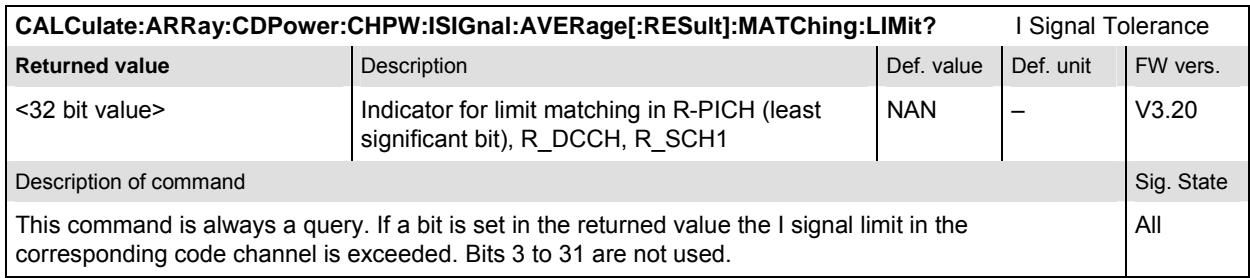

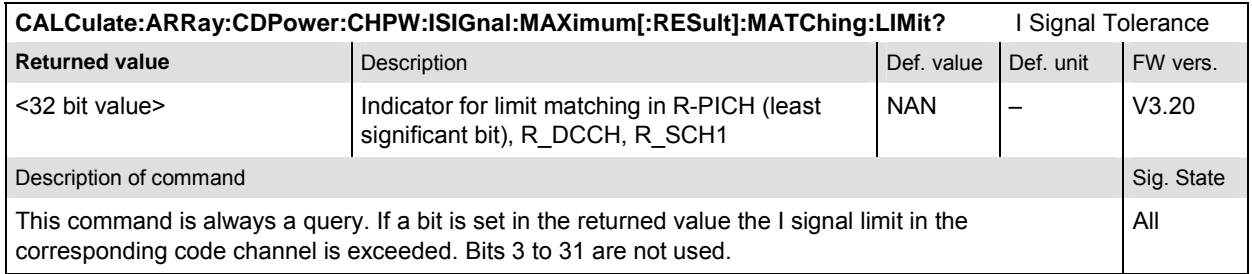

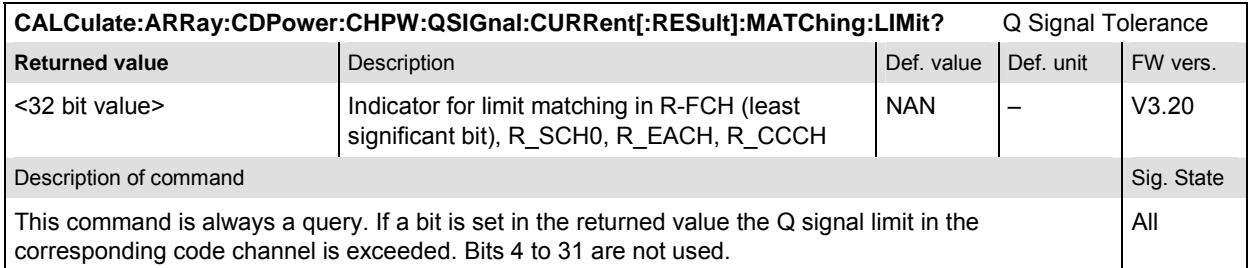

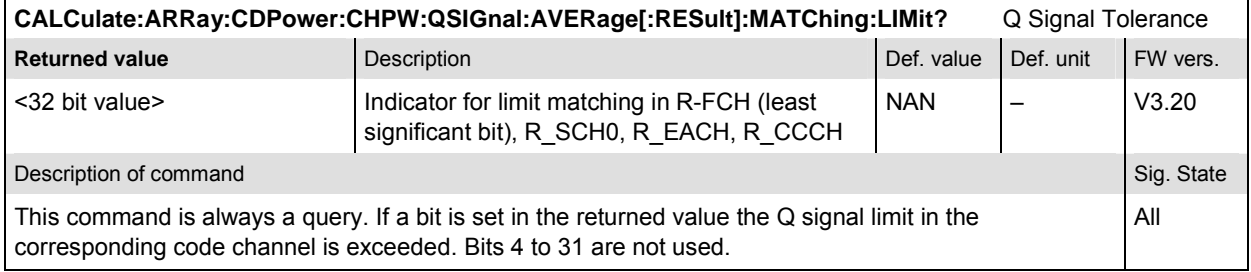

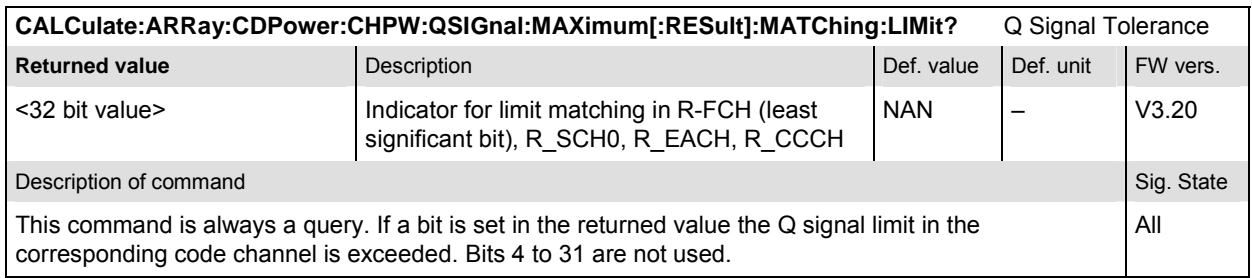

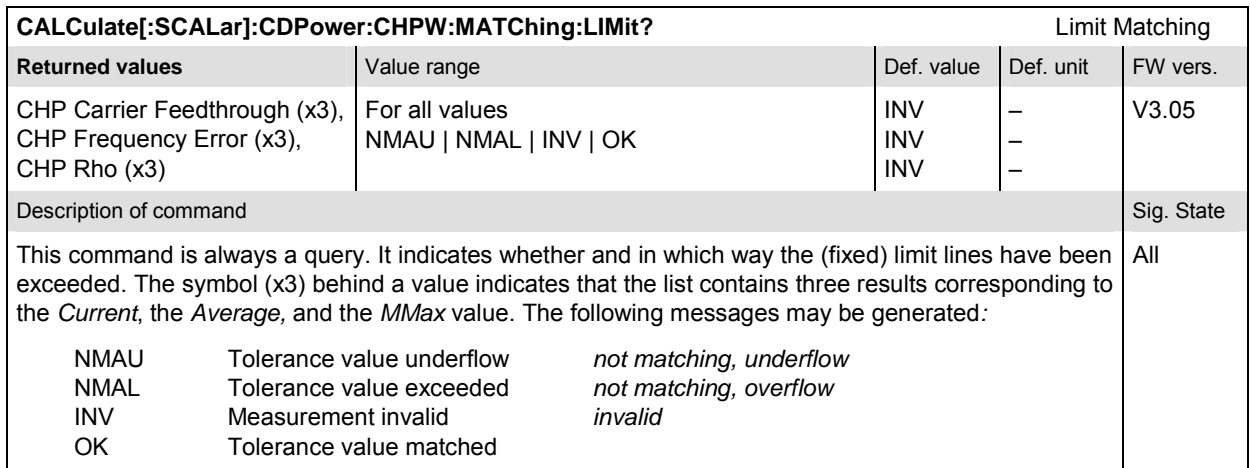

#### **CDPower:POFFset**

The subsystem *CDPower:POFFset* measures the phase error between the Reverse Pilot Channel and the other code channels radiated by the mobile station. The subsystem corresponds to the measurement menu *Code Domain Power,* application *Phase Offs. H-PSK,* and the sections related to this application in the associated popup menu *Code Domain Power Configuration.* 

#### **Control of measurement – Subsystem CDPower:POFFset**

The subsystem *CDPower:POFFset* controls the phase offset measurement.

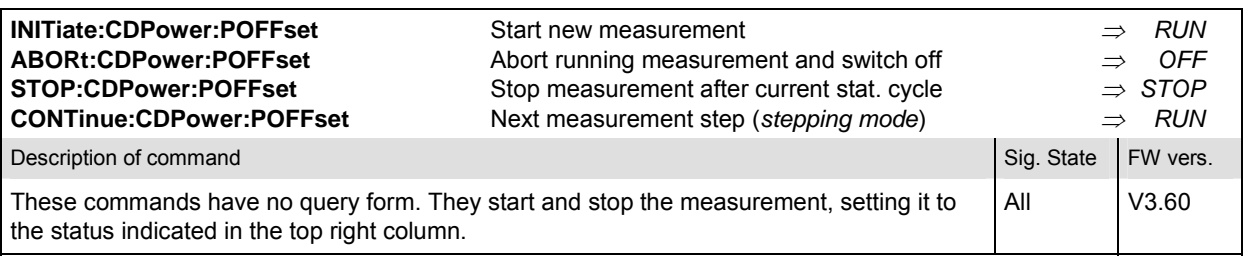

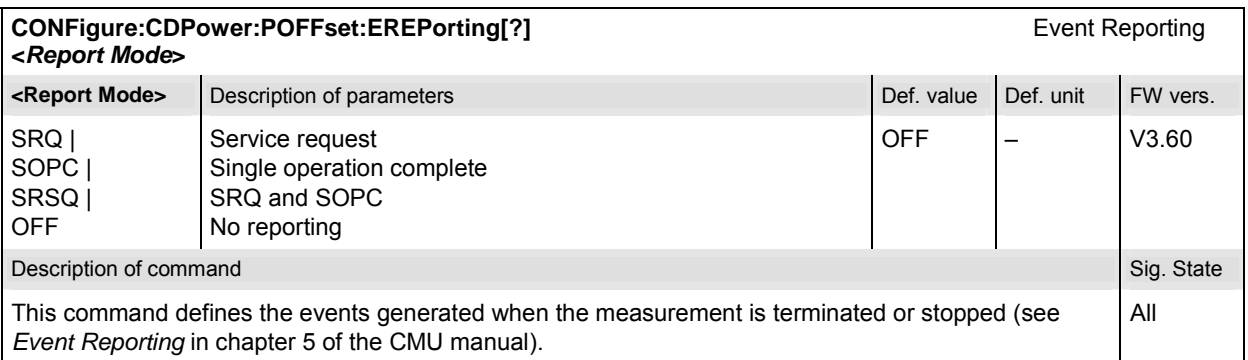

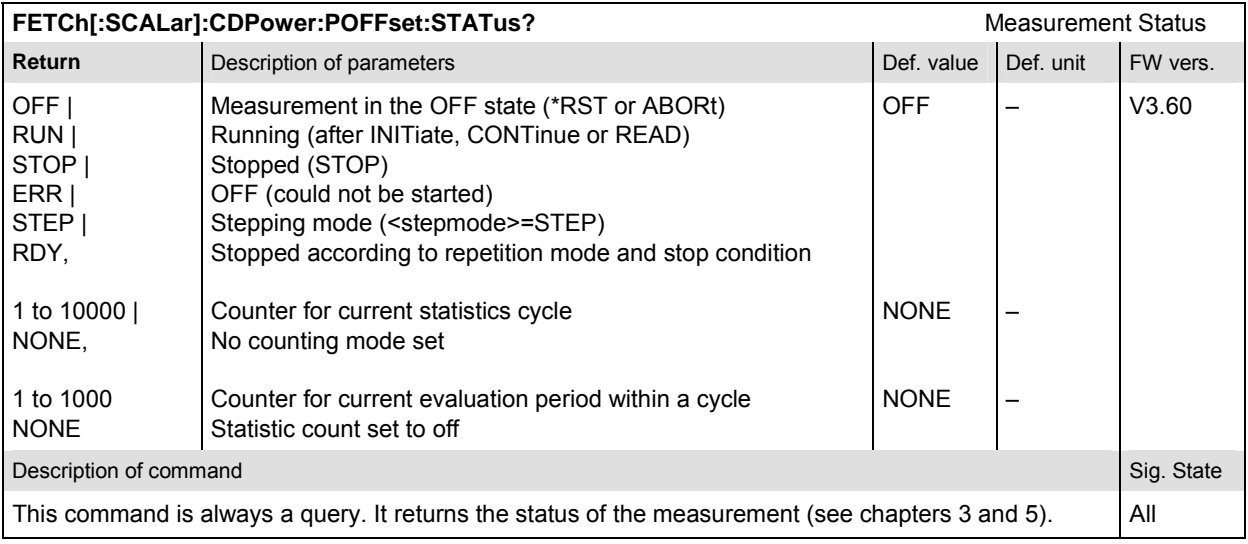

#### **Subsystem CDPower:POFFset:CONTrol**

The subsystem *CDPower:POFFset:CONTrol* defines the result mode, repetition mode, statistic count, and stop condition of the measurement. These settings are provided in the *Control* tab in the popup menu *Code Domain Power Configuration.* 

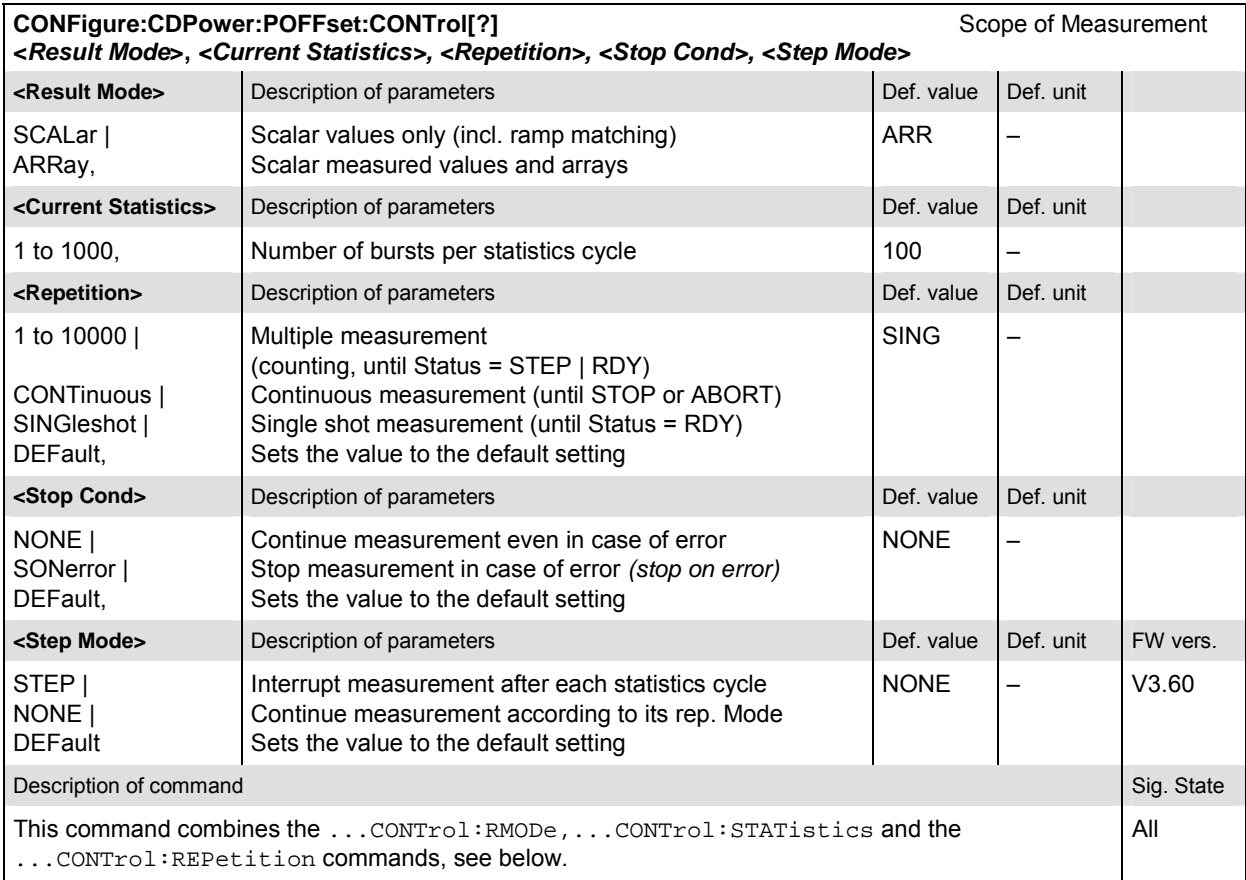

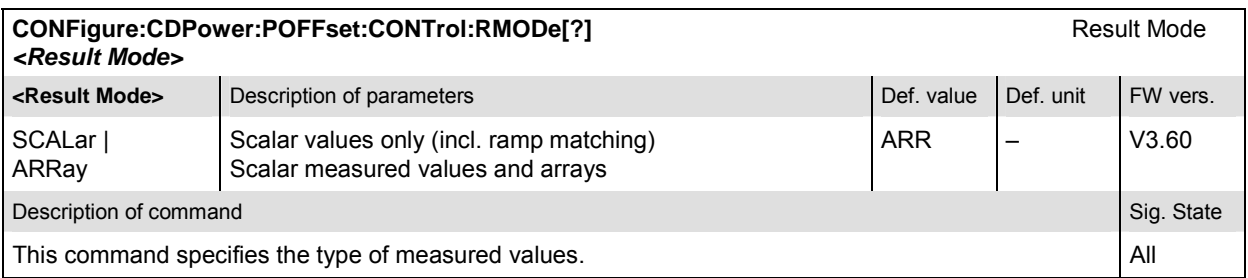

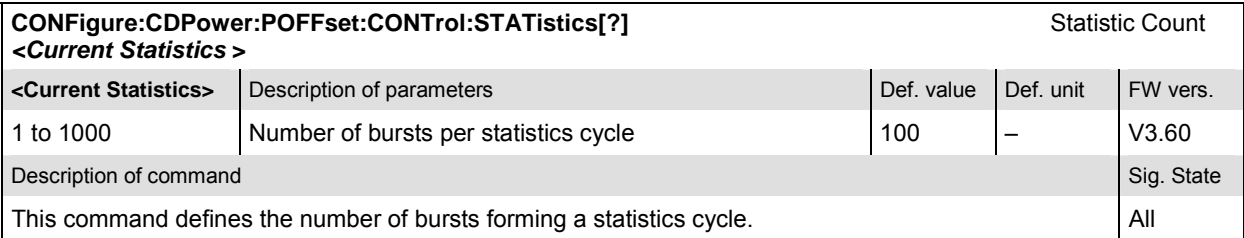

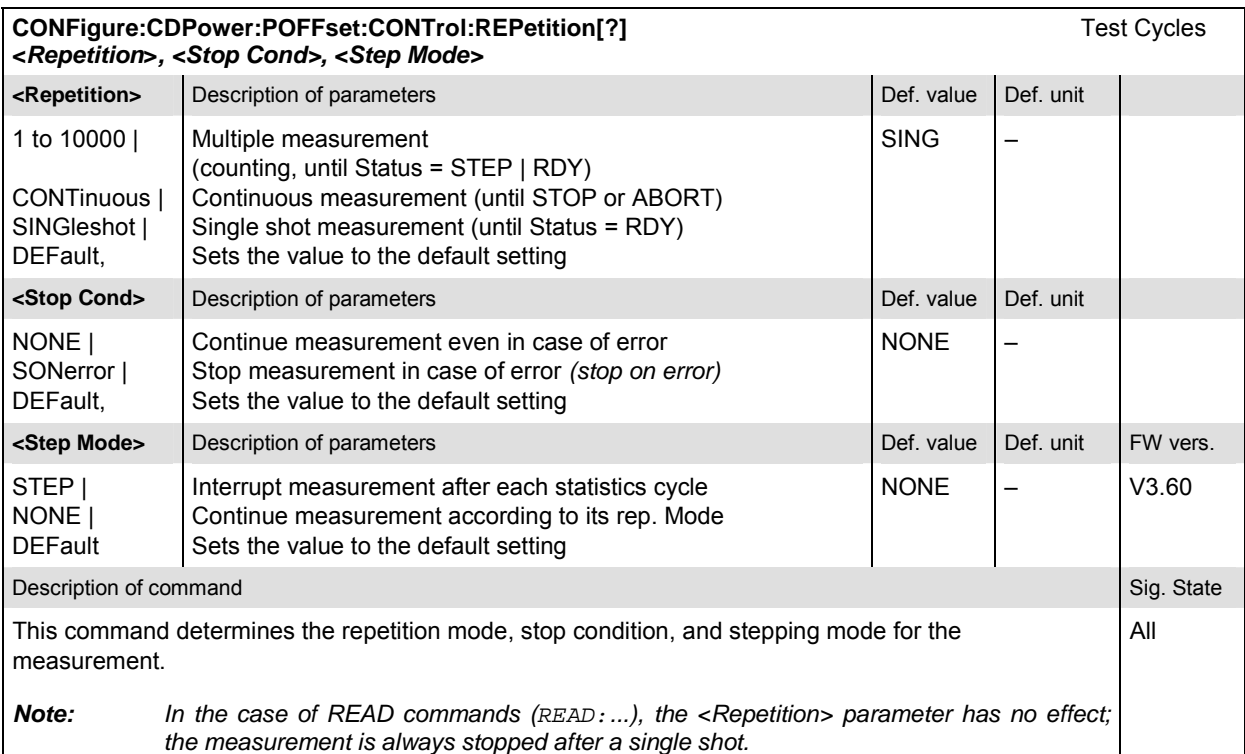

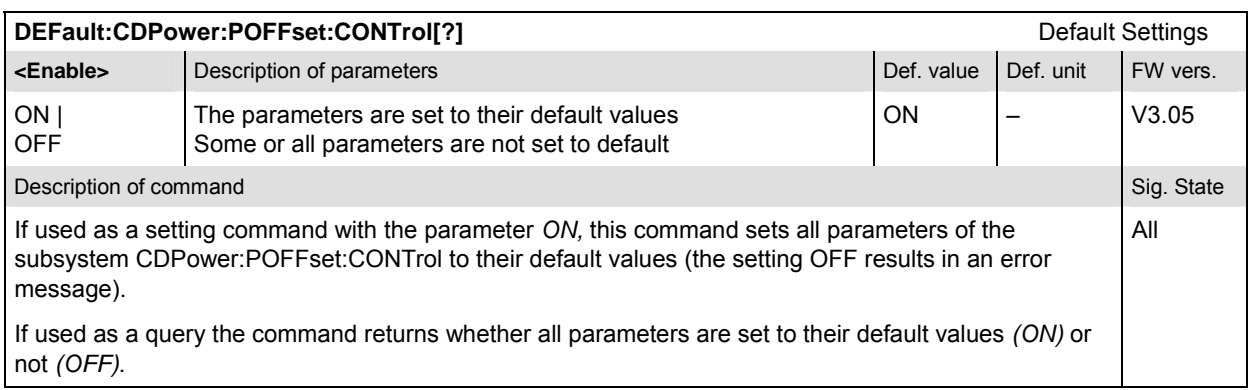

#### **Subsystem CDPower:POFFset:LIMit**

The subsystem *CDPower:POFFset:LIMit* defines the limit values for the phase offset measurement. These settings are provided in the *Limits* tab in the popup menu *Code Domain Power Configuration.* 

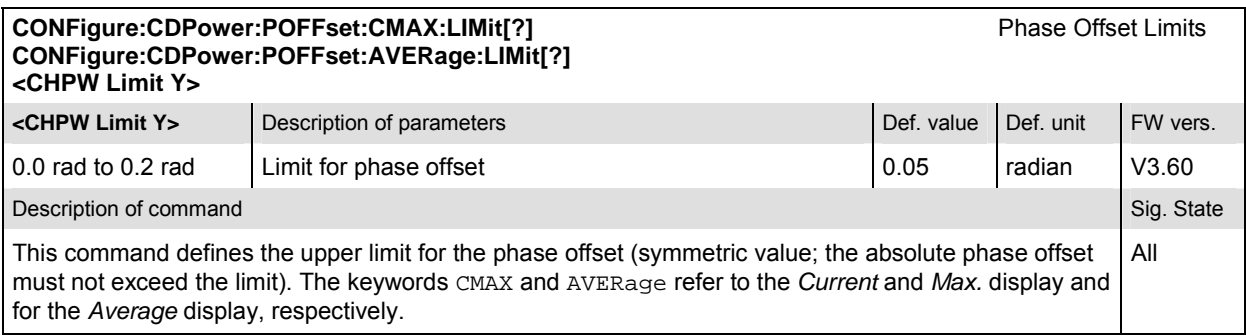

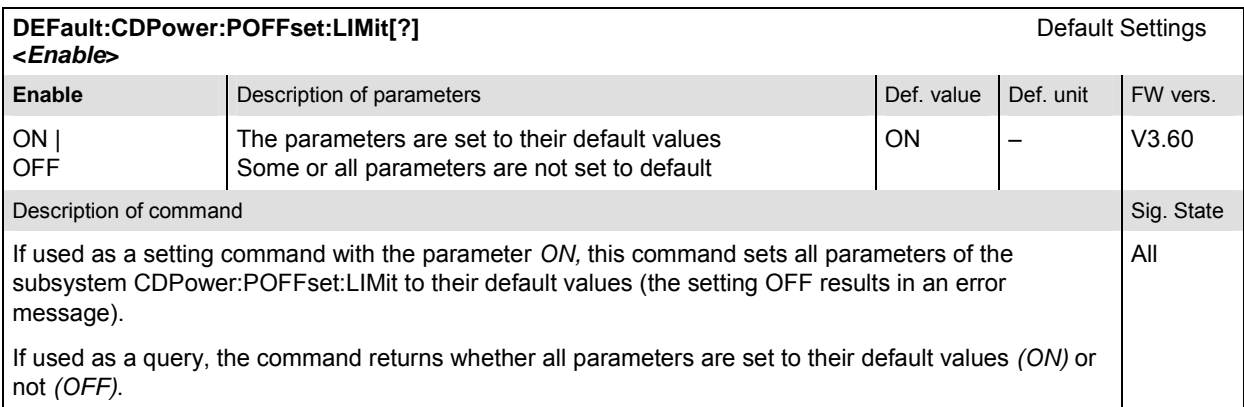

#### **Measured Values – Subsystem CDPower:POFFset…?**

The subsystem *CDPower:POFFset…?* determines and outputs the results of the phase offset measurement.

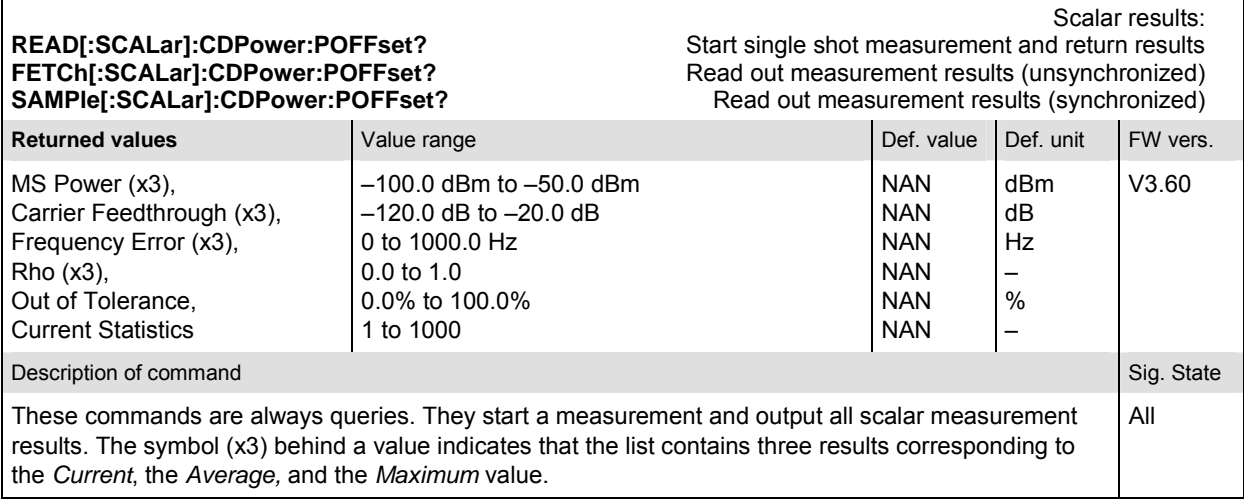

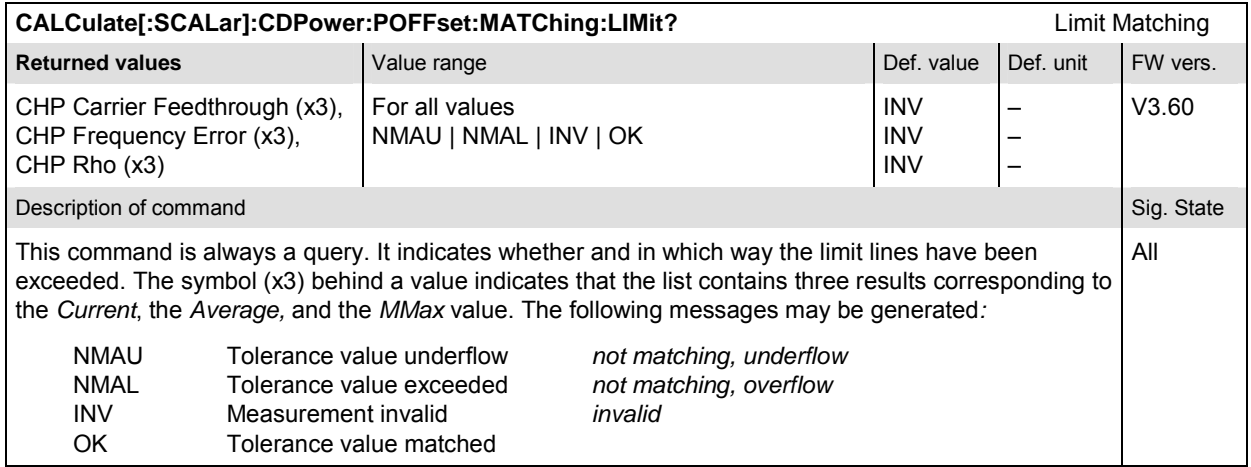

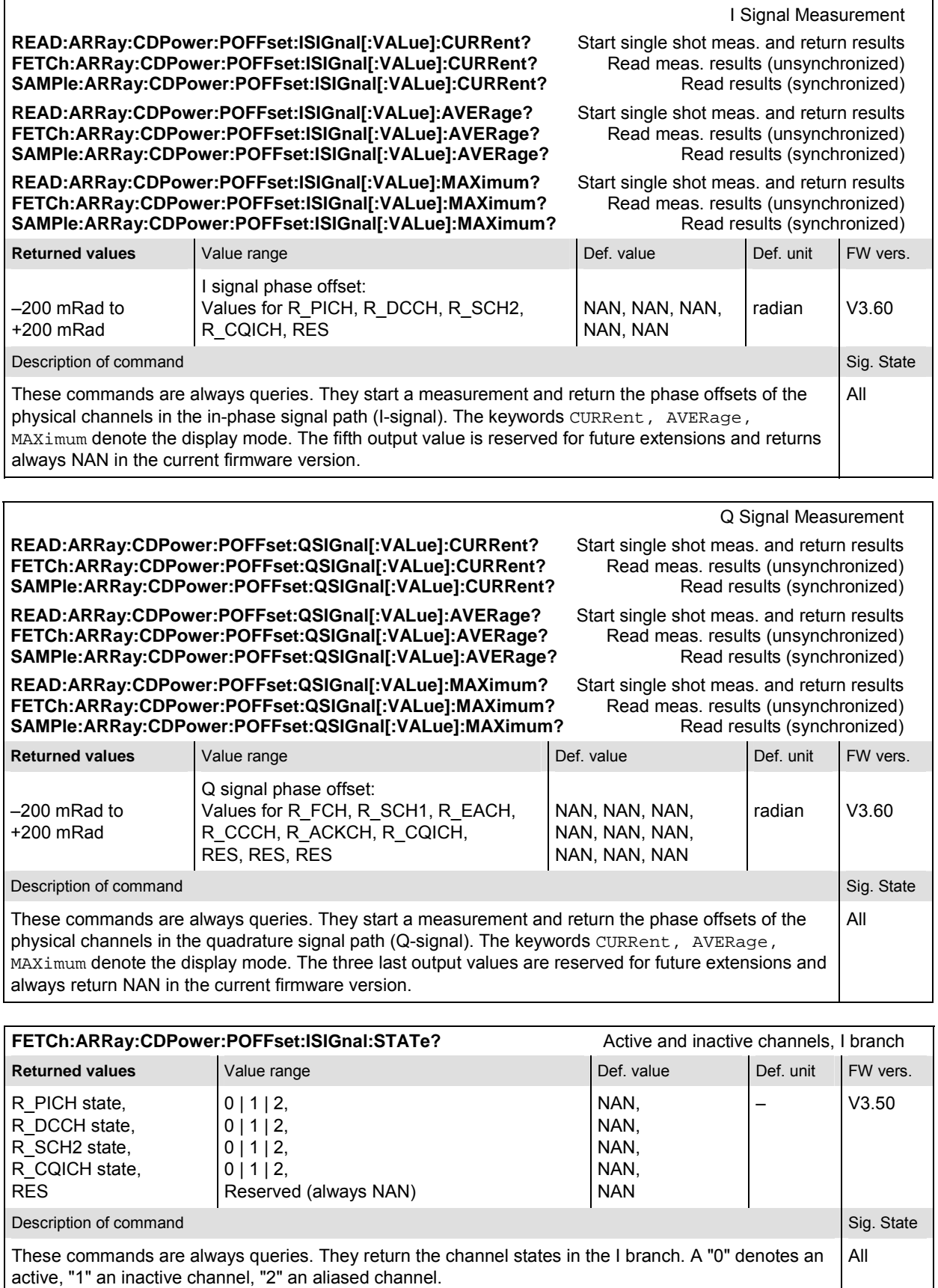

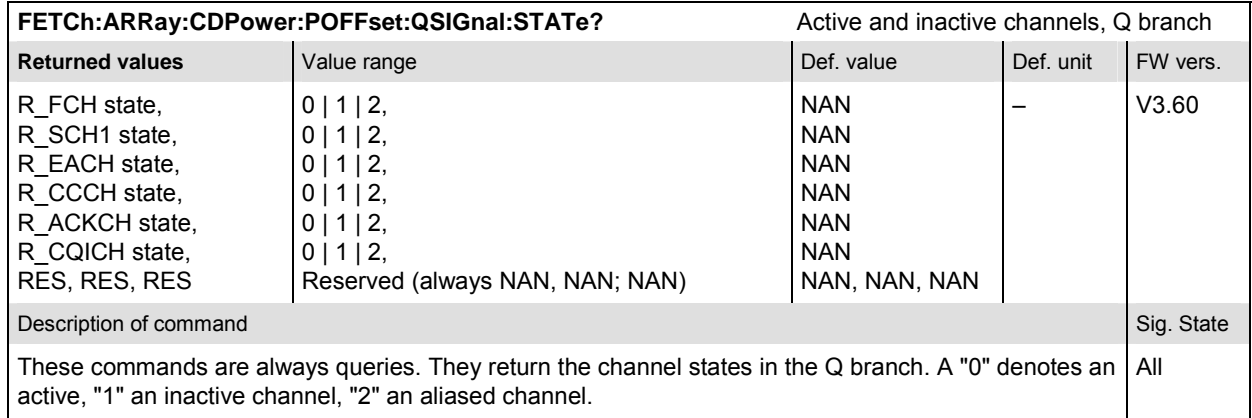

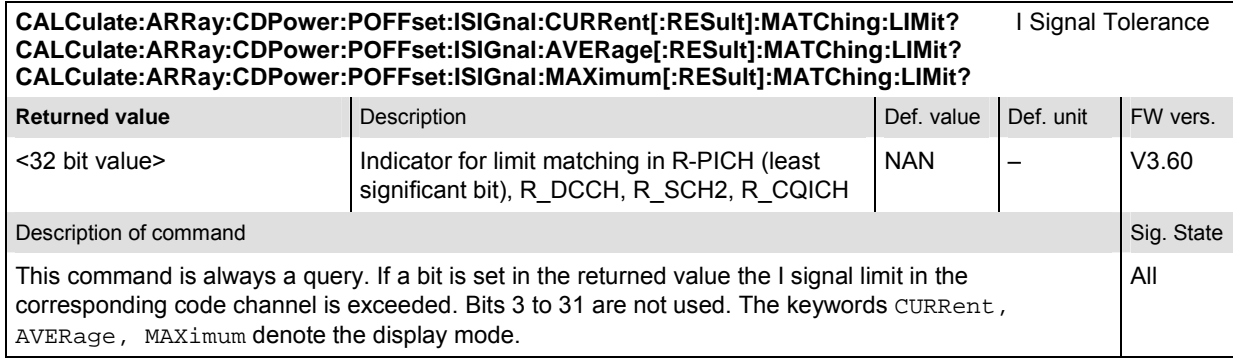

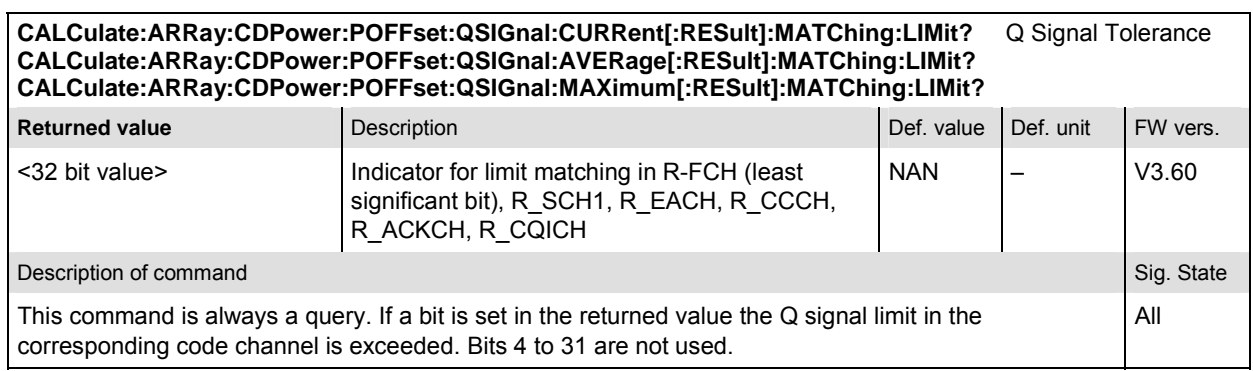

#### **CDPower:TOFFset**

The subsystem *CDPower:TOFFset* measures the timing error between the Reverse Pilot Channel and the other code channels radiated by the mobile station. The subsystem corresponds to the measurement menu *Code Domain Power,* application *Time Offs. H-PSK,* and the sections related to this application in the associated popup menu *Code Domain Power Configuration.* 

#### **Control of measurement – Subsystem CDPower:TOFFset**

The subsystem *CDPower:TOFFset* controls the time offset measurement.

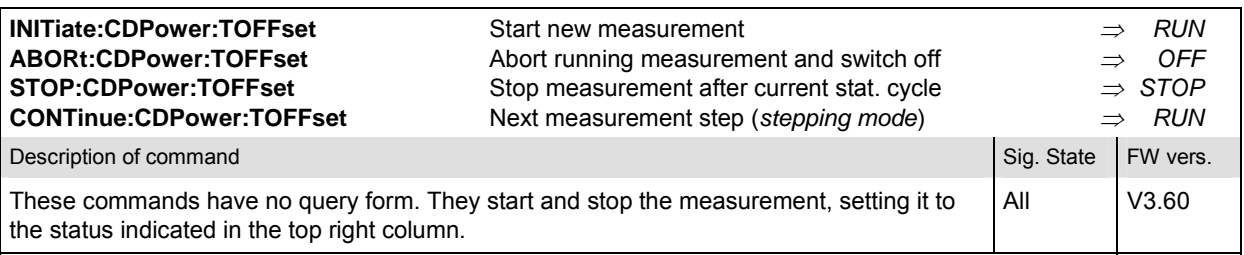

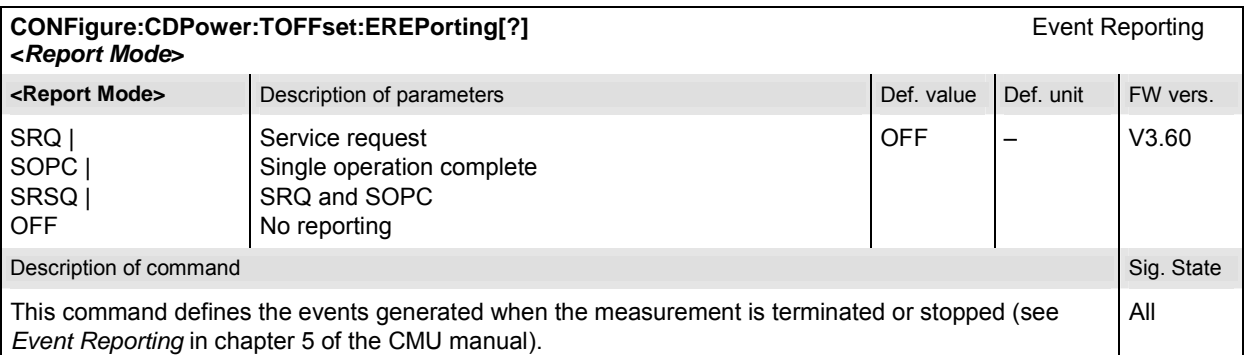

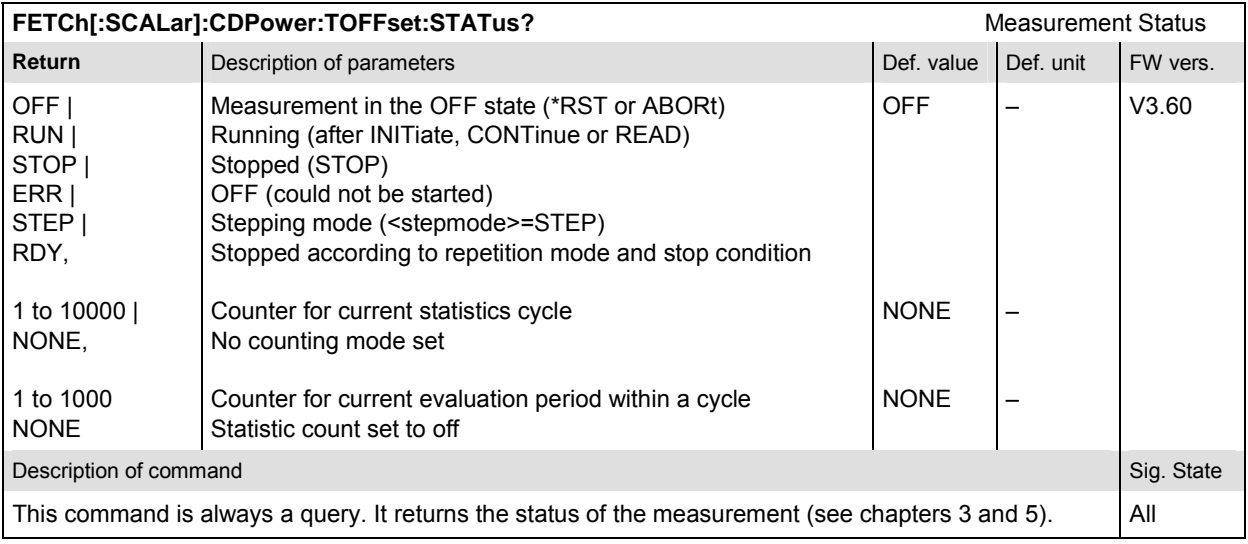

#### **Subsystem CDPower:TOFFset:CONTrol**

The subsystem *CDPower:TOFFset:CONTrol* defines the result mode, repetition mode, statistic count, and stop condition of the measurement. These settings are provided in the *Control* tab in the popup menu *Code Domain Power Configuration.* 

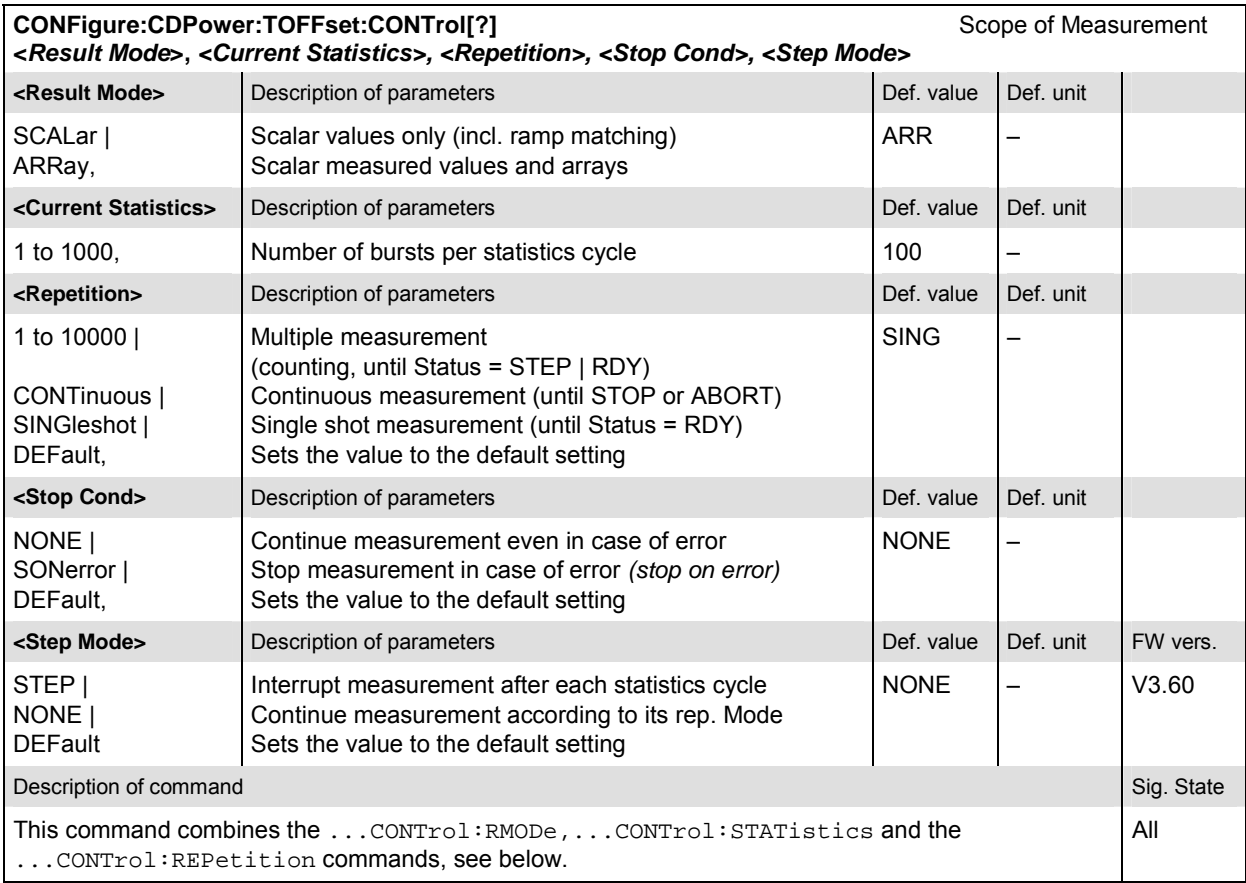

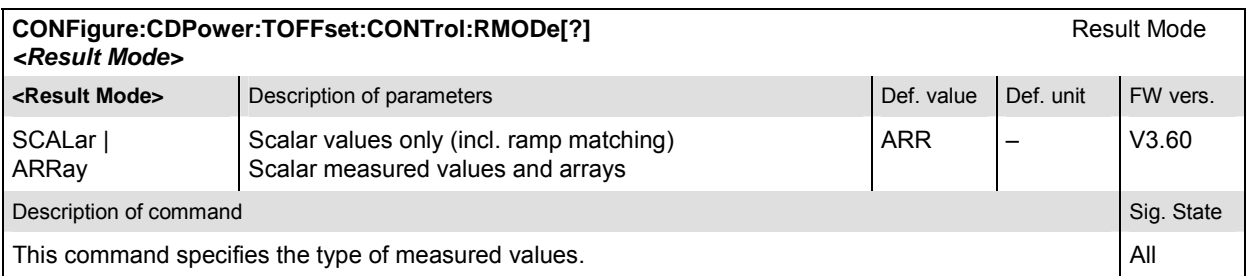

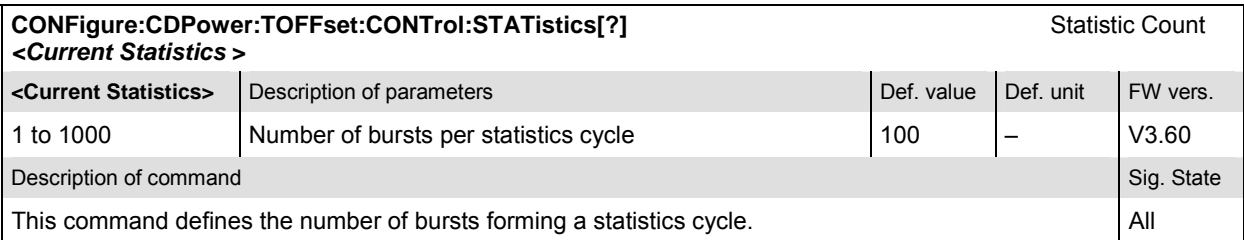

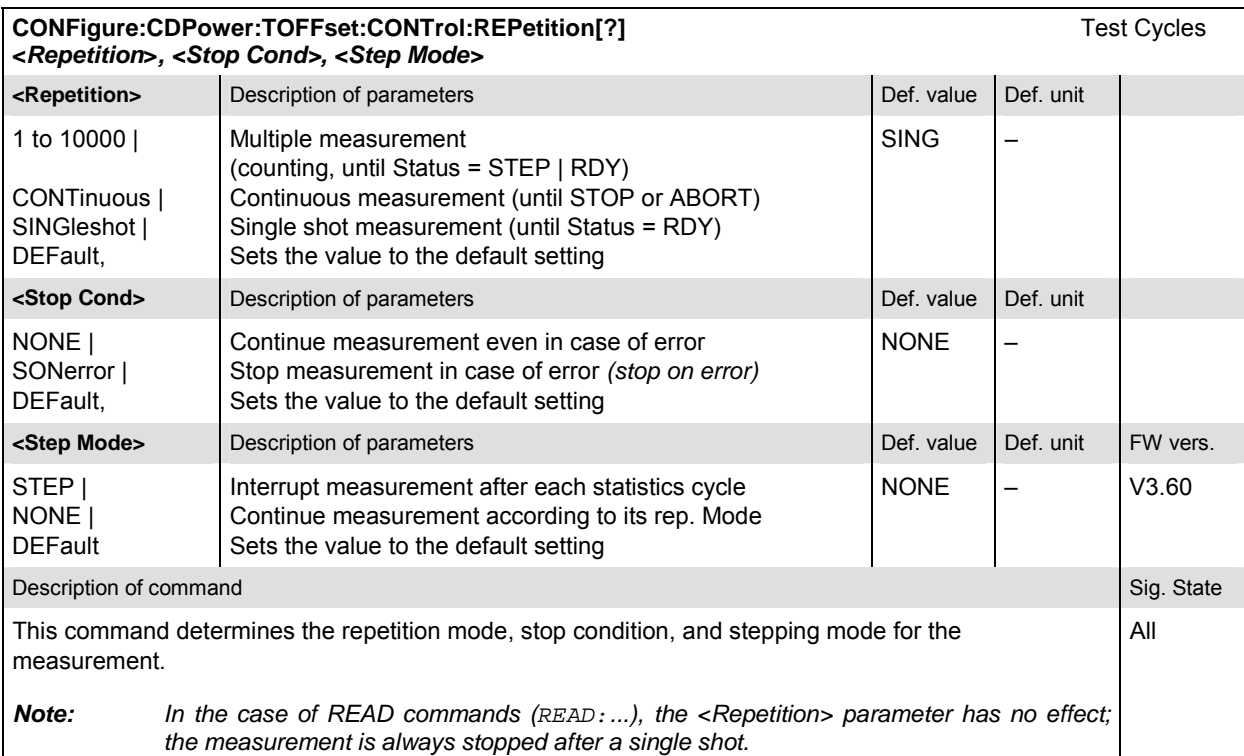

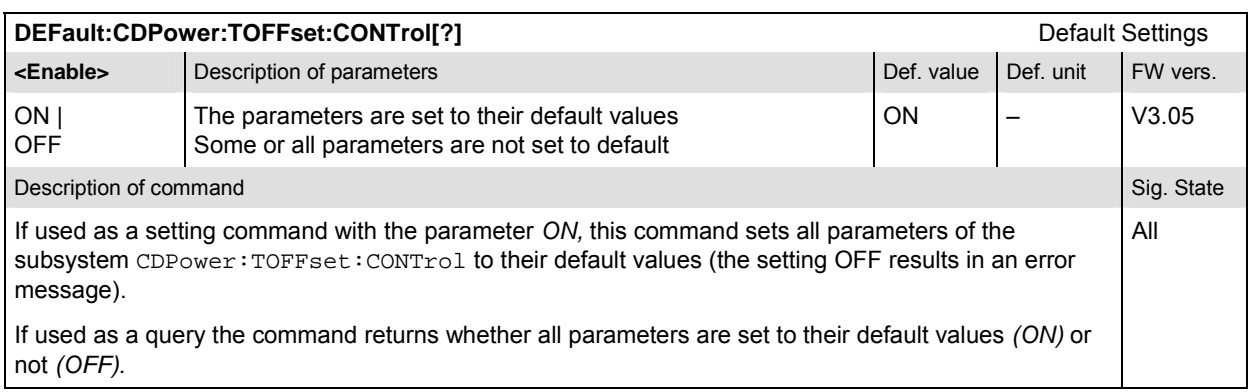

#### **Subsystem CDPower:TOFFset:LIMit**

The subsystem *CDPower:TOFFset:LIMit* defines the limit values for the time offset measurement. These settings are provided in the *Limits* tab in the popup menu *Code Domain Power Configuration.* 

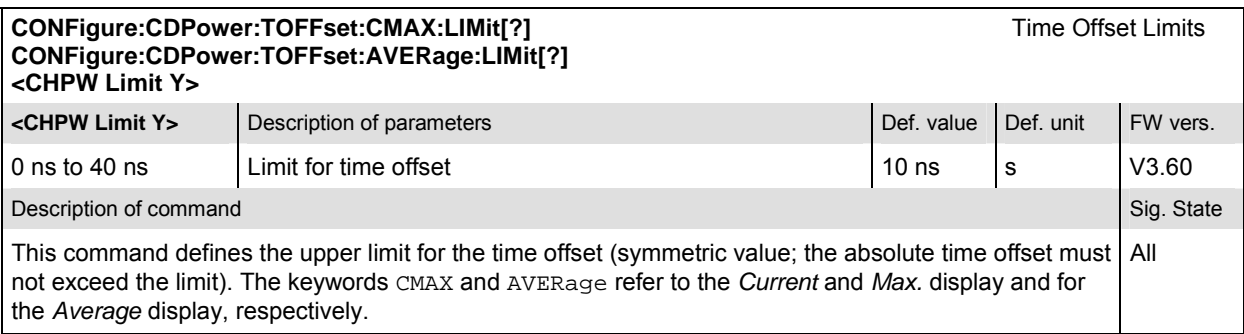

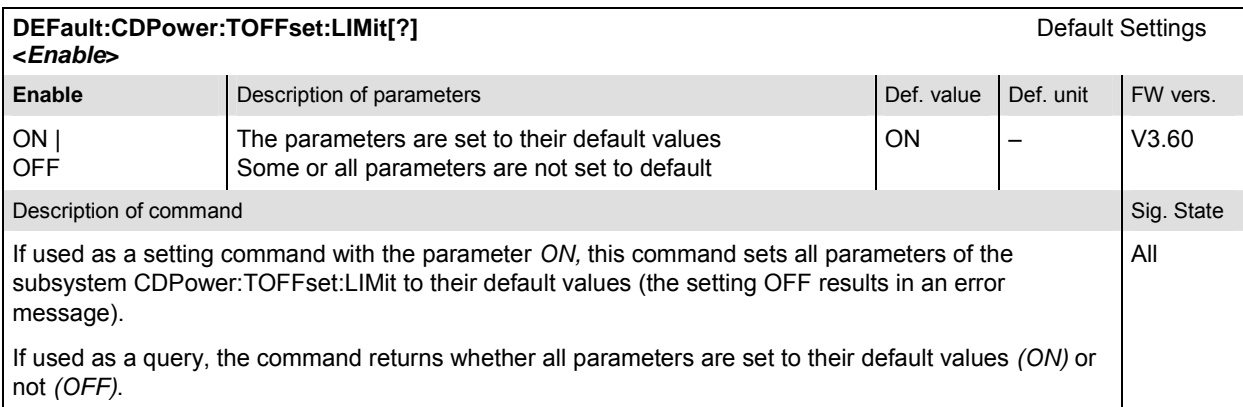

### **Measured Values – Subsystem CDPower:TOFFset…?**

The subsystem *CDPower:TOFFset…?* determines and outputs the results of the time offset measurement.

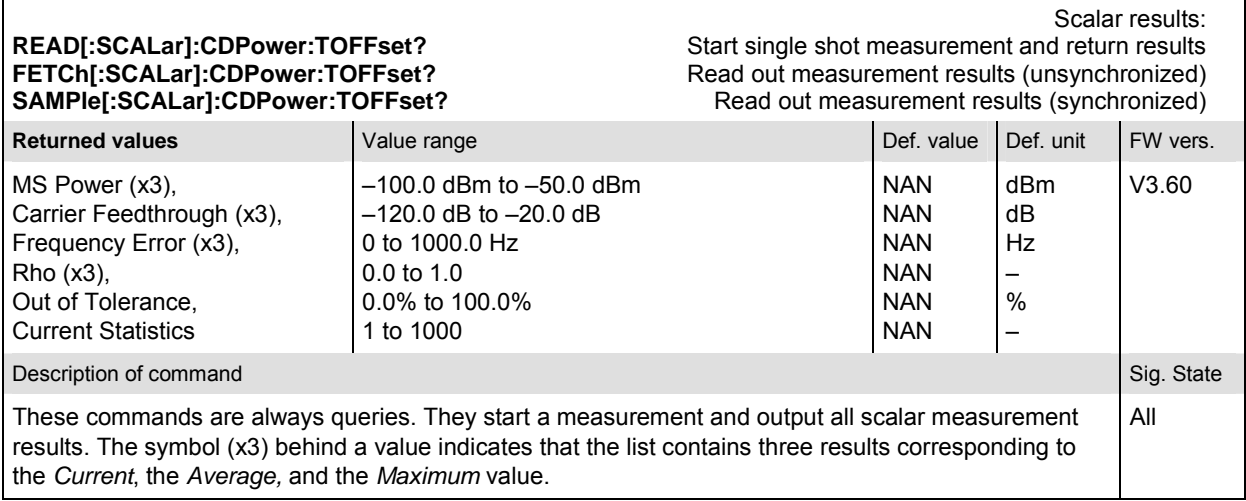

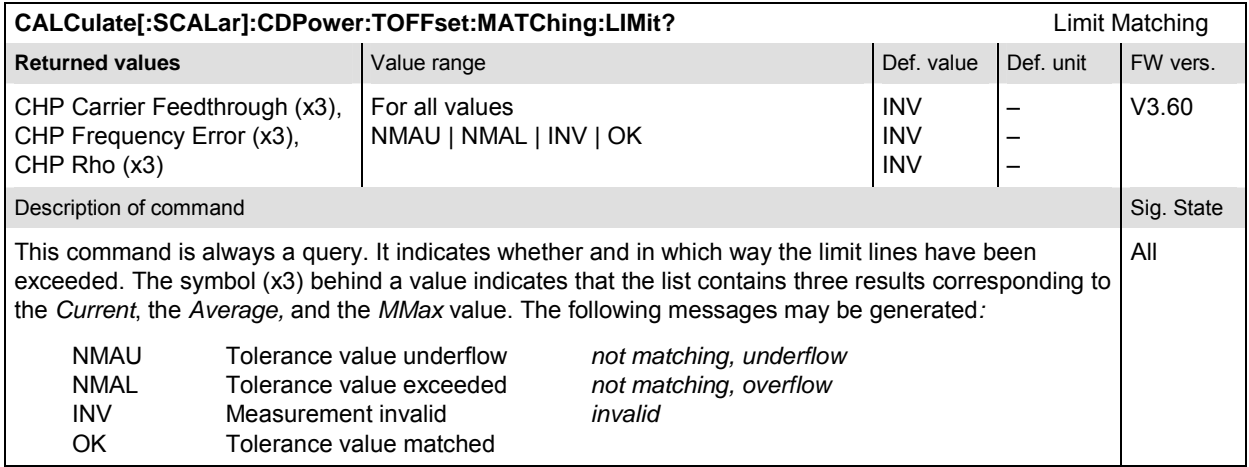

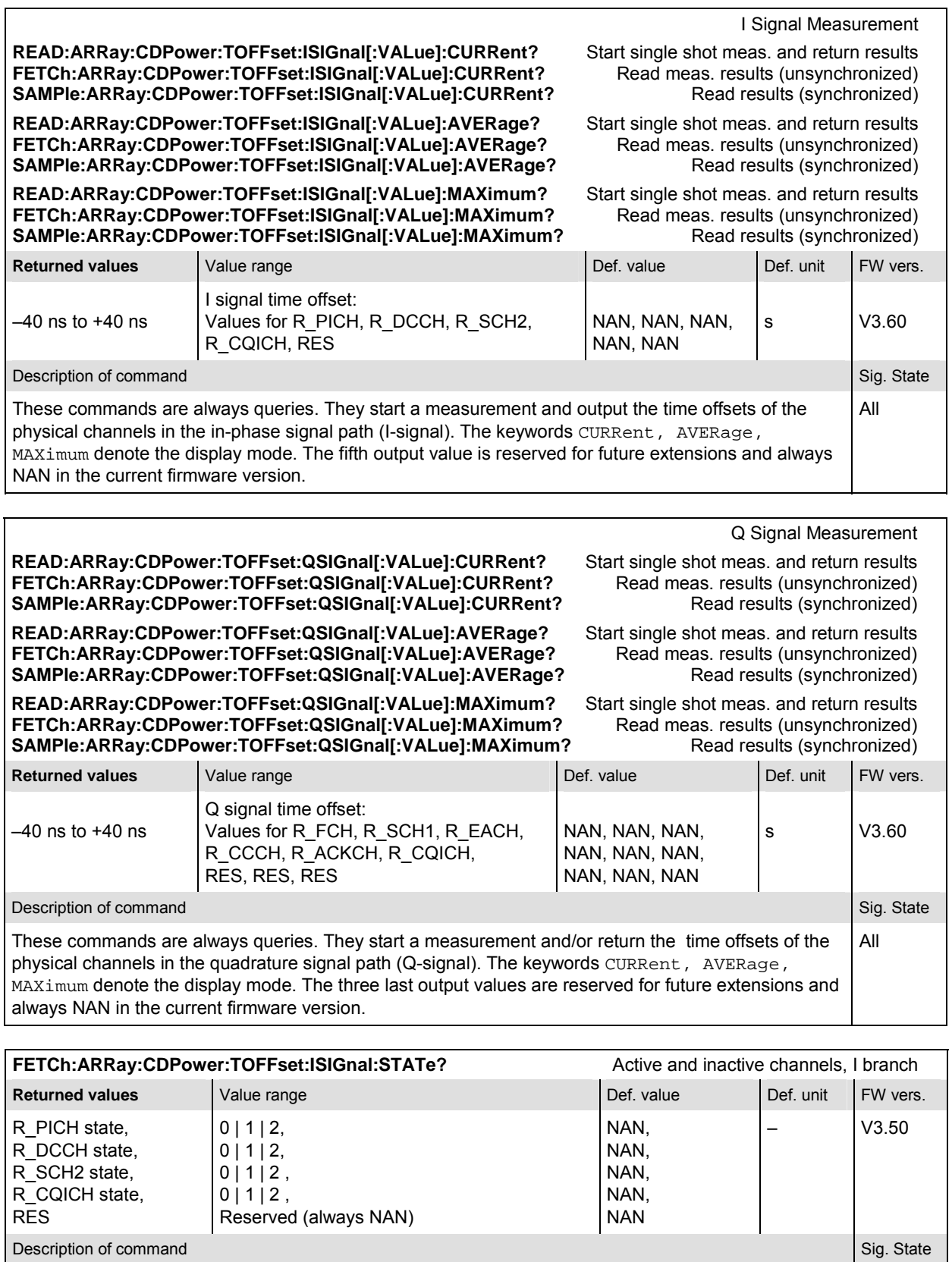

These commands are always queries. They return the channel states in the I branch. A "0" denotes an active, "1" an inactive channel, "2" an aliased channel. All

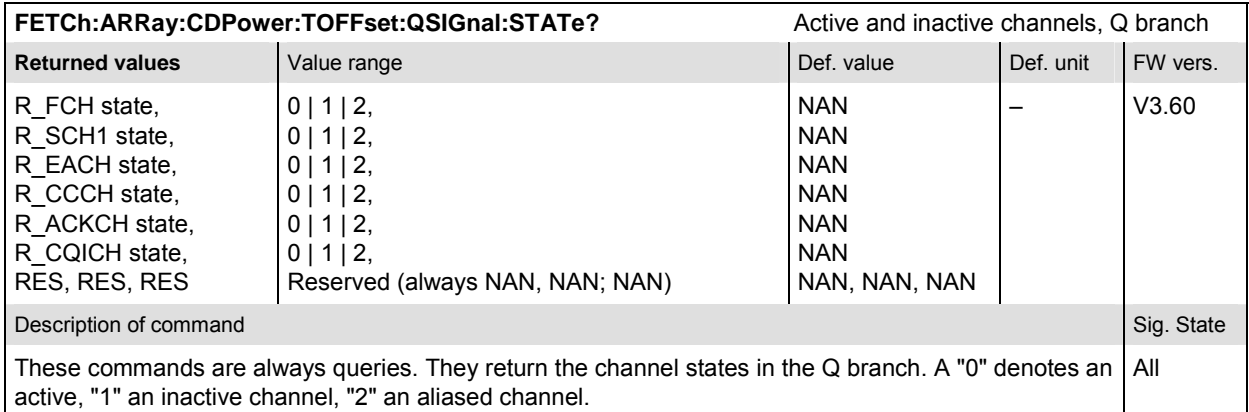

#### **CALCulate:ARRay:CDPower:TOFFset:ISIGnal:CURRent[:RESult]:MATChing:LIMit?** I Signal Tolerance **CALCulate:ARRay:CDPower:TOFFset:ISIGnal:AVERage[:RESult]:MATChing:LIMit? CALCulate:ARRay:CDPower:TOFFset:ISIGnal:MAXimum[:RESult]:MATChing:LIMit?**

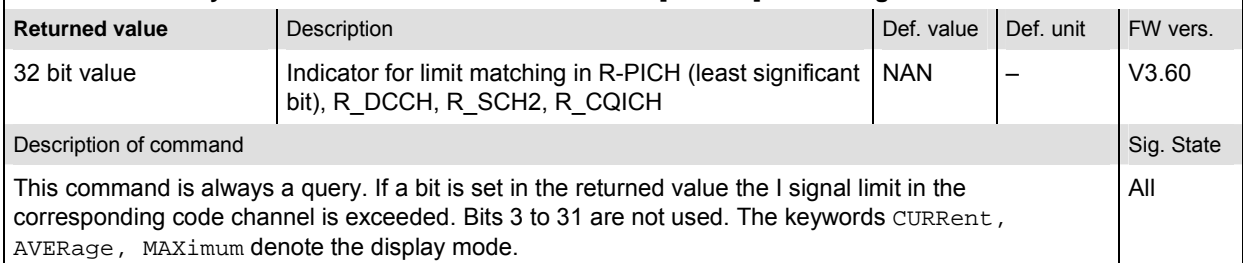

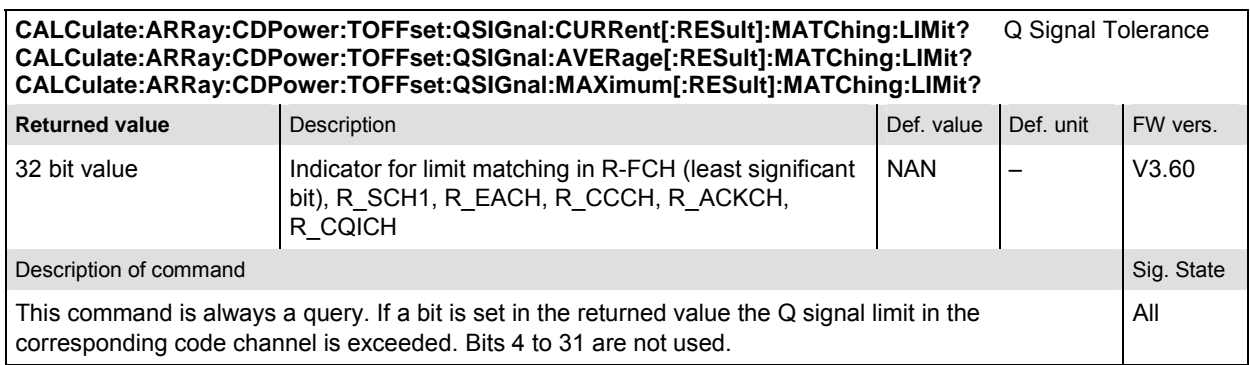

# **CDMA Mobile Tests (Signaling Mode)**

In the *Signaling* mode, the CMU is able to generate control and traffic channel signals and to set up a call to the mobile. A broad range of signaling parameters can be configured and measurements may be performed with a call connection established.

## **Network Standards – NETWork**

The *NETWork* system switches between the different CDMA network standards.

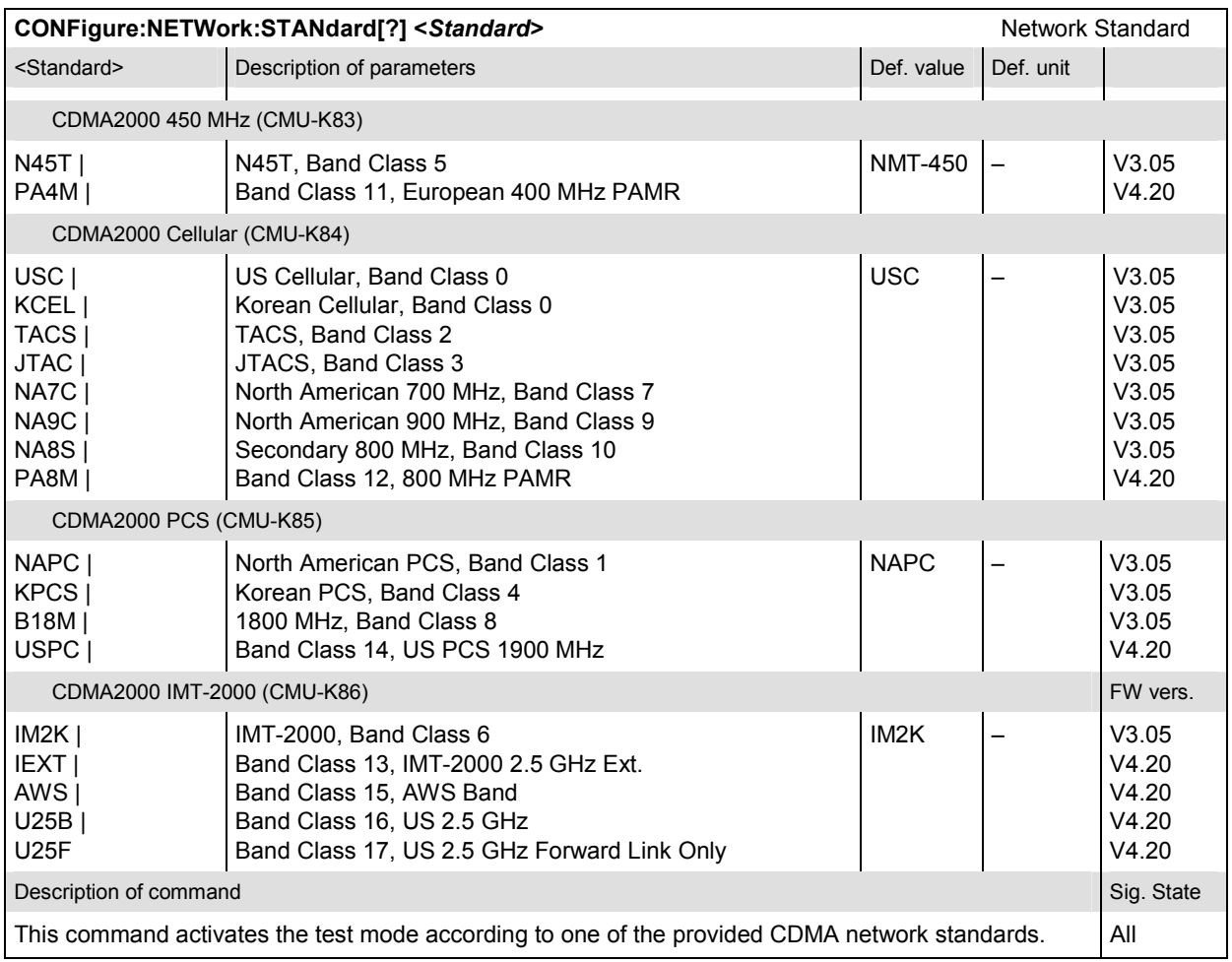

## **Connection Control**

The remote-control commands presented in this section control the signaling (call setup and release, services, signaling parameters), determine the inputs and outputs as well as the reference frequency. They correspond to the settings in the popup menu of the softkey *Connect Control* located at the top right of each main menu.

- *Note: Some parameters of the CMU assume several independent values: The default value is used to set up a call; most default values can be modified in the signaling states Signal Off, Signal On and Registered. The current value during the call (signaling states Connected) can still be changed, however, modifying this current value does not alter the default value. The handoff value comes into effect after a handoff from another to the current network; most handoff values can be set in all signaling states.*
- *Note: Many of the default and current parameters in CDMA2000-MS occur in the SIGNalling and in the BSSignal subsystems.*

*Default values are set with a CONFigure ... command, current values are set with the corresponding PROCedure ... command.*

#### **Signaling – Subsystem SIgnaling (Call Setup and Cleardown)**

The subsystem *SIgnaling* controls the call setup and cleardown from the CMU to the mobile and determines the signaling parameters. It corresponds to the tab *Connection* (for different signaling states, see command PROCedure:SIGNalling:ACTion) in the popup menu *Connection Control*.

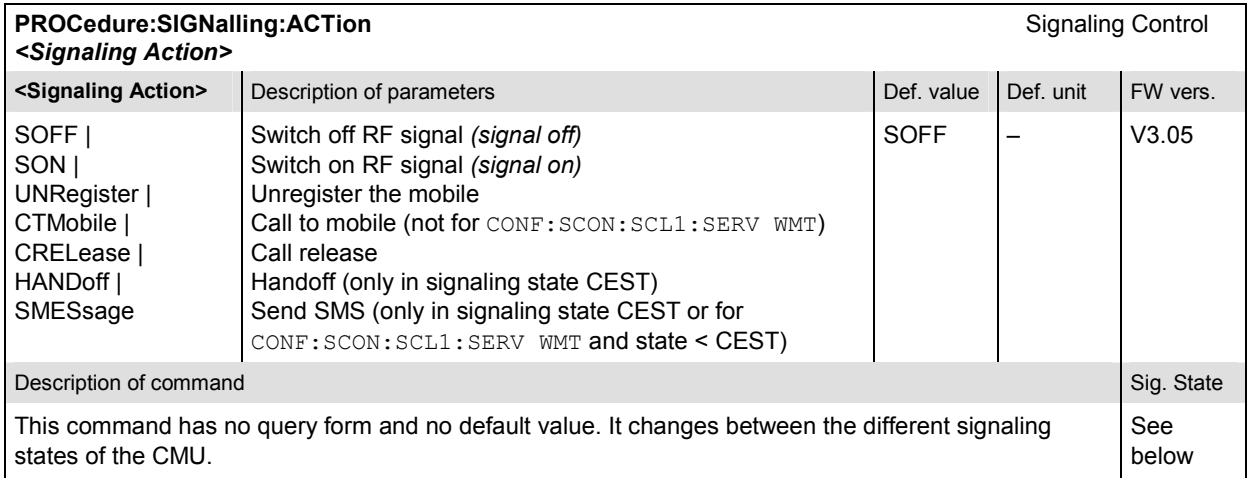

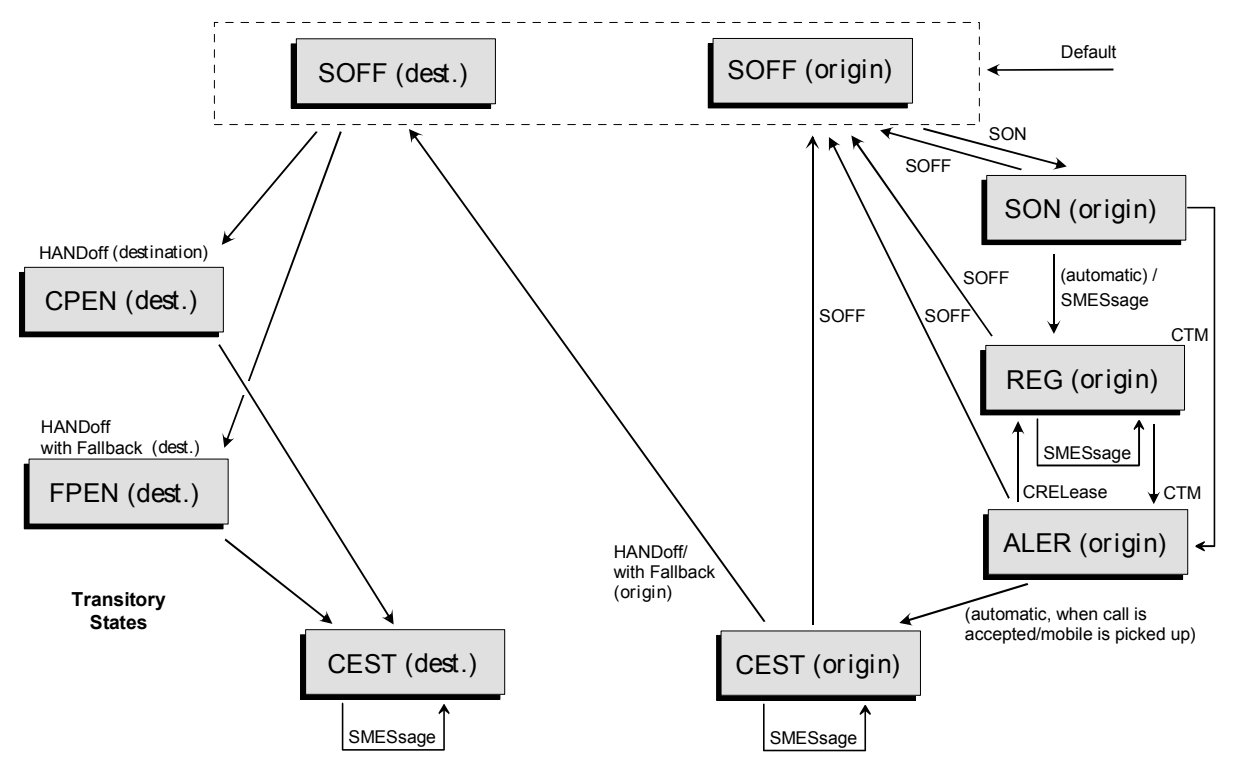

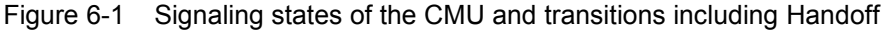

*Signaling* states:

See description of command [SENSe: ] SIGNalling: STATe?

*Actions* (initiated from the CMU):

See description of command [PROCedure: ] SIGNalling: ACTion

Further transitions between the signaling states (not shown in Figure 6-1) may occur, e.g. in case of errors. For the transitions and signaling states related to handoff procedures (CDMA to AMPS) refer to the AMPS-MS operating manual.

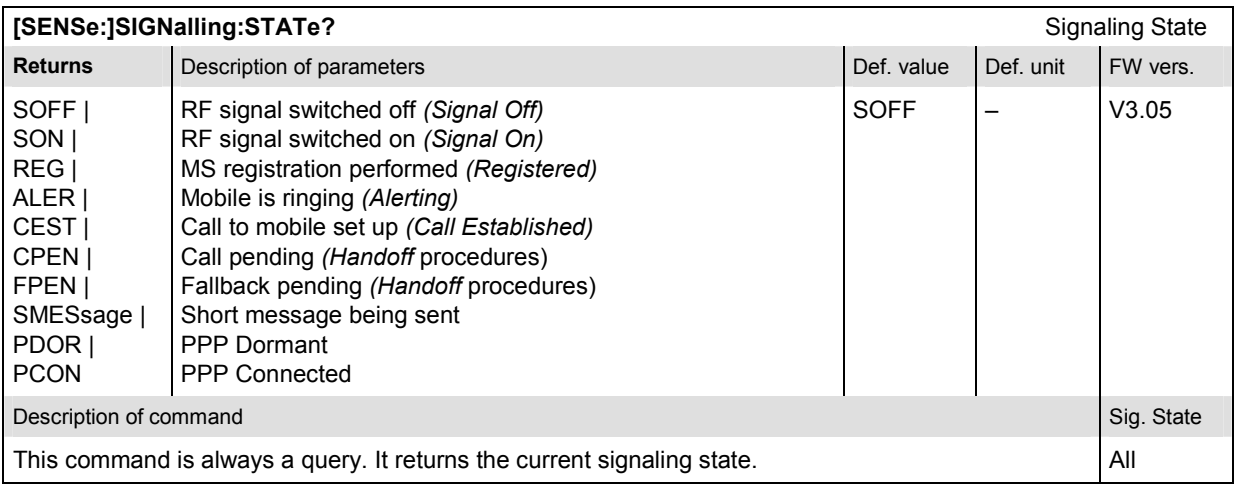

#### **Subsystem Mobile Information**

The subsystem *MSSinfo* queries the mobile station for its properties. The subsystem corresponds to the *MS Information* in the *Connection* tab of the *Connection Control* menu*.* The mobile phone properties do not actually represent measured values, they are provided by the mobile phone during registration.

*Note: If no mobile is connected, or if the mobile under test is not synchronized (signaling states*  SOFF, SON), the queries in this section will return the default values INV. The Mobile ID *and serial number are available in the REG and CEST states. The remaining information is available in the CEST state only and are overwritten by INV if registration is lost (transition from REG or CEST to SON or SOFF).* 

> *In addition, the mobile report must be switched on (CONFigure:MSSignal:MCReport ON) to obtain valid mobile information.*

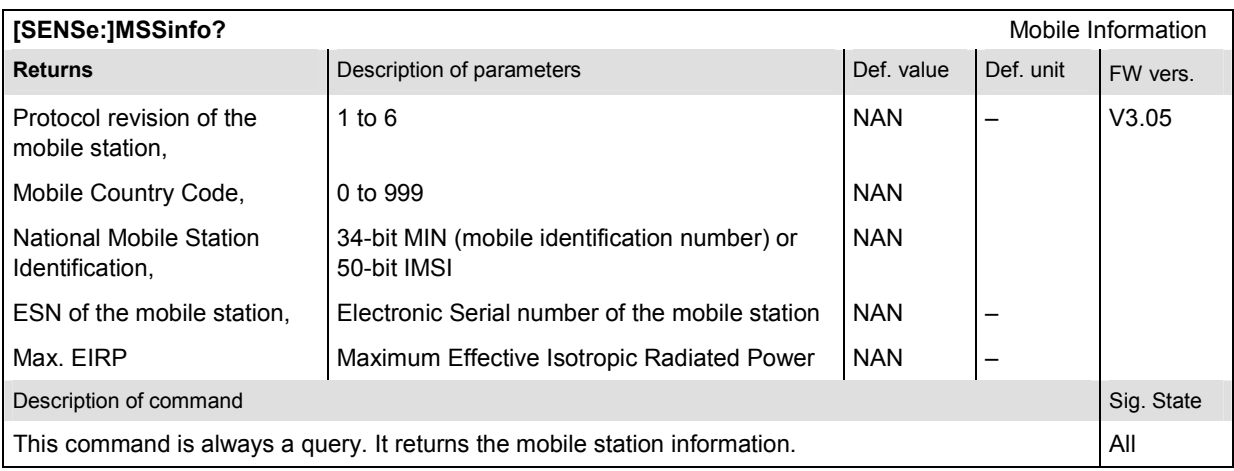

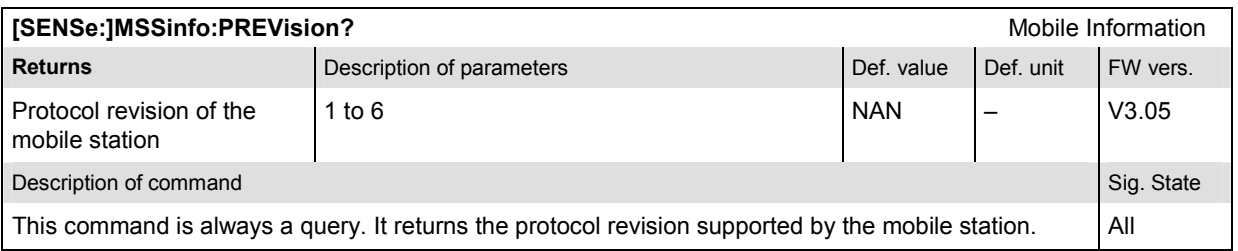

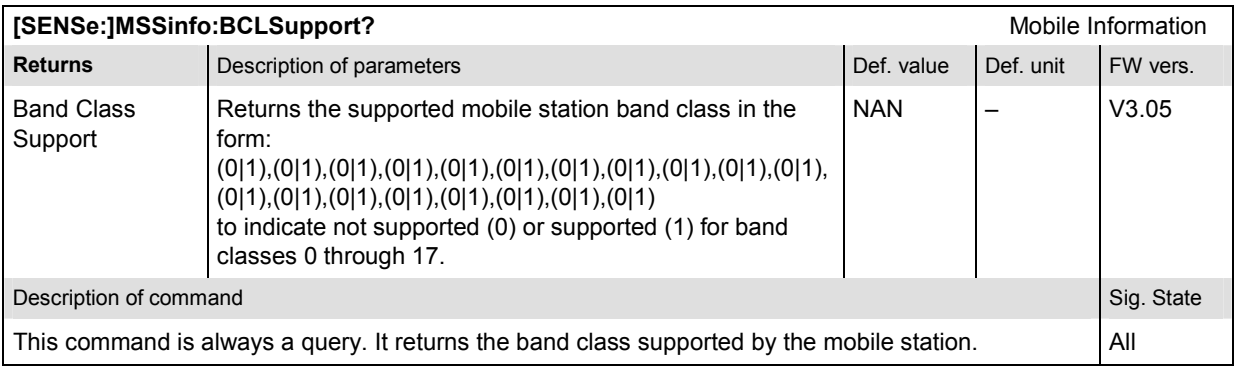

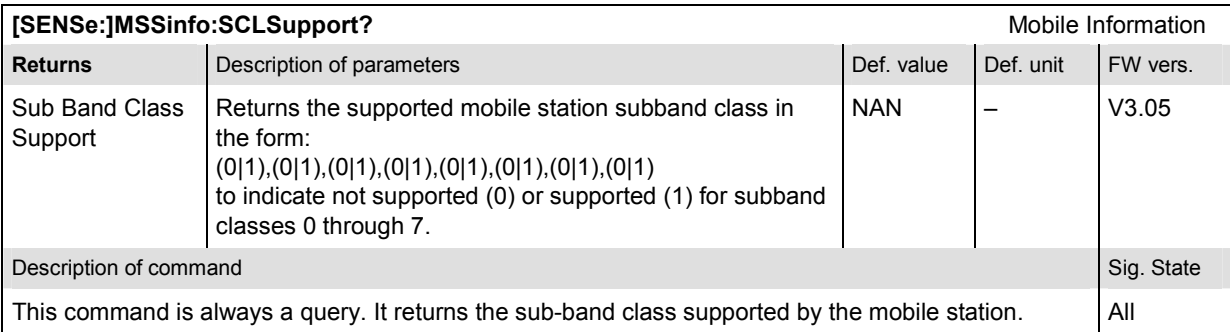

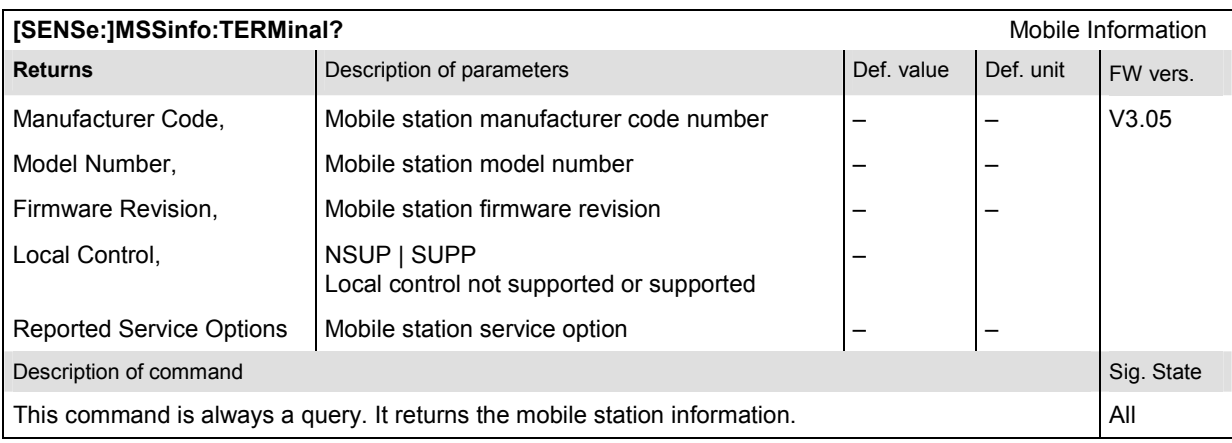

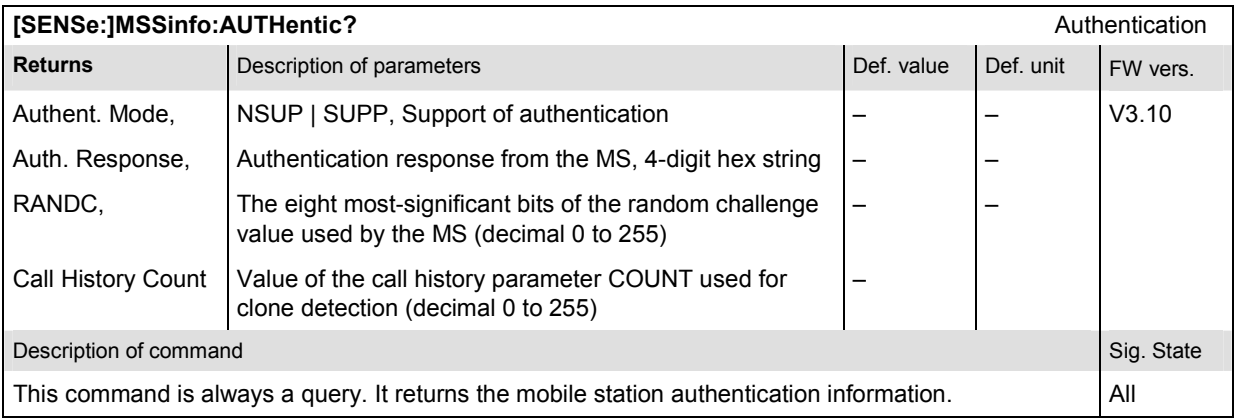

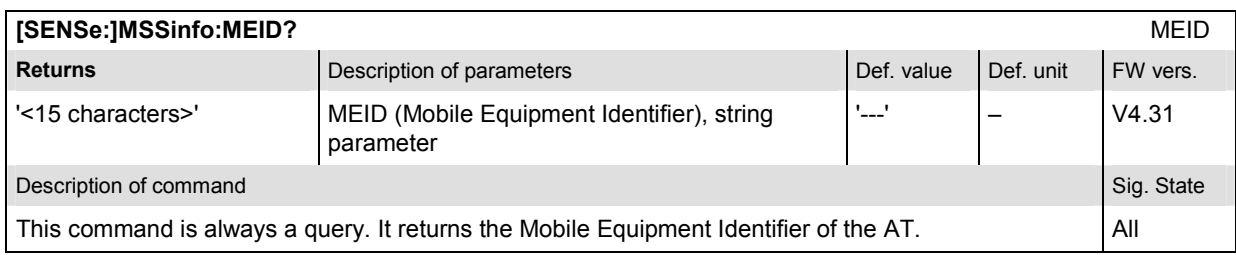

#### **Subsystem Connection Information**

The subsystem *CINFo* queries the parameters used to attempt the connection. The subsystem corresponds to the *Connection Information* section in the *Connection* tab of the *Connection Control*  menu*.* The connection parameters does not actually represent measured values, they are provided by the mobile phone during registration.

#### *Note: If no mobile is connected, or if the mobile under test is not synchronized (signaling states SOFF, SON), the queries in this section will return the default values INV. The information is provided while the CMU is in the CEST state.*

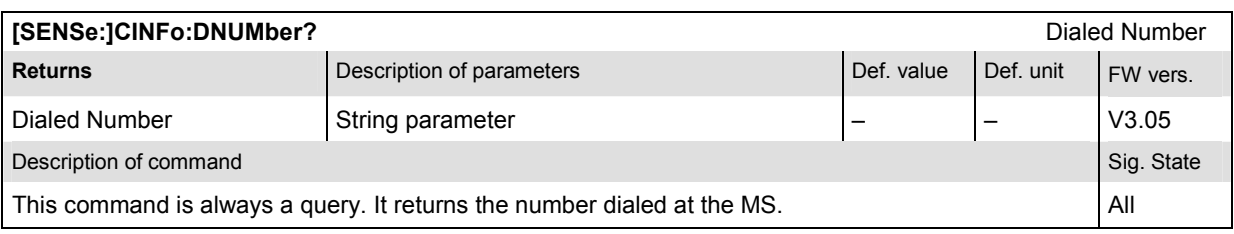

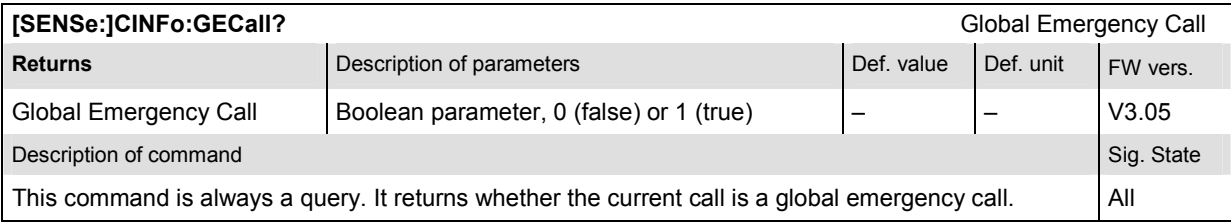

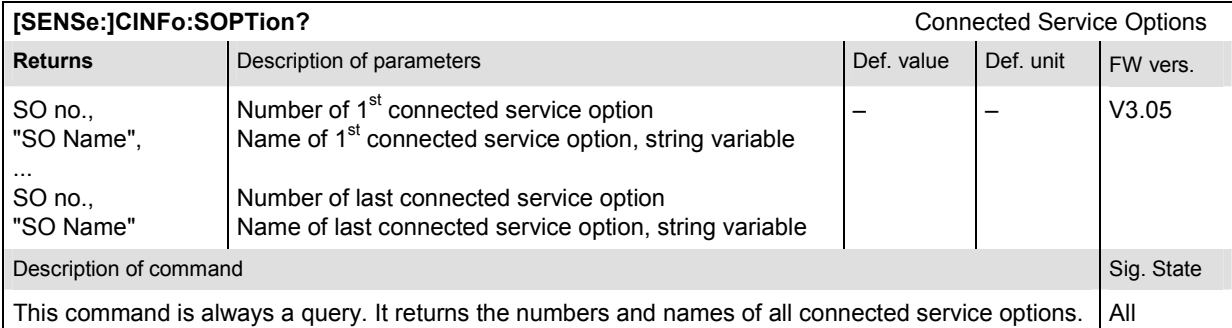

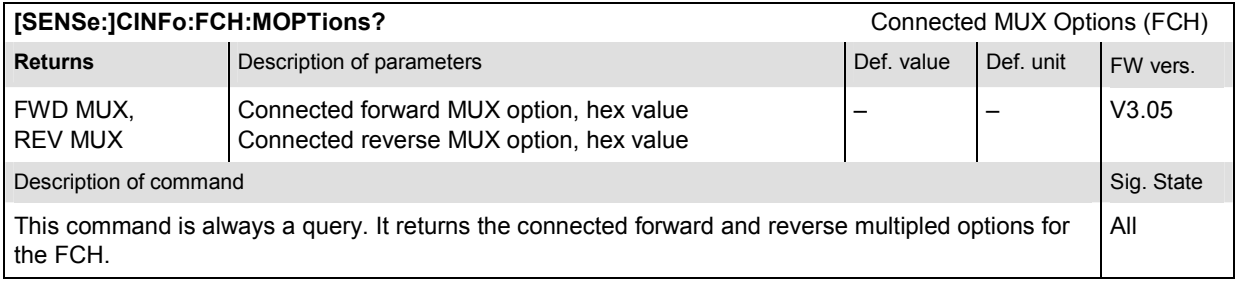

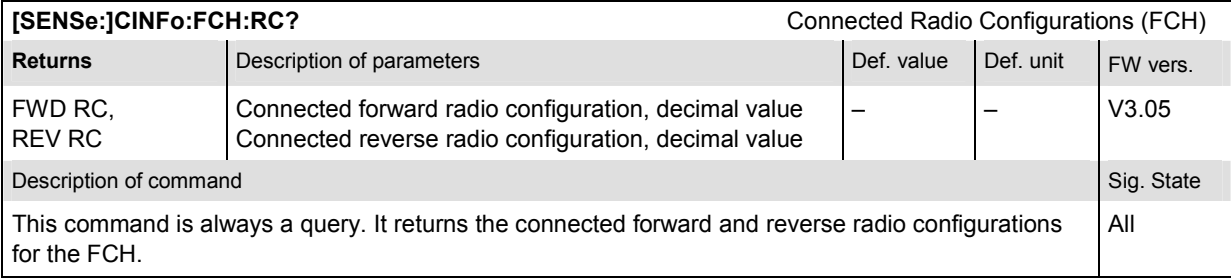

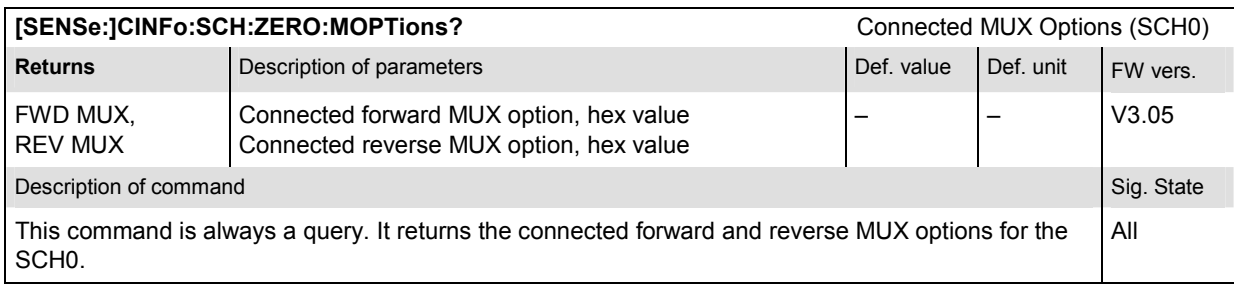

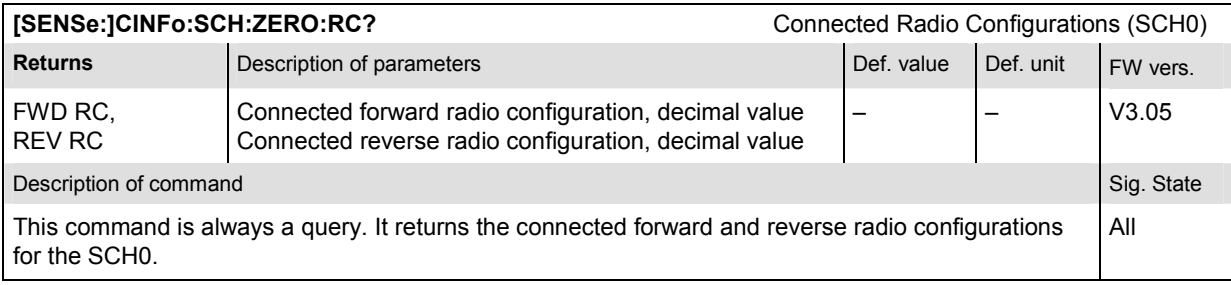

#### **Subsystem Messaging (WMT) Information**

The subsystem *MINFo* queries information about the last outgoing short message (SMS) and the last short message received at the mobile. The subsystem corresponds to the *Messaging (WMT) Information* section in the *Connection* tab of the *Connection Control* menu*.* The parameters of a short message to be sent are set in the ...SCONfig:SCLass1:WMT:SMS... subsystem; see section *[Subsystem SCONfig:SCLass](#page-464-0):* on p[. 6.179](#page-464-0) ff.

The *MINFo* queries can be used in all signaling states, however, an SMS must be sent before real results can be obtained.

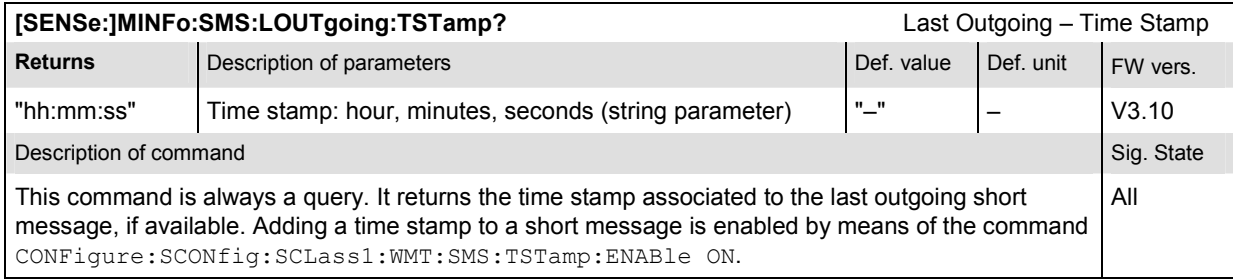

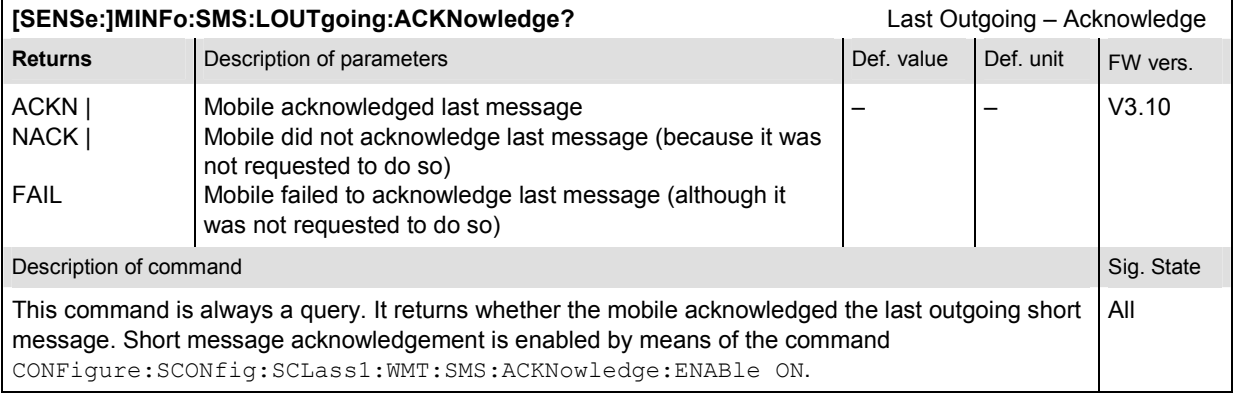

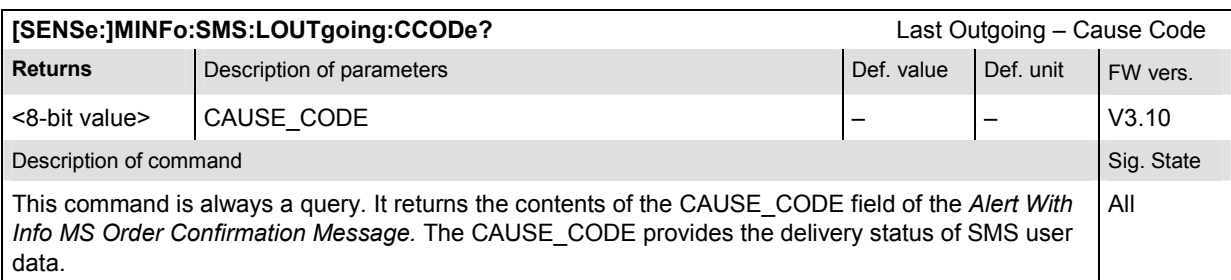

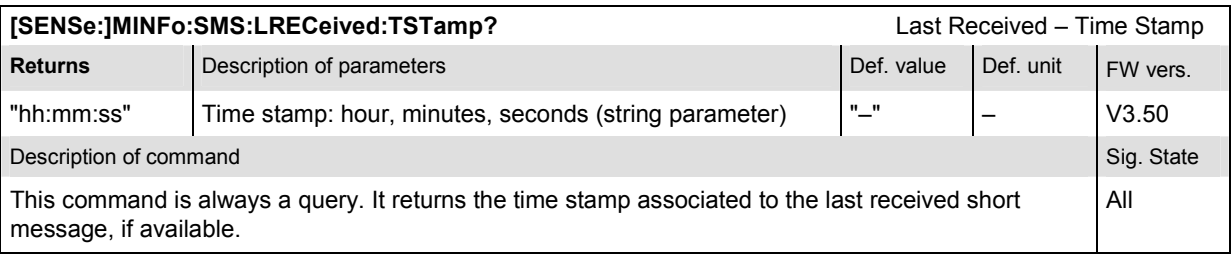

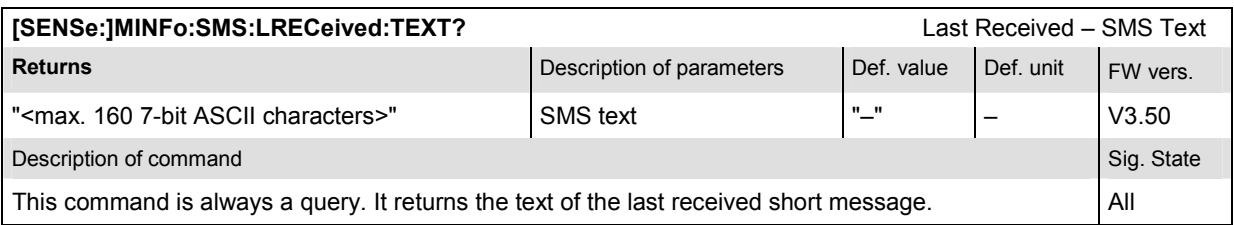

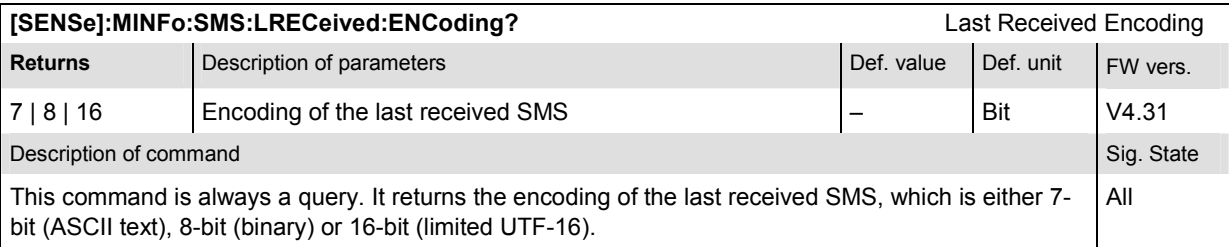

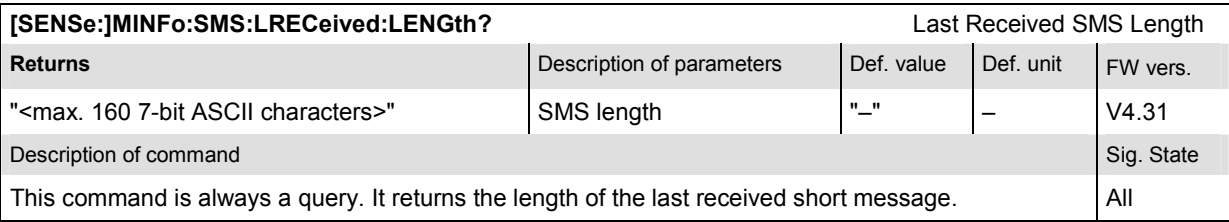

#### **Subsystem Service Configuration**

The subsystem SCONfig configures the service configuration to use when establishing a call to the mobile. It corresponds to the *Connection* and *Service Cfg.* tabs in the popup menu *Connection Control*.

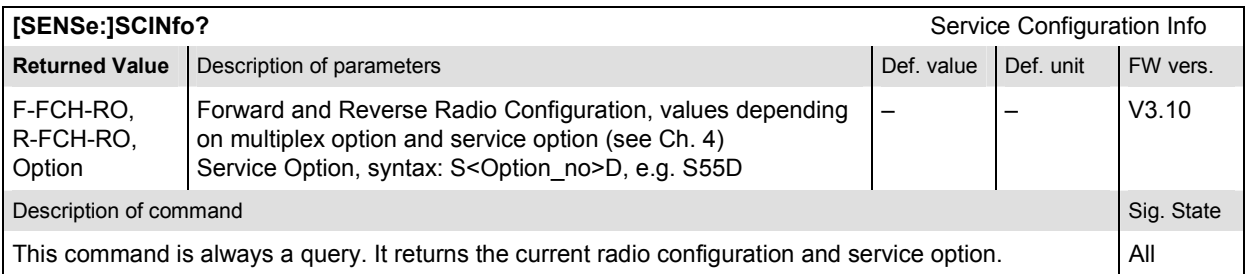

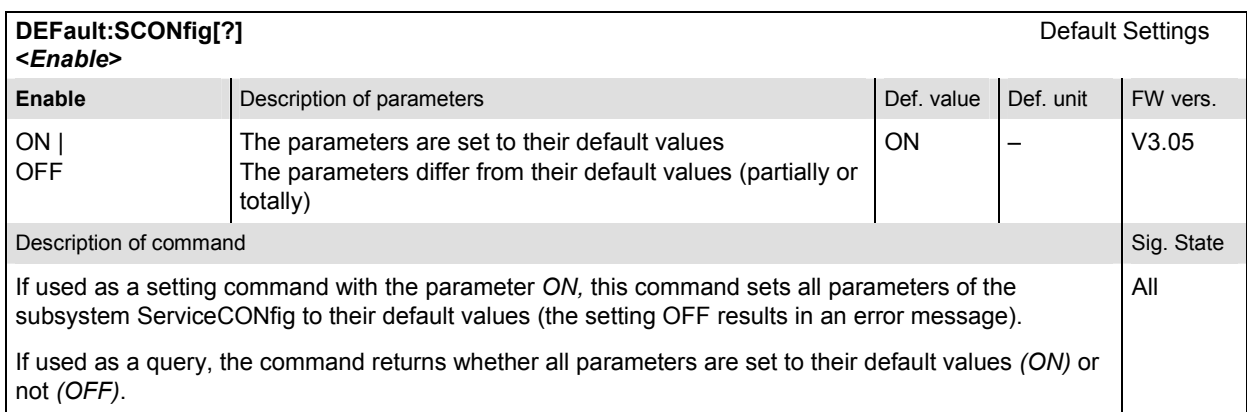

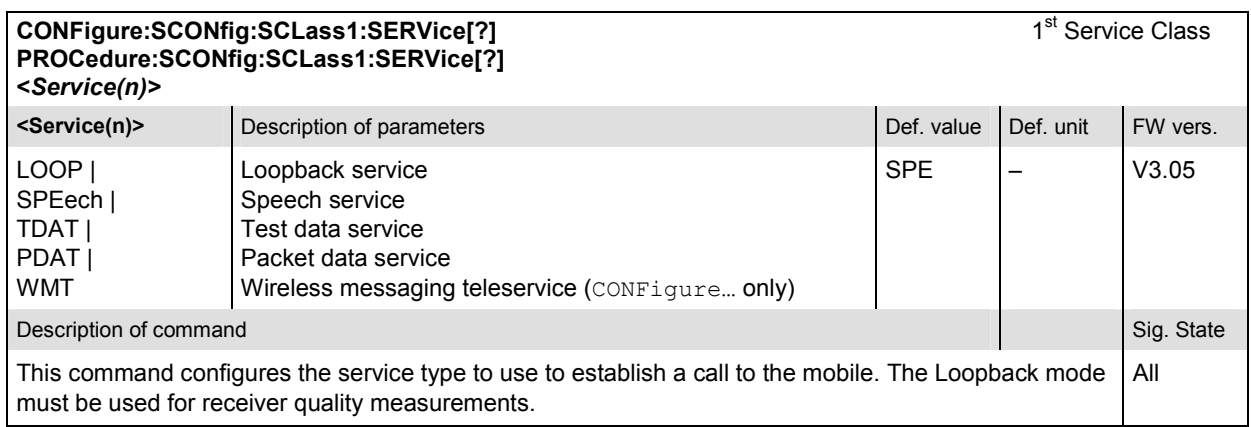

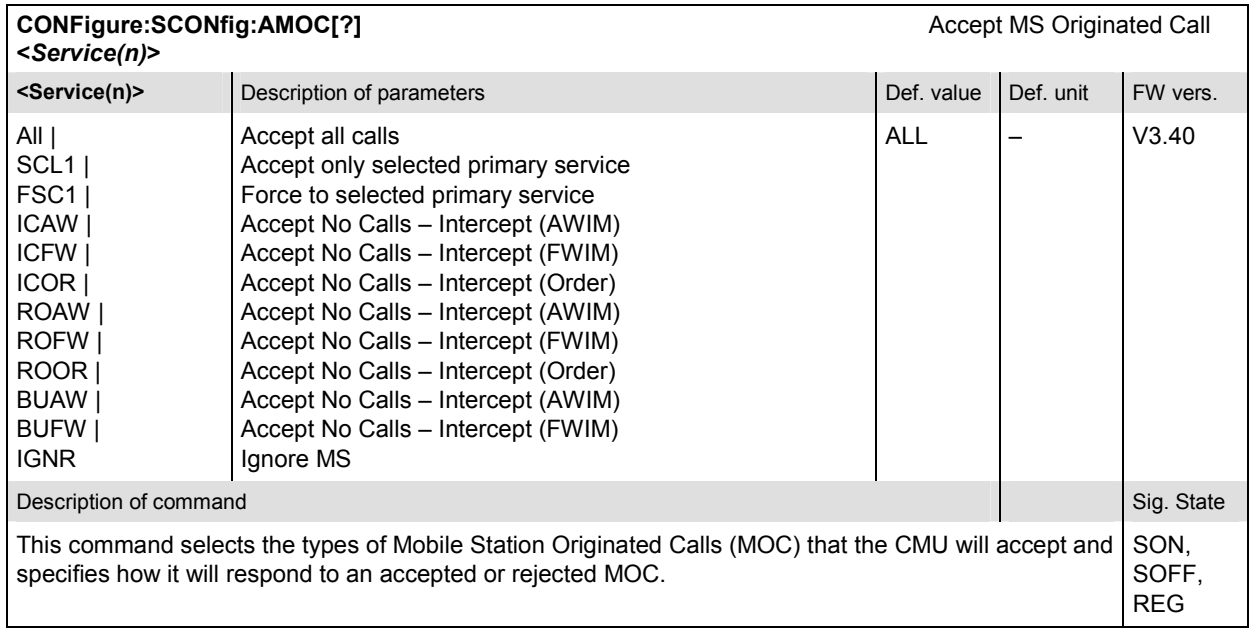

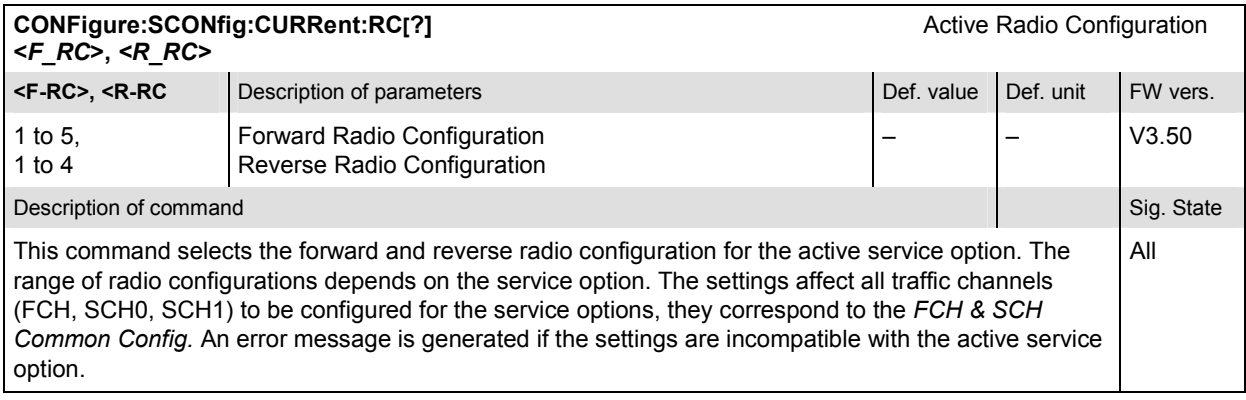

## **Subsytem SCONfig:SCLass:LOOP**

The subsystem SCONfig:SCLass:LOOP defines the service options for the Loopback service type.

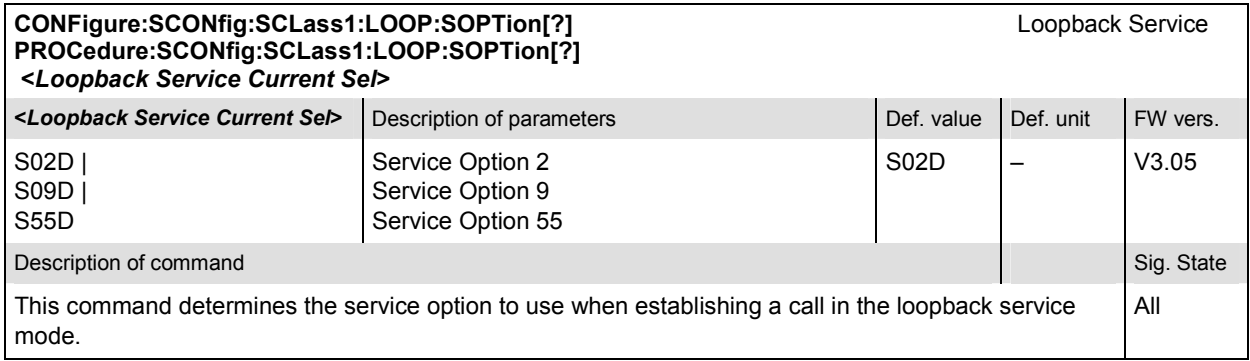

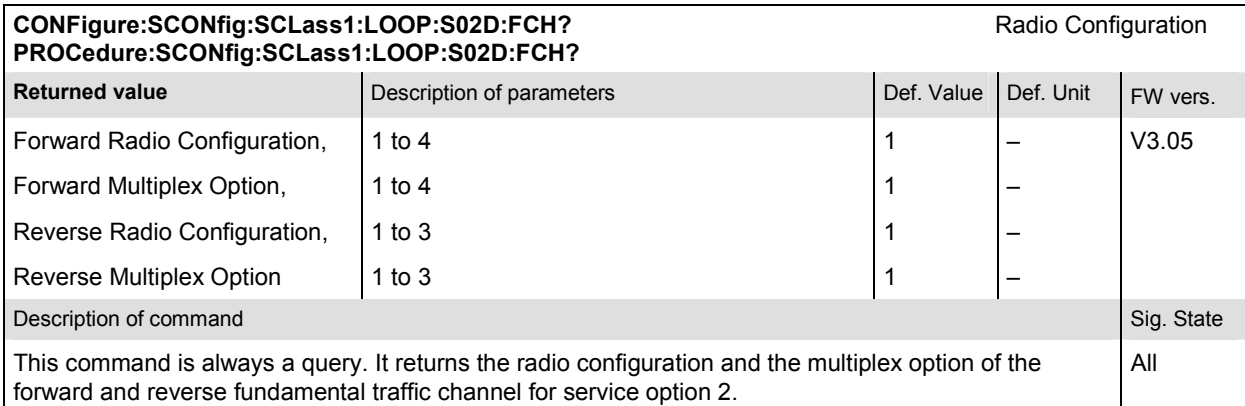

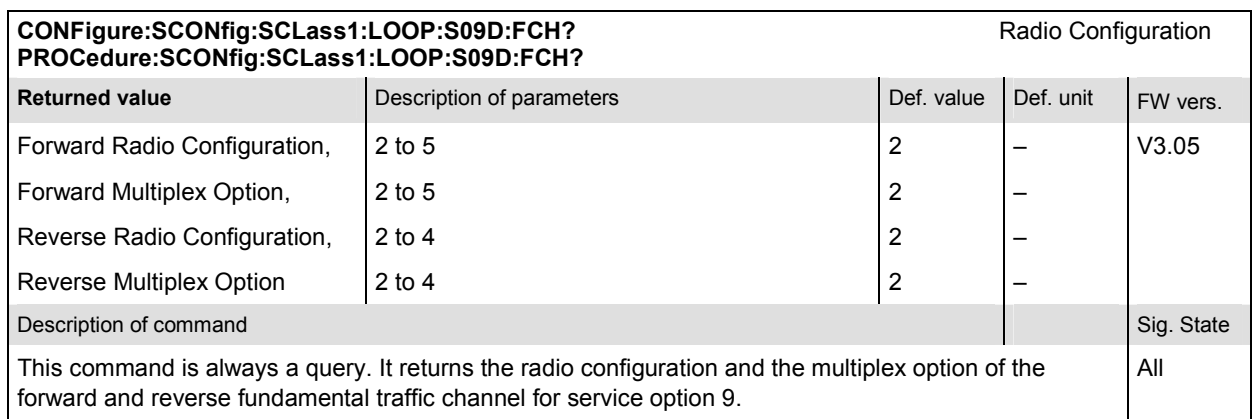

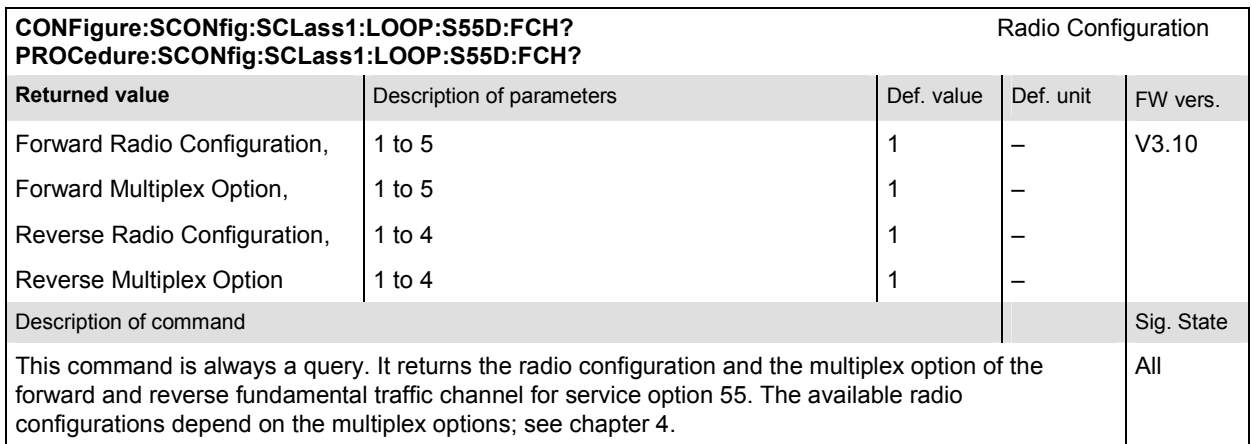
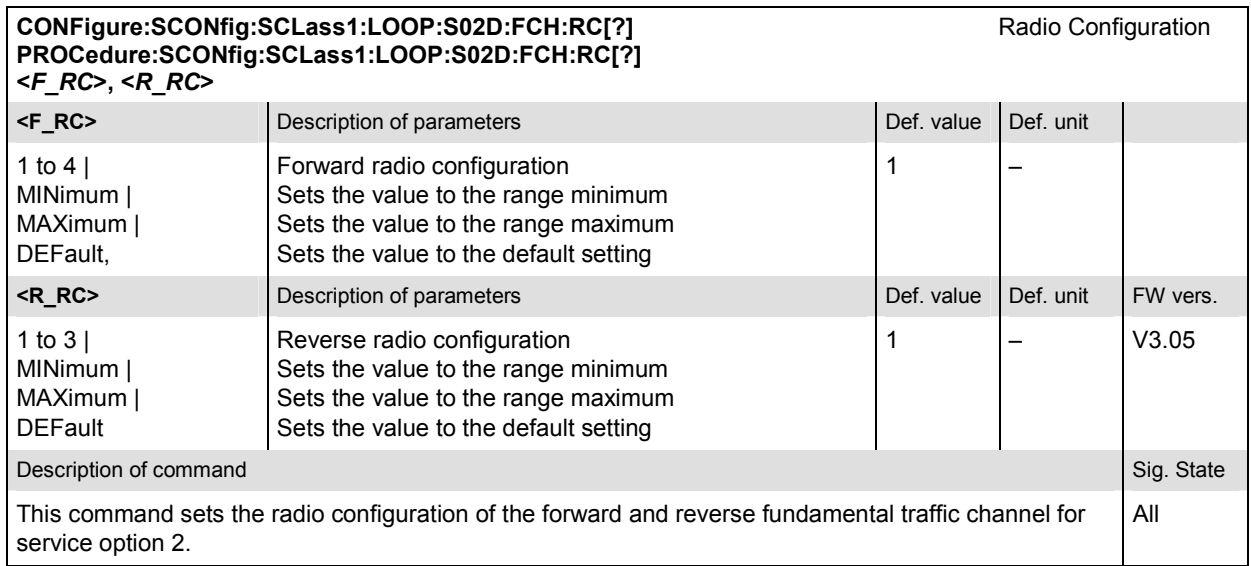

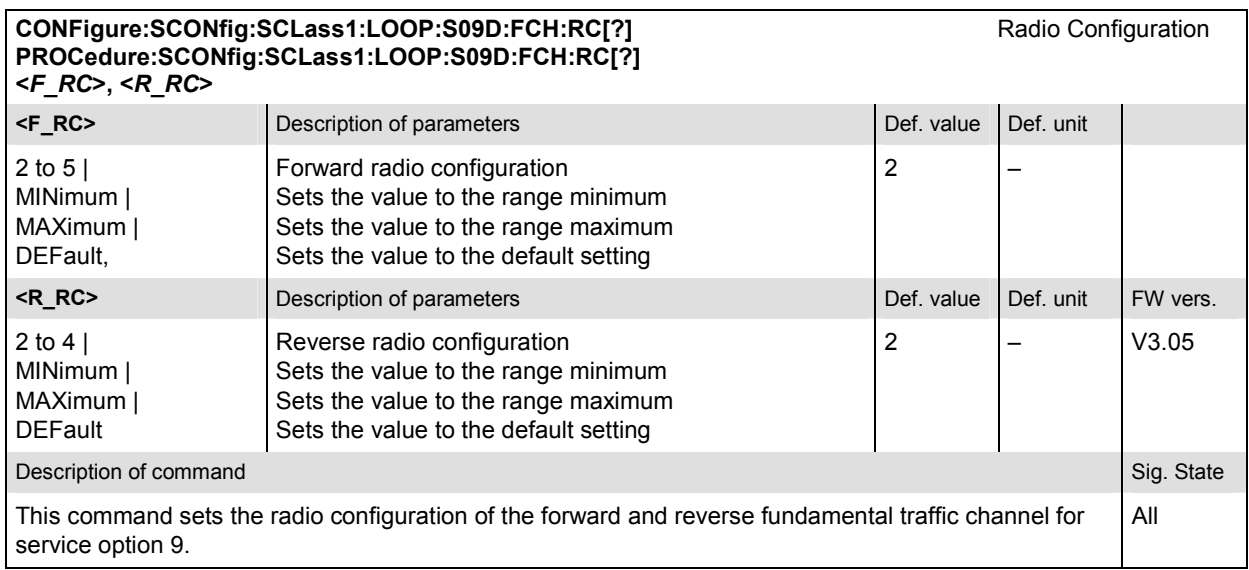

#### CONFigure:SCONfig:SCLass1:LOOP:S55D:FCH:RC[?] Radio Configuration **PROCedure:SCONfig:SCLass1:LOOP:S55D:FCH:RC[?] <***F\_RC***>, <***R\_RC***>**

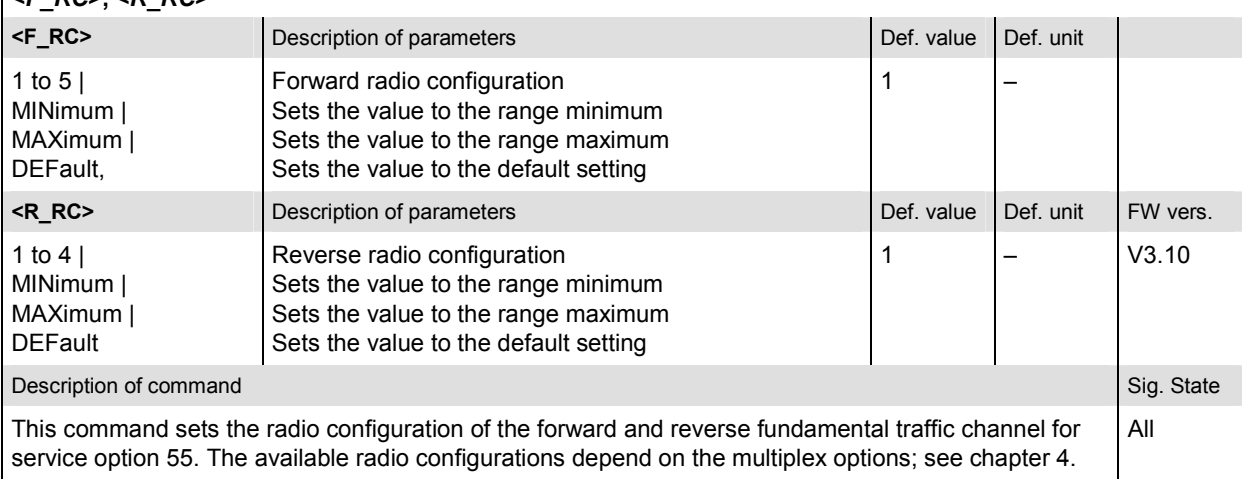

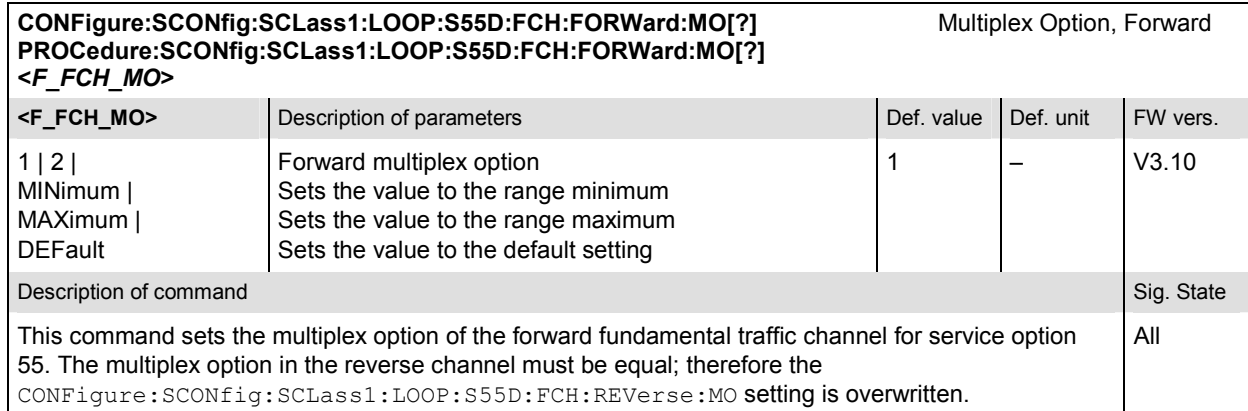

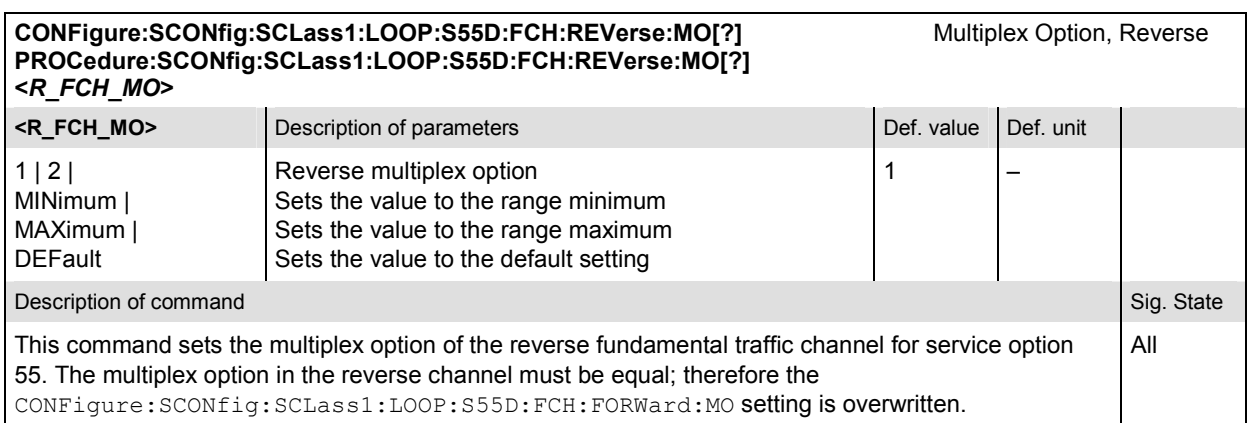

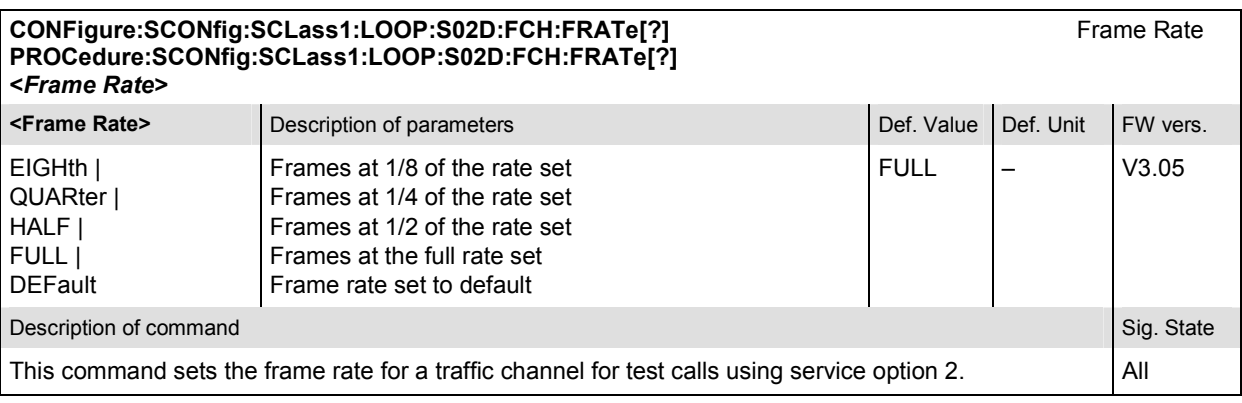

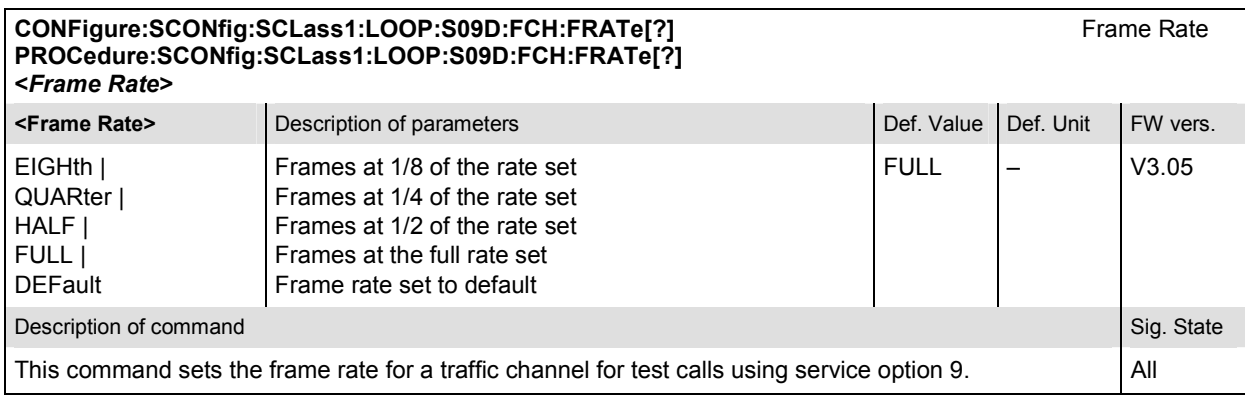

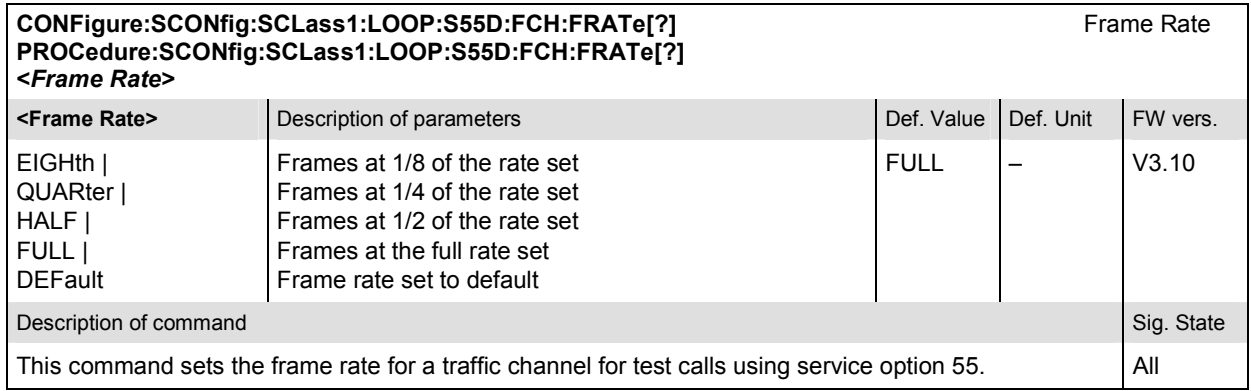

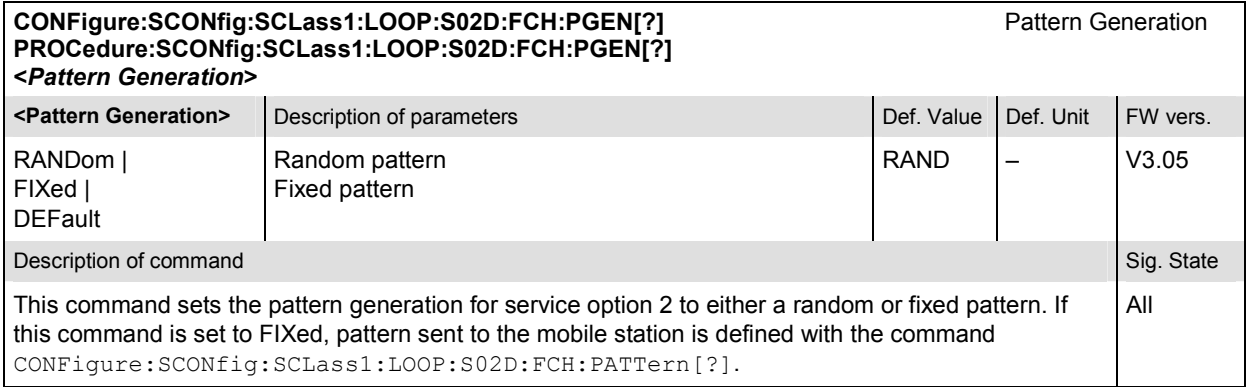

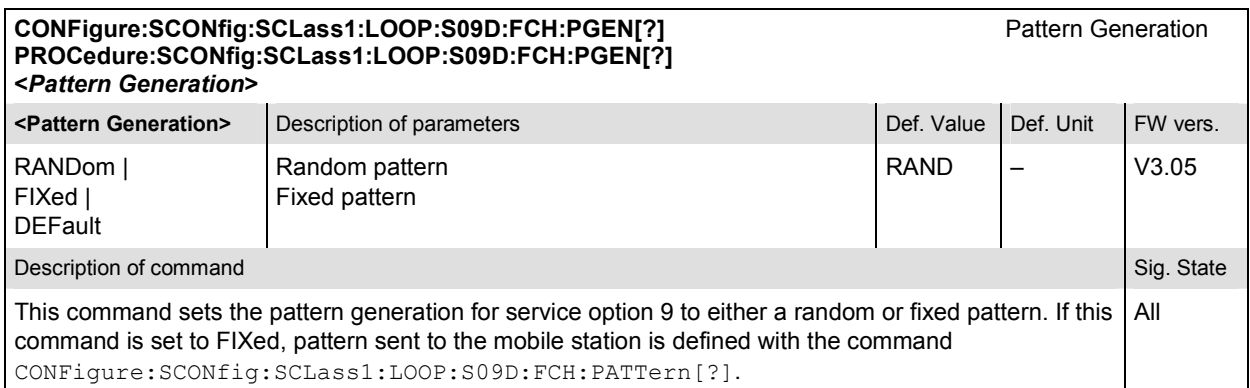

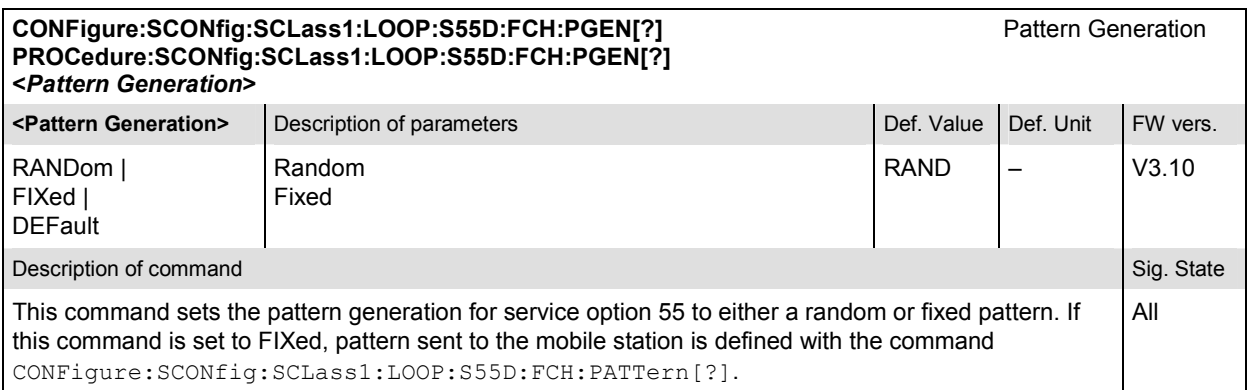

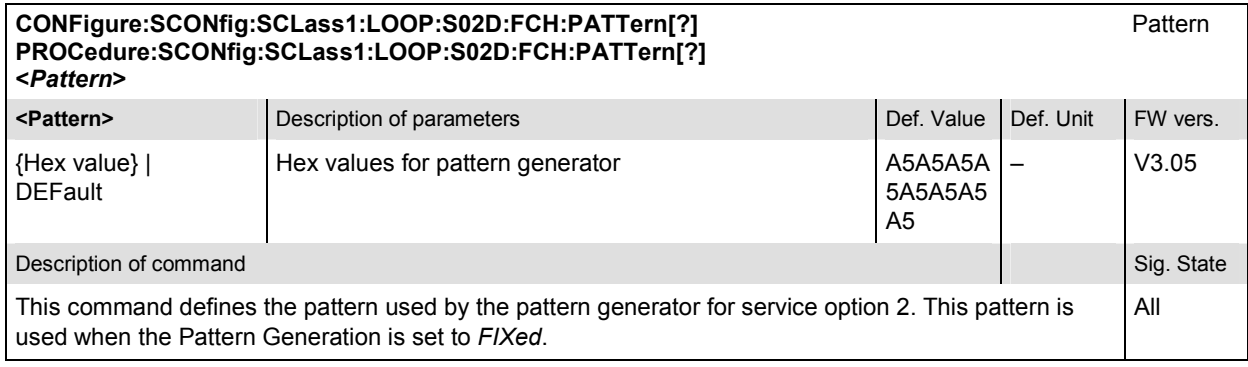

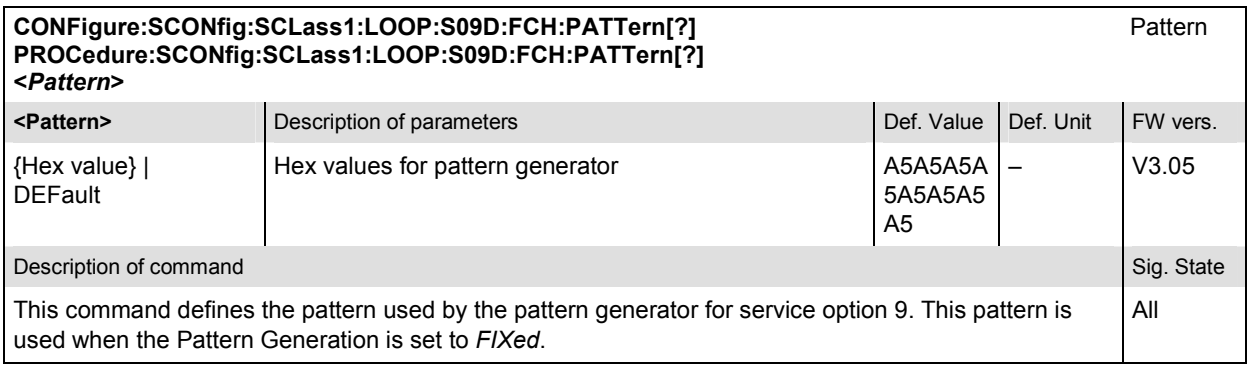

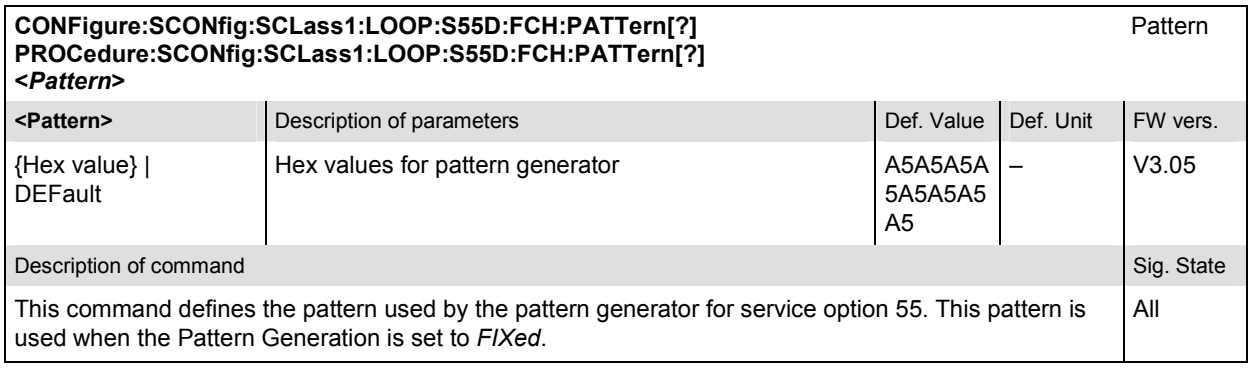

## **Subsytem SCONfig:SCLass:SPEech**

The subsystem SCONfig:SCLass:SPEech defines the service options for the Speech service type.

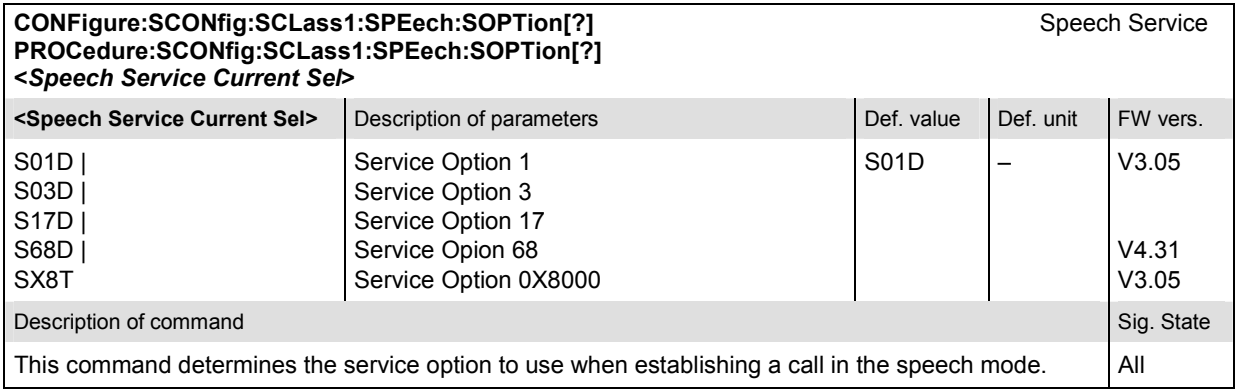

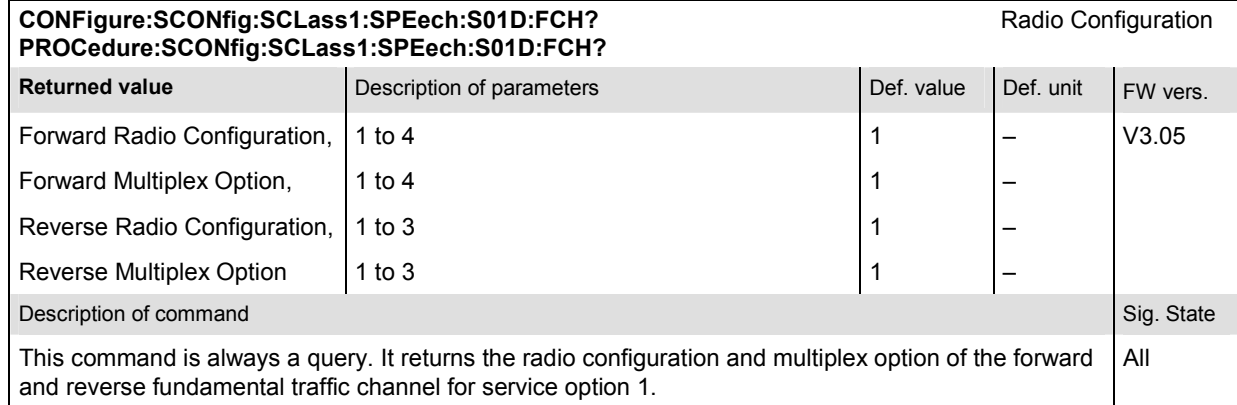

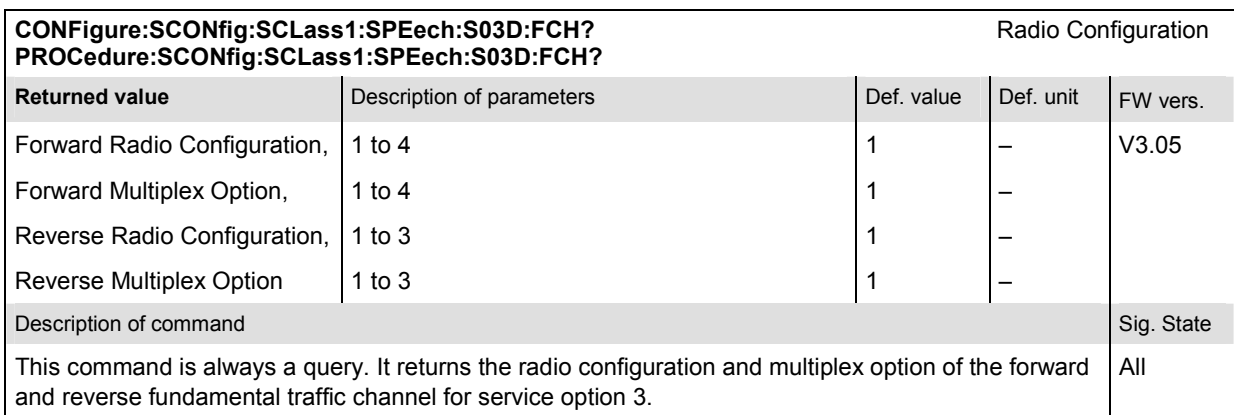

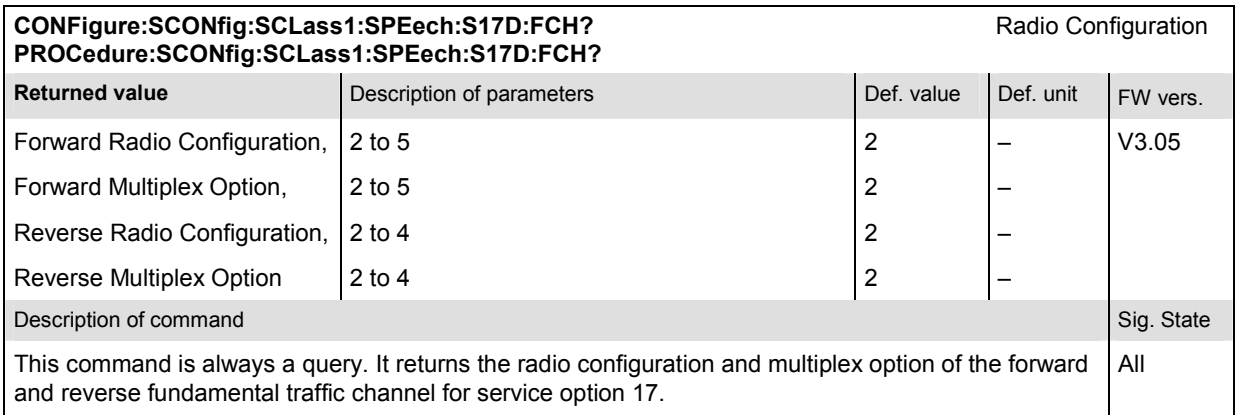

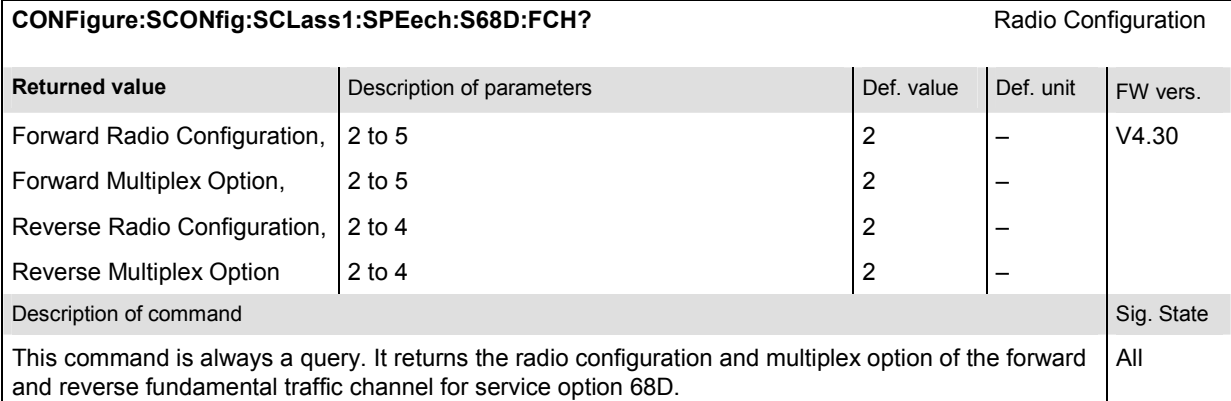

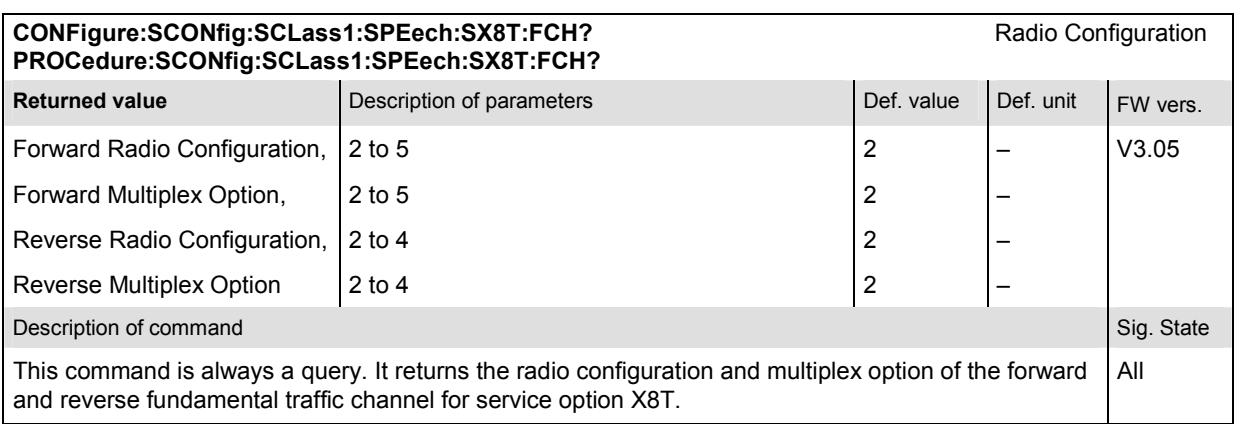

#### **CONFigure:SCONfig:SCLass1:SPEech:S01D:FCH:RC[?]** Radio Configuration **PROCedure:SCONfig:SCLass1:SPEech:S01D:FCH:RC[?] <***F\_RC***>, <***R\_RC***>**

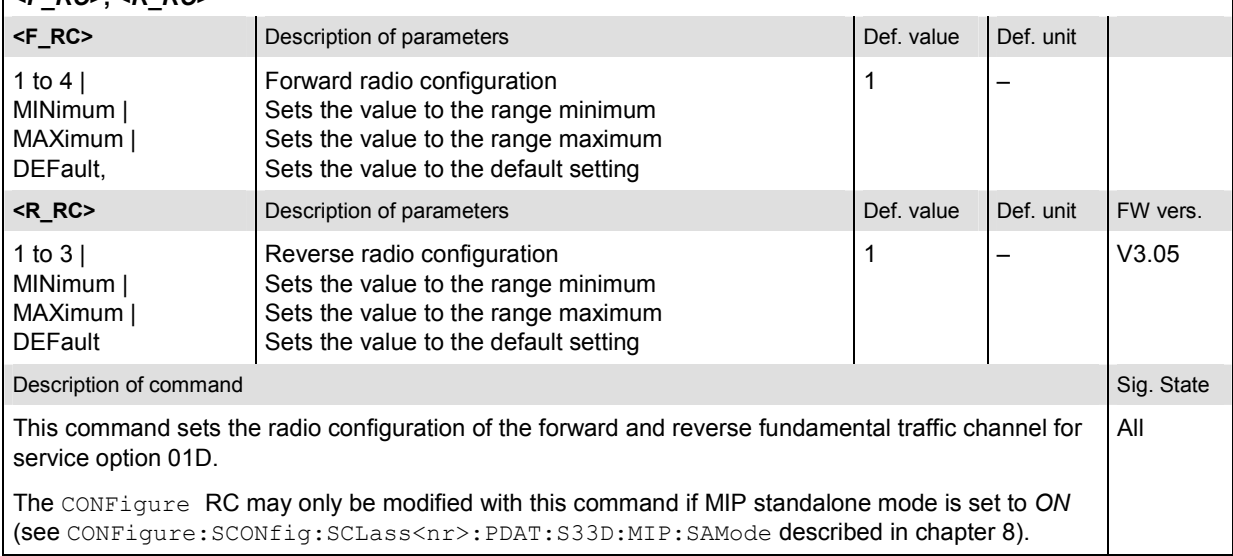

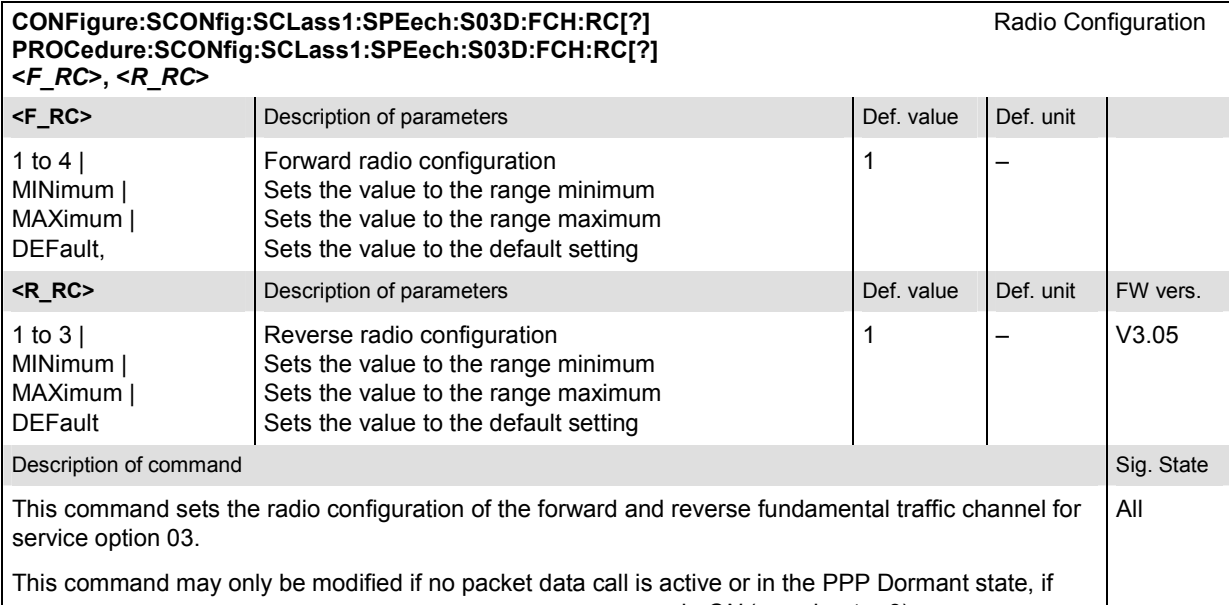

CONFigure:SCONfig:SCLass1:PDAT:S33D:MIP:SAMode is *ON* (see chapter 8).

#### **CONFigure:SCONfig:SCLass1:SPEech:S17D:FCH:RC[?]** Radio Configuration **PROCedure:SCONfig:SCLass1:SPEech:S17D:FCH:RC[?] <***F\_RC***>, <***R\_RC***>**

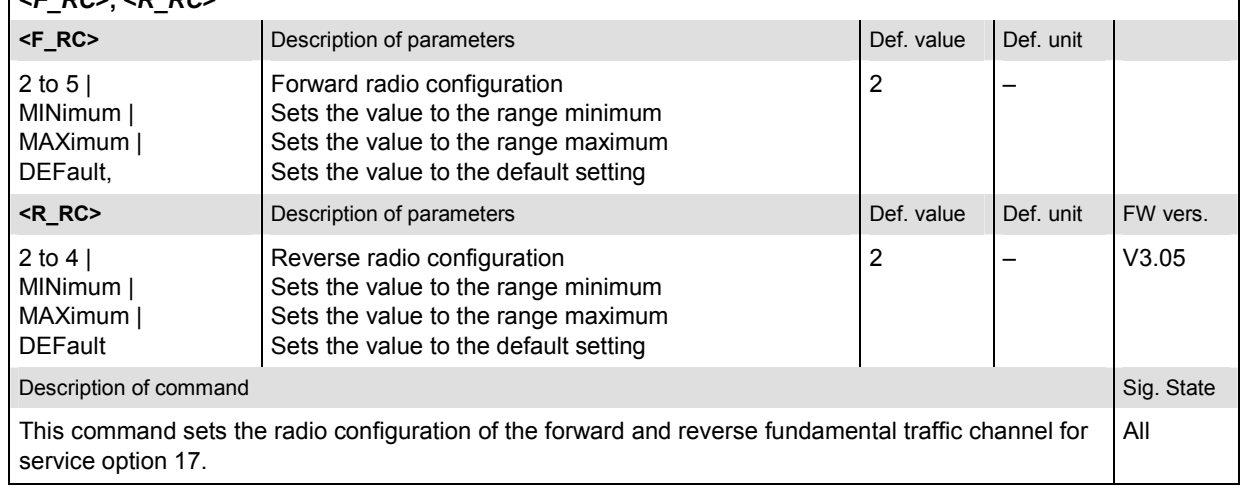

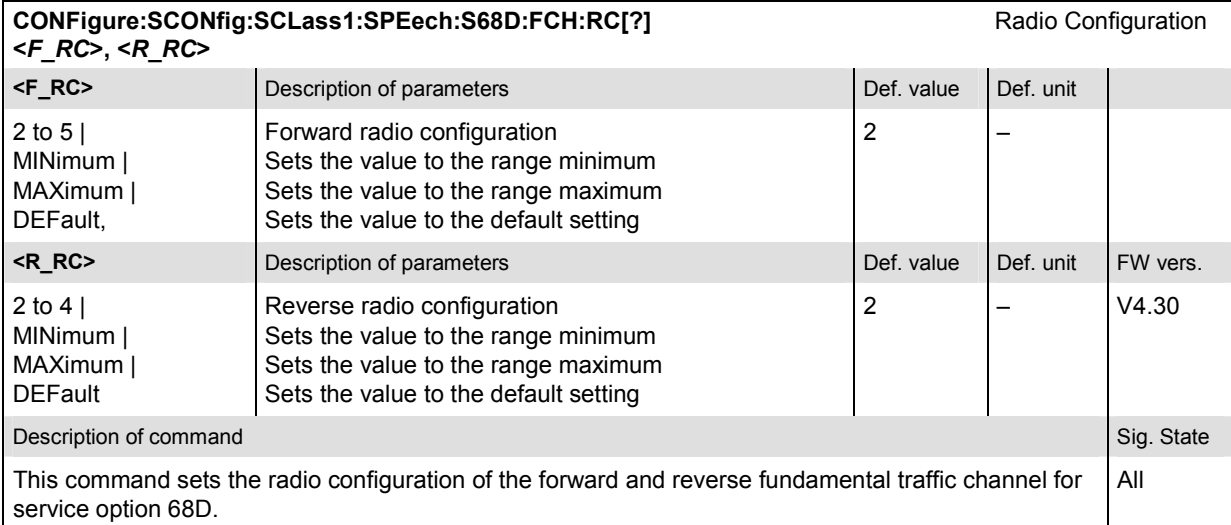

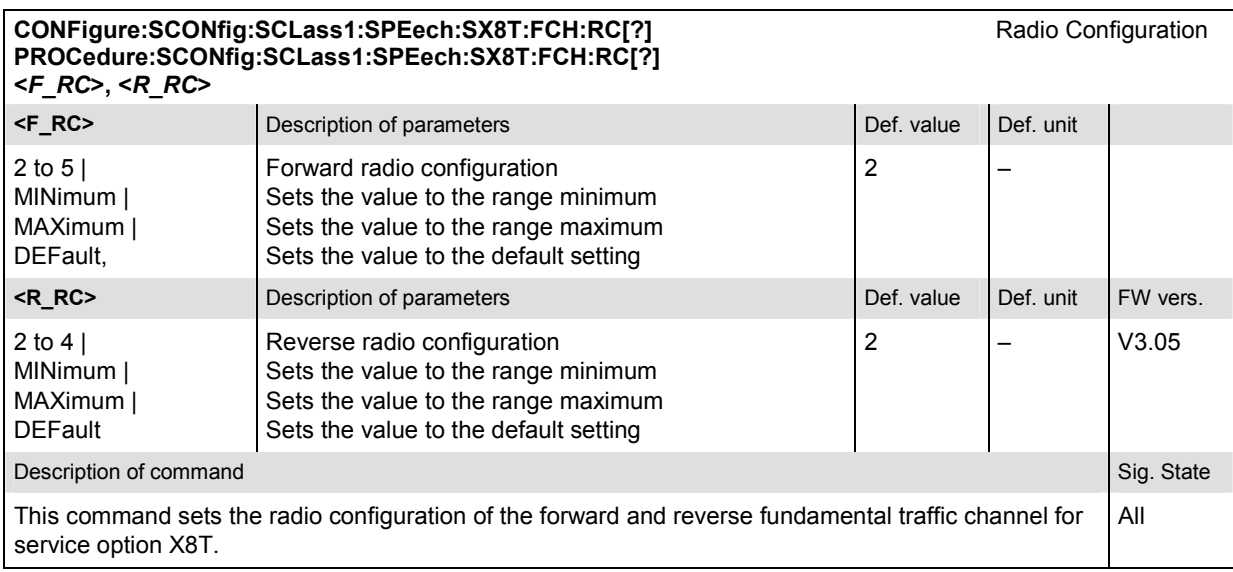

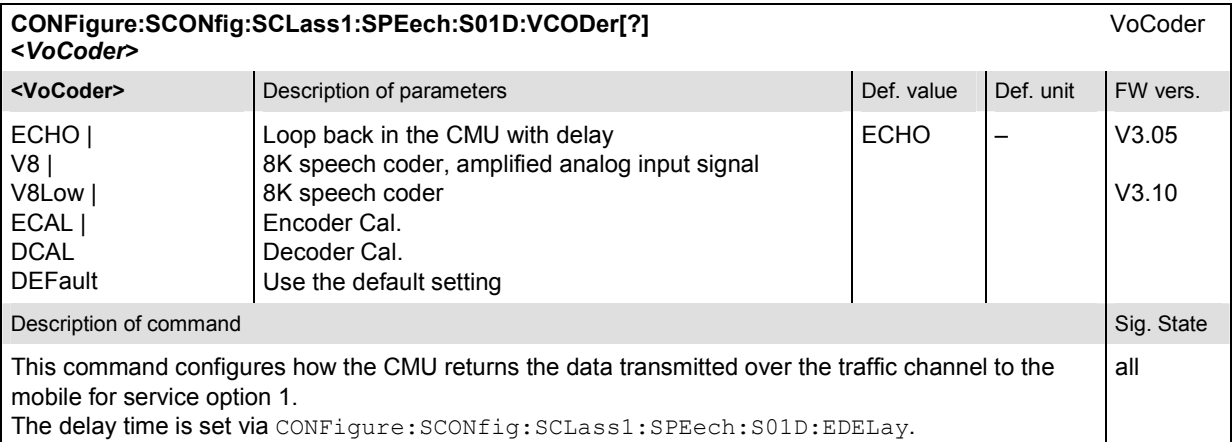

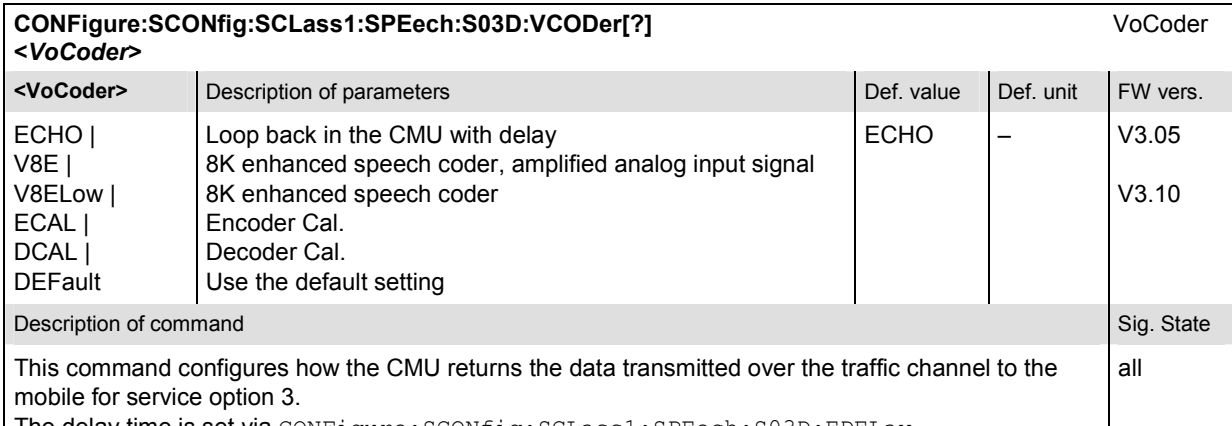

The delay time is set via CONFigure:SCONfig:SCLass1:SPEech:S03D:EDELay.

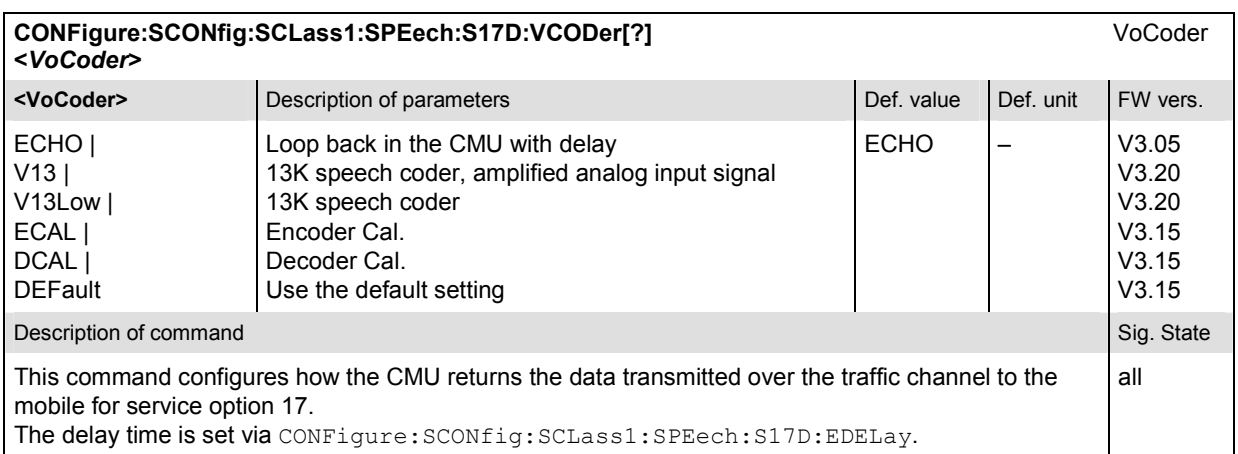

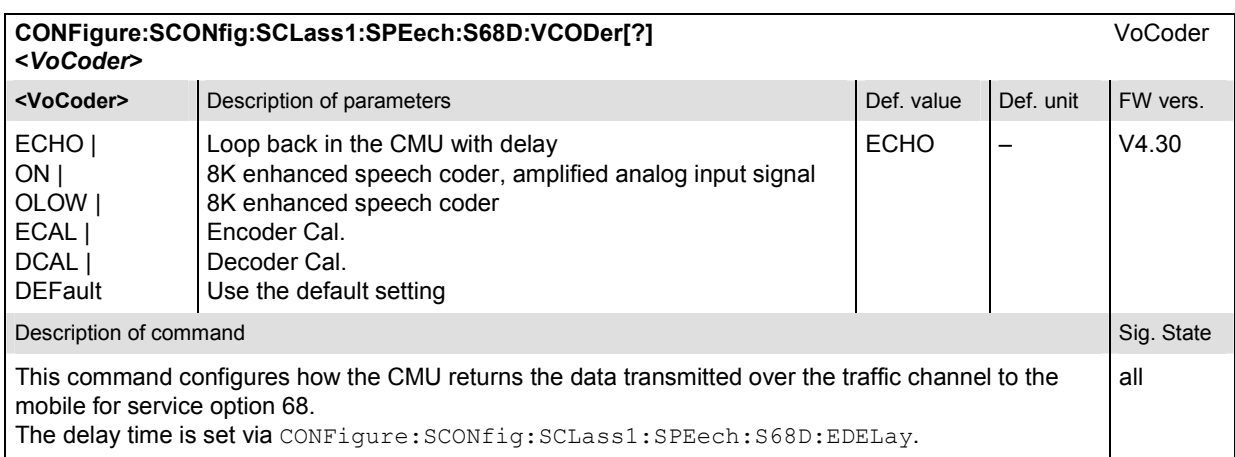

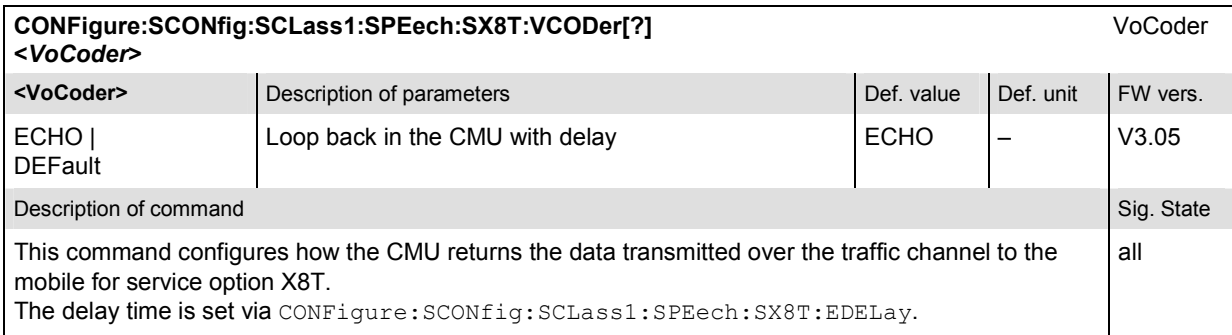

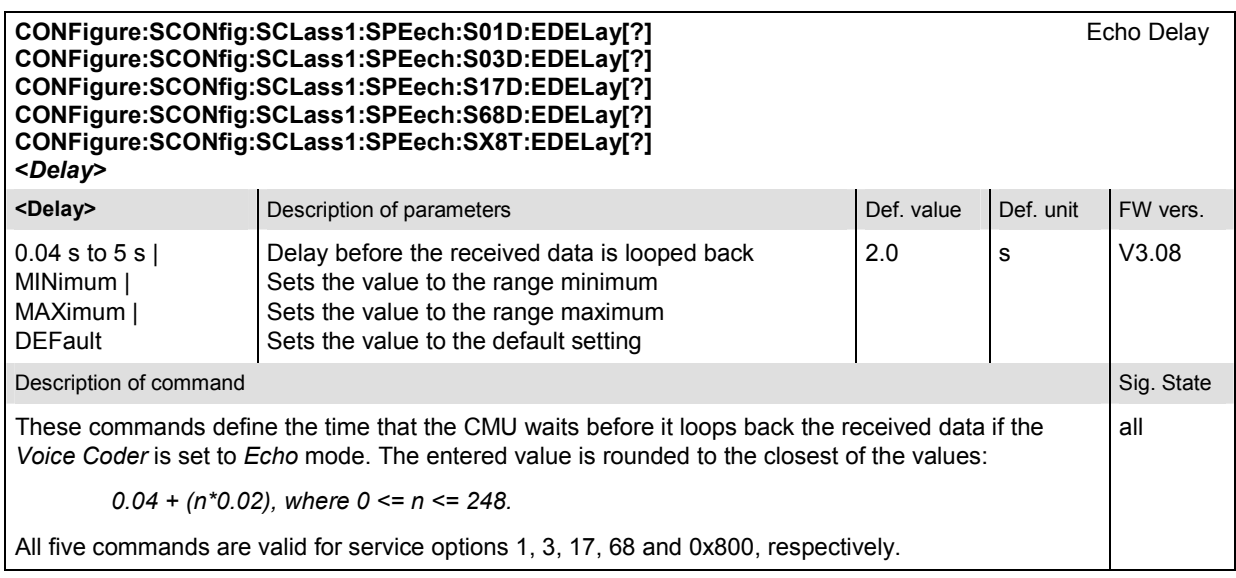

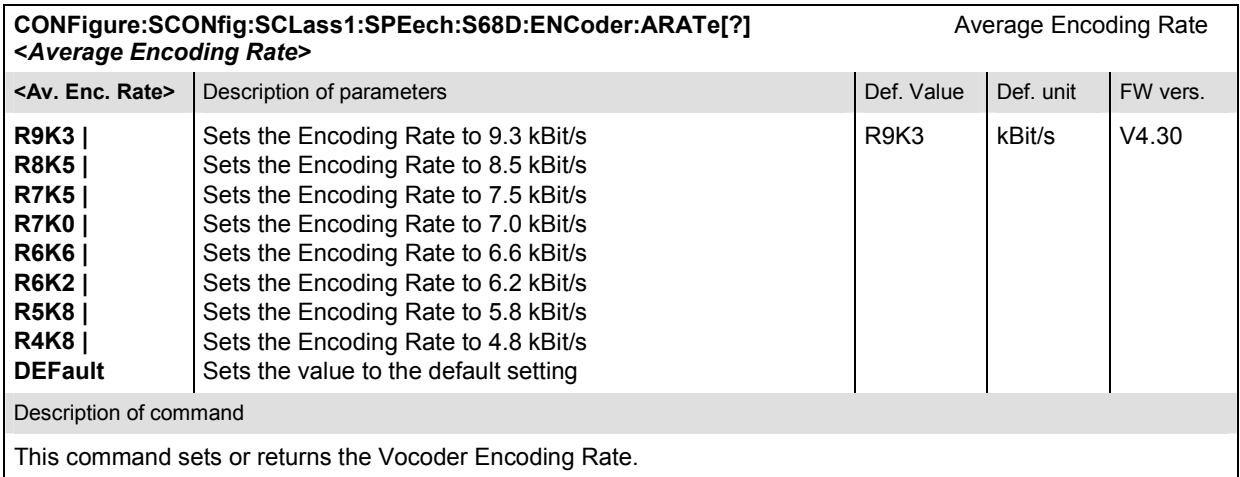

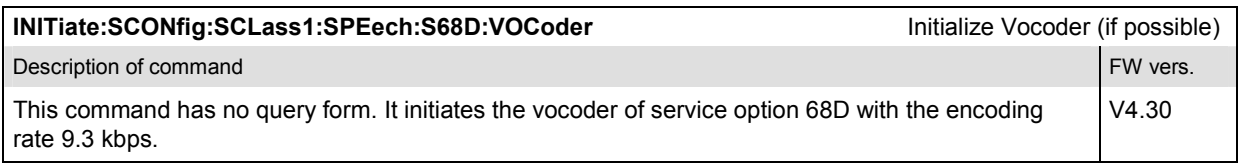

# **Subsytem SCONfig:SCLass:TDAT**

The subsystem SCONfig:SCLass:TDAT defines the service options for the Test Data service type.

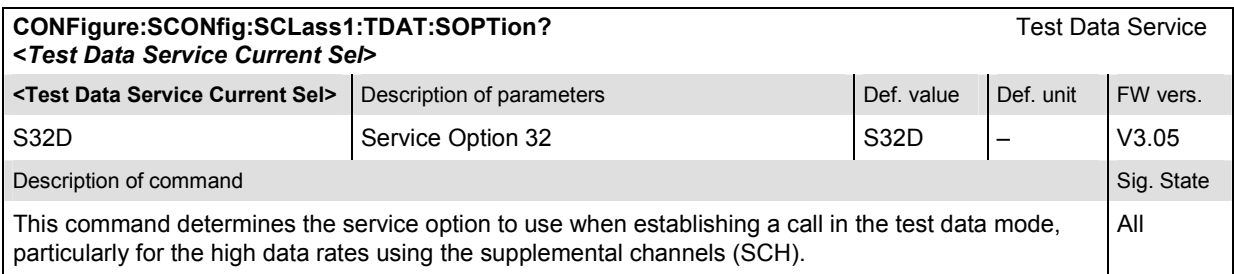

### **CONFigure:SCONfig:SCLass1:TDAT:S32D:FSCommon:RC[?]** Radio Configuration

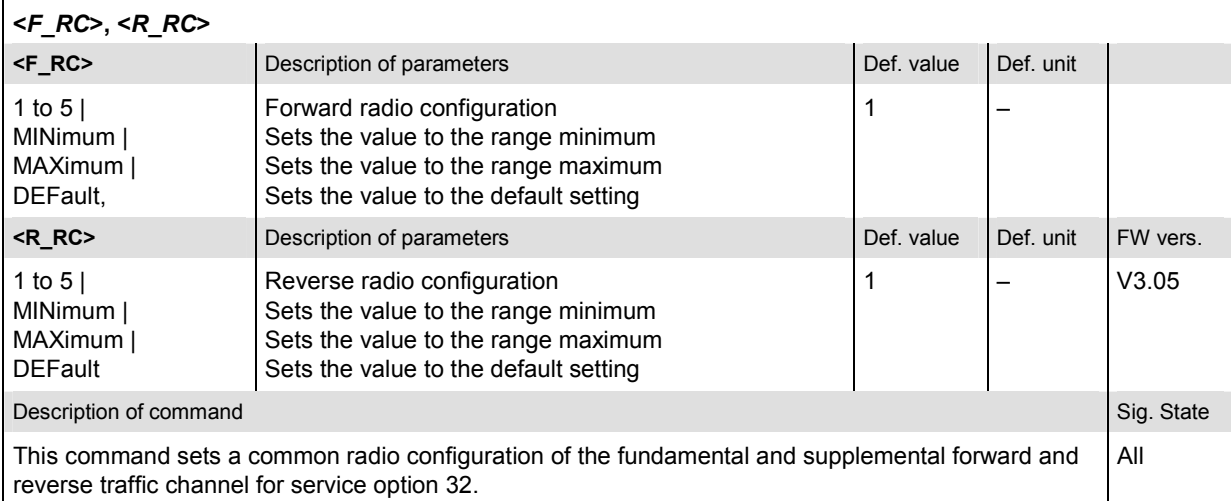

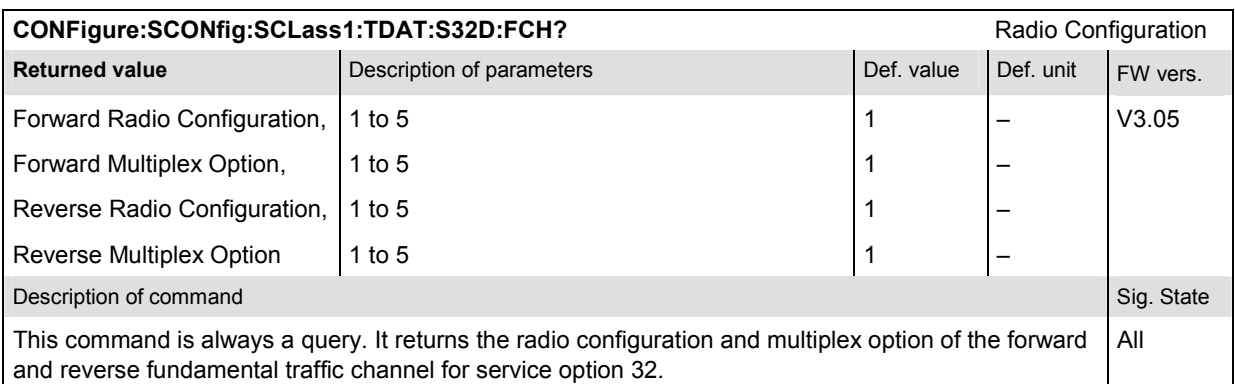

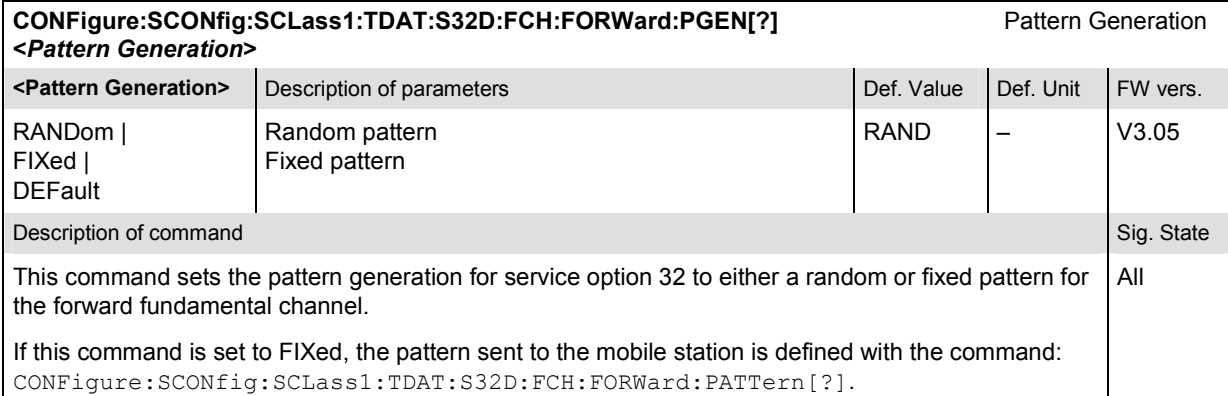

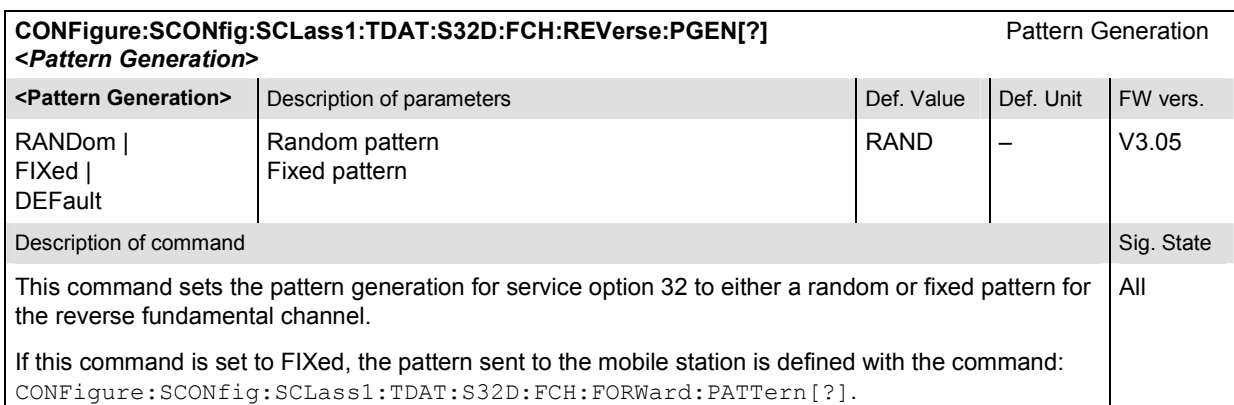

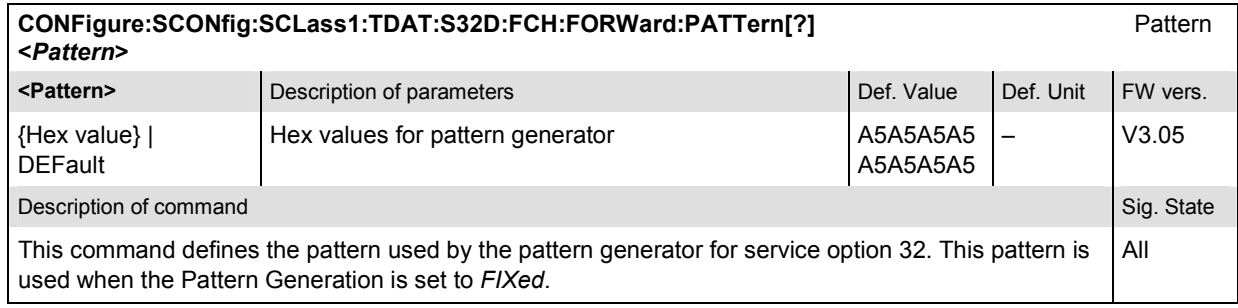

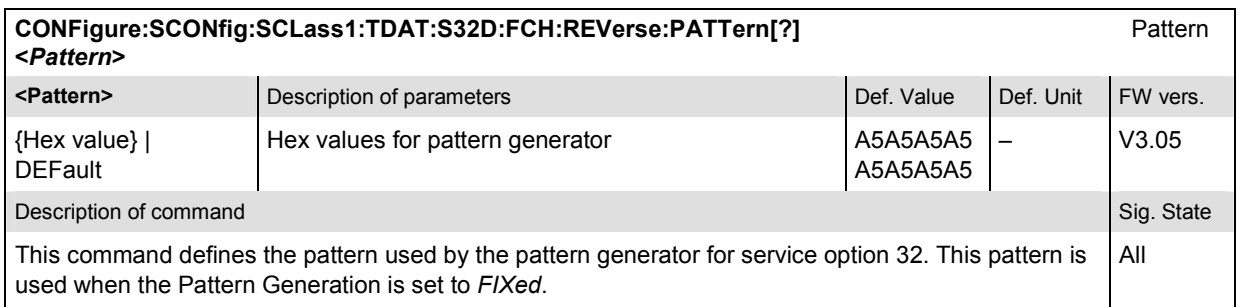

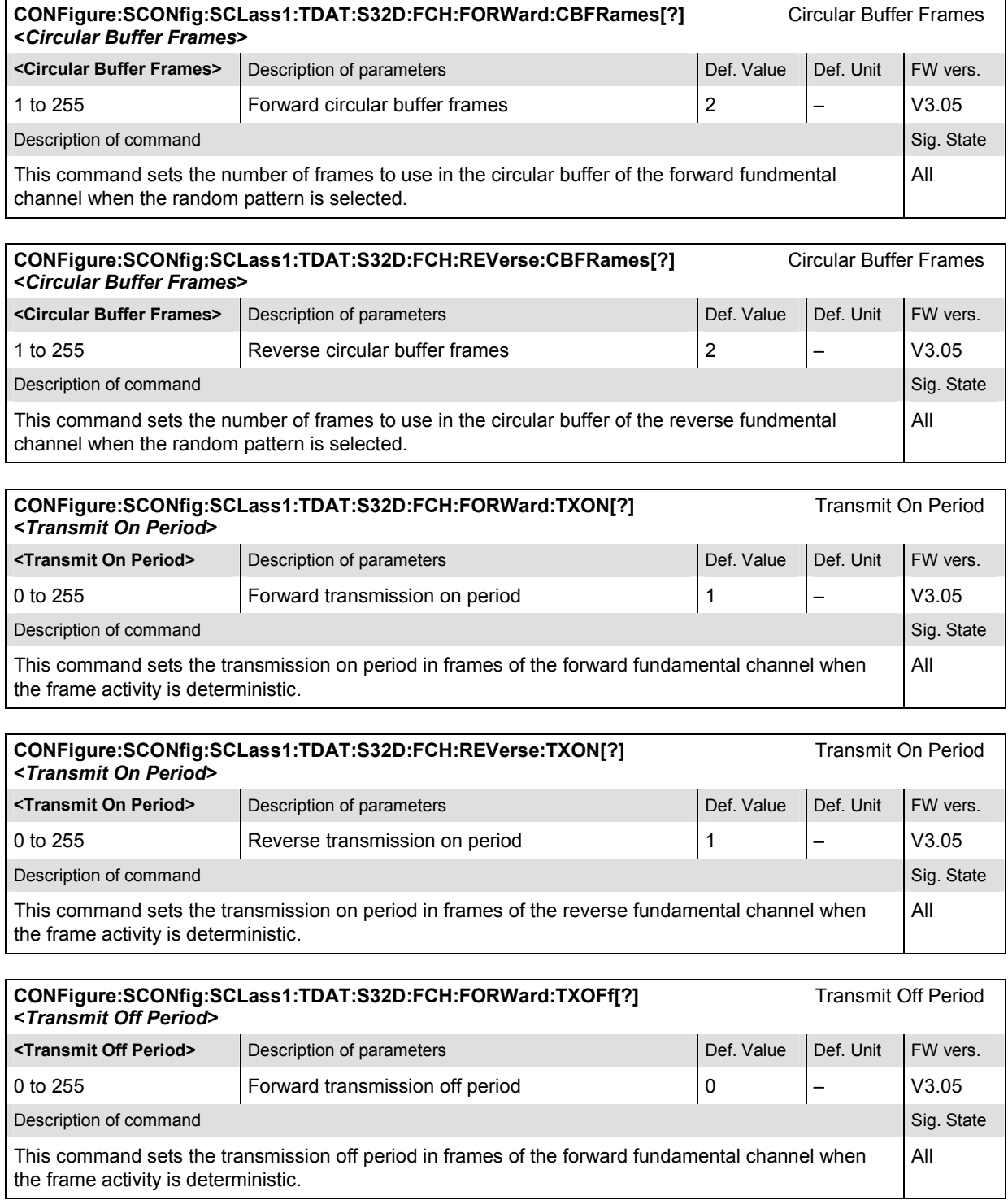

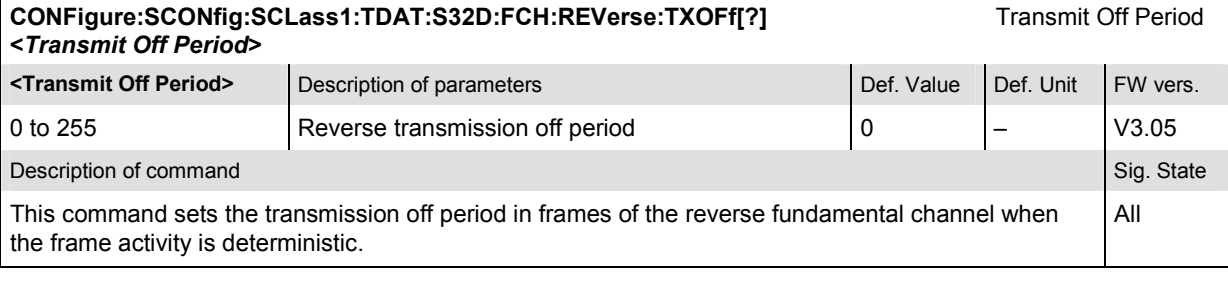

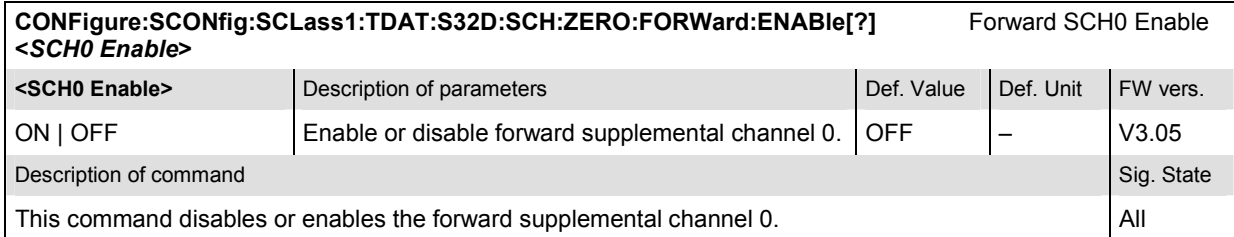

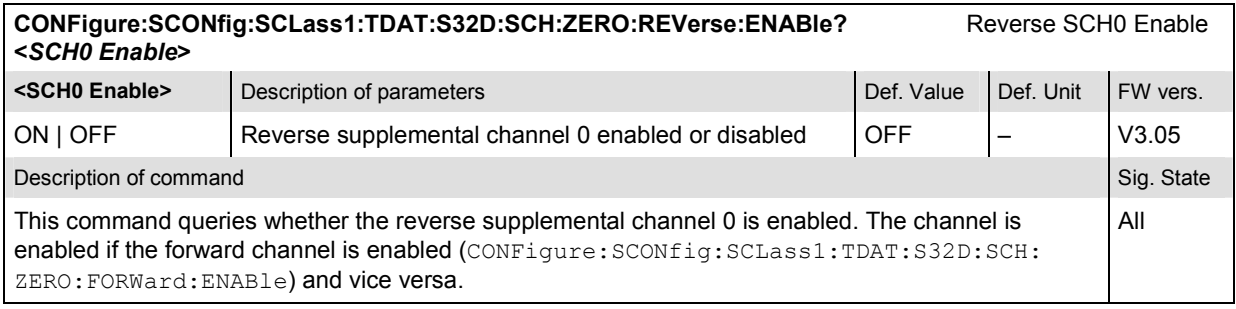

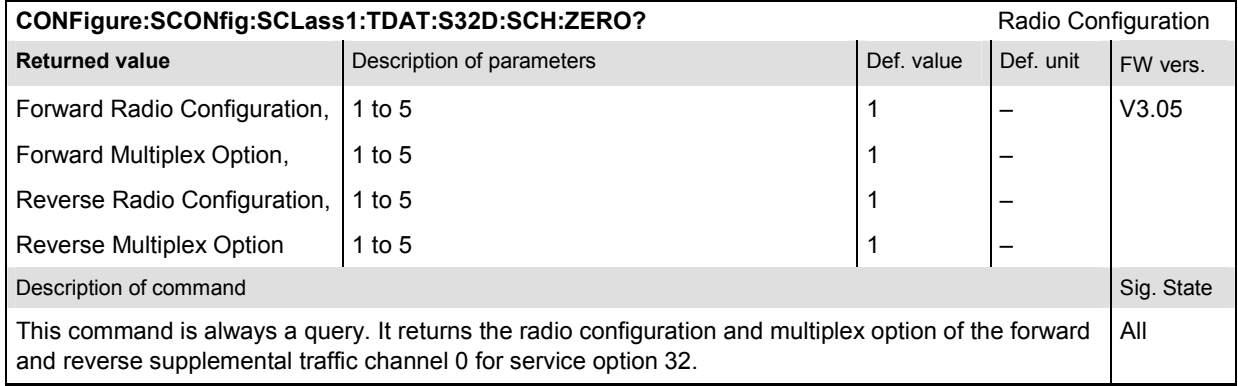

### **CONFigure:SCONfig:SCLass1:TDAT:S32D:SCH:ZERO:FORWard:CHANnel[?]** SCH0 Channel (Walsh Code) <*FSCH Channel*>

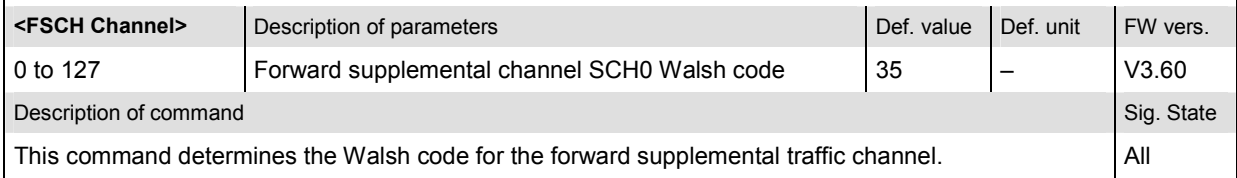

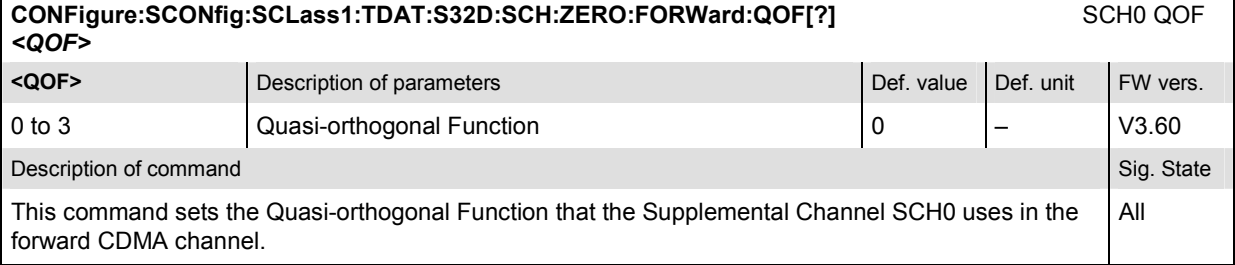

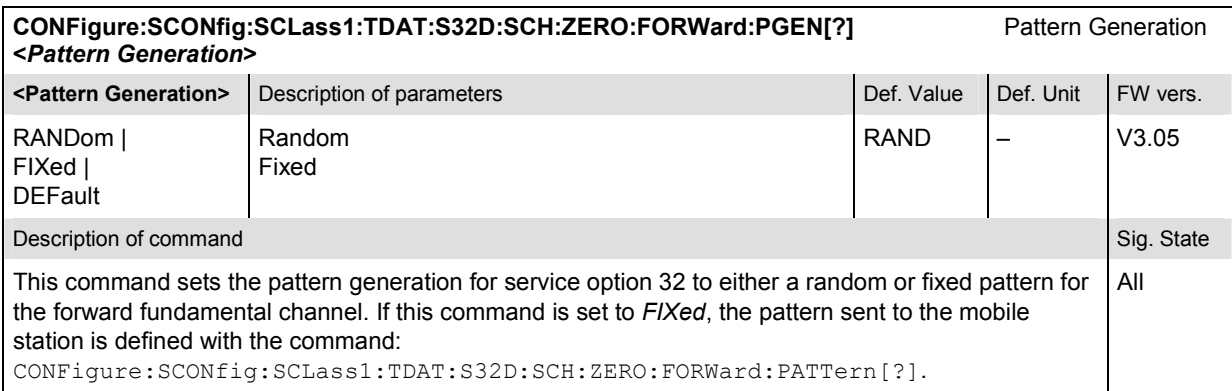

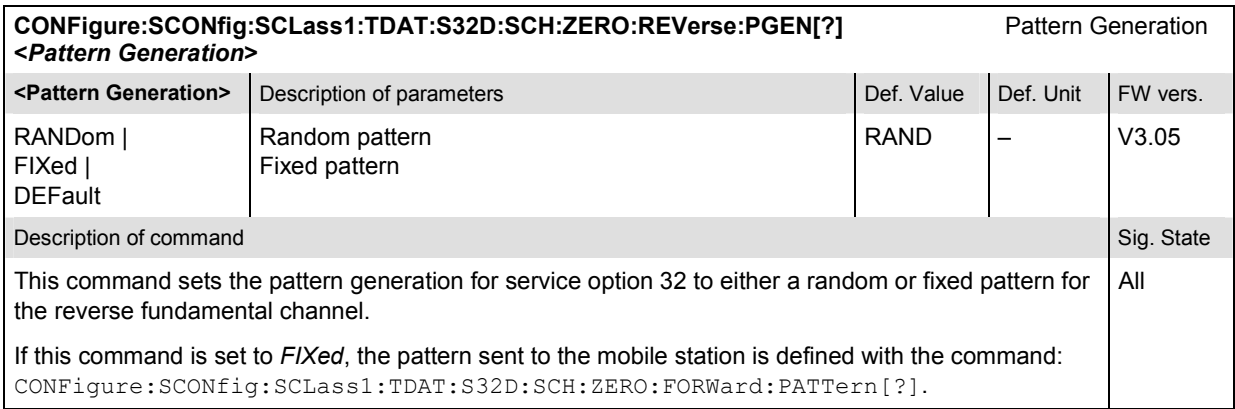

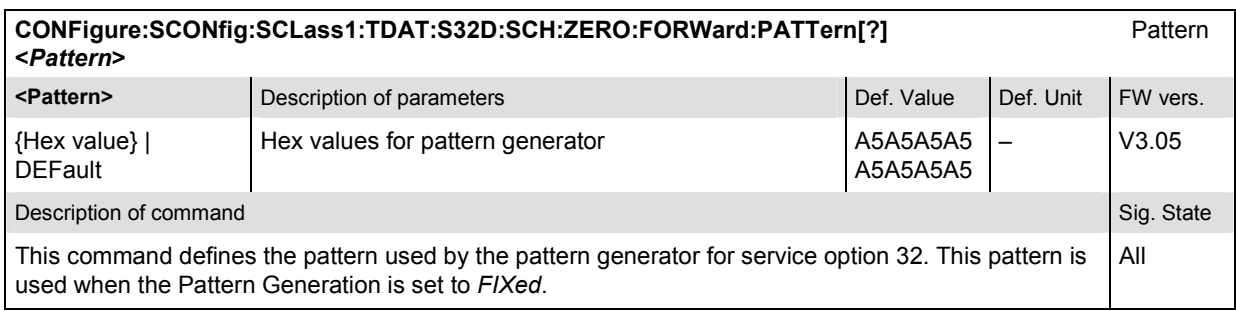

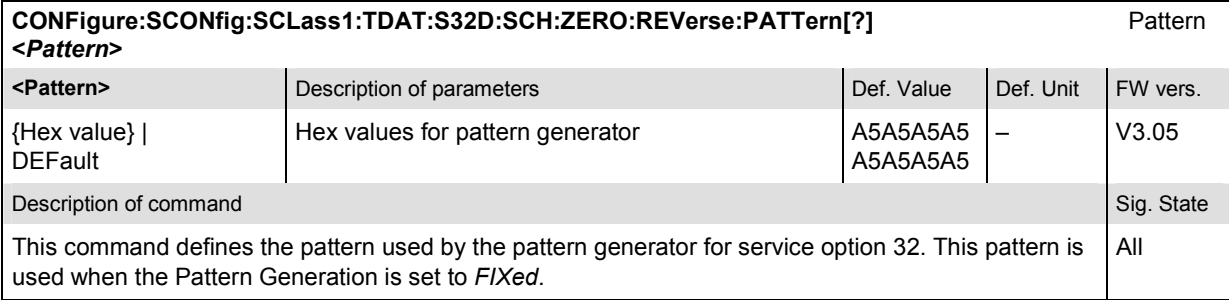

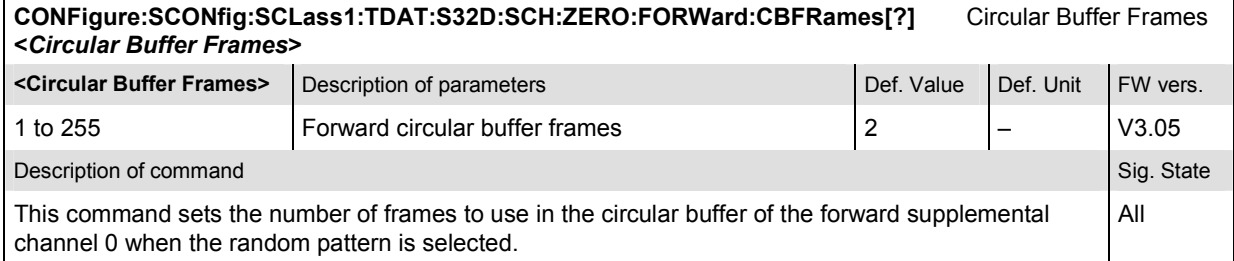

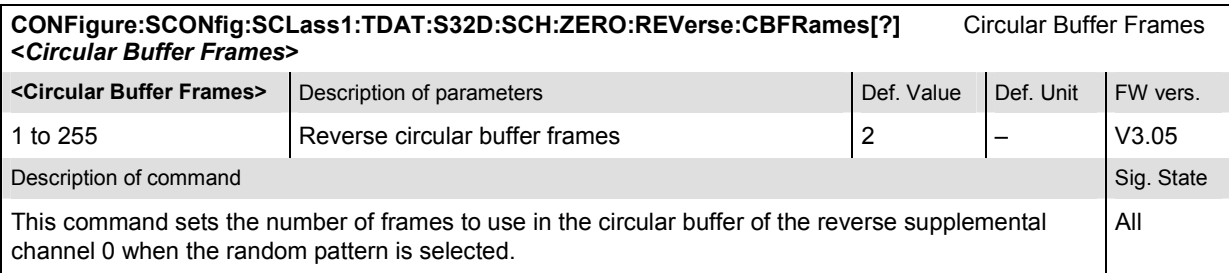

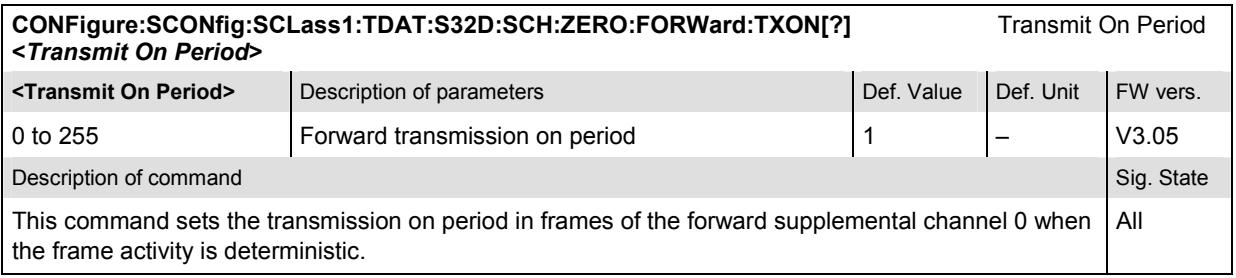

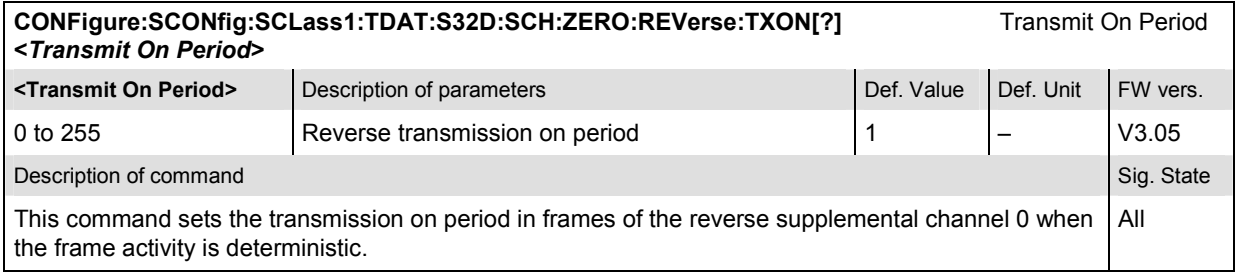

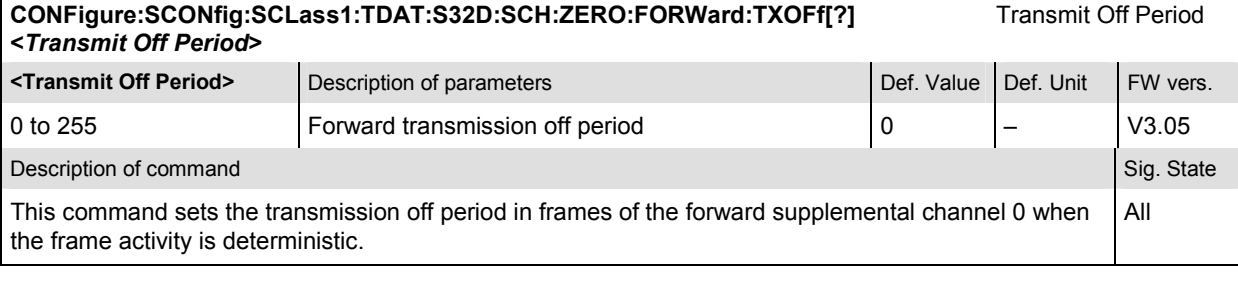

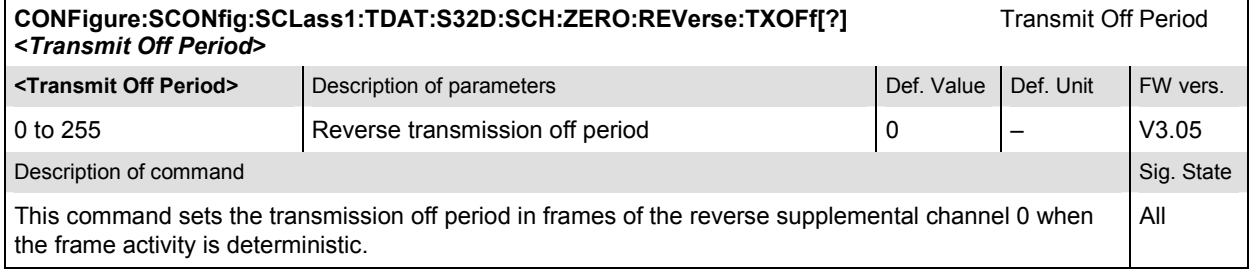

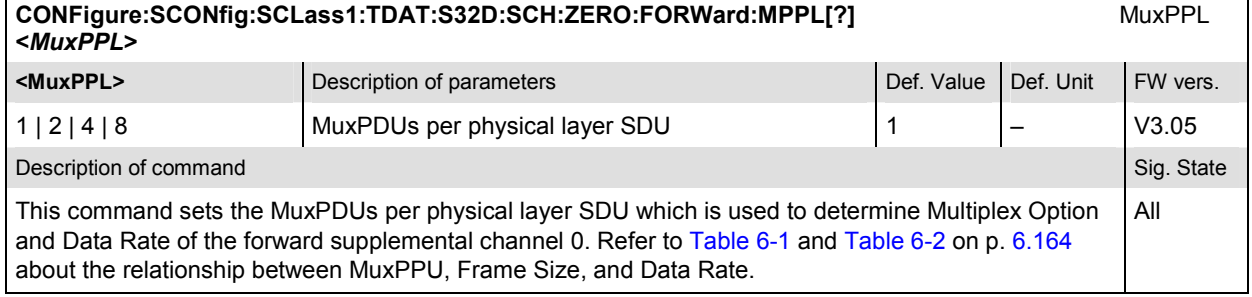

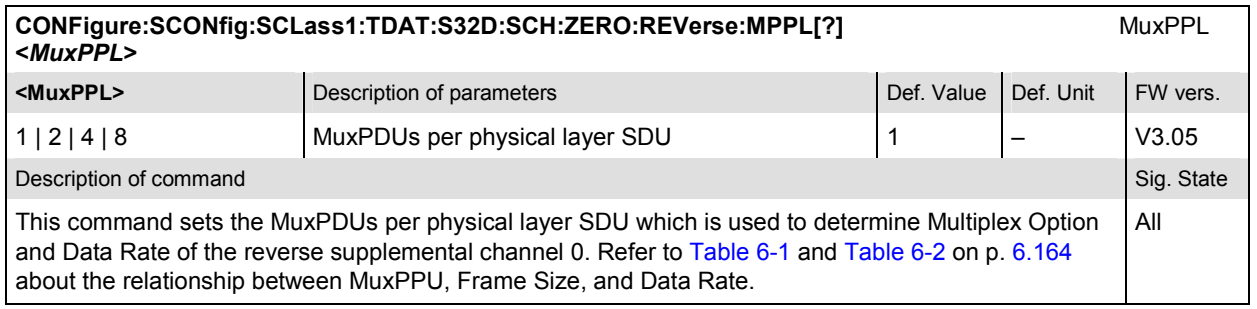

<span id="page-449-0"></span>Table 6-1: MuxPDUs per physical layer SDU

FSCHs are assigned W<sub>n</sub><sup>N</sup>, where N = 4, 8, 16, 32, 64, 128, 128, and 128 for the maximum assigned QPSK symbol rate The maximum assigned QPSK symbol rate depends on the radio class, frame size, and multiplex option. The multiplex option depends on the frame type (Rate 1, Rate 2, or Rate 3) and MuxPDUs per physical layer SDU. Any QOF may be used. The following table illustrates the Walsh selection versus the combinations of these parameters:

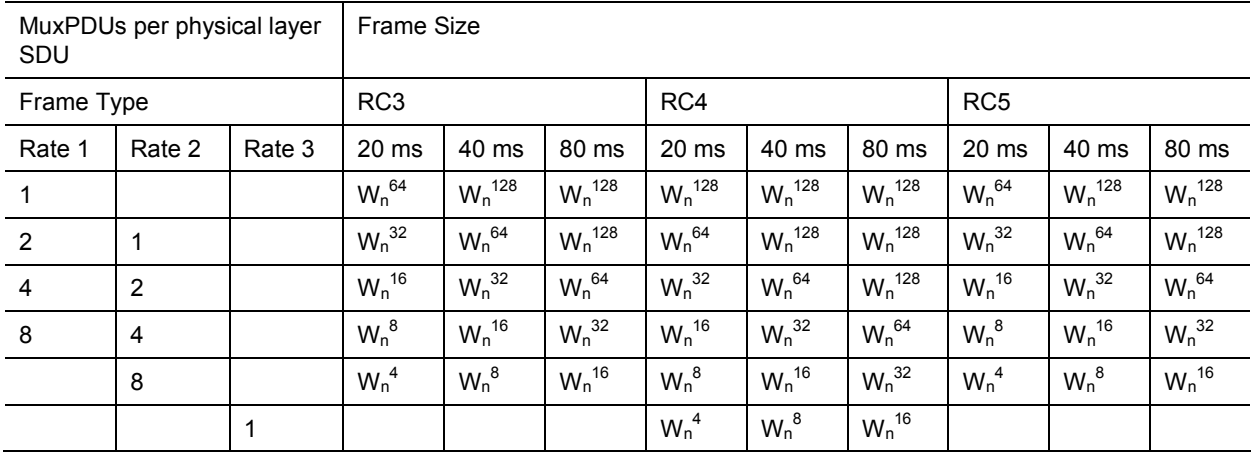

Table 6-2: MuxPDUs per Physical Layer per Data Rate

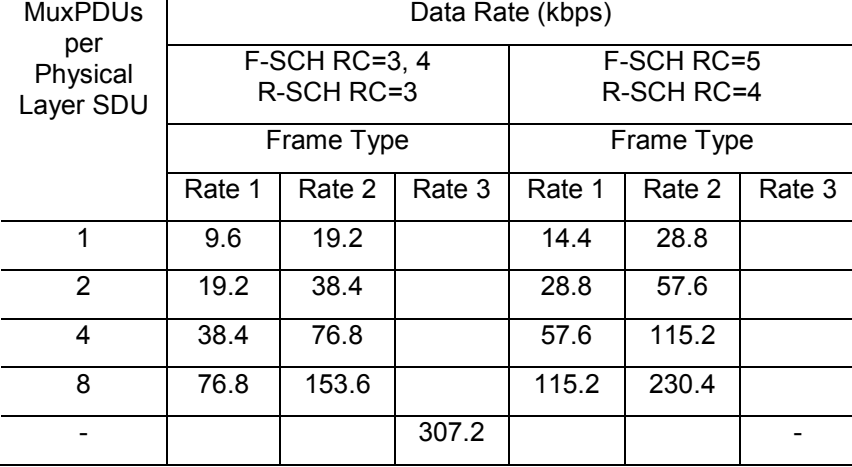

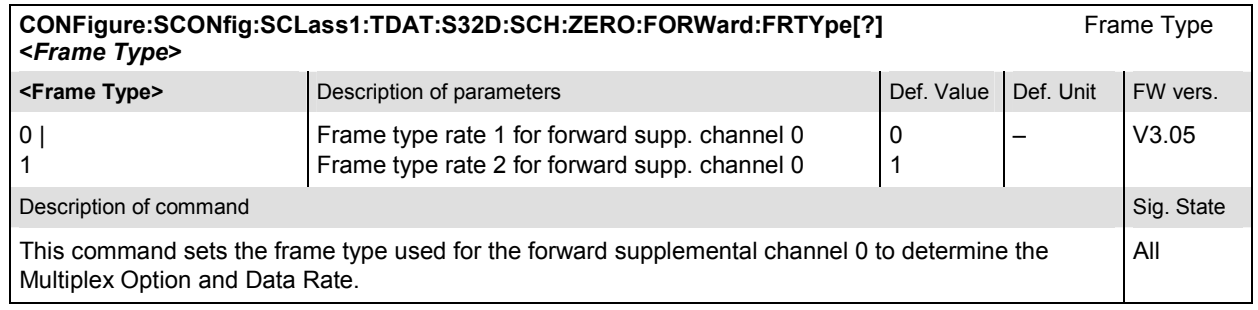

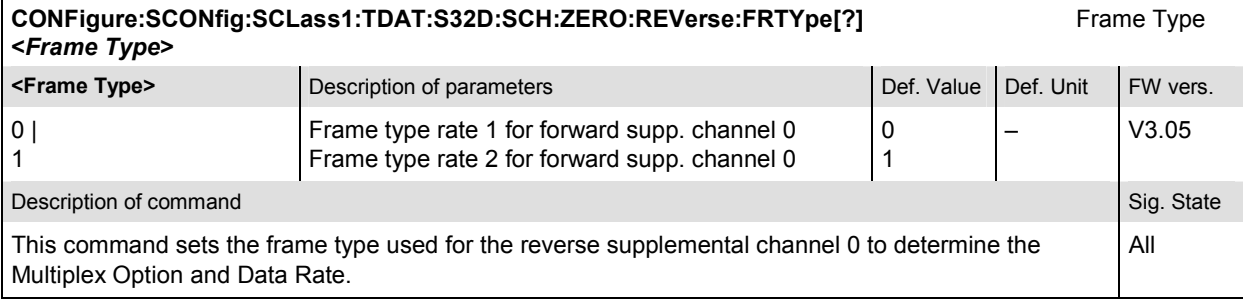

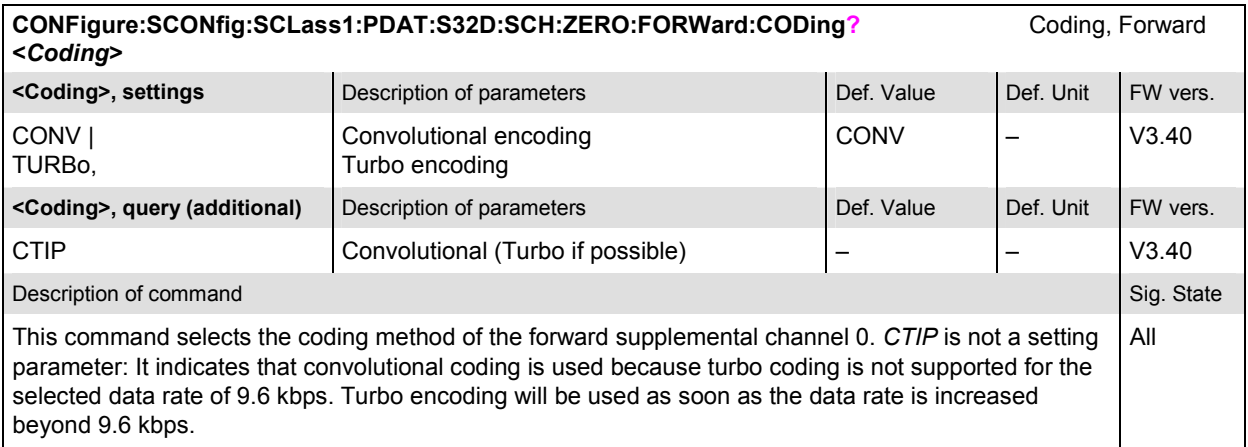

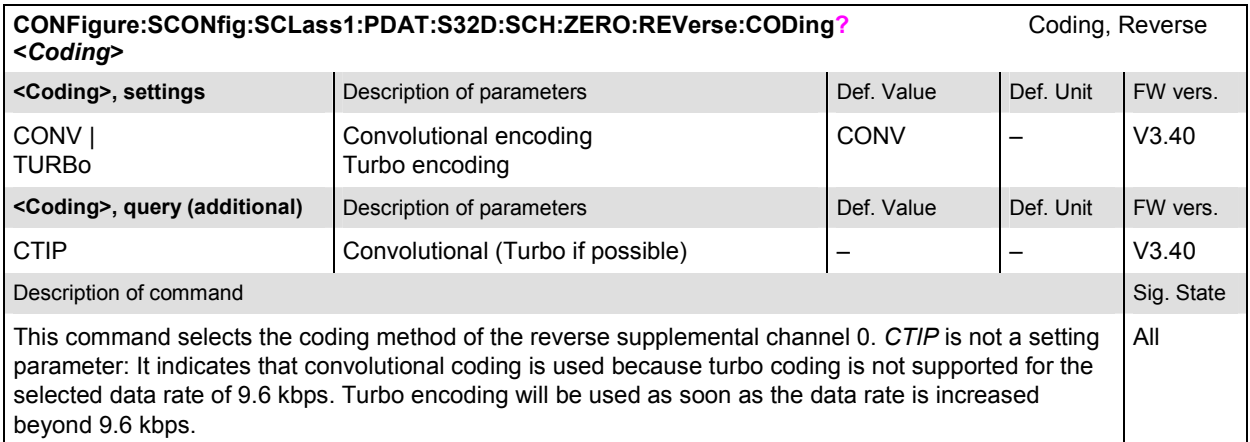

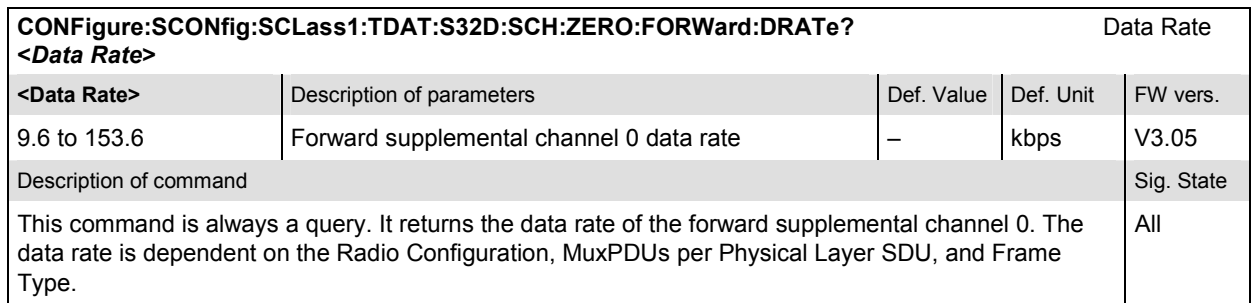

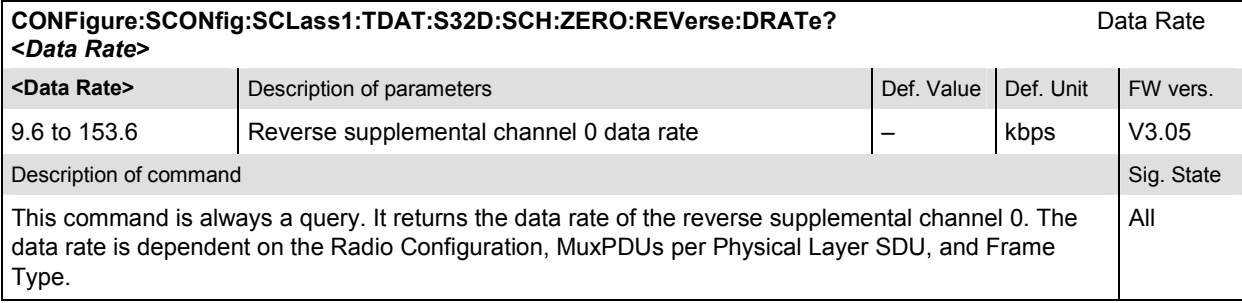

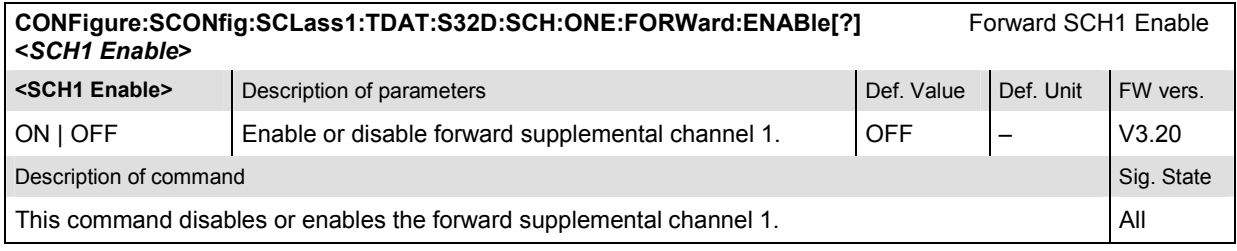

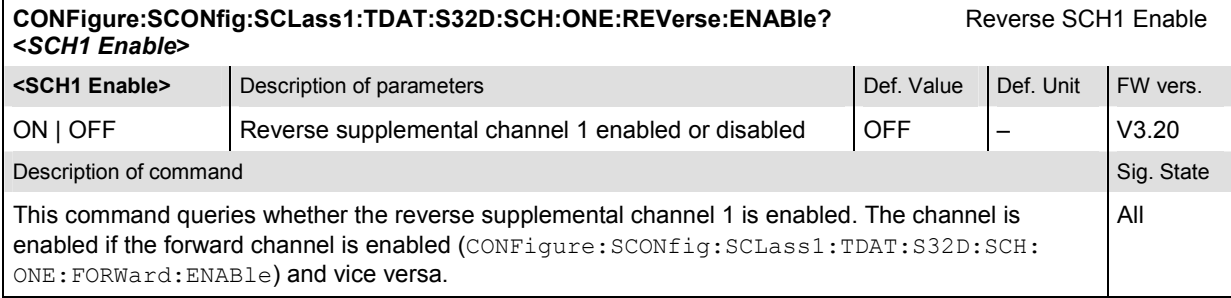

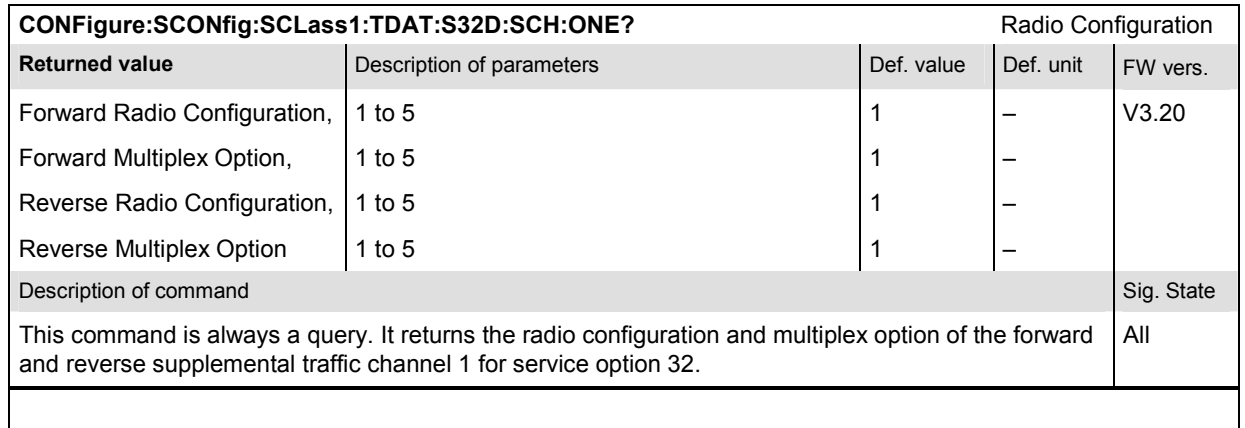

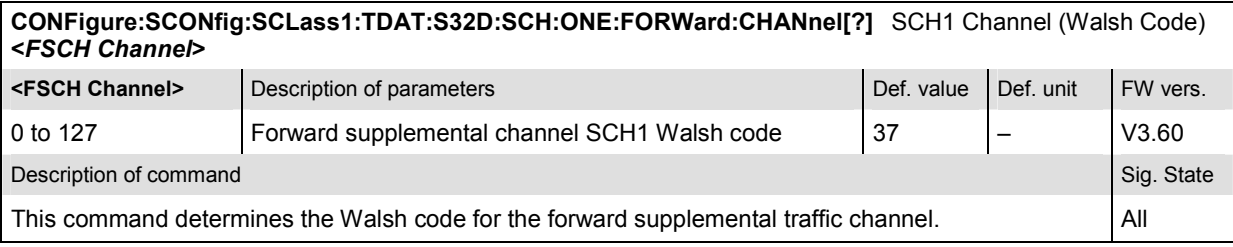

 $\mathbf{I}$ 

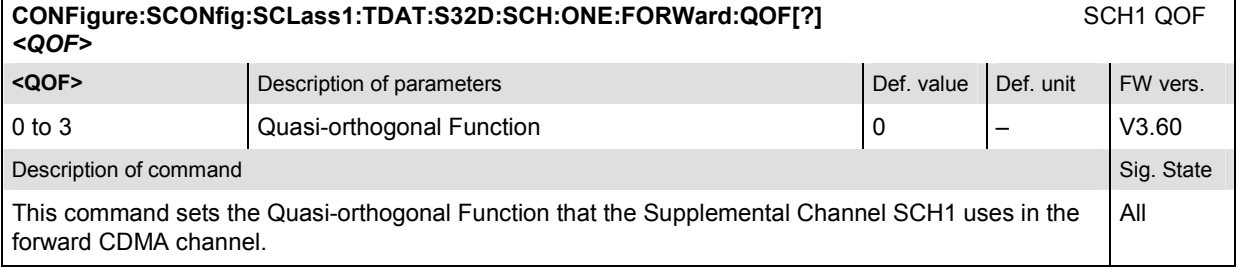

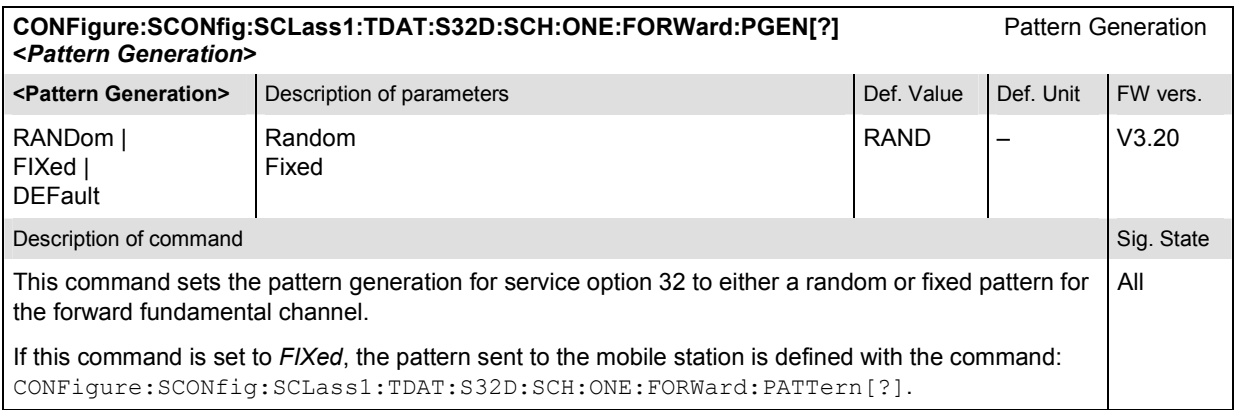

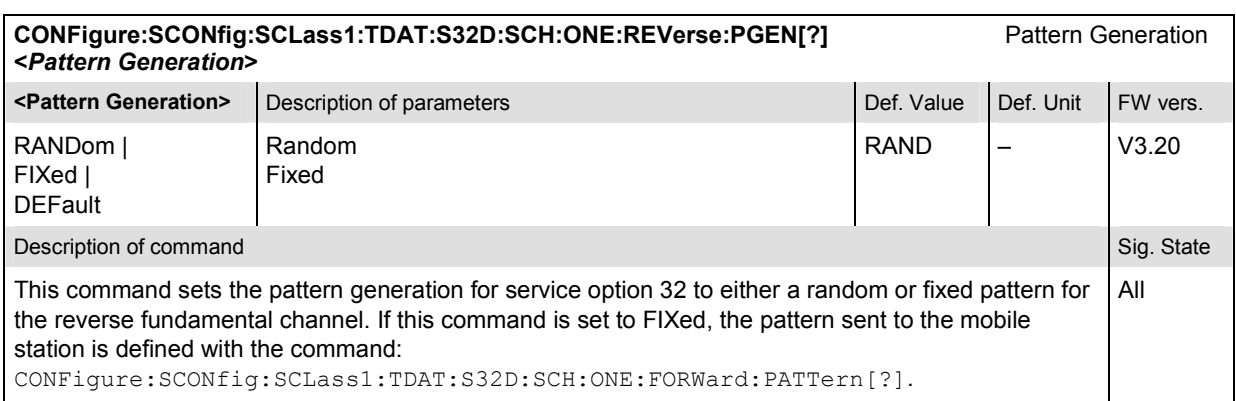

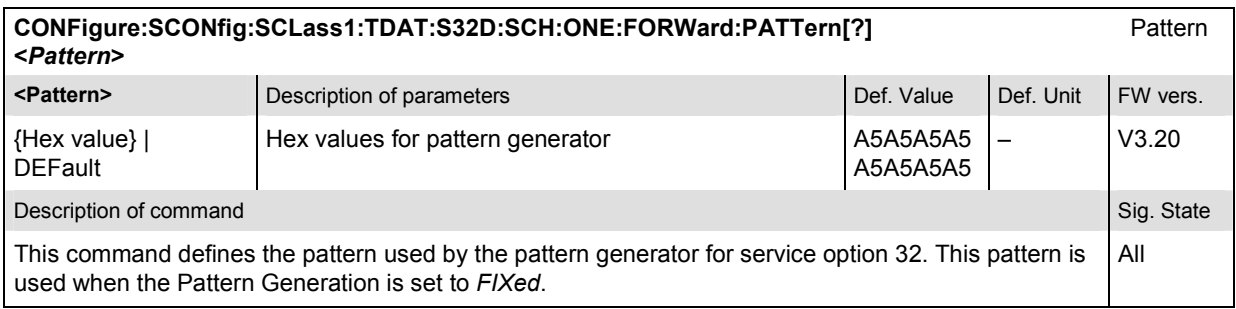

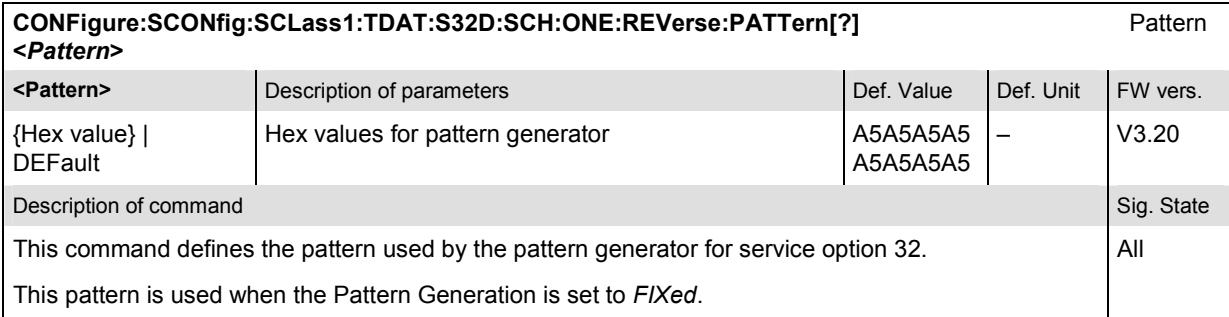

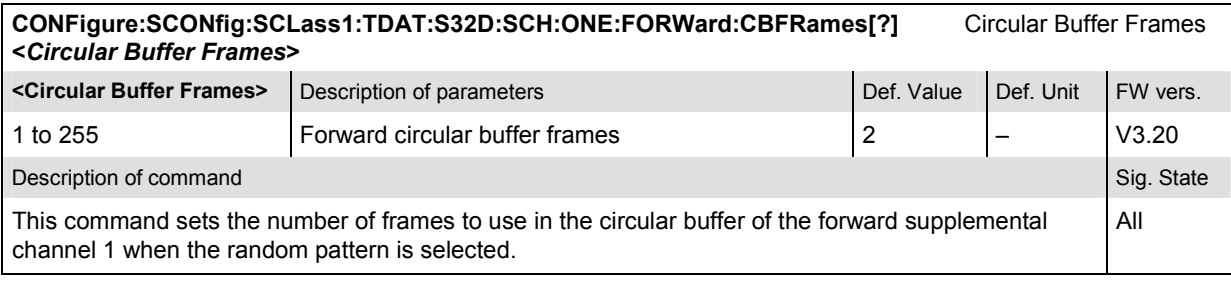

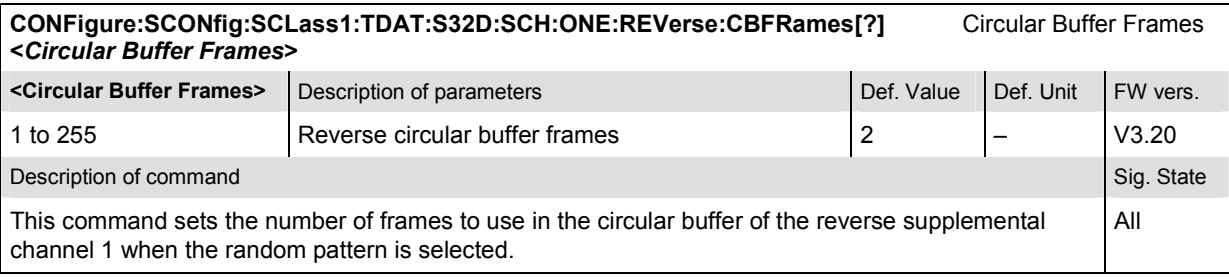

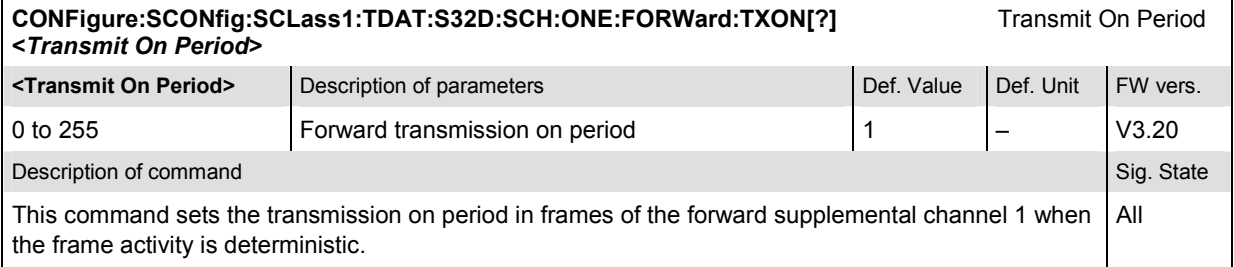

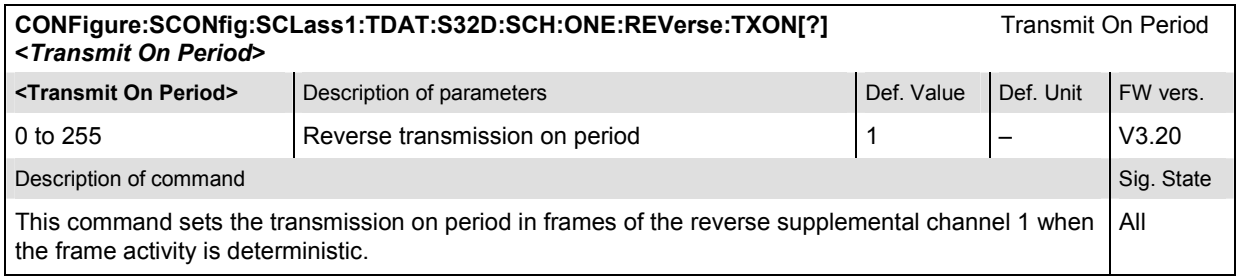

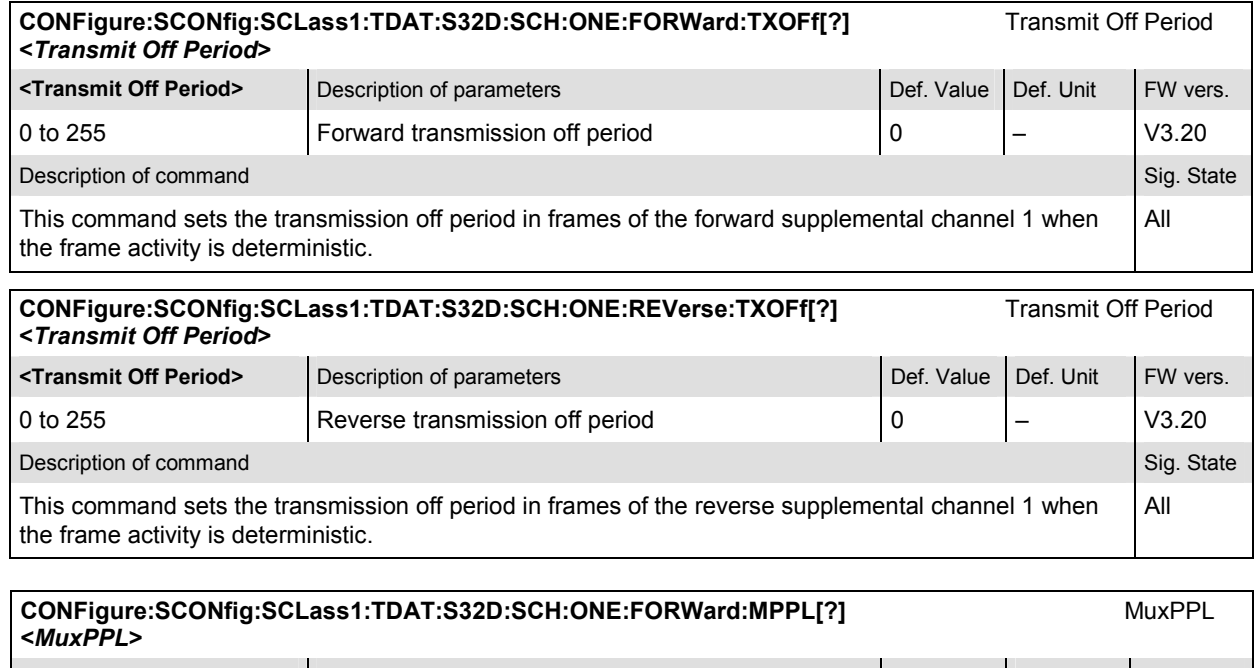

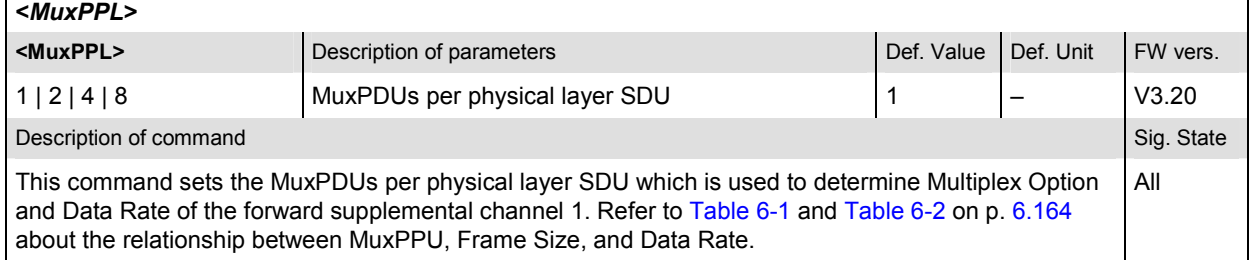

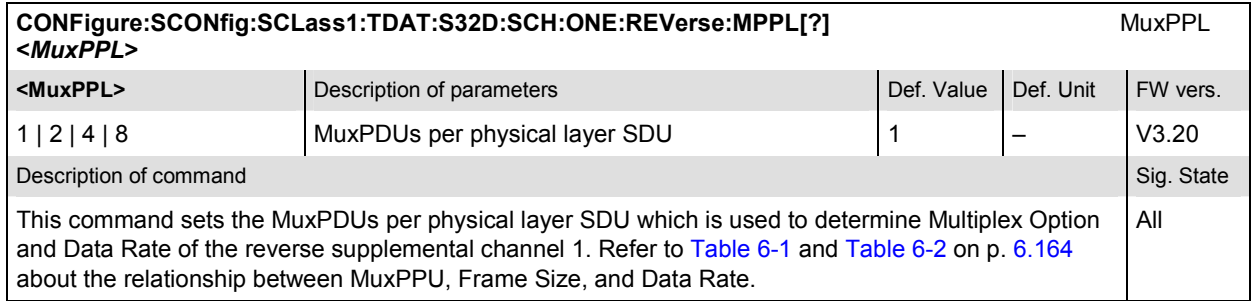

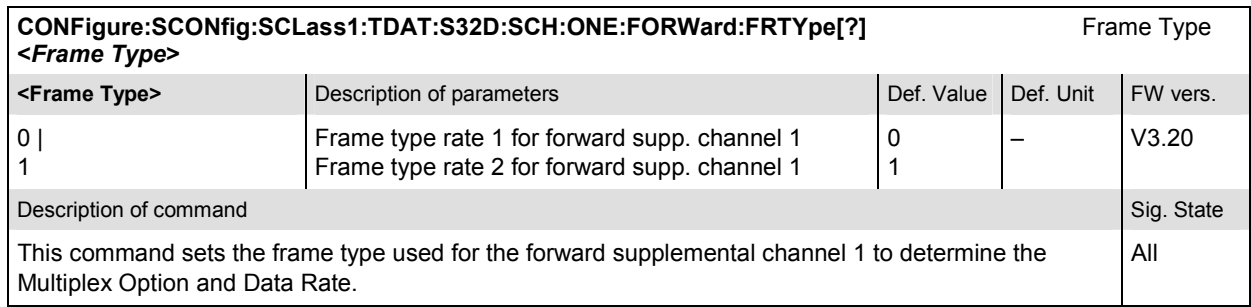

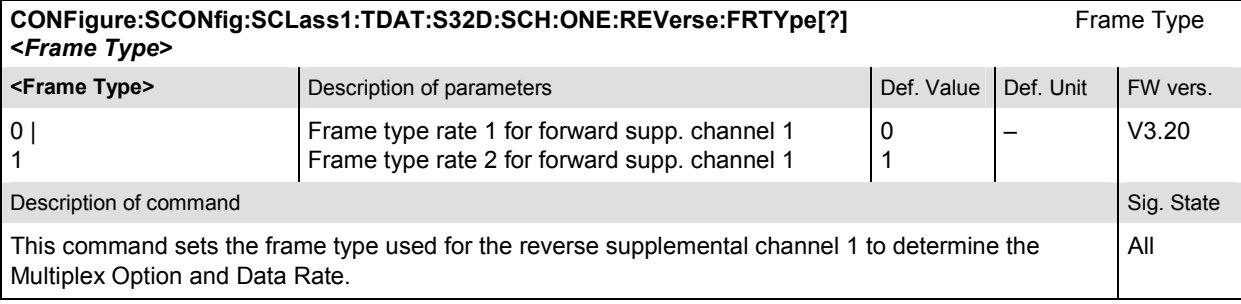

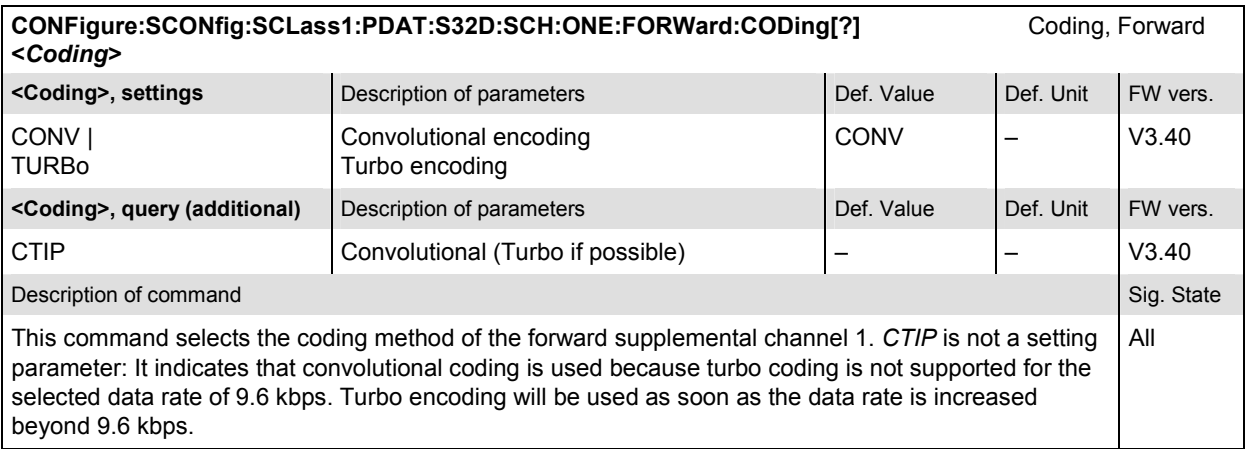

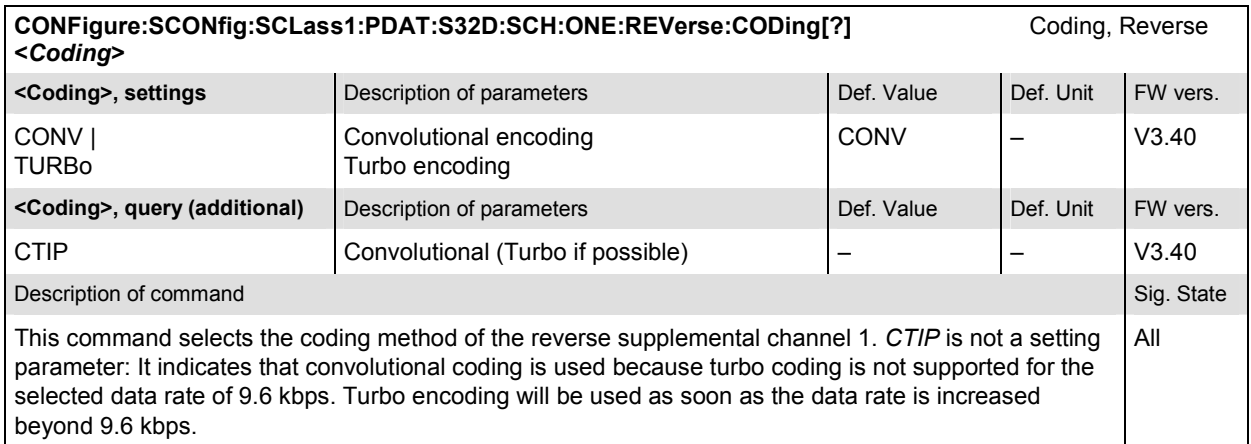

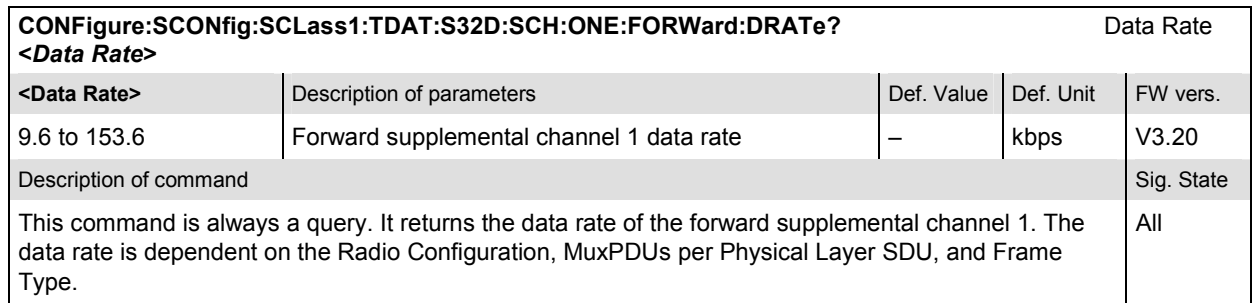

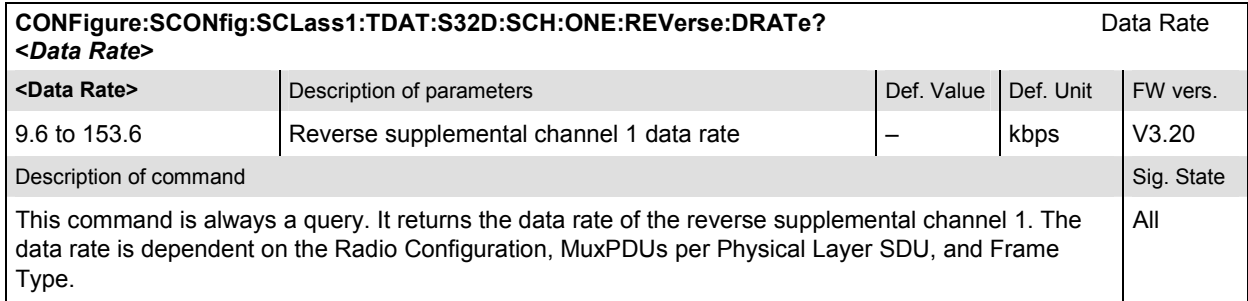

# **Subsystem SCONfig:SCLass:PDAT**

The subsystem SCONfig:SCLass:PDAT configures service option SO33 the service options for the Packet Data service type.

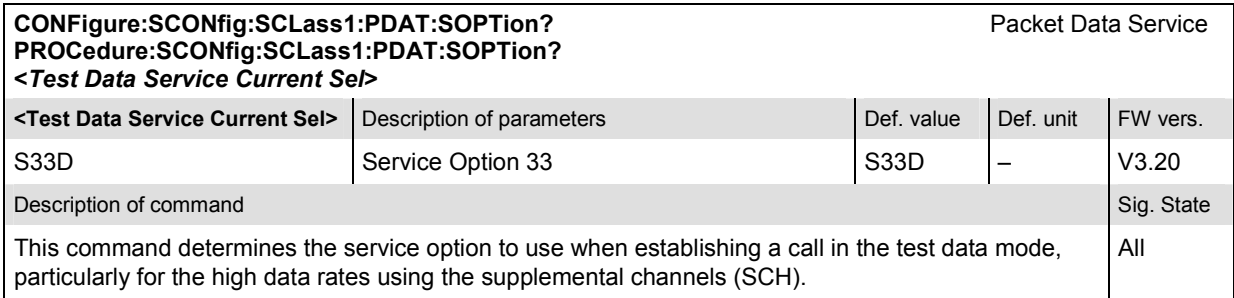

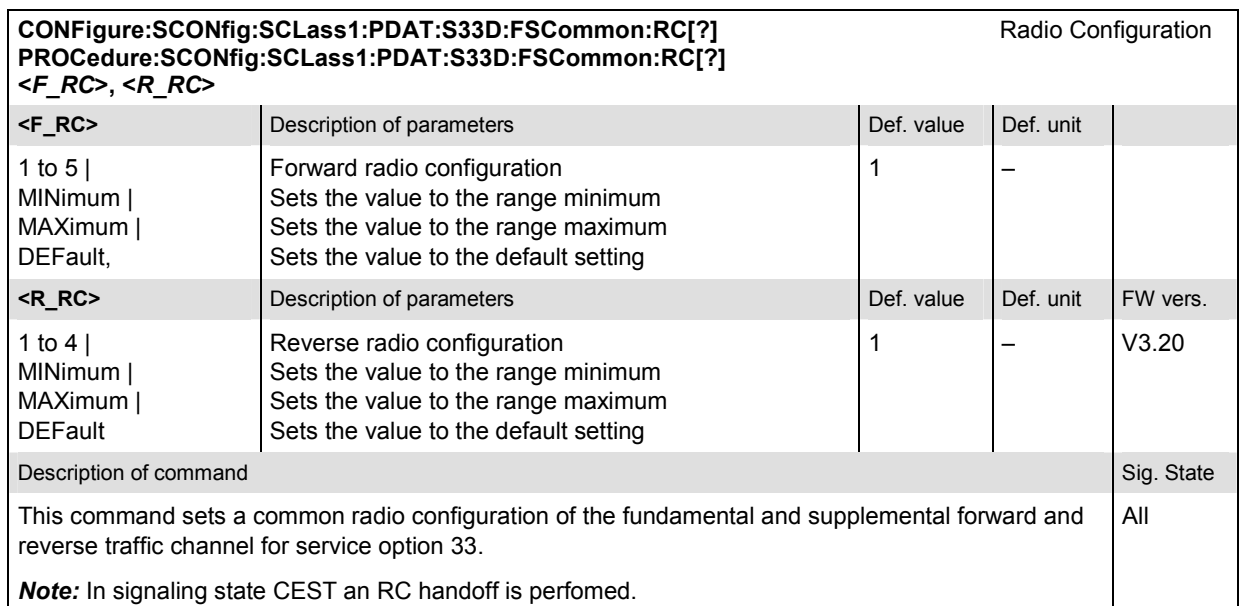

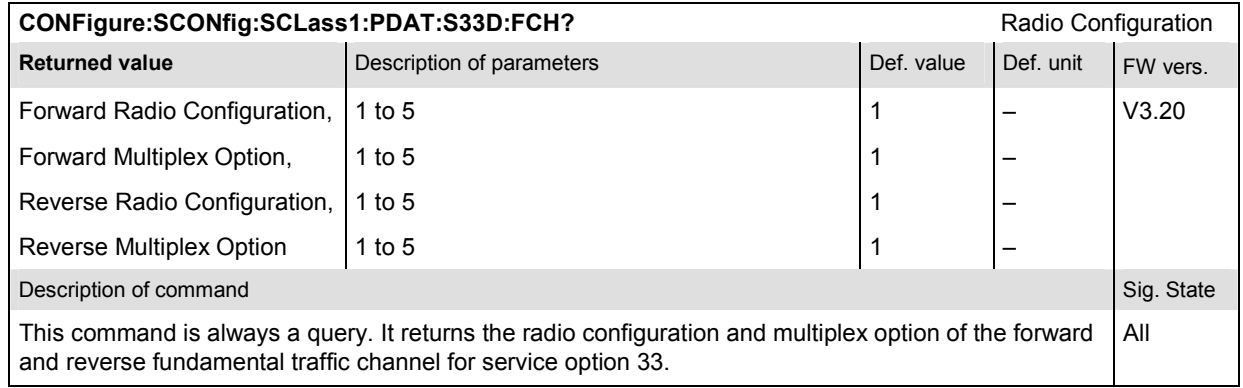

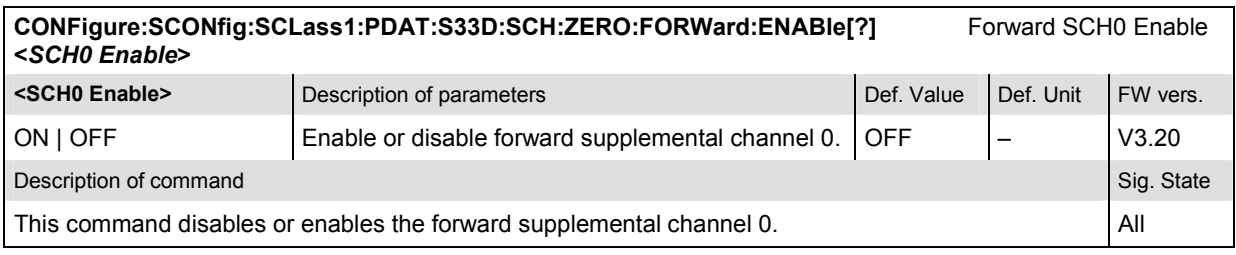

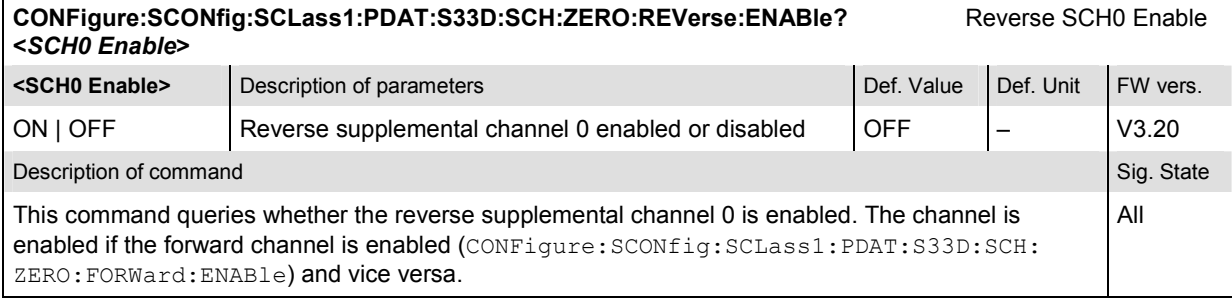

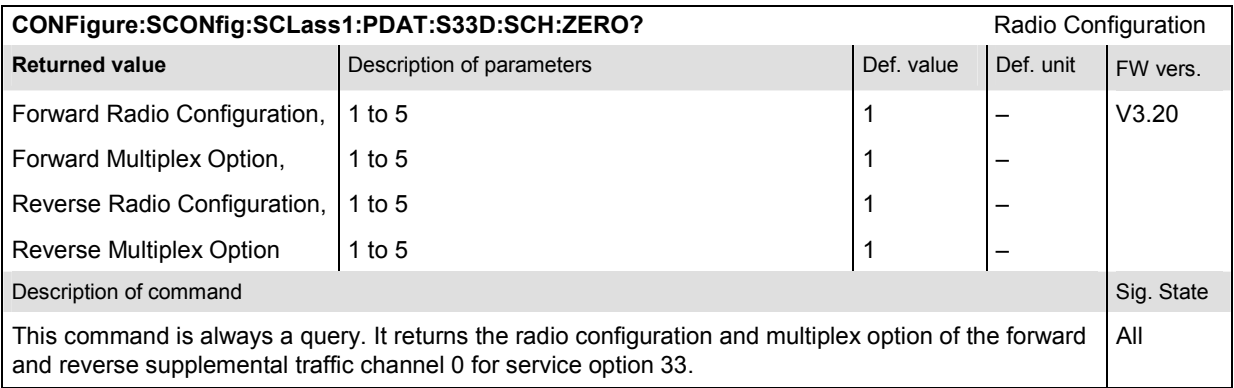

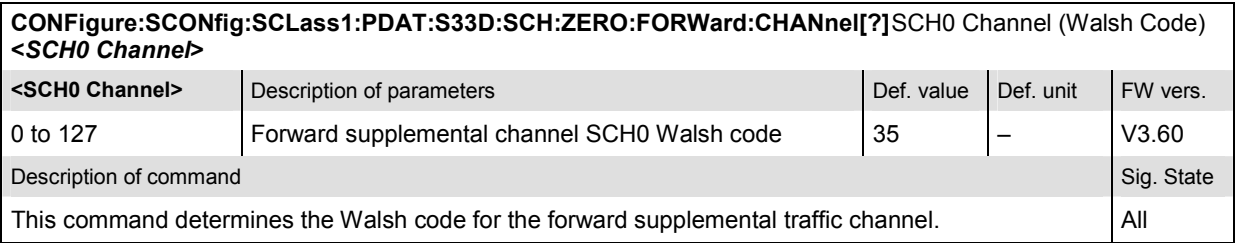

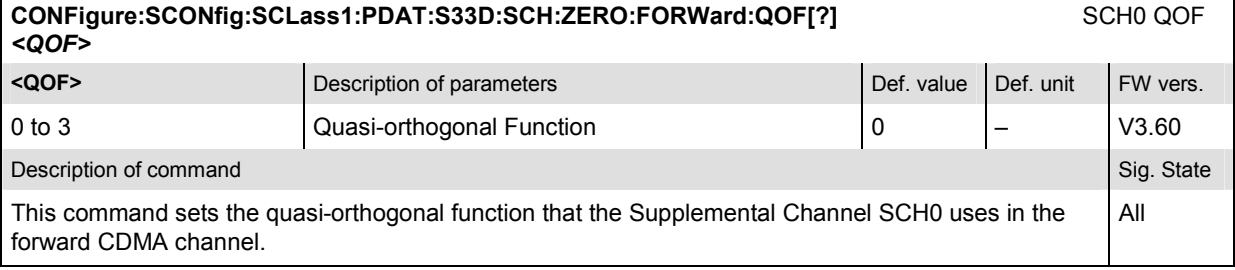

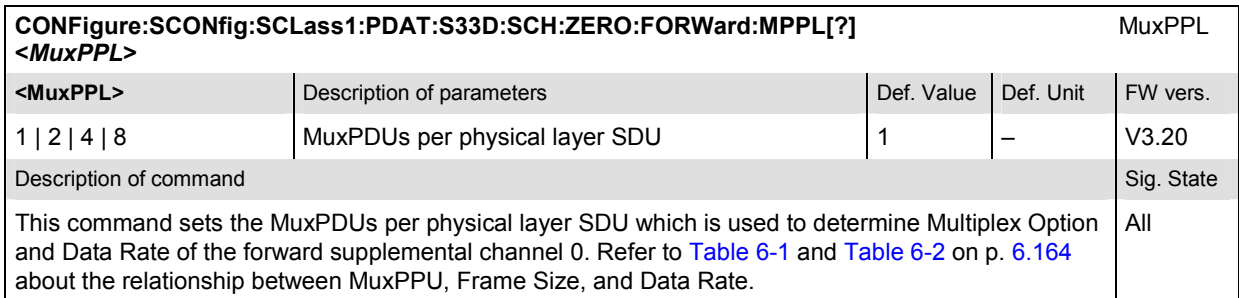

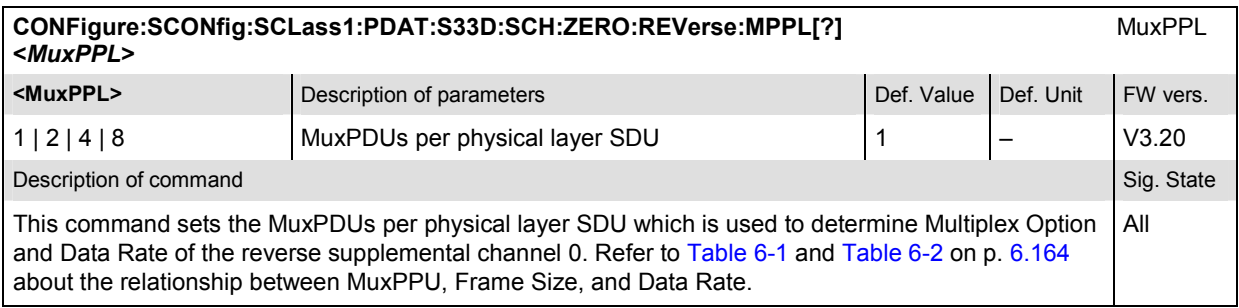

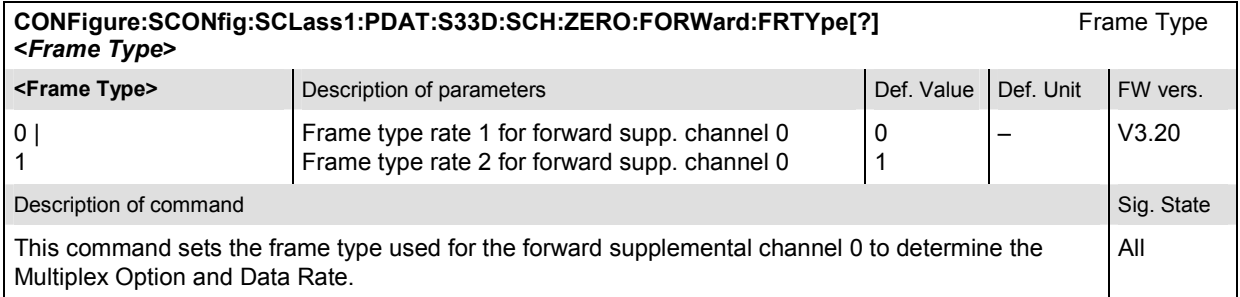

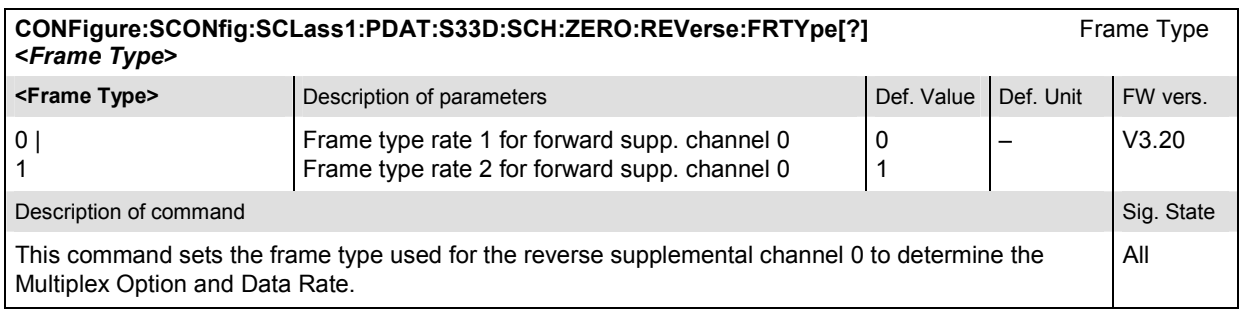

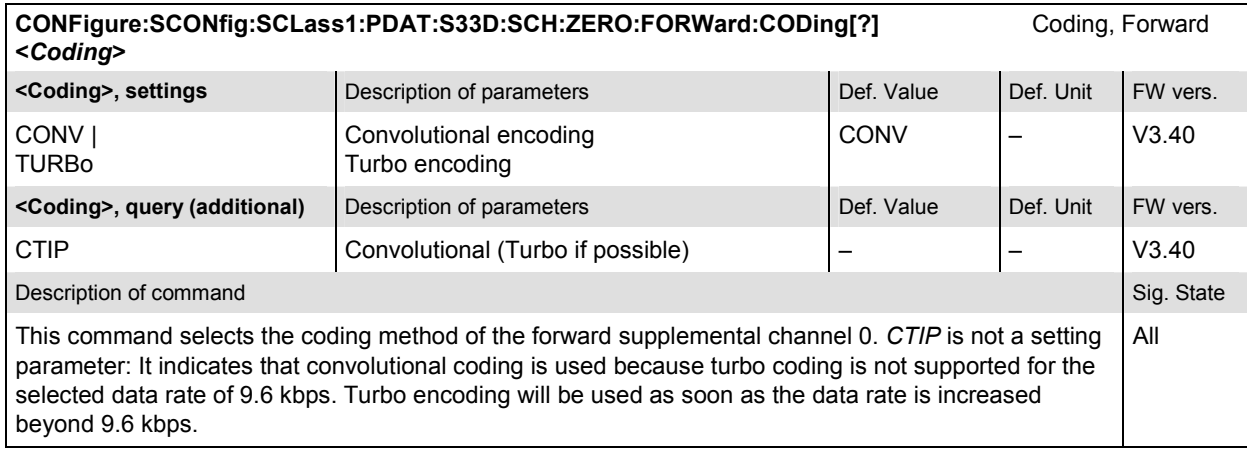

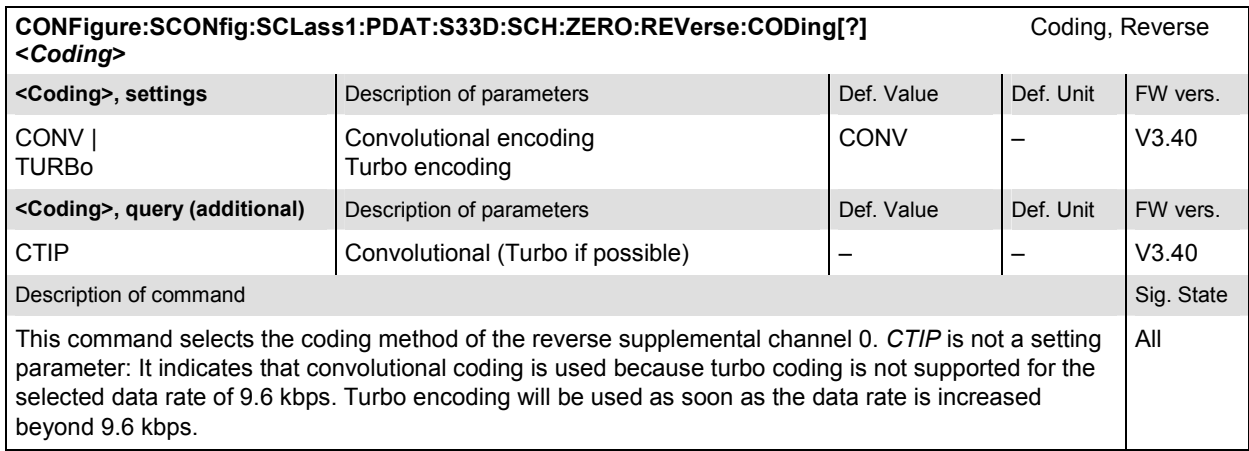

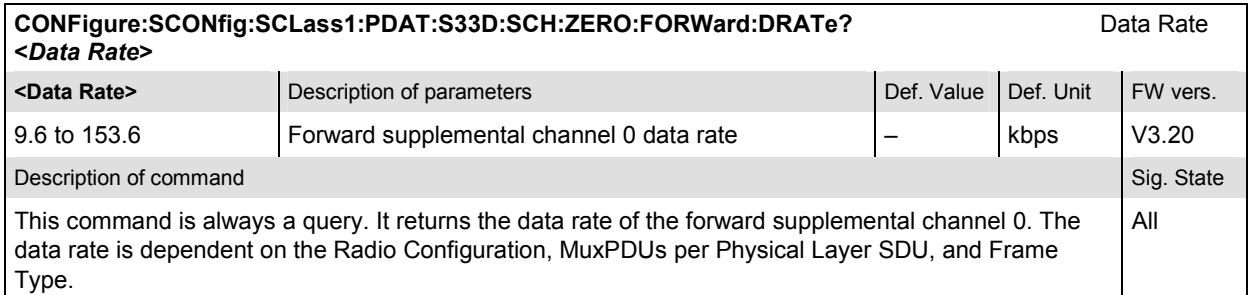

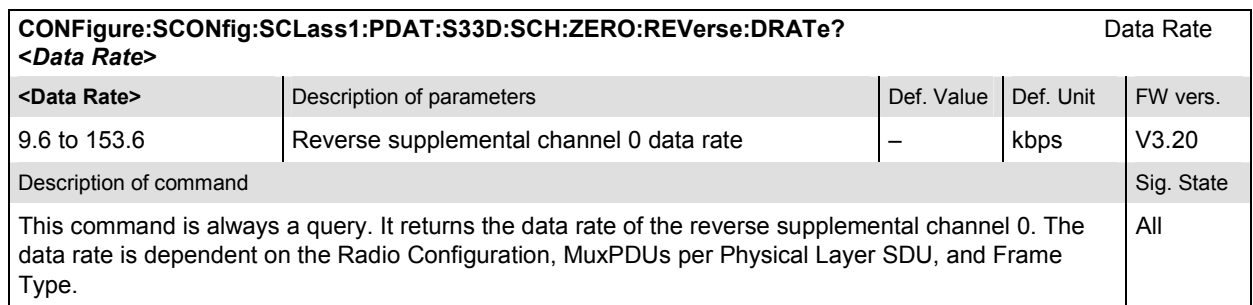

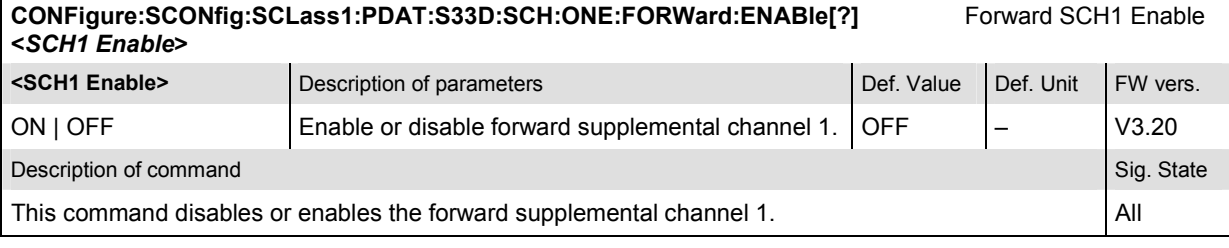

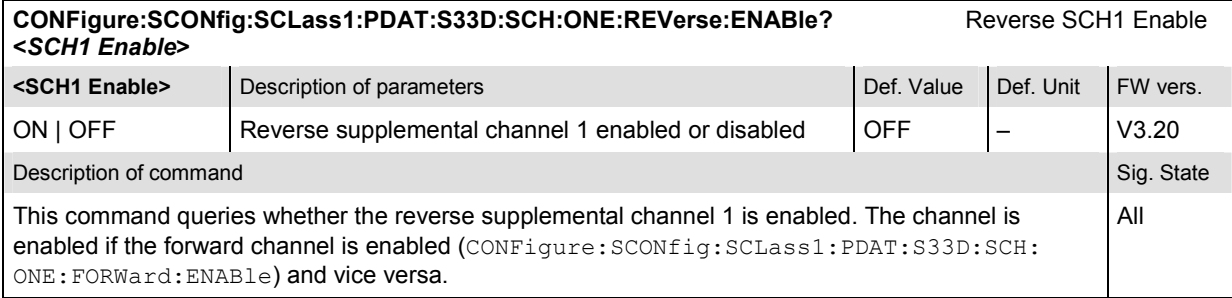

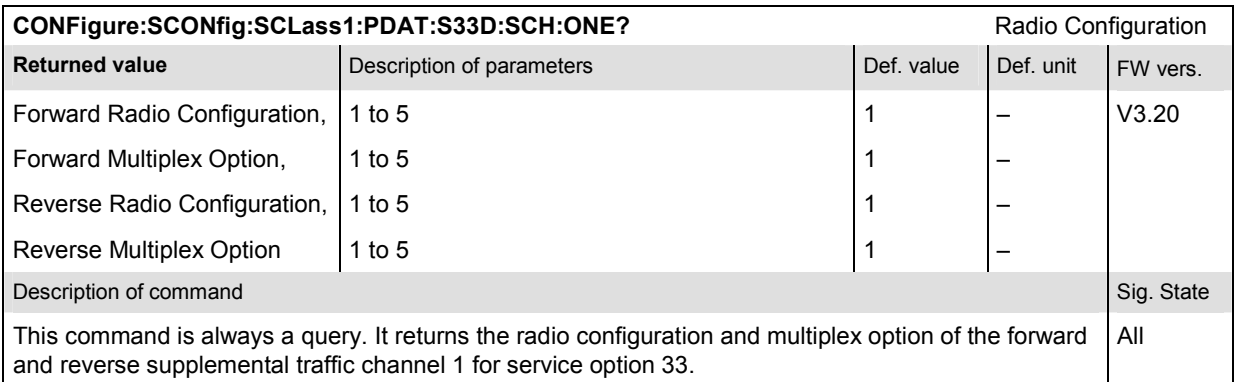

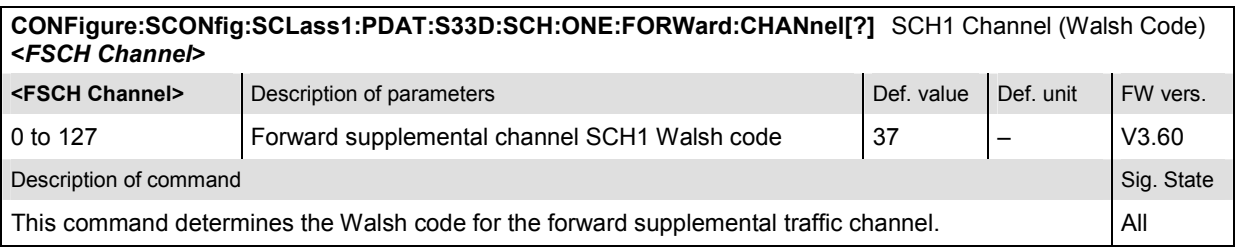

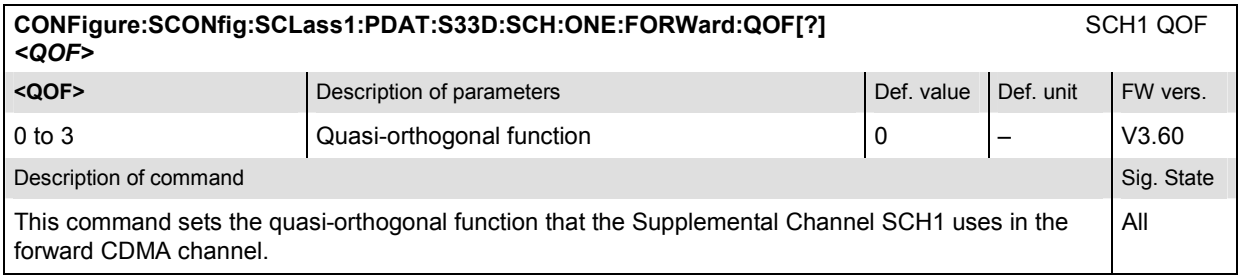

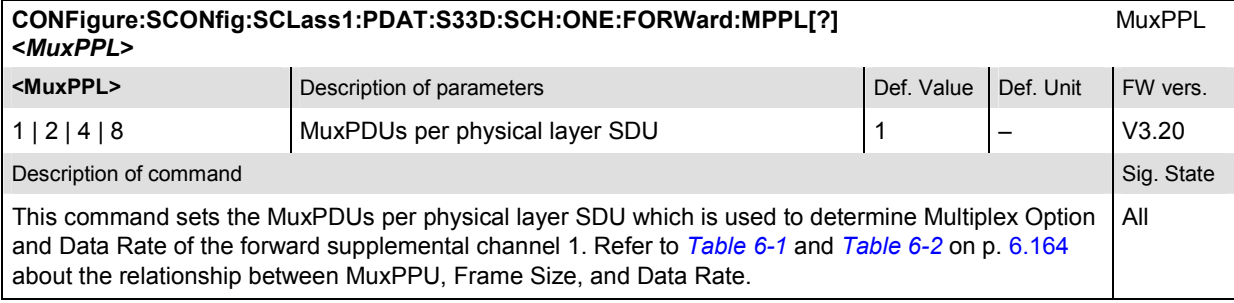

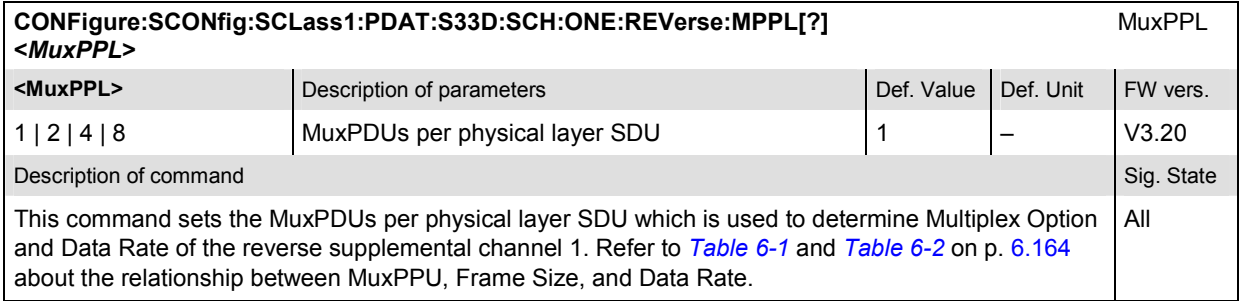

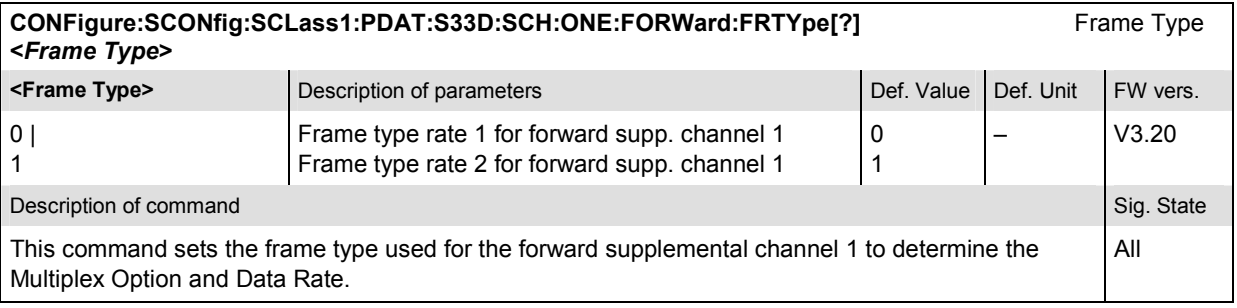

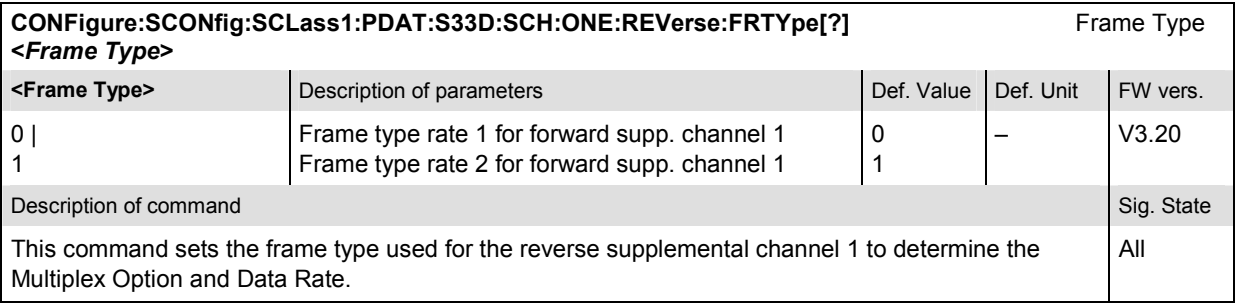

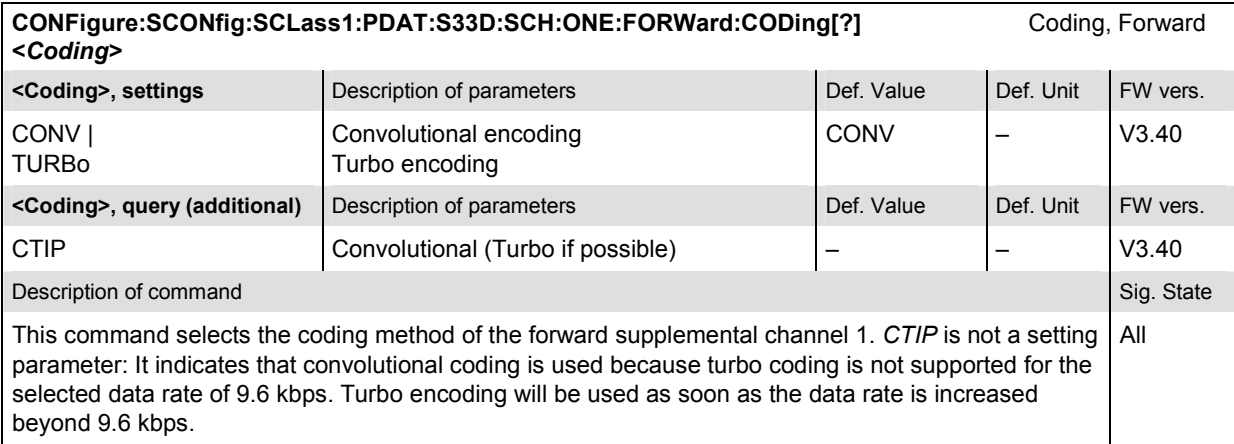

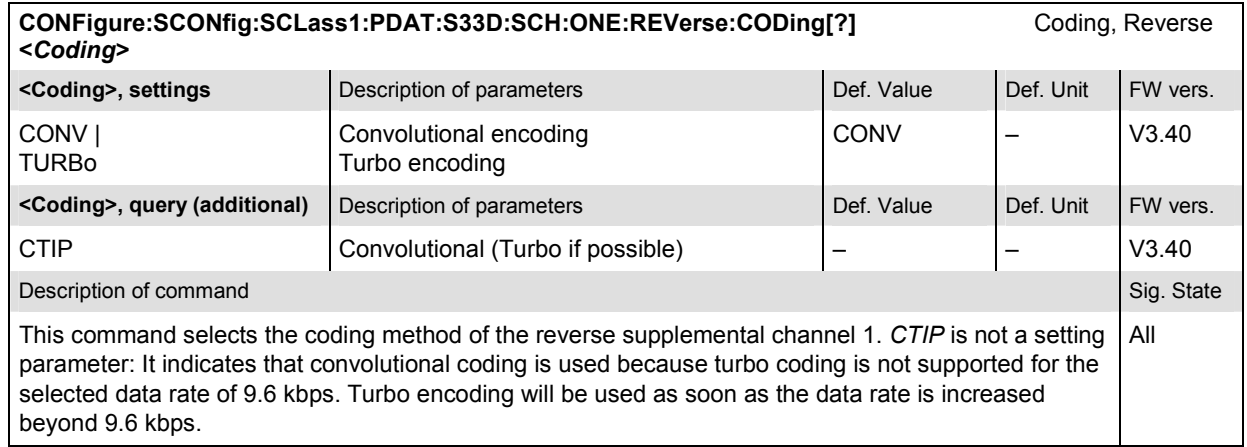

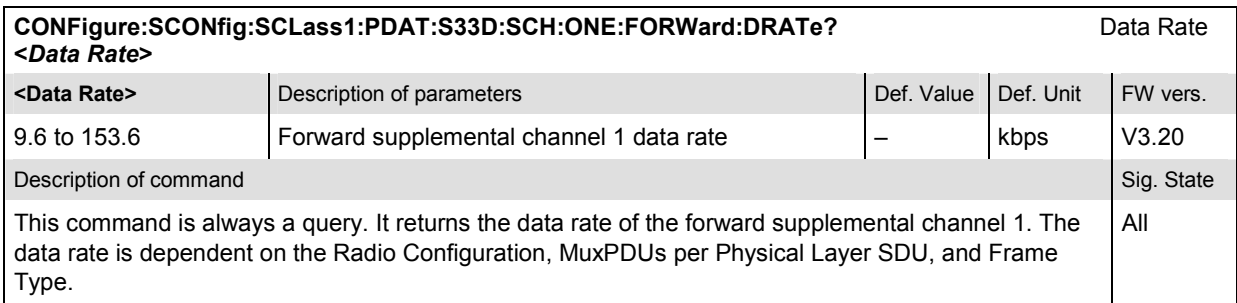

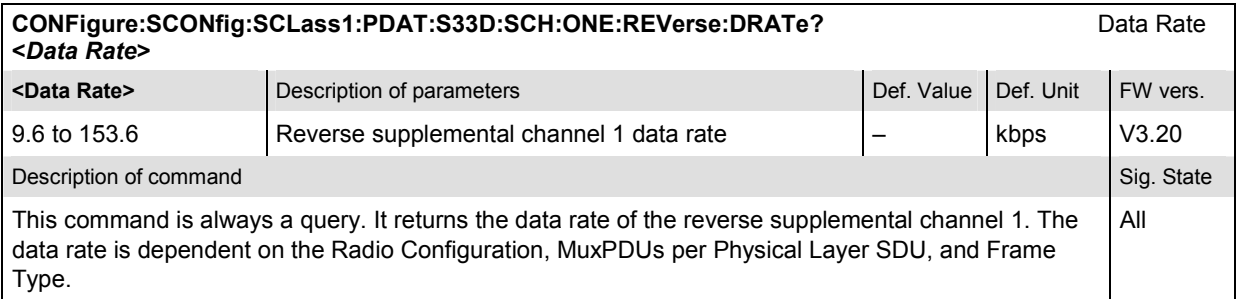

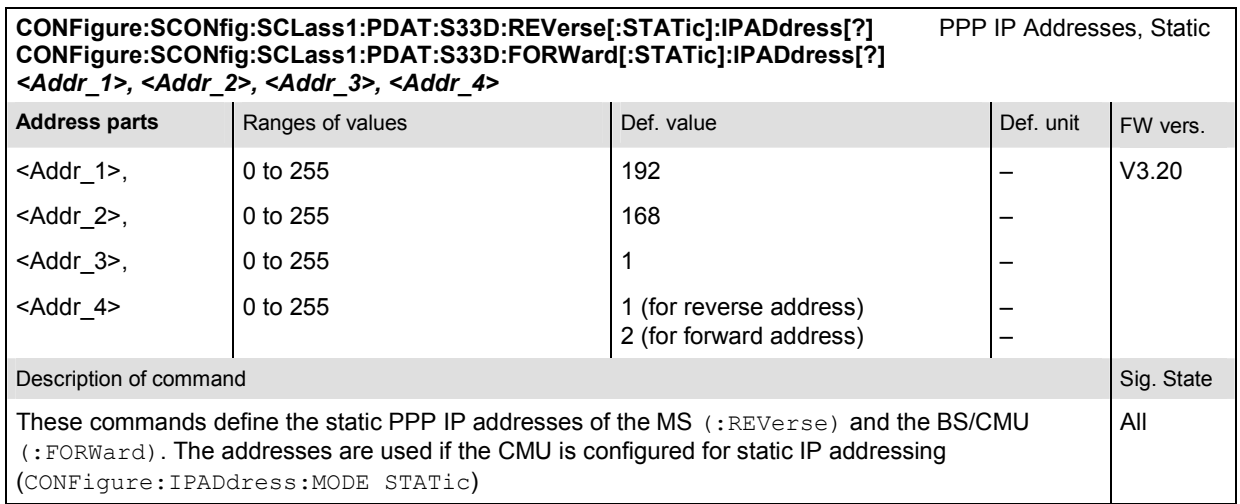

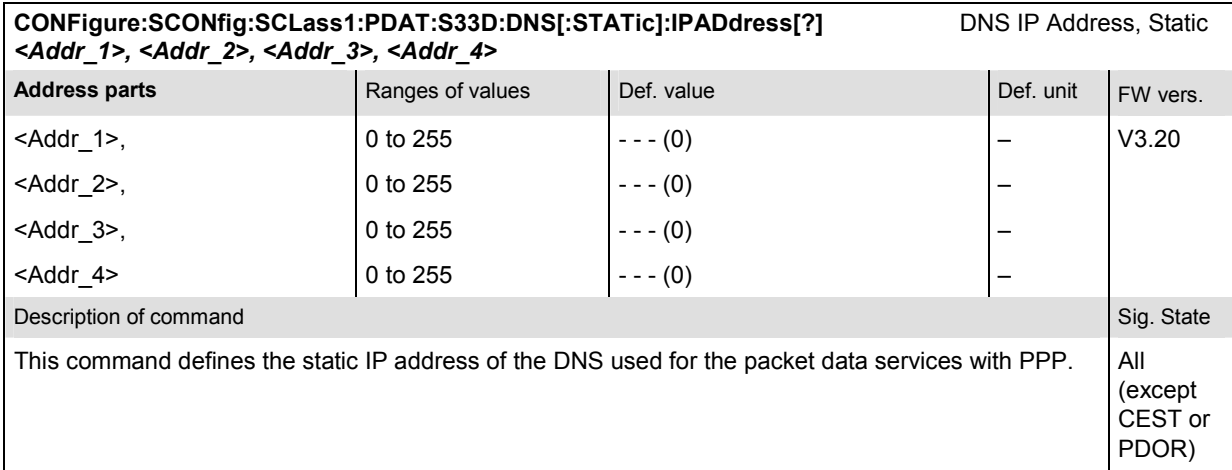

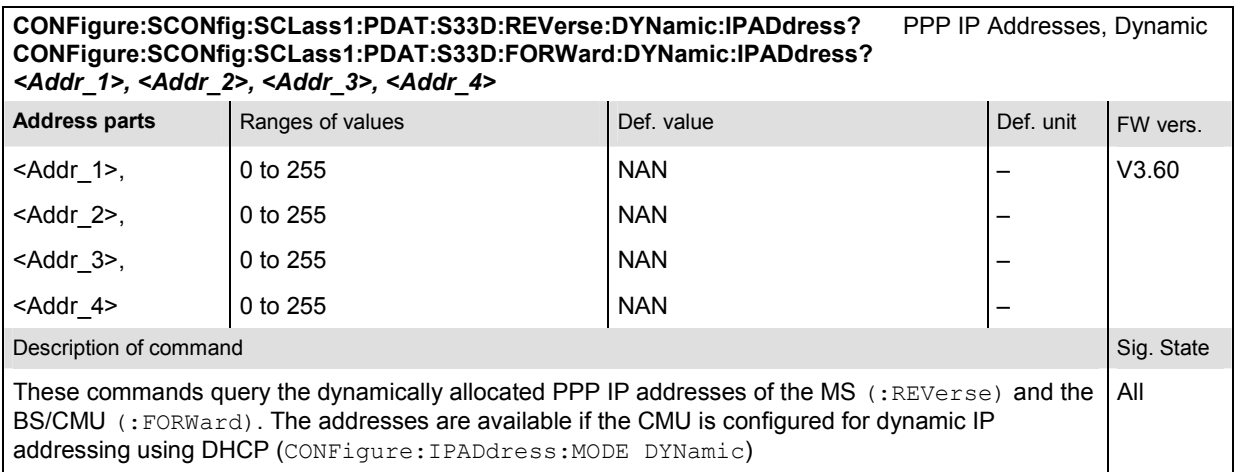

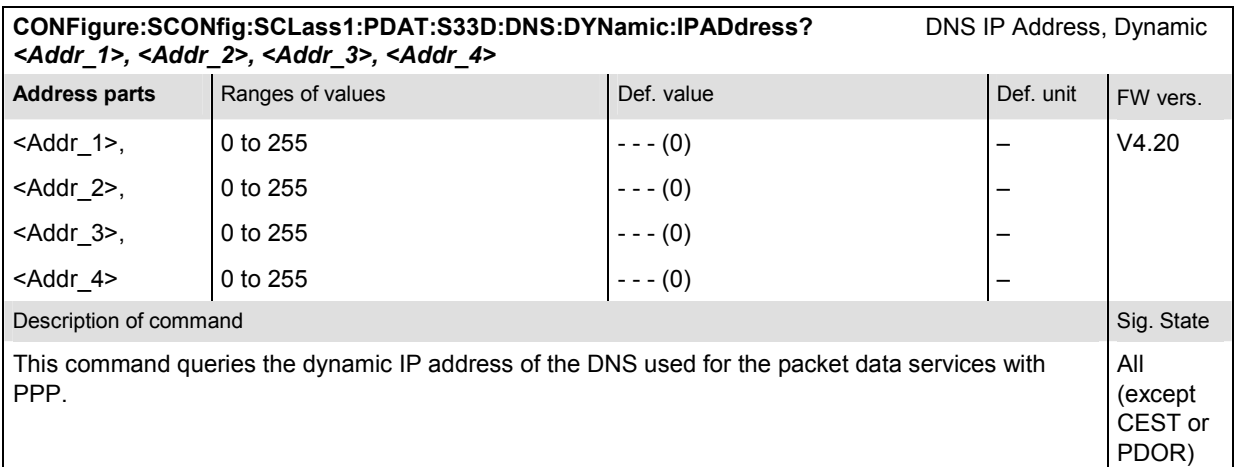

The commands for CDMA data testing (with option R&S CMU-K87) are listed in chapter 8.

### **Subsystem SCONfig:SCLass:WMT**

The subsystem SCONfig:SCLass:WMT:SMS defines the parameters for the Wireless Messaging Teleservice. It corresponds to the *Messaging Teleservice (WMT)* section in the *Service Cfg.* tab of the *Connection Control* menu.

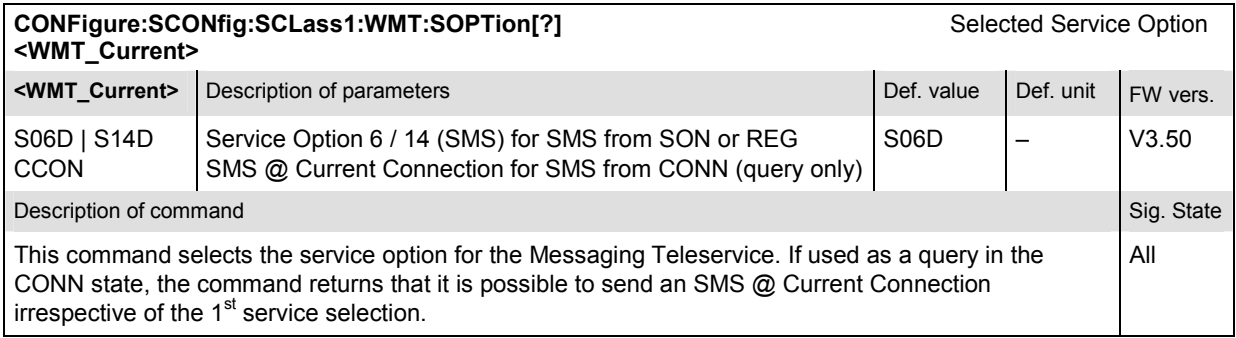

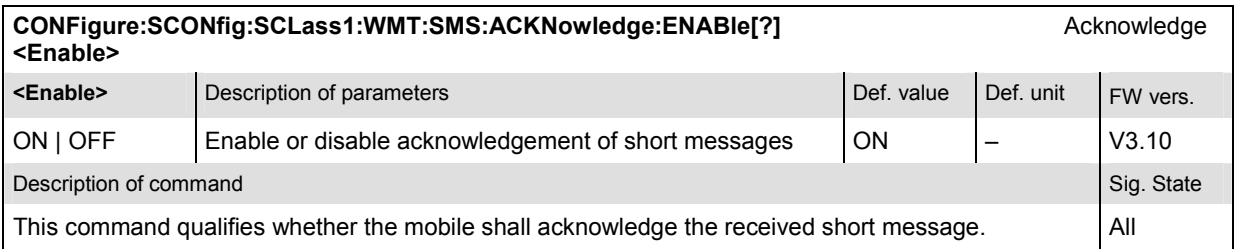

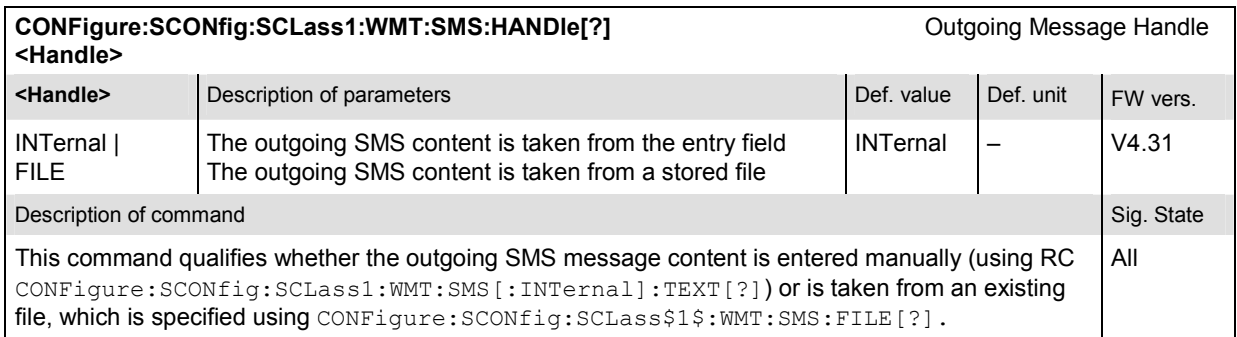

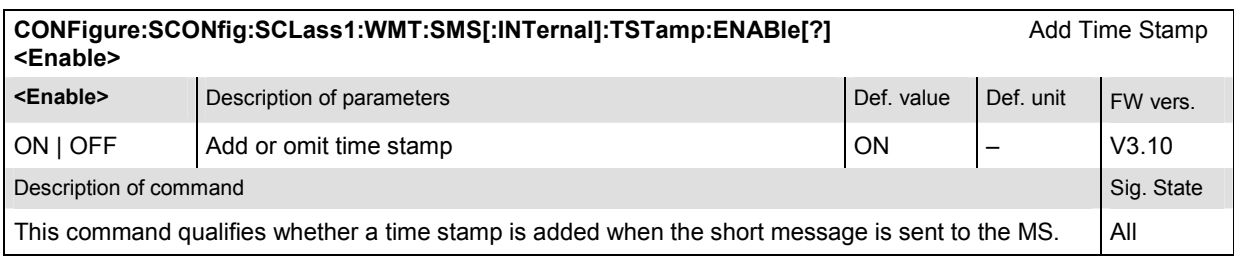

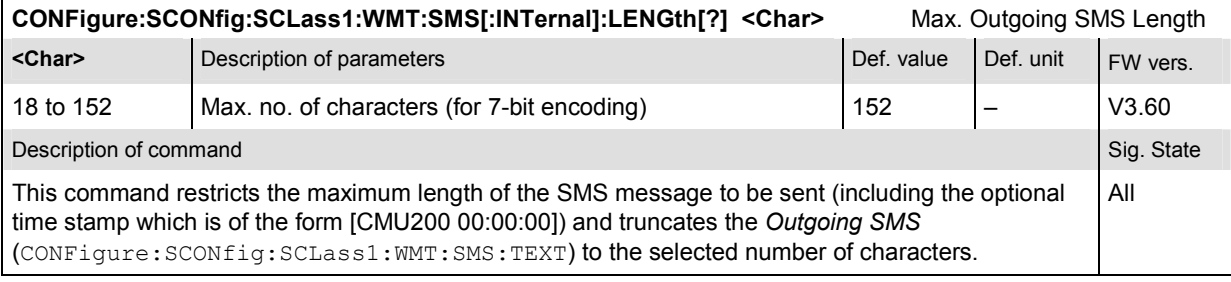

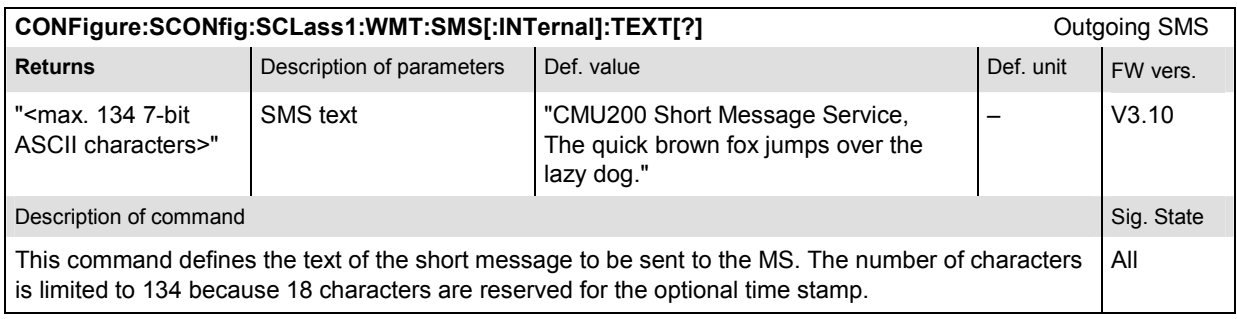

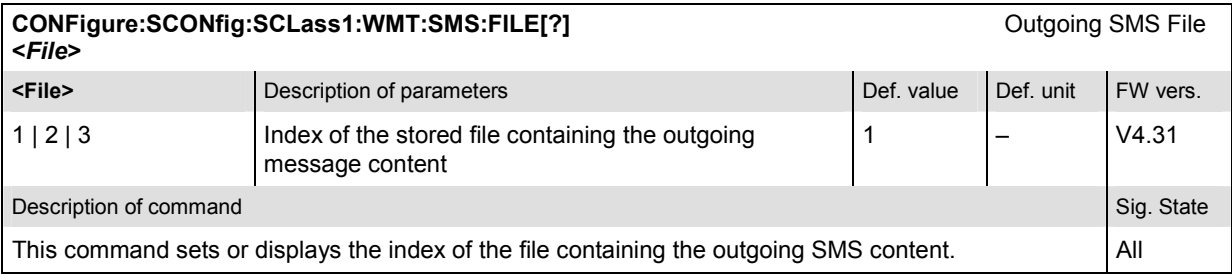

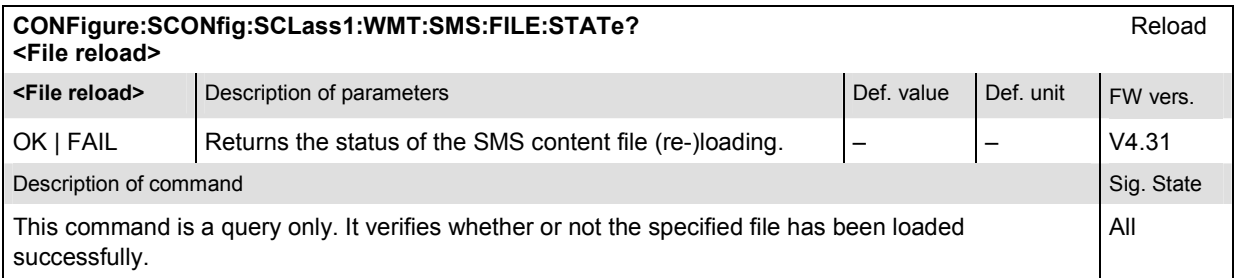

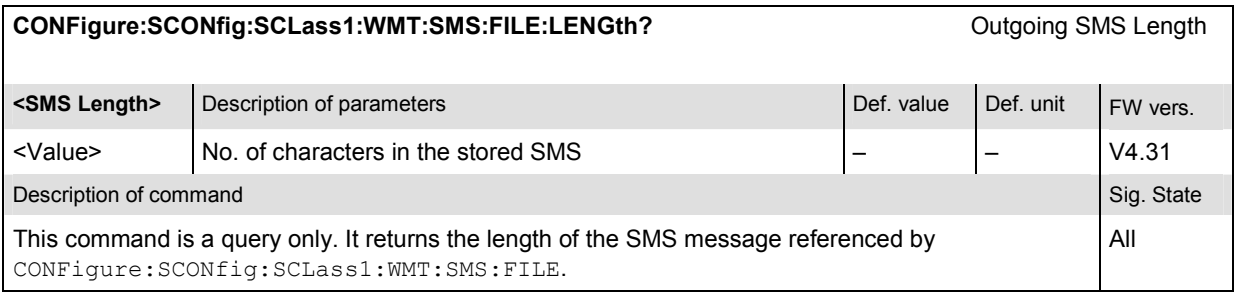

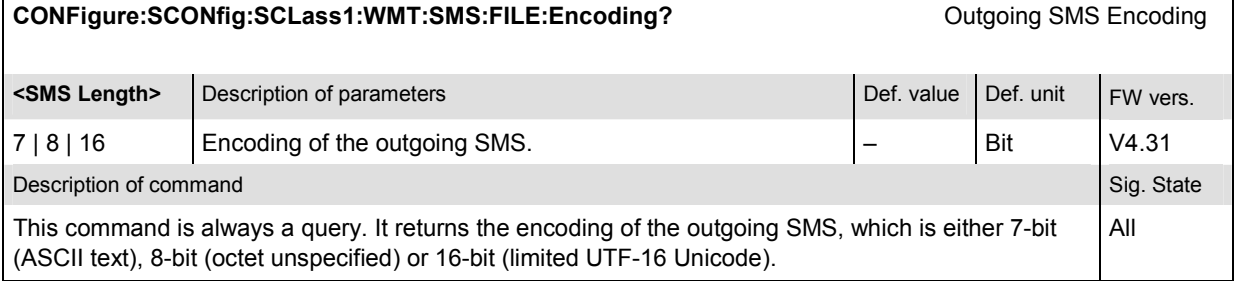

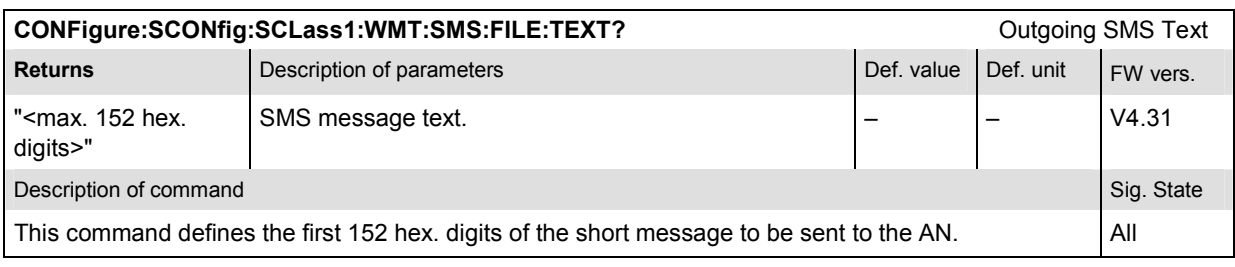

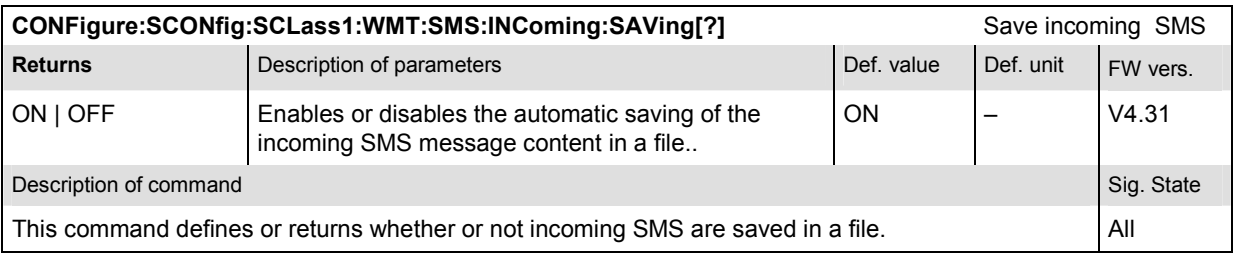

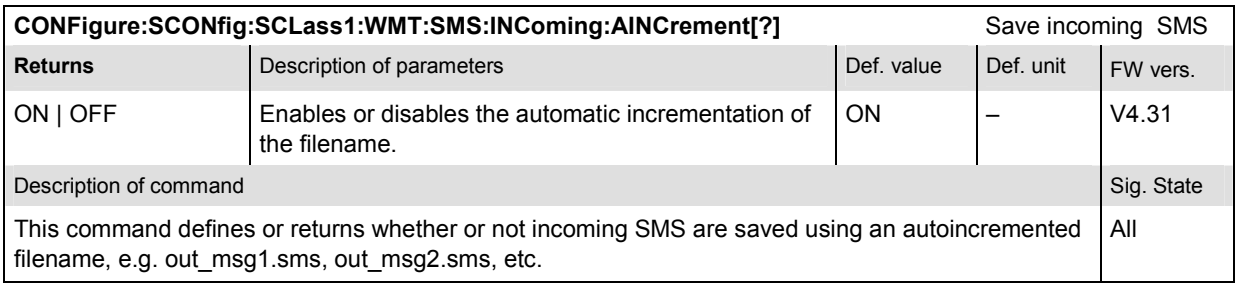

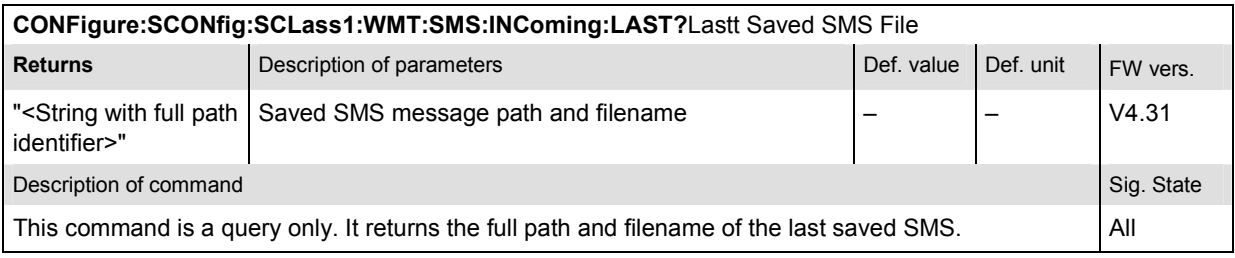

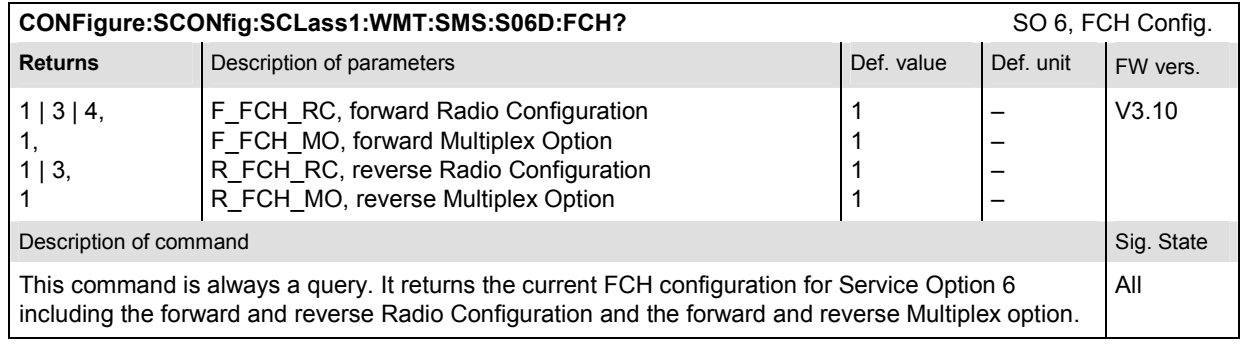

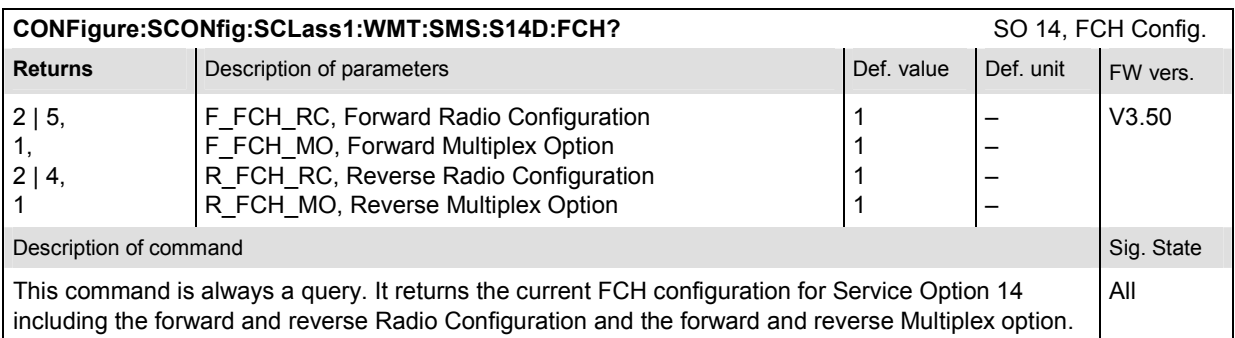

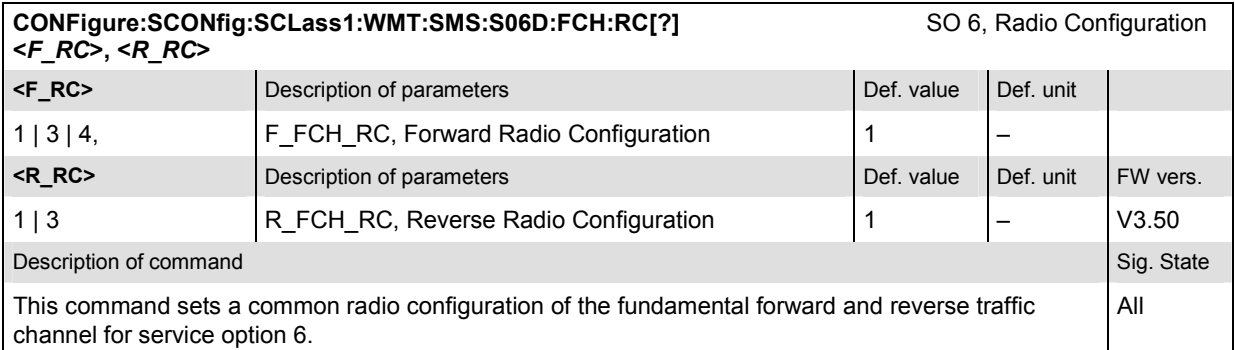

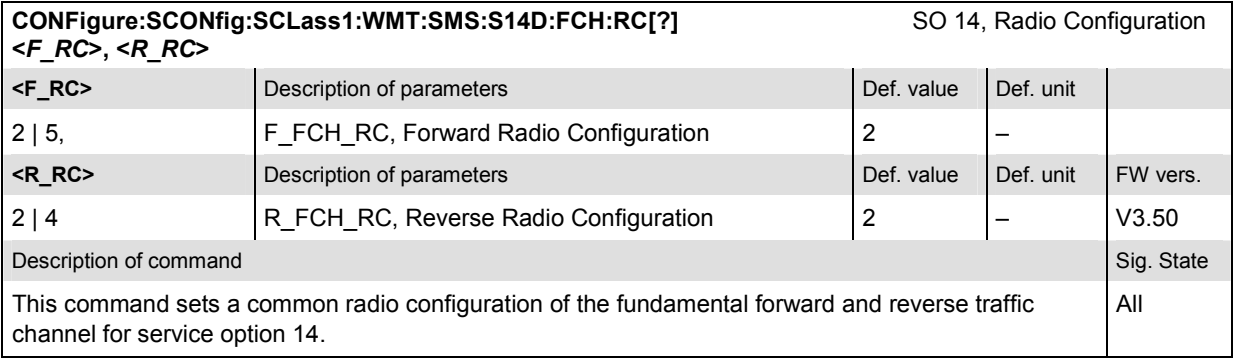
### **Subsystem BSSignal... (Signal of Base Station/CMU)**

The subsystem *BSSignal* configures the RF, traffic channels, and levels of the signals transmitted by the CMU to the mobile station. It corresponds to the tab *BS Signal* in the popup menu *Connection Control*.

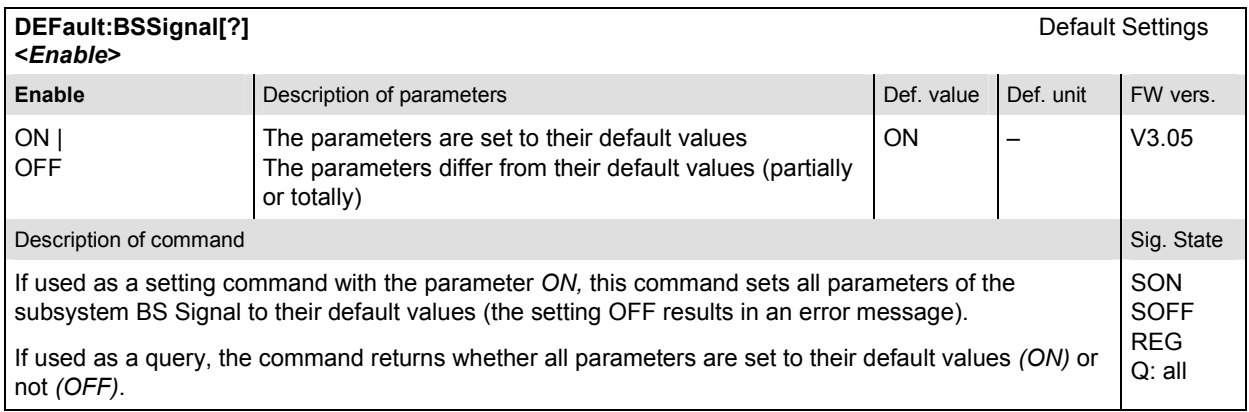

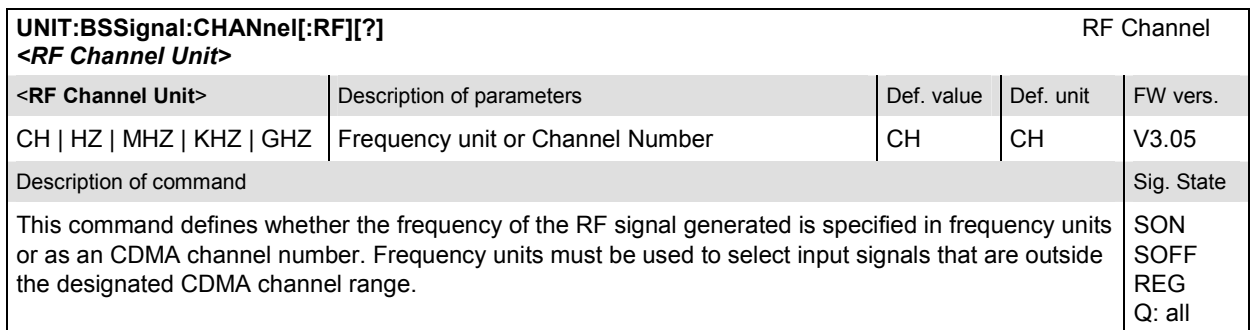

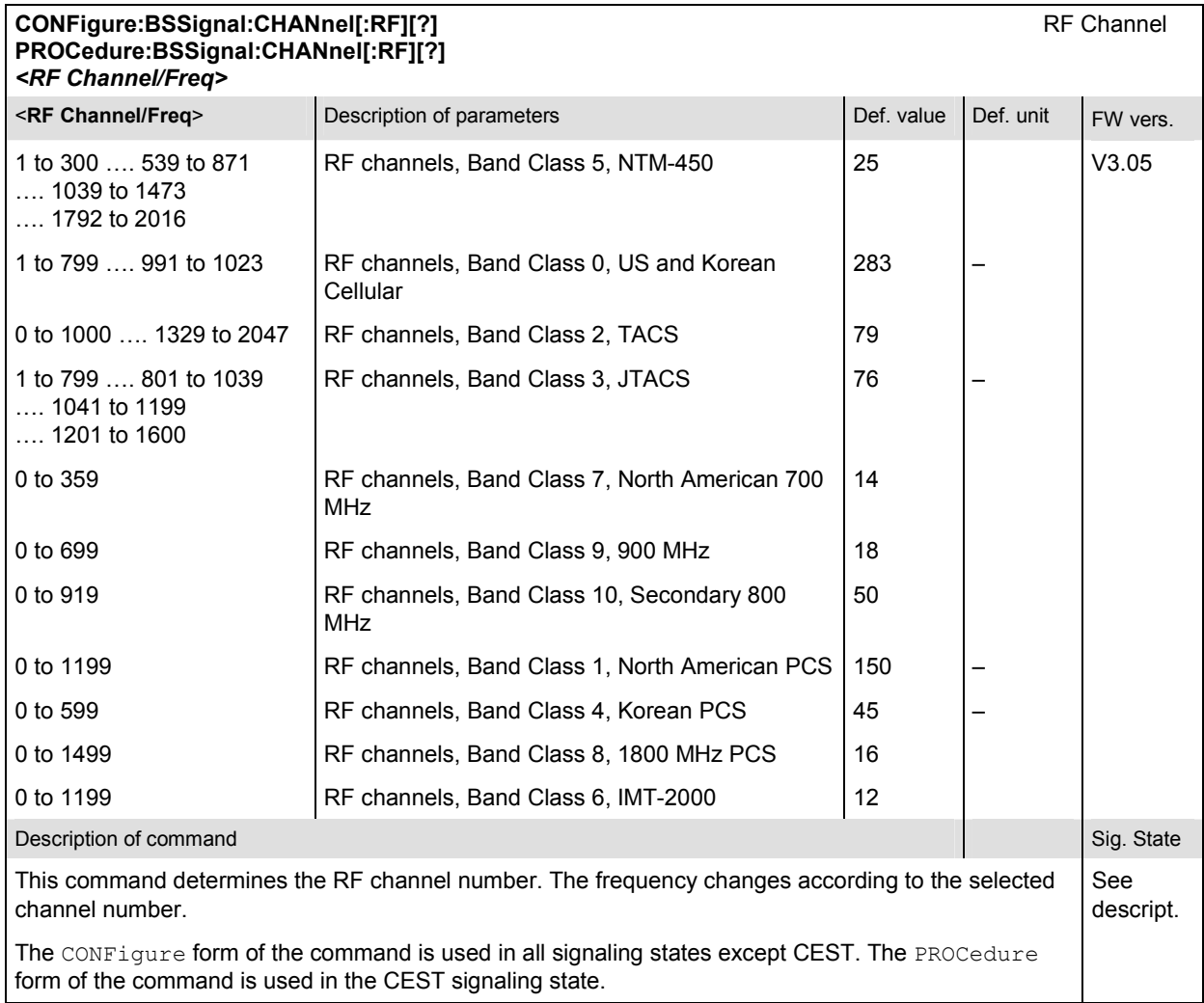

### **CONFigure:BSSignal:POWer:CDMA[?]** CDMA Power **PROCedure:BSSignal:POWer:CDMA[?]**

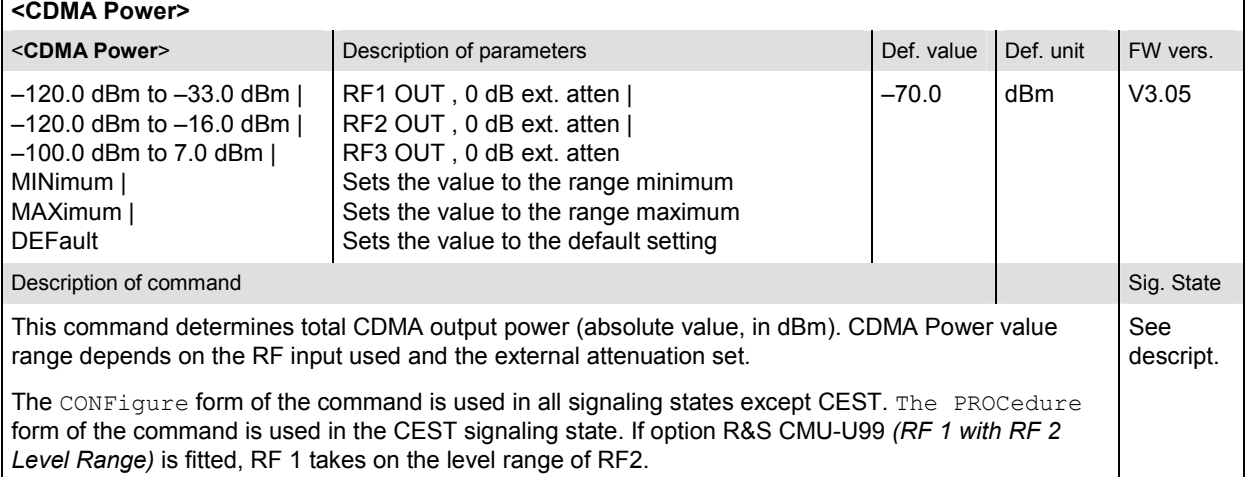

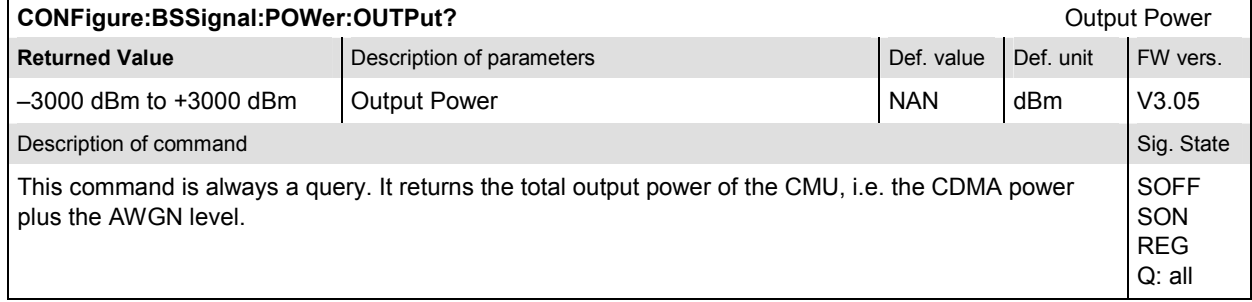

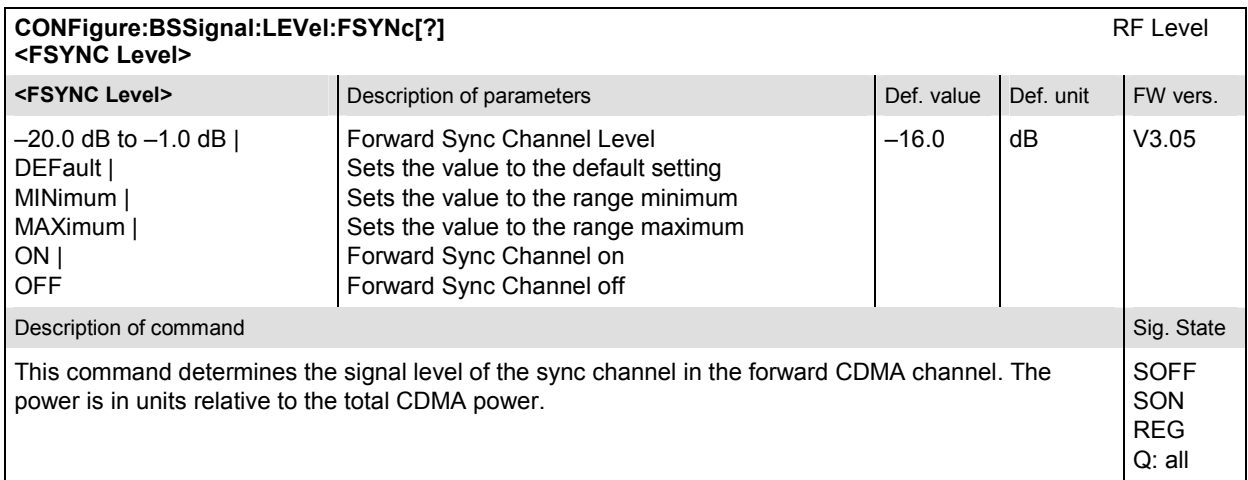

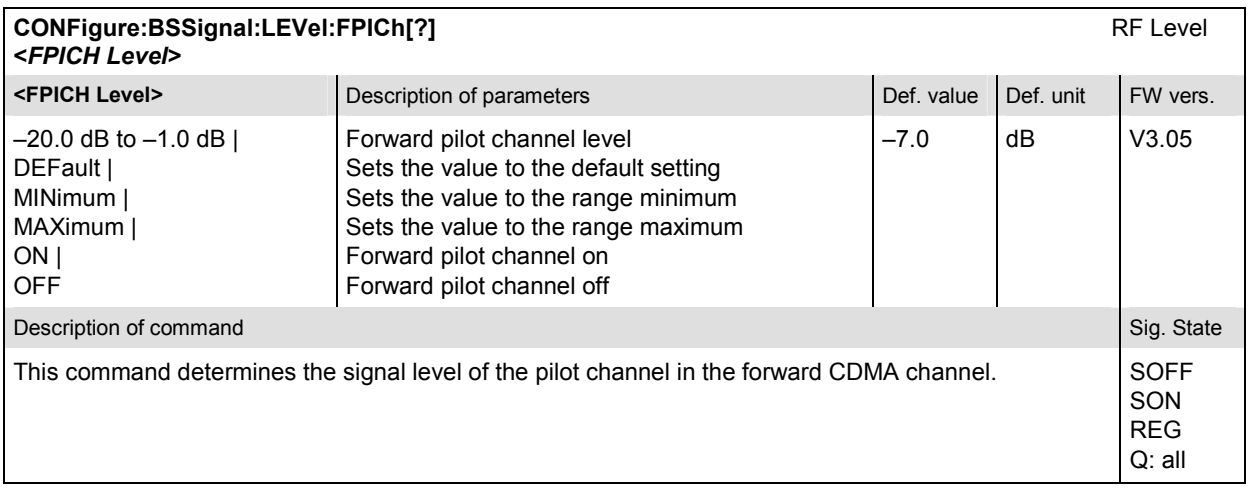

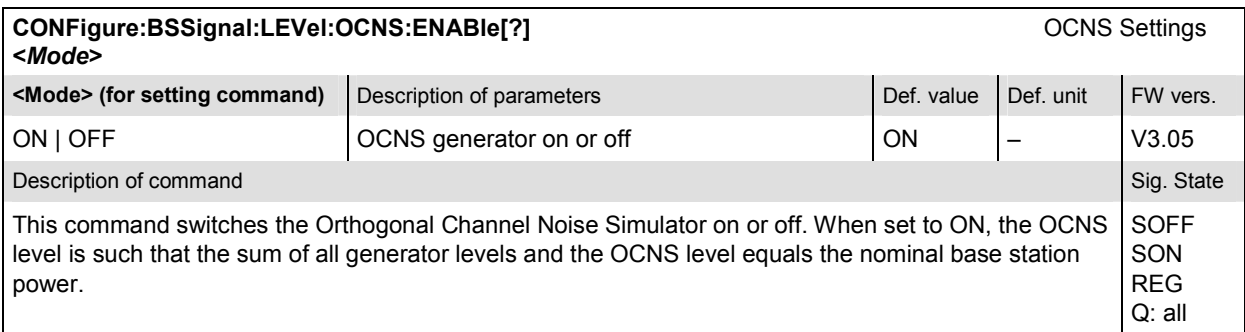

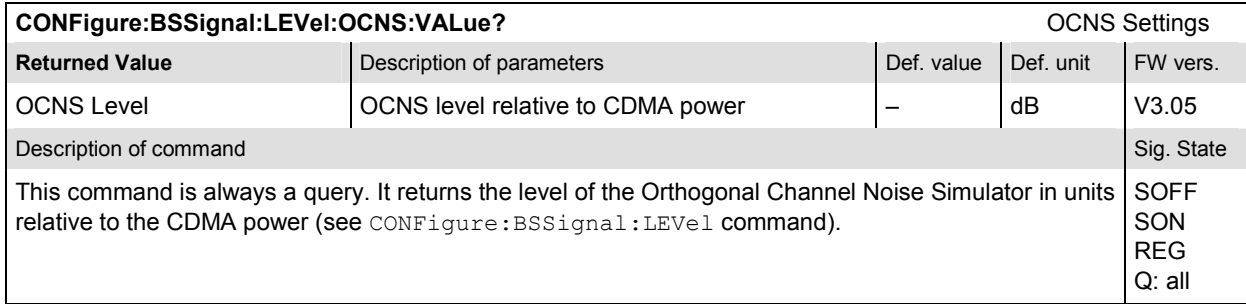

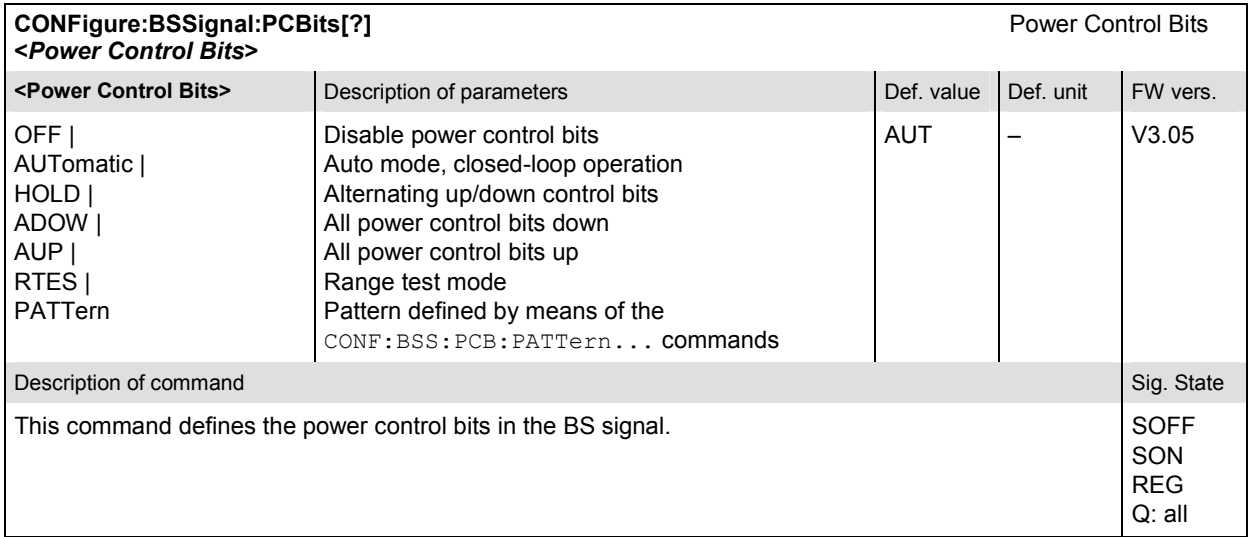

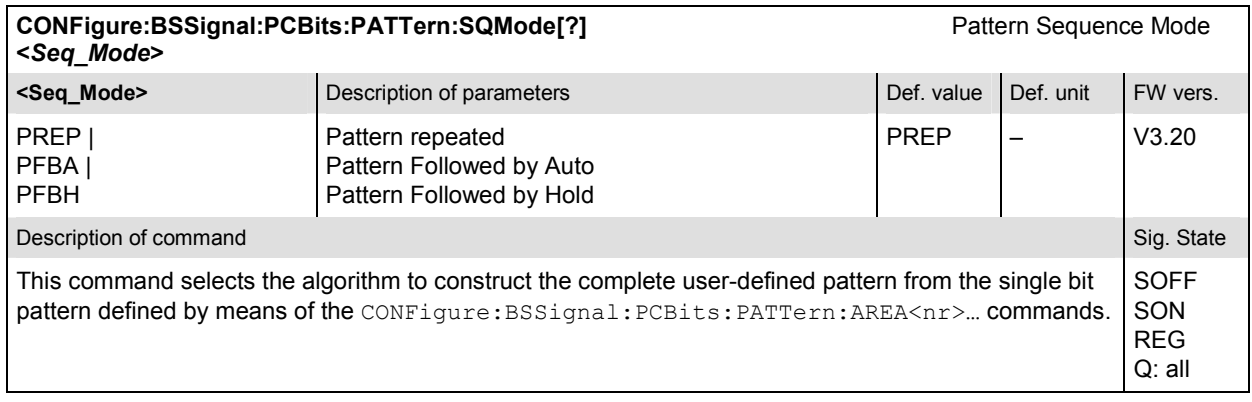

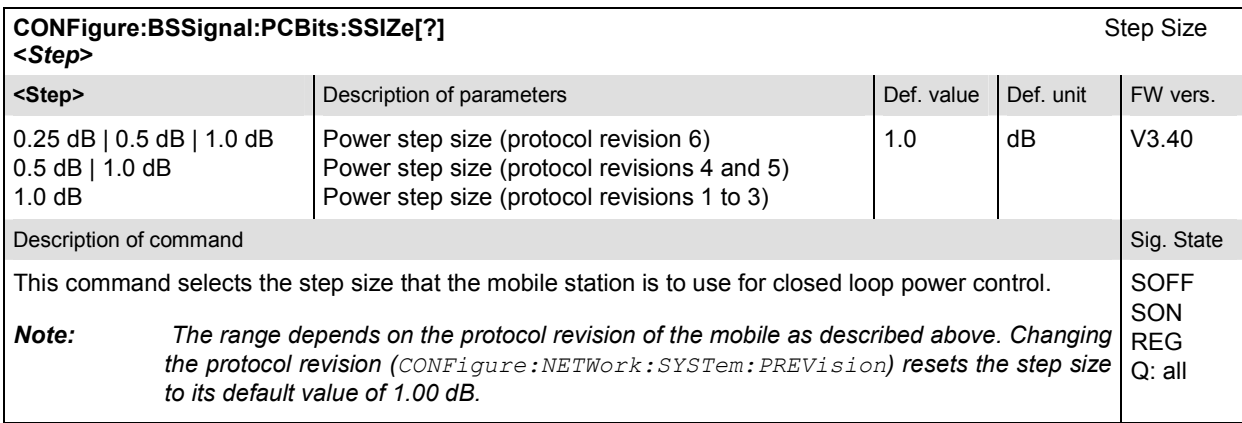

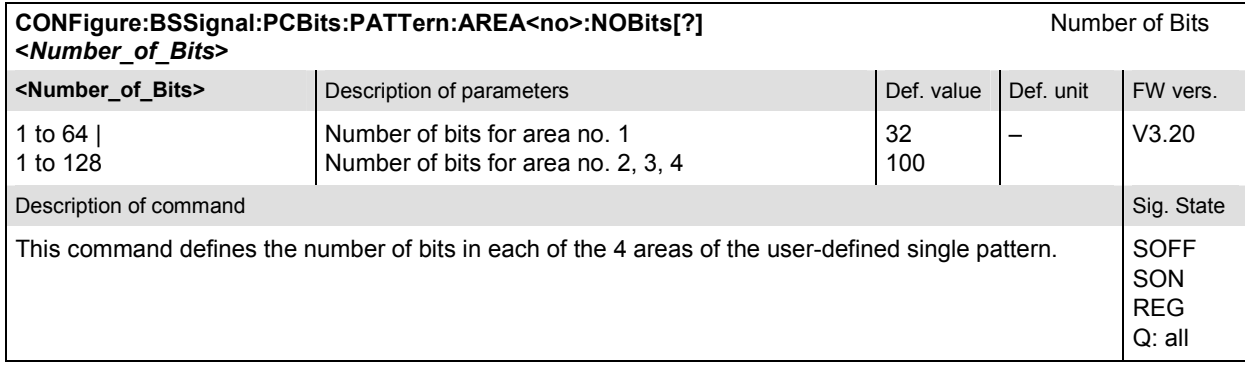

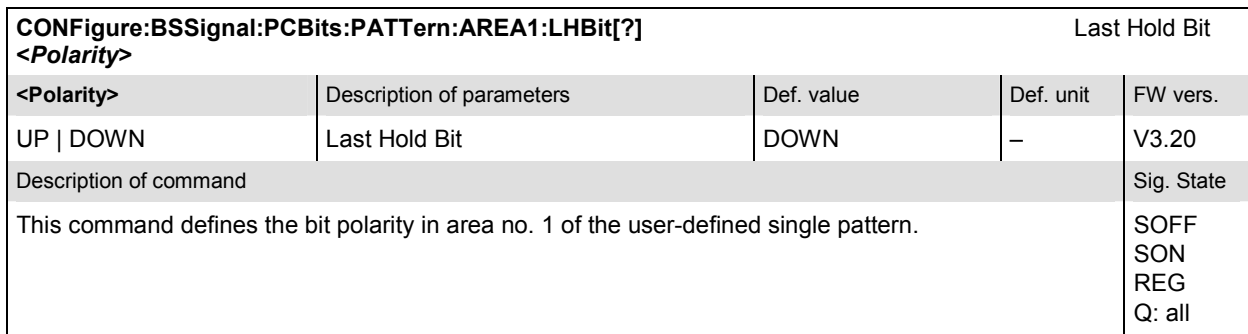

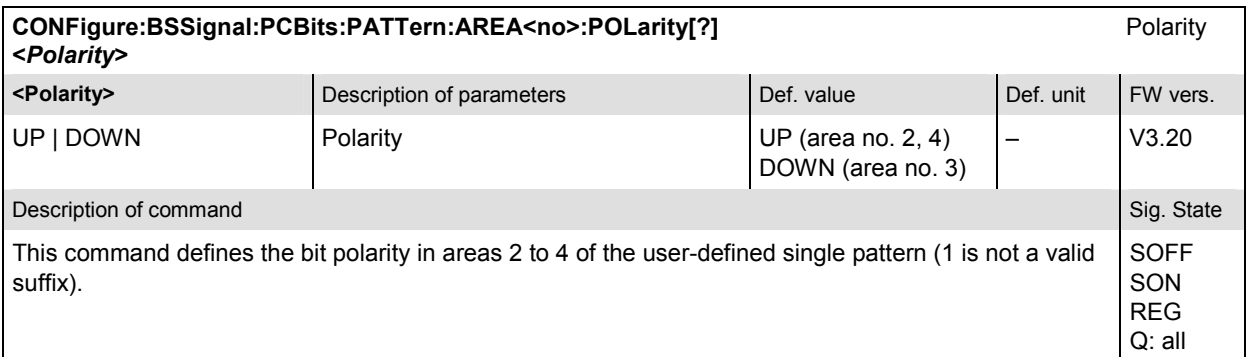

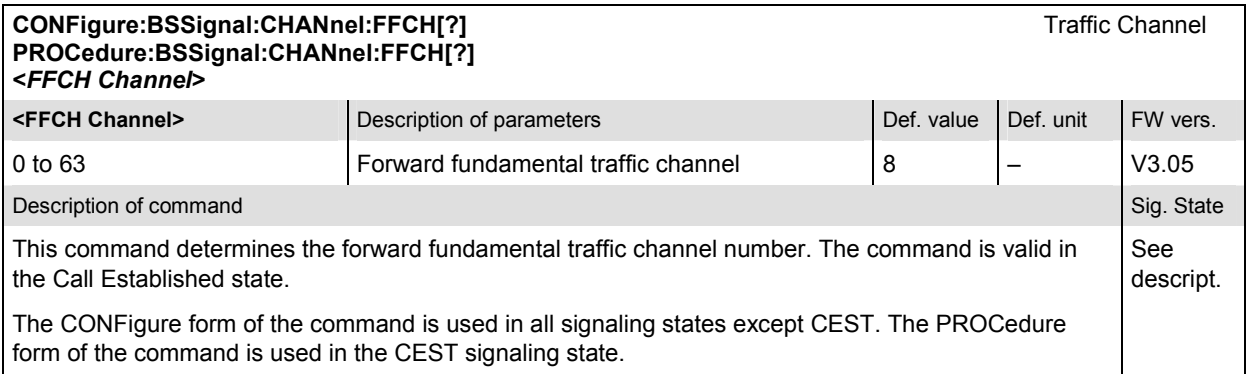

 $\overline{\phantom{a}}$ 

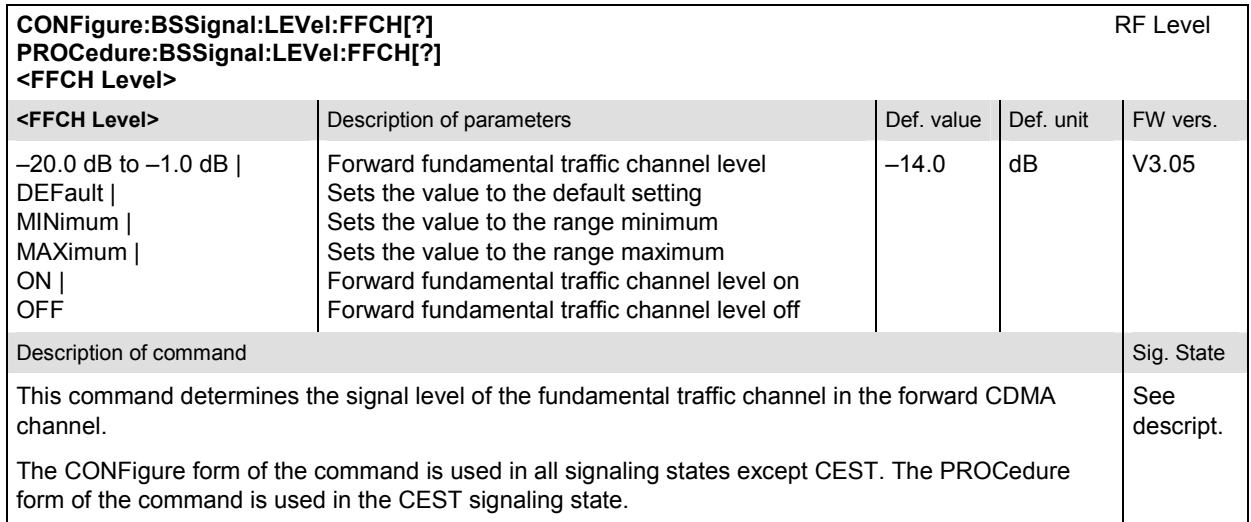

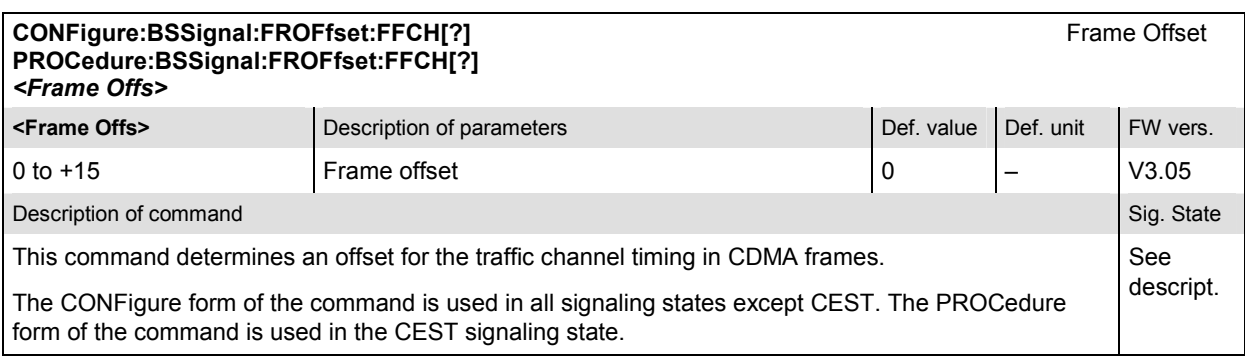

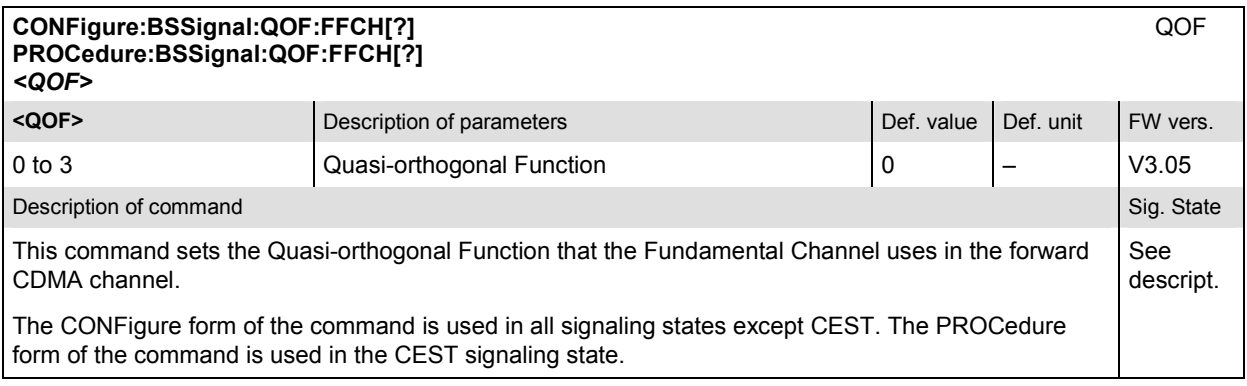

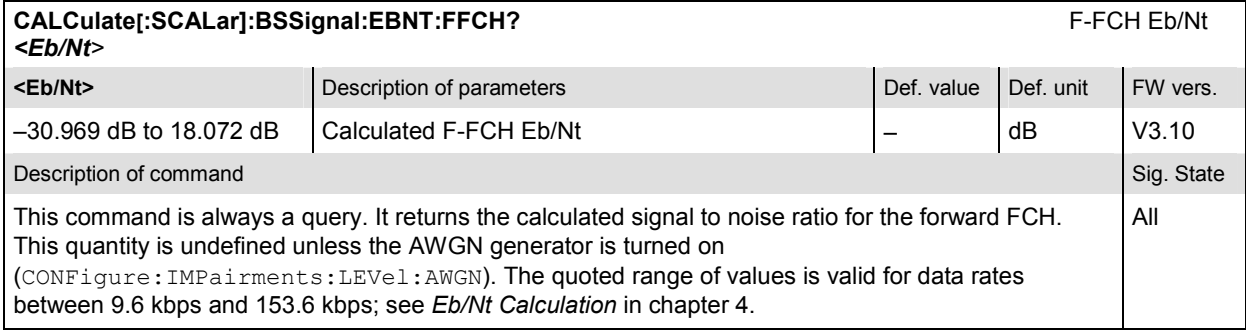

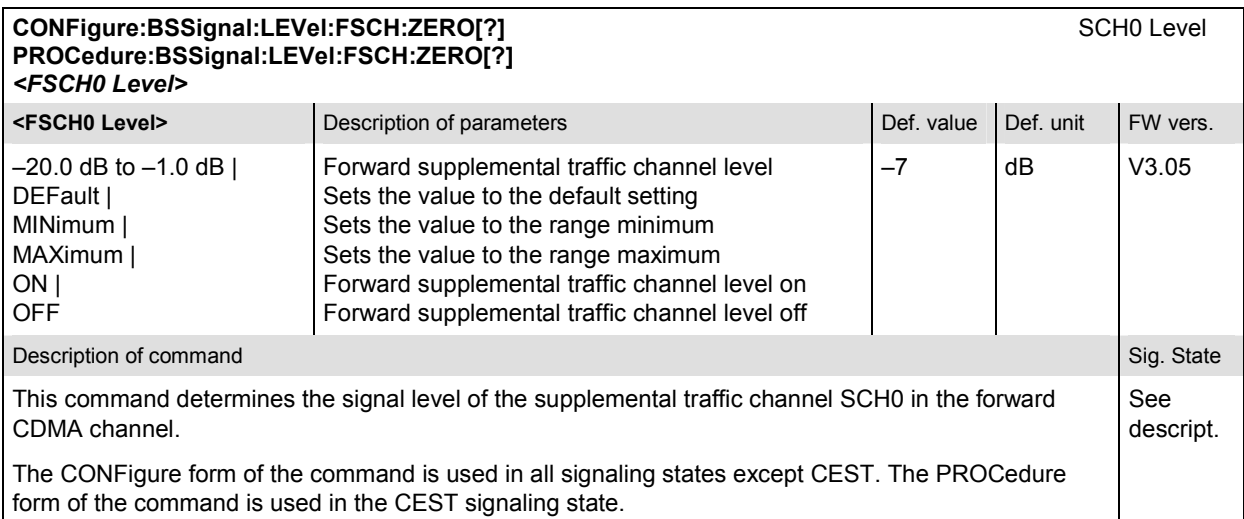

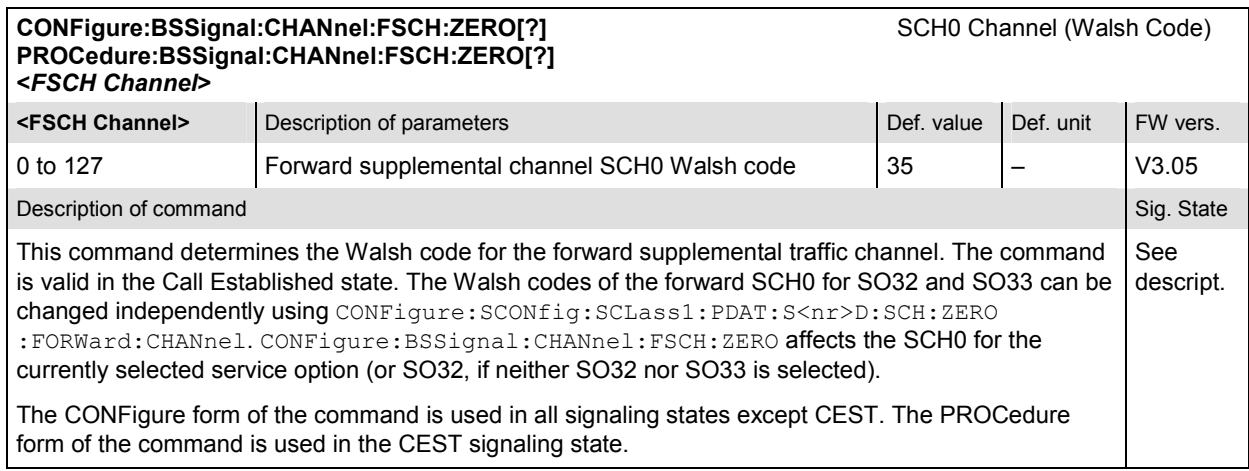

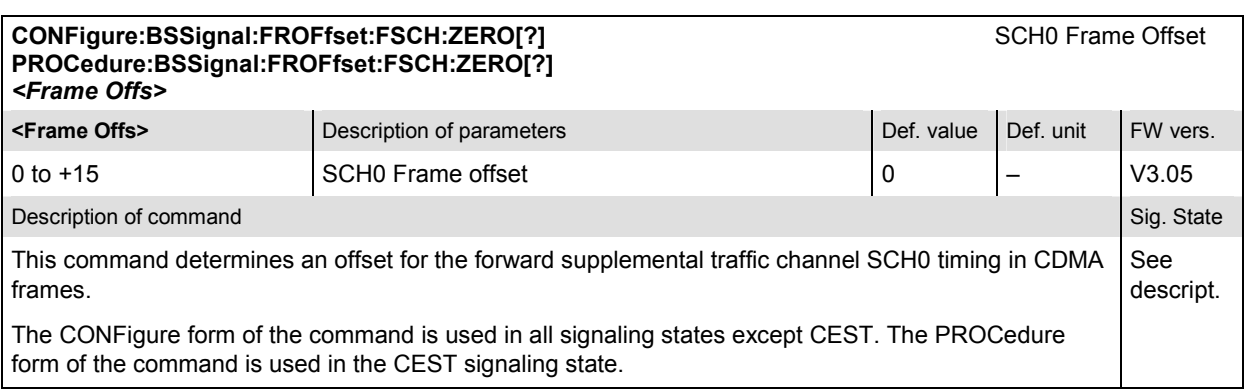

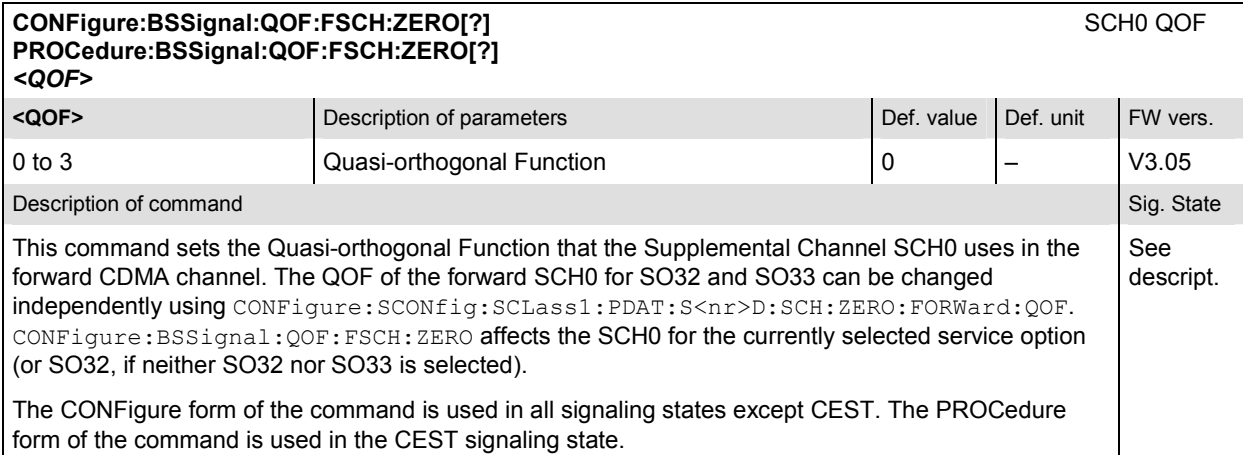

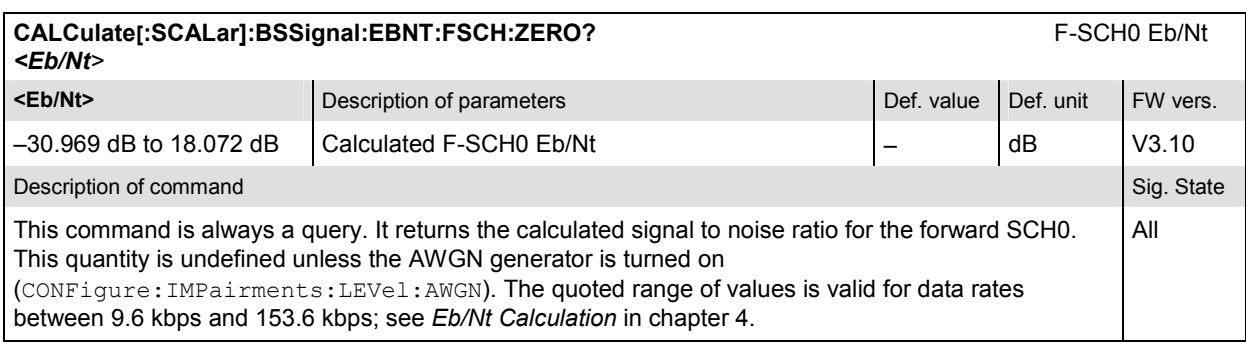

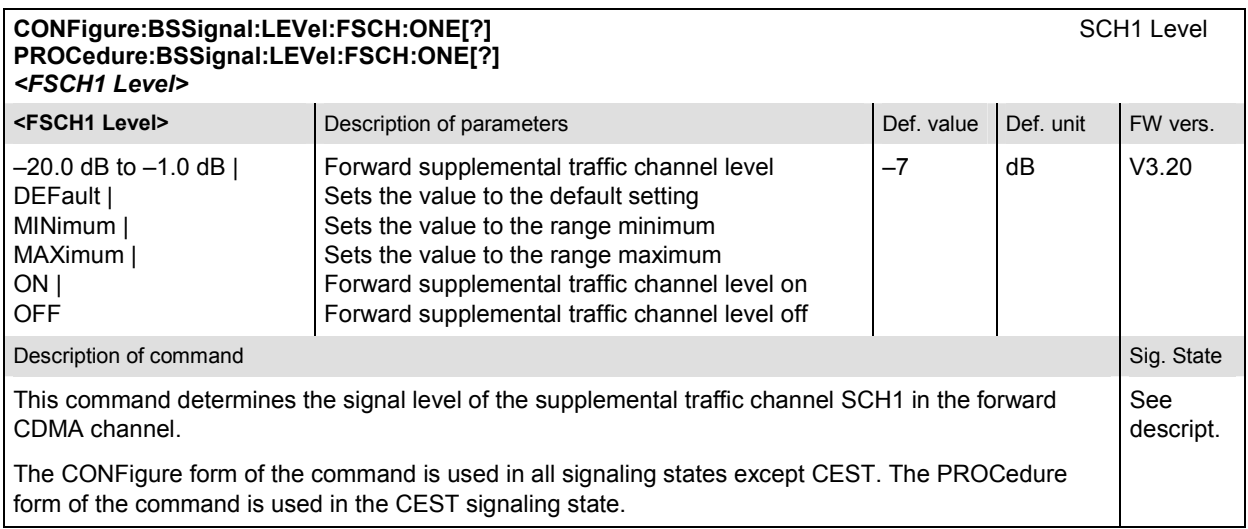

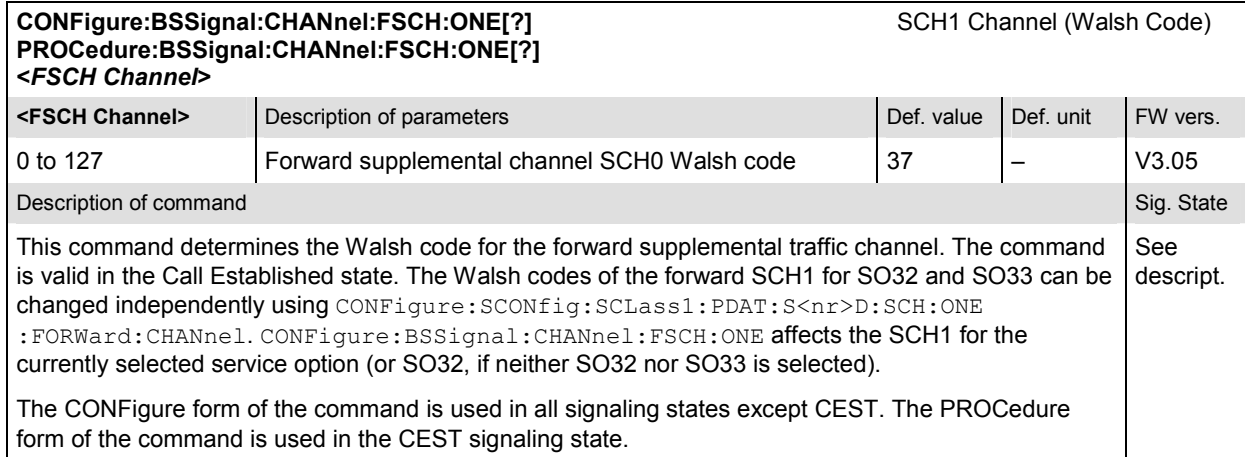

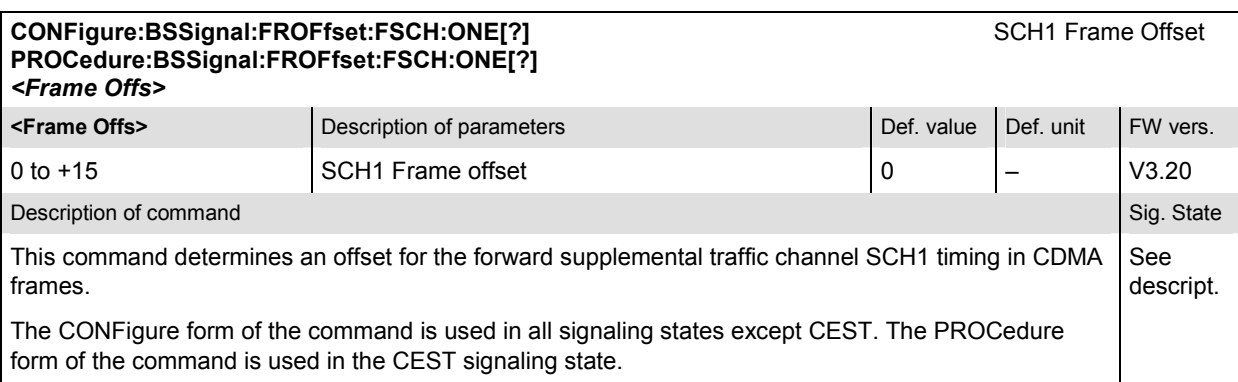

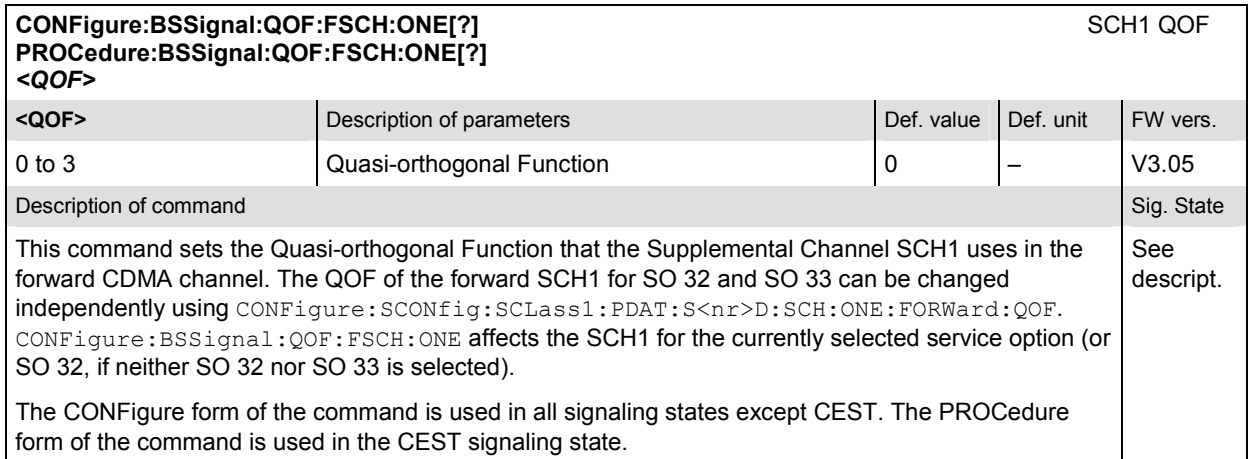

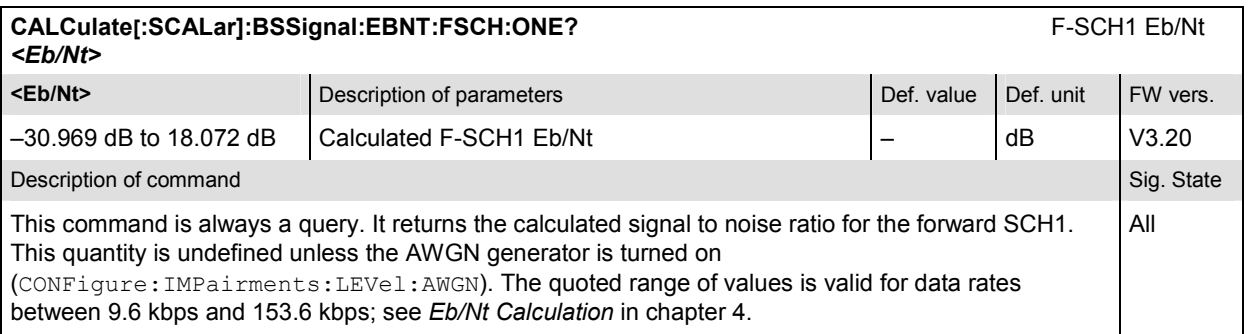

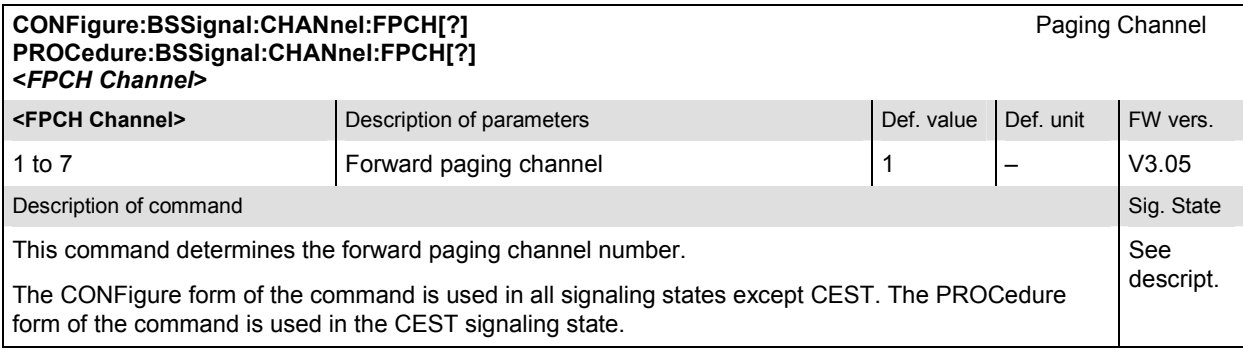

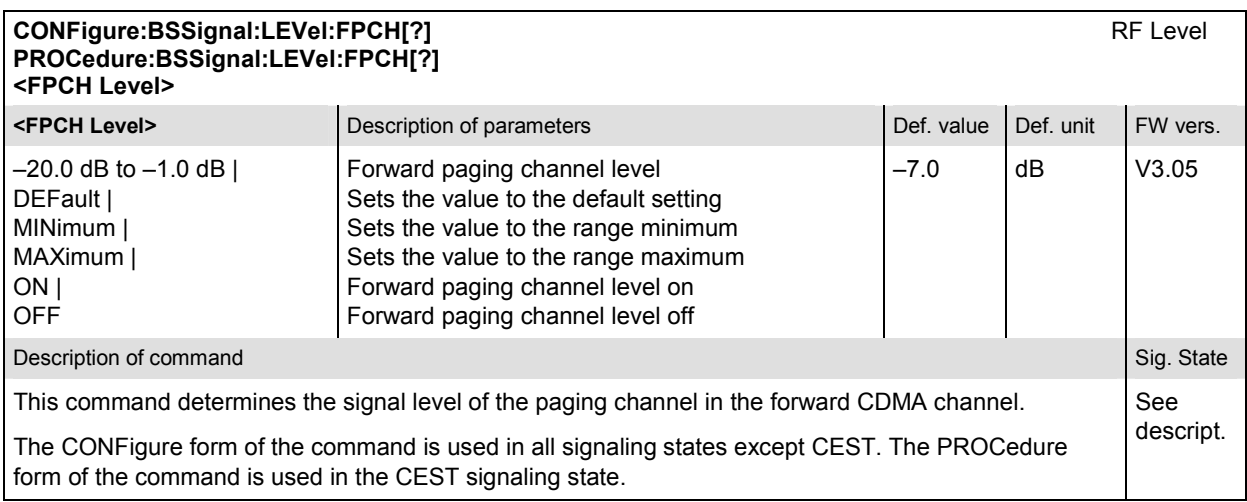

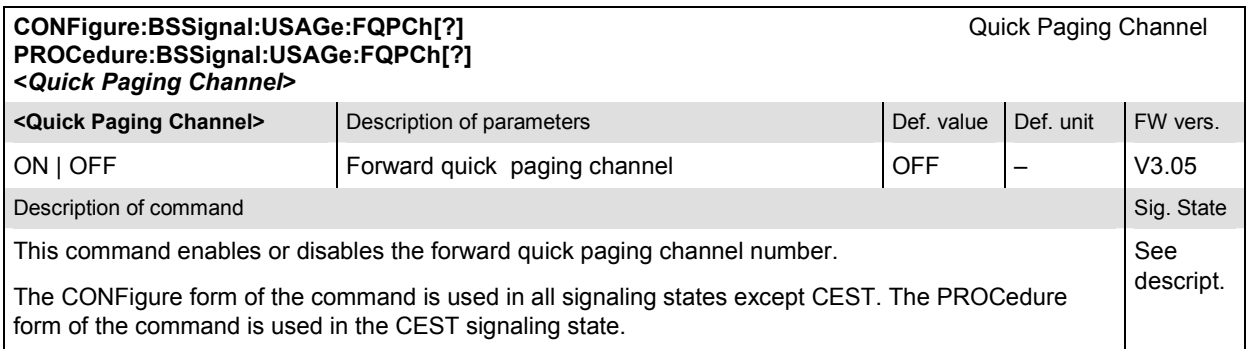

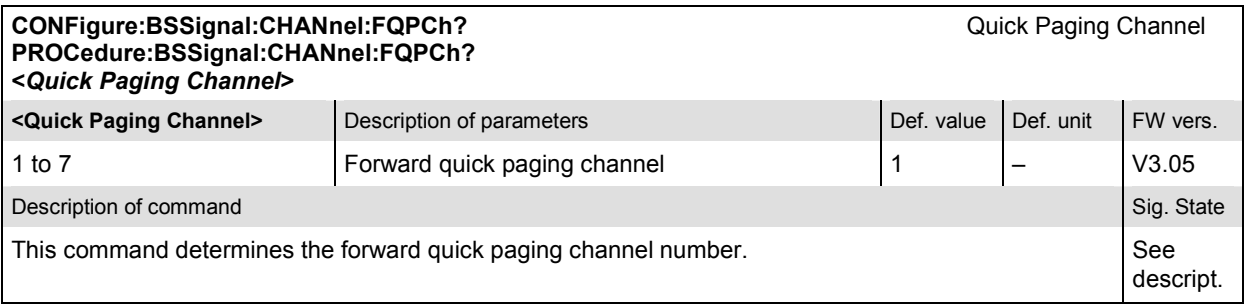

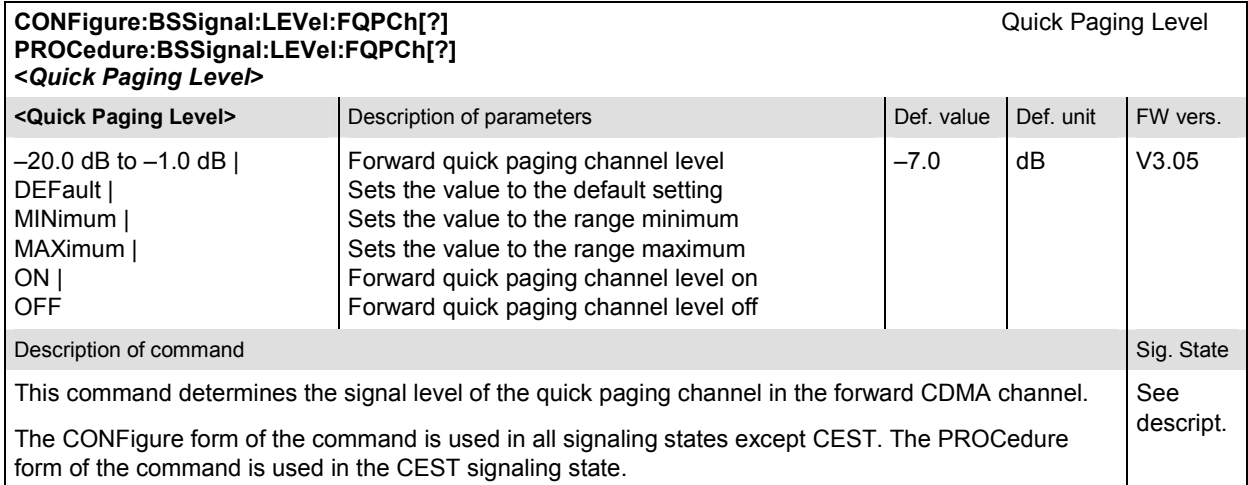

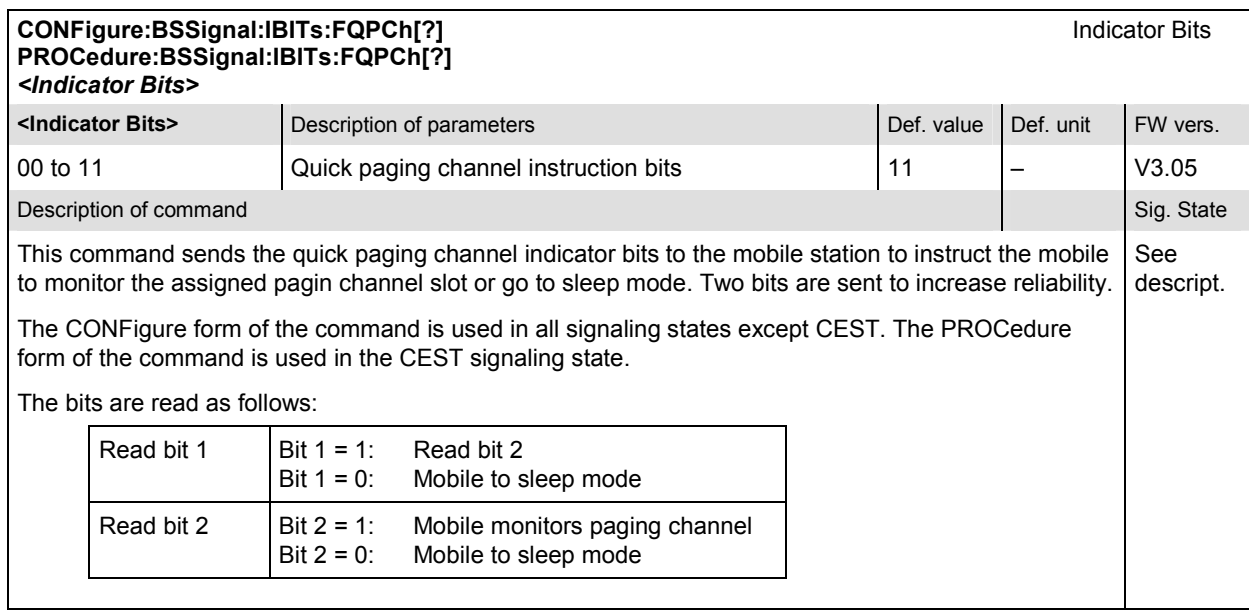

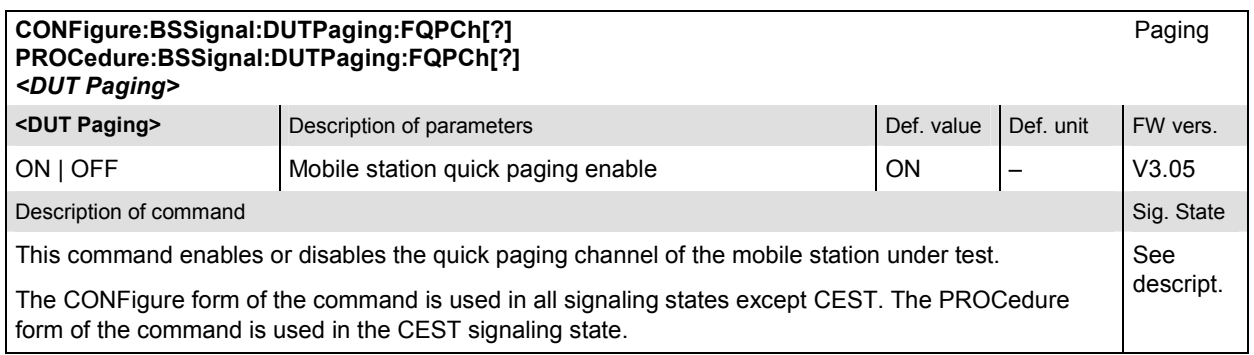

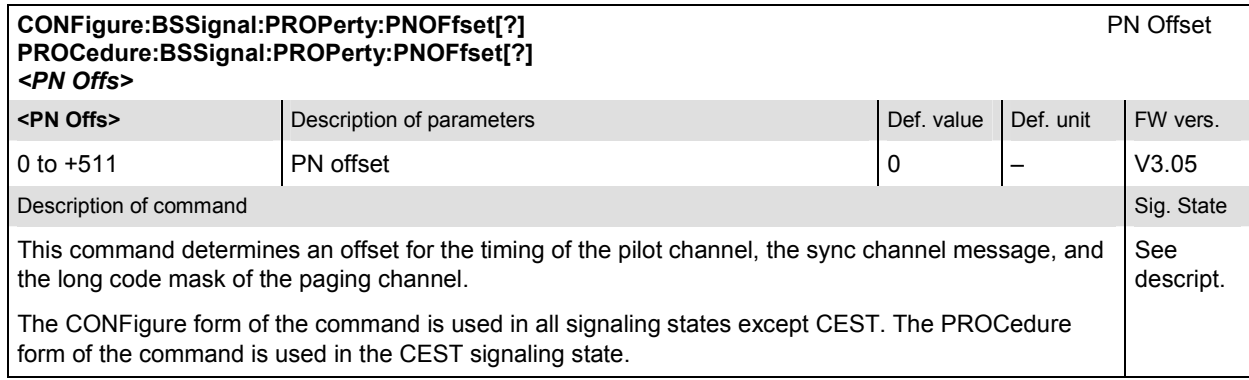

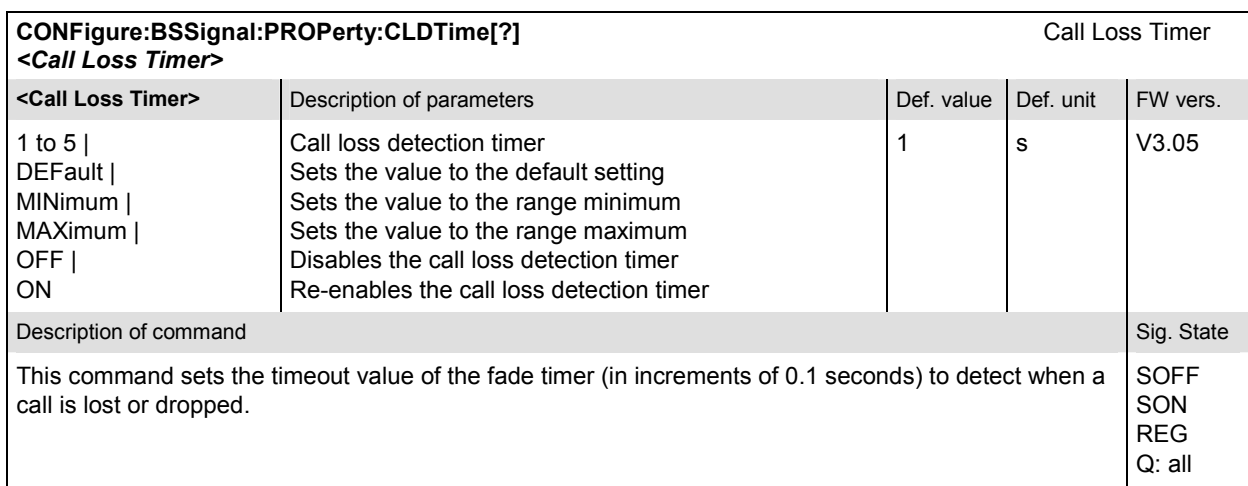

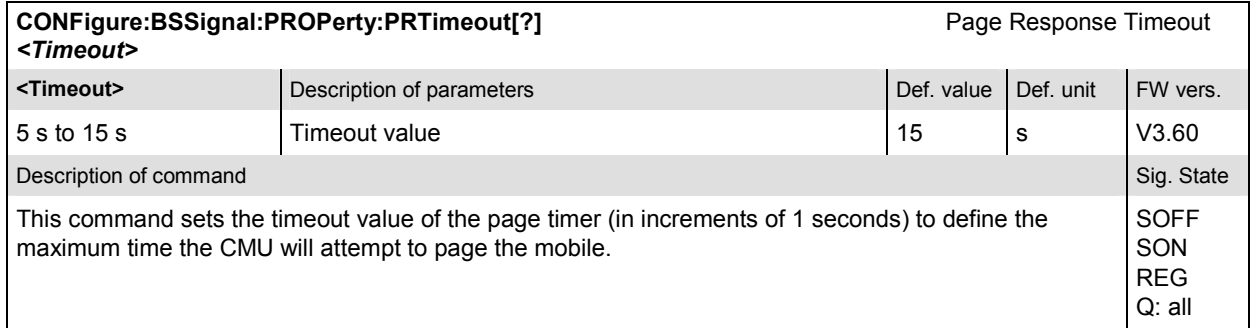

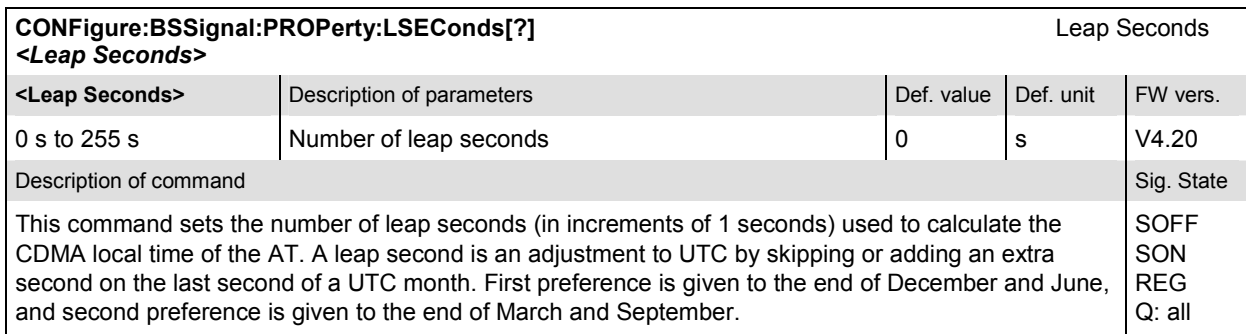

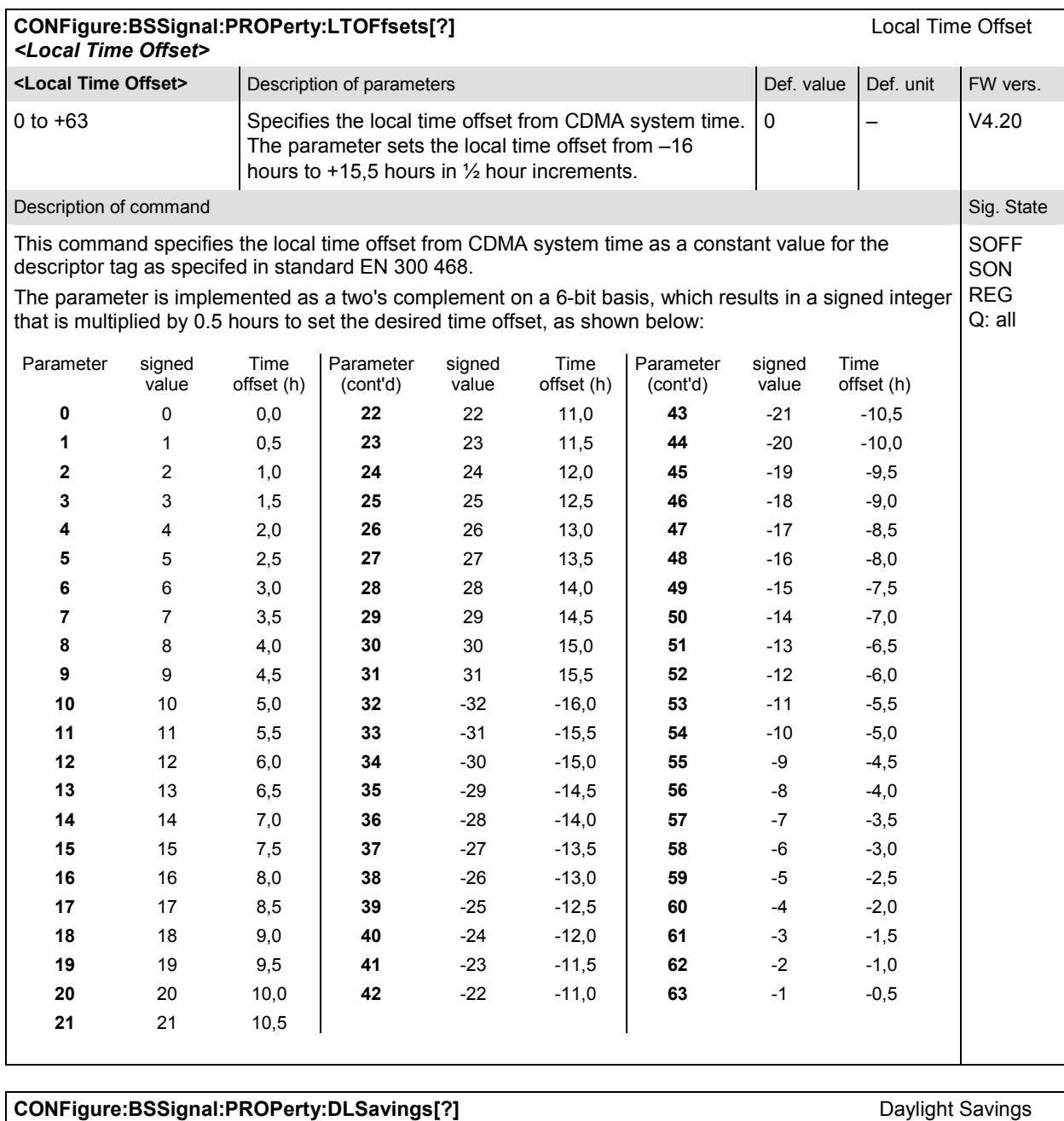

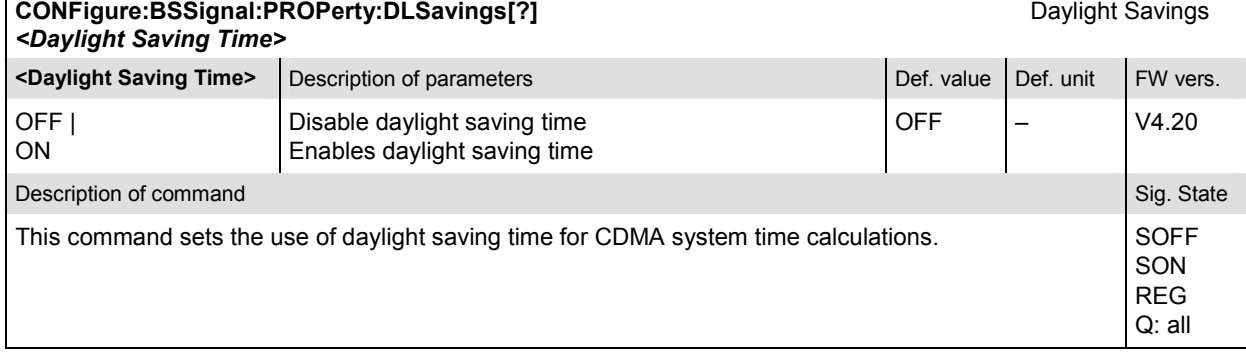

### **Subsystem IMPairments... (Impairments to the BS Signal)**

The subsystem *IMPairments* distorts the BS Signal in order to more closely simulate actual operating conditions. It corresponds to the *Impairments* section in the *BS Signal* tab in the popup menu *Connection Control*.

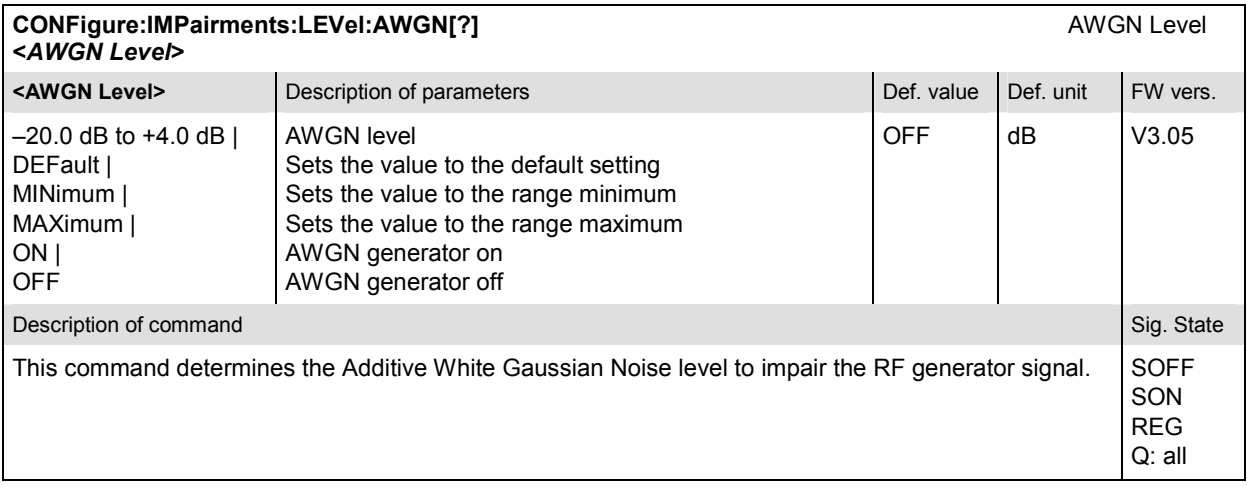

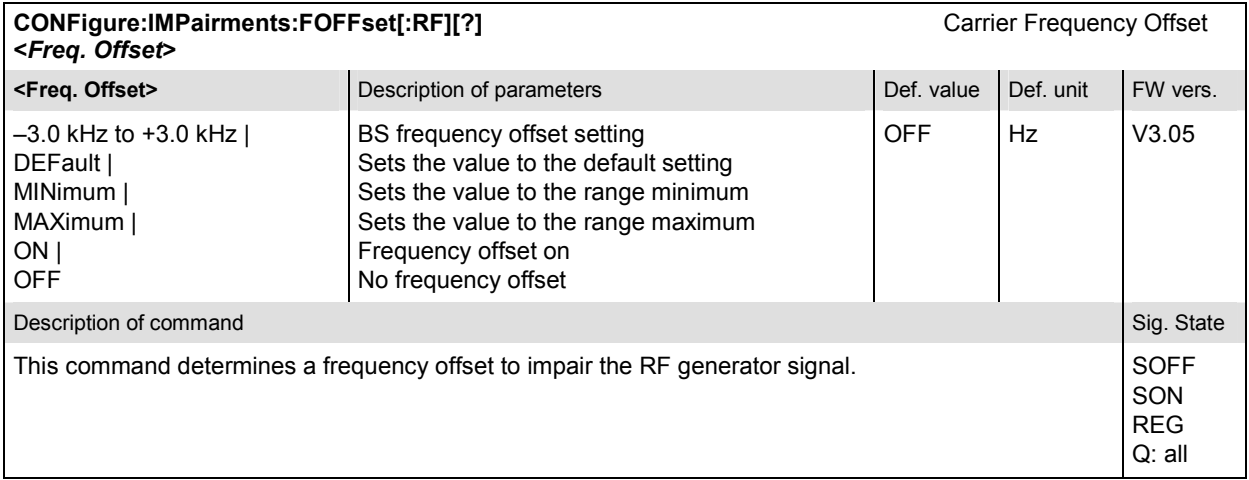

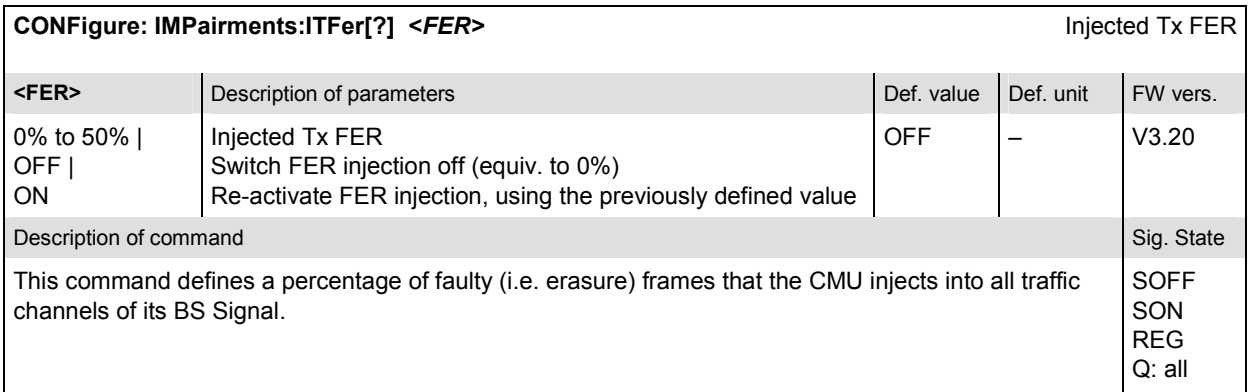

### **Subsystem HANDoff:TARGet (Handoff Target)**

The subsystem *HANDoff:TARGet* sets the target for a forced handoff of the mobile phone. The corresponding softkeys are located in the tab *Handoff* in the popup menu *Connect. Control*.

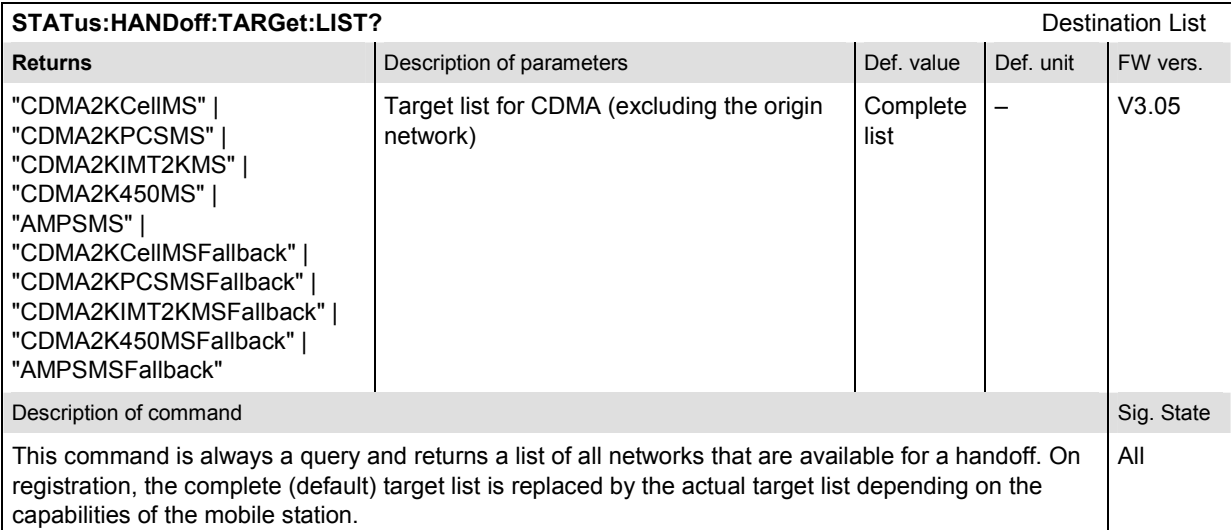

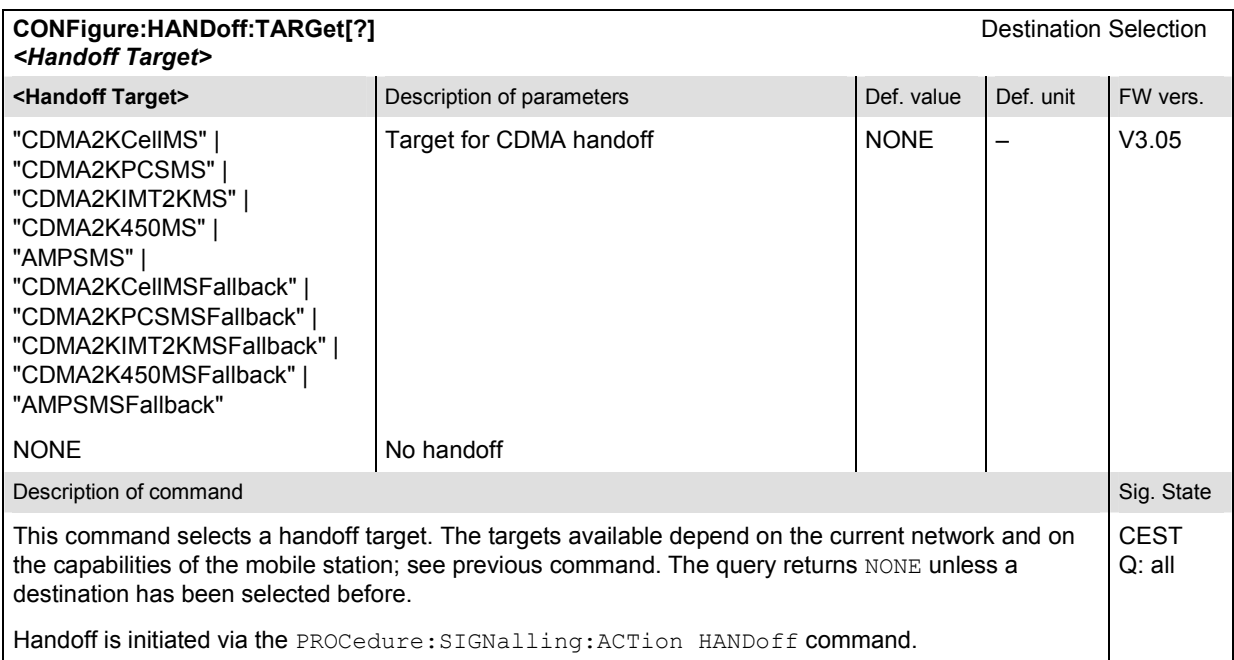

### **Subsystem NETWork**

The subsystem *NETWork* determines parameters of the radio network and the existing radio link. The subsystem corresponds to the *Network* tab of the popup menu *Connection Control*.

### **Subsystem NETWork:SYSTem (System Parameters)**

The subsystem *NETWork:System* determines system parameters for the radio connection. The subsystem corresponds to the table field *System Parameters* in the *Network* tab of the popup menu in *Connection Control*.

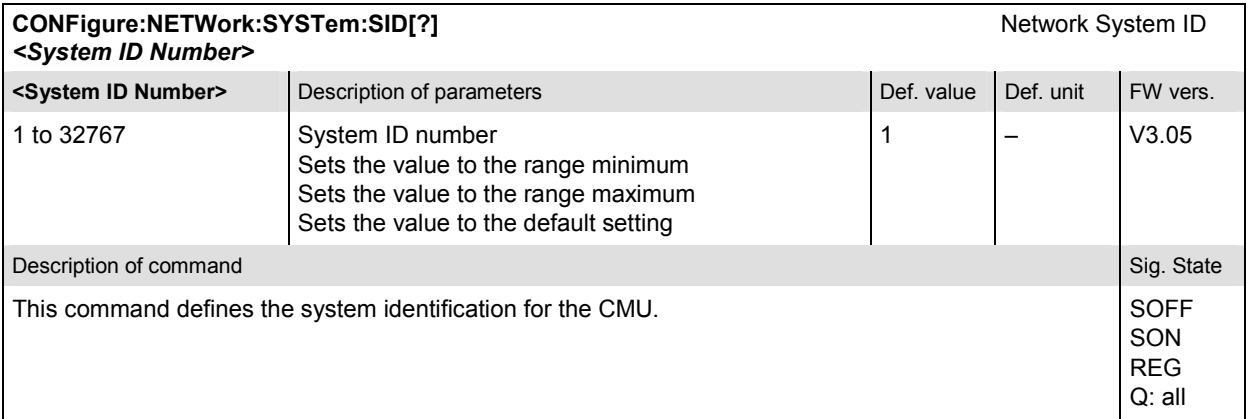

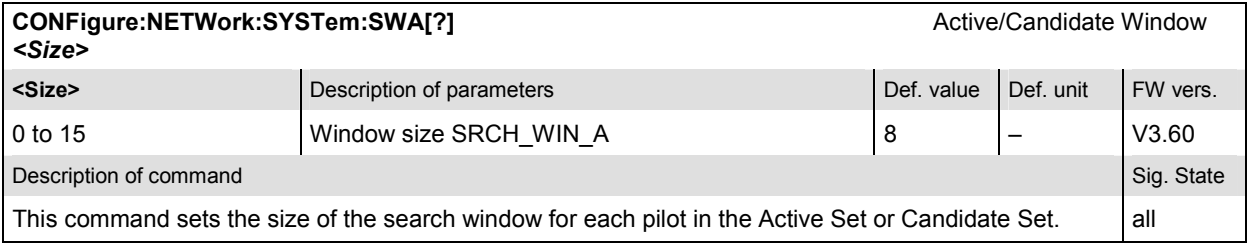

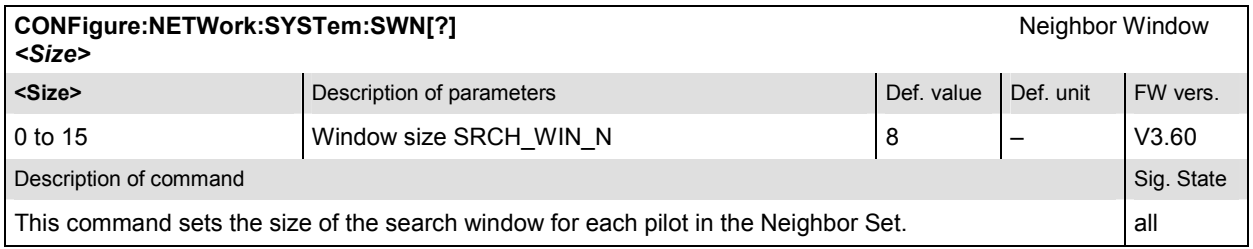

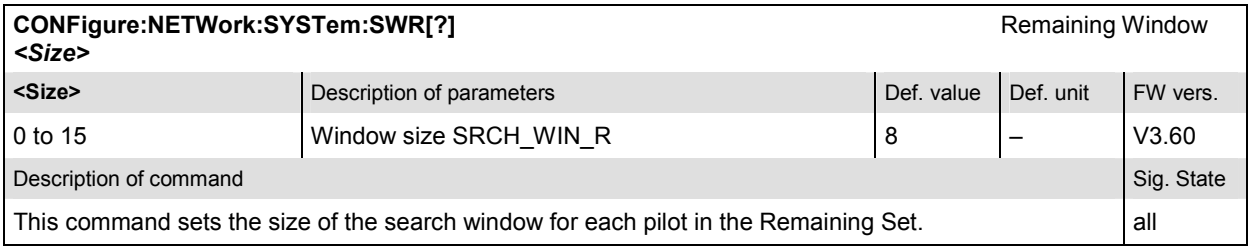

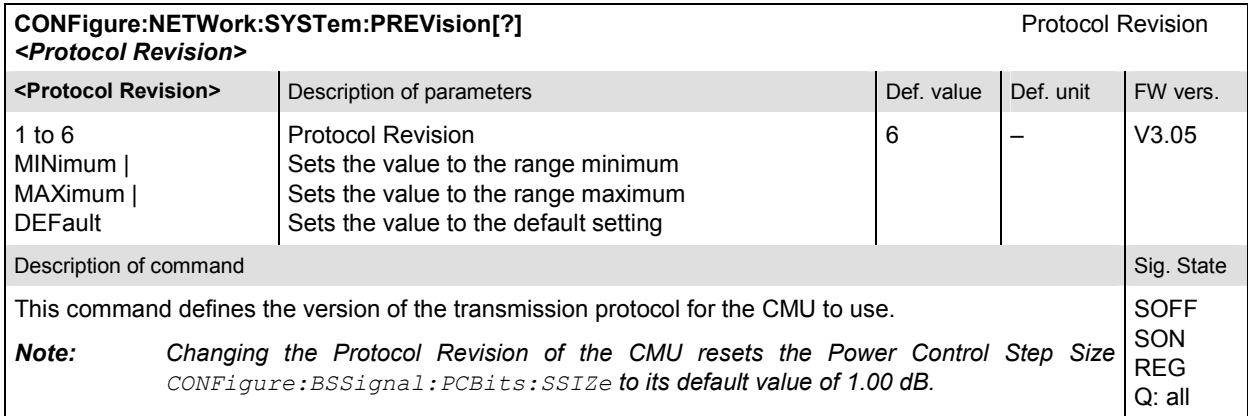

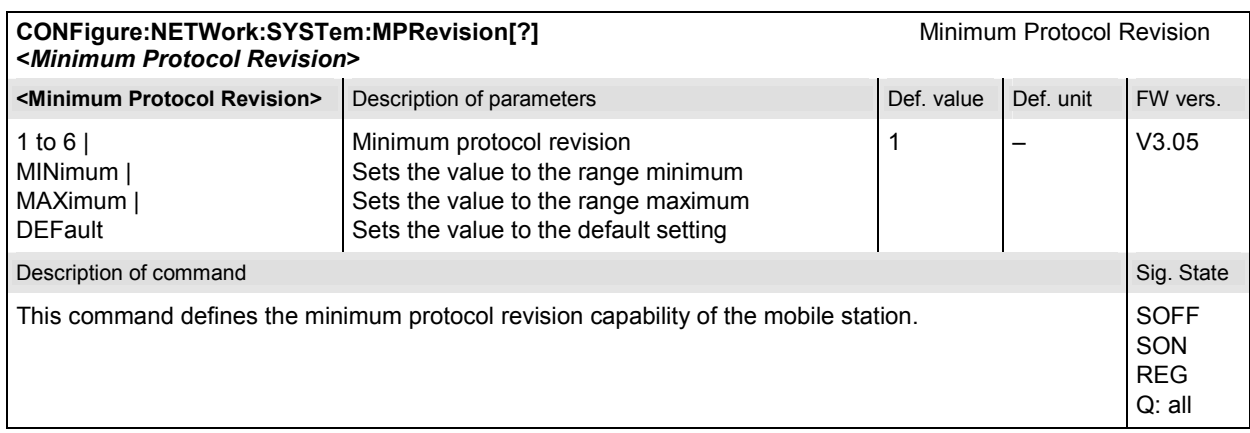

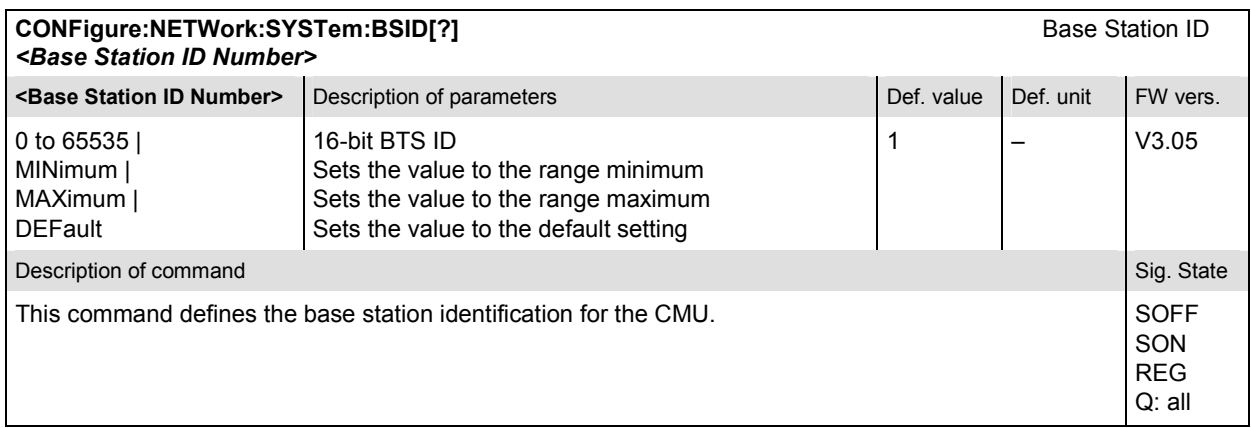

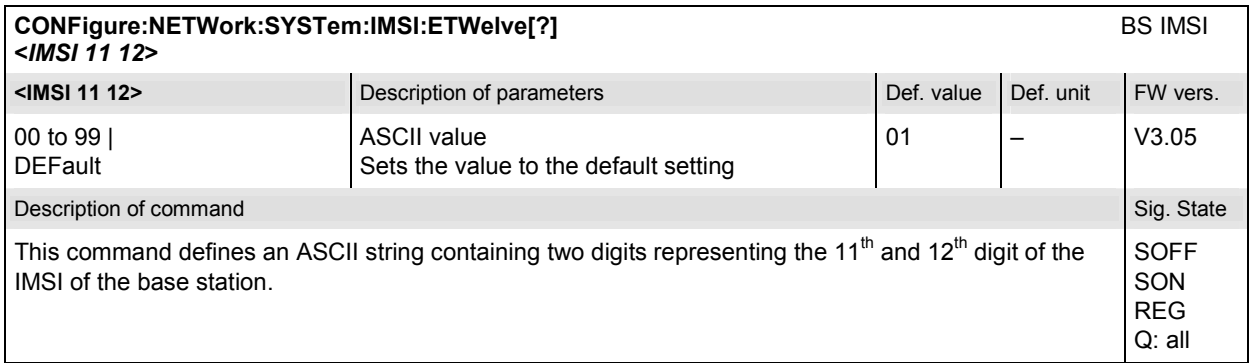

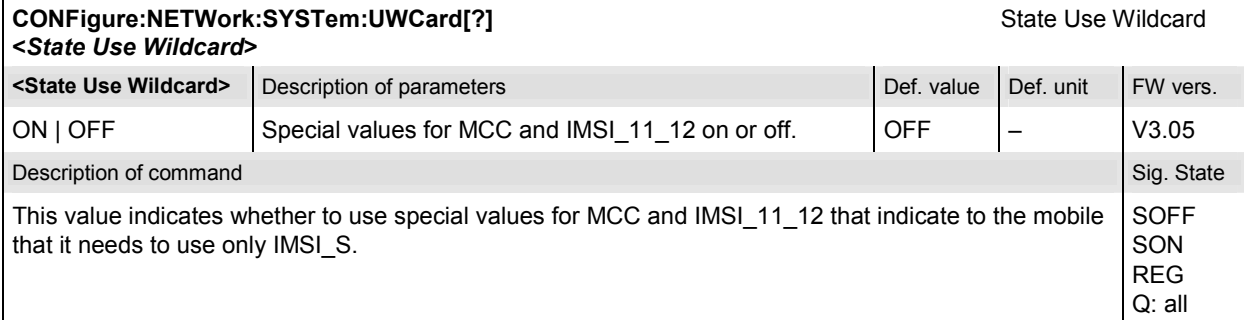

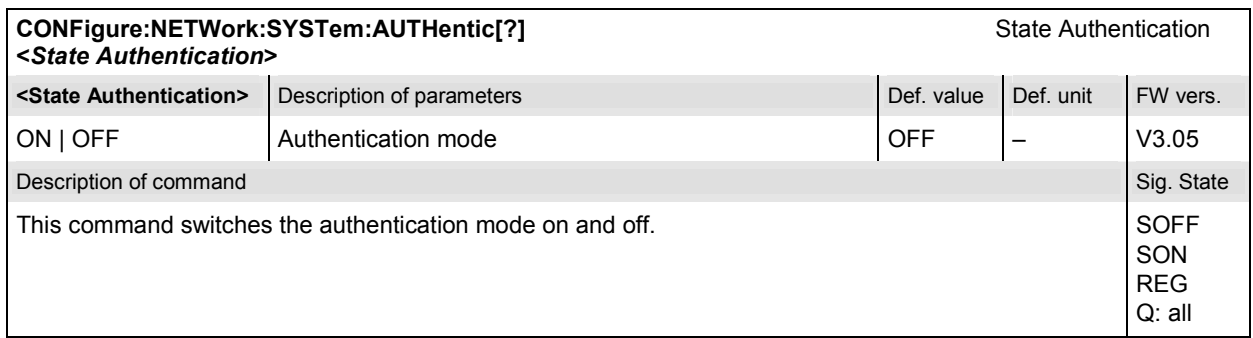

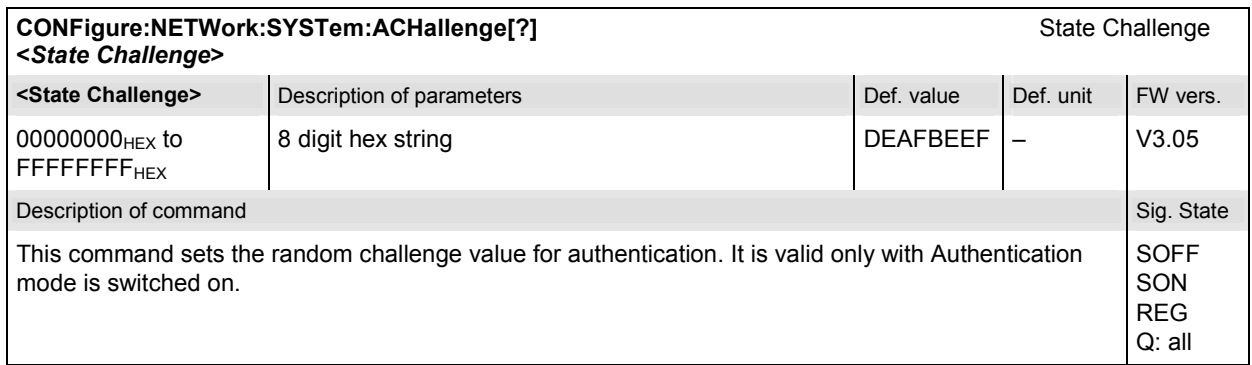

# **Subsystem NETWork:IDENtity**

The subsystem *NETWork:IDENtity* determines the identity of the radio network and the mobile. The subsystem corresponds to the table field *Network Identity* in the *Network* tab of the popup menu *Connection Control*.

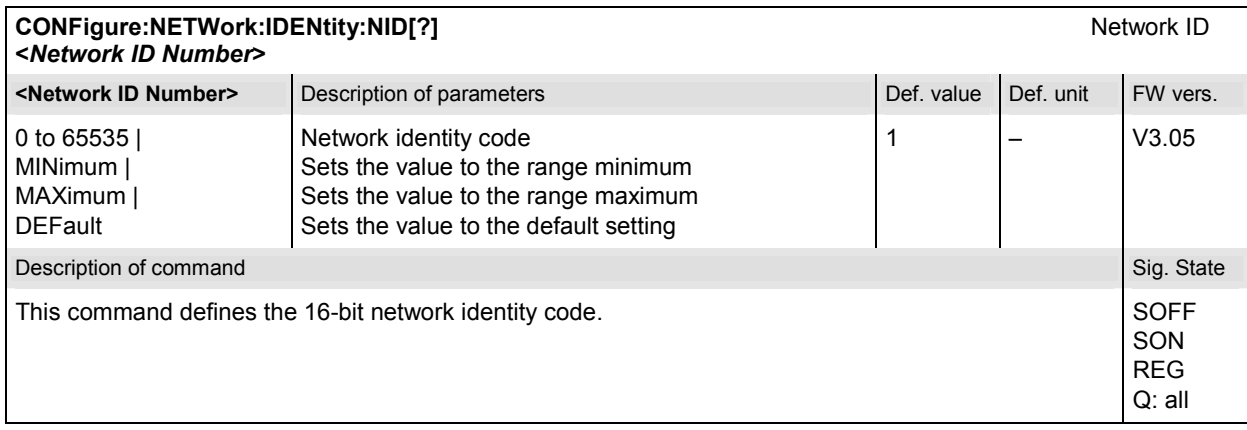

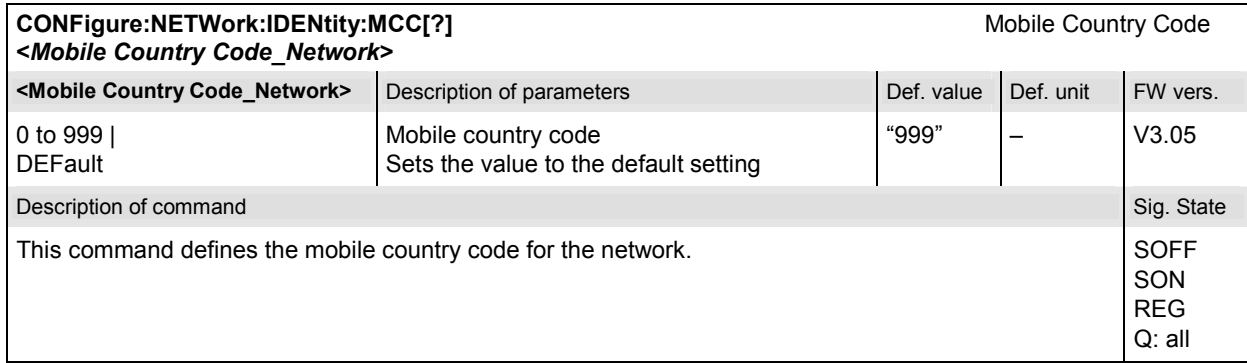

# **Subsystem MSSignal (Mobile Settings)**

The subsystem *MSSignal* defines mobile parameters used to set up the connection. The subsystem corresponds to the table field *Mobile Settings* in the *Network* tab of the popup menu in *Connection Control*.

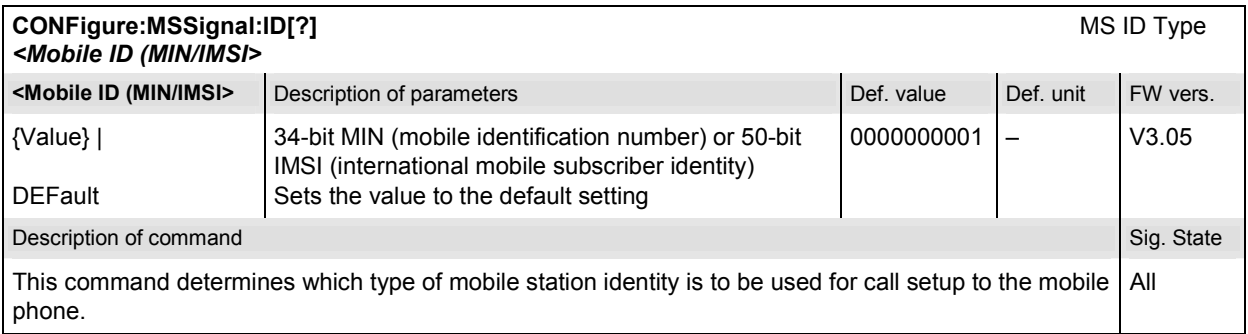

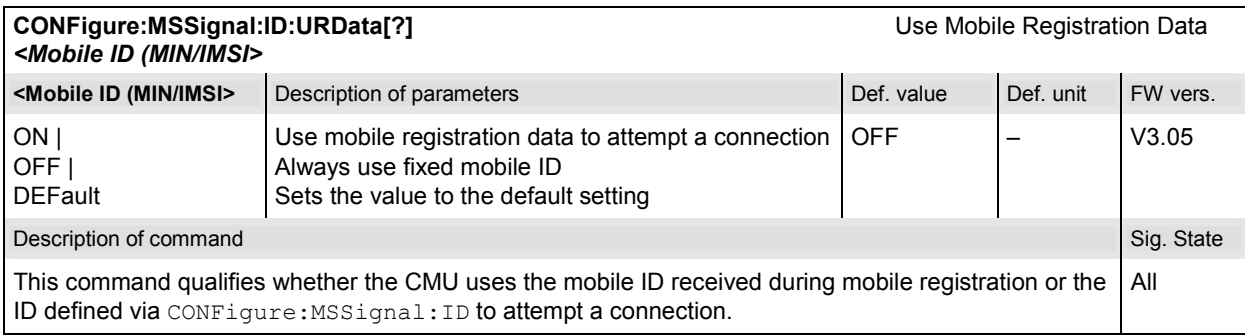

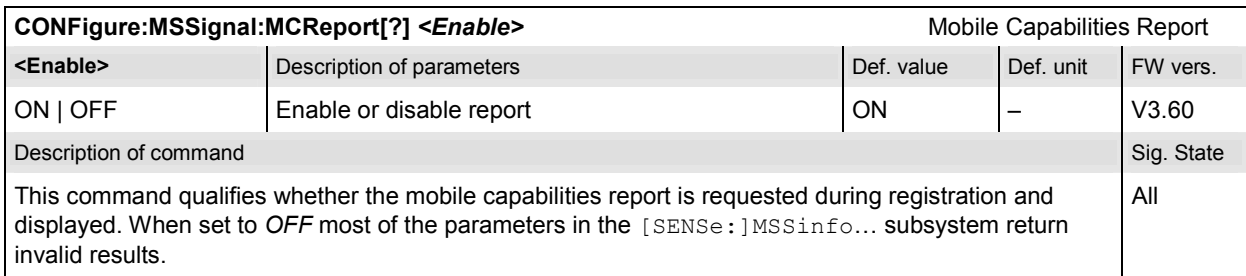

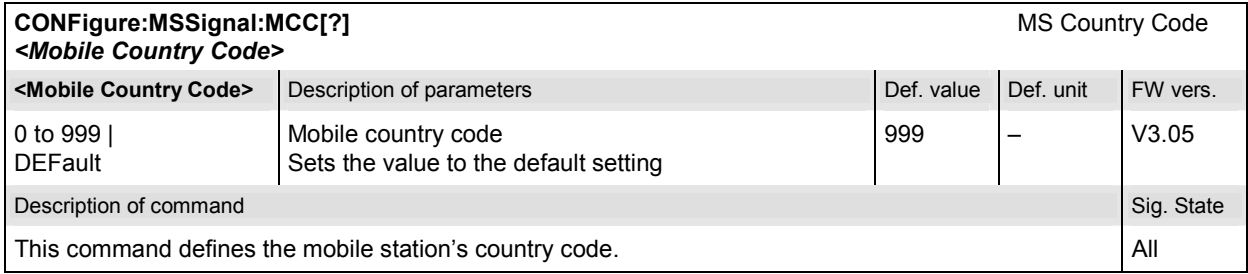

# **Subsystem NETWork:CINDicator (Call Indicators)**

The subsystem *NETWork:CINDicators* defines the parameters needed to perform the *Land Party to Mobile Station Caller ID* tests. The subsystem corresponds to the *Call Indicators* section in the *Network* tab of the popup menu in *Connection Control*.

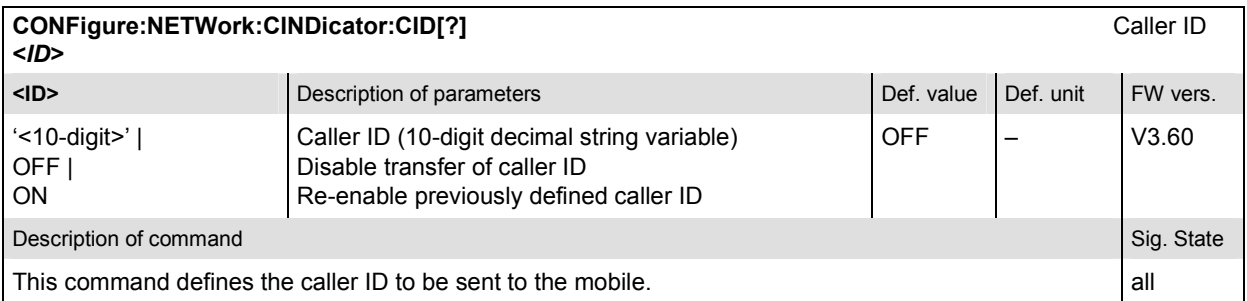

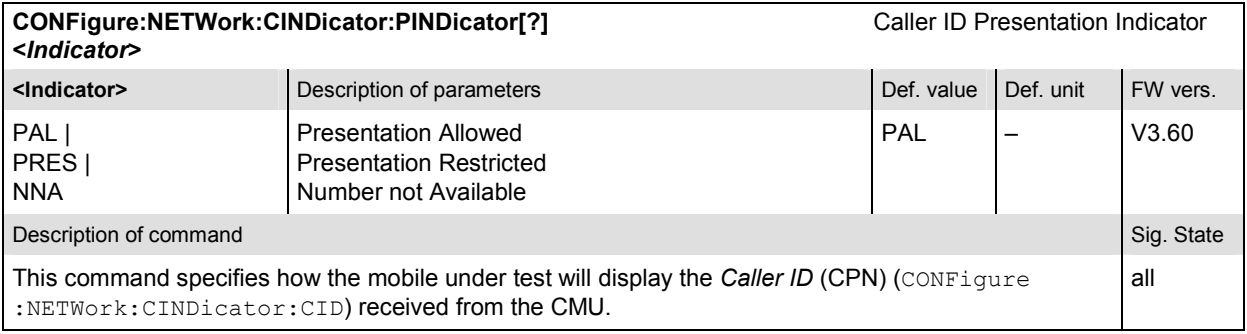

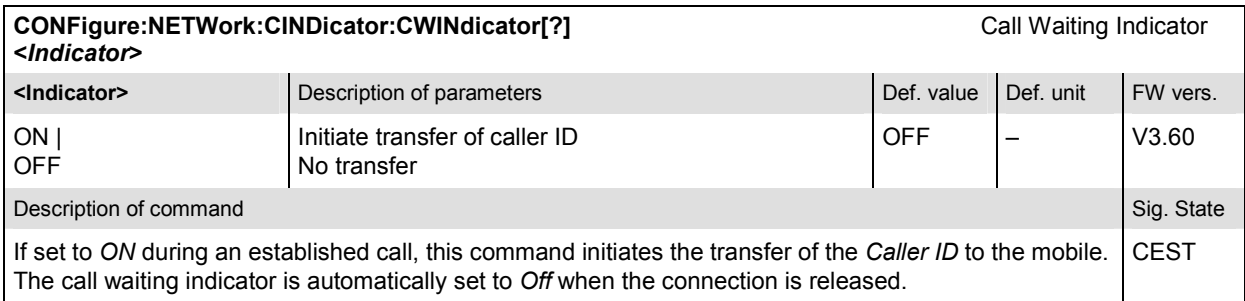

# **Subsystem NETWork:PCHannel (Paging Channel)**

The subsystem *NETWork:PCHannel* determines the paging channel parameters. The subsystem corresponds to the table field *Paging Channel* in the *Network* tab of the popup menu in *Connection Control*.

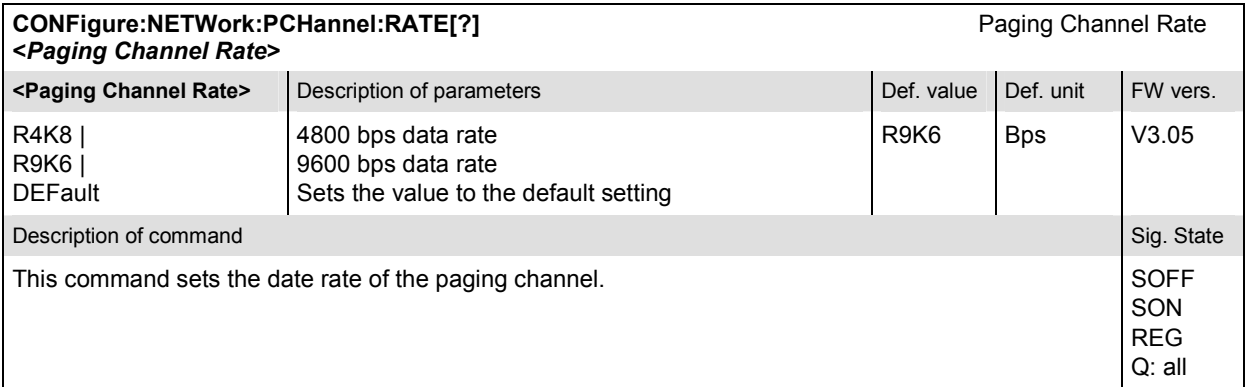

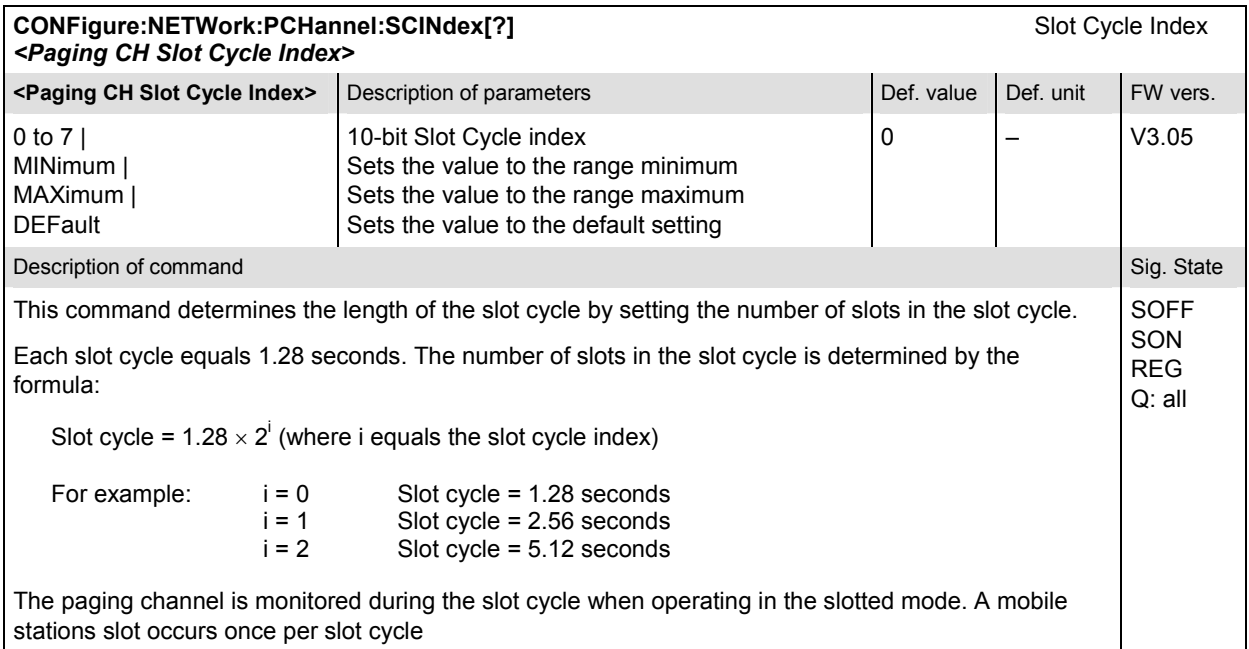

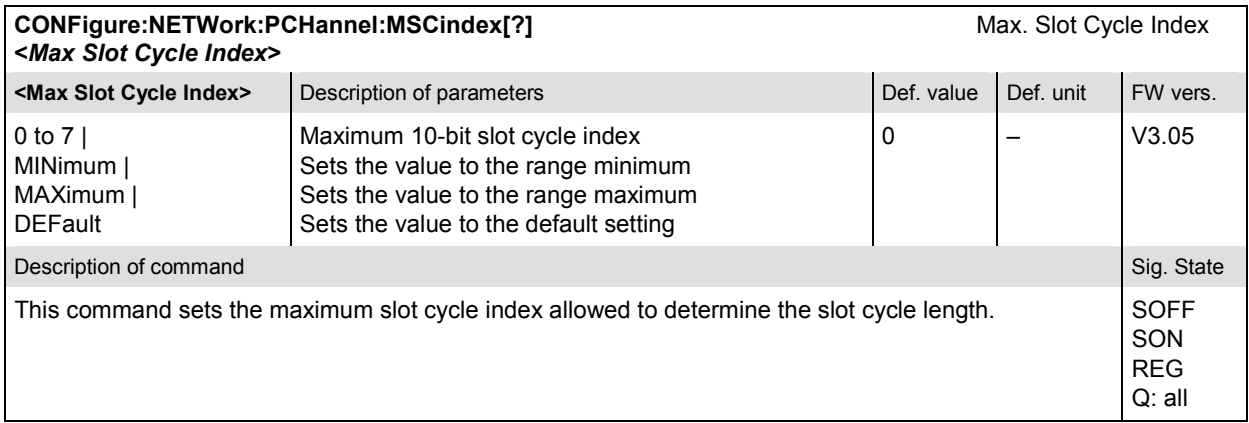

### **Subsystem NETWork:REGistration**

The subsystem *NETWork:REGistration* defines when the registration procedure is to be performed. The subsystem corresponds to the table field *Registration* in the *Network* tab of the popup menu in *Connection Control*.

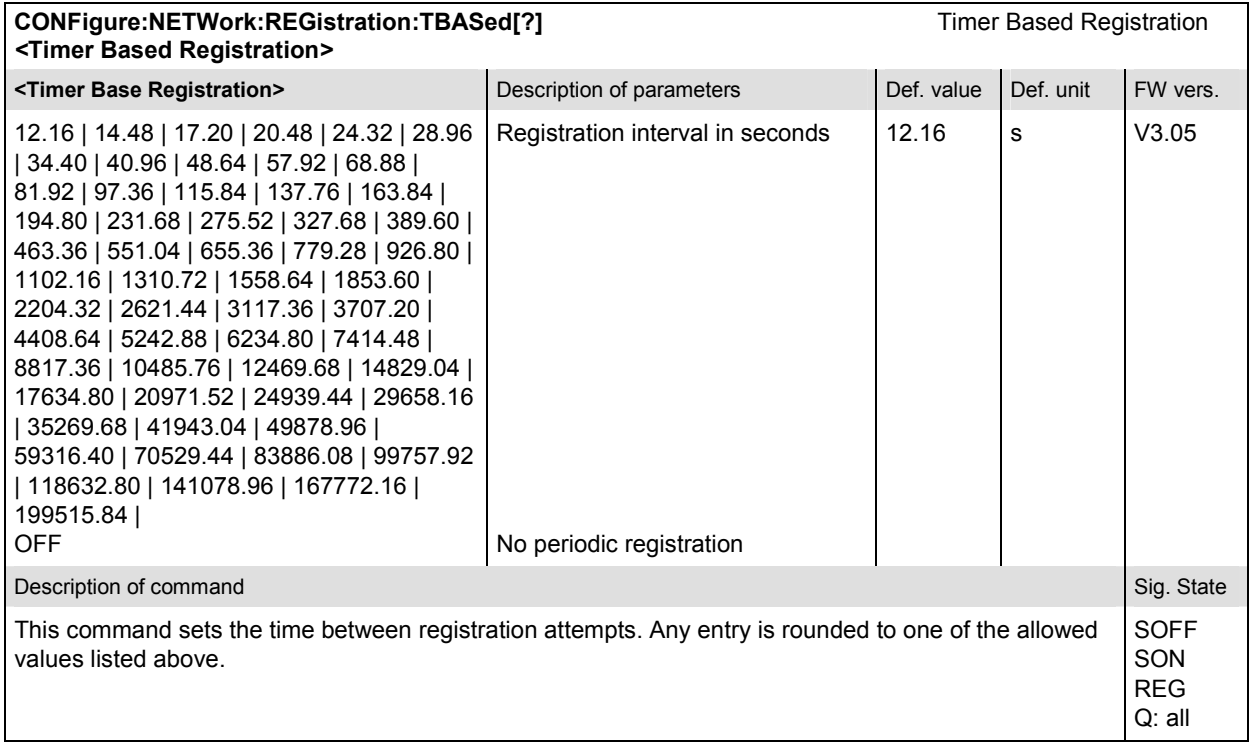

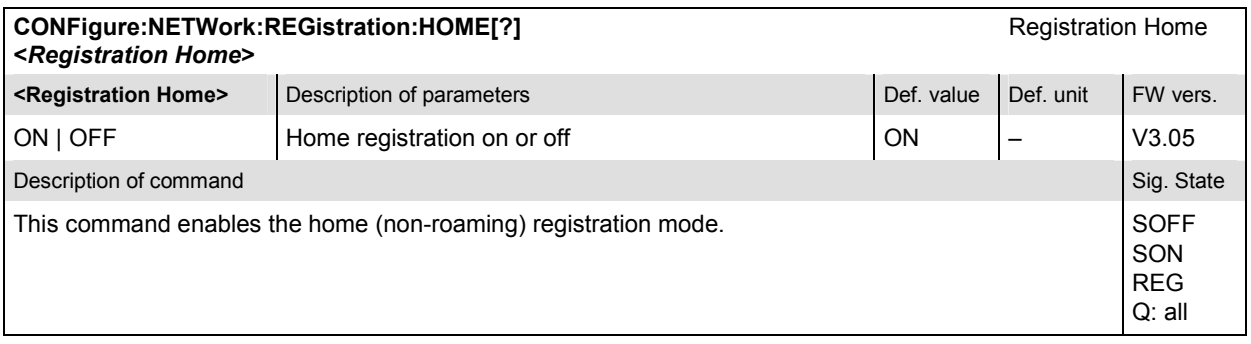

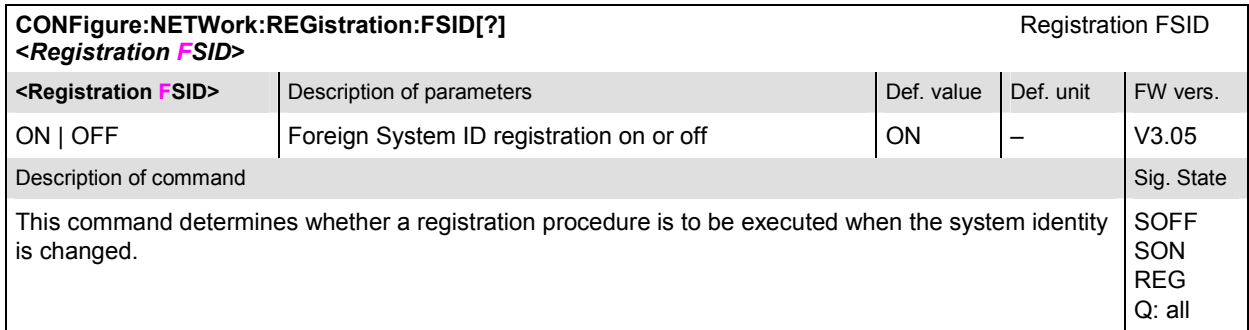

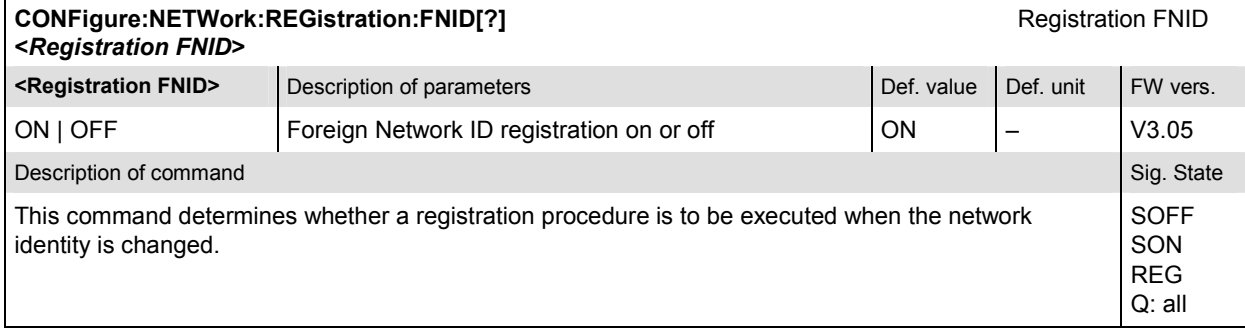

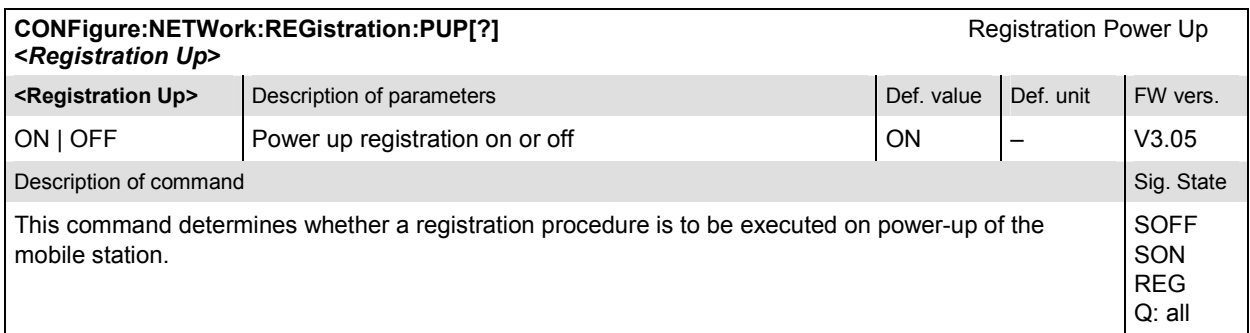

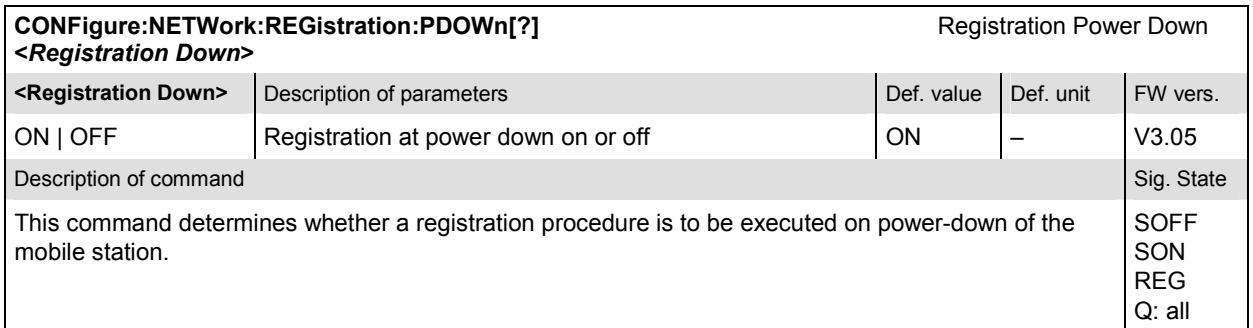

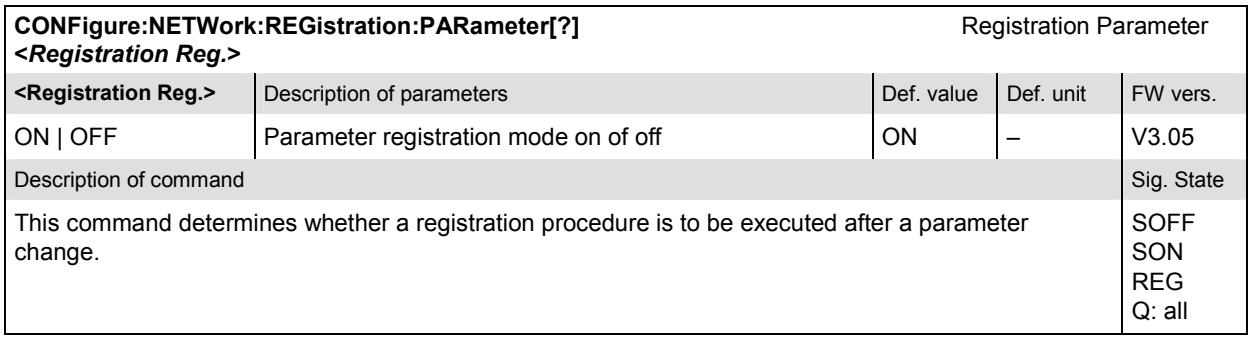

### **Subsystem NETWork:APRobes**

The subsystem *NETWork:APRobes* determines the access probe channel parameters. The subsystem corresponds to the table field *Access Probes* in the *Network* tab of the popup menu in *Connection Control*.

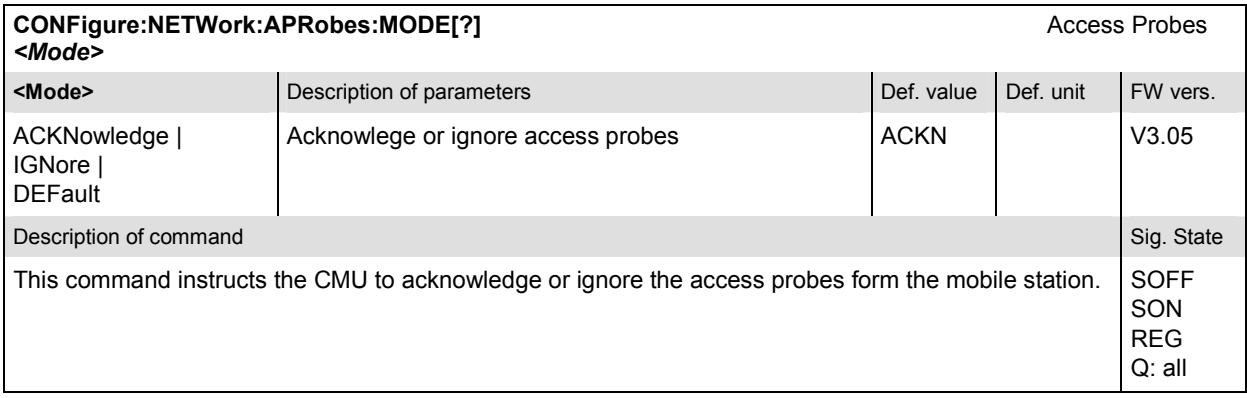

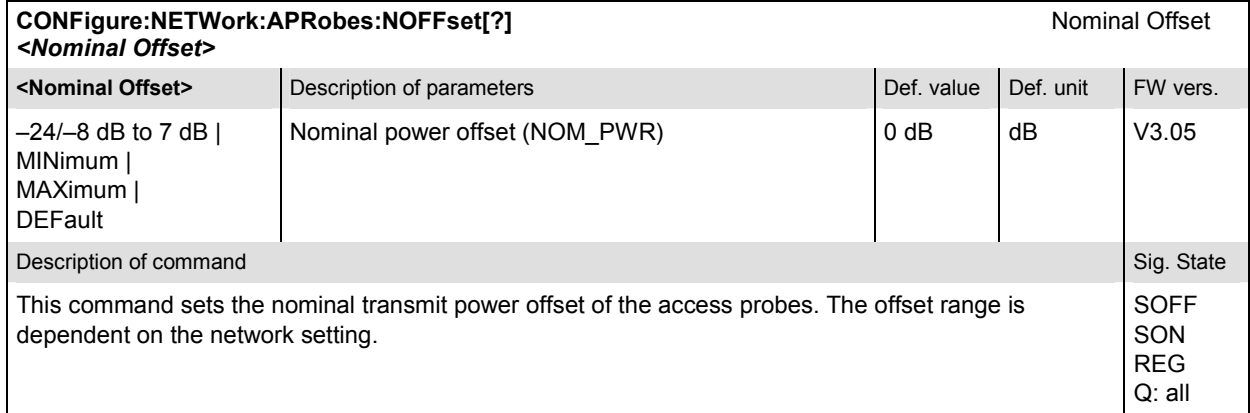

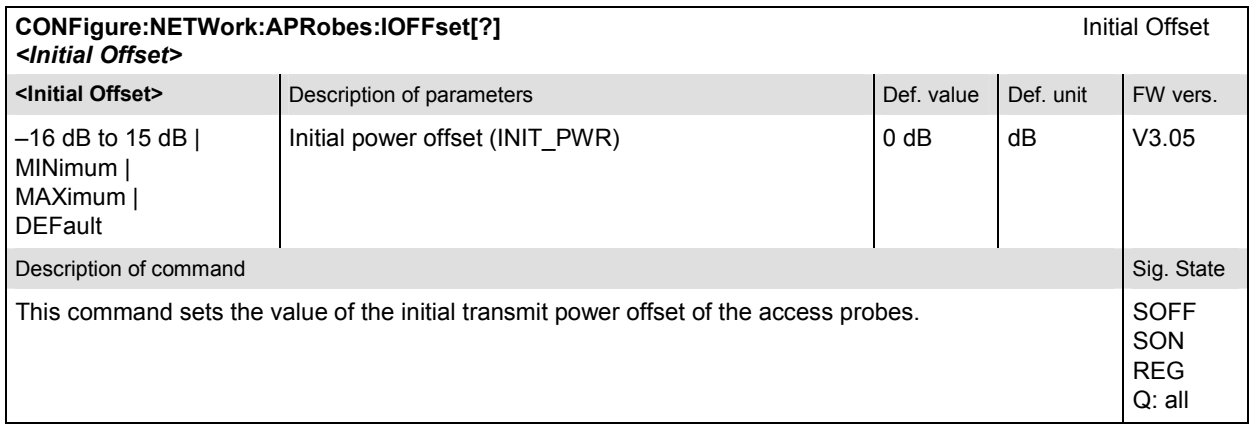

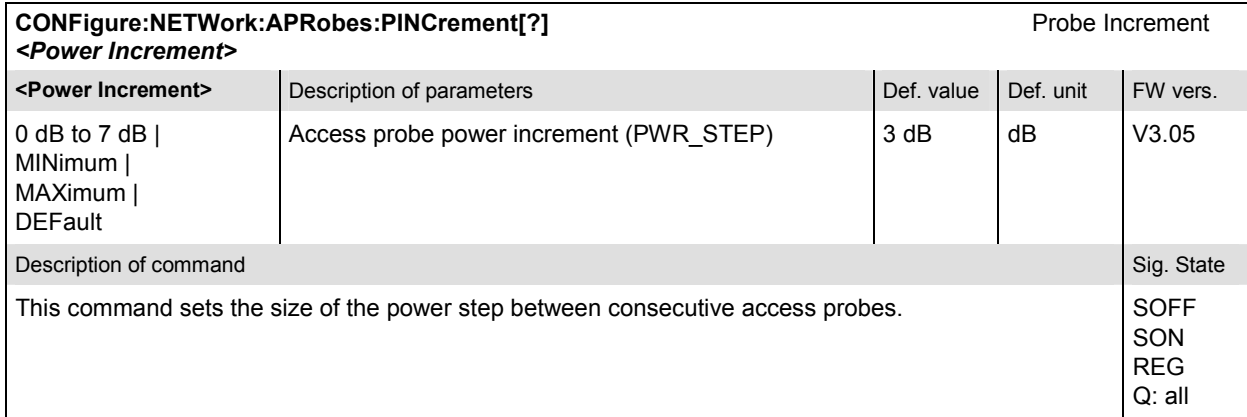

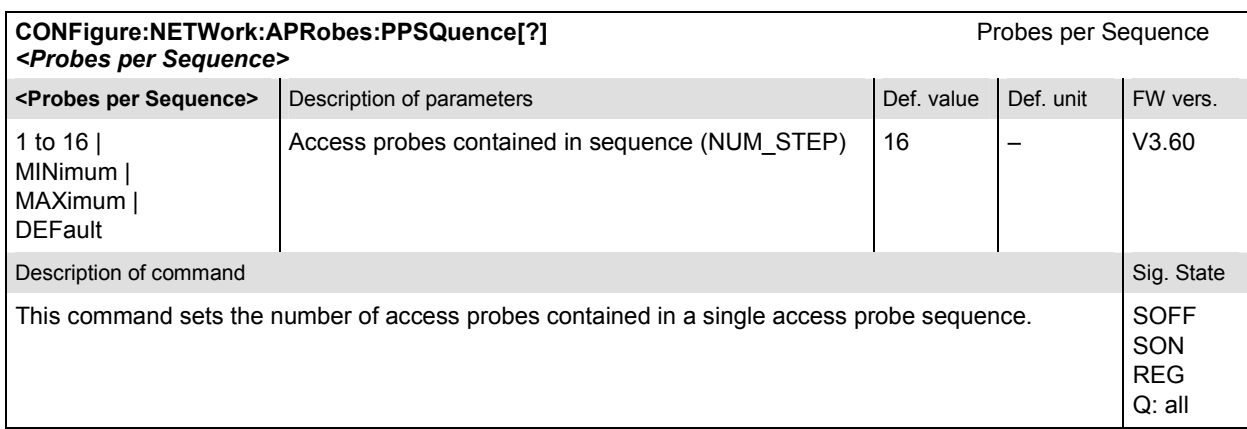

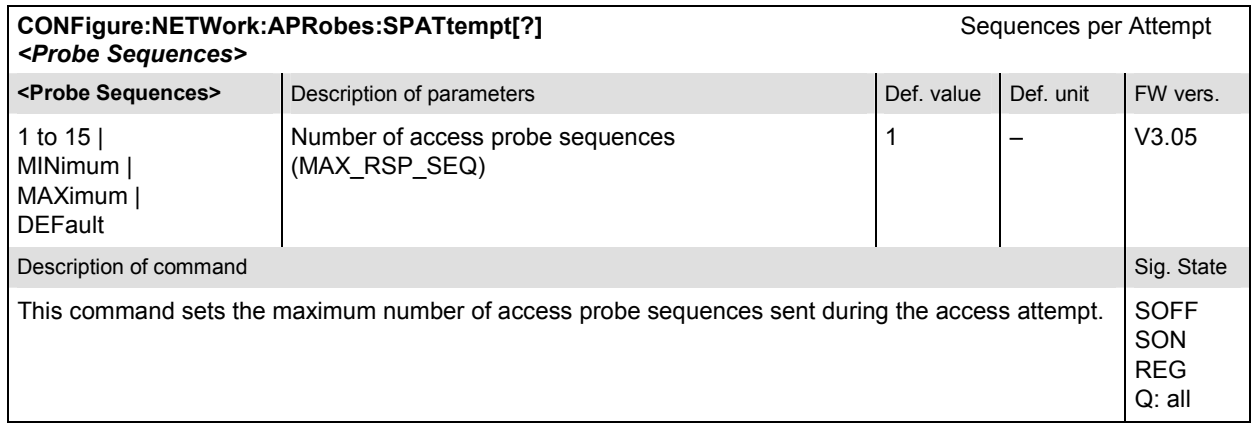

### **SAPPower (Standby and Access Probe Power)**

The subsystem *SAPPower* contains the commands for measuring the standby and access probe power. It corresponds to the softkey *Power* of the tab *Signaling* in the menu group *Connect. Control*.

#### **Note:** *In contrast to the measurement groups reported below, the SAPPower measurement can be performed in the signaling states SON, and REG only. Configurations are always possible*.

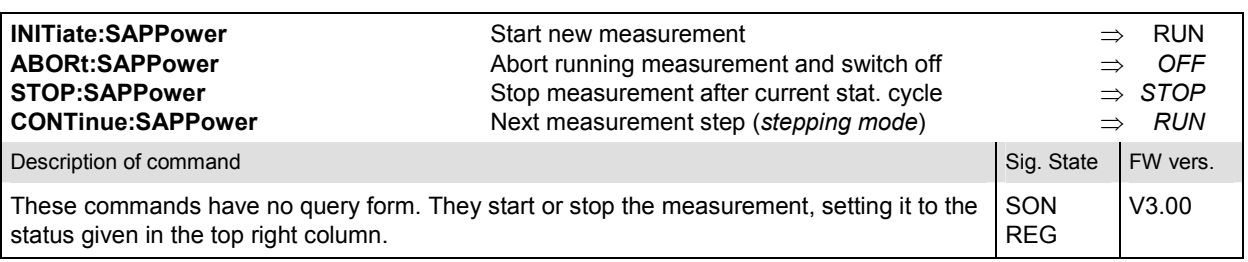

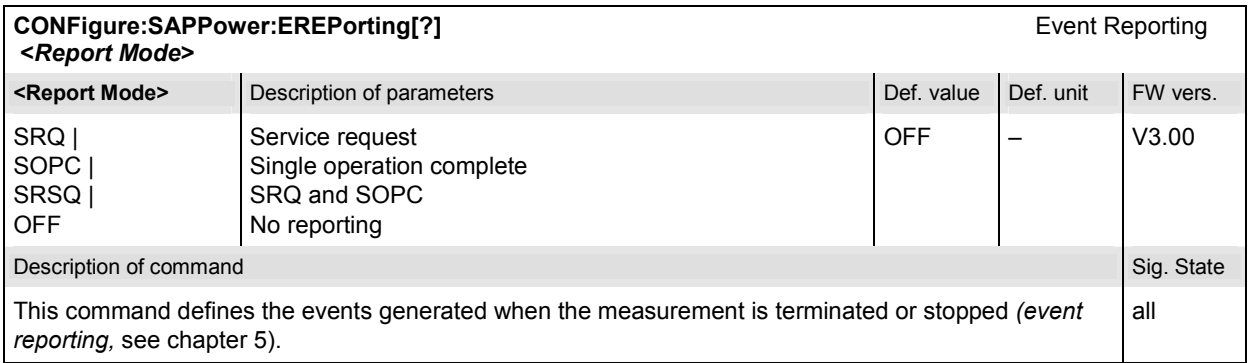

#### **FETCh[:SCALar]:SAPPower:STATus? <***Measurement Status***>, <***Statistic Count***>**

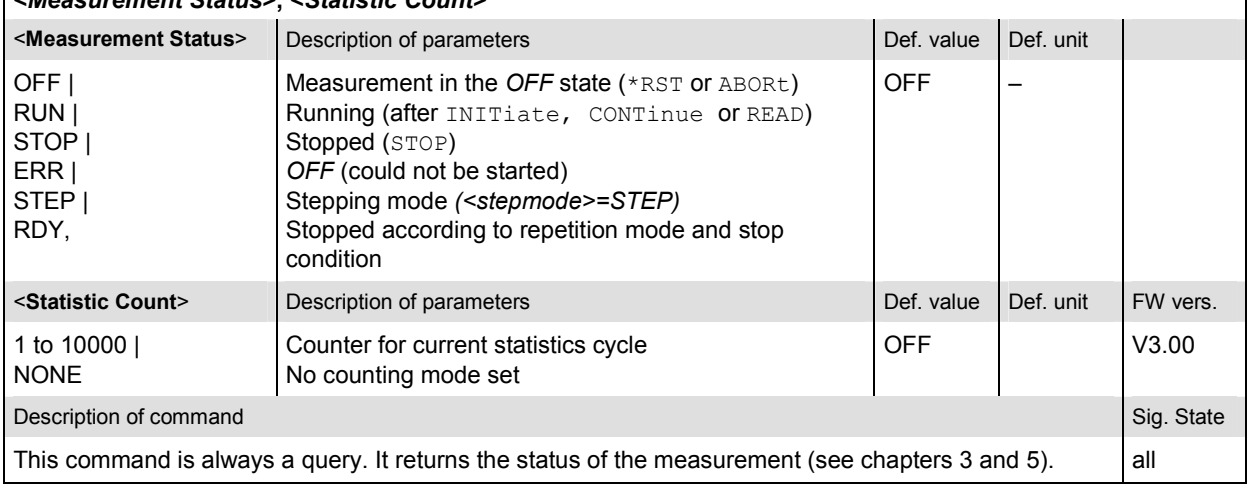

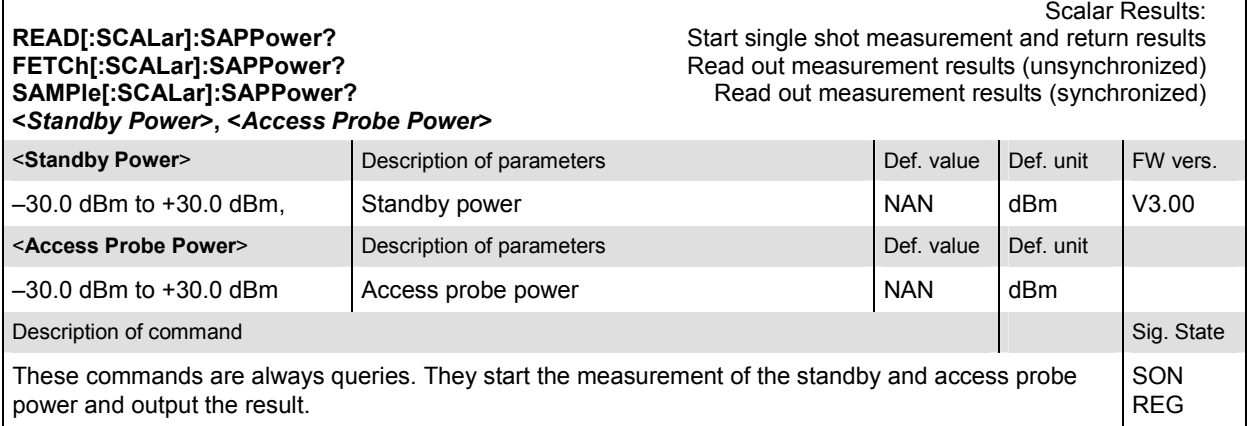

# **AF and RF Input, Output, and External Attenuation**

These subsystems contain the commands for configuration of the input and output RF connectors and the AF connectors. The subsystem corresponds to the tab AF/RF  $\odot$  in the popup menu *Connect Control*.

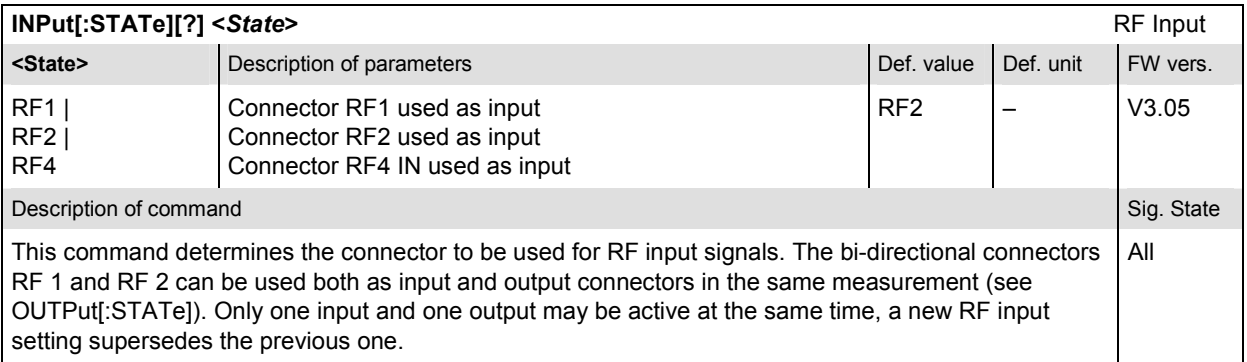

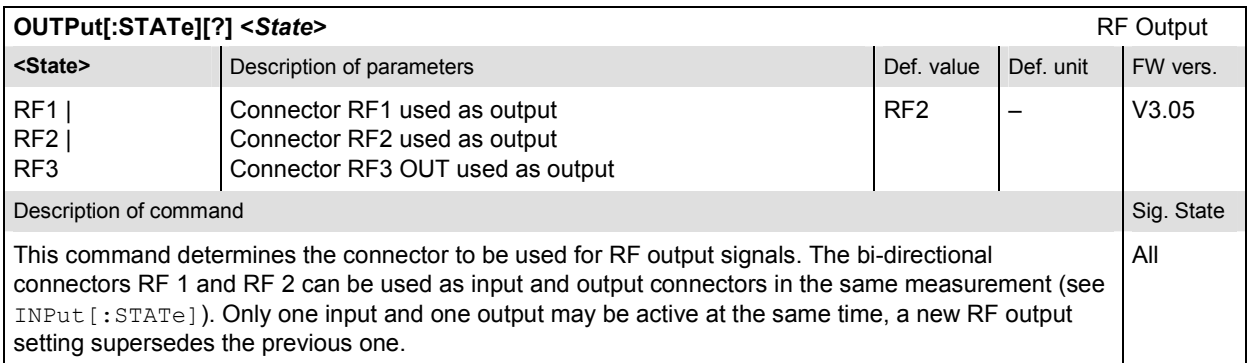

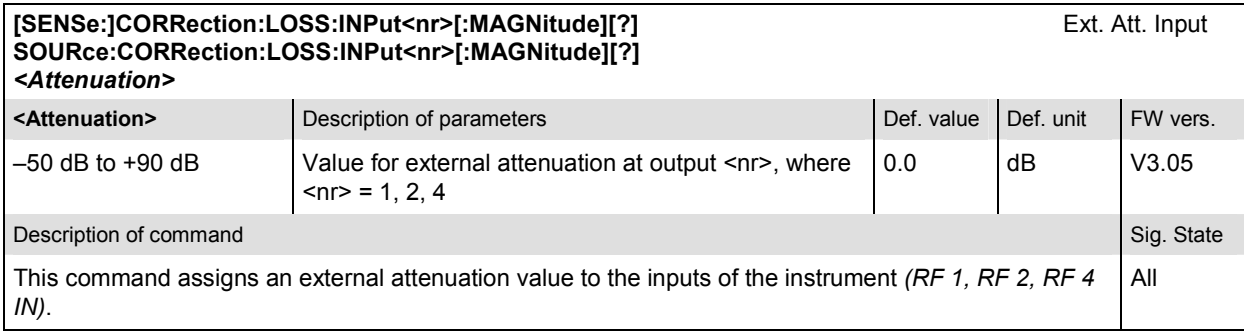

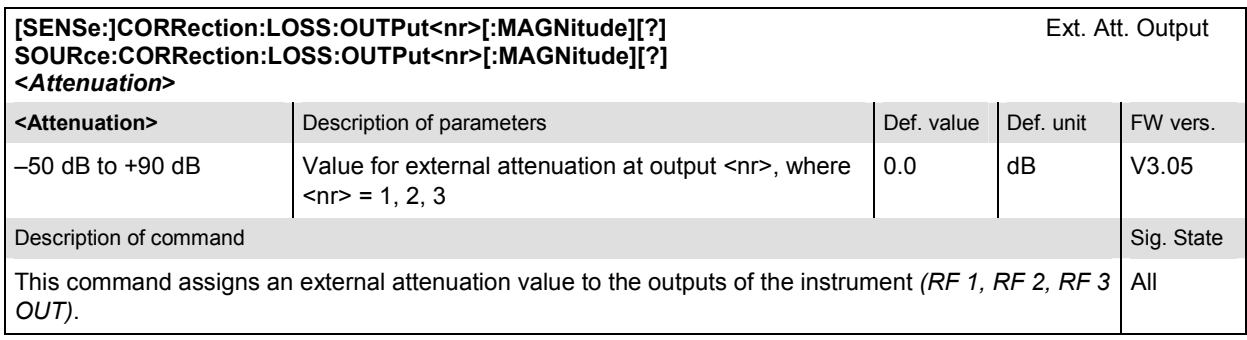

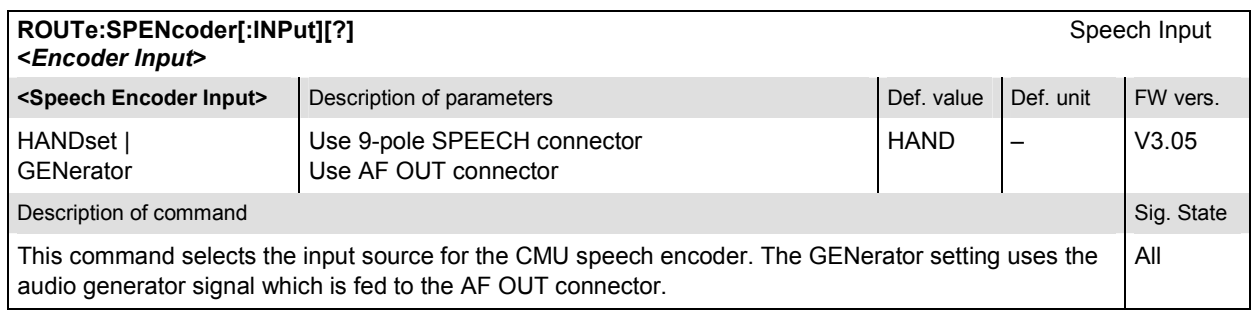

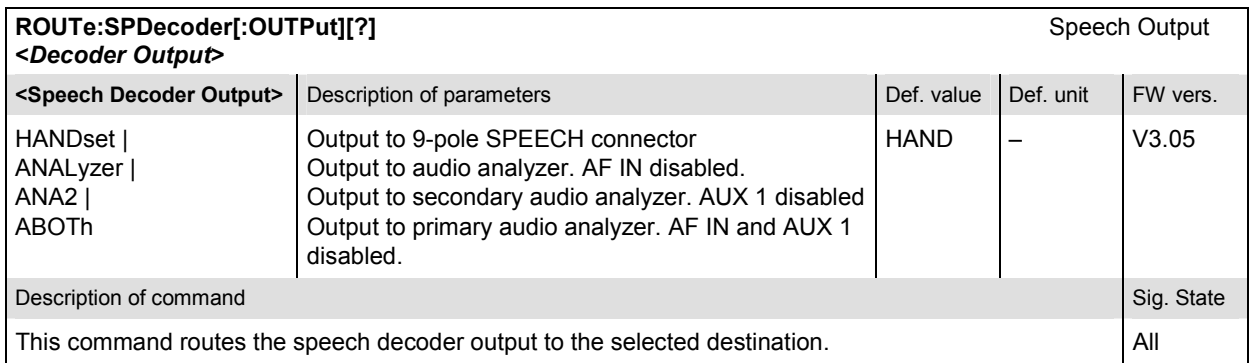

### **Subsystem DM:CLOCk (Synchronization)**

The subsystem *DM:CLOCk* sets a system clock specific to the network. This frequency is set in the tab *Sync.* in the popup menu *Connection Control*.

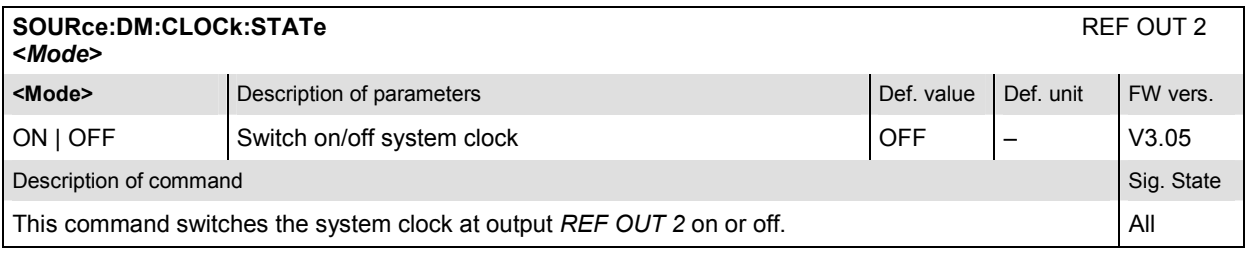

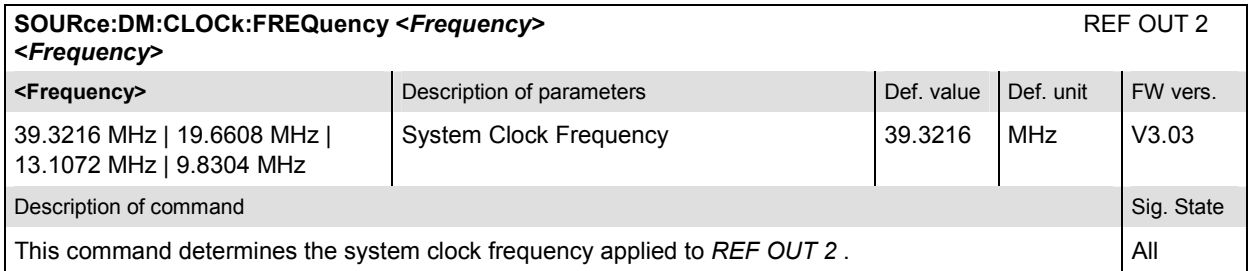

### **Subsystem ESYNc**

The remote-control commands presented in this section determine the system time synchronization settings. The *Sync.* settings are general (global) settings that are valid for the entire function group.

*Note: A CMU equipped with option CMU-B83v12 can be only be used as synchronization master, whereas a CMU with CMU-B83v22 can either be used as master or as slave instrument. The commands described in this section require the installed option CMU-B83v22 or above.* 

The subsystem *ESYNc* defines the time synchronization for the measurements. It corresponds to the left half of the *Sync.* tab in the *Connection Control* menu.

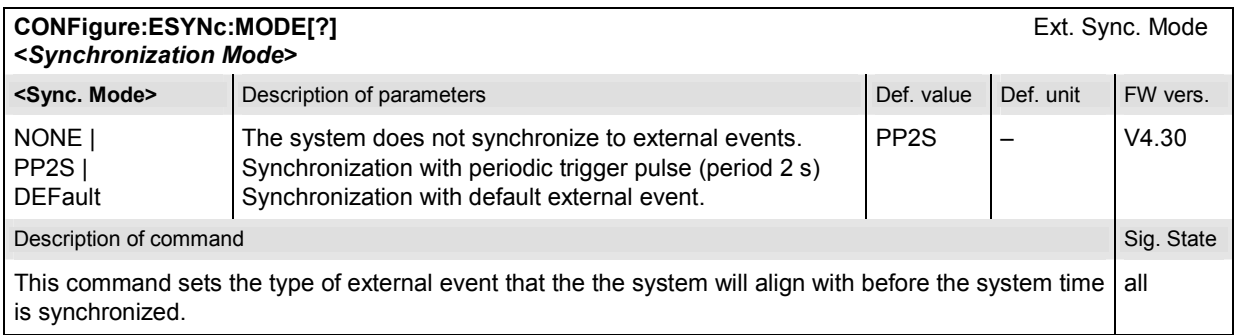

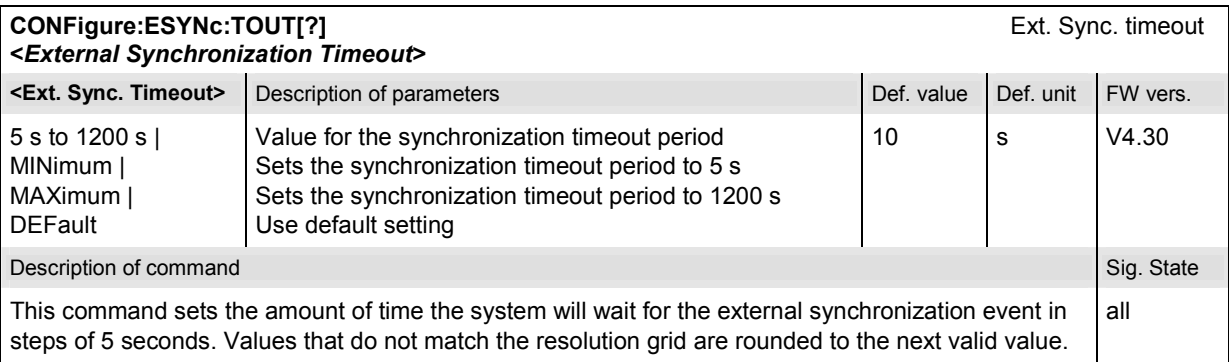

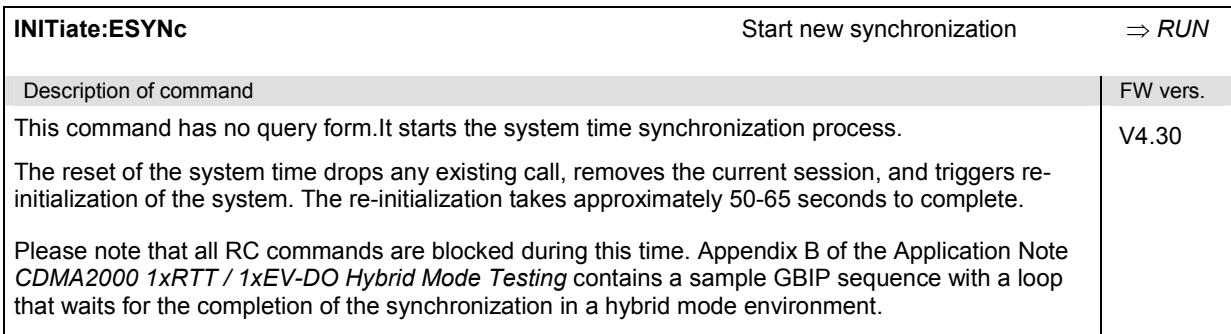

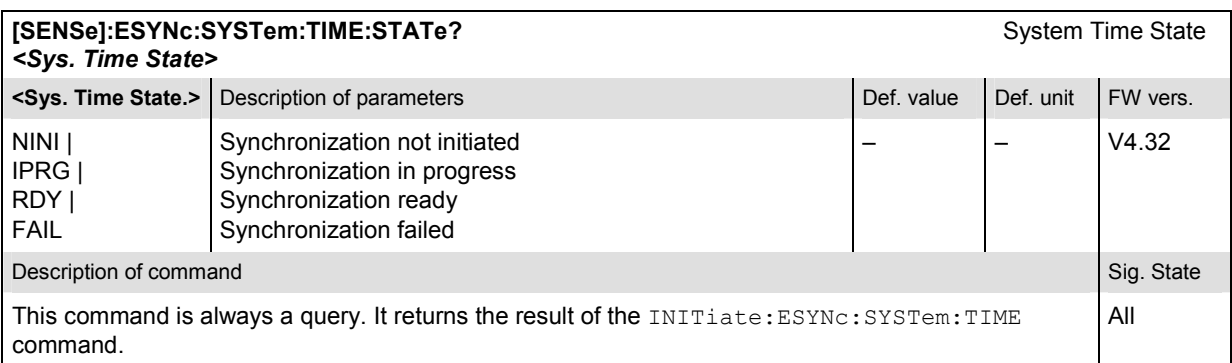

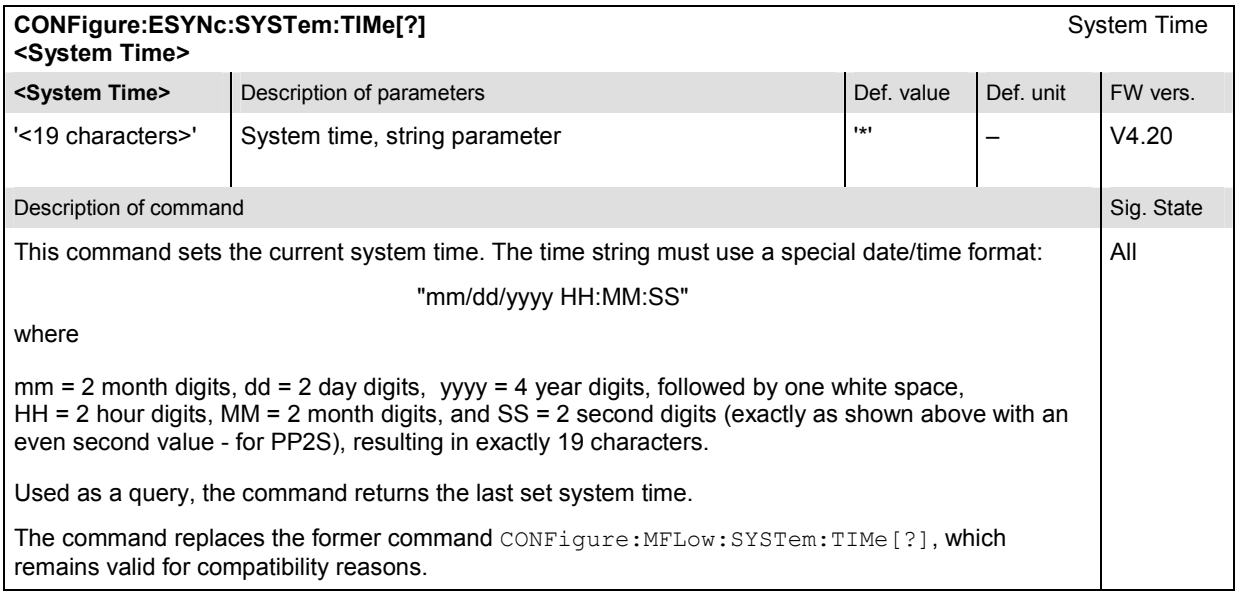

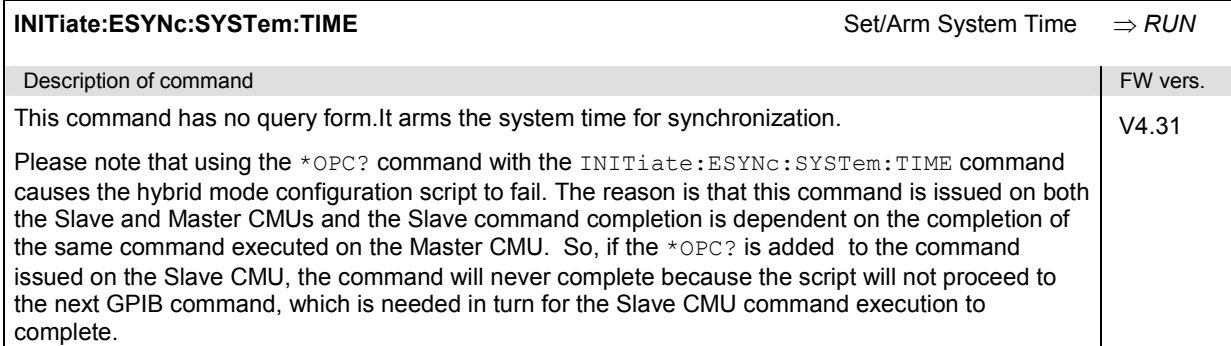

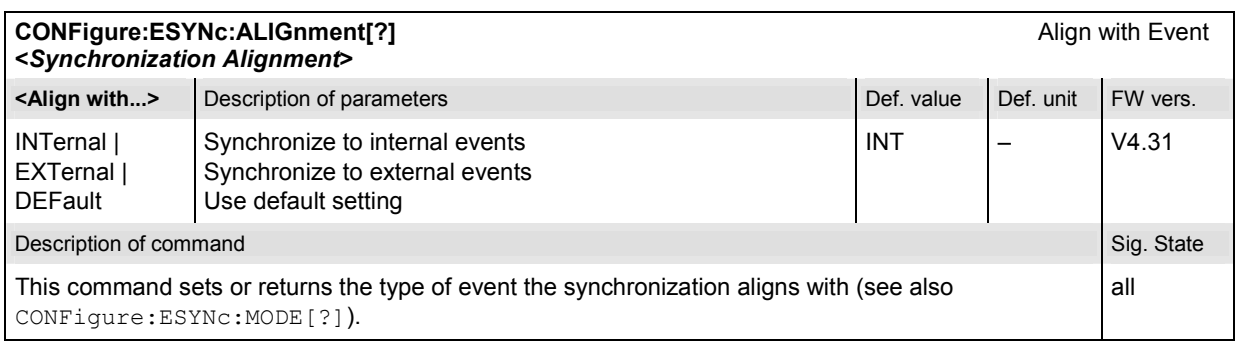

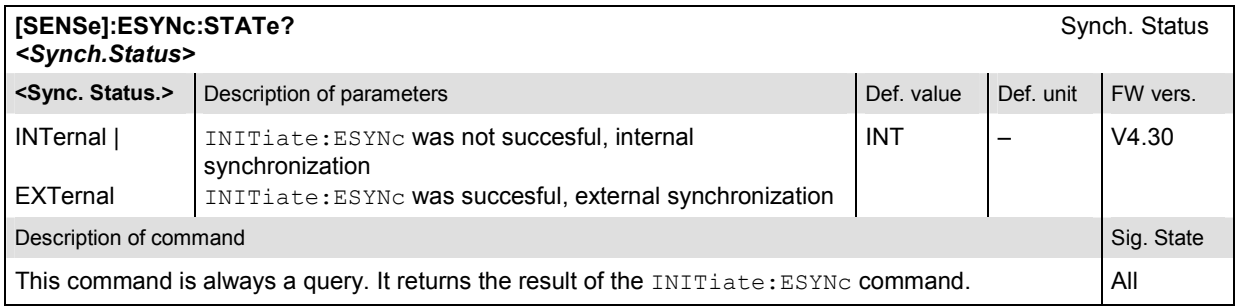

# **Subsystem TRIGger (Trigger Mode)**

The subsystem *TRIGger* defines the trigger source. It corresponds to the tab *Misc.* in the popup menu *Connection Control*.

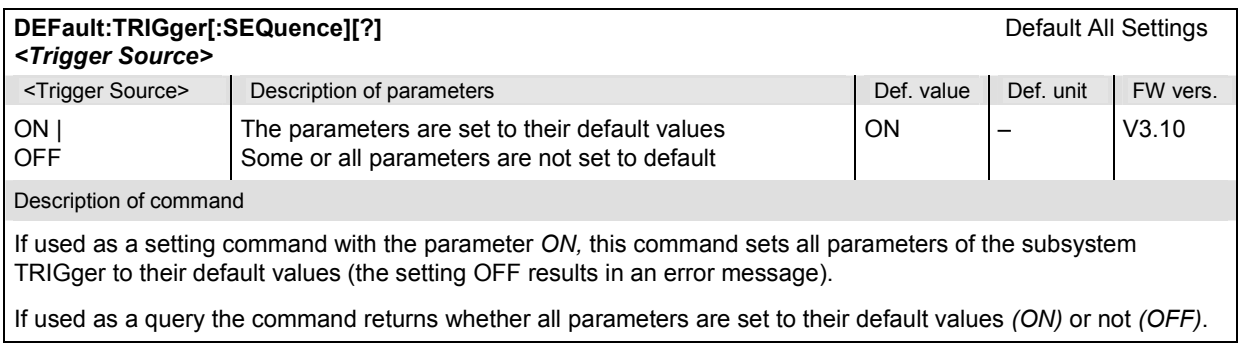

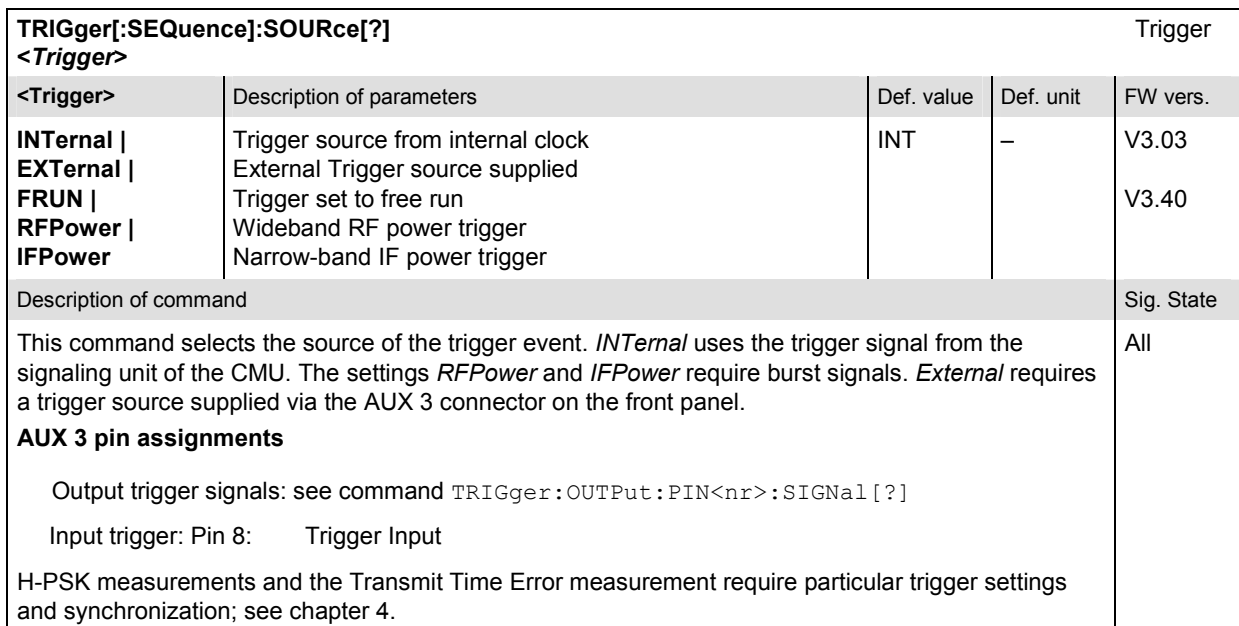

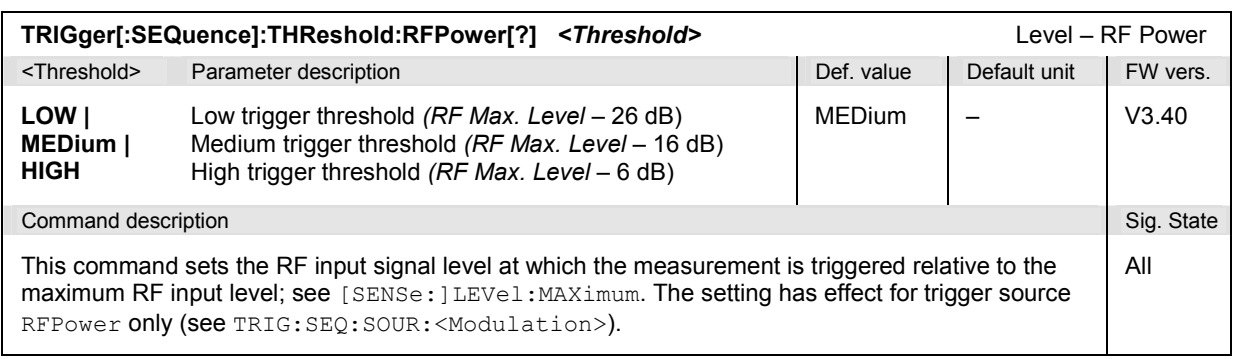

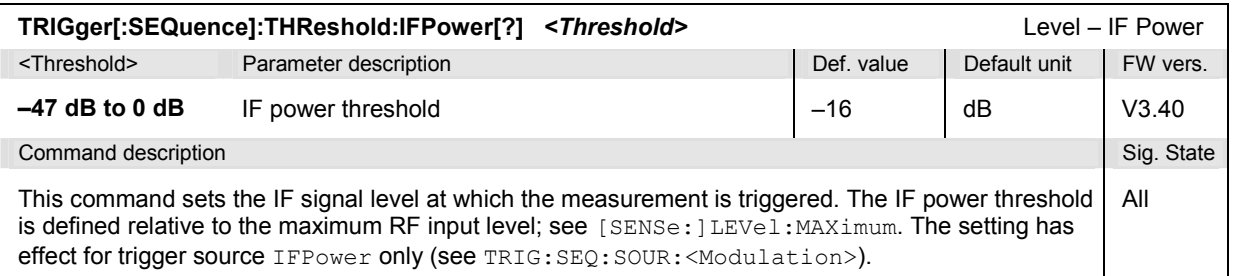

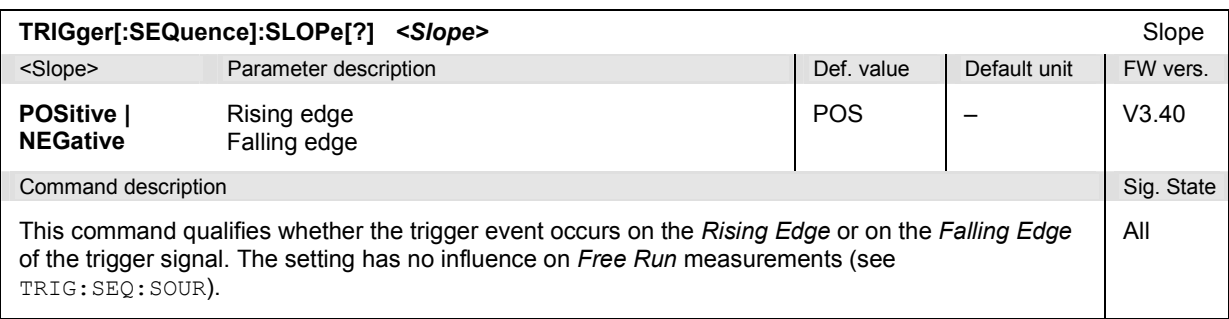

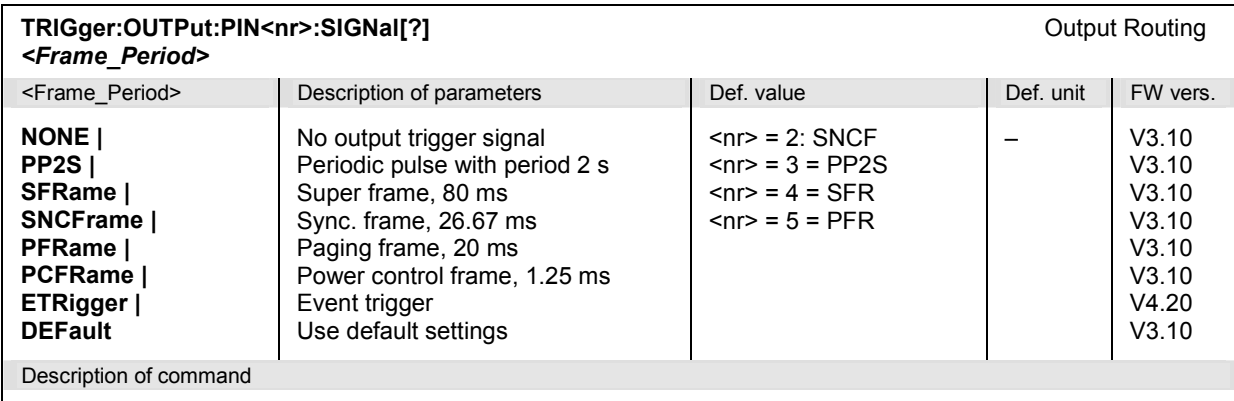

This command selects the type of periodic pulse signal (or no signal, setting *NONE)* to be applied to pins 2, 3, 4, and  $5$  (<nr  $>$  = 2 to  $5$ ) of the AUX 3 connector.

# **Subsystem LEVel (Input Path Settings)**

The subsystem *LEVel* configures the RF input path by defining the expected input level. It corresponds to the tab *Analyzer* in the popup menu *Connection Control*.

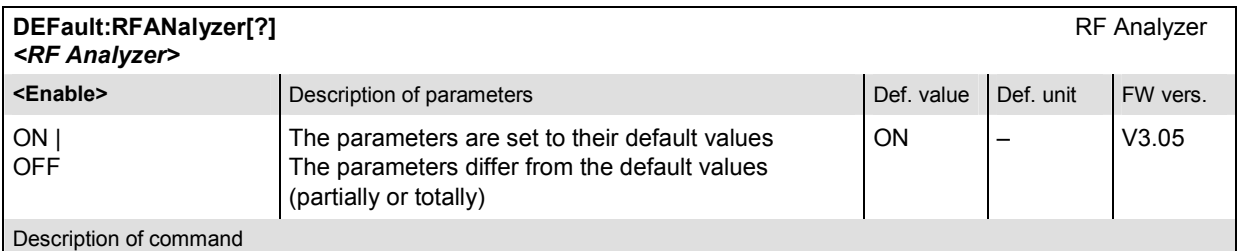

If used as a setting command with the parameter *ON,* this command sets all parameters of the subsystems LEVel to their default values (the setting OFF results in an error message).

If used as a query the command returns whether all parameters are set to their default values *(ON)* or not *(OFF)*.

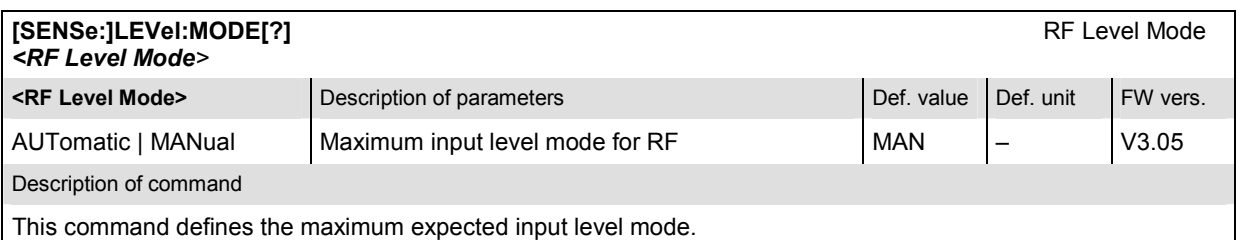

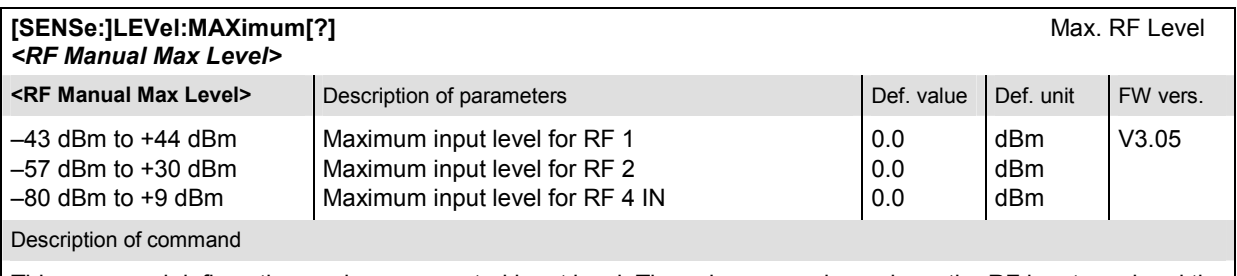

This command defines the maximum expected input level. The value range depends on the RF input used and the external attenuation set (see [SENSe:]CORRection:LOSS:INPut<nr>[:MAGNitude] command). If option R&S CMU-U99 *(RF 1 with RF 2 Level Range)* is fitted, RF 1 takes on the level range of RF2.

### **Subsystem ENVironment (Measurement Environments)**

The subsystem *ENVironment…* enables or disables all measurement environments. This parameter is set in the *Misc.* tab of the popup menu *Connection Control*.

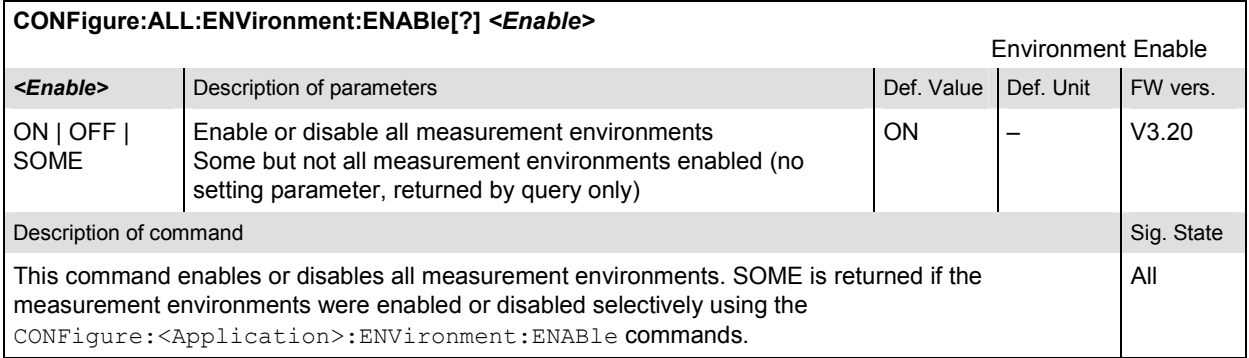

# **Subsystem MENU (Connection Control Behavior)**

The subsystem *MENU…* defines in what instances the *Connection Control* popup menu is automatically opened or closed. The parameters are set in the *Misc.* tab of the popup menu *Connection Control*.

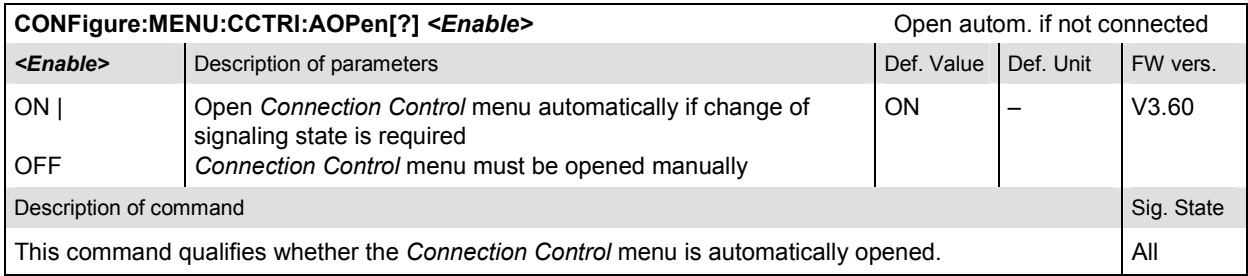

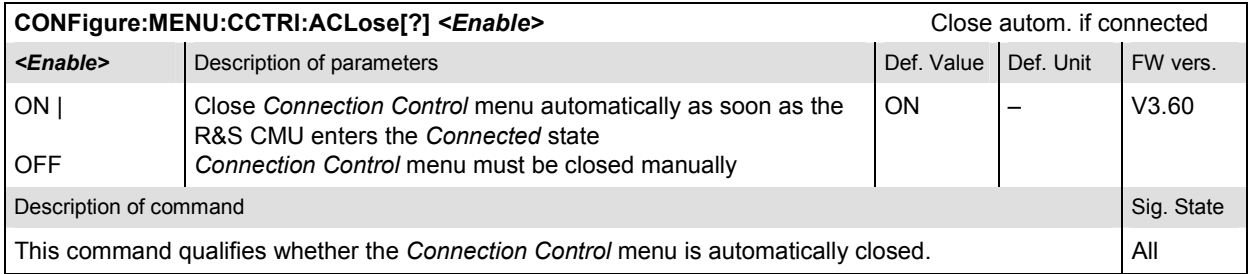

# **Subsystem RF Selectivity**

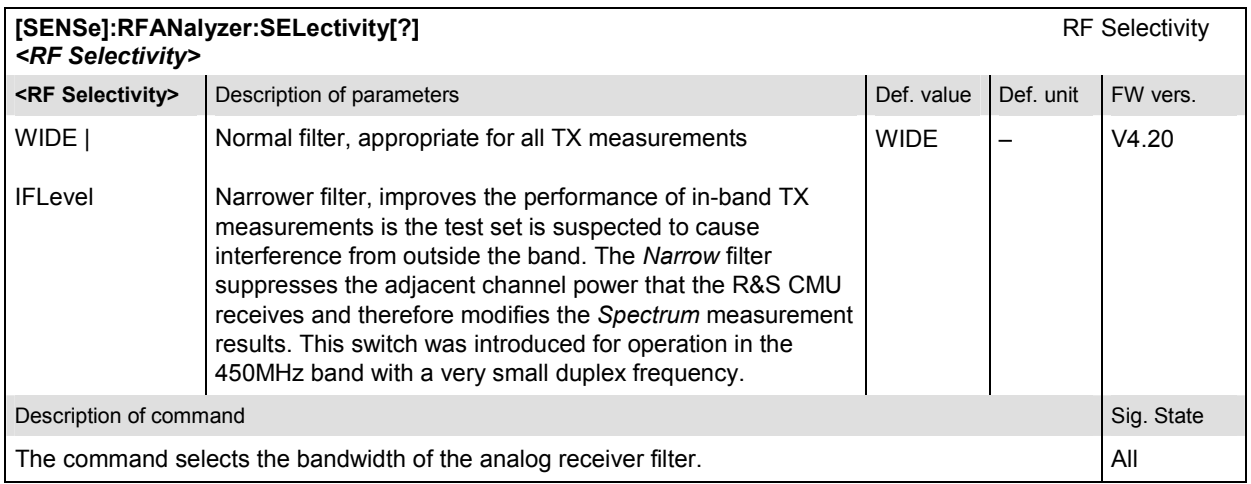

### **Low Spur Mode**

The *Low Spur Mode* is used to increase the signal-to-noise ratio for the signal analyzer with high Tx levels.

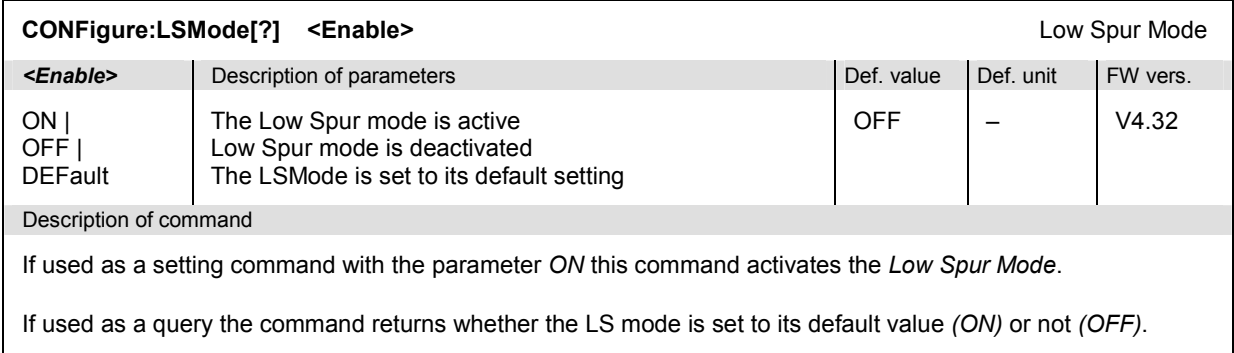

# **OVERview Measurement**

The subsystem *OVERview* measures the most important power, modulation, and receiver quality parameters using a set of configuration settings that is independent of the other measurement groups *(POWer, MODulation, Code Domain Power, RXQuality)*. The subsystem corresponds to the *Overview* menu and the associated popup menu *Overview Configuration.* 

### **Subsystem OVERview:MCQuality**

The subsystem *OVERview:MCQuality:ENVironment…* configures the generated RF signal. It corresponds to the *Measurement Environment* section in the *Control* tab of the *Overview Configuration* menu. The settings are used only if the environment is enabled; see CONFigure:OVERview:MCQuality:ENVironment:ENABle. All settings apply to both O-QPSK and H-PSK modulation.

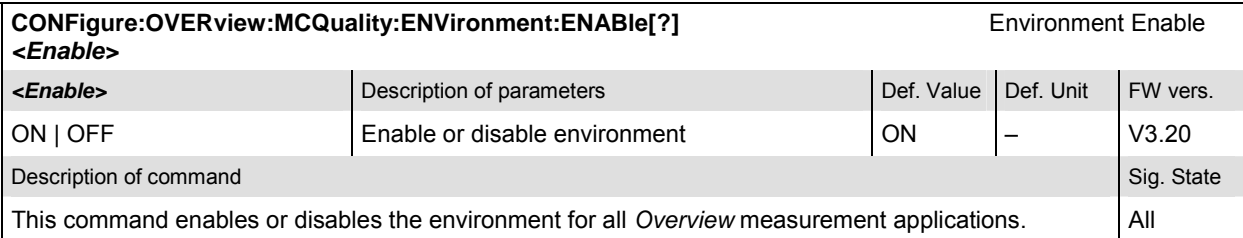

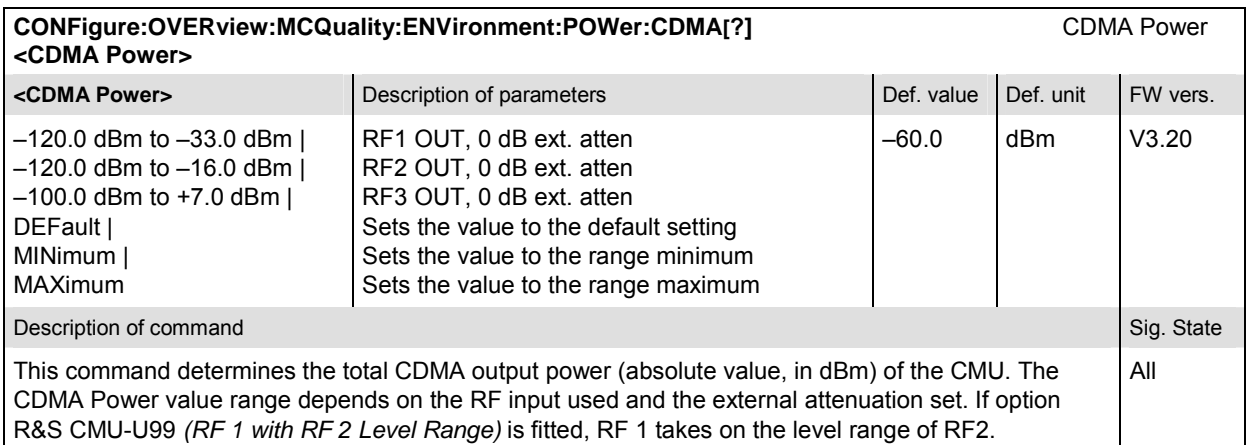

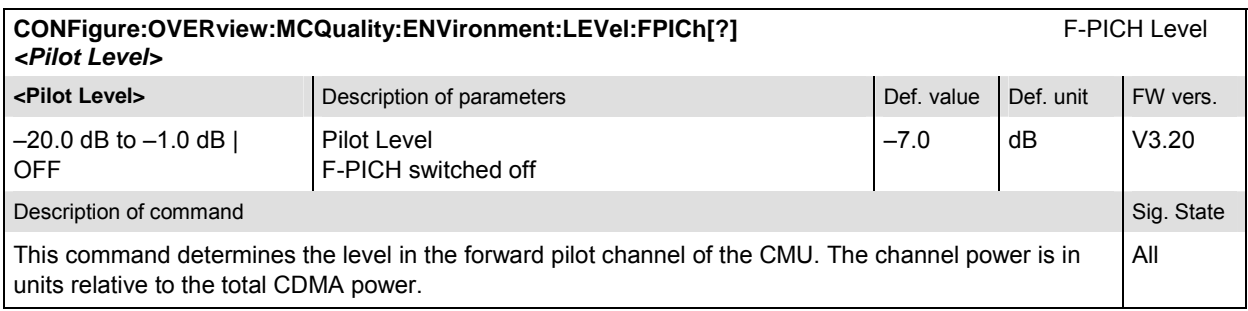
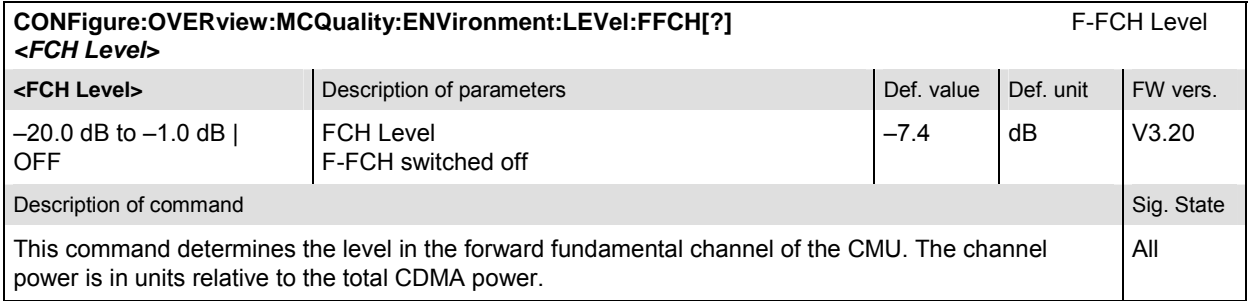

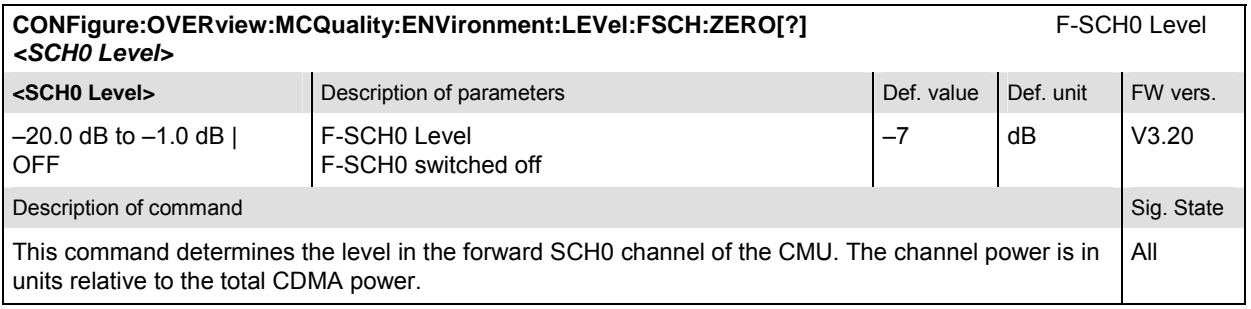

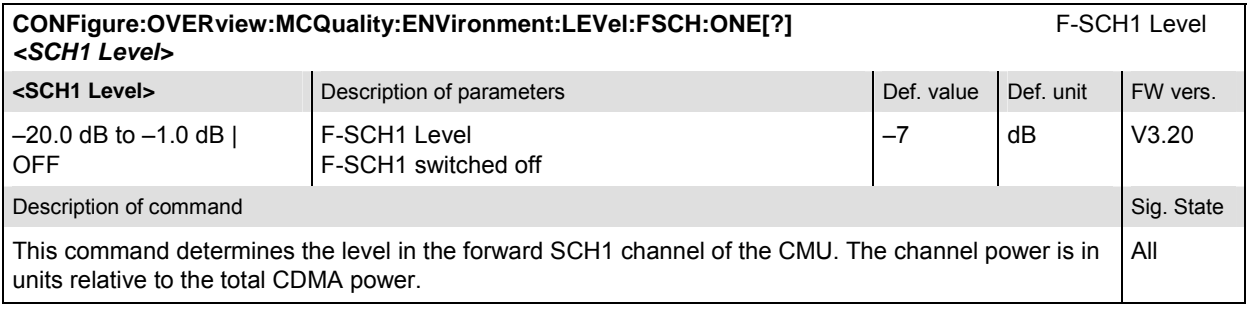

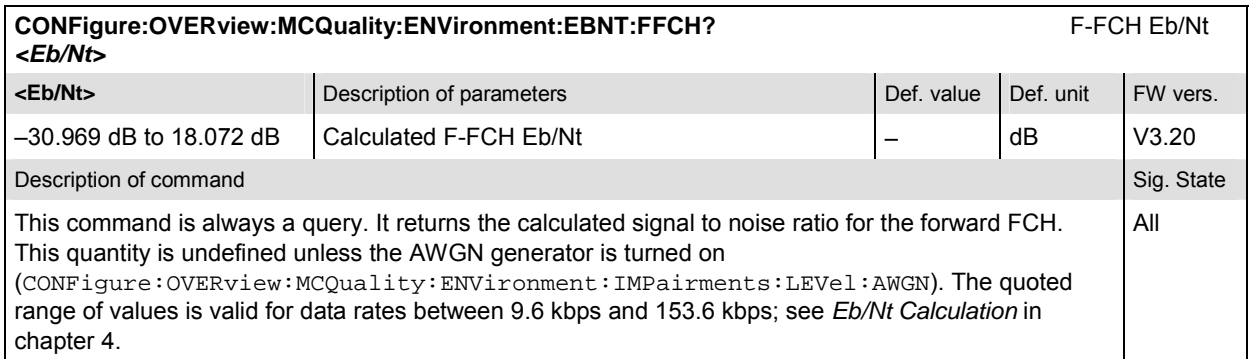

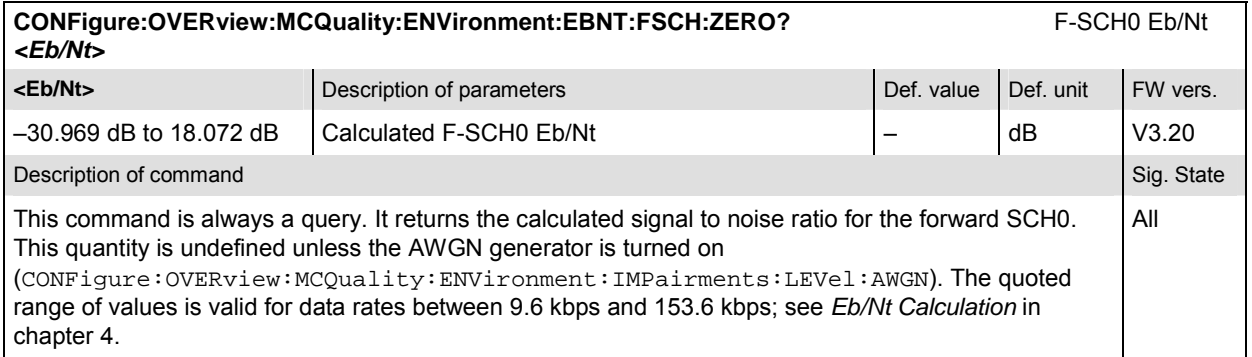

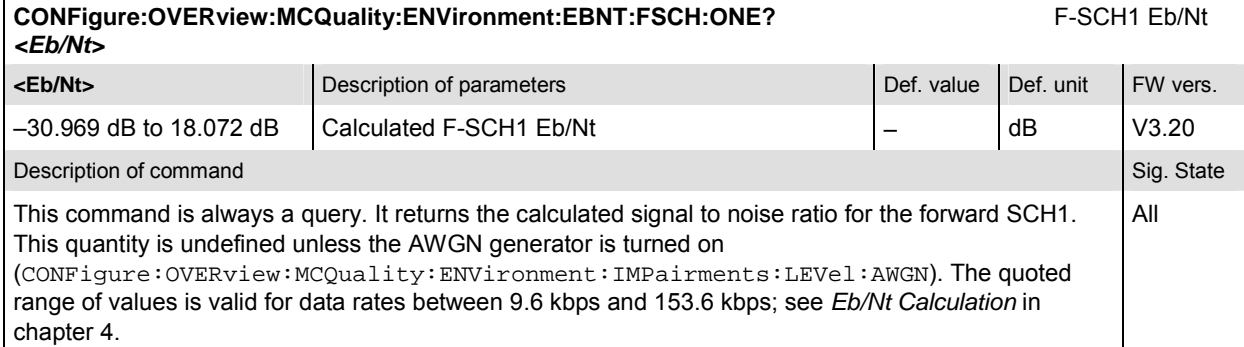

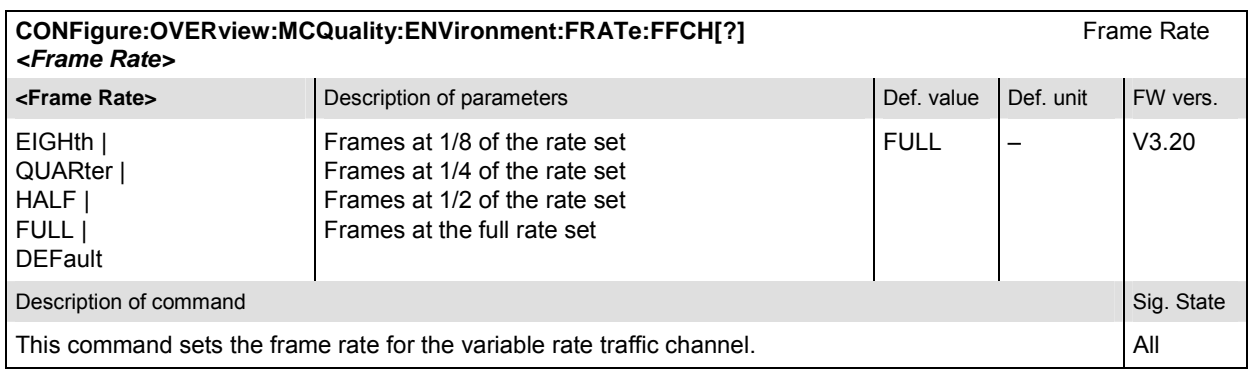

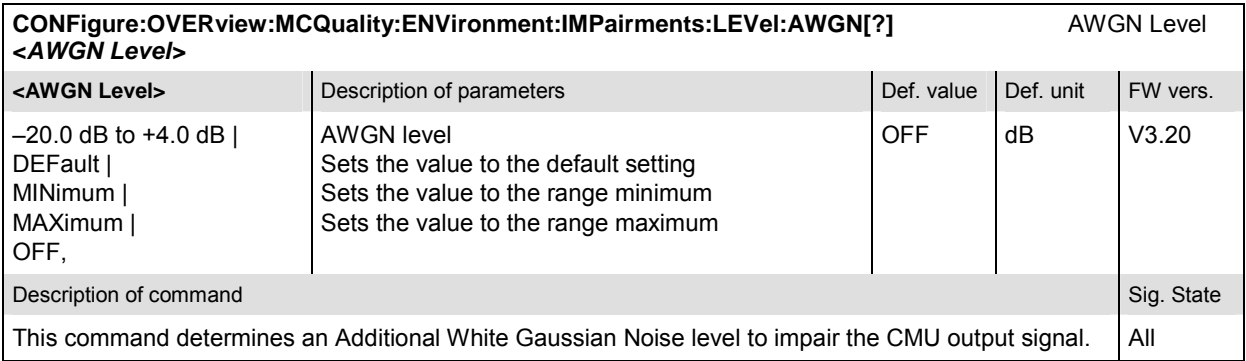

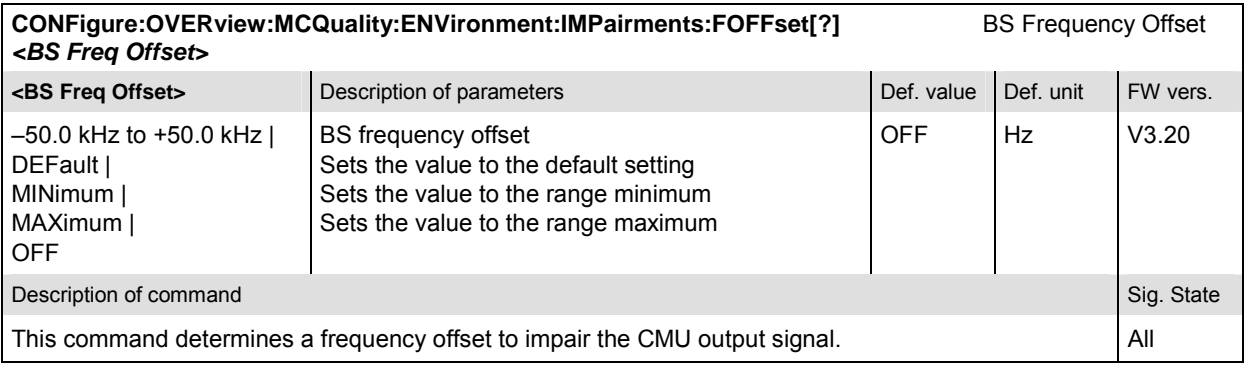

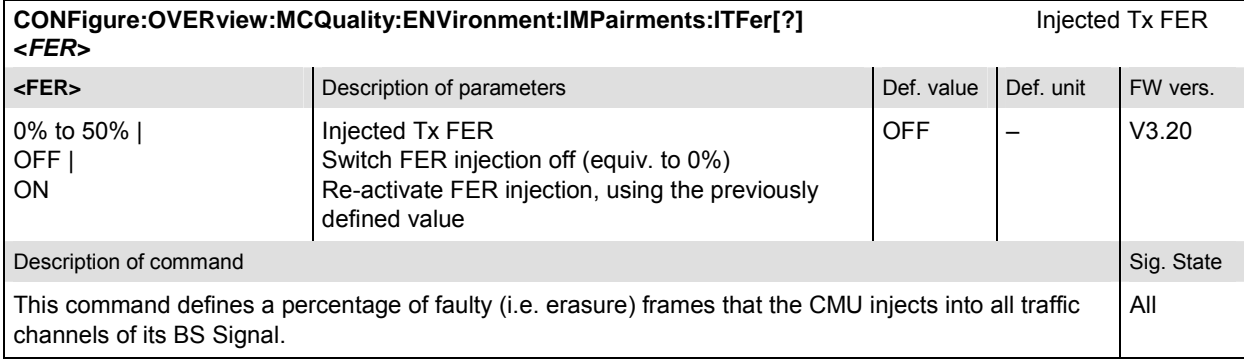

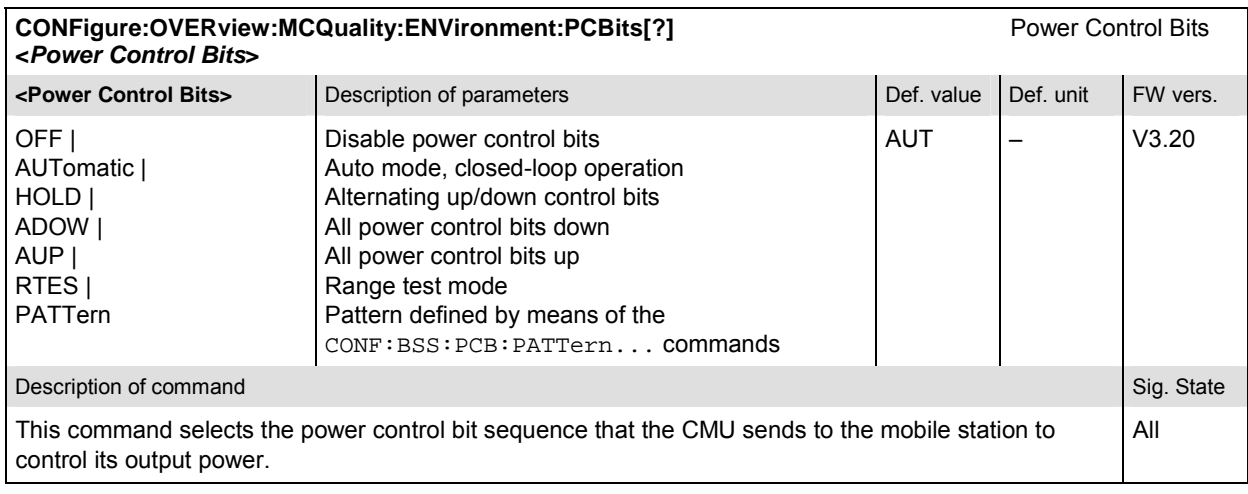

## **General Configurations – Subsystem OVERview:PPOWer**

The subsystem *OVERview:PPOWer* controls the pilot power measurement. It corresponds to the *Pilot Power* softkey in the *Overview* menu.

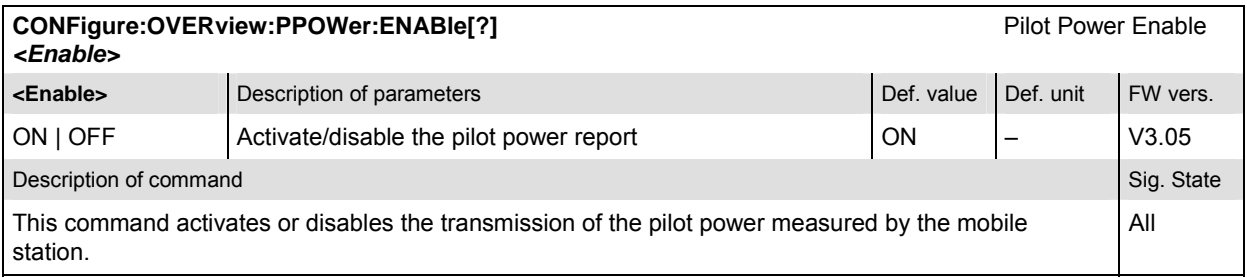

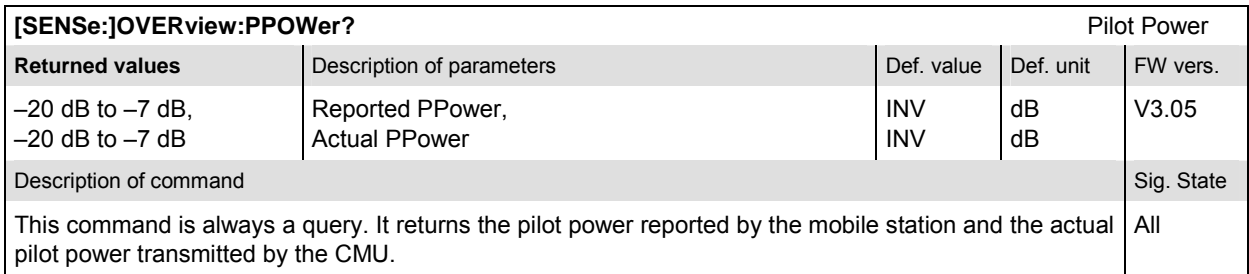

### **OVERview:OVERview**

The subsystem *OVERview:OVERview* controls the measurement of general power and modulation parameters. It corresponds to the *Overview Meas.* softkey in the *Overview* menu and the associated output fields and to the *Overview Configuration* menu.

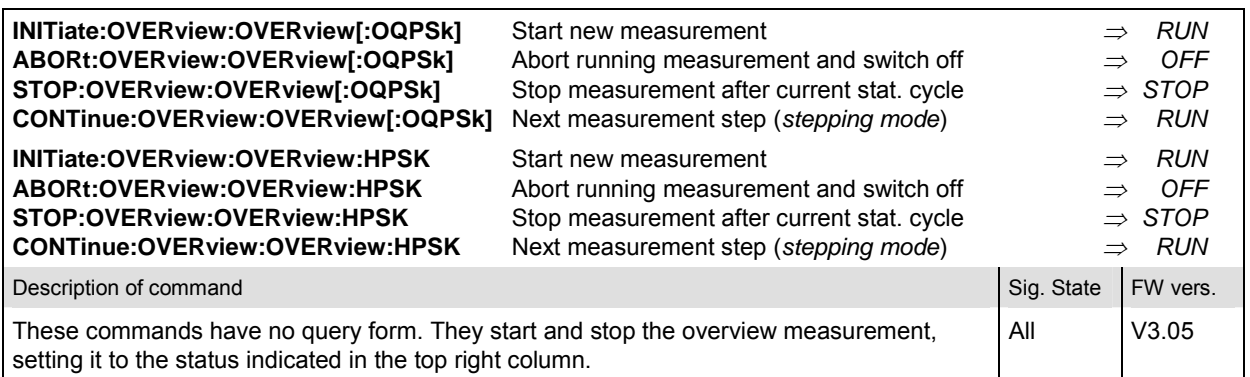

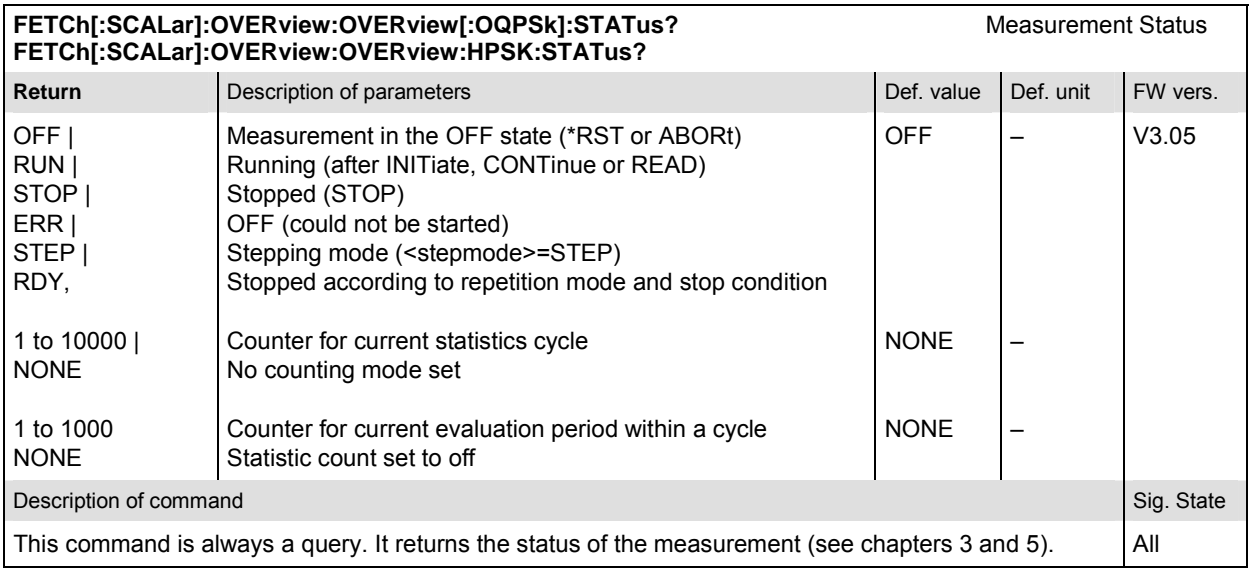

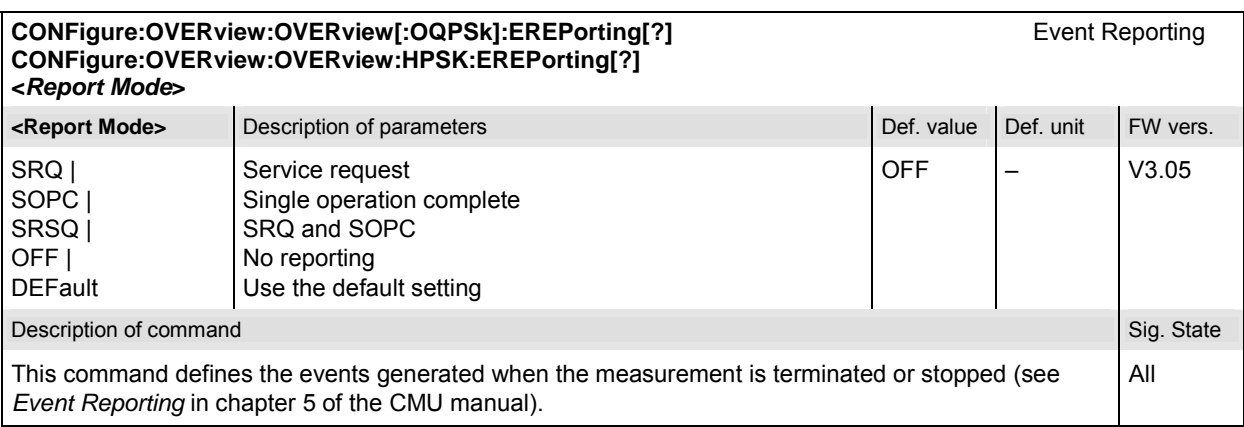

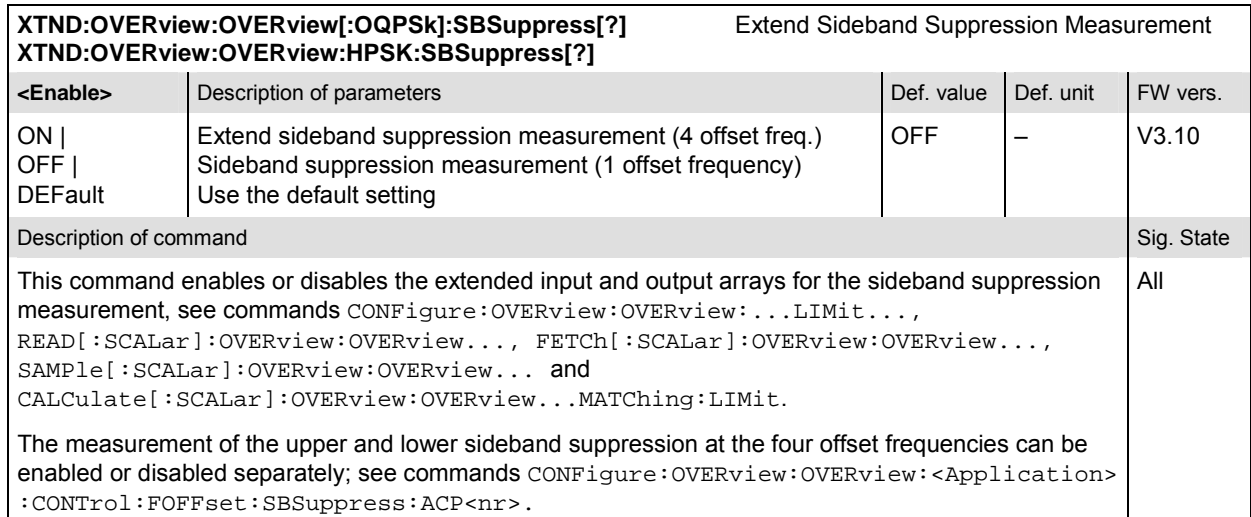

# **Subsystem OVERview:OVERview:CONTrol**

The subsystem *OVERview:OVERview:CONTrol* defines the repetition mode, statistic count, and stop condition of the measurement. These settings are provided in the *Control* and *Statistics* tabs of the popup menu *Overview Configuration.*

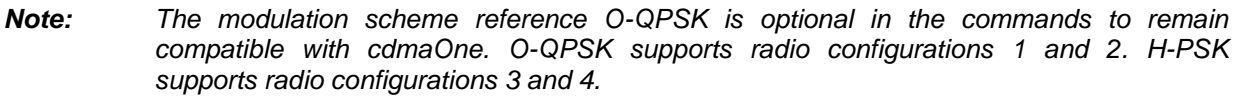

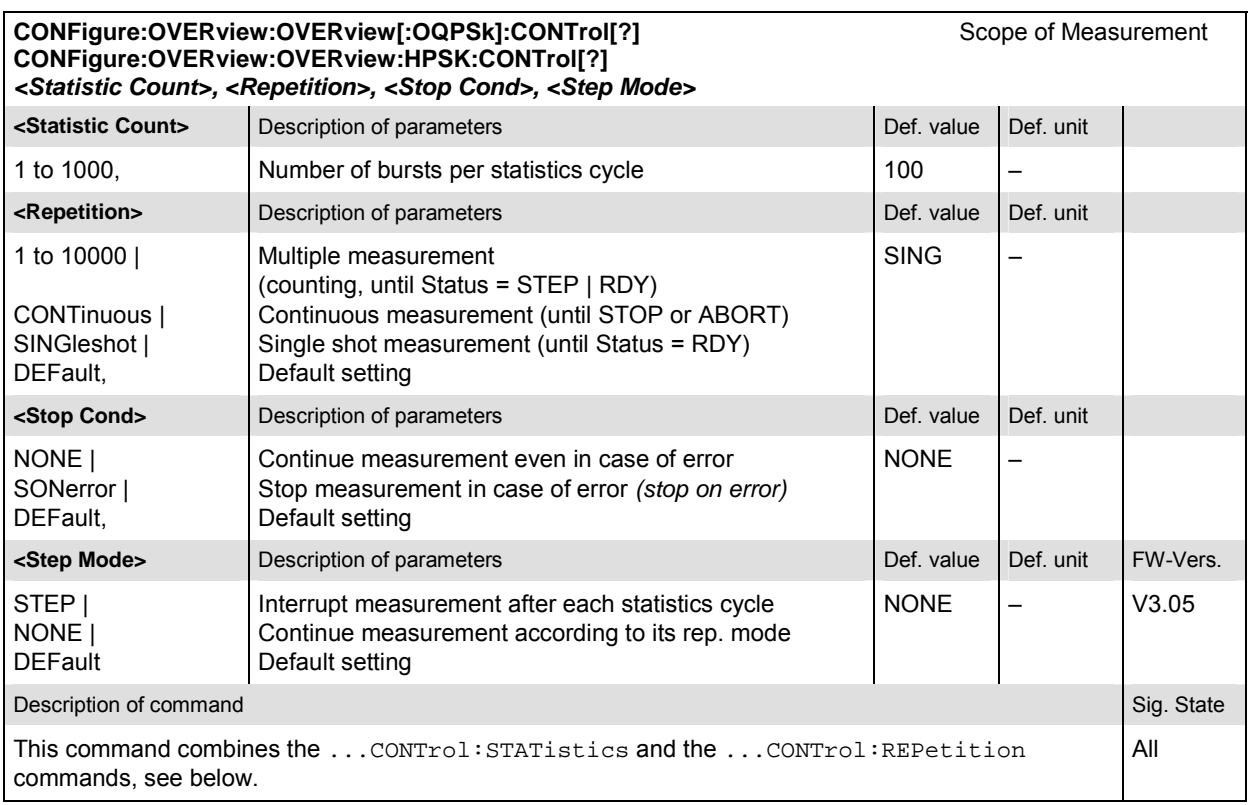

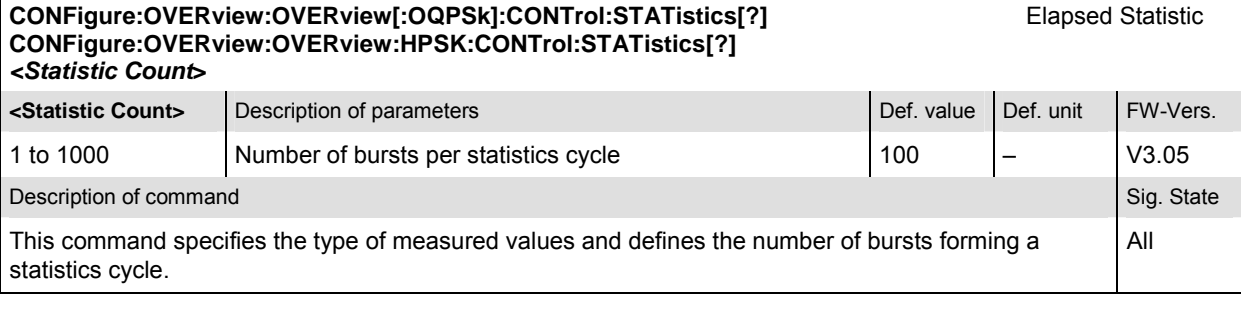

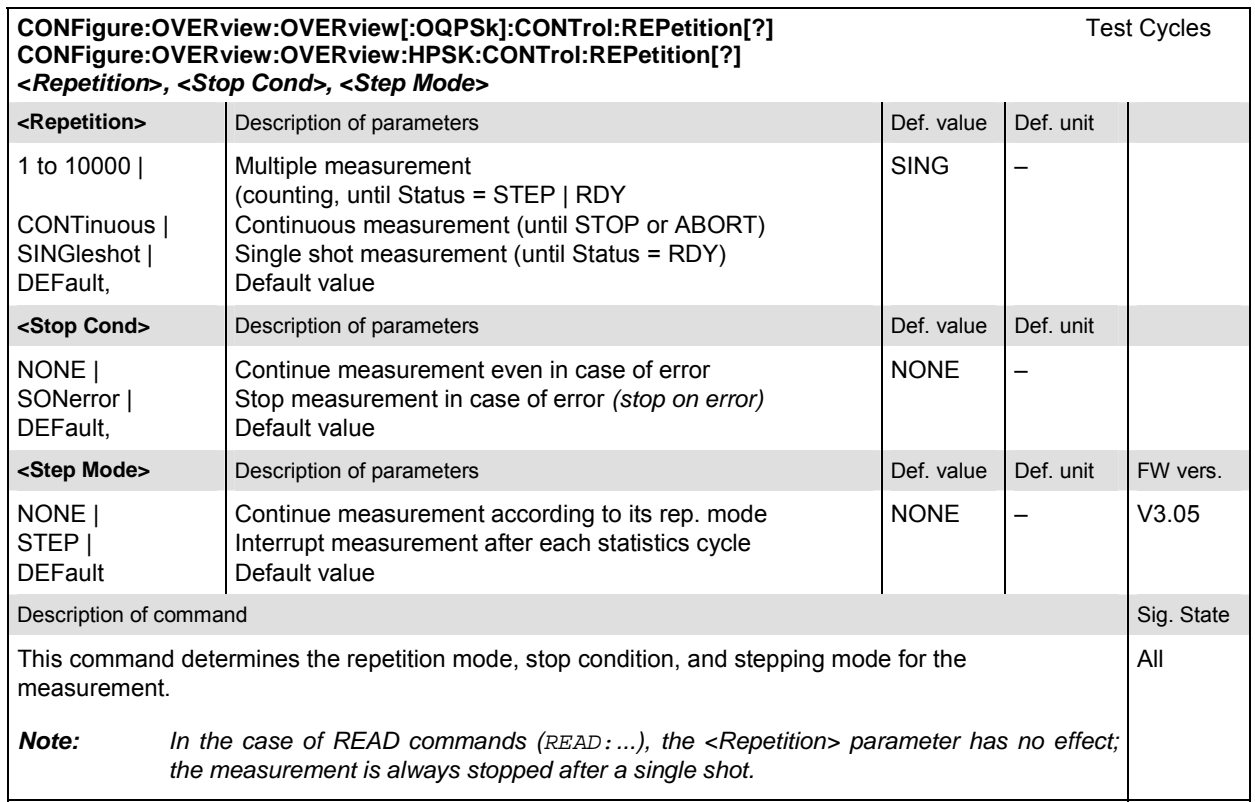

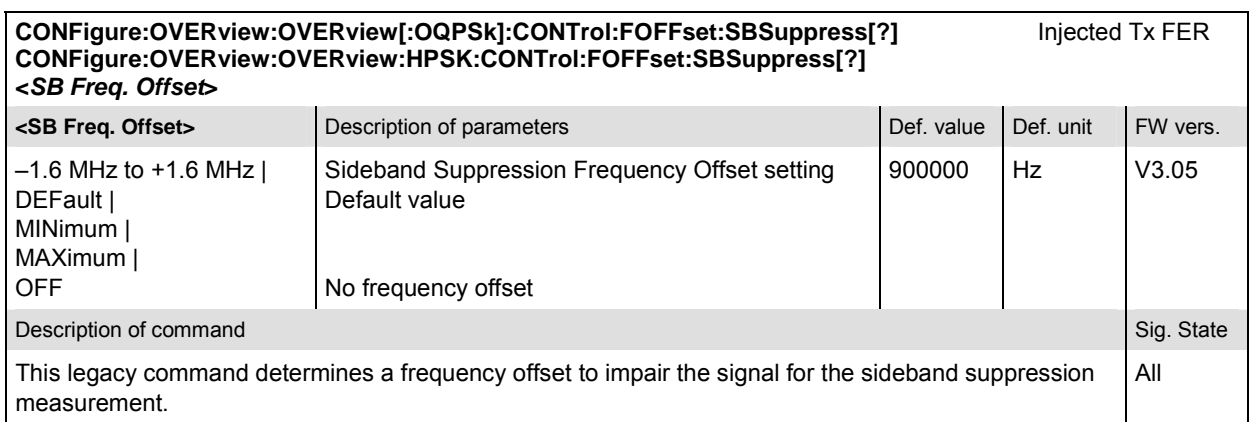

#### Sideband Frequency Offset **CONFigure:OVERview:OVERview[:OQPSk]:CONTrol:FOFFset:SBSuppress:ACP<nr>[?] CONFigure:OVERview:OVERview:HPSK:CONTrol:FOFFset:SBSuppress:ACP<nr>[?] <Freq. Offset> Example 2 Construction Section** of parameters **Construction Construction Construction** Def. value Def. unit FW vers. 0 to 2 MHz | DEF | MIN | MAX | OFF Sideband frequency offset Sets the value to the default setting | minimum | maximum Measurement disabled, result INV see below Hz V3.10 Description of command

This command sets up to 4 frequency offset values (<nr> = 1 to 4) used for the sideband suppression power measurement.

The default frequency offset values depend on the used R&S CMU options:

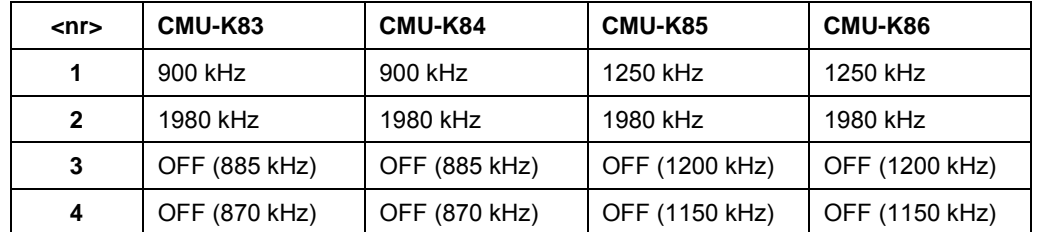

The sideband suppression measurement yields 4 pairs of results corresponding to symmetrical frequency offsets to the RF frequency (command [SENSe:]RFANalyzer:FREQuency[?]).

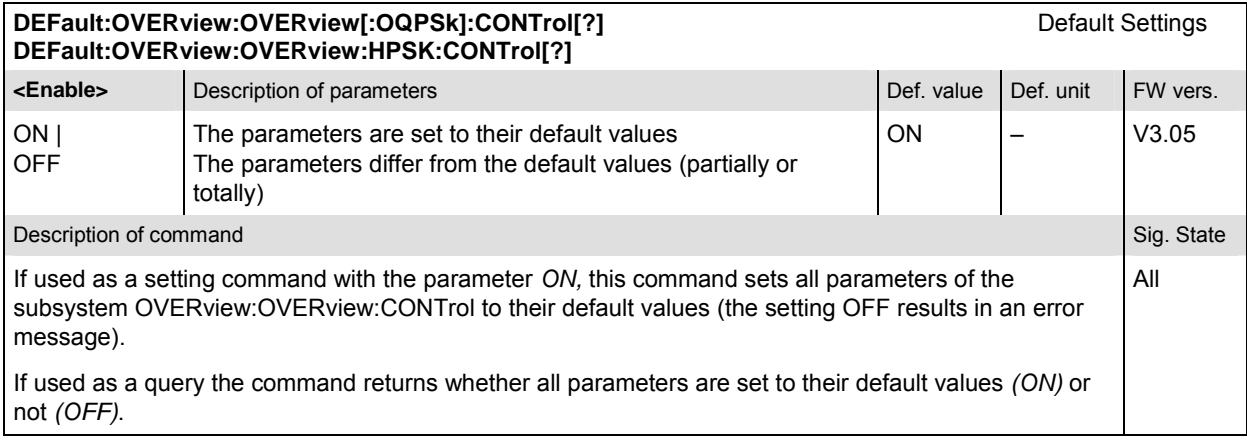

## **Subsystem OVERview:OVERview:LIMit**

The subsystem *OVERview:OVERview:...LIMit* defines the tolerance values for the overview measurement. The subsystem corresponds to the *Overview Limits* section in the *Limits* tab in the popup menu *Overview Configuration.* 

*Note: The modulation scheme reference O-QPSK is optional in the commands to remain compatible with cdmaOne. O-QPSK supports radio configurations 1 and 2. H-PSK supports radio configurations 3 and 4.* 

| <sideband 4="" suppr.="">, <enable></enable></sideband>                                                                                                    | CONFigure:OVERview:OVERview[:OQPSk]:CMMax:LIMit[:SCALar]:SYMMetric[:COMBined][?]<br>CONFigure:OVERview:OVERview:HPSK:CMMax:LIMit[:SCALar]:SYMMetric[:COMBined][?]<br><carrier error="" freq.="">, <enable>, <transmit error="" time="">, <enable>, <waveform quality="">, <enable>,<br/><sideband 1="" suppr.="">, <enable>, <sideband 2="" suppr.="">, <enable>, <sideband 3="" suppr.="">, <enable>,</enable></sideband></enable></sideband></enable></sideband></enable></waveform></enable></transmit></enable></carrier> |            |           | Limits     |
|----------------------------------------------------------------------------------------------------|----------------------------------------------------------------------------------------------------|------------|-----------|------------|
| <enable></enable>                                                                                                    | Description of parameters                                                                                                    | Def. value | Def. unit | FW vers.   |
| $ON \mid$<br>OFF,                                                                                                    | Switch limit check for parameter preceding<br>< <i>Enable</i> > on or off                                                                                                    | ON         |           | V3.05      |
| <carrier error="" freq.=""></carrier>                                                                                                    | Description of parameters                                                                                                    | Def. value | Def. unit |            |
| $0.0$ Hz to $+1000.0$ Hz,                                                                                                    | Upper limit for carrier frequency error                                                                                                    | $+300$     | Hz        |            |
| <transmit error="" time=""></transmit>                                                                                                    | Description of parameters                                                                                                    | Def. value | Def. unit |            |
| $0.0 \text{ }\mu s$ to $10.0 \text{ }\mu s$ .                                                                                                    | Upper limit for transmit time error                                                                                                    | 1.0        | <b>us</b> |            |
| <waveform quality=""></waveform>                                                                                                    | Description of parameters                                                                                                    | Def. value | Def. unit |            |
| $0.0$ to 1.0.                                                                                                    | Lower limit for waveform quality                                                                                                    | 0.944      |           |            |
| <sideband 1="" suppr.=""></sideband>                                                                                                    | Description of parameters                                                                                                    | Def. value | Def. unit |            |
| $-128$ to 0.                                                                                                    | Limit for sideband suppression at freq. offset 1                                                                                                    | $-43$      | dB        |            |
| <sideband 2="" suppr.=""></sideband>                                                                                                    | Description of parameters                                                                                                    | Def. value | Def. unit | FW vers.   |
| $-128$ dB to 0 dB,                                                                                                    | Limit for sideband suppression at freq. offset 2                                                                                                    | $-54$      | dB        | V3.10      |
| <sideband 3="" suppr.=""></sideband>                                                                                                    | Description of parameters                                                                                                    | Def. value | Def. unit | FW vers.   |
| $-128$ dB to 0 dB.                                                                                                    | Limit for sideband suppression at freq. offset 3                                                                                                    | $-43$      | dВ        | V3.10      |
| <sideband 4="" suppr.=""></sideband>                                                                                                    | Description of parameters                                                                                                    | Def. value | Def. unit | FW vers.   |
| –128 dB to 0 dB                                                                                                    | Limit for sideband suppression at freq. offset 4                                                                                                    | $-43$      | dB        | V3.10      |
| Description of command                                                                                                    |                                                                                                    |            |           | Sig. State |
| This command defines upper limits for the different traces and for the scalar modulation parameters<br>derived from them. The keywords CMMax and AVERage refer to the Current and Max./Min. display and<br>Average display, respectively. After each parameter definition, the limit check for this parameter can be<br>enabled or disabled. The values <sideband 2="" suppr.="">, <sideband 3="" suppr.="">, <sideband 4="" suppr.=""><br/>and the corresponding <enable> parameters are only available if the sideband suppression extension<br/>is enabled; see command XTND: OVERview: OVERview: &lt; Application&gt;: SBSuppress.</enable></sideband></sideband></sideband> |                                                                                                    |            |           |            |

Limit definition and enabling of the limit check can be done separately.

Limits **CONFigure:OVERview:OVERview[:OQPSk]:AVERage:LIMit[:SCALar]:SYMMetric[:COMBined][?] CONFigure:OVERview:OVERview:HPSK:AVERage:LIMit[:SCALar]:SYMMetric[:COMBined][?]**  *<Carrier Freq. Error>,* **<***Enable***>,** *<Transmit Time Error>***, <***Enable***>***, <Waveform Quality>***, <***Enable***>,**  *<Sideband Suppr. 1>***, <***Enable***>***, <Sideband Suppr. 2>***, <***Enable***>***, <Sideband Suppr. 3>***, <***Enable***>***, <Sideband Suppr. 4>***, <***Enable***>** 

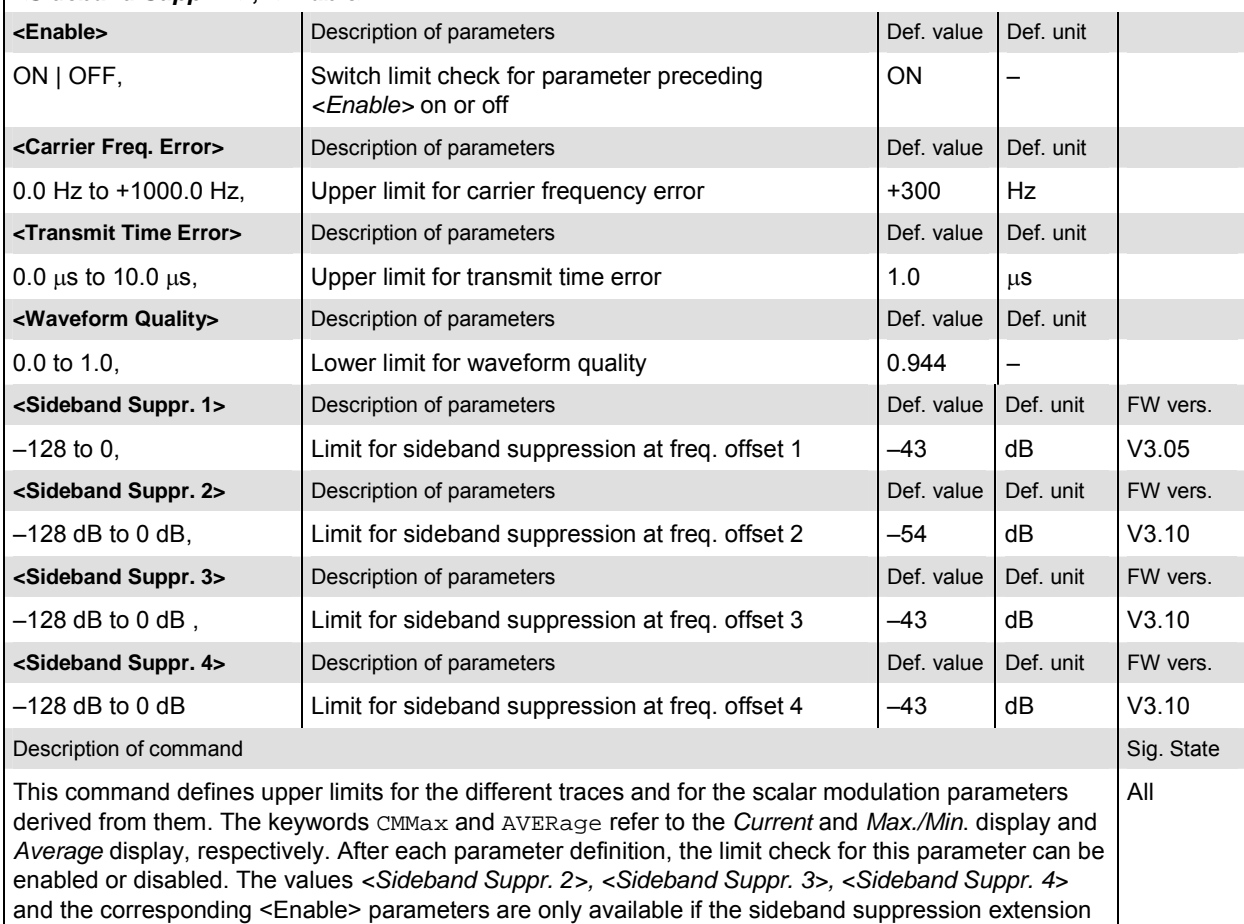

is enabled; see command XTND:OVERview:OVERview:<Application>:SBSuppress.

Limit definition and enabling of the limit check can be done separately.

#### Limit Enable **CONFigure:OVERview:OVERview[:OQPSk]:CMMax:LIMit[:SCALar]:SYMMetric[:COMBined]:ENABle[?] CONFigure:OVERview:OVERview:HPSK:CMMax:LIMit[:SCALar]:SYMMetric[:COMBined]:ENABle[?]**

*<Carrier Freq Error>, <Transmit Time Error>, <Waveform Quality>, <Sideband Suppr. 1>, <Sideband Suppr. 2>, <Sideband Suppr. 3>, <Sideband Suppr. 4>*

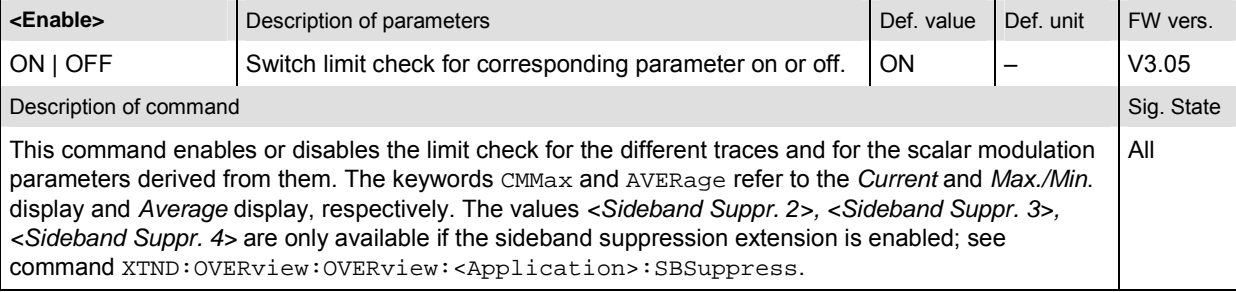

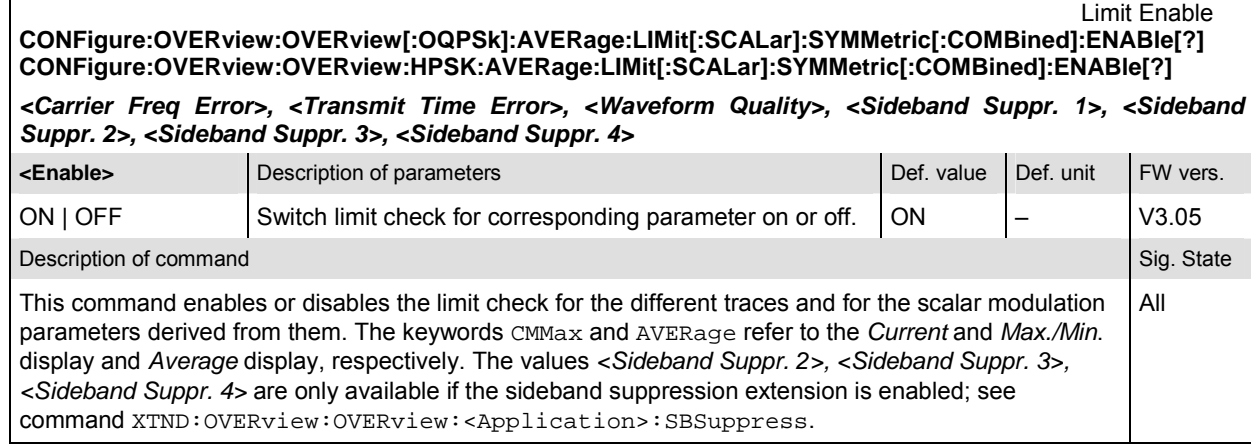

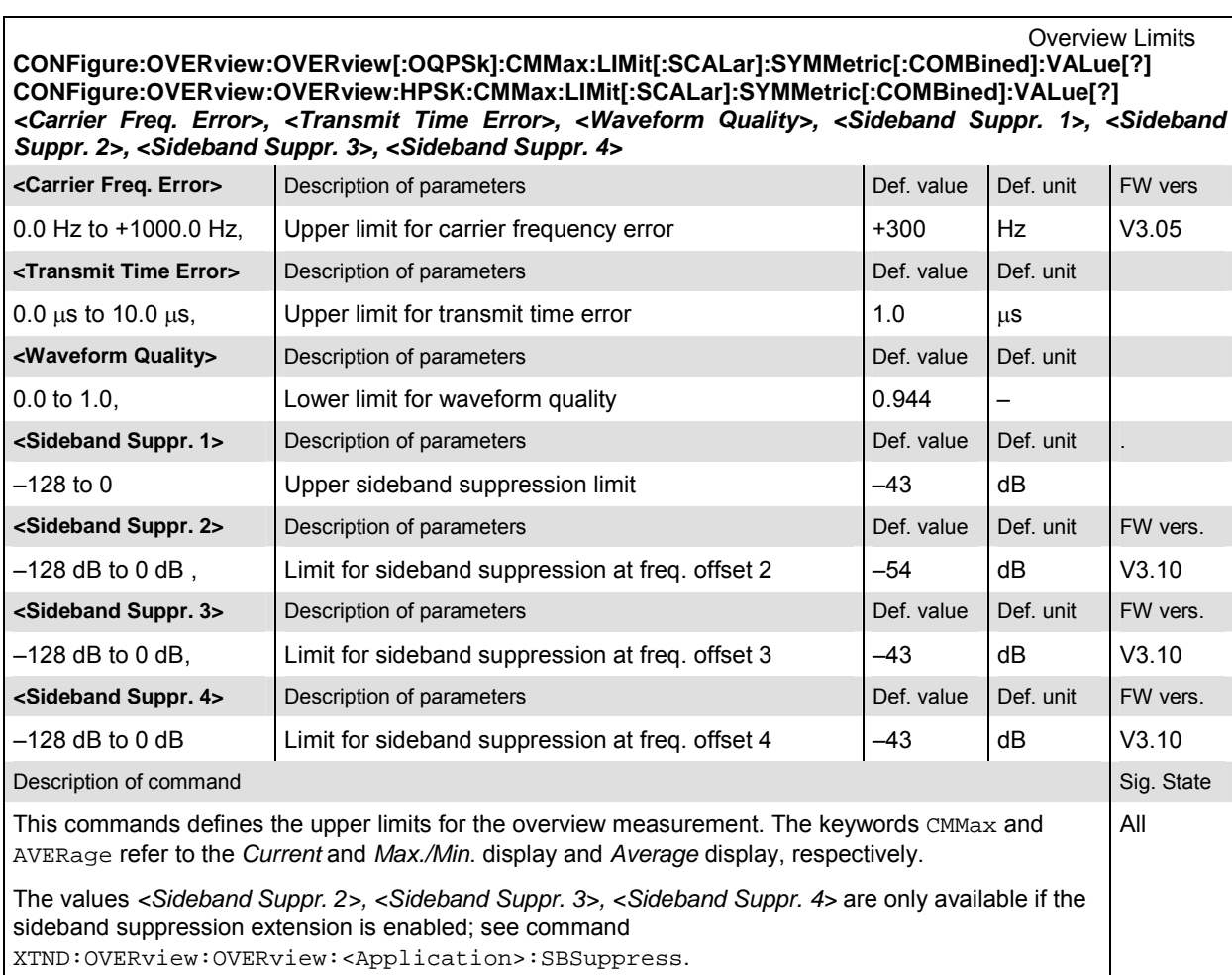

Overview Limits **CONFigure:OVERview:OVERview[:OQPSk]:AVERage:LIMit[:SCALar]:SYMMetric[:COMBined]:VALue[?] CONFigure:OVERview:OVERview:HPSK:AVERage:LIMit[:SCALar]:SYMMetric[:COMBined]:VALue[?]**  *<Carrier Freq Error>, <Transmit Time Error>, <Waveform Quality>, <Sideband Suppr. 1>, <Sideband Suppr. 2>, <Sideband Suppr. 3>, <Sideband Suppr. 4>*

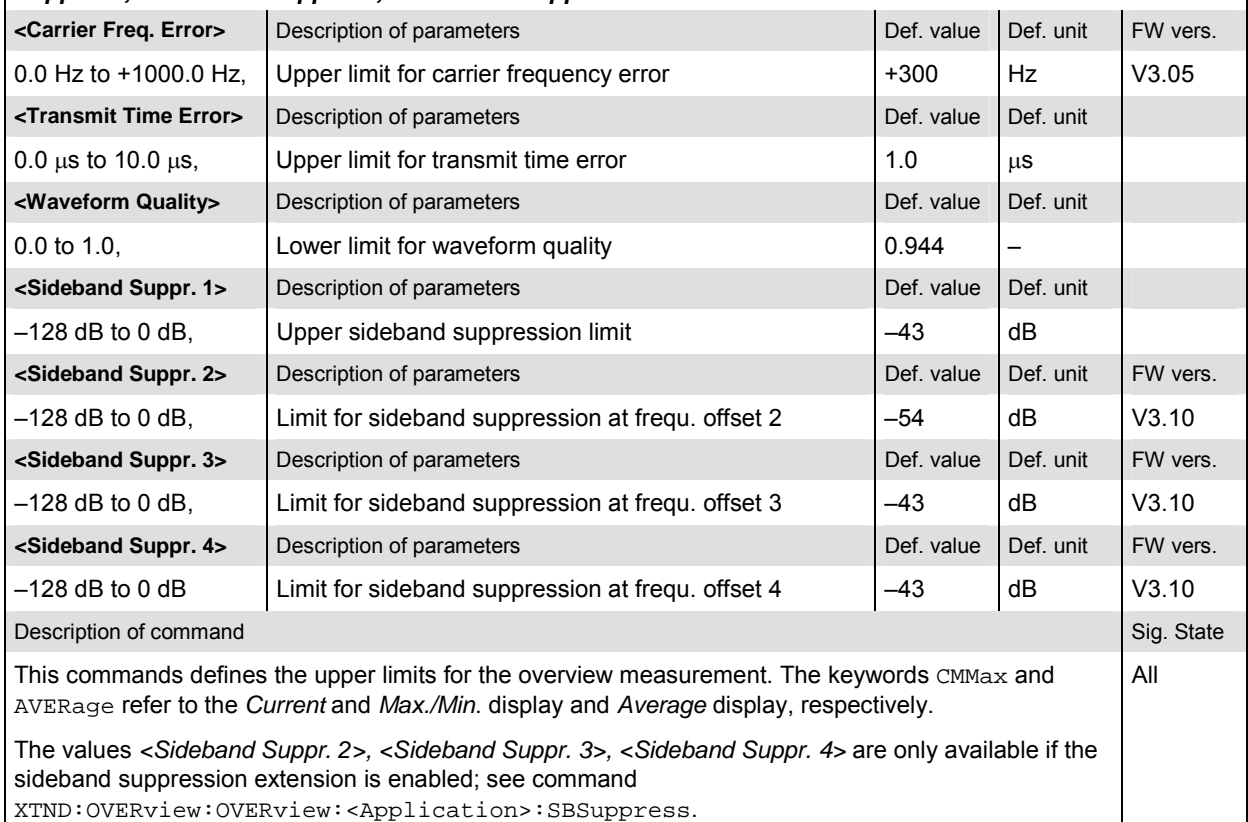

## DEFault:OVERview:OVERview[:OQPSk]:LIMit[?] **DEFault:OVERview:OVERview[:OQPSk]:LIMit[?] DEFault:OVERview:OVERview:HPSK:LIMit[?]**

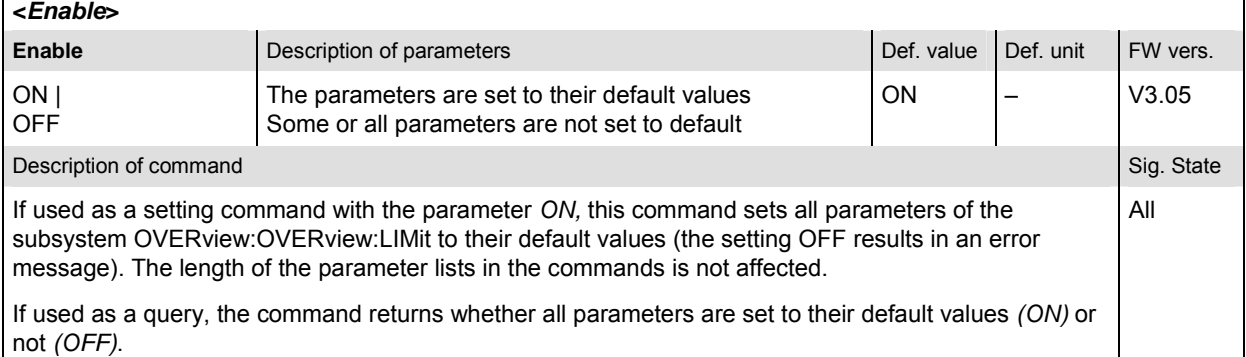

#### **Measured Values – Subsystem OVERview:OVERview**

The subsystem *OVERview:OVERview* determines and outputs the results of the overview measurement. In the *Overview* menu, it corresponds to the output fields associated to the *Overview Meas.* softkey.

*Note: The modulation scheme reference O-QPSK is optional in the commands to remain compatible with cdmaOne. O-QPSK supports radio configurations 1 and 2. H-PSK supports radio configurations 3 and 4.* 

**READ[:SCALar]:OVERview:OVERview[:OQPSk]?** Start single shot measurement and return results<br> **FETCh[:SCALar]:OVERview:OVERview[:OQPSk]?** Read out measurement results (unsynchronized) **FETCh[:SCALar]:OVERview:OVERview[:OQPSk]?** Read out measurement results (unsynchronized)<br> **SAMPle[:SCALar]:OVERview:OVERview[:OQPSk]?** Read out measurement results (synchronized) SAMPle[:SCALar]:OVERview:OVERview[:OQPSk]?

**READ[:SCALar]:OVERview:OVERview:HPSK?** Start single shot measurement and return results<br> **FETCh[:SCALar]:OVERview:OVERview:HPSK?** Read out measurement results (unsynchronized) SAMPle[:SCALar]:ßOVERview:OVERview:HPSK?

Scalar results:<br>Start single shot measurement and return results

**FETCH** COLOUT MEASUREM: Read out measurement results (unsynchronized)<br>Read out measurement results (synchronized)

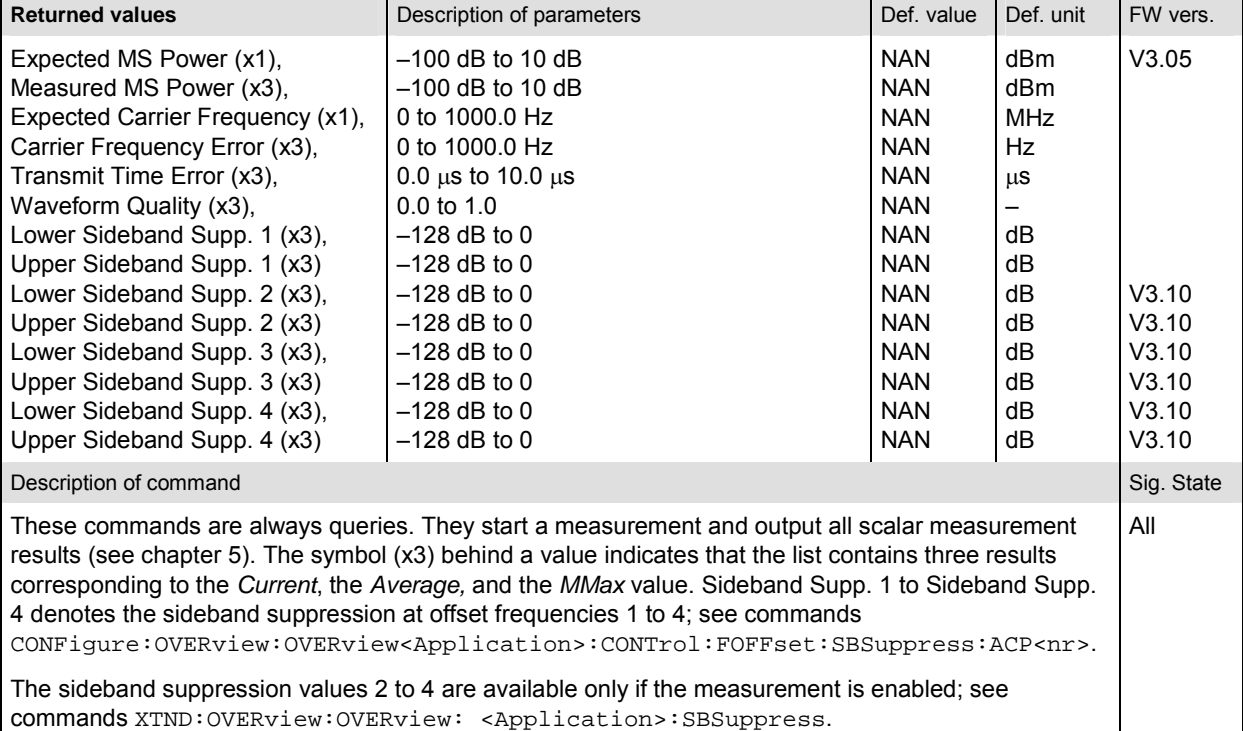

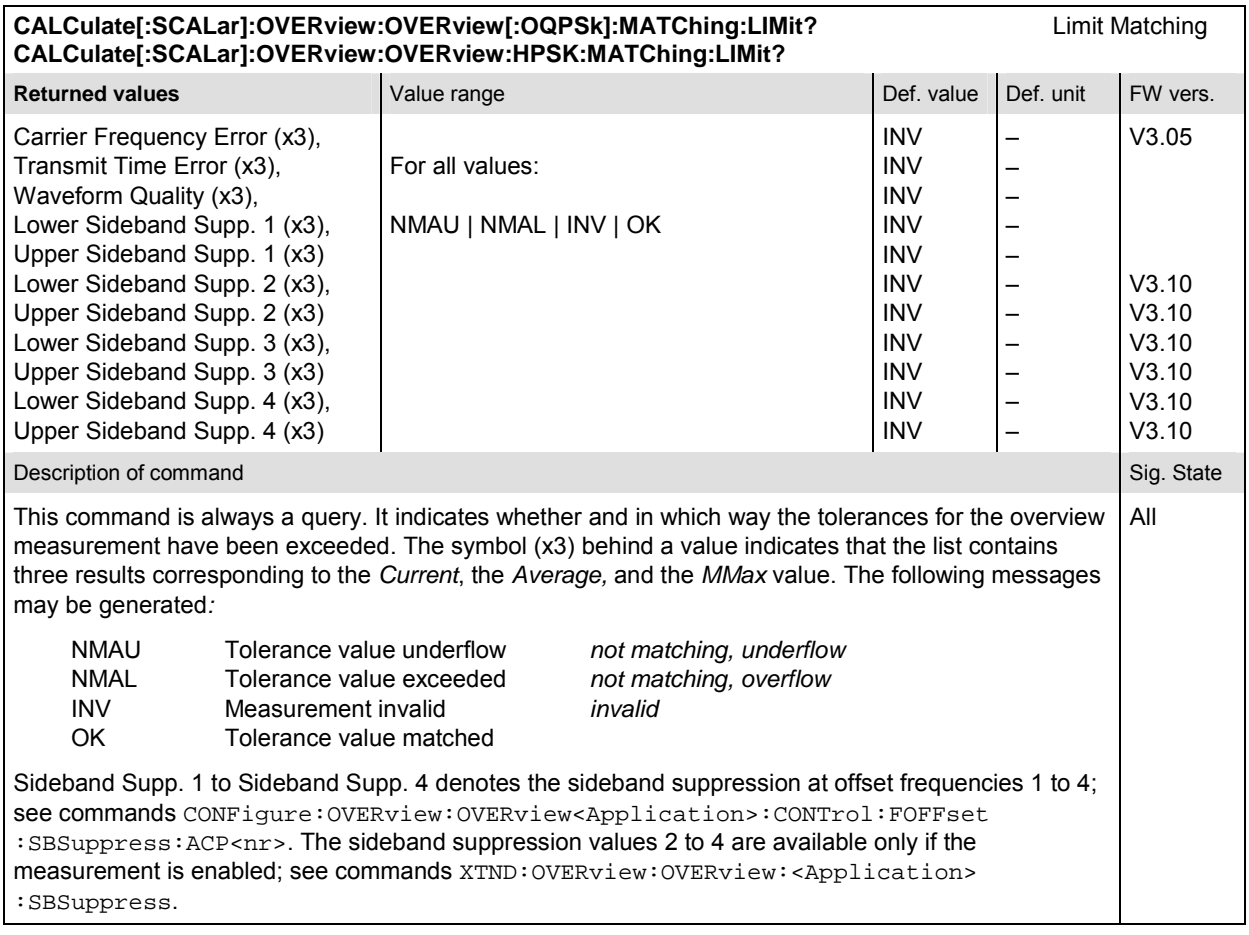

# **OVERview:CQUality**

The subsystem *OVERview:CQUality* controls the measurement of general channel quality parameters. It corresponds to the *Channel Quality* hotkey in the *Overview* menu and the associated output fields and to the *Channel Quality* sections of the *Overview Configuration* menu.

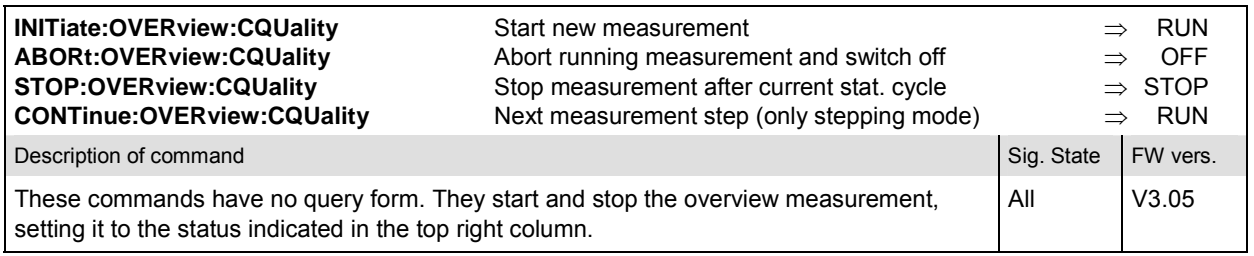

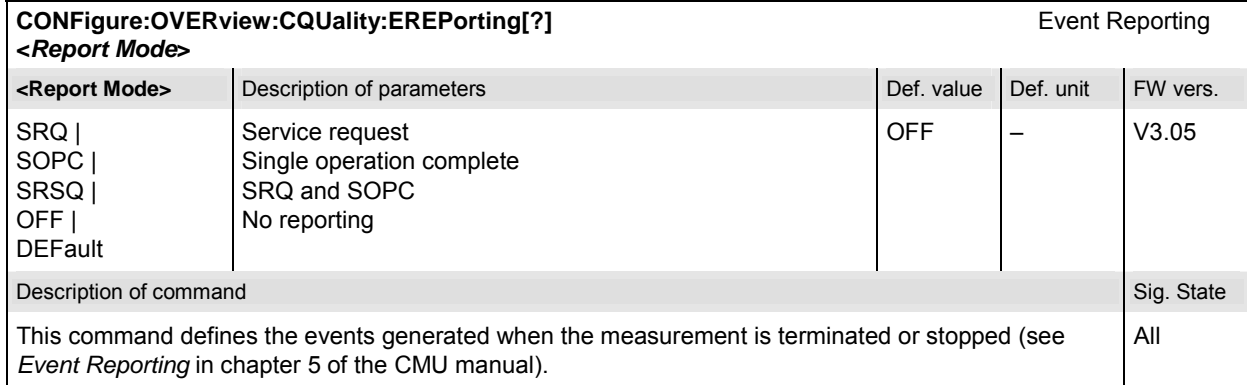

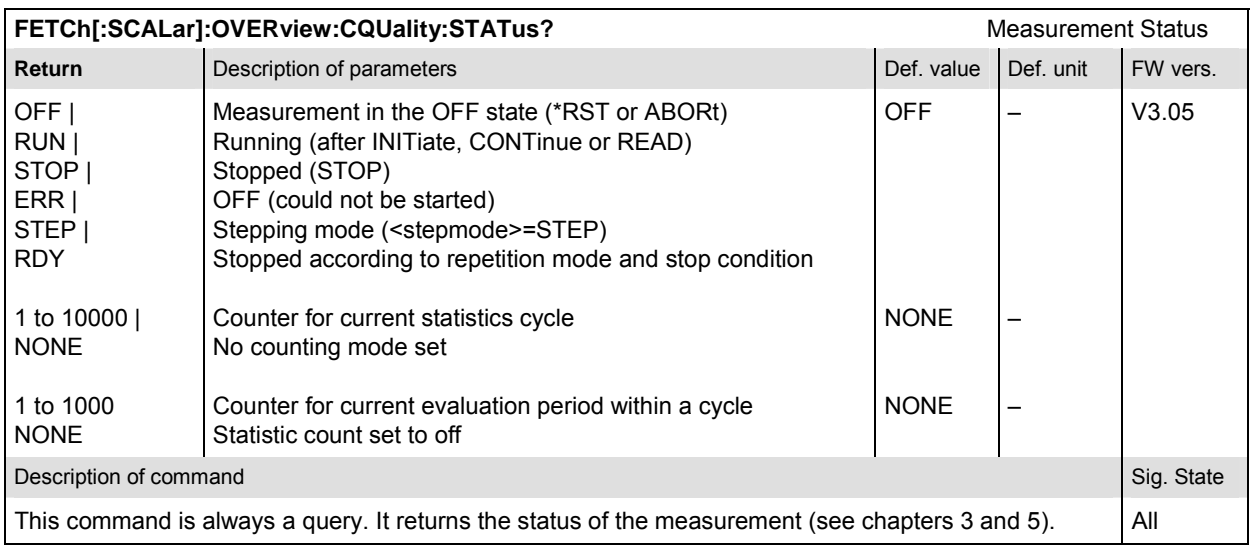

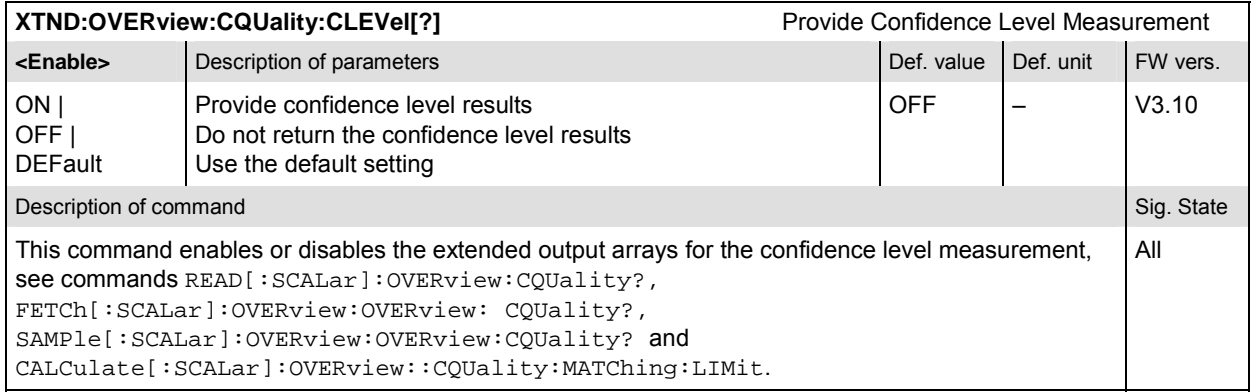

## **Subsystem OVERview:CQUality:CONTrol**

The subsystem *OVERview:CQUality:CONTrol* defines the statistic count, repetition mode, and stop condition of the measurement. These settings are provided in the *Control* and *Limits* tabs of the popup menu *Overview Configuration.* 

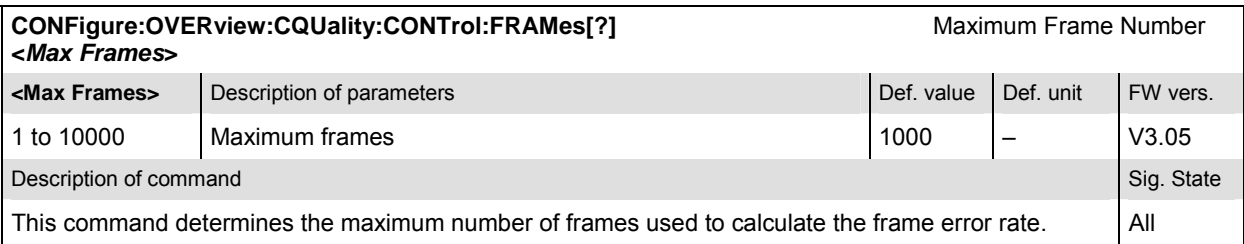

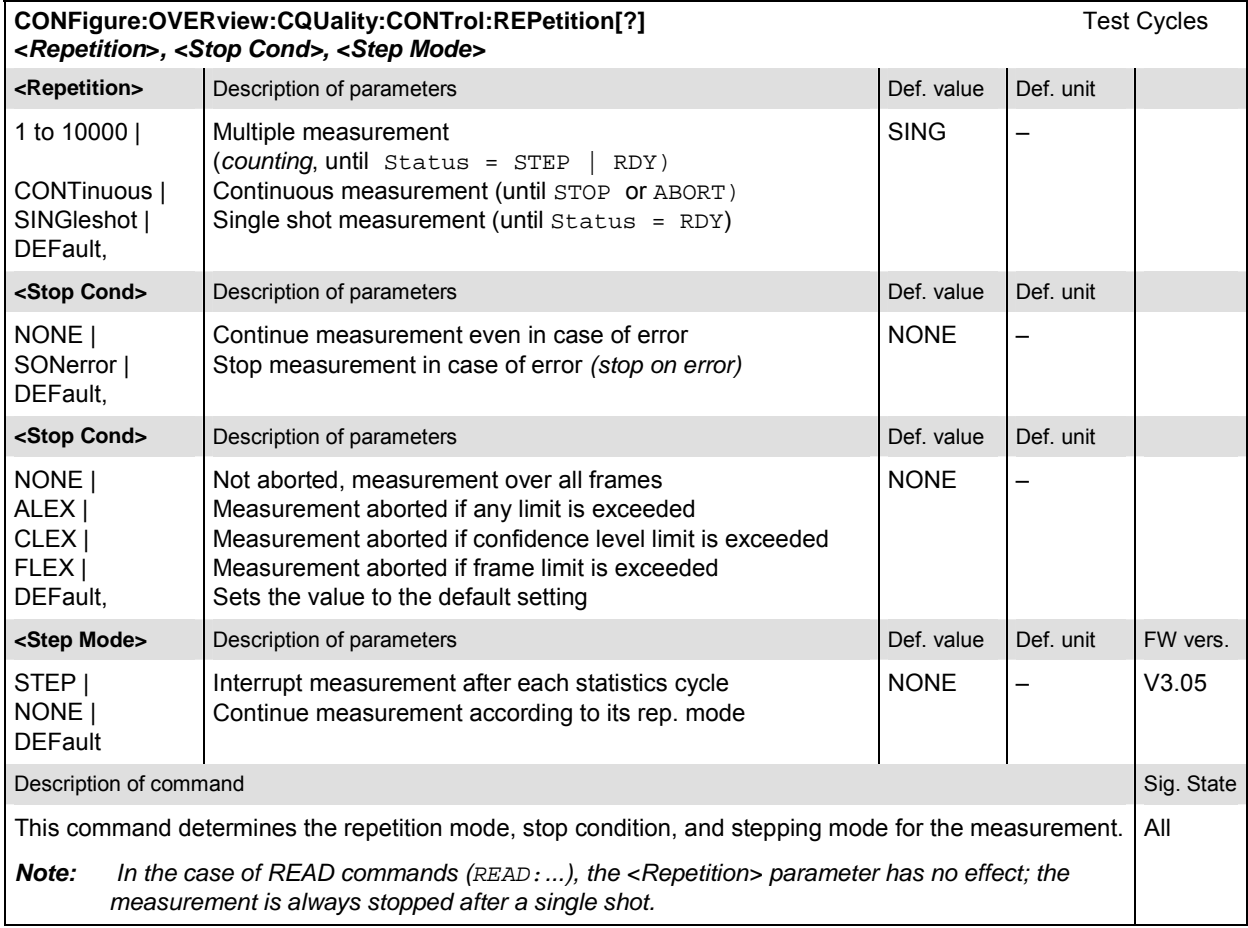

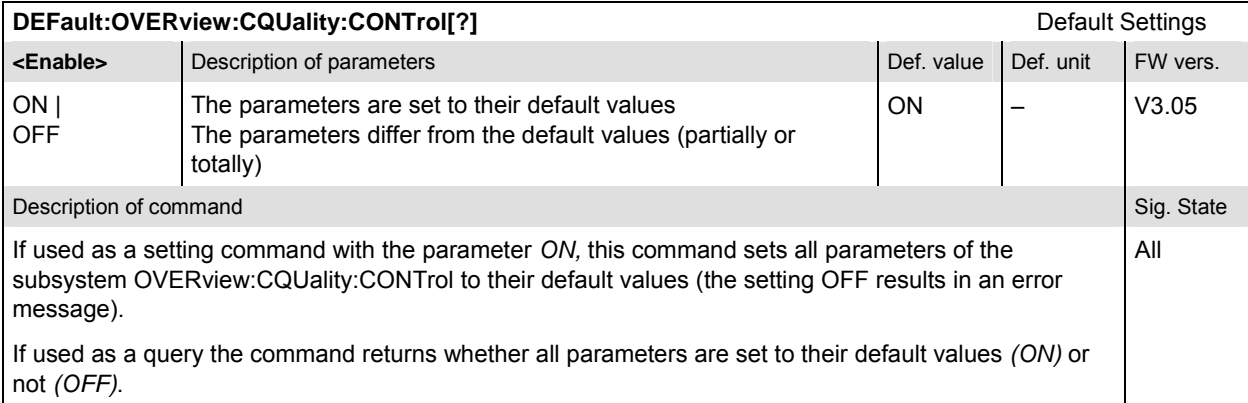

## **Subsystem OVERview:CQUality:LIMit**

The subsystem *OVERview:CQUality:...LIMit* defines the tolerance values for the overview measurement. The subsystem corresponds to the *Channel Quality* section in the *Limits* tab in the popup menu *Overview Configuration.*

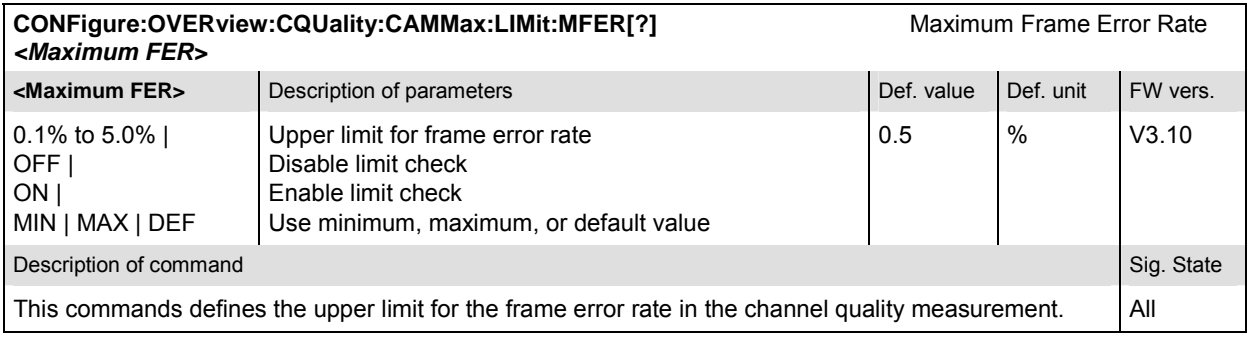

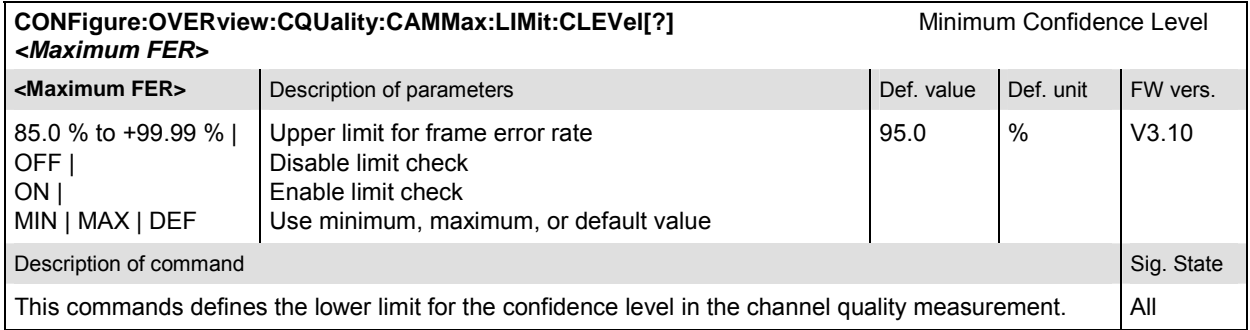

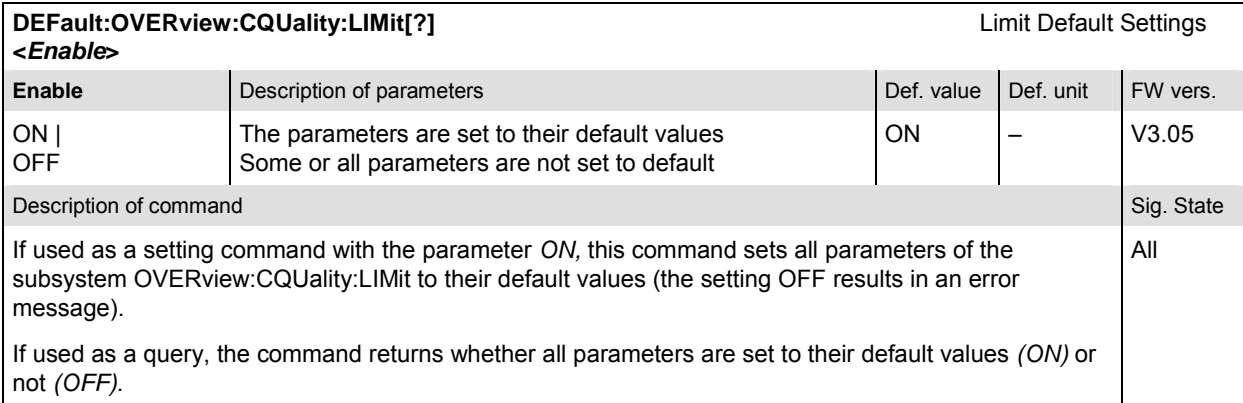

## **Measured Values – Subsystem OVERview:CQUality**

The subsystem *OVERview:CQUality* determines and outputs the results of the channel quality measurement. In the *Overview* menu, it corresponds to the output fields associated to the *Channel Quality* hotkey.

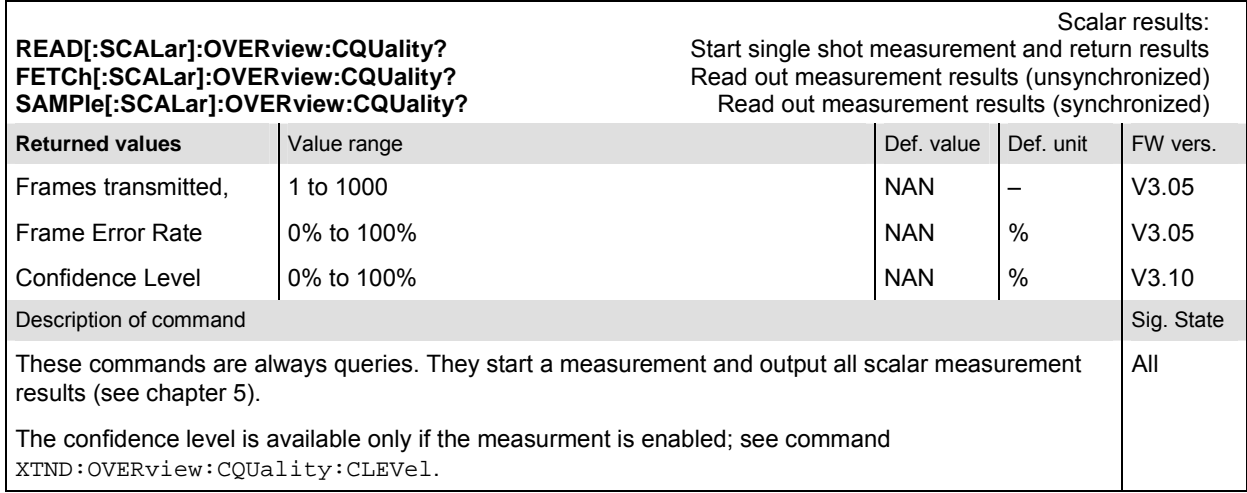

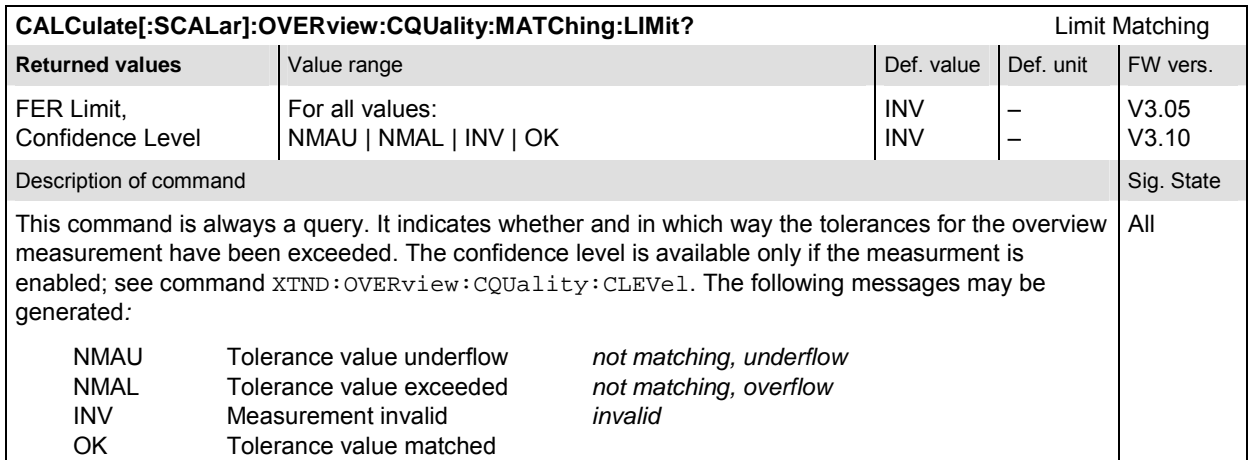

## **Power Measurements**

The *POWer* subsystem measures the transmitter output power of the mobile station. It is divided into several subsystems corresponding to the different *Power* applications.

#### **POWer:MIOutput**

The subsystem *POWer:MIOutput* measures the MS minimum output power. The subsystem corresponds to the measurement menu *Power,* application *Minimum Output,* and the sections related to this application in the associated popup menu *Power Configuration.* 

#### **Control of measurement – Subsystem POWer:MIOutput**

The subsystem *POWer:MIOutput* controls the minimum output measurement.

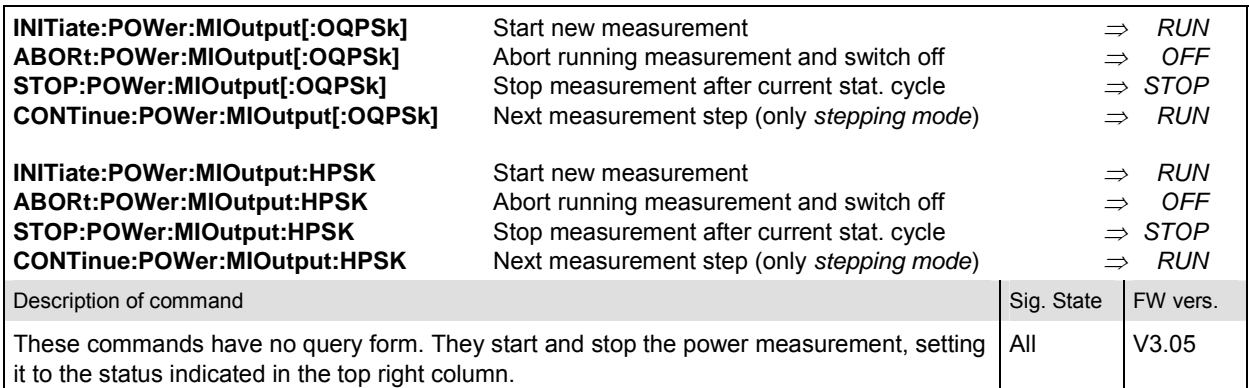

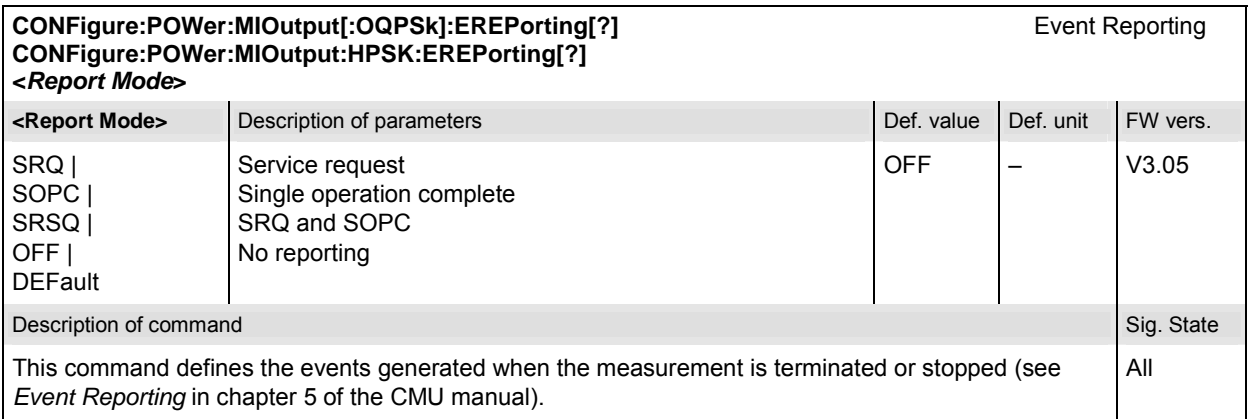

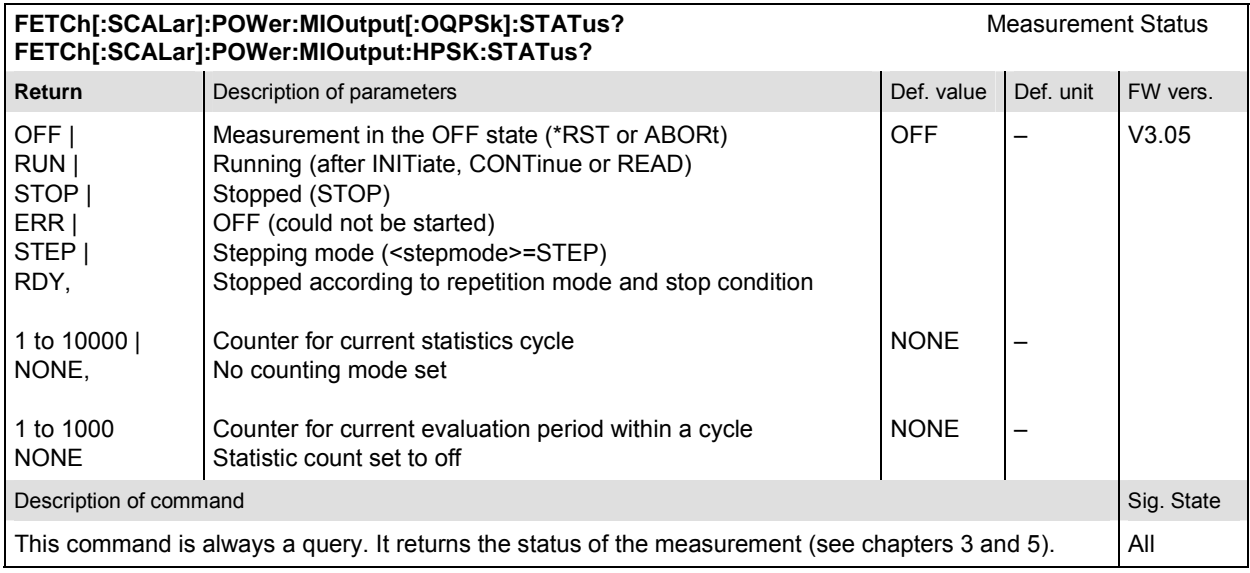

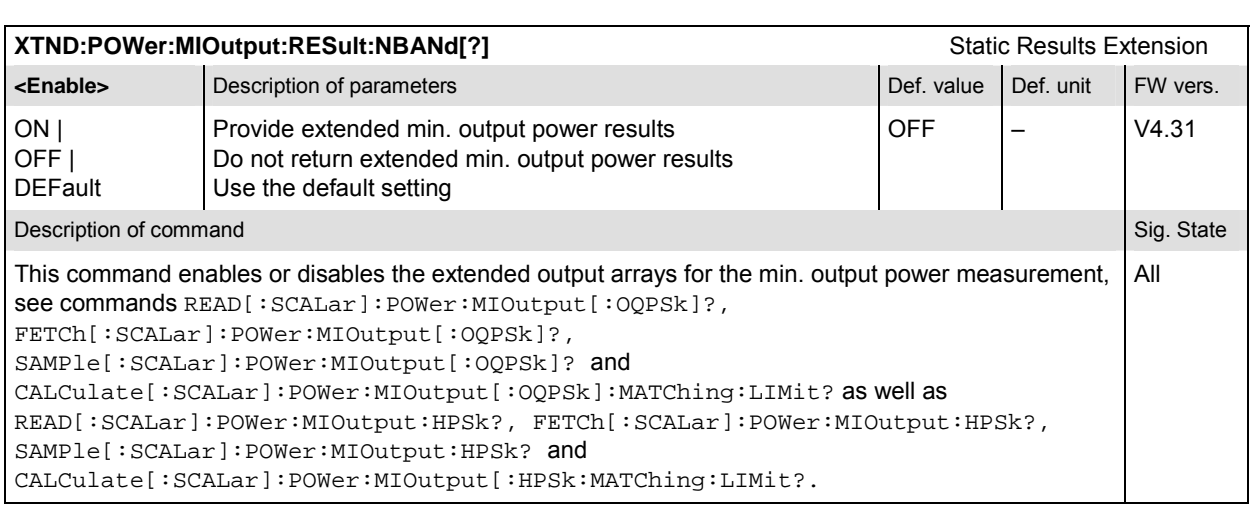

## **Subsystem POWer:MIOutput:CONTrol**

The subsystem *POWer:MIOutput:CONTrol* defines the repetition mode, statistic count, and stop condition of the measurement. These settings are provided in the *Control* and *Statistics* tabs in the popup menu *Power Configuration.* 

*Note: The modulation scheme reference O-QPSK is optional in the commands to remain compatible with cdmaOne. O-QPSK supports radio configurations 1 and 2. H-PSK supports radio configurations 3 and 4.* 

| CONFigure:POWer:MIOutput[:OQPSk]:CONTrol[?]<br>Scope of Measurement<br>CONFigure:POWer:MIOutput:HPSK:CONTrol[?]<br><statistics>, <repetition>, <stop cond="">, <step mode=""></step></stop></repetition></statistics> |                                                                                                    |             |            |                |
|----------------------------------------------------------------------------------------------------|----------------------------------------------------------------------------------------------------|-------------|------------|----------------|
| <statistics></statistics>                                                                                                    | Description of parameters                                                                                                    | Def. value  | Def. unit  |                |
| 1 to 1000,                                                                                                    | Number of bursts per statistics cycle                                                                                                    | 100         |            |                |
| <repetition></repetition>                                                                                                    | Description of parameters                                                                                                    | Def. value  | Def. unit  |                |
| 1 to 10000<br>CONTinuous  <br>SINGleshot  <br>DEFault.                                                                                                    | Multiple measurement<br>(counting, until Status = STEP   RDY)<br>Continuous measurement (until STOP or ABORT)<br>Single shot measurement (until Status = RDY) | <b>SING</b> |            |                |
| <stop cond=""></stop>                                                                                                    | Description of parameters                                                                                                    | Def. value  | Def. unit  |                |
| NONE  <br>SONerror  <br>DEFault.                                                                                                    | Continue measurement even in case of error<br>Stop measurement in case of error (stop on error)                                                               | <b>NONE</b> | -          |                |
| <step mode=""></step>                                                                                                    | Description of parameters                                                                                                    | Def. value  | Def unit   | <b>FW-Vers</b> |
| STEP  <br>NONE  <br><b>DEFault</b>                                                                                                    | Interrupt measurement after each statistics cycle<br>Continue measurement according to its rep. mode                                                          | <b>NONE</b> | -          | V3.05          |
| Description of command                                                                                                    |                                                                                                    |             | Sig. State |                |
| This command combines the  CONTrol: STATistics and the  CONTrol: REPetition<br>commands, see below.                                                                                                    |                                                                                                    |             |            | All            |

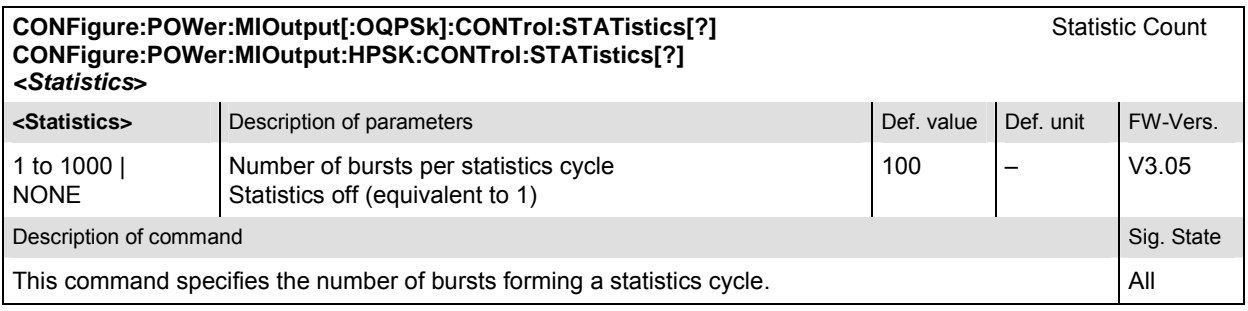

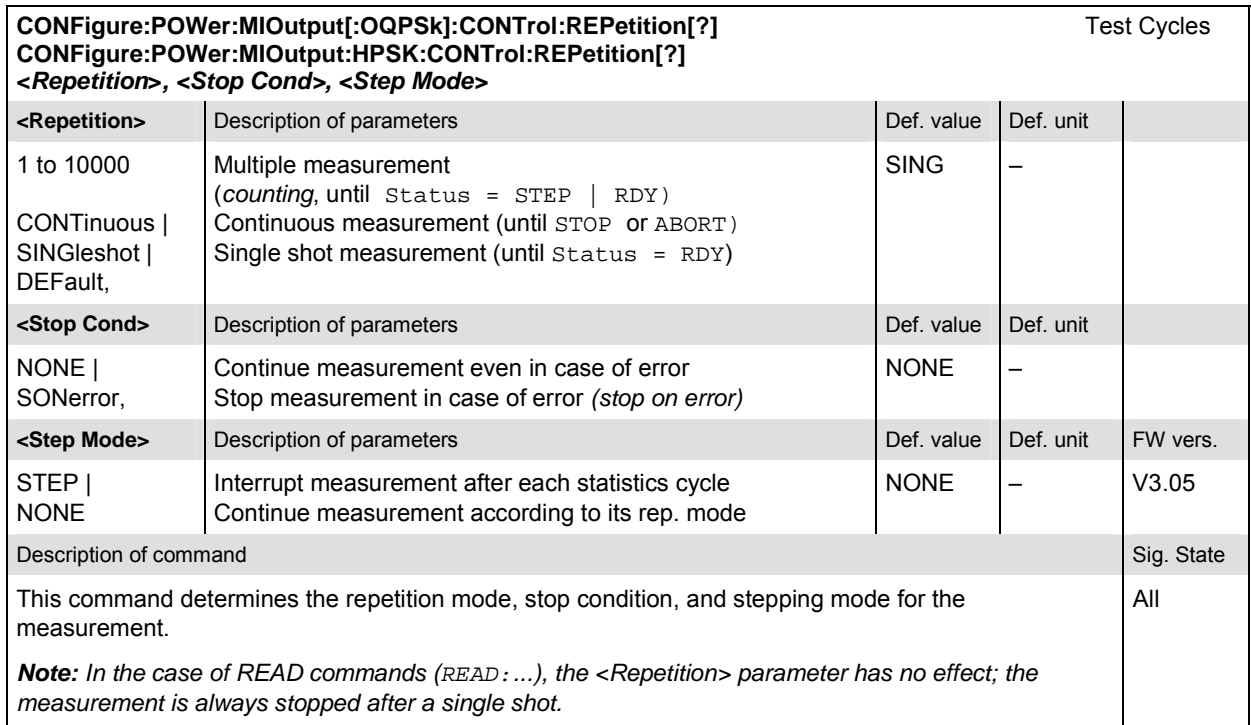

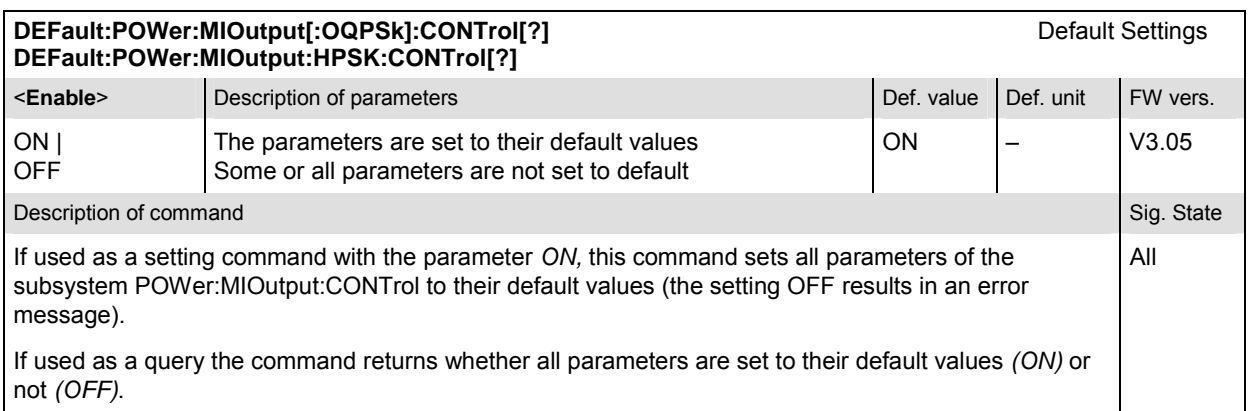

## **Test Configuration**

The subsystem *POWer:MIOutput:ENVironment…* configures the generated RF signal. It corresponds to the *Measurement Environment* section in the *Control* tab of the *Power Configuration* menu. The settings are used only if the environment is enabled; see CONFigure: POWer:MIOutput:ENVironment:ENABle.

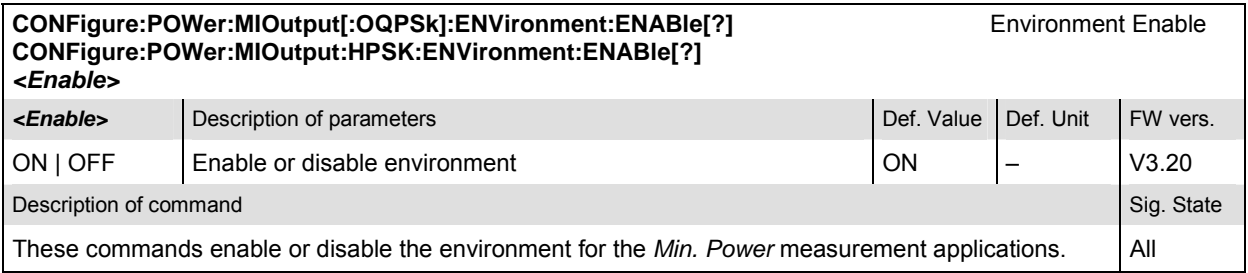

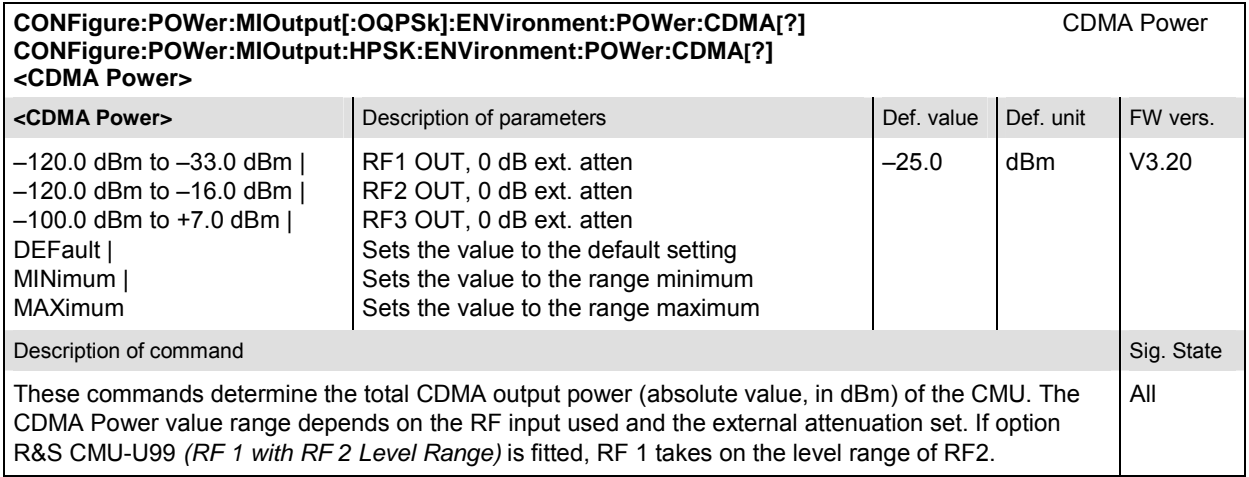

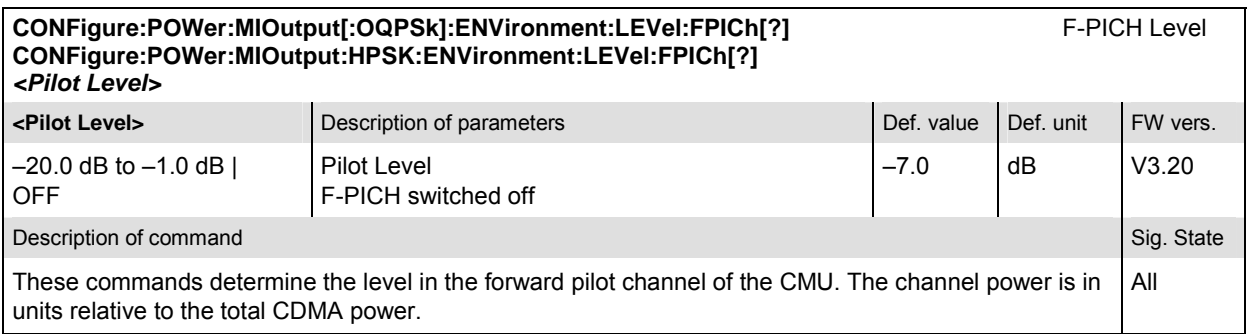

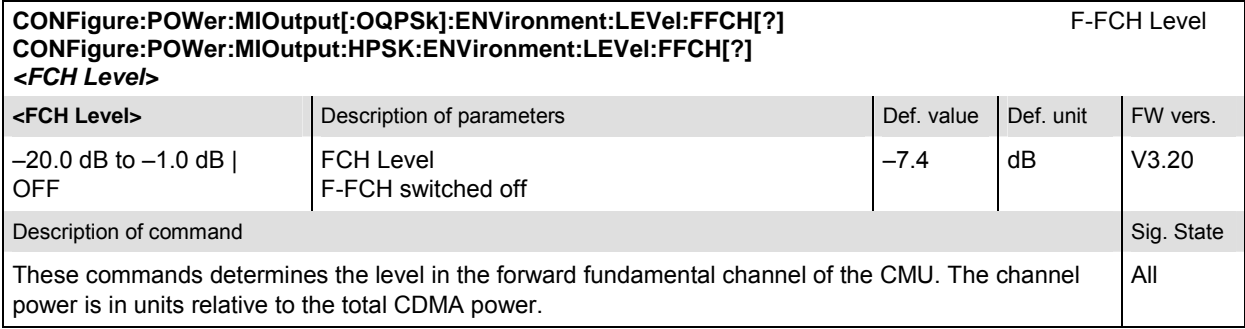

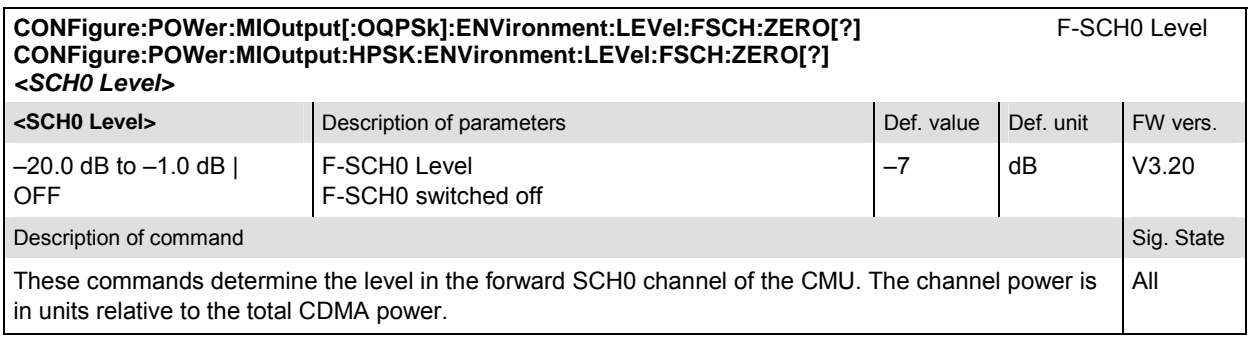

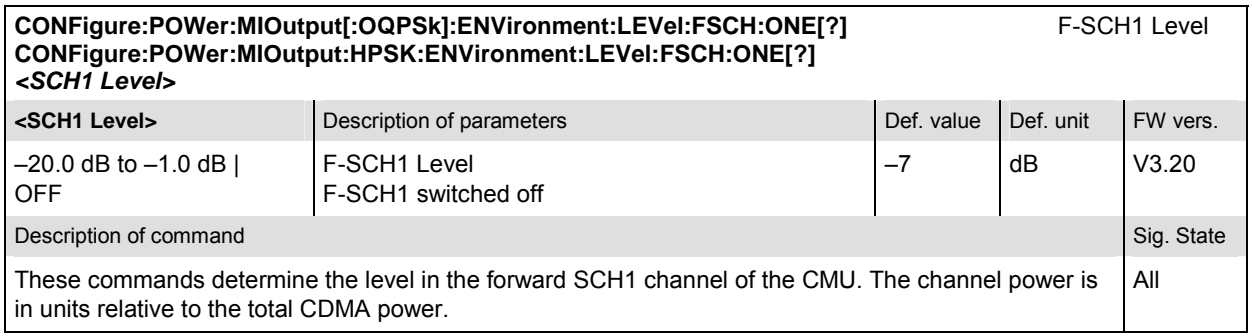

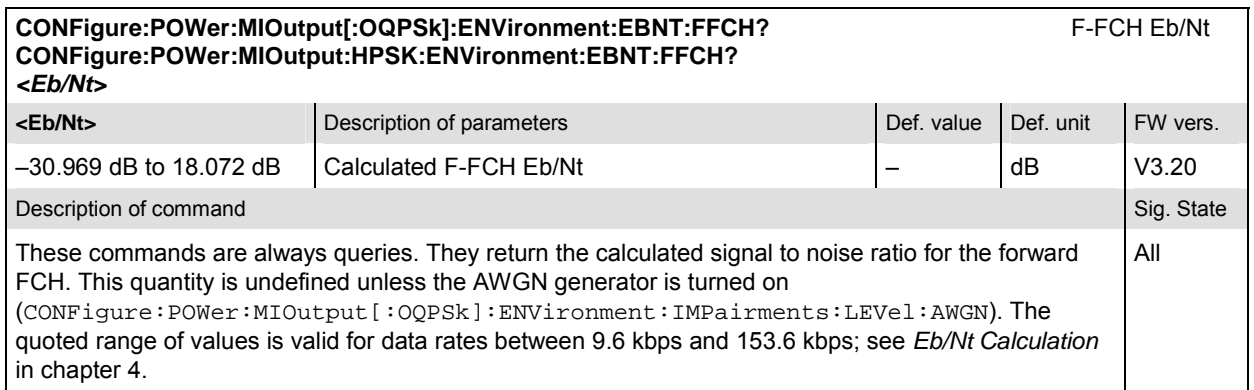

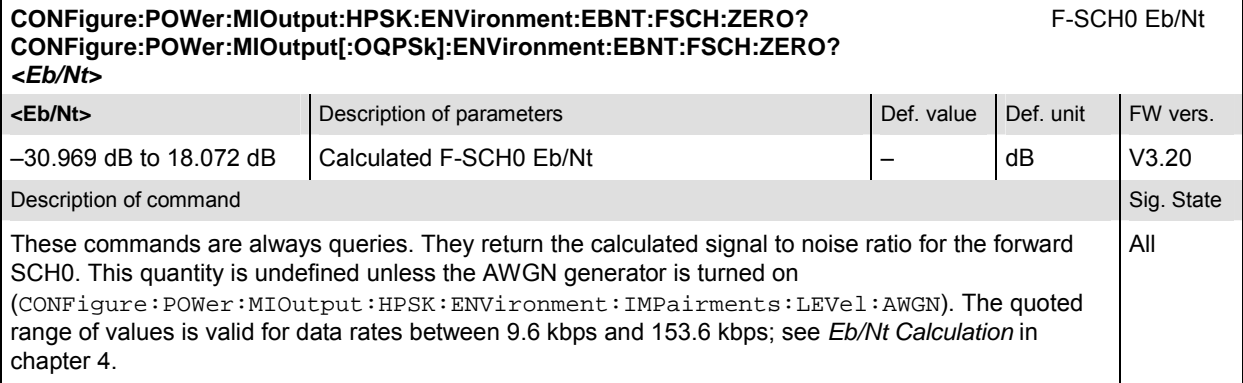

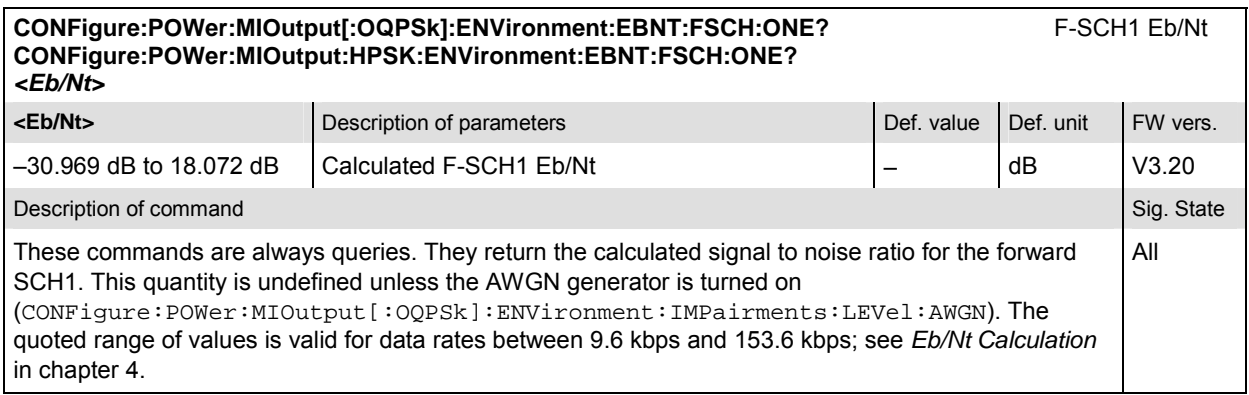

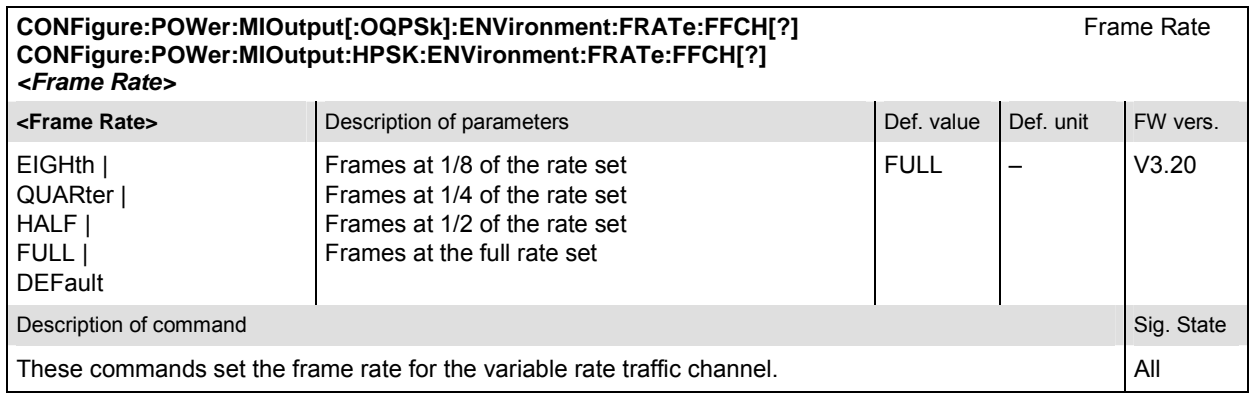

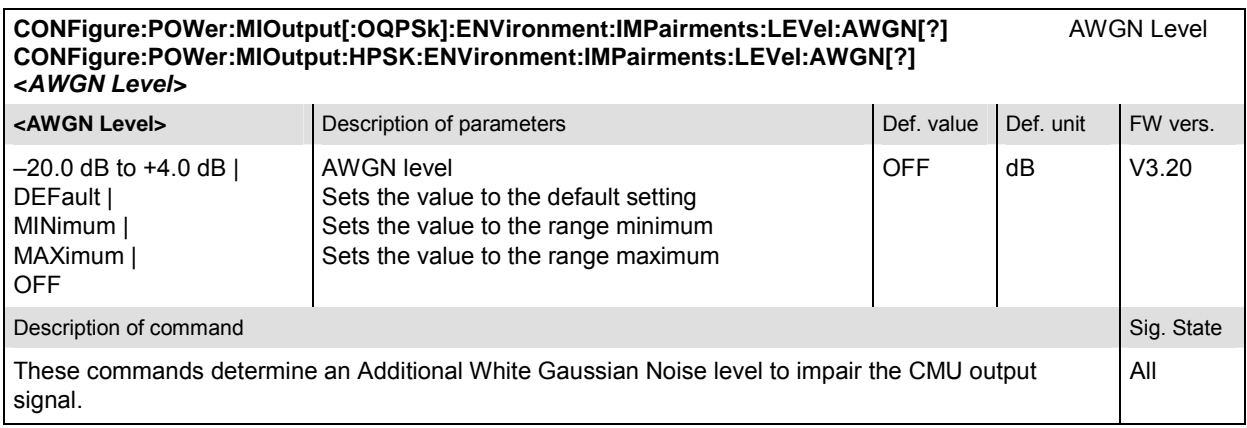

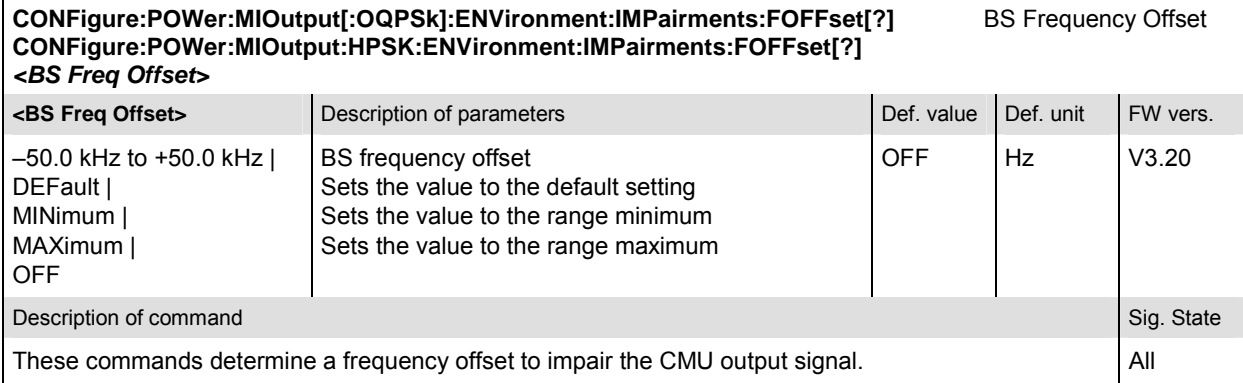

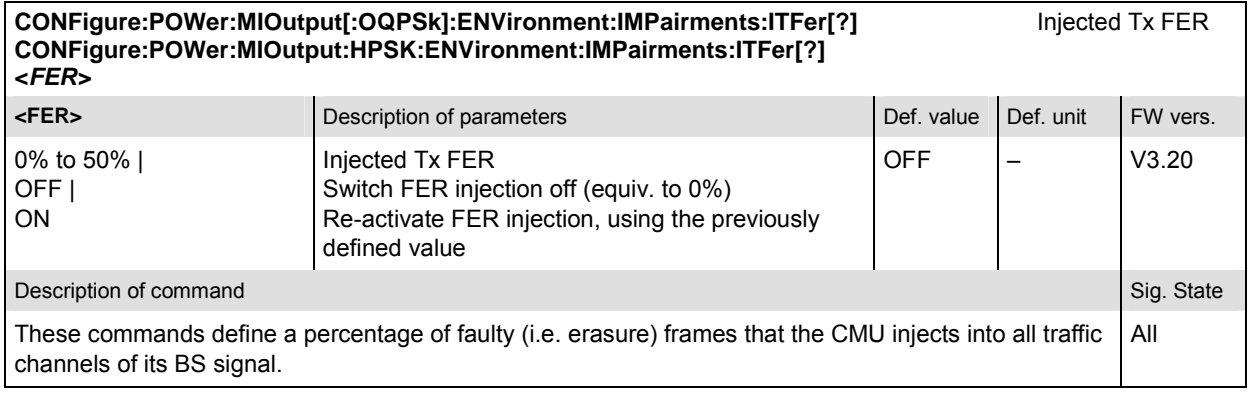

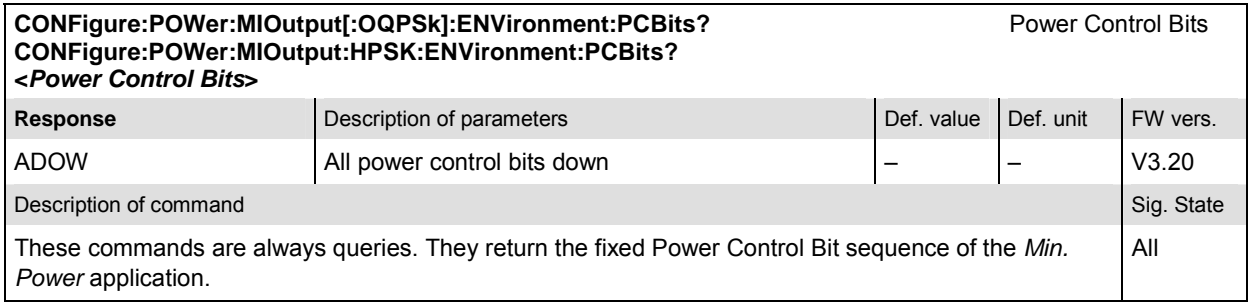

#### **Subsystem POWer:MIOutput:LIMit**

The subsystem *POWer:MIOutput:LIMit* defines the tolerance values for the minimum output measurement. The subsystem corresponds to the *Minimum Power* section in the *Limits* tab of the *Power Configuration* popup menu*.* 

*Note: The modulation scheme reference O-QPSK is optional in the commands to remain compatible with cdmaOne. O-QPSK supports radio configurations 1 and 2. H-PSK supports radio configurations 3 and 4.* 

#### Minimum Output Limits **CONFigure:POWer:MIOutput[:OQPSk]:CAMMax:LIMit[:SCALar]:ASYMmetric[:COMBined]:VALue[?] CONFigure:POWer:MIOutput:HPSK:CAMMax:LIMit[:SCALar]:ASYMmetric[:COMBined]:VALue[?]**  *<Absolute Min Power>, <Waveform Quality>*

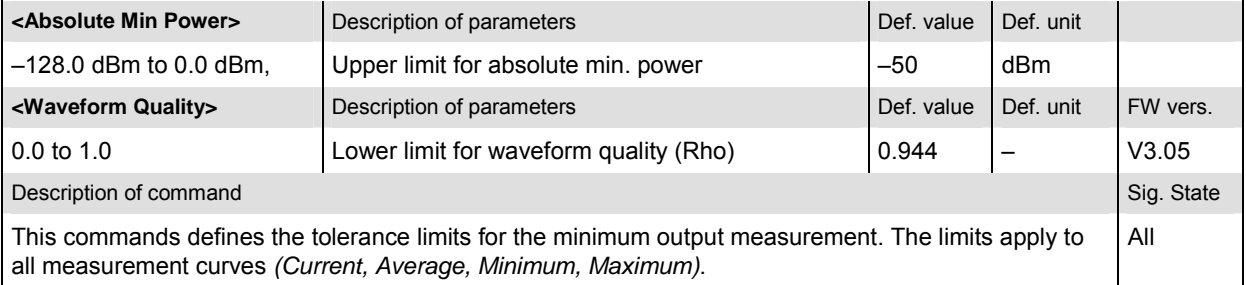

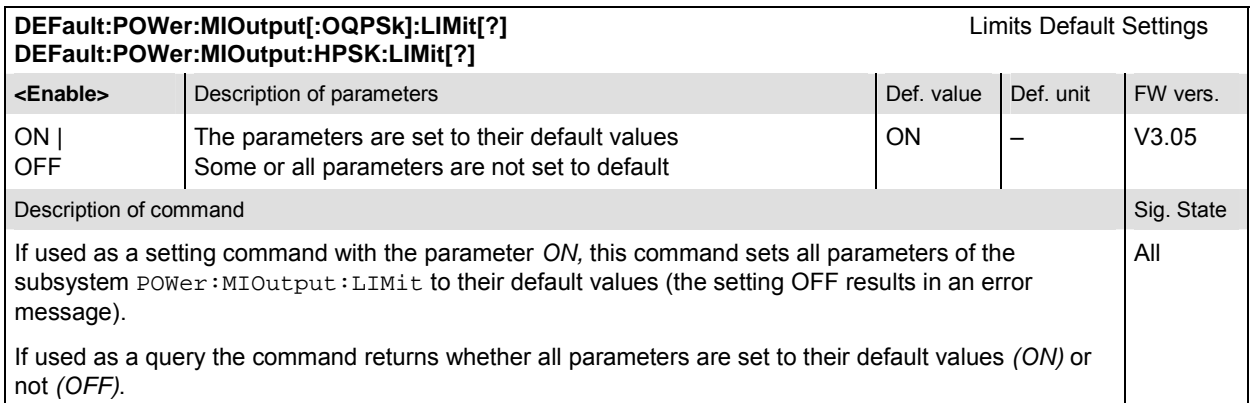

#### **Measured Values – Subsystem POWer:MIOutput**

The subsystem *POWer:MIOutput* determines and outputs the results of the *Minimum Output* measurement. They correspond to the measurement menu *Power*, application *Minimum Output,* with its various display elements.

# **READ[:SCALar]:POWer:MIOutput[:OQPSk]?** Start single shot measurement and return results<br> **FETCh[:SCALar]:POWer:MIOutput[:OQPSk]?** Read out measurement results (unsynchronized) SAMPle[:SCALar]:POWer:MIOutput[:OQPSk]?

Scalar results: **FETCH: Read out measurement results (unsynchronized)**<br>Read out measurement results (synchronized)

**READ[:SCALar]:POWer:MIOutput:HPSK?** Start single shot measurement and return results<br> **FETCh[:SCALar]:POWer:MIOutput:HPSK?** Read out measurement results (unsynchronized) **FETCh[:SCALar]:POWer:MIOutput:HPSK?** Read out measurement results (unsynchronized)<br> **SAMPIe[:SCALar]:POWer:MIOutput:HPSK?** Read out measurement results (synchronized) Read out measurement results (synchronized)

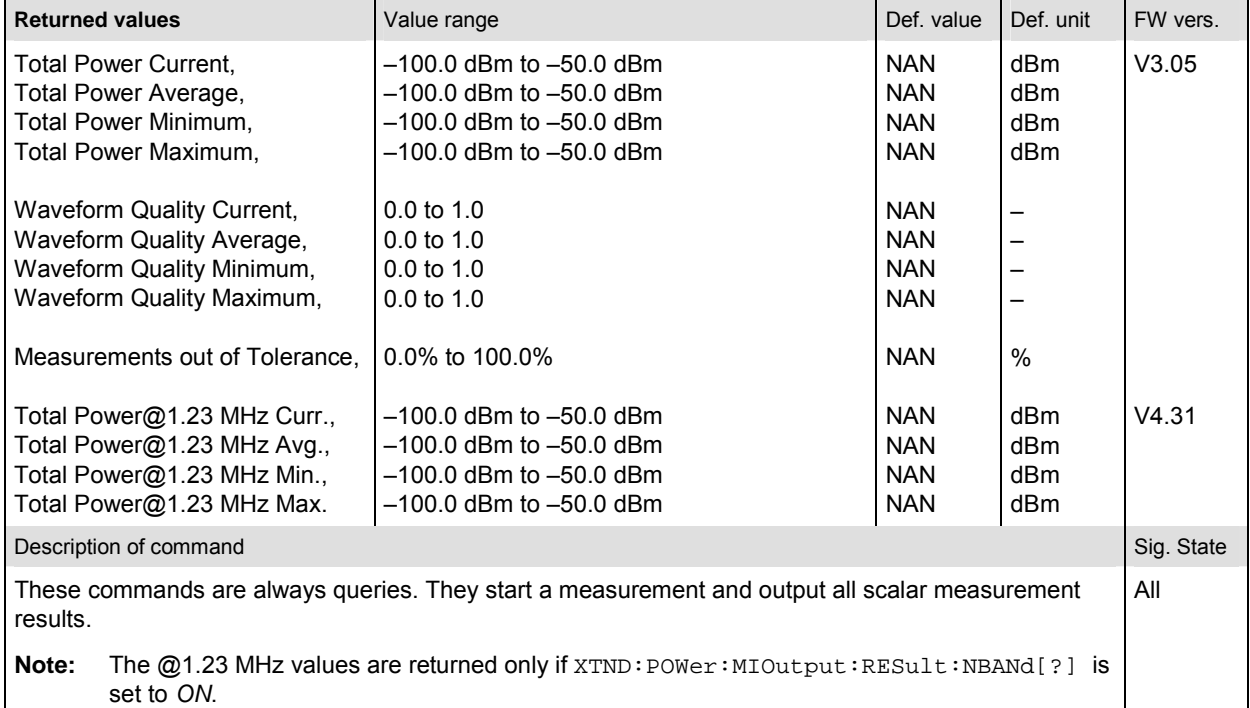

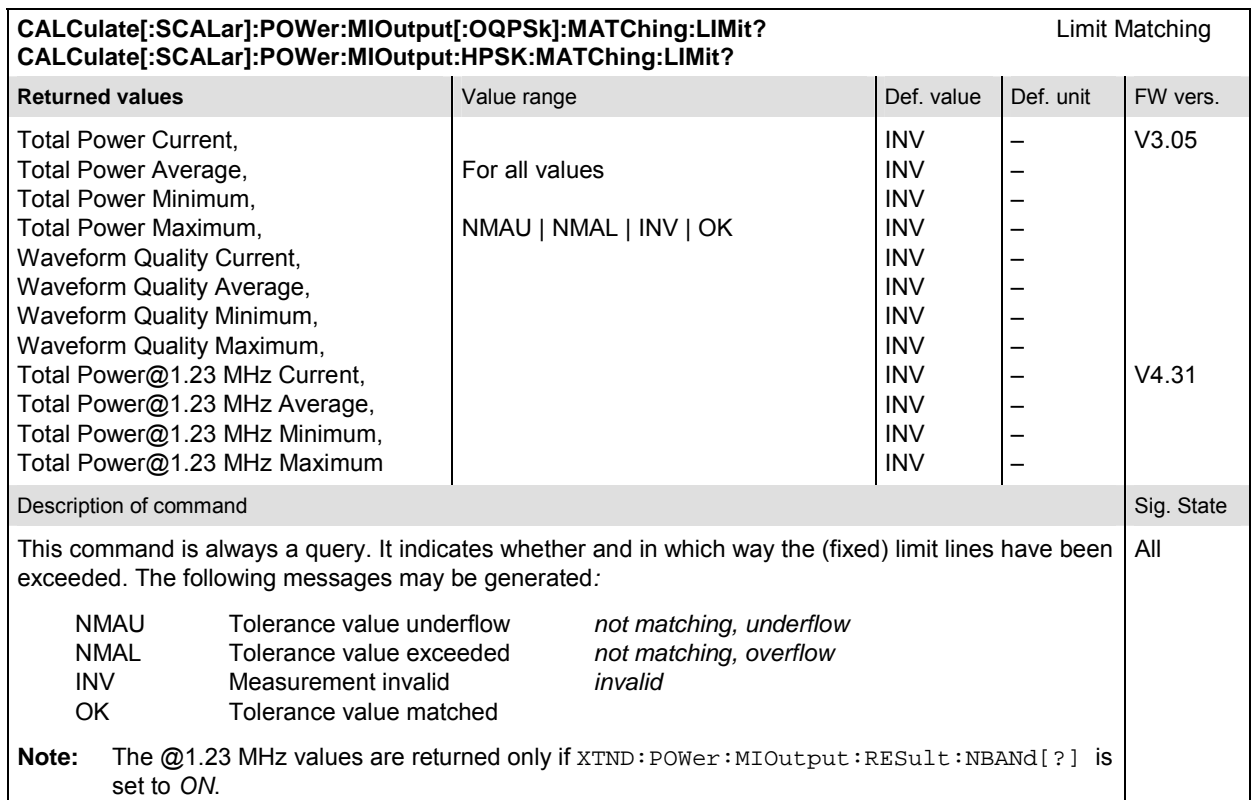

### **POWer:MAOutput**

The subsystem *POWer:MAOutput* measures the MS maximum output power. The subsystem corresponds to the measurement menu *Power,* application *Maximum Output,* and the sections related to this application in the associated popup menu *Power Configuration.* 

### **Control of measurement – Subsystem POWer:MAOutput**

The subsystem *POWer:MAOutput* controls the maximum output measurement.

*Note: The modulation scheme reference O-QPSK is optional in the commands to remain compatible with cdmaOne. O-QPSK supports radio configurations 1 and 2. H-PSK supports radio configurations 3 and 4.* 

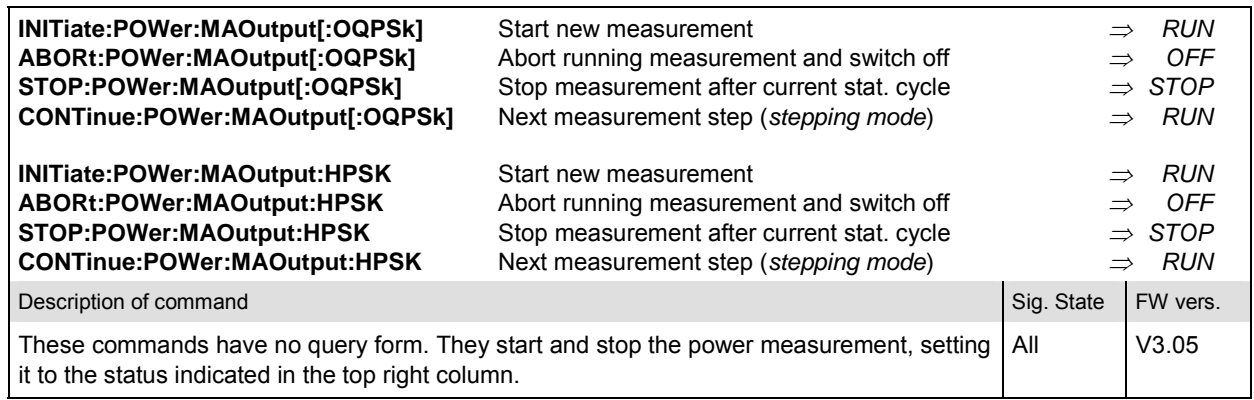

#### **CONFigure:POWer:MAOutput[:OQPSk]:EREPorting[?] Example 2014** Event Reporting **CONFigure:POWer:MAOutput:HPSK:EREPorting[?] <***Report Mode***>**

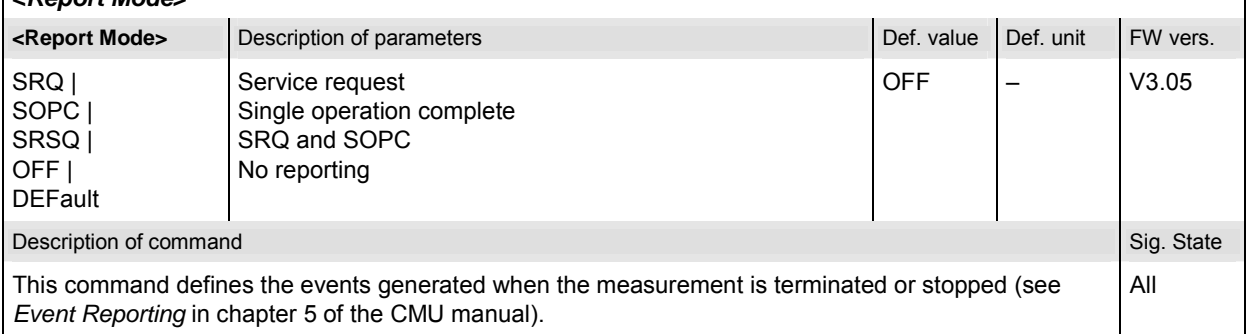

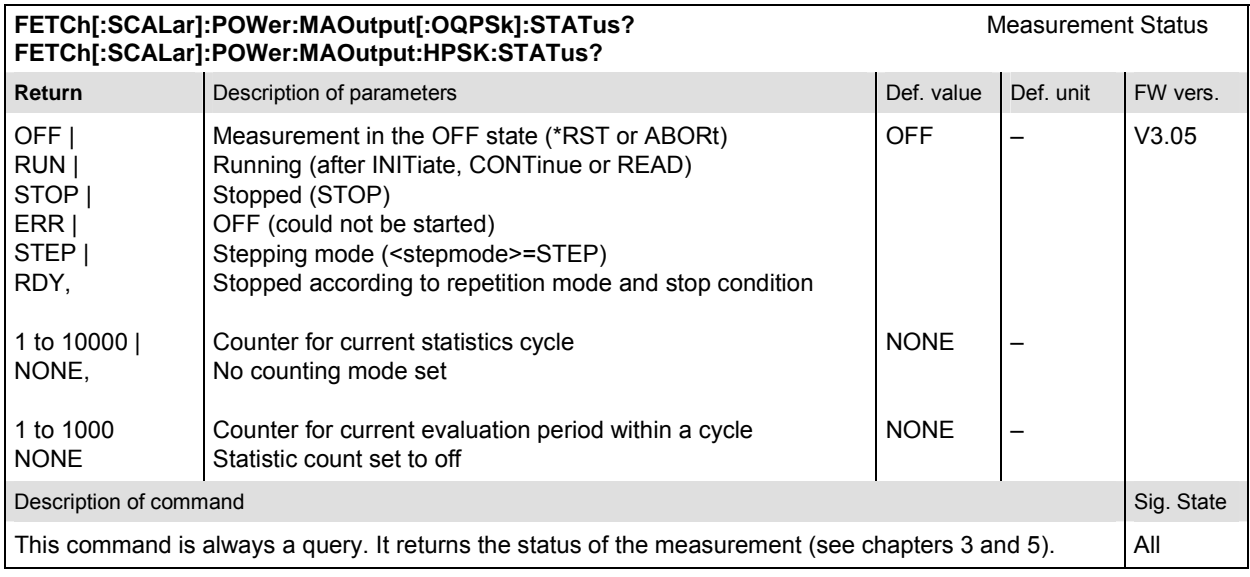

# **Subsystem POWer:MAOutput:CONTrol**

The subsystem *POWer:MAOutput:CONTrol* defines the repetition mode, statistic count, and stop condition of the measurement. These settings are provided in the *Control* and *Statistics* tabs in the popup menu *Power Configuration.*

*Note: The modulation scheme reference O-QPSK is optional in the commands to remain compatible with cdmaOne. O-QPSK supports radio configurations 1 and 2. H-PSK supports radio configurations 3 and 4.* 

| CONFigure:POWer:MAOutput[:OQPSk]:CONTrol[?]<br>Scope of Measurement<br>CONFigure:POWer:MAOutput:HPSK:CONTrol[?]<br><statistic count="">, <repetition>, <stop cond="">, <step mode=""></step></stop></repetition></statistic> |                                                                                                    |             |           |                |
|----------------------------------------------------------------------------------------------------|----------------------------------------------------------------------------------------------------|-------------|-----------|----------------|
| <statistic count=""></statistic>                                                                                                    | Description of parameters                                                                                                    | Def. value  | Def. unit |                |
| 1 to $1000,$                                                                                                    | Number of bursts per statistics cycle                                                                                                    | 100         |           |                |
| <repetition></repetition>                                                                                                    | Description of parameters                                                                                                    | Def. value  | Def. unit |                |
| 1 to 10000<br>CONTinuous  <br>SINGleshot<br>DEFault.                                                                                                    | Multiple measurement<br>(counting, until Status = STEP   RDY)<br>Continuous measurement (until STOP or ABORT)<br>Single shot measurement (until $Status = RDY$ ) | <b>SING</b> |           |                |
| <stop cond=""></stop>                                                                                                    | Description of parameters                                                                                                    | Def. value  | Def. unit |                |
| NONE  <br>SONerror  <br>DEFault,                                                                                                    | Continue measurement even in case of error<br>Stop measurement in case of error (stop on error)                                                                  | <b>NONE</b> | —         |                |
| <step mode=""></step>                                                                                                    | Description of parameters                                                                                                    | Def. value  | Def. unit | <b>FW-Vers</b> |
| STEP  <br><b>NONE</b><br><b>DEFault</b>                                                                                                    | Interrupt measurement after each statistics cycle<br>Continue measurement according to its rep. mode                                                             | <b>NONE</b> |           | V3.05          |
| Description of command                                                                                                    |                                                                                                    |             |           | Sig. State     |
| This command combines the  CONTrol: STATistics and the  CONTrol: REPetition<br>commands, see below.                                                                                                    |                                                                                                    |             |           | All            |

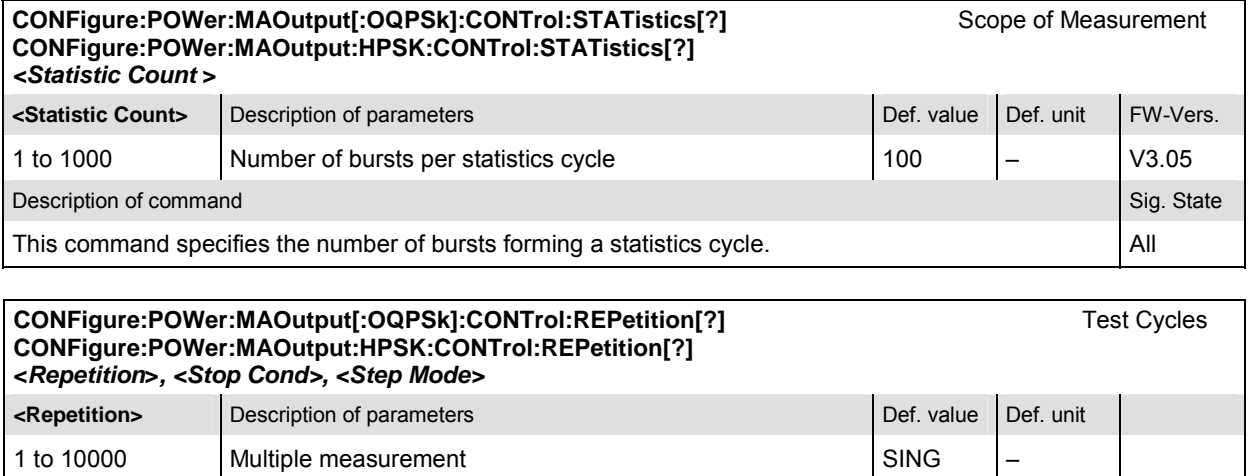

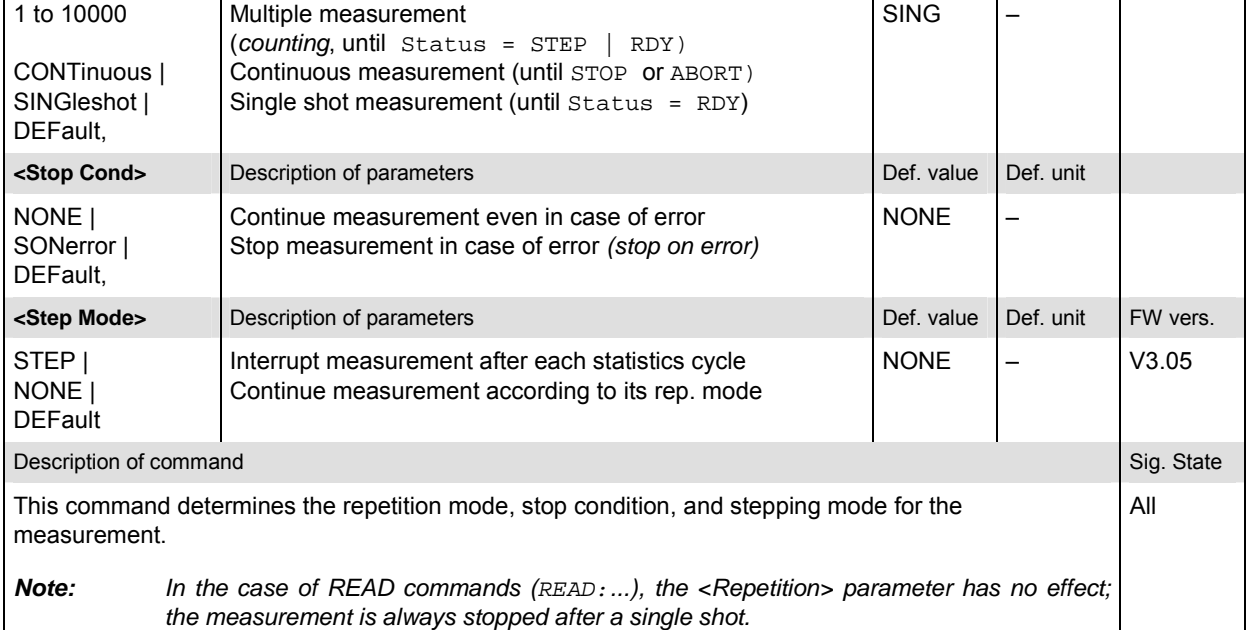

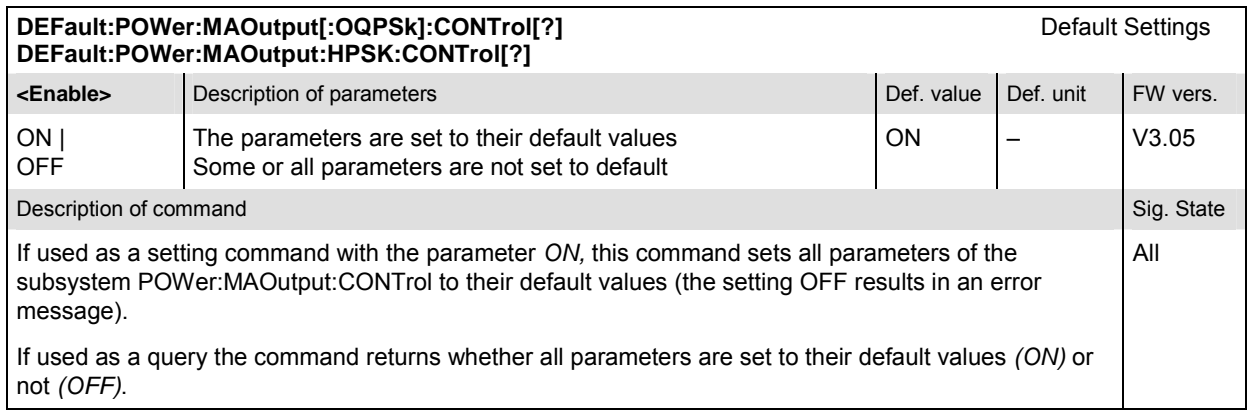

## **Test Configuration**

The subsystem *POWer:MAOutput:ENVironment…* configures the generated RF signal. It corresponds to the *Measurement Environment* section in the *Control* tab of the *Power Configuration* menu. The settings are used only if the environment is enabled; see CONFigure: POWer:MAOutput:ENVironment:ENABle.

*Note: The modulation scheme reference O-QPSK is optional in the commands to remain compatible with cdmaOne. O-QPSK supports radio configurations 1 and 2. H-PSK supports radio configurations 3 and 4.* 

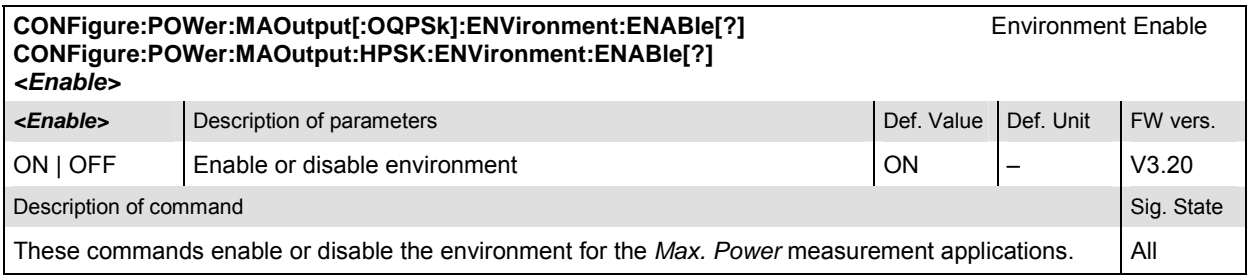

#### **CONFigure:POWer:MAOutput[:OQPSk]:ENVironment:POWer:CDMA[?]** CDMA Power **CONFigure:POWer:MAOutput:HPSK:ENVironment:POWer:CDMA[?] <CDMA Power> <CDMA Power>** Description of parameters Def. value Def. value Def. unit FW vers. –120.0 dBm to –33.0 dBm | –120.0 dBm to –16.0 dBm | –100.0 dBm to +7.0 dBm | DEFault | MINimum | MAXimum RF1 OUT, 0 dB ext. atten RF2 OUT, 0 dB ext. atten RF3 OUT, 0 dB ext. atten Sets the value to the default setting Sets the value to the range minimum Sets the value to the range maximum –104.0 dBm V3.20 Description of command Sig. State Command Sig. State Command Sig. State Command Sig. State Command Sig. State Command Sig. State Command Sig. State Command Sig. State Command Sig. State Command Sig. State Command Sig. Stat These commands determine the total CDMA output power (absolute value, in dBm) of the CMU. The CDMA Power value range depends on the RF input used and the external attenuation set. If option R&S CMU-U99 *(RF 1 with RF 2 Level Range)* is fitted, RF 1 takes on the level range of RF2. All

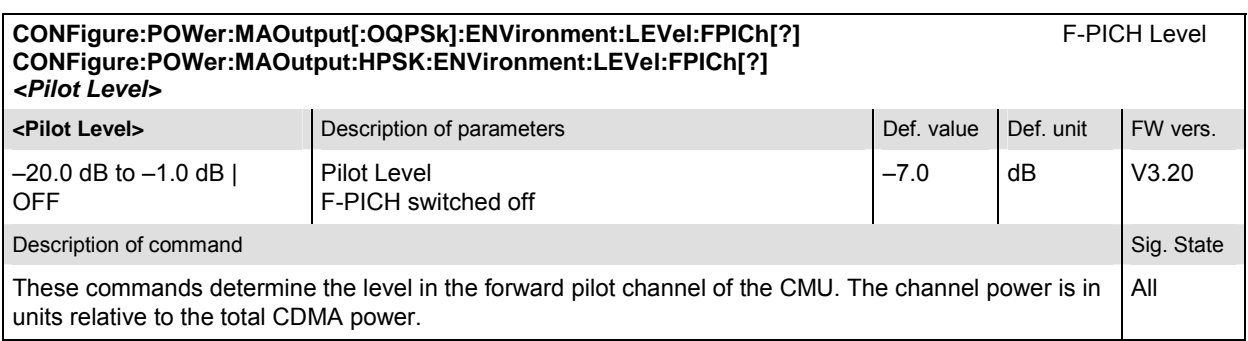

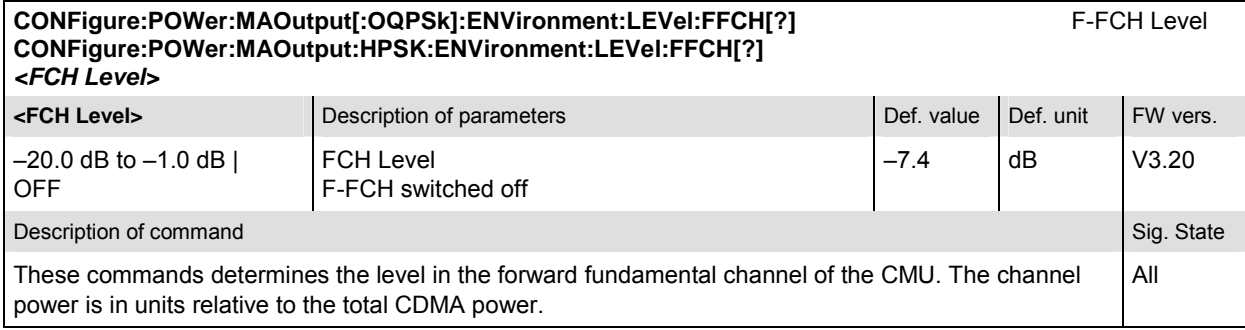

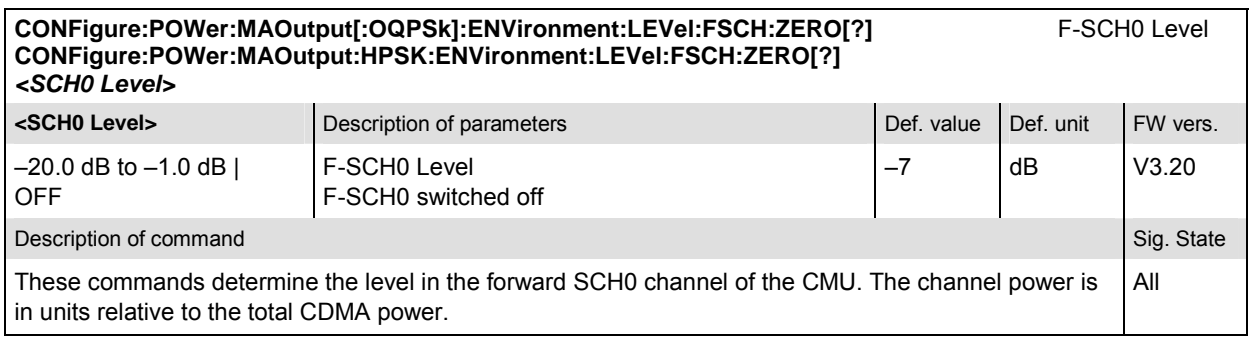

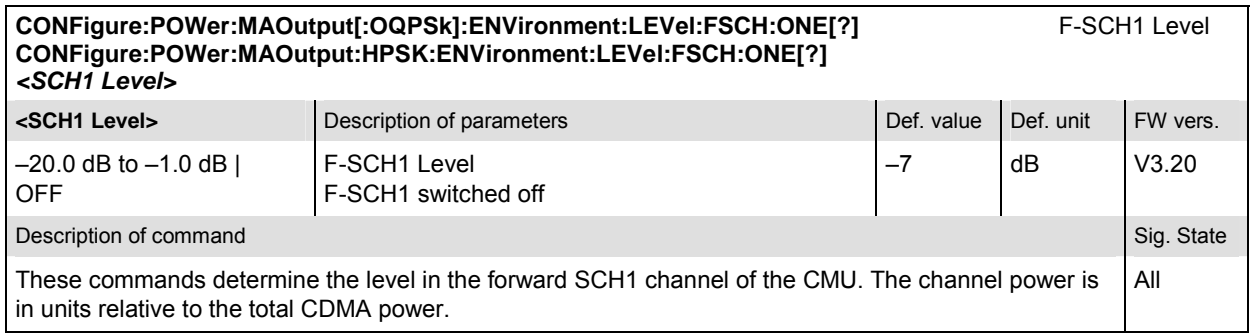

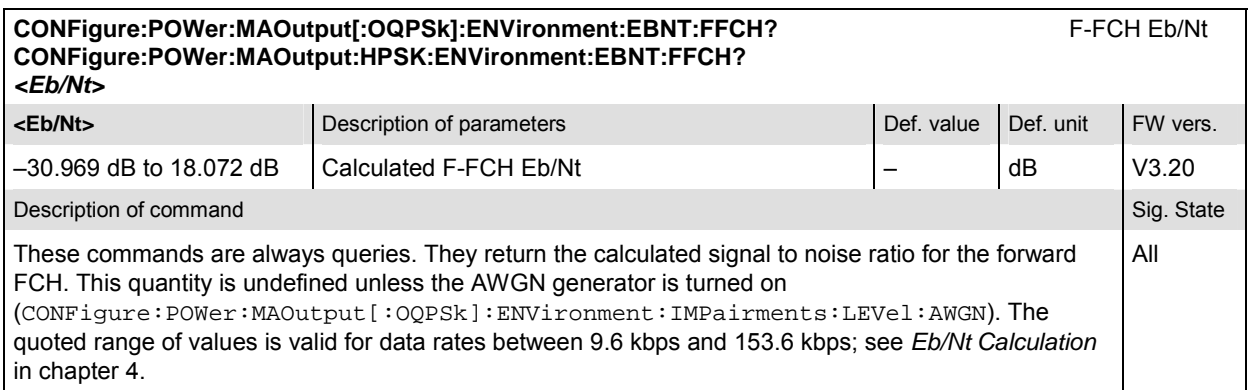

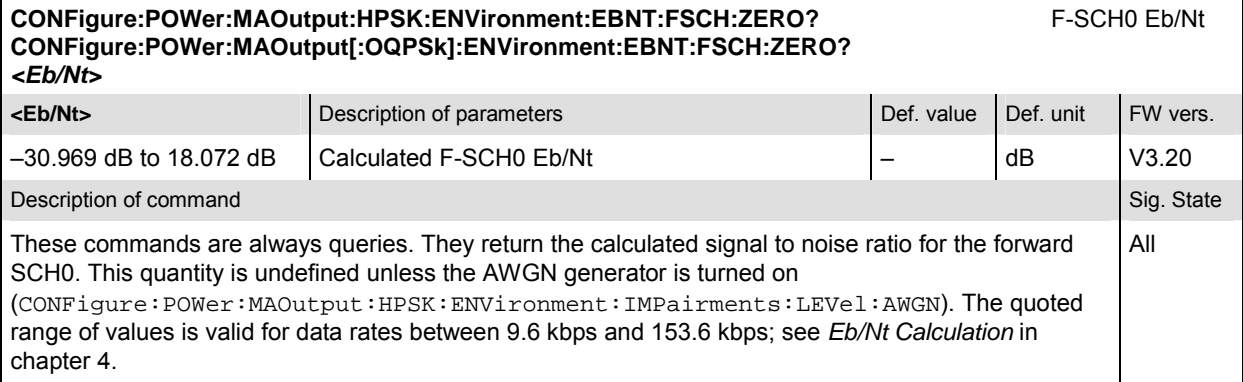

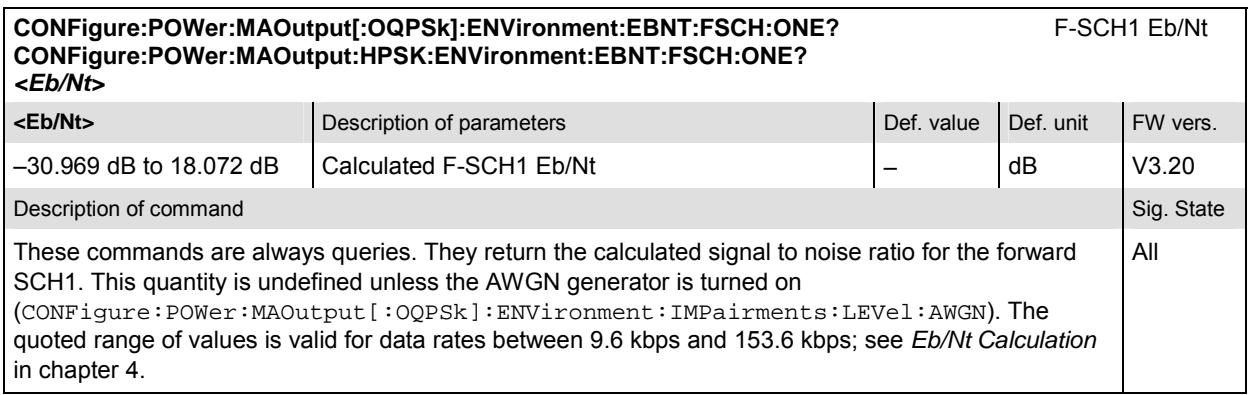

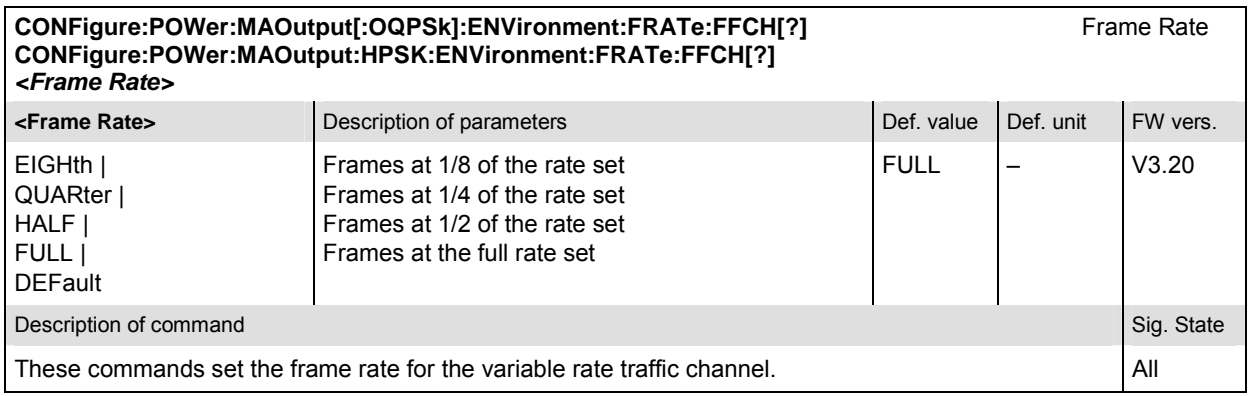

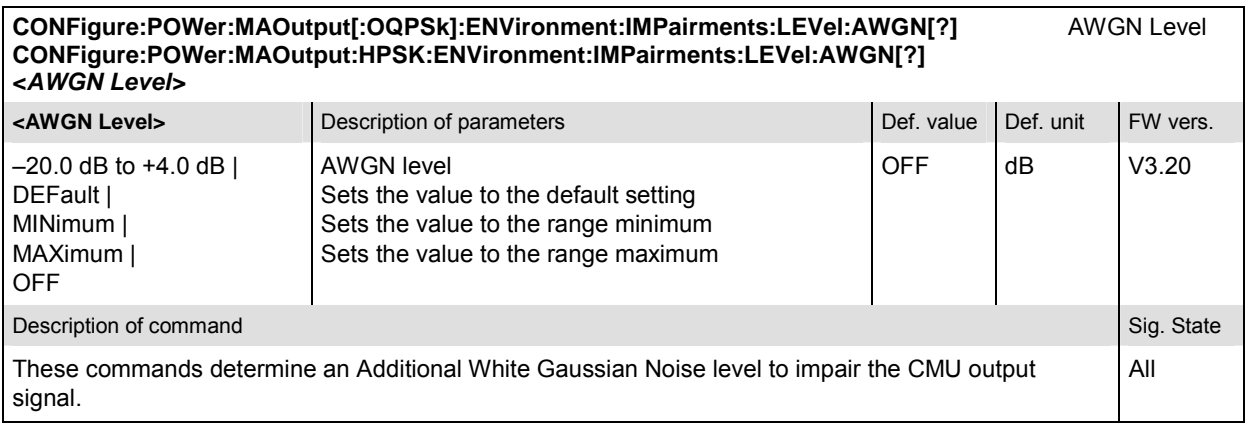

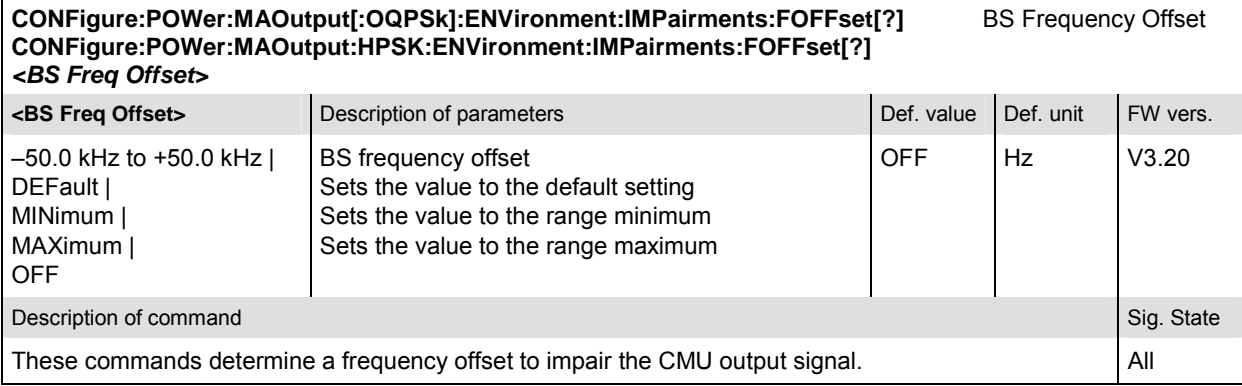

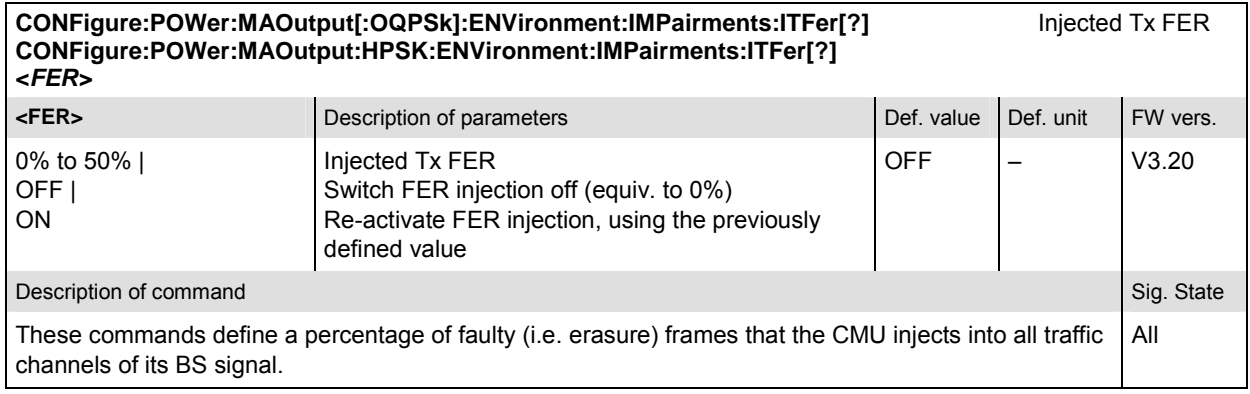

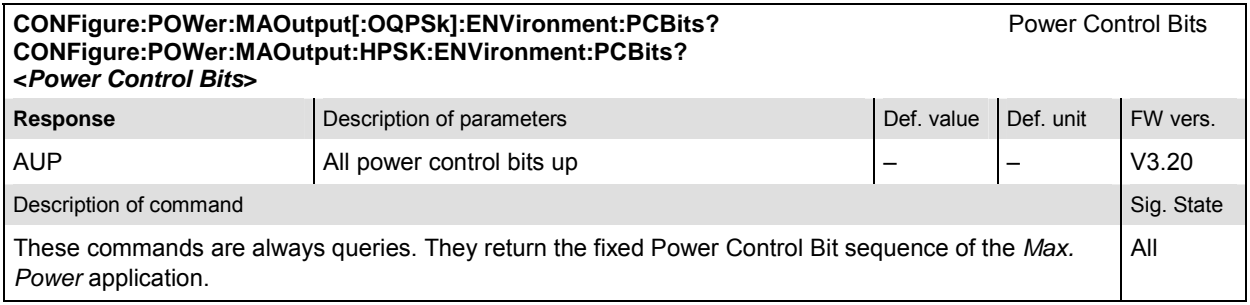

### **Subsystem POWer:MAOutput:LIMit**

The subsystem *POWer:MAOutput:LIMit* defines the tolerance values for the maximum output measurement. The subsystem corresponds to the *Maximum Output* section in the *Limits* tab of the *Power Configuration* popup menu*.* 

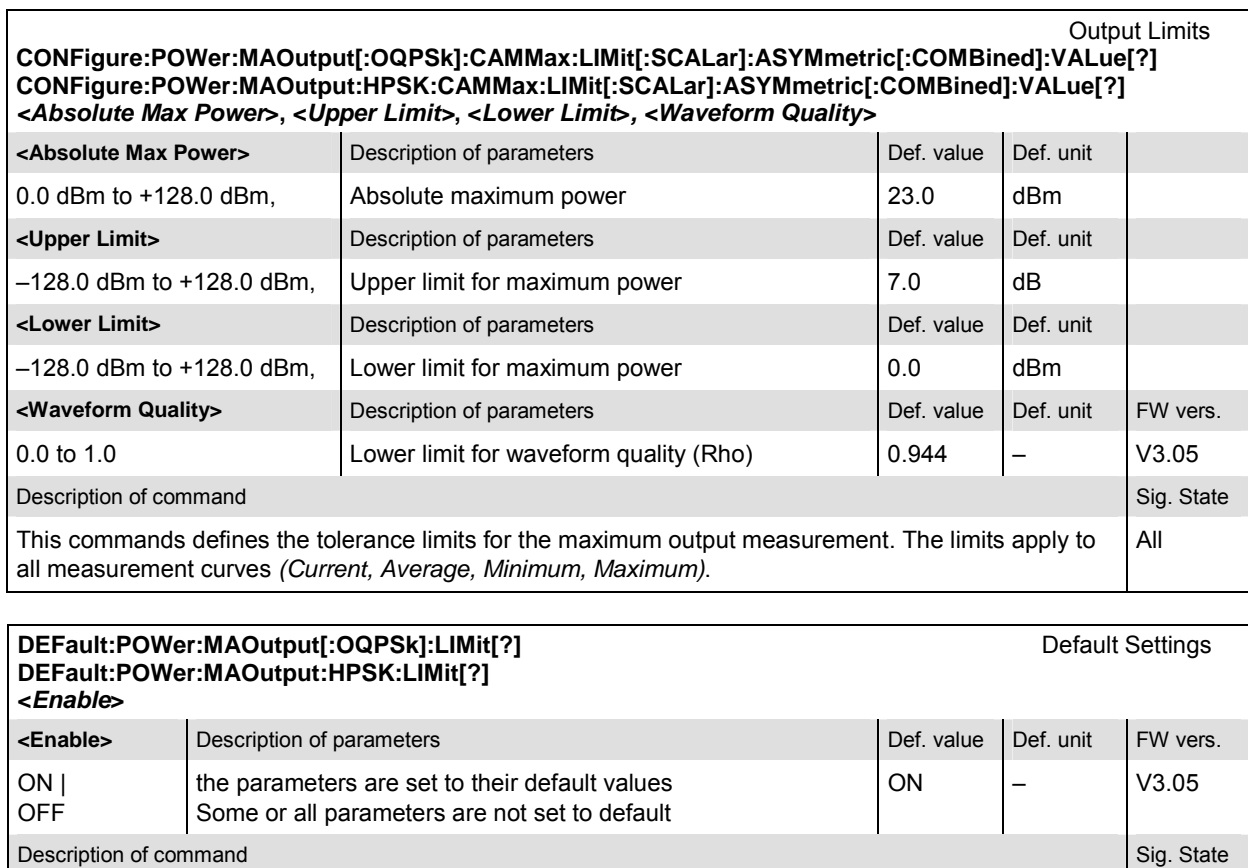

If used as a setting command with the parameter *ON,* this command sets all parameters of the subsystem POWer:MAOutput:LIMit to their default values (the setting OFF results in an error message).

If used as a query the command returns whether all parameters are set to their default values *(ON)* or not *(OFF)*.

## **Measured Values – Subsystem POWer**

The subsystem *POWer:MAOutput* determines and outputs the results of the *Maximum Output* measurement. They correspond to the measurement menu *Power*, application *Maximum Output,* with its various display elements.

*Note: The modulation scheme reference O-QPSK is optional in the commands to remain compatible with cdmaOne. O-QPSK supports radio configurations 1 and 2. H-PSK supports radio configurations 3 and 4.* 

All

**READ[:SCALar]:POWer:MAOutput[:OQPSk]?** Start single shot measurement and return results<br> **FETCh[:SCALar]:POWer:MAOutput[:OQPSk]?** Read out measurement results (unsynchronized) SAMPle[:SCALar]:POWer:MAOutput[:OQPSk]?

Scalar results: **FETCH:** Read out measurement results (unsynchronized)<br>Read out measurement results (synchronized)

**READ[:SCALar]:POWer:MAOutput:HPSK?** Start single shot measurement and return results<br> **FETCh[:SCALar]:POWer:MAOutput:HPSK?** Read out measurement results (unsynchronized) **Fead out measurement results (unsynchronized) SAMPle[:SCALar]:POWer:MAOutput:HPSK?** Read out measurement results (synchronized)

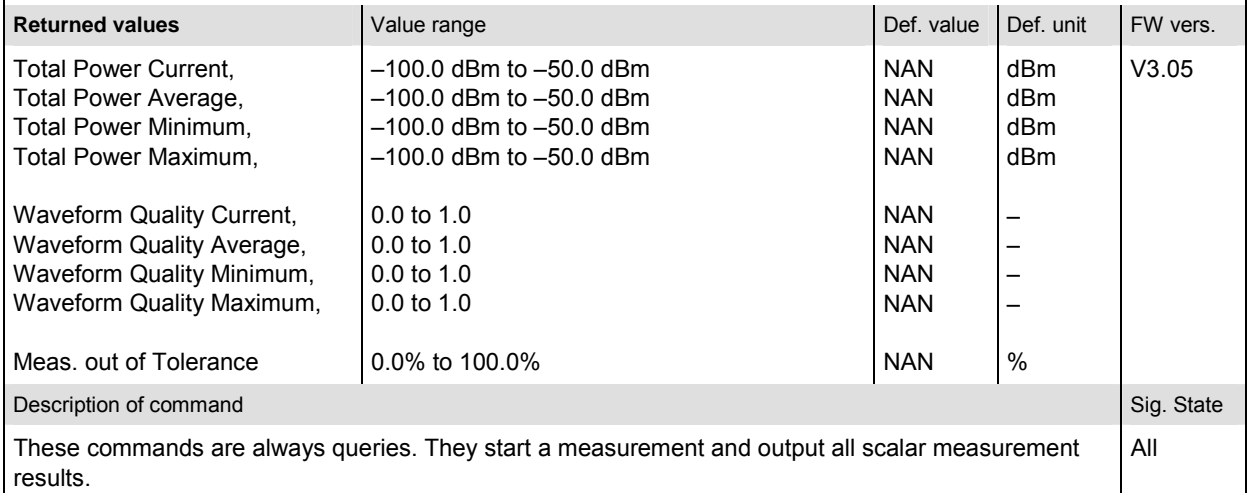

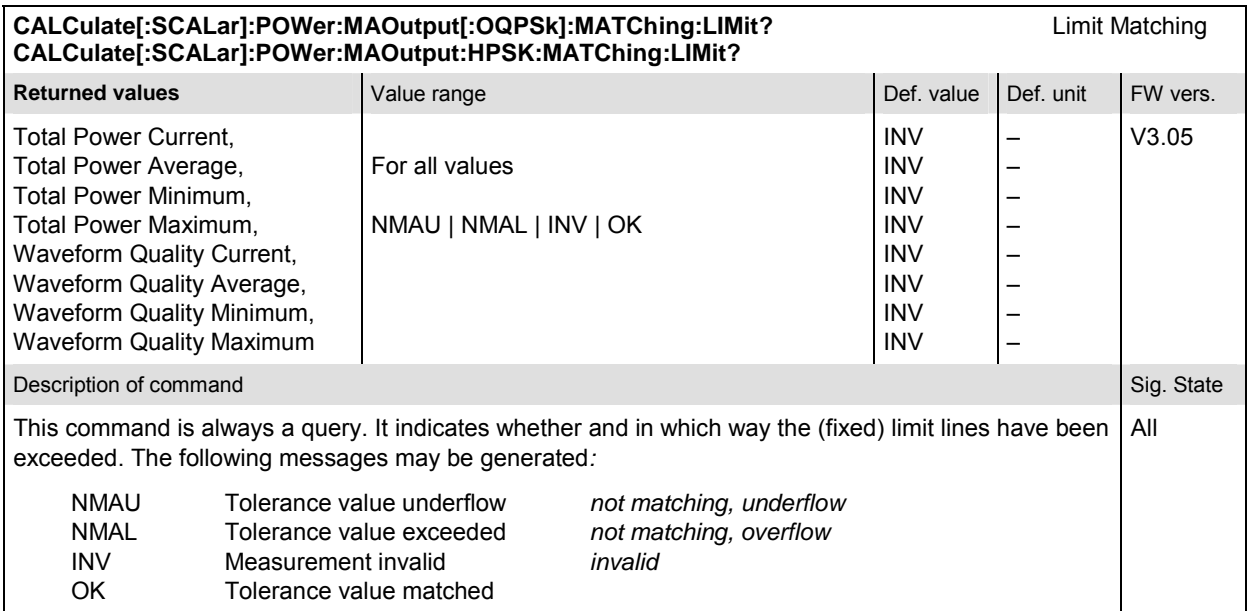

## **POWer:GOUTput**

The subsystem *POWer:GOUTput* measures the MS gated output power. The subsystem corresponds to the measurement menu *Power,* application *Gated Output,* and the sections related to this application in the associated popup menu *Power Configuration.* 

*Note: To ensure that the mobile station output signal is gated, establish a connection with Reverse Radio Configuration 1 or 2.*
## **Control of Measurement – Subsystem POWer:GOUTput**

The subsystem *POWer:GOUTput* controls the gated output measurement.

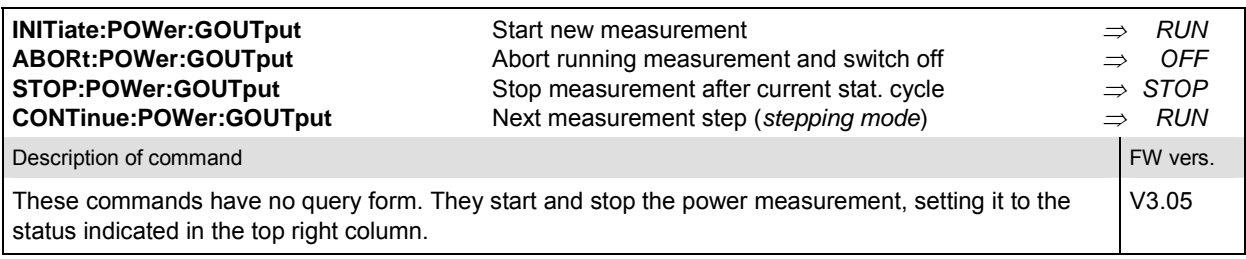

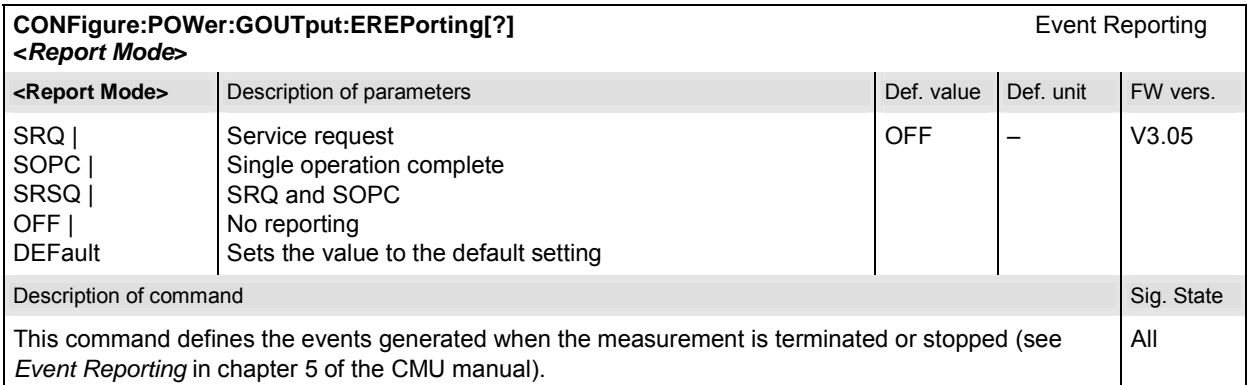

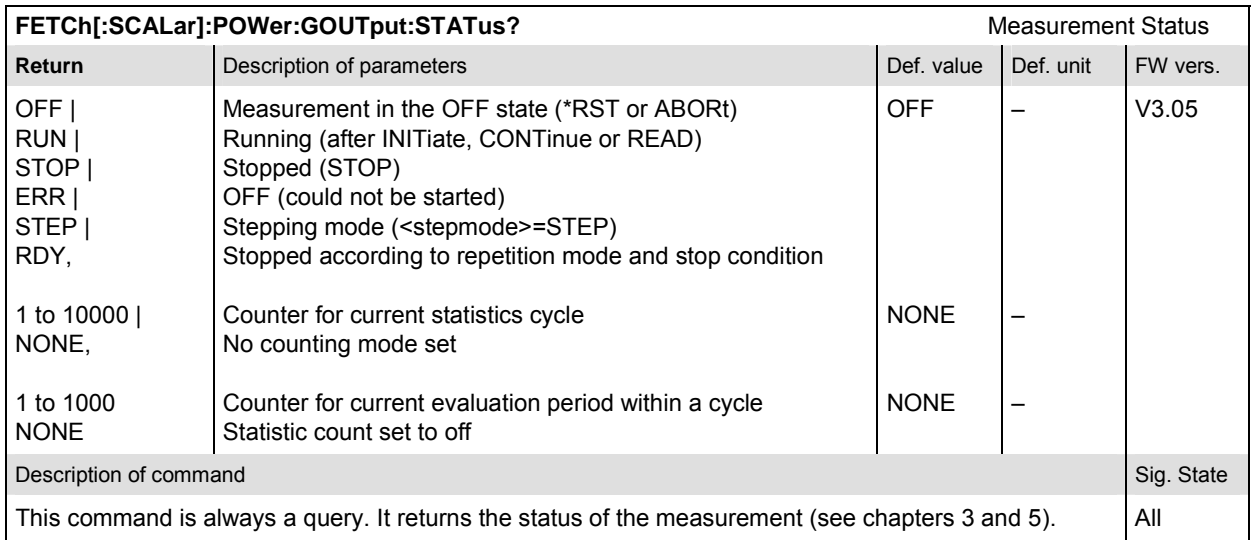

## **Subsystem POWer:GOUTput:CONTrol**

The subsystem *POWer:GOUTput:CONTrol* defines the repetition mode, statistic count, and stop condition of the measurement. These settings are provided in the *Control* tab in the popup menu *Power Configuration.* 

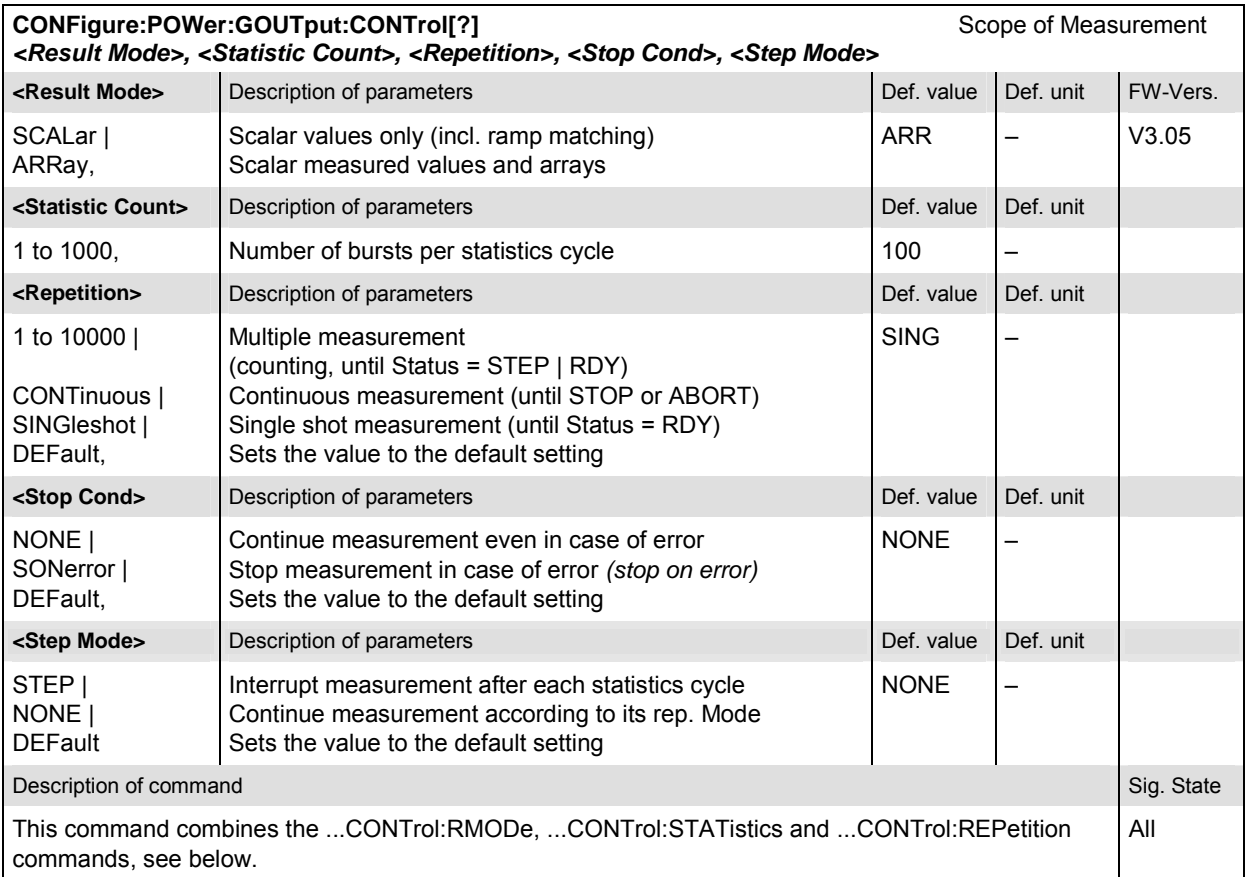

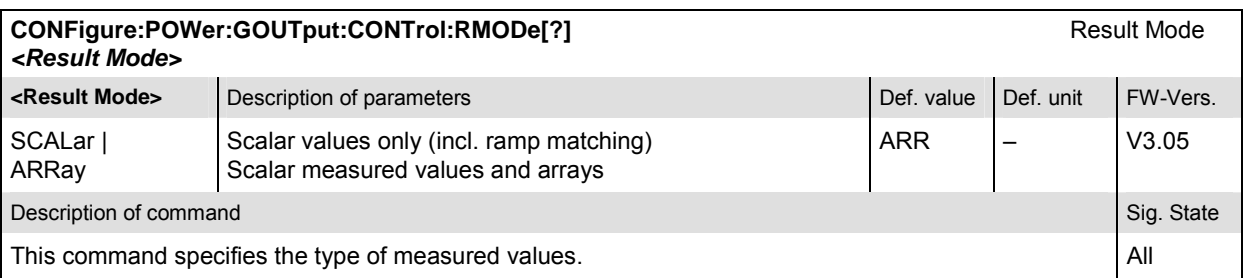

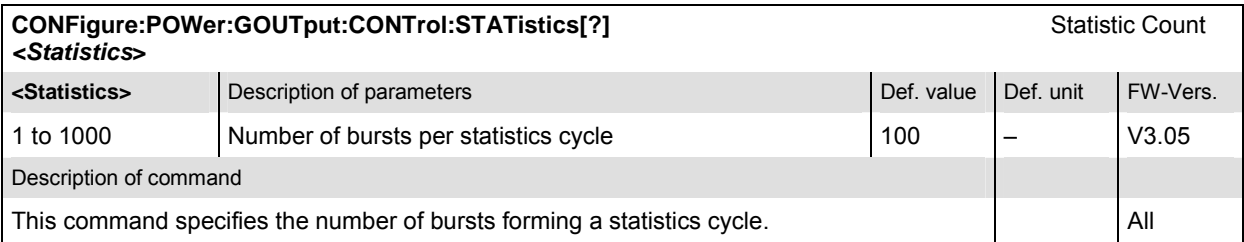

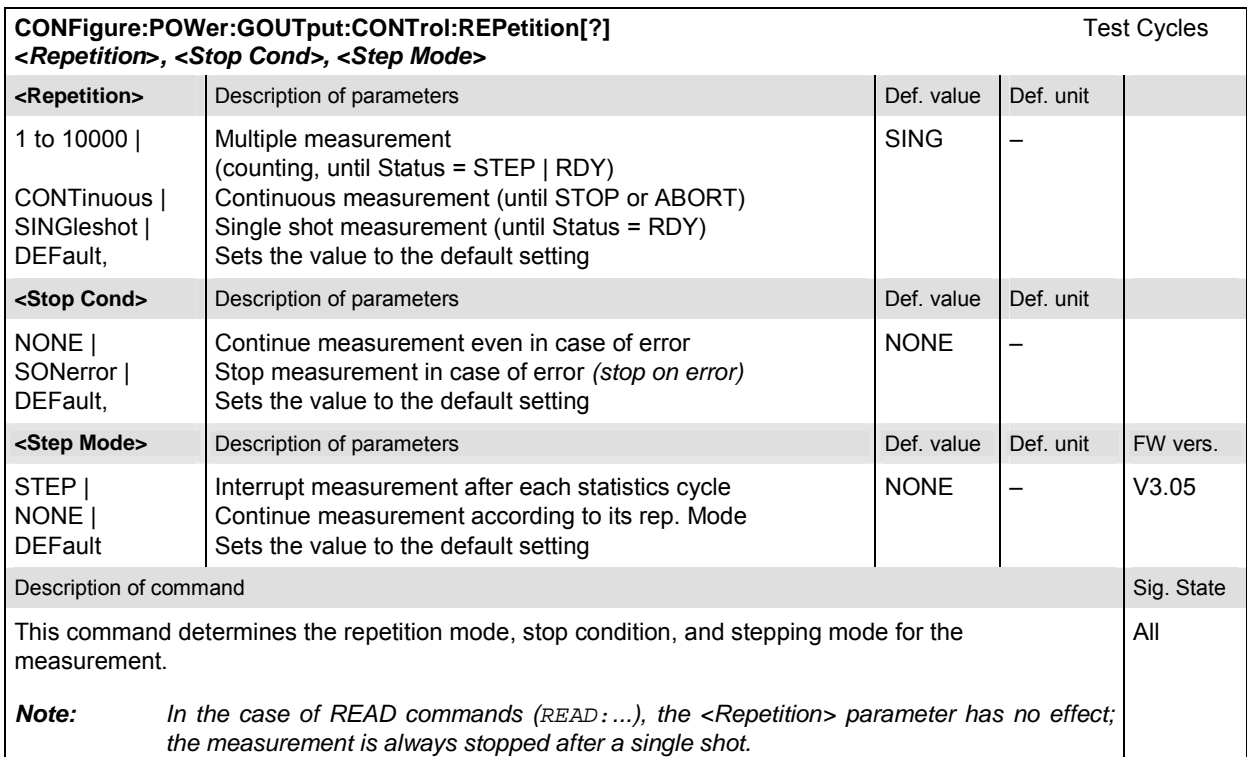

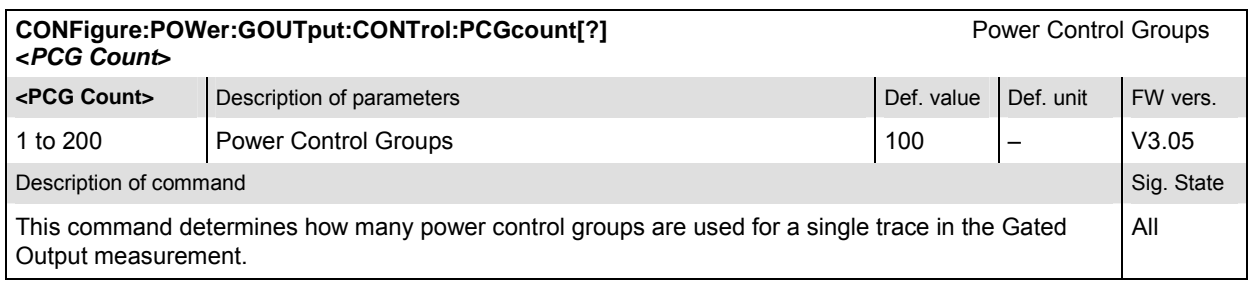

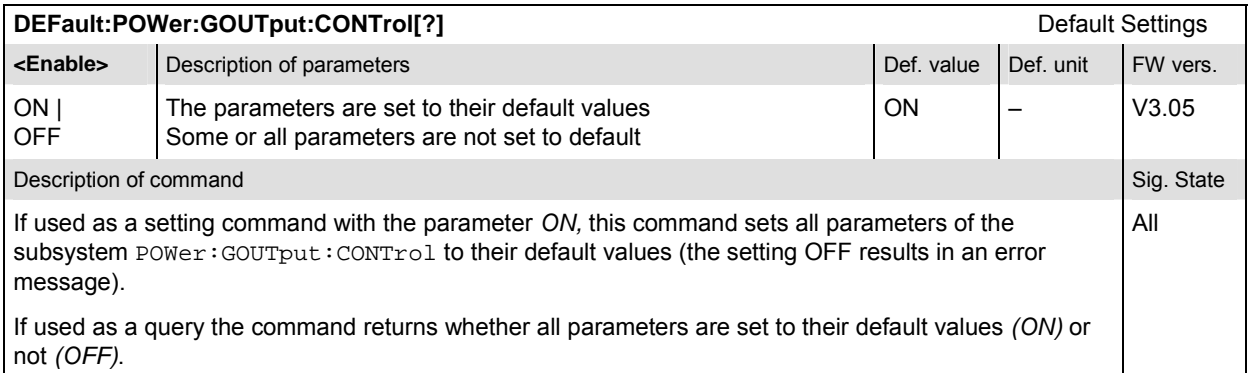

## **Test Configuration**

The subsystem *POWer:GOUTput:ENVironment…* configures the generated RF signal. It corresponds to the *Measurement Environment* section in the *Control* tab of the *Power Configuration* menu. The settings are used only if the environment is enabled; see CONFigure:POWer:GOUTput:ENVironment:ENABle.

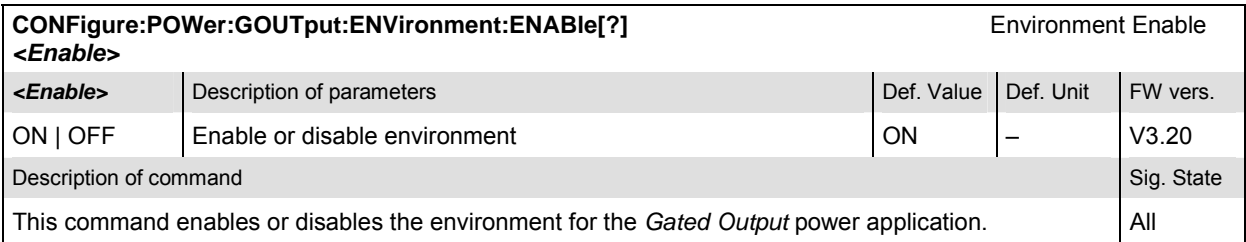

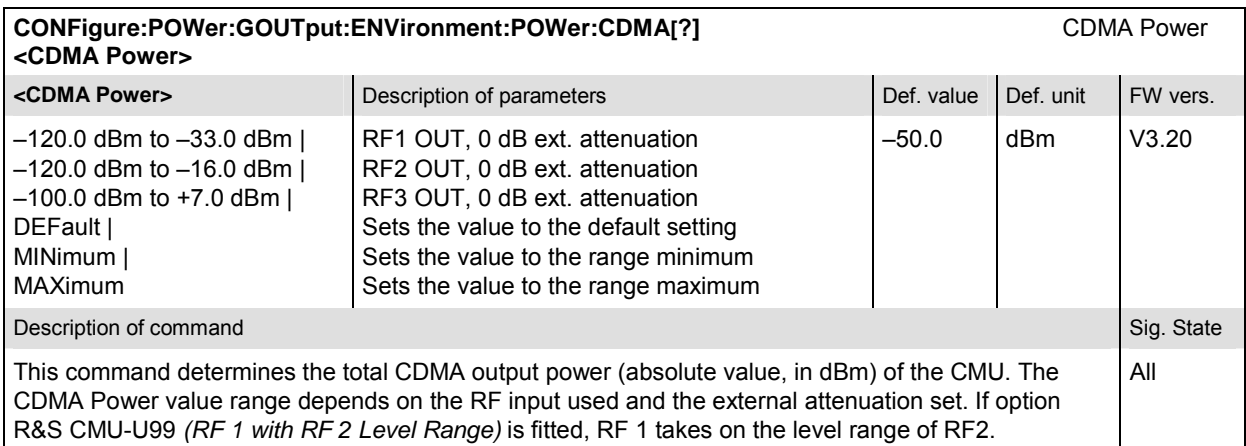

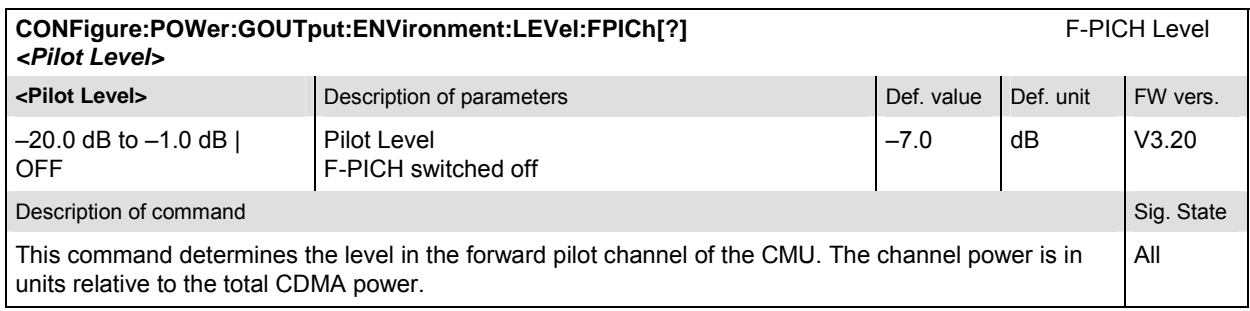

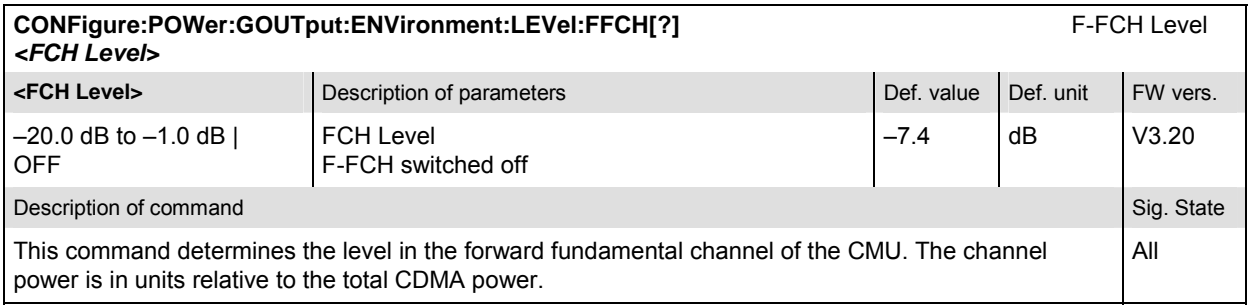

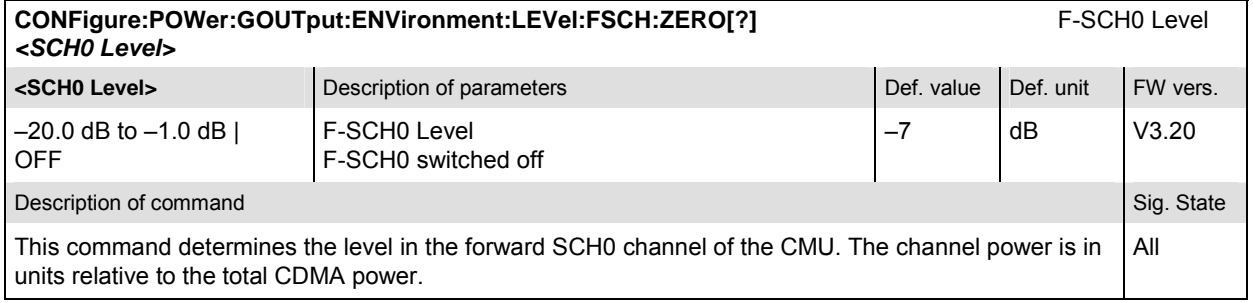

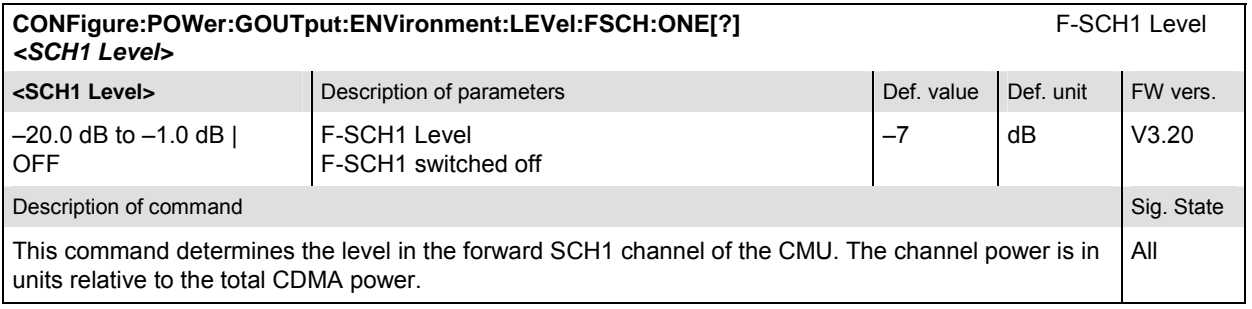

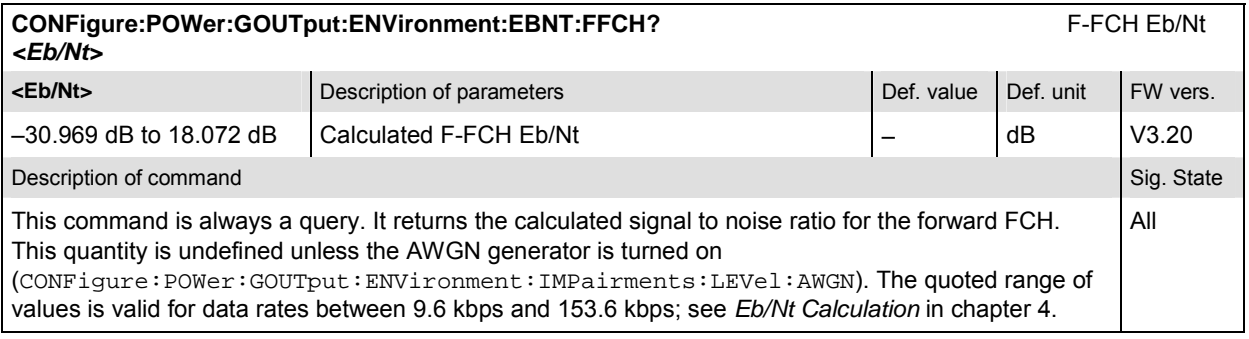

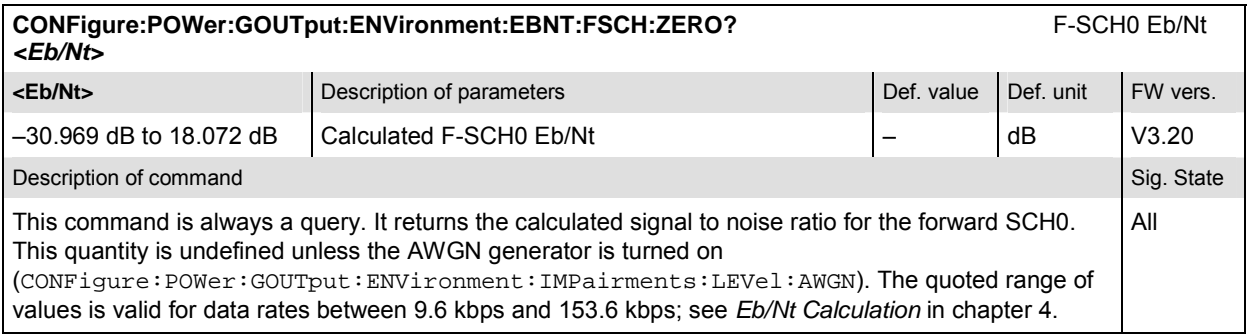

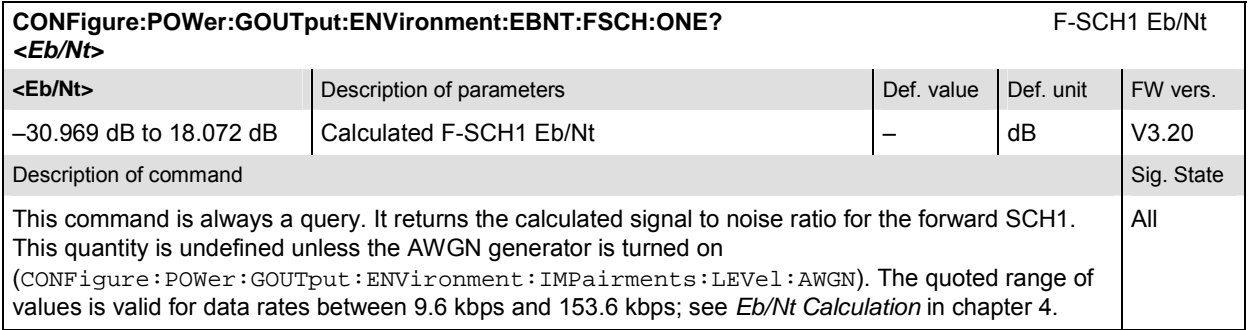

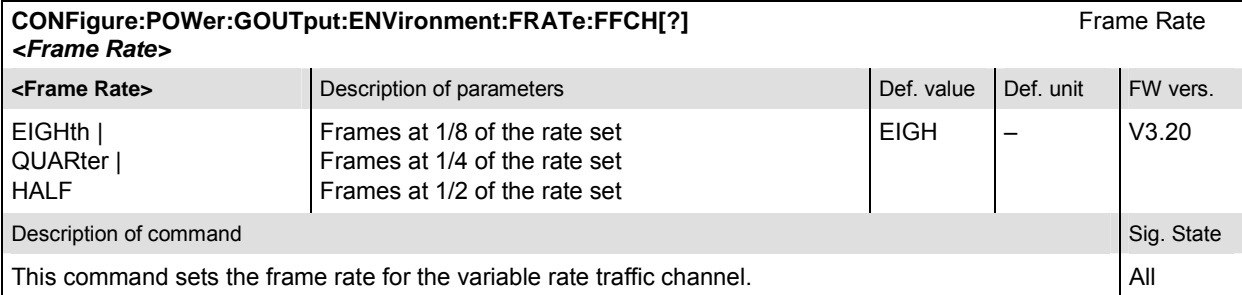

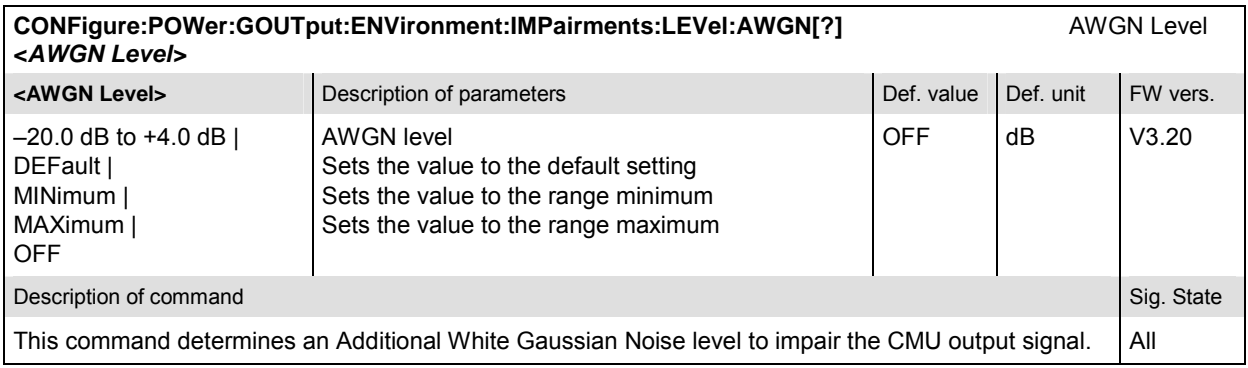

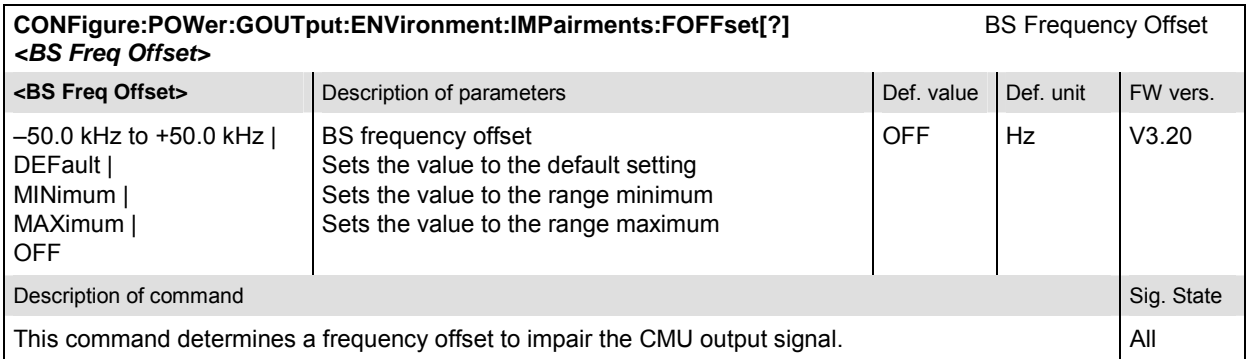

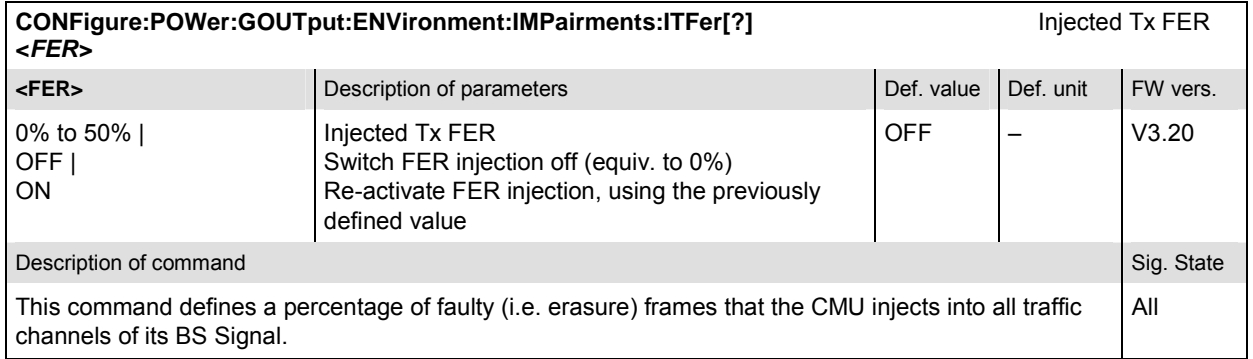

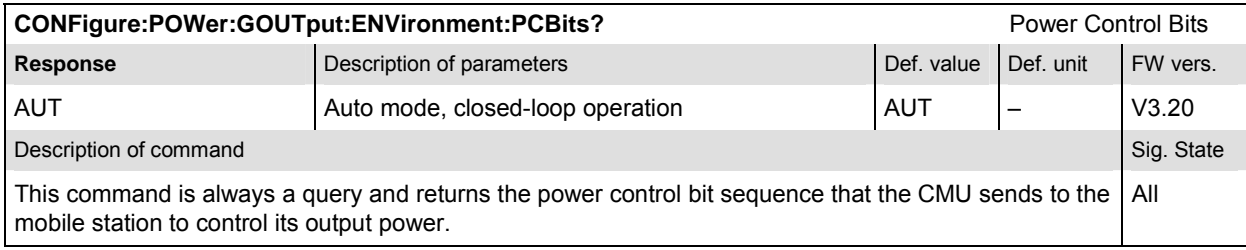

## **Subsystem POWer:GOUTput:LIMit**

The subsystem *POWer:GOUTput:LIMit* defines the tolerance values for the gated output measurement. The subsystem corresponds to the *Limits* tab of the *Power Configuration* popup menu*.* 

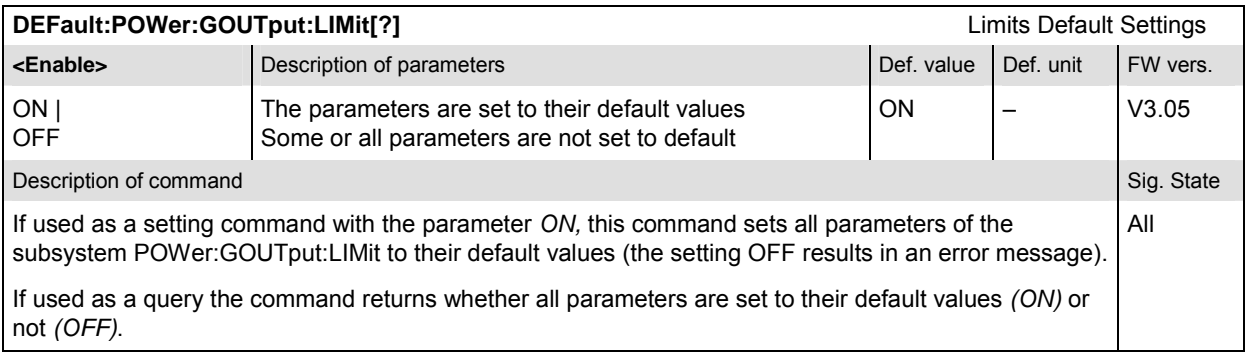

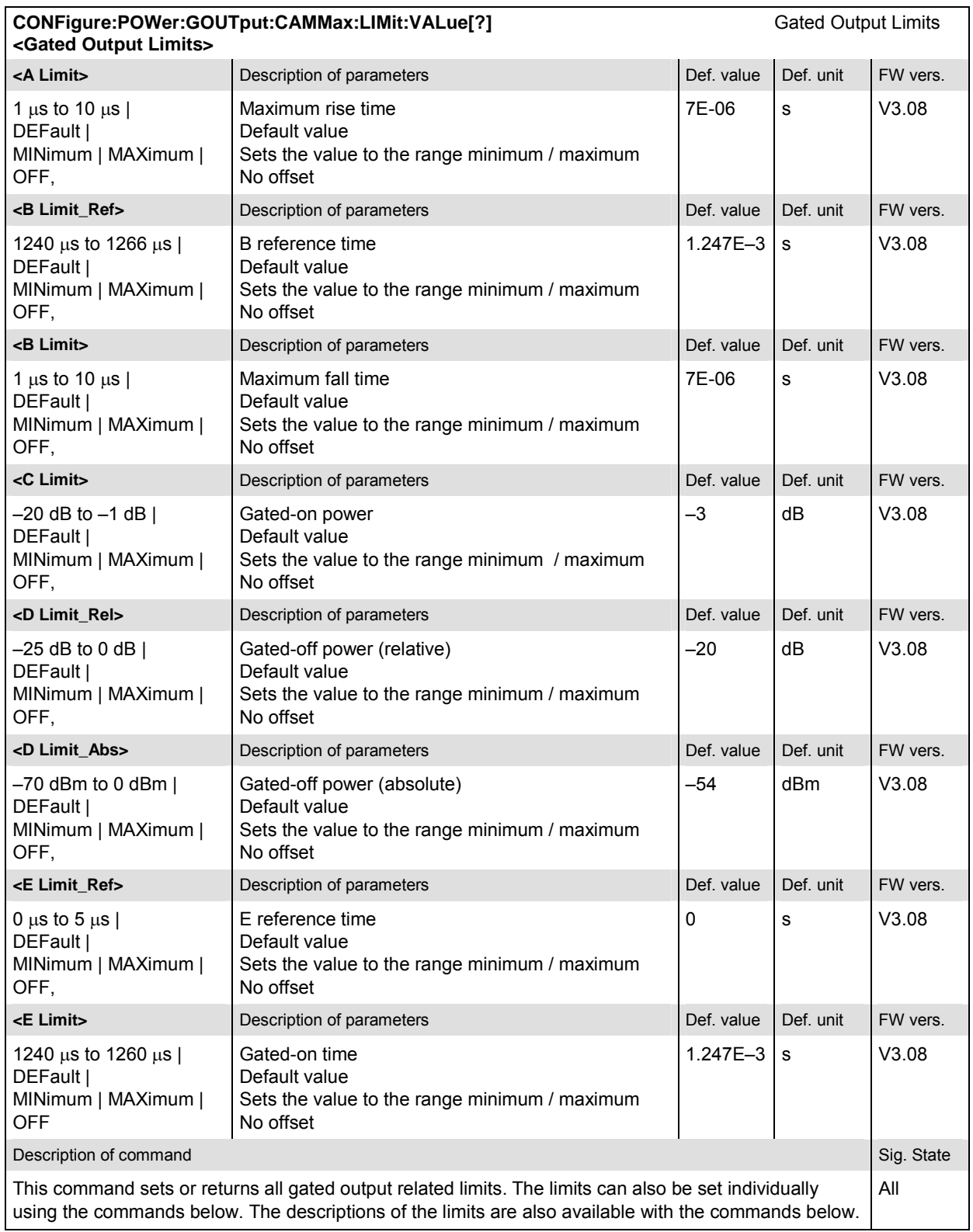

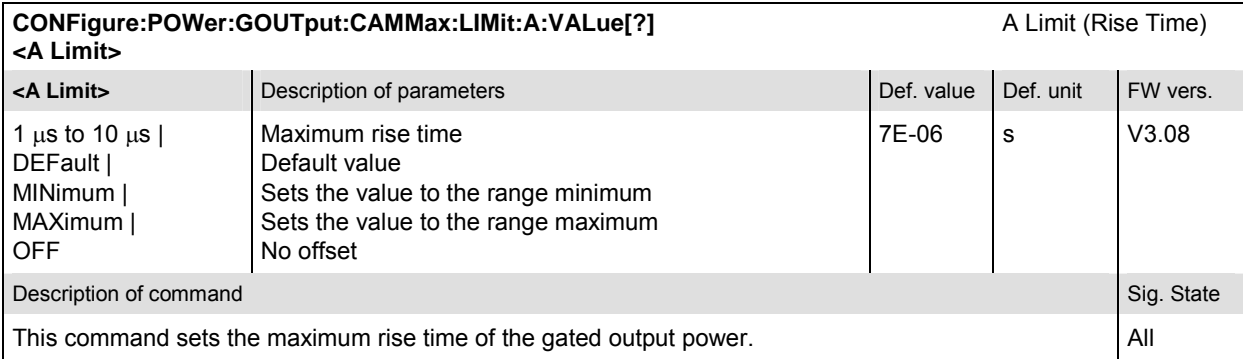

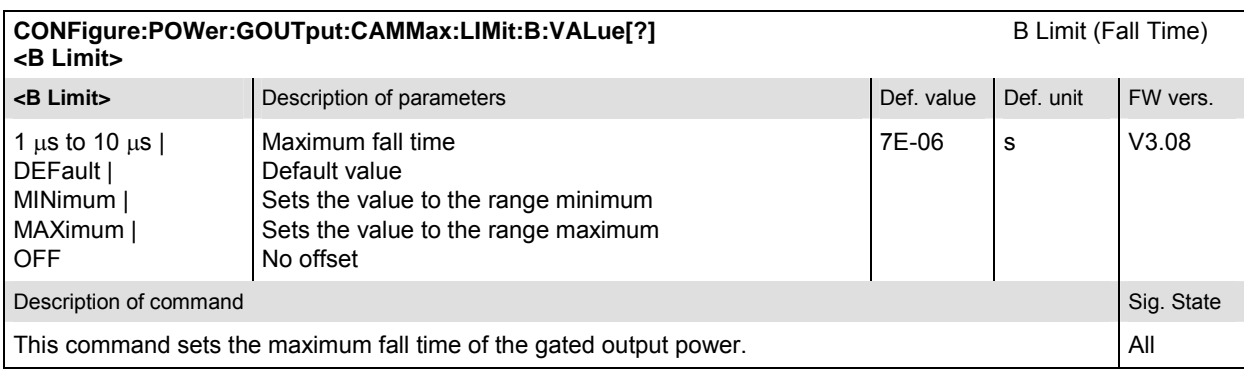

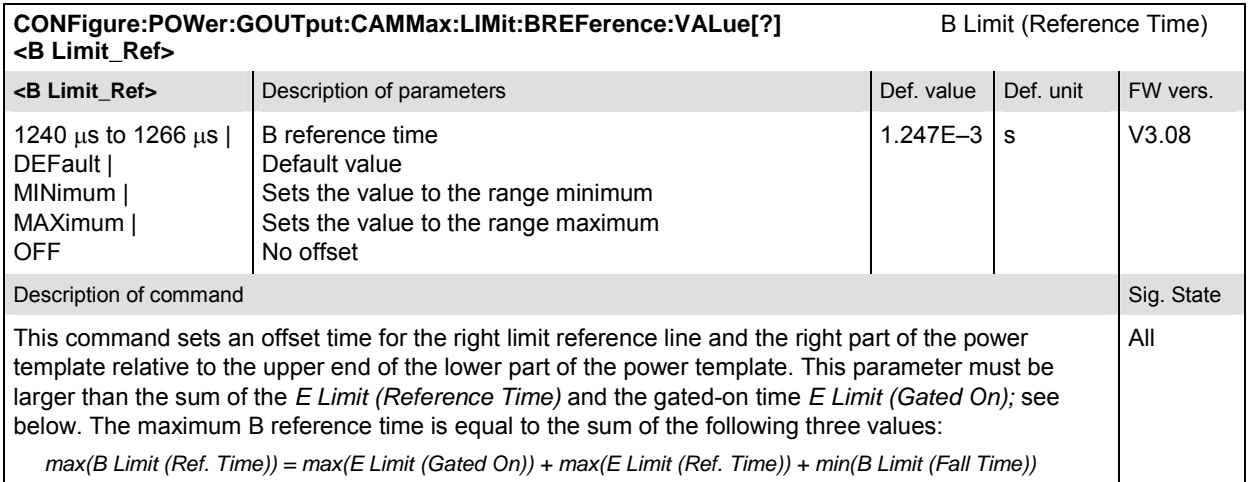

*max(B Limit (Ref. Time)) = max(E Limit (Gated On)) + max(E Limit (Ref. Time)) + min(B Limit (Fall Time))* 

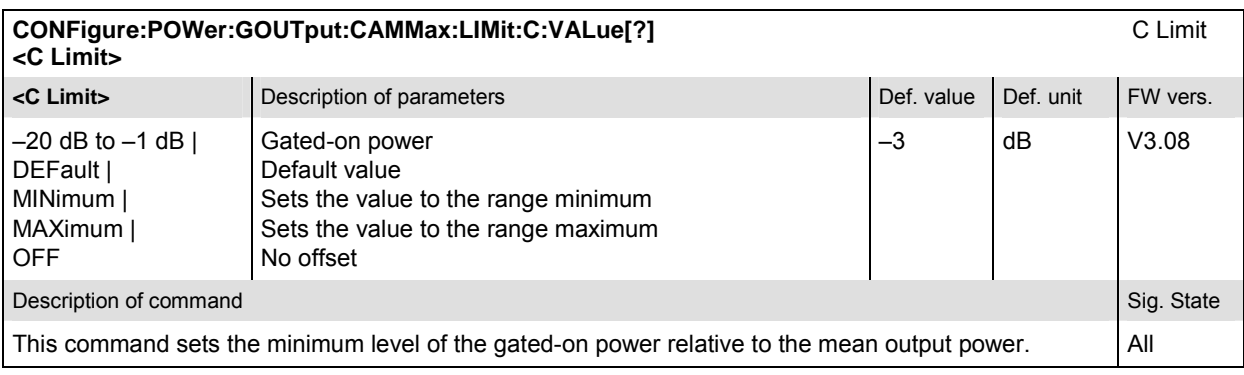

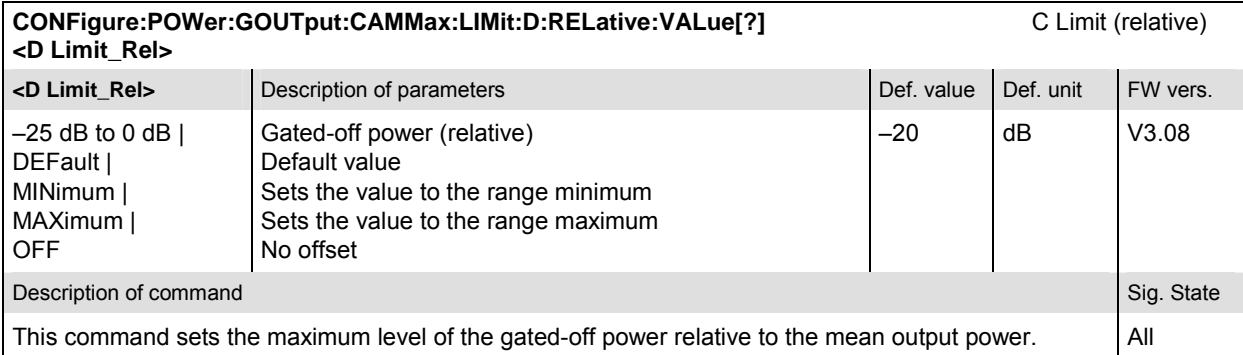

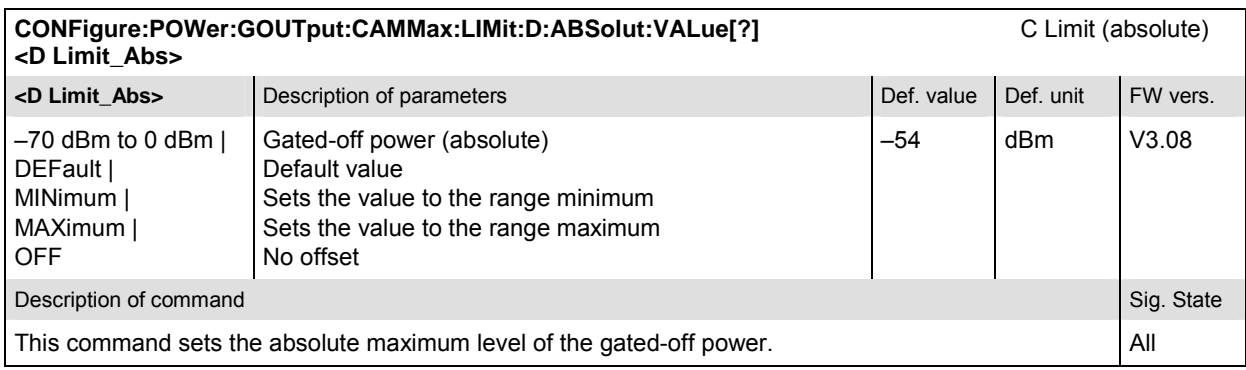

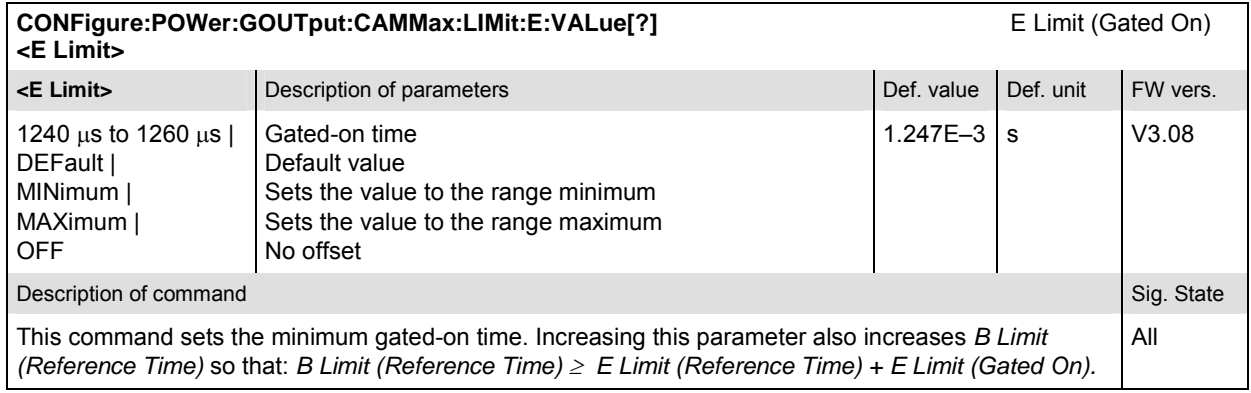

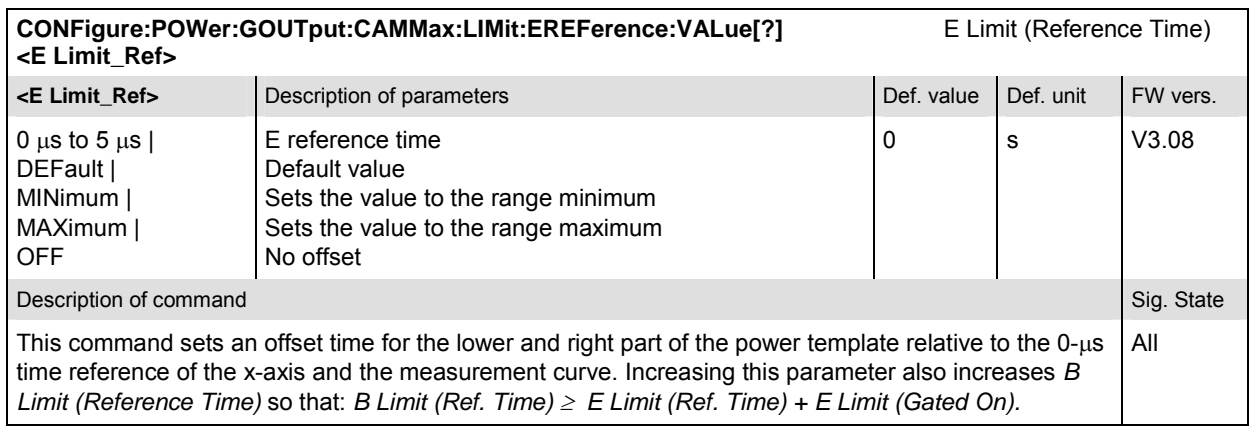

# **Subsystem SUBarrays:POWer:GOUTput**

The subsystem *SUBarrays:POWer:GOUTput* defines the measurement range and the type of output values.

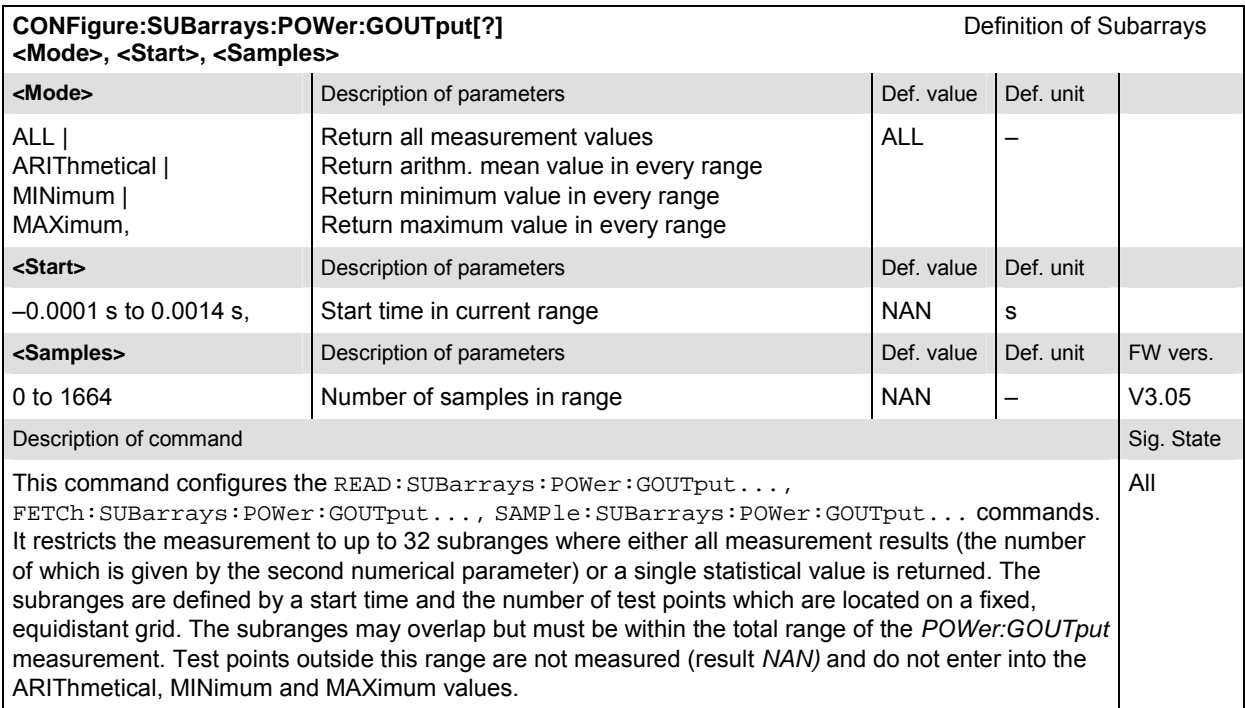

## **Measured Values – Subsystem POWer:GOUTput**

The subsystem *POWer:GOUTput* determines and outputs the results of the *Gated Output* measurement. They correspond to the graphical measurement menu *Power*, application *Gated Output,*  with its various display elements.

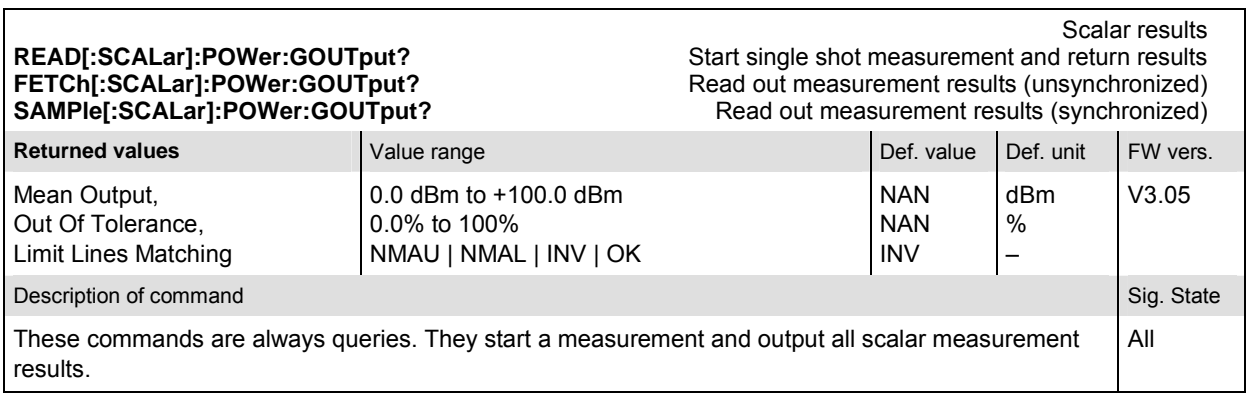

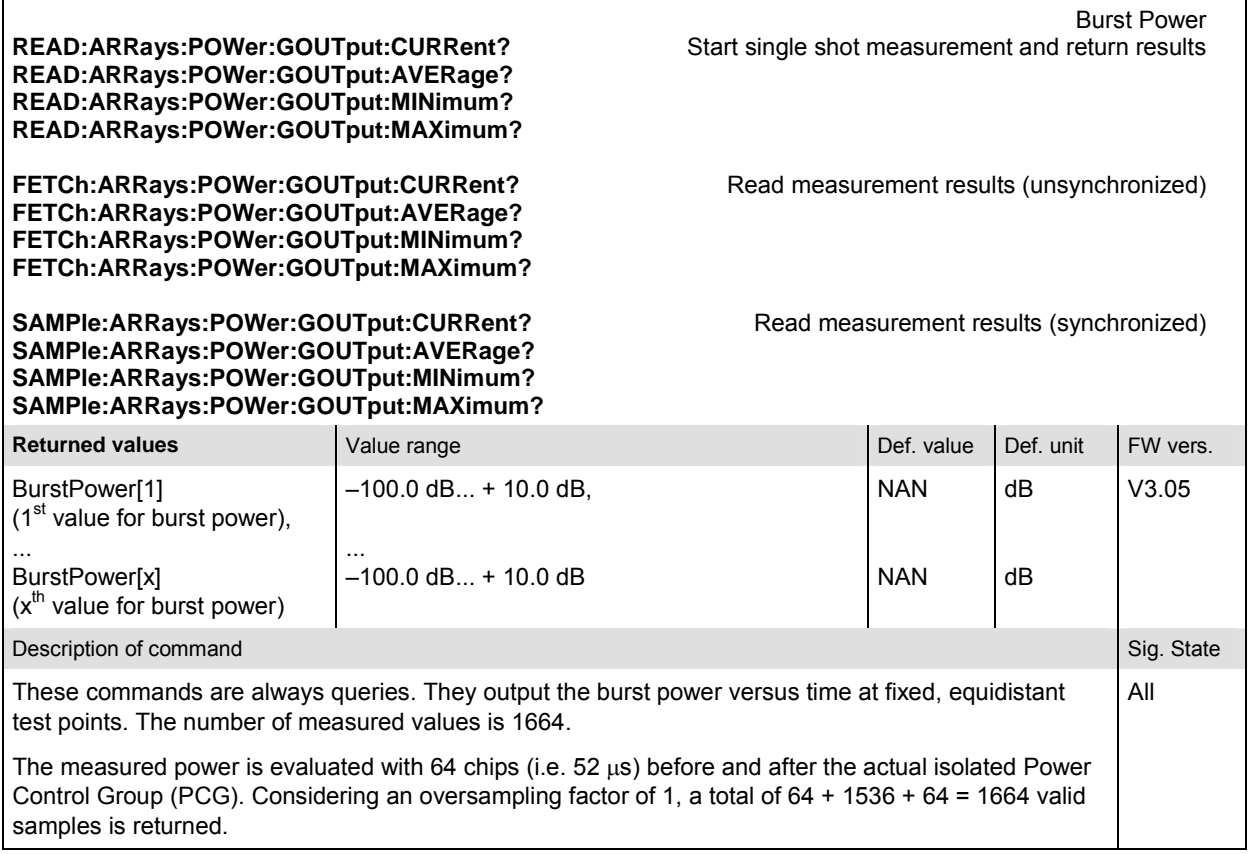

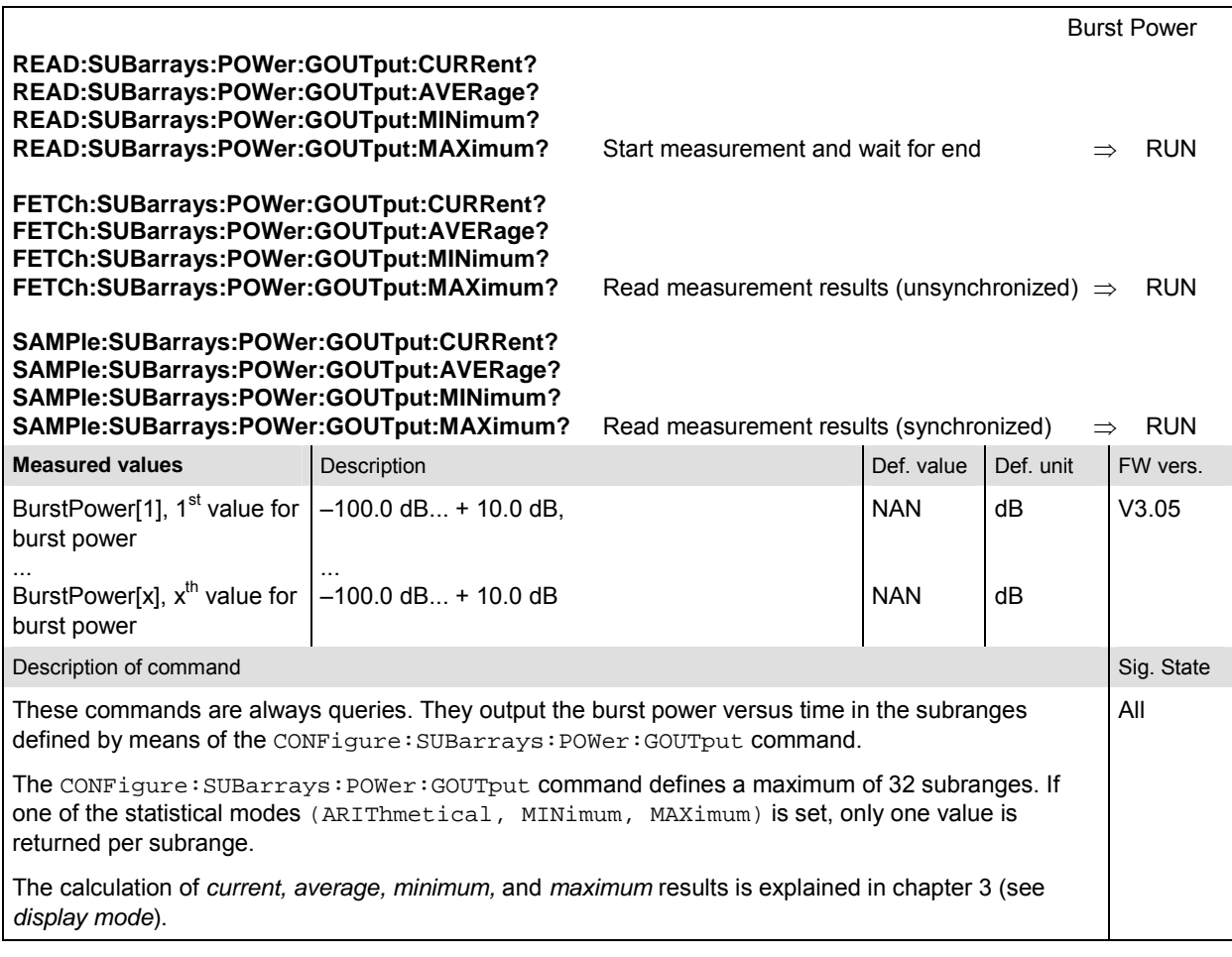

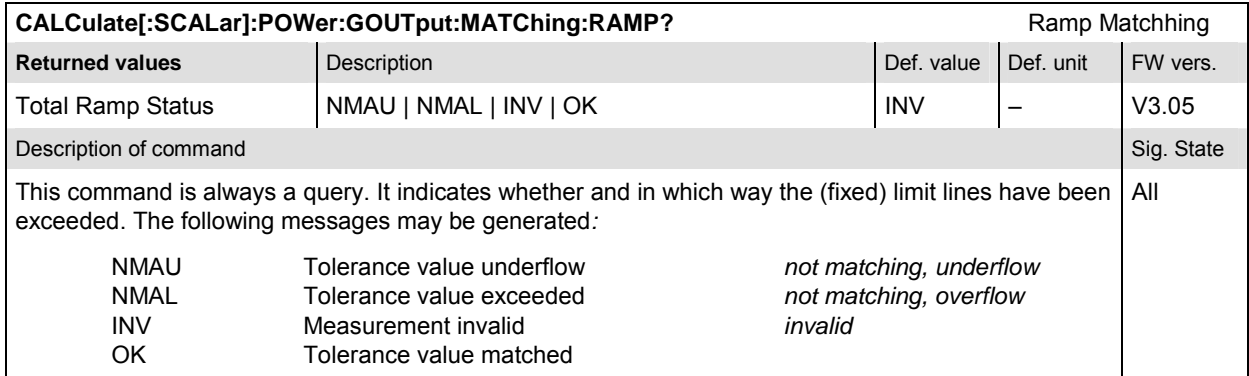

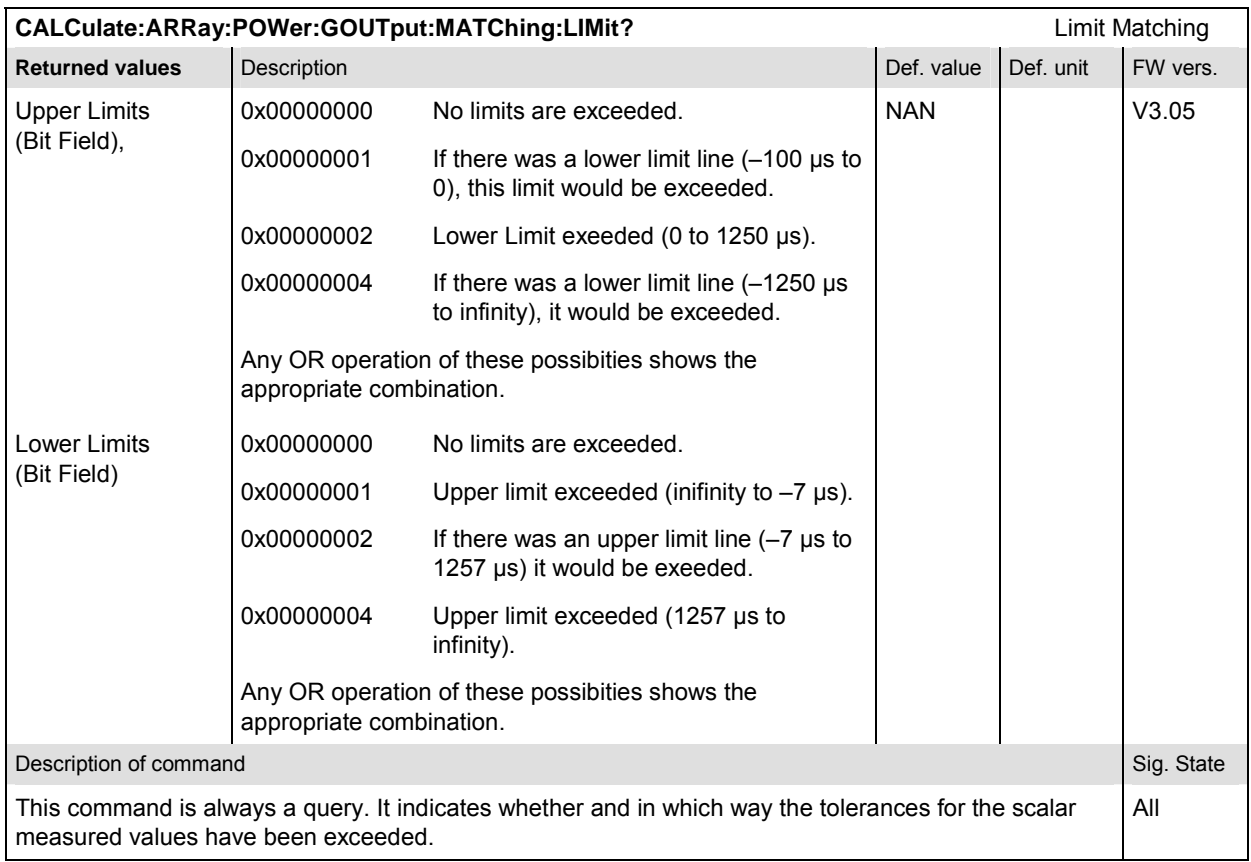

#### **POWer:OLTResponse**

The subsystem *POWer:OLTResponse* measures the MS open loop time response. The subsystem corresponds to the measurement menu *Power,* application *Open Loop Time Response,* and the sections related to this application in the associated popup menu *Power Configuration.* 

#### **Control of Measurement – Subsystem POWer:OLTResponse**

The subsystem *POWer:OLTResponse* controls the open loop time response measurement.

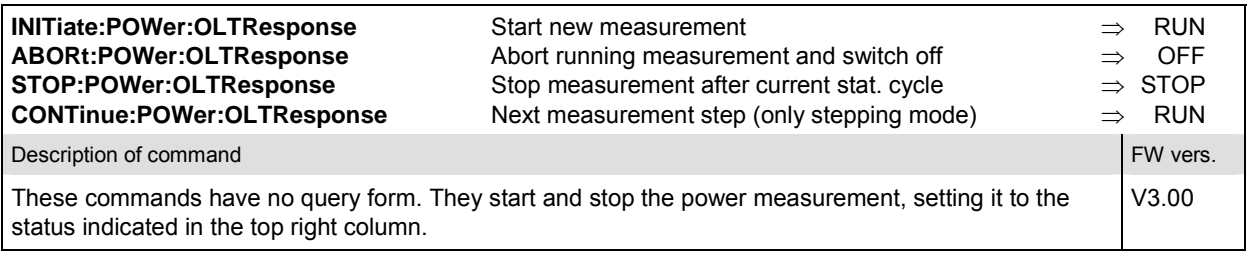

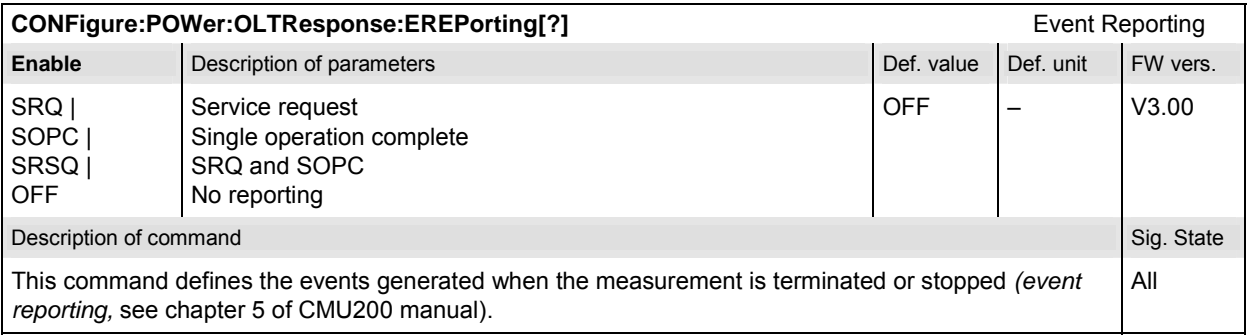

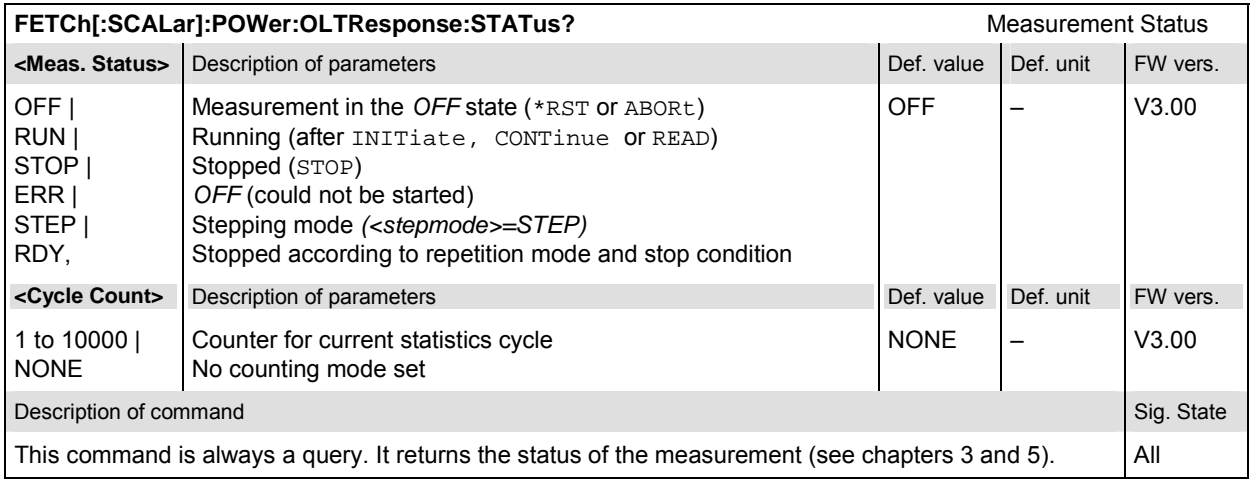

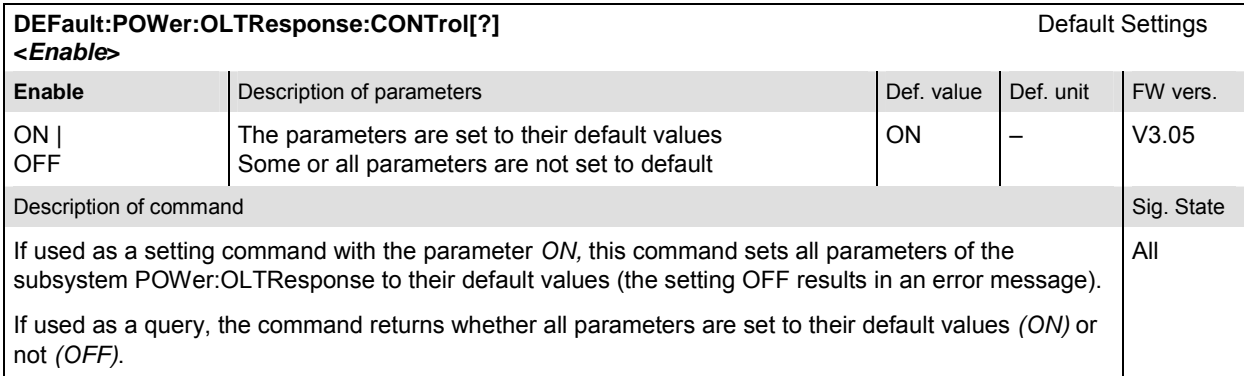

# **Test Configuration**

The subsystem *POWer:OLTResponse:ENVironment…* configures the generated RF signal. It corresponds to the *Measurement Environment* section in the *Control* tab of the *Power Configuration* environment is CONFigure:POWer:OLTResponse:ENVironment:ENABle.

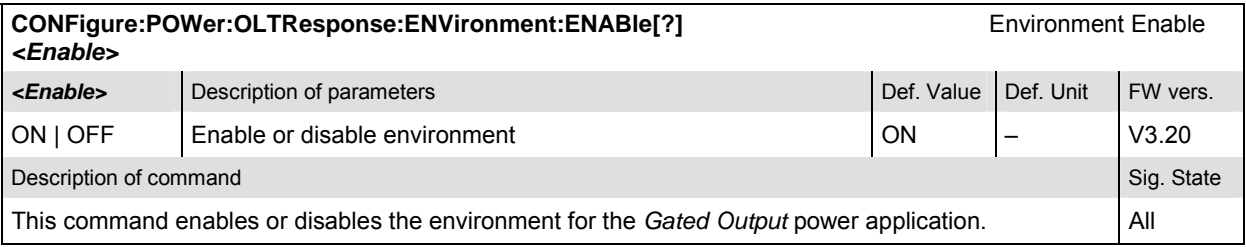

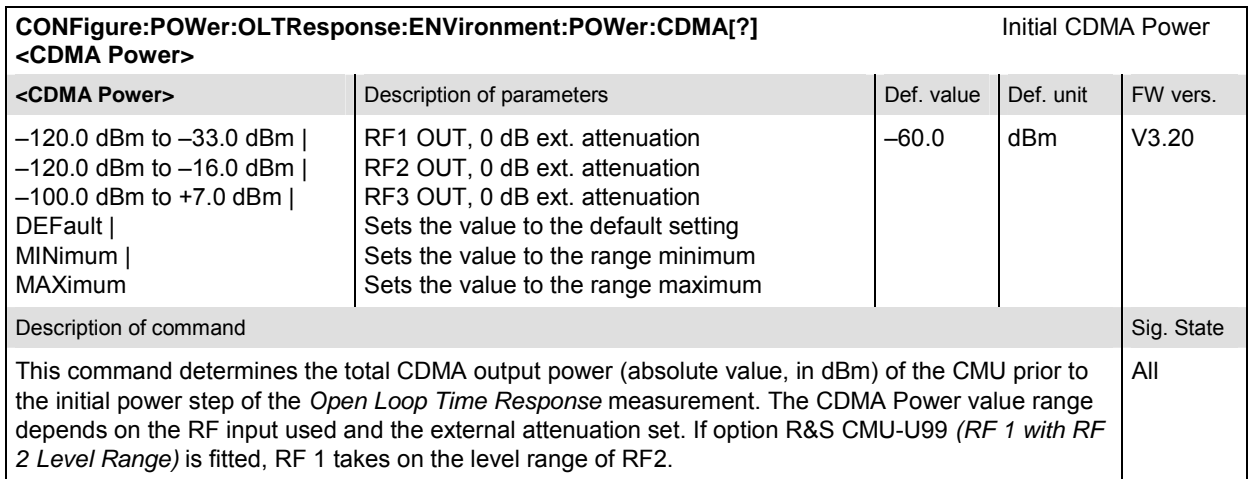

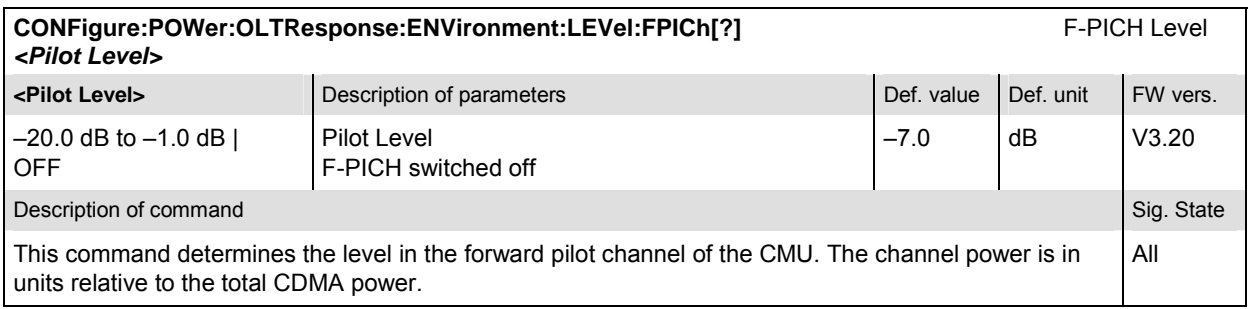

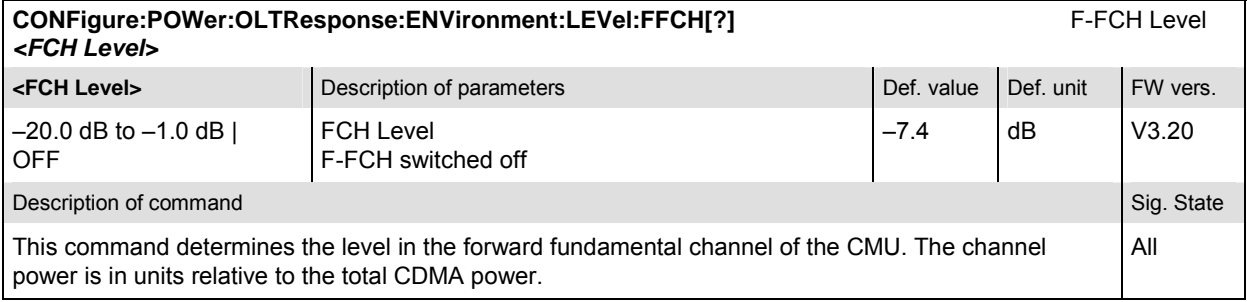

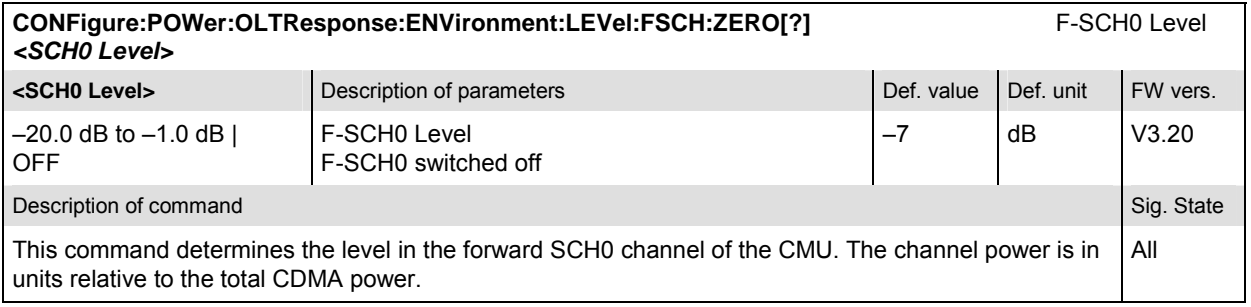

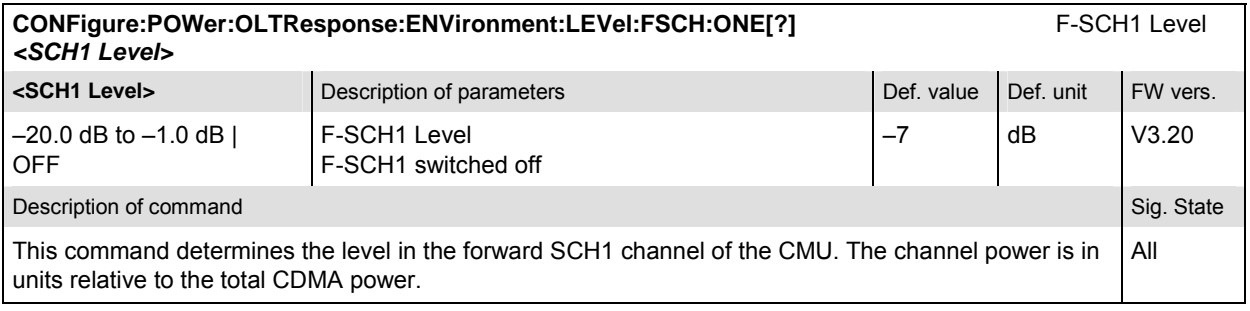

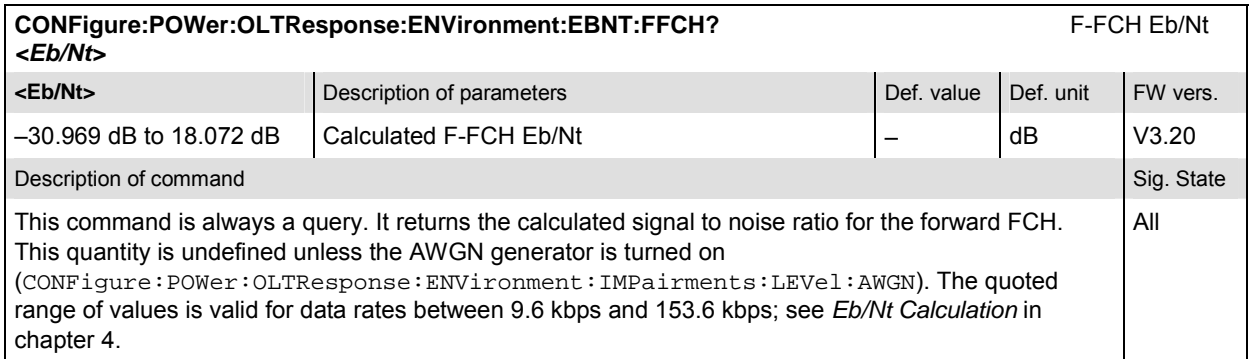

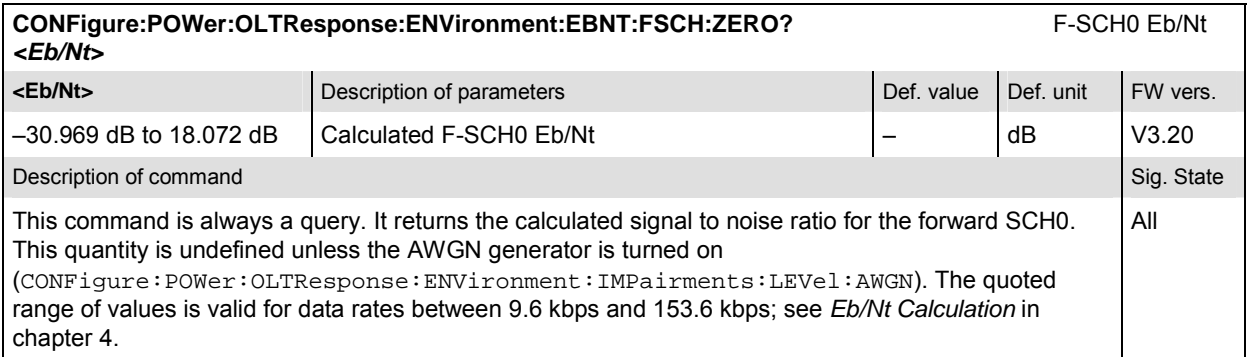

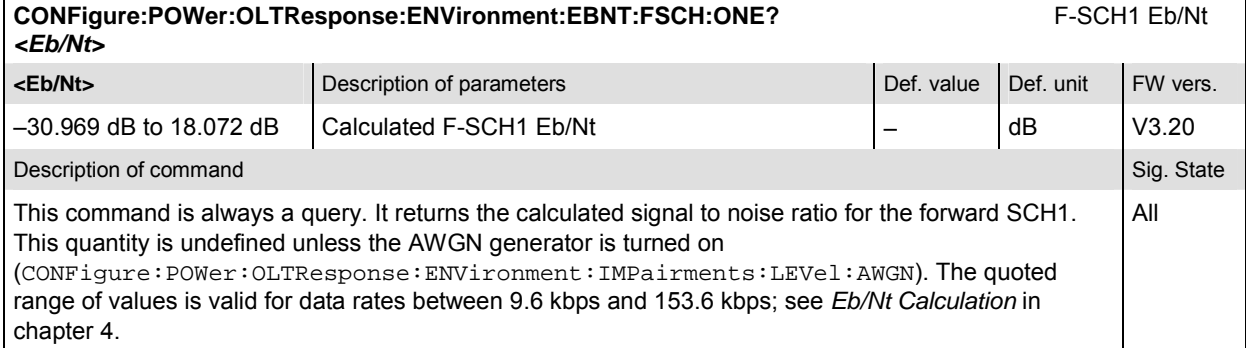

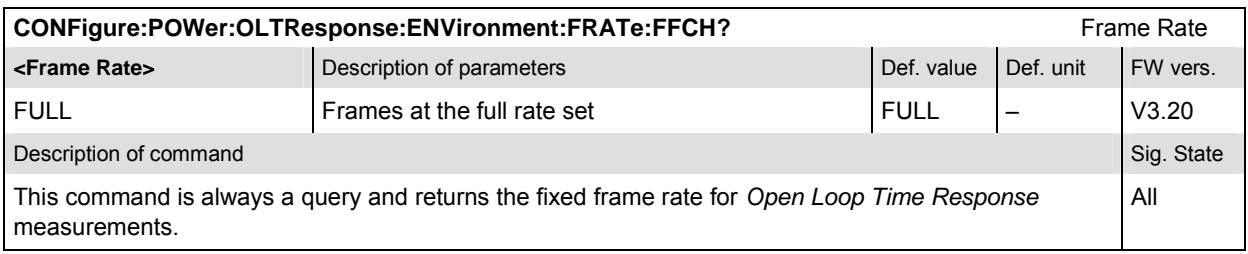

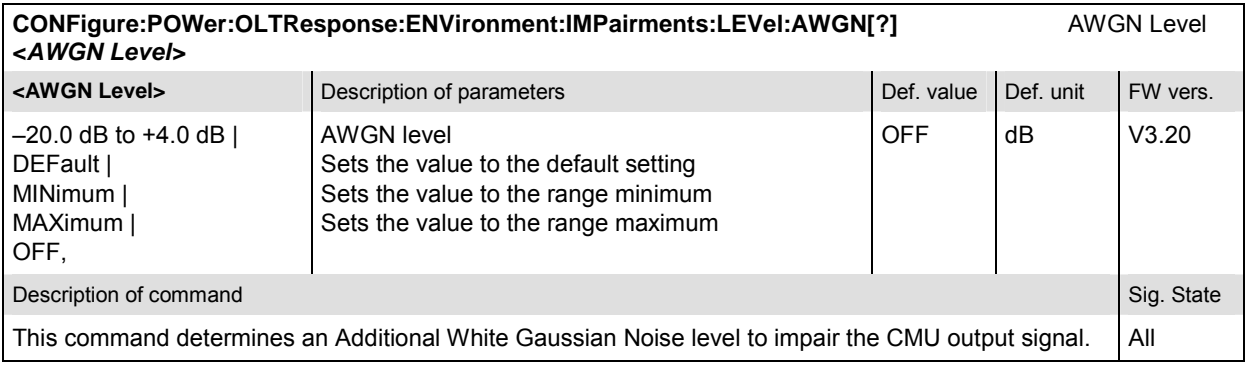

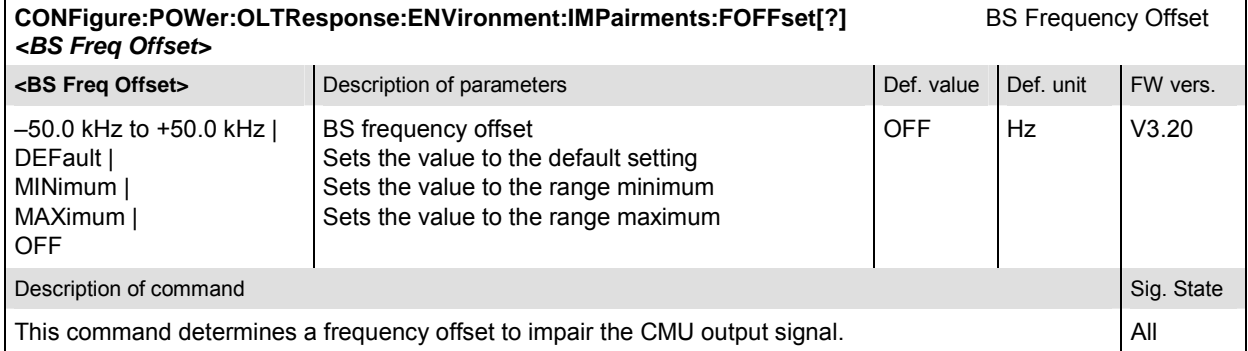

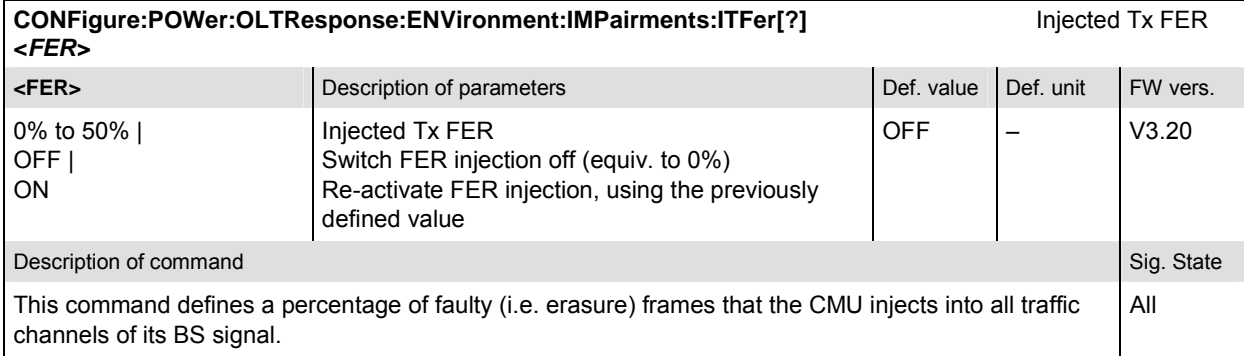

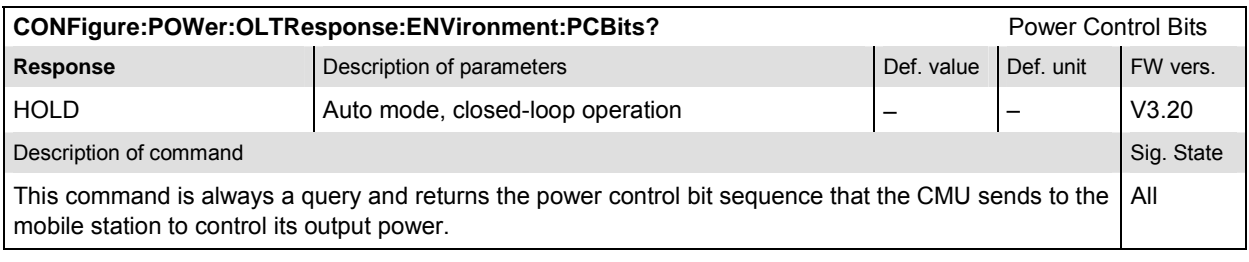

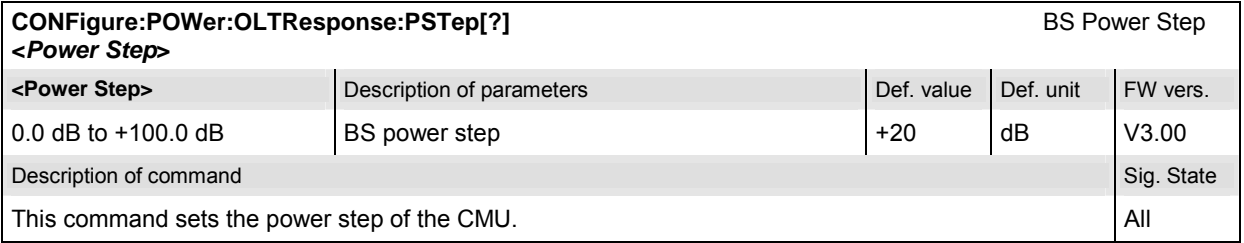

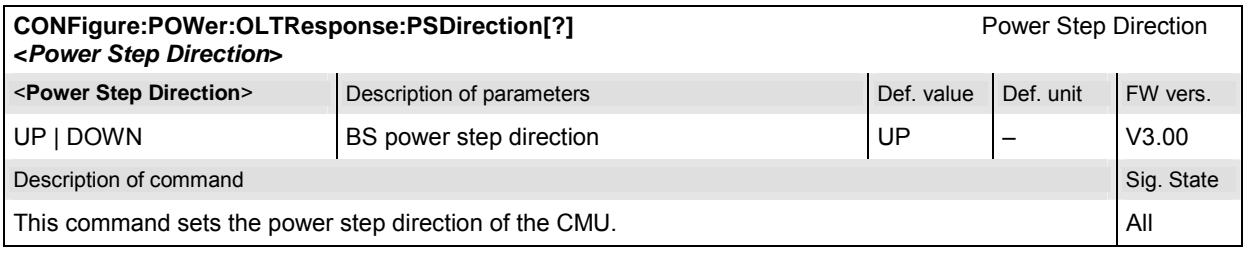

#### **Measured Values – Subsystem POWer:OLTResponse**

The subsystem *POWer:OLTResponse* determines and outputs the results of the Open Loop Time Response measurement. They correspond to the graphical measurement menu *Power*, application *Open Loop Time Response,* with its various display elements.

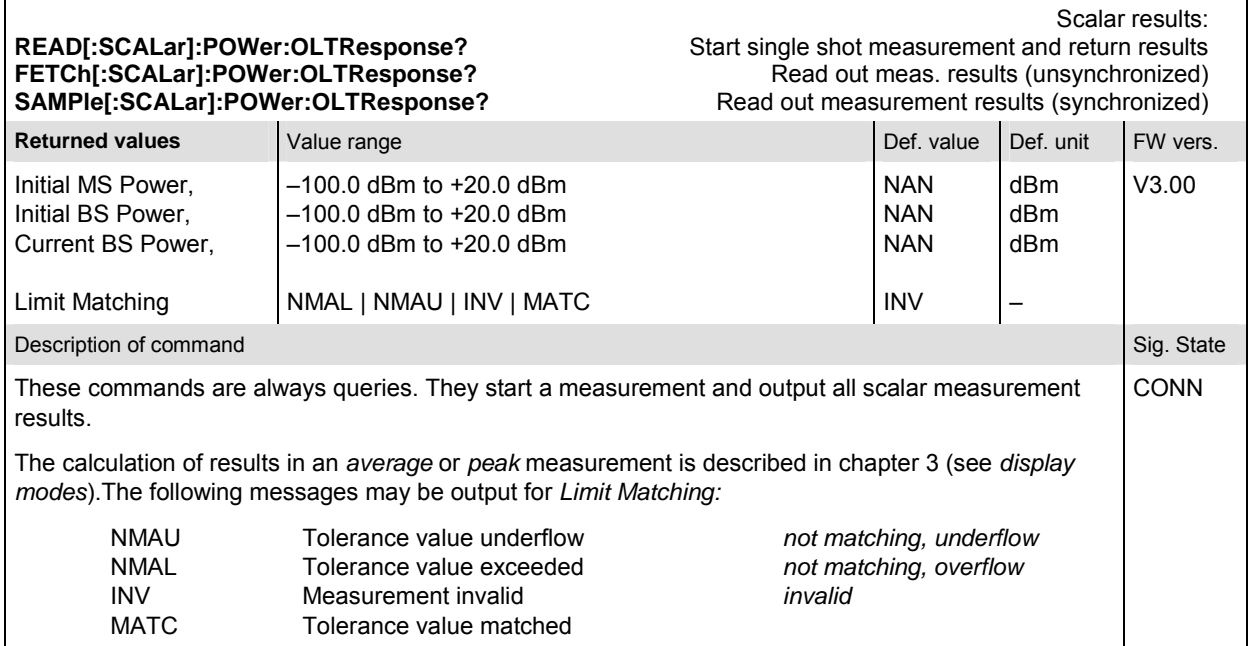

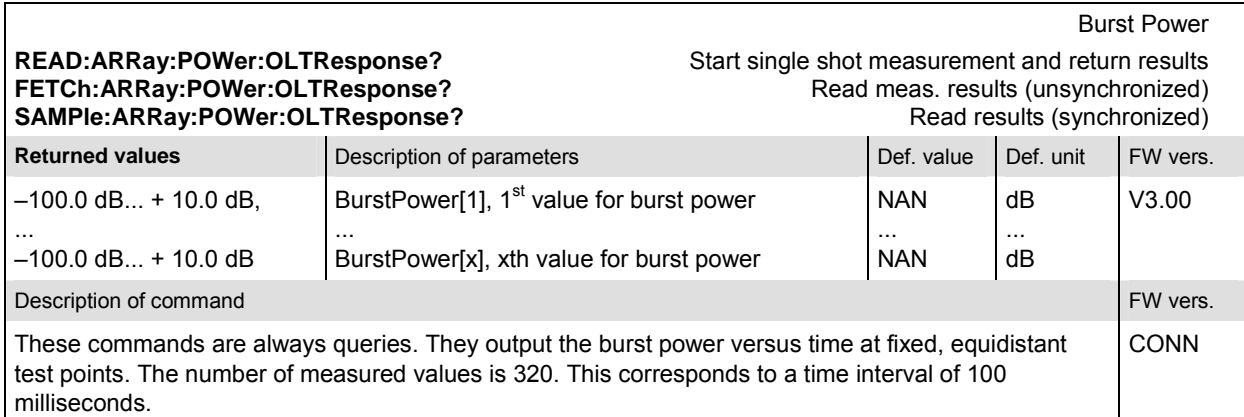

# **Receiver Quality Measurements**

The subsystem *Receiver Quality* measures the receiver quality of the CDMA mobile phone. The settings are used to assess the quality of transmission between the CMU and the device under test. The subsystem corresponds to the main menu *Receiver Quality* and the associated popup menu *Receiver Quality Configuration.* 

*Note: In order to perform channel quality and receiver quality measurements and obtain meaningful results, an appropriate test setup is required (see application examples in chapter 2 of this manual). Consequently, for these types of measurements, the Call Established (CEST) signalling state must be reached before any of the commands retrieving test results (READ...?, FETCh...?, SAMPle...?, or CALCulate...LIMit?) can be used. Test configurations, however, can be defined any time.* 

#### **RXQuality:FER (Frame Erasure Rate)**

The subsystem *RXQuality:FER* contains the commands for receiver quality measurements. The subsystem corresponds to the main menu *Receiver Quality* and the corresponding sections of the associated popup menu *Receiver Quality Configuration.* 

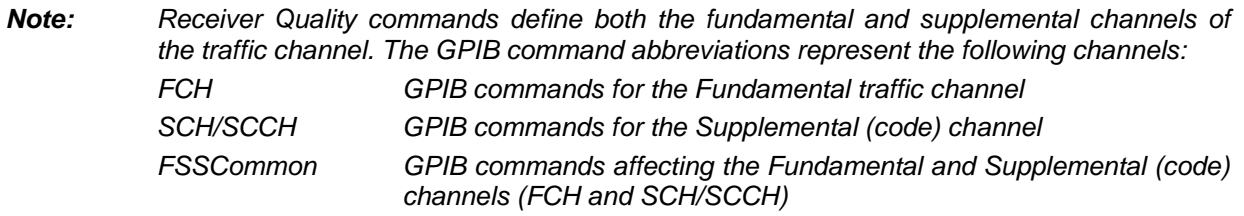

## **Common Settings – Subsystem RXQuality:FER:FSSCommon:TSETup<nr>**

This subsystem selects one out of 5 test setups. It corresponds to the hotkeys associated to the *Test Setup* softkey.

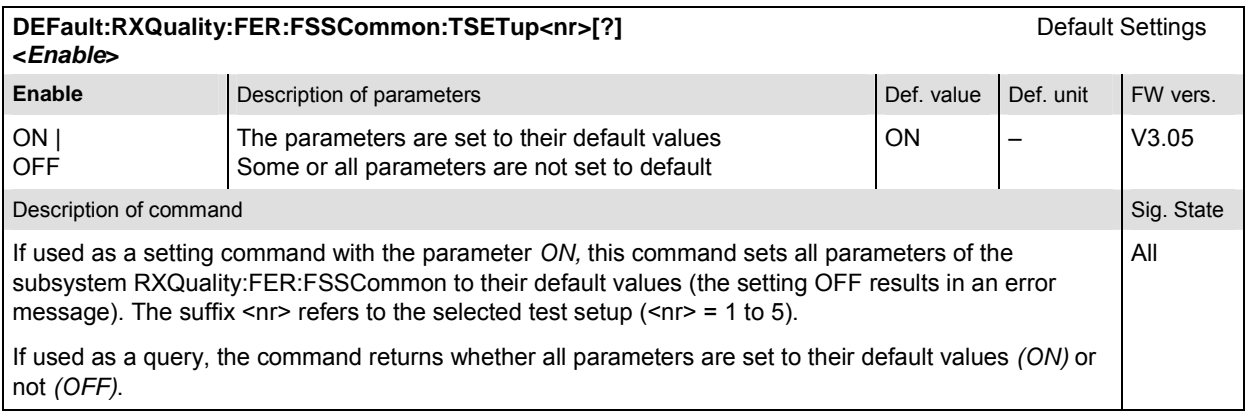

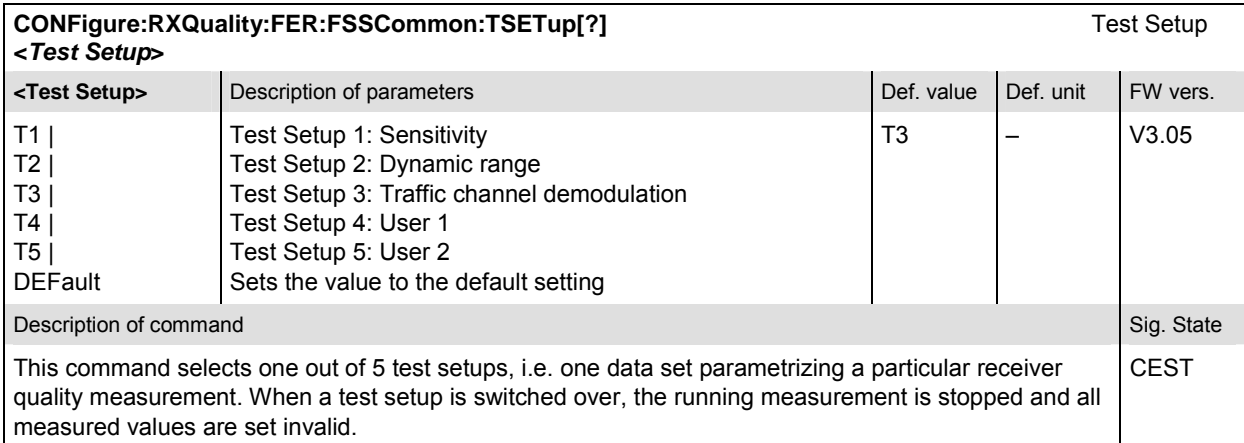

## **Measurement Environment – Subsystem RXQuality:FER:FSSCommon:TSETup<nr>**

The subsystem *RXQuality:FER:FSSCommon:TSETup<nr>:ENVironment…* configures the generated RF signal. It corresponds to the *Measurement Environment* section in the *Control* tab of the *Receiver Quality Configuration* menu. The settings are used only if the environment is enabled; see CONFigure:RXQuality:FER:FSSCommon:TSETup<nr>:ENVironment:ENABle.

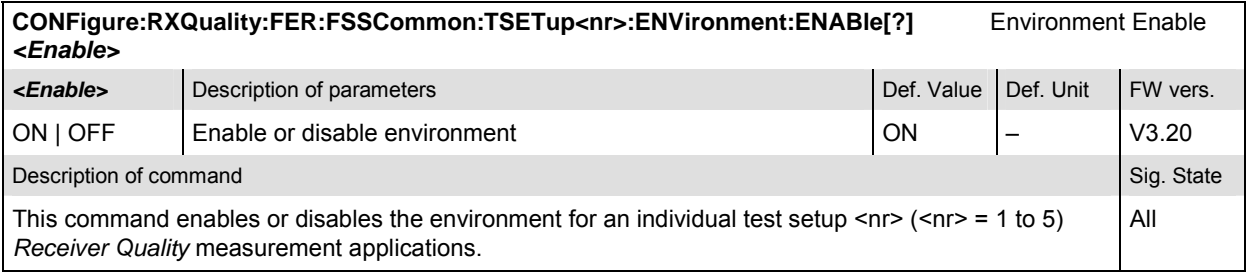

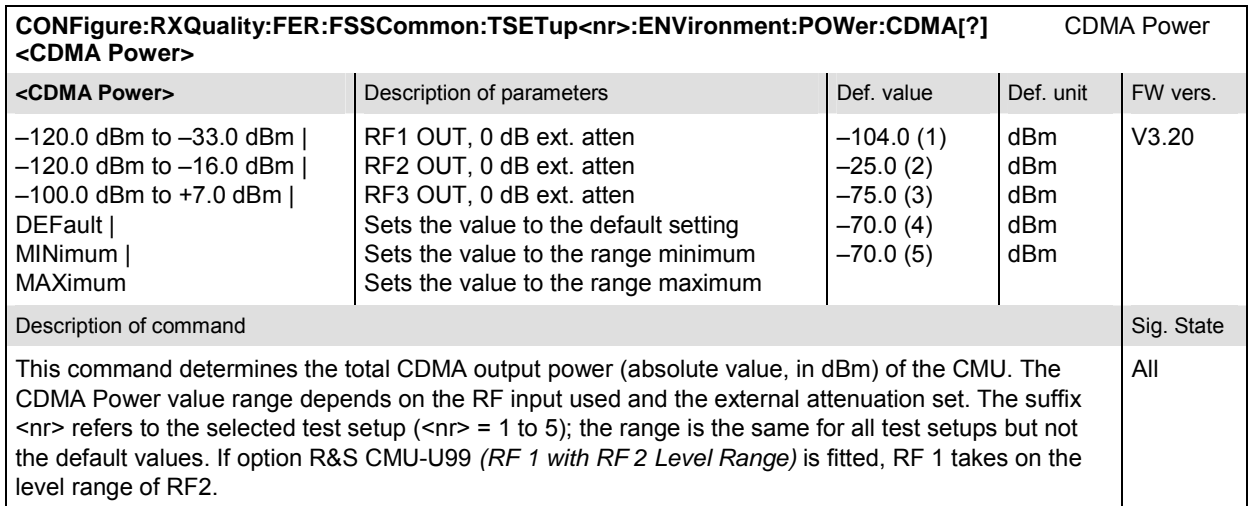

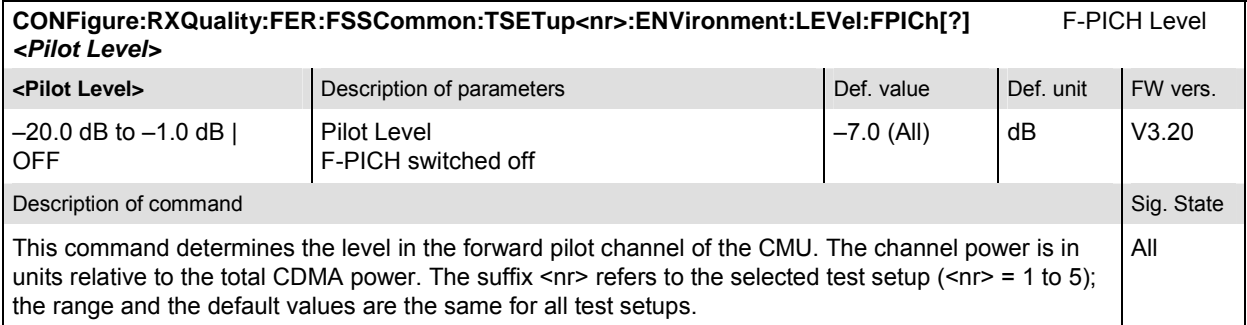

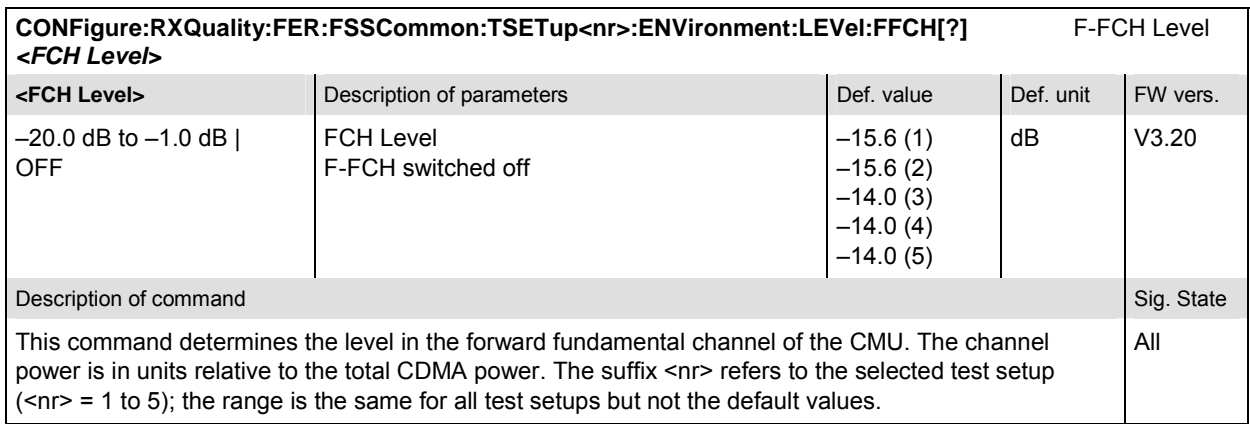

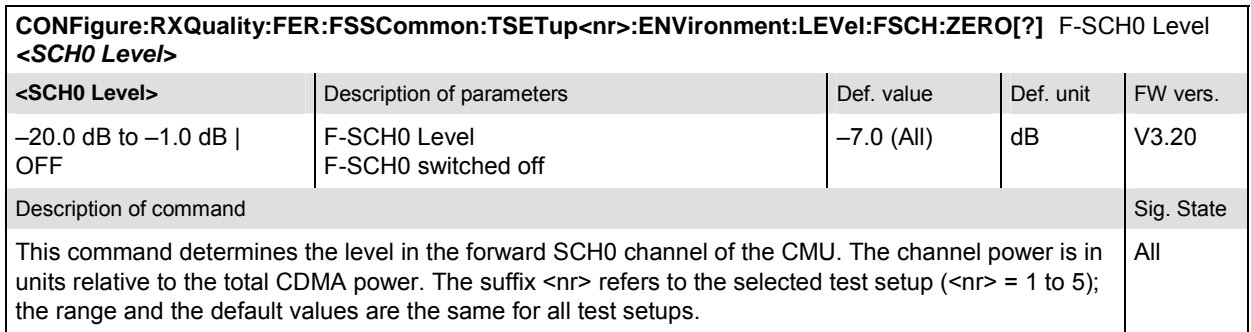

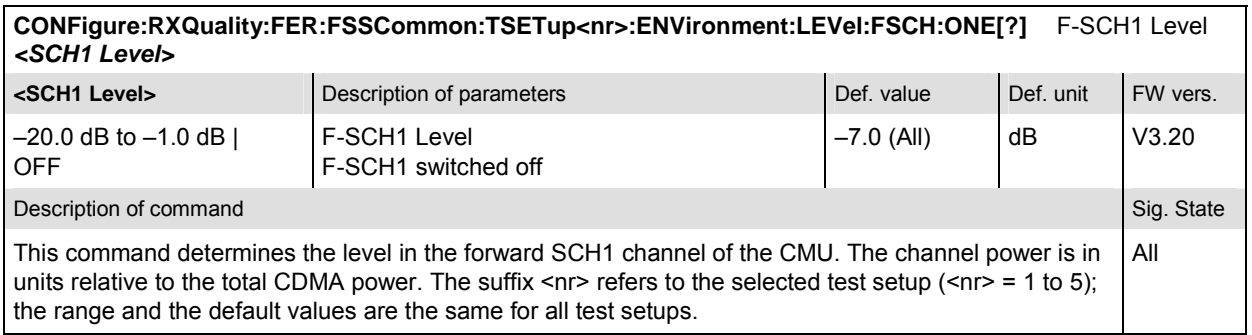

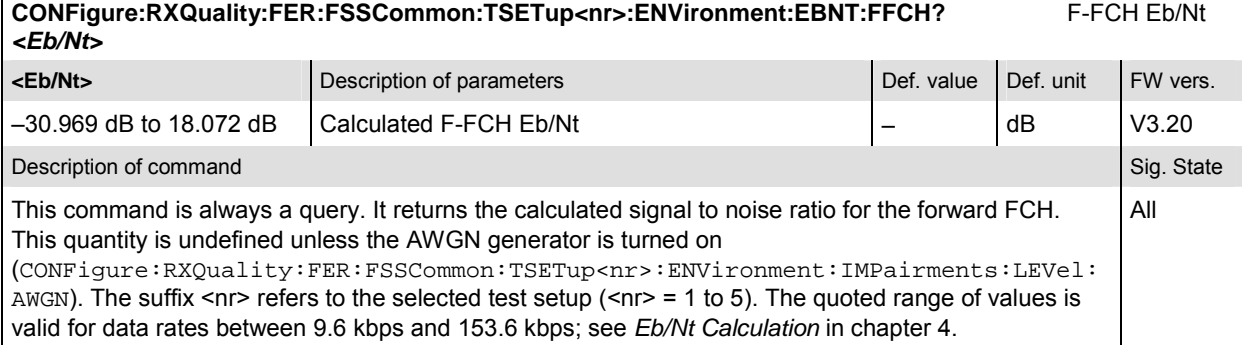

**CONFigure:RXQuality:FER:FSSCommon:TSETup<nr>:ENVironment:EBNT:FSCH:ZERO?** F-SCH0 Eb/Nt *<Eb/Nt>* **Eb/Nt>** Description of parameters Def. value Def. value Def. unit FW vers.  $-30.969$  dB to 18.072 dB  $\vert$  Calculated F-SCH0 Eb/Nt  $\vert$  –  $\vert$  dB  $\vert$  V3.20 Description of command Sig. State Command Sig. State Command Sig. State Command Sig. State Command Sig. State Command Sig. State Command Sig. State Command Sig. State Command Sig. State Command Sig. State Command Sig. Stat This command is always a query. It returns the calculated signal to noise ratio for the forward SCH0. This quantity is undefined unless the AWGN generator is turned on (CONFigure:RXQuality:FER:FSSCommon:TSETup<nr>:ENVironment:IMPairments:LEVel: AWGN). The suffix <nr> refers to the selected test setup (<nr> = 1 to 5). The quoted range of values is valid for data rates between 9.6 kbps and 153.6 kbps; see *Eb/Nt Calculation* in chapter 4. All

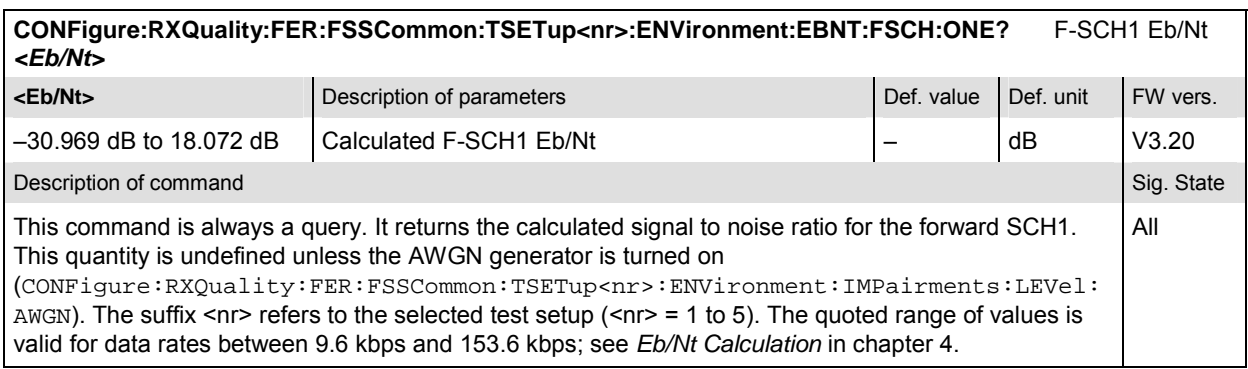

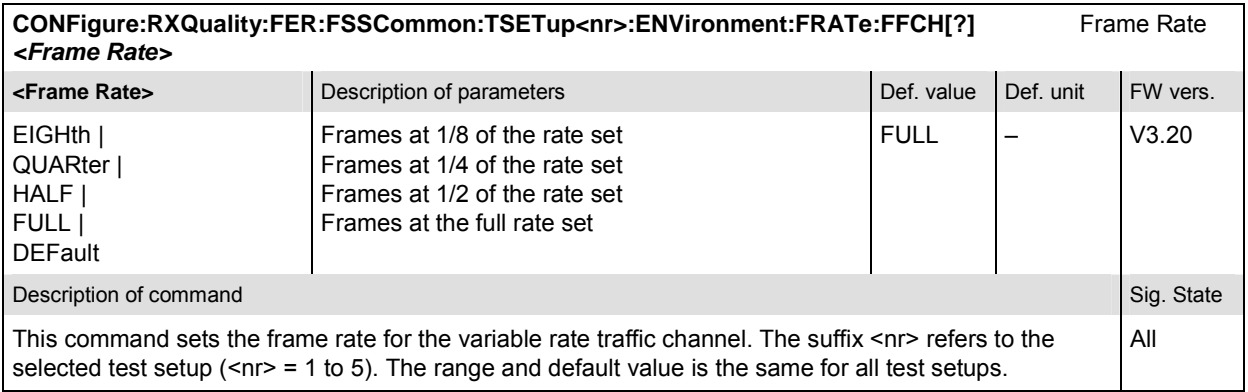

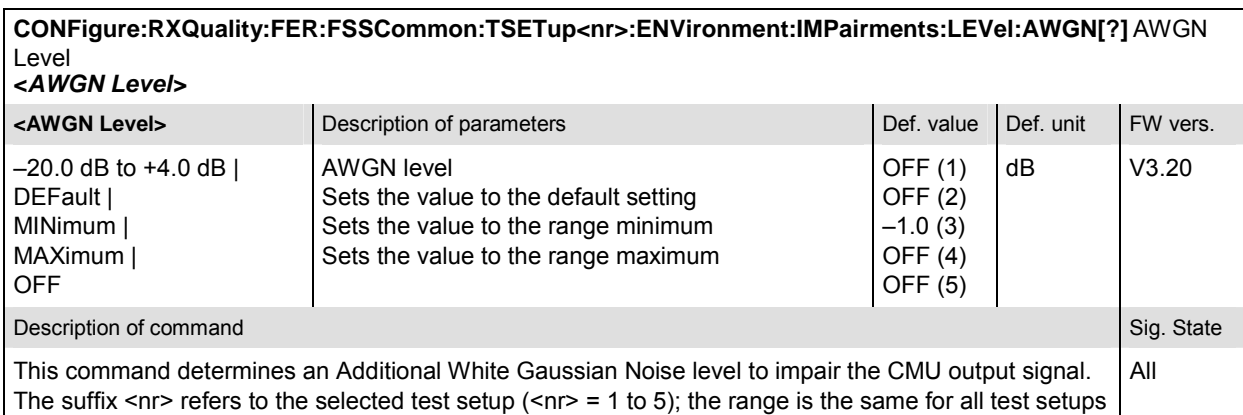

but not the default values.

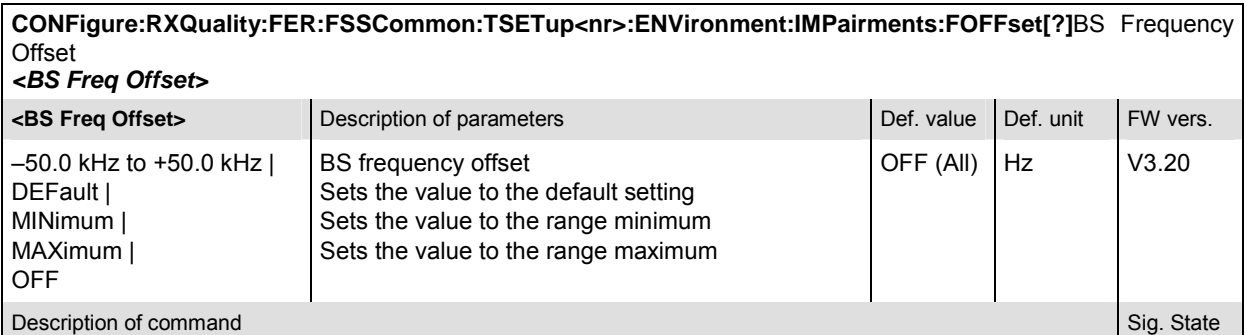

This command determines a frequency offset to impair the CMU output signal. The suffix <nr> refers to the selected test setup ( $\langle n \rangle$  = 1 to 5). The range and default value is the same for all test setups. All

#### **CONFigure:RXQuality:FER:FSSCommon:TSETup<nr>:ENVironment:IMPairments:ITFer[?]**Injected Tx FER **<***FER>* **ER>** Description of parameters **Defection** Description of parameters **Def.** value Def. value Def. unit FW vers. 0% to 50% | OFF | Injected Tx FER Switch FER injection off (equiv. to 0%) OFF (All)  $-$  V3.20

Description of command Sig. State Command Sig. State Command Sig. State Command Sig. State Command Sig. State Command Sig. State Command Sig. State Command Sig. State Command Sig. State Command Sig. State Command Sig. Stat

ON

This command defines a percentage of faulty (i.e. erasure) frames that the CMU injects into all traffic channels of its BS Signal. The suffix  $\langle n r \rangle$  refers to the selected test setup ( $\langle n r \rangle$  = 1 to 5). The range and default value is the same for all test setups. All

Re-activate FER injection, using the previously

defined value

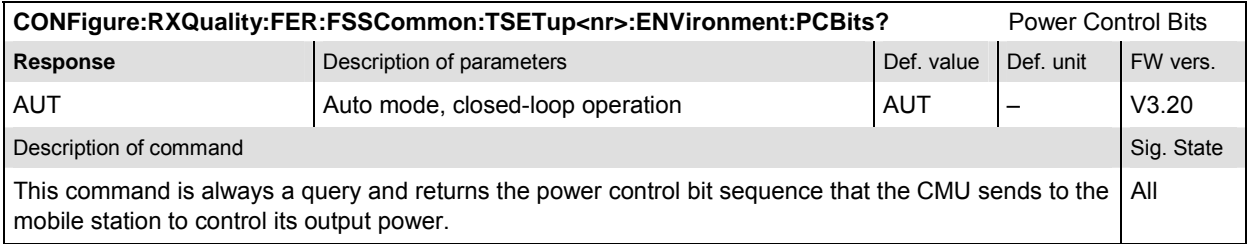

# **Control of Measurement – Subsystem RXQuality:FER**

The subsystem *RXQuality:FER* controls the receiver quality measurements.

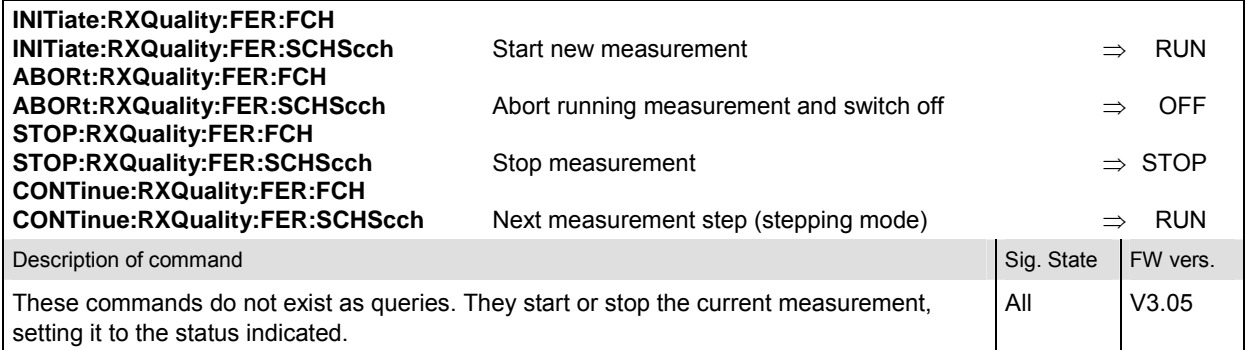

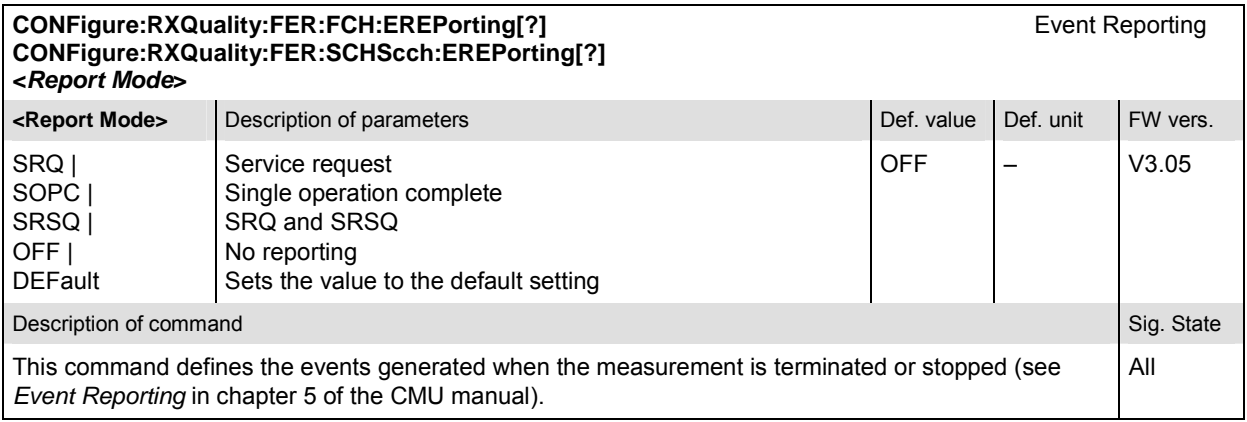

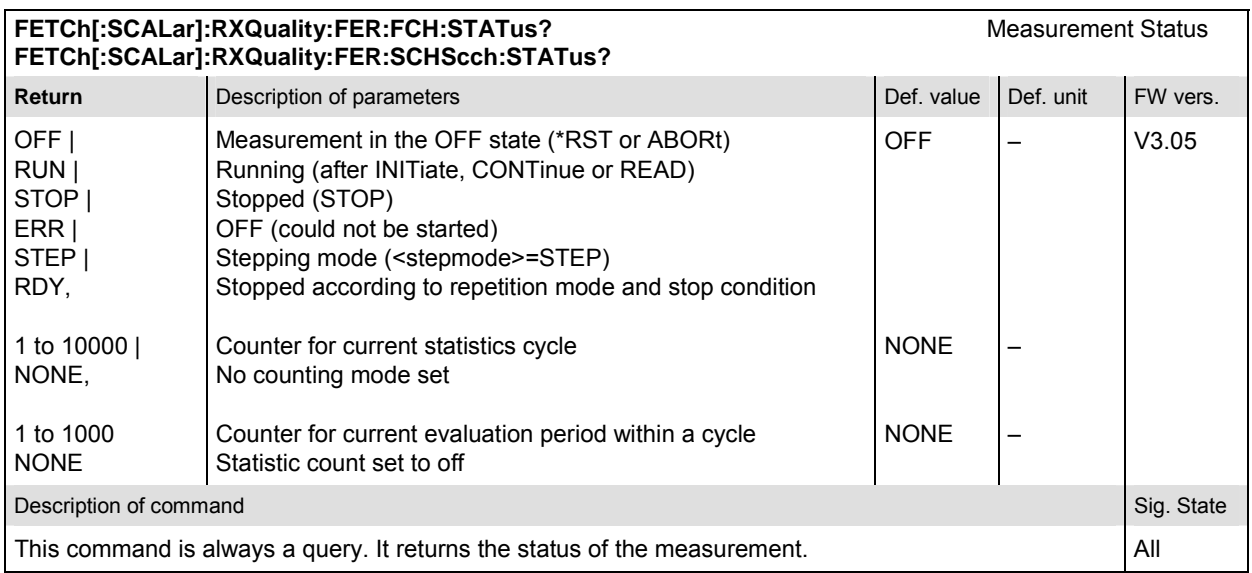

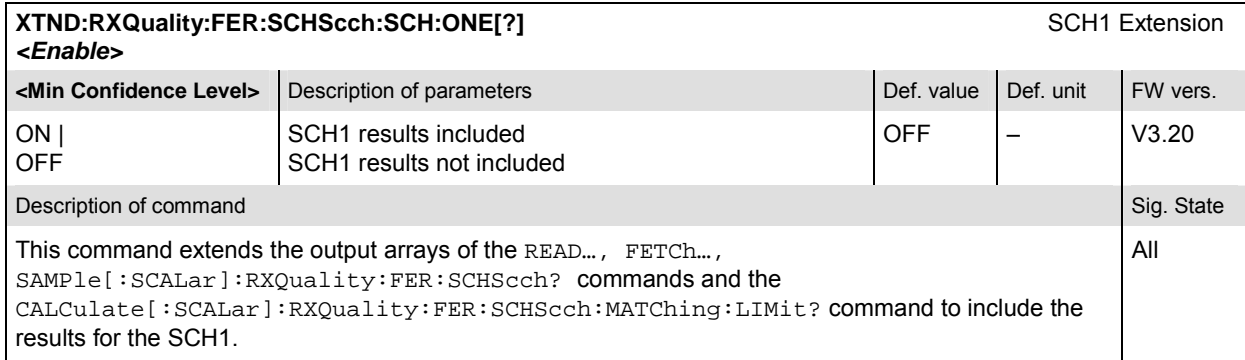

## **Subsystem RXQuality:FER:CONTrol**

The subsystem *RXQuality:FER:CONTrol* sets the control parameters for the receiver quality measurements. The subsystem corresponds to the tab *Control* in the popup menu *Receiver Quality Configuration.* 

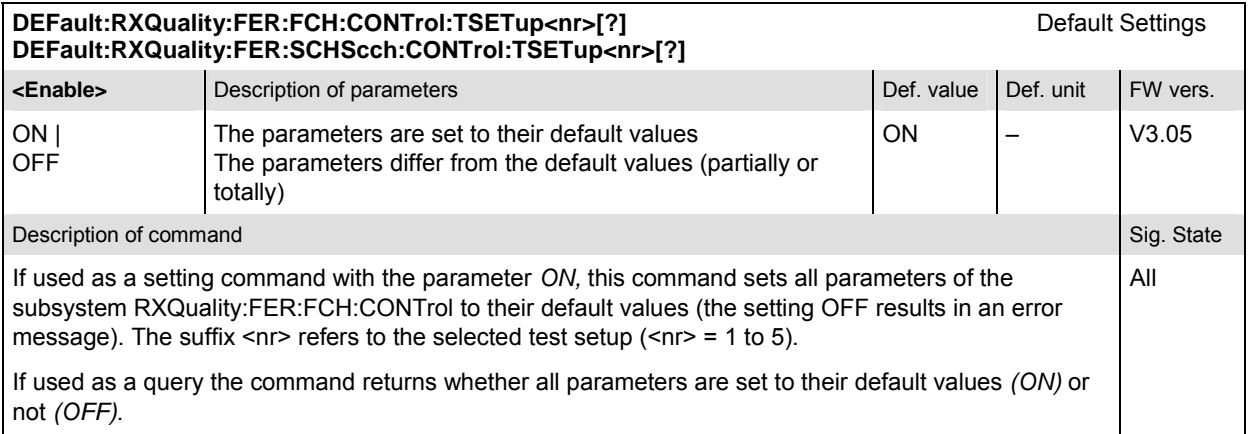

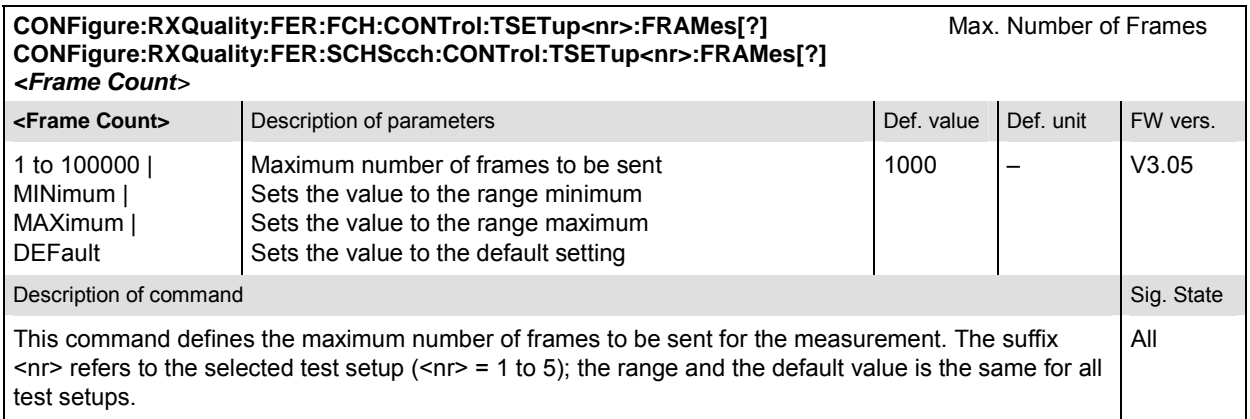

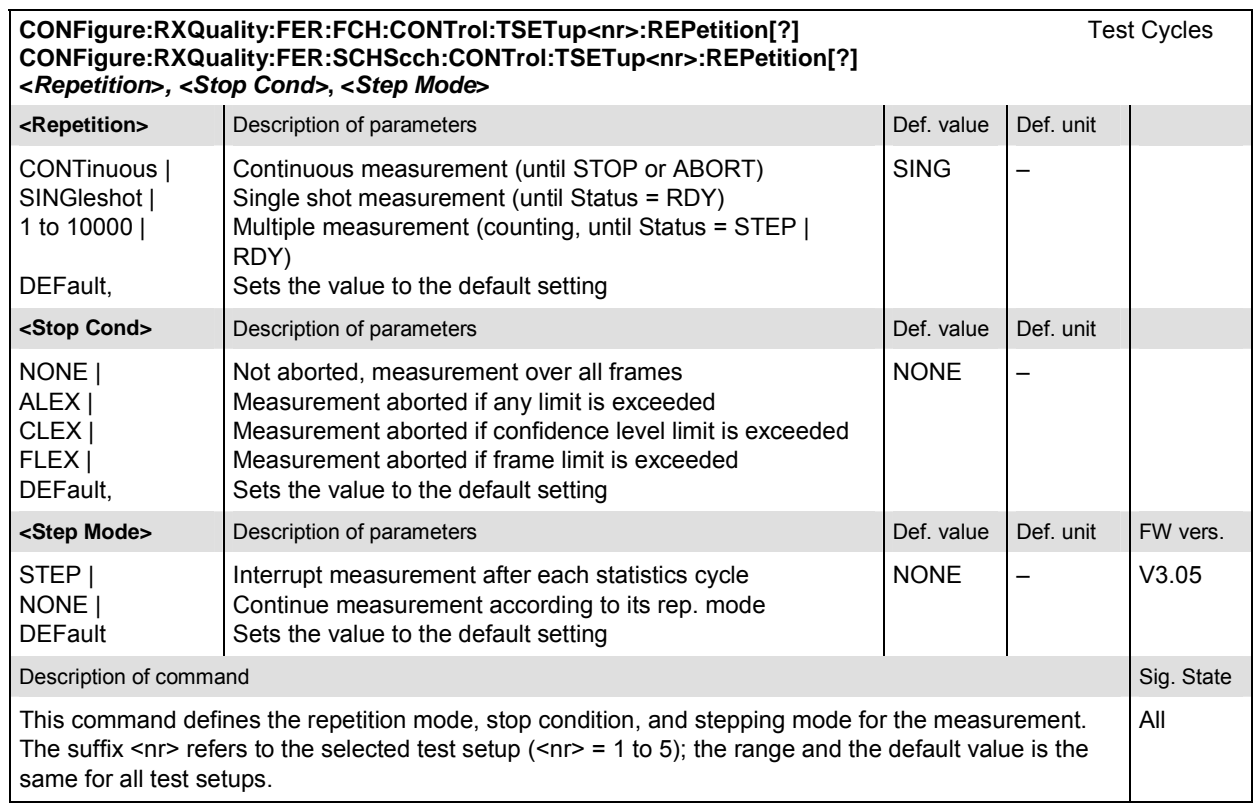

# **Subsystem RXQuality:FER:FCH:LIMit**

The subsystem *RXQuality:FER:FCH:LIMit* defines tolerance values for the receiver quality measurements. The subsystem corresponds to the tab *Limits* in the popup menu *Receiver Quality Configuration.* 

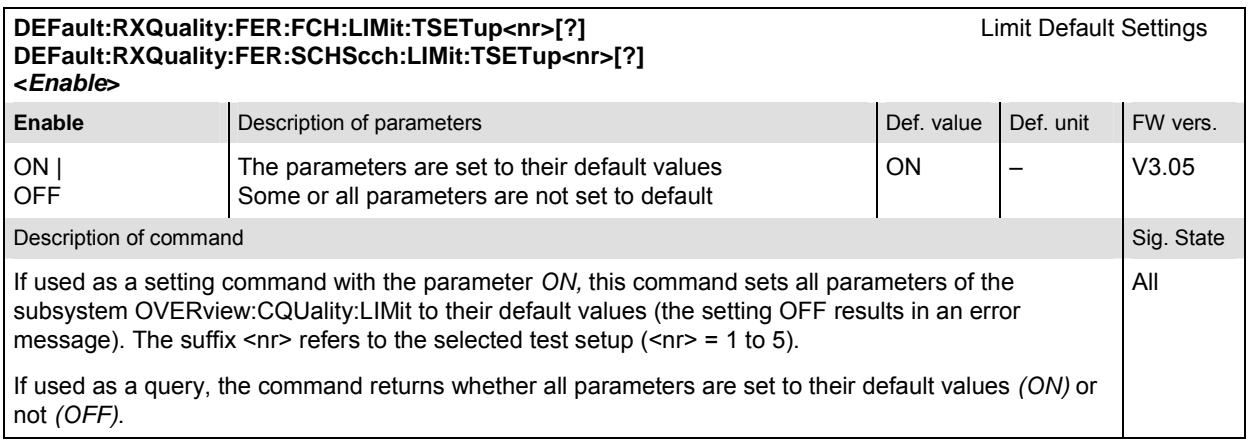

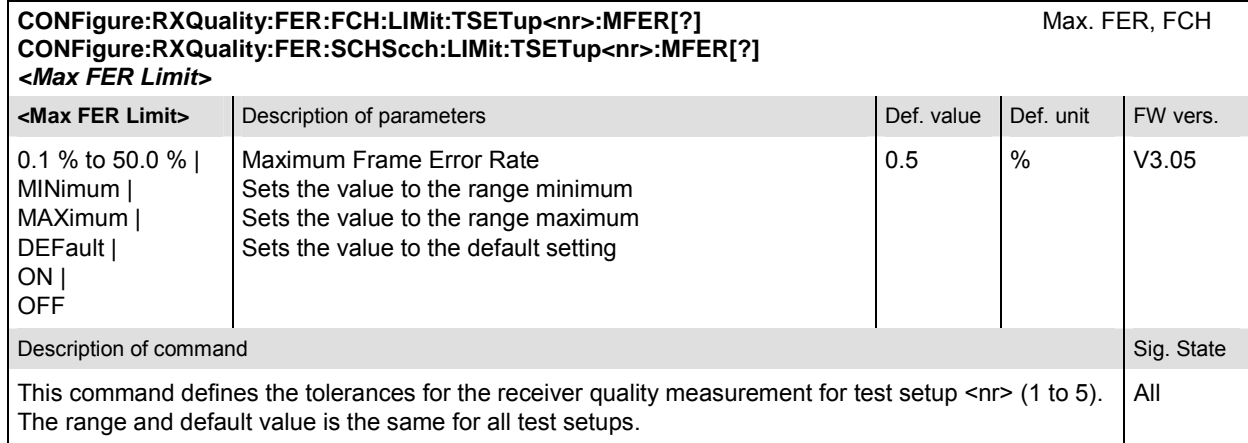

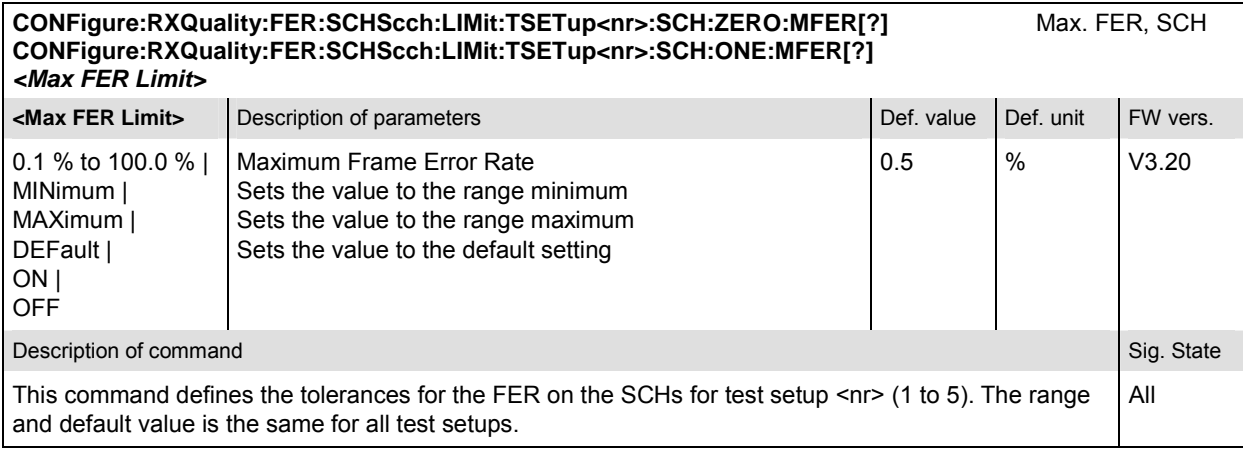

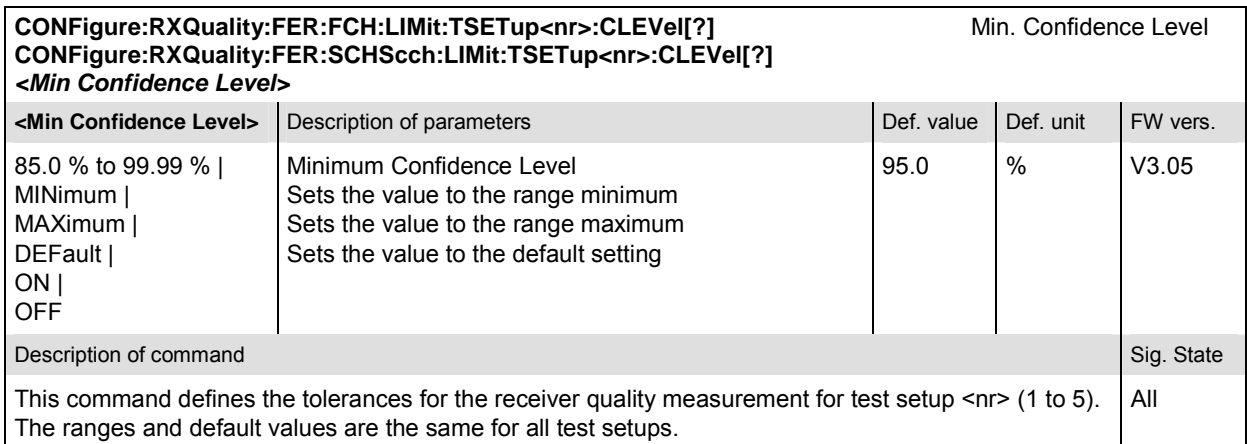

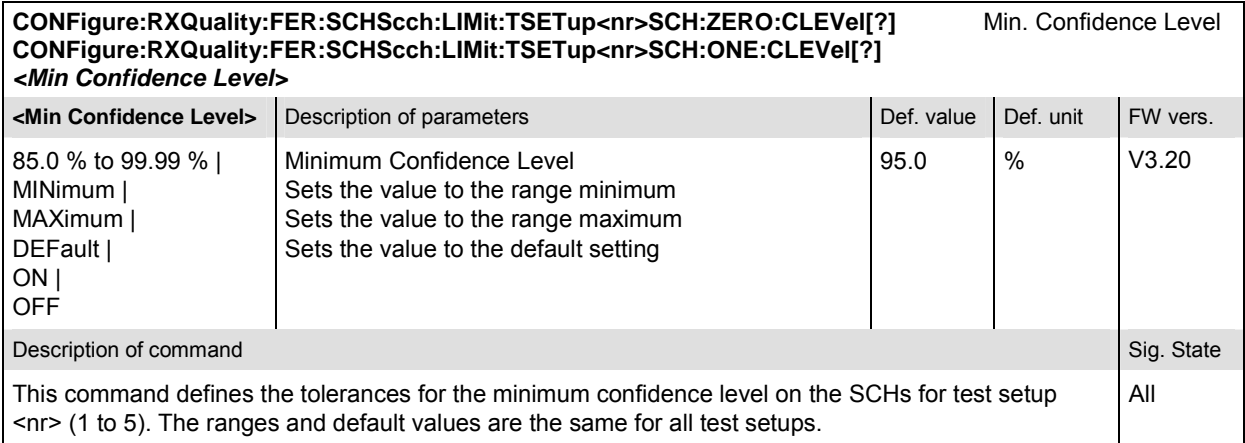

## **Measured Values – Subsystem RXQuality:FER**

The subsystem *RXQuality:FER* measures and outputs the bit error rate and compares it with the tolerance values. The subsystem corresponds to the output fields in the *Receiver Quality* menu*.* 

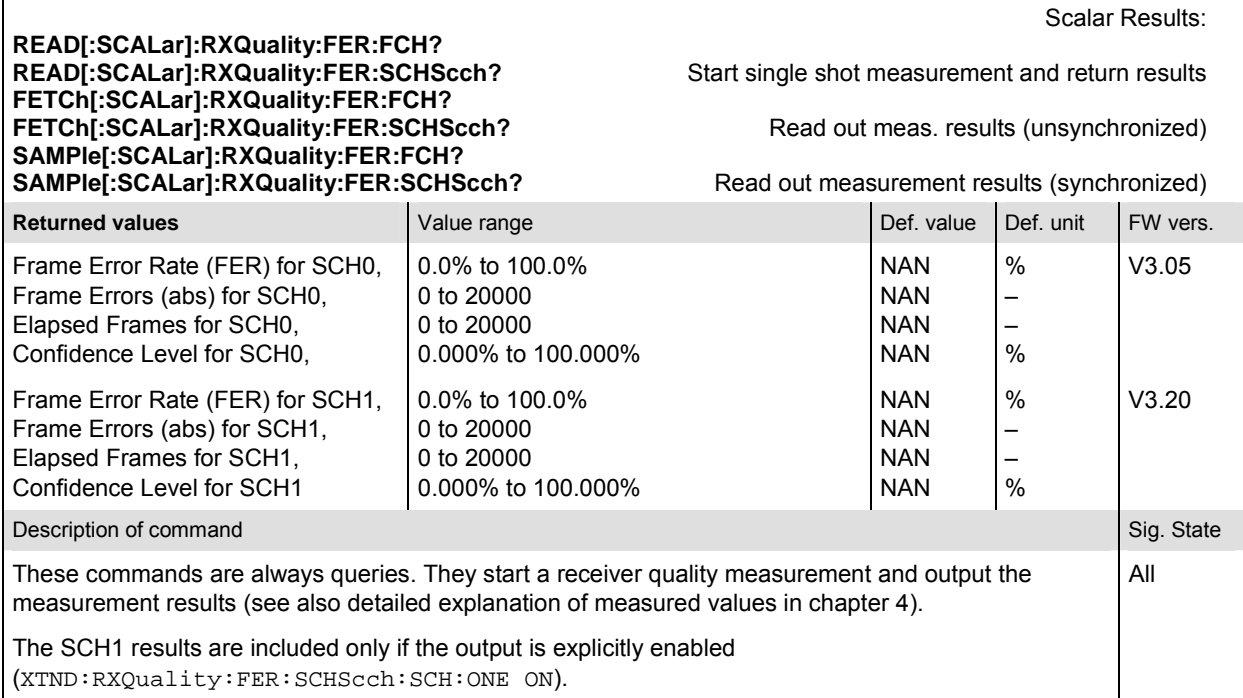

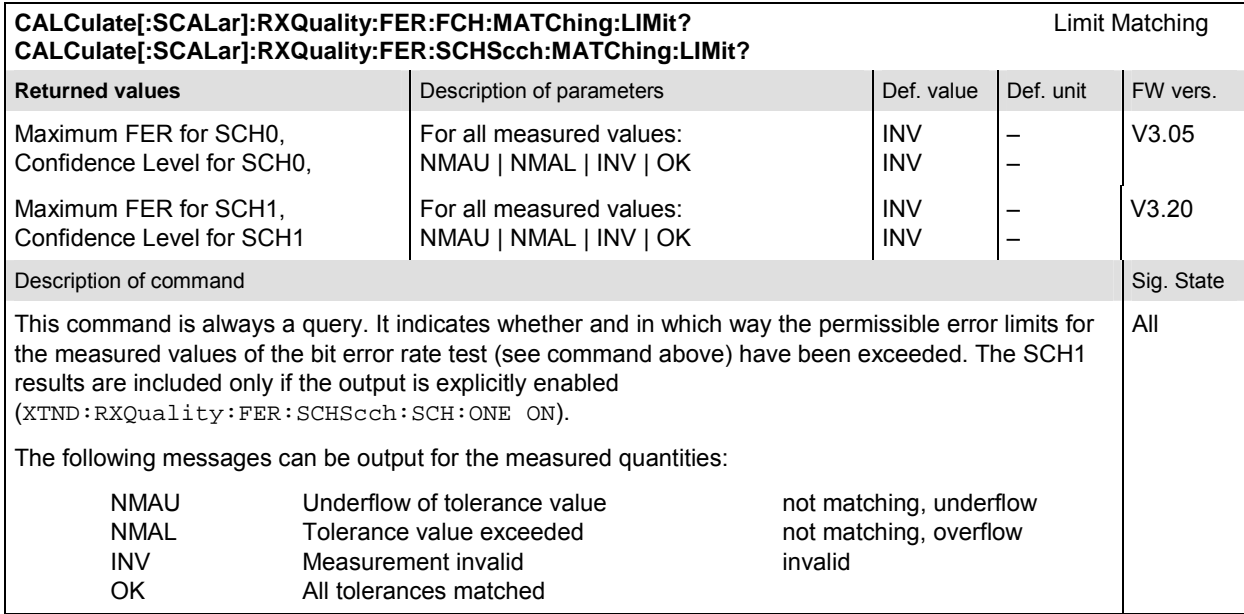

#### **RXQuality:FPC (Forward Power Control)**

The subsystem *RXQuality:FPC* contains the commands for receiver quality measurements. The subsystem corresponds to the main menu *Receiver Quality* and the corresponding sections of the associated popup menu *Receiver Quality Configuration.* 

#### **Measurement Environment – Subsystem RXQuality:FER:FSSCommon:TSETup<nr>**

The subsystem *RXQuality:FPControl:ENVironment…* configures the generated RF signal. It corresponds to the *Measurement Environment* section in the *Control* tab of the *Receiver Quality Configuration* menu. The settings are used only if the environment is enabled; see CONFigure:RXQuality:FPControl:ENVironment:ENABle.

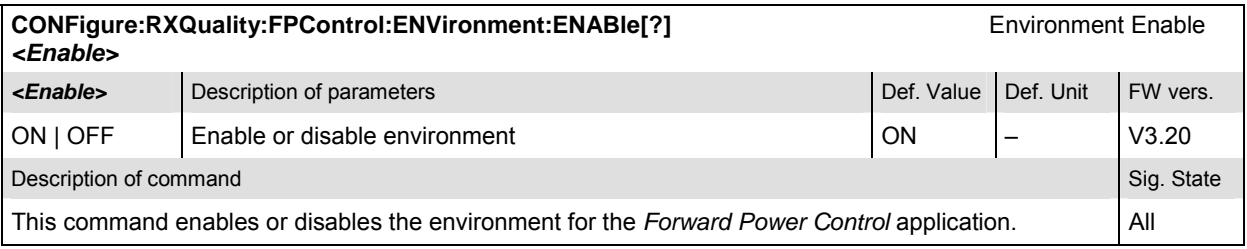

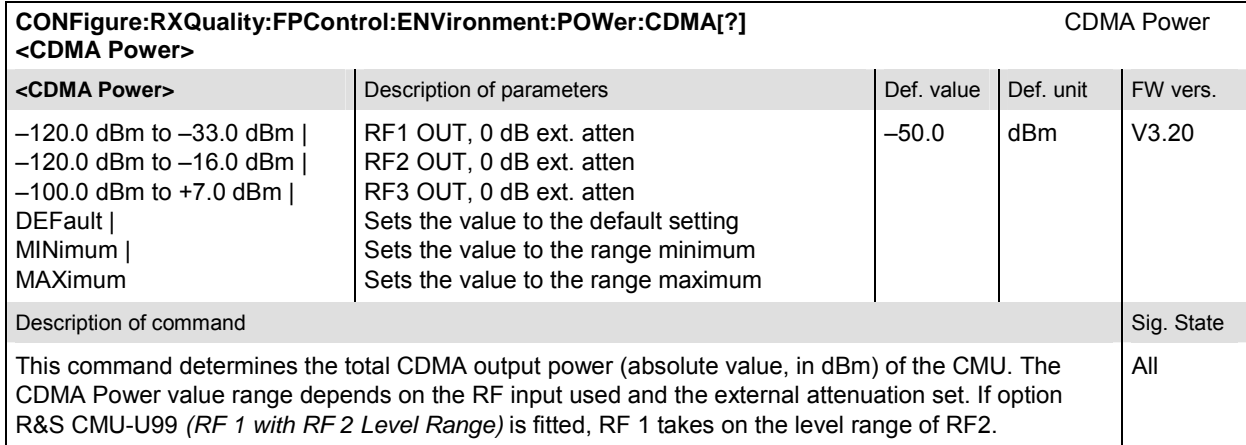

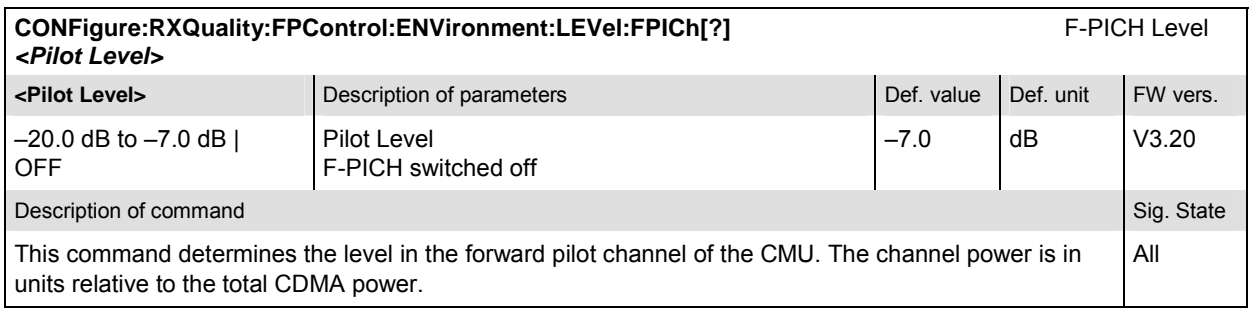

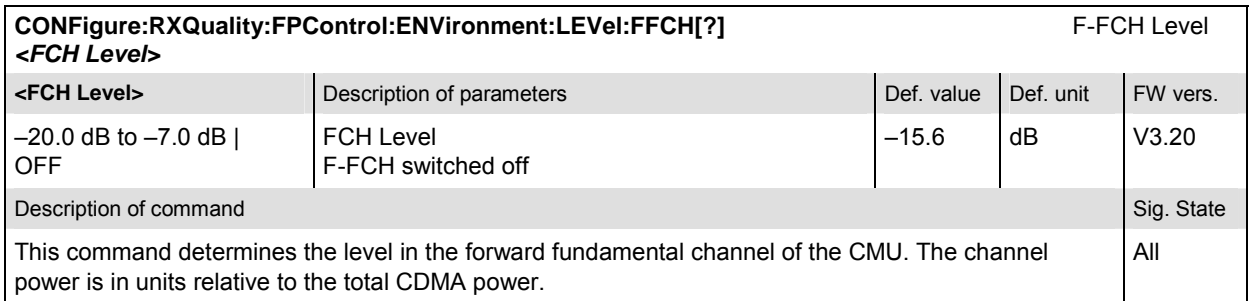

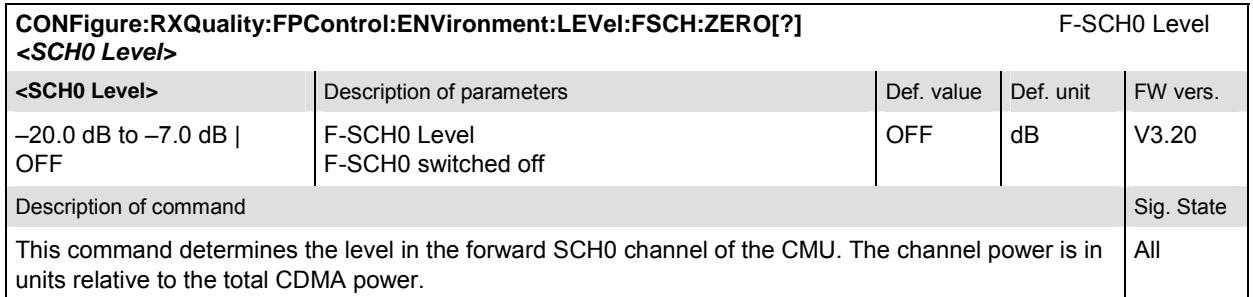

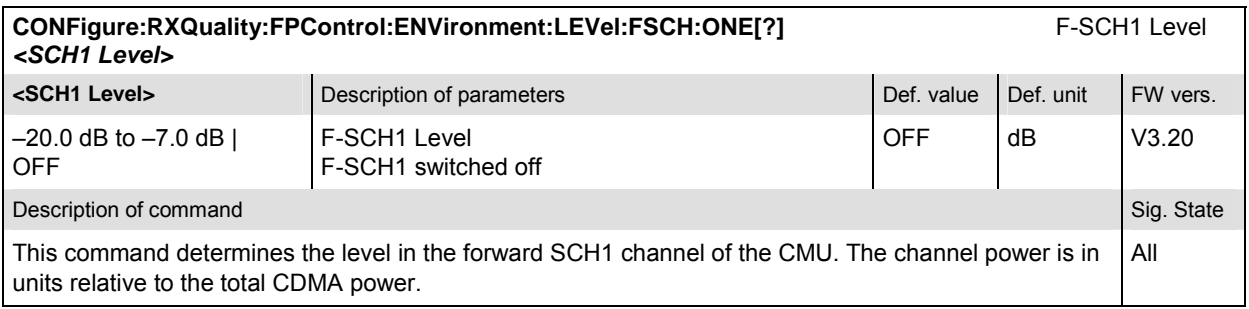

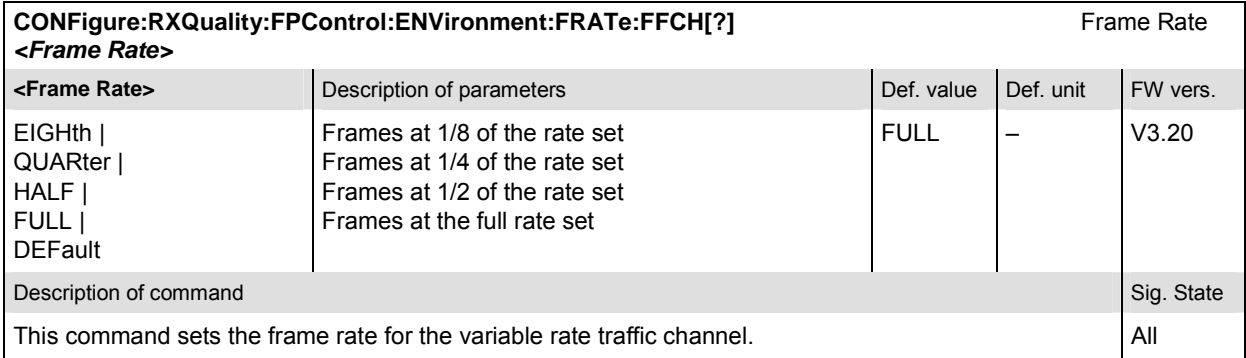

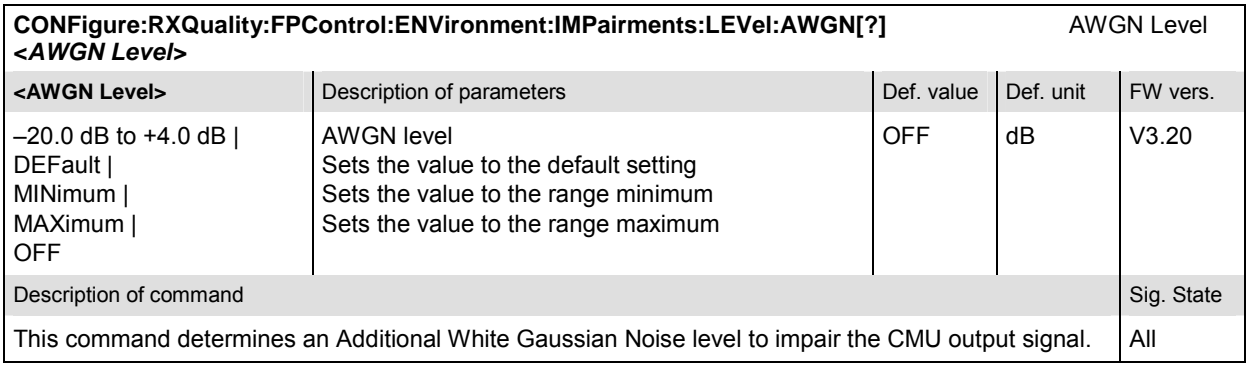

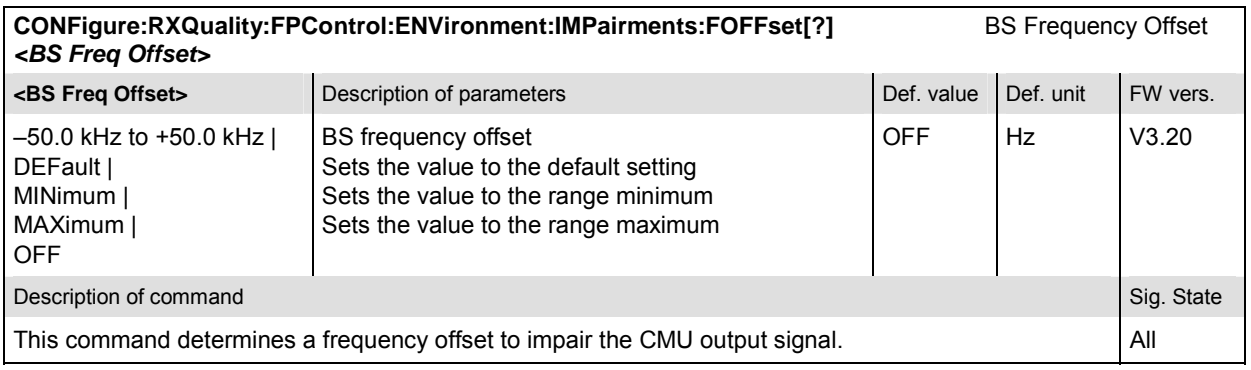

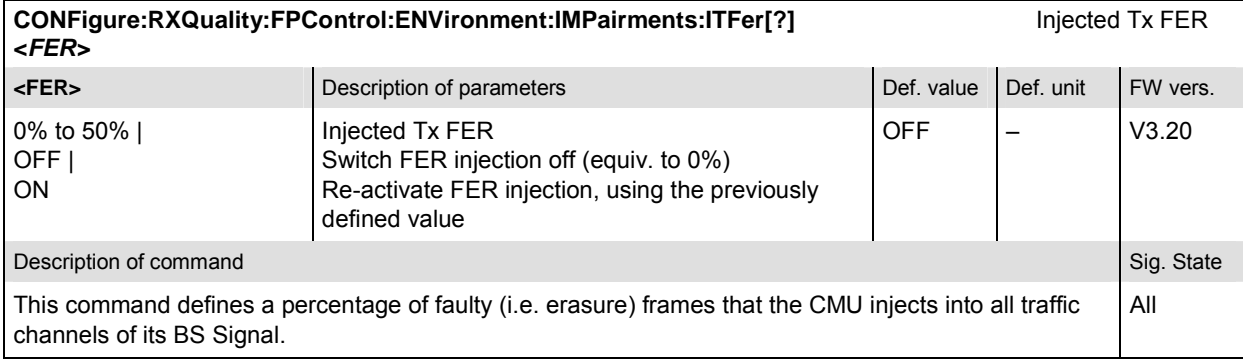

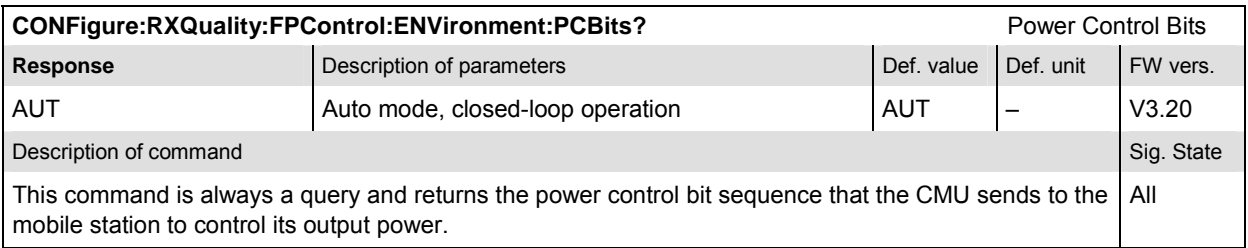

# **Control of Measurement – Subsystem RXQuality:FPC**

The subsystem *RXQuality:FPC* controls the Forward Power Control measurement of the receiver quality.The subsystem corresponds to the tab *Control* in the popup menu *Receiver Quality Configuration.* 

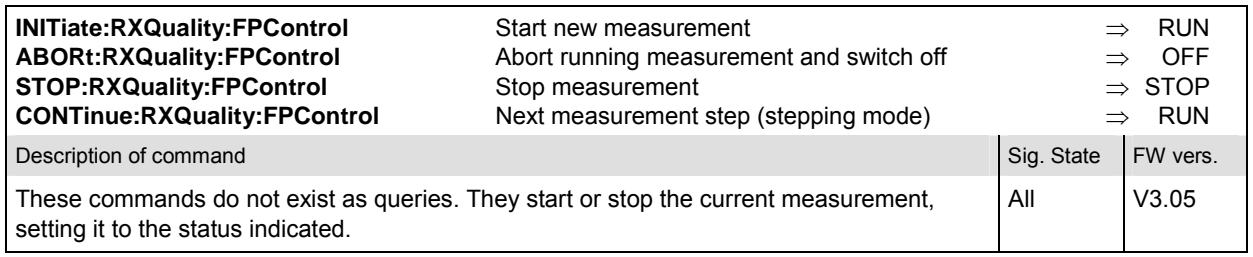

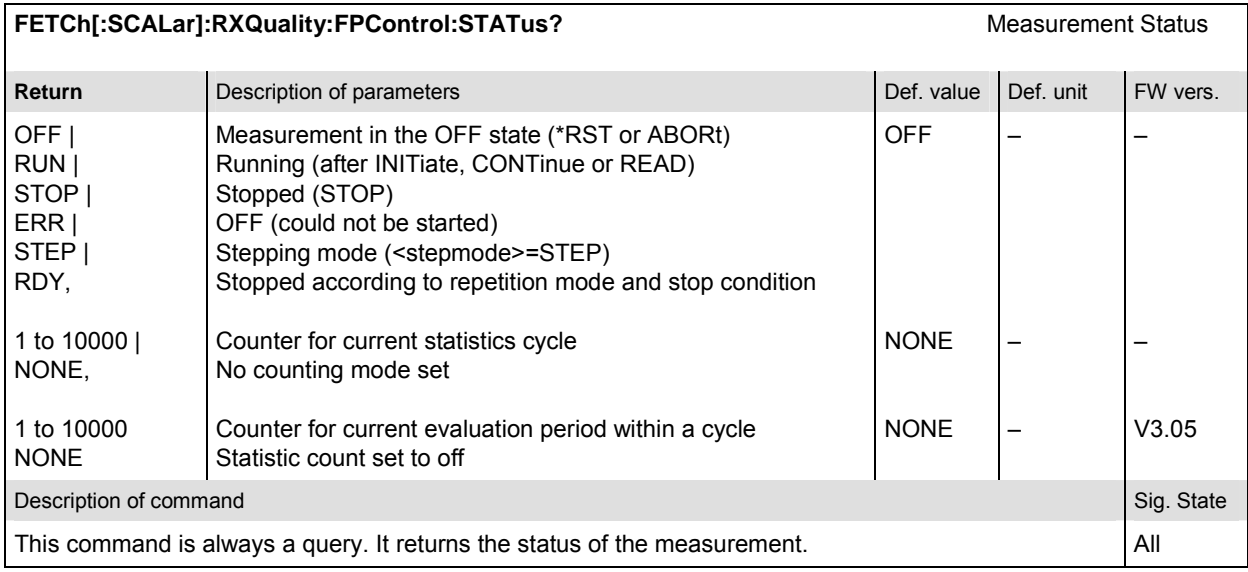

# **Subsystem RXQuality:FPControl:CONTrol**

The subsystem *RXQuality:FER:CONTrol:CONTrol* sets the control parameters for the receiver quality measurements. The subsystem corresponds to the tab *Control* in the popup menu *Receiver Quality Configuration.* 

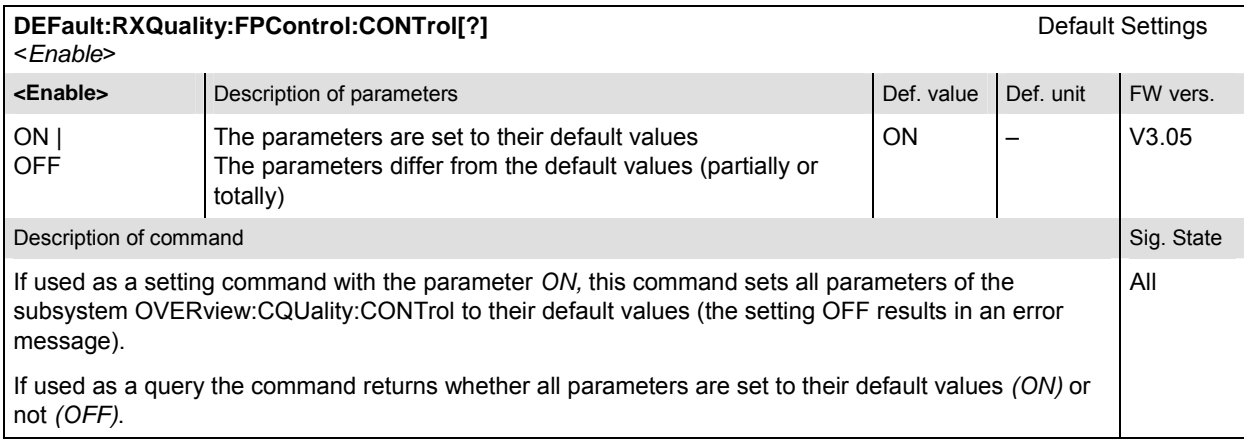

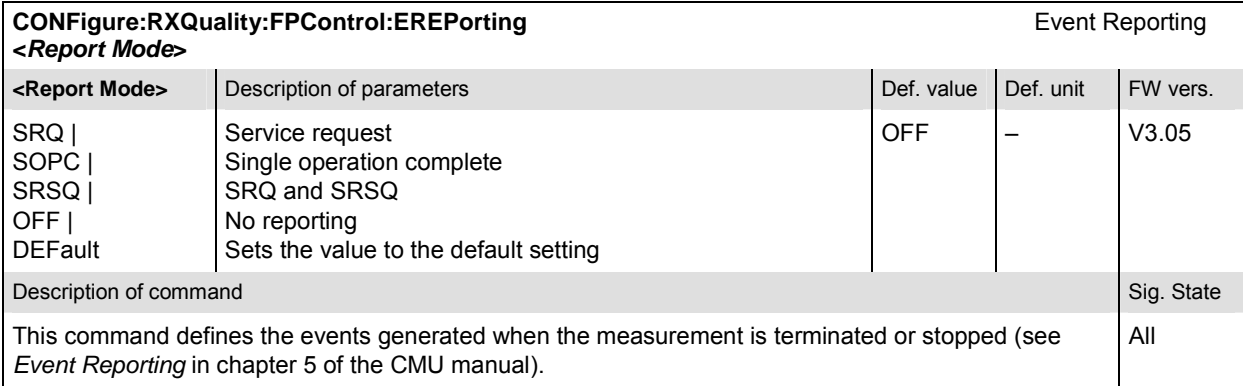

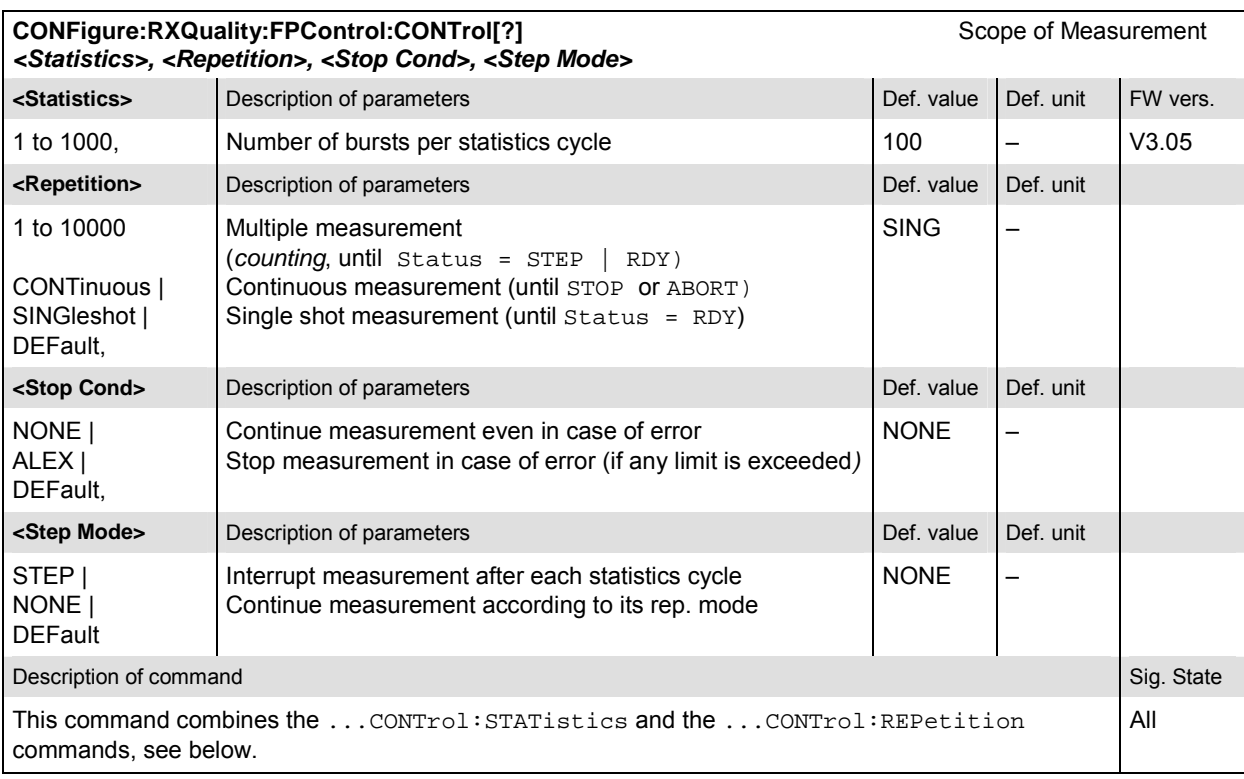

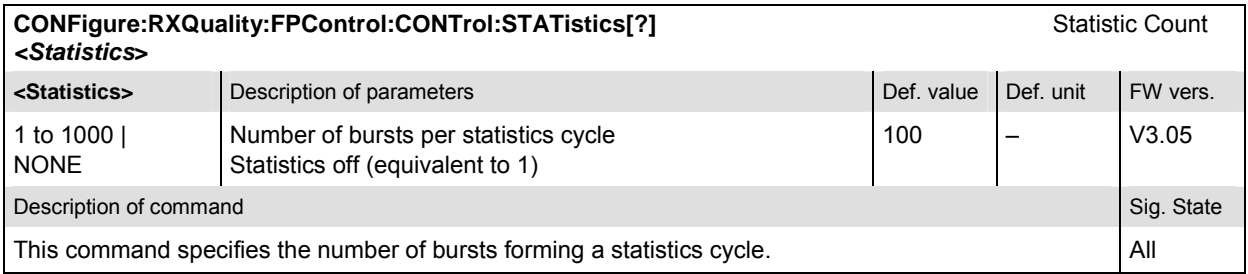
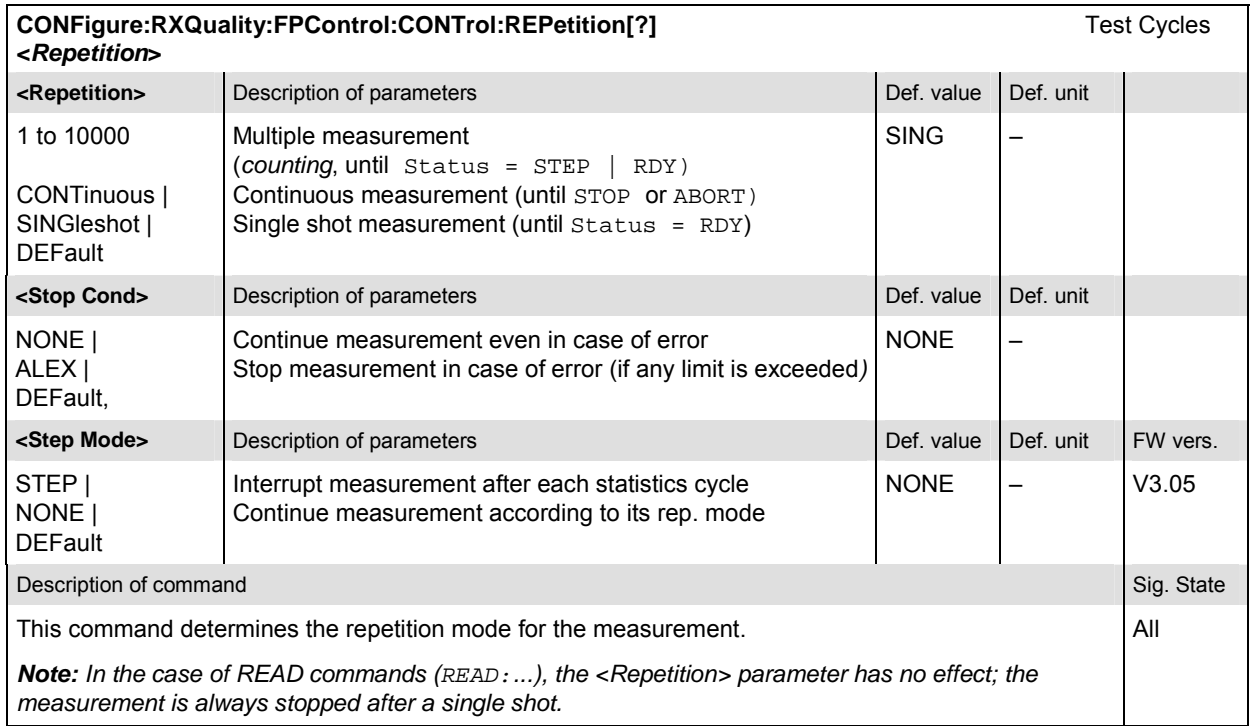

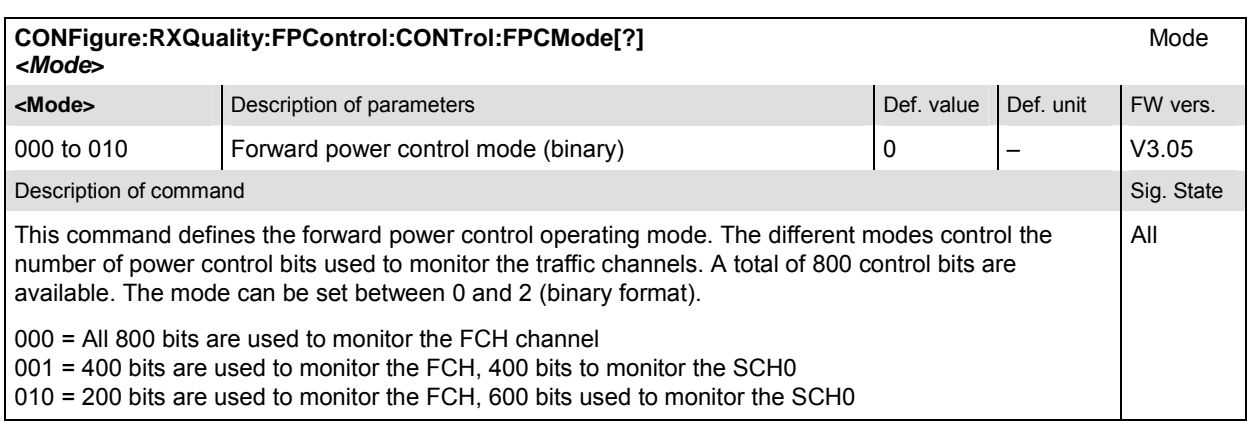

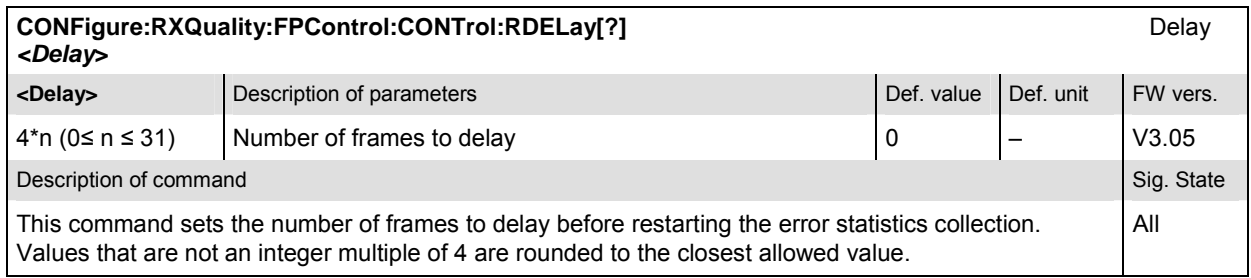

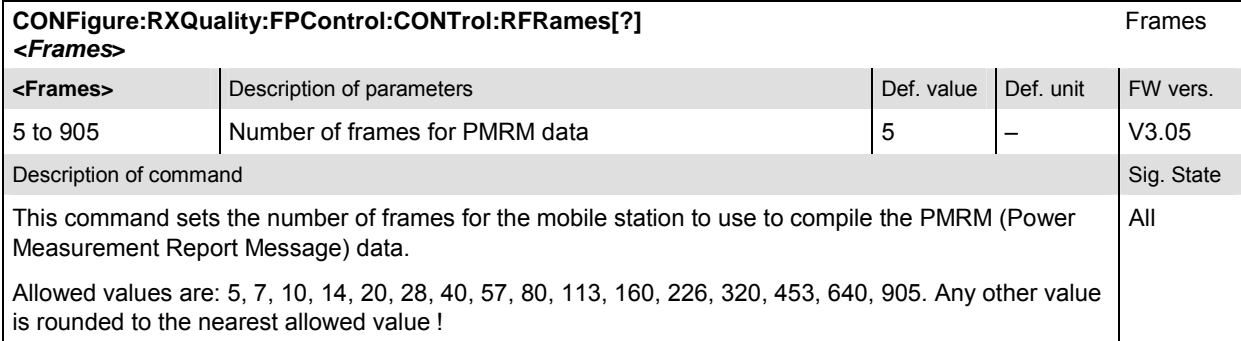

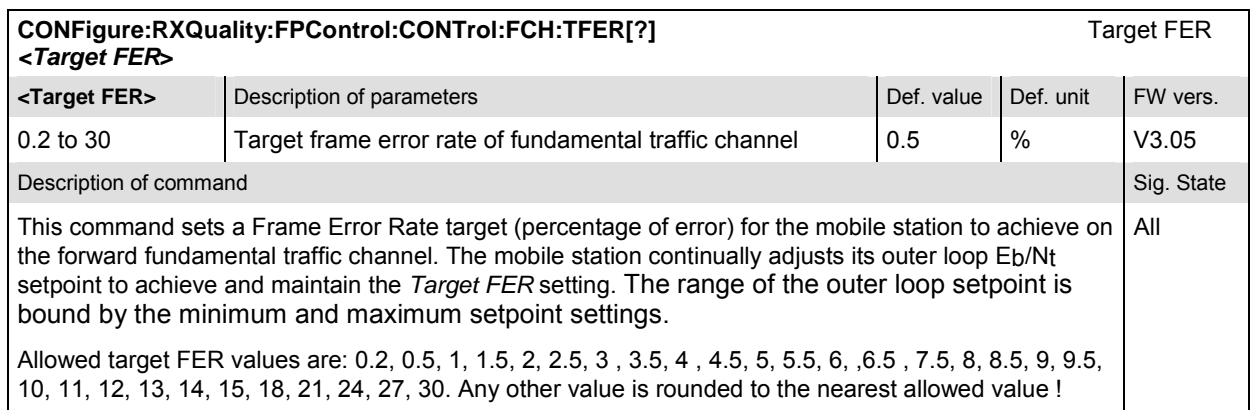

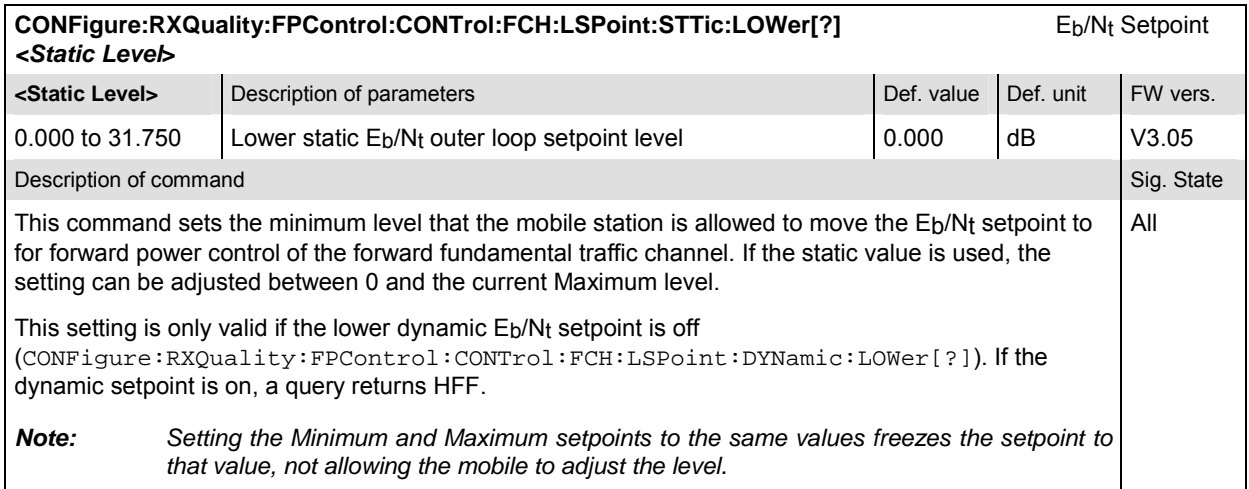

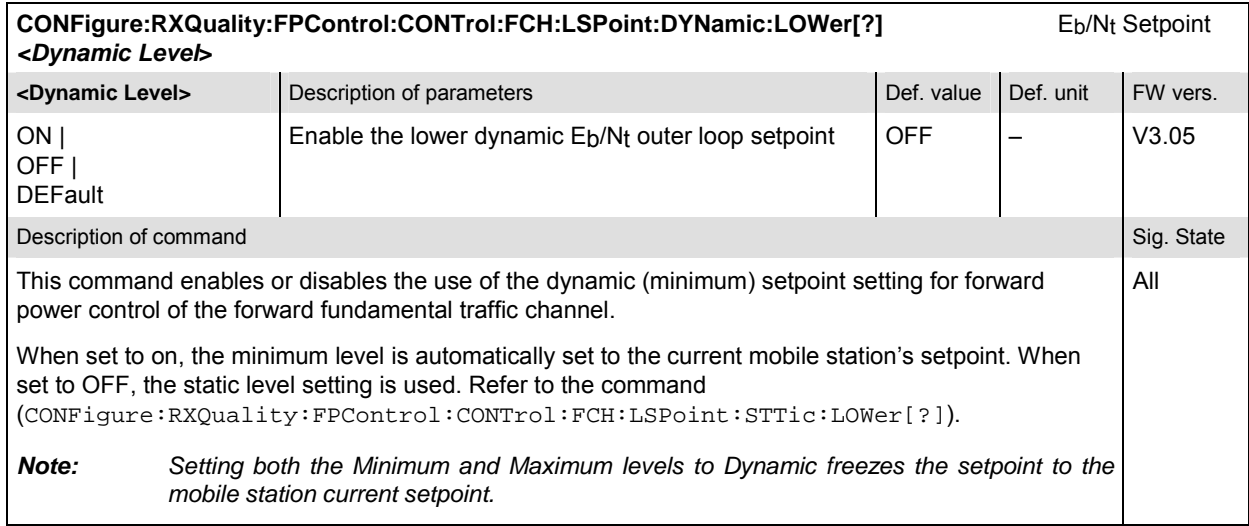

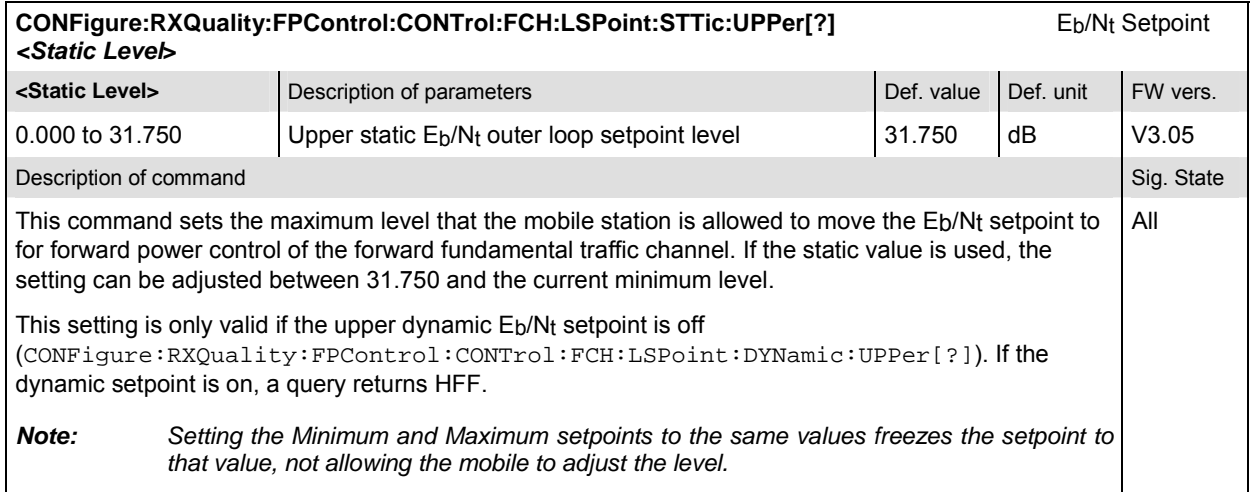

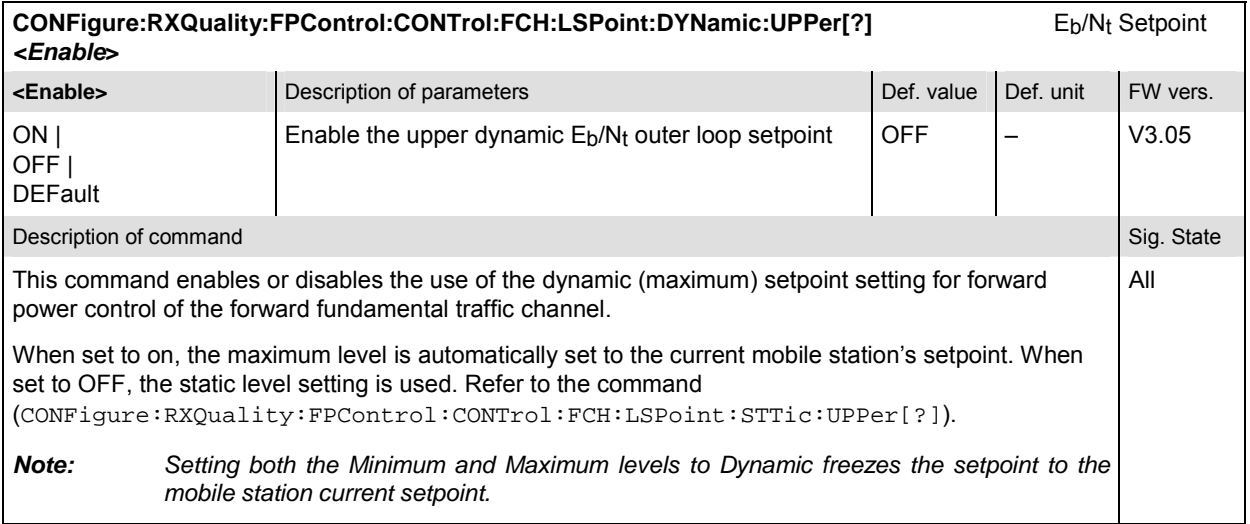

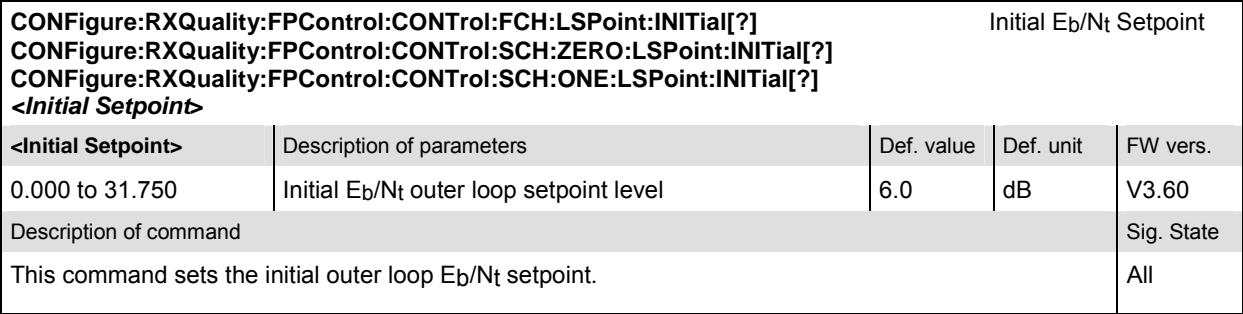

#### **CONFigure:RXQuality:FPControl:CONTrol:FCH:LSPoint:THReshold[?]** Eb/Nt Setpoint Threshold **CONFigure:RXQuality:FPControl:CONTrol:SCH:ZERO:LSPoint:THReshold[?] CONFigure:RXQuality:FPControl:CONTrol:SCH:ONE:LSPoint:THReshold[?]**  *<Threshold***> Threshold>** Description of parameters Def. value Def. value Def. unit FW vers. 0.000 to 31.750 | OFF Eb/Nt setpoint report threshold No outer loop report message sent OFF dB V3.60 Description of command Sig. State Command Sig. State Command Sig. State Command Sig. State Command Sig. State Command Sig. State Command Sig. State Command Sig. State Command Sig. State Command Sig. State Command Sig. Stat This command sets the Eb/Nt setpoint report threshold above which the mobile station will send the outer loop report message. All

## **CONFigure:RXQuality:FPControl:CONTrol:SCH:ZERO:TFER[?]** Target FER **CONFigure:RXQuality:FPControl:CONTrol:SCH:ONE:TFER[?]**

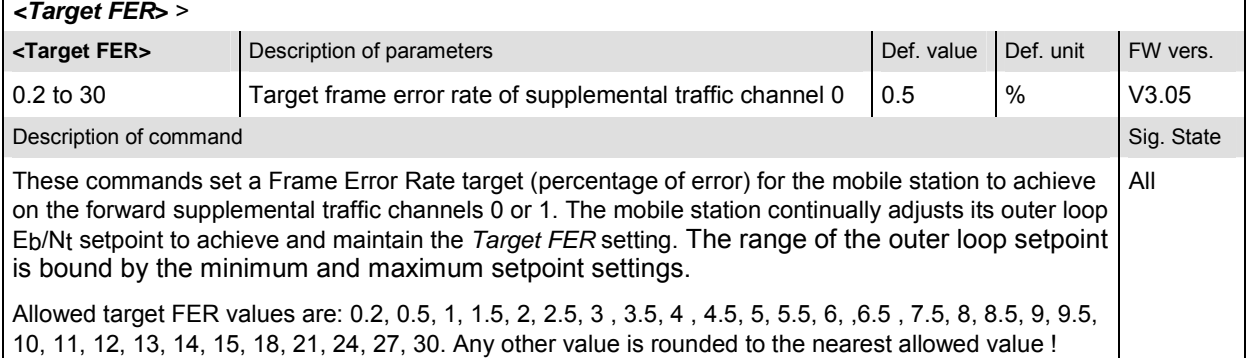

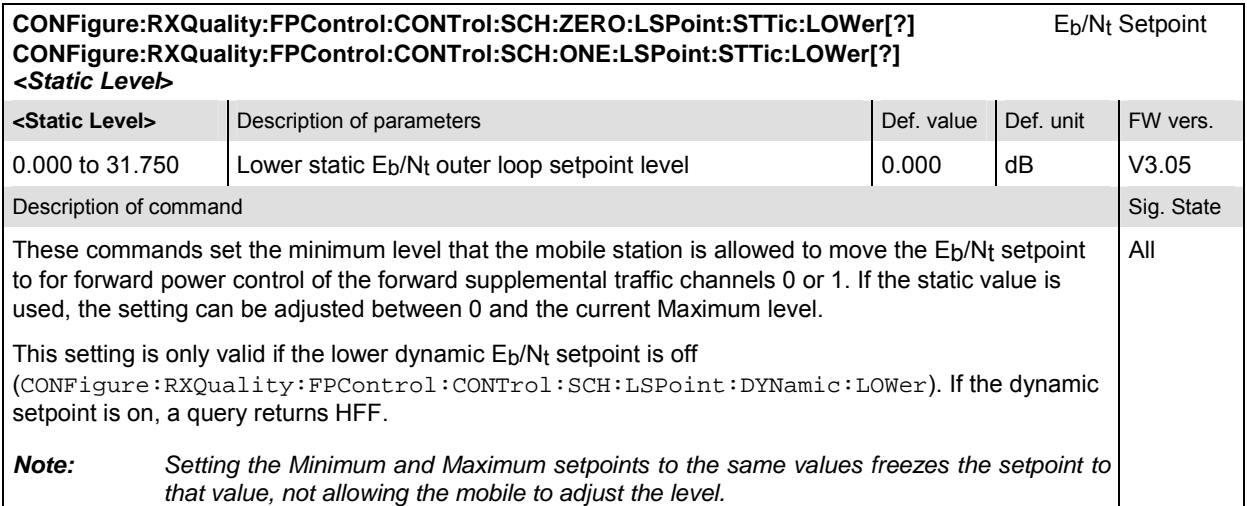

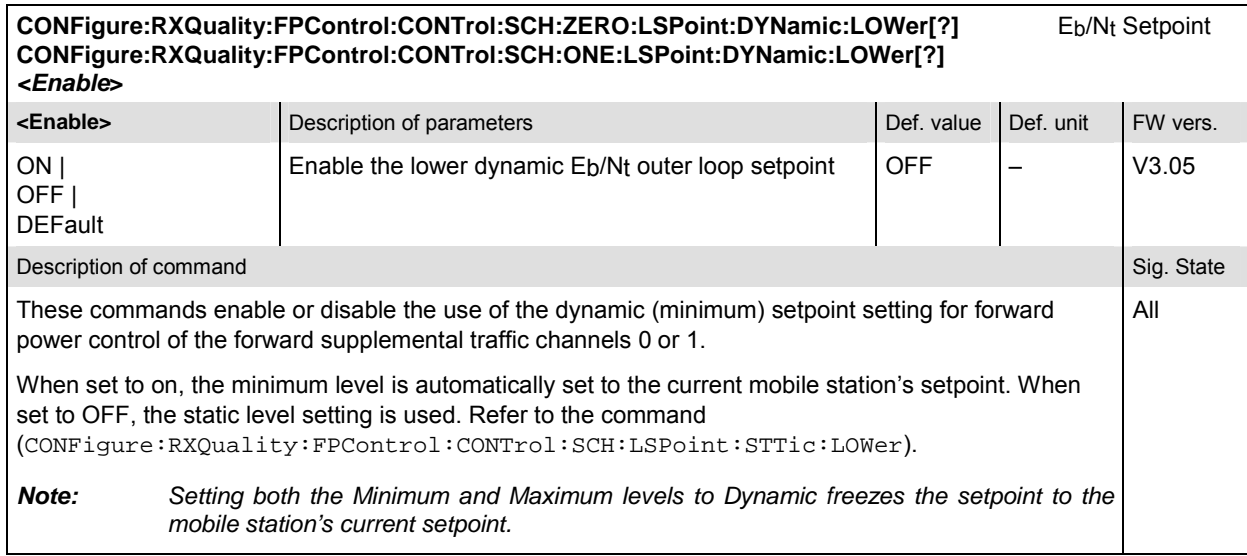

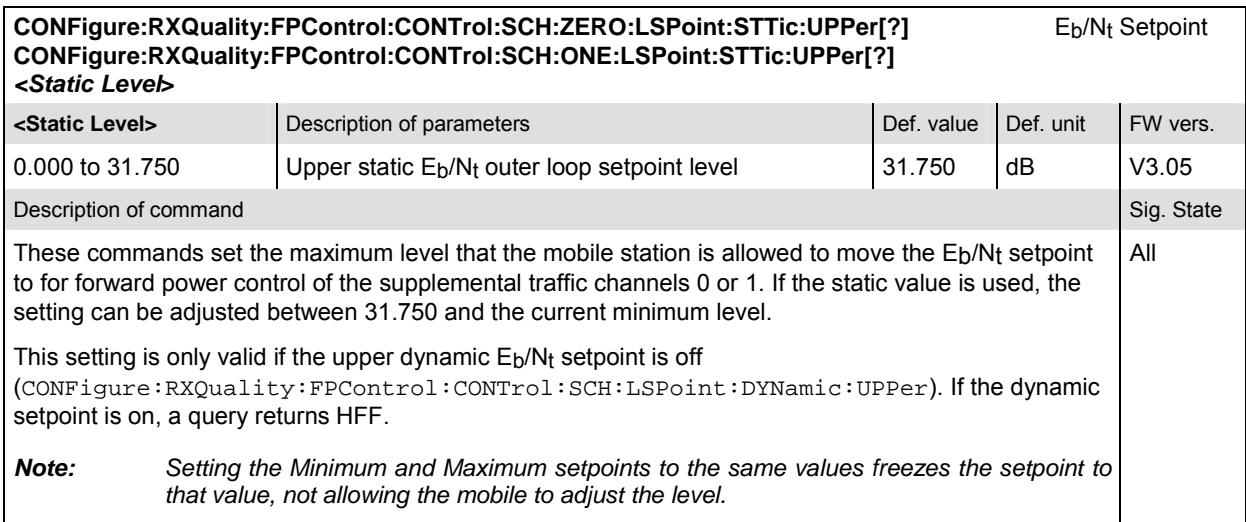

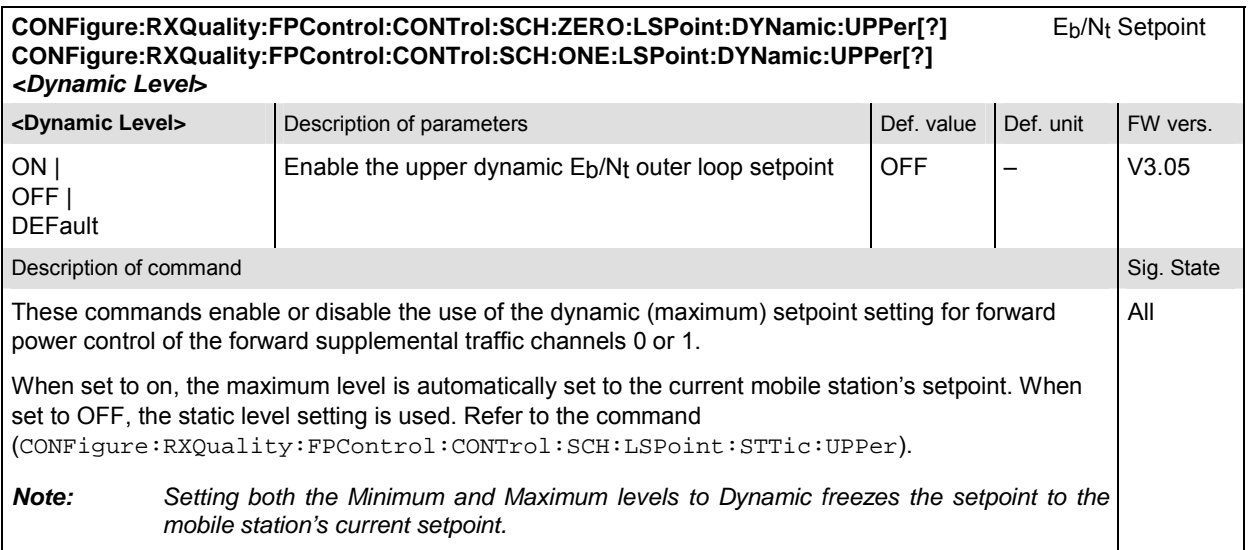

# **Measured Values – Subsystem RXQuality:FPControl**

The subsystem *RXQuality:FPControl* measures and outputs the bit error rate and compares it with the tolerance values. The subsystem corresponds to the output fields in the *Forward Power Control Receiver Quality* menu*.* 

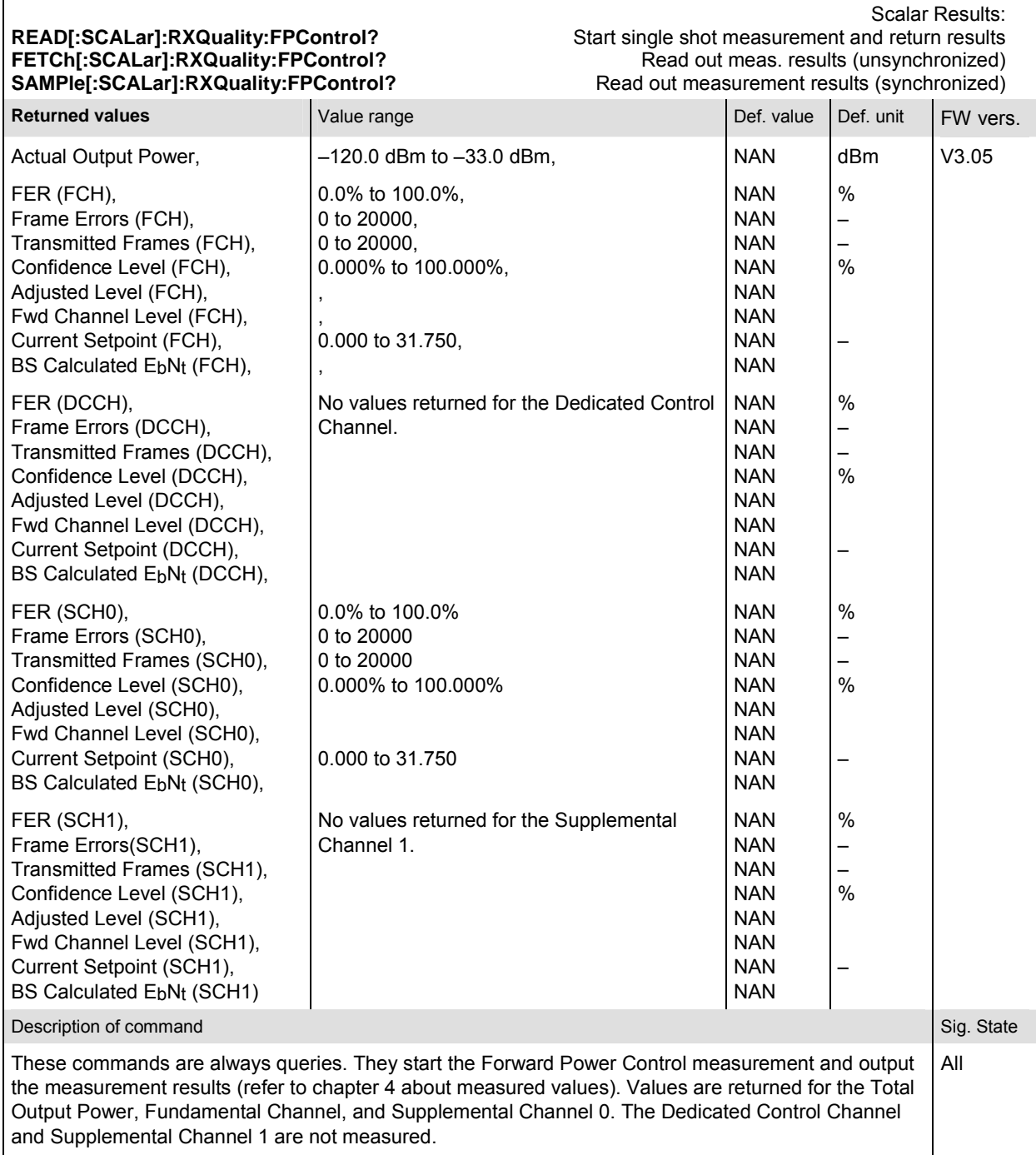

# **List of Commands**

In the following, all remote-control commands of the CDMA2000 function groups are listed in alphabetical order, with their parameters and page numbers. They are arranged alphabetically according to the **second** keyword of the command so that related commands belong to the same group. The commands for the two test modes *Non-Signaling* and *Signaling* are listed separately.

| <b>Commands for Non-Signaling</b>                                         | <b>Parameters</b>                                                                                                    | <b>Remark</b> | Page  |
|---------------------------------------------------------------------------|----------------------------------------------------------------------------------------------------|---------------|-------|
| <b>Code Domain Power</b>                                                  |                                                                                                    |               |       |
| INITiate:CDPower:CDPW                                                     | <b>RUN</b>                                                                                                    | no query      | 6.99  |
| ABORt:CDPower:CDPW                                                        | <b>OFF</b>                                                                                                    | no query      | 6.99  |
| STOP:CDPower:CDPW                                                         | <b>STOP</b>                                                                                                    | no query      | 6.99  |
| CONTinue:CDPower:CDPW                                                     | <b>RUN</b>                                                                                                    | no query      | 6.99  |
| CONFigure:CDPower:CDPW: LIMit:IQLCheck][?]                                | ON I OFF                                                                                                    | with query    | 6.99  |
| CONFigure:CDPower:CDPW:AVERage:LIMit:ASYMmetric[:COMBined][?]             | –60.0 dB to 0 dB   MIN  <br>MAX   DEF   OFF                                                                                                    | with query    | 6.100 |
| CONFigure:CDPower:CDPW:CMAX:LIMit:ASYMmetric[:COMBined][?]                | -60.0 dB to 0 dB   MIN  <br>MAX   DEF   OFF                                                                                                    | with query    | 6.99  |
| CONFigure:CDPower:CDPW:CONTrol:REPetition[?]                              | <repetition>, <stop cond="">,<br/><step mode=""></step></stop></repetition>                                                                           | with query    | 6.102 |
| CONFigure:CDPower:CDPW:CONTrol:RMODe[?]                                   | SCAL   ARR                                                                                                    | with query    | 6.102 |
| CONFigure:CDPower:CDPW:CONTrol:RORDer[?]                                  | HAD   BITR                                                                                                    | with query    | 6.102 |
| CONFigure:CDPower:CDPW:CONTrol:SFACtor[?]                                 | 16   32                                                                                                    | with query    | 6.103 |
| CONFigure:CDPower:CDPW:CONTrol:STATistics[?]                              | 1 to 1000                                                                                                    | with query    | 6.102 |
| DEFault:CDPower:CDPW:CONTrol[?]                                           | ON   OFF                                                                                                    | with query    | 6.101 |
| CONFigure:CDPower:CDPW:CONTrol[?]                                         | <result mode="">, <current<br>Statistics&gt;, <repetition>,<br/><stop cond="">, <step<br>Mode&gt;</step<br></stop></repetition></current<br></result> | with query    | 6.101 |
| CONFigure:CDPower:CDPW:EREPorting[?]                                      | SRQ   SOPC   SRSQ   DEF<br>I OFF                                                                                                    | with query    | 6.99  |
| CALCulate:ARRay:CDPower:CDPW:ISIGnal:AVERage[:RESult]:MATChin<br>g:LIMit? | returns 32 bit limit indicator                                                                                                    | query only    | 6.106 |
| CALCulate:ARRay:CDPower:CDPW:ISIGnal:CURRent[:RESult]:MATChin<br>g:LIMit? | returns 32 bit limit indicator                                                                                                    | query only    | 6.106 |
| CALCulate:ARRay:CDPower:CDPW:ISIGnal:MAXimum[:RESult]:MATChin<br>g:LIMit? | returns 32 bit limit indicator                                                                                                    | query only    | 6.106 |
| FETCh:ARRay:CDPower:CDPW:ISIGnal:STATe?                                   | <l contributions="" signal=""></l>                                                                                                    | query only    | 6.105 |
| READ:ARRay:CDPower:CDPW:ISIGnal[:VALue]:AVERage?                          | <i levels="" signal=""></i>                                                                                                    | query only    | 6.103 |
| FETCh:ARRay:CDPower:CDPW:ISIGnal[:VALue]:AVERage?                         | <i levels="" signal=""></i>                                                                                                    | query only    | 6.103 |
| SAMPle:ARRay:CDPower:CDPW:ISIGnal[:VALue]:AVERage?                        | <i levels="" signal=""></i>                                                                                                    | query only    | 6.103 |
| READ:ARRay:CDPower:CDPW:ISIGnal[:VALue]:CURRent?                          | <i levels="" signal=""></i>                                                                                                    | query only    | 6.103 |
| FETCh:ARRay:CDPower:CDPW:ISIGnal[:VALue]:CURRent?                         | <i levels="" signal=""></i>                                                                                                    | query only    | 6.103 |
| SAMPle:ARRay:CDPower:CDPW:ISIGnal[:VALue]:CURRent?                        | <i levels="" signal=""></i>                                                                                                    | query only    | 6.103 |
| READ:ARRay:CDPower:CDPW:ISIGnal[:VALue]:MAXimum?                          | <i levels="" signal=""></i>                                                                                                    | query only    | 6.104 |
| FETCh:ARRay:CDPower:CDPW:ISIGnal[:VALue]:MAXimum?                         | <i levels="" signal=""></i>                                                                                                    | query only    | 6.104 |
| SAMPle:ARRay:CDPower:CDPW:ISIGnal[:VALue]:MAXimum?                        | <i levels="" signal=""></i>                                                                                                    | query only    | 6.104 |

Table 6-1 Remote-control commands available in Non-Signaling

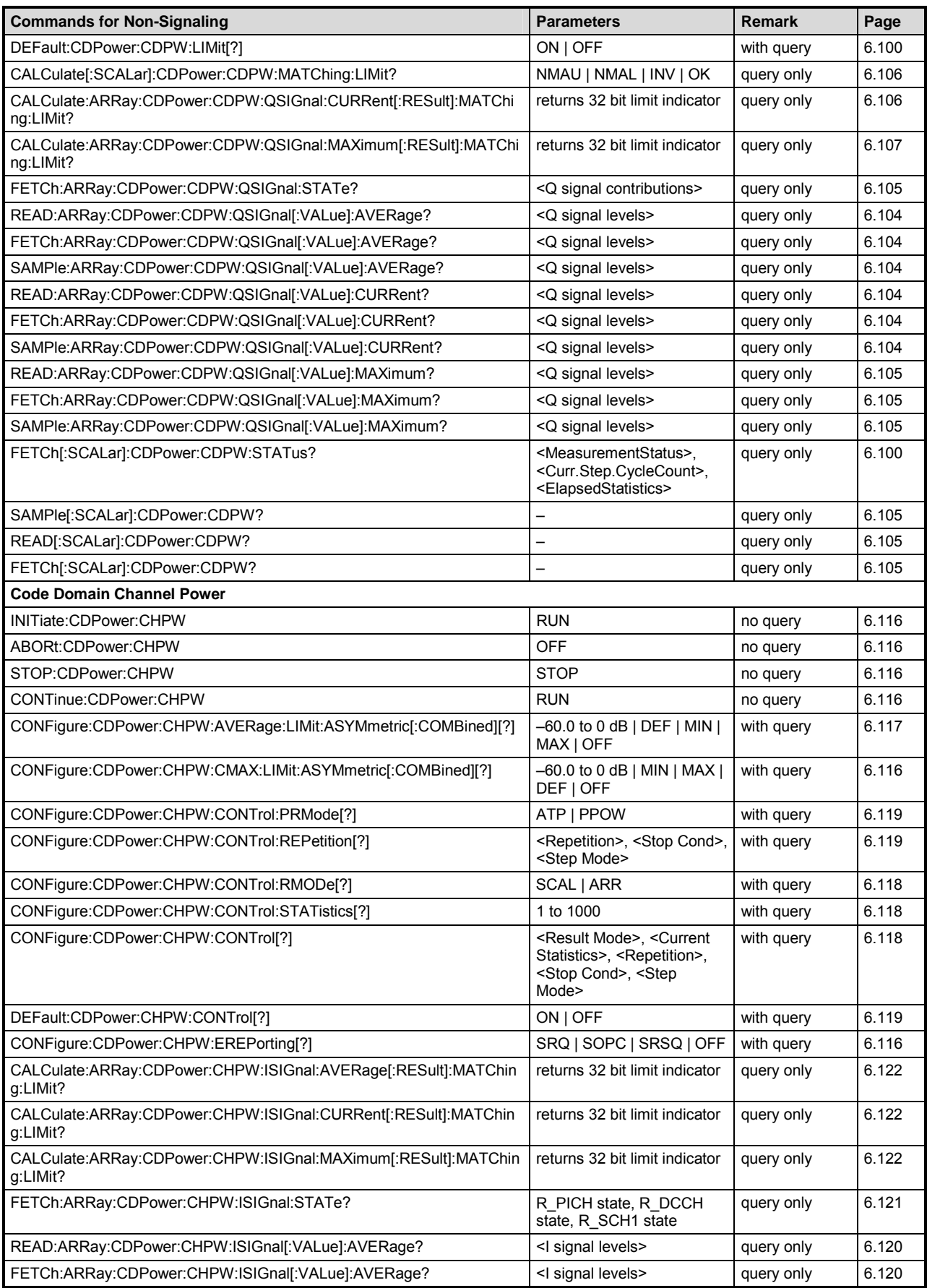

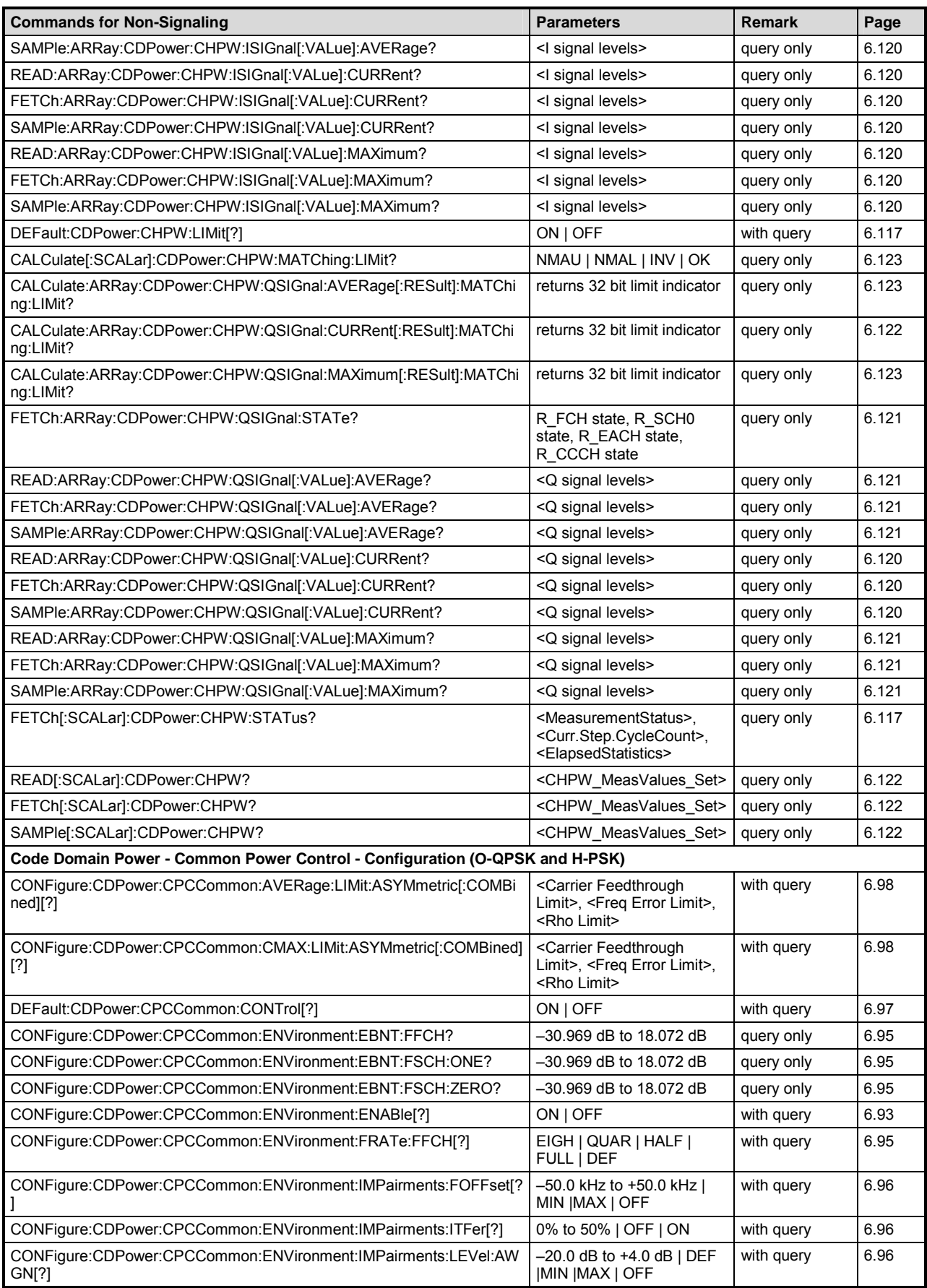

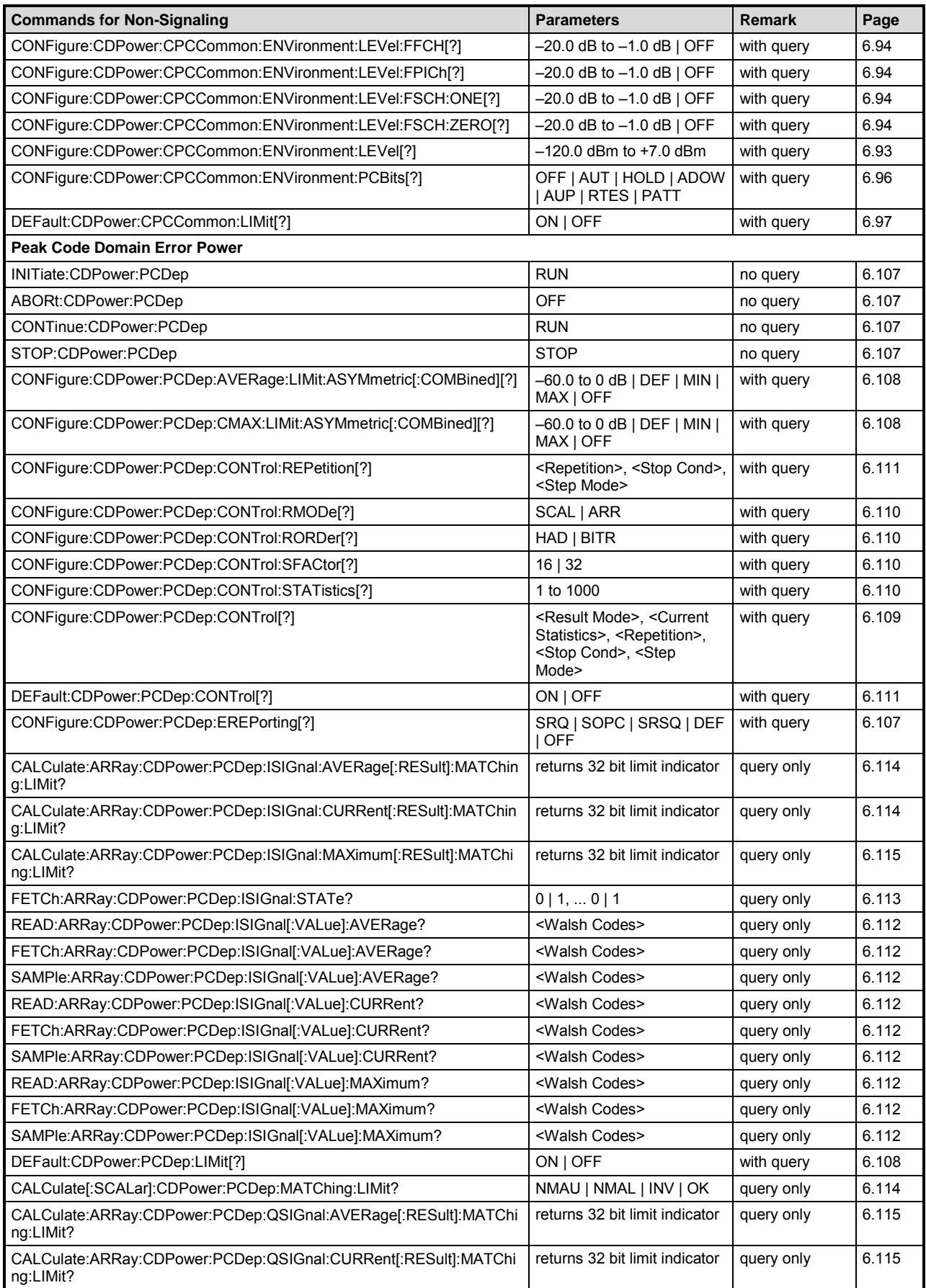

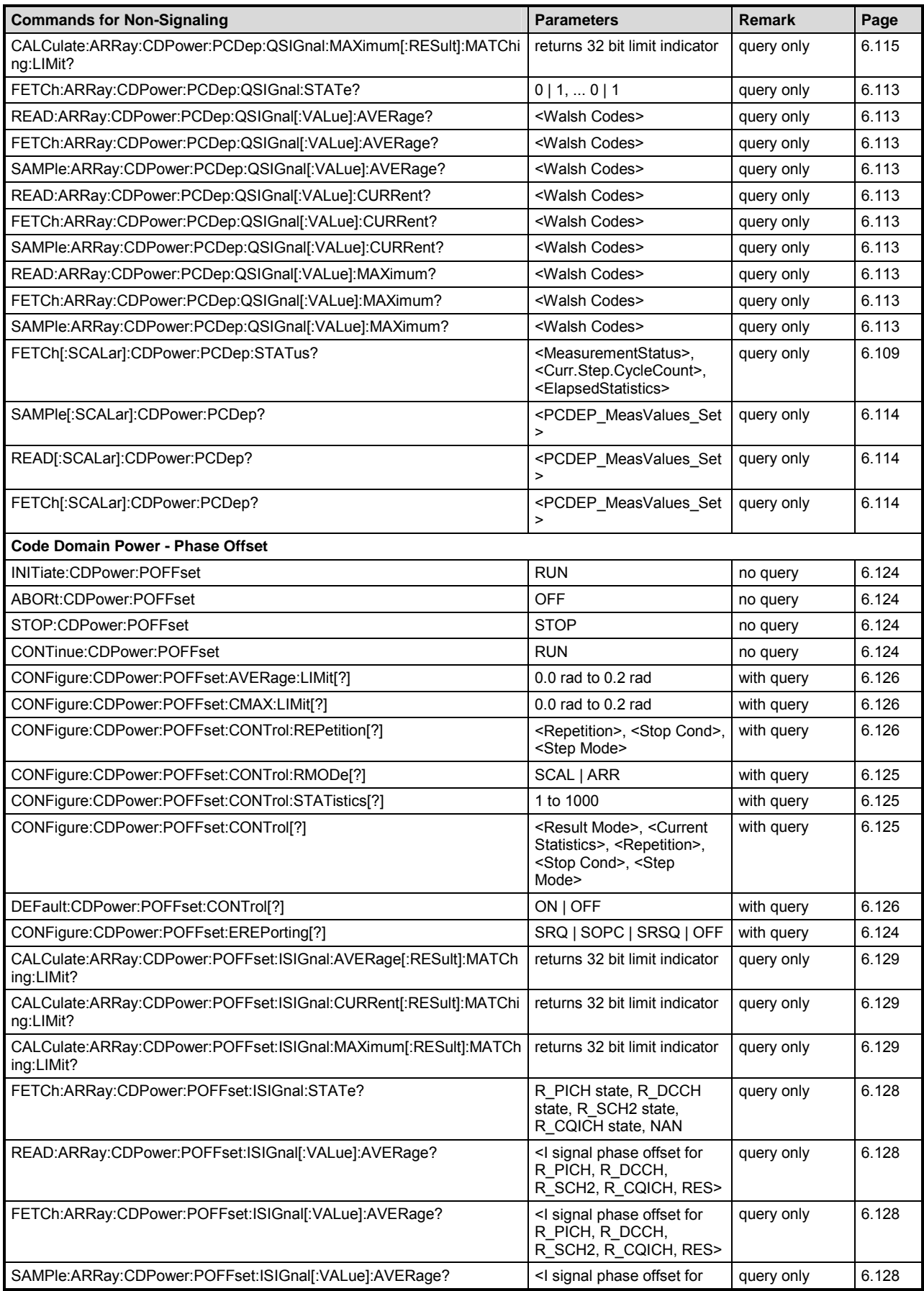

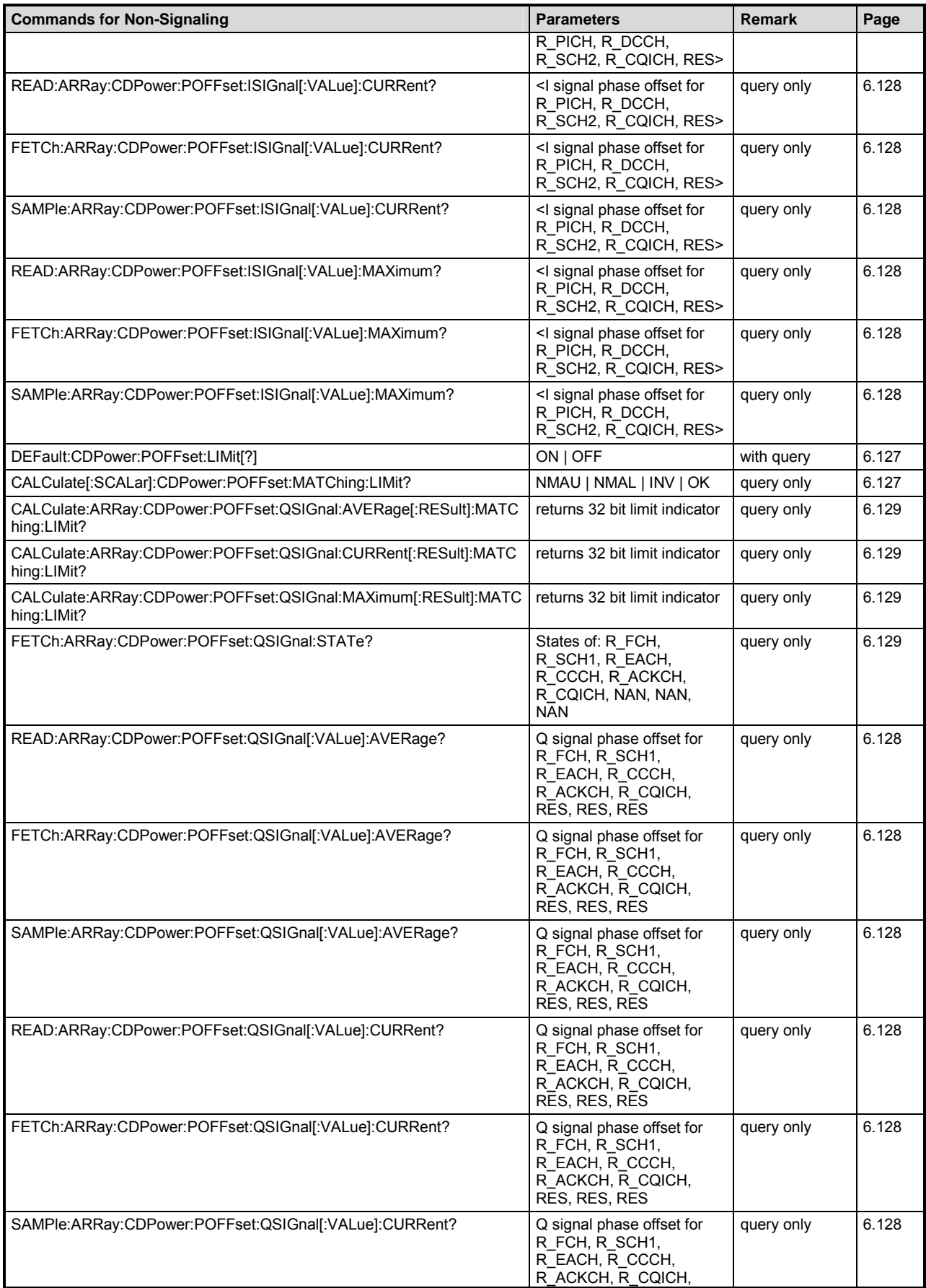

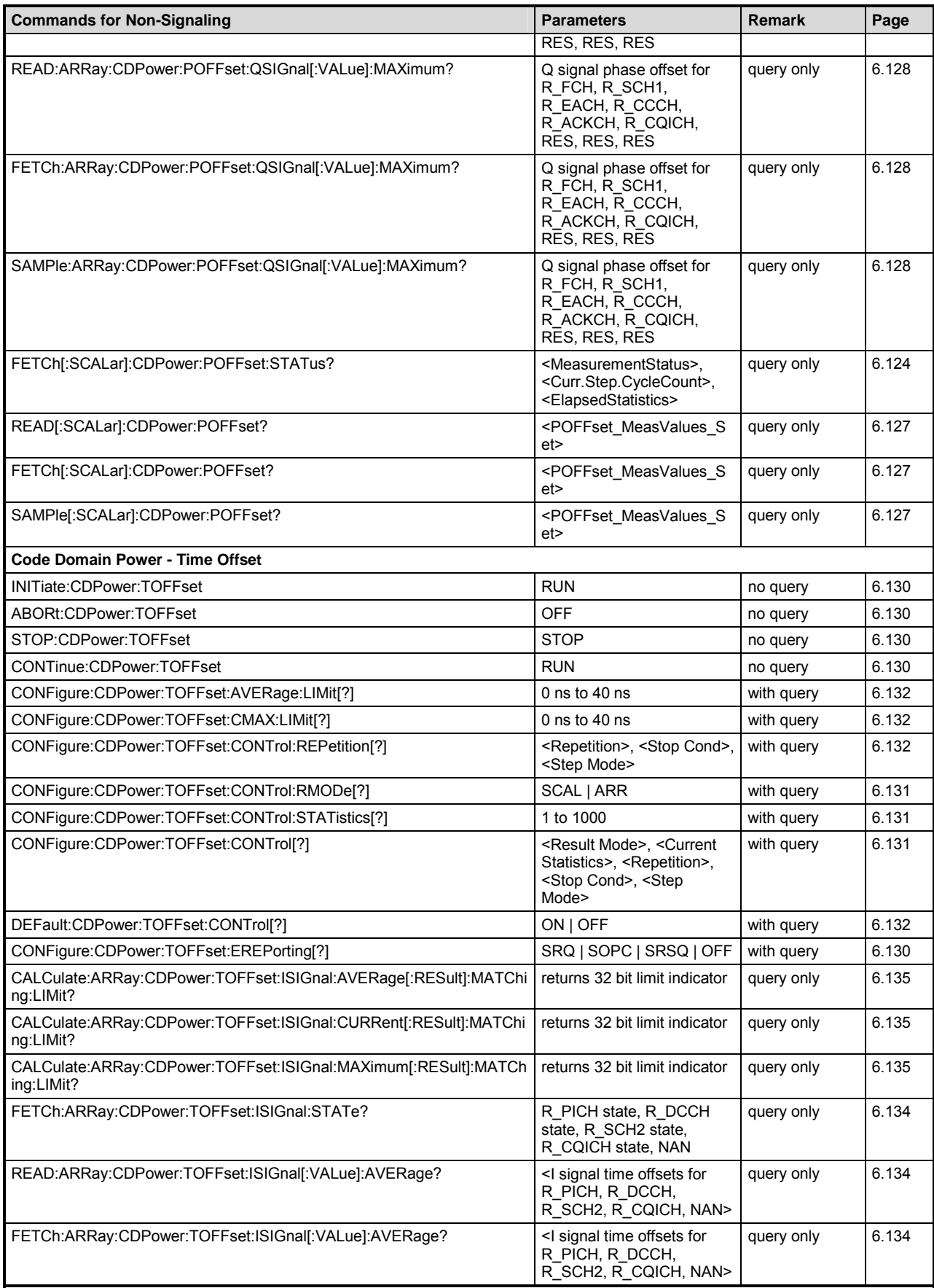

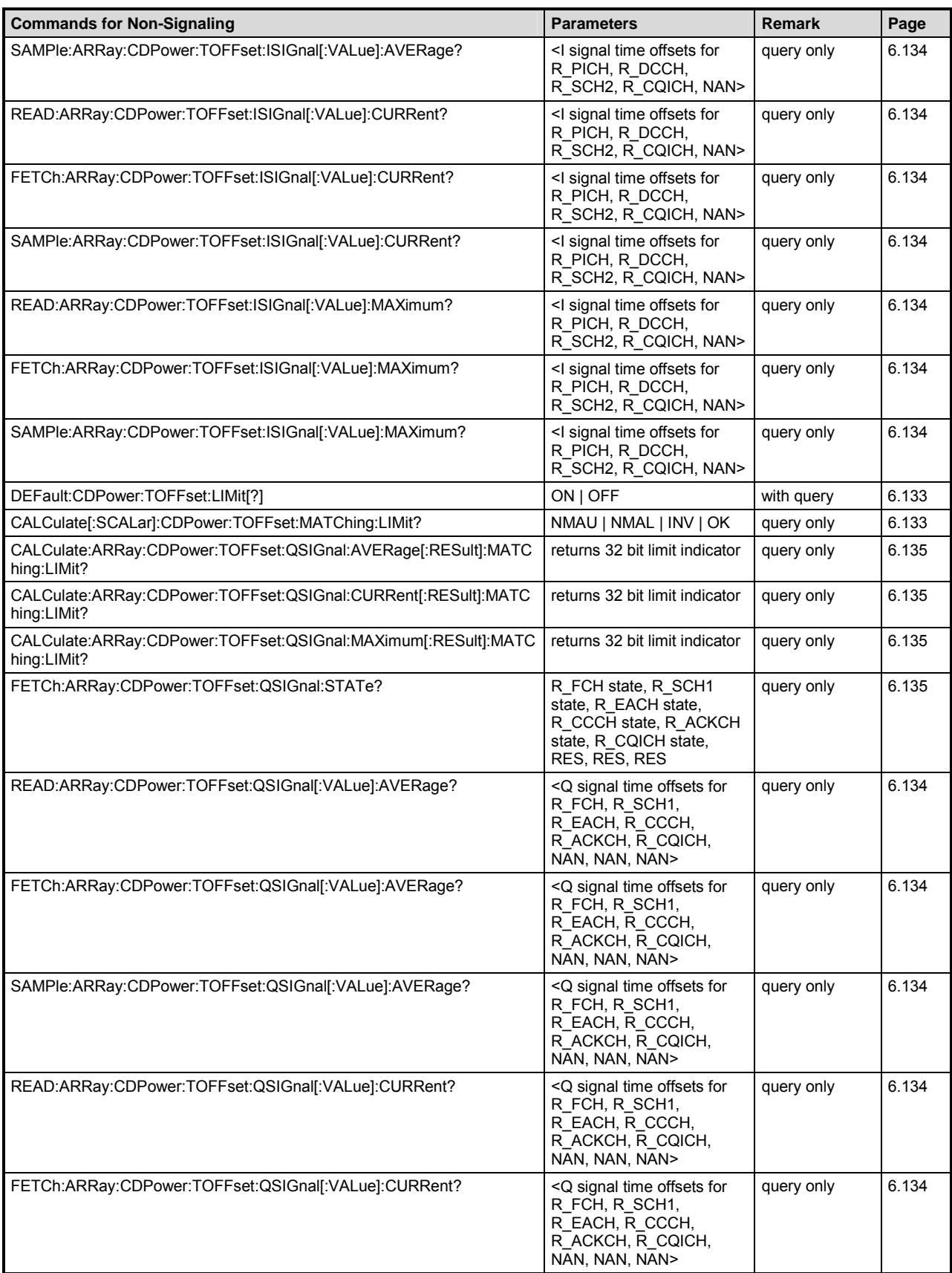

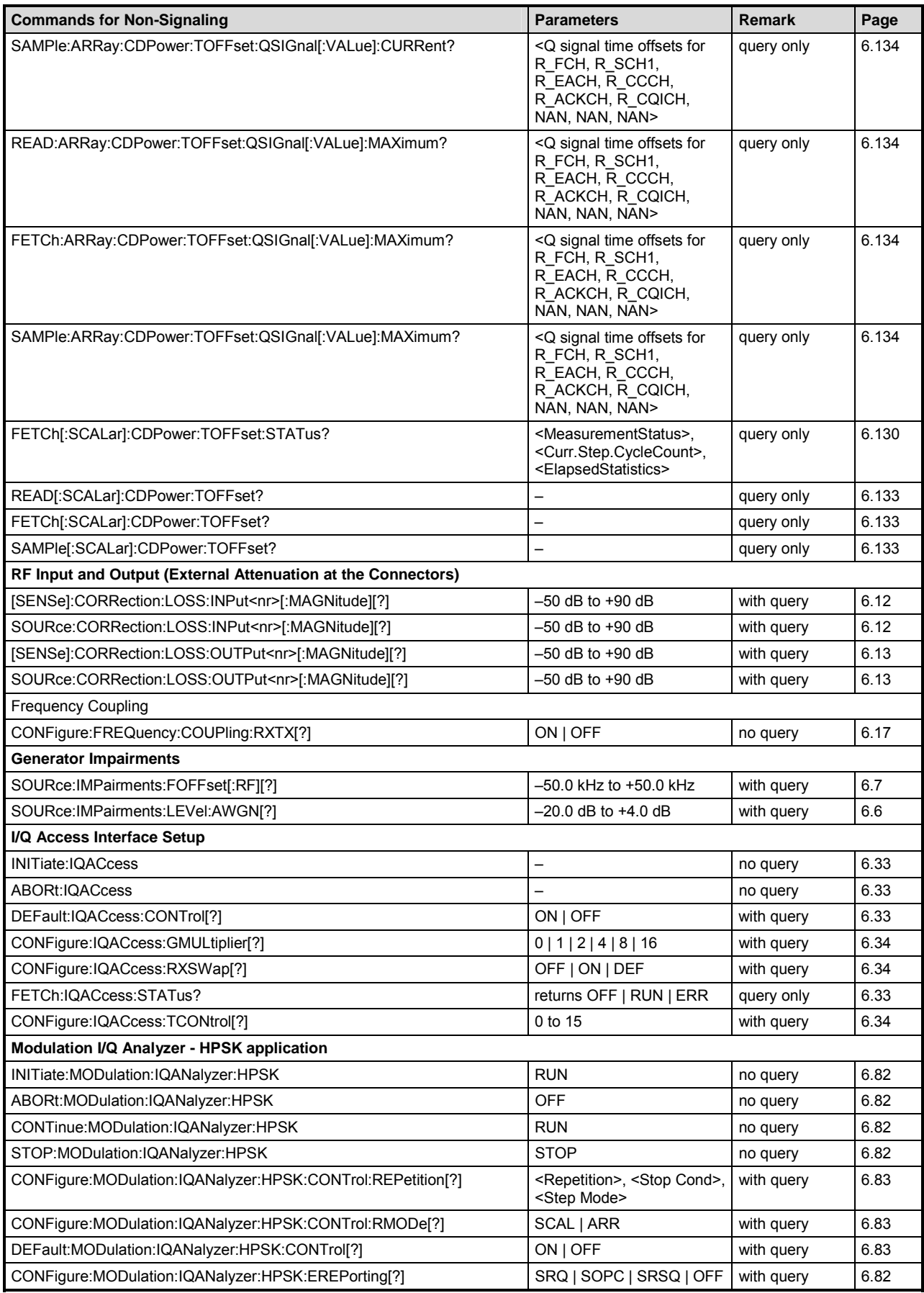

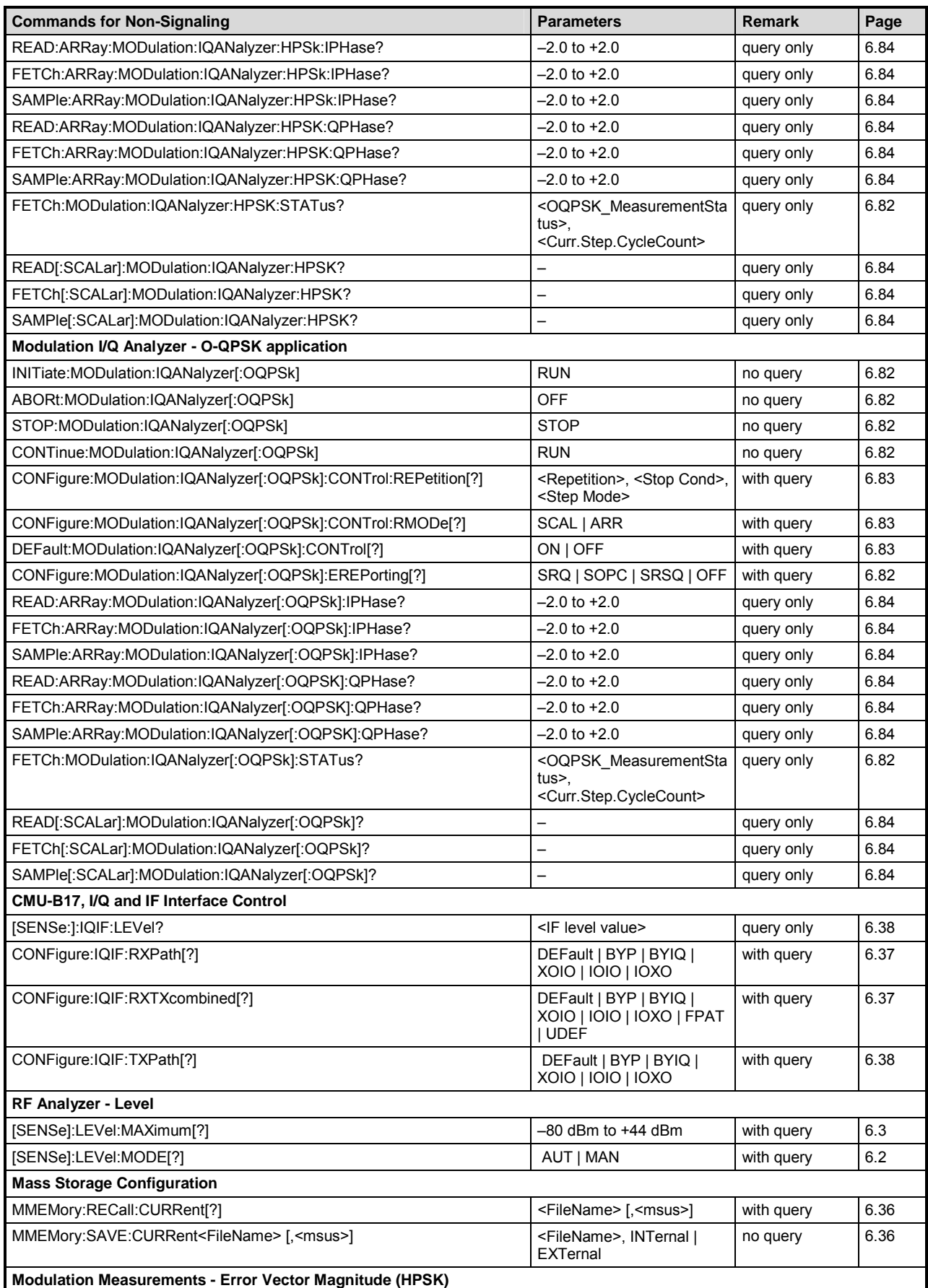

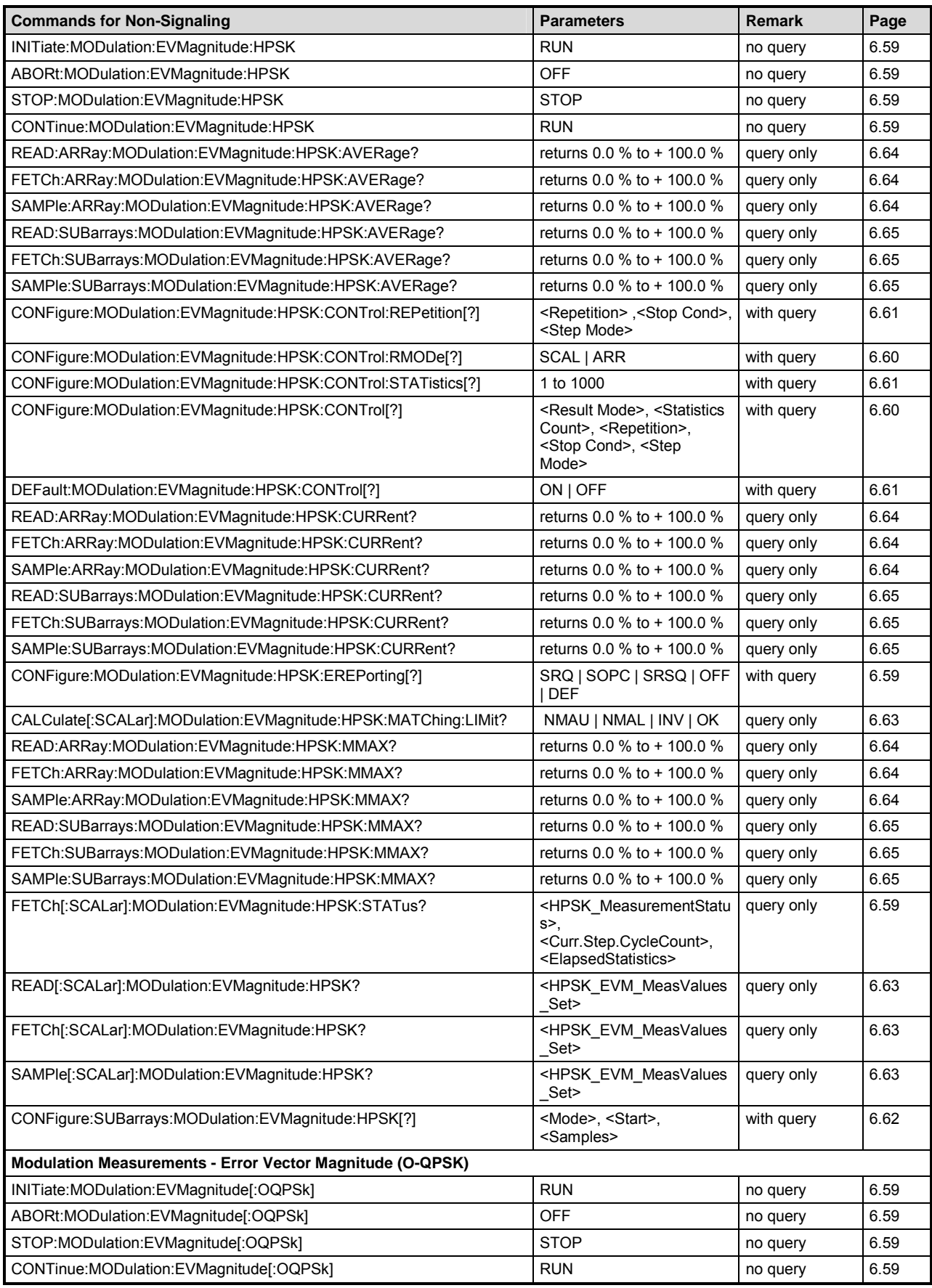

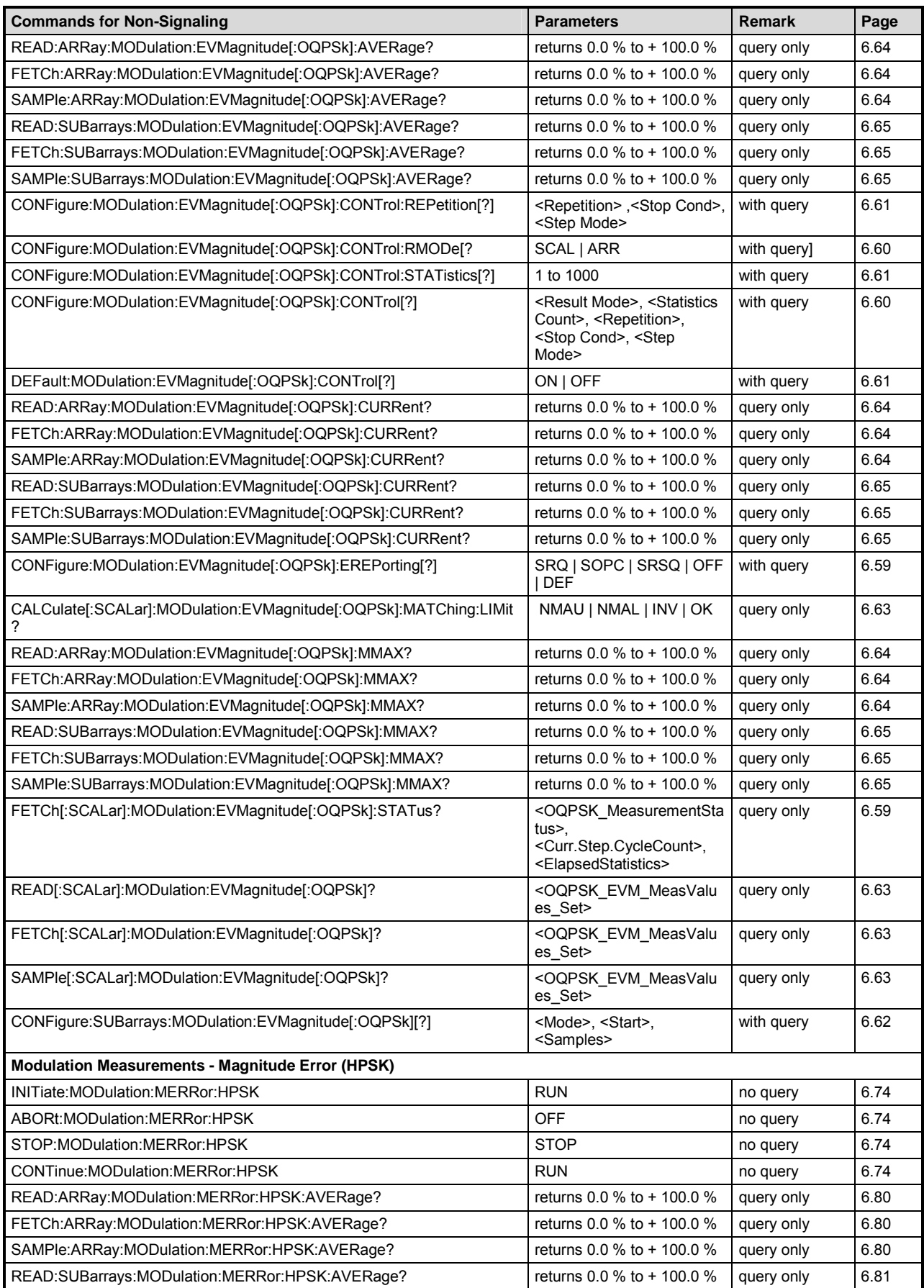

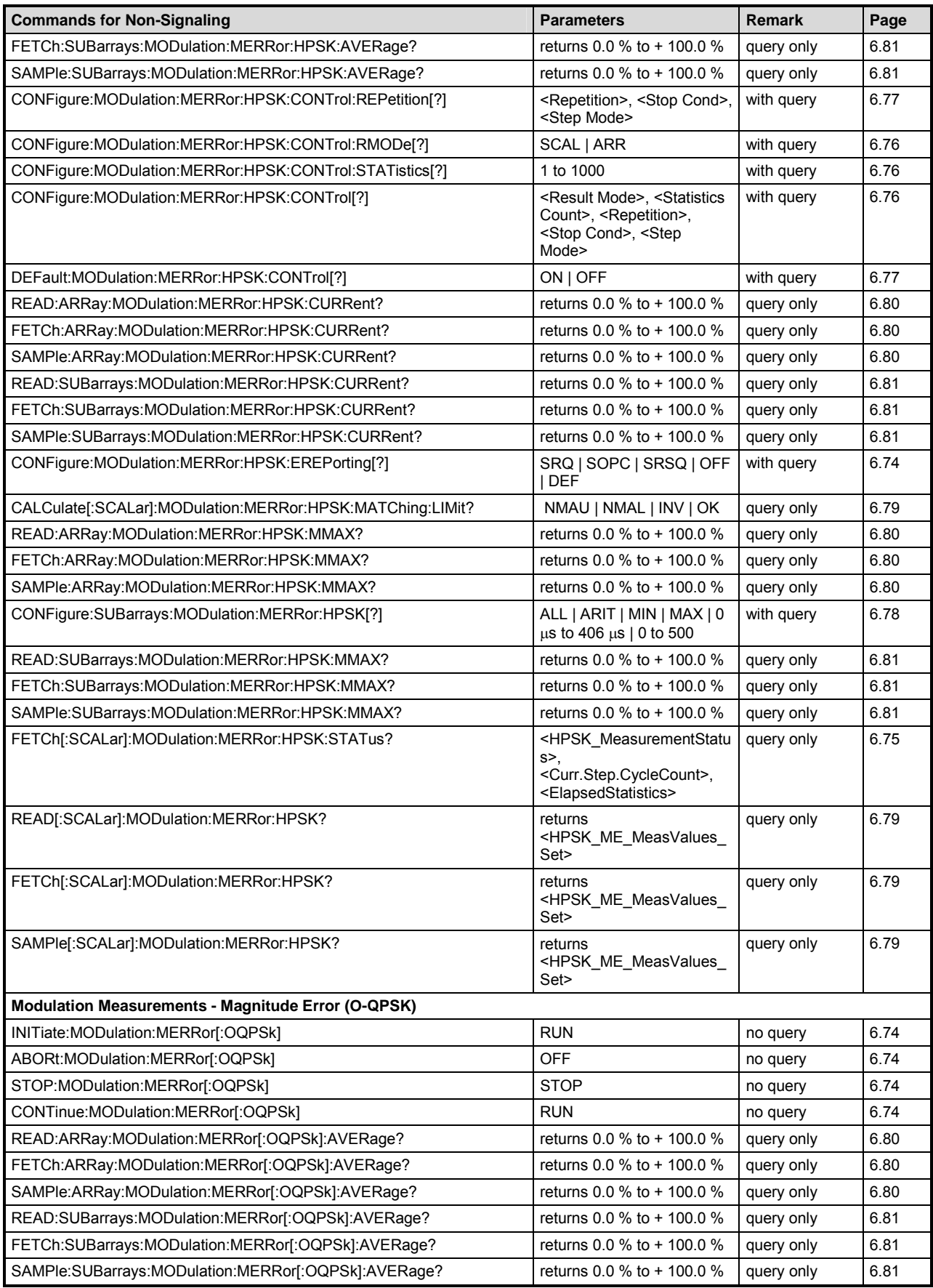

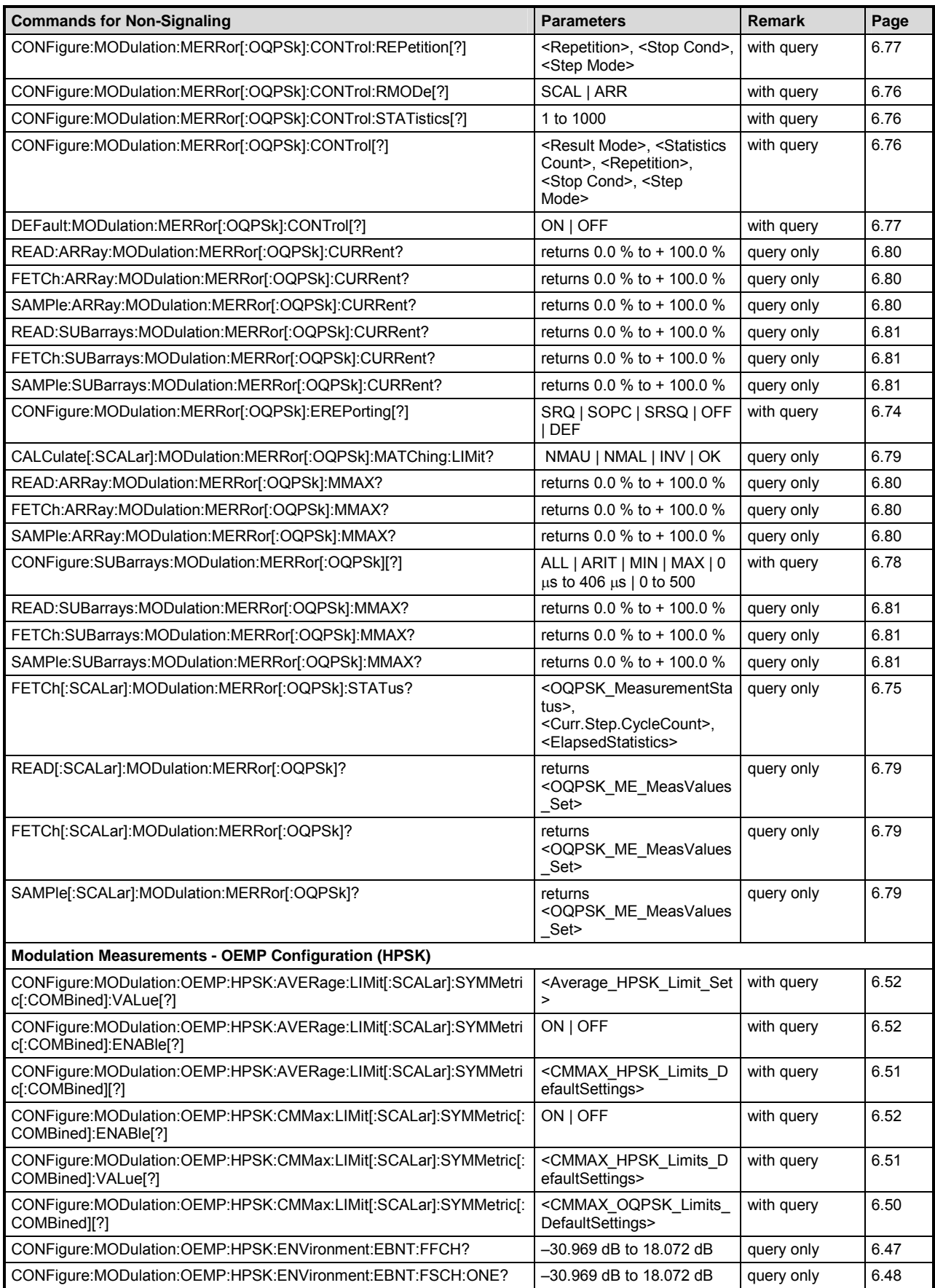

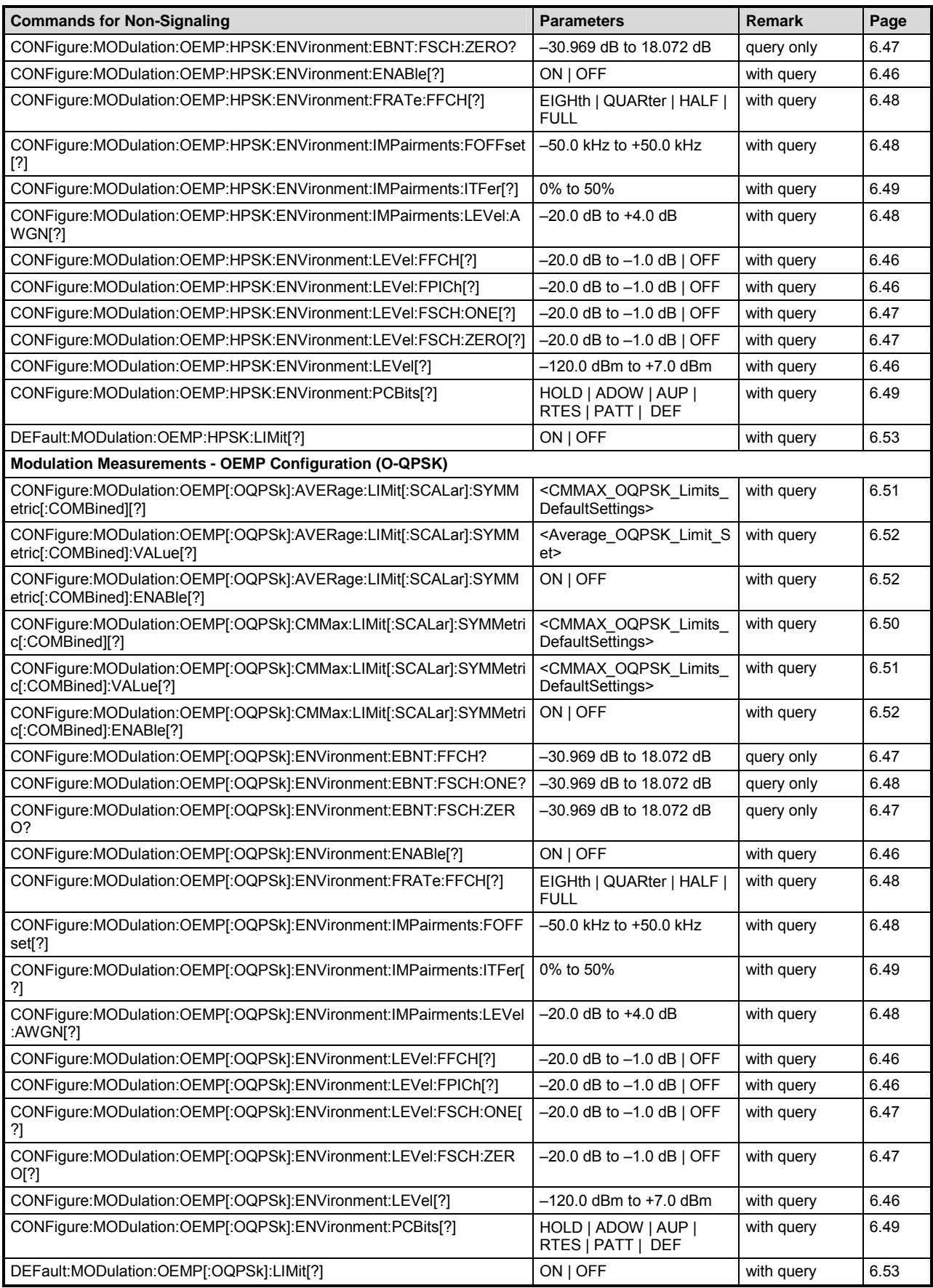

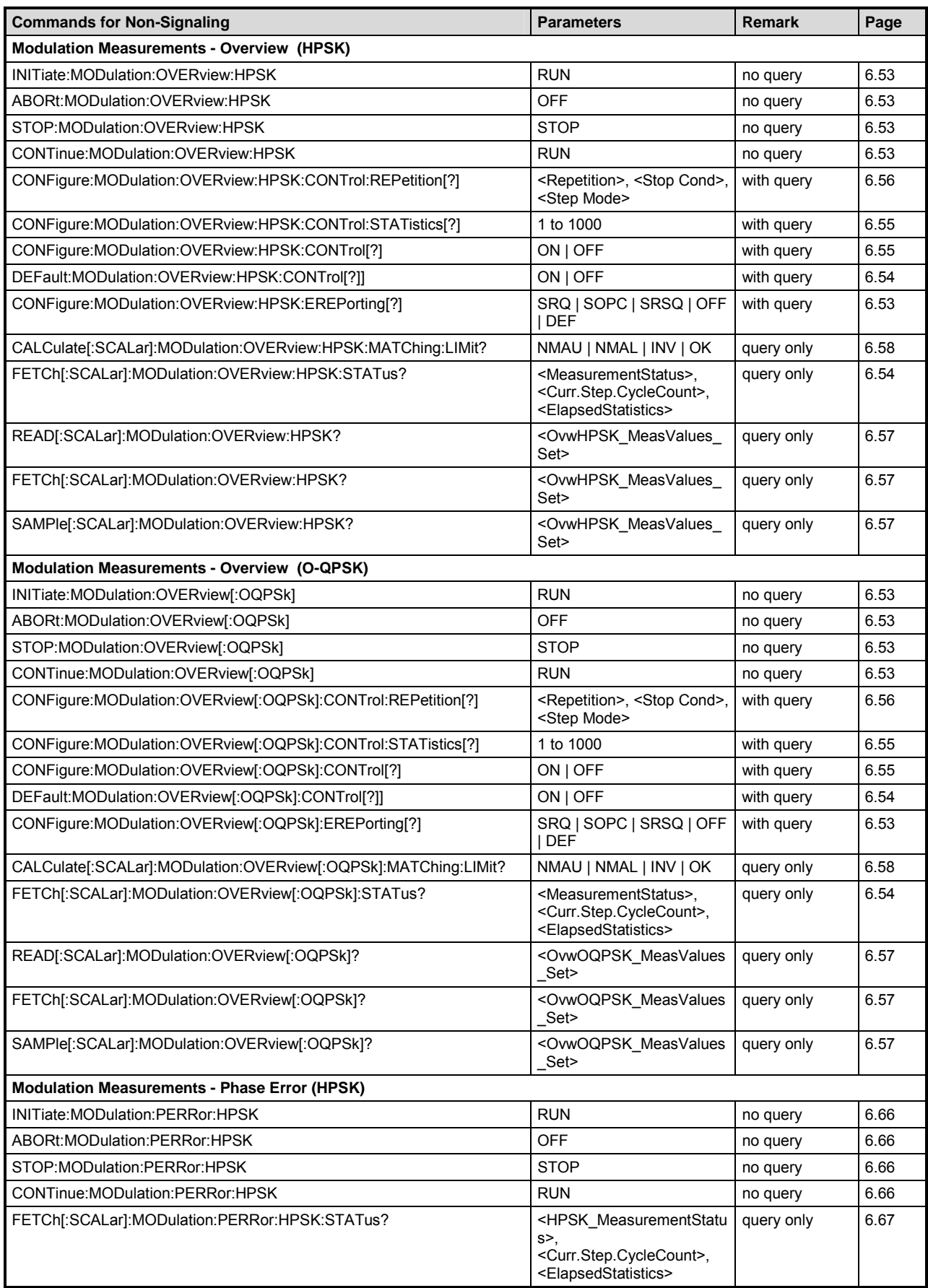

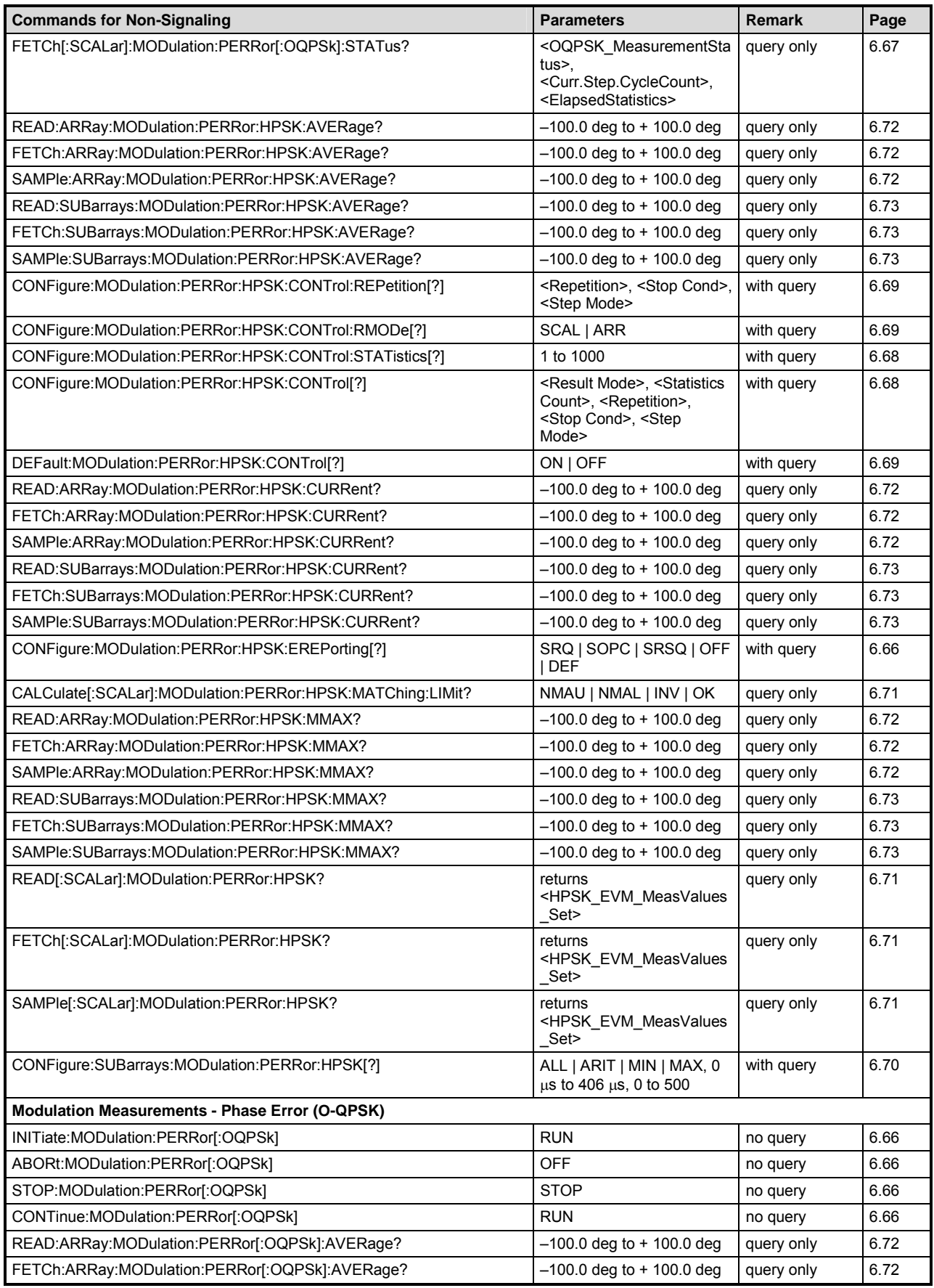

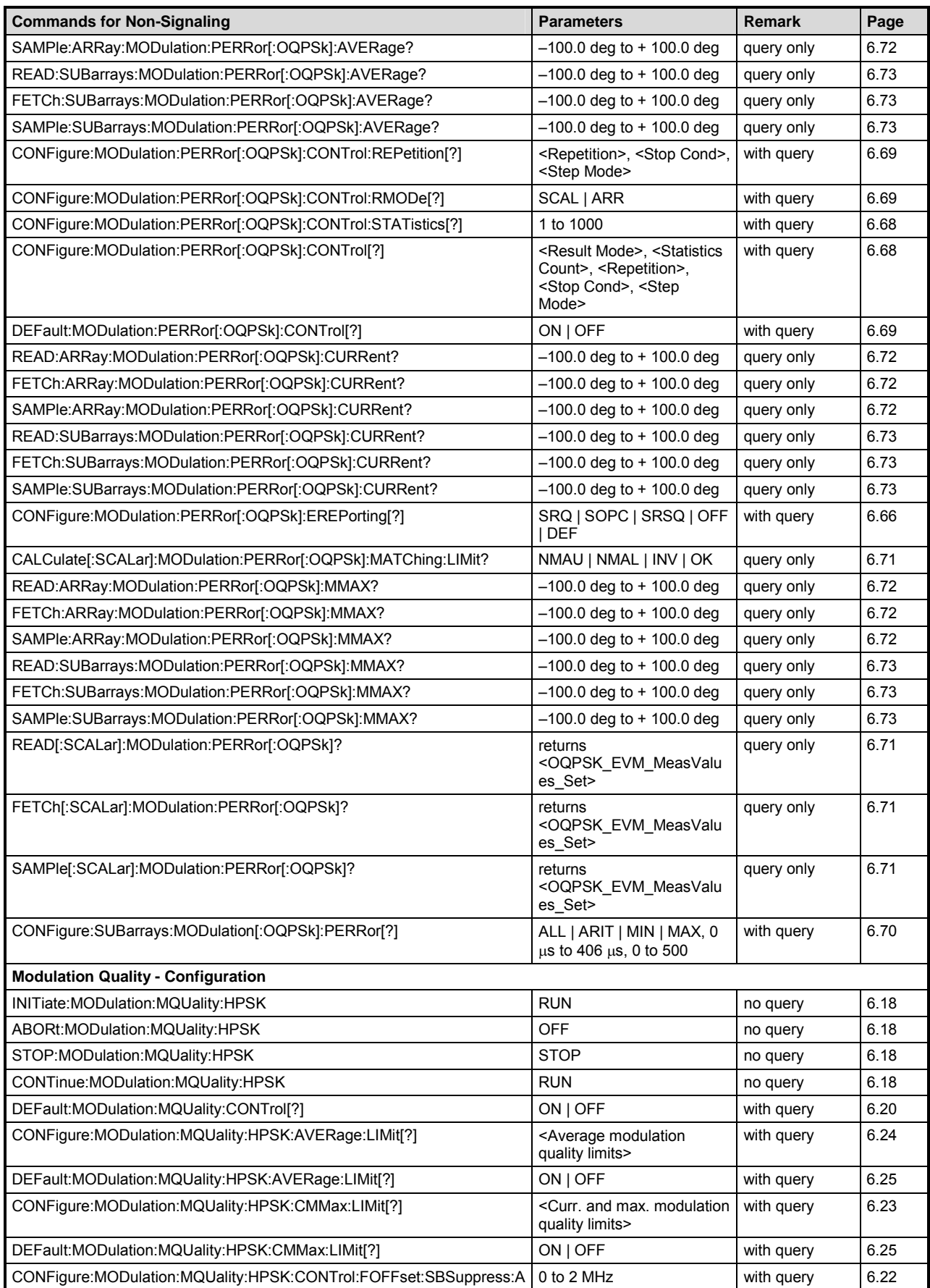

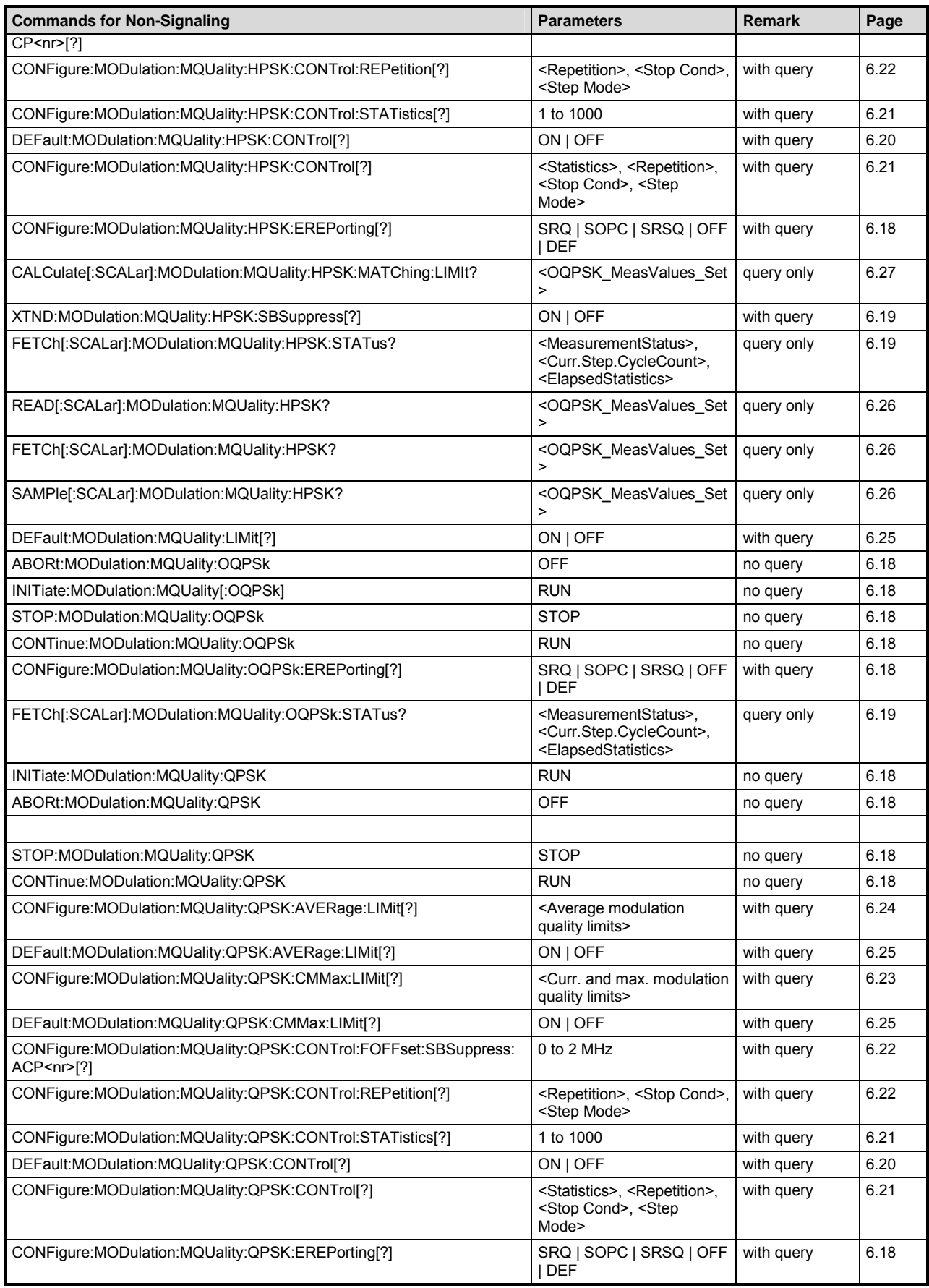

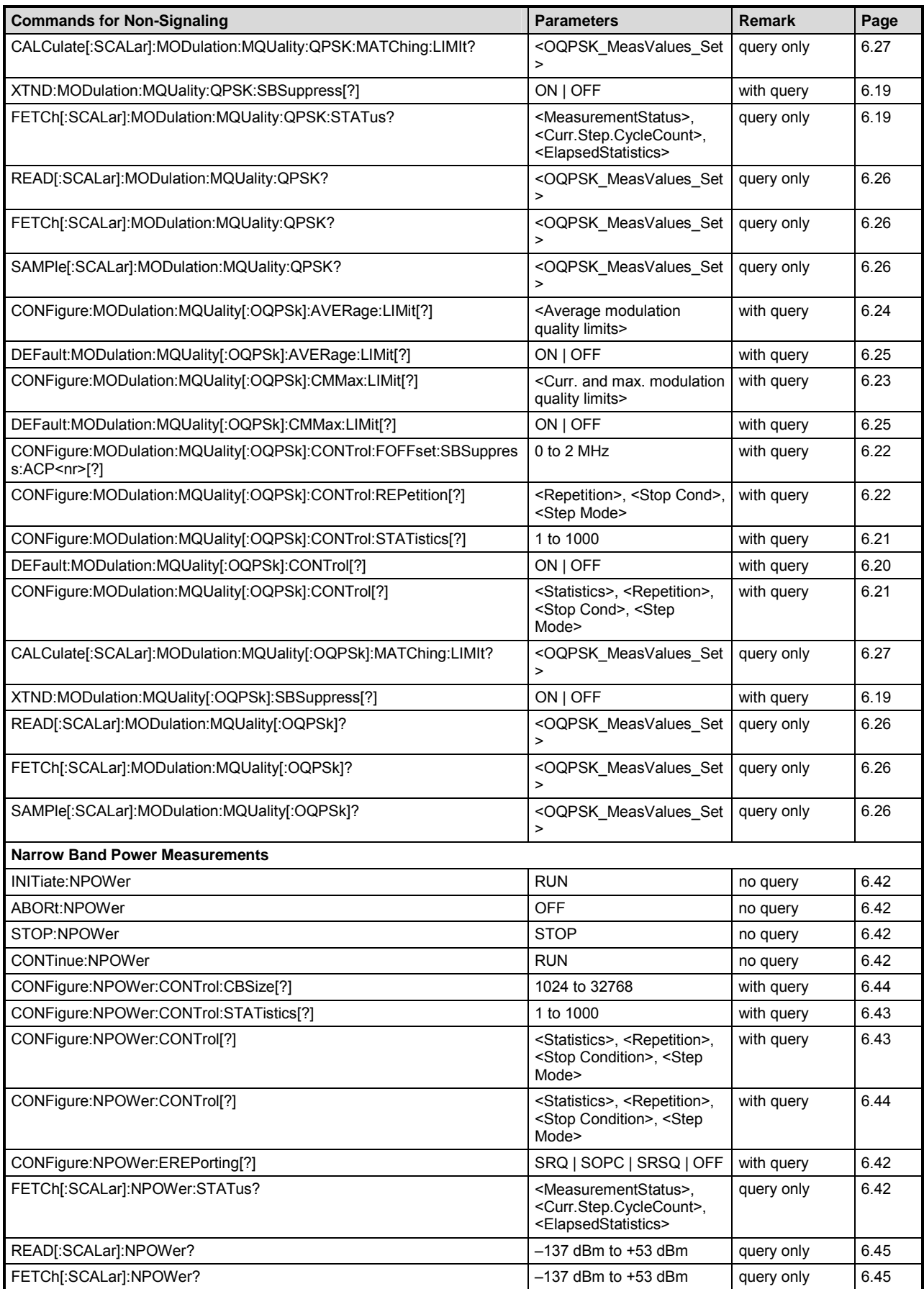

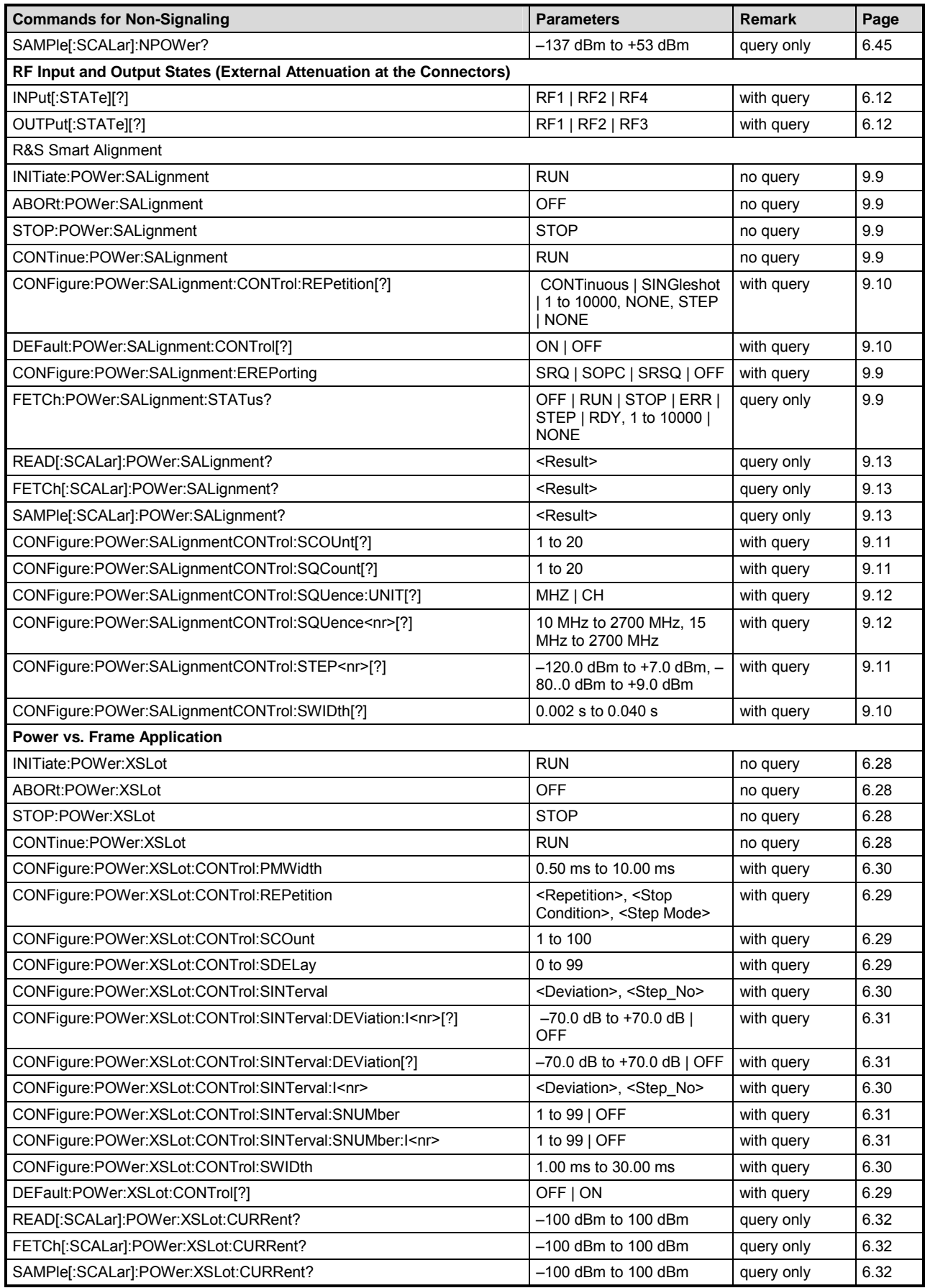

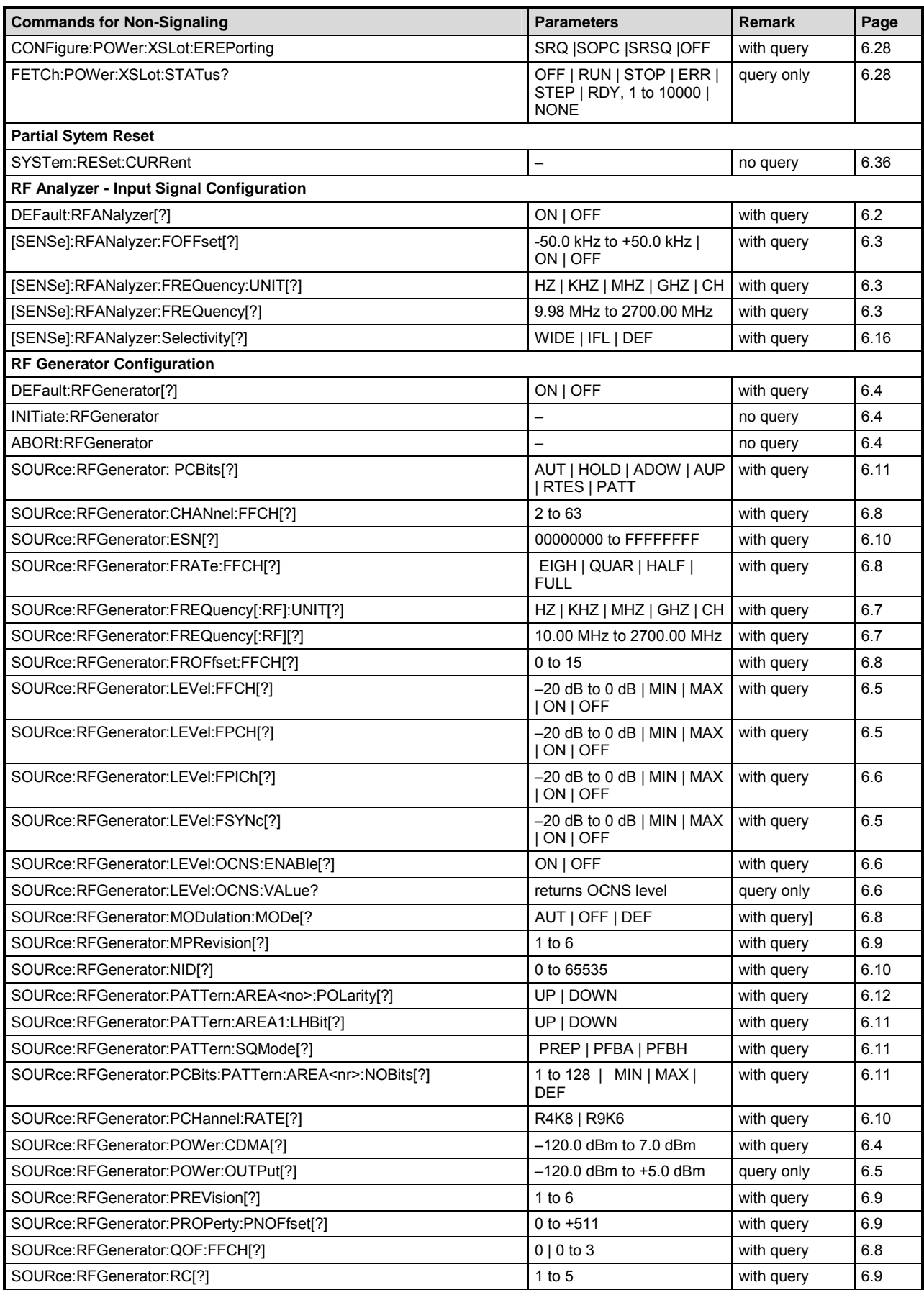

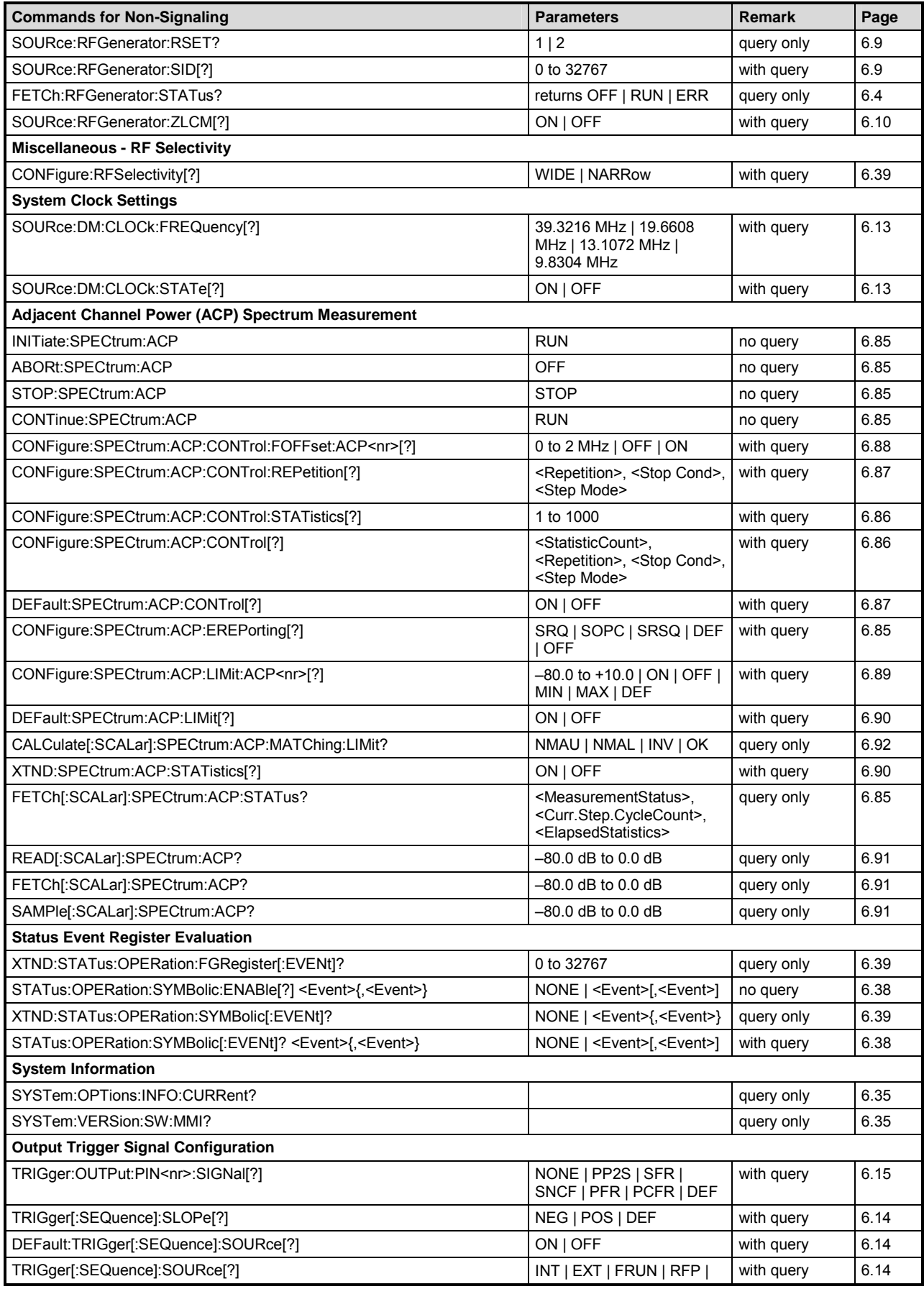

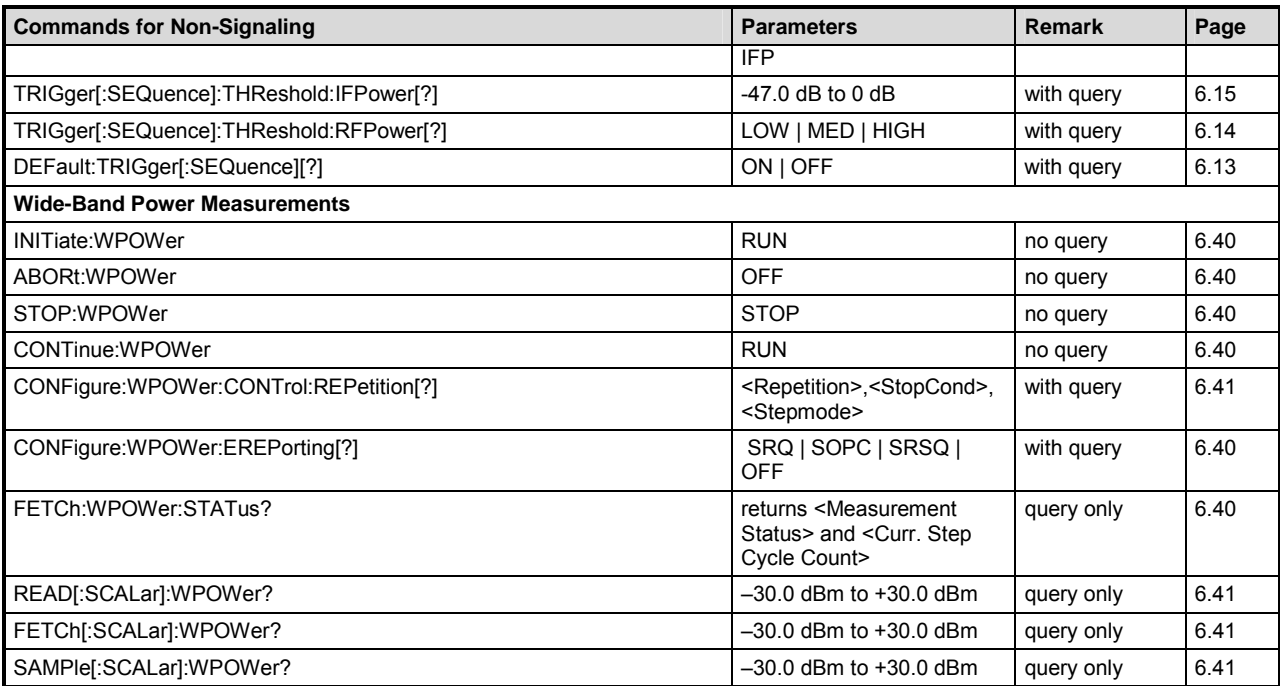

## Table 6-2 Remote-control commands available in Signaling

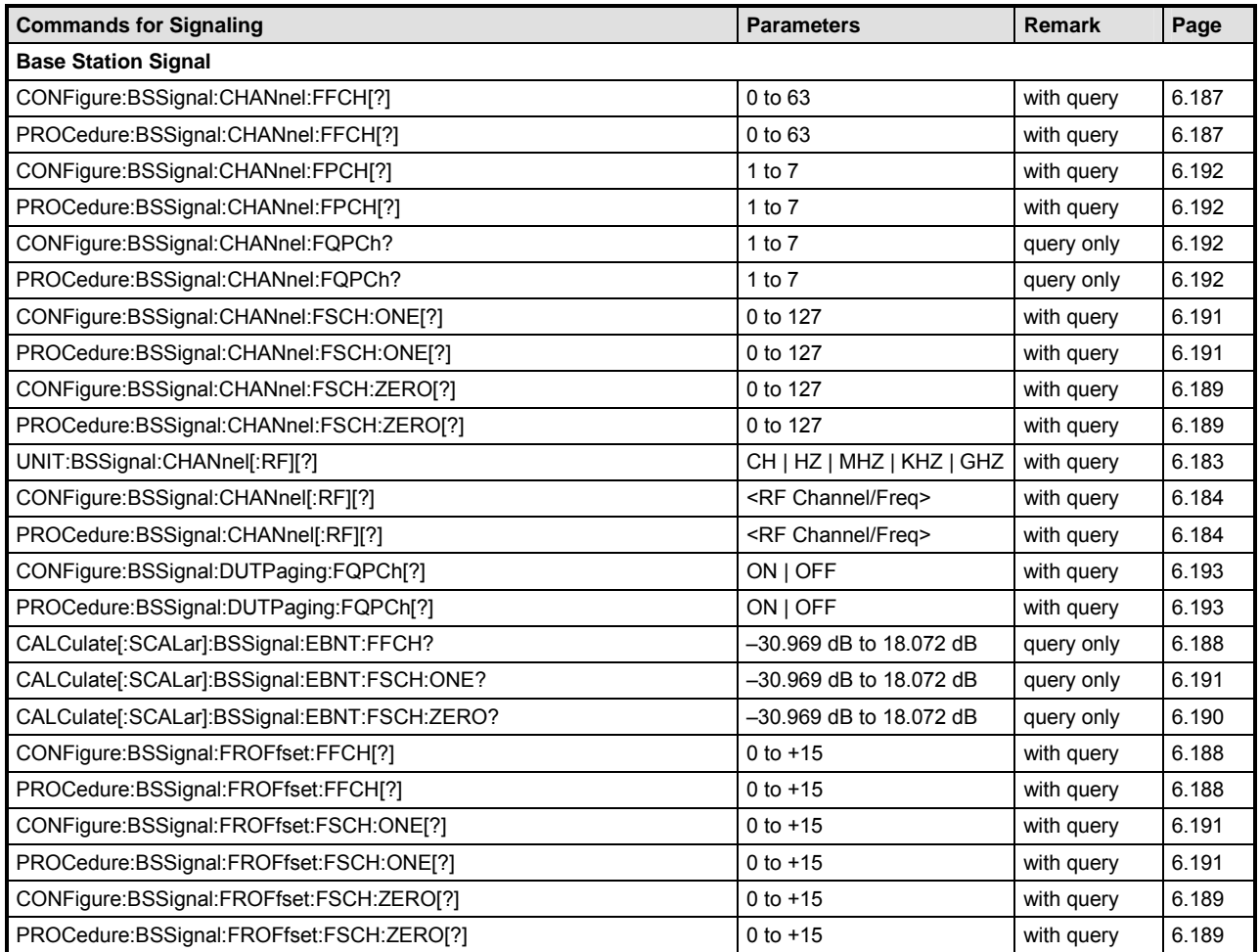

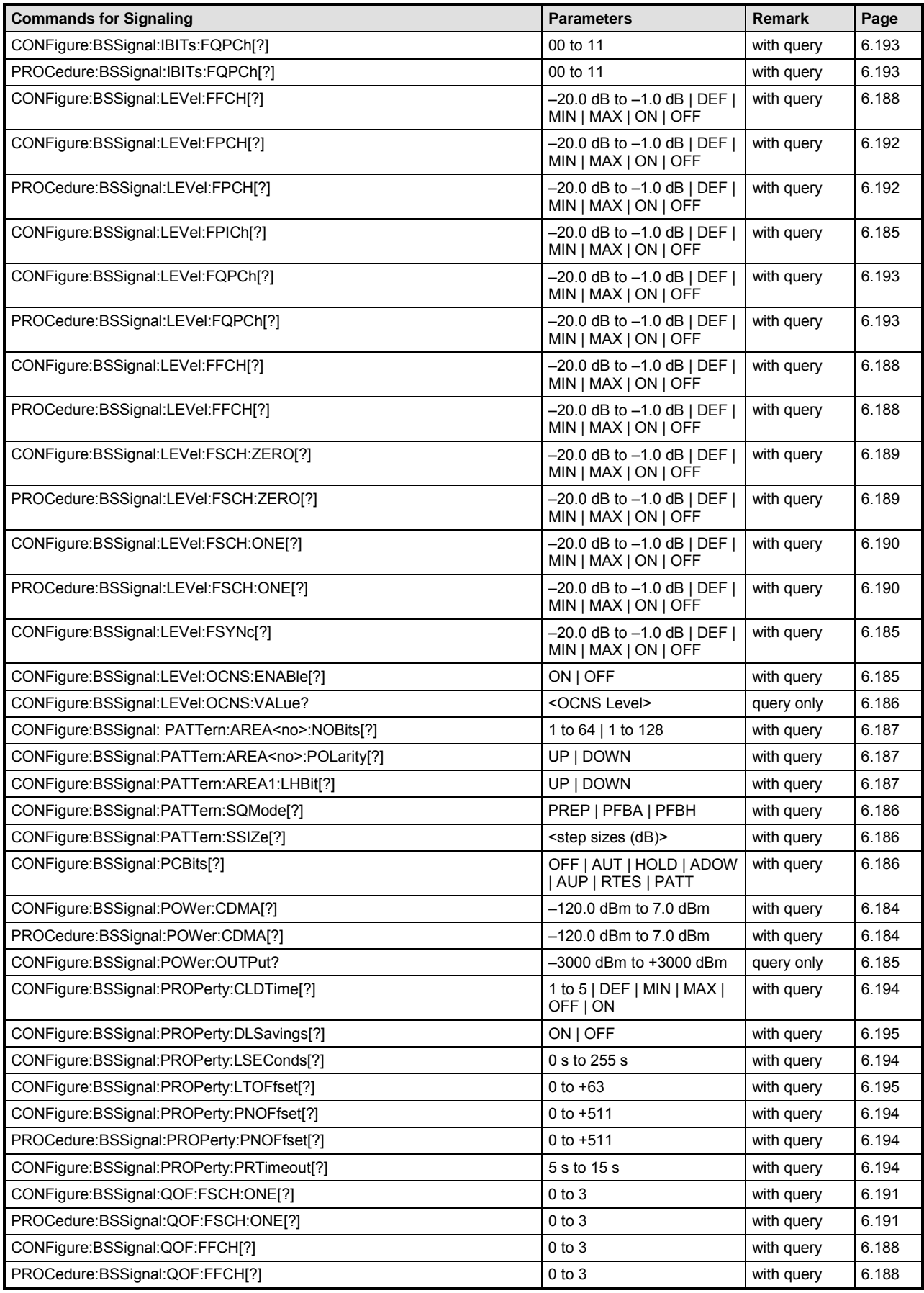

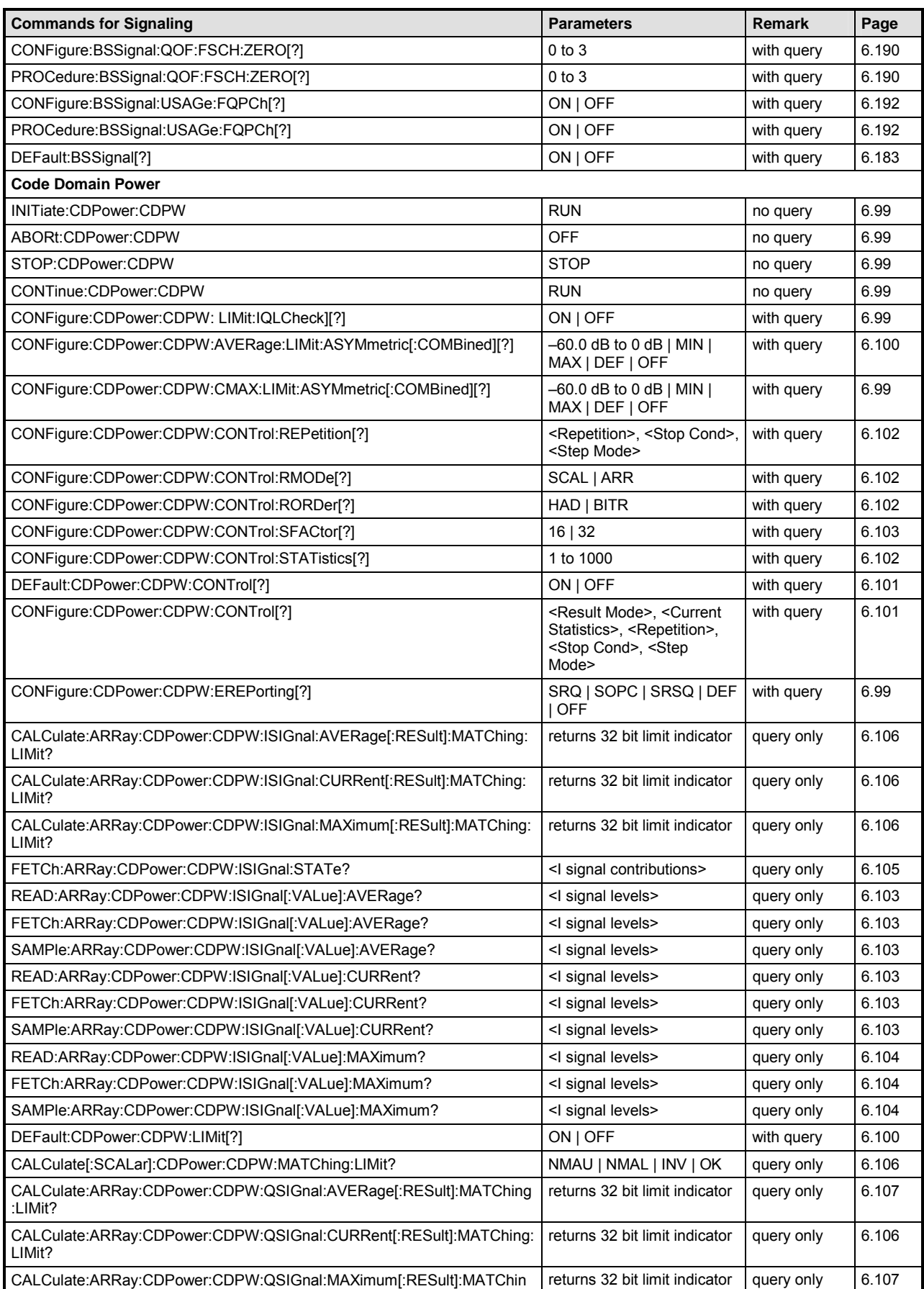

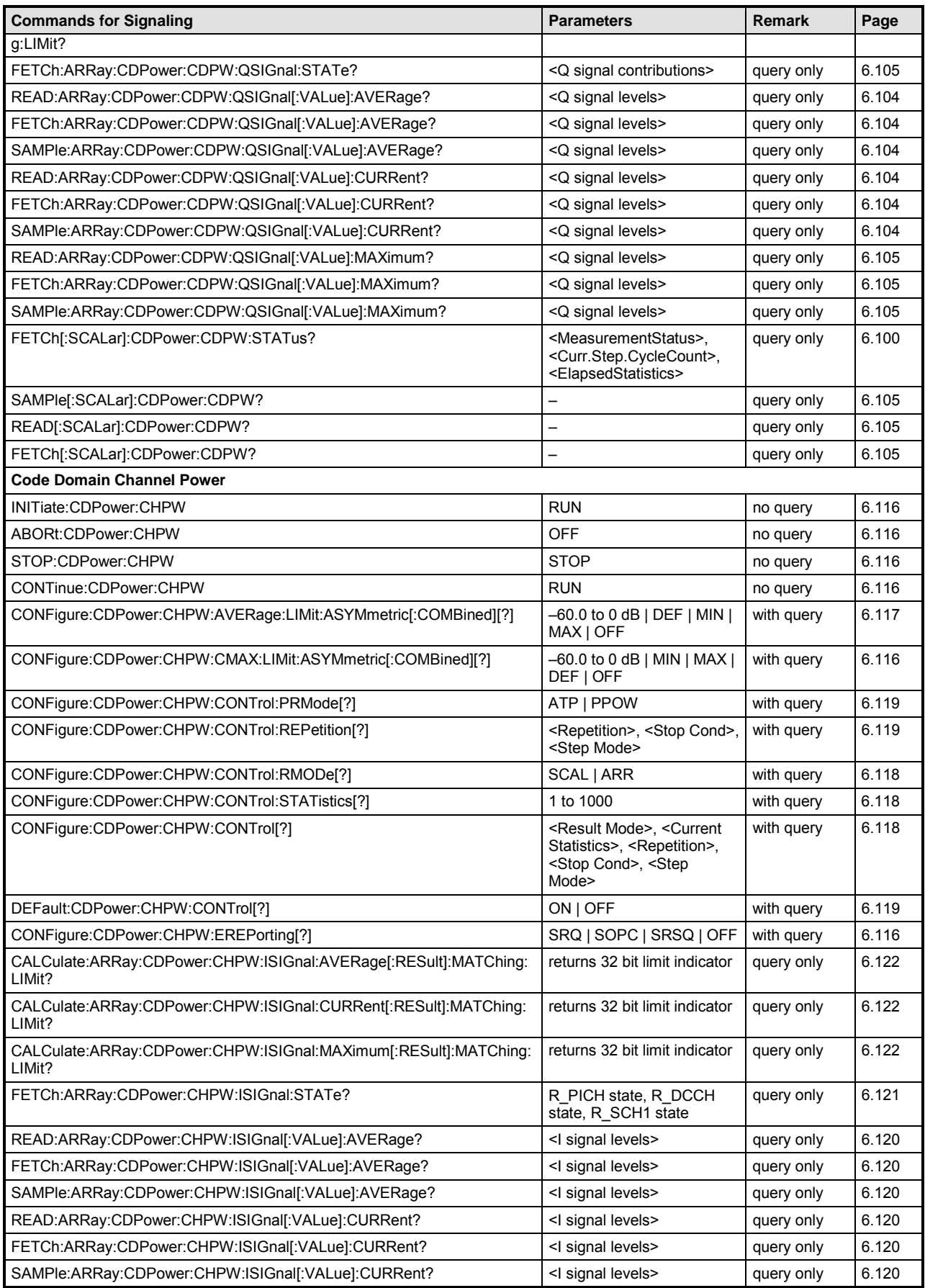

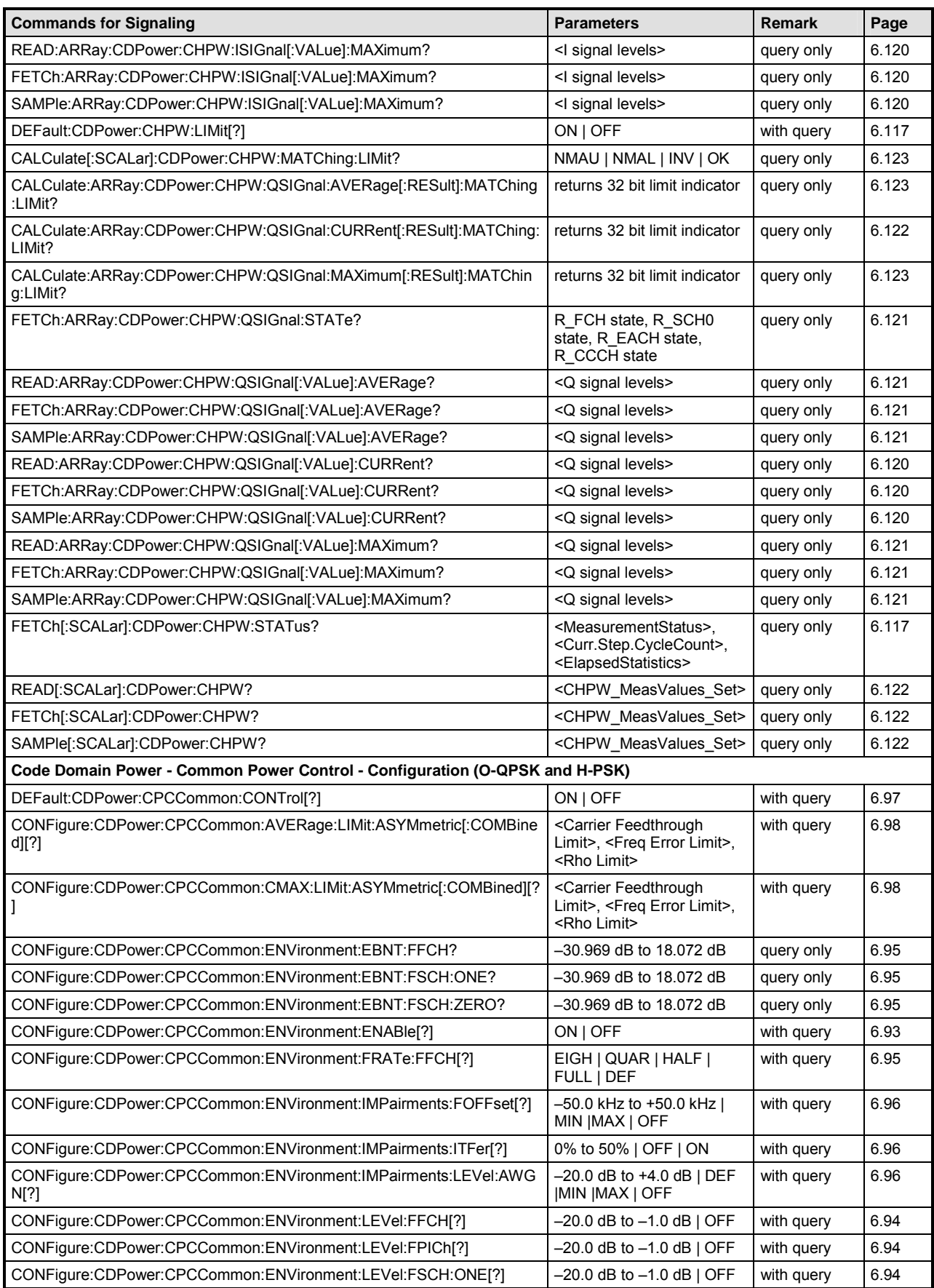

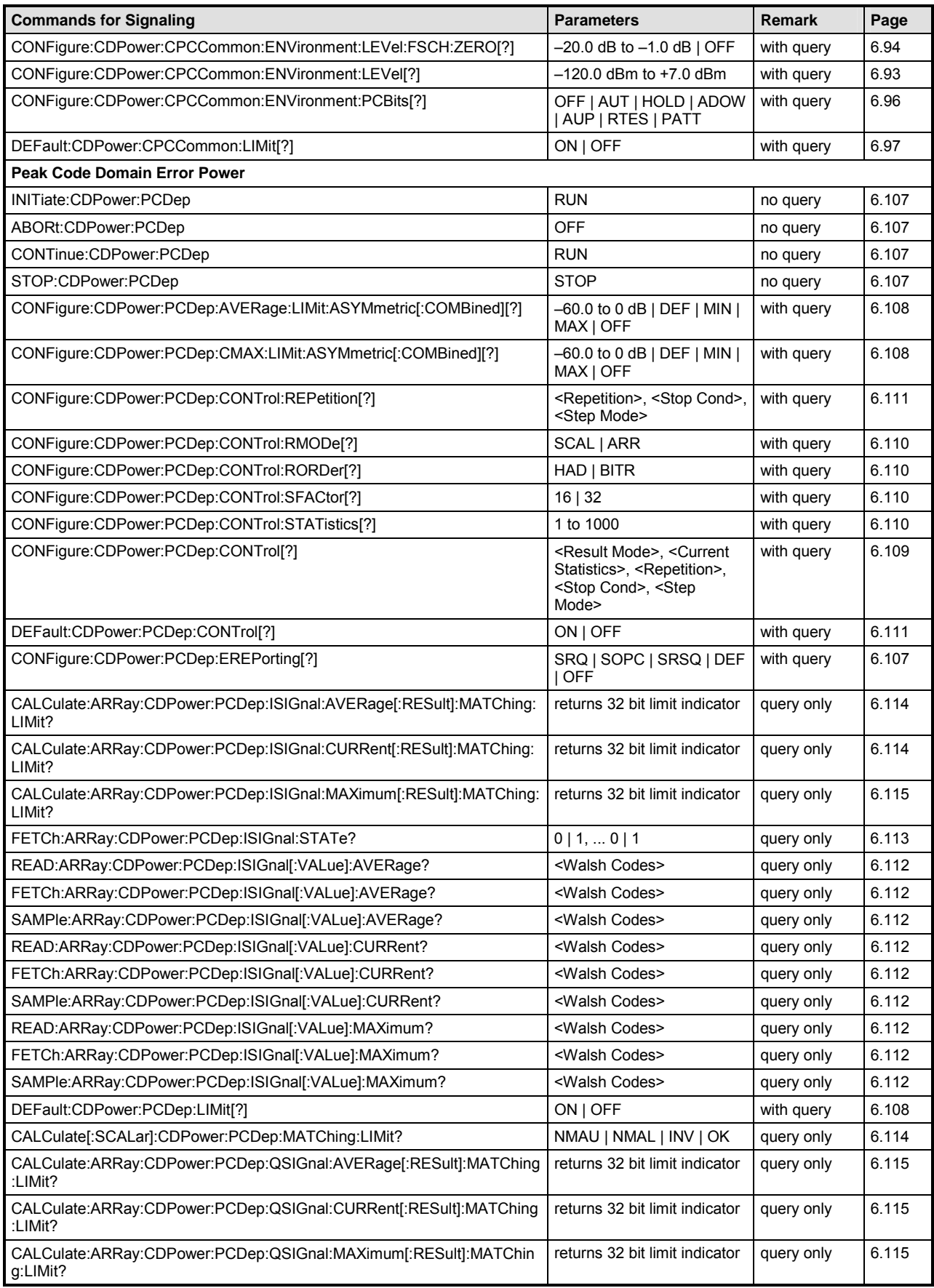

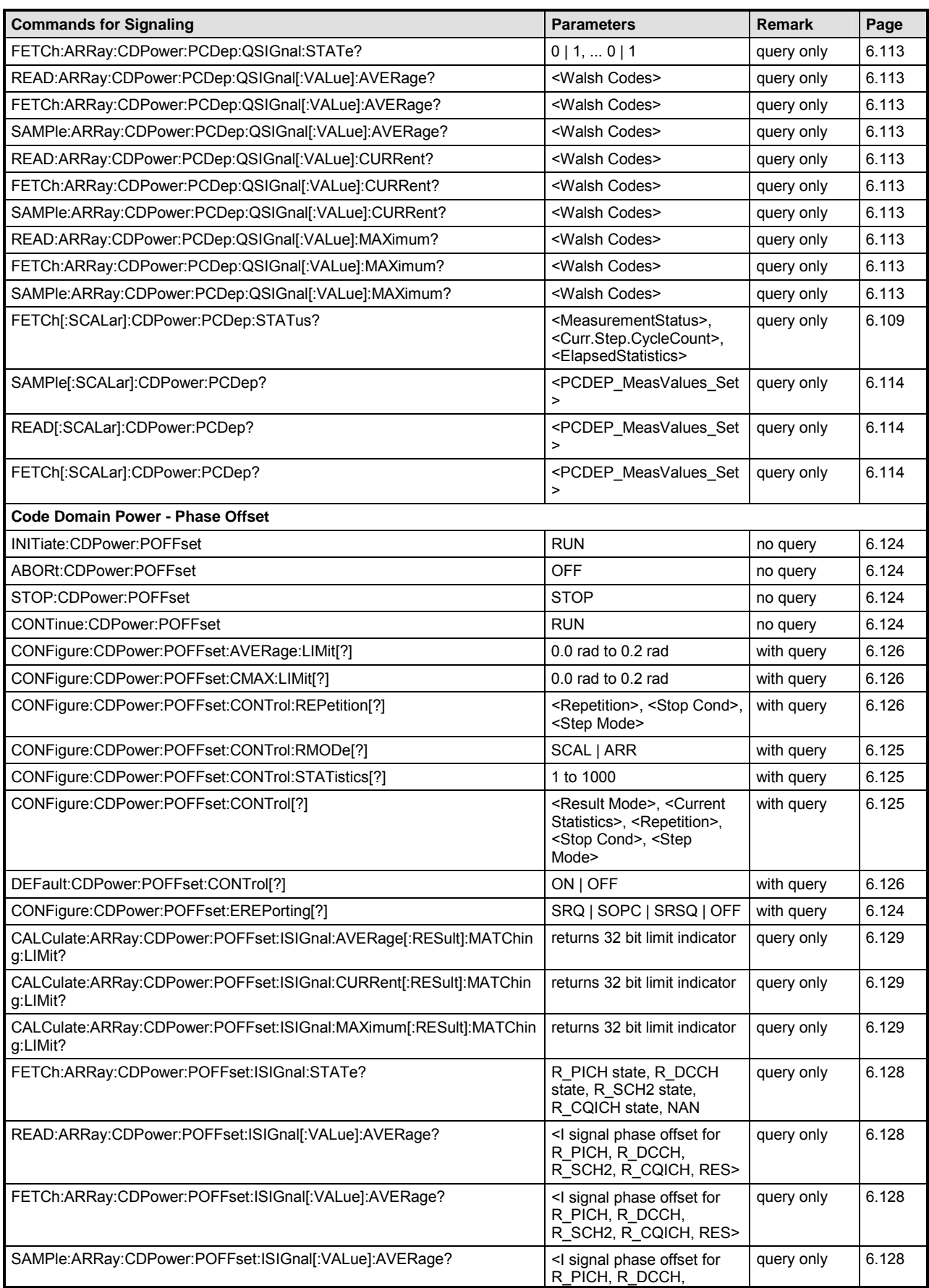
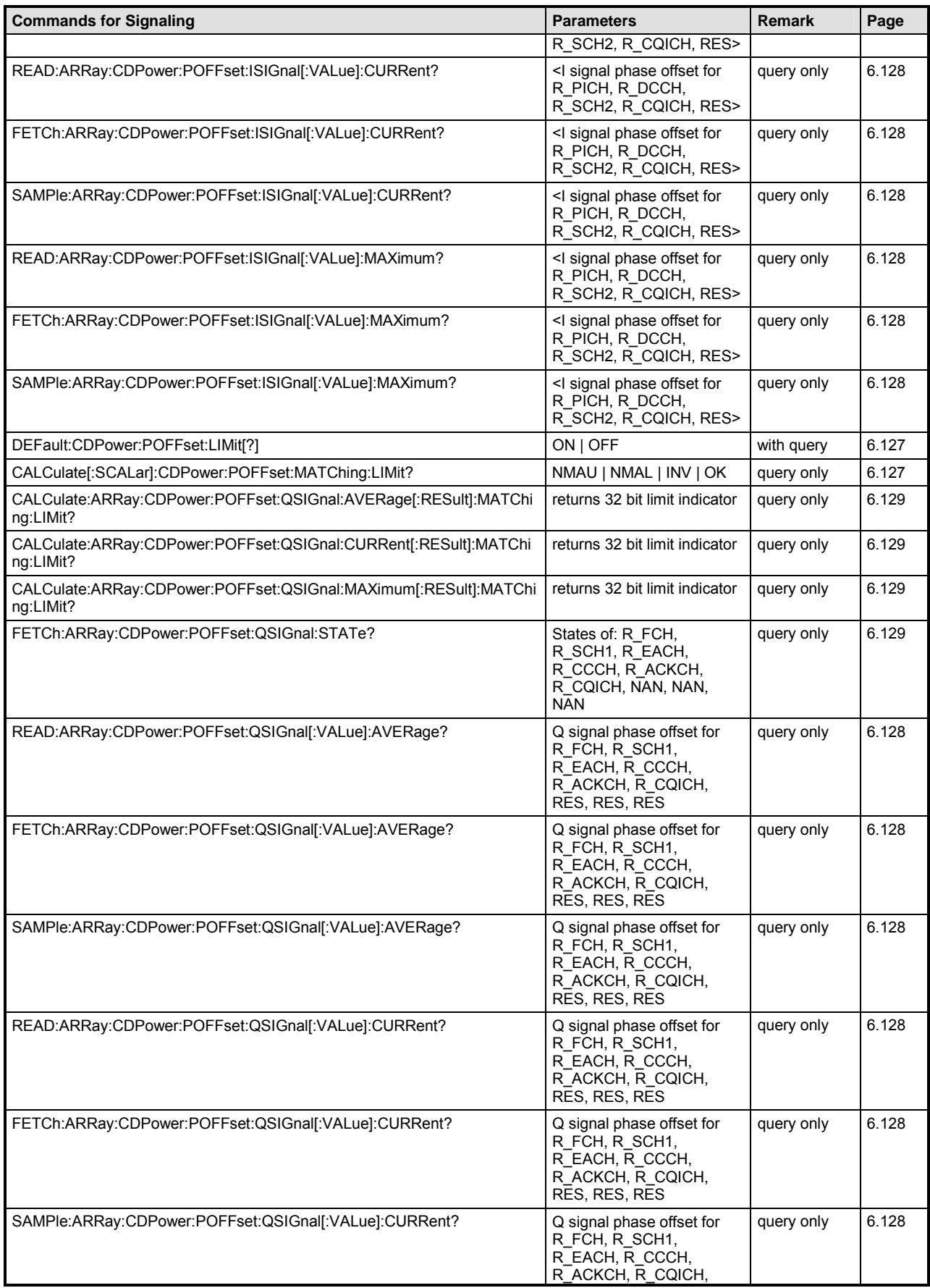

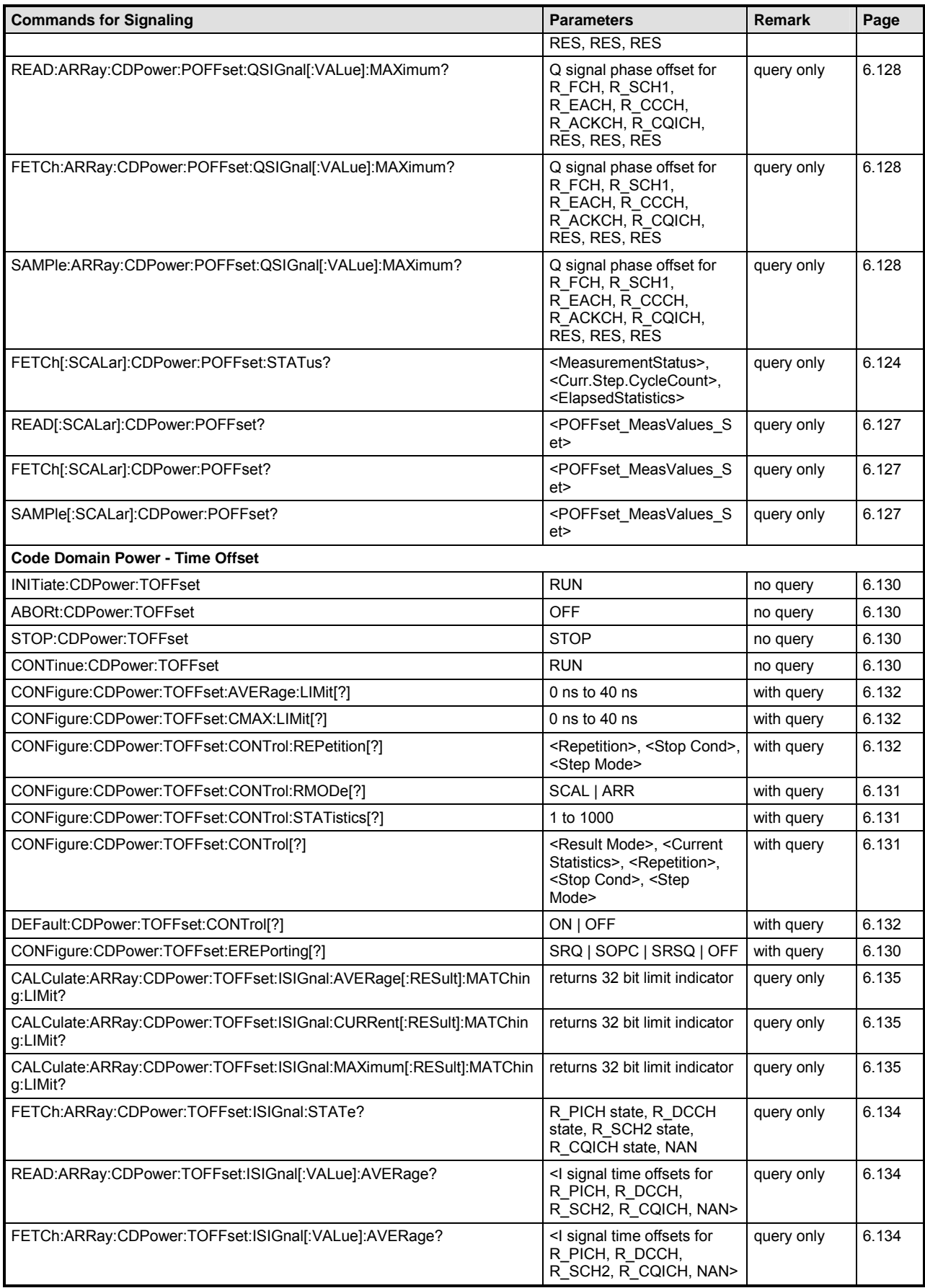

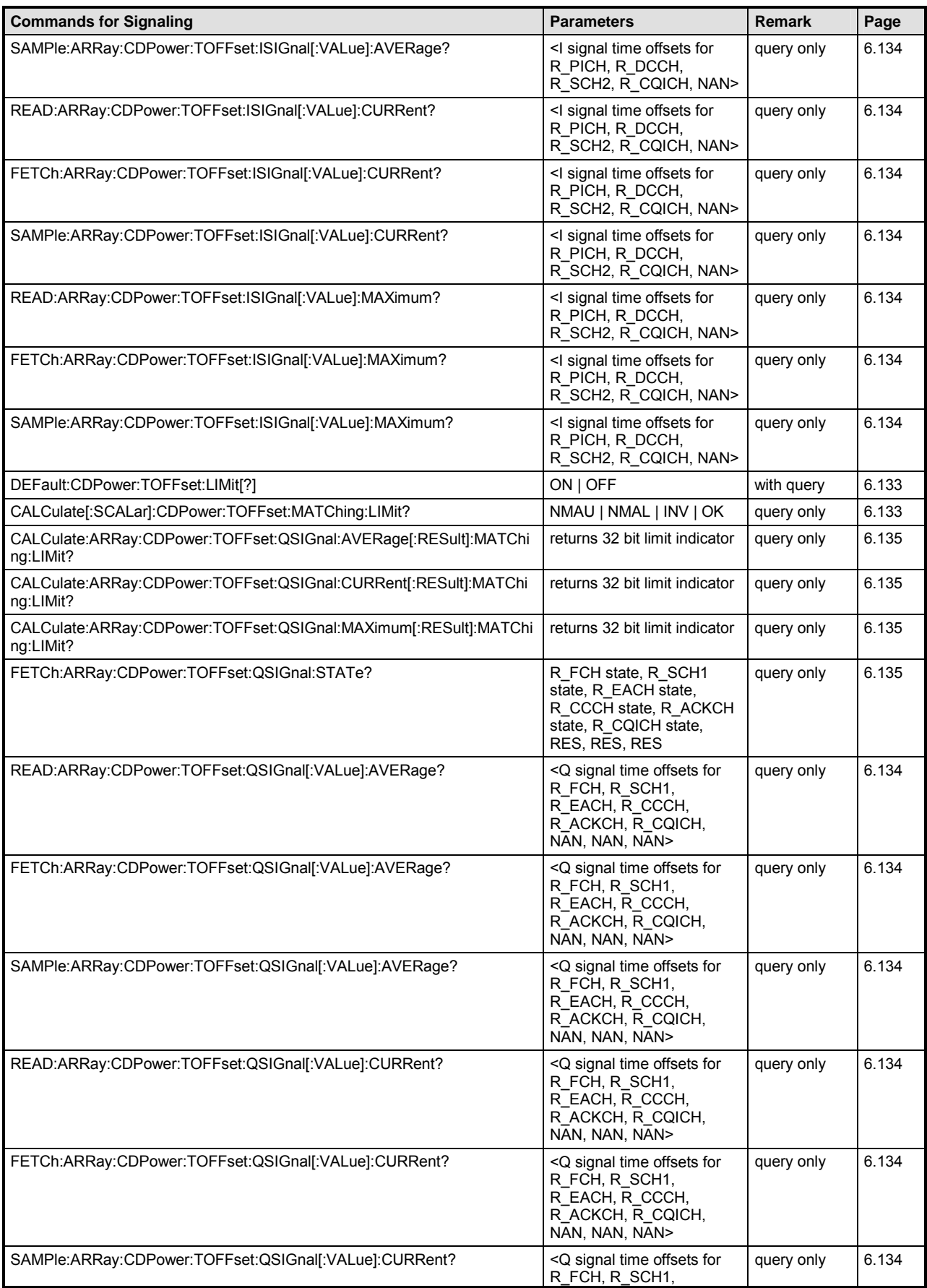

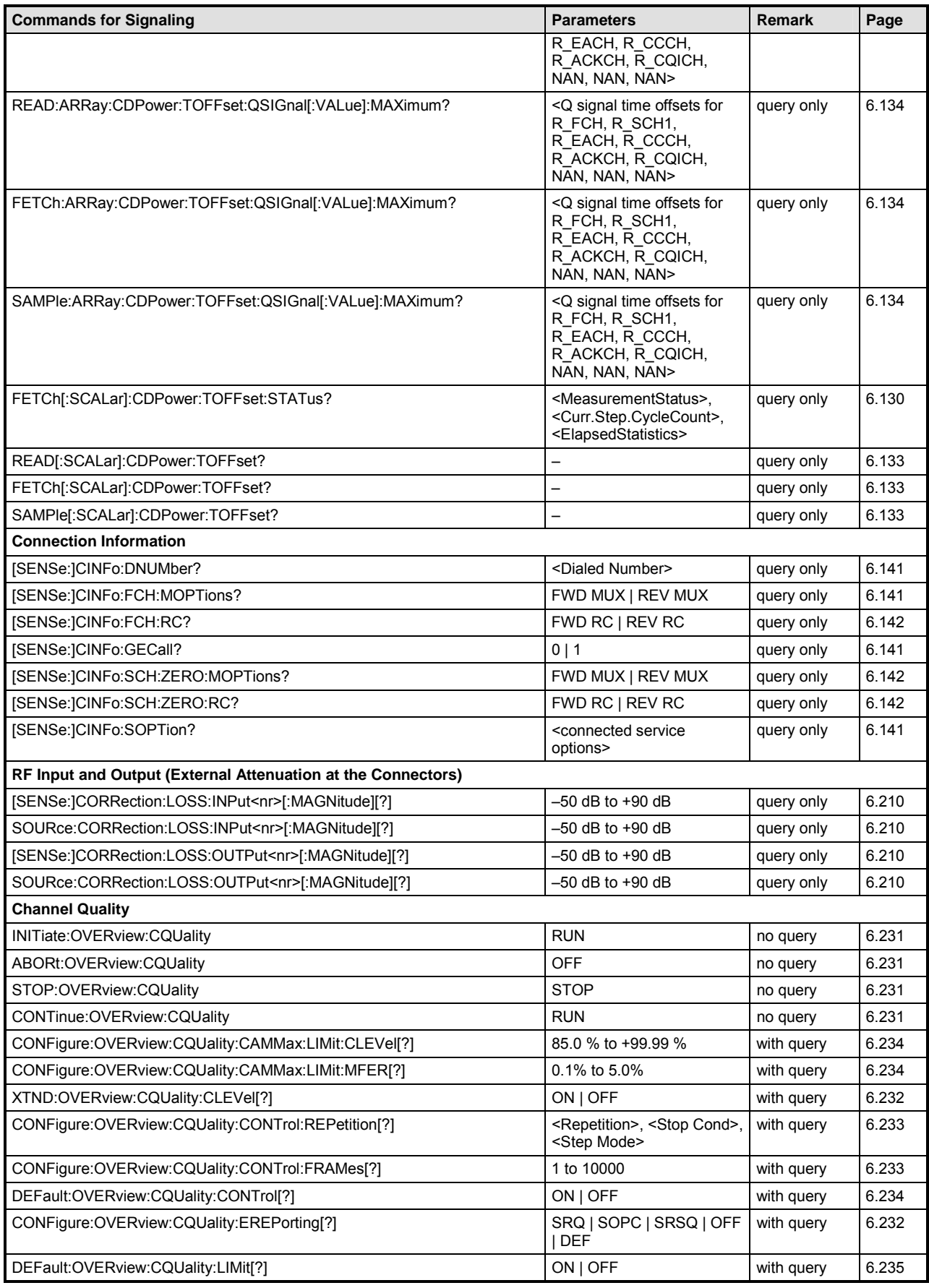

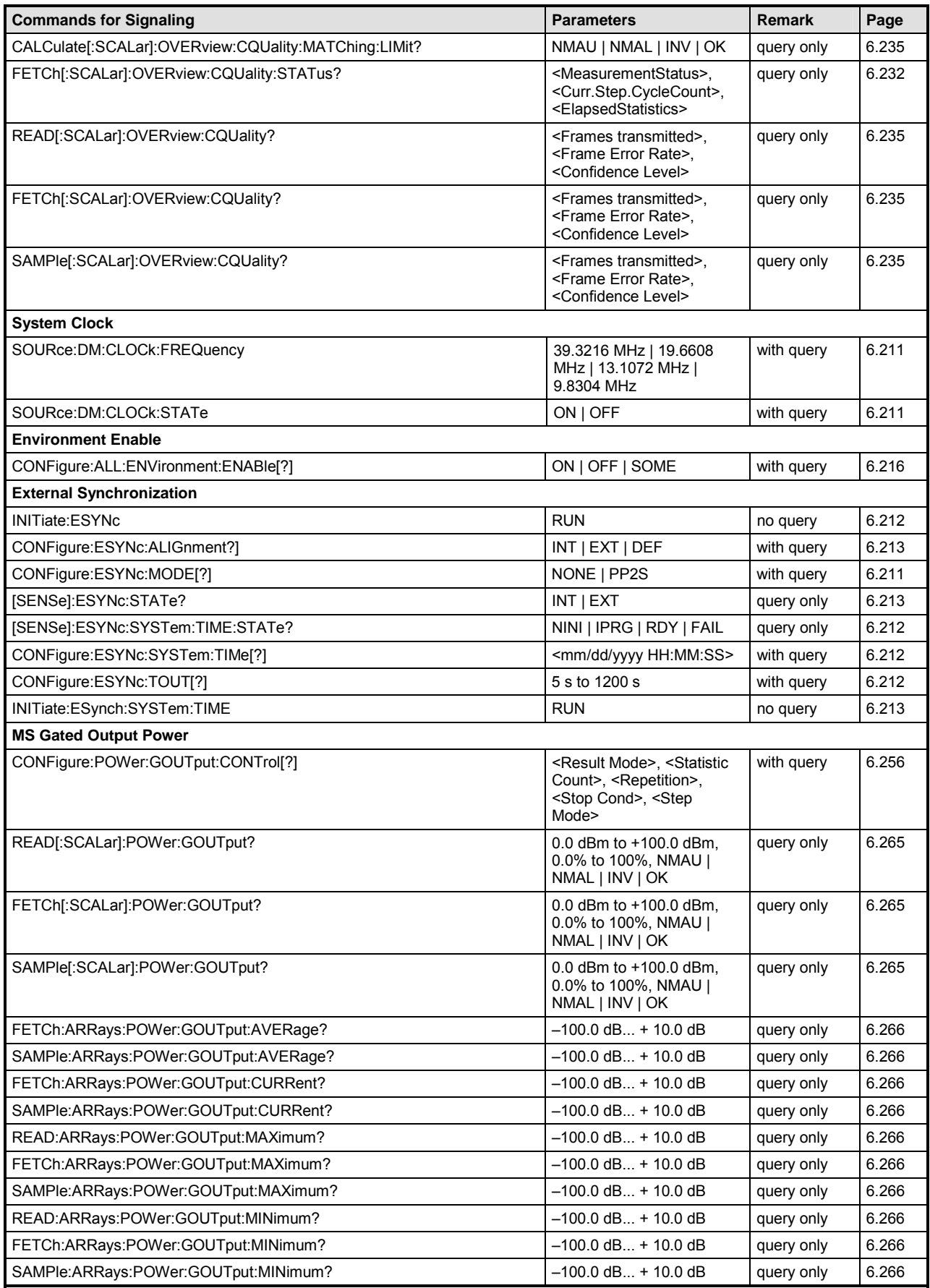

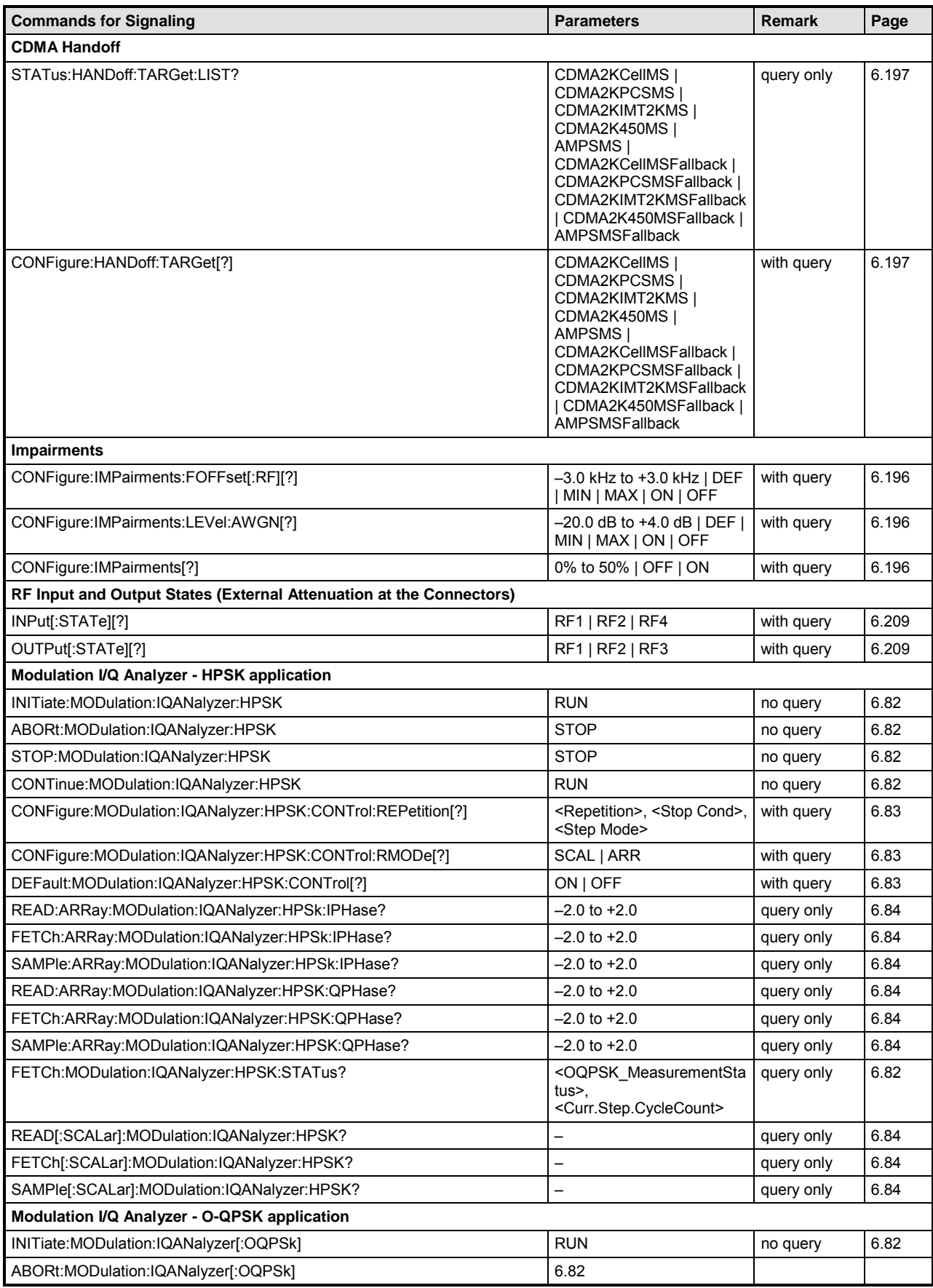

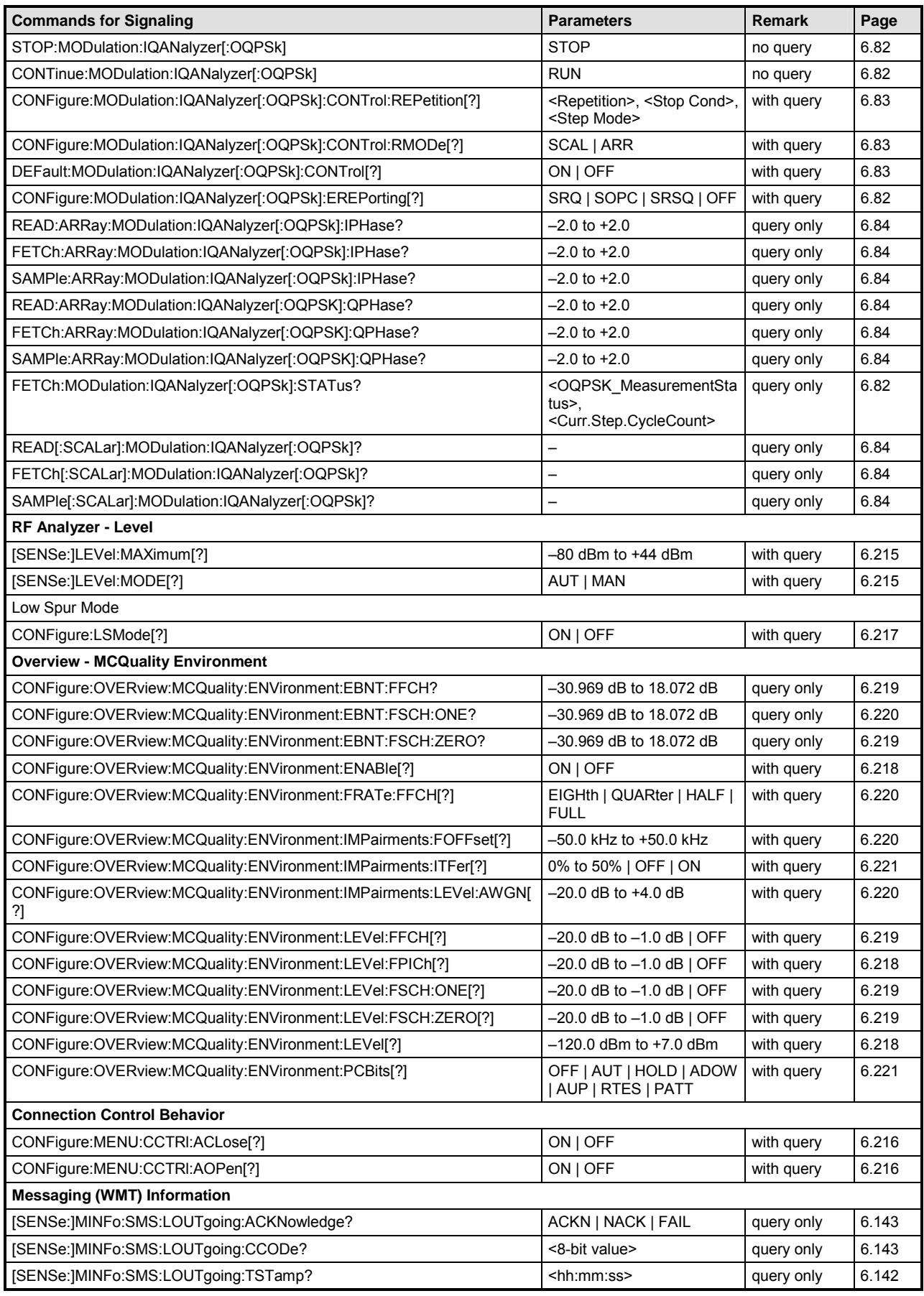

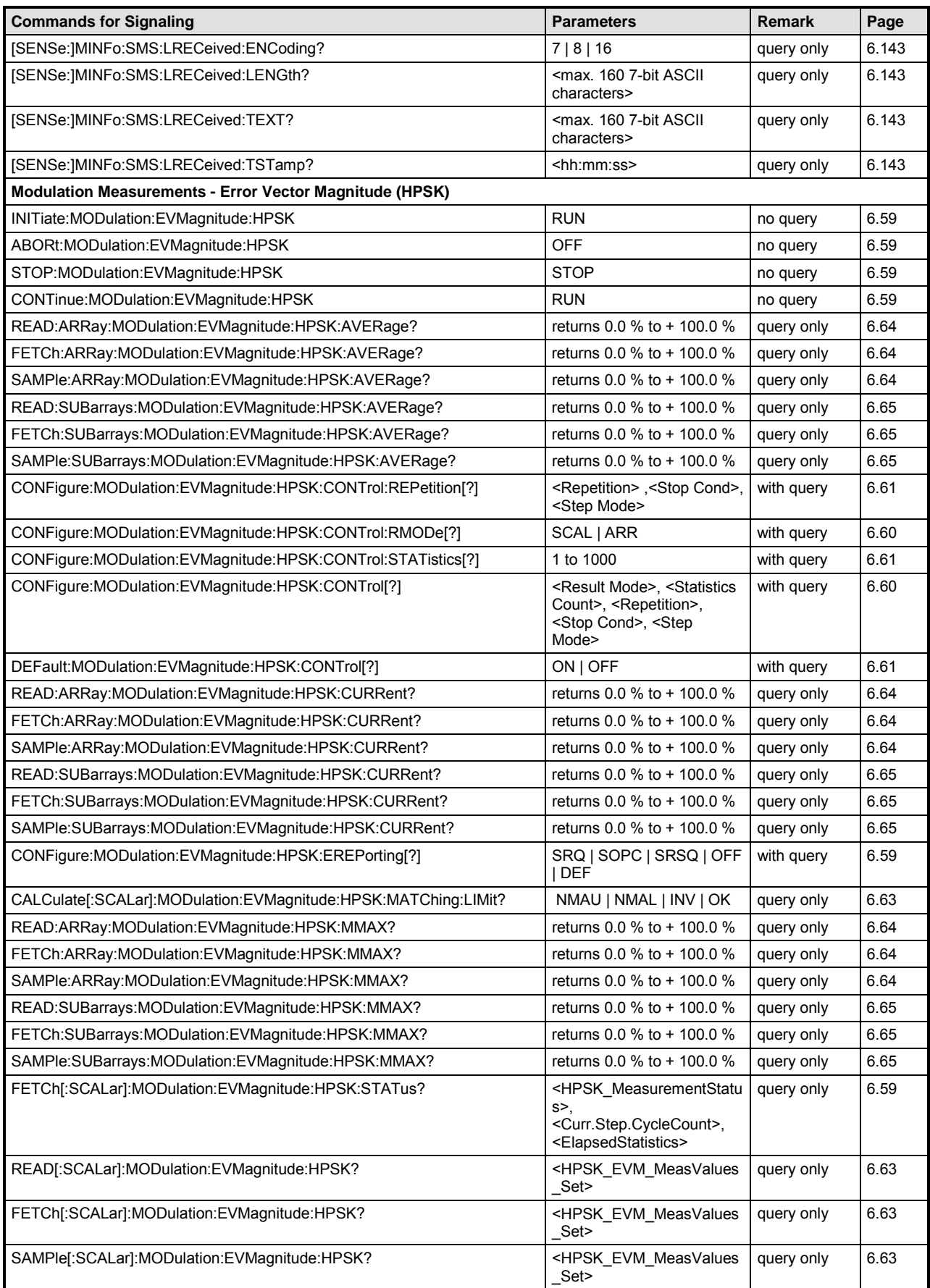

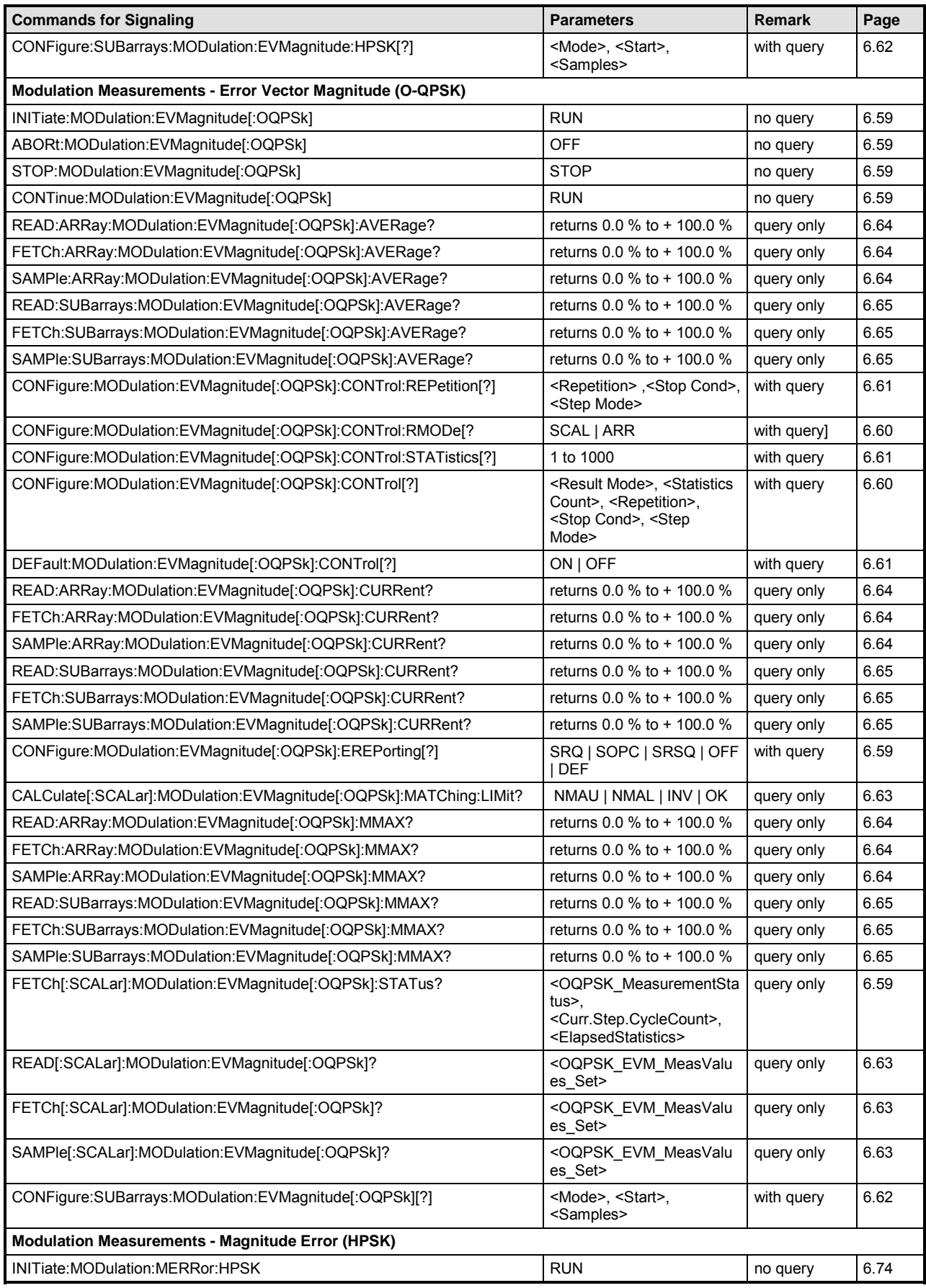

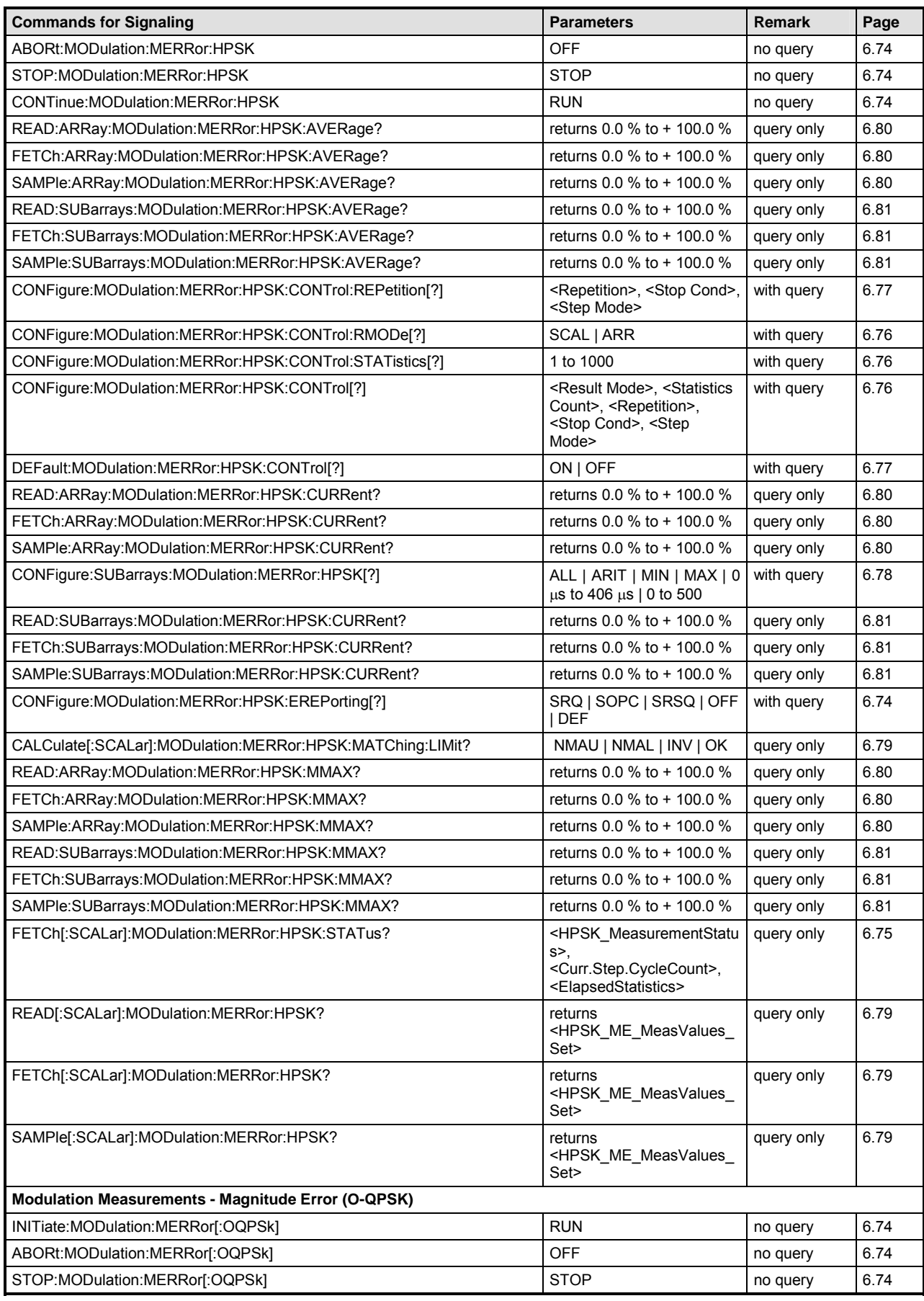

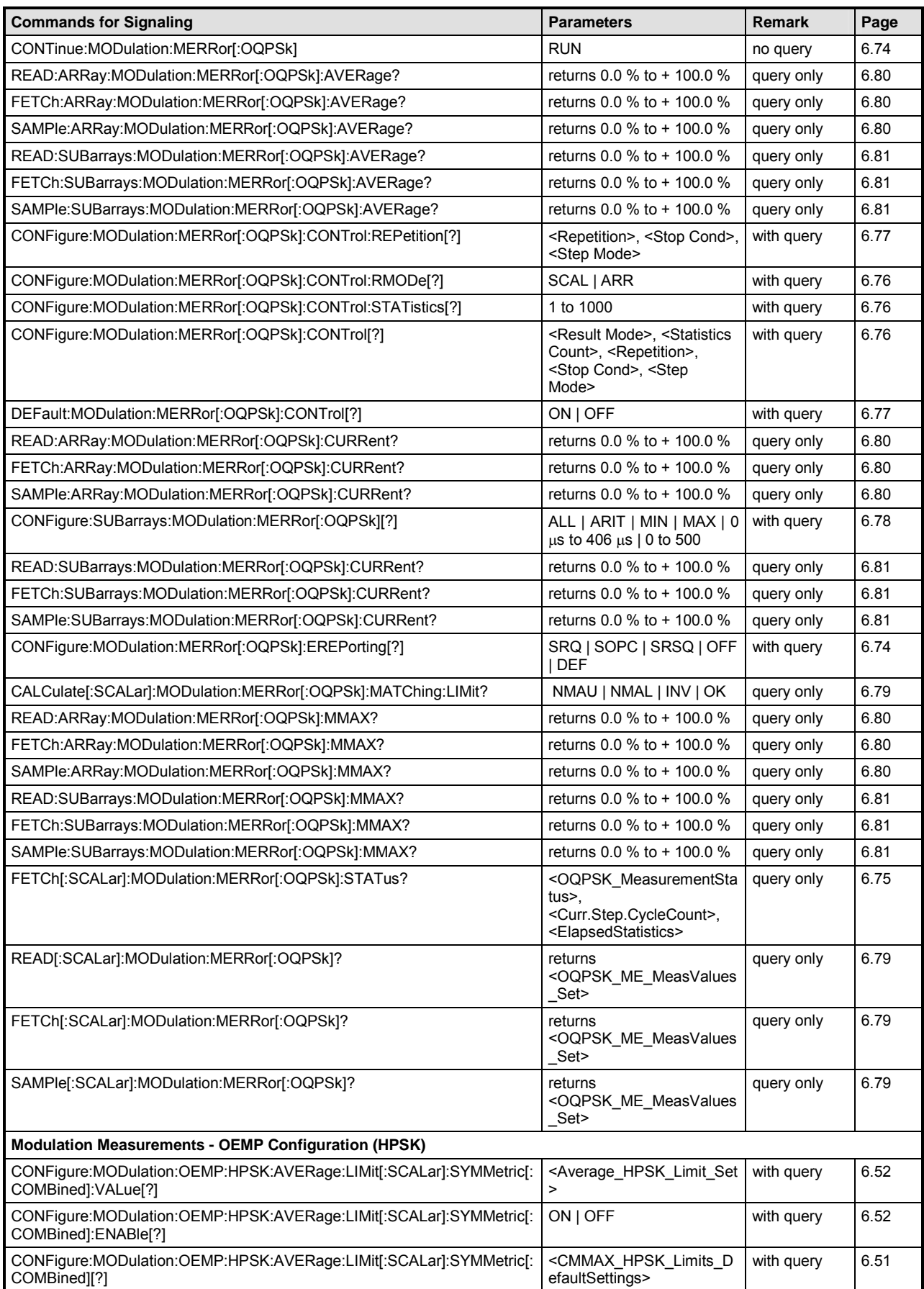

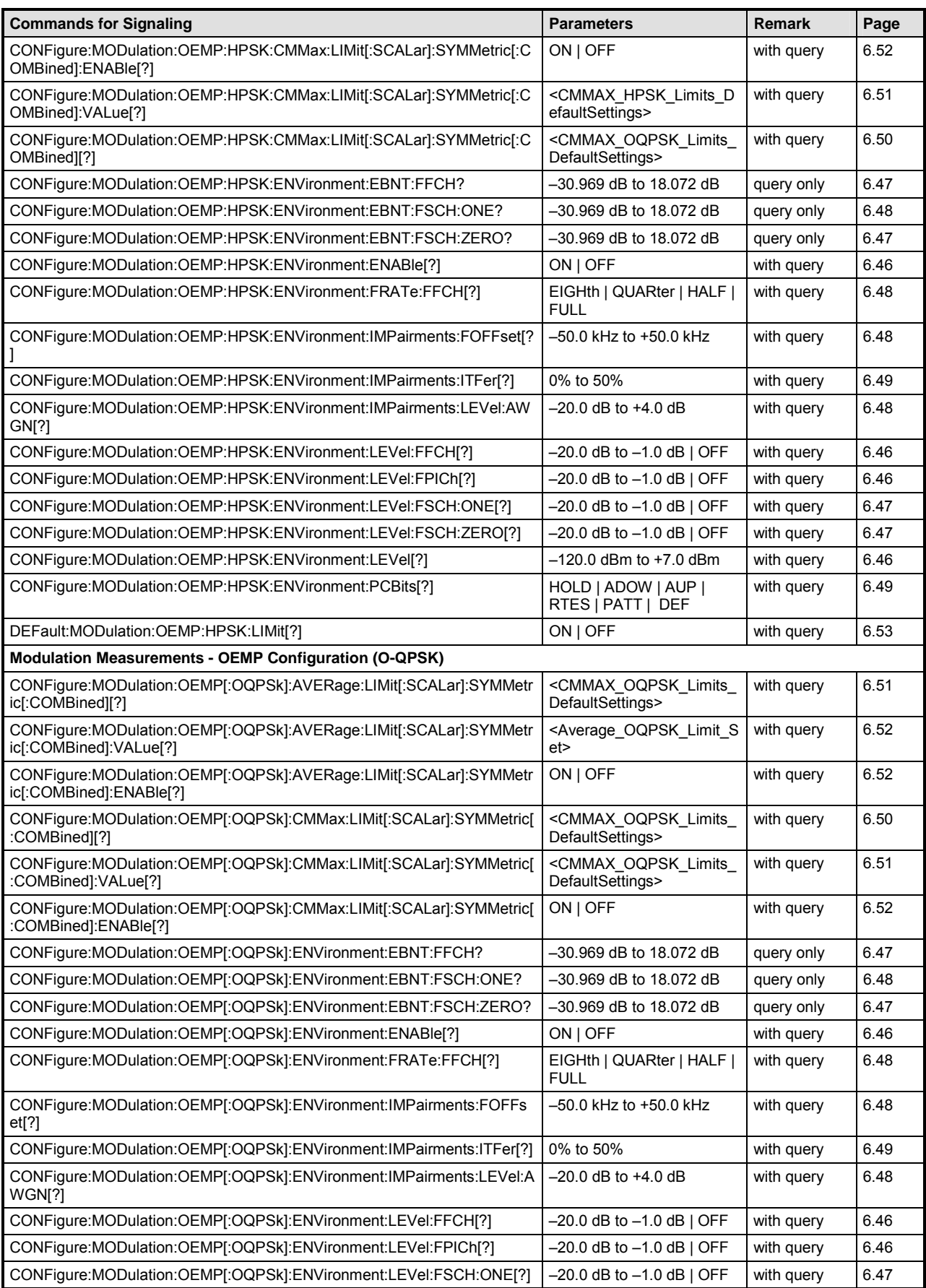

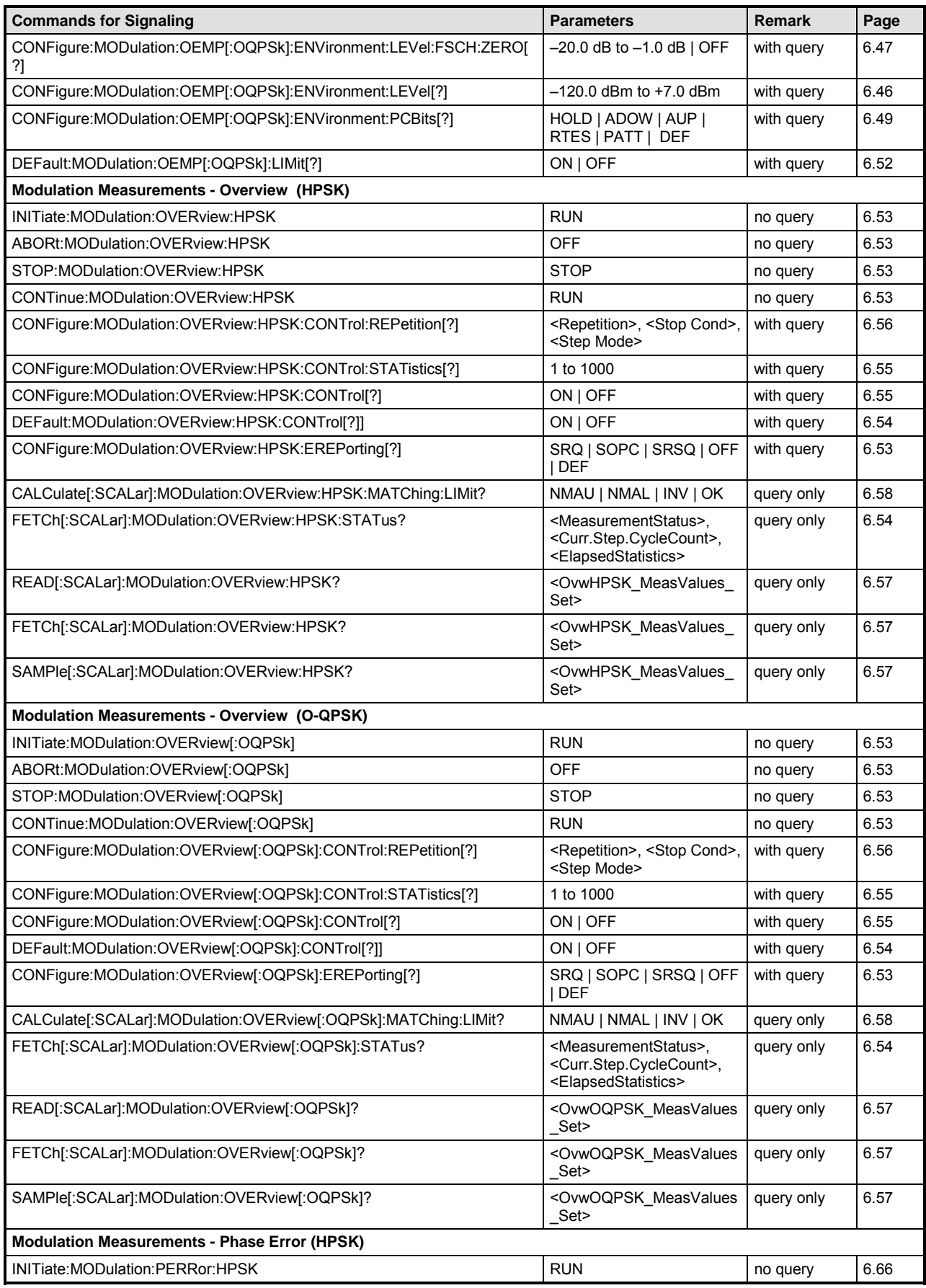

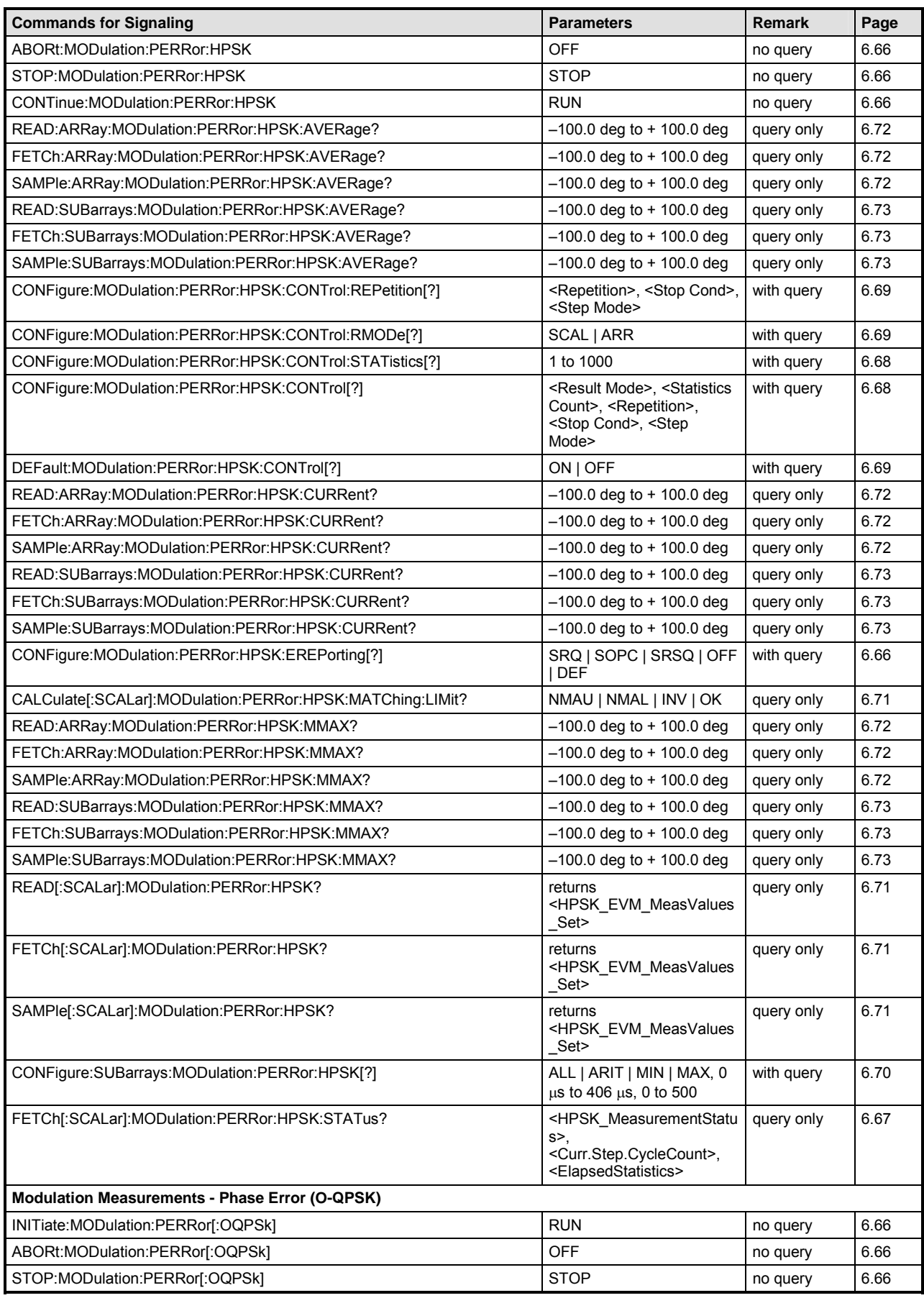

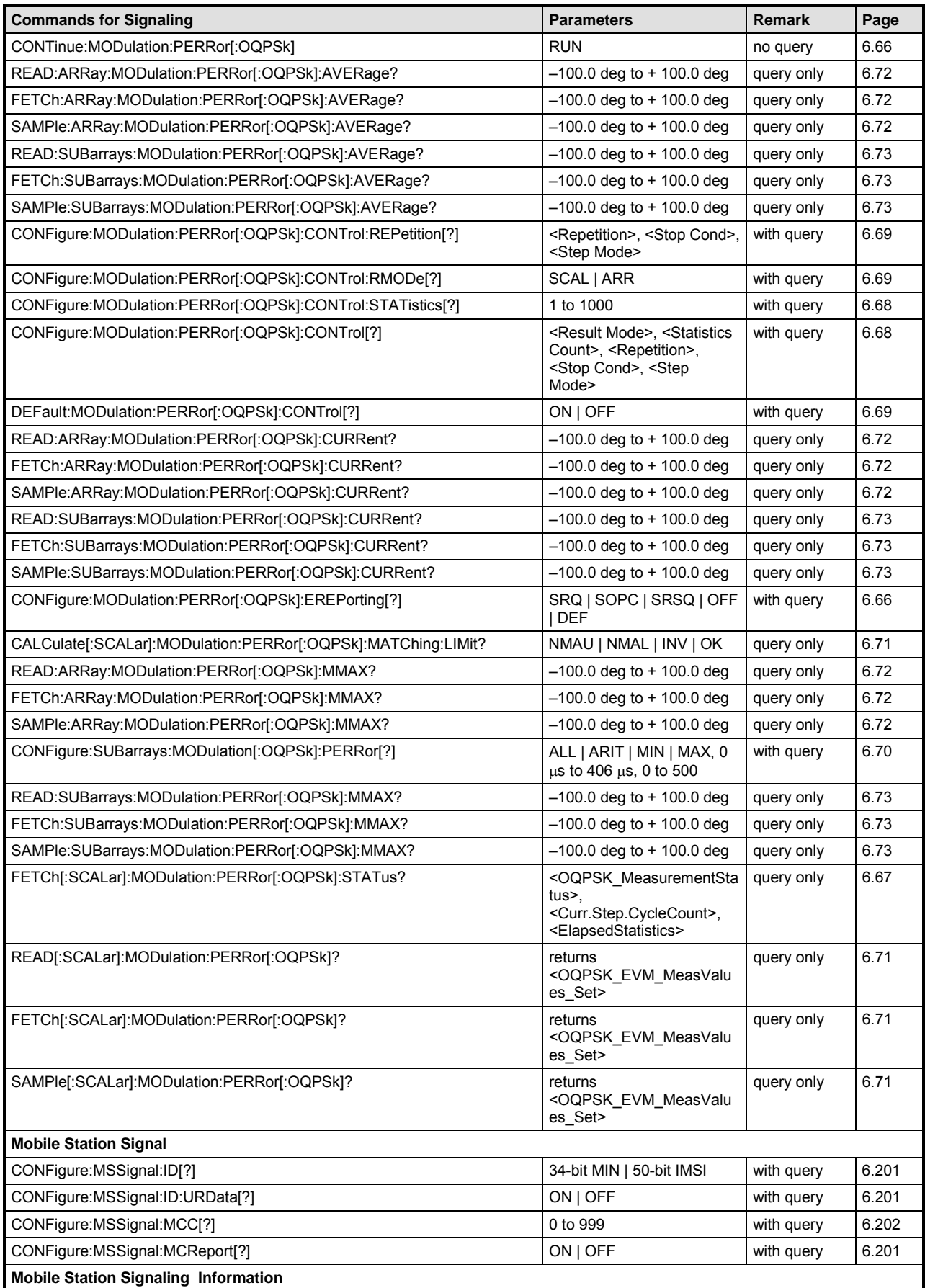

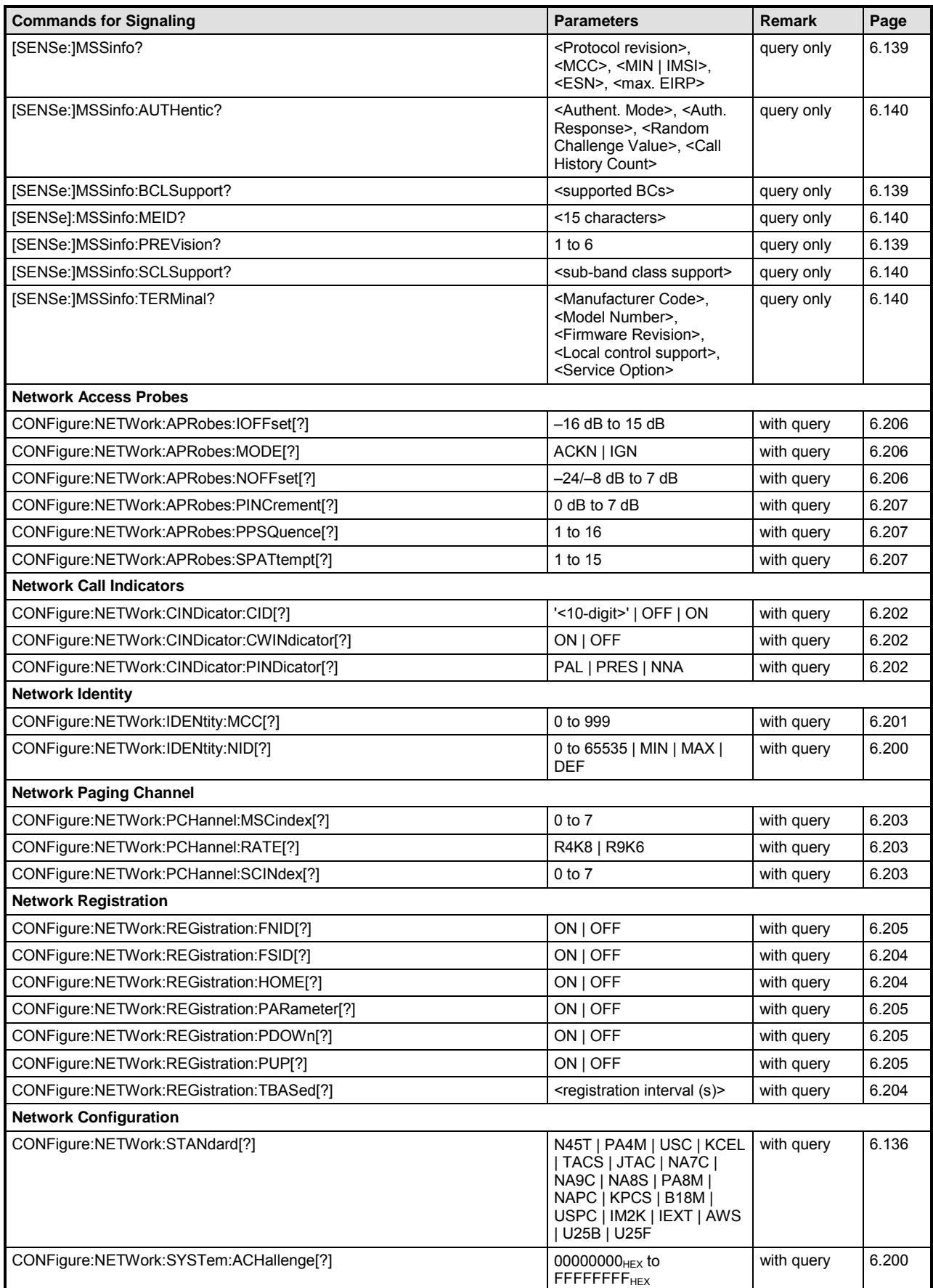

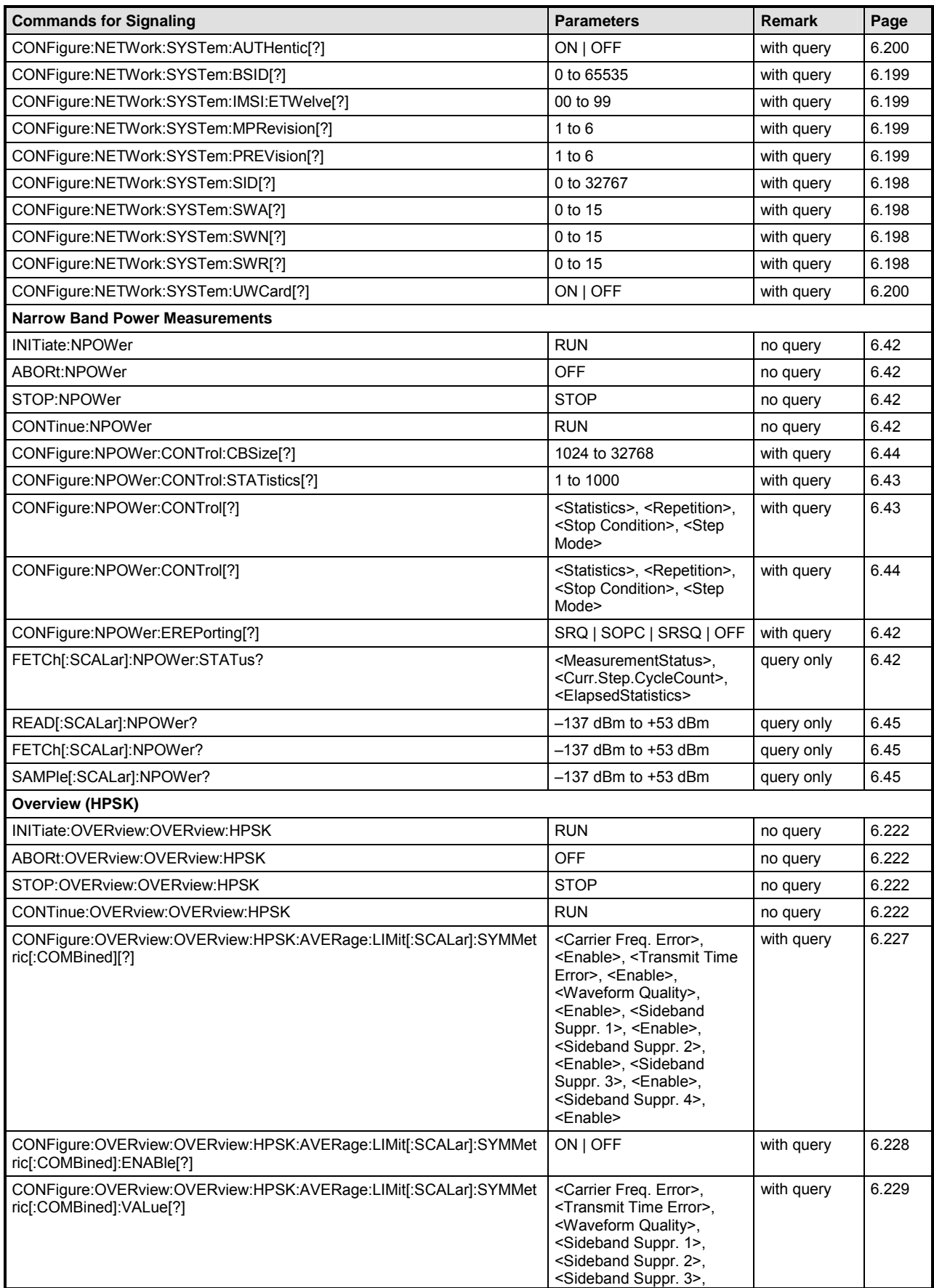

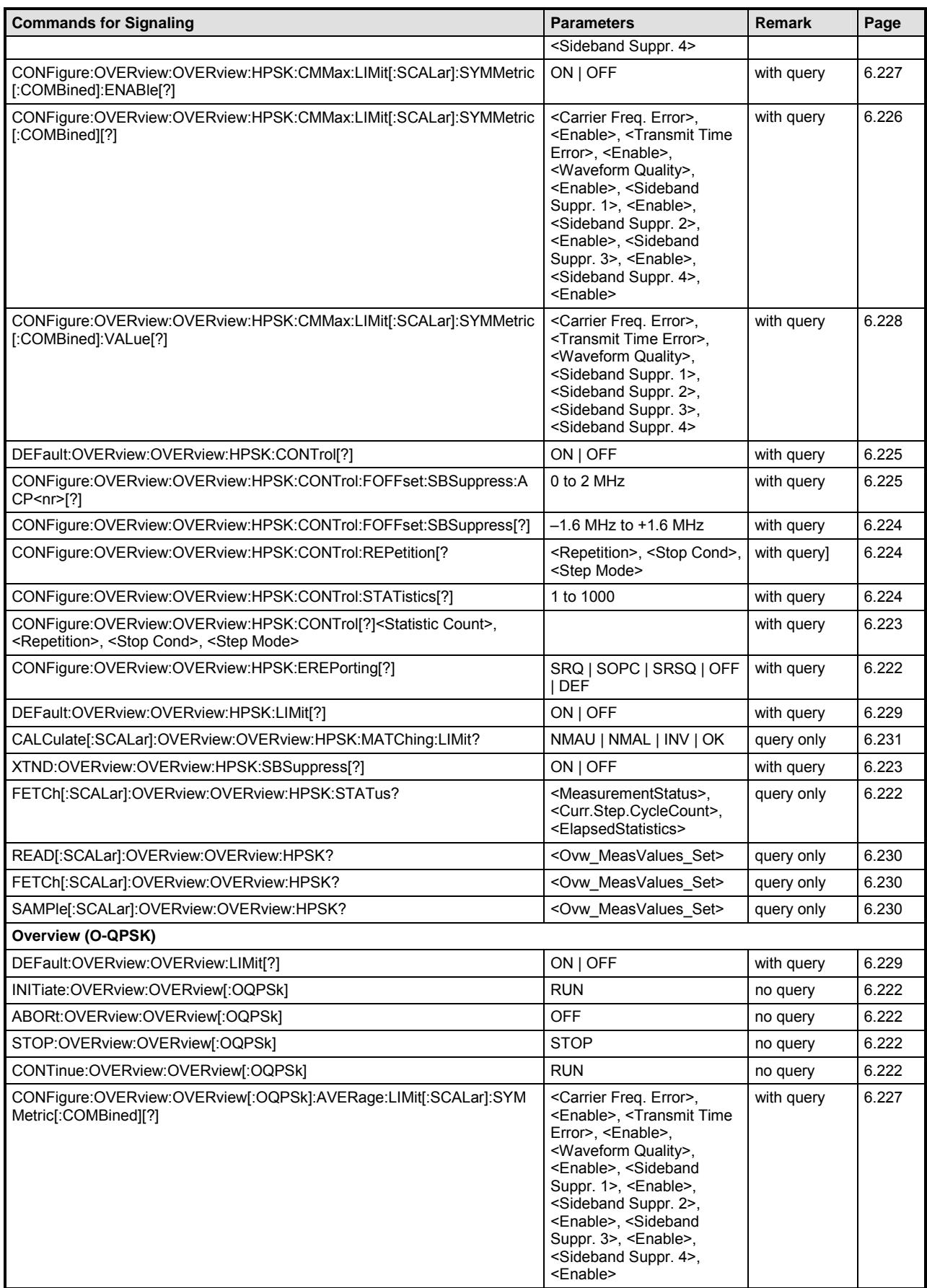

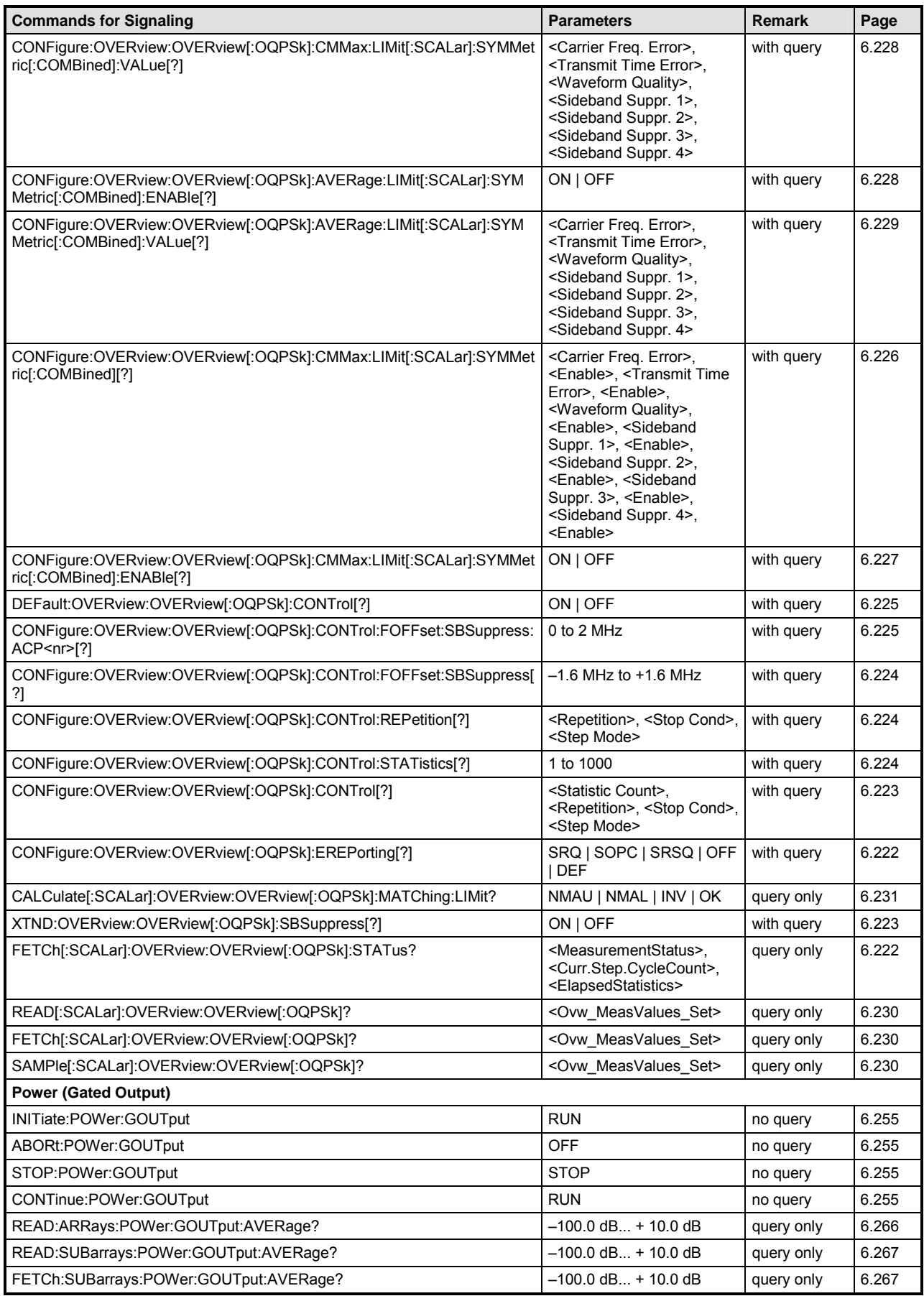

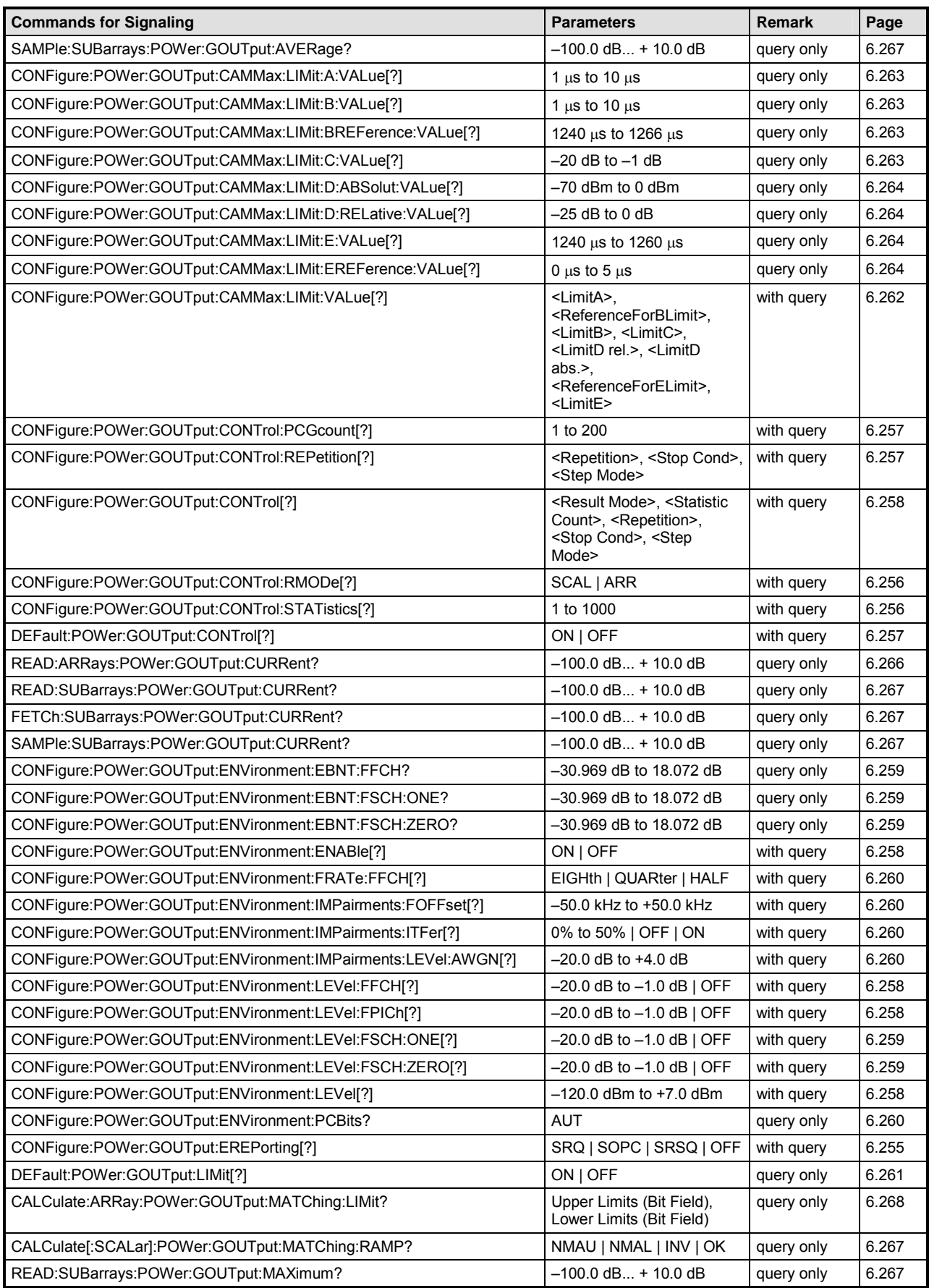

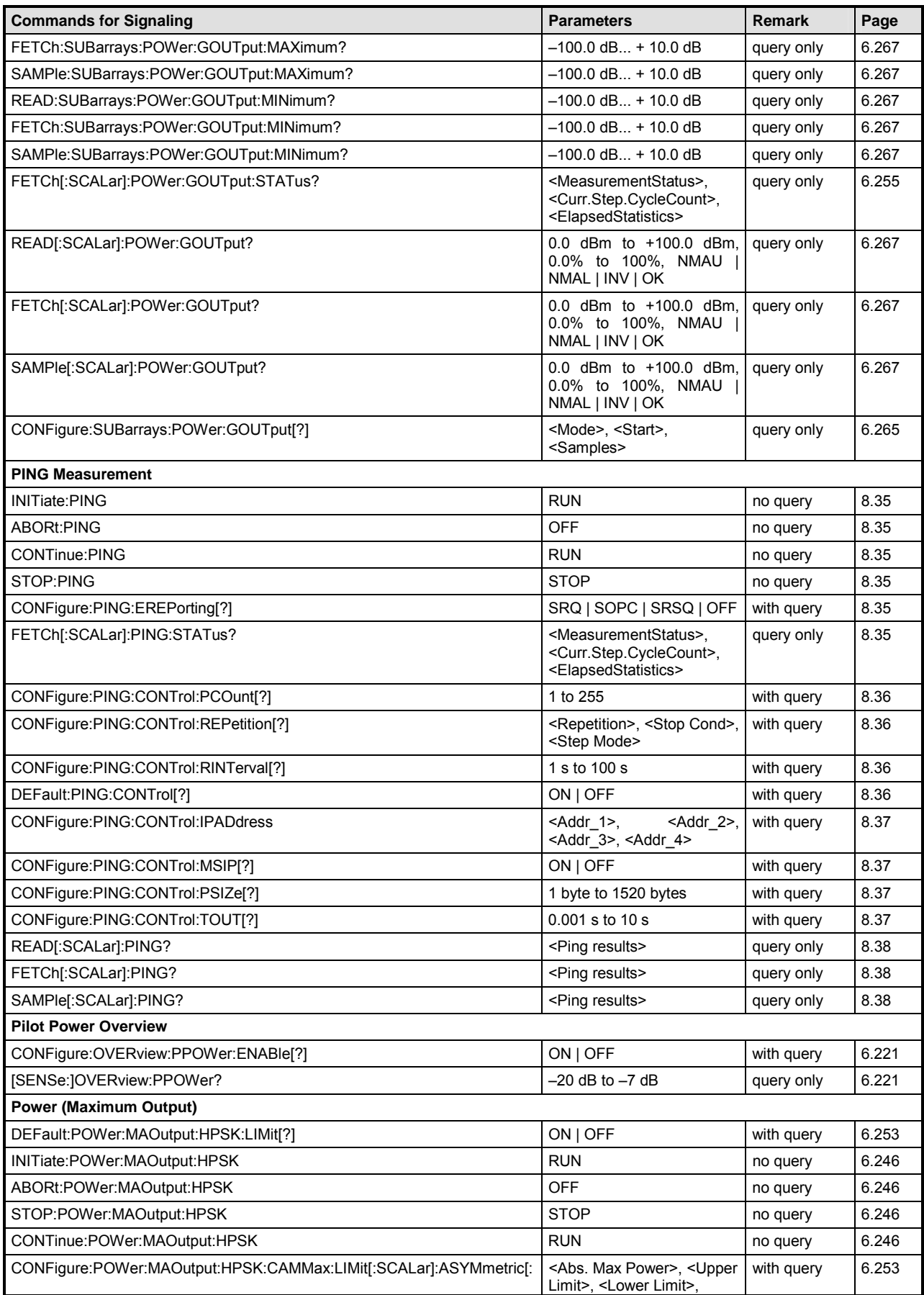

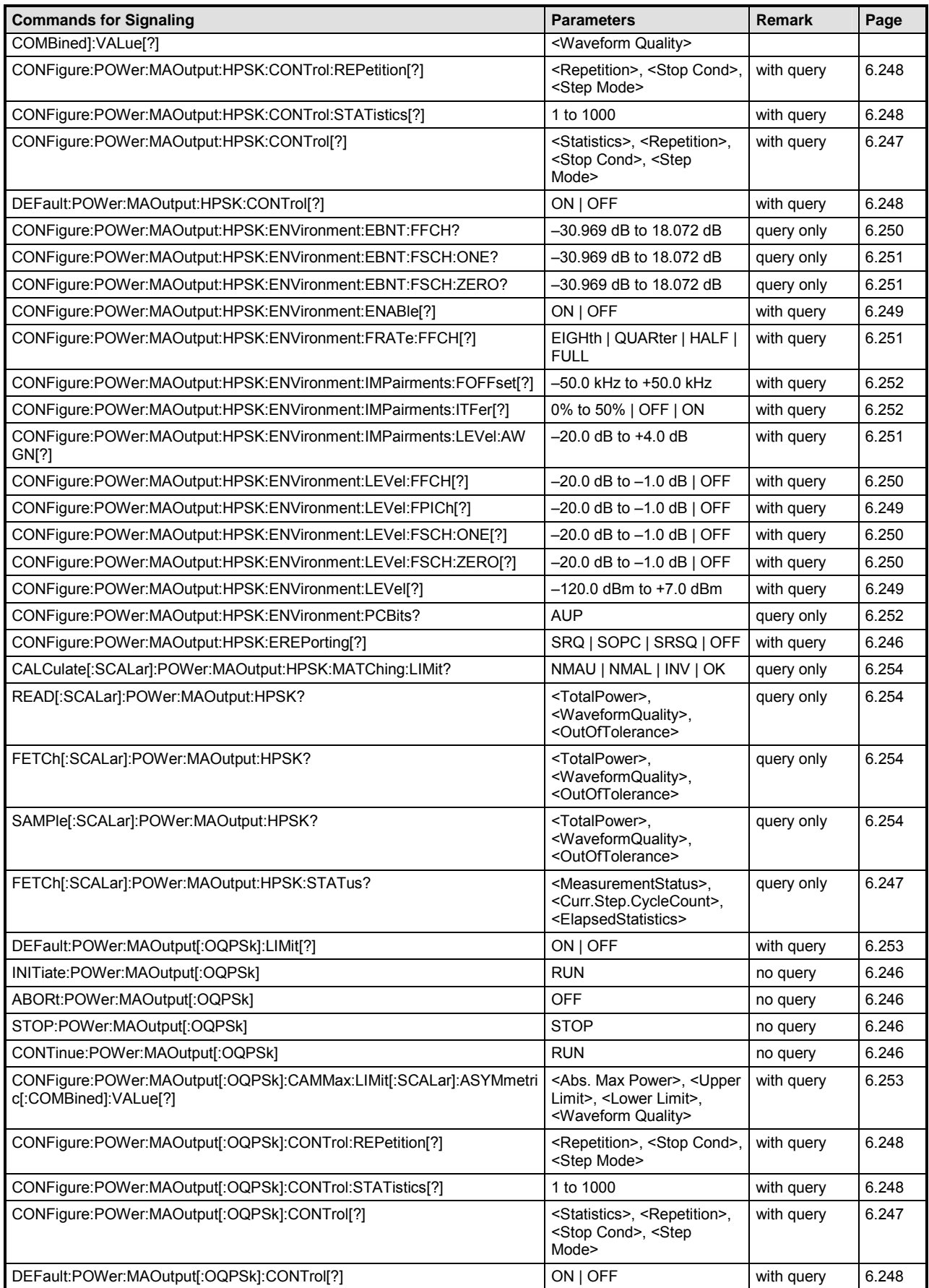

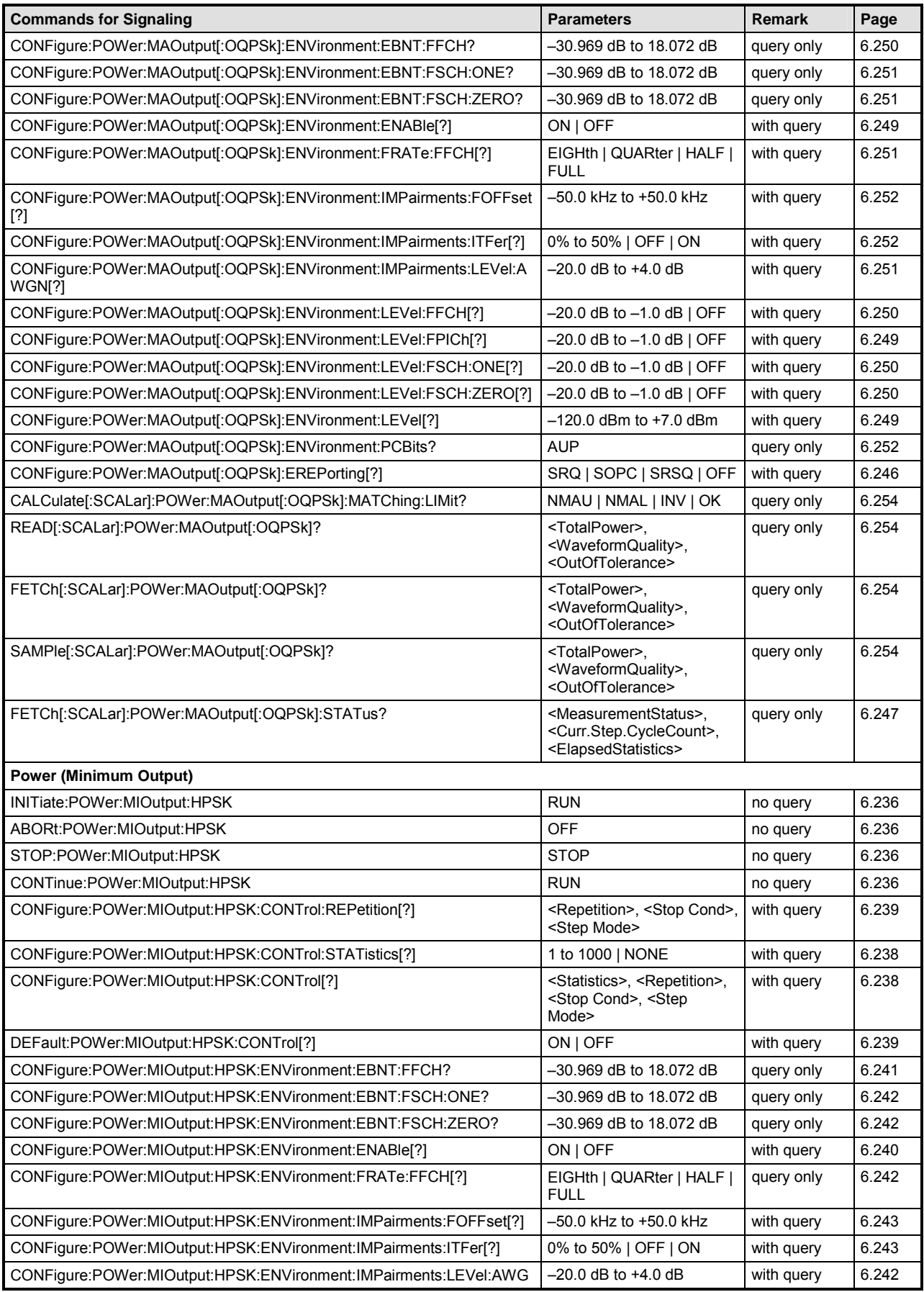

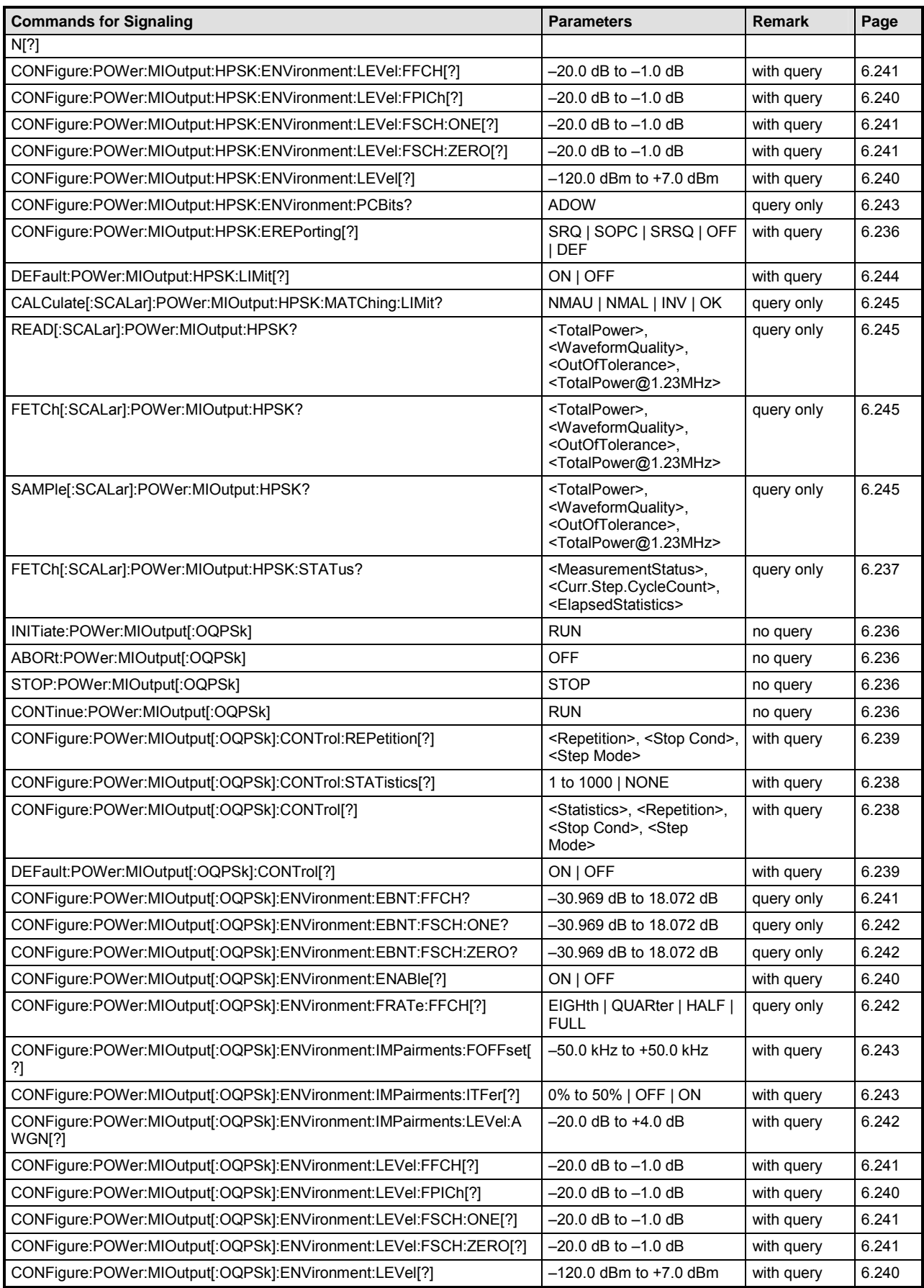

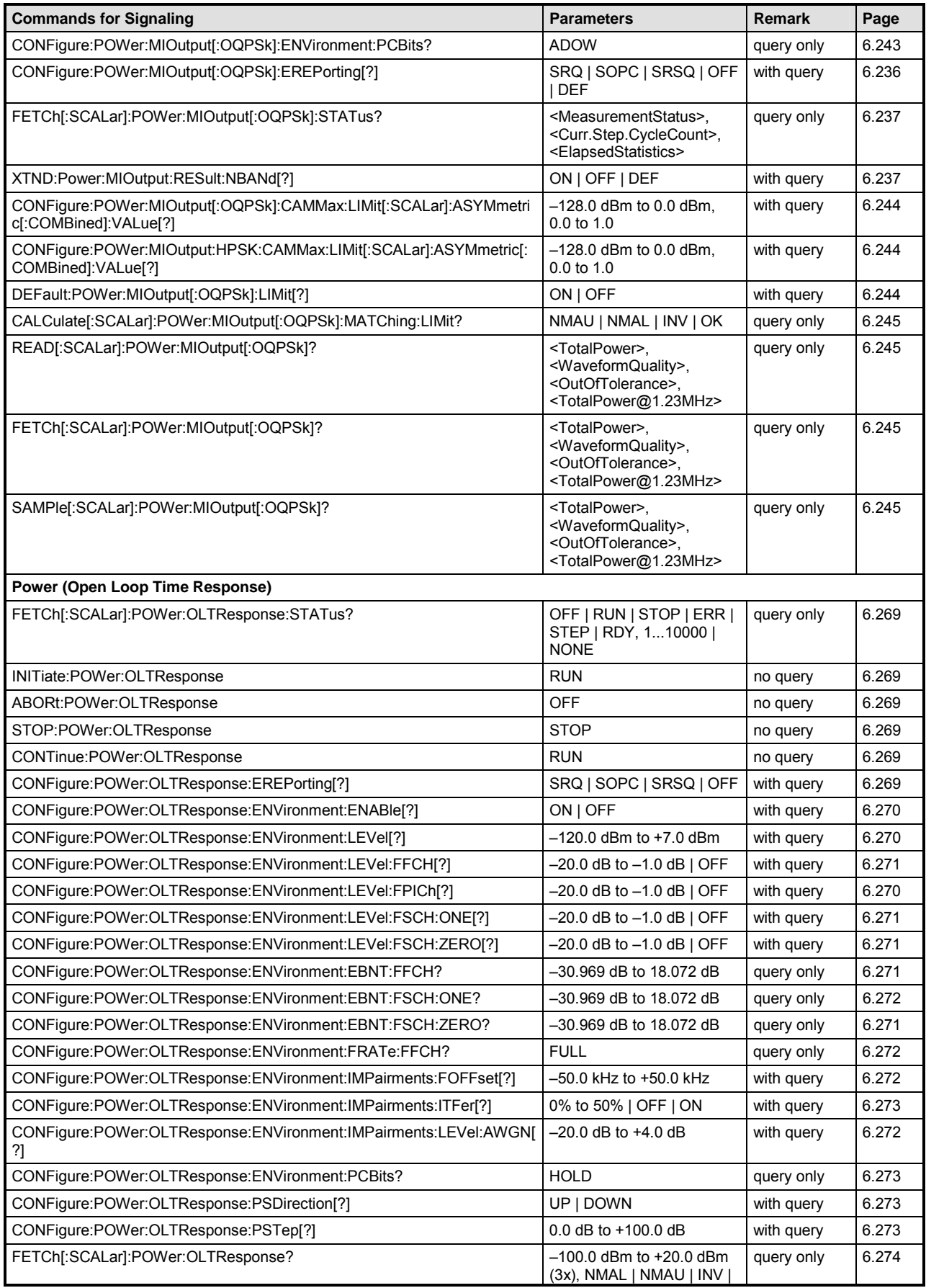

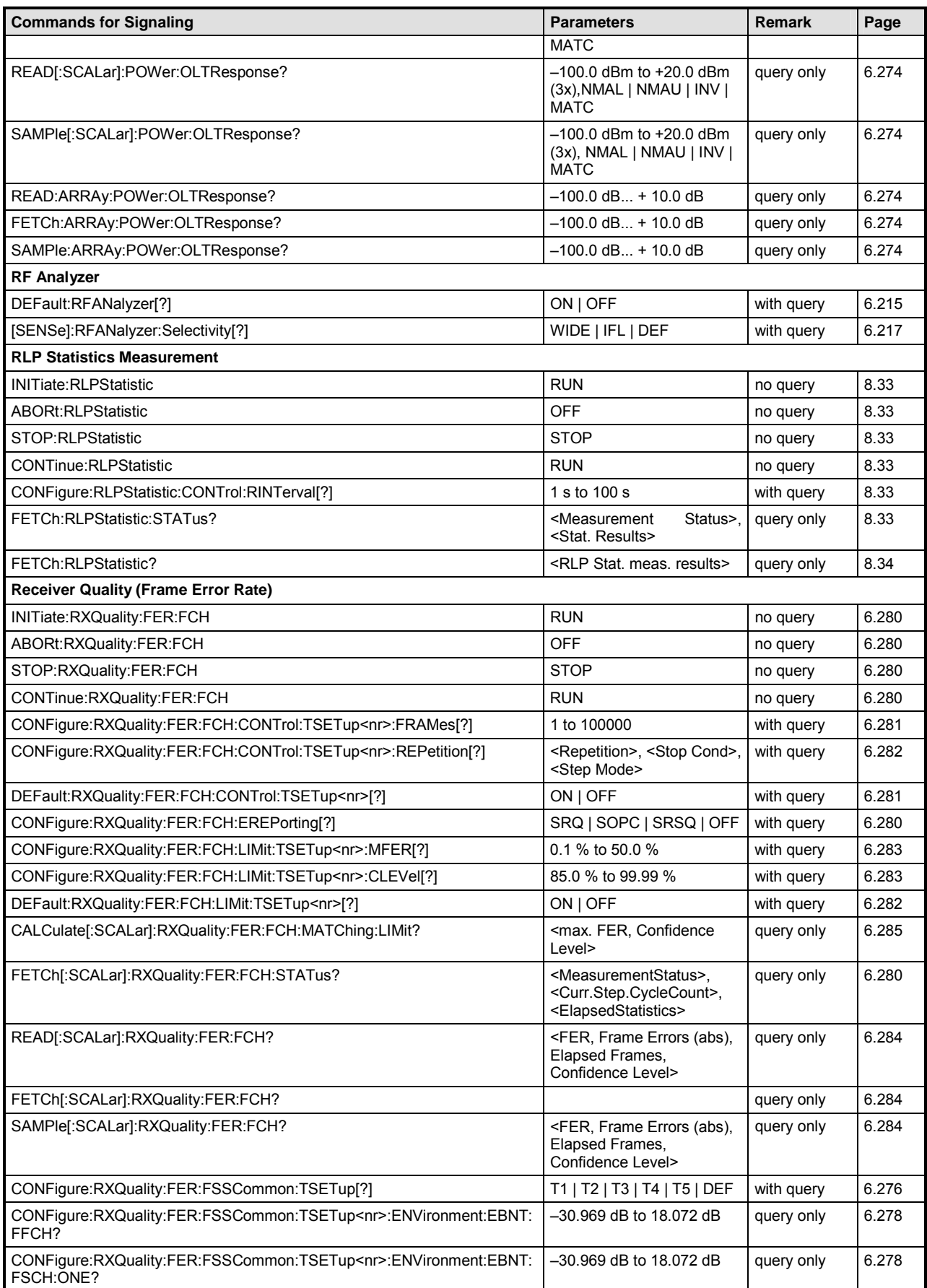

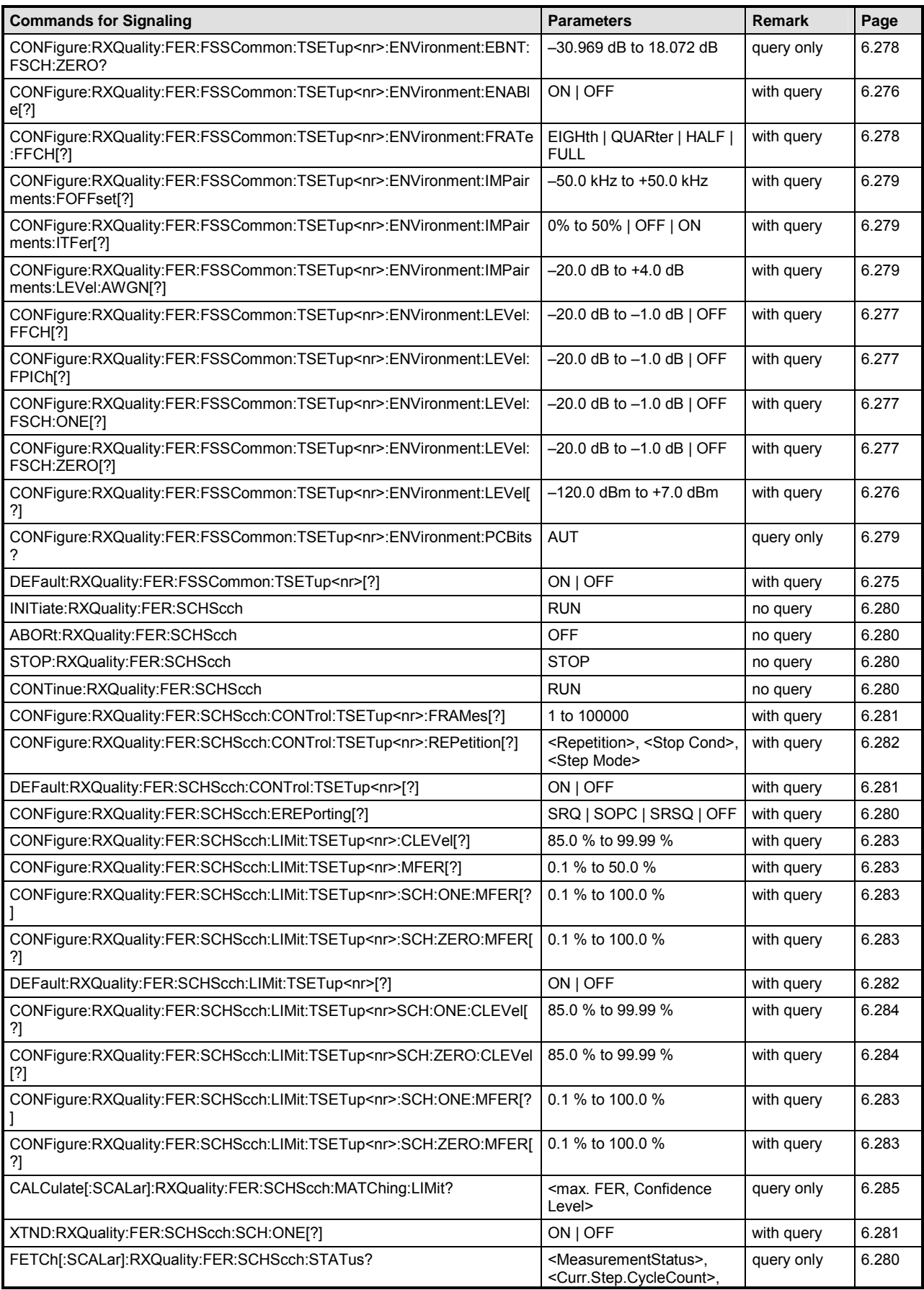

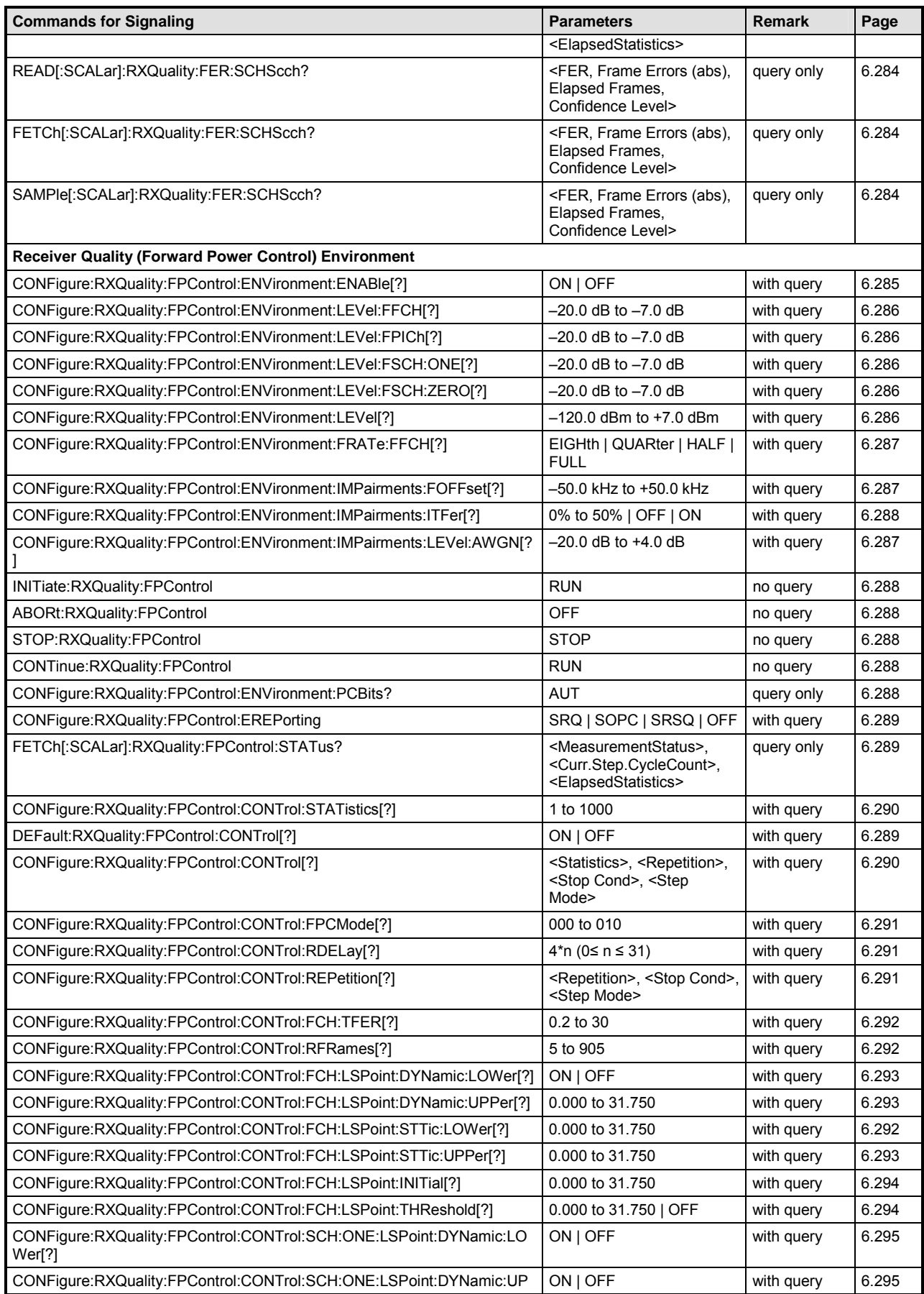

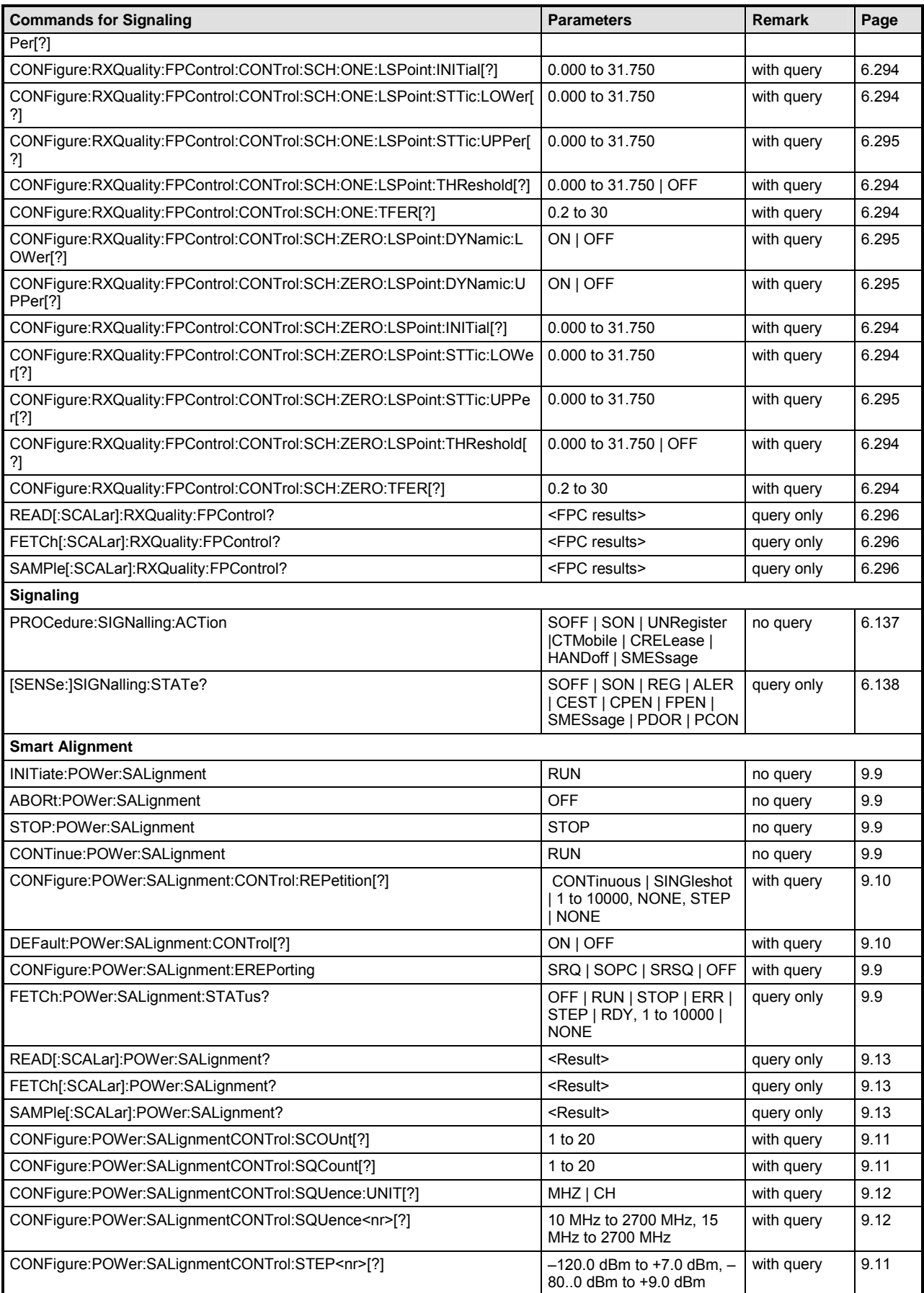

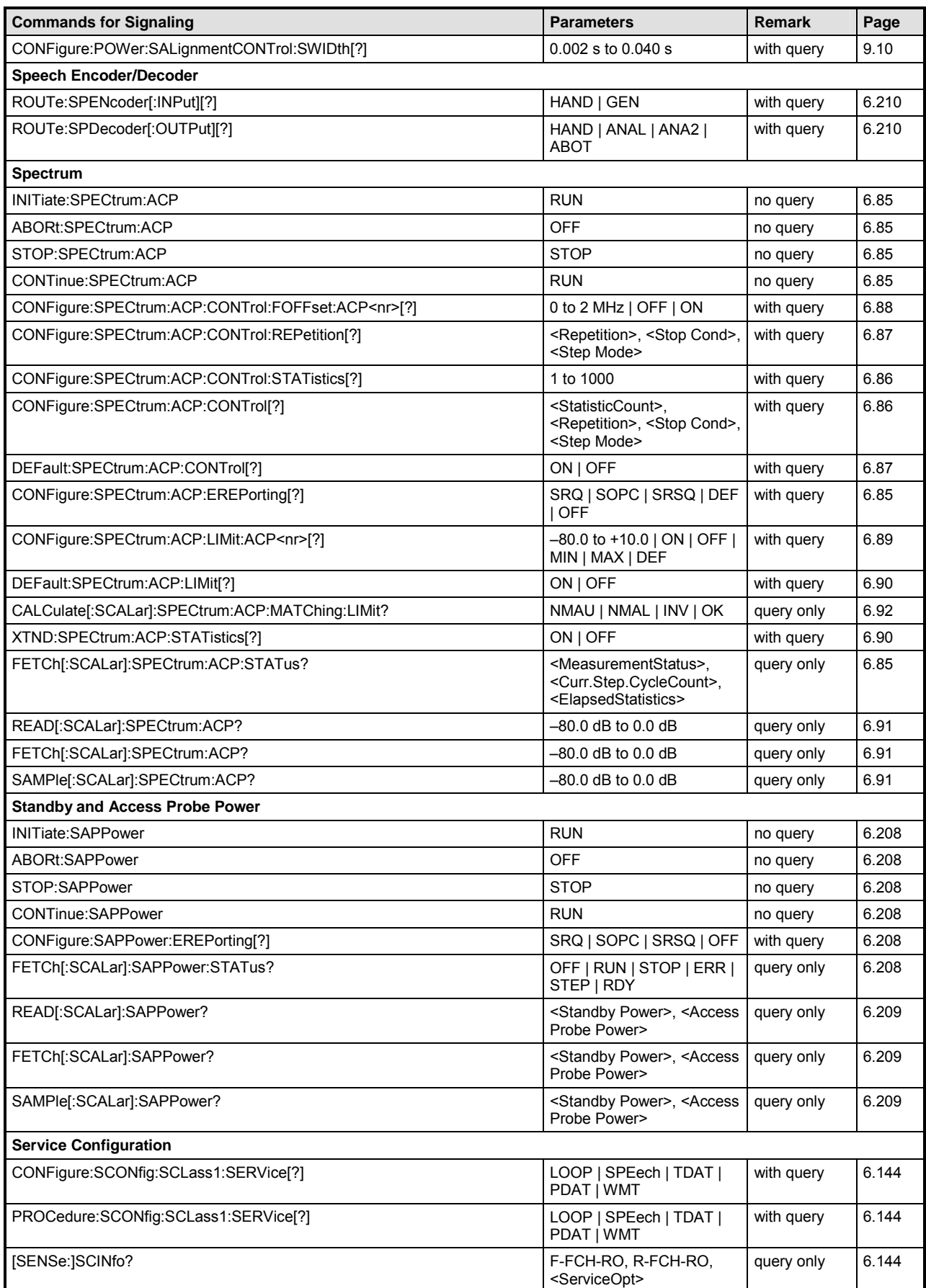

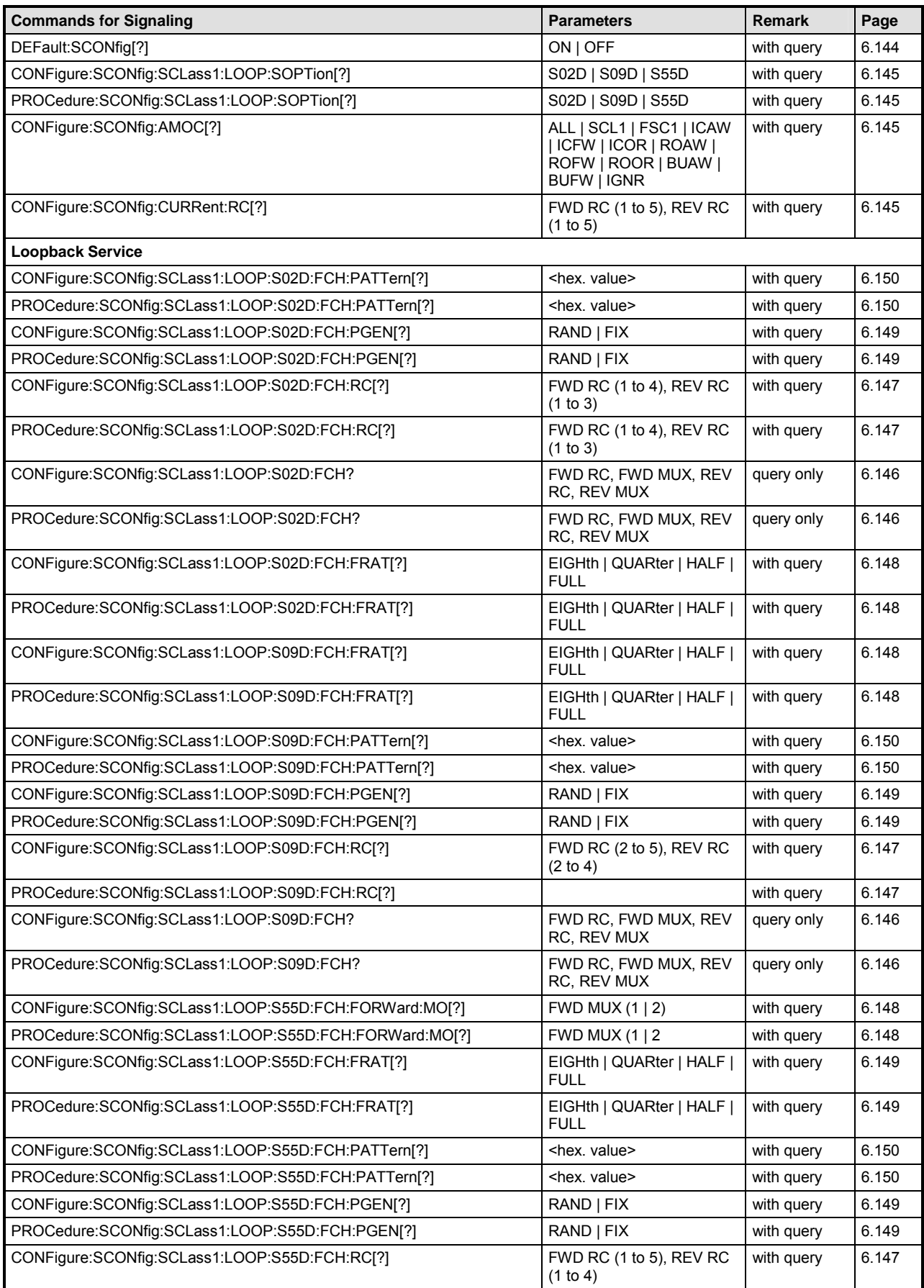

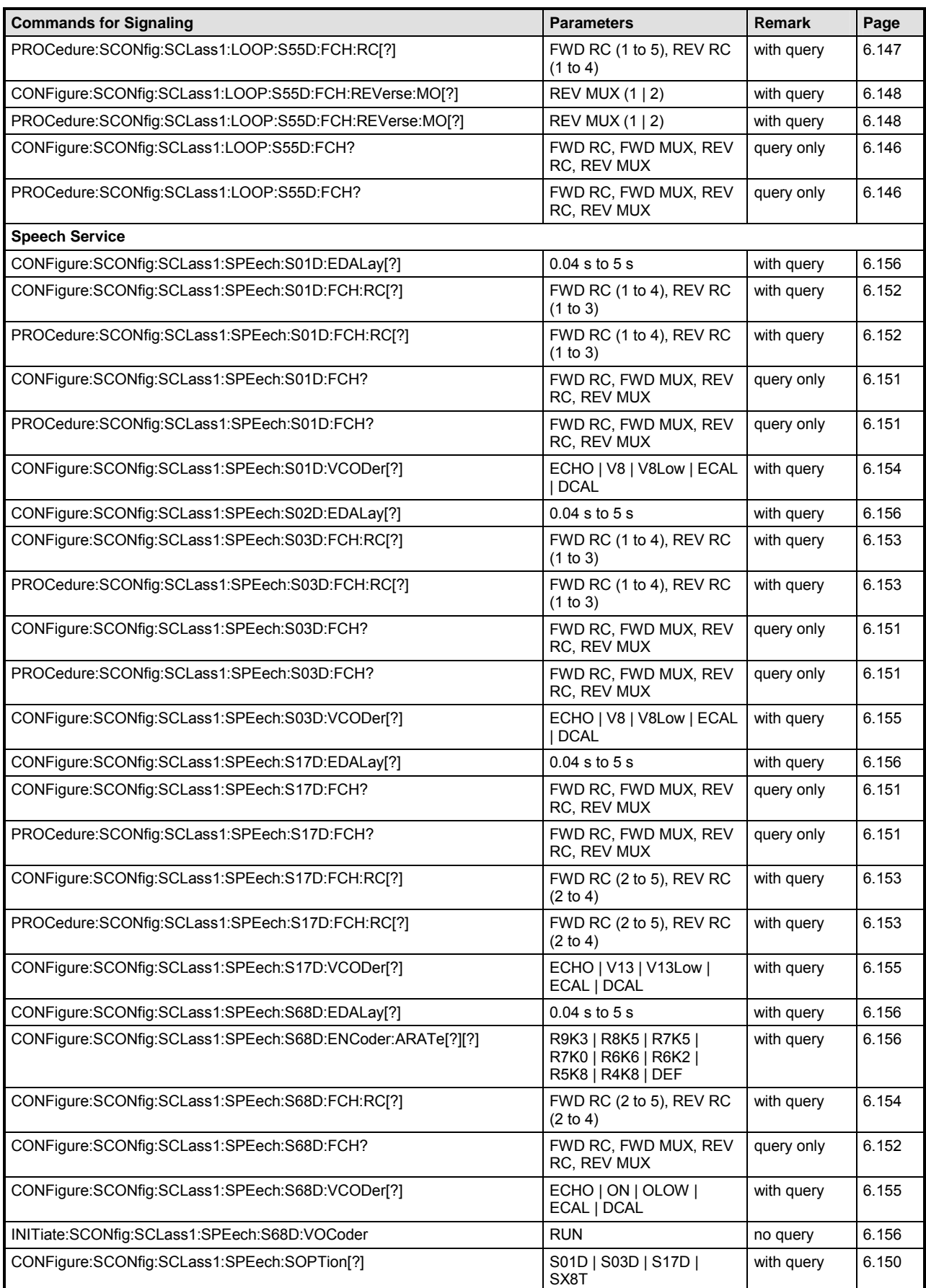

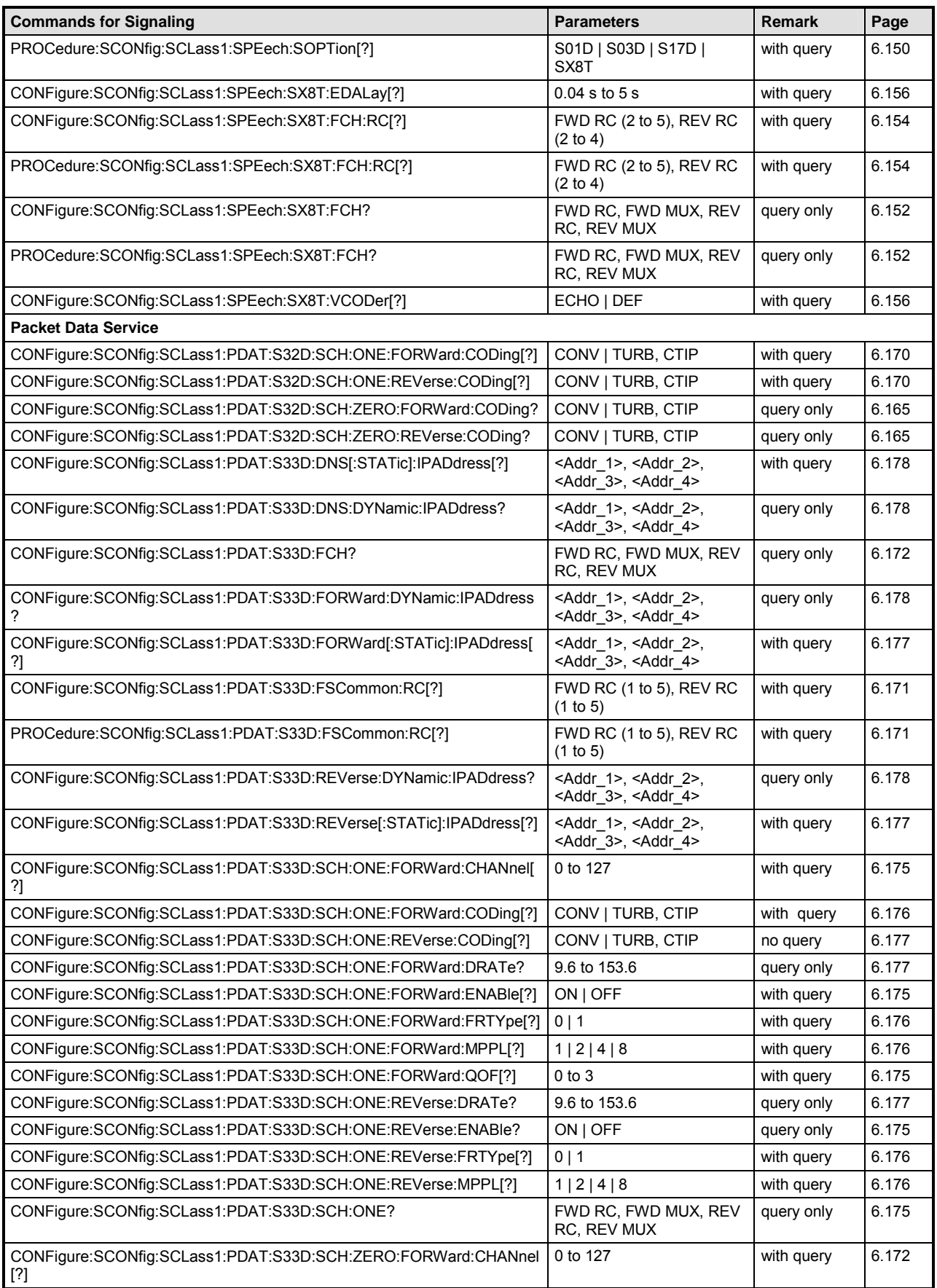

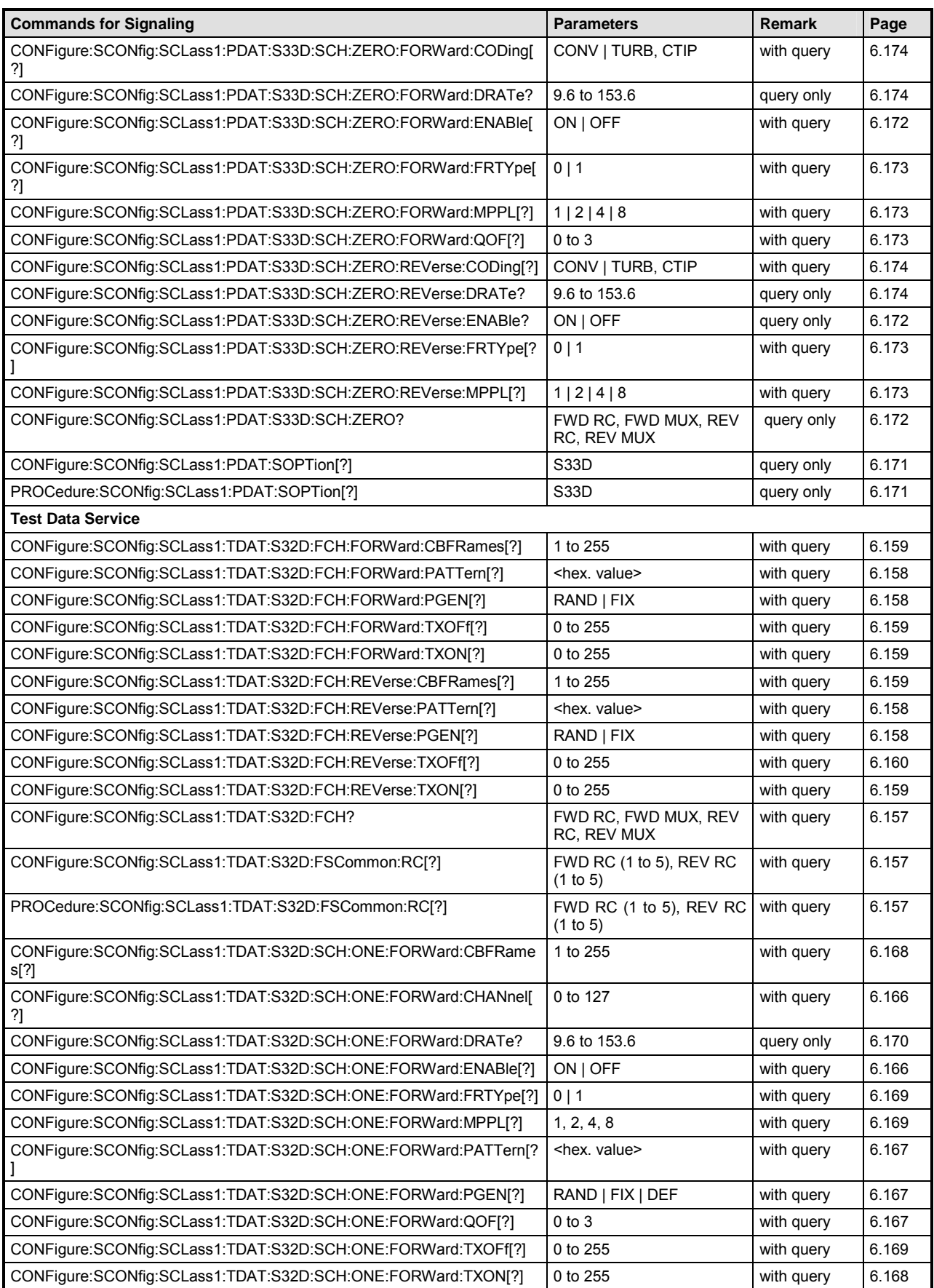

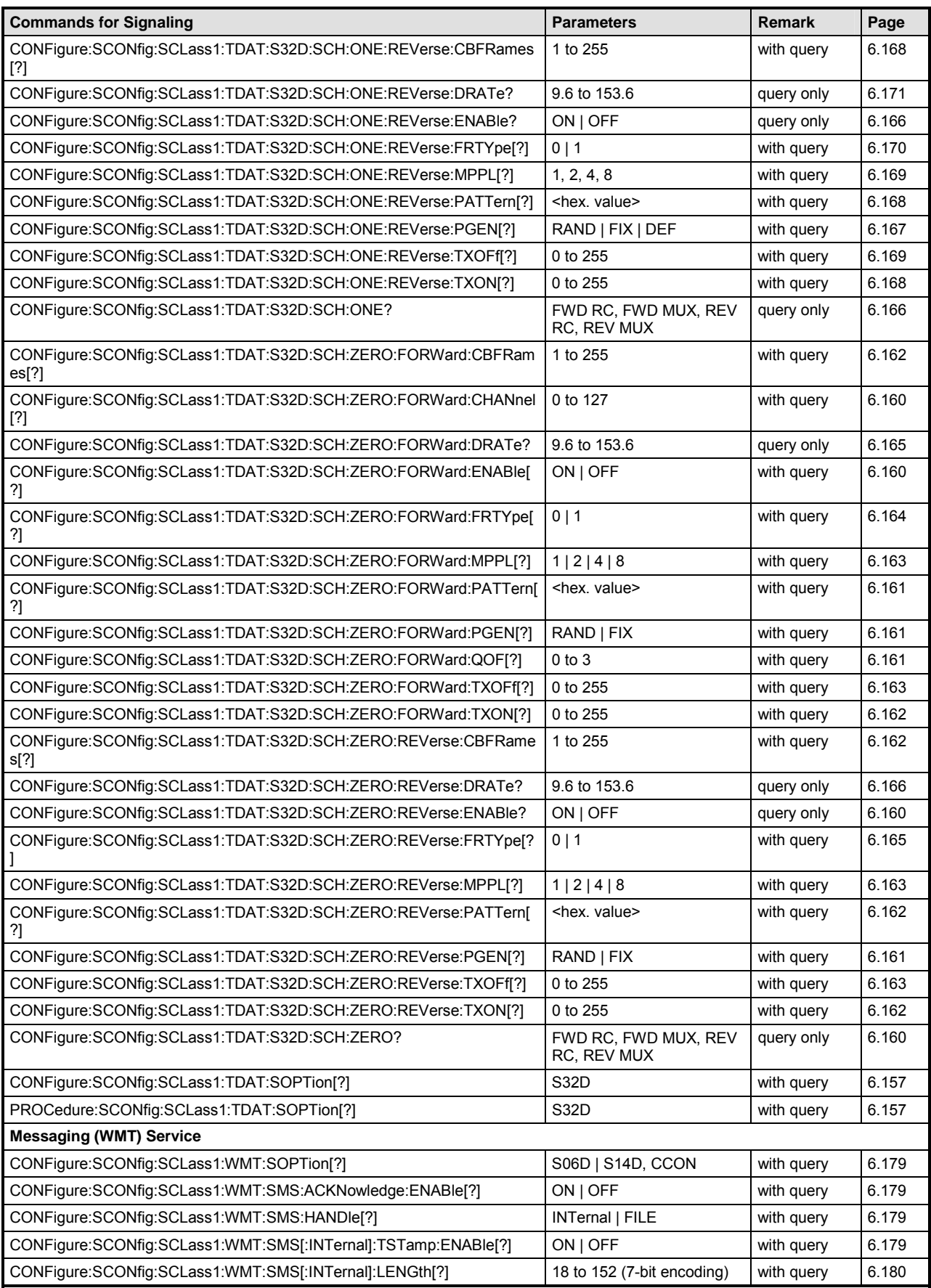

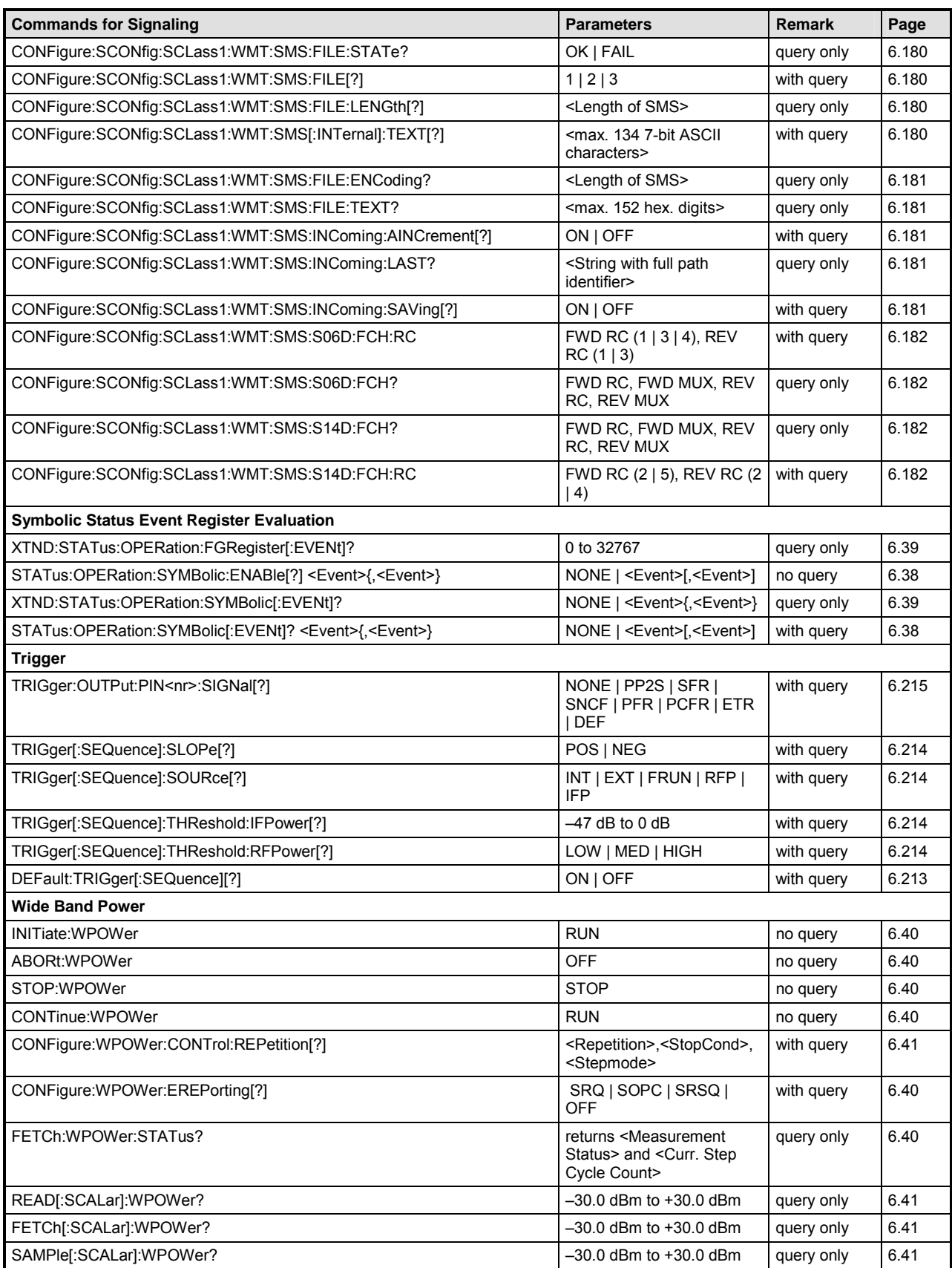
## **Alphabetical List of Commands**

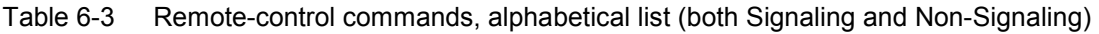

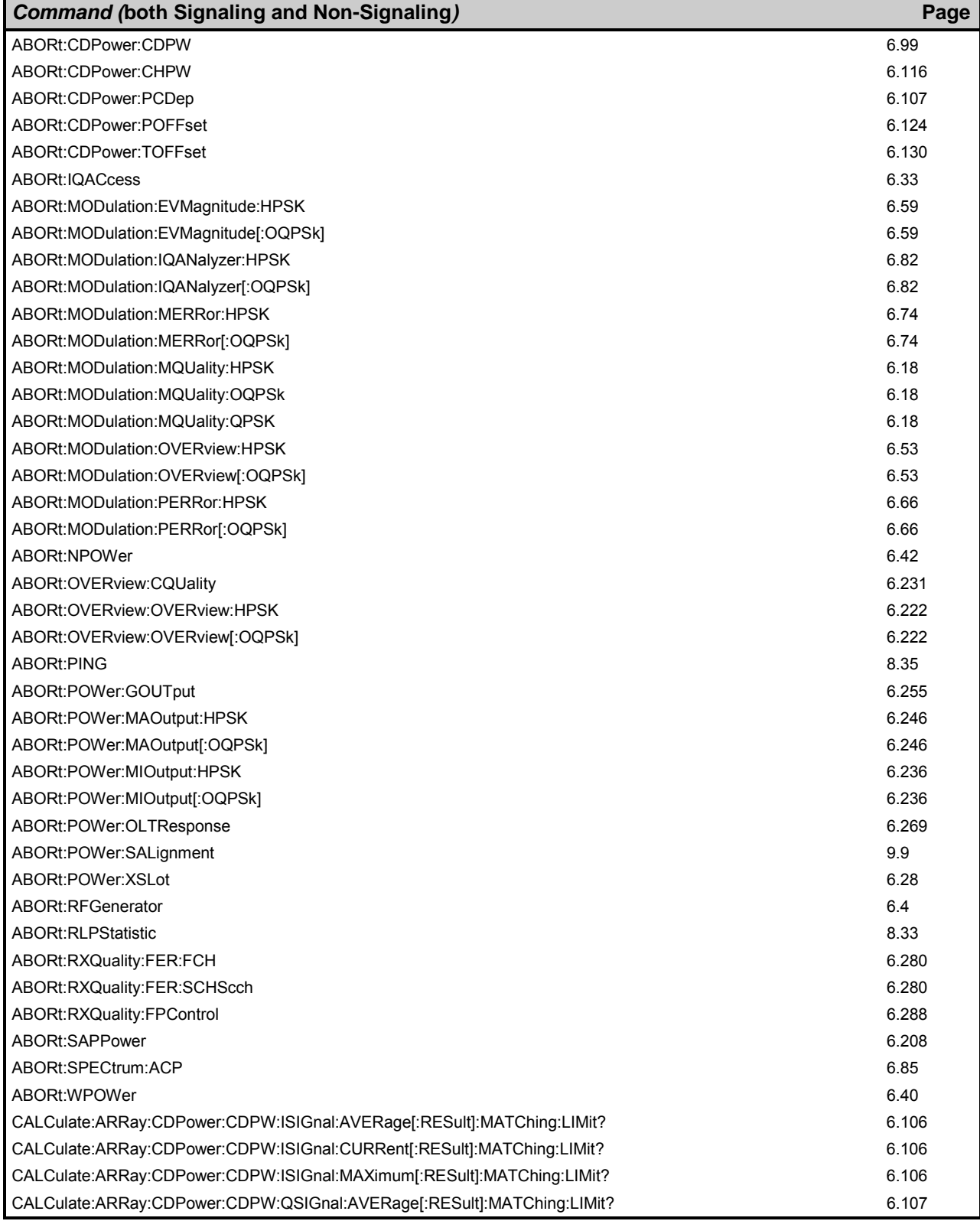

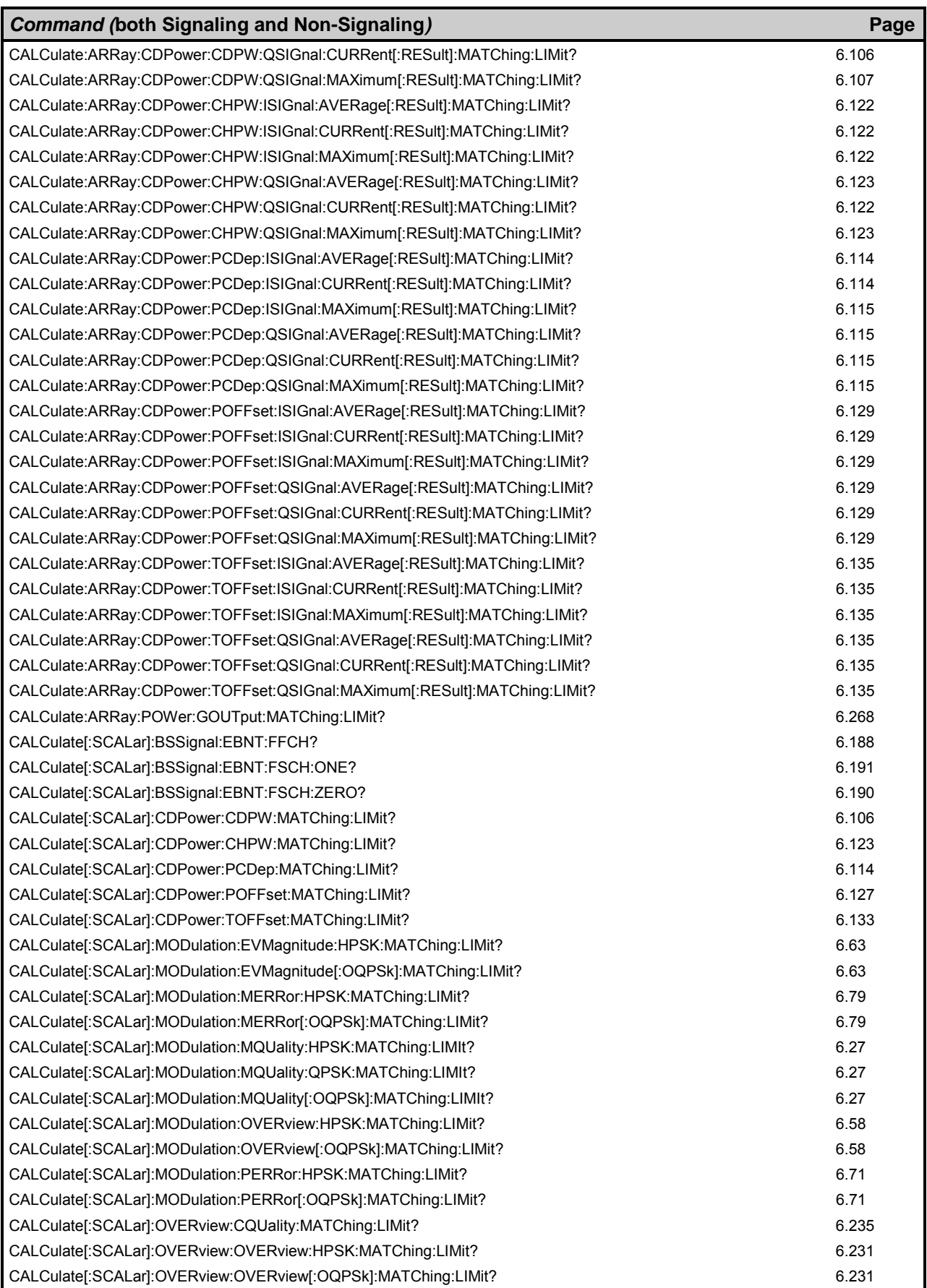

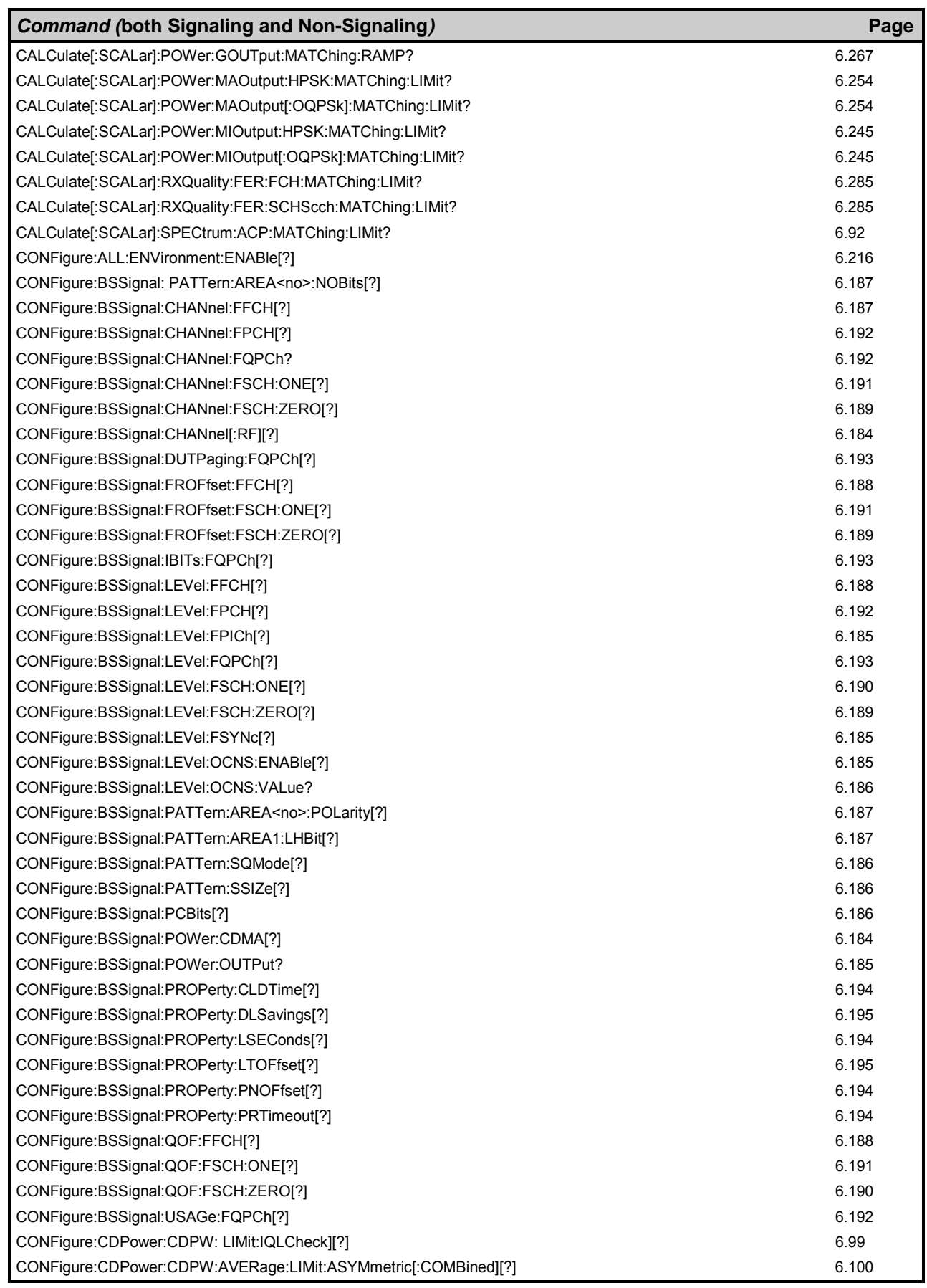

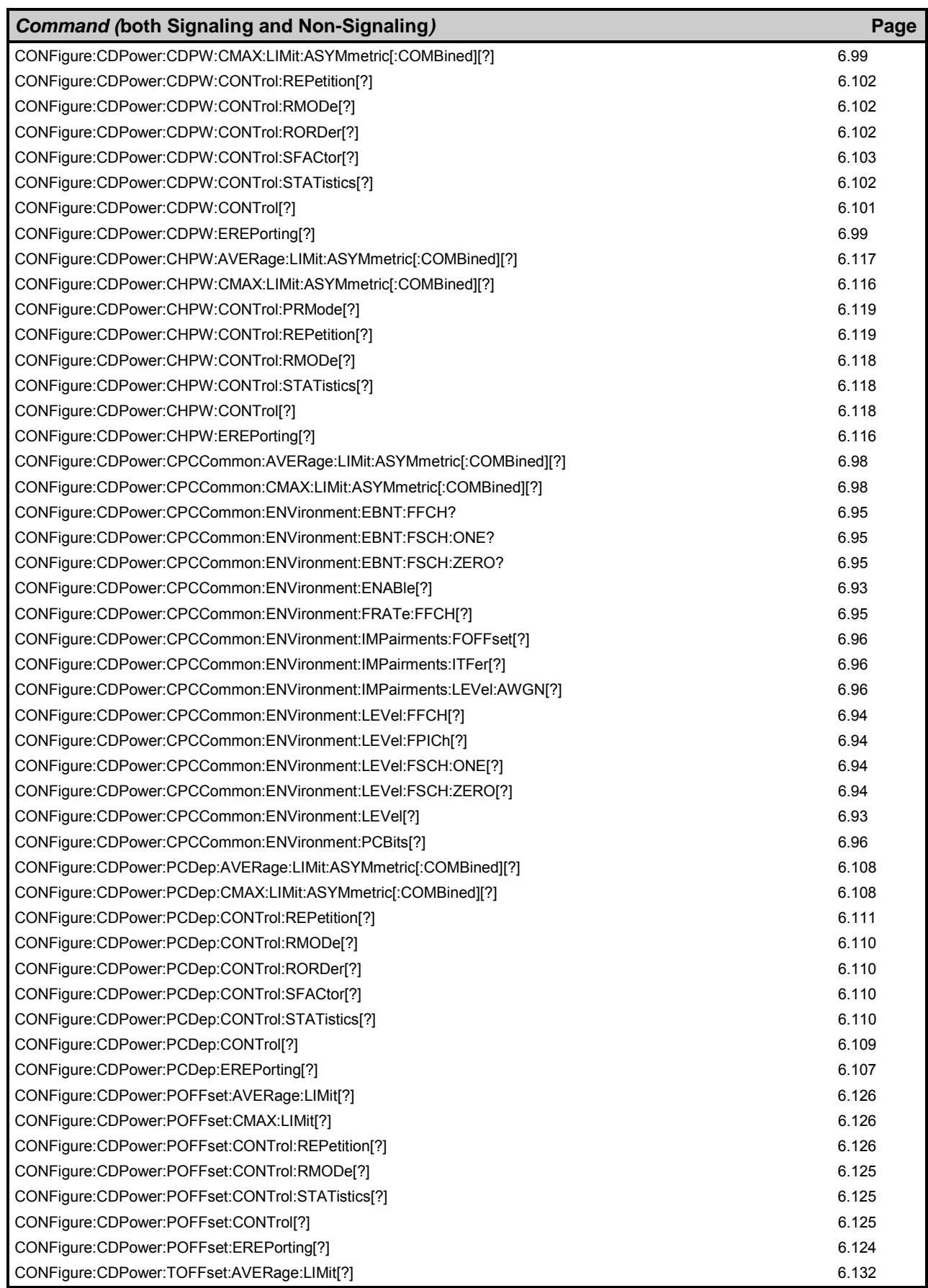

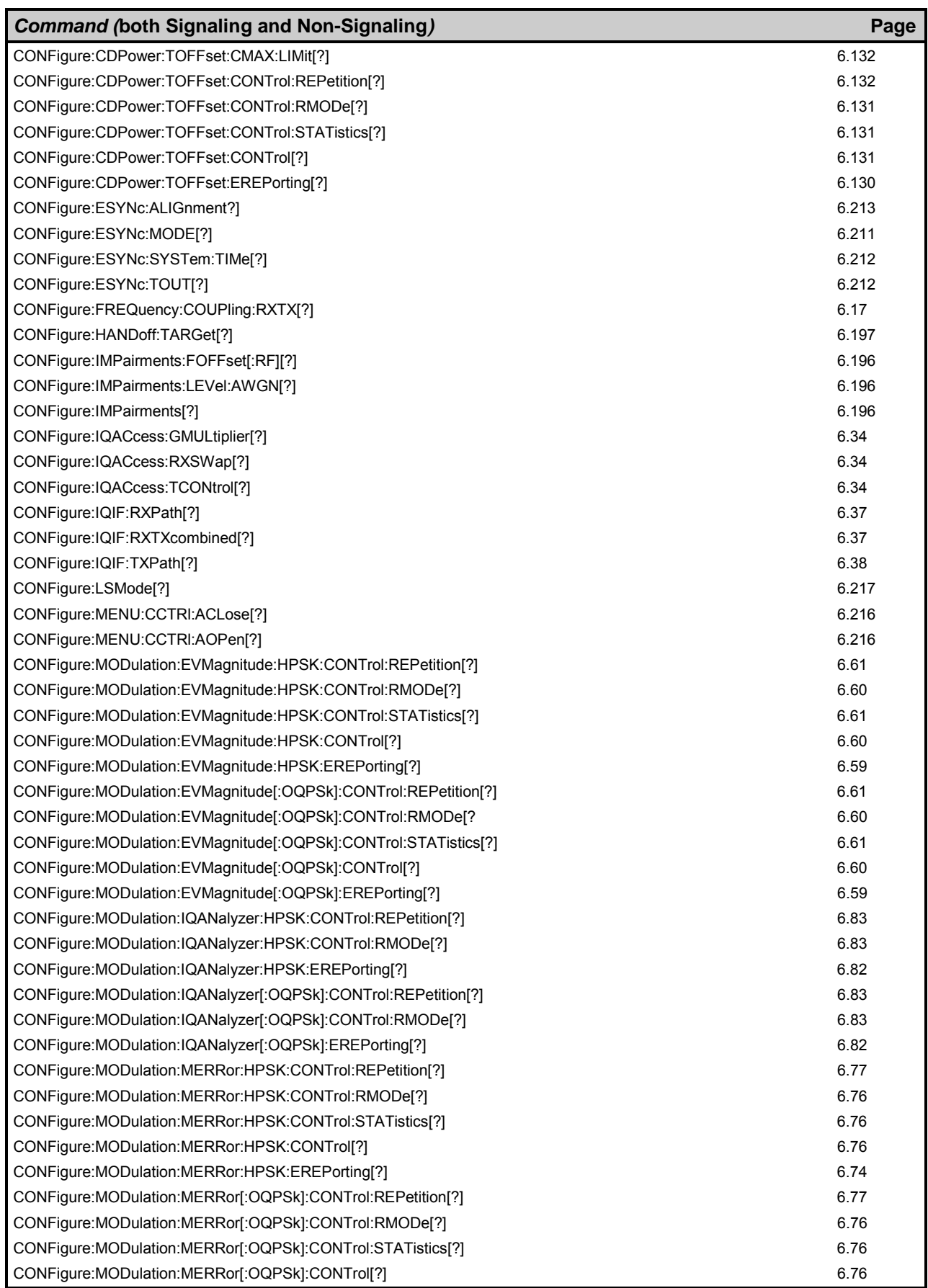

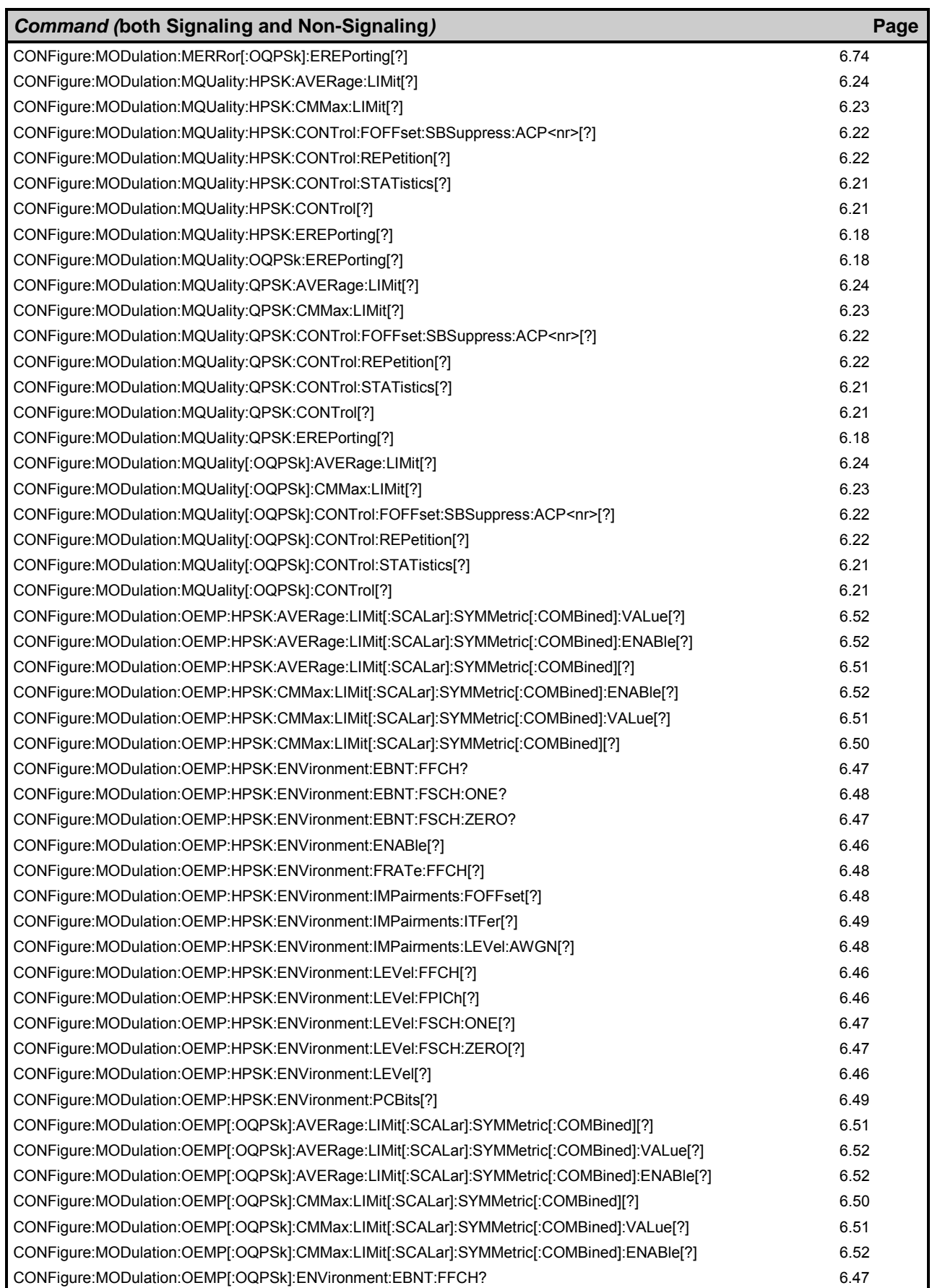

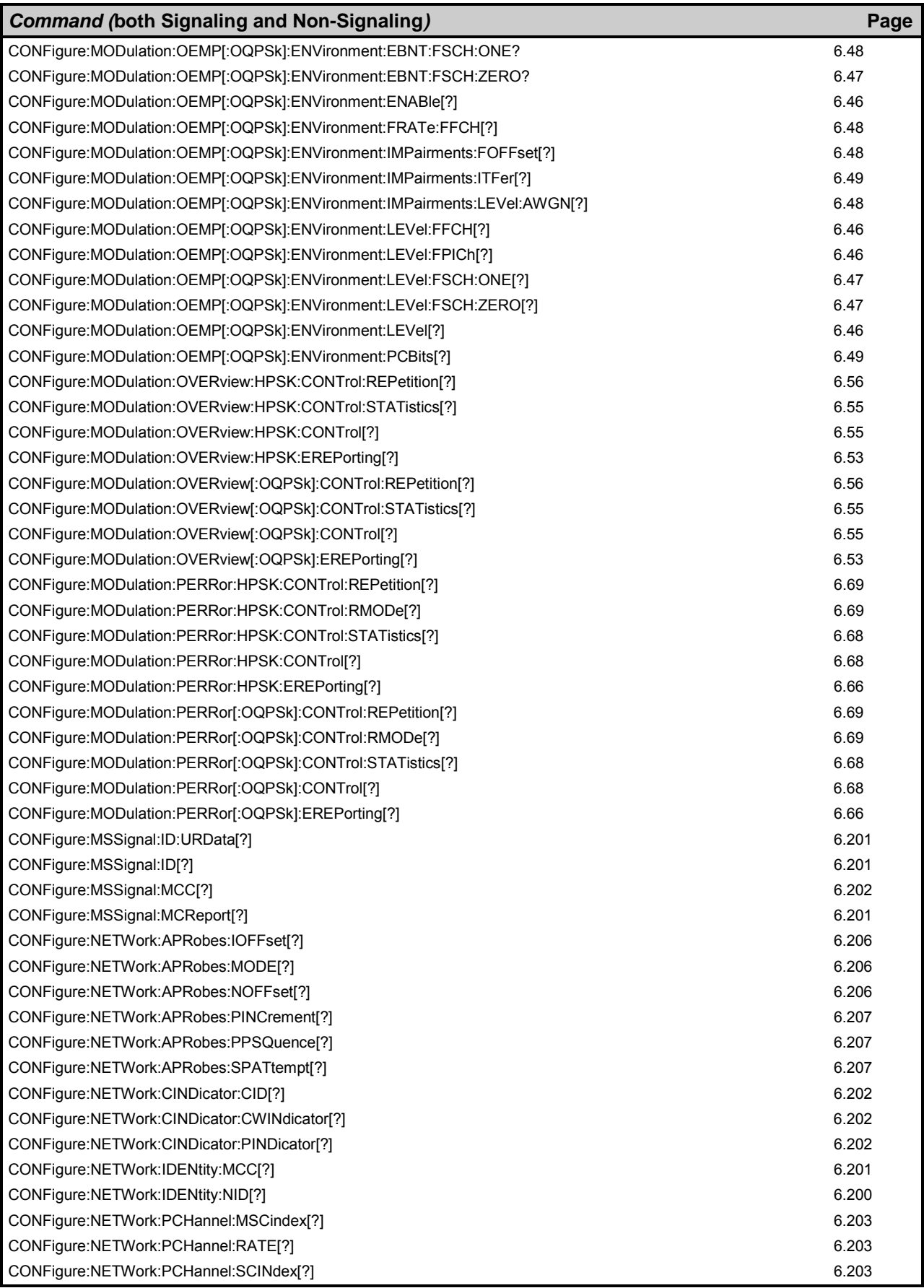

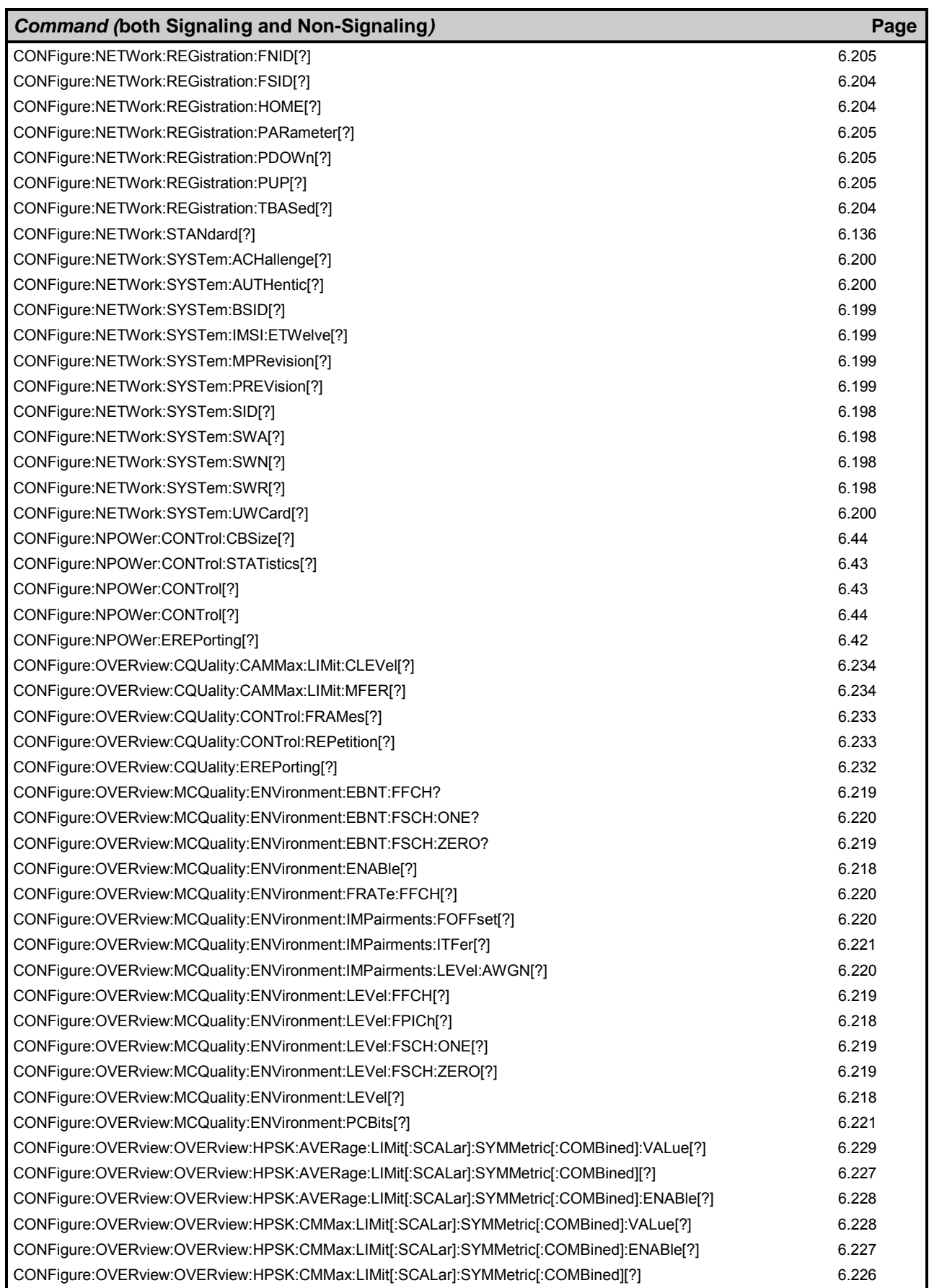

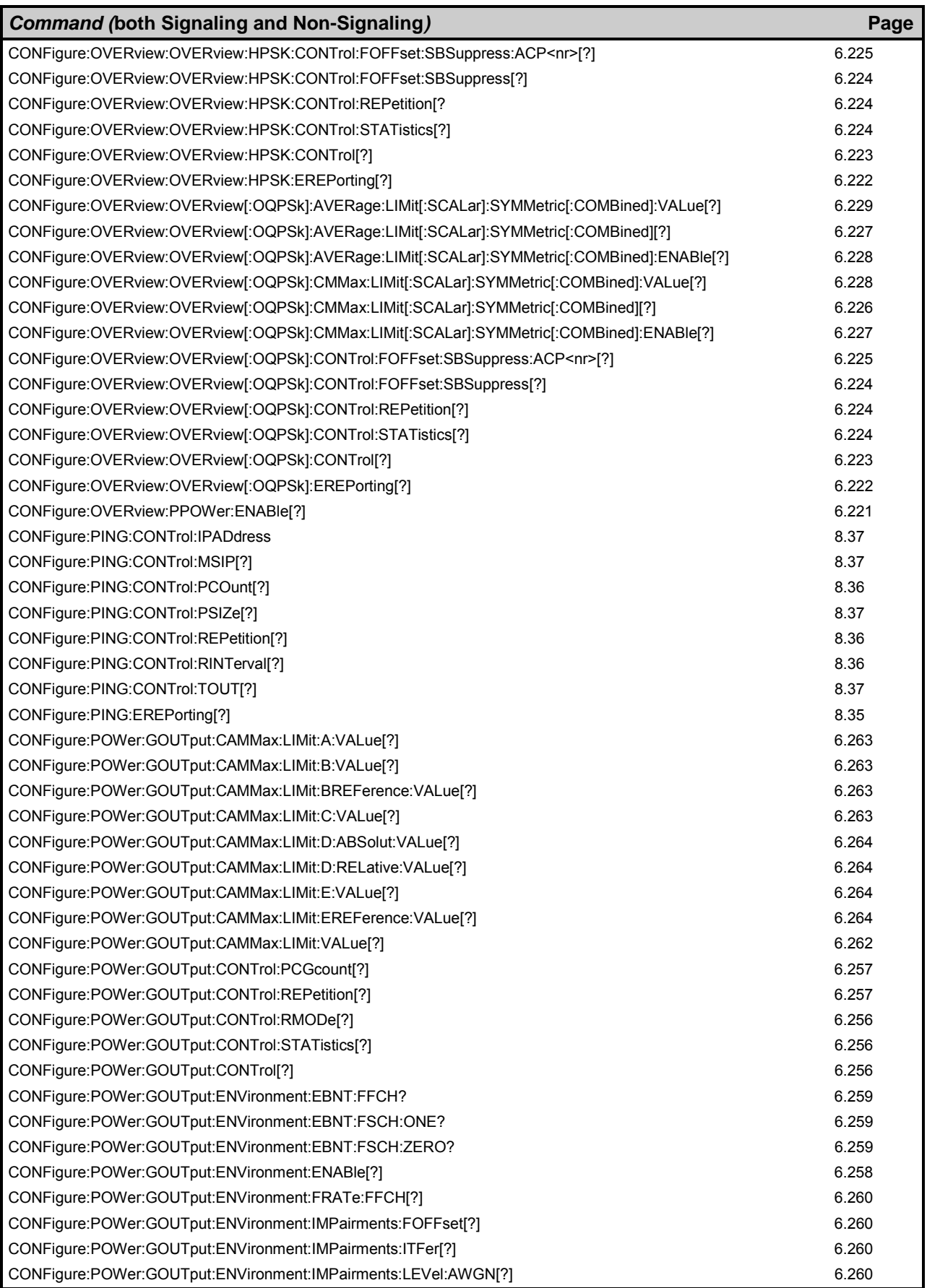

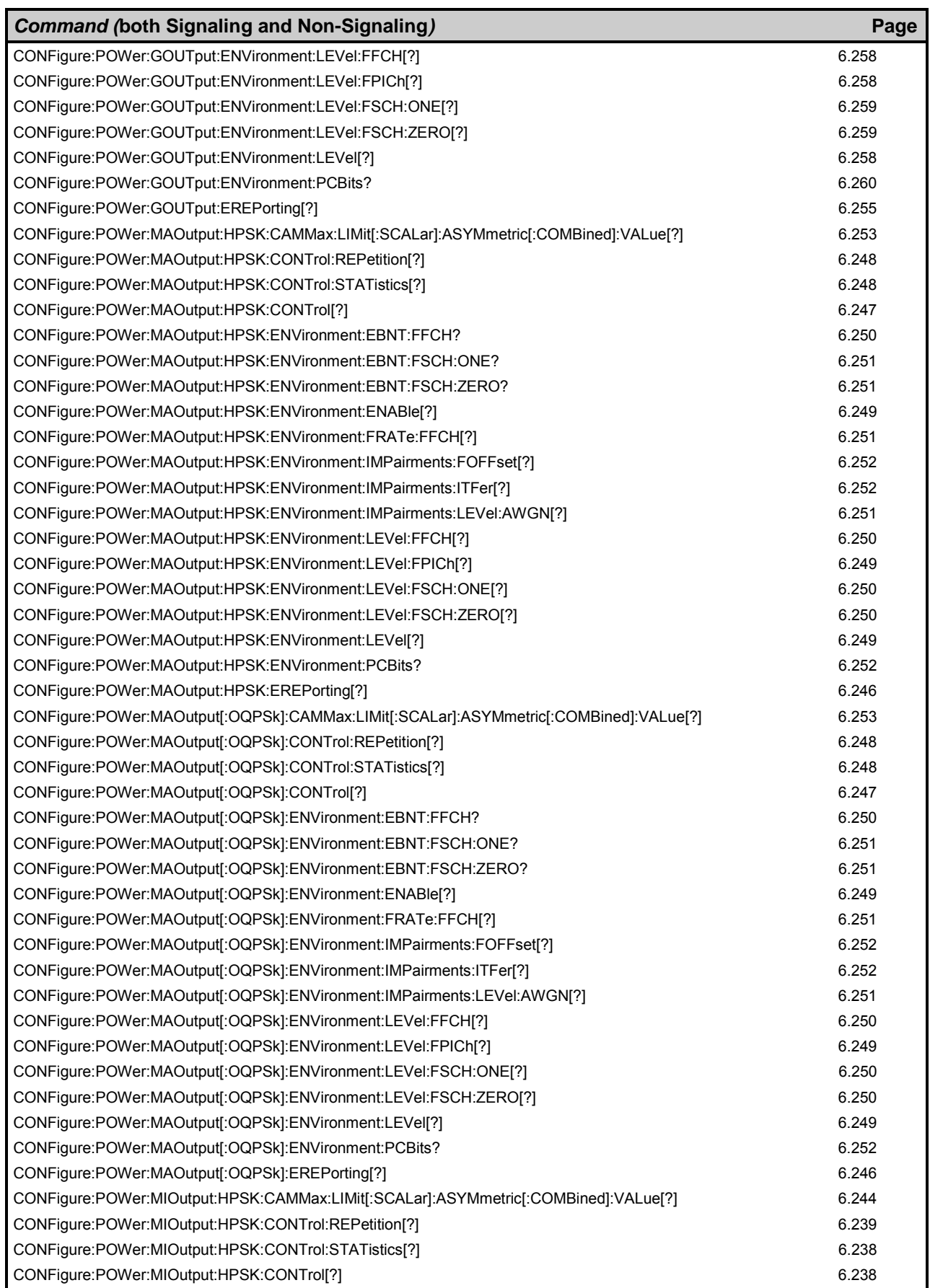

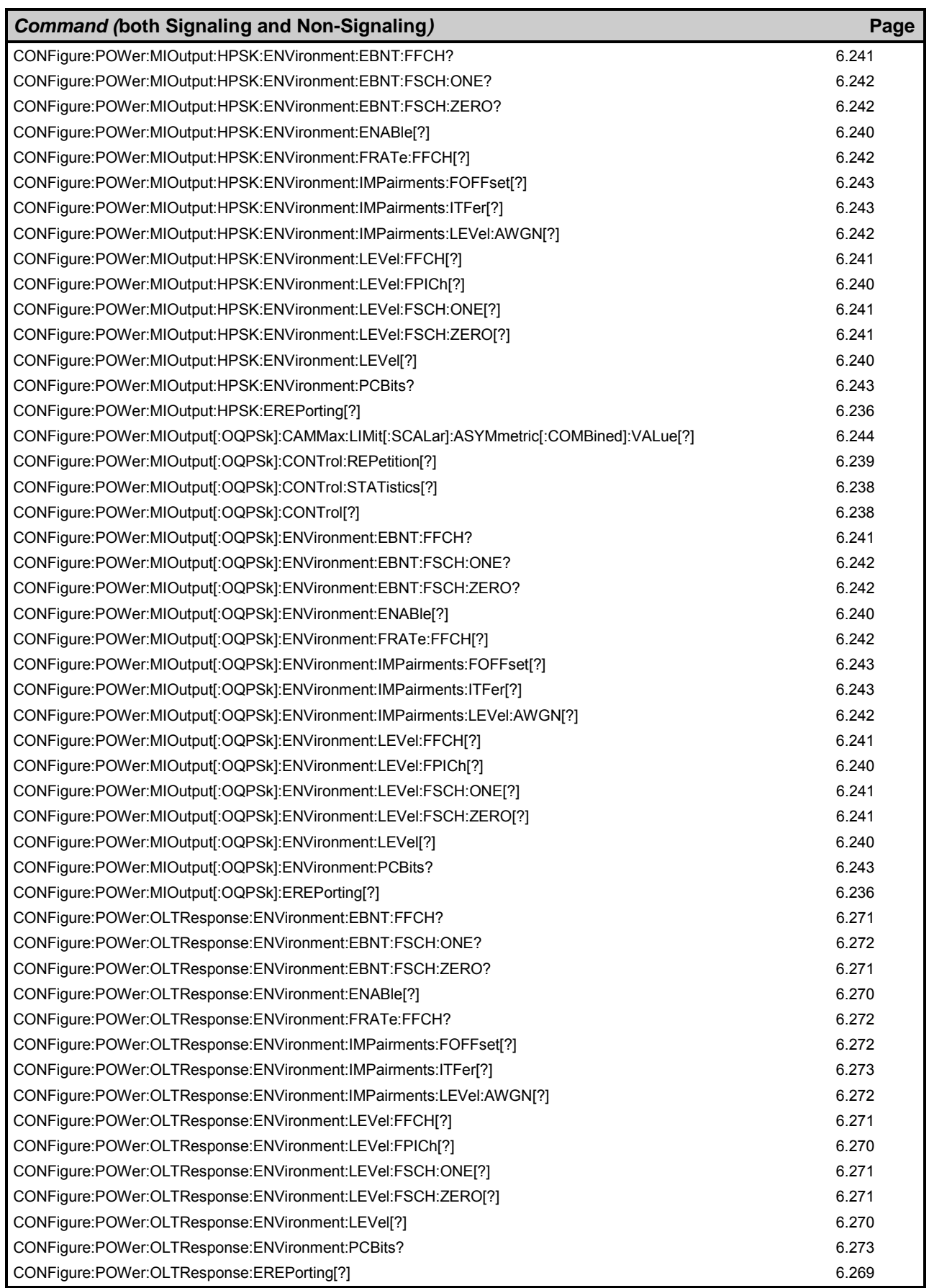

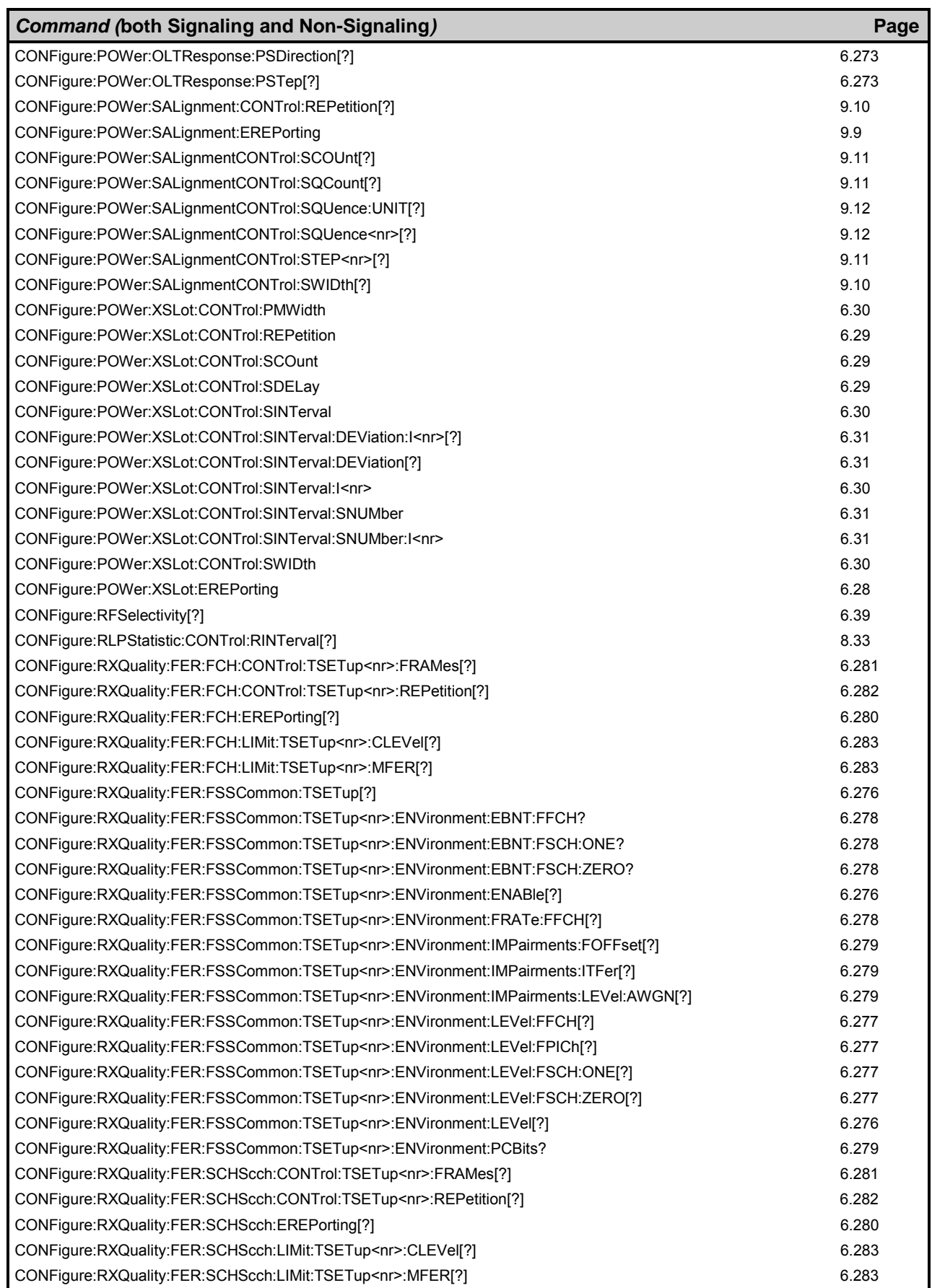

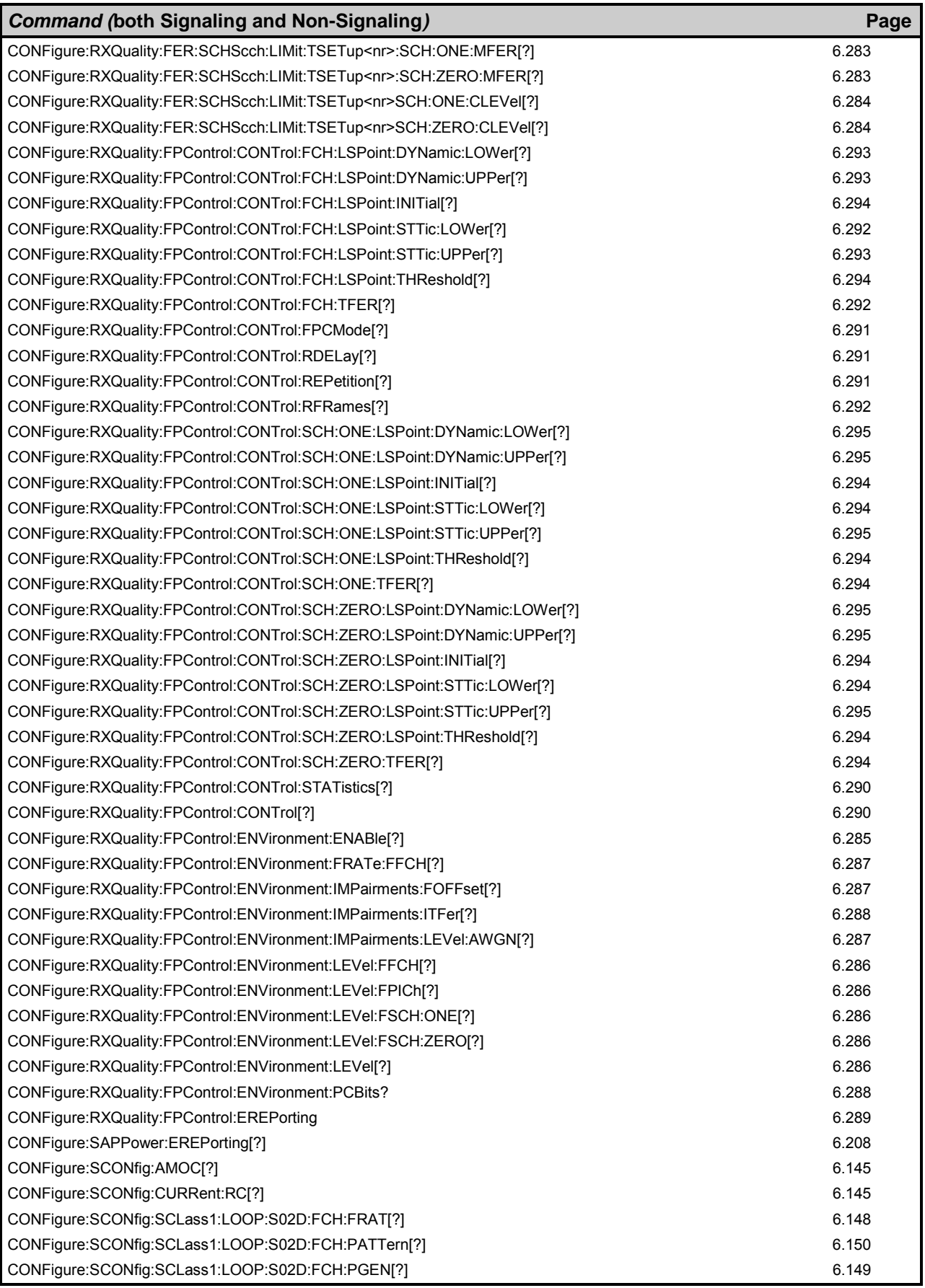

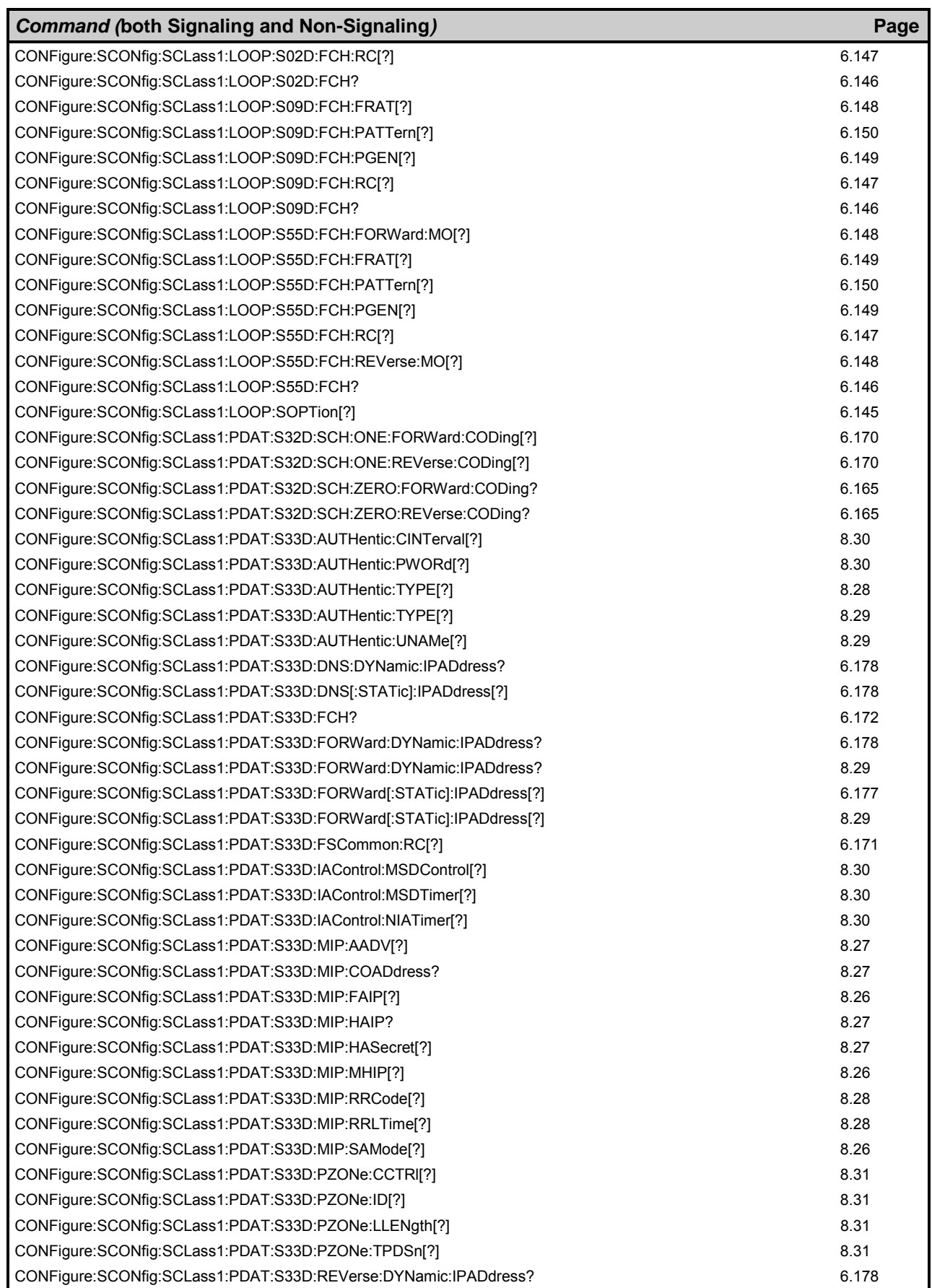

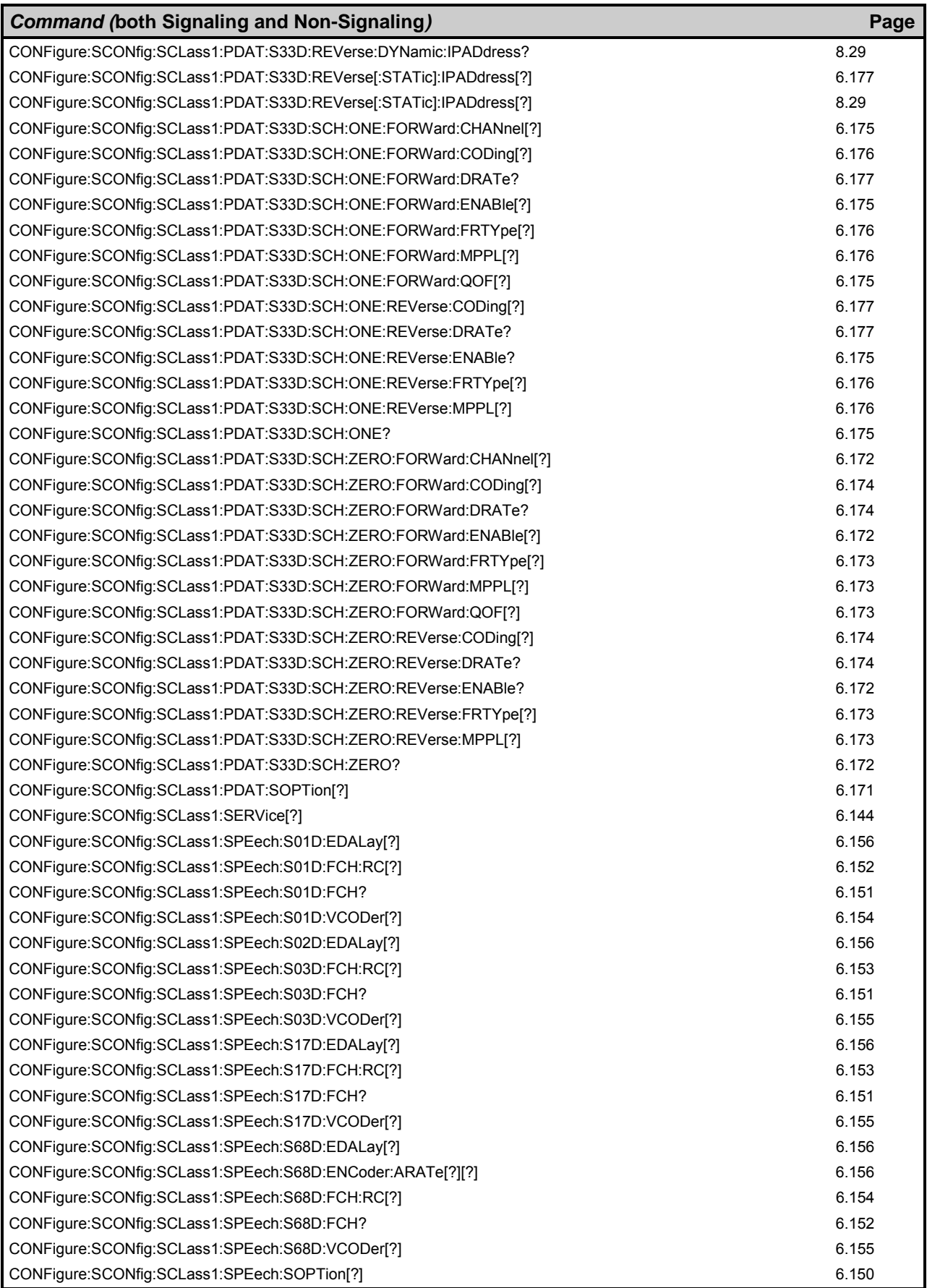

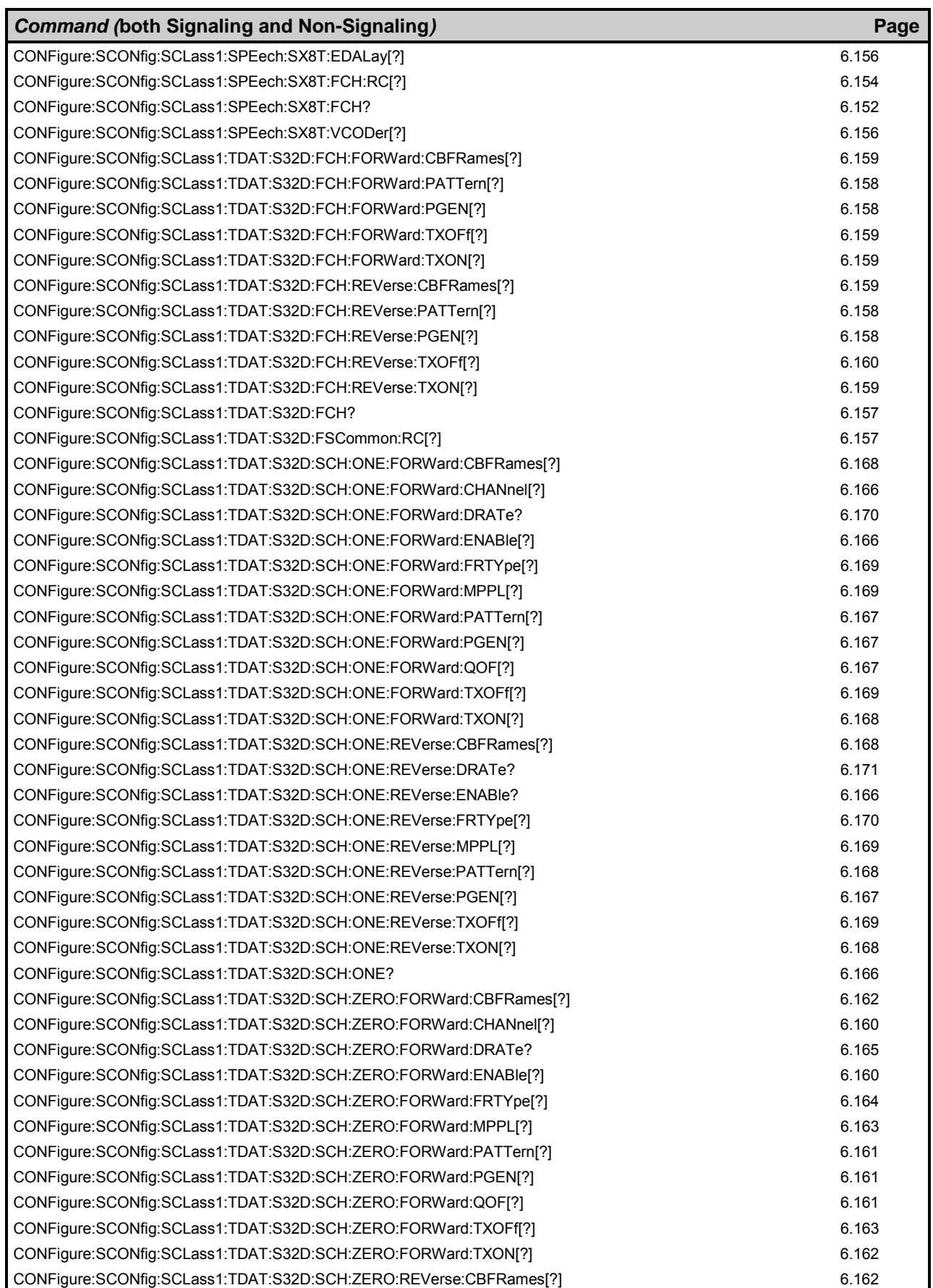

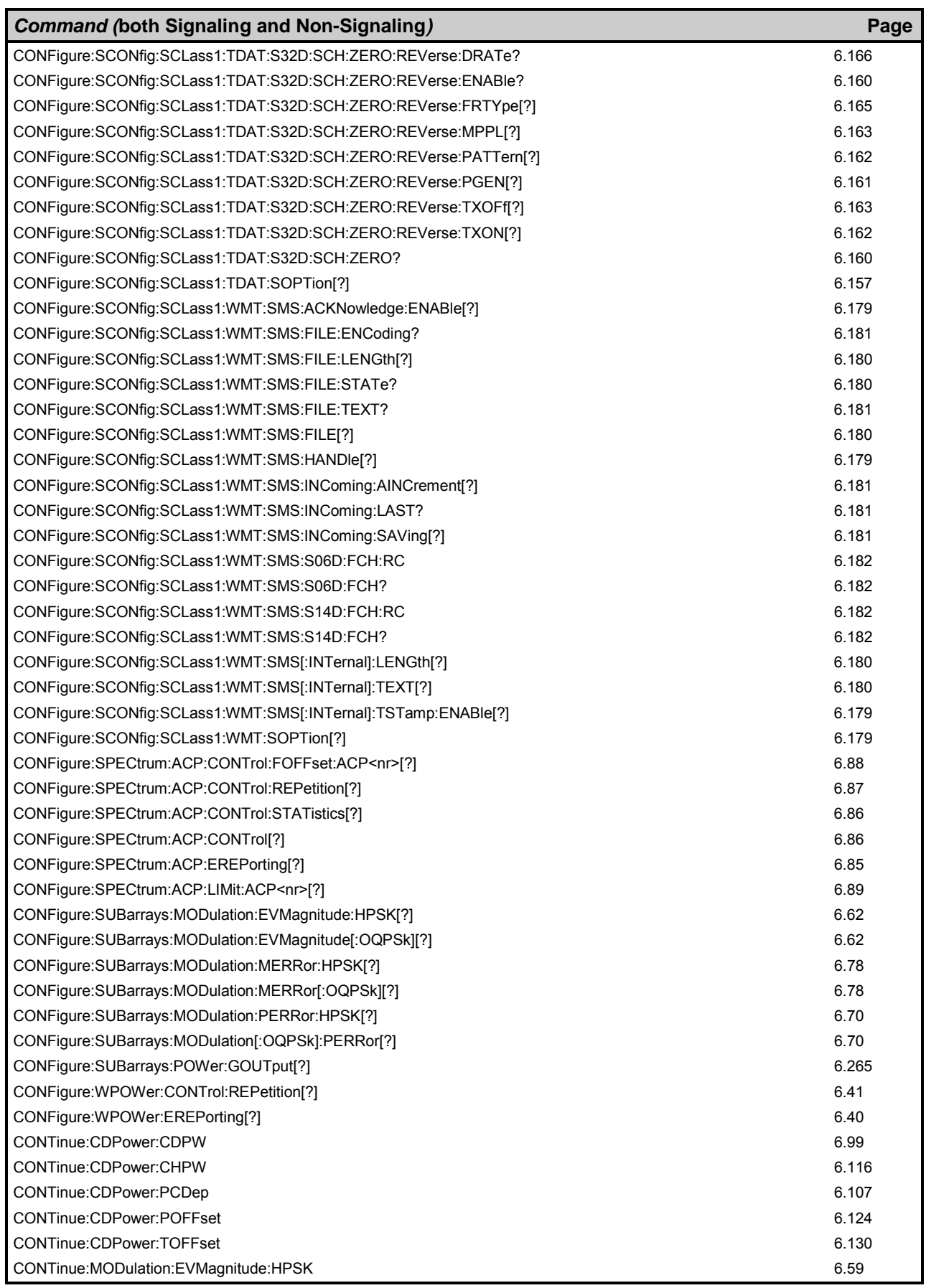

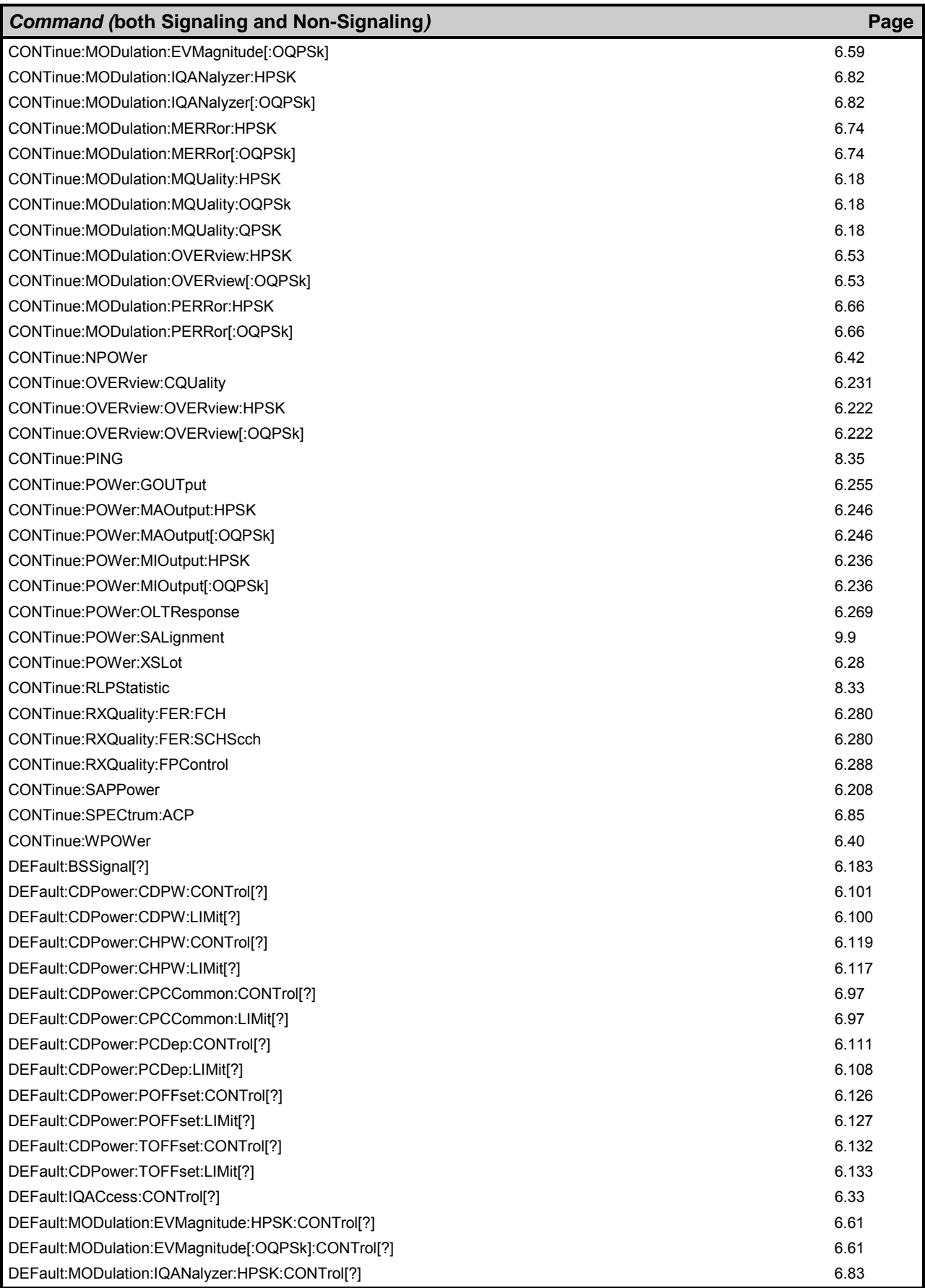

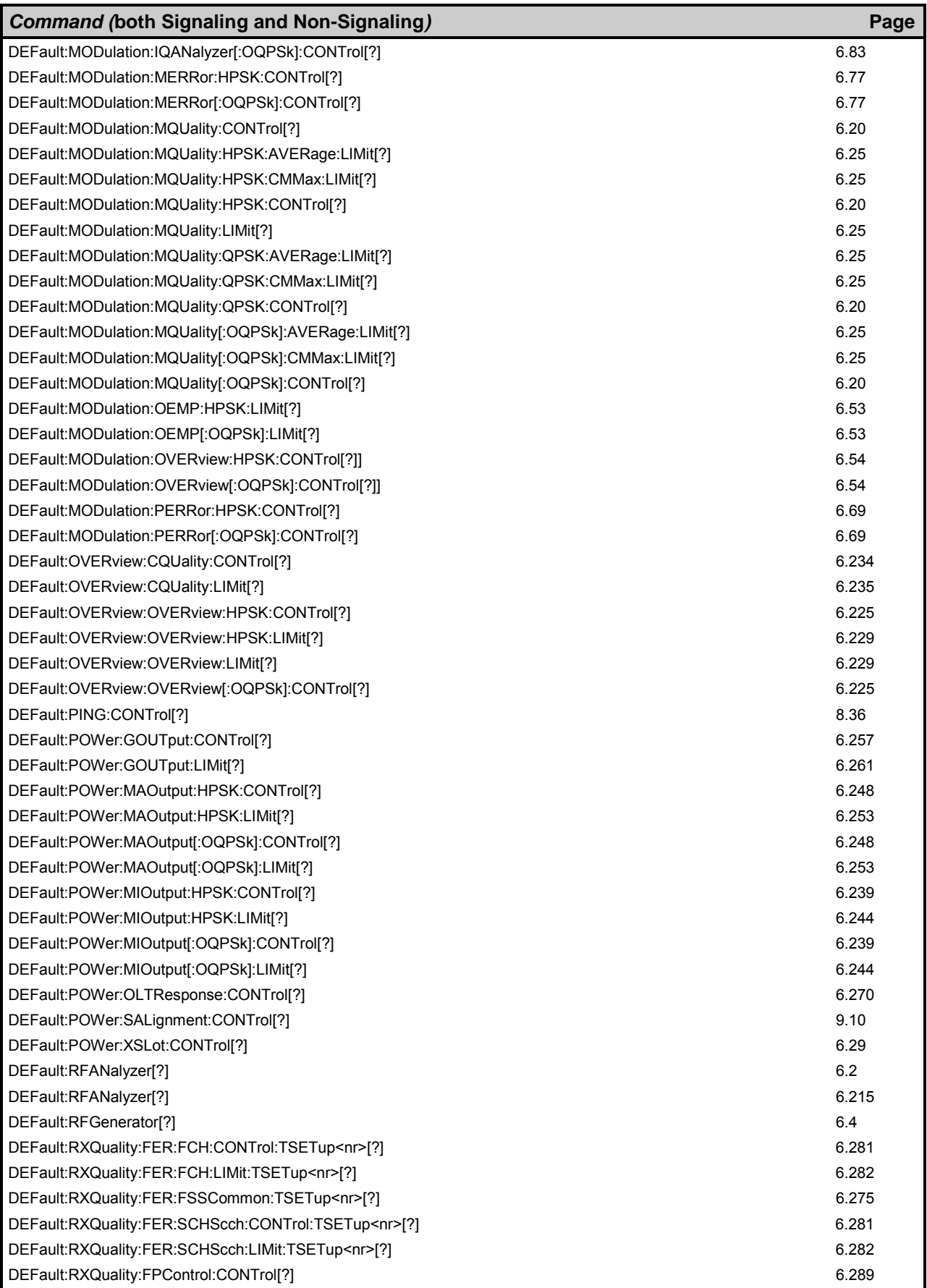

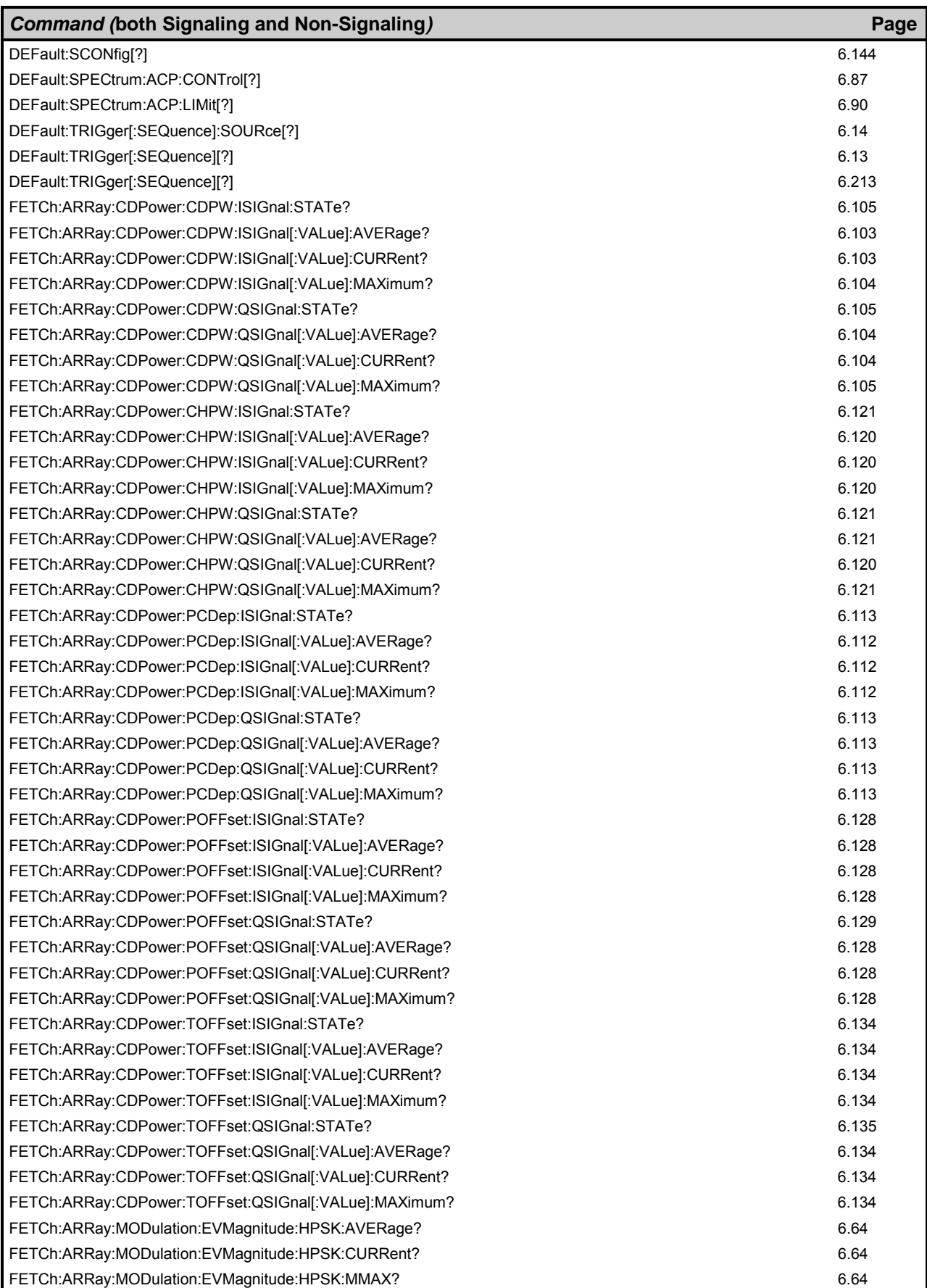

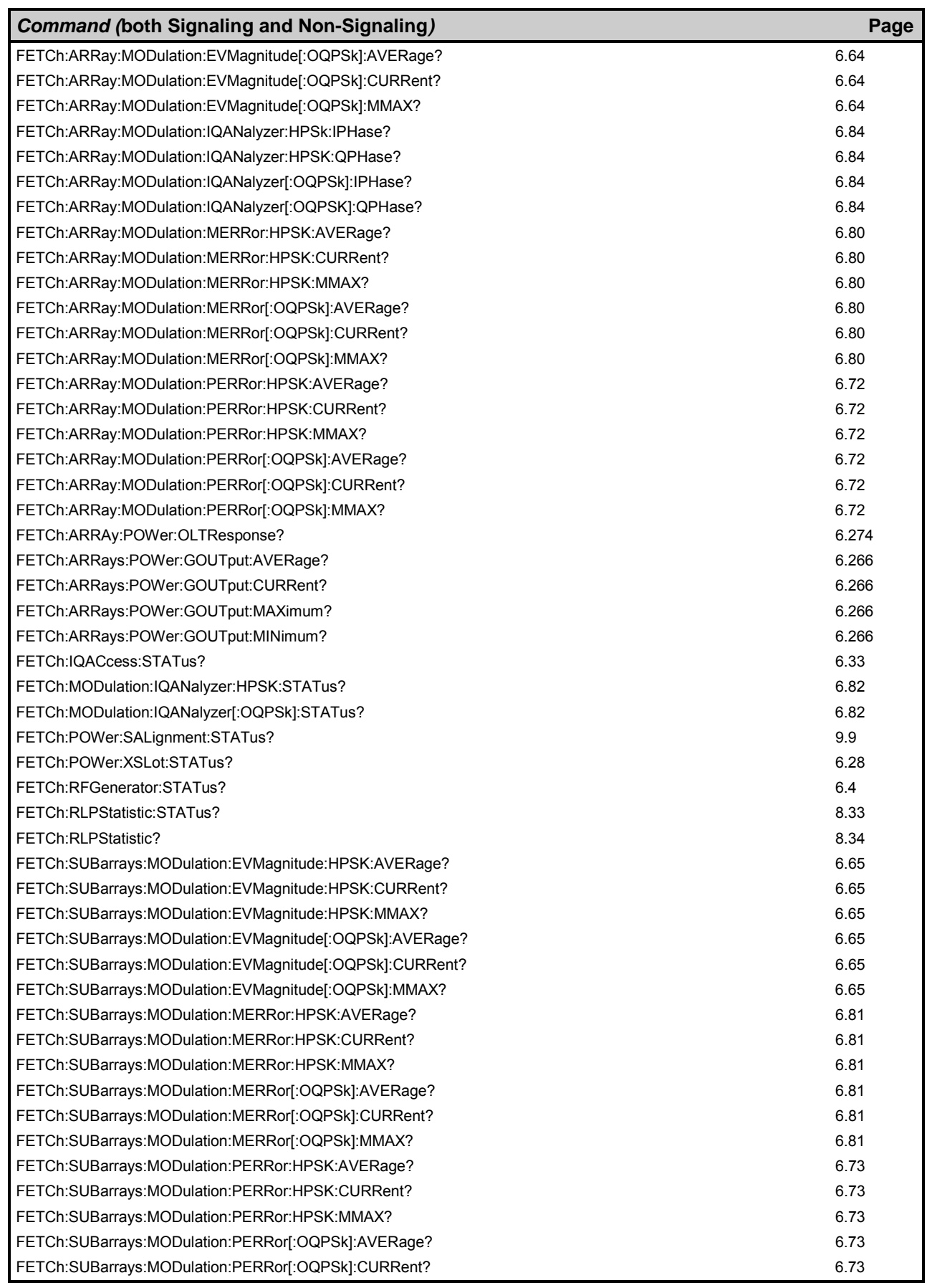

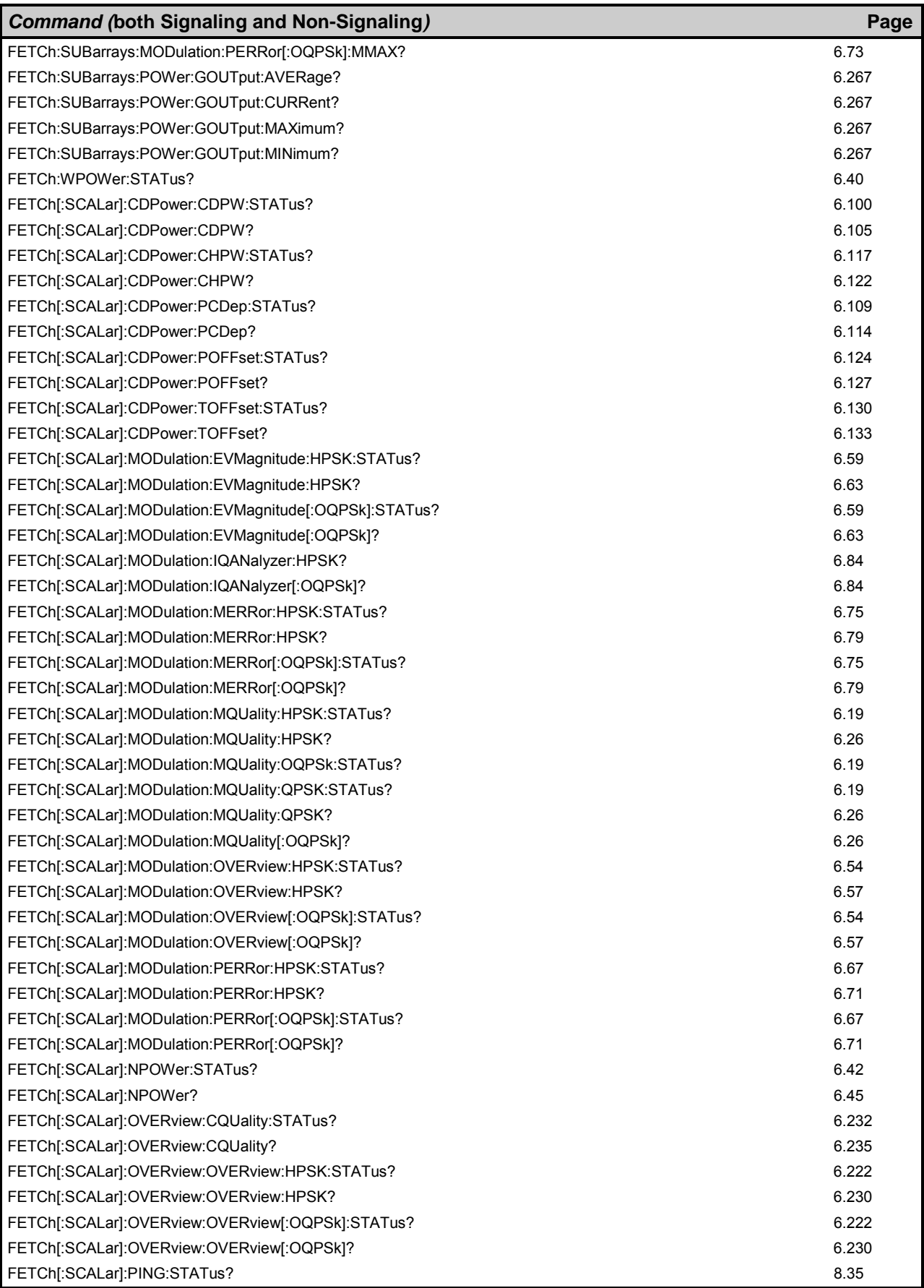

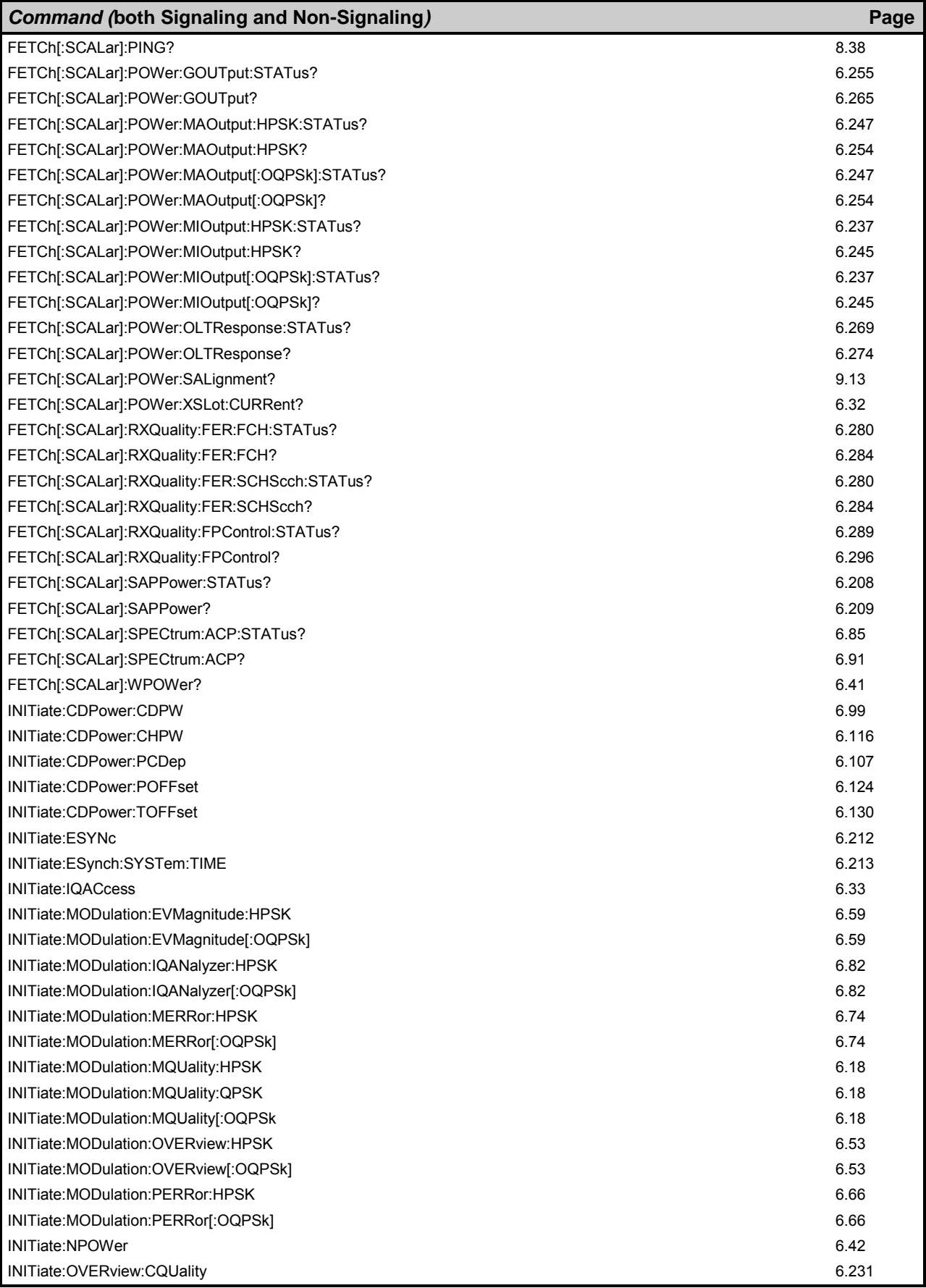

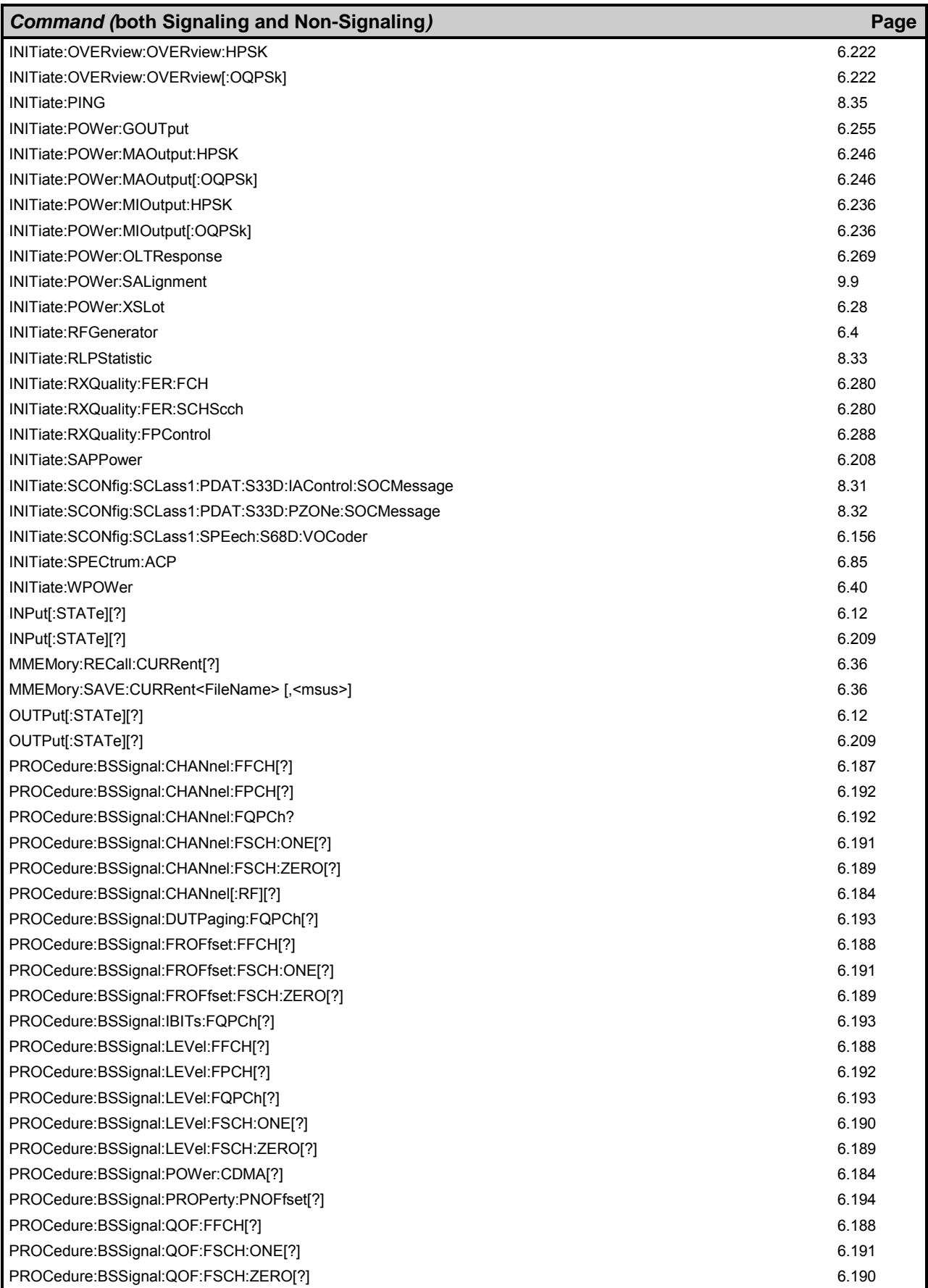

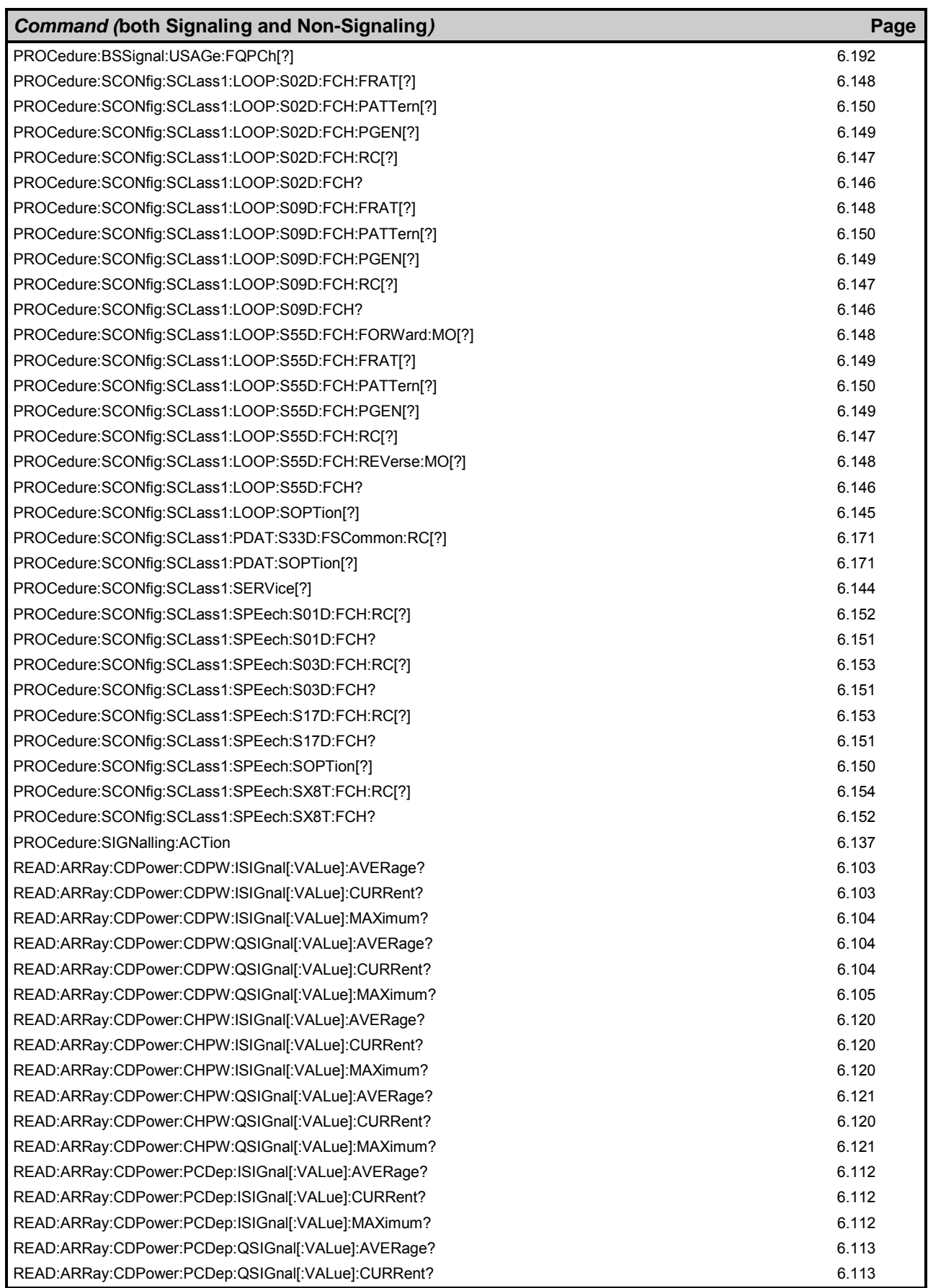

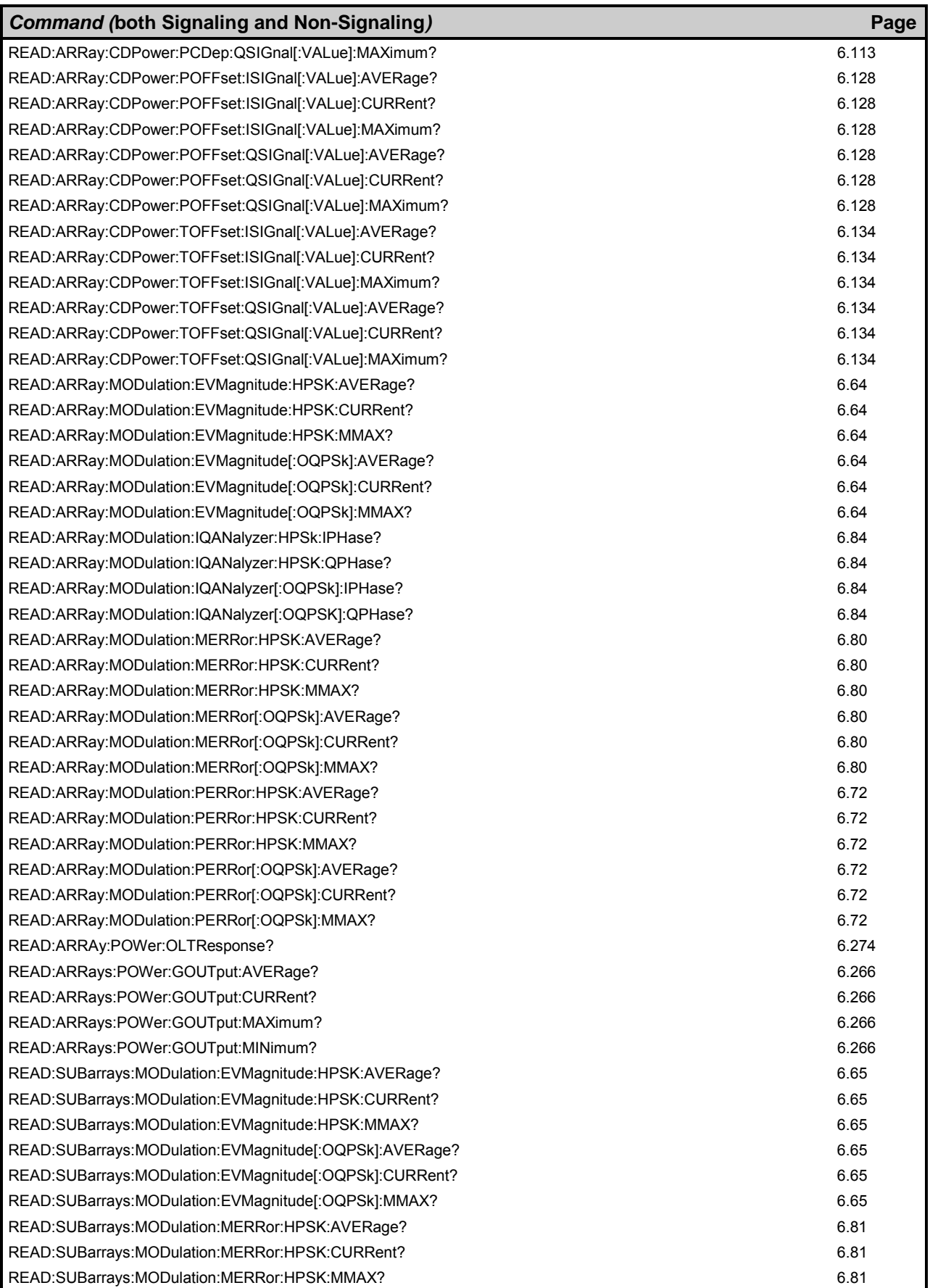

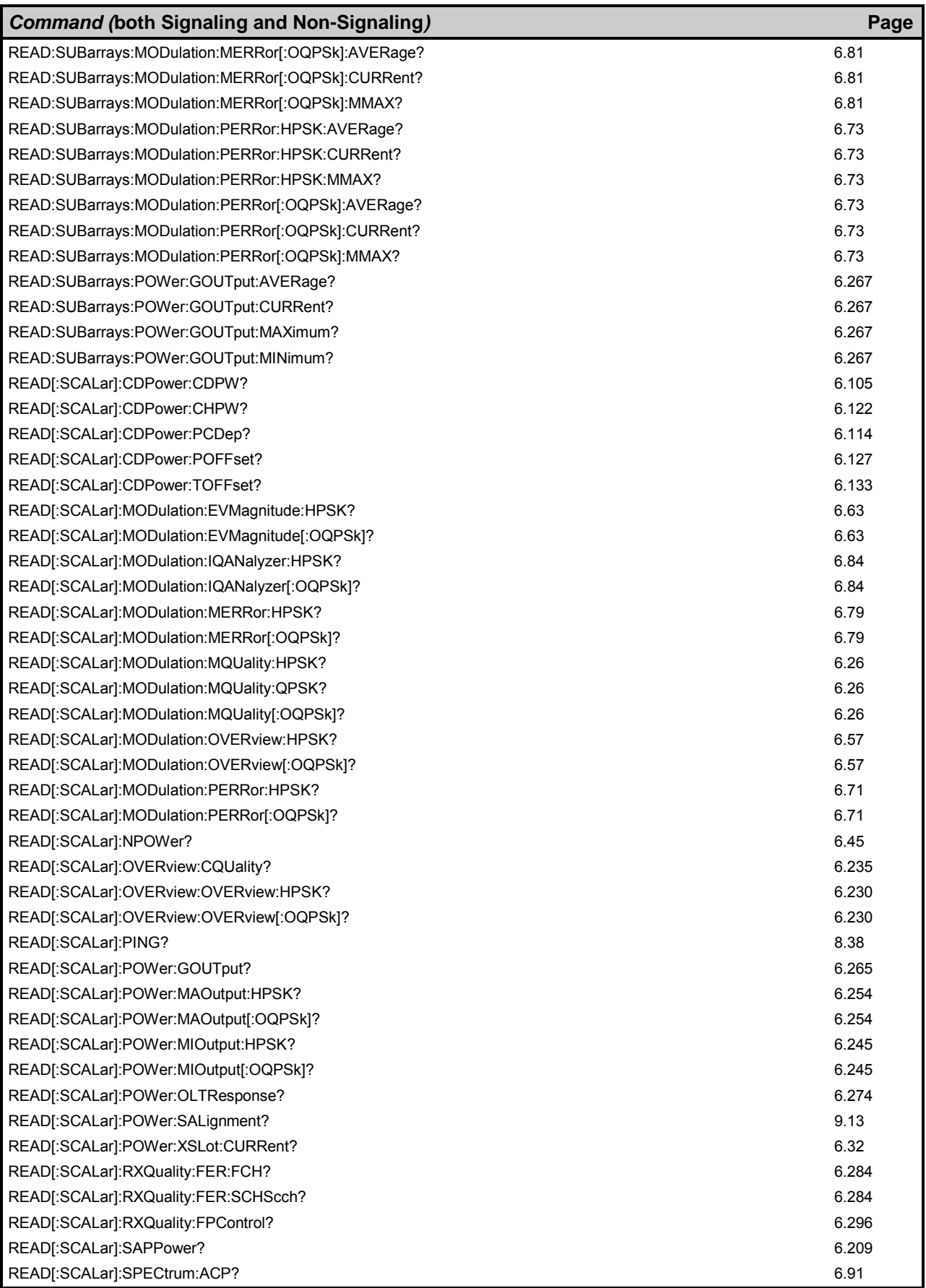

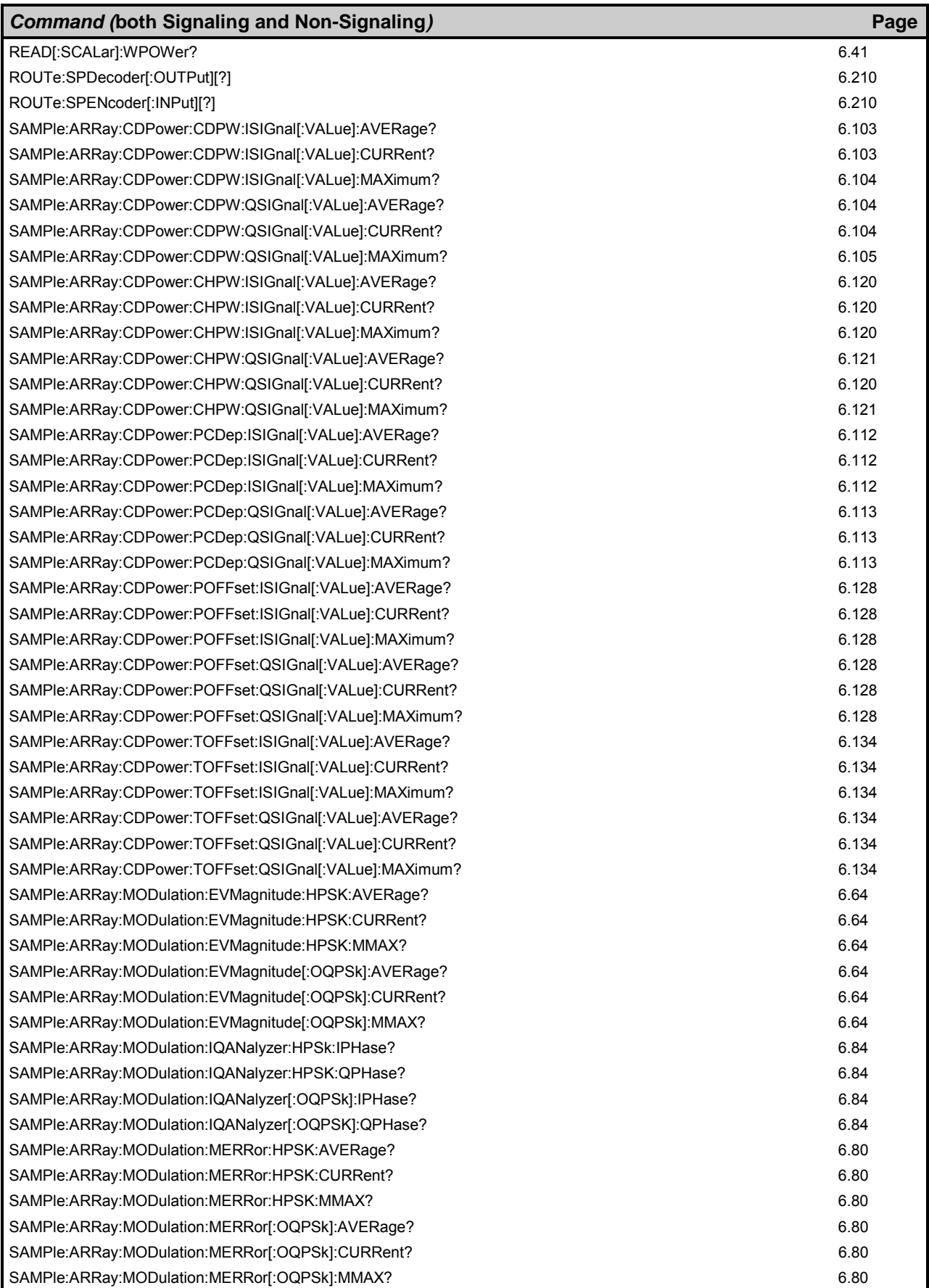

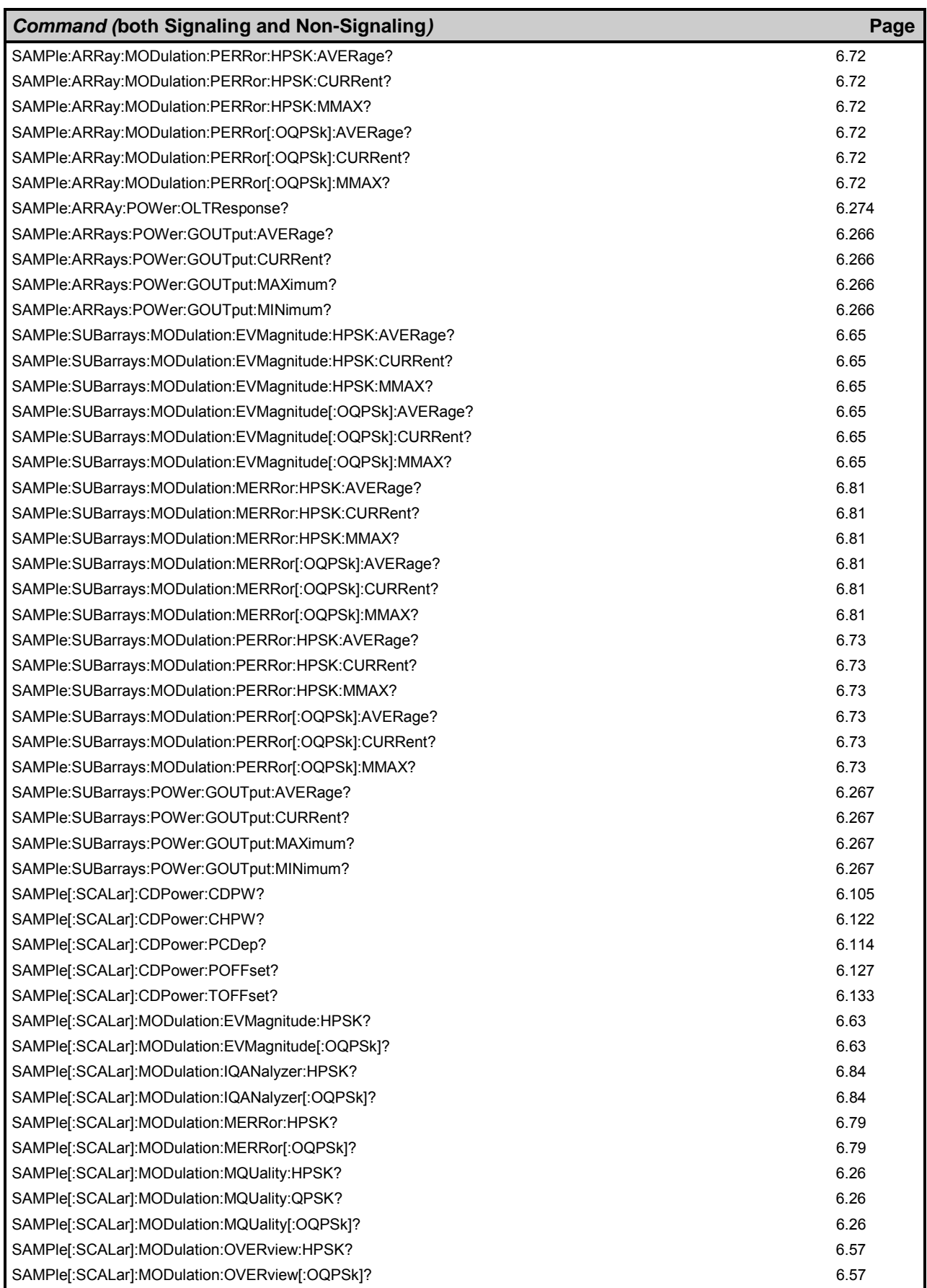

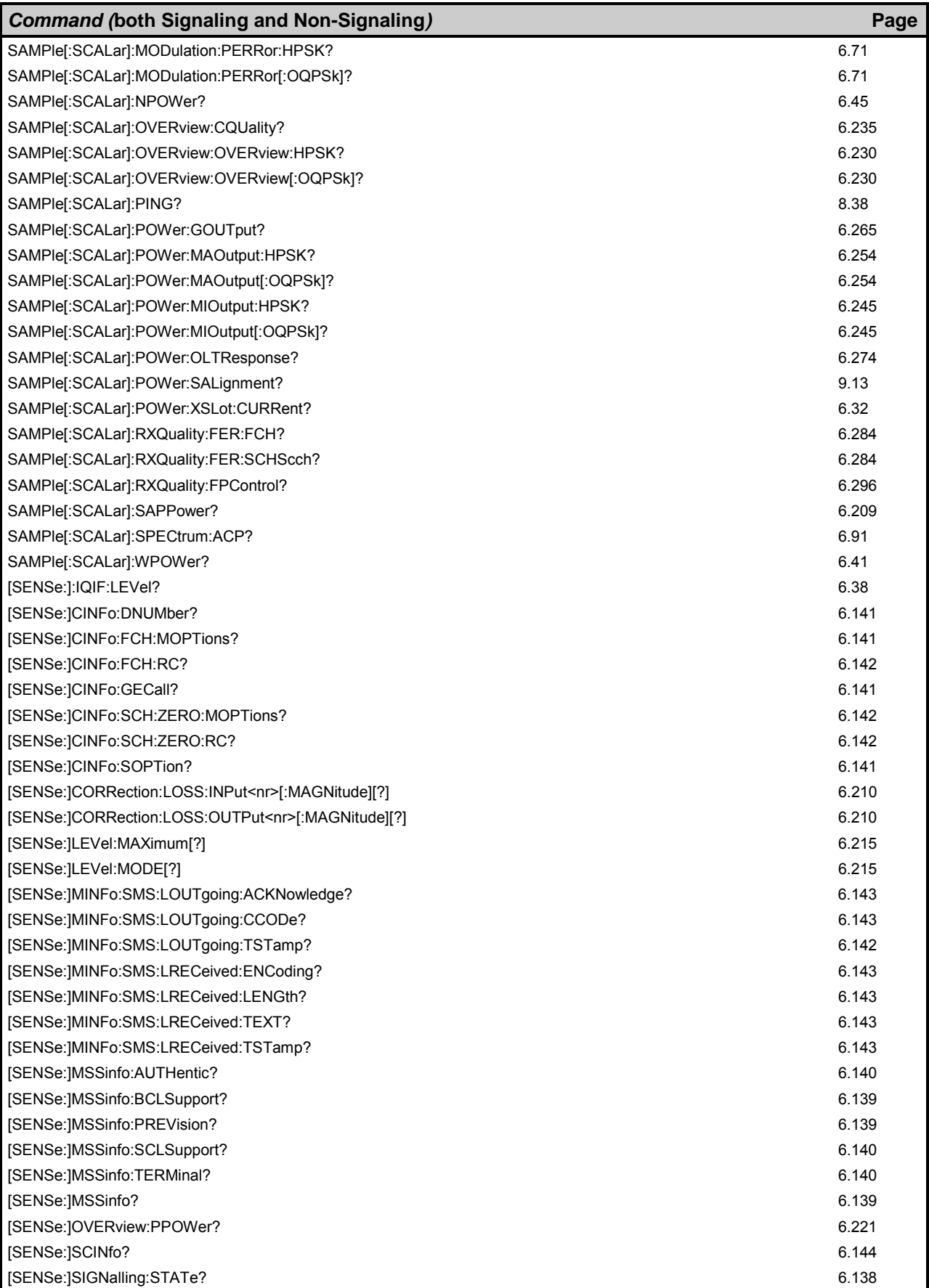

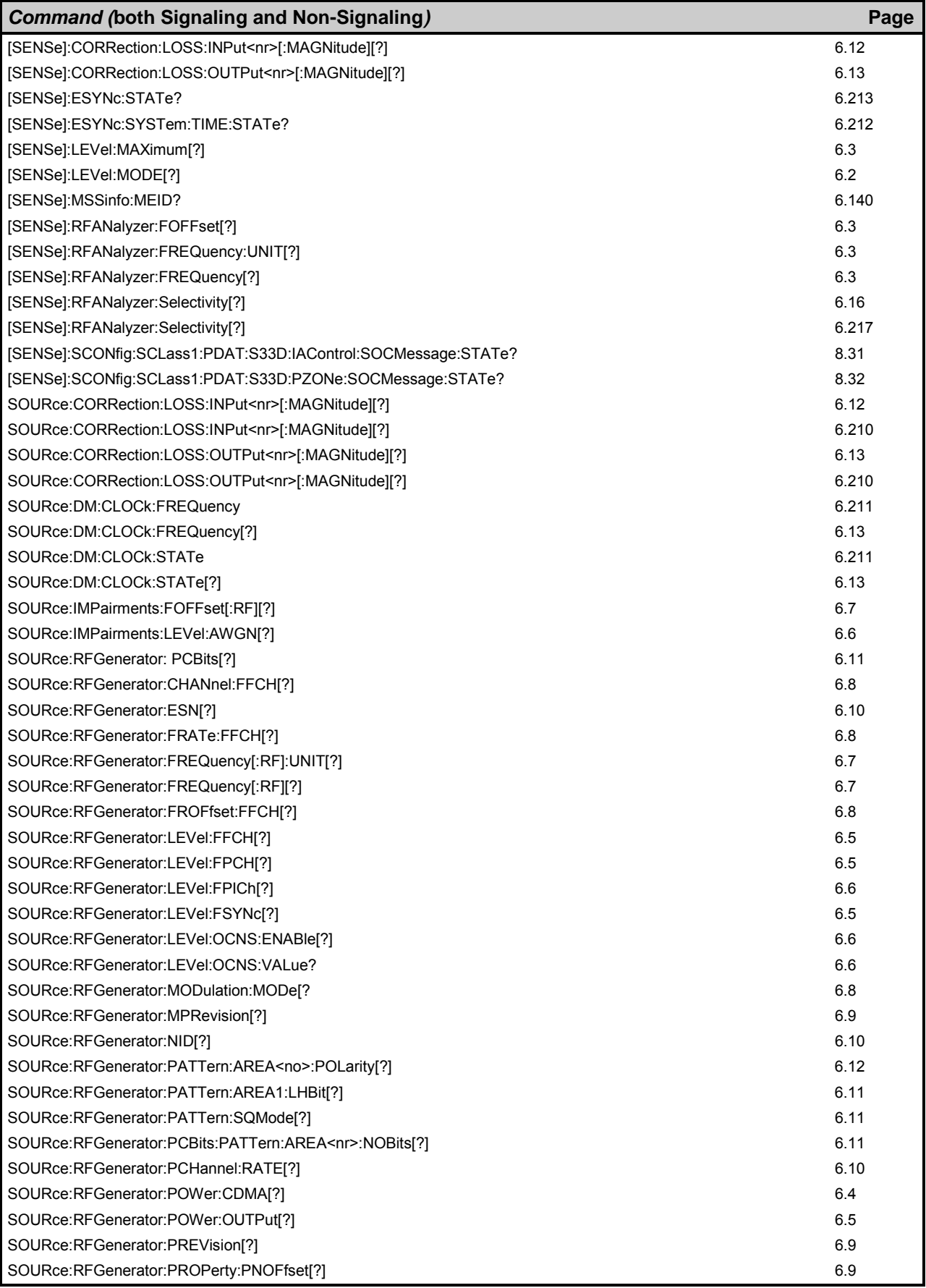

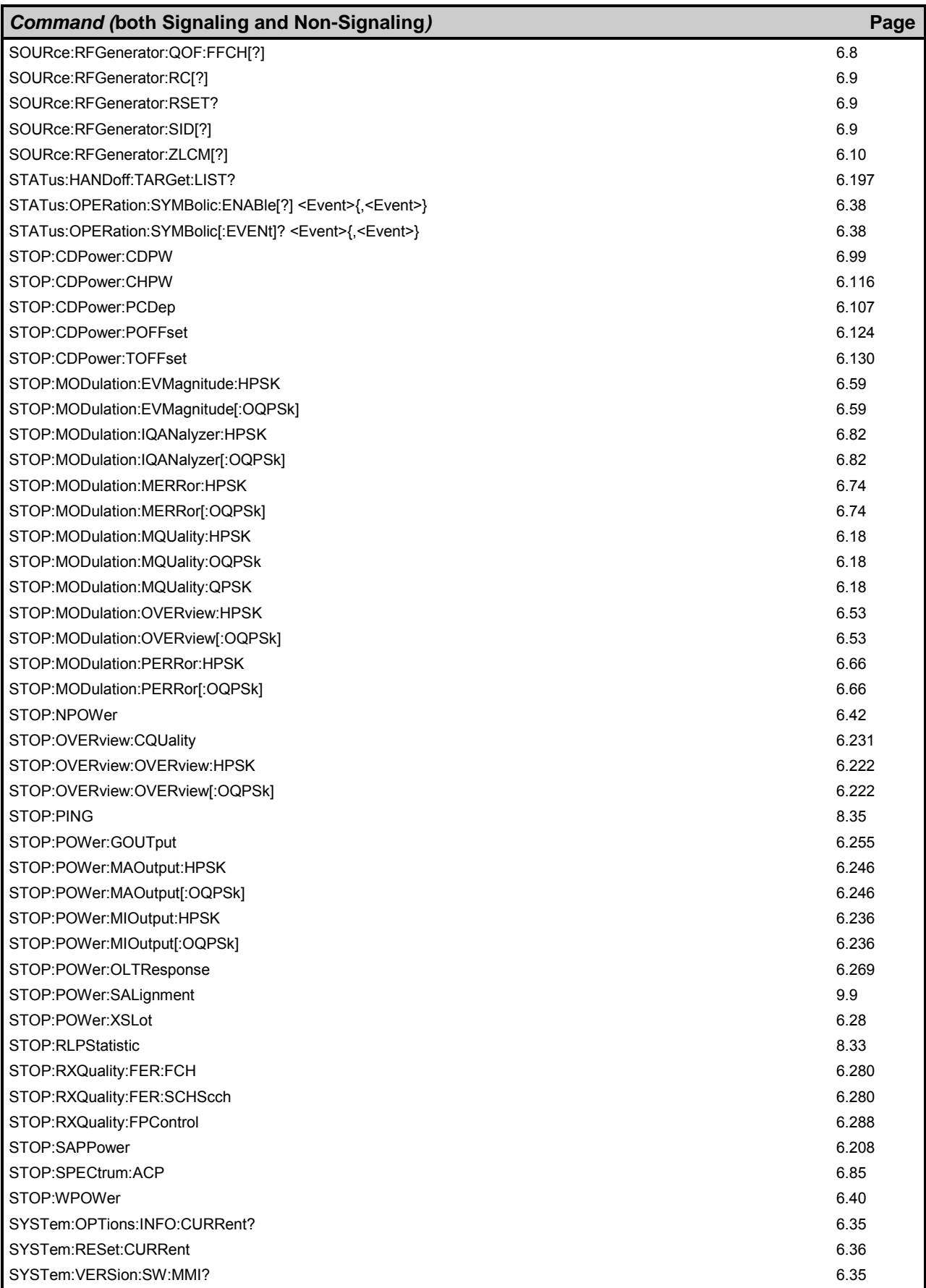

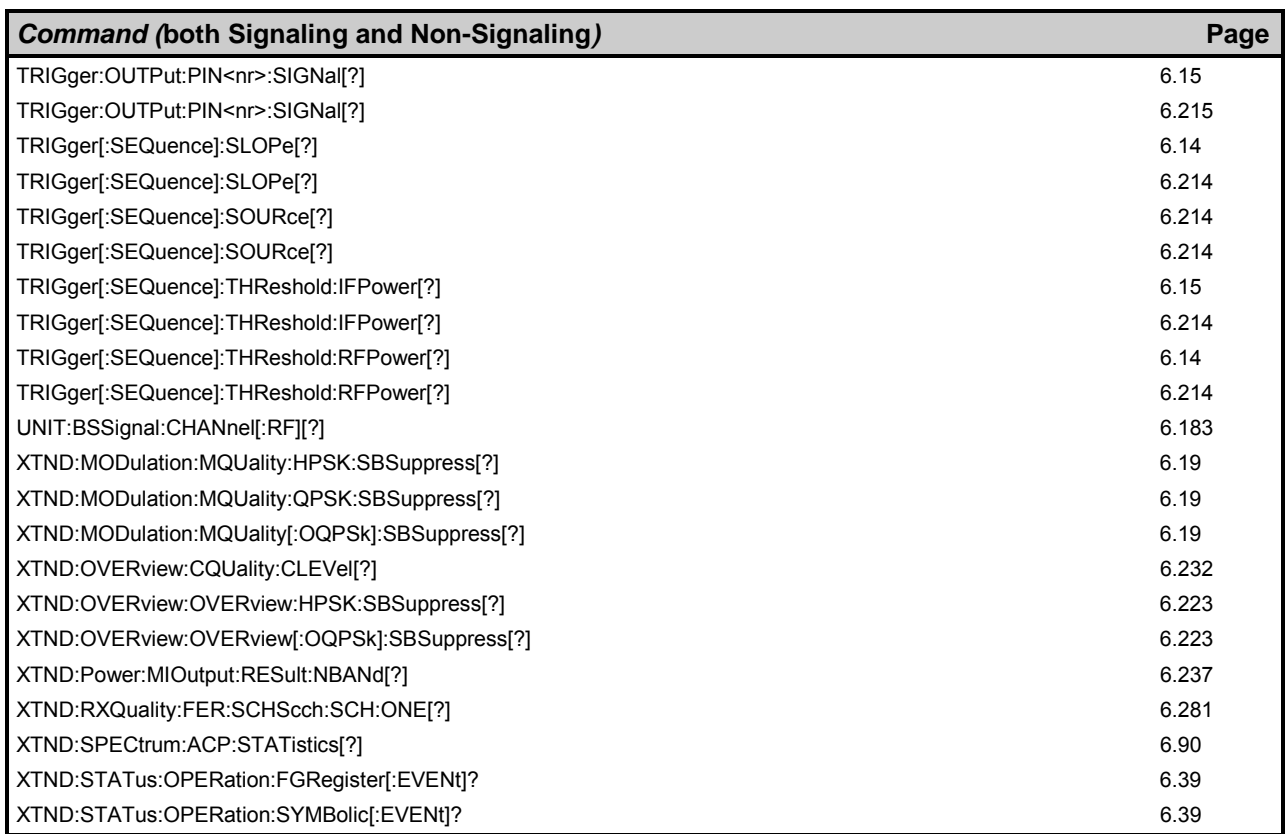

## **7 Remote Control – Program Example**

The following example program illustrates primary and secondary addressing by setting up a call and performing simple measurements with the CMU. In the example, remote control via GPIB bus and the programming language *Winbatch* is used.

*Winbatch* uses device names such as *CMUBASE, C2KCell-S, AMPS-MS* which are previously defined and assigned to the primary address, secondary address, and some general device settings.

With these device names, a complete command line reads:

CMUBASE: <CMU\_Command>

where <CMU\_Command> may be any of the commands (setting commands or queries) specified within the function group and mode identified by the device name CMUBASE*.* Program sequences consisting of commands that are defined in several function groups and modes can be re-used with an exchanged device name.

In addition to these data transfer commands, *Winbatch* provides *WHILE, GOTO*, and *IF* statements to express conditions and define loops.

With the statement:

WHILE C2KCell-S: sign:stat? <> REG

the instrument waits until it has reached the signalling state *Registered* before it executes the following commands.

For a C program assigning secondary addresses, refer to chapter 7 of the CMU operating manual.

Preliminary configurations for different measurements are defined, and the network parameters are set. A CDMA2000 connection with F-RC 5, R-RC 4 is established, several measurements are executed followed by an handoff to AMPS.

Before running the program, configure your *Winbatch* settings such that *CMUBASE* is the device name for the CMU *BASE* system and *C2KCell-S, AMPS-MS* denote the function groups *CDMA2000 Cellular, AMPS Signalling* function groups.

ECHO ON

FPRINT --------------------------------------------------------------------- FPRINT INITIALISATION ROUTINE: FPRINT ASK FOR THE IDENTIFIER OF THE CMU, RESET THE INSTRUMENT, FPRINT DEFINE THE SECONDARY ADDRESSES FOR ALL AVAILABLE FUNCTION GROUPS FPRINT --------------------------------------------------------------------- CMUBASE: \*IDN? CMUBASE: \*RST;\*OPC? CMUBASE: \*CLS

CMUBASE: SYST:ERR?

```
; Get primary and secondary addresses 
CMUBASE: SYSTEM:REMOTE:ADDR:PRIM? 
CMUBASE: SYST:REM:ADDR:SEC? 
; Set the secondary address of the functional groups 
CMUBASE: SYST:REM:ADDR:SEC? 
CMUBASE: SYST:REM:ADDR:SEC 1,"CDMA2K450MS_Sig" 
CMUBASE: SYST:REM:ADDR:SEC 2,"CDMA2K450MS_NSig" 
CMUBASE: SYST:REM:ADDR:SEC 3,"CDMA2KCellMS_Sig" 
CMUBASE: SYST:REM:ADDR:SEC 4,"CDMA2KCellMS_NSig" 
CMUBASE: SYST:REM:ADDR:SEC 5,"CDMA2KPCSMS_Sig" 
CMUBASE: SYST:REM:ADDR:SEC 6,"CDMA2KPCSMS_NSig" 
CMUBASE: SYST:REM:ADDR:SEC 7,"CDMA2KIMT2KMS_Sig" 
CMUBASE: SYST:REM:ADDR:SEC 8,"CDMA2KIMT2KMS_NSig" 
CMUBASE: SYST:REM:ADDR:SEC 9,"AMPSMS_Sig" 
CMUBASE: SYST:REM:ADDR:SEC 10,"AMPSMS_NSig" 
CMUBASE: SYST:REM:ADDR:SEC 11,"RF_NSig" 
CMUBASE: SYST:REM:ADDR:SEC? 
FPRINT --------------------------------------------------------------------- 
FPRINT Configure the connector 
FPRINT --------------------------------------------------------------------- 
C2KCell-S: INP:STAT RF2 
C2KCell-S: OUTP:STAT RF2 
C2KCell-S: SENS:CORR:LOSS:INP2 1.0 
C2KCell-S: SENS:CORR:LOSS:OUTP2 1.0 
FPRINT --------------------------------------------------------------------- 
FPRINT Network configuration 
FPRINT --------------------------------------------------------------------- 
C2KCell-S: CONFigure:NETWork:STANDard USC 
C2KCell-S: CONFigure:NETWork:STANDard? 
C2KCell-S: CONFigure:NETWork:IDENtity:MCC? 
C2KCell-S: CONFigure:NETWork:SYSTem:SID 1 
C2KCell-S: CONFigure:NETWork:SYSTem:SID? 
C2KCell-S: CONFigure:NETWork:IDENtity:NID? 
FPRINT --------------------------------------------------------------------- 
FPRINT SUBSYSTEM BSSignal 
FPRINT --------------------------------------------------------------------- 
C2KCell-S: CONFigure:BSSignal:CHANnel 283 
C2KCell-S: CONFigure:BSSignal:CHANnel? 
C2KCell-S: CONFigure:BSSignal:POWer:CDMA -50 
C2KCell-S: CONFigure:BSSignal:POWer:CDMA? 
C2KCell-S: CONFigure:BSSignal:POWer:OUTput? 
FPRINT --------------------------------------------------------------------- 
FPRINT SUBSYSTEM Service Configuration 
FPRINT --------------------------------------------------------------------- 
C2KCell-S: CONFigure:SCONfig:SCLass1:SERVice Loop
```
C2KCell-S: CONFigure:SCONfig:SCLass1:SERVice?

C2KCell-S: CONFigure:SCONfig:SCLass1:LOOP:S02D:FCH:RC 1,1 C2KCell-S: CONFigure:SCONfig:SCLass1:LOOP:S02D:FCH:RC? C2KCell-S: CONFigure:SCONfig:SCLass1:LOOP:S09D:FCH:RC 5,4 C2KCell-S: CONFigure:SCONfig:SCLass1:LOOP:S09D:FCH:RC? C2KCell-S: CONFigure:SCONfig:SCLass1:LOOP:S02D:FCH? C2KCell-S: CONFigure:SCONfig:SCLass1:LOOP:S09D:FCH? C2KCell-S: CONFigure:SCONfig:SCLass1:LOOP:SOPTion S02D C2KCell-S: CONFigure:SCONfig:SCLass1:LOOP:SOPTion? FPRINT --------------------------------------------------------------------- FPRINT Configure Overview measurements FPRINT --------------------------------------------------------------------- C2KCell-S: CONFigure:OVERview:OVERview:HPSK:CONTrol:STATistics 50 C2KCell-S: CONFigure:OVERview:OVERview:HPSK:CONTrol:STATistics? C2KCell-S: CONFigure:OVERview:CQUality:CONTrol:FRAMes 30 C2KCell-S: CONFigure:OVERview:CQUality:CONTrol:FRAMes? C2KCell-S: CONFigure:OVERview:PPOWer:ENABle ON C2KCell-S: CONFigure:OVERview:PPOWer:ENABle? FPRINT --------------------------------------------------------------------- FPRINT Configure FER measurement FPRINT --------------------------------------------------------------------- C2KCell-S: CONFigure:RXQuality:FER:FSSCommon:CONTrol:TSETup1:POWer:CDMA -104 C2KCell-S: CONFigure:RXQuality:FER:FSSCommon:CONTrol:TSETup1:POWer:CDMA? C2KCell-S: CONFigure:RXQuality:FER:FSSCommon:CONTrol:TSETup1:LEVel -7, - 15.6, -13.5 C2KCell-S: CONFigure:RXQuality:FER:FSSCommon:CONTrol:TSETup1:LEVel? C2KCell-S: CONFigure:RXQuality:FER:FCH:CONTrol:TSETup1:FRAMes 10 C2KCell-S: CONFigure:RXQuality:FER:FCH:CONTrol:TSETup1:FRAMes? C2KCell-S: CONFigure:RXQuality:FER:FCH:CONTrol:TSETup1:REPetition SING, NONE, NONE C2KCell-S: CONFigure:RXQuality:FER:FCH:CONTrol:TSETup1:REPetition? C2KCell-S: CONFigure:RXQuality:FER:FSSCommon:CONTrol:TSETup2:POWer:CDMA -25 C2KCell-S: CONFigure:RXQuality:FER:FSSCommon:CONTrol:TSETup2:POWer:CDMA? C2KCell-S: CONFigure:RXQuality:FER:FSSCommon:CONTrol:TSETup2:LEVel -7, - 15.6, -13.5 C2KCell-S: CONFigure:RXQuality:FER:FSSCommon:CONTrol:TSETup2:LEVel? C2KCell-S: CONFigure:RXQuality:FER:FCH:CONTrol:TSETup2:FRAMes 10 C2KCell-S: CONFigure:RXQuality:FER:FCH:CONTrol:TSETup2:FRAMes? C2KCell-S: CONFigure:RXQuality:FER:FCH:CONTrol:TSETup2:REPetition SING, NONE, NONE C2KCell-S: CONFigure:RXQuality:FER:FCH:CONTrol:TSETup2:REPetition? FPRINT --------------------------------------------------------------------- FPRINT Configure NPM measurement FPRINT ---------------------------------------------------------------------
C2KCell-S: CONFigure:NPOWer:CONTrol:REPetition SING,NONE,NONE C2KCell-S: CONFigure:NPOWer:CONTrol:REPetition? C2KCell-S: CONFigure:NPOWer:EREPorting? C2KCell-S: CONFigure:NPOWer:CONTrol:STATistics 1 C2KCell-S: CONFigure:NPOWer:CONTrol:STATistics? FPRINT --------------------------------------------------------------------- FPRINT Configure the CMU - Function Group AMPS FPRINT --------------------------------------------------------------------- AMPS-MS: CONFigure:NETWork:MS:CMAC 7 AMPS-MS: CONFigure:NETWork:MS:VMAC 7 AMPS-MS: CONFIGURE:BSSIGNAL:AVC:CHANNEL 312 AMPS-MS: CONFigure:NETWork:OCHandoff:MS:VMAC 7 FPRINT --------------------------------------------------------------------- FPRINT Switch on the RF Signal and wait for registration FPRINT --------------------------------------------------------------------- C2KCell-S: PROC:SIGN:ACT SON C2KCell-S: SIGNalling:STATe? REPORT OFF WHILE C2KCell-S: sign:stat? <> REG REPORT ON C2KCell-S: SIGNalling:STATe? FPRINT --------------------------------------------------------------------- FPRINT Establish SO9 Call: F-RC = 5 and R-RC = 4 FPRINT --------------------------------------------------------------------- C2KCell-S: CONFigure:SCONfig:SCLass1:LOOP:SOPTion S09D C2KCell-S: CONFigure:SCONfig:SCLass1:LOOP:SOPTion? C2KCell-S: PROCedure:SIGNalling:ACTion CTM REPORT OFF WHILE C2KCell-S: sign:stat? <> CEST REPORT ON C2KCell-S: SIGNalling:STATe? FPRINT --------------------------------------------------------------------- FPRINT Overview Pilot Power, Modulation and Channel Quality in parallel FPRINT --------------------------------------------------------------------- C2KCell-S: INIT:OVERview:CQUality C2KCell-S: READ:OVERview:OVERview:HPSK? C2KCell-S: OVERview:PPOWer? WHILE C2KCell-S: FETC:OVERview:CQUality:STAT? !{} RDY ; Collect CQuality results C2KCell-S: FETC:OVERview:CQUality? C2KCell-S: ABORT:OVERview:CQUality

FPRINT --------------------------------------------------------------------- FPRINT FER measurement FPRINT --------------------------------------------------------------------- C2KCell-S: CONFigure:RXQuality:FER:FSSCommon:TSETup T1 C2KCell-S: CONFigure:RXQuality:FER:FSSCommon:TSETup? C2KCell-S: READ:SCALar:RXQuality:FER:FCH? C2KCell-S: CONFigure:RXQuality:FER:FSSCommon:TSETup T2 C2KCell-S: CONFigure:RXQuality:FER:FSSCommon:TSETup? C2KCell-S: READ:SCALar:RXQuality:FER:FCH? FPRINT --------------------------------------------------------------------- FPRINT NPM measurement FPRINT --------------------------------------------------------------------- [NPOWLOOP] C2KCell-S: READ:NPOWer? REPEAT 15 NPOWLOOP FPRINT --------------------------------------------------------------------- FPRINT CDP measurement FPRINT --------------------------------------------------------------------- C2KCell-S: READ:SCALar:CDPower:CDPW? C2KCell-S: READ:SCALar:CDPower:PCDep? C2KCell-S: READ:SCALar:CDPower:CHPW? FPRINT --------------------------------------------------------------------- FPRINT Start the AMPS Handoff FPRINT --------------------------------------------------------------------- C2KCell-S: STATus:HANDoff:TARGet:LIST? C2KCell-S: CONFigure:HANDoff:TARGet 'AMPSMS' C2KCell-S: CONFigure:HANDoff:TARGet? C2KCell-S: PROCedure:SIGNalling:ACTion HAND FPRINT --------------------------------------------------------------------- FPRINT Query the CMU State FPRINT --------------------------------------------------------------------- REPORT OFF WHILE AMPS-MS: sign:stat? <> CEST REPORT ON FPRINT --------------------------------------------------------------------- FPRINT AMPS Handoff was successful FPRINT Query the power class of the mobile FPRINT --------------------------------------------------------------------- AMPS-MS: MSSinfo:PCLass?

FPRINT --------------------------------------------------------------------- FPRINT Start TX Tests Modulation measurement FPRINT Result: CarrierFreqError, TotalPeakDeviation, SATFreqError, SATPeakDeviation, STFreqError, STPeakDeviation, FPRINT AudioPeakDeviation, AudioRMSDeviation, ModDistNoise, CarrierPower, ResidualAM FPRINT ---------------------------------------------------------------------

AMPS-MS: READ:TXT:MOD?

FPRINT --------------------------------------------------------------------- FPRINT Call Release FPRINT ---------------------------------------------------------------------

AMPS-MS: PROCedure:SIGNalling:ACTion CREL

### **Contents**

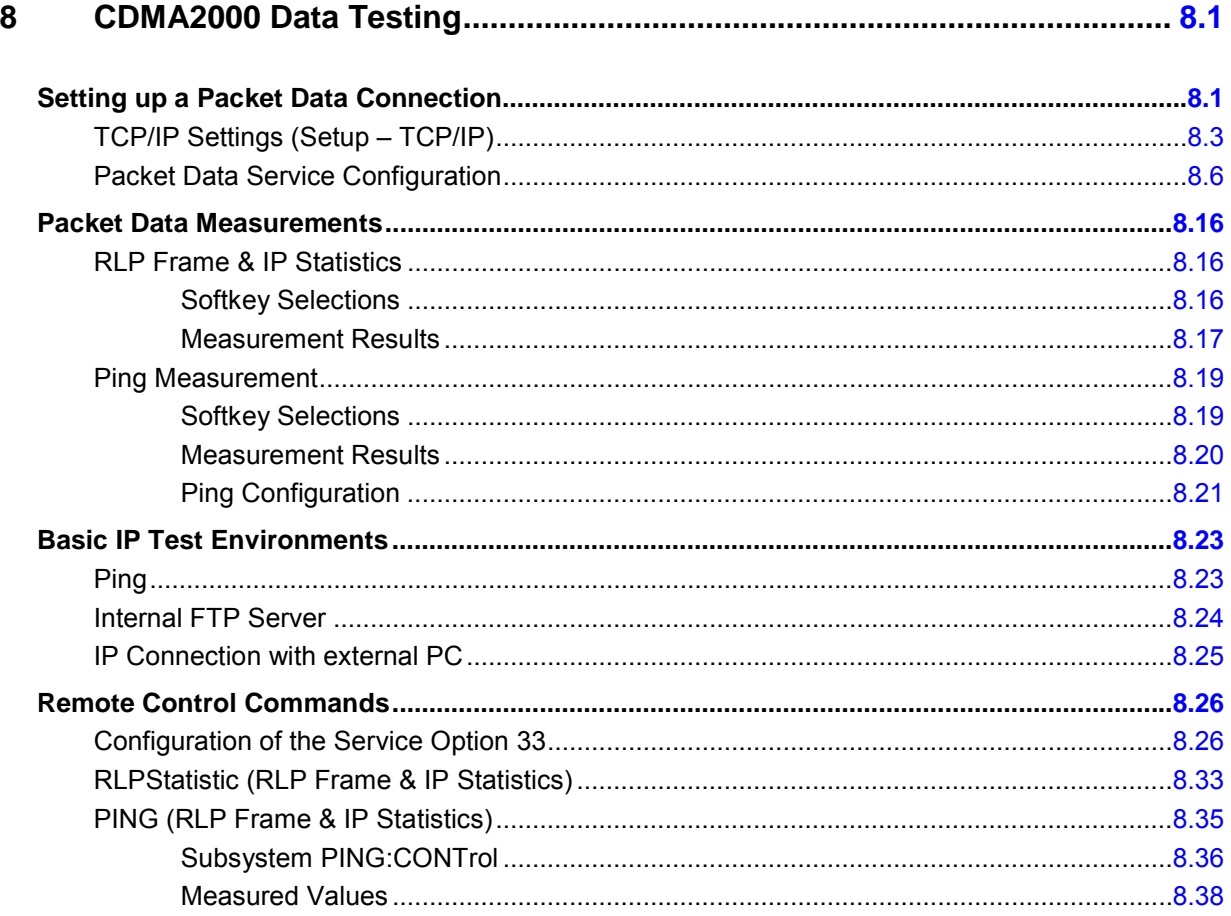

# <span id="page-689-0"></span>**8 CDMA2000 Data Testing**

The R&S CMU supports Service Option 33 that CDMA2000 mobiles can use to request packet data service through a serving node supporting a standard Internet Point-to-Point Protocol (PPP) interface to network layer protocols. Configuration of Service Option 33 is described in section *[Packet Data Service](#page-694-0)  [Configuration](#page-694-0)* on p. [8.6](#page-694-0) ff.

Packet data services can be tested with different IP protocols and test environments:

- If the Simple IP protocol is used, a PPP link is established to the mobile and PPP authentication is allowed. The CMU can directly asses the quality of a PPP connection using its internal FTP server and the Ping application but also operate as an IP interface between a network server and the mobile; see section *[Basic IP Test Environments](#page-711-0)* on p. [8.23](#page-711-0) ff.
- If the Mobile IP (MIP) protocol is used*,* the mobile performs MIP registration / authentication but no PPP authentication. The CMU can be configured to operate in either the MIP stand alone or in MIP gateway mode. Configuration of the MIP test modes and possible tests are described in section *[Packet Data Service Configuration](#page-694-0)* on p. [8.6](#page-694-0) ff.

MIP tests require option R&S CMU-K87, *CDMA2000 Data Testing*. In addition to MIP support, option R&S CMU-K87 provides a preconfigured *RLP Frame & Statistics* and a *Ping* measurement; see section *[Packet Data Measurements](#page-704-0)* on p. [8.16](#page-704-0) ff. For more information and application examples please refer to application note 1CM51, *Packet Data Testing,* on the CMU documentation CD-ROM.

*Note: To be integrated in a network, the CMU must be equipped with option R&S CMU-B87,*  Interface for CDMA2000 Data Tests. *This option includes the Message Monitor, a software accessory for the CDMA200 options to be installed on a PC. The Message Monitor captures, interprets, and displays the CDMA forward and reverse link messages and the PPP messages (LCP, IPCP, PAP, CHAP protocols) exchanged between a CMU200 and a mobile station. For more information refer to the separate CMU-B87 operating manual, stock no. 1007.9616.32.* 

# **Setting up a Packet Data Connection**

Integration of the CMU into a Mobile IP or Simple IP test environment requires the configuration of the necessary IP addresses and test parameters. The application note 1CM51, *Packet Data Testing,* on the CMU documentation CD-ROM reports the most common test configurations in detail; the following procedure can serve as a general guideline.

- ¾ Open the Misc tab of the Connection Control menu (see section [TCP/IP Settings \(Setup TCP/IP\)](#page-691-0) on p. [8.3](#page-691-0) ff.). In the TCP/IP section configure the CMU for either Static or Dynamic IP addressing.
- ¾ If you choose static addressing, assign the necessary IP address information. Open the *Service Cfg.* tab and assign a compatible *MS PPP IP Address* and *BS PPP IP Address* (see section *[Packet](#page-694-0)  [Data Service Configuration](#page-694-0)* on p. [8.6](#page-694-0) ff.)*.*

The IP addresses will be valid for the duration of the connection.

- ¾ If you choose to integrate your R&S CMU into a Mobile IP environment, go to the *Protocol Mobile IP* subsection in the *Service Cfg.* tab (see section *[Packet Data Service Configuration](#page-694-0)* on p. [8.6](#page-694-0) ff.) and activate or deactivate the *MIP Stand Alone Mode.* Depending on the selected MIP mode, define the remaining Mobile IP parameters. For MIP stand alone mode, the *Home Agent Secret*  must comply with the one stored in the mobile.
- ¾ Open the *Connection* tab, select *Packet Data Service* as primary service class.
- <span id="page-690-0"></span>¾ In the *FCH & SCH Config.* section in the *Service Cfg.* tab, select the data rates for the forward and reverse link suitable for your application (e.g. asymmetric data rates for file transfer in one way).
- $\triangleright$  Establish an RF connection between your mobile and the CMU and wait until it has performed a CDMA2000 network registration.
- ¾ From the *Registered* state, establish a SO33 (IP) data call from the mobile using a dial-up connection and *#777* as the dialed number.

*Packet Data Service* is activated and the CMU enters the *PPP Connected* state; see Figure 8-1 below.

#### **PPP Signalling States**

For packet data connections, the CMU uses a modified state machine where the CDMA2000 network signalling states *Signal Off, Signal On,* and *Registered* are complemented by the *PPP Dormant* and *PPP Connected* states (see Figure 8-1 below). The *PPP Connected* state is reached in two steps after a SO33 data call is set up from the mobile: The traffic channels are first established and then the PPP link is set up. *Disconnect MS* transitions from *PPP Connected* to *PPP Dormant.* In the *PPP Dormant* state, the packet data service option is disconnected, however, a logical IP connection is maintained.

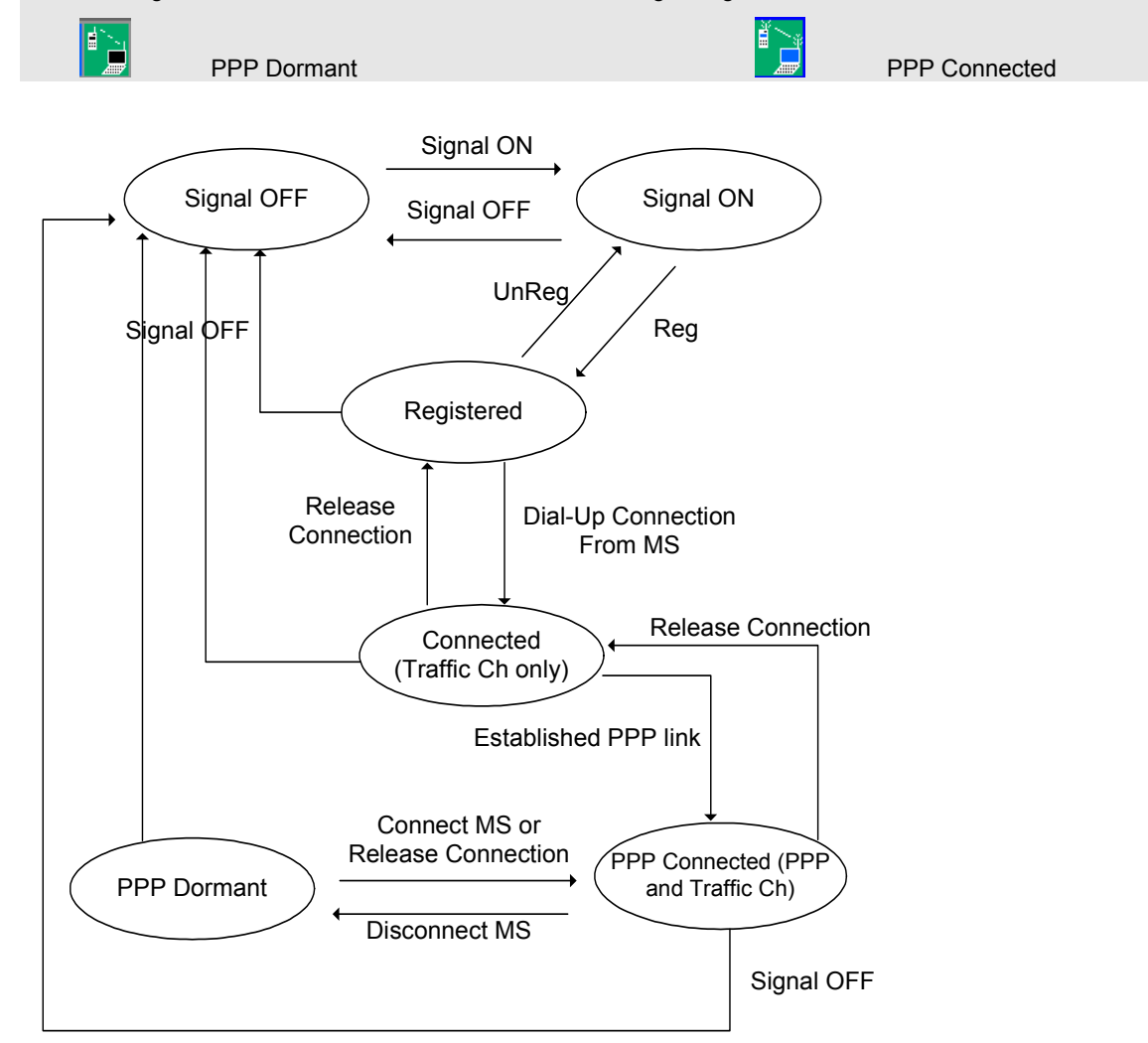

The following icons in the menu headers indicate the new signalling states:

Figure 8-1 Signalling states for packet data connections

## <span id="page-691-0"></span>**TCP/IP Settings (Setup – TCP/IP)**

The *TCP/IP* tab of the *Setup* menu provides the IP address information for the *Universal Signalling Unit CMU-B83,* to be used for CDMA2000 data application tests.

¾ To access the *Setup* menu, press the *SETUP* key on the front panel of the instrument.

*Note: The TCP/IP information is not changed after a reset of the instrument. The default values (factory settings) can be restored by means of the* Default Settings *switch*.

> *The TCP/IP settings belong to the R&S CMU200 base system. For detailed information, in particular concerning remote control, refer to the R&S CMU200/300 operating manual.*

*All TCP/IP settings are disabled while a packet data connection is active.* 

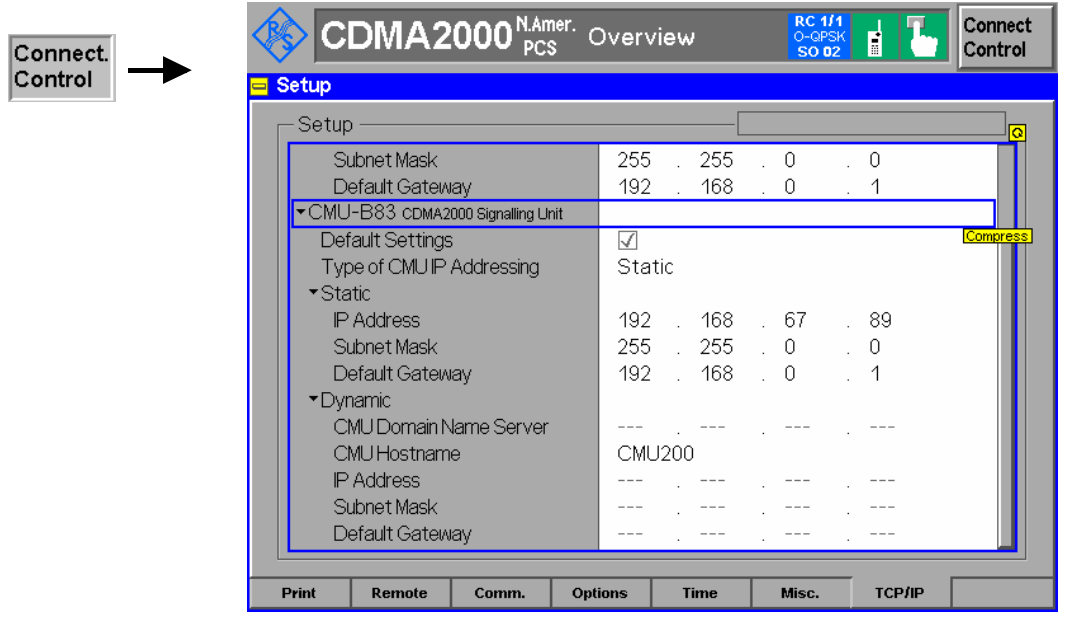

Figure 8-2 Connection Control – Misc. Settings

**Default Settings** The *Default Settings* switch assigns default values to all settings in the *TCP/IP* section (the default values are quoted in the command description in *the R&S CMU200/300 operating manual)*.

> Remote control SYSTem:TCPip:SECondary:DEFault ON | OFF

**Type of CMU IP Addressing** Depending on the network capacities and the user preferences, the TCP/IP address information for the R&S CMU can be configured in two different ways:

> *Static* Manual setting of the addresses in the *Static* TCP/IP address subsection. This option must be selected if the network does not support dynamic TCP/IP configuration using the Dynamic Host Configuration Protocol (DHCP).

*Dynamic* Automatic assignment of all necessary addresses (including the MS PPP IP and BS PPP IP addresses displayed in the *Service Config.* tab of the *Connection Control* menu; see section *[Packet](#page-694-0)  [Data Service Configuration](#page-694-0)* on p. [8.6](#page-694-0) ff.) using a definite CMU hostname and DHCP (dynamic TCP/IP configuration). See description of the *Dynamic* subsection below.

*Dynamic (Retry)?* Repeat the dynamic addressing procedure. This message is

displayed after a failed attempt to use dynamic addressing. Possible error scenarios are listed in [Table 8-1](#page-694-0) [below.](#page-694-0)

*Attention! If you choose static TCP/IP addressing, contact your network administrator to obtain a valid IP address. Connection errors can affect the entire network.* 

Remote control SYSTem:TCPip:SECondary:MODE STATic | DYNamic (| PENDing | UDEF) SYSTem:TCPip:SECondary:FCODE?

**Static** Sets the IP addresses to be used if *Static* CMU IP addressing is selected:

*IP Address* IP address of the CMU

*Subnet Mask* Subnet Mask address of the CMU

*Default Gateway* Address used to configure a default route in the CMU

For more information on IP addresses refer to the CMU-B87 operating manual, stock no. 1007.9616.32.

Remote SYSTem:TCPip:SECondary:STATic:IPADdress <IP1>, <IP2>, <IP3>, <IP4> Control SYSTem:TCPip:SECondary:STATic:SMASk <SM1>, <SM2>, <SM3>, <SM4> SYSTem:TCPip:SECondary:STATic:DGATeway <GW1>, <GW2>, <GW3>, <GW4>

**Dynamic** Sets the CMU hostname and displays the IP addresses obtained from the network if *Dynamic* CMU IP addressing is selected. To establish a dynamic IP connection proceed as follows:

- 1. In the *Dynamic* subsection, enter the *CMU Hostname* you wish to assign to the CMU.
- 2. Select dynamic Type of CMU IP Addressing.

During the IP address acquisition phase, the CMU hostname is registered with the DHCP server and the CMU displays the message *DHCP Procedure Pending.* This operation may take several seconds to complete depending on network traffic, DHCP server congestion, etc. When the DHCP procedure completes, the acquired addresses are be displayed in the *Dynamic* TCP/IP address subsection. If dynamic TCP/IP configuration fails, the R&S CMU displays one of the failure messages listed in [Table 8-1](#page-694-0) [below](#page-694-0) and the Ethernet interface is disabled.

*Note: When the DHCP server on the network is running Windows Server, the DNS is not properly notified of the CMU hostname. In order to identify the CMU by its hostname, it will be necessary to add the hostname, along with the IP address obtained from DHCP and displayed on the CMU, to the DNS table. This must be done whenever the CMU is rebooted and thus obtains a new address via DHCP. If the CMU is not added to the DNS table, the instrument must be identified only by its IP address.* 

Remote SYSTem:TCPip:SECondary:DYNamic:HNAMe Control SYSTem:TCPip:SECondary:DYNamic:DNS? SYSTem:TCPip:SECondary:DYNamic:IPADdress? SYSTem:TCPip:SECondary:DYNamic:SMASk? SYSTem:TCPip:SECondary:DYNamic:DGATeway?

DHCP Failure The R&S CMU contacts the DHCP server during the following scenarios:

- At R&S CMU initialization (if *Type of CMU IP Addressing* is set to Dynamic).
- At run-time when the user changes the *Type of CMU IP Addressing* from Static to Dynamic.
- At run-time when the lease has expired. The DHCP client is required to renew

its lease with the DHCP server when the lease duration has expired.

The DHCP procedure may fail for a number of reasons. Possible failure scenarios and error messages in the *Type of CMU IP Addressing* field are listed in [Table 8-1](#page-694-0) *[below](#page-694-0)*. In case of a failure the *Dynamic* parameter field and a yellow notice box show *DHPC Failure – External Ethernet IP connection is now disabled.* 

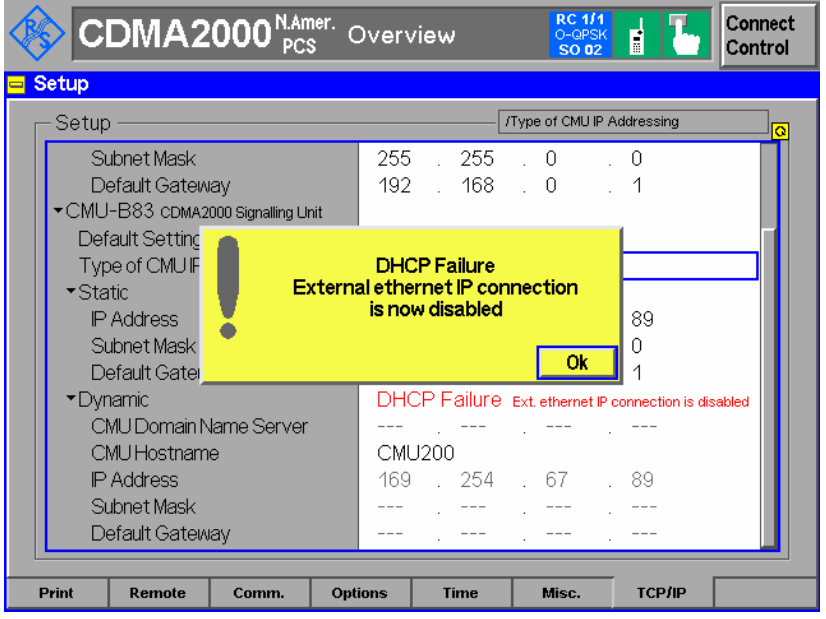

Whenever a DHCP failure condition is detected, the R&S CMU takes the following actions:

- The CMU200 Ethernet interface is disabled.
- Bit no. 14 of the STATus: OPERation register for the R&S CMU base system and bit no. 1 of the extended STATus:OPERation register for the CDMA2000 function groups is set (see Chapter 5 of the CMU 200/300 manual and CDMA2000 operating manual).

By disabling the Ethernet interface, the CMU200 will not be able to communicate with any remote hosts.

- Dynamic CMU *IP Address* is set to "169.254.X.X" (where X.X is derived from the serial number of the CMU200)
- Dynamic CMU *Subnet Mask* is set to "255.255.0.0".
- Dynamic CMU *Default Gateway* address is removed.
- Dynamic *MS and BS PPP IP Addresses* (see section *[Packet Data Service](#page-694-0)  [Configuration](#page-694-0)* on p. [8.6](#page-694-0) ff.) are set to the static MS and BS PPP IP Address values.

By maintaining these PPP IP Addresses, the CMU200 will still be able to establish SO33 data calls. Only the internal FTP server can be used to transfer data to/from the mobile since no outside communication is possible.

Remote Control SYSTem:TCPip:SECondary:FCODE?

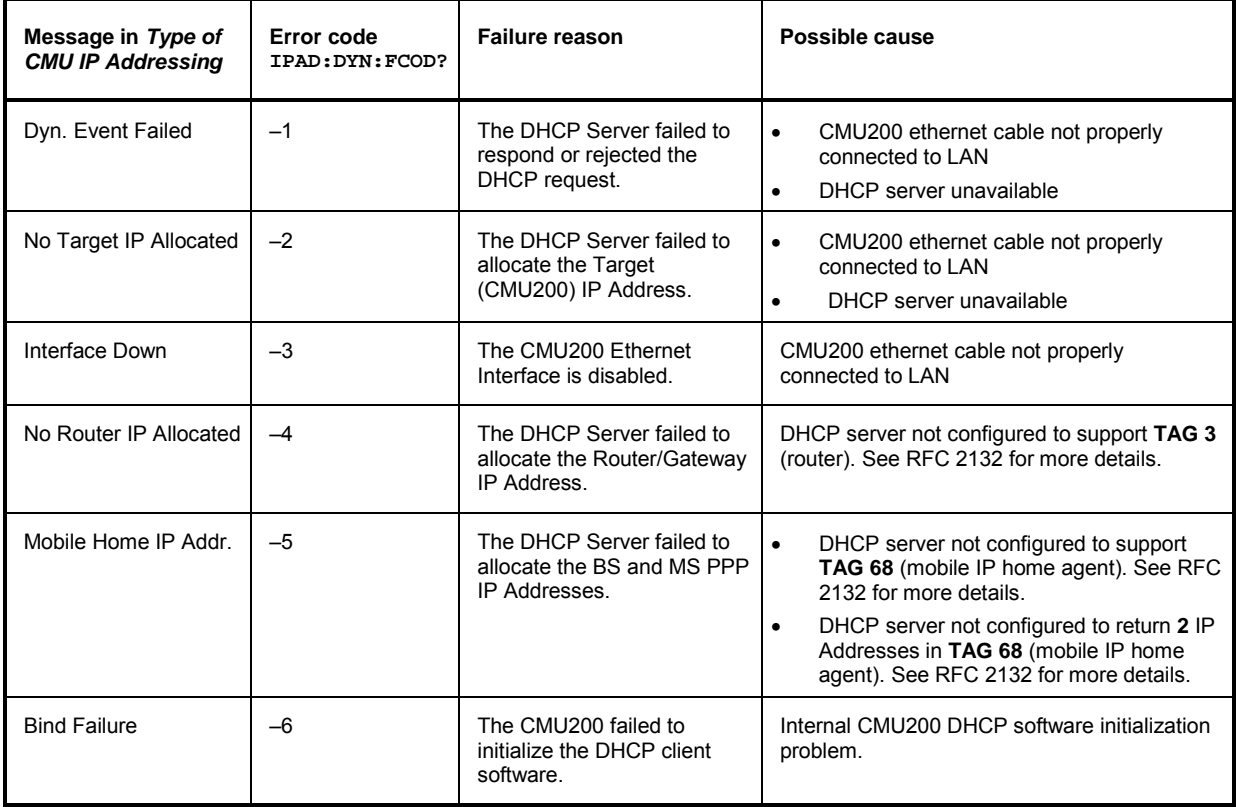

<span id="page-694-0"></span>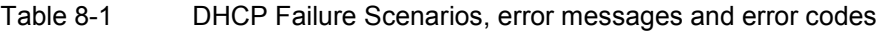

### **Packet Data Service Configuration**

The parameters in the *Packet Data Service* section of the *Service Cfg.* tab in the *Connection Control*  menu configure Service Option 33 for *Packet Data Service.*

The configuration of the traffic channels for SO33 is described in Chaper 4. The *Protocol* section provides the parameters for end-to-end data testing. Most of the data tests require option R&S CMU-K87, *CDMA2000 Data Testing.* The following paragraphs describe the parameters and their use; for further information refer to the application note 1CM51, *Packet Data Testing,* on the CMU documentation CD-ROM.

*Note: Many of the TCP/IP settings are disabled while a packet data connection is active. Proceed as described in section* [Setting up a Packet Data Connection](#page-689-0) on p. *[8.1](#page-689-0) ff. and first configure your test environment before activating the Packet Data Service.*

<span id="page-695-0"></span>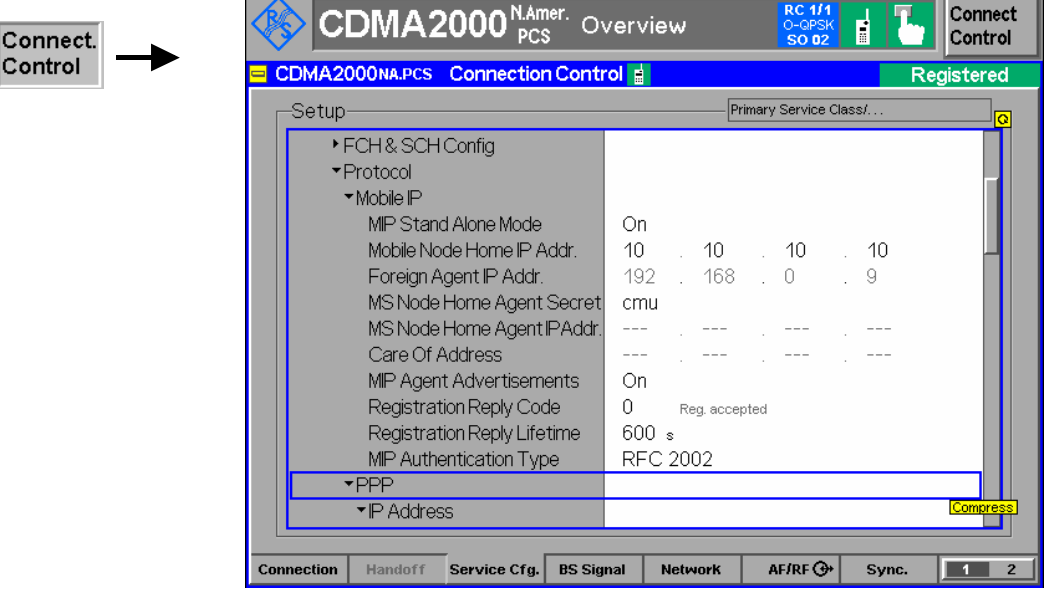

Figure 8-3 Connection Control – Service Configuration (Packet Data Service)

- **Mobile IP** In the *Mobile IP* (MIP) section, the CMU is configured for one of the two basic MIP test environments *MIP stand alone* and *MIP gateway*. For both MIP environments, the CMU can use either static IP addressing or dynamic addressing (DHCP); see section *[TCP/IP Settings \(Setup – TCP/IP\)](#page-691-0)* on p. [8.1](#page-689-0) ff.
	- In MIP gateway mode the CMU behaves like a gateway (router) between the mobile and the Foreign Agent (see *[MIP Protocol Features](#page-696-0)* [below\)](#page-696-0). The CMU knows the Foreign Agent and Mobile Node Home IP addresses in order to route messages between the Foreign Agent and the mobile.

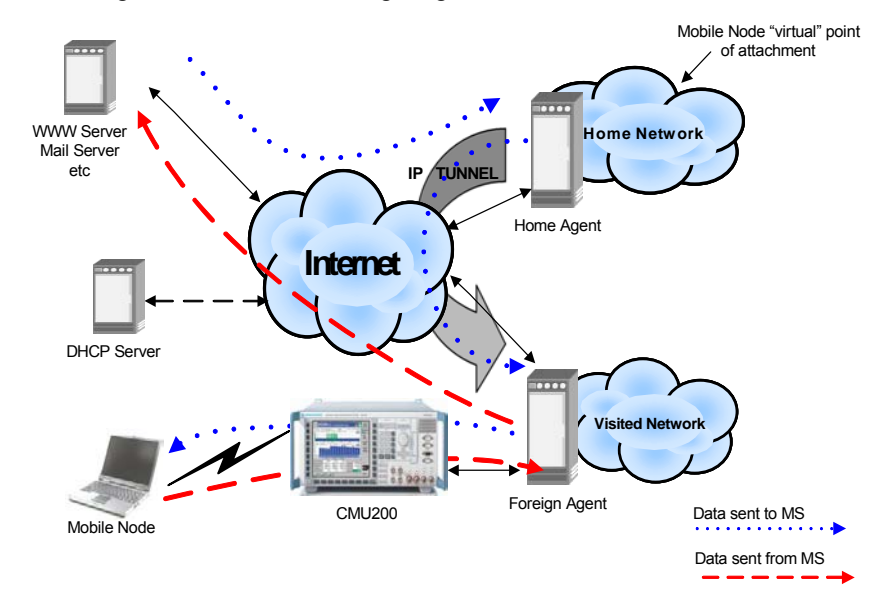

Figure 8-4 Data test environment : MIP gateway mode

<span id="page-696-0"></span>In MIP stand-alone mode the MIP functionality is restricted so that the Foreign Agent and Home Agent (see *MIP Protocol Features* below) are not present. MIP is still used to enable the CMU to broadcast pre-configured Agent Advertisements to the mobile, perform MD5 authentication with the mobile and respond the MIP Registration Request Message.

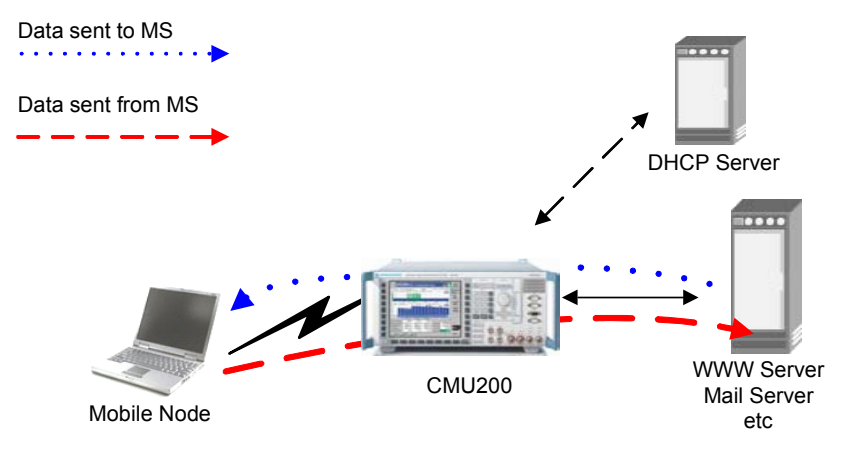

Figure 8-5 Data test environment : MIP standalone mode

The parameters to be set for the two MIP modes and for packet data connections based on the Simple IP protocol are listed in Table 8-2 below.

#### **MIP Protocol Features**

Mobile IP (MIP) is a protocol that allows mobiles to travel outside their home area network and send and receive IP packets in a foreign network without having to update their home IP address. To this end the mobile is associated with two IP addresses: The static *MS Node Home Agent IP Address* plus a dynamic *Care-of Address*. In addition the MIP protocol introduces two new elements in the network environment: Home Agent and Foreign Agent (see [Figure 8-4 above\)](#page-695-0).

The *Home Agent* is a router with an interface on the mobile node's home network which the mobile keeps informed of its location, so that the home agent can intercept packets destined to the *MS Node Home Agent IP Address* and forward (tunnel) them to the mobile using the dynamic *Care-of Address*.

The *Foreign Agent* is a router on the mobile node's foreign network which de-tunnels the packets for the mobile node received from the home agent and serves as a default router for packets generated by the mobile node.

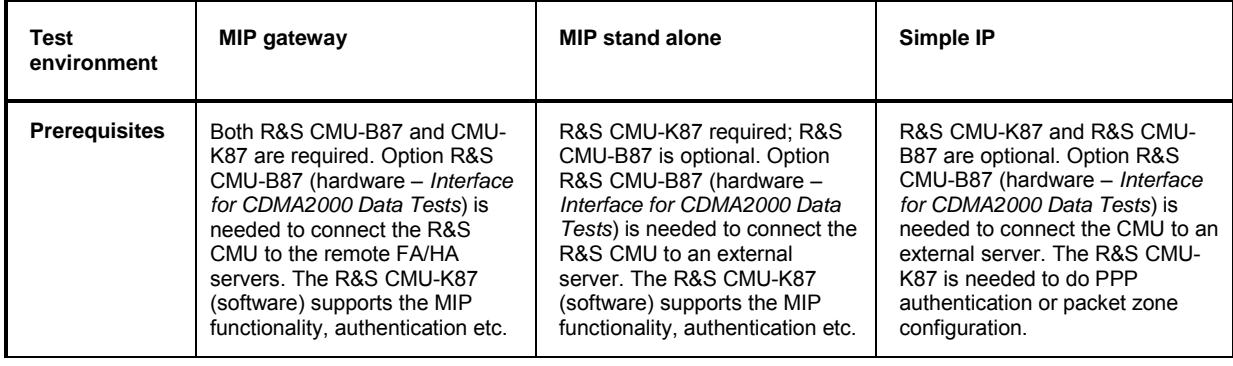

#### Table 8-2 Parameters for the Mobile IP (MIP) and Simple IP connections

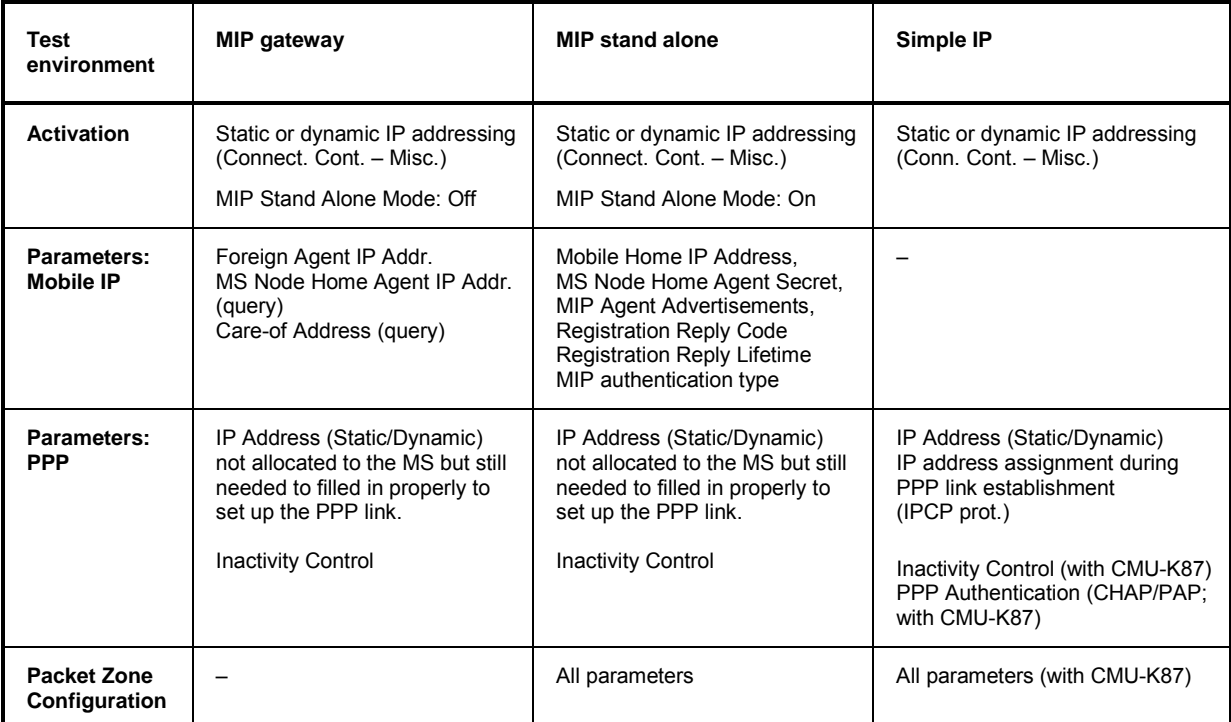

**MIP Stand Alone Mode**  Selects the MIP mode that the CMU is configured for. *On* MIP stand alone mode. In this mode, no *Foreign Agent IP Address* is used because no foreign agent is present. *Off* MIP gateway mode. In this mode, the *Foreign Agent IP Address* can be set. The *Mobile Home IP Address, MS Node Home Agent Secret, MIP Agent Advertisements, Registration Reply Code* are automatically assigned by the Home Agent/Foreign Agent. The two alternative modes and their parameters are described above. Remote control: CONFigure:SCONfig:SCLass<nr>:PDAT:S33D:MIP:SAMode **Mobile Node Home IP Addr.**  IP address of the mobile in its home network (optional). This address can be defined in MIP stand alone mode and is used in case the home IP address is not programmed in the mobile (its IP address is set to 0.0.0.0). If a home IP address is programmed in the mobile then the *Mobile NodeHome IP Addr.* is overwritten with the value programmed in the phone (when the MS completes the MIP Registration). Remote control: CONFigure:SCONfig:SCLass<nr>:PDAT:S33D:MIP:MHIP **Foreign Agent Home IP Addr.**  IP address of the Foreign Agent (see *[MIP Protocol Features](#page-696-0)* [above\)](#page-696-0), to be defined in MIP gateway mode. If the CMU is directly connected to the Foreign Agent, then the *Default Gateway* (see section *[TCP/IP Settings \(Setup – TCP/IP\)](#page-691-0)* on p. [8.1](#page-689-0) ff.) should match the FA Address. However, if the CMU is connected to another gateway that then routes the IP packets to/from the FA, the default gateway is different from the Foreign Agent Address.

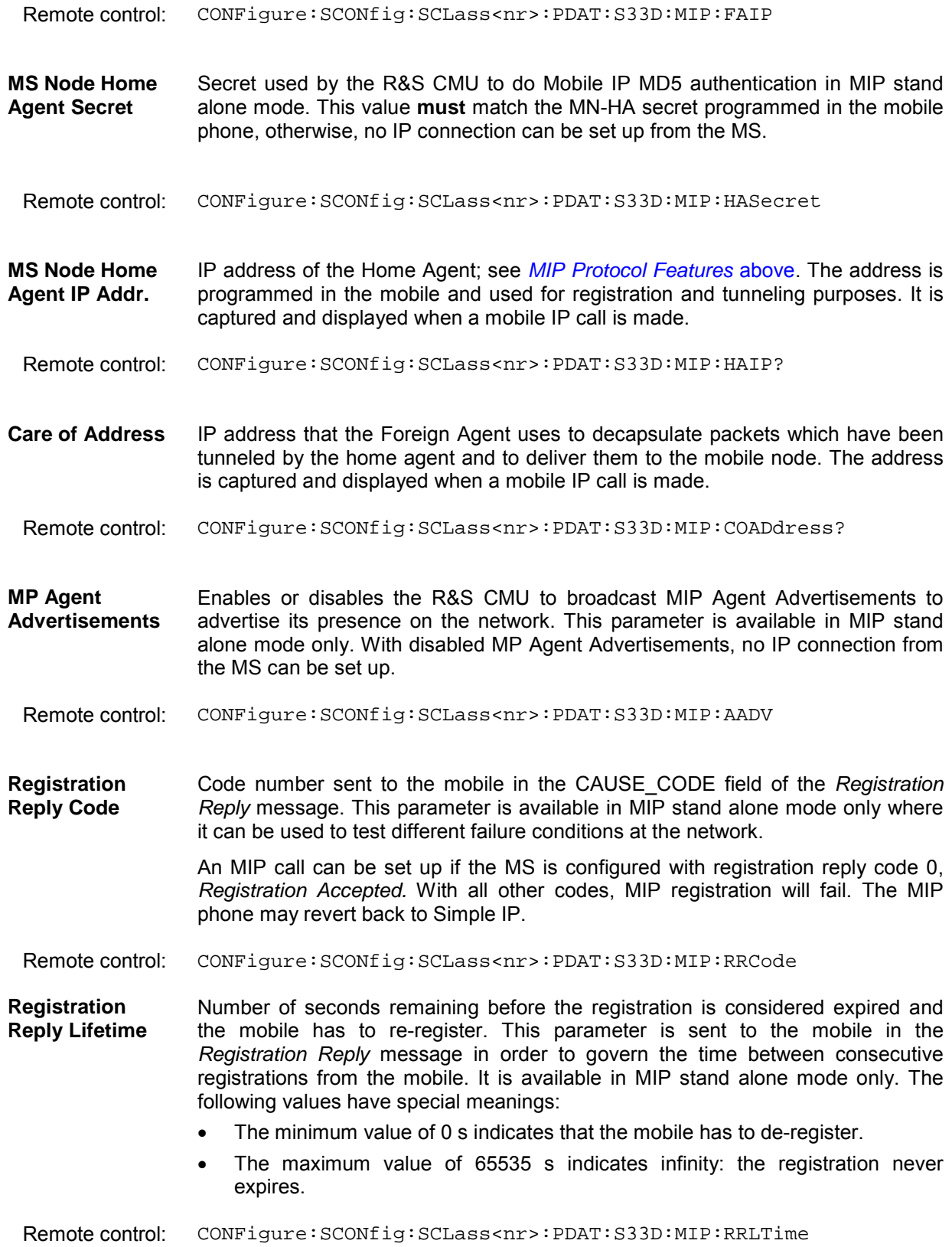

**MIP Authentication Type**  Authentication type for the Mobile IP MD5 authentication in MIP stand alone mode. The parameter is used by the R&S CMU200 when encrypting/decrypting the Mobile IP messages. The R&S supports authentication according to standard RFC 2002 or the extended standard RFC 2002 bis, according to which the SPI number must be included as part of the authentication calculation. The parameter is available in MIP stand alone mode only. Remote control: CONFigure:SCONfig:SCLass1:PDAT:S33D:MIP:AUTHentic:TYPE R02 | R02B **PPP** The *PPP* section provides the addresses for the Point-to-Point Protocol connection between the CMU and the mobile, configures the mobile's authentication procedure and the timers controlling the transition between PPP Dormant and PPP Connected state. **PPP – IP Address**  Definition of the static IP addresses for the R&S CMU (BS) and the mobile node **– Static**  (MS). The addresses are used if the CMU is configured for static IP addressing; see section *[TCP/IP Settings \(Setup – TCP/IP\)](#page-691-0)* on p. [8.1](#page-689-0) ff: • In a *Simple IP* test environment, the PPP IP addresses are used for the PPP connection between the R&S CMU and the mobile node. These addresses must be within the R&S CMU's subnet, defined in the *Misc.* tab *(Subnet Mask)*. • In a *Mobile IP* test environment, the PPP IP addresses are not assigned to a definite connection (the addresses in the *Mobile IP* section are used instead; see above). Still the PPP IP addresses are used internally and should be configured properly (i.e. within the R&S CMU's subnet). *Note: The BS PPP and MS PPP IP addresses assigned must be different from the CMU and Gateway IP Addresses defined in the* Misc. *tab of the* Connection Control *menu; see [Figure 8-2](#page-691-0) on p. [8.3.](#page-691-0)*  Remote control: CONFigure:SCONfig:SCLass<nr>:PDAT:S33D:REVerse[:STATic]:IPADdress CONFigure:SCONfig:SCLass<nr>:PDAT:S33D:FORWard[:STATic]:IPADdress **PPP – IP Address – Dynamic**  Display of the dynamically allocated IP addresses for the CMU (BS) and the mobile under test (MS). The addresses are available if the CMU is configured for dynamic IP addressing using DHCP; see section *[TCP/IP Settings \(Setup –](#page-691-0)  TCP/IP*) on p. [8.1](#page-689-0) ff. They are used in the same way as static PPP IP addresses. Remote control: CONFigure:SCONfig:SCLass<nr>:PDAT:S33D:REVerse:DYNamic:IPADdress? CONFigure:SCONfig:SCLass<nr>:PDAT:S33D:FORWard:DYNamic:IPADdress?

<span id="page-700-0"></span>**PPP – Authentication**  Selects and configures the PPP authentication algorithm to be used for Simple IP connections. Refer to document RFC 1334, *PPP authentication protocols,* for details. *PPP Authentication*  **Type** For Mobile IP connections authentication must be disabled *(NONE)*. For Simple IP connections, both the *PAP* and *CHAP* authentication protocols are supported. *Username* Max. 72-character username for PAP or CHAP authentication. *Password* Max. 72-character password for PAP or CHAP authentication. *CHAP Interval* Time interval used for CHAP authentication. The interval defines how often the mobile is re-authenticated with the system. Remote control: CONFigure:SCONfig:SCLass<nr>:PDAT:S33D:AUTHentic:TYPE CONFigure:SCONfig:SCLass<nr>:PDAT:S33D:AUTHentic:UNAMe CONFigure:SCONfig:SCLass<nr>:PDAT:S33D:AUTHentic:PWORd CONFigure:SCONfig:SCLass<nr>:PDAT:S33D:AUTHentic:CINTerval **PPP – Inactivity Control**  Configures the timers controlling the transition of the MS between PPP Dormant and PPP Connected state. In the dormant state, the packet data service option is disconnected, however, a logical IP connection is maintained. The CMU can transition the MS from PPP Dormant to PPP Connected state by sending data to the MS; for details refer to document TIA/IS-707-A-3. The MS states *PPP Dormant* and *PPP Connected* correspond to two distinct signalling states of the CMU; see [Figure 8-2](#page-691-0) on p. [8.2](#page-690-0). *Network PPP Inactivity Timer* Time interval after which the CMU will transition the MS from PPP Connected to PPP Dormant state if there is no data being sent to or received from the MS. Switching the timer *Off* disables the automatic transition to PPP Dormant state so that the MS will remain PPP Connected after a SO33 data connection is established. This timer also governs if the CMU transitions the MS out of the PPP Dormant state (to PPP Connected) if there is incoming data for the MS. If the timer is set to something other than OFF, this functionality is enabled. The *MS Inactivity Control* parameters are stored and maintained in the MS but can be changed by sending a *Service Option Control Message* in the *PPP Connected*  state. *MS Dormant Control* Value of the DORM\_CNTL parameter in the standard. Enables or disables packet data dormant timer control of the MS. If dormant timer control is enabled, the MS will not return to PPP Connected state until the *MS Dormant Timer*  has expired. Disabling MS dormant control is equivalent to a *MS Dormant Timer* of 0 s. *MS Dormant Timer* Value of the DORM\_TIME parameter in the standard. Defines the time that the MS, after receiving data in the PPP Dormant state, will wait before returning to PPP Connected. The timer is used only of *MS Dormant Control* is enabled.

*Service Opt. Ctrl Msg.Execute* causes the CMU to send a *Service Option Control Message* to the MS in order to configure its *MS Dormant Timer* and *MS Dormant Control* parameters. The button is enabled in the *PPP Connected* state only. While the message is transferred, the *Execute* button is grayed out to indicate that the transfer is in progress. The button is reenabled after the MS has acknowledged the message.

For application examples related to MS packet dormant timer control refer to the application note 1CM51, *Packet Data Testing,* on the CMU documentation CD-ROM.

Remote control: CONFigure:SCONfig:SCLass<nr>:PDAT:S33D:IAControl:NIATimer CONFigure:SCONfig:SCLass<nr>:PDAT:S33D:IAControl:MSDControl CONFigure:SCONfig:SCLass<nr>:PDAT:S33D:IAControl:MSDTimer CONFigure:SCONfig:SCLass<nr>:PDAT:S33D:IAControl:SOCMessage CONFigure:SCONfig:SCLass<nr>:PDAT:S33D:IAControl:SOCMessage:STATe?

**Packet Zone Configuration**  Configures the CMU for *Packet Zone Connection/Reconnection* tests, to be performed in MIP stand alone mode.

> *Note: When the MIP Mode is set to Gateway, the packet zone parameters are not utilized since no packet zone changes are allowed in this mode.*

> This functionality can be used to test whether the mobile properly reconnects the packet data service option on receiving a new packet zone ID while it is in PPP Dormant state. It can be used also to test the packet zone connection control feature in PPP Connected state. For details refer to standard TIA/IS-707-A-3.

- *Packet Zone ID* Packet data services zone identifier. This parameter can be changed in the *PPP Dormant* state to check the mobile's reconnection capability; see background information on PDSNs and Packet Zones below. It is disabled in the *PPP Connected* state. The IDs of visited packet zones are stored in a list with selectable length; see *Packet Zone List Length*  below.
- *Target PDSN* Qualifies whether the Packet Data Service Node (PDSN) is *Changed* along with the *Packet Zone ID,* or whether it remains *Unchanged*. See background information on PDSNs and Packet Control Functions below.

The following parameters are stored in the MS but can be changed by sending a *Service Option Control Message* in the *PPP Connected* state.

*Packet Zone Connect.* 

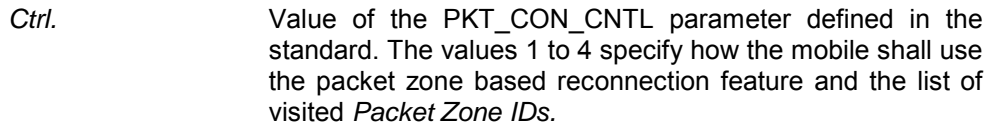

*Packet Zone List* 

*Length* Value of the PKT\_ZONE\_LIST\_LEN parameter defined in the standard. Defines the maximum number of visited *Packet Zone IDs* that the MS is to retain in its packet data zone identifier list*.*

Service Opt. Ctrl Msg. Execute causes the CMU to send a Service Option Control Message to the MS in order to update its Packet Zone Connect. Ctrl. and Packet Zone List Length parameters. The button is enabled in the PPP Connected state only. While the message is transferred, the Execute button is grayed out to indicate that the transfer is in progress. The button is re-enabled after the MS has acknowledged the message.

For application examples related to packet data mobility management refer to the application note 1CM51, *Packet Data Testing,* on the CMU documentation CD-ROM.

Remote control: CONFigure:SCONfig:SCLass<nr>:PDAT:S33D:PZONe:ID CONFigure:SCONfig:SCLass<nr>:PDAT:S33D:PZONe:TPDSn CONFigure:SCONfig:SCLass<nr>:PDAT:S33D:PZONe:CCTRl CONFigure:SCONfig:SCLass<nr>:PDAT:S33D:PZONe:LLENgth CONFigure:SCONfig:SCLass<nr>:PDAT:S33D:PZONe:SOCMessage CONFigure:SCONfig:SCLass<nr>:PDAT:S33D:PZONe:SOCMessage:STATe?

#### **PDSNs and Packet Zones**

In the Mobile IP test environment, each Foreign Agent corresponds to a Packet Data Service Node (PDSN) which can service one or more packet zones. The zones are identified by their *Packet Zone ID.* A mobile in the PPP Dormant state shall initiate a reconnection of the packet data service option whenever it moves to a packet zone that is not on its internally stored list of visited packet zones.

The CMU can change the *Packet Zone ID* to simulate the transition to a new packet zone. The *Target PDSN*  parameter qualifies whether the old and the new packet zones belong to the same PDSN (like zone A and zone B in [Figure 8-6 below\)](#page-703-0), or whether the transition implies a change of the PDSN (like the transition from zone B to zone C in [Figure 8-6 below\)](#page-703-0).

- In the *Unchanged* mode (same PDSN), the CMU acknowledges the packet zone change but does not reestablish the PPP connection with the mobile. The Care of Address remains unchanged.
- In the *Changed* mode (new PDSN), the CMU allocates a traffic channel and then establishes a new PPP connection with the mobile. A Mobile IP capable MS will perform a Mobile IP registration with the Home Agent to obtain an new Care of Address.

<span id="page-703-0"></span>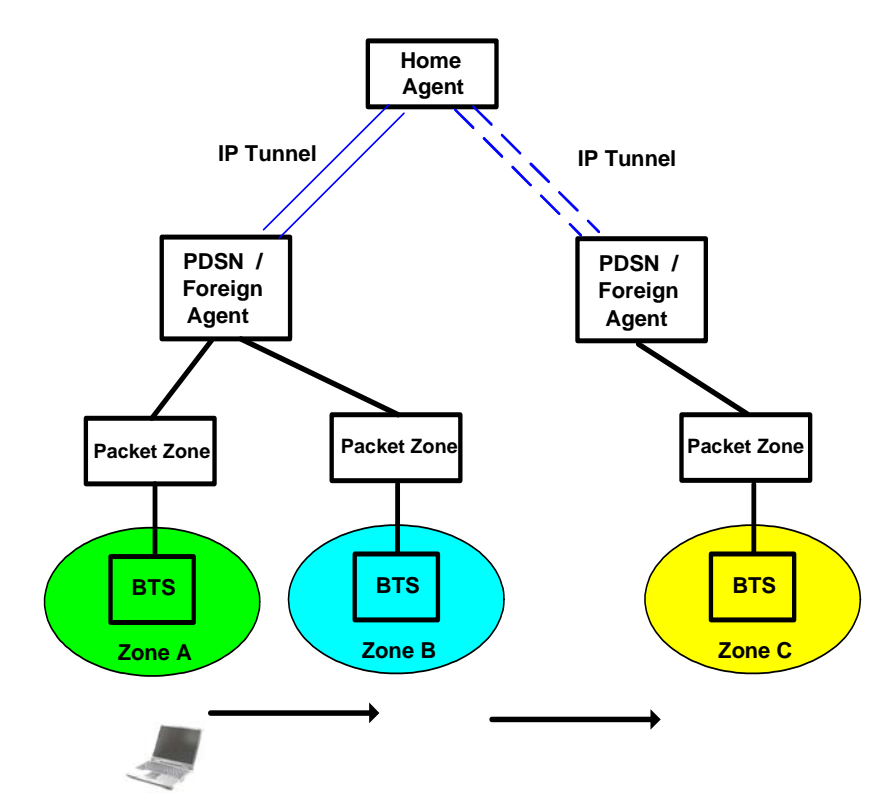

Figure 8-6 Target PDSNs and Packet Zones

# <span id="page-704-0"></span>**Packet Data Measurements**

With option R&S CMU-K87, *CDMA2000 Data Testing,* it is possible to configure packet data measurements and evaluate the results at the CMU.

- The *RLP / IP Statistics* measurement evaluates the data flow on the CMU.
- The *Ping* measurement provides the ping statistics including the possible source of connection errors.

The packet data measurement menus form the second group of measurement menus *Menus (2/2)*. They can be opened from the *Menu Select* menu or from any other measurement menu in *CDMA2000 Signalling* after pressing the *Menus (1/2)/(2/2)* toggle key.

### **RLP Frame & IP Statistics**

The *RLP / IP Statistics* menu displays a statistical evaluation of the data flow on the CMU. *RLP / IP Statistics* is an application of option R&S CMU-K87, *CDMA2000 Data Testing* which can be used to monitor test scenarios using the Mobile IP or Simple IP protocol types.

The *RLP / IP Statistics* results are available while the packet data service option is connected (signalling state *PPP Connected)*. The results become invalid as soon the MS enters the *PPP Dormant*  state.

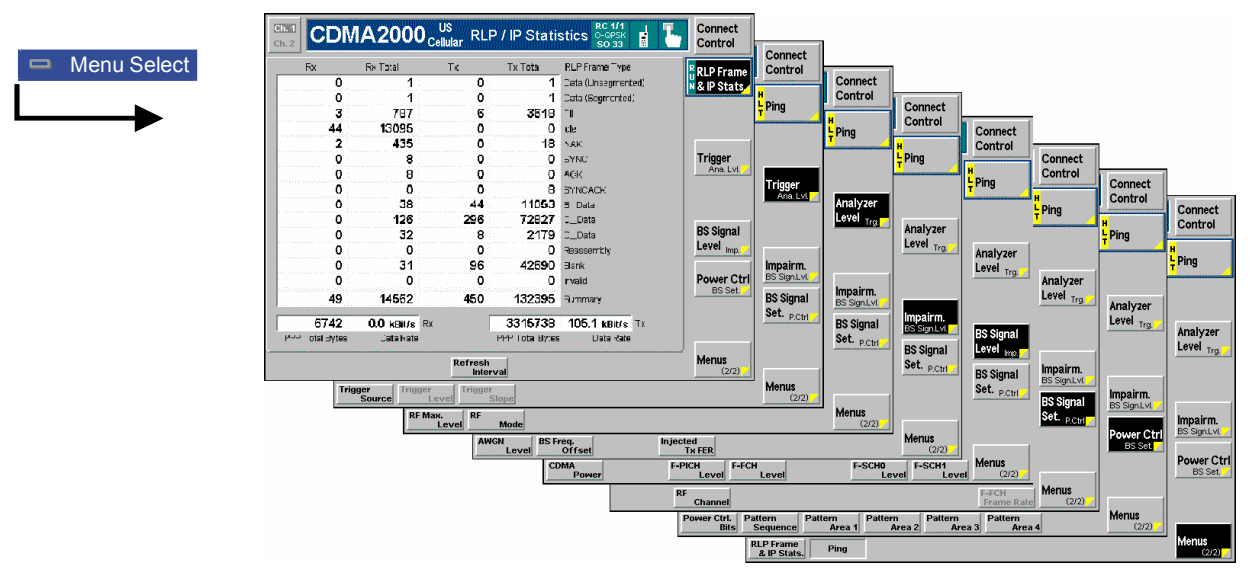

Figure 8-7 RLP / IP Statistics Measurement menu

### **Softkey Selections**

The *RLP / IP Statistics* measurement is controlled by means of the measurement control softkey below the *Connect. Control* softkey. The properties of the measurement control softkey are analogous in all measurements; see section *Analyzer/Generator – Measurement Control* in the *Non Signalling* section.

```
Remote Control INITiate:RLPStatistic 
 ABORt:RLPStatistic 
  STOP:RLPStatistic 
  CONTinue:RLPStatistic 
  FETCh:RLPStatistic:STATus?
```
<span id="page-705-0"></span>The *Refresh Interval* hotkey is associated with the measurement control softkey.

**Refresh Interval**  Defines the time after which all results in the *RLP / IP Statistics* measurement menu are updated.

Remote Control CONFigure:RLPStatistic:CONTrol:RINTerval[?]

The remaining softkeys provide additional settings.

**Analyzer**  Level Trg. The *Analyzer Level/Trigger* softkey toggles between two sets of hotkeys to control the level in the RF signal path and define the trigger settings. These general settings are provided in the *Analyzer* and *Trigger* tabs of the *Connection Control*  menu; see sections *Analyzer Control (Connection Control – Analyzer)* and *Trigger (Connection Control – Trigger)* in chapter 4. **BS Signal Level Imp.** The *BS Signal Level / Imp.* softkey toggles between two sets of hotkeys to adjust the signal impairments and the base station signal levels. These general settings are provided in the *BS Signal* tab of the *Connection Control* menu; see section *Signals of the CMU (Connection Control – BS Signal)* in chapter 4. **BS Signal Set. P. Ctrl** The *BS Signal Set. / P. Ctrl* softkey displays a set of hotkeys to adjust the RF channel and frame rate and the power control bits that the CMU sends to the mobile station to control its output power. These general settings are provided in the *BS Signal* tab of the *Connection Control* menu; see section *Signals of the CMU (Connection Control – BS Signal)* in chapter 4. **Menus**  The *Menus* toggle softkey displays the hotkey bar for switching to the other

measurement menus.

### **Measurement Results**

 **2/2**

The results of the *RLP / IP Statistics* measurement are displayed in the central part of the measurement menu. The results are always available and constantly updated while a PPP connection is active and the measurement is switched on.

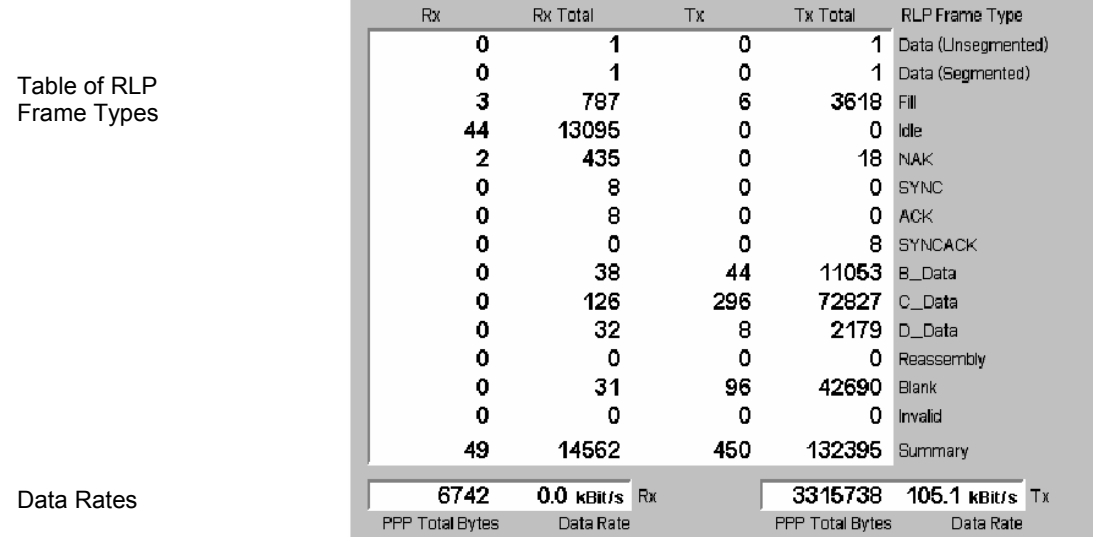

Figure 8-8 Measurement results (RLP / IP Statistics)

**Table of RLP Frame Types**  table with four different columns containing the number of frames that the CMU The RLP frames transferred between the CMU and the mobile are monitored in a received in the last *Refresh Interval (Rx),* the total number of frames received since the beginning of the PPP connection *(Rx Total)*, the number of frames transmitted in the last *Refresh Interval (Tx),* and the total number of frames transmitted *(Tx Total)*.

> RLP (Radio Link Protocol Type 3) provides an octet stream transport service over forward and reverse traffic channels to support CDMA data services. The RLC procedures and frame types are described in standard 3GPP2 C.S0017-0-2.10. The table rows contain the complete list of RLP frame types:

*Data (Unsegmented) / Data (Segmented) / Fill / Idle*

Special RLP data frame formats

- *NAK* NAK Control frame, requests the retransmission of one or more data frames
- *SYNC / SYN/NACK / ACK*

Control frame types used during RLP initialization

- *B\_Data / C\_Data / D\_Data*
	- Data frames format B, C, or D
- *Reassembly* Segmented RLP frame
- *Blank* RLP frame that contains no bits
- *Invalid* Frame discarded as invalid during RLP's frame validity checks
- *Summary* Sum of all previous RLP frames. As the list contains all frame types, this is equal to the total number of RLP frames received.
- **PPP Total Bytes** Total number of bytes that the CMU received *(Rx)* or transmitted *(Tx)* since the beginning of the PPP connection.
- **Data Rate** Current received or transmitted data rate in kBit/s, averaged over the *Refresh Interval*.

Remote Control FETCh:RLPStatistic?

### <span id="page-707-0"></span>**Ping Measurement**

The *Ping* menu configures the R&S CMU to send repeated echo requests of configurable size (pings) to the mobile, wait for the echo and display the ping statistics including the possible source of connection errors. *Ping* is an application of option R&S CMU-K87, *CDMA2000 Data Testing,* which can be used to monitor test scenarios using the Mobile IP or Simple IP protocol types.

Ping measurements can be performed with a logical IP connection to the MS (signalling states *PPP Connected* or *PPP Dormant).* Sending a ping in *PPP Dormant* state will cause the MS to return to *PPP Connected* as long as the *Network PPP Inactivity Timer* is not set to *Off.* On the other hand, a ping *Repeat Interval* larger than the *Network PPP Inactivity Timer* (see p. [8.12\)](#page-700-0) will prevent the transition from *PPP Connected* to *PPP Dormant.*

PING can also be used without a logical IP Connection to the MS, in order to PING a server connected to the CMU.

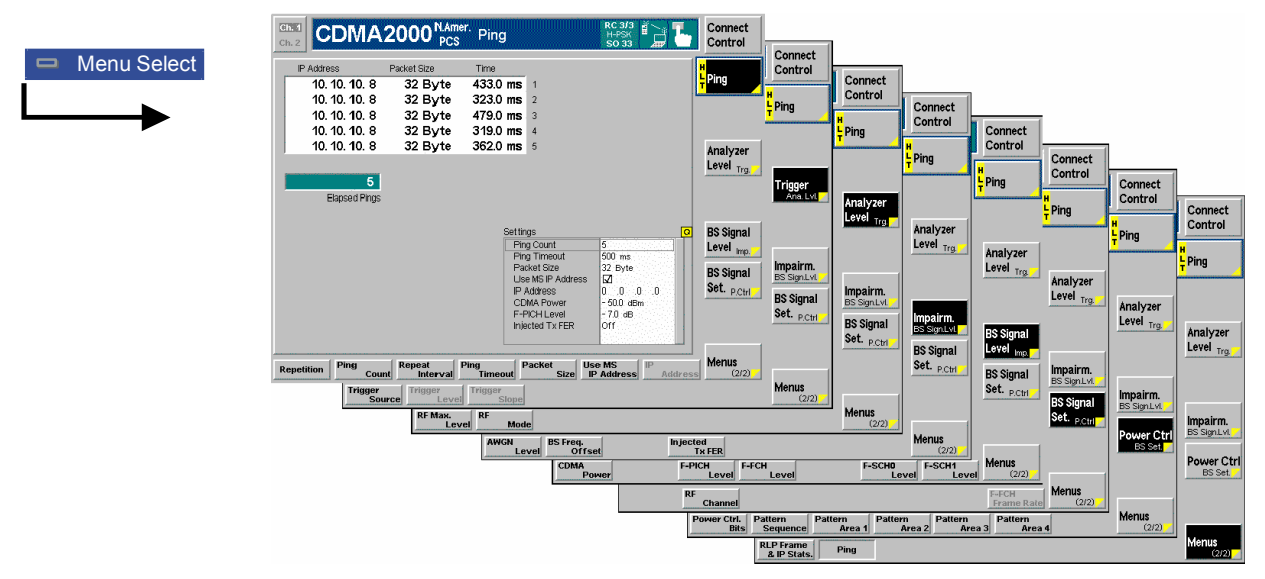

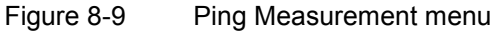

### **Softkey Selections**

The *Ping* measurement is controlled by means of the measurement control softkey below the *Connect. Control* softkey and the associated hotkeys. The properties of the measurement control softkey are analogous in all measurements; see section *Analyzer/Generator – Measurement Control* in the *Non Signalling* section. The hotkeys associated with the measurement control key provide specific measurement settings. These settings are also provided in the configuration menu; see section *[Ping](#page-708-0)  [Configuration](#page-708-0)* on p. [8.21](#page-709-0) ff.

```
Remote Control INITiate:PING 
  ABORt:PING 
  STOP:PING 
  CONTinue:PING 
  FETCh[:SCALar]:PING:STATus?
```
The remaining softkeys provide additional settings.

<span id="page-708-0"></span>**Analyzer**  Level Trg.

The *Analyzer Level/Trigger* softkey toggles between two sets of hotkeys to control the level in the RF signal path and define the trigger settings. These general settings are provided in the *Analyzer* and *Trigger* tabs of the *Connection Control*  menu; see sections *Analyzer Control (Connection Control – Analyzer)* and *Trigger (Connection Control – Trigger)* in chapter 4.

**BS Signal Level Imp.** The *BS Signal Level / Imp.* softkey toggles between two sets of hotkeys to adjust the signal impairments and the base station signal levels. These general settings are provided in the *BS Signal* tab of the *Connection Control* menu; see section *Signals of the CMU (Connection Control – BS Signal)* in chapter 4.

**BS Signal Set. P. Ctrl** The *BS Signal Set. / P. Ctrl* softkey displays a set of hotkeys to adjust the RF channel and frame rate and the power control bits that the CMU sends to the mobile station to control its output power. These general settings are provided in the *BS Signal* tab of the *Connection Control* menu; see section *Signals of the CMU (Connection Control – BS Signal)* in chapter 4.

**Menus** The *Menus* toggle softkey displays the hotkey bar for switching to the other measurement menus.

### **Measurement Results**

The results of the ping measurement and the basic settings are displayed in the central part of the measurement menu.

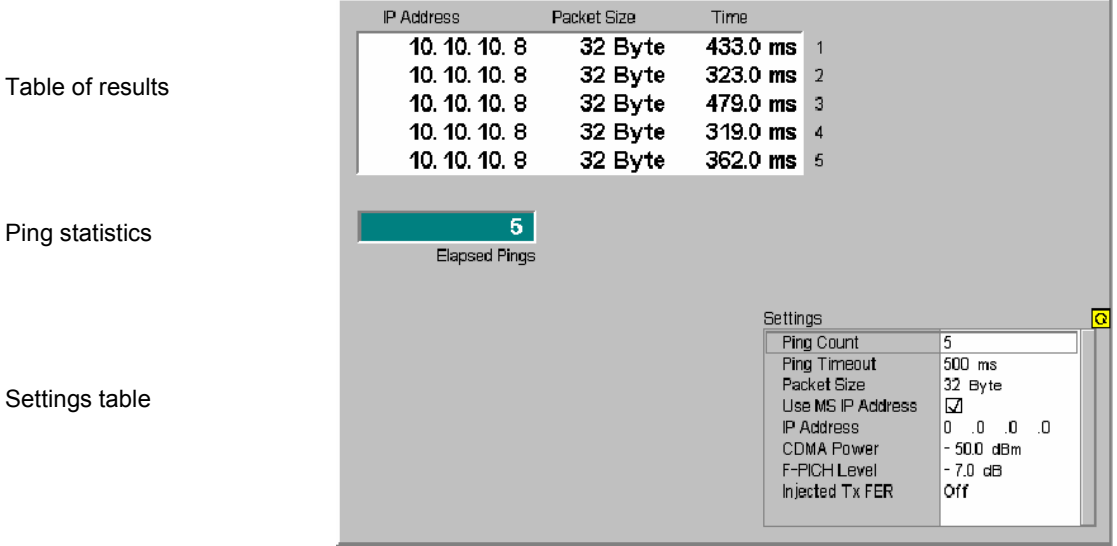

Figure 8-10 Measurement results (Ping)

**Table of results** The table displays the last five ping events of the current statistics cycle together with the used *IP Address*, the size of the send buffer *(Packet Size)* and the *Time*  the CMU had to wait for the reply.

> If the *Time* exceeds the *Ping Timeout,* the third column displays one of the following error messages:

*No Host* host unreachable (e.g. because a wrong IP address was used) *Inactive Link* bost could be reached but did not reply host could be reached but did not reply *Timeout* ping timeout exceeded but none of the previous errors occurred

- <span id="page-709-0"></span>**Ping statistics** The progress of the measurement is shown in a statistics field with a green bar graph and the current number of elapsed pings. The bar reaches the end of the field each time a statistics cycle (comprising the number of echo requests defined via *Ping Count)* is completed.
- **Settings table** The *Settings* table shows the statistical settings of the ping measurement defined in the configuration menu (see below) and the essential RF signal setting defined with softkey/hotkey combinations.

Remote Control READ[:SCALar]:PING? FETCh[:SCALar]:PING? SAMPle[:SCALar]:PING?

### **Ping Configuration**

The popup menu *Ping Configuration* provides specific settings for the Ping measurement. It is called up by pressing the measurement softkey at the top right in the measurement menu twice (once if it is already selected).

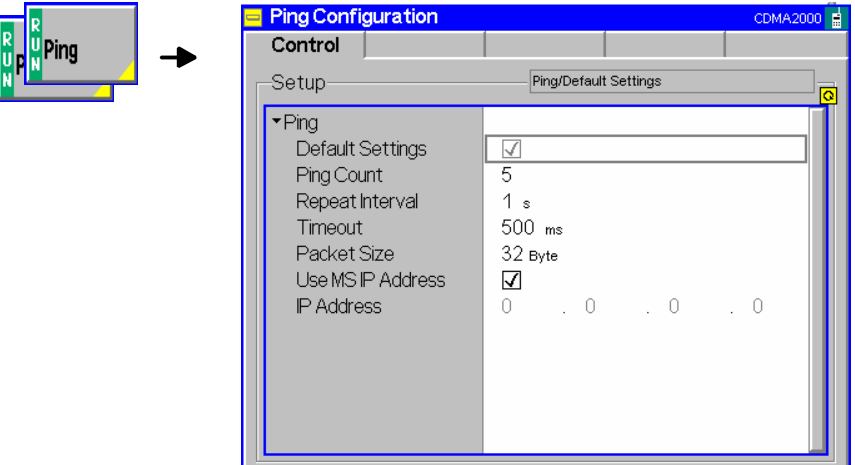

Figure 8-11 Ping Configuration Control

The statistics of *Ping* measurements is based on a statistics cycle comprising the number of echo requests defined via *Ping Count.* The *Repetition* mode is set by means of the *Ping – Repetition*  softkey/hotkey combination and has the same meaning in all measurements; it is described in section *Overview Configuration – Control*.

The following additional parameters are available:

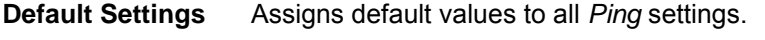

- **Repeat Interval** Time between two consecutive echo requests.
- **Timeout** Timeout in milliseconds to wait for each reply.
- **Packet Size Number of bytes in the send buffer.**

**IP Address** If *Use MS IP Address* is selected, then the R&S CMU sends pings to the MS IP address defined in the *Service Cfg.* tab of the *Connection Control* menu:

*Mobile Home IP Address* in MIP stand alone or gateway mode for Simple IP connections

Otherwise the IP address defined in the *Ping Configuration* menu is used.

Remote Control DEFault:PING:CONTrol[?] CONFigure:PING:CONTrol:PCOunt[?] CONFigure:PING:CONTrol:REPetition[?] CONFigure:PING:CONTrol:RINTerval[?] CONFigure:PING:CONTrol:TOUT[?] CONFigure:PING:CONTrol:PSIZE[?] CONFigure:PING:CONTrol:MSIP[?] CONFigure:PING:CONTrol:IPADdress[?]

# <span id="page-711-0"></span>**Basic IP Test Environments**

The tests and test environments described in this section are independent of the IP protocol type. Option R&S CMU-K87, *CDMA2000 Data Testing,* is required only if the Mobile IP protocol is used.

The packet data service provides a basic IP connection between a mobile and the base station/CMU. With a mobile supporting a data connection via a cable to a PC, a typical test setup looks as follows:

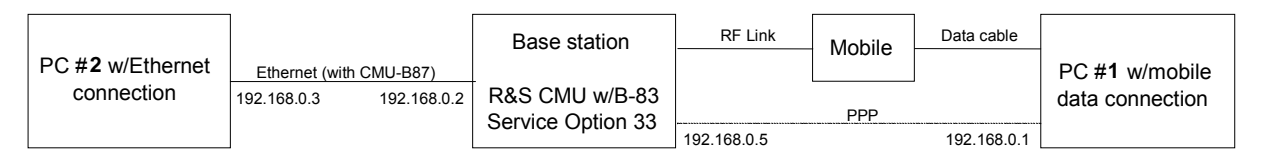

Figure 8-12 Test setup for packet data services

The RF link between the mobile and the CMU/base station plus the data cable link to PC#1 are equivalent to a point-to-point connection between the CMU and the PC#1. The R&S CMU is equipped with an internal 250 kbyte FTP server that can be addressed using the *BS PPP IP Address* set in the *Service Cfg.* tab. With this feature, it is possible to directly address the CMU, e.g. to:

- Send a ping to the internal FTP server.
- Transfer data from and to the internal server using FTP.

Alternatively, it is possible to connect the CMU to a second external PC#2 using the Ethernet connection of option R&S CMU-B87*, Interface for CDMA2000 Data Tests*. With this extended test setup, the CMU can be used as an IP interface to the mobile, e.g. to:

- Analyze IP traffic from the mobile at PC#2.
- Open an FTP session between PC#1 and an external FTP server running on PC#2, avoiding the restrictions of the CMU internal FTP server.
- Configure PC#2 as a web server and test web applications.

### **Ping**

This application requires a point-to-point connection between the CMU and the PC#1 (right-hand side of Figure 8-12). No additional PC#2 is required. Ping is an application with equal traffic in the forward and the reverse link.

**Command Line**  $\rightarrow$  To send a ping to the CMU use the following command line syntax:

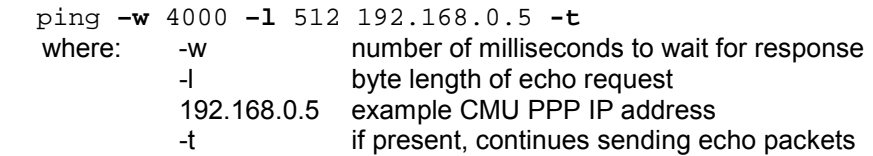

#### <span id="page-712-0"></span>**Example**

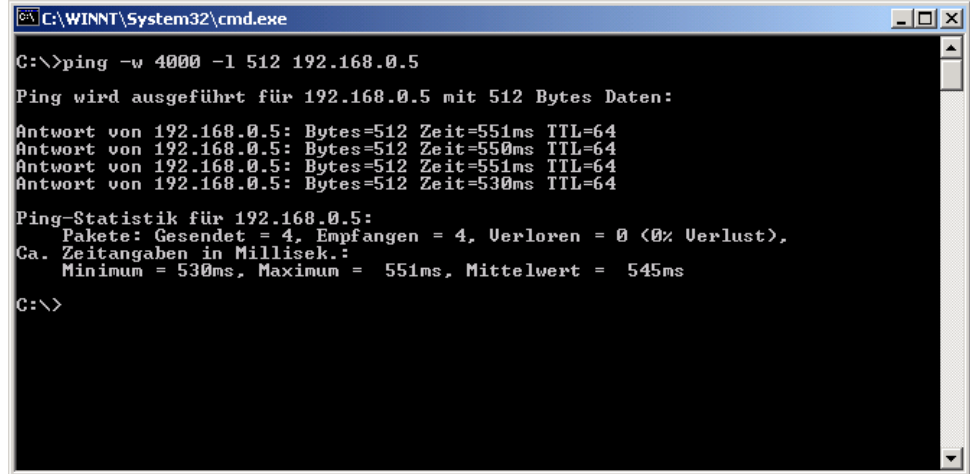

### **Internal FTP Server**

This application requires a point-to-point connection between the CMU and the PC#1 (right-hand side of [Figure 8-12](#page-711-0)). No additional PC#2 is required. The connection allows to directly test the upload and download speed, e.g. at different asymmetrical data rates in the forward and reverse link.

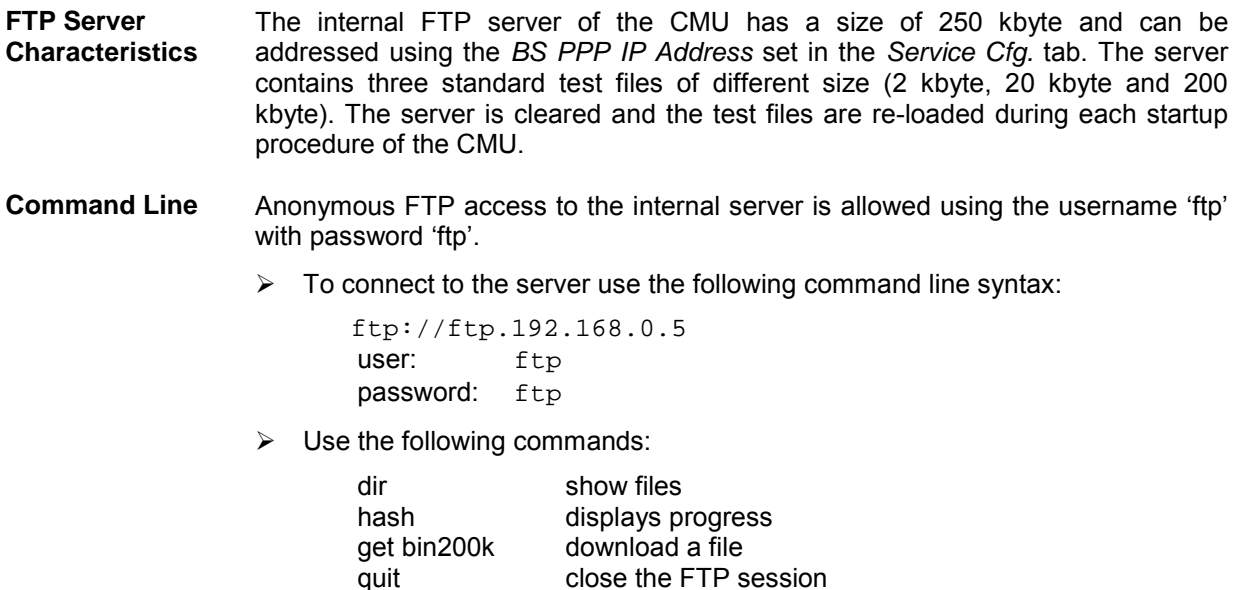

<span id="page-713-0"></span>**Example** 

C:\WINNT\System32\cmd.exe - ftp 192.168.0.5  $\Box$  $\blacktriangle$ C:\>ftp 192.168.0.5<br>Uerbindung mit 192.168.0.5 wurde hergestellt.<br>220 CMU200/B-83 FTP server (ver 5.4.2) ready.<br>Benutzer (192.168.0.5:(none)): ftp<br>331 Guest login ok, send your complete e-mail address as password. kennwort:<br>230 Guest login ok, upload directory is . bin > bin<br>Type set to I, binary mode<br>> hash \_\_\_\_\_\_\_\_\_\_\_\_\_\_ `tp> hash<br>|ashmarkierungsdruck EIN FTP: ⟨2048 Bytes/Hash⟩.<br>`tp>\_dir .un<br>2048 Jan **PUX** سیق 20480<br>204800 Jan .<br>26 Transfer complete<br>tp>\_get bin200k<br>tp>\_get bin200k www.www.ww.ww.ww.mex.html<br>- 204800 Bytes empfangen in 19,28Sekunden 10,62KB/s<br>> del bin200k<br>File deleted successfully.<br>> put FSU\_24.pdf www.www.www.www.www.mar.com<br>Pansfer complete<br>53532 Bytes gesendet in 0,00Sekunden 53532000,00KB/s

**Data Traffic** The data traffic to and from the CMU can be observed in the *Code Domain Power* menu:

- When a file is transferred from the PC#1 to the internal FTP server (FTP upload), the bar graphs in the *Code Domain Power* show active reverse traffic channels (FCH and SCHs, if the latter are enabled).
- When a file is transferred from the internal FTP server to the PC#1 (FTP download), the bar graphs in the *Code Domain Power* show temporary activity in the reverse traffic channels, which is due to the exchange of signalling messages. The forward channels are not visualized in the *Code Domain Power* menu.

### **IP Connection with external PC**

With an additional second PC#2 (left-hand side of [Figure 8-12\)](#page-711-0) connected through the Ethernet connection of option R&S CMU-B87, *Interface for CDMA2000 Data Tests*, the CMU can be used as an IP interface to the mobile. Assuming that the Ethernet PC address of PC#2 is 192.168.0.3, the CMU Ethernet IP address is 192.168.0.2, and the mobile's PPP IP address is 192.168.0.1, enter the following commands on the PC #2:

 route delete 192.168.0.0 route add 192.168.0.0 mask 255.255.0.0 192.168.0.2

The two PCs PC#1 and PC#2 should now be able to see each other and use network services and applications such as Ping, FTP, and HTTP.

E.g., with an FTP server running on PC#2, it is possible to open an FTP session from PC#1 using the command line:

ftp://ftp.192.168.0.3

# <span id="page-714-0"></span>**Remote Control Commands**

The following sections describe the remote control commands which are related to the packet data test features described in this chapter. Many of the commands are only available with option R&S CMU-K87; for an overview refer to [Table 8-2](#page-696-0) on p. [8.8](#page-696-0).

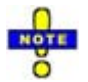

 *The TCP/IP addressing commands belong to the R&S CMU200 base system (SYSTem:TCPip:SECondary…). They are described in the R&S CMU200/300 operating manual.* 

### **Configuration of the Service Option 33**

The commands in this section configure the CMU and the mobile for end-to-end data testing using service option SO33. Most of the commands require option R&S CMU-K87, *CDMA2000 Data Testing*  (see [Table 8-2](#page-696-0) on p. [8.8](#page-696-0))*.* 

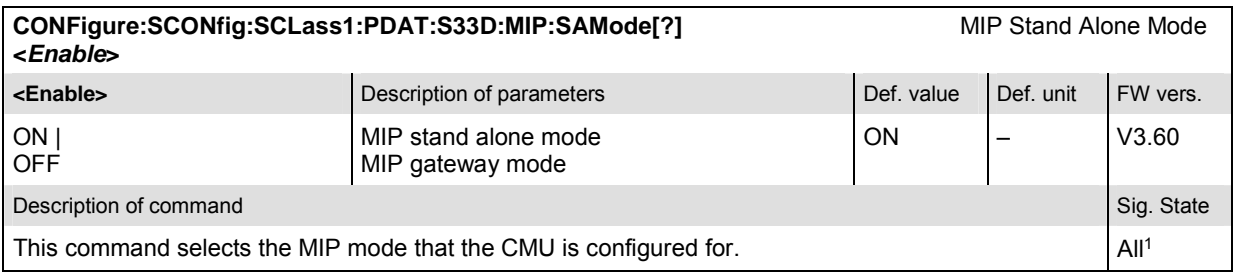

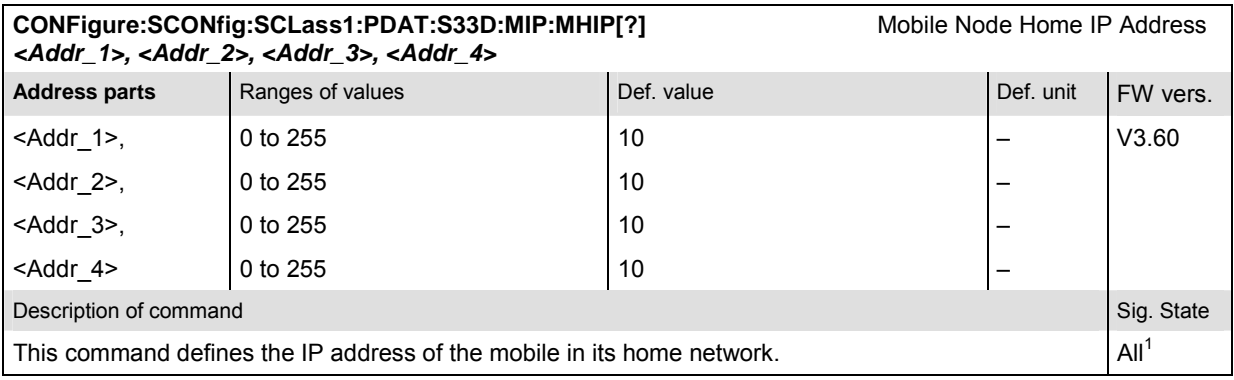

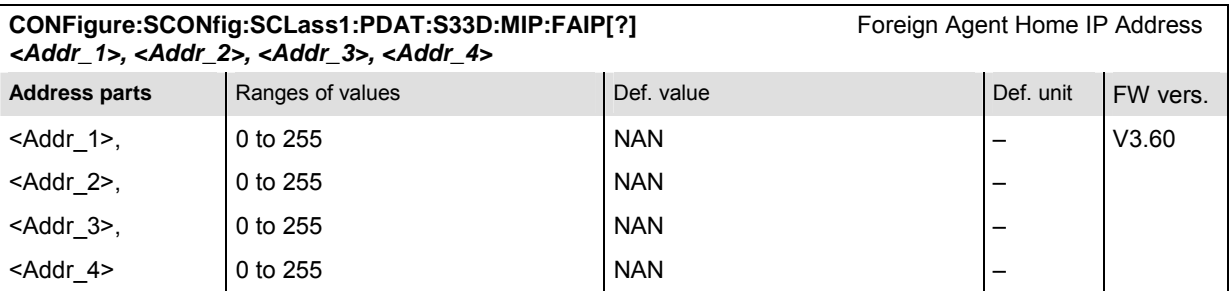

j

 $1$  This command cannot be used while a packet data connection is active (CONFigure: SCONFig: SCLass1: SERVice PDAT).

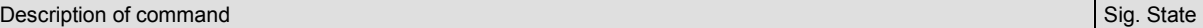

This command defines the IP address of the of the Foreign Agent. The command is only available in MIP gateway mode (CONFigure:SCONfig:SCLass1:PDAT :S33D:MIP:SAMode OFF).

 $All<sup>1</sup>$ 

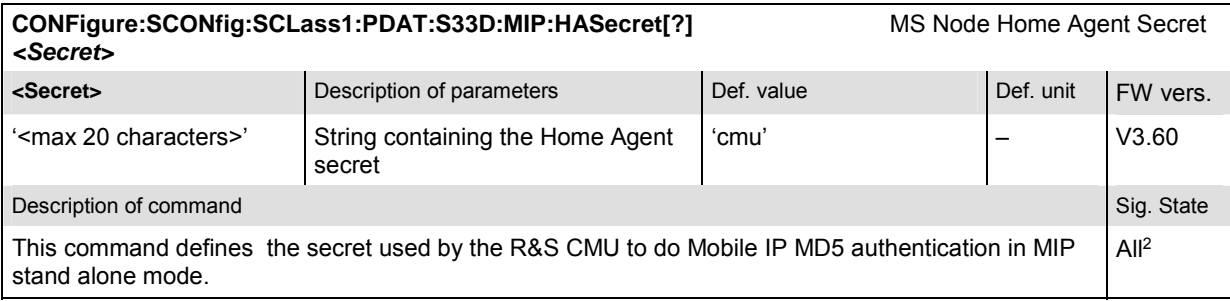

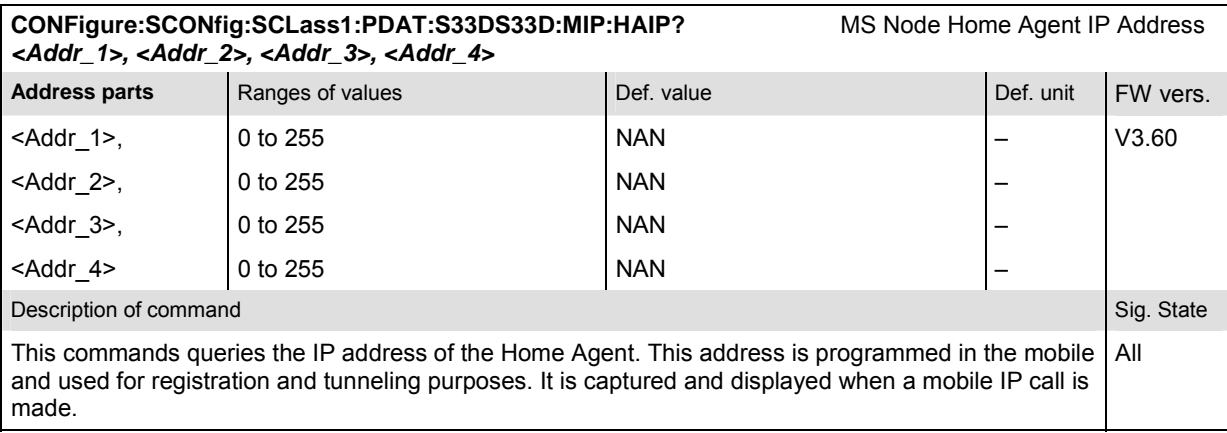

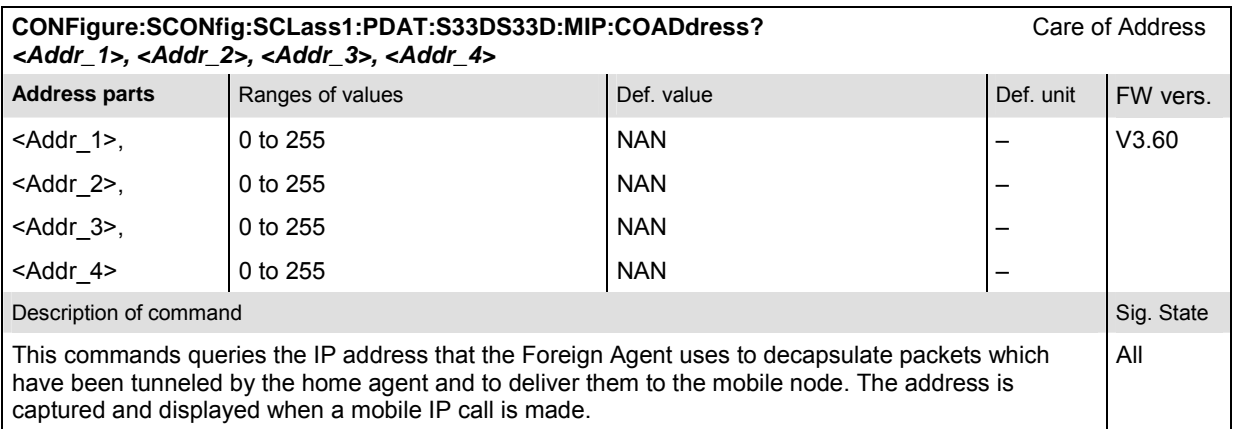

| CONFigure:SCONfig:SCLass1:PDAT:S33D:MIP:AADV[?]<br><enable></enable>                                                                                                    |                                  | <b>MIP Agent Advertisements</b> |            |          |
|----------------------------------------------------------------------------------------------------|----------------------------------|---------------------------------|------------|----------|
| <enable></enable>                                                                                                    | Description of parameters        | Def. value                      | Def. unit  | FW vers. |
| ON   OFF                                                                                                    | Enable or disable advertisements | <b>ON</b>                       | -          | V3.60    |
| Description of command                                                                                                    |                                  |                                 | Sig. State |          |
| This command enables or disables the R&S CMU to broadcast MIP Agent Advertisements to<br>advertise its presence on the network. The command is only available in MIP stand alone mode<br>(CONFigure: SCONfig: SCLass1: PDAT : S33D: MIP: SAMode OFF). |                                  |                                 |            | All      |

<sup>,&</sup>lt;br>2This command cannot be used while a packet data connection is active (CONFigure:SCONFig:SCLass1:SERVice PDAT) and while the CMU is configured for MIP<br>gateway mode (CONFigure:SCONfig:SCLass1:PDAT:S33D:MIP:SAMode OFF).

j

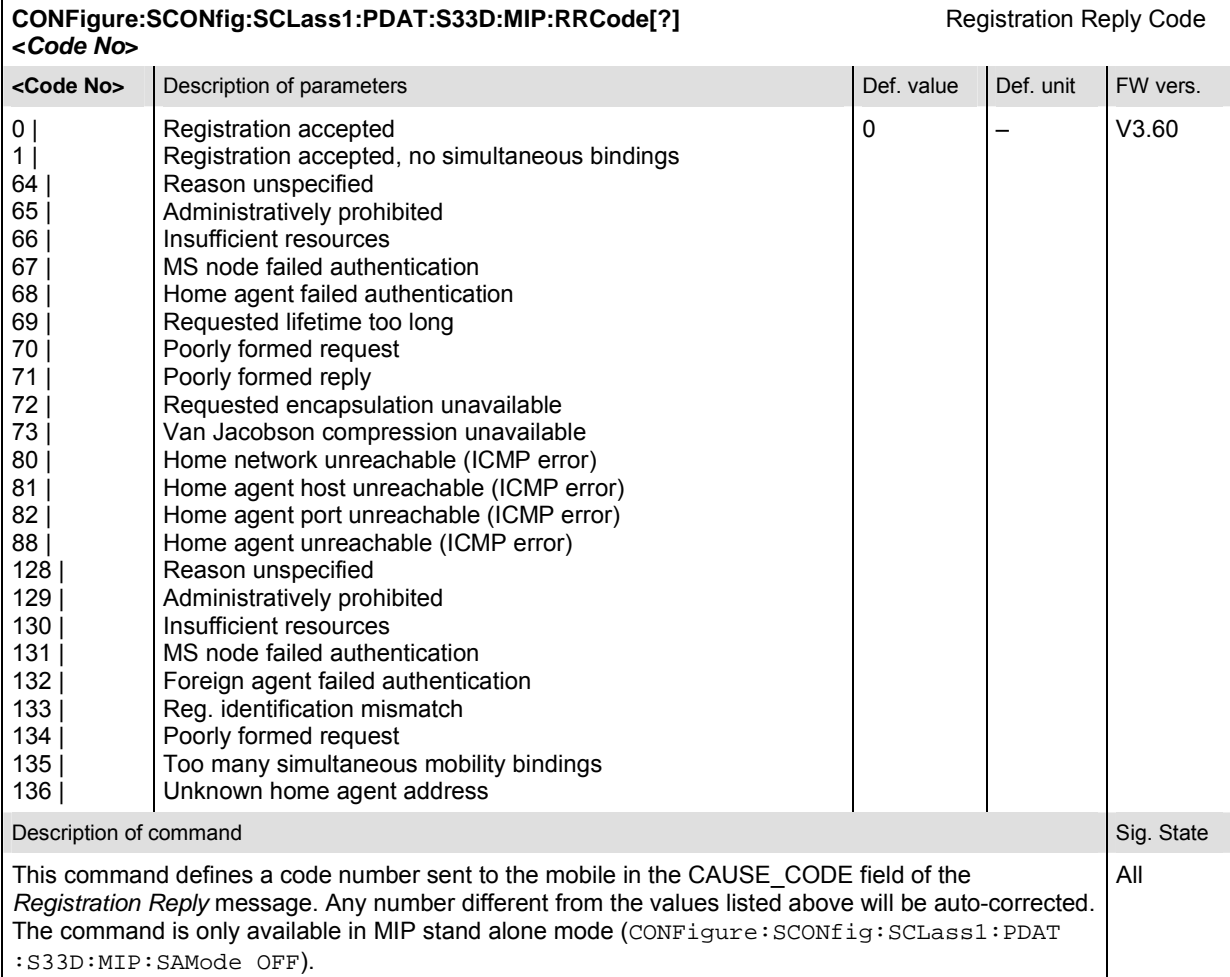

# **CONFigure:SCONfig:SCLass1:PDAT:S33D:MIP:RRLTime[?]** Registration Reply Lifetime

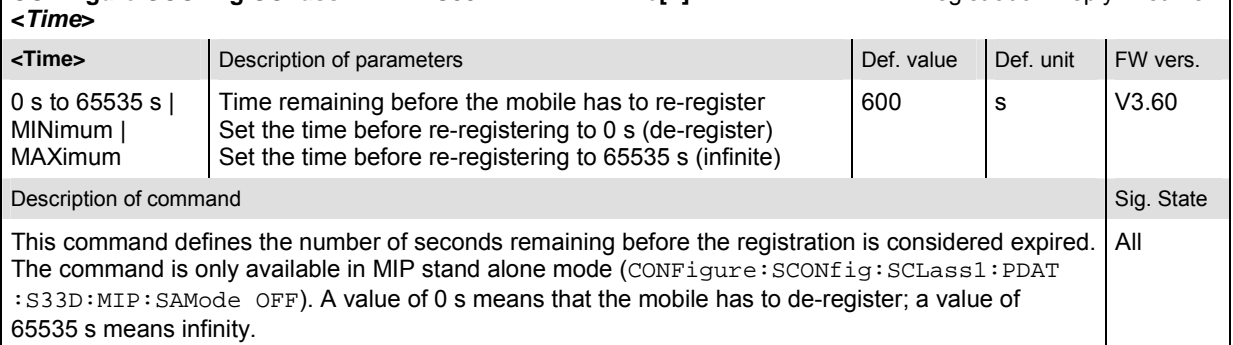

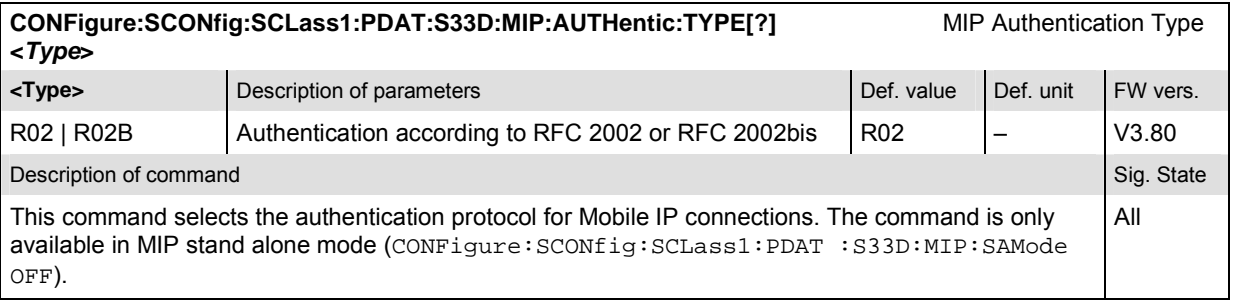

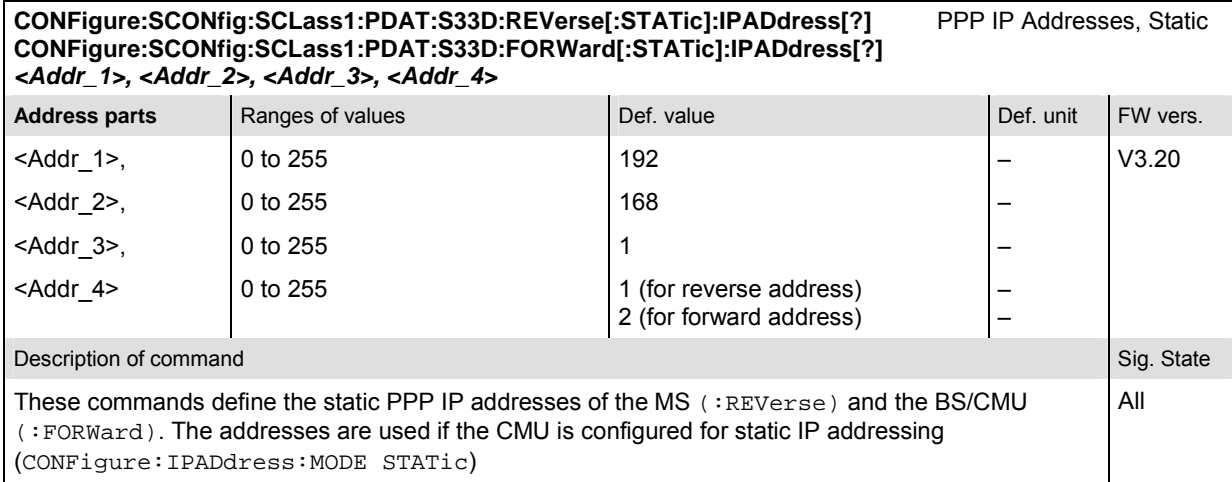

### **CONFigure:SCONfig:SCLass1:PDAT:S33D:REVerse:DYNamic:IPADdress?** PPP IP Addresses, Dynamic **CONFigure:SCONfig:SCLass1:PDAT:S33D:FORWard:DYNamic:IPADdress?**  *<Addr\_1>, <Addr\_2>, <Addr\_3>, <Addr\_4>*

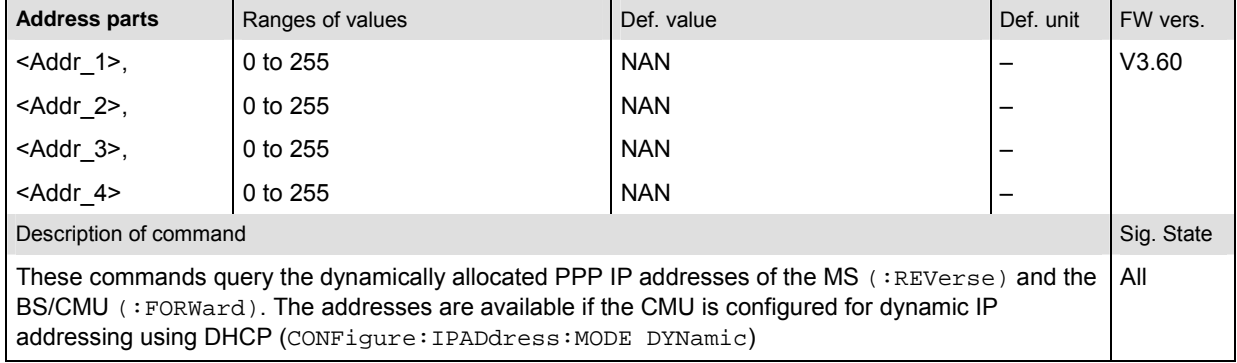

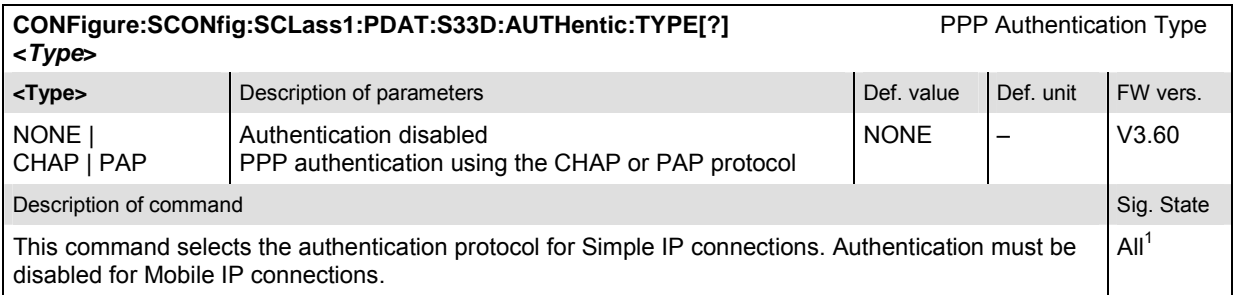

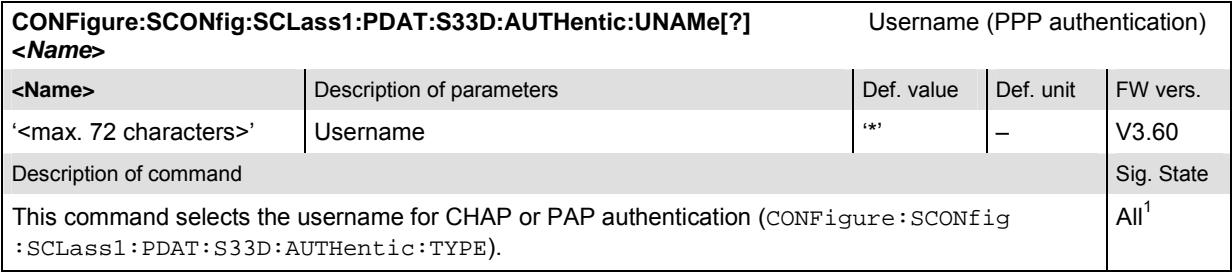

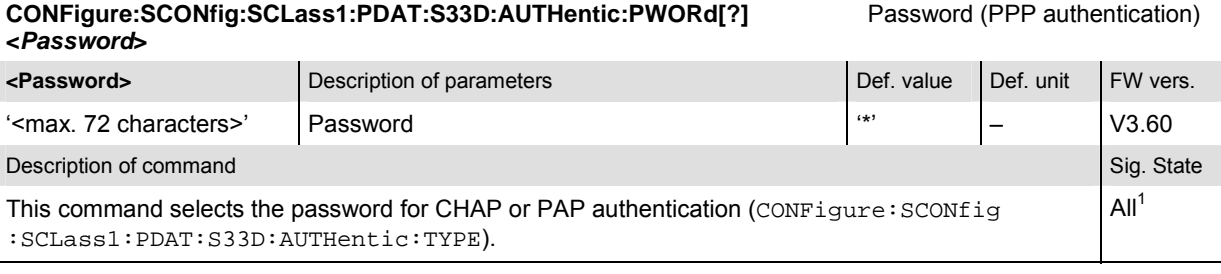

### **CONFigure:SCONfig:SCLass1:PDAT:S33D:AUTHentic:CINTerval[?]** CHAP Interval (PPP authentication) **<***Time***>**

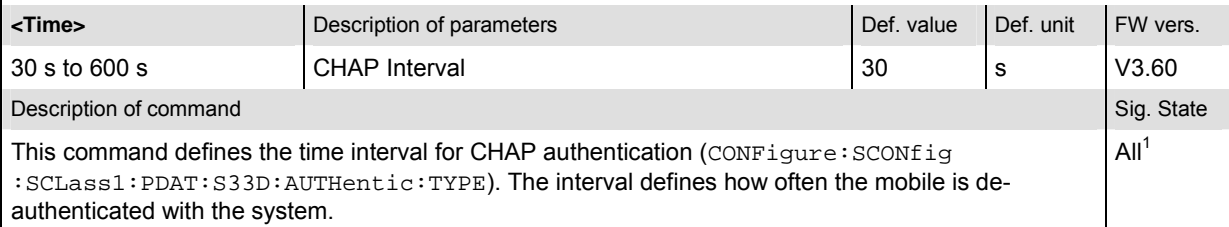

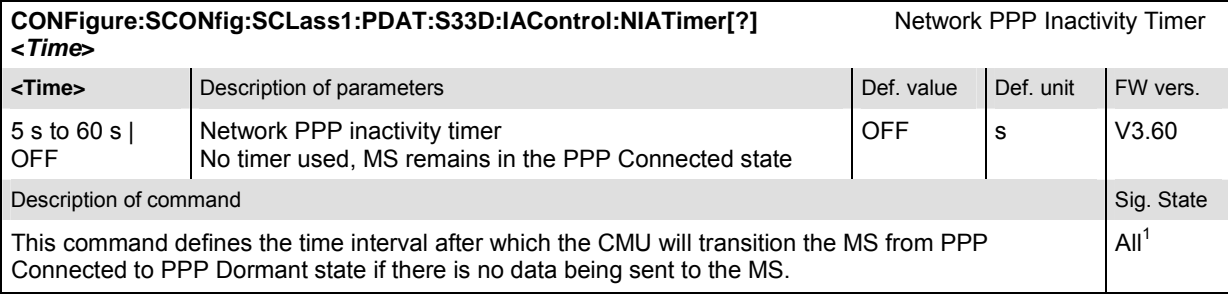

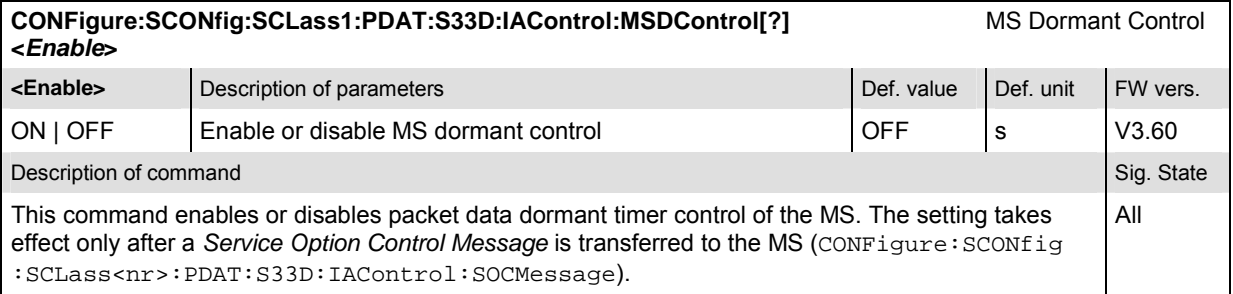

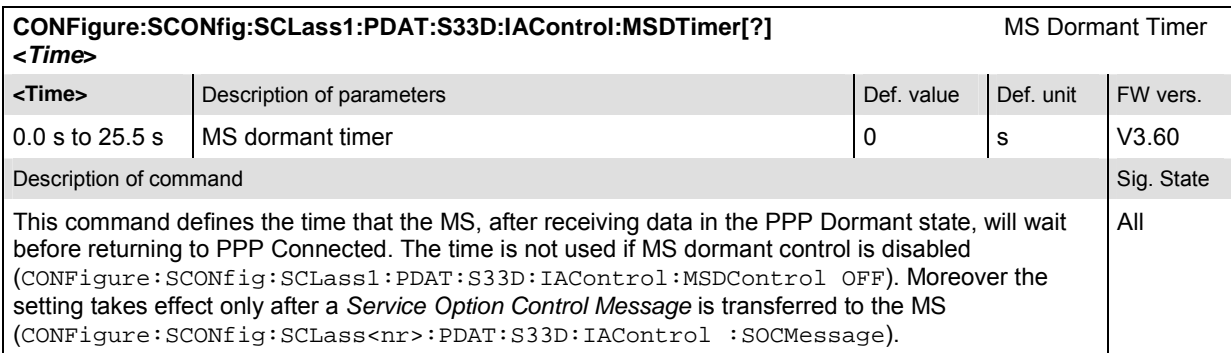

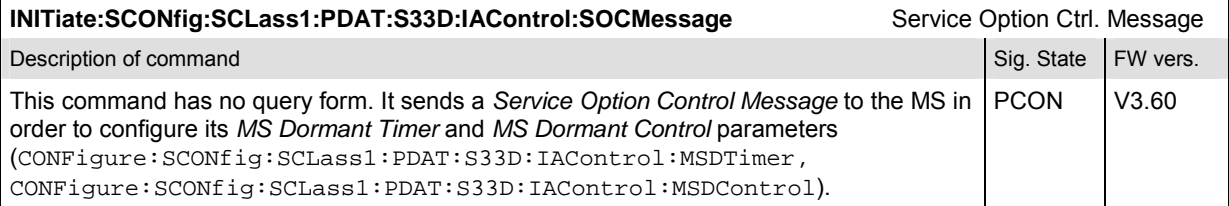

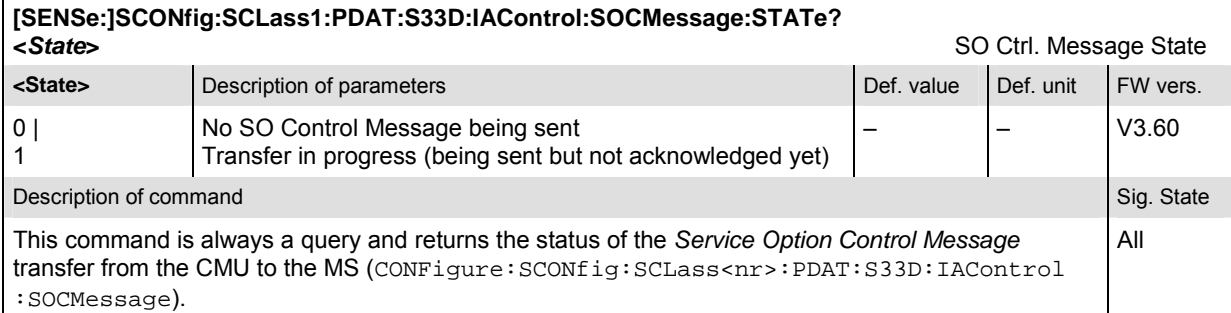

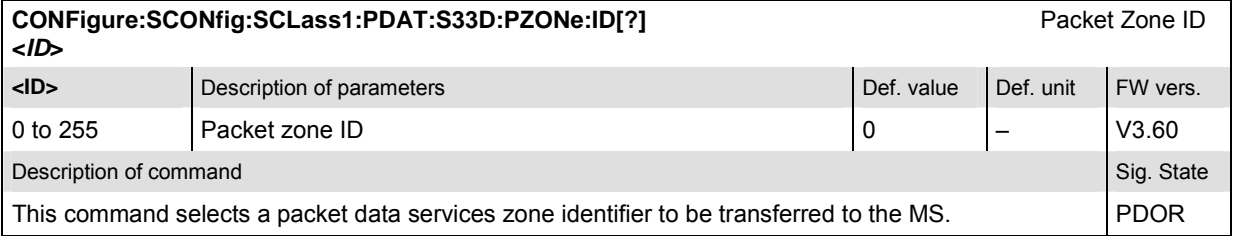

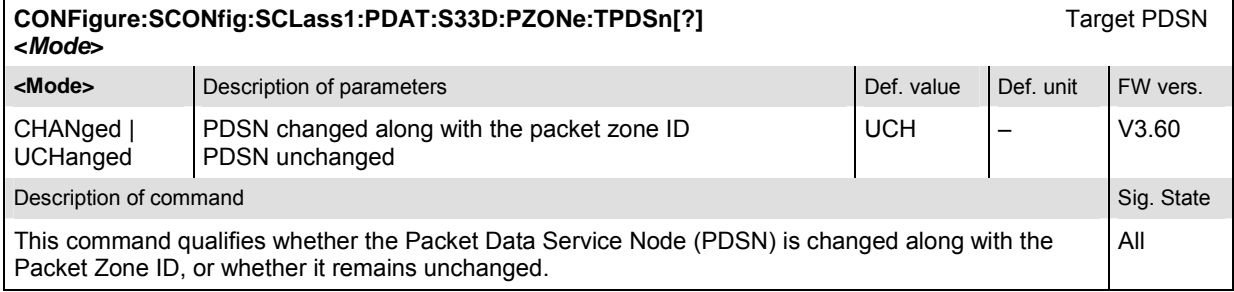

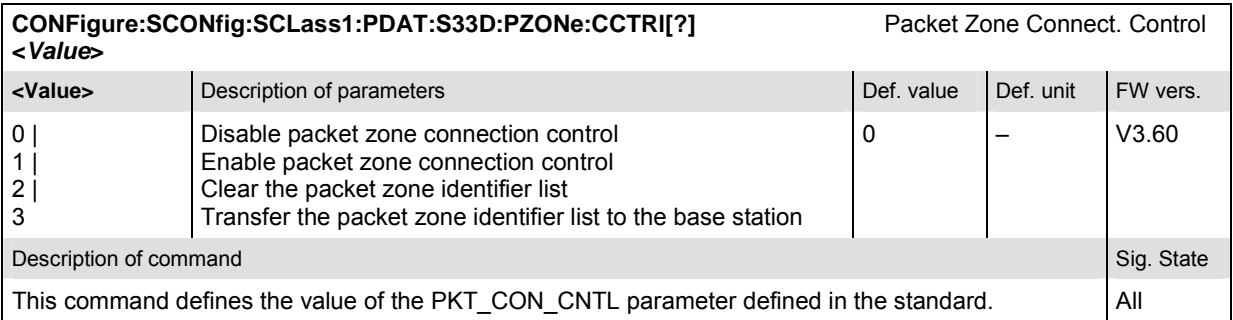

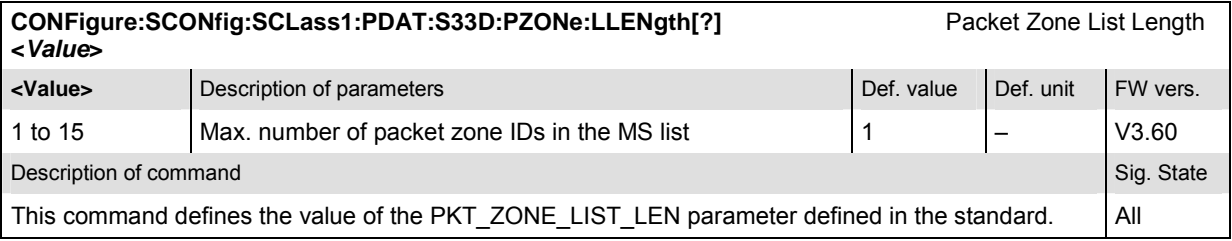
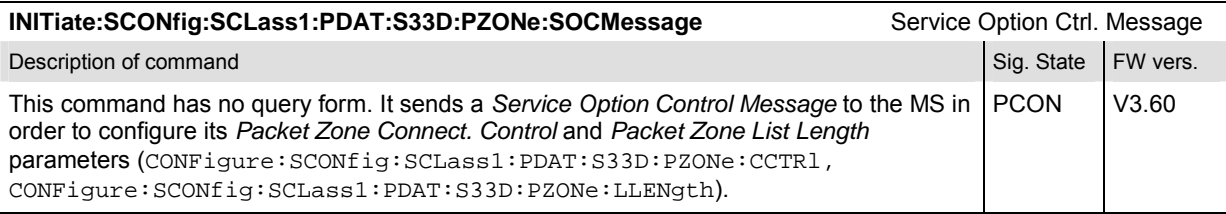

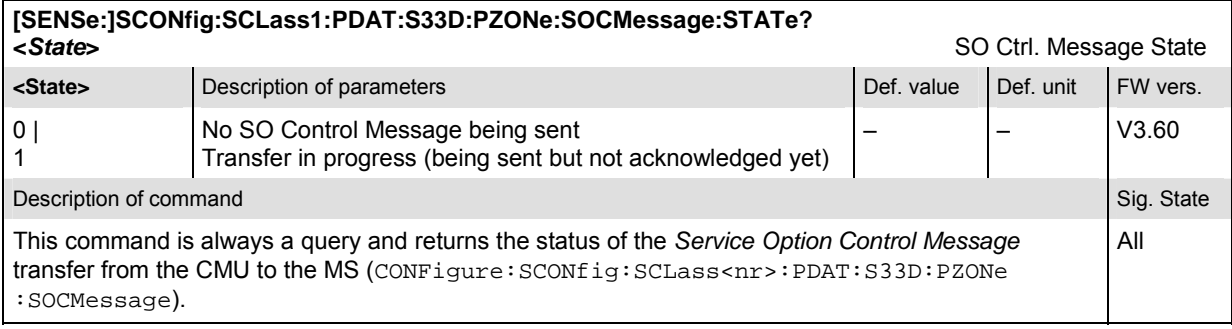

## **RLPStatistic (RLP Frame & IP Statistics)**

The subsystem *RLPStatistic* measures the data flow on the CMU. It corresponds to the *RLP / IP Statistics* measurement. All commands require option R&S CMU-K87, *CDMA2000 Data Testing.* 

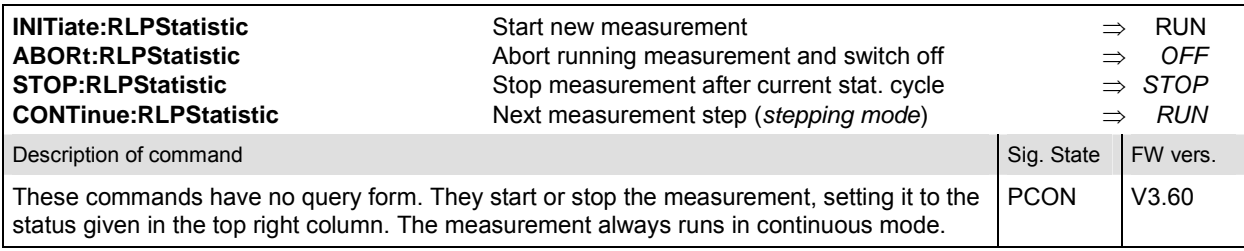

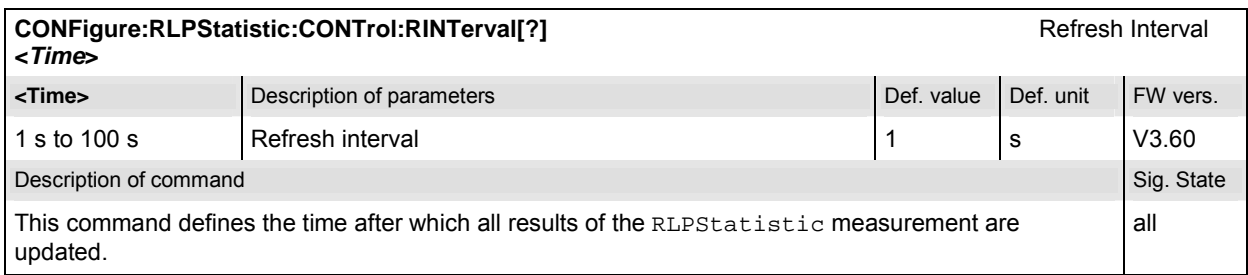

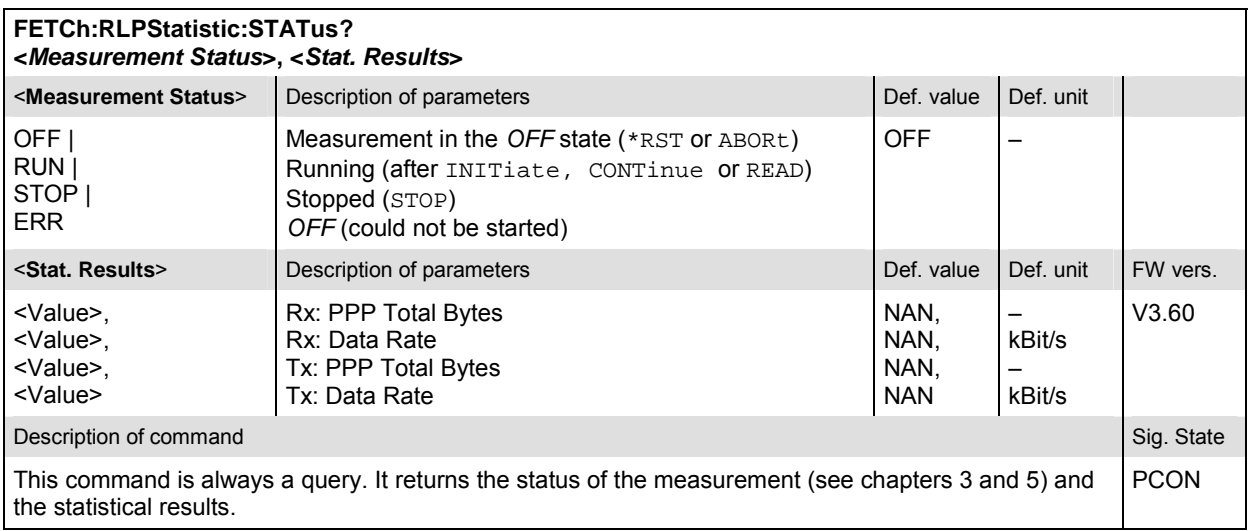

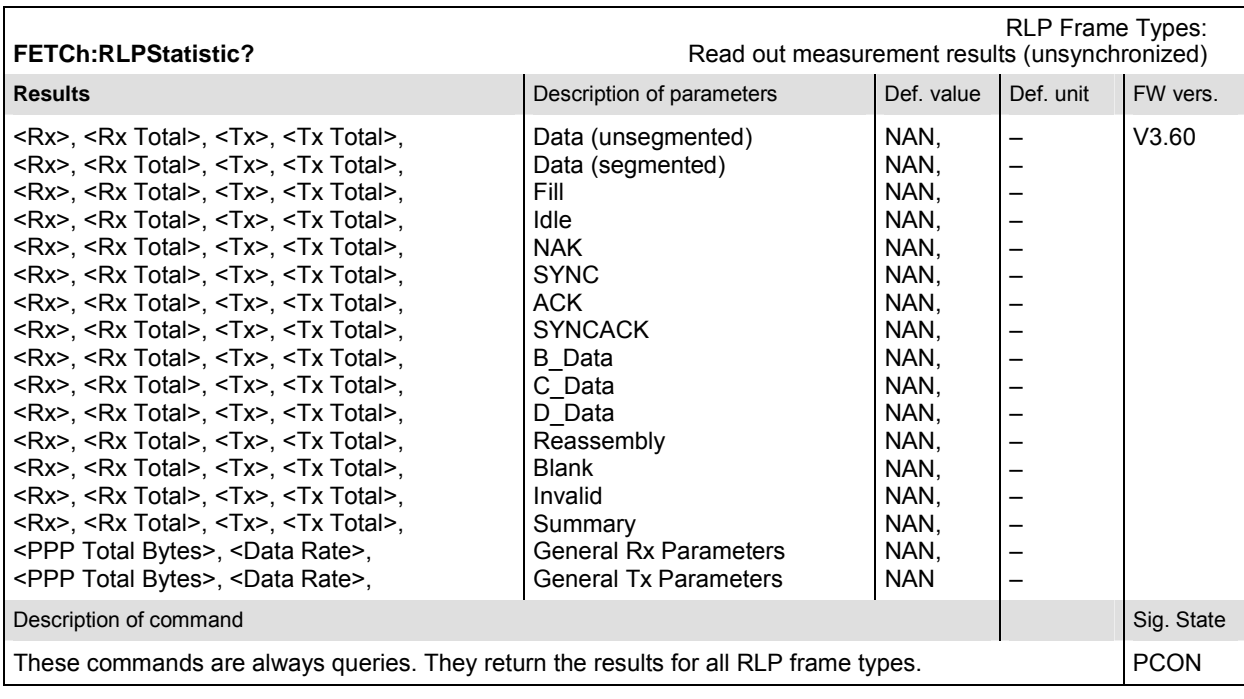

## **PING (RLP Frame & IP Statistics)**

The subsystem *PING* controls the *Ping* measurement. All commands require option R&S CMU-K87, *CDMA2000 Data Testing.* 

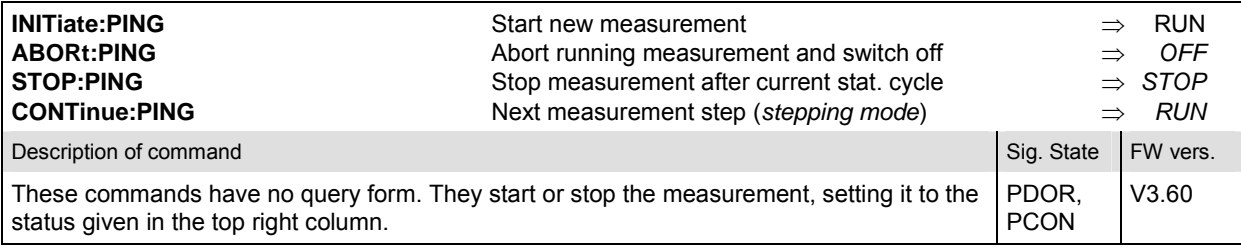

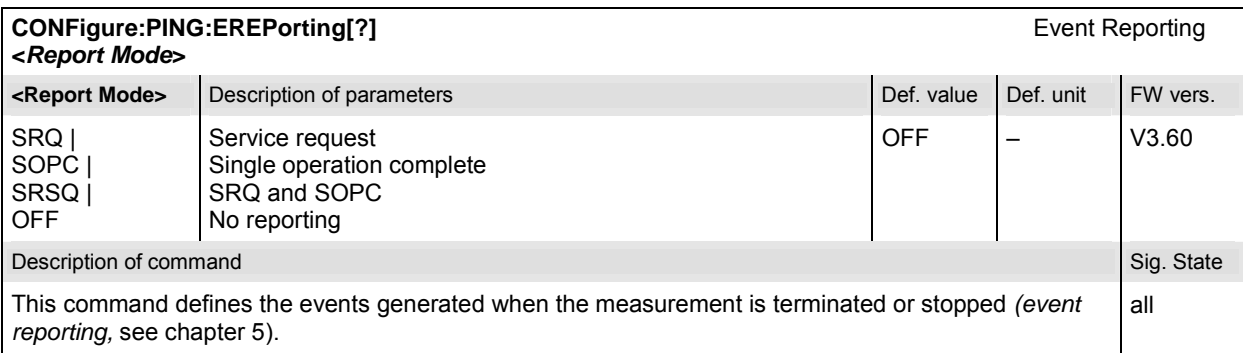

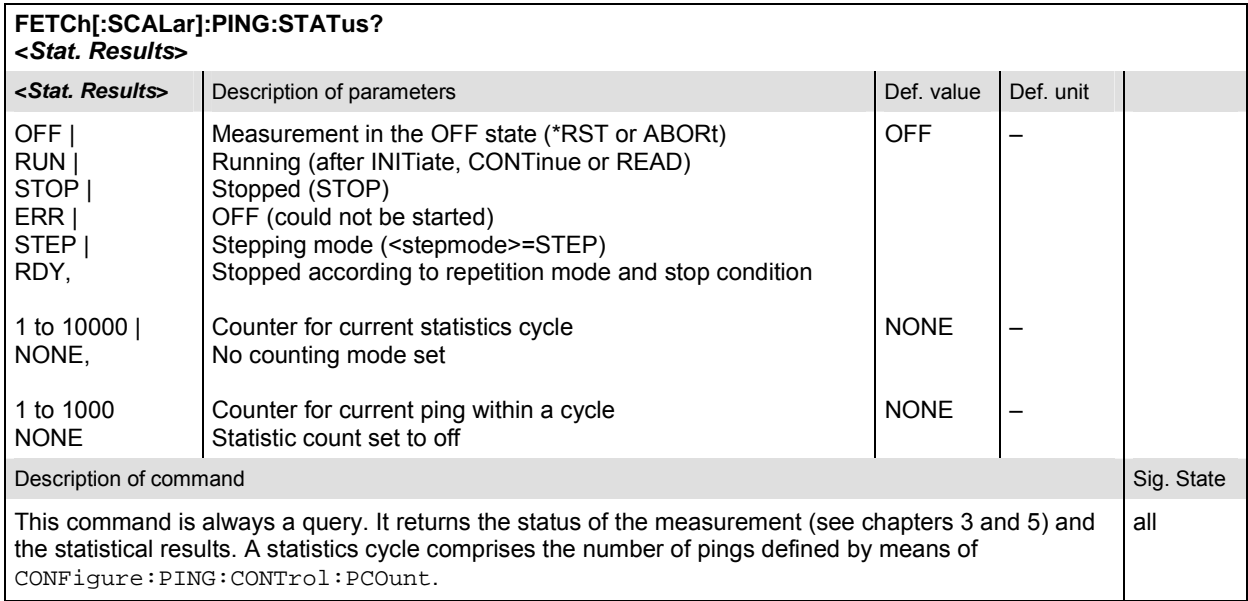

#### **Subsystem PING:CONTrol**

The subsystem *PING:CONTrol* provides specific settings for the *PING* measurement. These settings are provided in the *Control* tab of the popup menu *Ping Configuration.*

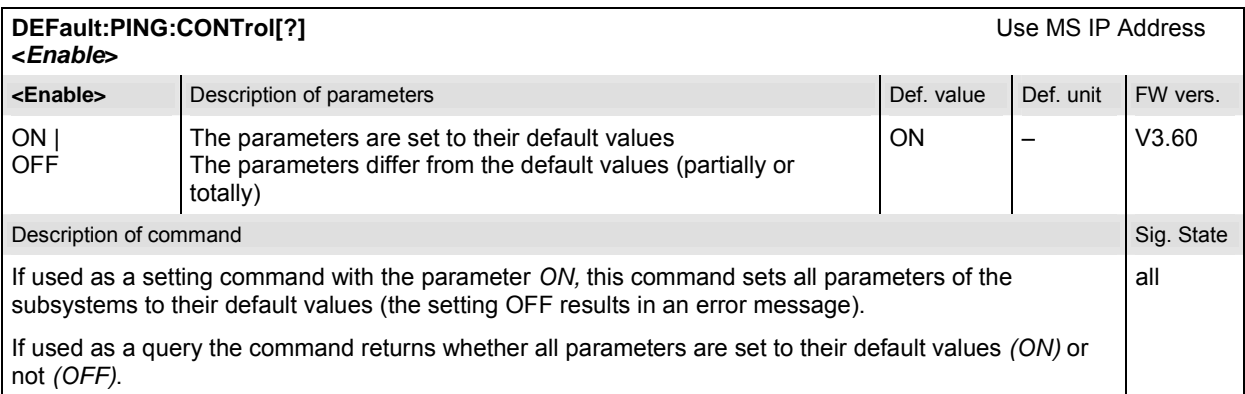

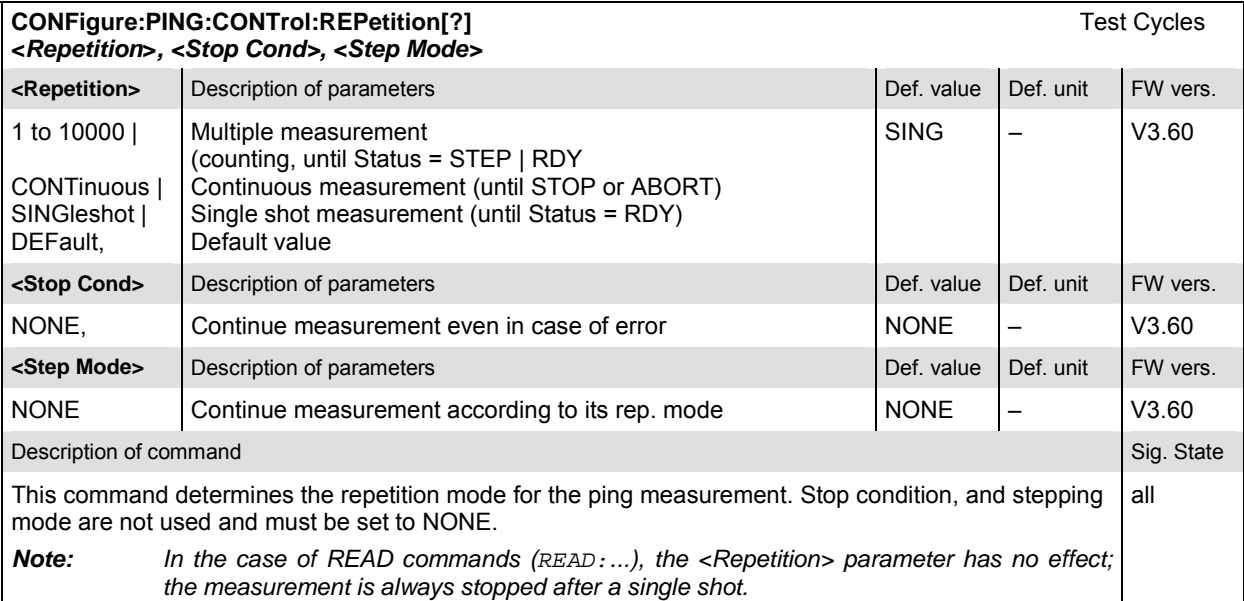

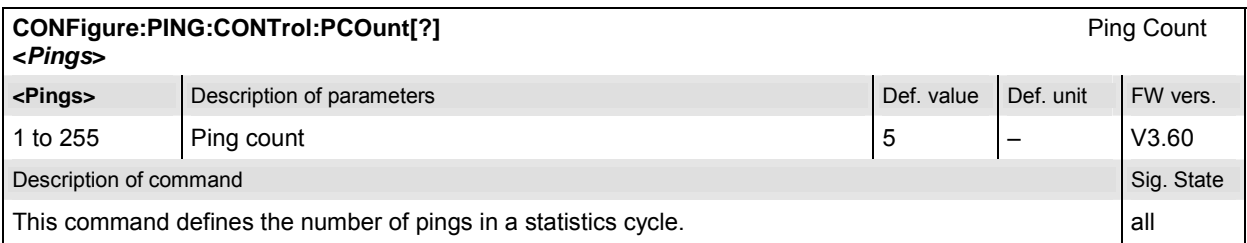

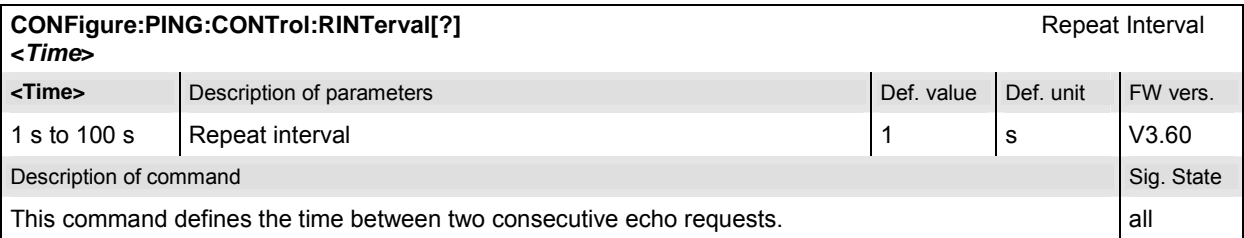

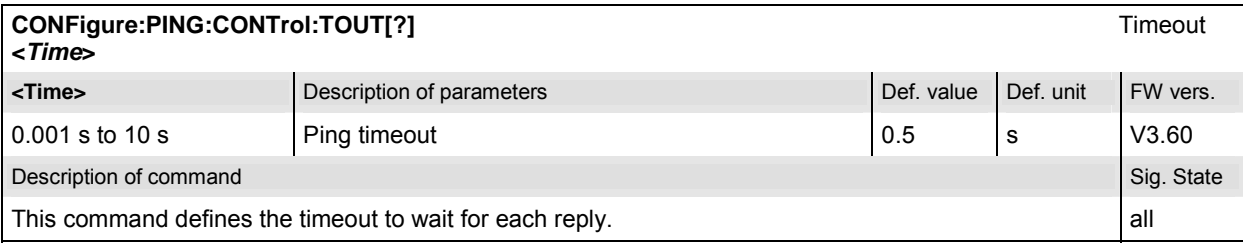

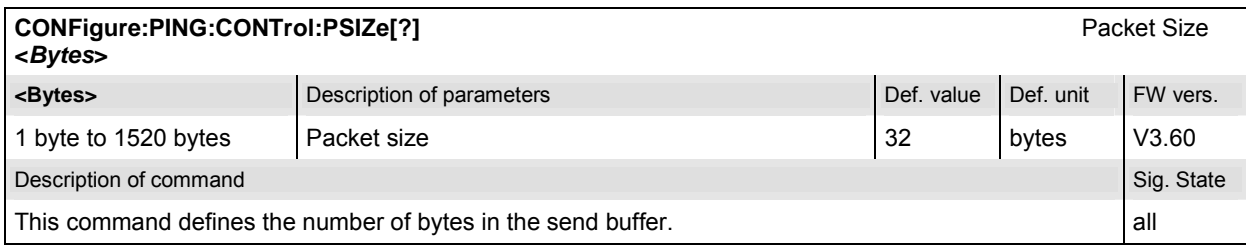

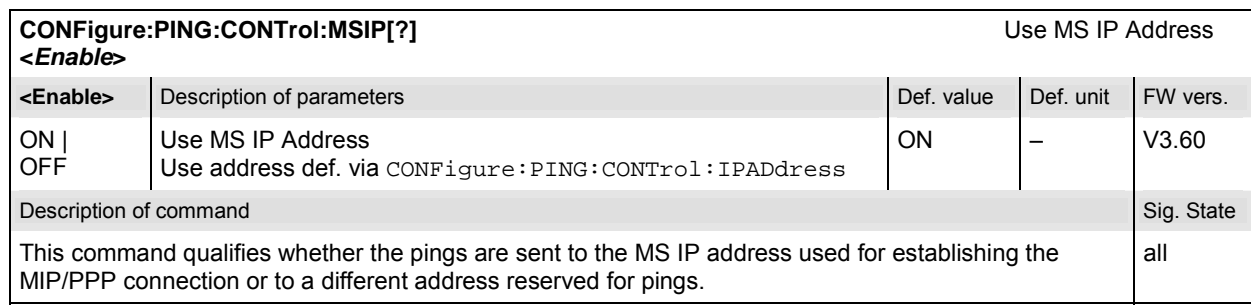

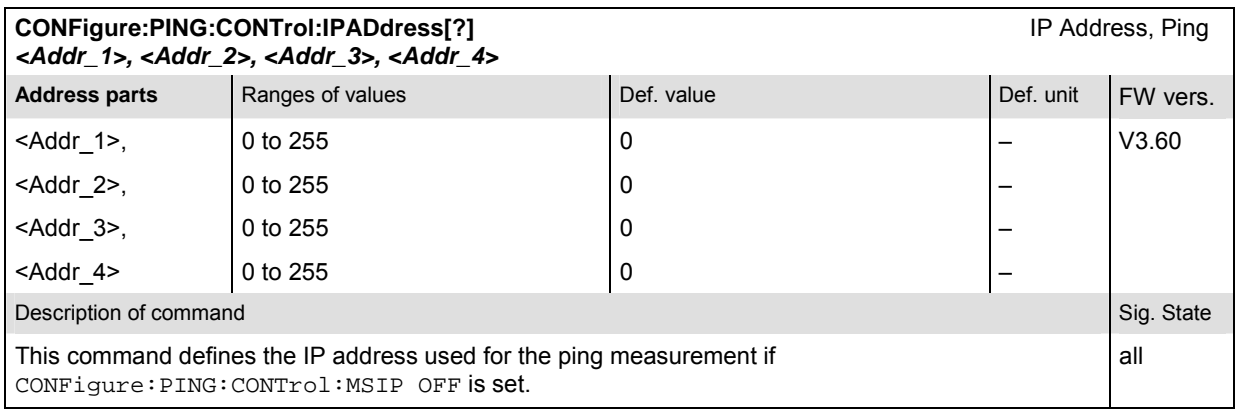

#### **Measured Values**

The following commands return the results of the PING measurement.

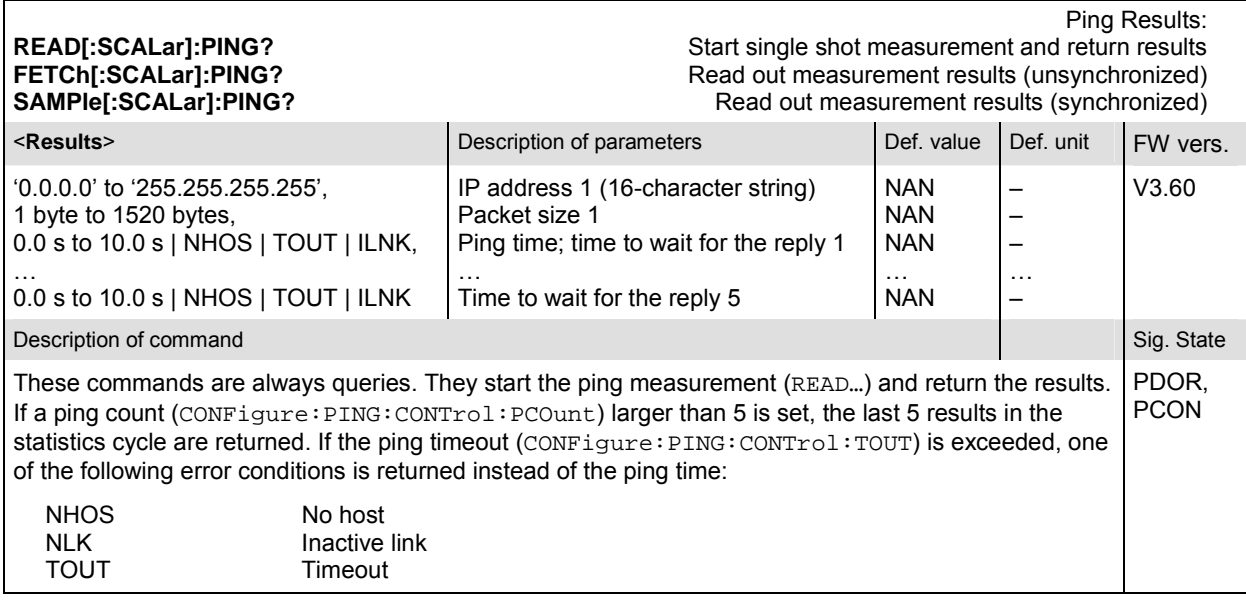

## **Contents**

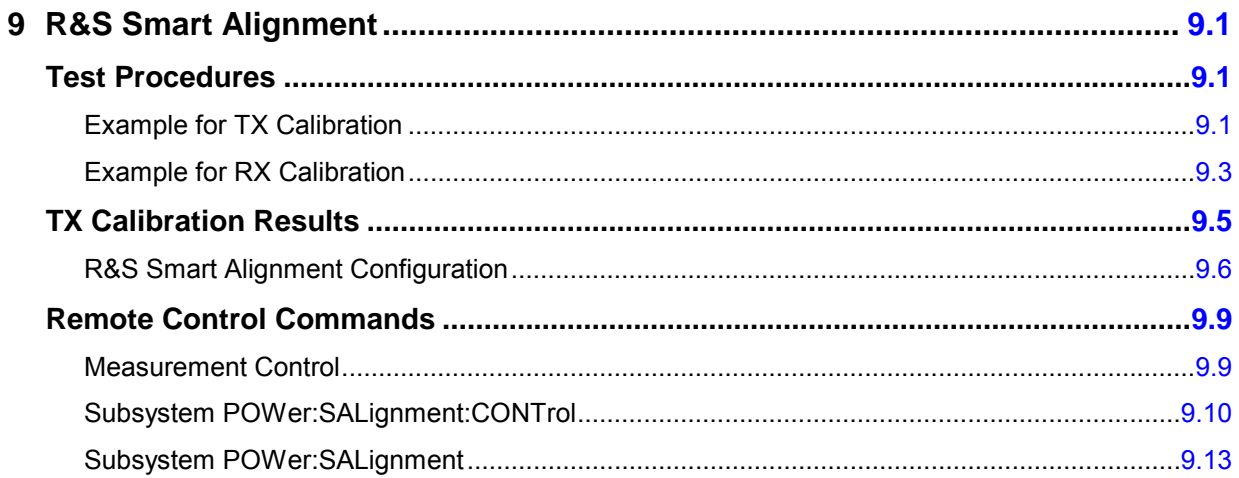

## <span id="page-729-0"></span>**9 R&S Smart Alignment**

*R&S Smart Alignment* (option R&S CMU-K47) is a supplementary software option extending the CDMA2000-MS network test options. The option has been designed for fast mobile transmitter and receiver adjustments (TX and RX calibrations) over a wide range of channels and powers. To enable parallel mobile transmitter and receiver tests, the R&S CMU can simultaneously change its generator and analyzer settings after equal time periods (step widths) of 2 ms to 40 ms. The default step width of 20 ms corresponds to a typical CDMA2000 frame length.

*R&S Smart Alignment* is an application of the *Power* measurement group. All test settings can be defined in the *Control* tab of the *Power Configuration* menu.

- For a TX calibration, the analyzer frequency and maximum input power of the R&S CMU is set in accordance with the expected TX frequencies and powers of the mobile under test. The R&S CMU provides a table of measured average powers.
- For an RX calibration the R&S CMU generates a CDMA2000 RF test signal with definite frequencies and powers, to be compared with the power measured at the mobile receiver.

*R&S Smart Alignment* is available in *Non-Signaling* mode. With the minimum step width of 2 ms, it is possible to perform the entire test procedure for the mobile transmit and receive power adjustment at 320 different level/frequency pairs in approx. 2/3 s.

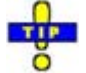

R&S Smart Alignment *is also available for GSM-MS and WCDMA UE measurements. For details refer to the relevant manuals.* 

## **Test Procedures**

The *Power* menu provides all test settings for option *R&S Smart Alignment* and displays the TX calibration results. To achieve maximum speed the TX and RX calibrations are configured in the same menu and preferably performed in parallel, however, it is also possible to switch off the RF generator while carrying out a TX calibration. The following examples show how to perform an TX calibration and an RX calibration separately.

## **Example for TX Calibration**

For a TX calibration the R&S CMU measures the mobile output power in a series of configurable time periods. The measurement is typically performed with an *RF Power* or *IF Power* trigger. *Free Run* is not a suitable trigger configuration for this measurement. Moreover the expected RF input level should be set manually *(Analyzer Level – RF Mode: Manual).*

**Measurement**  Verify the transmitter output power of a CDMA2000 mobile phone in the output **task**  power range between 0 dBm and + 20 dBm and in the first 12 reverse channels of the US cellular network (825.030 MHz to 825.360 MHz). Use a 10 ms time period for each single power measurement.

#### <span id="page-730-0"></span>**Mobile Configuration**  1. Stimulate the mobile transmitter to change its power periodically as shown in Figure 9-1 below. Start power: 0 dBm; increment: 2 dBm; DTX frame after the mobile has reached +20 dBm (each  $12<sup>th</sup>$  frame).

2. Ensure that the mobile changes its frequency after each sequence of power steps, using the 12 different uplink channels no 1 (825.030 MHz), 2 (825.060 MHz), …, 12 (825.360 MHz).

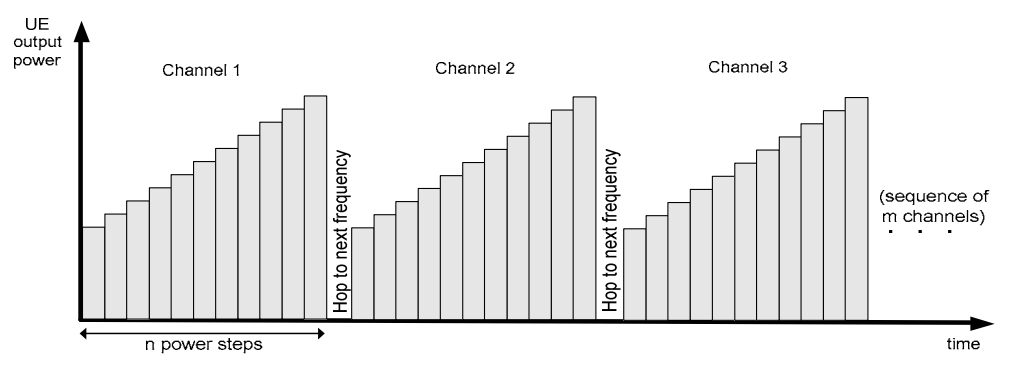

**Figure 9-1 TX calibration: mobile power settings** 

**R&S CMU** 

- **Settings** 1. In the *Menu Select* menu, select the CDMA2000 Cellular network and the measurement menu *Non Signalling – Power – Smart Alignment*. Press *RESET*  to set the instrument to a defined state. Press *ENTER CONT/HALT* to set the measurement to the *HLT* state and eliminate the *Trigger not found !* message.
	- 2. Press *Analyzer Lvl. RF Mode* and select *Manual* to enable manual RF input level setting.
	- 3. Press *Analyzer Lvl. RF Max. Level* and select +5 dB to adjust the RF analyzer to the initial input level from the mobile, allowing for an appropriate margin.
	- 4. Press the measurement control softkey *Smart Alignment* twice to open the *Power Configuration* menu. In the *Control* tab, expand the *Smart Alignment*  section and define the *Step Width,* the *Step Count,* and then the list of *RF Analyzer Max. Levels* in accordance with the 11 power steps of your mobile signal.

For a total dynamic range of 20 dB, two different *RF Analyzer Max. Level* settings are sufficient, e.g.:

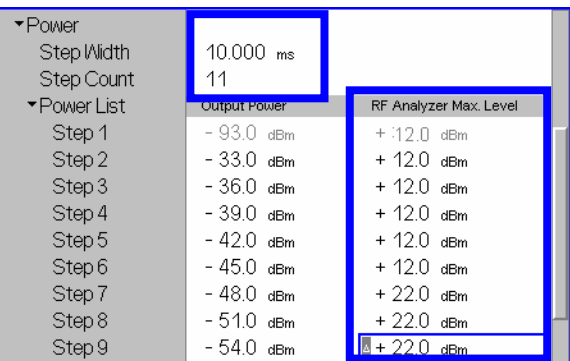

The first, non-editable *RF Analyzer Max. Level* is given by the common *RF Max. Level* defined in step 2.

5. Press *Analyzer Settings – RF Frequency* and select 825.030 MHz to adjust the

RF analyzer to the initial frequency of the mobile signal.

<span id="page-731-0"></span>6. Expand the *Frequency* section, select a *Sequence Count* of 12, and verify that the *RF Analyzer* frequencies are in accordance with the frequency sequence of your mobile.

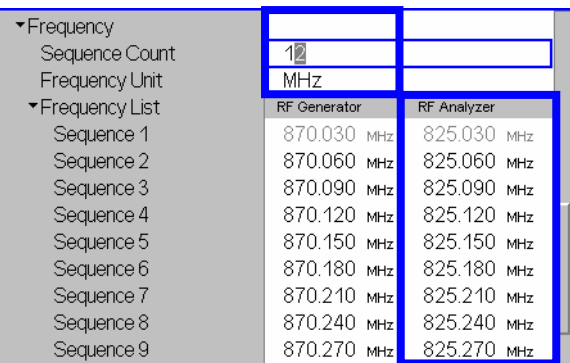

The first, non-editable *RF Analyzer* frequency is given by the common analyzer frequency defined in step [5](#page-730-0).

- 7. Press *Smart Alignment* again to close the *Power Configuration* menu.
- 8. Press *Analyzer Lvl. / Trigger* twice and select *Trigger Source IF Power*.
- 9. Start the *R&S Smart Alignment* measurement *(Smart Alignment ENTER CONT/HALT)*, connect the mobile to the RF2 connector of the CMU and switch on.

The measurement starts as soon as the R&S CMU detects the first power step of the mobile signal. The results for all power steps and frequencies are displayed in the output table; see section [TX Calibration Results](#page-732-0) on p. [9.5](#page-733-0) ff.

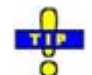

 *Define an external input attenuation* (Connection Control – Ext. Att. Input *for RF2* or *Frequency Dependent Attenuation) to compensate for a known attenuation in the signal path from the mobile antenna connector to the R&S CMU input.* 

## **Example for RX Calibration**

For an RX calibration the R&S CMU generates an RF test signal with definite frequencies and powers, to be compared with the power measured at the mobile receiver. The characteristics of the generated signal, in particular the modulated bits, are according the settings in the *Generator* tab of the *Connection Control* menu.

Both the RF generator and the *R&S Smart Alignment* measurement must be running *(ON, RUN)* in order to generate the test signal. In addition, a suitable trigger configuration *(IF Power, RF Power)* is needed.

**Measurement**  Verify the receiver power adjustment of a CDMA2000 mobile in the power range **task**  between –50 dBm and –30.0 dBm and in the first 12 forward channels of the US cellular network (870.030 MHz to 870.360 MHz). Use [a 1](#page-730-0)0 ms time period for each single power measurement.

<span id="page-732-0"></span>**Test signal configuration**  1. In the *Menu Select* menu, select the CDMA2000 Cellular network and the measurement menu *Non Signalling – Power – Smart Alignment*. Press *RESET*  to set the instrument to a defined state. Verify that the measurement is switched on *(RUN)*.

- 2. Press *Analyzer Level / Trg* twice and select *Trigger Source IF Power.*
- 3. Open the *Generator* tab of the *Connection Control* menu. Switch the generator on and select an initial *CDMA Power)* of –50 dBm:

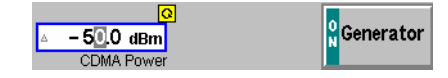

- 4. Close the Connection Control menu.
- 5. Press the measurement control softkey *Smart Alignment* twice to open the *Power Configuration* menu. In the *Control* tab, expand the *Smart Alignment*  section and define the *Step Width,* the *Step Count,* and then the list of *Output Powers* as shown below:

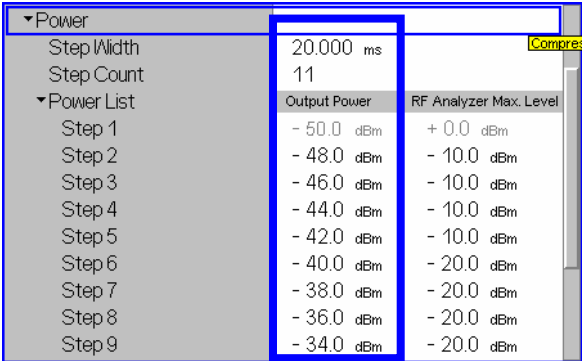

The first, non-editable *Output Power* is given by the *Output Ch. Power (TX)* defined in step 2.

- 6. Press *Generator Set. RF Frequency* and select 870.030 MHz as the initial frequency of the generator signal.
- 7. Expand the *Frequency* section, select a *Sequence Count* of 12, and verify that the *RF Generator* frequencies correspond to the first 12 forward link channels.

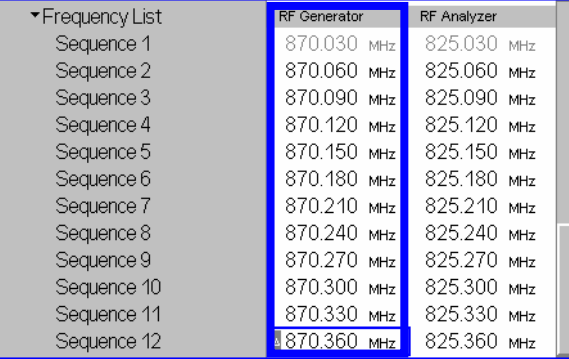

The first, non-editable *RF Generator* frequency is given by the common generator frequency defined via *Generator Settings – RF (TX) Frequency*. The generated power step sequence is analogous to [Figure 9-1](#page-730-0) on p. 9.2 ff.

<span id="page-733-0"></span>8. Connect the mobile to the RF2 connector of the R&S CMU and switch it on.

After the mobile has received the entire power step sequence you can perform the receiver calibration by comparing the RF generator powers to the received power spectral density  $\hat{I}_{or}$  measured by the mobile.

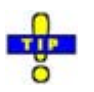

 *Define an external output attenuation* (Connection Control – Ext. Att. Output *for RF2* or *Frequency Dependent Attenuation) to increase the RF generator level in order to compensate for a known attenuation in the signal path from the R&S CMU output to the mobile receiver input.* 

## **TX Calibration Results**

While the *R&S Smart Alignment* application is running*,* the table in the *Power* menu shows a sequence of reverse link signal powers measured according to the analyzer settings in the *Power Configuration*  menu (see section R&S Smart Alignment Configuration on p. [9.6](#page-734-0) ff.).

|                                            |              | Step (RF Max, Level) |              | RF Max, Level Deviation Step |                       |
|--------------------------------------------|--------------|----------------------|--------------|------------------------------|-----------------------|
| Sequence $\downarrow$ / Step $\rightarrow$ | $1(0.0$ dBm) | $2(0.0 \text{ dBm})$ | 3 (15.0 dBm) | $4(15.0 \text{ dBm})$        | $5(15.0 \text{ dBm})$ |
| 1 (825.030 MHz)                            | $-20.1$      | $-15.1$              | $-10.1$      | $-5.0$                       | 0.0                   |
| 2 (825.060 MHz)                            | $-20.1$      | $-15.1$              | $-10.1$      | $-5.0$                       | 0.1                   |
| 3 (825.090 MHz)                            | $-20.0$      | $-15.1$              | $-10.1$      | $-5.0$                       | 0.1                   |
| 4 (825.120 MHz)                            | $-20.1$      | $-15.1$              | $-10.1$      | $-5.0$                       | 0.1                   |
| 5 (825.150 MHz)                            | $-20.0$      | $-15.0$              | $-10.1$      | $-5.0$                       | 0.1                   |
| 6 (825.180 MHz)                            | $-20.0$      | $-15.0$              | $-10.1$      | $-4.9$                       | 0.1                   |
| 7 (825.210 MHz)                            | $-20.0$      | $-15.0$              | $-10.1$      | $-4.9$                       | 0.1                   |
| 8 (825.240 MHz)                            | $-20.0$      | $-15.0$              | $-10.0$      | $-4.9$                       | 0.1                   |
| 9 (825.270 MHz)                            | $-19.9$      | $-14.9$              | $-10.0$      | $-4.9$                       | 0.1                   |
| 10 (825.300 MHz)                           | $-19.9$      | $-14.9$              | $-10.0$      | $-4.9$                       | 0.1                   |
| Freq.<br>11 (825.330 MHz)                  |              |                      |              |                              |                       |
| 12 (825.360 MHz)                           |              |                      |              |                              |                       |
| 13 (825.390 MHz)                           |              |                      |              |                              |                       |

**Figure 9-2 Display of results (Power – R&S Smart Alignment)** 

**Power results** The *R&S Smart Alignment* application measures the average burst power in up to 20 consecutive power steps of configurable width and at up to 16 different frequencies, so that up to 320 results are obtained in each measurement cycle. The average is always taken over the central section of the power step. The averaging length is always half the step width.

<span id="page-734-0"></span>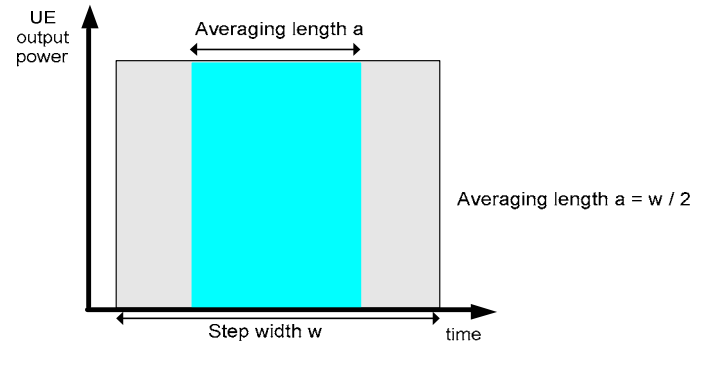

**Figure 9-3 Averaging length** 

The table size depends on the RF analyzer settings:

- Each table row contains a series of different power steps at constant frequency. The number of columns is equal to the *Step Count* defined in the configuration menu.
- Each table column contains a definite power step at different frequencies. The number of rows is equal to the *Sequence Count* defined in the configuration menu. A blue asterisk on top of a column indicates a change of the RF max. level setting<sup>1</sup>.

The measurement results are obtained row by row. The time period after the last power step in each series of power steps is skipped; it provides the necessary settling time after the mobile transmitter hops to the next frequency.

In continuous measurements, the results are only updated after a new set of valid results is available. "---" indicates an invalid result, "Off" an overflow, which can be avoided by adjusting the maximum expected input level *(Analyzer Level – RF Max. Level* and max. level settings in the configuration menu). *Off* indicates that no result is available because the step count or sequence count is below its maximum value.

For more than 5 power steps or more than 13 different measured frequencies, the table can be scrolled using the cursor keys. No limit check is performed.

```
Remote control 
READ[:SCALar]:POWer:SALignment? 
FETCh[:SCALar]:POWer:SALignment? 
SAMPle[:SCALar]:POWer:SALignment?
```
## **R&S Smart Alignment Configuration**

The power steps and frequencies for the *R&S Smart Alignment* measurement are defined in the *Control*  tab of the *Connection Control* menu.

j

 $1$  The level uncertainty of the RF analyzer quoted in the data sheet is valid irrespective of a change of the RF max. level. At constant RF max. level settings, the relative power steps can be measured much more accurately, so it is advantageous to avoid frequent changes of the RF max. level (see also [Example for TX Calibration](#page-729-0) on p.<br>[9.1](#page-729-0) ff.).

П. **R** Smart **N** Alignment

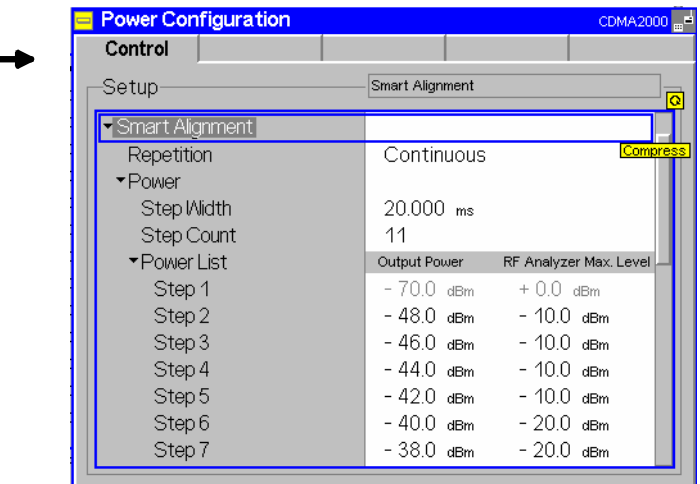

#### **Figure 9-4 Power Configuration – Control**

**Smart Alignment**  The *Repetition* parameter defines how often the measurement is repeated:

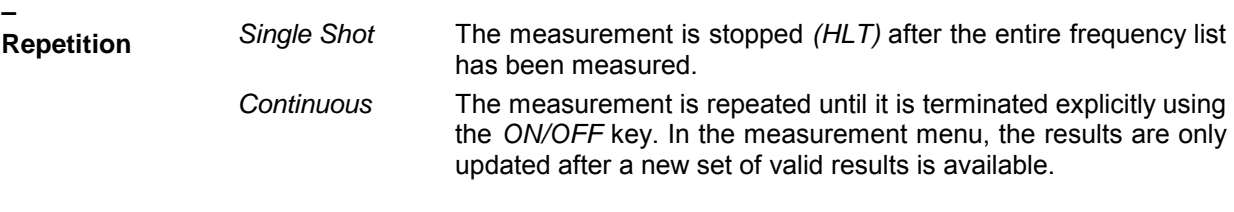

Remote control CONFigure:POWer:SALignment:CONTrol:REPetition CONTinuous | SINGleshot | 1 ... 10000, NONE, <Stepmode>

The parameters for TX and RX calibration are located in common sections. The meaning of the power and frequency settings for a typical sequence of test steps is described in Figure 9-5 below. The total measurement time is equal to  $T = \text{Step Width}$  \* (<Step Count> + 1) \* <Sequence Count>.

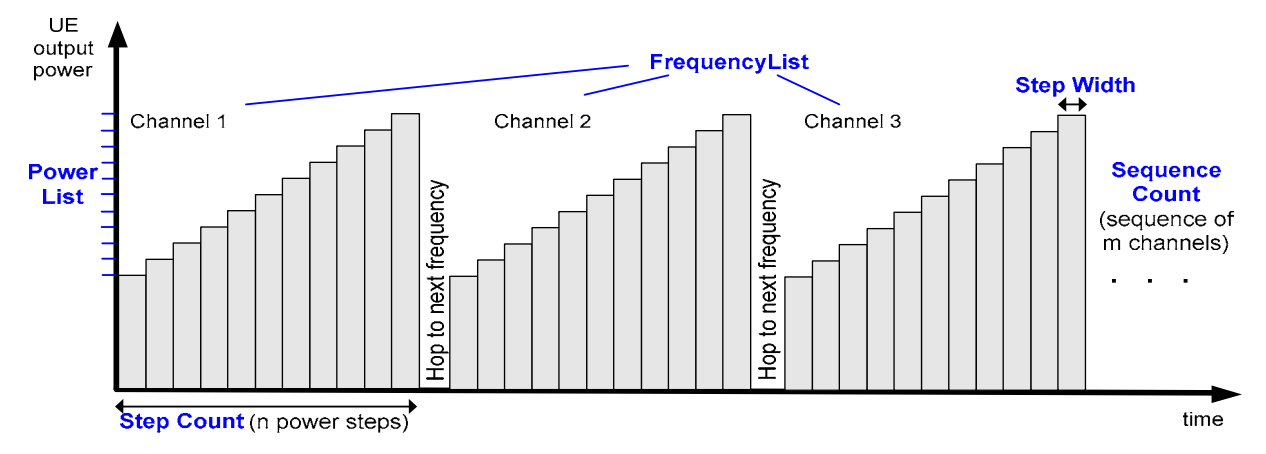

**Figure 9-5 R&S Smart Alignment – power and frequency settings** 

**Smart Alignment** The *Power* section provides the settings for a single power step cycle at fixed **–**  frequency.

**Power**

*Step Width* Duration of each TX or RX power step. The step width has an impact on the averaging length for the TX calibration measurement; see [Figure 9-3](#page-734-0) on p. [9.6.](#page-734-0)

*Step Count* Number of power steps per cycle. The length of the power list is automatically adjusted to the step count.

*Power List* **Total RF** generator power *(Output Power)* for each power step and expected Max. Level from the mobile. The first, non-editable values are given by the common total generator output power *(Generator Level – CDMA Power)* and the common maximum RF level *(Analyzer Level – RF Max. Level)*, respectively. Autoranging *(Analyzer Level – RF Mode: Auto)* should be disabled while a *R&S Smart Alignment* measurement is running.

*A reduction of the RF Analyzer Max. Level across –10 dBm (RF1), –24 dBm (RF2), or –49 dBm (RF4 IN) is likely to cause an invalid result in the following power step. A fixed (not frequencydependent) external attenuation shifts the limits quoted above (e.g. RF2 and +14 dB external attenuation –> limit at –24 dBm + 14 dB = –10 dBm).* 

Remote control

CONFigure:POWer:SALignment:CONTrol:SWIDth CONFigure:POWer:SALignment:CONTrol:SCOunt CONFigure:POWer:SALignment:CONTrol:STEP<nr>

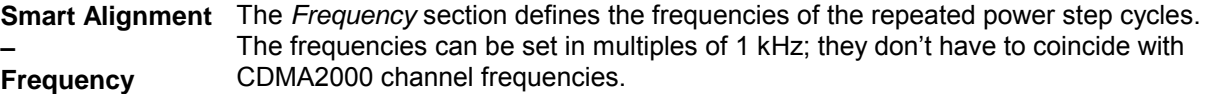

*Sequence Count* Number of power step cycles per single shot measurement. The length of the frequency list is automatically adjusted to the sequence count.

*Frequency Unit* Entry of RF frequencies in MHz or CDMA2000 channel numbers.

*Frequency List* RF frequency or channel for the generated DL signal *(RF Generator)* and expected RF frequency or channel from the mobile *(RF Analyzer)*. The first, non-editable values are given by the common generator frequency *(Generator Set. – RF Frequency)* and the common analyzer frequency *(Analyzer Settings – RF Frequency)*, respectively.

Remote control

CONFigure:POWer:SALignment:CONTrol:SQCOunt CONFigure:POWer:SALignment:CONTrol:SQUence:UNIT CONFigure:POWer:SALignment:CONTrol:SQUence<nr>

## <span id="page-737-0"></span>**Remote Control Commands**

The following sections describe the remote control commands for option R&S CMU-K47; *[Smart](#page-734-0)  [Alignment @ CDMA2000](#page-734-0)*.

## **Measurement Control**

The following commands control the *R&S Smart Alignment* measurement. They correspond to the measurement control softkey *Smart Alignment* in the *Power* menu*.*

**Note:** *The POWer:SALignment… measurement is typically performed with an* RF Power *or* IF Power *trigger.* Free Run *is not a suitable trigger configuration for this measurement (see TRIGger[:SEQuence]:SOURce).* 

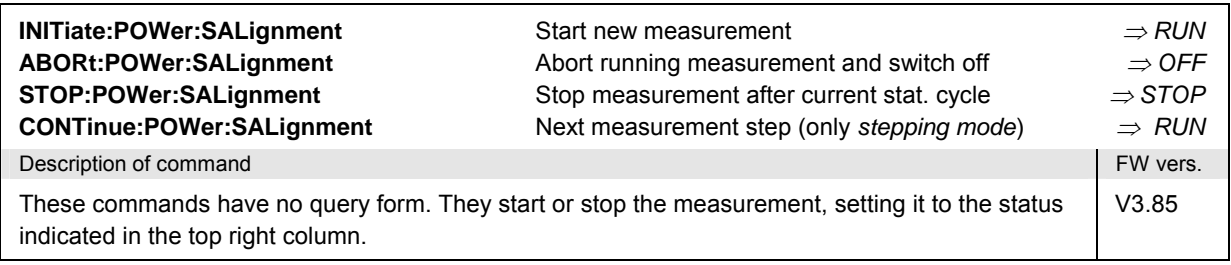

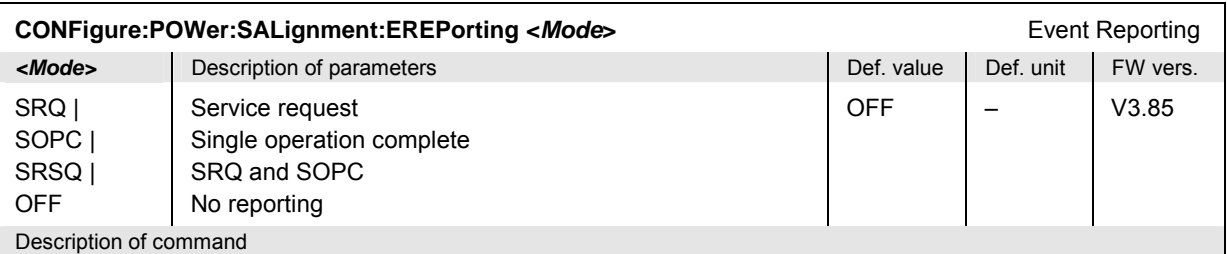

This command defines the events generated when the measurement is terminated or stopped *(event reporting,*  see chapter 5 of CMU operating manual).

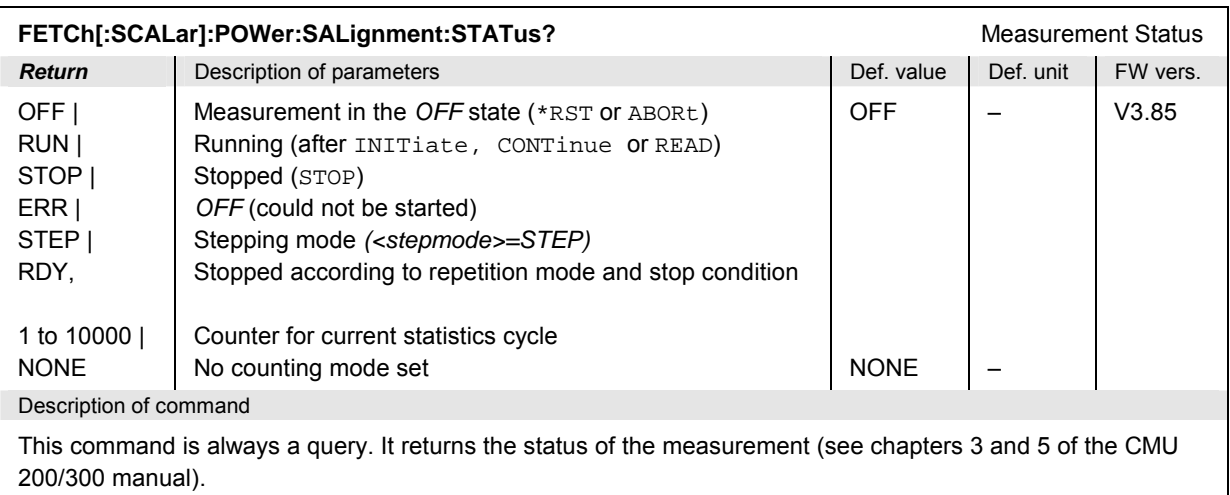

## <span id="page-738-0"></span>**Subsystem POWer:SALignment:CONTrol**

The subsystem *POWer:SALignment:CONTrol* defines the scope of the measurement, the generated and the measured power steps and frequencies. The settings are located in the *Control* tab of the *Power Configuration* menu.

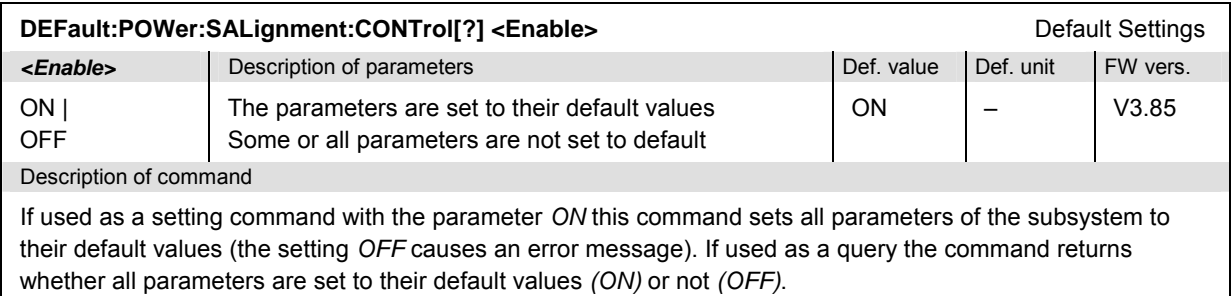

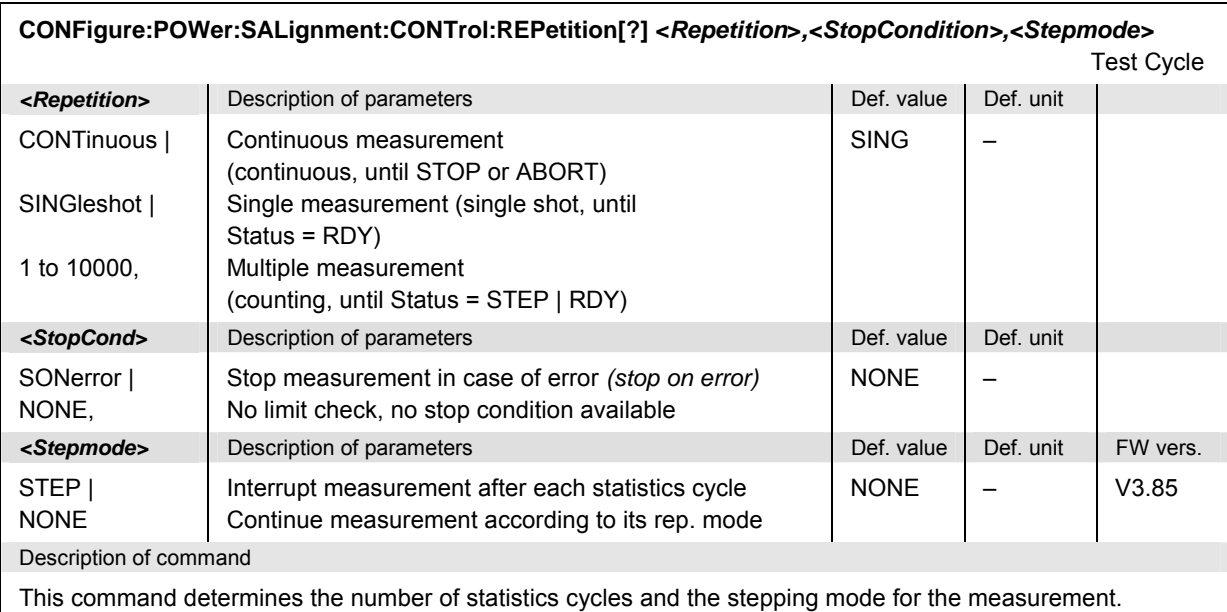

**Note:** The *<Repetition>* parameter has no effect on READ:... commands, where the measurement is always stopped after a single shot.

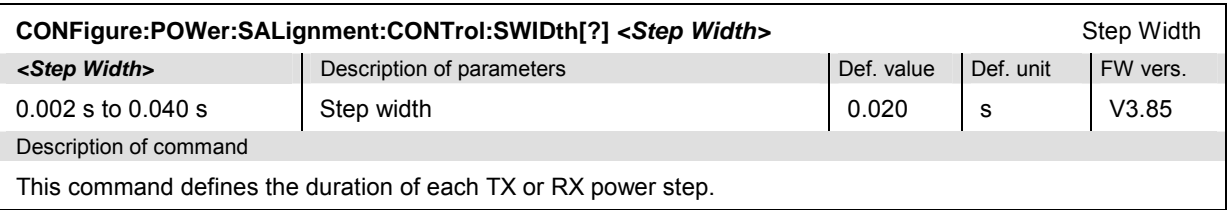

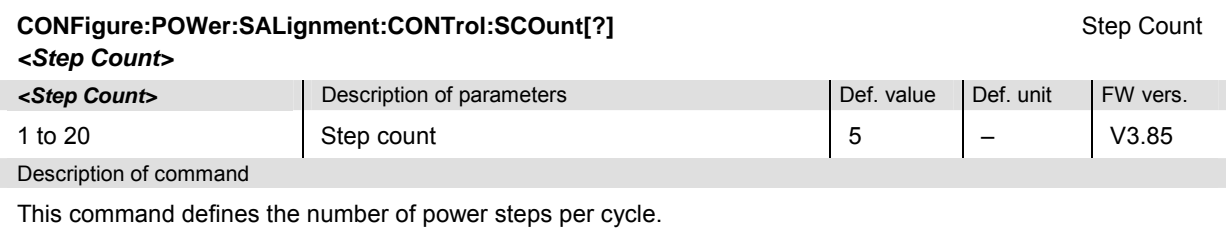

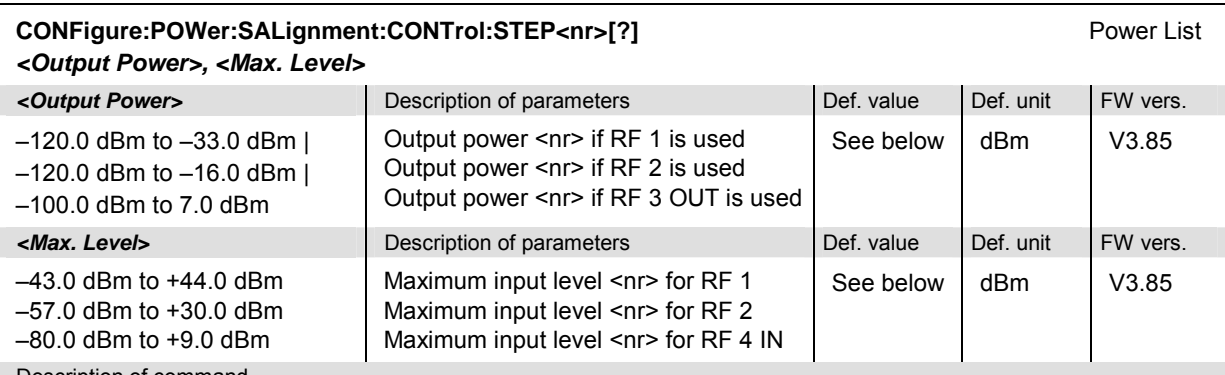

Description of command

This command defines a pair of generator power and max. level values numbered by the numeric suffix <nr>  $\langle$  <nr> = 2 to 20). The first power pair  $\langle$  <nr> = 1) is given by the common generator power and maximum input level (SOURce:RFGenerator:OPOWer, [SENSe:]LEVel:MAXimum) and can be queried only. Powers with a numeric suffix that exceeds the step count (CONFigure:POWer:SALignment:CONTrol:SCOunt) are configurable but not measured.

The powers must be multiples of 0.1 dB. The default generator powers read

$$
p_{1, \, \text{def}}^{Gen} = -70 \, \text{dBm}; \quad p_{\text{max}, \, \text{def}}^{Gen} = -27 \, \text{dBm} - 3 \cdot \langle n r \rangle \text{dB}; \quad \langle n r \rangle = 2 \, \text{to } 20.
$$

The default max. levels read

$$
p_{1, \text{def}}^{An} = 0 \text{ } dBm; \quad p_{\text{max}, \text{ def}}^{An} = 10 \cdot \text{Int} \bigg( \frac{+4}{5} \bigg) dBm; \quad =2 \text{ to } 20.
$$

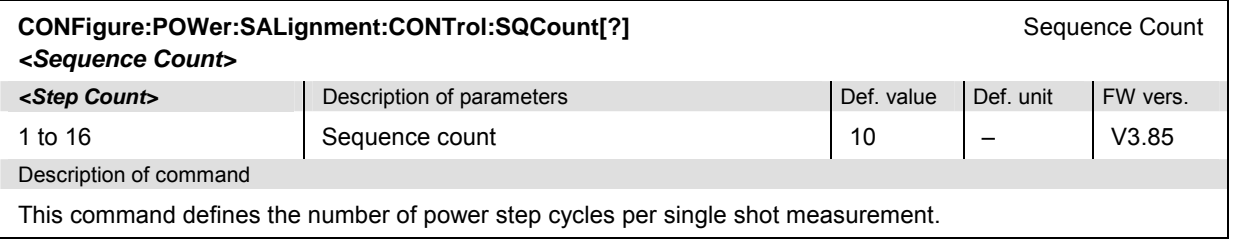

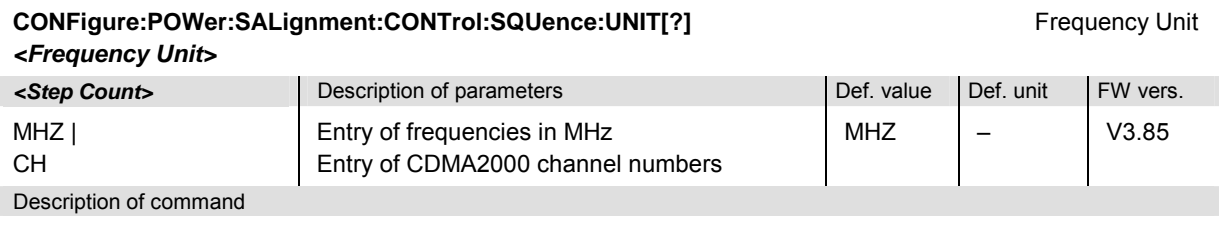

This command defines the unit for the values in the frequency list (CONFigure:POWer:SALignment:CONTrol :SQUence).

Selecting "CH" restricts the input for each sequence to the allowed channel numbers of the selected CONFigure:NETWork:STANdard[?]. Selecting "MHZ" allows the entry of any frequency regardless of the selected band or network standard.

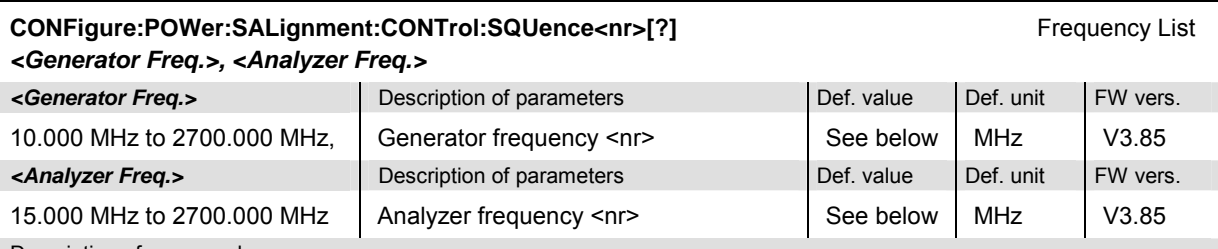

Description of command

This command defines a pair of generator and analyzer frequencies numbered by the numeric suffix <nr> (<nr>  $= 2$  to 16). The first frequency pair ( $\langle n r \rangle = 1$ ) is given by the common generator and analyzer frequencies (SOURce:RFGenerator:FREQuency[:RF], [SENSe:]RFANalyzer:FREQuency) and can be queried only. Frequencies with a numeric suffix that exceeds the sequence count (CONFigure: POWer: SALignment :CONTrol:SQCount) are configurable but not measured.

The frequencies must be multiples of 1 kHz. The default generator frequencies read

 $f_{\text{max}}^{Gen}$  = 870.030  $MHz + 5 \cdot (<\frac{1}{MHz}$ ;  $\langle nr \rangle$  = 2 to 16.

The default analyzer frequencies read

 $f_{\text{snr>},\text{def}}^{An} = 825.030 \text{ MHz} + 5 \cdot (-\frac{1}{MHz}) + 100$ <br>*AHz*;  $\leq nr$  > = 2 to 16.

If the default unit is selected to be "CH" the query may return INV, INV under certain conditions, e.g. if the adjusted frequencies have no corresponding channel number in the new network standard, or with unit "MHZ" frequencies outside the selected network standard are selected. In these cases, the sequence unit is switched to "CH".

## <span id="page-741-0"></span>**Subsystem POWer:SALignment**

The subsystem *POWer:SALignment* measures power versus slot and returns the results. The subsystem corresponds to the output table in the *Smart Alignment* measurement menu*.* 

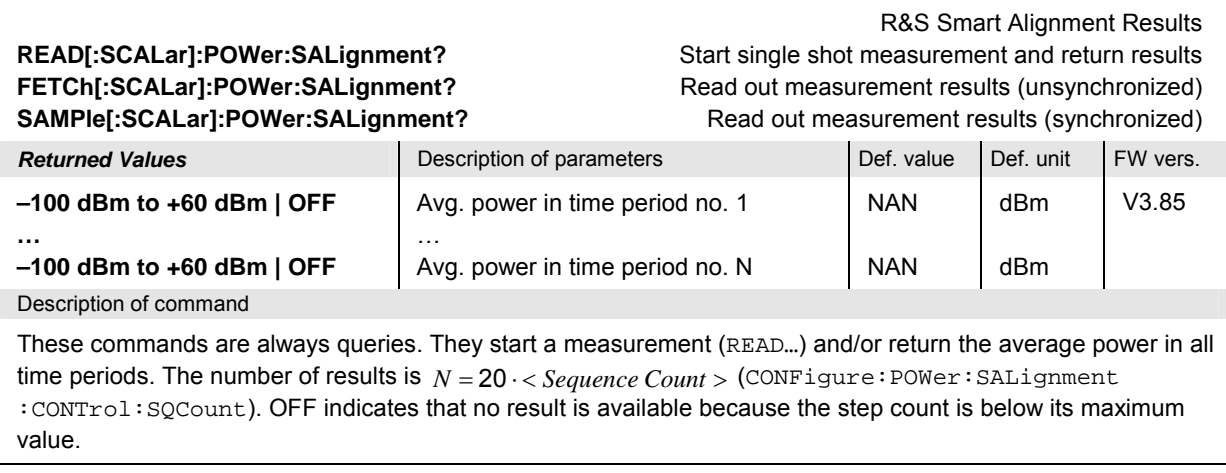

# **10 Error Codes**

Table 10-1 lists the error codes and associated messages that may occur when you are using the remote control commands.

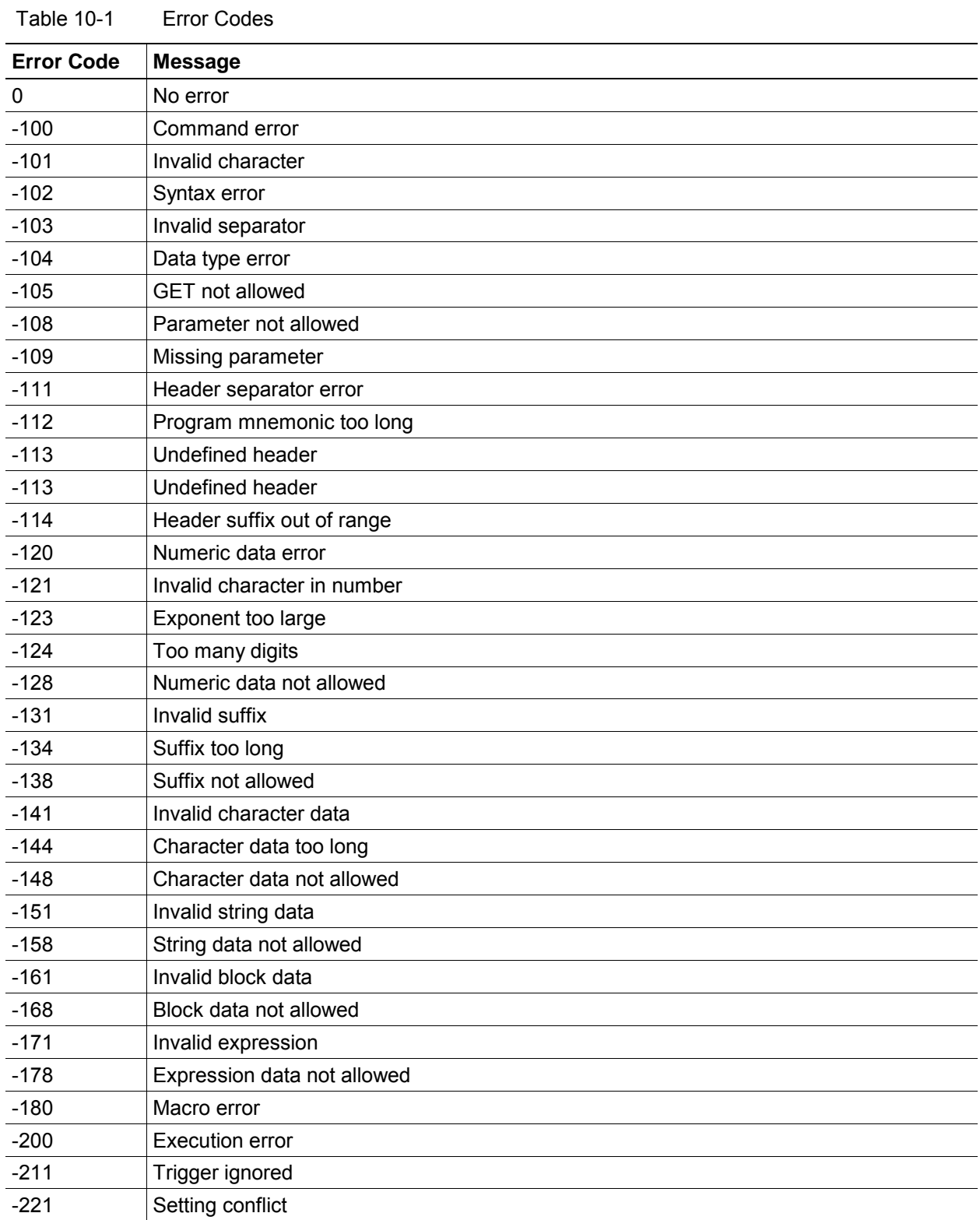

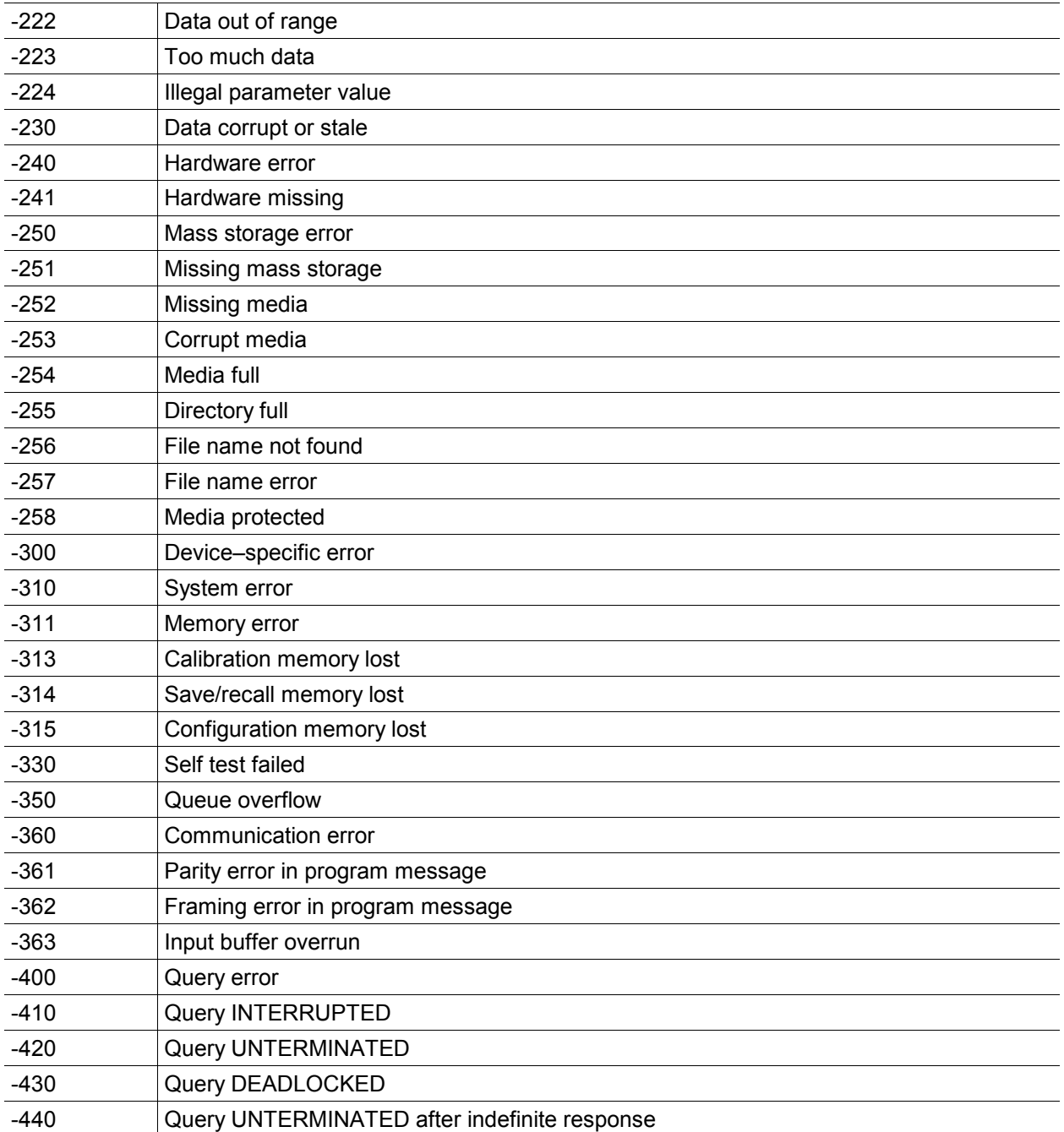

## Index

#### $\boldsymbol{\mathcal{L}}$

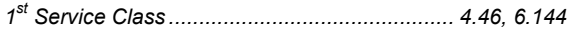

### $\overline{A}$

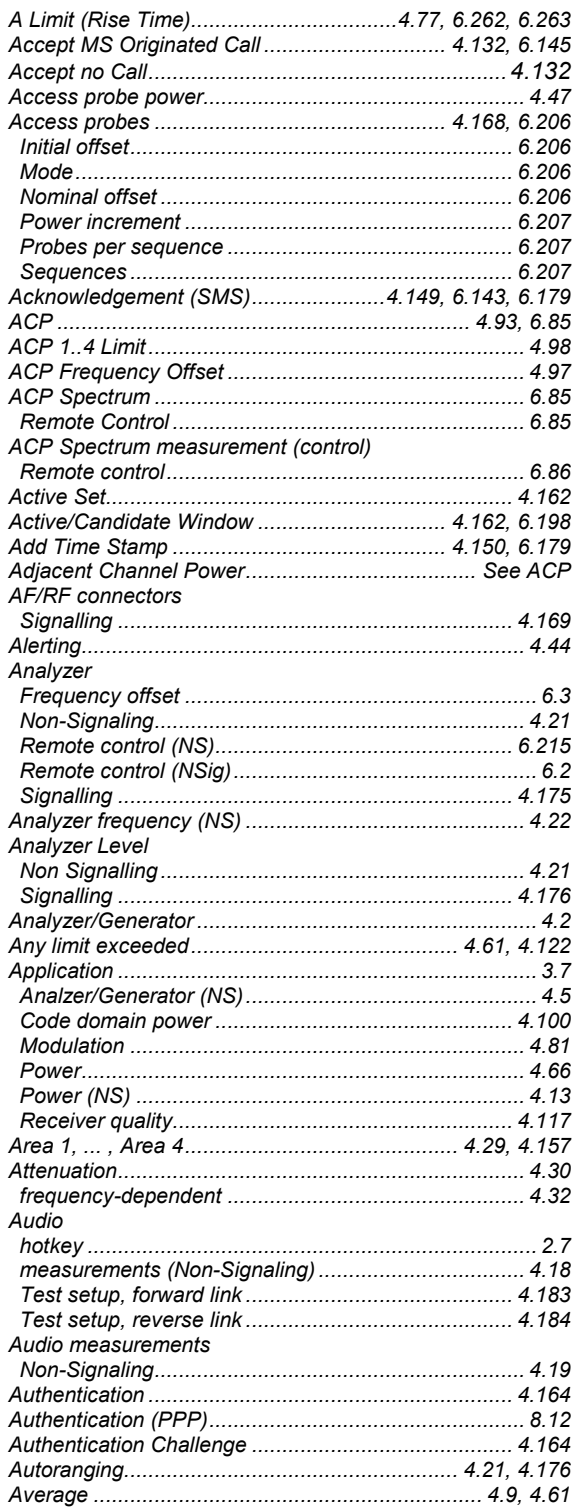

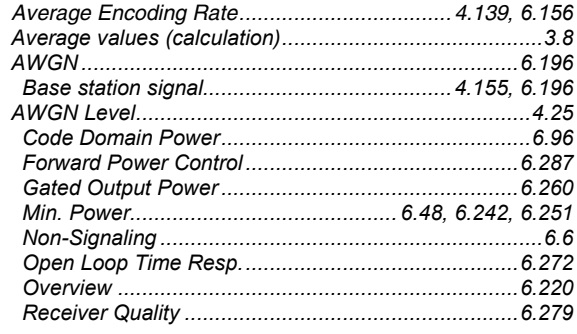

#### $\overline{B}$

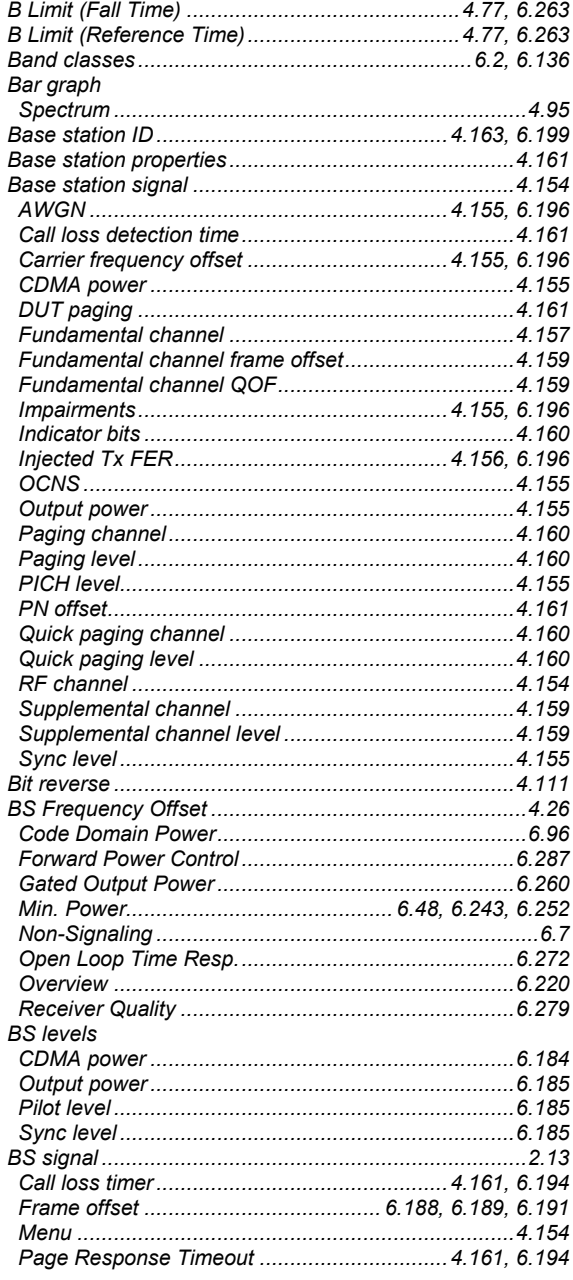

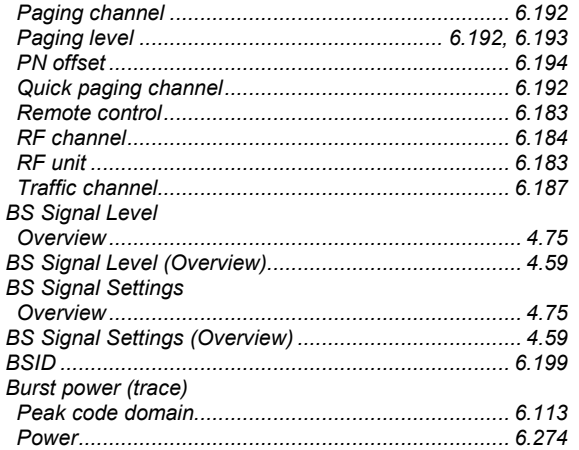

## $\mathcal{C}$

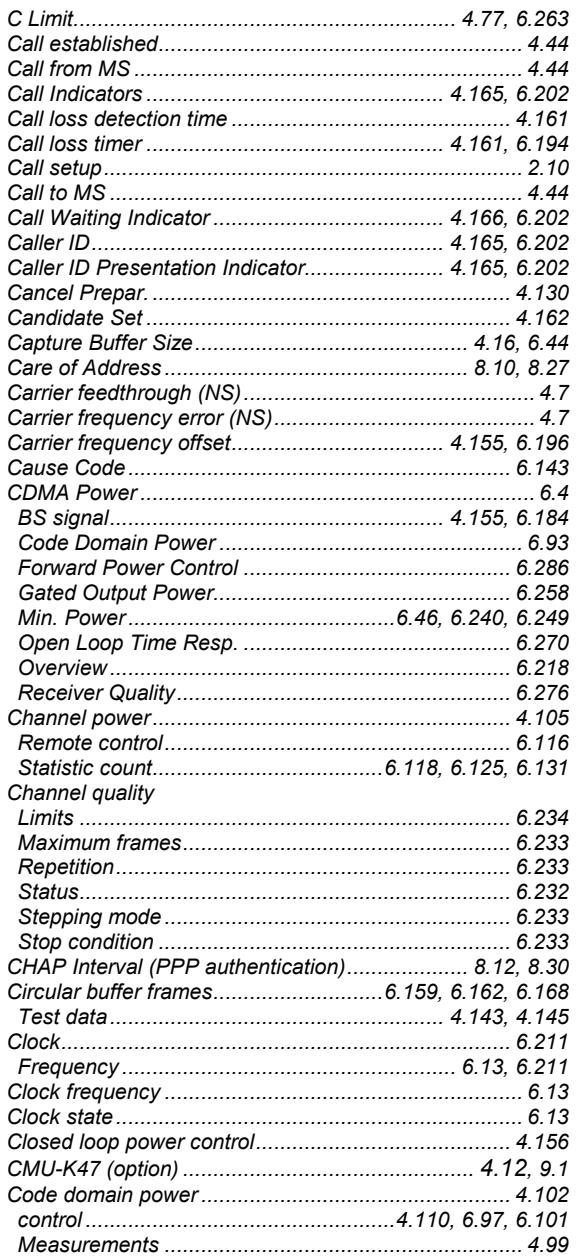

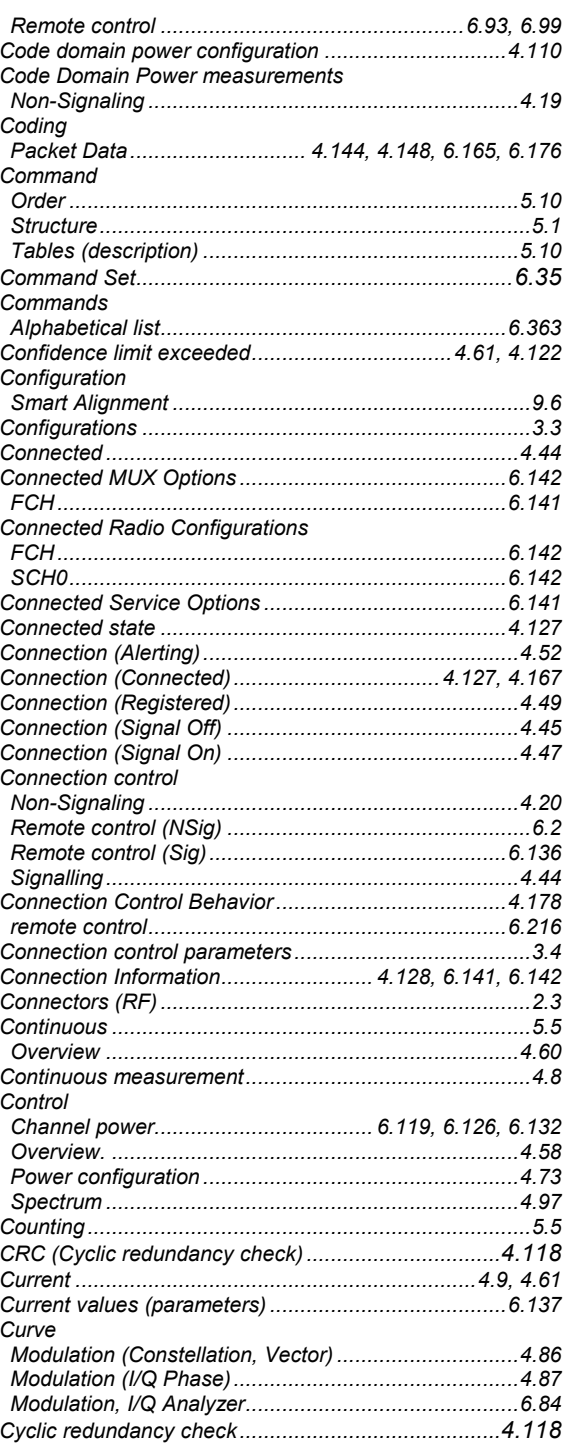

### $\boldsymbol{D}$

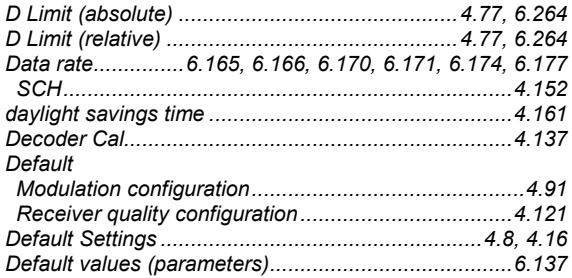

#### CMU-K83/-K84/-K85/-K86

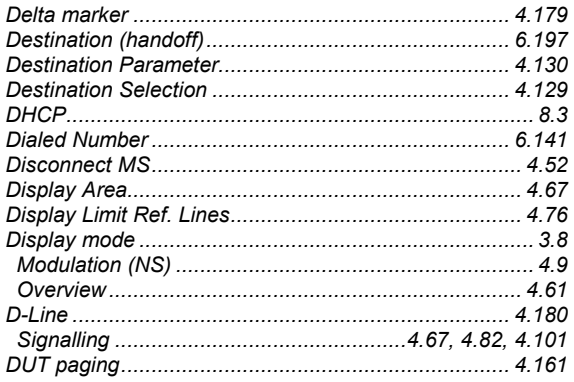

#### $\sqrt{E}$

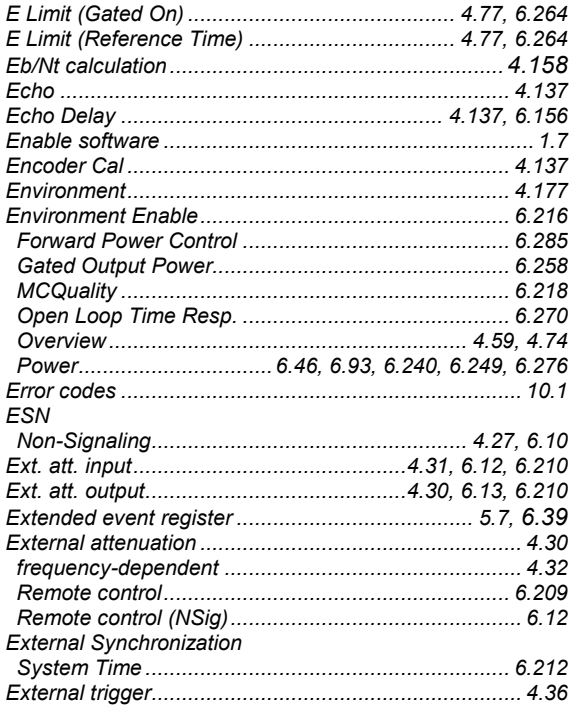

#### $\overline{F}$

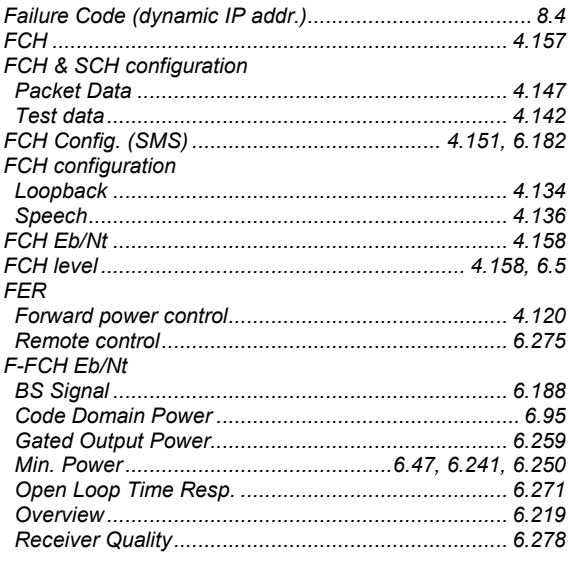

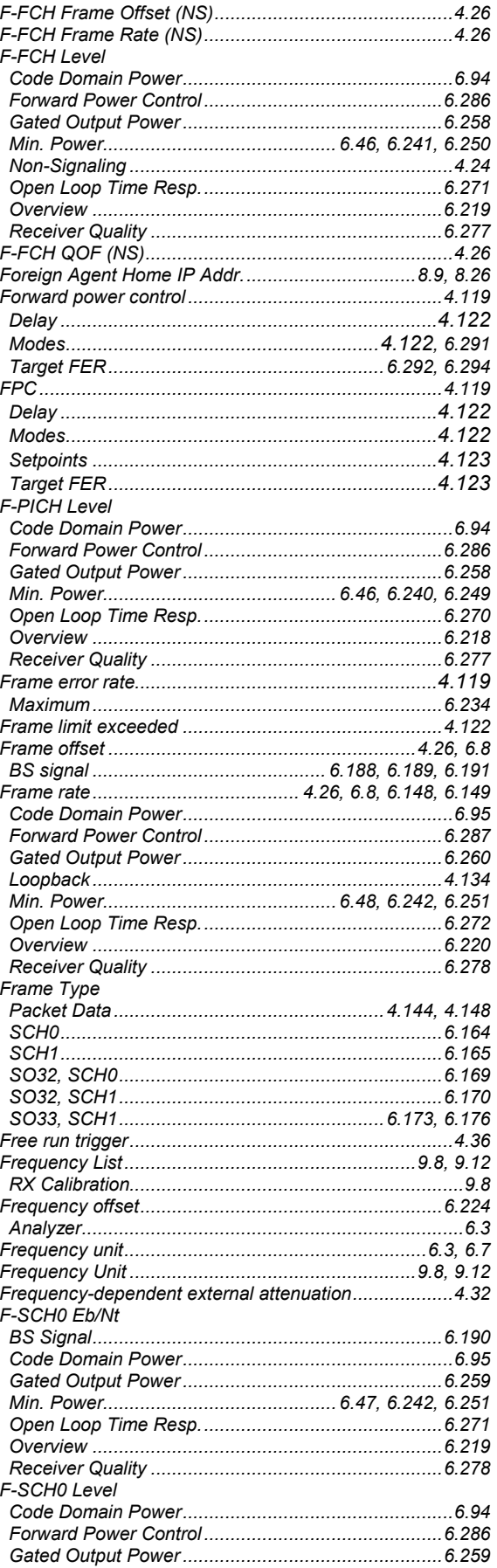

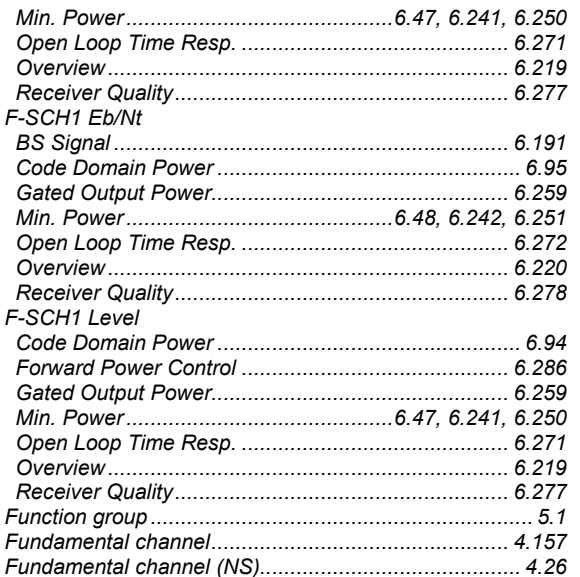

#### $\boldsymbol{G}$

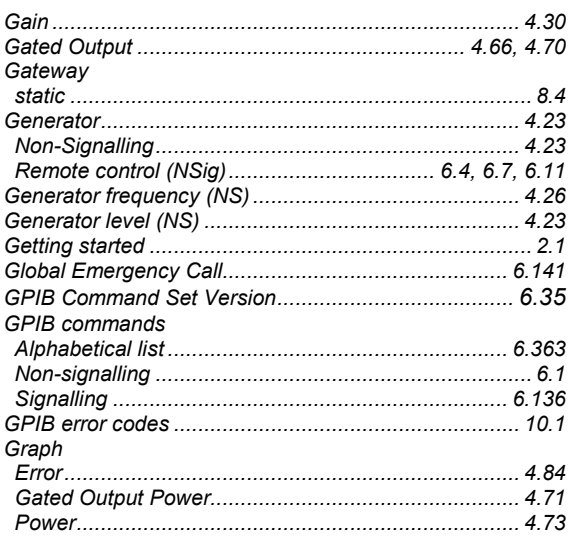

## $H$

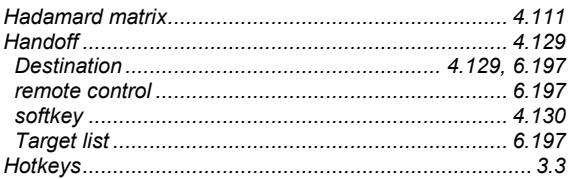

### $\overline{I}$

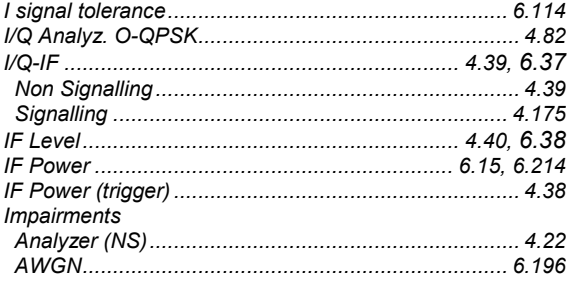

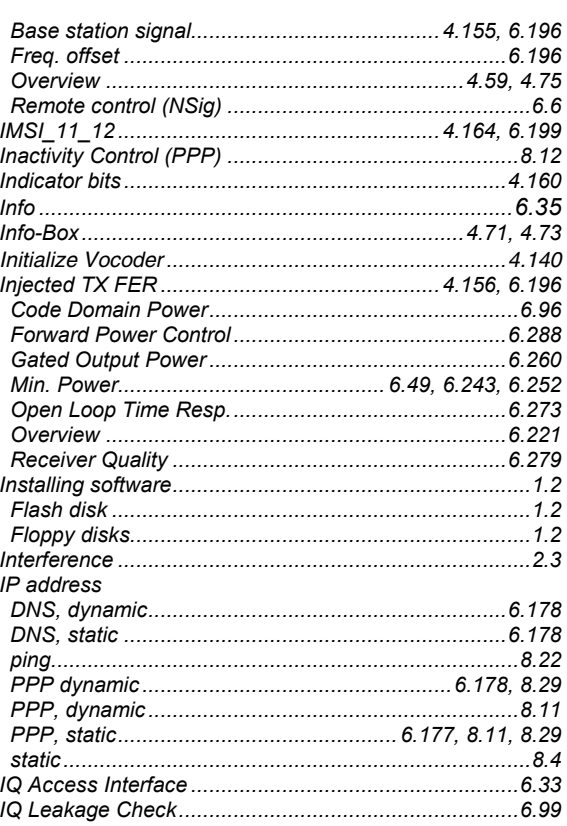

#### $\mathcal{L}$

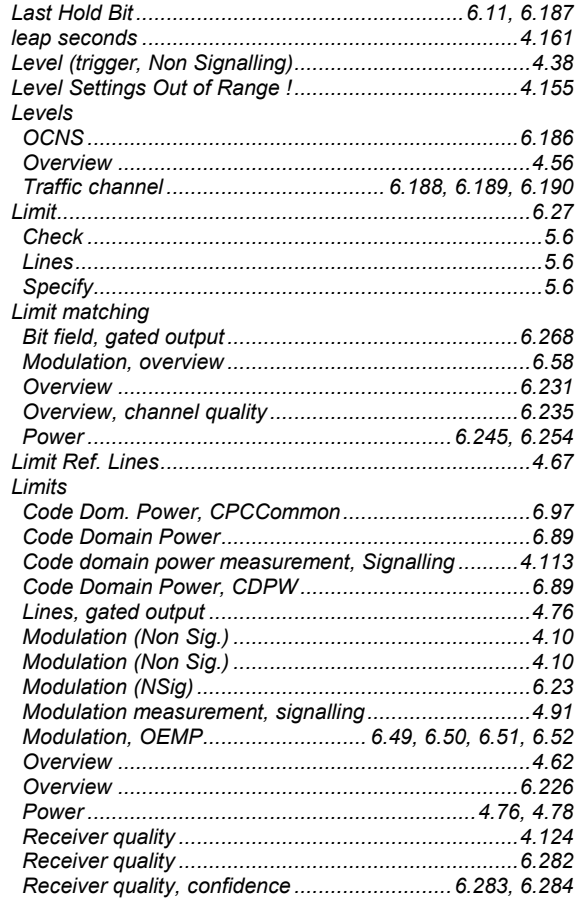

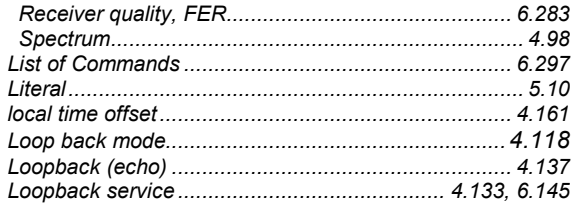

#### $\boldsymbol{M}$

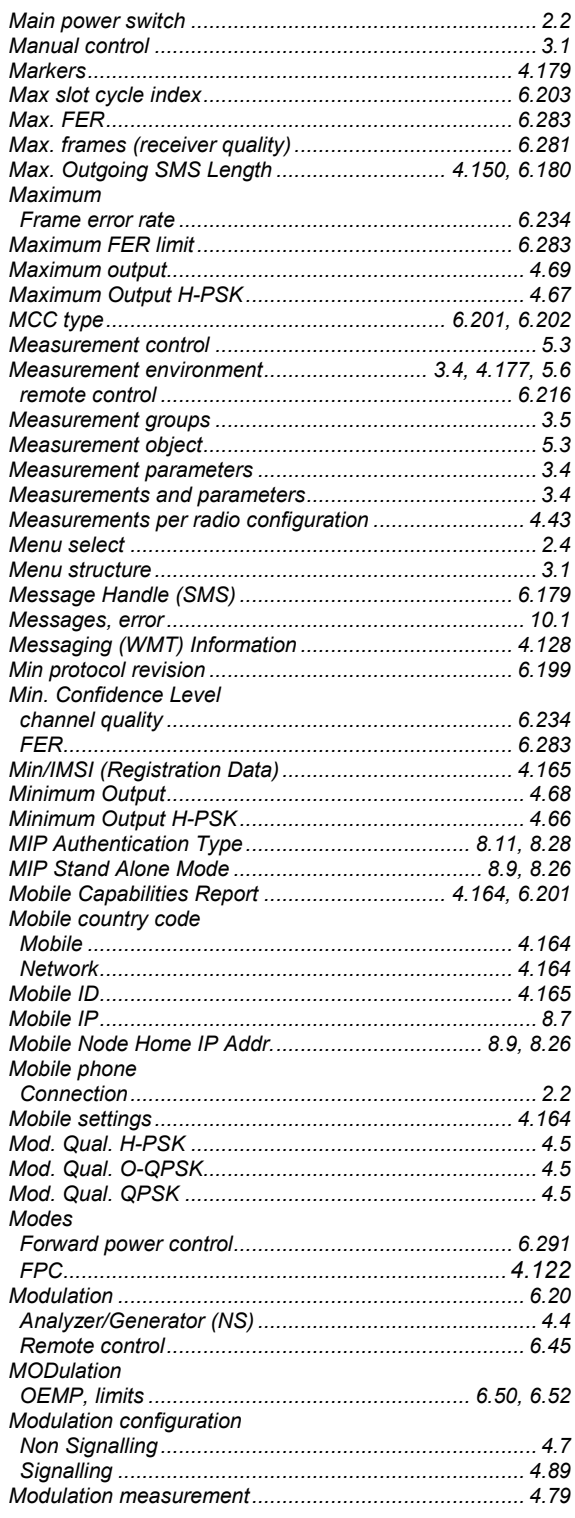

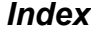

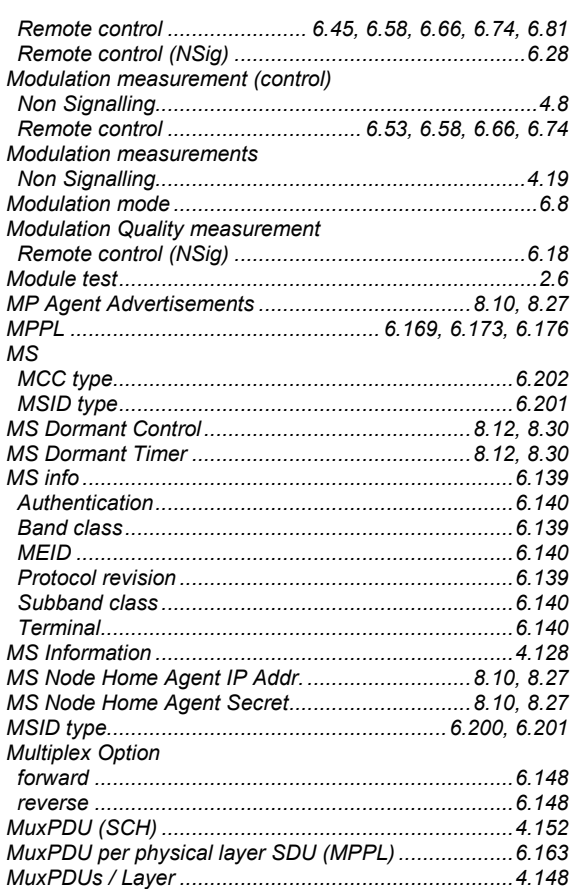

#### $\overline{N}$

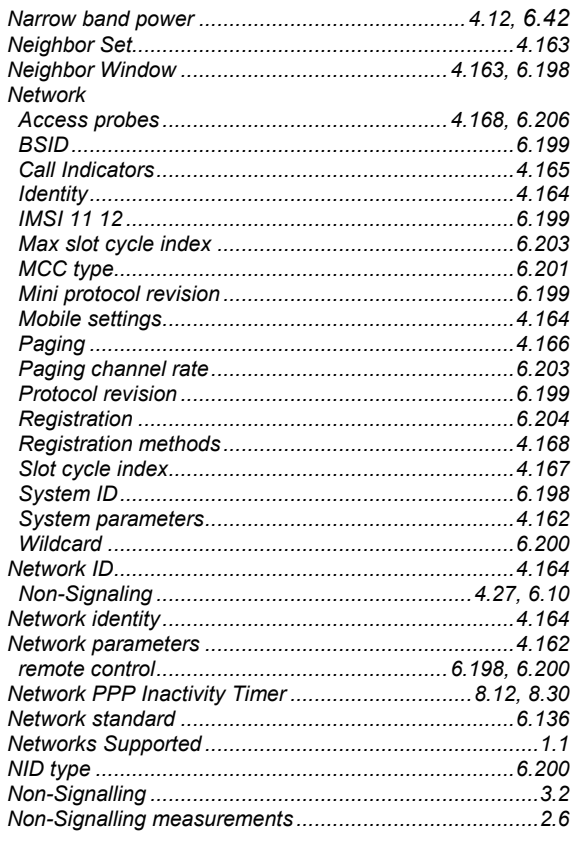

#### **Index**

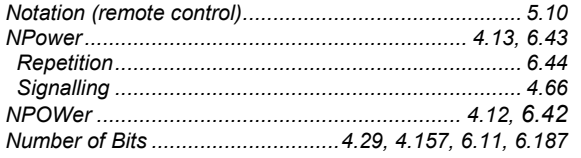

## $\circ$

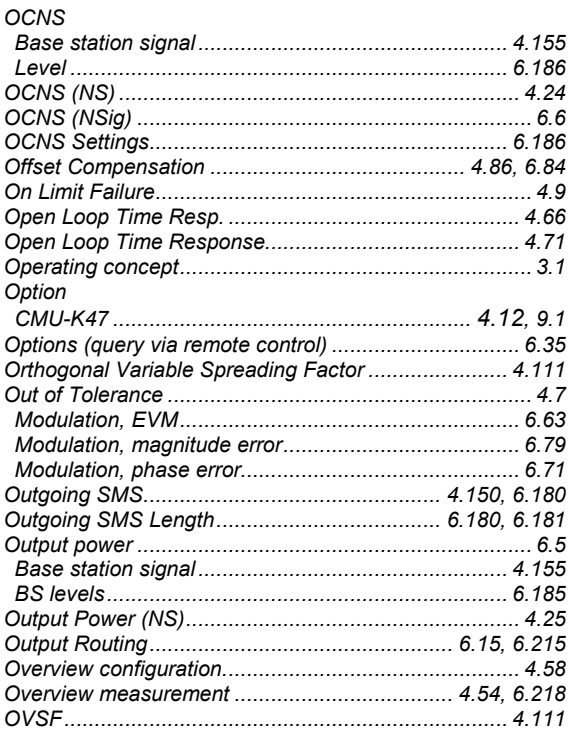

#### $\overline{P}$

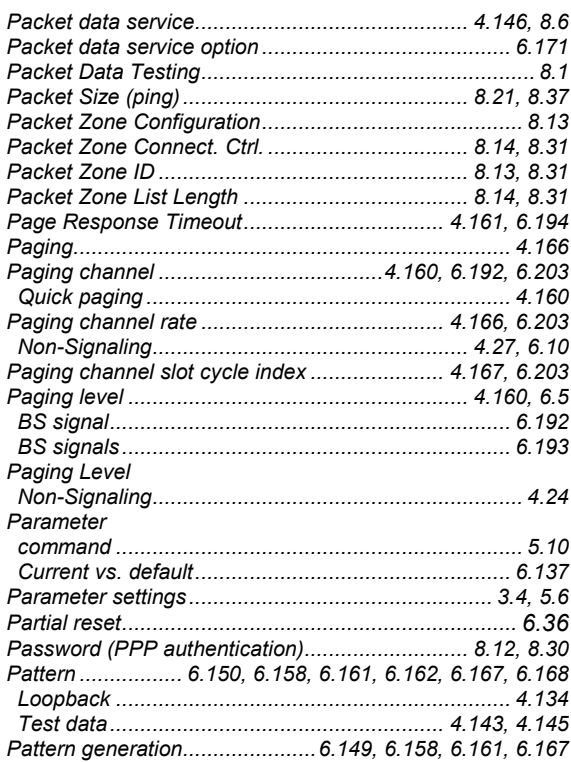

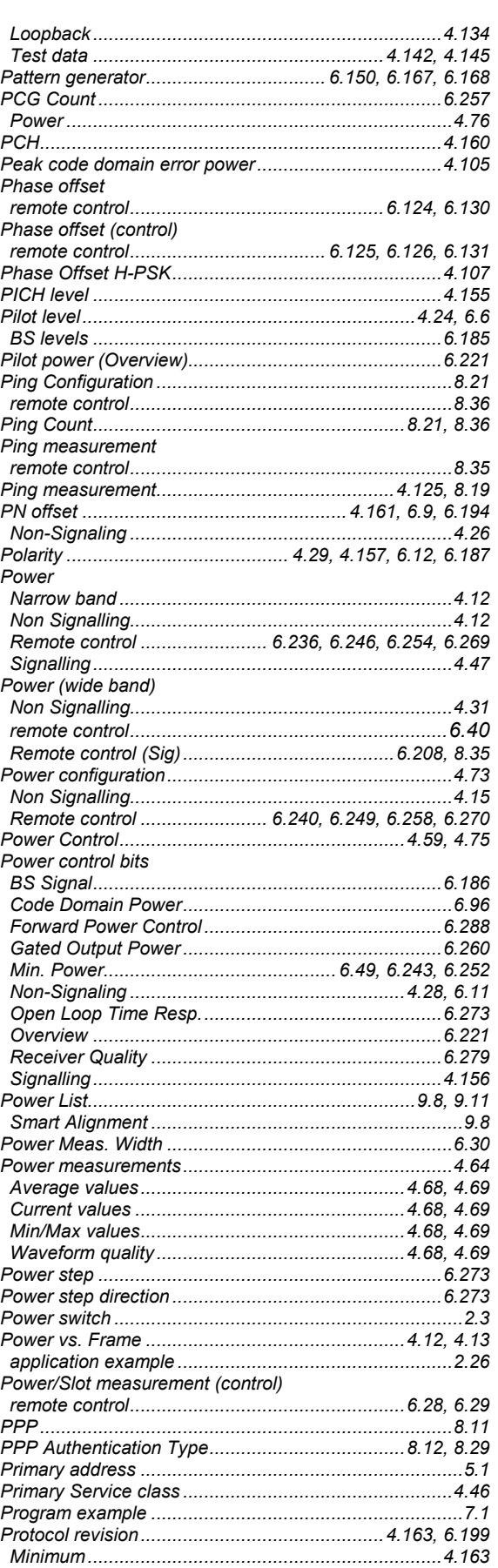

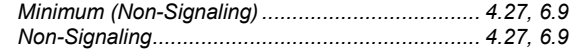

## $\pmb{\mathsf{Q}}$

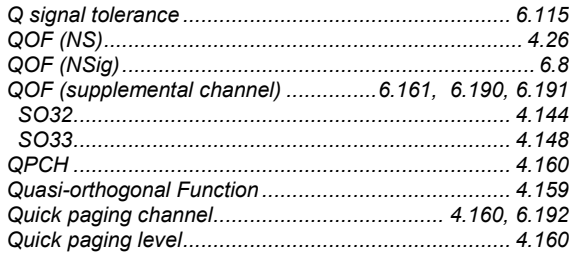

#### $\boldsymbol{R}$

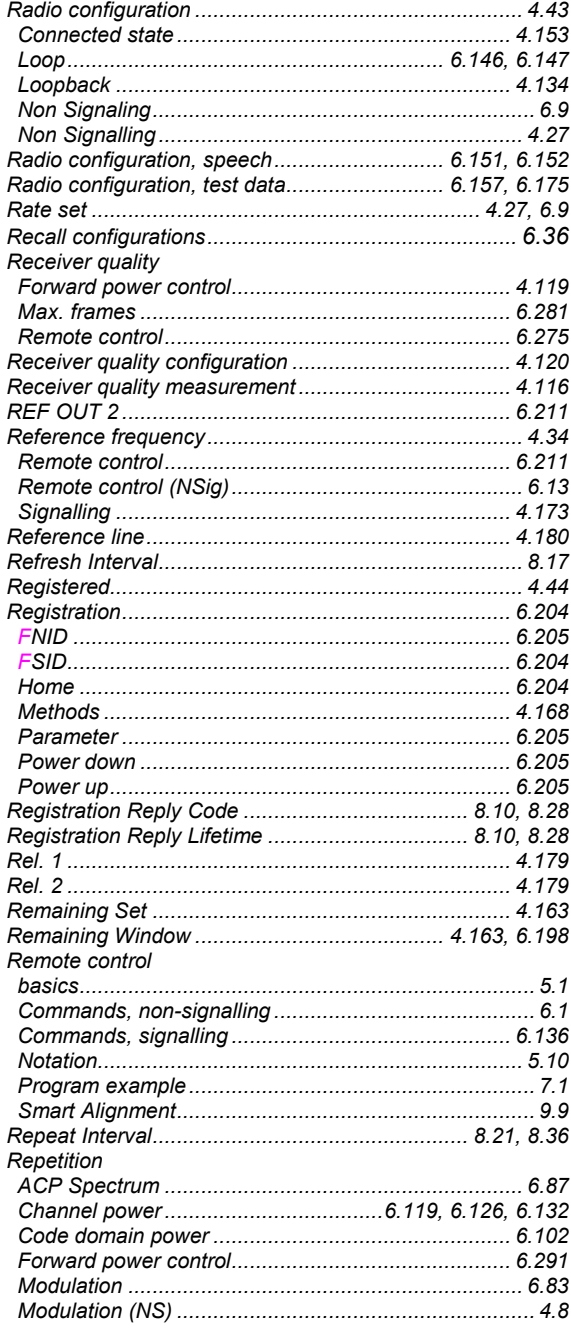

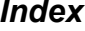

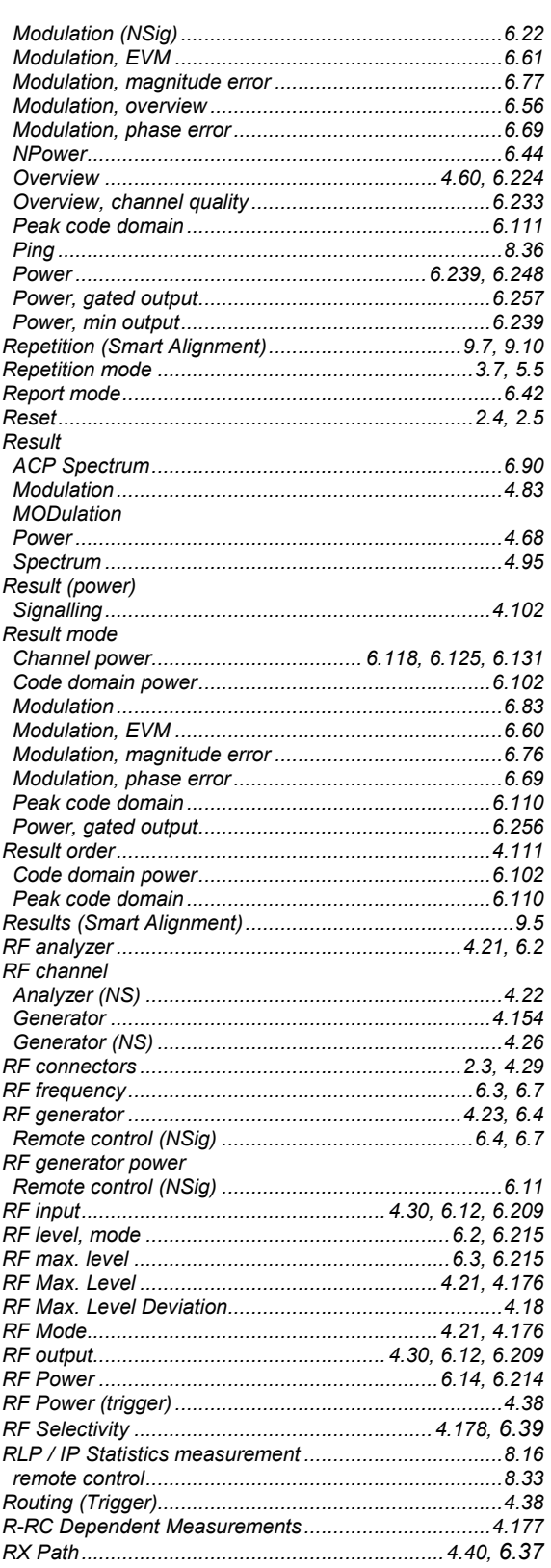

#### $\mathcal{S}$

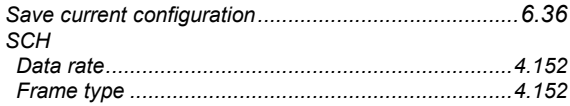

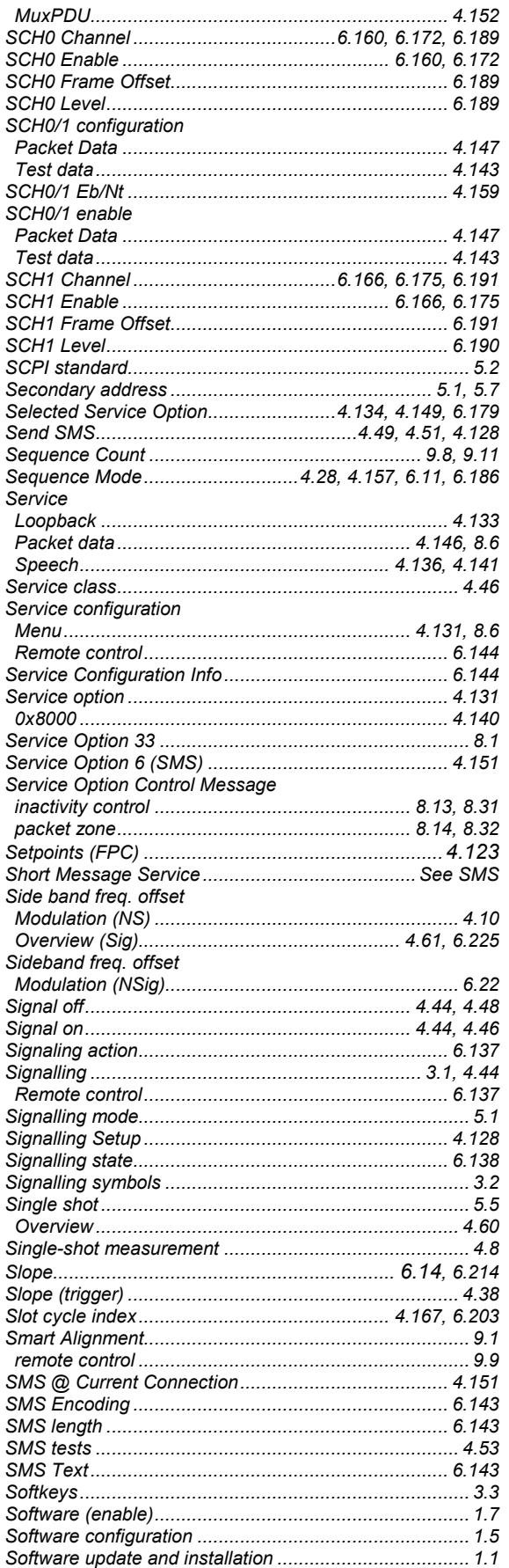

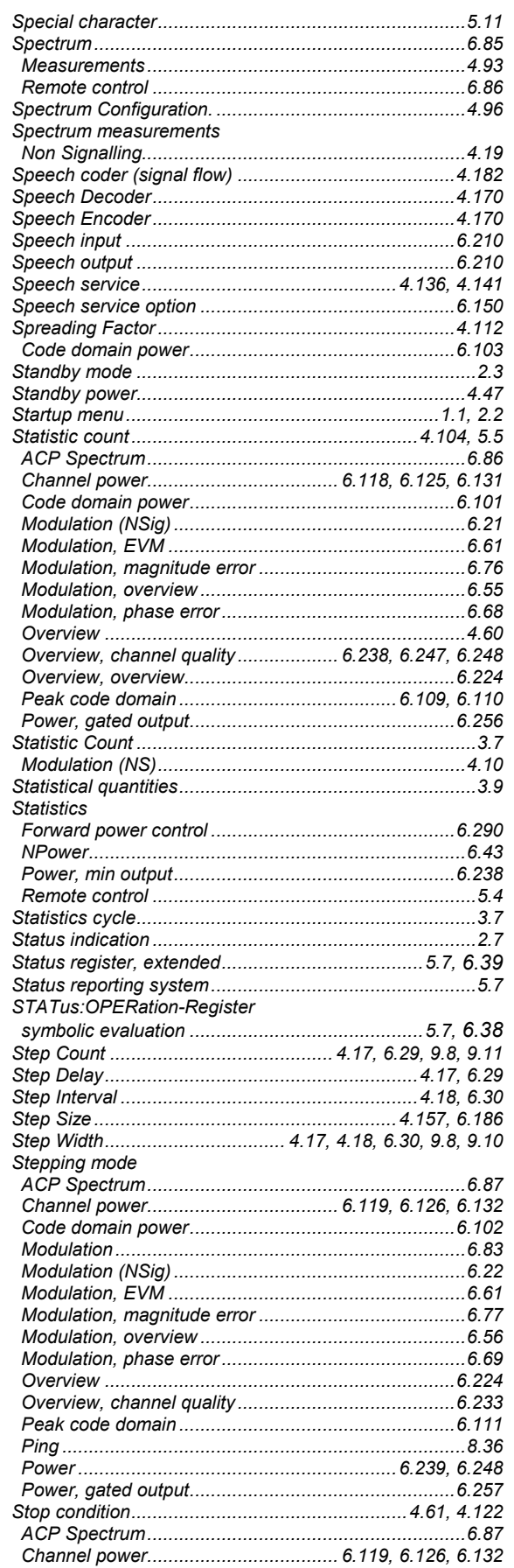

 $\ddot{\cdot}$ 

ŀ

 $\ddot{\cdot}$ 

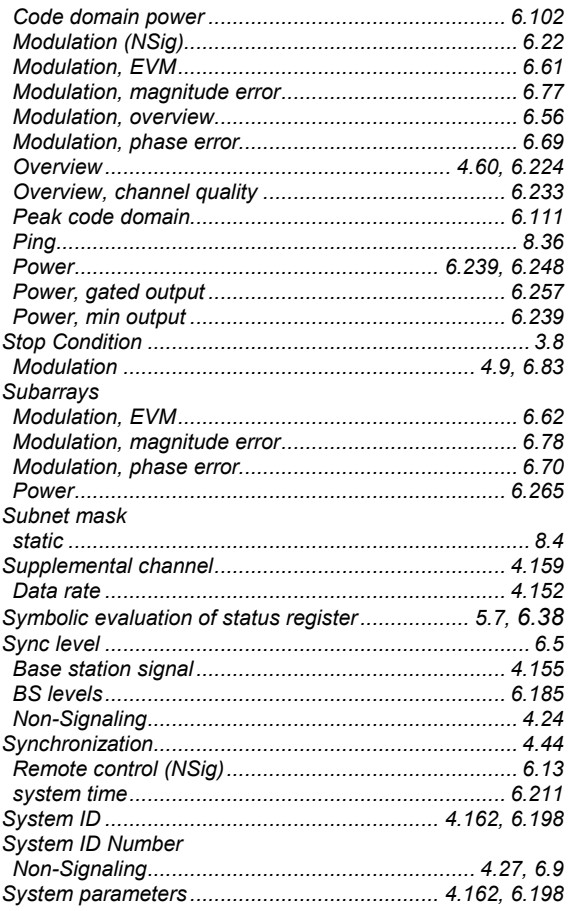

### $\overline{T}$

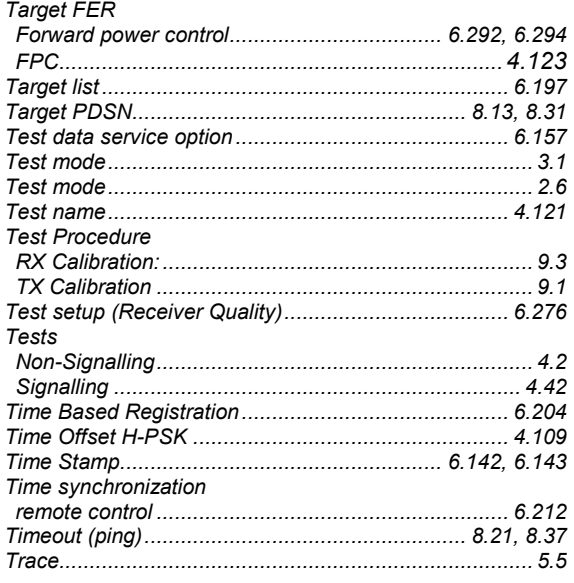

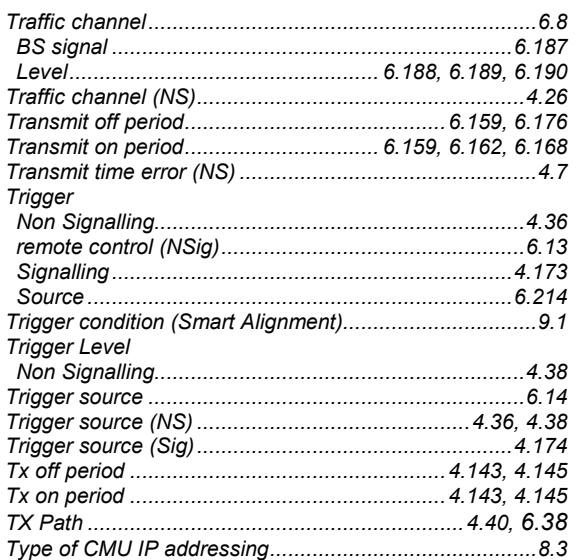

#### $\overline{U}$

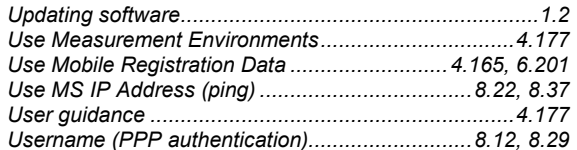

#### $\vee$

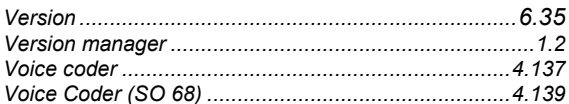

#### W

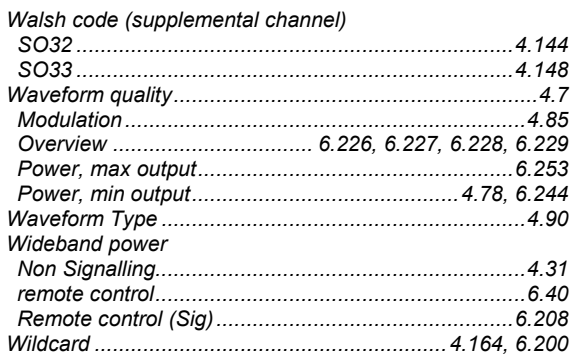

#### $\overline{z}$

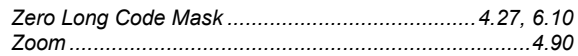